### **Serie BeneVision N**

Patientenmonitor

## Bedienungshandbuch

**Band I**

(BeneVision N22/BeneVision N19/BeneVision N17/ BeneVision N15/BeneVision N12/BeneVision N12C)

# $C_{0123}$

© Copyright 2016–2022 Shenzhen Mindray Bio-Medical Electronics Co., Ltd. Alle Rechte vorbehalten.

Datum der Veröffentlichung: März 2022

Ausgabe: 8,0

Dieses Handbuch besteht aus zwei Bänden. Band I enthält die Sicherheitsinformationen und eine Einführung in die Ausrüstung. Es beschreibt, wie alle Aufgaben außer Parametermessungen ausgeführt werden und wie die Ausrüstung zu pflegen und zu warten ist. In Band II erfahren Sie, wie Parameter-spezifische Messungen ausgeführt werden. Es führt auch Spezifikationen, Alarme sowie die Standardeinstellungen für Parametermessungen auf.

### **Erklärung zum geistigen Eigentum**

SHENZHEN MINDRAY BIO-MEDICAL ELECTRONICS CO., LTD. (im Folgenden Mindray genannt) ist Inhaber der geistigen Eigentumsrechte an diesem Mindray-Produkt und dem vorliegenden Handbuch. Dieses Handbuch kann sich auf durch Urheberrecht oder durch Patente geschützte Informationen berufen und beinhaltet keinerlei Lizenz unter den Patentrechten von Mindray noch unter den Rechten anderer.

Mindray betrachtet den Inhalt dieses Handbuchs als vertraulich. Die Verbreitung der Informationen in diesem Handbuch auf jegliche Art und Weise ist ohne schriftliche Erlaubnis von Mindray streng verboten.

Ausgabe, Änderung, Vervielfältigung, Vertrieb, Verleih, Anpassung und Übersetzung dieses Handbuchs in jeglicher Form ohne schriftliche Erlaubnis von Mindray sind streng verboten.

mindray ist eine in China und anderen Ländern eingetragene Marke oder Marke von Mindray. Alle anderen Marken werden in diesem Handbuch ausschließlich zu redaktionellen Zwecken verwendet, eine unrechtmäßige Verwendung ist nicht beabsichtigt. Sie sind Eigentum ihrer jeweiligen Besitzer.

### **Verantwortung des Herstellers**

Die Angaben in diesem Handbuch können ohne vorherige Ankündigung geändert werden.

Mindray geht davon aus, dass alle Angaben in diesem Handbuch korrekt sind. Mindray übernimmt keine Verantwortung für etwaige Irrtümer und zufällige oder Folgeschäden in Zusammenhang mit der Bereitstellung, Qualität oder Anwendung dieses Handbuchs.

Mindray ist nur unter folgenden Bedingungen für die Sicherheit, Zuverlässigkeit und Qualität dieses Produkts verantwortlich:

- Die gesamte Installation sowie Erweiterungen, Änderungen, Modifikationen und Reparaturen dieses Produkts werden von durch Mindray autorisiertem Personal durchgeführt.
- Die elektrische Installation des relevanten Raums entspricht den geltenden nationalen und lokalen Anforderungen.
- Das Produkt wird gemäß der Bedienungsanleitung verwendet.

#### **WARNUNG**

- **Dieses Gerät darf nur von geschulten medizinischen Fachkräften verwendet werden.**
- **Das Krankenhaus bzw. die Organisation, das/die dieses Gerät verwendet, muss einen angemessenen Service-/Wartungsplan für das Gerät eingerichtet haben. Andernfalls kann es zu einem Versagen des Geräts oder zur Verletzung von Personen kommen.**

#### **HINWEIS**

• **Bei Inkonsistenzen oder Unklarheiten zwischen dieser Übersetzung und dem englischen Original hat die englische Fassung Vorrang.**

### **Garantie**

DIESE GARANTIE IST AUSSCHLIESSLICH UND ERSETZT ALLE ANDEREN GEWÄHRLEISTUNGEN, AUSDRÜCKLICH ODER IMPLIZIT, EINSCHLIESSLICH GEWÄHRLEISTUNGEN DER MARKTGÄNGIGKEIT ODER EIGNUNG FÜR EINEN BESTIMMTEN ZWECK.

### **Ausnahmen**

Die Verantwortung oder Haftung von Mindray im Rahmen dieser Garantie bezieht sich nicht auf Transport- oder direkte, indirekte oder Folgeschäden bzw. Verzögerungen durch eine nicht fachgerechte Nutzung oder Verwendung des Produkts oder die Verwendung von nicht durch Mindray zugelassenen Ersatz- oder Zubehörteilen oder Reparaturen durch nicht von Mindray autorisierte Personen.

Diese Garantie ist in folgenden Fällen hinfällig:

- Fehlfunktion oder Beschädigung durch unsachgemäße Anwendung oder vom Benutzer verursachte Störung.
- Fehlfunktion oder Beschädigung durch instabile oder unzulässige Stromversorgung.
- Fehlfunktion oder Beschädigung durch höhere Gewalt wie Feuer oder Erdbeben.
- Fehlfunktion oder Beschädigung durch unsachgemäßen Anwendung Reparatur durch nicht qualifiziertes oder nicht befugtes Servicepersonal.
- Fehlfunktion des Geräts oder von Teilen des Geräts, deren Seriennummer nicht mehr lesbar ist.
- Andere nicht durch das Gerät oder Teile hervorgerufene Fehlfunktionen.

### **Kontakt mit dem Unternehmen**

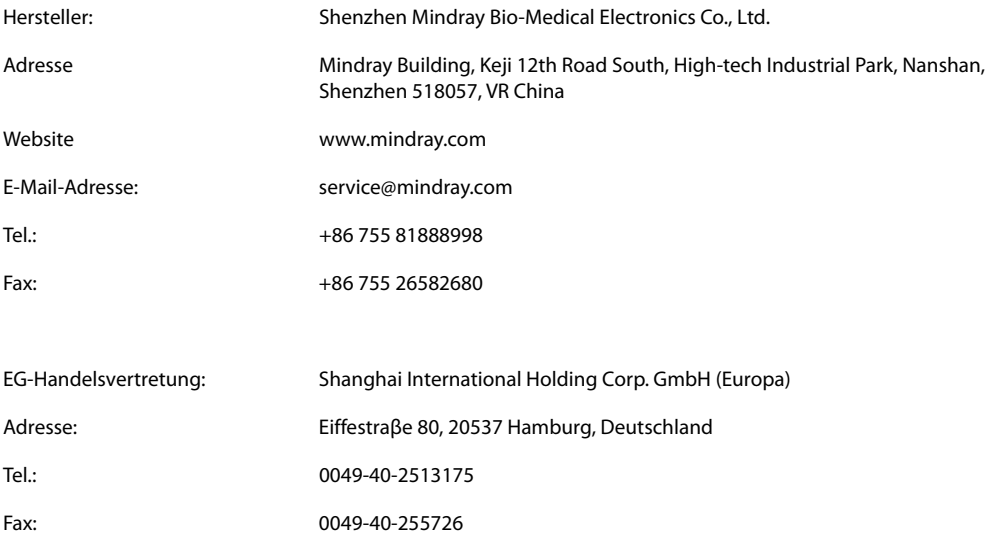

### **Vorwort**

#### **Zweck des Handbuchs**

Dieses Handbuch enthält die Anweisungen, die zu einem sicheren Betrieb dieses Produkts entsprechend seiner Funktionen und seines Verwendungszwecks erforderlich sind. Die Befolgung der Anweisungen in diesem Handbuch ist Grundvoraussetzung für ein ordnungsgemäßes Betriebsverhalten und eine ordnungsgemäße Nutzung des Produkts sowie für die Sicherheit von Patient und Bediener.

In diesem Handbuch wird von einer maximalen Konfiguration ausgegangen, daher können einige Inhalte für Ihr Produkt nicht relevant sein. Falls Sie Fragen haben, wenden Sie sich bitte an uns.

Dieses Handbuch ist fester Bestandteil des Produkts. Bewahren Sie es in der Nähe des Geräts auf, damit es im Bedarfsfall schnell zur Hand ist.

#### **HINWEIS**

• **Wenn Ihr Gerät über Funktionen verfügt, die in diesem Handbuch nicht behandelt werden, konsultieren Sie die aktuellste englische Version.**

#### **Zielgruppe**

Dieses Handbuch richtet sich an medizinisch qualifizierte Anwender, die über umfassende Erfahrungen im Umgang mit medizinischen Verfahren, Praktiken und Terminologie verfügen, wie sie für die Überwachung von schwer kranken Patienten erforderlich sind.

#### **Abbildungen**

Alle Abbildungen in diesem Handbuch dienen nur als Beispiele. Sie geben nicht unbedingt die Einstellungen oder Daten auf Ihrem Monitor wieder.

#### **Konventionen**

- Verweise auf Handbücher, Kapitel, Abschnitte und Formeln werden in diesem Handbuch *kursiv* wiedergegeben.
- Fettgedruckter Text kennzeichnet Bildschirmtext und Namen von Tasten.
- Ein Pfeil ( $\rightarrow$ ) kennzeichnet eine Vorgehensweise.

### **Inhalt**

### **Band I**

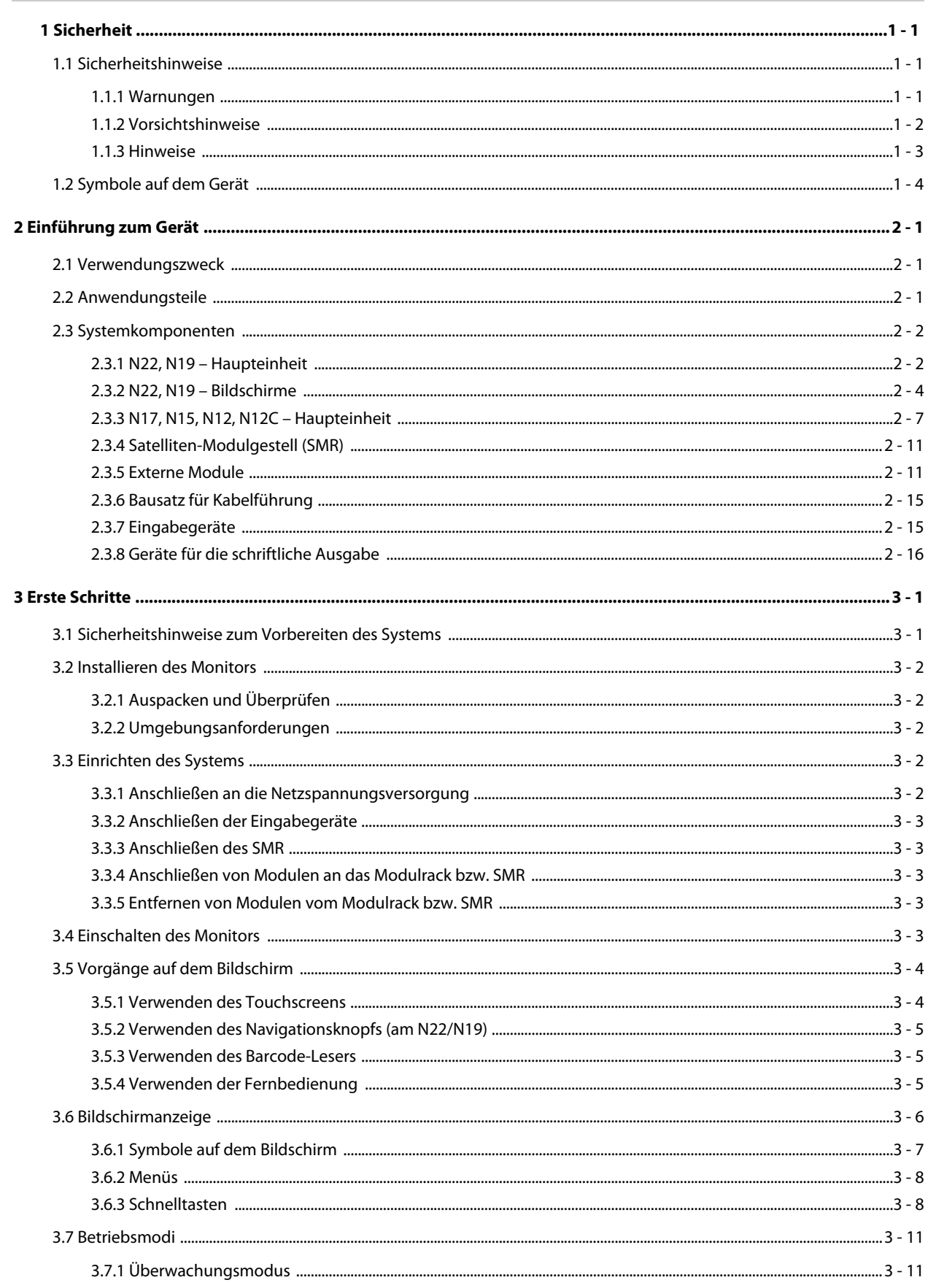

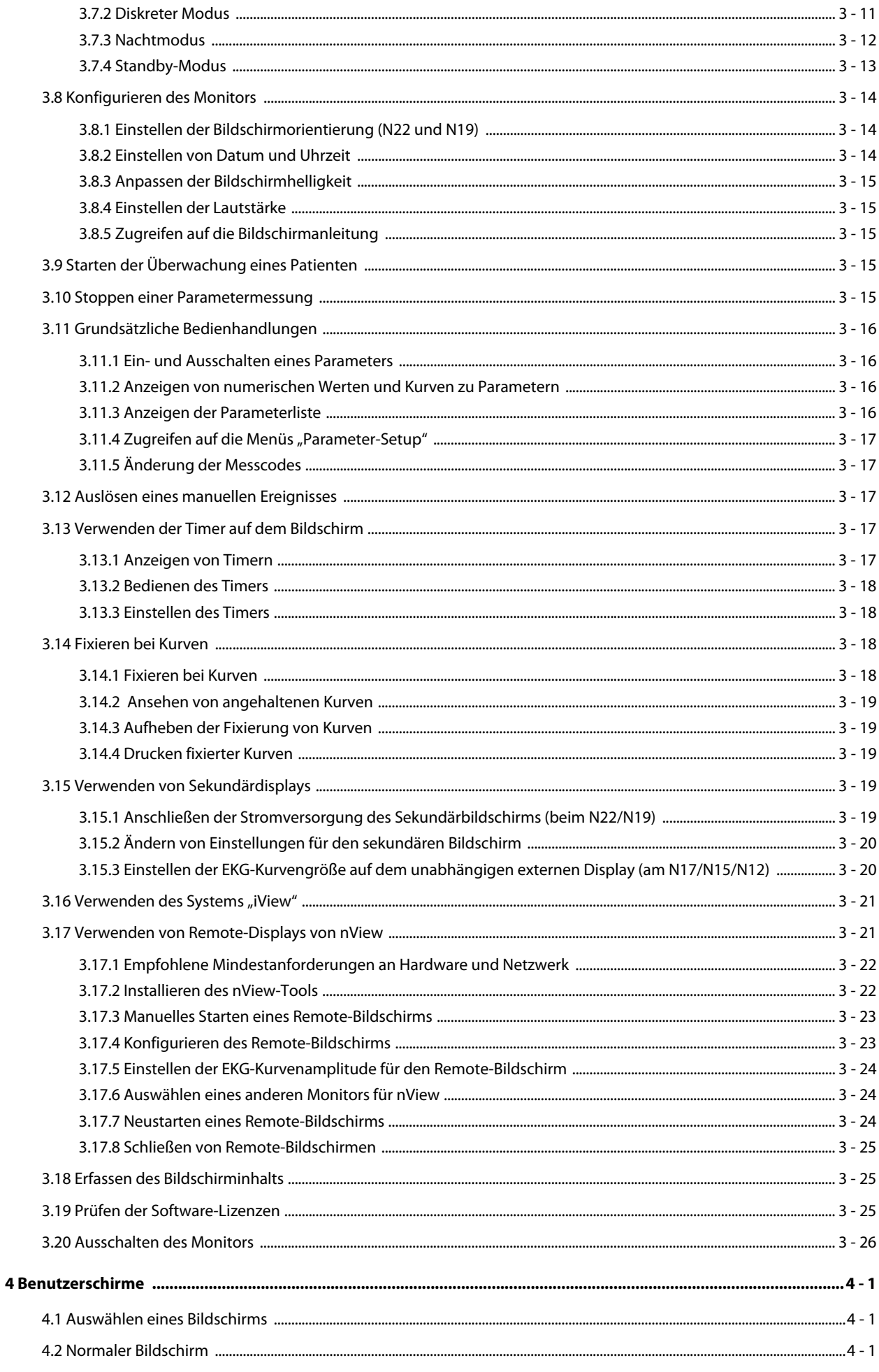

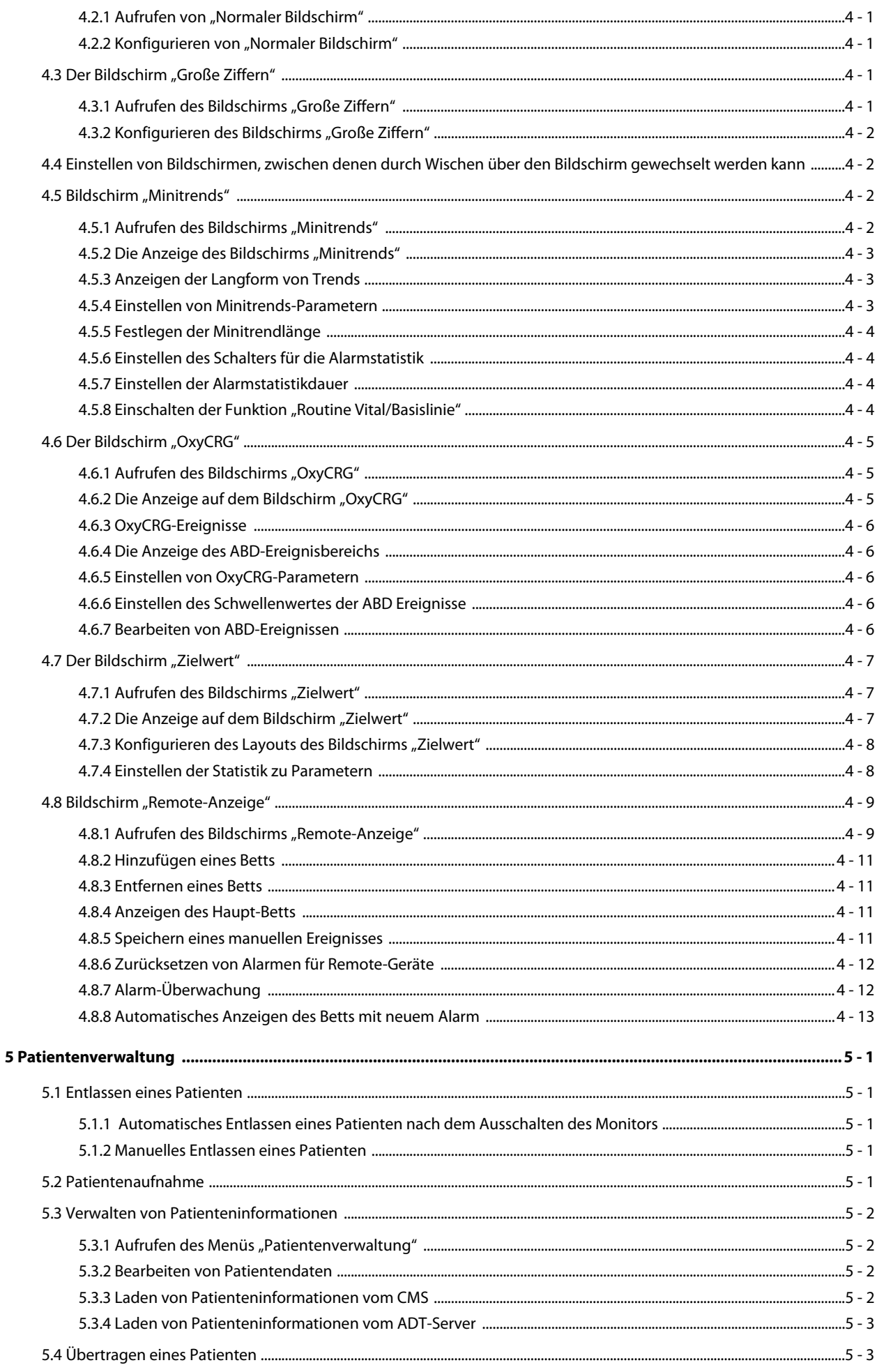

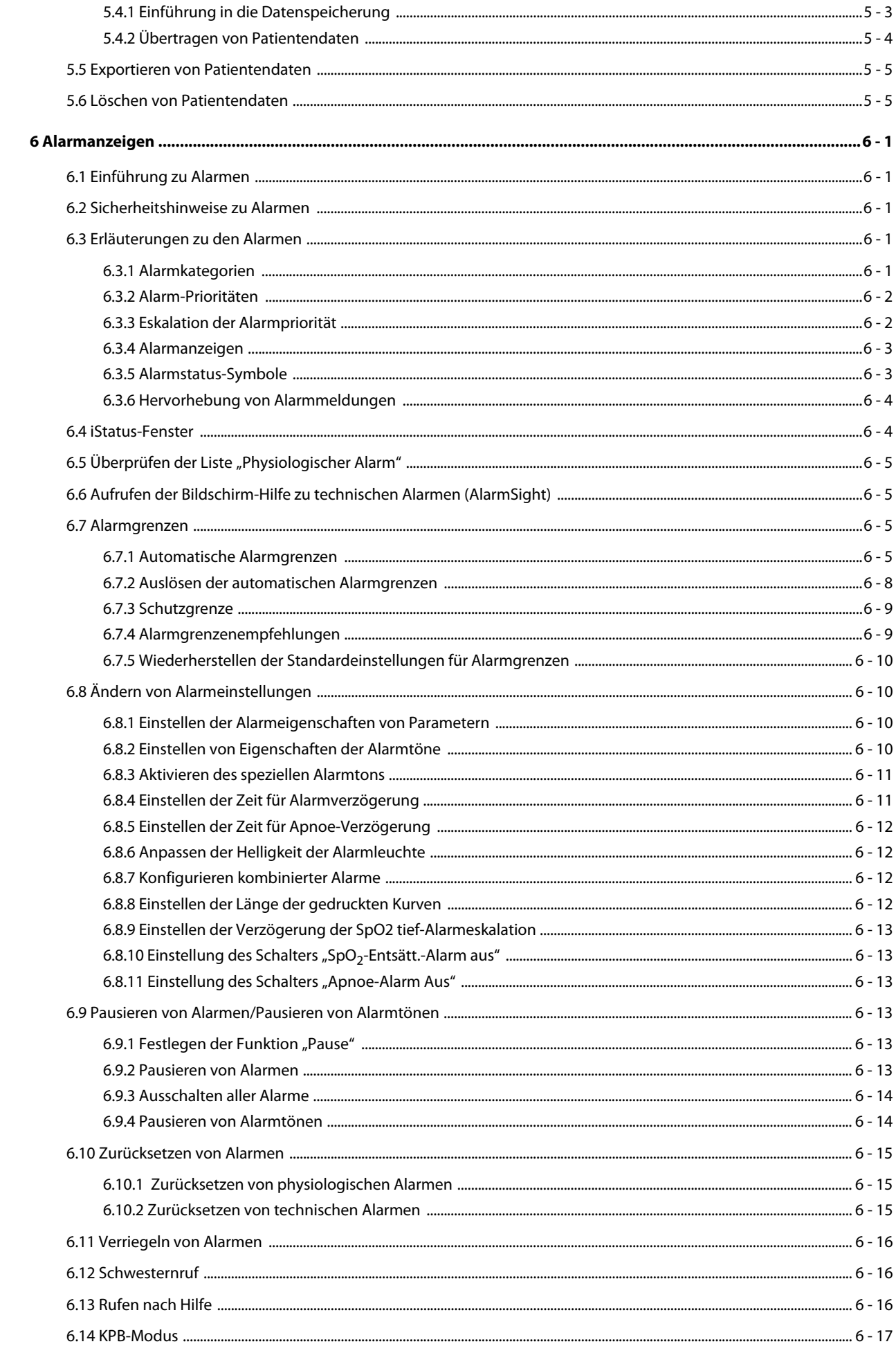

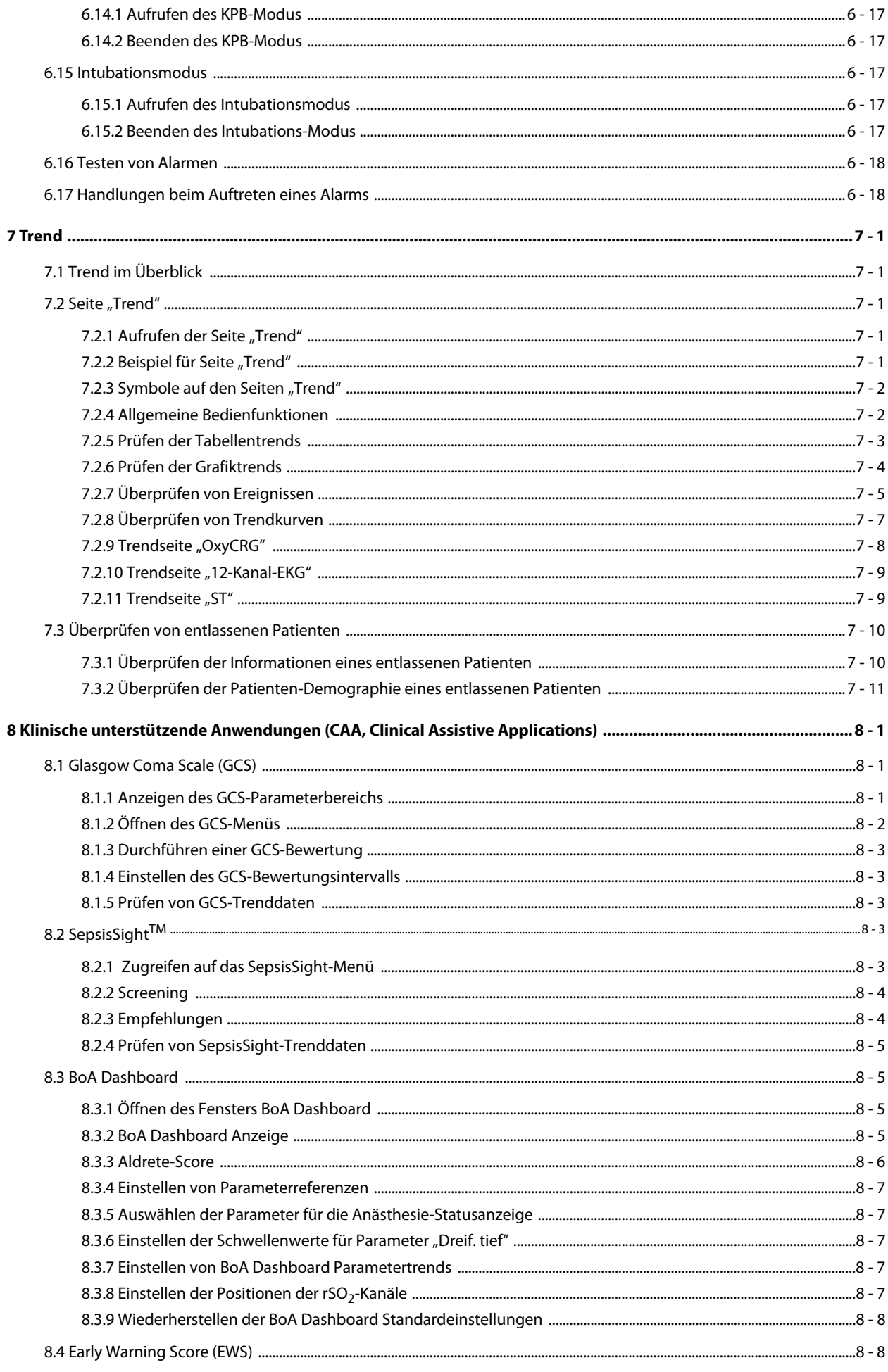

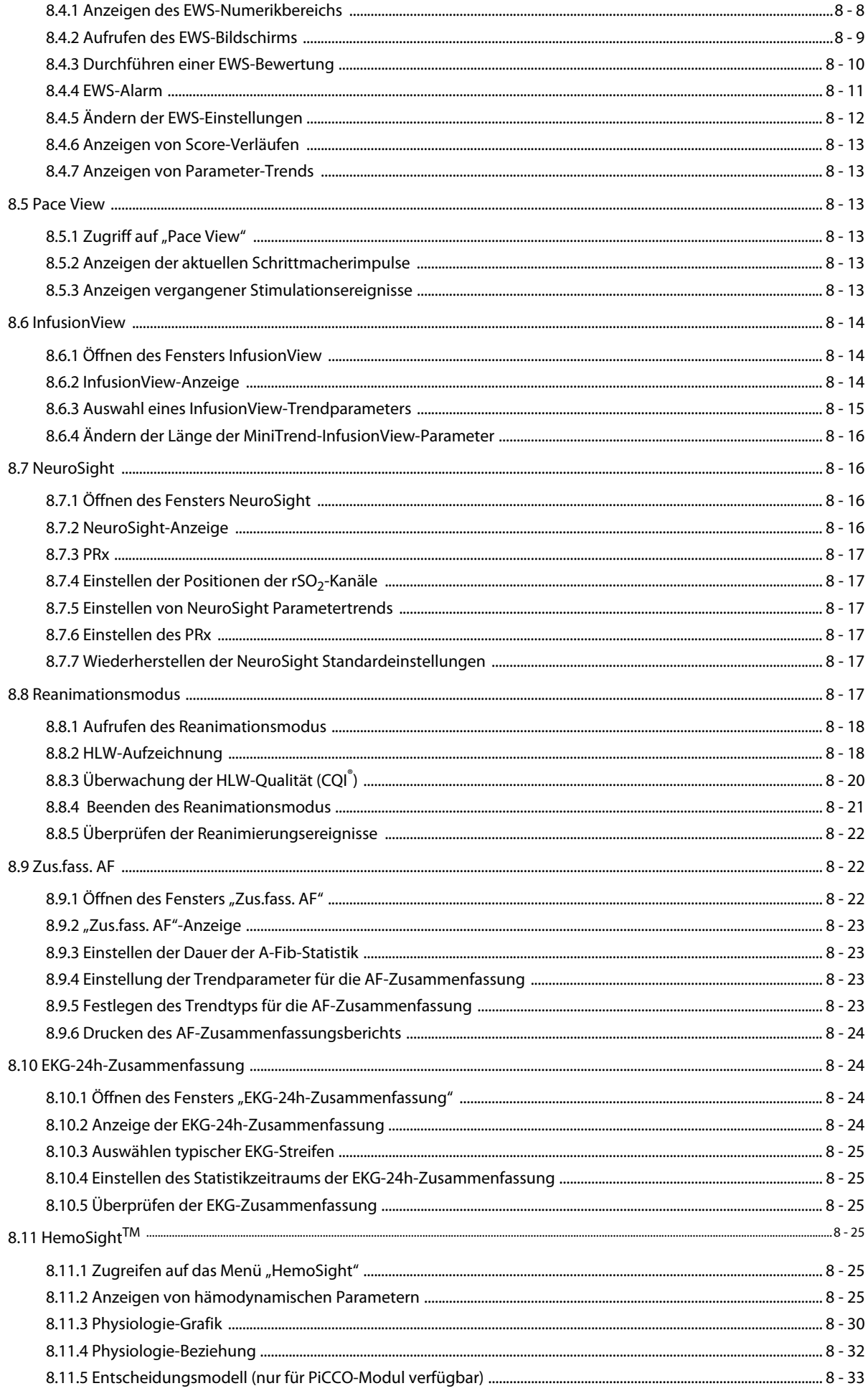

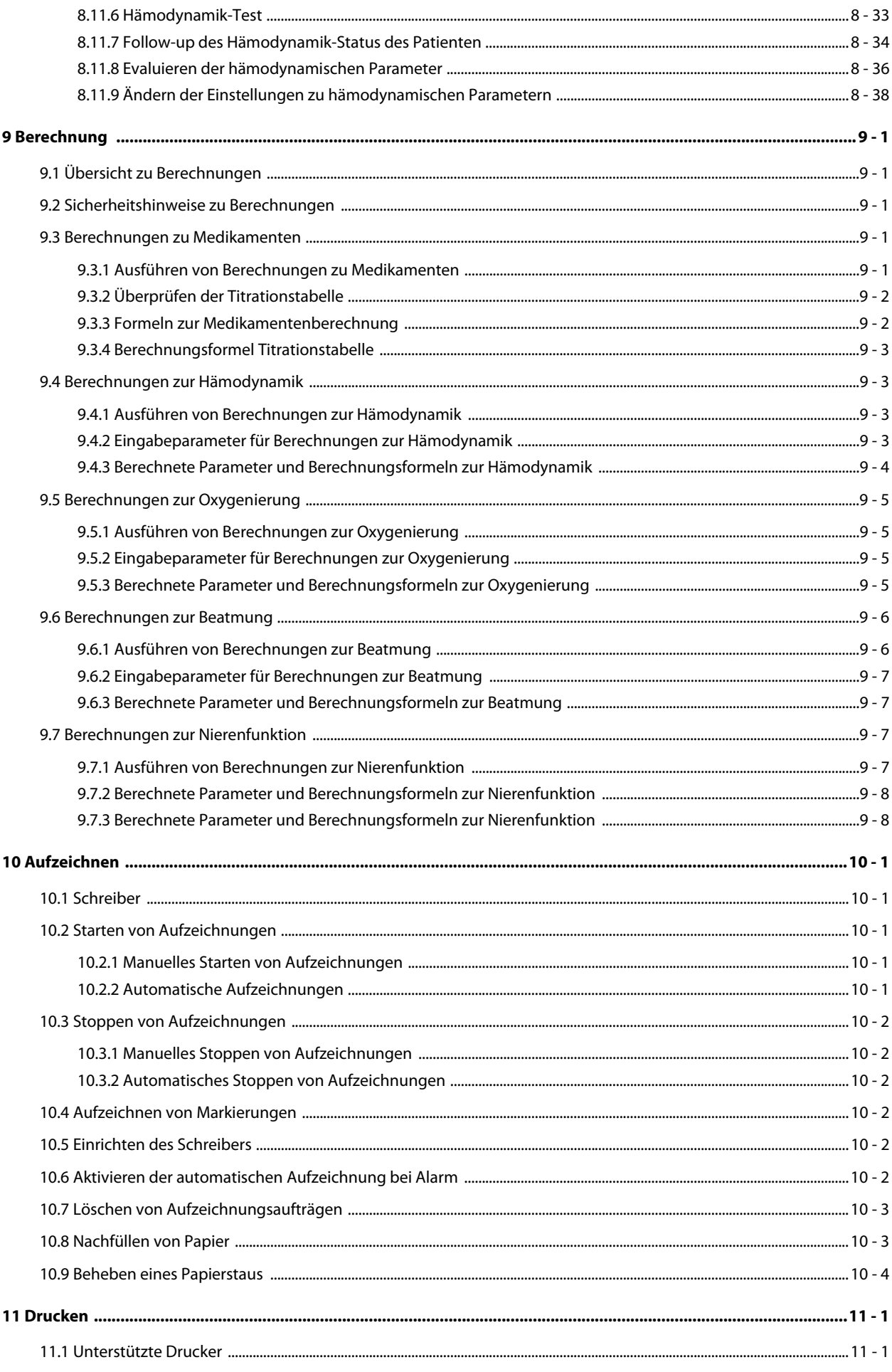

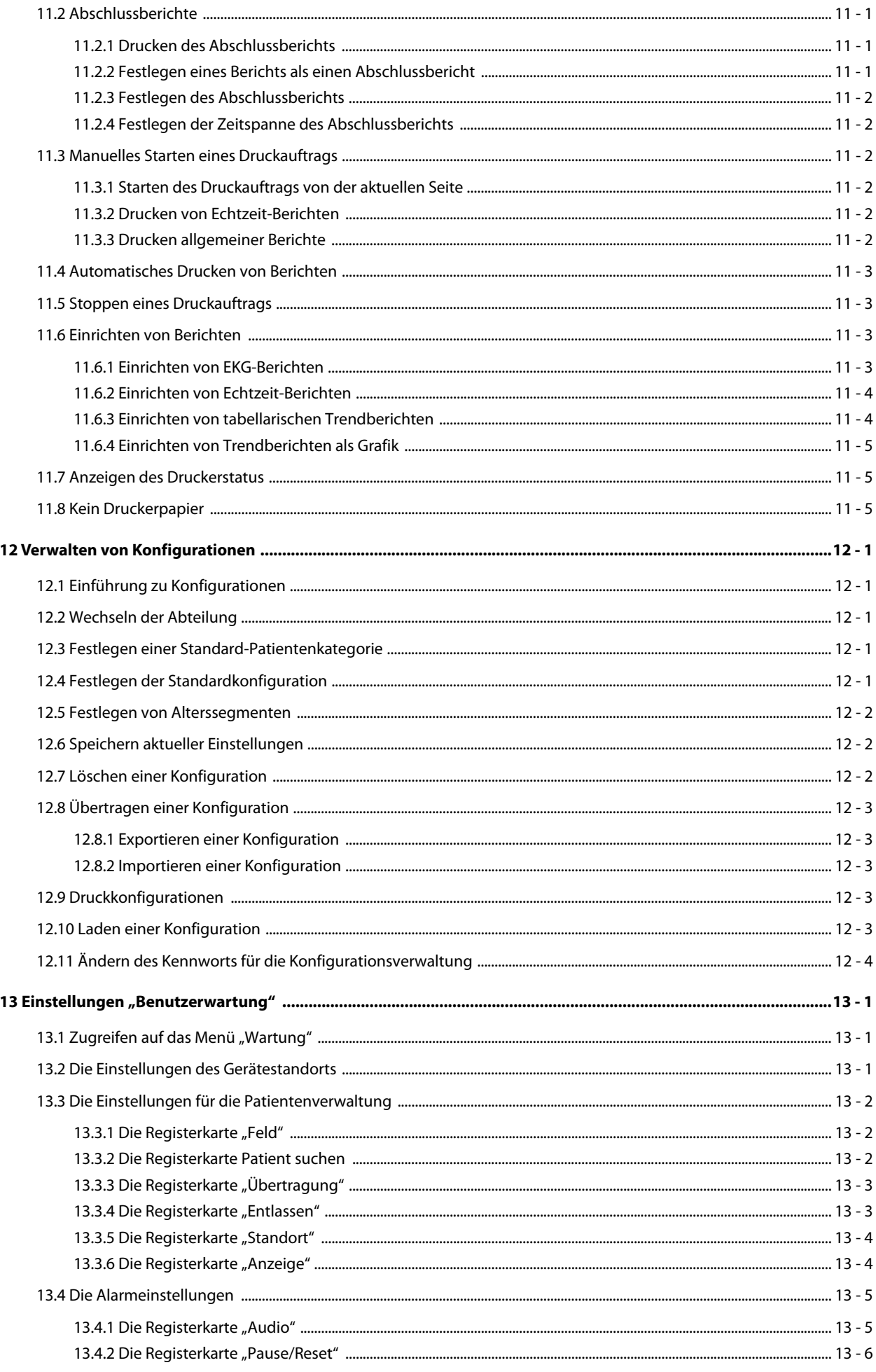

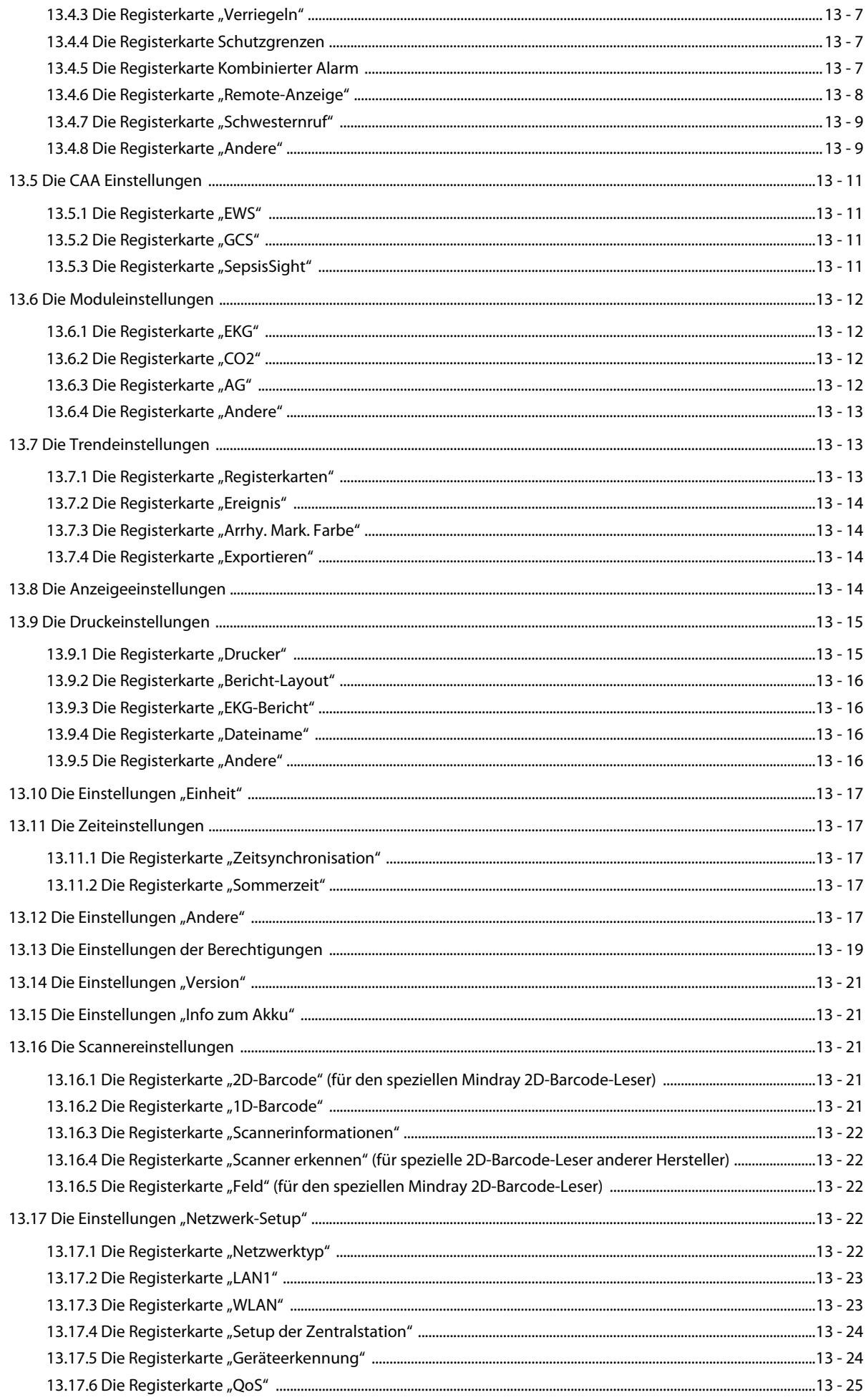

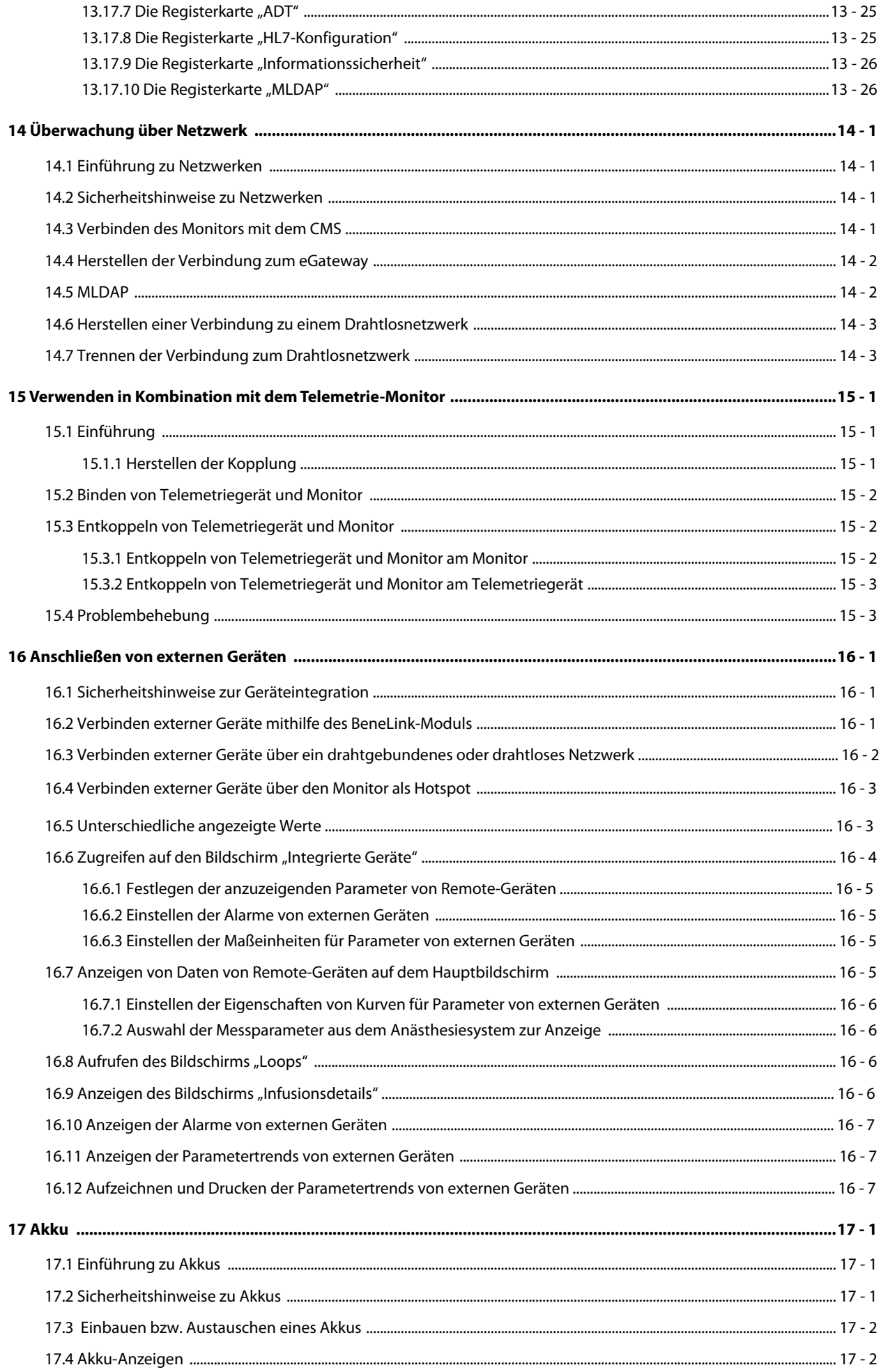

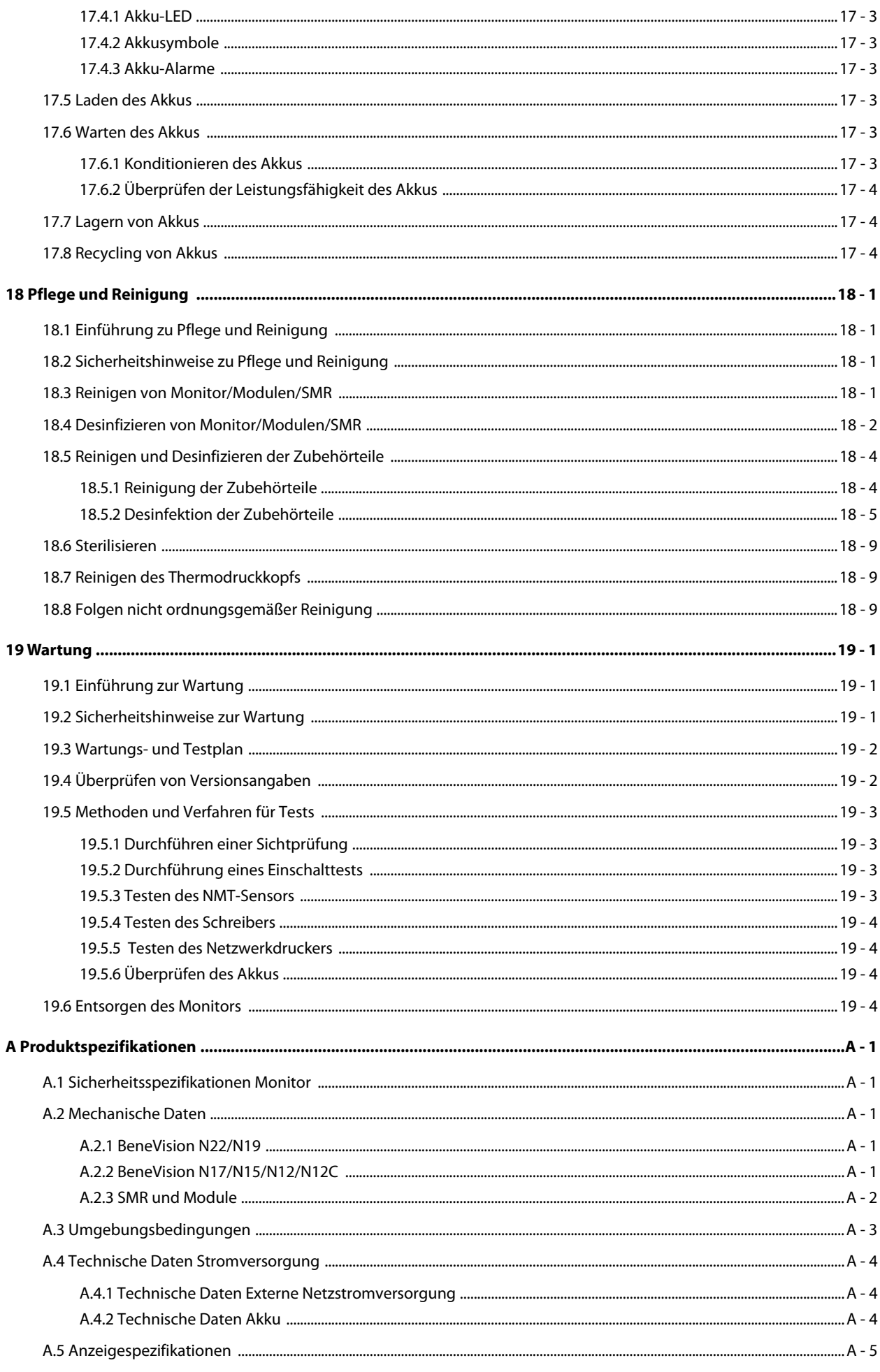

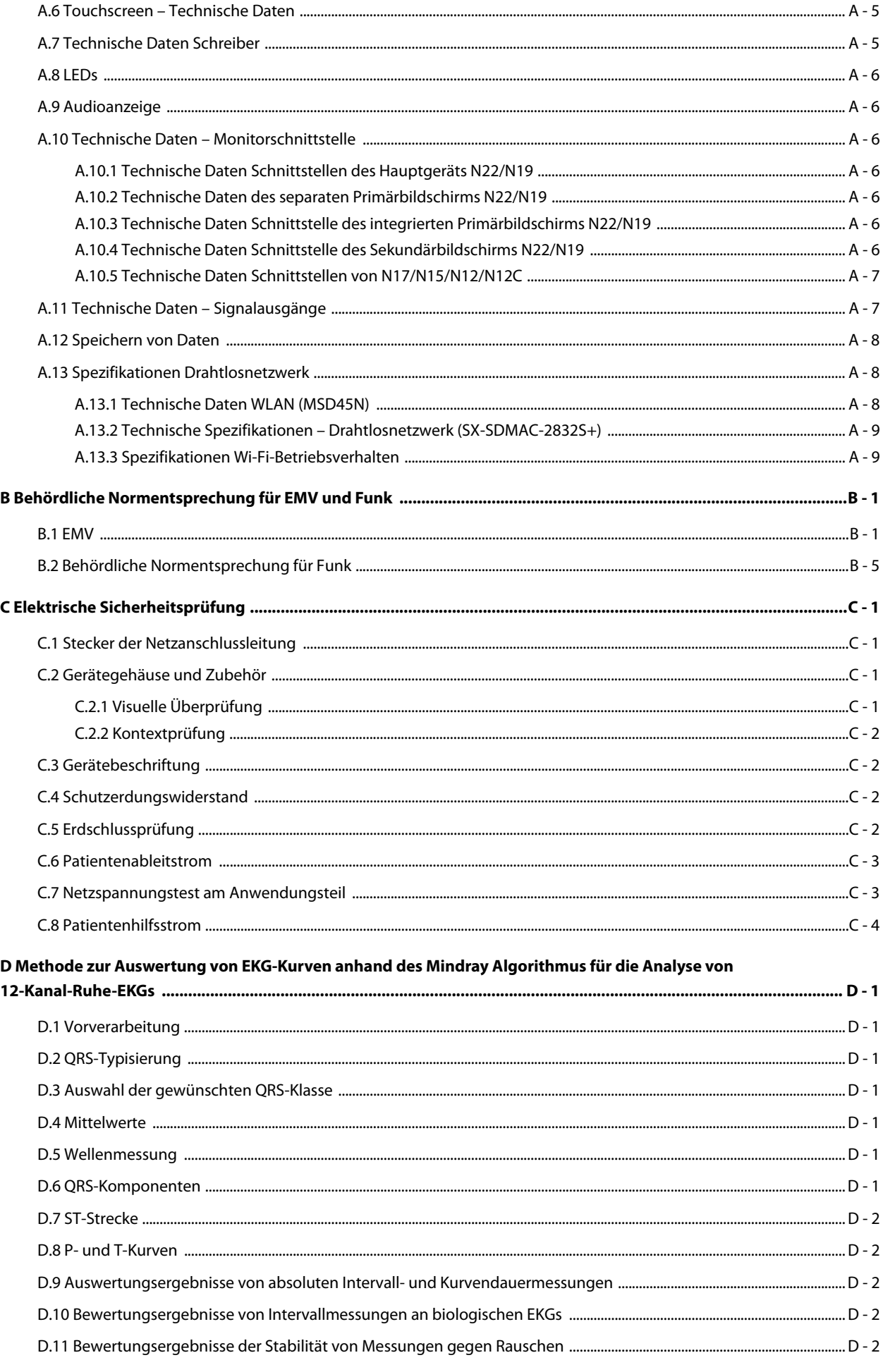

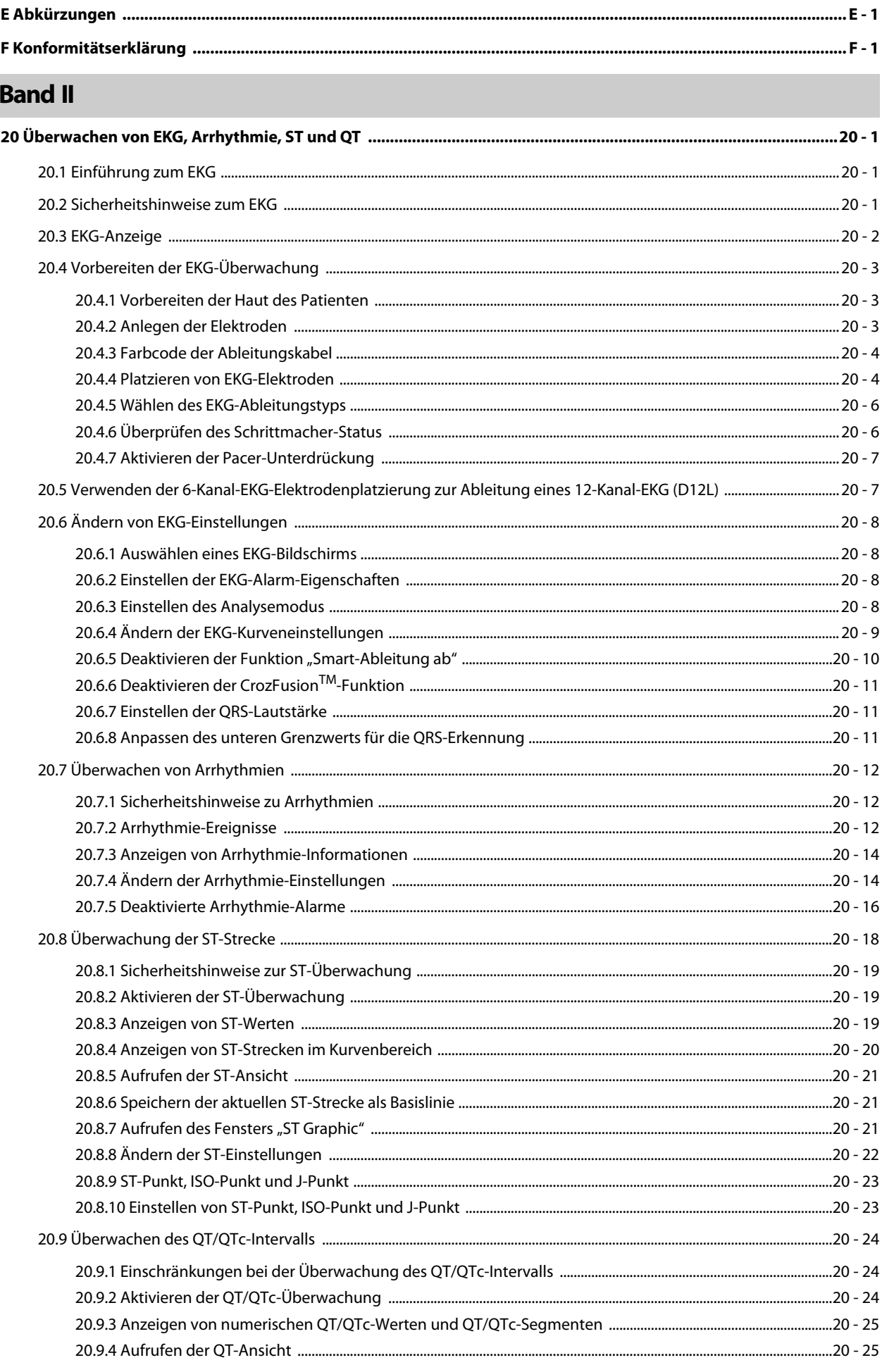

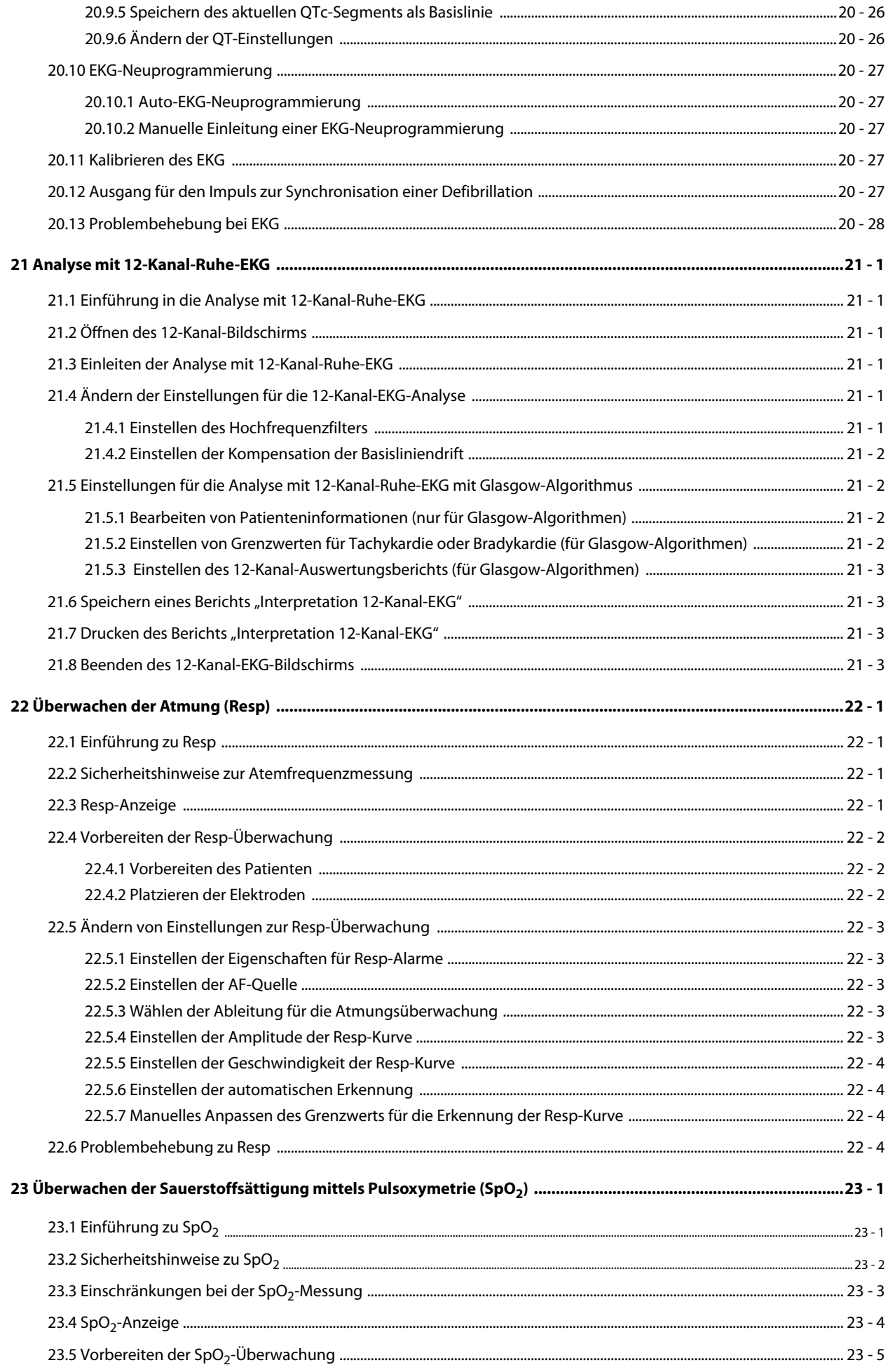

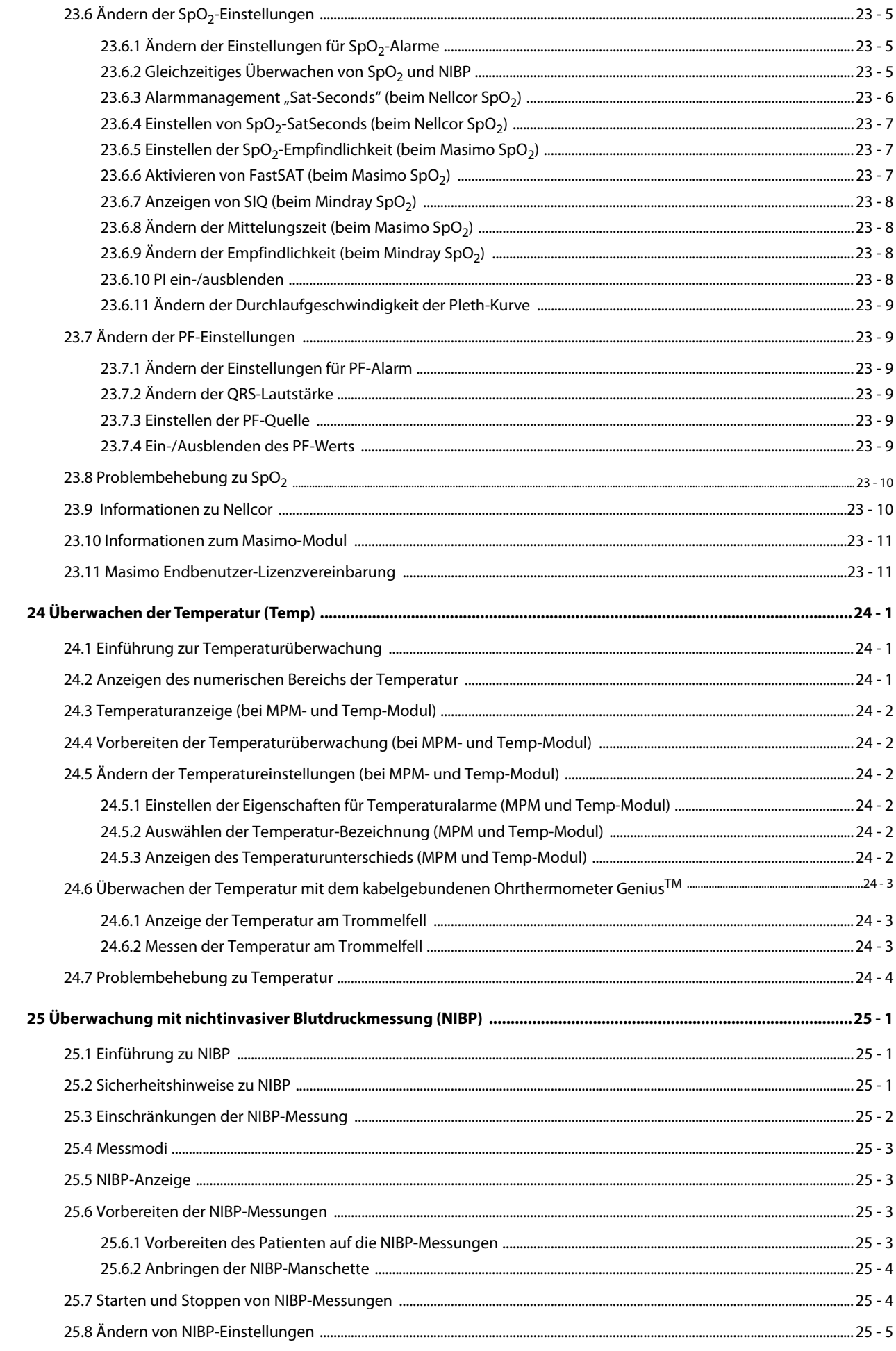

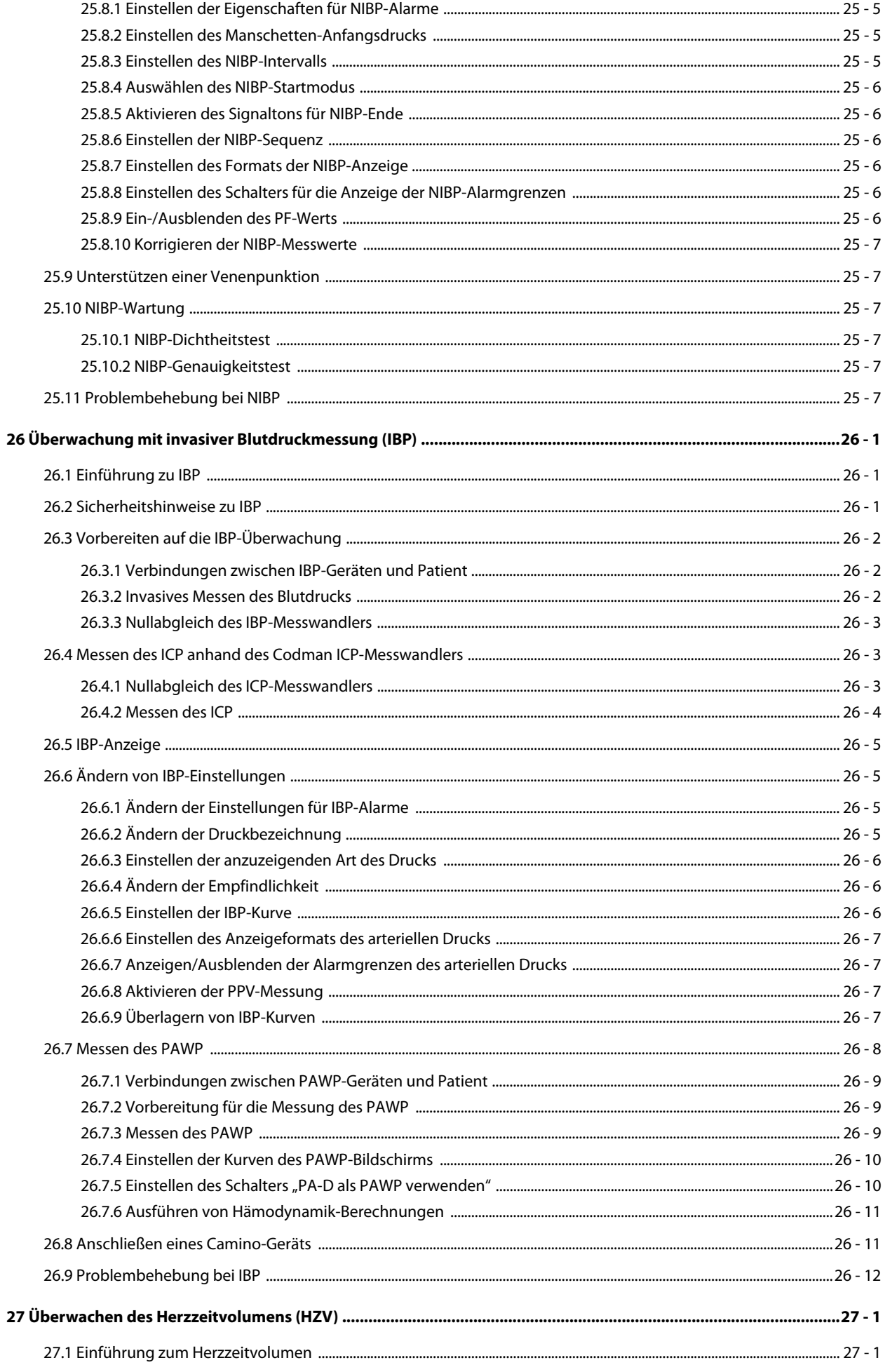

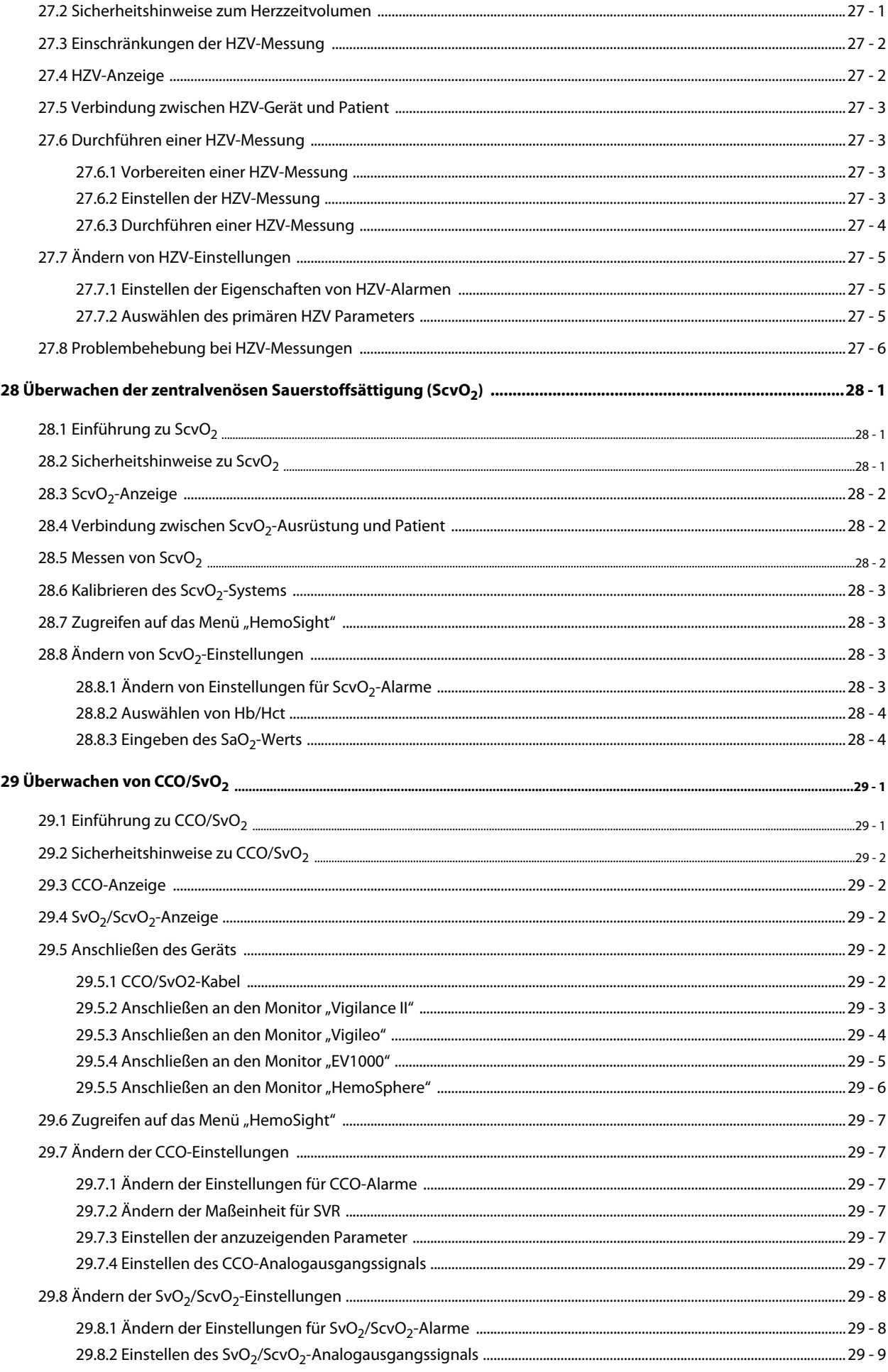

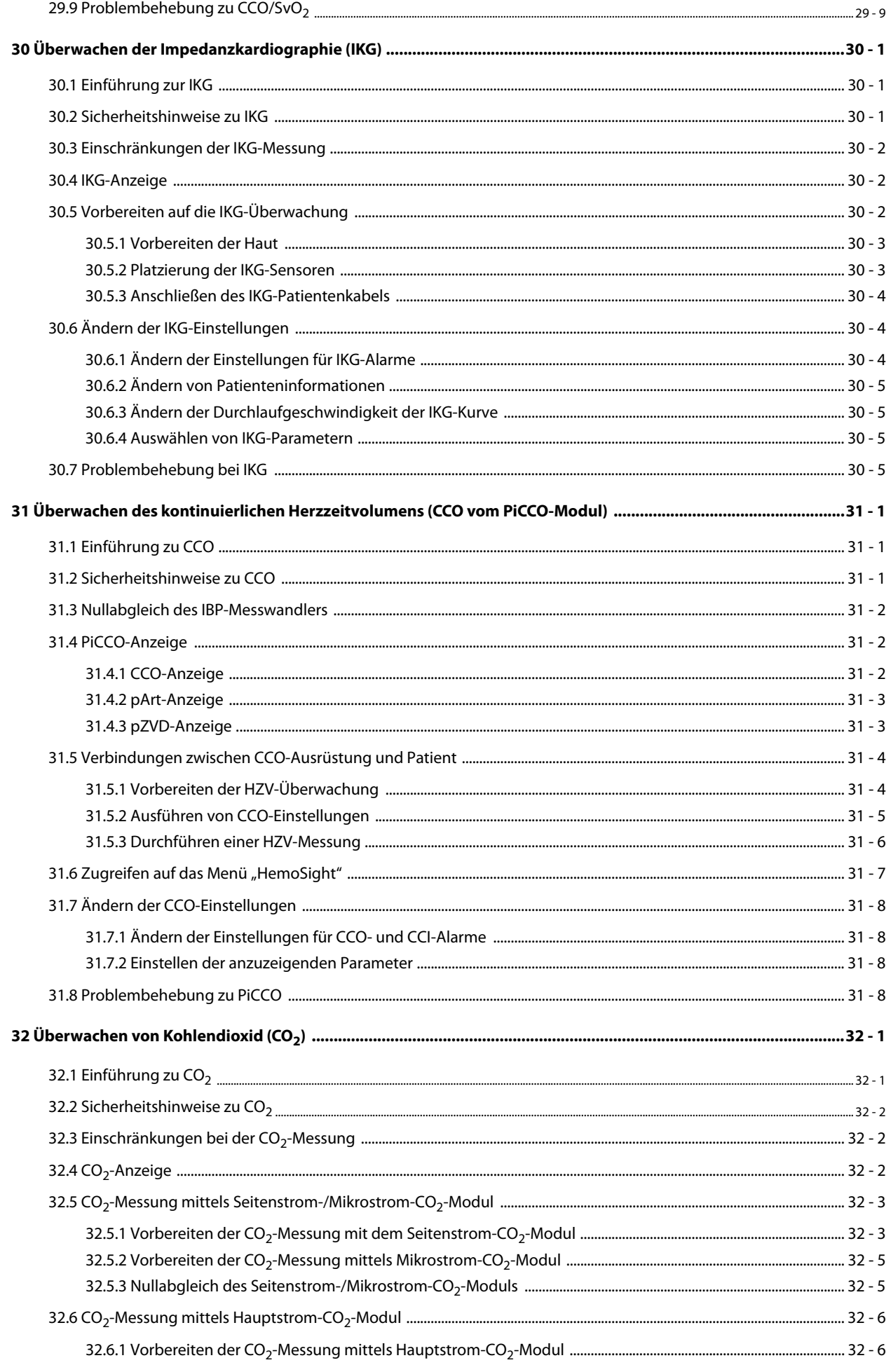

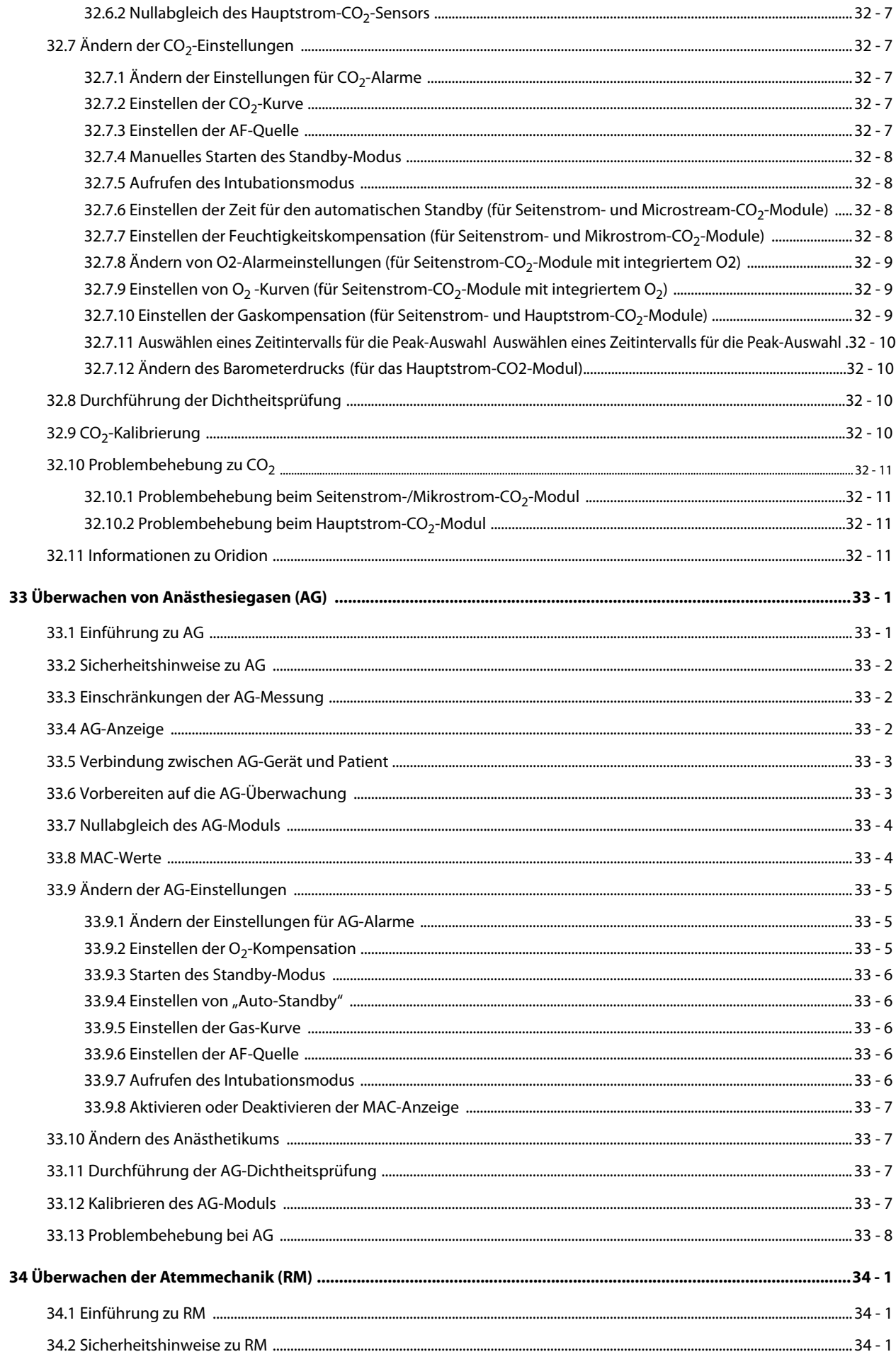

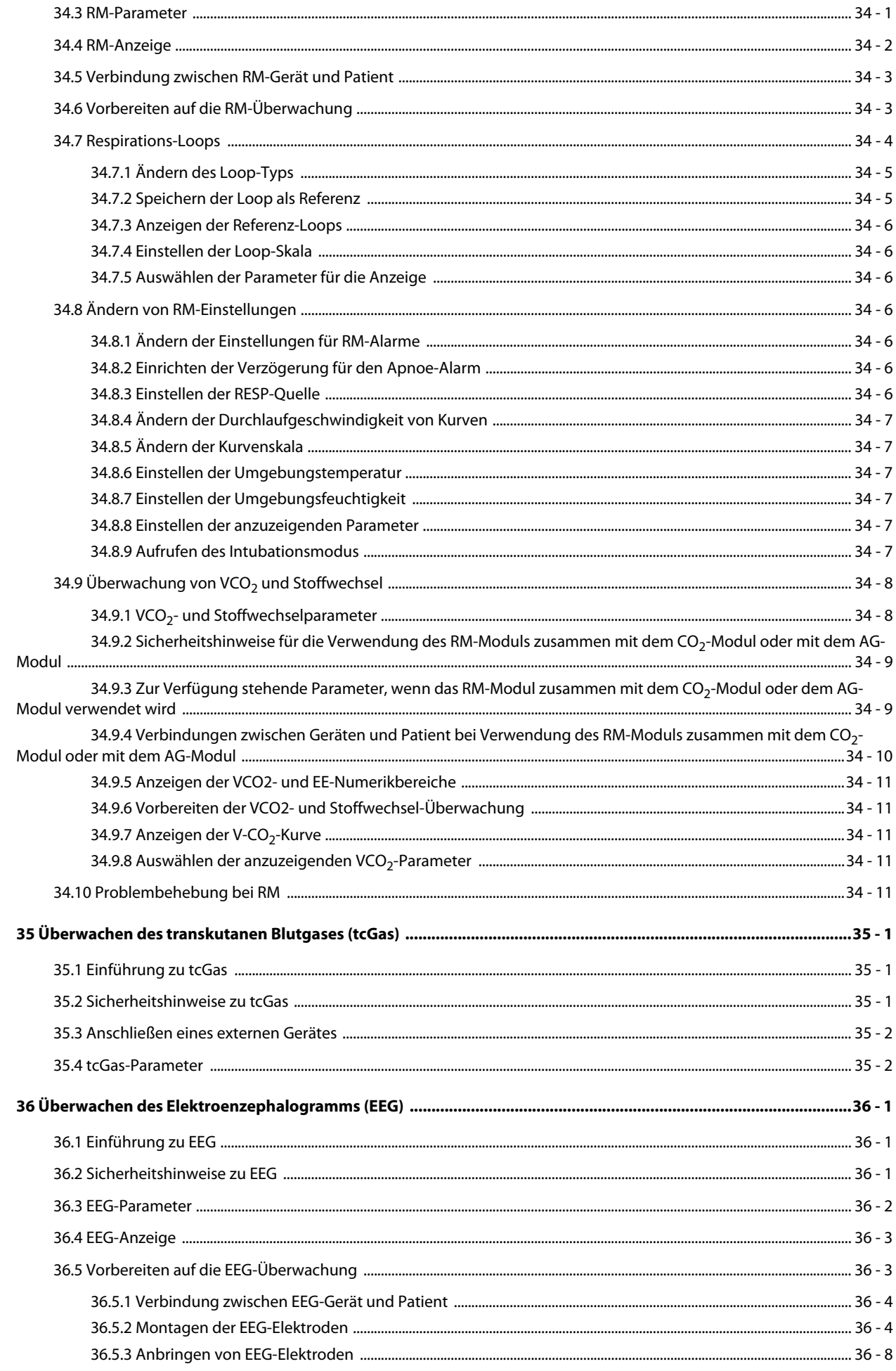

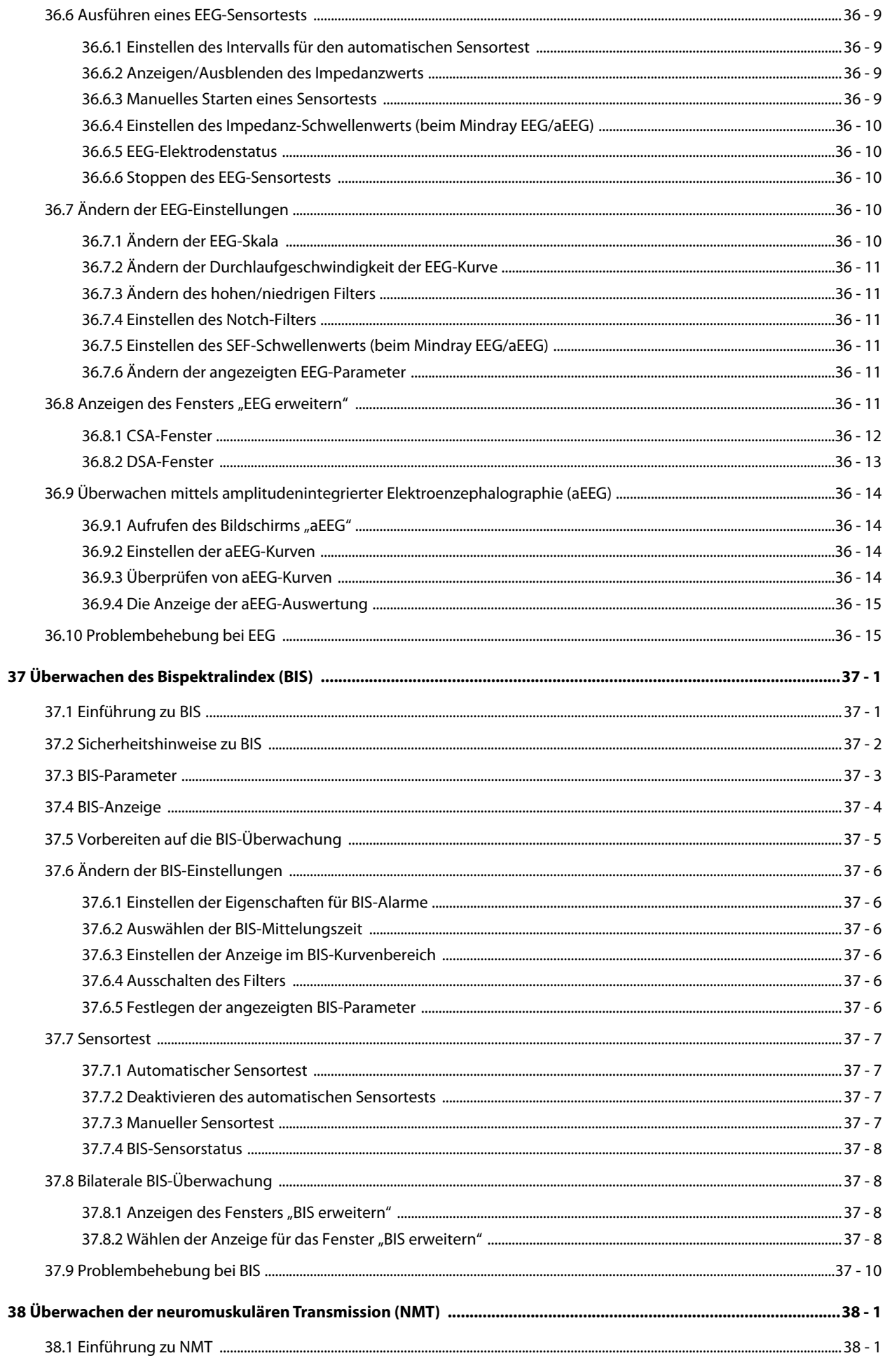

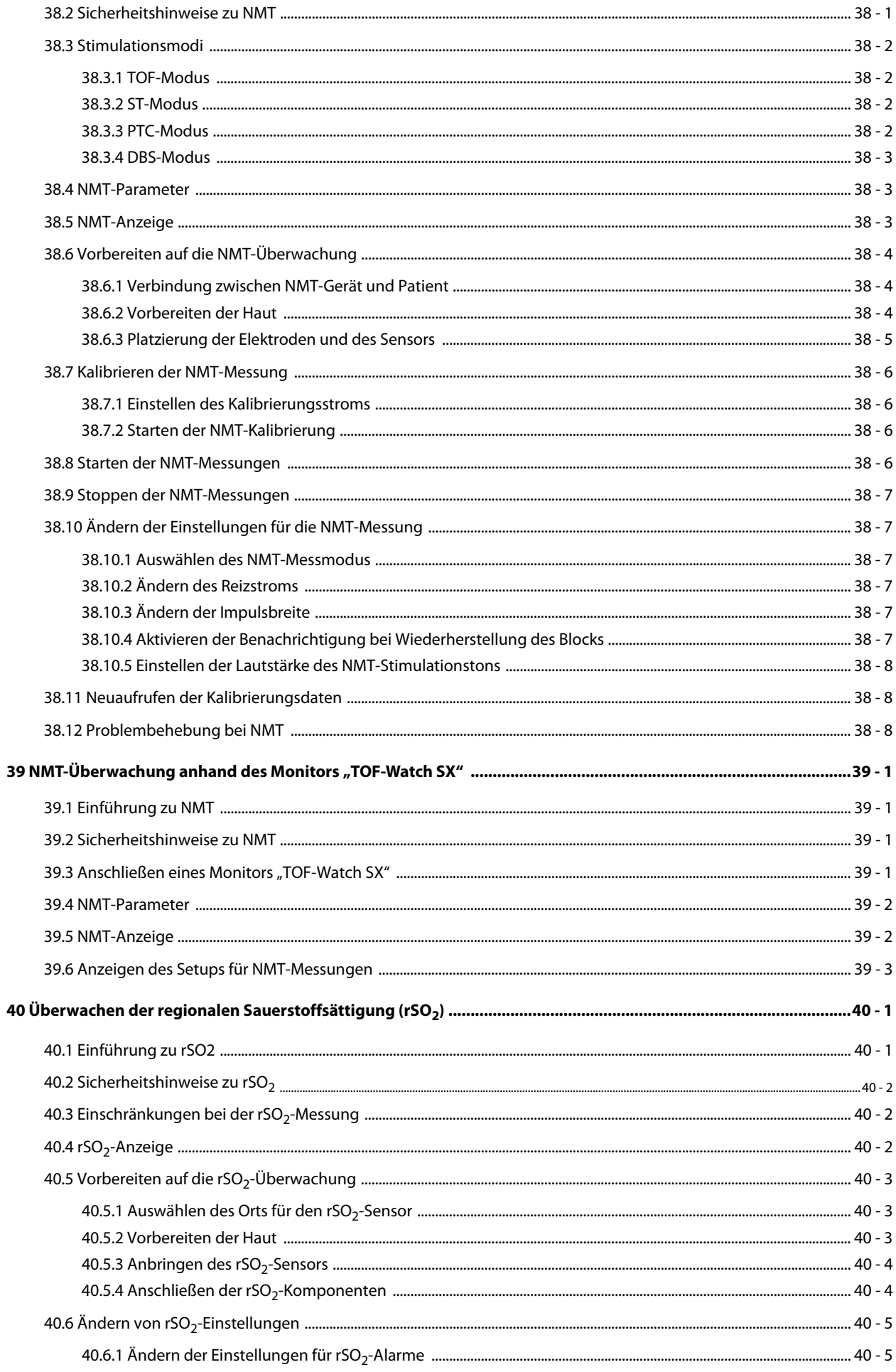

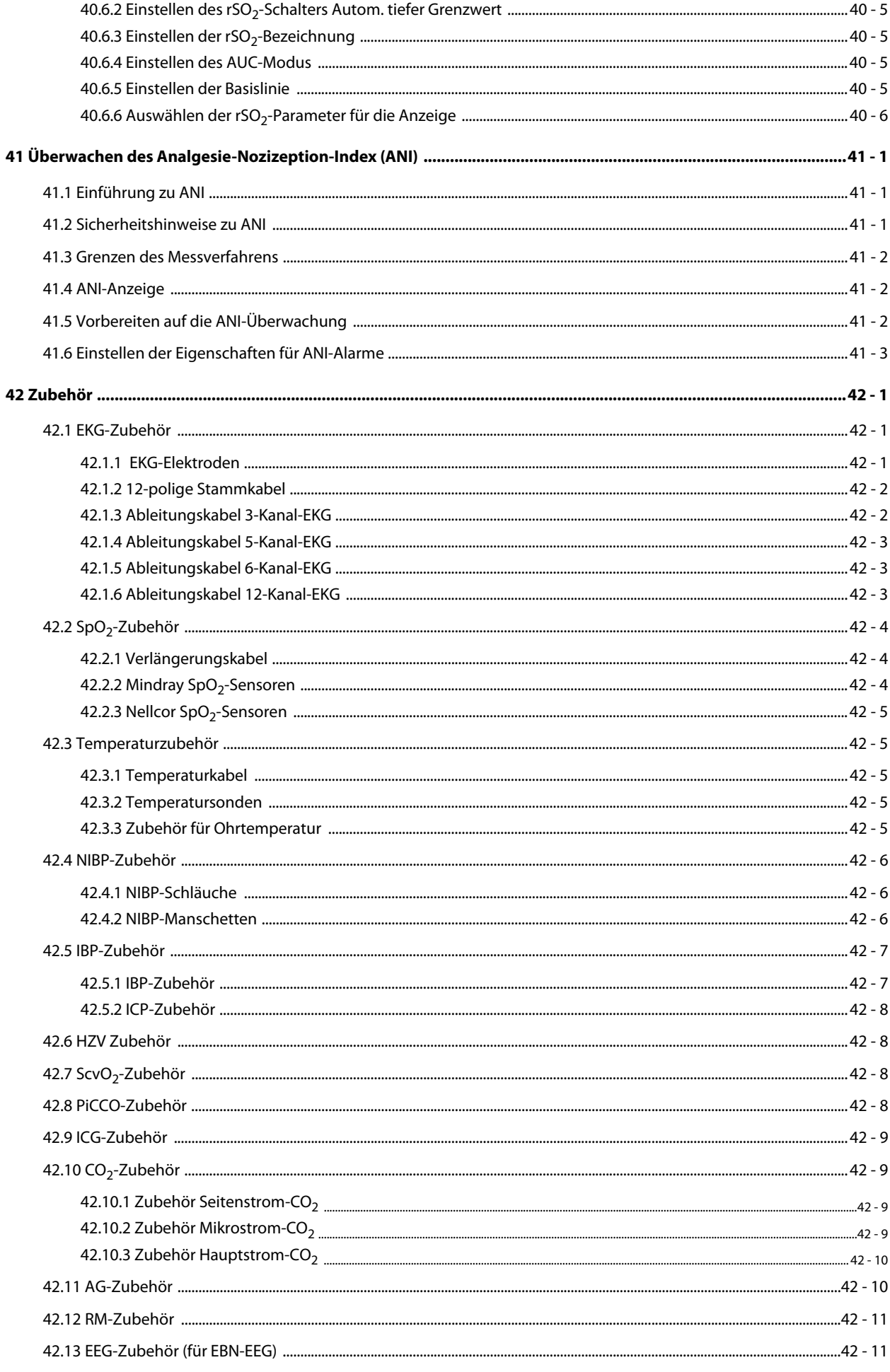

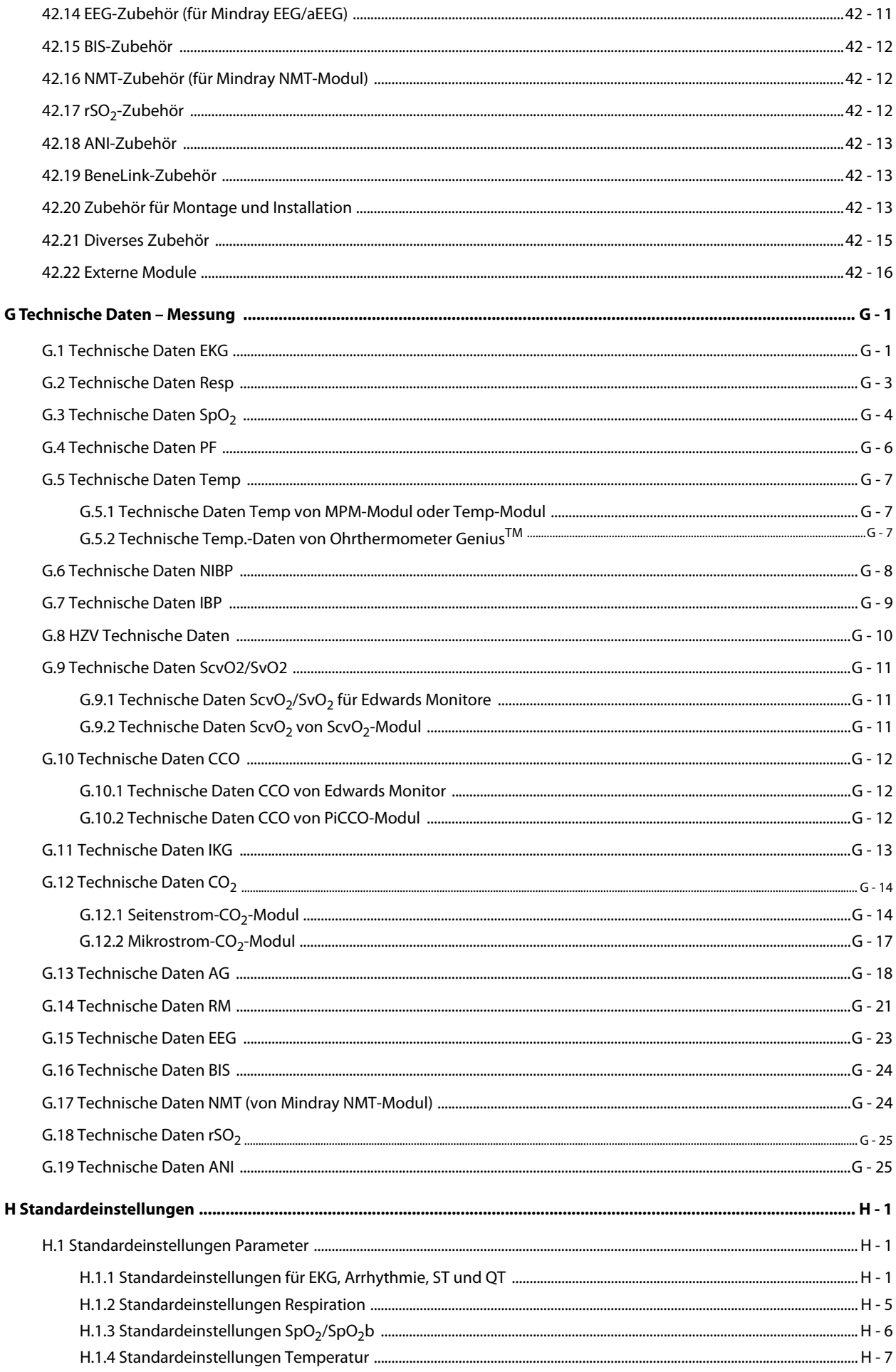

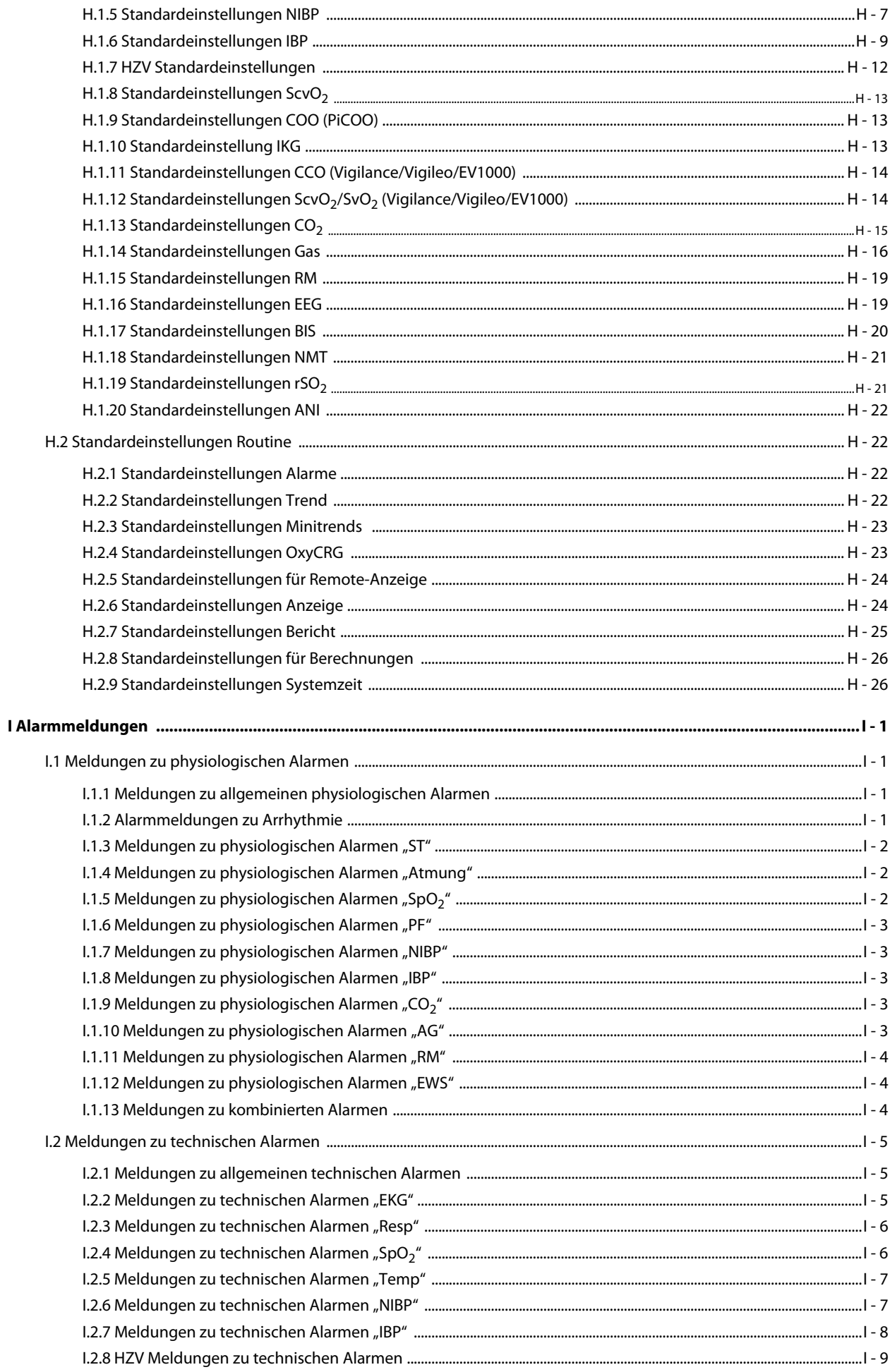

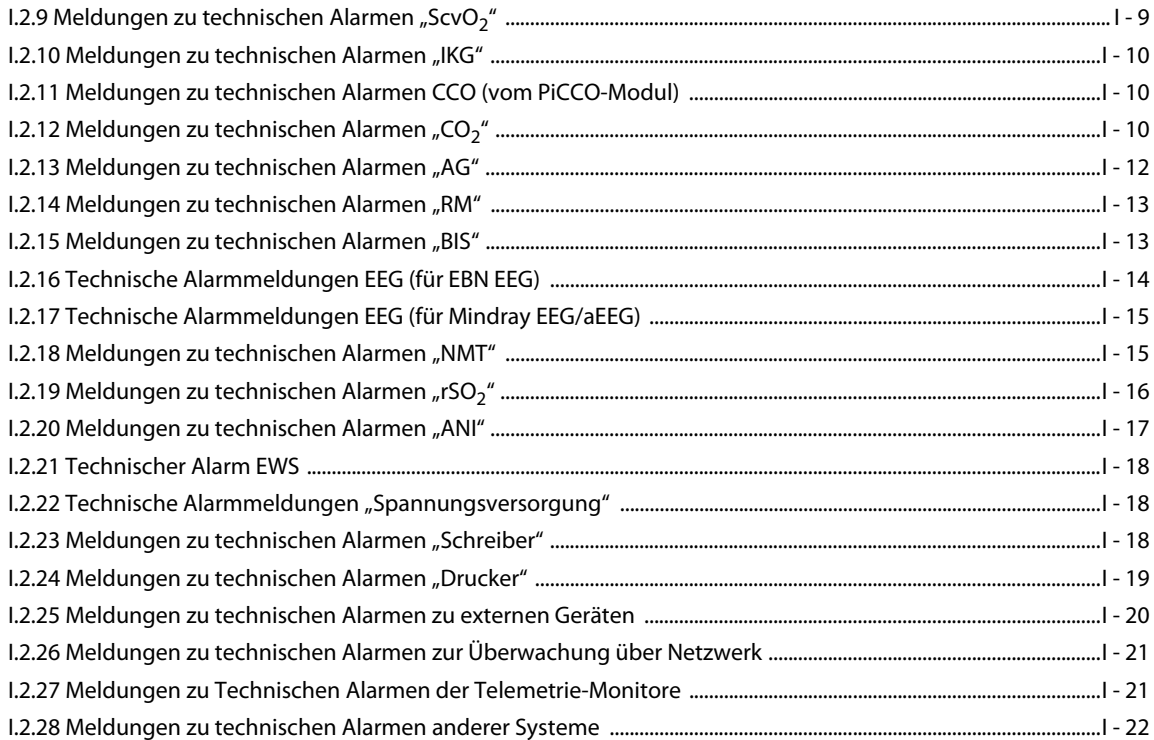

#### <span id="page-32-1"></span><span id="page-32-0"></span>**1.1 Sicherheitshinweise**

#### **WARNUNG**

• **Gefahrenquelle oder unsichere Vorgehensweise, die zu schweren oder gar tödlichen Verletzungen führen kann.**

#### **VORSICHT**

• **Steht für eine potenzielle Gefahrensituation oder riskante Vorgehensweise, die, falls sie nicht vermieden wird, zu leichten Verletzungen des Patienten und/oder Geräte- und Sachschäden führen kann.**

#### **HINWEIS**

• **Hier erscheinen Tipps zur Anwendung und andere nützliche Informationen, die Ihnen helfen, das Gerät bestmöglich zu nutzen.**

#### <span id="page-32-2"></span>**1.1.1 Warnungen**

#### **WARNUNG**

- **Dieses Gerät wird jeweils für einen Patienten verwendet.**
- **Verwenden Sie das Gerät zur Vermeidung von Explosionsgefahr nicht in Gegenwart sauerstoffreicher Umgebungsluft, entflammbarer Anästhetika oder sonstiger entzündlicher Substanzen.**
- **Verwenden und lagern Sie das Gerät ausschließlich unter den vorgegebenen Umgebungsbedingungen. Wenn das Gerät und das Zubehör außerhalb der vorgegebenen Werte für Temperatur und Luftfeuchtigkeit gelagert oder betrieben werden oder wenn die Lebensdauer des Geräts abgelaufen ist, entspricht das Gerät möglicherweise nicht mehr dem in den Spezifikationen angegebenen Betriebsverhalten.**
- **Dieses Gerät ist nicht für die Verwendung in einer Magnetresonanz (MR)-Umgebung geeignet.**
- **Vergewissern Sie sich, bevor Sie das Gerät an die Steckdose anschließen, dass Spannung und Frequenz der Stromversorgung den auf dem Schild bzw. in diesem Handbuch angegebenen Werten entsprechen.**
- **Vor der Inbetriebnahme des Systems muss sich der Bediener davon überzeugen, dass sich das Gerät, die angeschlossenen Kabel und Zubehörteile in gutem Betriebszustand befinden.**
- **Zur Vermeidung der Gefahr eines elektrischen Schlags darf das Gerät nur an eine Netzspannung führende Steckdose mit Schutzerdung angeschlossen werden. Wenn kein Schutzleiter vorhanden ist, betreiben Sie das Gerät mit dem Akku als Stromversorgung.**
- **Verwenden Sie keine Mehrfachsteckdosen (MPSO)/Steckdosenleisten oder Verlängerungskabel. Stellen Sie sicher, dass die Summe der einzelnen Kriechströme des Erdungsleiters nicht die zulässigen Grenzen überschreitet.**
- **Berühren Sie nicht gleichzeitig den Patient und unter Strom stehende Teile. Ansonsten kann der Patient verletzt werden.**
- **Berühren Sie den Patienten nicht während der Defibrillation. Andernfalls können schwere Verletzungen oder Tod die Folge sein.**
- **Öffnen Sie das Gehäuse des Geräts nicht. Jegliche Wartung und künftige Aufrüstung darf nur durch geschultes und autorisiertes Personal durchgeführt werden.**
- **Verlassen Sie sich bei der Überwachung eines Patienten nicht ausschließlich auf die akustischen Alarme. Das Einstellen der Alarmlautstärke auf eine niedrige Stufe oder das Ausschalten des Alarmtons kann zu Gefahren für den Patienten führen.**
- **Passen Sie die Alarmeinstellungen an die Situation des Patienten an, und überwachen Sie Patienten genau.**
- **Stellen Sie Geräte und Zubehör so auf, dass sie nicht herabstürzen und den Patienten treffen könnten.**
- **Starten und betreiben Sie das Gerät erst, nachdem das Setup auf Richtigkeit überprüft wurde.**
- **Platzieren und sichern Sie Kabel und Schläuche sorgfältig, um Stolpern, Verfangen und Strangulation des Patienten zu vermeiden.**
- **Wenn ein Messwert fragwürdig erscheint, überprüfen Sie zuerst die Vitalparameter des Patienten anhand anderer Methoden und erst anschließend das Gerät auf ordnungsgemäße Funktion.**
- **Physiologische Daten und Alarmmeldungen des Monitors dürfen nicht als alleinige Grundlage für Diagnosen oder Therapieentscheidungen herangezogen werden. Diese physiologischen Daten und Alarmmeldungen dürfen nur in Verbindung mit anderen klinischen Zeichen und Symptomen interpretiert werden. Eine falsche Interpretation der Messwerte oder anderer Parameter kann zu einer Gefährdung des Patienten führen.**
- **Mindray ist alleiniger Inhaber der Urheberrechte an der Software des Geräts. Keine Organisation oder Einzelperson ist berechtigt, diese Software in irgendeiner Form oder mit irgendwelchen Mitteln ohne explizite Erlaubnis zu verändern, zu kopieren, weiterzugeben oder gegen eine andere Software auszutauschen. Eine missbräuchliche Verwendung oder anderweitig rechtswidrige Handlungen sind unzulässig.**

#### <span id="page-33-0"></span>**1.1.2 Vorsichtshinweise**

#### **VORSICHT**

- **Verwenden Sie ausschließlich die in diesem Handbuch aufgeführten Teile und Zubehörteile.**
- **Stellen Sie sicher, dass das Gerät während des Betriebs an eine unterbrechungsfreie Stromversorgung angeschlossen ist. Ein plötzlicher Stromausfall kann zu einem Datenverlust führen.**
- **Magnet- und elektrische Felder können die ordnungsgemäße Funktionsweise des Geräts beeinträchtigen. Vergewissern Sie sich daher, dass alle externen Vorrichtungen in der Nähe des Geräts den jeweiligen EMV-Bestimmungen entsprechen. Mobiltelefone, Röntgen- oder Magnetresonanzgeräte sind mögliche Störquellen, da sie erhöhte elektromagnetische Strahlung abgeben.**
- **Installieren oder tragen Sie das Gerät immer vorsichtig, um Schäden durch Herunterfallen, Stöße, starke Vibrationen oder andere mechanische Einwirkungen zu vermeiden.**
- **Das Gehäuse bei Regennässe oder Spritzwasser umgehend trocknen.**
- **Einige Einstellungen sind passwortgeschützt und können nur von autorisierten Mitarbeitern verändert werden. Wenden Sie sich bezüglich der für Ihr System gültigen Kennwörter an Ihren Vorgesetzen oder Ihre Abteilung für Biomedizintechnik.**
- **Verlegen Sie die Patientenkabel nicht in einem engen Wickel, und wickeln Sie Patientenkabel nicht um das Gerät. Andernfalls könnte das Patientenkabel beschädigt werden.**
- **Das Verpackungsmaterial ist entsprechend den örtlich geltenden Gesetzen und Bestimmungen zur Abfallentsorgung zu entsorgen. Bewahren Sie Verpackungsmaterial außerhalb der Reichweite von Kindern auf.**
- **Am Ende seiner Lebensdauer müssen das Gerät und sein Zubehör entsprechend den Richtlinien für die Entsorgung solcher Produkte entsorgt werden. Falls Sie Fragen zur Entsorgung des Geräts haben, setzen Sie sich bitte mit uns in Verbindung.**

#### <span id="page-34-0"></span>**1.1.3 Hinweise**

#### **HINWEIS**

- **Stellen Sie das Gerät so auf, dass Sie das Gerät problemlos ablesen und bedienen können.**
- **Das Gerät wird mit einem Netzstecker an das Stromversorgungsnetz angeschlossen. Die Trennung des Geräts vom Stromversorgungsnetz erfolgt durch Ziehen des Netzsteckers. Stellen Sie das Gerät so auf, dass der Netzstecker problemlos zugänglich ist.**
- **Bei normaler Verwendung sollte sich der Bediener vor dem Gerät befinden.**
- **Die Software wurde in Übereinstimmung mit IEC 62304 entwickelt.**
- **Dieses Handbuch enthält Informationen zu allen Funktionen des Monitors. Einige Funktionen sind möglicherweise an Ihrem Monitor nicht vorhanden.**
- **Bewahren Sie dieses Handbuch in der Nähe des Geräts auf, um es nötigenfalls schnell zur Hand zu haben.**

### <span id="page-35-0"></span>**1.2 Symbole auf dem Gerät**

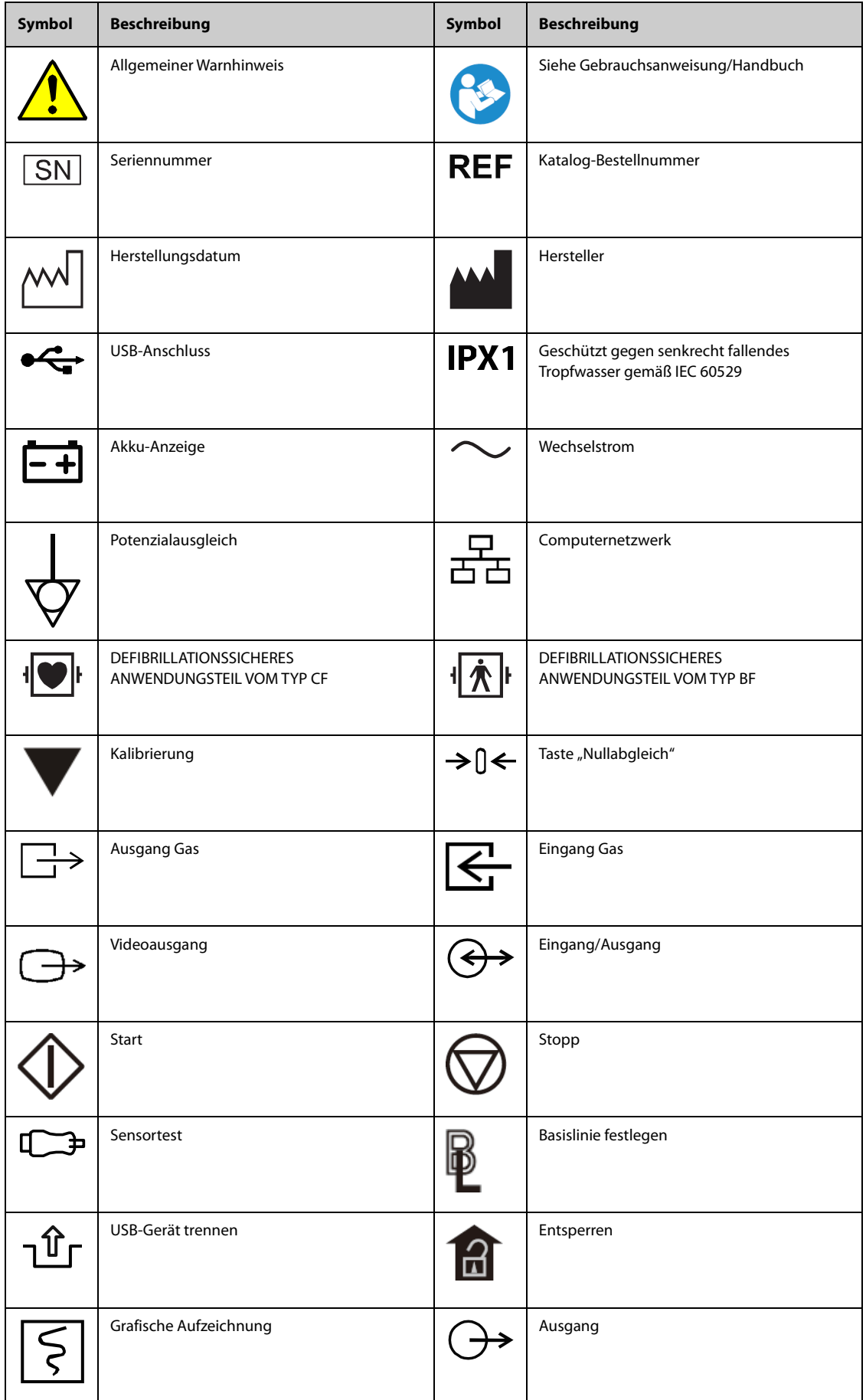
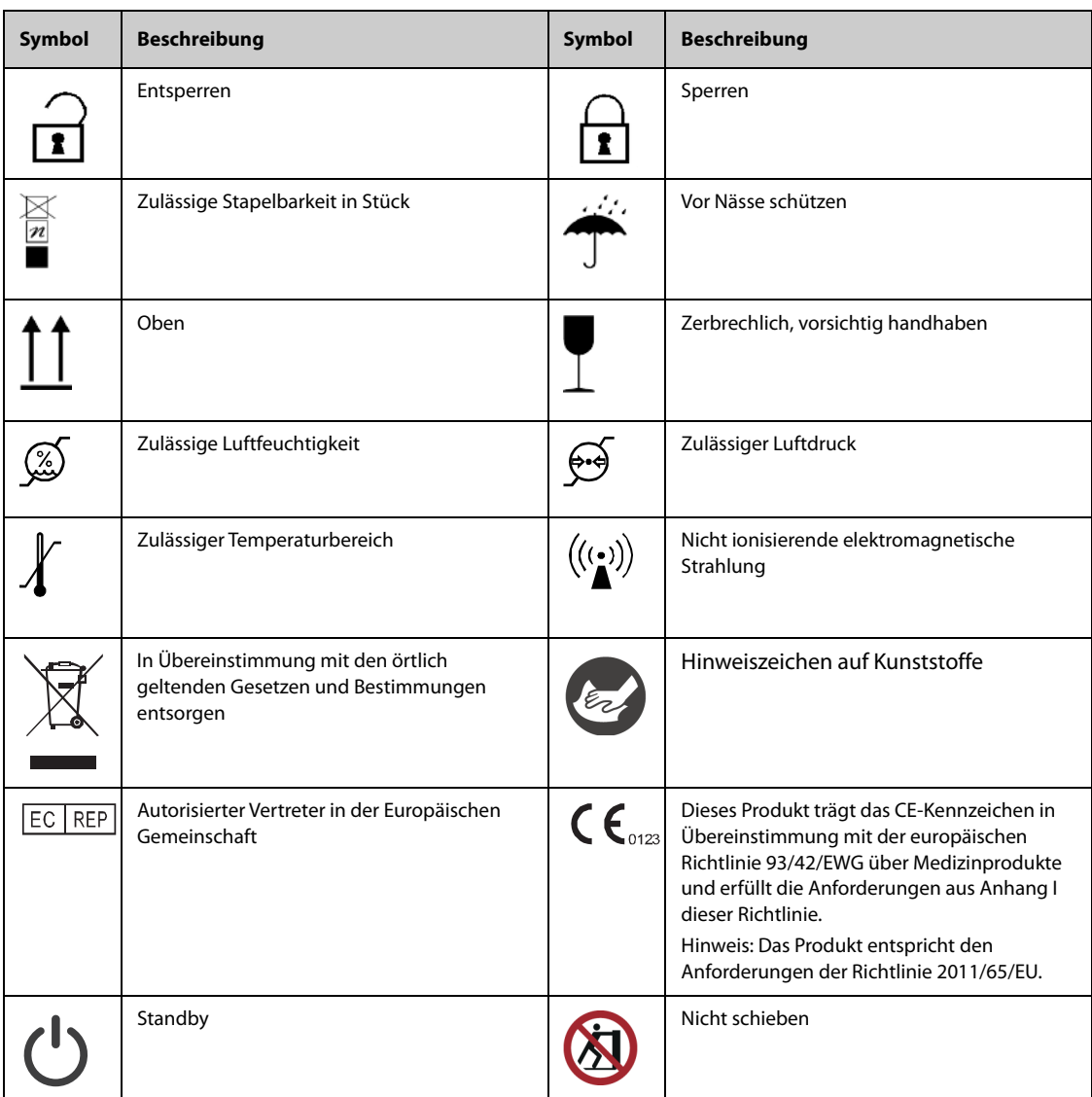

**Diese Seite wurde absichtlich frei gelassen.**

## **2.1 Verwendungszweck**

Die BeneVision Patientenmonitore der Serie N (N22, N19, N17, N15, N12, N12C), nachfolgend als "der Monitor" bezeichnet, dienen zur Überwachung, Anzeige, Überprüfung, Speicherung und Übertragung mehrerer physiologischer Parameter und zur Alarmauslösung für den Fall, dass diese Parameter von bestimmten Vorgaben abweichen. Diese überwachten physiologischen Parameter sind: EKG (auswählbar zwischen 3-Kanal-, 5-Kanal-, 6-Kanal- oder 12-Kanal-EKG, mit Arrhythmie-Erkennung, Analyse ST-Strecke, QT/QTc-Überwachung und Herzfrequenz (HF)), Atmung (Resp), Temperatur (Temp), arterielle Sauerstoffsättigung (SpO2), Pulsfrequenz (PF), nichtinvasiver Blutdruck (NIBP), invasiver Blutdruck (IBP), Herzzeitvolumen (HZV), Kohlendioxid (CO2), Sauerstoff (O<sub>2</sub>), Anästhesiegas (AG), Impedanzkardiographie (IKG), Bispektralindex (BIS), Atemmechanik (RM), kontinuierliches Herzzeitvolumen (CCO), zentrale venöse Sauerstoffsättigung (ScvO<sub>2</sub>), Elektroenzephalografie (EEG), neuromuskuläre Erregungsübertragung (NMT), regionale Sauerstoffsättigung (rSO<sub>2</sub>), Schmerz (ANI) und CPR-Qualitätsindex (CQI). Der Monitor liefert außerdem eine Interpretation des 12-Kanal-Ruhe-EKGs.

Alle diese Parameter können an einem einzelnen Patienten im Erwachsenen-, Kindes- oder Neugeborenenalter überwacht werden, mit Ausnahme der folgenden Parameter:

- Die Überwachung von BIS, CCO, ScvO2 und NMT sind nur für Patienten im Erwachsenen- oder Kindesalter vorgesehen.
- Die HZV-Überwachung ist nur bei Erwachsenen zulässig.
- Die IKG-Überwachung ist nur bei Patienten im Alter von über 13 Jahren mit einem Gewicht von mehr als 34 kg und einer Körpergröße über 130 cm zulässig.
- DIE ANI-Überwachung ist nur für Patienten ab einem Alter von 12 Jahren vorgesehen.

Dieser Monitor ist für den Einsatz in Gesundheitseinrichtungen durch medizinisch qualifizierte Anwender bzw. unter deren Anleitung und Aufsicht vorgesehen. Er ist nicht für den Transport im Hubschrauber, in einer Ambulanz oder den Heimgebrauch bestimmt.

### **WARNUNG**

• **Dieser Monitor ist für den Betrieb ausschließlich durch medizinisch qualifizierte Benutzer bzw. unter deren Leitung bestimmt. Es darf nur von Personen verwendet werden, die für seinen Gebrauch adäquat geschult wurden. Unbefugte und nicht entsprechend geschulte Personen dürfen es in keiner Weise bedienen.** 

# **2.2 Anwendungsteile**

Der Monitor weist folgende Anwendungsteile auf:

- EKG-Elektroden und -Ableitungskabel
- $\blacksquare$  SpO<sub>2</sub>-Sensor
- Temperatursonde
- NIBP-Manschette
- IBP-Messwandler
- HZV-Sensor
- CCO-Sensor
- $\blacksquare$  ScvO<sub>2</sub>-Sensor
- PiCCO-Sensor
- IKG-Sensor
- $\Box$  CO<sub>2</sub>-Probenahmeleitung/Probenkanüle nasal, Wasserfalle und Maske
- AG-Probenahmeleitung, Wasserfalle, Luftwegadapter und Maske
- RM-Sensor
- EEG-Elektrode
- BIS-Sensor
- NMT-Sensor und Elektrode
- $rSO<sub>2</sub>$ -Sensor

# **2.3 Systemkomponenten**

Die Monitore N22 und N19 bestehen aus der Haupteinheit, einem primären Bildschirm, sekundären Bildschirmen, externen Modulen, Satelliten-Modulgestellen (Satellite Module Rack, SMR), Eingabegeräten und Ausgabegeräten.

Die Monitore N17, N15, N12 und N12C bestehen aus der Haupteinheit, externen Modulen, Satelliten-Modulgestellen (Satellite Module Rack, SMR), Eingabegeräten und Ausgabegeräten.

## **HINWEIS**

• **Ein konkreter Patientenmonitor ist unter Umständen nicht mit allen in diesem Kapitel beschriebenen Komponenten ausgestattet. Informationen über verfügbare Komponenten erhalten Sie von Ihrem Wartungspersonal.**

## **2.3.1 N22, N19 – Haupteinheit**

Die Haupteinheit verarbeitet die von den Modulen gewonnenen Daten.

## <span id="page-39-0"></span>**2.3.1.1 N22, N19 – Haupteinheit für integrierte Installation**

Bei dieser Variante werden der primäre Bildschirm und die Haupteinheit gemeinsam installiert. Diese Haupteinheit verfügt über die folgenden Anschlüsse:

#### **N22, N19 – Ansicht von unten**

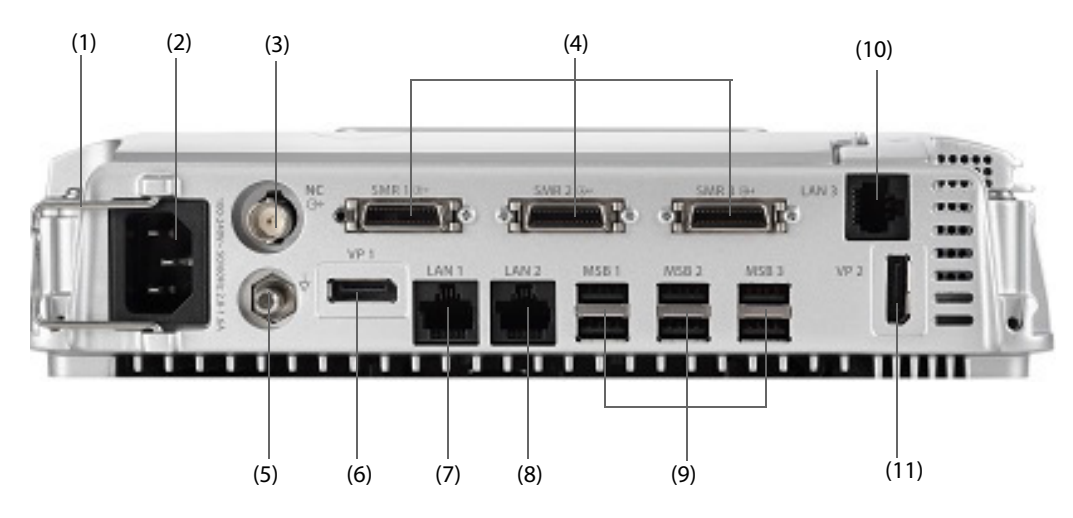

### **VORSICHT**

• **Die Installation der Haupteinheit und das Debugging müssen vom Mindray Kundendienst oder von autorisierten Technikern durchgeführt werden.** 

#### **N22, N19 – Ansicht von links**

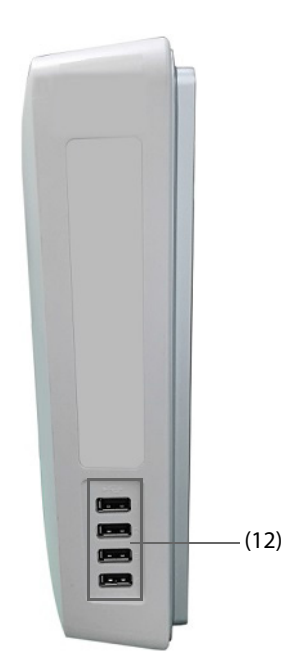

- (1) Kabelhalter
- (2) Netzspannungsanschluss
- (3) Schwesternruf-Anschluss (NC)

Hierbei handelt es sich um einen BNC-Steckverbinder. Zur Verbindung des Monitors mit dem Schwesternrufsystem über das Schwesternrufkabel (Artikel-Nr.: 8000-21-10361). Bei entsprechender Konfiguration werden vom Monitor ausgelöste Alarme über das Schwesternrufsystem an das Pflegepersonal gemeldet.

- (4) Anschlüsse für Satelliten-Modulgestelle (SMR 1, 2, 3): zum Anschließen von SMR und N1- oder T1- Dockingstation.
- (5) Potentialausgleichklemme

Bei Verwendung des Monitors in Kombination mit weiteren Geräten müssen alle Geräte über ihre Potenzialausgleichsanschlüsse den örtlich geltenden Bestimmungen entsprechend miteinander und mit dem Schutzleiter verbunden werden, damit keine Potenzialunterschiede zwischen den Geräten auftreten können.

- (6) Anschluss Video-Ausgang (VP 1): zum Anschließen des sekundären Bildschirms
- (7) Netzwerkanschluss (LAN 1) Hierbei handelt es sich um einen standardmäßigen RJ-45-Anschluss, über den der Monitor mit dem zentralen Überwachungssystem (CMS) oder mit anderen Netzwerkeinrichtungen verbunden werden kann.
- (8) Netzwerkanschluss (LAN 2) Reserviert für zukünftige Verwendungen.
- (9) Anschlüsse serieller Bus (MSB 1, 2, 3): zum Anschließen von USB-Geräten wie Tastatur, Maus und Barcode-Leser. Bei Anschluss eines unabhängigen zweiten Bildschirms wird der Anschluss MSB 1 mit dem Anschluss SBH an der Rückseite des sekundären Bildschirms verbunden, um den Anschluss MSB für das Anschließen von Tastatur und Maus für den unabhängigen zweiten Bildschirm zu aktivieren.
- (10) Netzwerkanschluss (LAN 3) Hierbei handelt es sich um einen standardmäßigen RJ-45-Anschluss, über den das System "iView" mit dem externen Netzwerk verbunden wird.
- (11) Anschluss Video-Ausgang (VP2): zum Anschließen des iView-Bildschirms
- (12) USB-Anschlüsse: nur verfügbar, wenn das iView-Modul konfiguriert ist. An diese Anschlüsse werden USB-Geräte für iView angeschlossen, z. B. Tastatur und Maus.

### **2.3.1.2 N22, N19 – Haupteinheit für getrennte Installation**

Bei dieser Variante sind Haupteinheit und primärer Bildschirm getrennt installiert. Zusätzlich zu den in [2.3.1.1N22, N19 – Haupteinheit für integrierte Installation](#page-39-0) aufgeführten Anschlüssen verfügt die Haupteinheit über weitere Anschlüsse an der Rückseite.

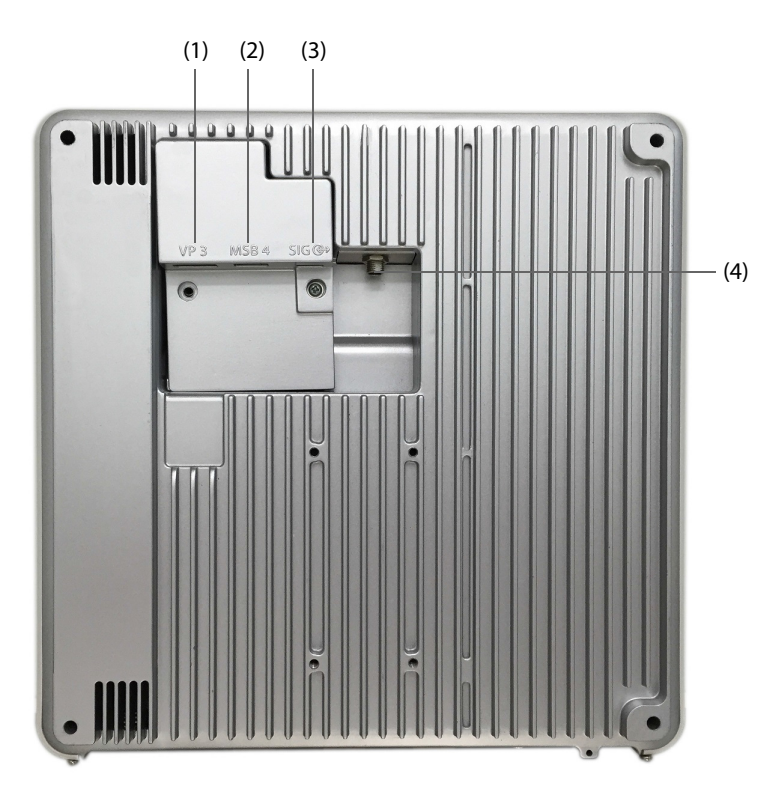

(1) Anschluss Video-Ausgang (VP 3): zum Anschließen des VP-Anschlusses des separaten primären Bildschirms

(2) Anschluss serieller Bus (MSB 4): zum Anschließen des seriellen Bus-Hub-Anschlusses (SBH) am separaten primären Bildschirm

(3) Anschluss Signaleingang/-ausgang (SIG): zum Anschließen des SIG 1-Anschlusses am separaten primären Bildschirm

(4) Gleichspannungsausgang: Hier wird der Gleichspannungseingang des separaten primären Bildschirms angeschlossen.

## **2.3.2 N22, N19 – Bildschirme**

Auf den Bildschirmen werden Systeminformationen, Alarmmeldungen, numerische Werte von Parametern, Kurven usw. angezeigt. Die Bildschirme geben akustische und visuelle Alarme aus und bieten die Möglichkeit zum Anschließen von USB-Geräten. Es stehen zwei Bildschirmgrößen zur Auswahl: 22-Zoll-Bildschirm und 19- Zoll-Bildschirm. Der Monitor unterstützt einen primären Bildschirm, einen sekundären Bildschirm und einen Bildschirm für iView.

## **2.3.2.1 N22, N19 – Integrierter primärer Bildschirm**

Der primäre Bildschirm kann an die Haupteinheit montiert oder separat von der Haupteinheit installiert werden, entweder horizontal oder vertikal.

In der folgenden Abbildung sind die Anzeigen und Anschlüsse des an der Haupteinheit installierten primären Bildschirms dargestellt.

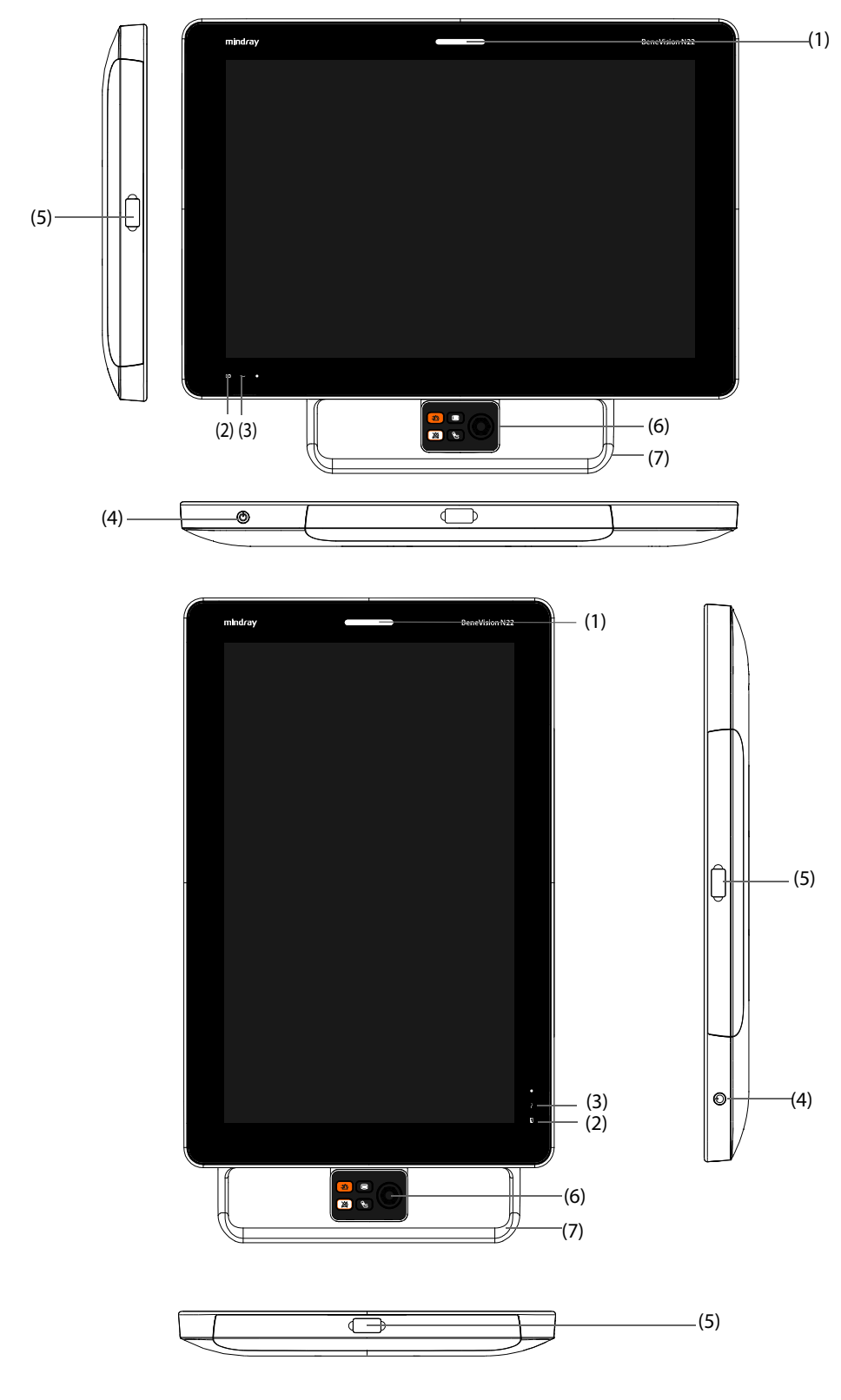

(1) Alarmleuchte:

Bei einem physiologischen oder technischen Alarm leuchtet diese Leuchte auf und blinkt entsprechend der Alarm-Priorität:

- Alarme hoher Priorität: Die Leuchte blinkt schnell und in Rot.
- Alarme mittlerer Priorität: Die Leuchte blinkt langsam und in Gelb.
- ◆ Alarme niedriger Priorität: Die Leuchte leuchtet in Türkis, ohne zu blinken.
- (2) Anzeigeleuchte für Akkuzustand:
	- Gelb: Der Akku wird zurzeit geladen.
	- Grün: Der Akku ist voll geladen.
	- Blinken in Grün: Der Monitor wird zurzeit über den Akku betrieben.
	- AUS: Es ist kein Akku eingebaut oder der Akku weist eine Fehlfunktion auf oder der Monitor ist ausgeschaltet oder es liegt keine Netzspannung am Monitor an.
- (3) Netzspannungsanzeige
	- EIN: Am Gerät liegt Netzspannung an.
	- AUS: Am Gerät liegt keine Netzspannung an.
- (4) Betriebsschalter
	- Durch Drücken dieses Schalters wird der Monitor eingeschaltet.
	- ◆ Der eingeschaltete Monitor wird durch Gedrückthalten dieses Schalters ausgeschaltet.
- (5) Anschluss serieller Bus (MSB): zum Anschließen von USB-Geräten wie Tastatur, Maus und Barcode-Leser.
- (6) Navigationsknopf
- (7) Griff: Sie können am Griff ziehen, um die Anzeige zu drehen.

#### **2.3.2.2 N22, N19 separate Primär- und Sekundär-Anzeige**

Zusätzlich zu den Anzeigen und Anschlüssen eines in Kombination mit dem Monitor installierten integrierten primären Bildschirms haben diese separat aufgestellten primären und sekundären Bildschirme auch an der Rückseite Anschlüsse.

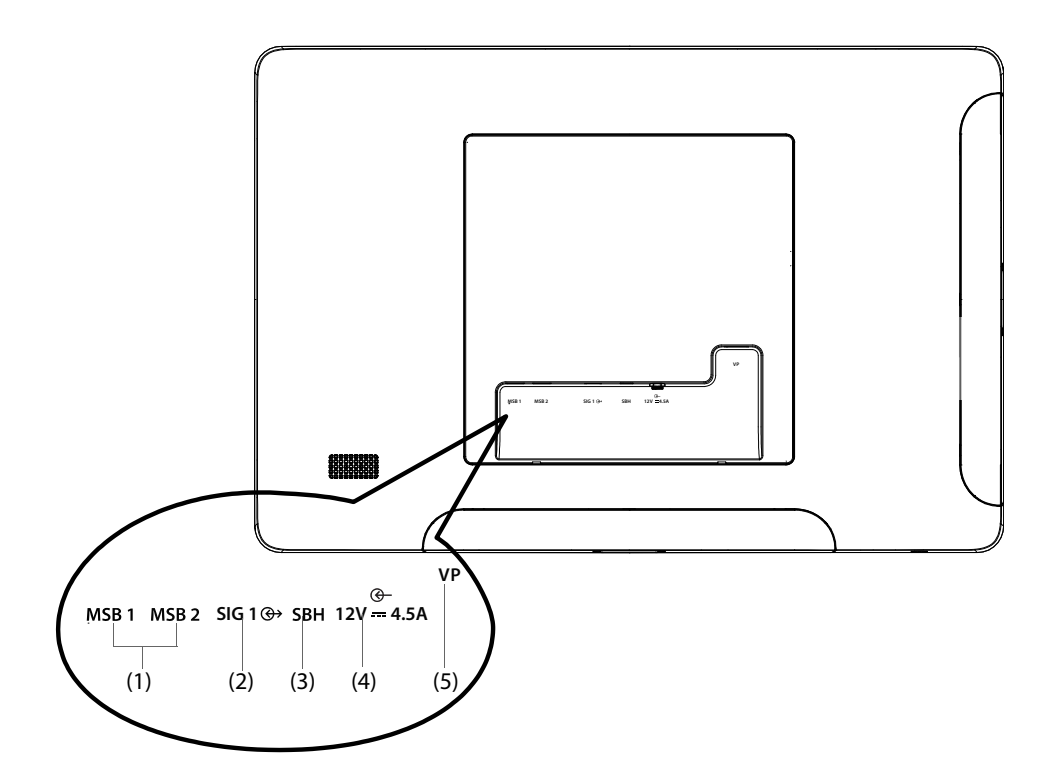

- (1) Anschlüsse serieller Bus (MSB 1, MSB 2): zum Anschließen von USB-Geräten wie Tastatur, Maus und Barcode-Leser
- (2) Anschluss Signaleingang/-ausgang (SIG1): Hier wird bei einem separat aufgestellten primären Bildschirm der Anschluss SIG an der Rückseite der Haupteinheit angeschlossen. Bei einem sekundären Bildschirm ist dieser Anschluss für eine zukünftige Verwendung reserviert.
- (3) Anschluss serieller Bus-Hub (SBH): wird mit dem Anschluss MSB 1 an der Unterseite der Haupteinheit verbunden und aktiviert dadurch die MSB-Anschlüsse für den unabhängigen sekundären Bildschirm.
- (4) Gleichstromeingang: zum Anschließen des DC-Adapters für die Stromversorgung des sekundären Bildschirms.
- (5) Video-Anschluss (VP): zum Anschließen des Anschlusses VP 1 an der Unterseite der Haupteinheit

## **2.3.3 N17, N15, N12, N12C – Haupteinheit**

Die Haupteinheit zeigt Daten von Modulen an und speichert diese Daten.

### **2.3.3.1 N17, N15, N12, N12C – Ansicht von vorn**

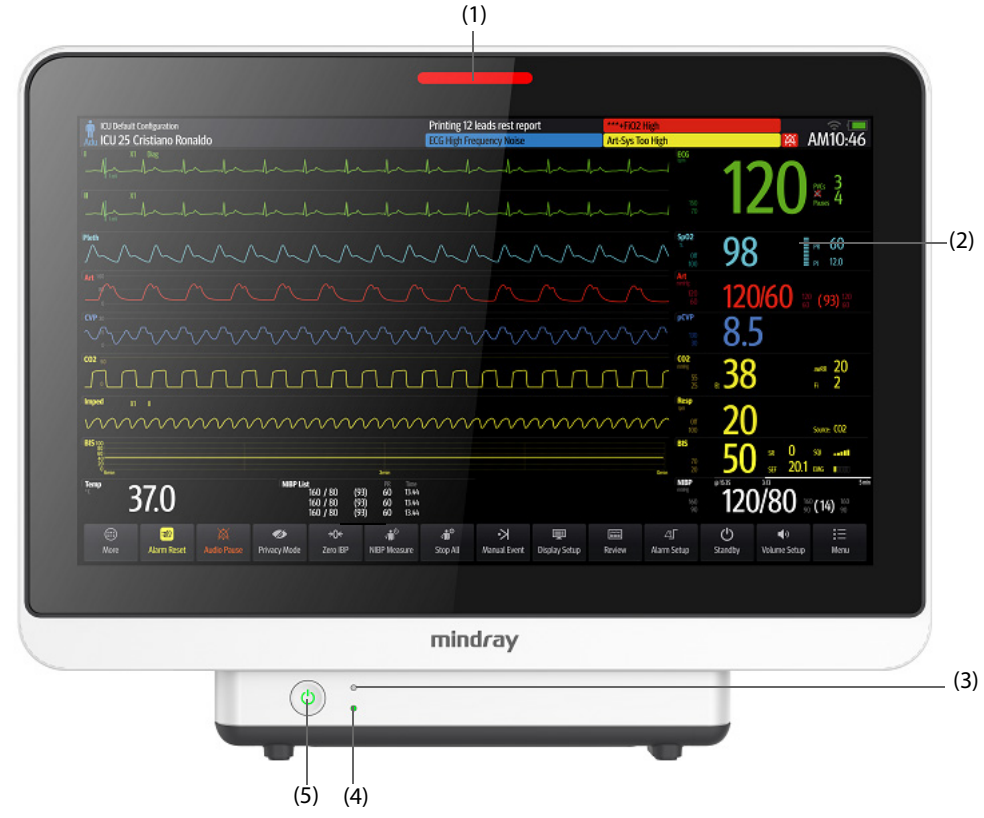

#### (1) Alarmleuchte:

Bei einem physiologischen oder technischen Alarm leuchtet diese Leuchte auf und blinkt entsprechend der Alarm-Priorität:

- Alarme hoher Priorität: Die Leuchte blinkt schnell und in Rot.
- ◆ Alarme mittlerer Priorität: Die Leuchte blinkt langsam und in Gelb.
- ◆ Alarme niedriger Priorität: Die Leuchte leuchtet in Türkis, ohne zu blinken.
- (2) Display
- (3) Netzspannungsanzeige
	- ◆ EIN: Am Gerät liegt Netzspannung an.
	- AUS: Am Gerät liegt keine Netzspannung an.
- (4) Anzeigeleuchte für Akkuzustand:
	- ◆ Gelb: Der Akku wird zurzeit geladen.
	- ◆ Grün: Der Akku ist voll geladen.
	- ◆ Blinken in Grün: Der Monitor wird zurzeit über den Akku betrieben.
	- AUS: Es ist kein Akku eingebaut oder der Monitor ist ausgeschaltet oder es liegt keine Netzspannung am Monitor an.
- (5) Betriebsschalter
	- ◆ Durch Drücken dieses Schalters wird der Monitor eingeschaltet.
	- ◆ Der eingeschaltete Monitor wird durch Gedrückthalten dieses Schalters ausgeschaltet.

# **2.3.3.2 N17, N15, N12, N12C – Ansicht von links**

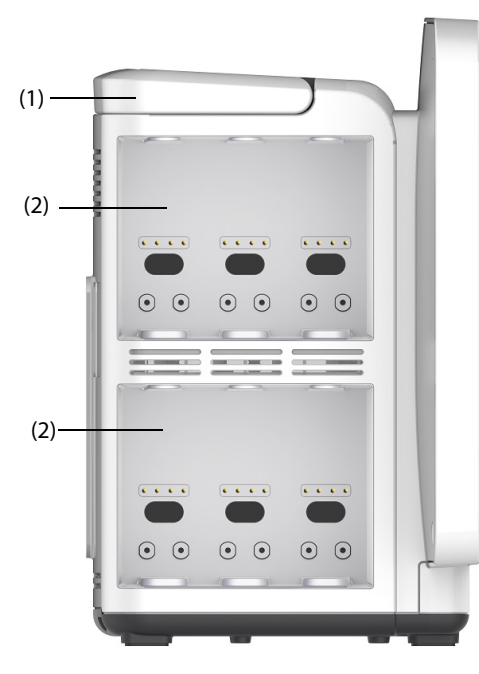

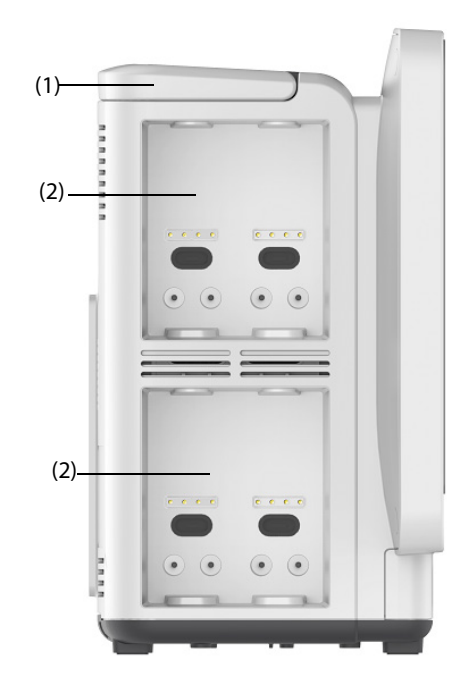

 **N17/N15 N12/N12C**

(1) Tragegriff (2) Modulgestelle

## **2.3.3.3 N17, N15, N12, N12C – Ansicht von rechts**

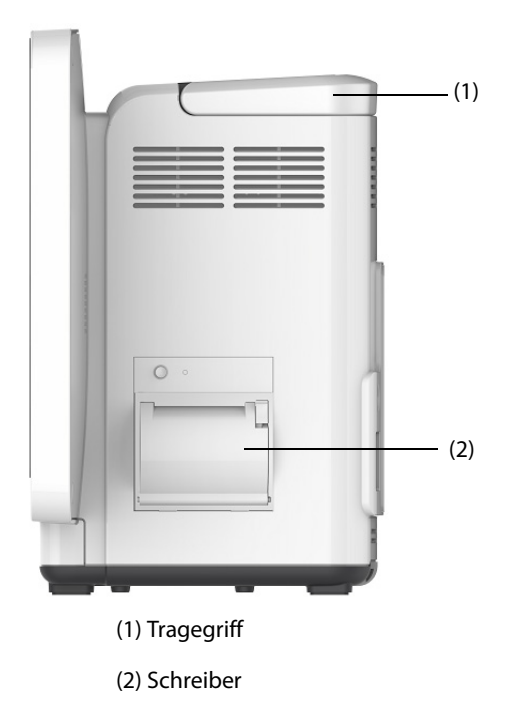

### **2.3.3.4 N15, N12, N12C – Ansicht von hinten**

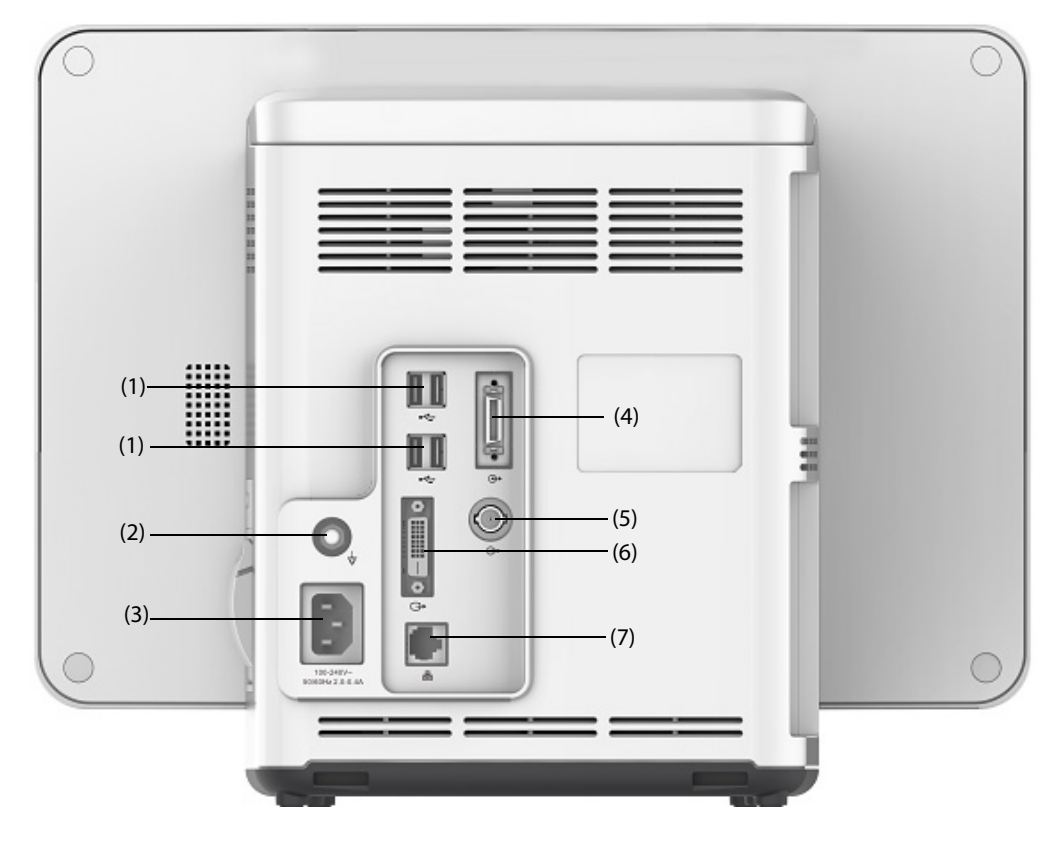

(1) USB-Anschlüsse

Hier werden USB-Geräte wie Tastatur, Maus und Barcode-Leser angeschlossen.

- (2) Potentialausgleichklemme Bei Verwendung des Monitors in Kombination mit weiteren Geräten müssen alle Geräte über ihre Potenzialausgleichsanschlüsse den örtlich geltenden Bestimmungen entsprechend miteinander und mit dem Schutzleiter verbunden werden, damit keine Potenzialunterschiede zwischen den Geräten auftreten können.
- (3) Netzspannungsanschluss
- (4) Anschluss für Satelliten-Modulgestell (SMR) Bei N15: Anschluss für SMR und N1- oder T1-Dockingstation. Bei N12/N12C: Anschluss für N1- oder T1-Dockingstation.
- (5) Schwesternruf-Stecker Hierbei handelt es sich um einen BNC-Steckverbinder. Zur Verbindung des Monitors mit dem Schwesternrufsystem über das Schwesternrufkabel (Artikel-Nr.: 8000-21-10361). Bei entsprechender Konfiguration werden vom Monitor ausgelöste Alarme über das Schwesternrufsystem an das Pflegepersonal gemeldet.
- (6) Digitaler Videoanaschluss: Hier wird der externe Bildschirm angeschlossen.
- (7) Netzwerkanschluss

Hierbei handelt es sich um einen standardmäßigen RJ-45-Anschluss, über den der Monitor mit dem zentralen Überwachungssystem (CMS) oder mit anderen Netzwerkeinrichtungen verbunden werden kann.

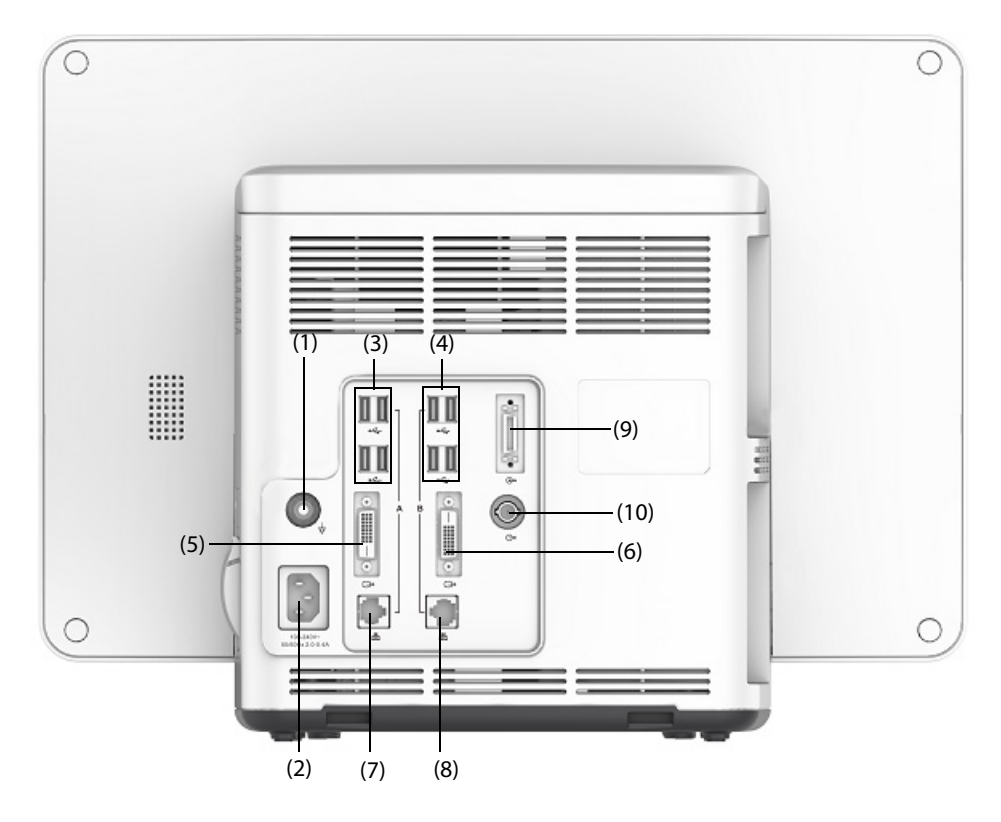

#### (1) Potentialausgleichklemme

Bei Verwendung des Monitors in Kombination mit weiteren Geräten müssen alle Geräte über ihre Potenzialausgleichsanschlüsse den örtlich geltenden Bestimmungen entsprechend miteinander und mit dem Schutzleiter verbunden werden, damit keine Potenzialunterschiede zwischen den Geräten auftreten können.

- (2) Netzspannungsanschluss
- (3) USB-Anschlüsse

Hier werden USB-Geräte wie Tastatur, Maus und Barcode-Leser angeschlossen.

- (4) USB-Anschlüsse: nur verfügbar, wenn das iView-Modul konfiguriert ist. An diese Anschlüsse werden USB-Geräte für das iView-System angeschlossen, z. B. Tastatur und Maus.
- (5) Digitaler Videoanschluss: Hier wird ein externer Bildschirm angeschlossen, der die Anzeige auf dem Monitor spiegelt.
- (6) Digitaler Videoanschluss: Bei einem mit einem iView-Modul ausgestatteten System wird hier der iView-Bildschirm angeschlossen. Hier wird das externe Display angeschlossen.
- (7) Netzwerkanschluss Hierbei handelt es sich um einen standardmäßigen RJ-45-Anschluss, über den der Monitor mit dem zentralen Überwachungssystem (CMS) oder mit anderen Netzwerkeinrichtungen verbunden werden kann.
- (8) Netzwerk-Anschluss: nur bei vorhandenem iView-Modul verfügbar. Hierbei handelt es sich um einen standardmäßigen RJ-45-Anschluss, über den das System "iView" mit dem externen Netzwerk verbunden wird.
- (9) Anschluss für Satelliten-Modulgestell (Satellite Module Rack, SMR): Anschluss von SMR oder N1- oder T1- Dockingstation.
- (10) Schwesternruf-Stecker

Hierbei handelt es sich um einen BNC-Steckverbinder. Zur Verbindung des Monitors mit dem Schwesternrufsystem über das Schwesternrufkabel (Artikel-Nr.: 8000-21-10361). Bei entsprechender Konfiguration werden vom Monitor ausgelöste Alarme über das Schwesternrufsystem an das Pflegepersonal gemeldet.

## **2.3.4 Satelliten-Modulgestell (SMR)**

Das Satelliten-Modulgestell (SMR; Satellite Modul Rack) dient als Schnittstelle zwischen dem Monitor und externen Modulen. Das SMR verfügt über acht Modulsteckplätze. Das SMR wird über den Anschluss SMR an der Haupteinheit angeschlossen.

In den folgenden Abbildungen sind die Anzeige und die Anschlüsse am SMR dargestellt.

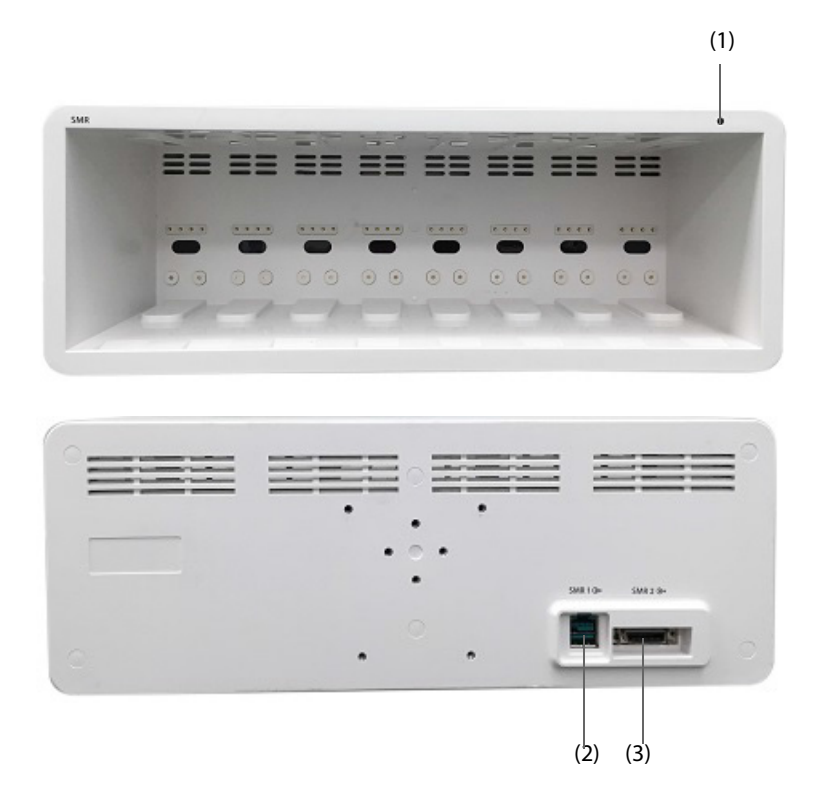

(1) SMR-Statusanzeige: leuchtet, wenn das SMR eingeschaltet ist.

(2) Monitor-Anschluss: zum Anschließen an den Monitor "BeneView".

(3) Monitor-Anschluss: zum Anschließen an den Monitor "BeneVision".

## **2.3.5 Externe Module**

Die externen Module dienen zum Überwachen der physiologischen Parameter des Patienten, zum Aufzeichnen von Patienteninformationen und Patientendaten sowie zum Anschließen externer Geräte. An den Monitor können die folgenden Arten von Modulen angeschlossen werden:

- Parameter-Module: Diese Module erfassen und verarbeiten Patientendaten und übertragen diese Daten an die Haupteinheit.
- Schreibermodul: zum Ausdrucken von Patienteninformationen, Parameter-Messwerten und Kurven
- BeneLink-Modul: zum Anschließen von externen Geräten. Daten von externen Geräten gibt der Monitor über das BeneLink-Modul aus.

#### **2.3.5.1 Verfügbare Module**

In der folgenden Tabelle sind die verfügbaren Module aufgeführt.

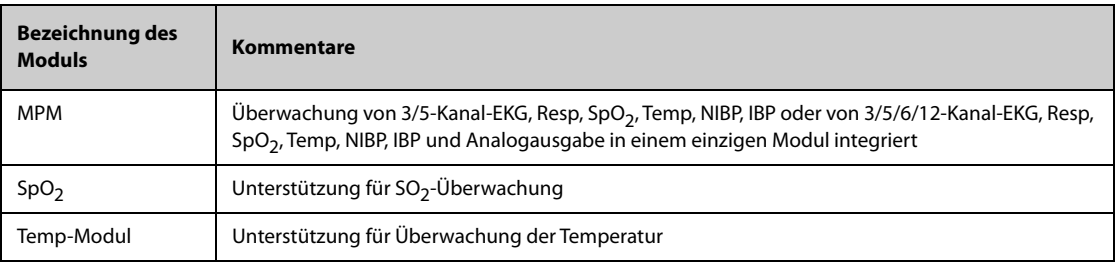

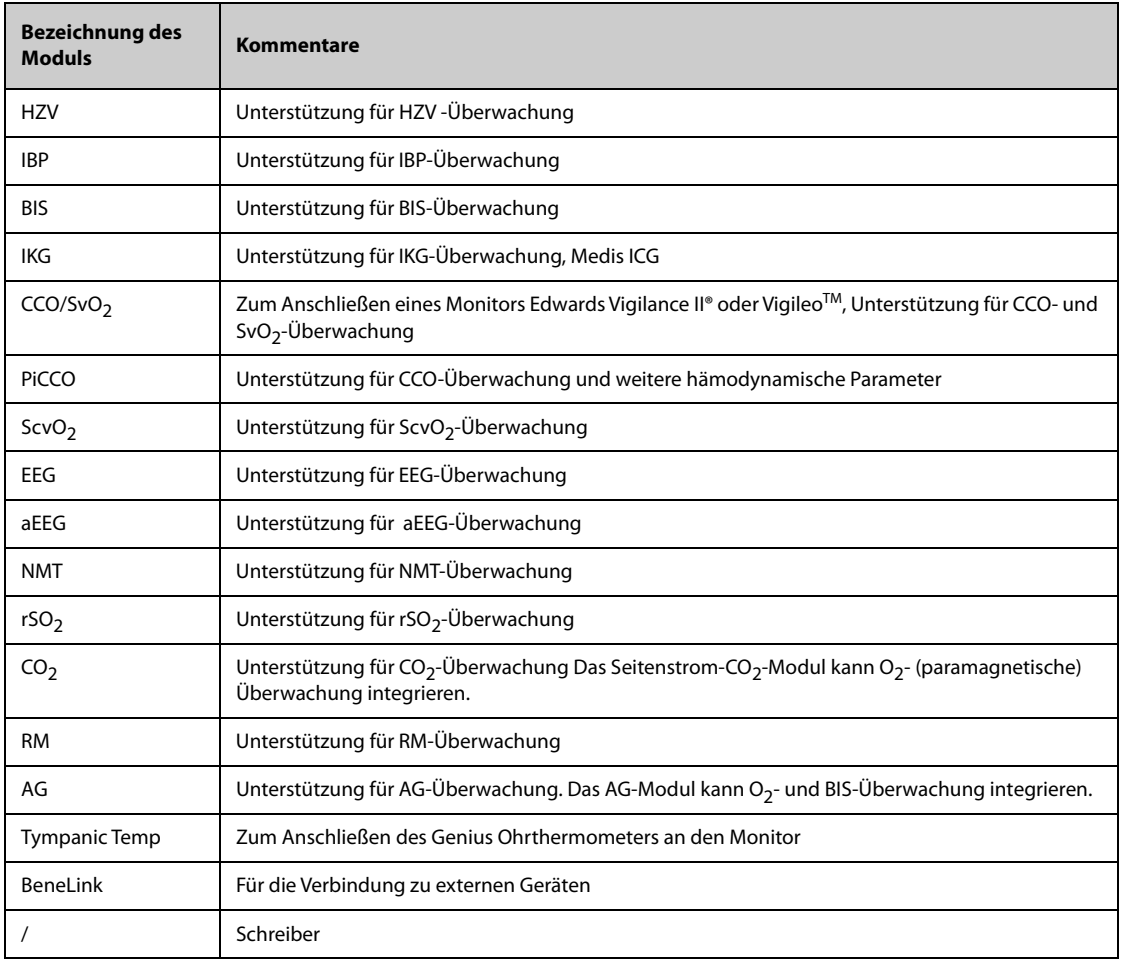

Sie können gleichzeitig maximal drei IBP-Module und drei Temp-Module (zusätzlich zu Temperatur und IBP des MPM-Moduls), und zwei rSO<sub>2</sub>-Module nutzen. Von den anderen Modulen kann immer nur eines verwendet werden. Andernfalls gibt der Monitor eine Aufforderung der Art "Modulkonflikt beheben" aus.

Wenn z. B. bereits ein CO<sub>2</sub>-Modul geladen ist und ein weiteres CO<sub>2</sub>-Modul eingesteckt wird, zeigt der Monitor einen Modulkonflikt an. Zum Lösen des Modulkonflikts entfernen Sie einfach eines der Module.

## **2.3.5.2 Beispiel für ein Modul**

Die Parameter-Module sind alle ähnlich aufgebaut:

- In der oberen linken Ecke ist angegeben, welcher Parameter erfasst wird.
- Im oberen Teil befinden sich Tasten.
- Im unteren Teil befinden sich Anschlüsse für Patientenkabel.

Hier ist das MPM-Modul als Beispiel aufgeführt.

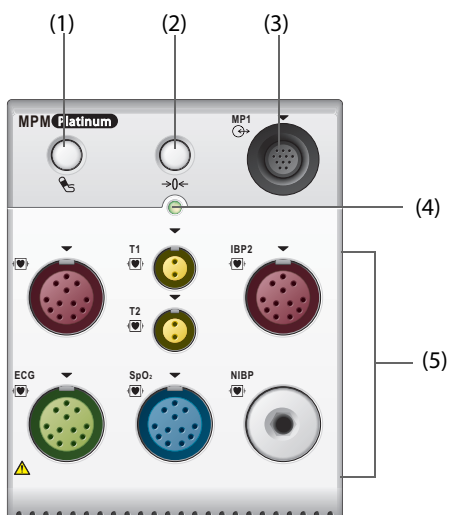

**ALL .....................** 

- (1) Taste "NIBP Start/Stopp": zum Starten einer NIBP-Messung bzw. zum Stoppen der derzeit laufenden NIBP-Messung
- (2) Taste "Nullabgleich": öffnet das Menü **Nullabgl. IBP**.
- (3) Anschluss Analogausgang: über diesen Anschluss werden ein Impuls zur Synchronisation einer Defibrillation und EKG und IBP als Analogsignale ausgegeben
- (4) Anzeige des Status des Moduls
	- ◆ EIN: Das Modul funktioniert korrekt.
	- Blinkt: Das Modul wird zurzeit initialisiert.
	- AUS: Das Modul ist nicht angeschlossen oder das Modul weist eine Störung auf.
- (5) Anschlüsse für Patientenkabel: Das MPM-Modul verfügt über mehrere Messmodule: EKG, Resp, SpO<sub>2</sub>, NIBP, Temp und IBP.

### **2.3.5.3 BeneVision N1**

Der BeneVision N1 kann über das Modulrack (für N17, N15, N12, N12C), das SMR oder das N1-Dock an den Monitor angeschlossen werden. Dieses Modul wird als MPM-Modul verwendet.

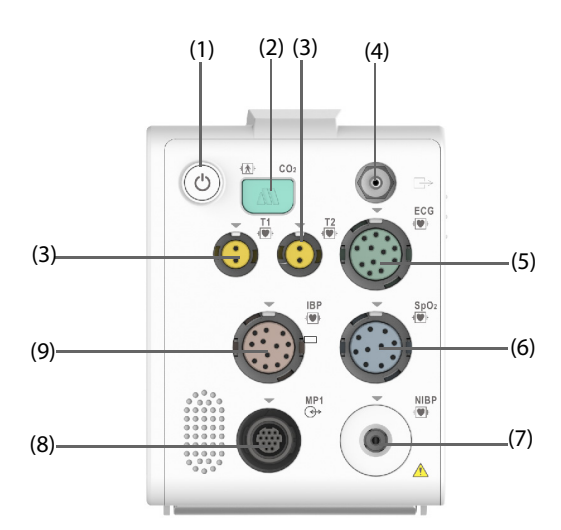

- (1) Betriebsschalter
- (2) Anschluss Probenahmeleitung des Seitenstrom-CO<sub>2</sub>
- (3) Temperatursondenanschluss
- (4) Ausgang Gas
- (5) EKG-Kabelanschluss
- (6)  $SpO<sub>2</sub>$ -Kabelanschluss
- (7) NIBP-Manschettenbuchse
- (8) Multifunktionsanschluss: für die Ausgabe von Analogsignalen und des
- Synchronisierungssignals an den Defibrillator.
- (9) IBP-Kabelanschluss

### **2.3.5.4 BeneView T1**

Der BeneView T1 kann über das Modulgestell (bei N17, N15, N12 und N12C), das SMR oder die T1- Dockingstation an den Monitor angeschlossen werden. Dieses Modul wird als MPM-Modul verwendet.

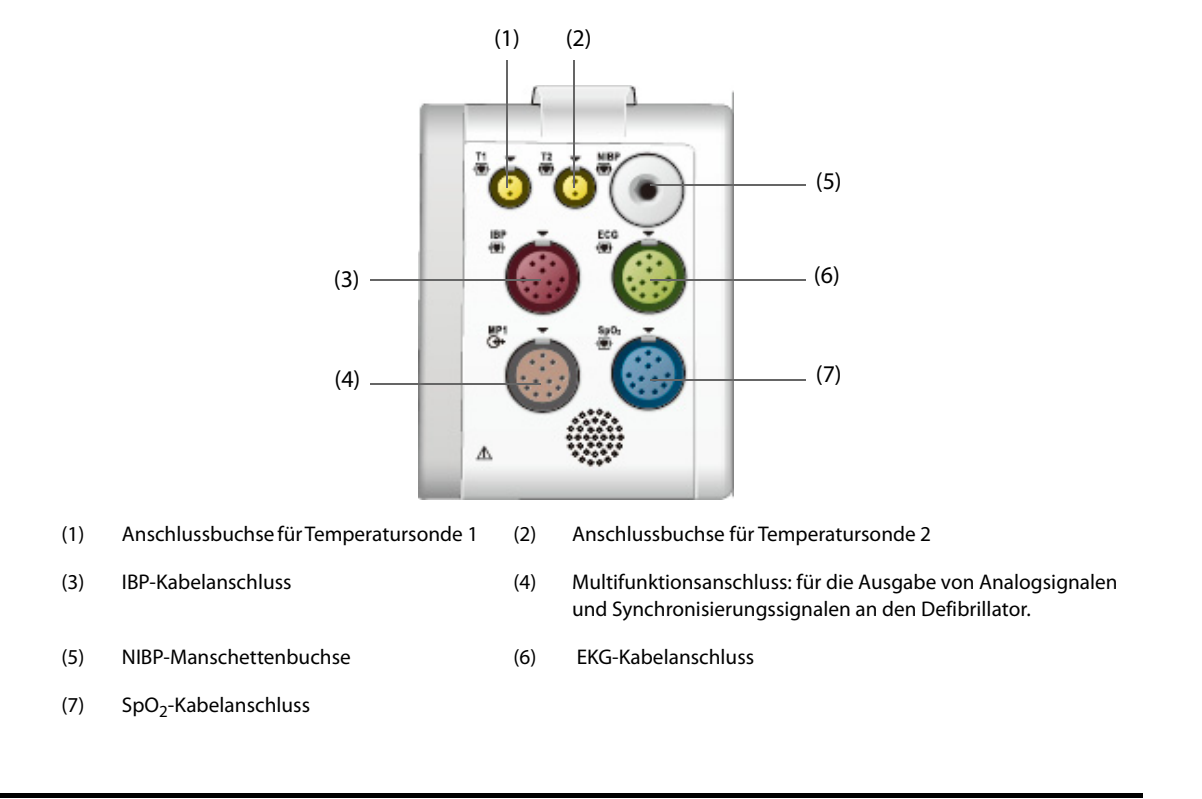

## **2.3.6 Bausatz für Kabelführung**

Der Bausatz für die Kabelführung wird an der Unterseite des SMR befestigt.

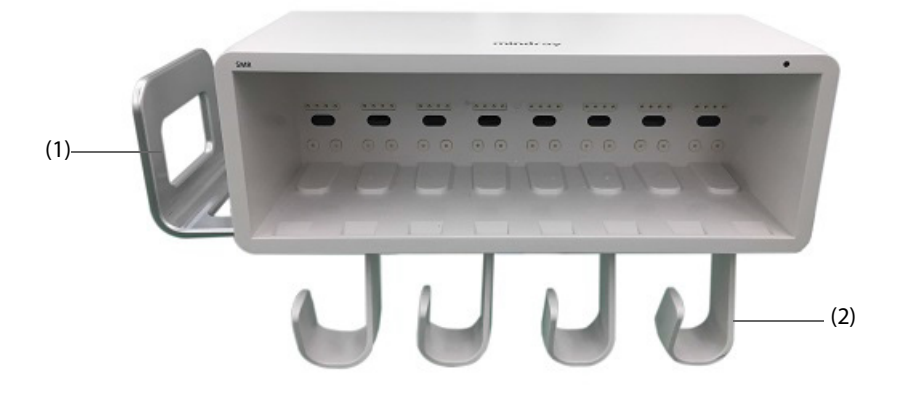

(1) Griff/Ablage: Hier kann die NIBP-Manschette abgelegt werden.

(2) Kabelhaken: Hierhin können Kabel und Ableitungskabel platziert werden.

## **2.3.7 Eingabegeräte**

Der Monitor ermöglicht eine Dateneingabe über Touchscreen, Tastatur, Maus, Fernbedienung und Barcode-Leser.

Es dürfen nur von Mindray vorgegebene Eingabegeräte verwendet werden.

Am N22 und N19 können an den primären Bildschirm und an den sekundären Bildschirm voneinander unabhängige Mäuse und Tastaturen angeschlossen werden. Wenn der sekundäre Bildschirm als Bildschirmerweiterung betrieben wird, können beide Bildschirme mit derselben Tastatur und derselben Maus bedient werden.

Am N22 und N19 können Sie den Monitor auch mithilfe des Navigationsknopfs bedienen. Der Navigationsknopf befindet sich am unteren Rand des Bildschirms. Der primäre und sekundäre Bildschirm können über einen eigenen Navigationsknopf verfügen. Wenn der sekundäre Bildschirm als Bildschirmerweiterung betrieben wird, können beide Bildschirme mit demselben Navigationsknopf bedient werden.

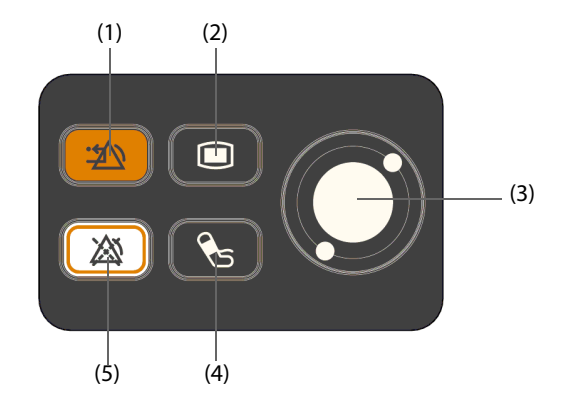

- (1) Taste "Alarm zurücksetzen": setzt das Alarmsystem zurück
- (2) Taste "Hauptmenü": zum Aufrufen des Hauptmenüs
- (3) Navigationsknopf
- (4) Taste "NIBP Start/Stopp": zum Starten einer NIBP-Messung bzw. zum Stoppen der derzeit laufenden NIBP-Messung
- (5) Taste "Alarm Pause": zum Pausieren der physiologischen Alarme

## **2.3.8 Geräte für die schriftliche Ausgabe**

Patienteninformationen und Patientendaten können mit einem von Mindray zugelassenen Drucker und/oder Schreiber ausgedruckt werden.

N17, N15, N12 und N12C können mit einem eingebauten Schreiber ausgestattet werden. Wenn der eingebaute Schreiber nicht verfügbar ist, können Sie auch das externe Schreibermodul verwenden.

Beim N22 und beim N19 stecken Sie das Schreibermodul in das SMR ein.

Über das Netzwerk kann der Monitor mit einem Drucker zum Ausgeben von Berichten zum Patienten verbunden werden.

# **3.1 Sicherheitshinweise zum Vorbereiten des Systems**

### **WARNUNG**

- **Installieren Sie ausschließlich von Mindray zugelassenes Zubehör.**
- **Mindray ist alleiniger Inhaber der Urheberrechte an der Geräte-Software. Keine Organisation oder Einzelperson ist berechtigt, diese Software in irgendeiner Form oder mit irgendwelchen Mitteln ohne explizite Erlaubnis zu verändern, zu kopieren, weiterzugeben oder gegen eine andere Software auszutauschen. Eine missbräuchliche Verwendung oder anderweitig rechtswidrige Handlungen sind unzulässig.**
- **Schließen Sie ausschließlich zugelassene Baugruppen, Module und Geräte an dieses System an. An dieses Gerät angeschlossene Geräte müssen die geltenden IEC-Normen (z. B. Sicherheitsnormen IEC 60950 für Informationstechnologiegeräte und IEC 60601-1 für medizinische elektrische Geräte) erfüllen. Die Systemkonfiguration muss die EU-Norm IEC 60601-1 für medizinische elektrische Geräte erfüllen. Jeder Mitarbeiter, der Module, Baugruppen und Geräte an den Signaleingang/ ausgang des Systems anschließt, ist für den Nachweis verantwortlich, dass für die betreffenden Module, Baugruppen und Geräte die Sicherheitszertifizierung entsprechend IEC 60601-1 durchgeführt wurde. Falls Sie Fragen haben, wenden Sie sich bitte an Mindray.**
- **Der Monitor und sein Zubehör für die Überwachung von bestimmten Parametern sind für den Einsatz in der Nähe von Patienten geeignet. Bezüglich sonstiger an den Monitor angeschlossenen Geräte und Zubehörteile wenden Sie sich bei Fragen zum Einsatz in der Nähe von Patienten an den entsprechenden Hersteller.**
- **Falls aus den Gerätspezifikationen nicht hervorgeht, ob eine bestimmte Kombination, beispielsweise durch die Aufsummierung von Leckströmen, eine Gefahr darstellen kann, fragen Sie den Hersteller oder einen anderen Fachmann auf diesem Gebiet. Eine Untersuchung muss zum Beleg vorgenommen werden, dass sich die vorgesehene Kombination nicht negativ auf die Module, Baugruppen und Geräte selbst oder auf die Sicherheit des Patienten auswirkt.**
- **Wenn die Genauigkeit eines auf dem Monitor oder der Zentralstation angezeigten oder auf einem Grafikstreifen oder in einem Bericht ausgedruckten Werts fragwürdig ist, müssen die Vitalparameter des Patienten auf andere Weise ermittelt werden. Vergewissern Sie sich, dass alle Systeme ordnungsgemäß funktionieren.**

## **VORSICHT**

- **Das System muss durch von Mindray autorisiertes Personal installiert werden.**
- **Wenn Sie das Verpackungsmaterial entsorgen, tun Sie dies entsprechend den jeweils gültigen Bestimmungen, und halten Sie es außerhalb der Reichweite von Kindern.**
- **Überprüfen Sie vor allem bei Einsatz von Einwegartikeln, ob die Verpackung intakt ist. Verwenden Sie das Gerät bei Vorliegen jedweder Schäden nicht am Patienten.**
- **Stellen Sie sicher, dass die Betriebsumgebung der Systeme den in den technischen Daten vorgegebenen Spezifikationen entspricht. Andernfalls kann es zu unerwarteten Konsequenzen, beispielsweise einer Beschädigung des Geräts kommen.**
- **Die Befolgung der Anweisungen in diesem Handbuch ist Grundvoraussetzung für ein ordnungsgemäßes Betriebsverhalten und eine ordnungsgemäße Nutzung des Produkts sowie für die Sicherheit von Patient und Bediener.**

### **HINWEIS**

- **Stellen Sie das Gerät so auf, dass Sie das Gerät problemlos ablesen und bedienen können.**
- **Bewahren Sie dieses Handbuch in der Nähe des Systems auf, damit es bei Bedarf schnell zum Nachschlagen zur Hand ist.**

• **Bewahren Sie Versandpackung und Verpackungsmaterial auf, um sie für einen eventuellen Versand verwenden zu können.**

# **3.2 Installieren des Monitors**

Der Monitor kann auf verschiedene Weisen installiert und so an die konkreten Gegebenheiten angepasst werden.

- Wandbefestigung
- Installiert an der medizinischen Versorgungseinheit
- Installiert am Anästhesiegerät

## **3.2.1 Auspacken und Überprüfen**

Untersuchen Sie die Versandkiste vor dem Auspacken sorgfältig auf Beschädigungen. Falls Sie Beschädigungen entdecken, benachrichtigen Sie das Zustellungsunternehmen oder Mindray.

Wenn die Verpackung intakt ist, öffnen Sie sie und entnehmen Sie Gerät und Zubehör vorsichtig. Gleichen Sie alle Bestandteile mit der Packliste ab und überprüfen Sie sie auf mechanische Schäden. Falls Sie ein Problem feststellen, setzen Sie sich bitte mit uns in Verbindung.

## **3.2.2 Umgebungsanforderungen**

Die Betriebsumgebung des Geräts muss den Anforderungen in diesem Handbuch entsprechen.

Dieses Gerät sollte in einer Umgebung ohne Lärm, Erschütterungen, Staub und korrosive bzw. explosive und entflammbare Substanzen betrieben werden. Wenn das Gerät in einem engen Raum installiert wird, muss davor und dahinter ausreichend Raum für Bedienung, Wartung und Reparatur gelassen werden. Zur Gewährleistung einer guten Belüftung muss das Gerät zudem auf jeder Seite mindestens 5 cm von der Wand entfernt stehen.

Wenn das Gerät bewegt wird, kann es durch den Wechsel von Temperatur oder Feuchtigkeit zu Kondensationserscheinungen kommen. Starten Sie in diesem Fall das Gerät nicht, bevor die Kondensation verschwunden ist.

# **3.3 Einrichten des Systems**

Die Befolgung der Anweisungen in diesem Handbuch ist Grundvoraussetzung für eine ordnungsgemäße Leistung und den korrekten Betrieb des Geräts. Damit wird die Sicherheit von Patienten und Bedienern gewährleistet.

## **3.3.1 Anschließen an die Netzspannungsversorgung**

Der Monitor wird mit Netzspannung betrieben. Vergewissern Sie sich vor dem Anschließen des Systems an die Netzsteckdose, dass Spannung und Frequenz der Netzspannung mit den Angaben auf dem Typenschild bzw. auf dem Schild neben dem Netzspannungsanschluss übereinstimmen.

Gehen Sie wie folgt vor, um das System mit Netzspannung zu betreiben:

- 1. Schließen Sie den Gerätestecker (die Kupplung mit den Buchsen) der Netzanschlussleitung an den Netzspannungsanschluss (Einbaustecker) des Geräts an.
- 2. Schließen Sie den Stecker der Netzanschlussleitung an eine Wandsteckdose an.
- 3. Stellen Sie sicher, dass die Netzspannungsanzeige leuchtet.

Wenn das Gerät nicht an die Netzspannung angeschlossen ist, leuchtet die Netzspannungsanzeige nicht. Wenn das Gerät an die Netzspannung angeschlossen ist, leuchtet die Netzspannungsanzeige in Grün.

### **WARNUNG**

- **Verwenden Sie für den Monitor ausschließlich das mit dem Monitor gelieferte Netzkabel.**
- **Vergewissern Sie sich vor dem Anschließen des Systems an die Netzsteckdose, dass Spannung und Frequenz der Netzspannung mit den Angaben auf dem Typenschild bzw. auf dem Schild neben dem Netzspannungsanschluss übereinstimmen.**
- **Befestigen Sie das Netzkabel mithilfe des Kabelhalters, damit es nicht herunterfallen und dadurch vom Monitor getrennt werden kann.**
- **Wenn die ordnungsgemäße Funktion des Schutzleiteranschlusses oder des Schutzerdungssystems der Installation anzuzweifeln ist, nutzen Sie den Akku als Stromversorgung für das System.**

## **3.3.2 Anschließen der Eingabegeräte**

Schließen Sie nach Bedarf Maus, Tastatur, Navigationsknopf und Barcode-Leser an.

## **3.3.3 Anschließen des SMR**

Schließen Sie das SMR-Kabel (Art-Nr.: 009-005121-00 oder 009-005122-00) an den entsprechenden Monitor-Anschluss an der Rückseite des SMR und an den Anschluss "SMR" an der Haupteinheit an.

## **3.3.4 Anschließen von Modulen an das Modulrack bzw. SMR**

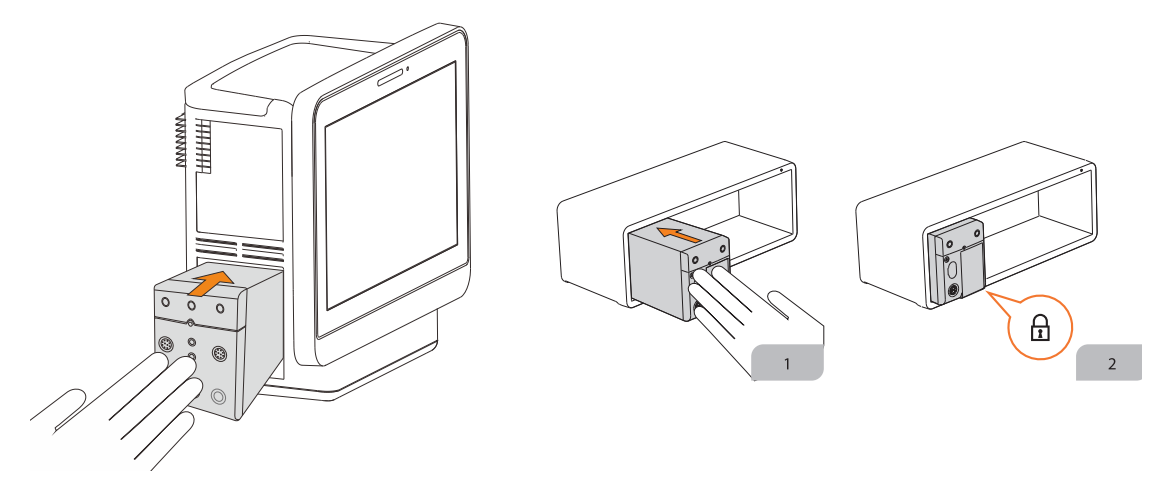

Um ein Modul an das SMR bzw. Modulrack (für BeneVision N17/N15/N12/N12C) anzuschließen, gehen Sie wie folgt vor:

- 1. Drehen Sie das Modul in die korrekte Richtung, und setzen Sie die Führungsnut am Modul an die Führung am SMR an. Schieben Sie das Modul in das SMR, bis Sie ein Klicken hören.
- 2. Sichern Sie das Modul, indem Sie die Verriegelung an der Unterseite des Moduls nach innen drücken.

### **3.3.5 Entfernen von Modulen vom Modulrack bzw. SMR**

Zum Entfernen eines Moduls vom SMR oder Modulrack (bei BeneVision N17/N15/N12/N12C) gehen Sie wie folgt vor:

- 1. Entriegeln Sie das Modul, indem Sie die Verriegelung an der Unterseite des Moduls nach außen ziehen.
- 2. Heben Sie die Sicherheitslaschen an der Unterseite des Moduls an, und schieben Sie das Modul aus dem SMR. Ergreifen Sie das Modul sicher, damit es beim Herausziehen nicht herunterfällt.

### **VORSICHT**

• **Achten Sie beim Herausnehmen von Modulen darauf, dass das Modul nicht herunterfällt. Stützen Sie das Modul immer mit einer Hand ab, und ziehen Sie das Modul mit der anderen Hand aus dem SMR.**

# **3.4 Einschalten des Monitors**

Führen Sie die folgenden Inspektionen durch, bevor Sie den Monitor einschalten:

1. Überprüfen Sie Monitor, SMR und Module auf mechanische Beschädigungen. Stellen Sie sicher, dass alle externen Kabel, Steckbaugruppen und Zubehörteile ordnungsgemäß angeschlossen sind.

2. Schließen Sie das Netzkabel an die Stromquelle an.

Schalten Sie den Monitor durch Drücken des Netzschalters ein. Beim N22/N19 schalten Sie bei Verwendung eines sekundären Displays auch dieses Display ein.

Nach dem Einschalten des Monitors pausieren die Alarme zwei Minuten lang. Anschließend wird das Alarmsystem aktiviert.

## **VORSICHT**

- **Überprüfen Sie, ob vom eingeschalteten Gerät die visuellen und akustischen Alarmsignale korrekt ausgegeben werden.**
- **Wenn Sie Bedenken hinsichtlich des ordnungsgemäßen Betriebsverhaltens des Monitors haben oder wenn der Monitor mechanisch Beschädigungen aufweist, verwenden Sie den Monitor auf keinen Fall bei einem Patienten. Wenden Sie sich an Ihr Wartungspersonal oder an Mindray.**

# **3.5 Vorgänge auf dem Bildschirm**

Bildschirmelemente sind Parameterwerte, Kurven, Schnelltasten, Menüs, Informationsbereiche, Alarmbereiche usw. Fast alle Bildschirmelemente sind interaktiv.

Sie können auf die Elemente auf verschiedene Weise zugreifen. Beispiel: Sie können ein Parameter-Menü öffnen, indem Sie den entsprechenden numerischen Bereich oder die Kurve auswählen, am Parameter-Modul die Taste "Menü" oder die Schnelltaste **Parameter-Setup** drücken.

## **3.5.1 Verwenden des Touchscreens**

Der Monitor wird durch Berühren des Bildschirms mit dem Finger oder mit Fingergesten auf dem Bildschirm bedient.

### **3.5.1.1 Tippen und Fingergesten auf dem Bildschirm**

- Tippen auf den Bildschirm
	- Um ein Element aus Menüs oder Listen auszuwählen, tippen Sie mit dem Finger auf das Element.
	- Um eine Schnelltaste auszuwählen, tippen Sie mit dem Finger auf die Taste.
	- Wenn Sie ein Parametermenü aufrufen möchten, tippen Sie auf den numerischen Bereich oder auf den Kurvenbereich des entsprechenden Parameters. Beispiel: Zum Aufrufen des Menüs **EKG** tippen Sie auf den numerischen Bereich oder den Kurvenbereich für EKG.
- Wischen über den Bildschirm mit nur einem Finger:
	- Wenn Sie eine Liste oder ein Menü durchblättern möchten, wischen Sie mit dem Finger nach oben bzw. nach unten.
	- Wenn Sie den Bildschirm "Minitrends" oder "EWS" erweitern möchten, wischen Sie mit einem Finger nach rechts über das entsprechende Fenster.
	- Wenn Sie den Bildschirm "Minitrends" oder "EWS" verkleinern oder ausblenden möchten, wischen Sie mit einem Finger nach links über das entsprechende Fenster.
- Wischen über den Bildschirm mit zwei Fingern:
	- Wenn Sie zu einem anderen Bildschirm wechseln möchten, wischen Sie nach links oder rechts über den Bildschirm. Beispiel: Wenn Sie bei angezeigtem normalem Bildschirm zum Bildschirm "Minitrends" wechseln möchten, wischen Sie mit zwei Fingern von links nach rechts.
	- Zum Entlassen eines Patienten wischen Sie von oben nach unten.

#### **3.5.1.2 Sperren des Touchscreens**

Zur Vermeidung eines Missbrauchs können Sie den Touchscreen vorübergehend deaktivieren. Halten und drücken Sie dazu die Schnelltaste **Hauptmenü**, und schieben Sie anschließend in Pfeilrichtung. Wenn der Touchscreen deaktiviert ist, wird auf der Schnelltaste "Hauptmenü" ein Schloss-Symbol **A** angezeigt.

Die Zeitspanne für das Sperren des Touchscreens ist konfigurierbar. Folgen Sie dazu den folgenden Anweisungen:

- 1. Greifen Sie auf eine der folgenden Weisen auf **Display** zu:
	- ◆ Wählen Sie die Schnelltaste **Bildschirm-Setup** → wählen Sie die Registerkarte **Display**.
	- ◆ Wählen Sie die Schnelltaste **Hauptmenü** → wählen Sie in der Spalte **Display** das Element **Display**.
- 2. Legen Sie **Dauer Bildschirmsperre** fest.

Nach Ablauf der voreingestellten Zeit wird der Touchscreen aktiviert. Wenn Sie den Touchscreen manuell aktivieren möchten oder müssen, drücken und halten Sie die Schnelltaste **Hauptmenü**, und schieben Sie den Finger in Pfeilrichtung.

### **VORSICHT**

- **Überprüfen Sie, ob der Touchscreen beschädigt oder defekt ist. Wenn der Touchscreen irgendwelche Anzeichen von Beschädigungen aufweist, stoppen Sie die Verwendung des Touchscreens, und wenden Sie sich an das Wartungspersonal.**
- **Wenn der Touchscreen nicht ordnungsgemäß befestigt ist, stoppen Sie die Verwendung des Monitors, und wenden Sie sich an das Wartungspersonal.**

## **3.5.2 Verwenden des Navigationsknopfs (am N22/N19)**

Mithilfe des Navigationsknopfs können Sie das Hauptmenü aufrufen, Alarme pausieren, Alarme zurückzusetzen und NIBP-Messungen starten bzw. stoppen.

## **3.5.3 Verwenden des Barcode-Lesers**

Der Monitor unterstützt sowohl Leser für lineare (1D-) Barcodes als auch Leser für zweidimensionale (2D-) Barcodes. Der Barcode-Leser wird über den MSB-Anschluss (am N22/N19) oder den USB-Anschluss (N17/N15/ N12/N12C) an den Monitor angeschlossen.

### **HINWEIS**

• **Sie können den speziellen Mindray Barcode-Leser zum Einscannen von 2D- und 1D-Barcodes verwenden. Bei Verwendung anderer Barcode-Leser können nur die Nummer der Patientenakte (MRN) und die Besuchsnummer ausgeben werden.**

### **3.5.3.1 Löschen früherer Datenformate (beim speziellen Mindray 2D-Barcode-Leser)**

Wenn Sie den speziellen Mindray 2D-Barcode-Leser (Modell HS-1R oder HS-1M) verwenden, müssen Sie vor der erstmaligen Verwendung alte Datenformate löschen und den Barcode-Leser konfigurieren.

Löschen Sie vor dem Konfigurieren des speziellen Mindray Barcode-Lesers alte Datenformate. Folgen Sie dazu den folgenden Anweisungen:

- 1. Scannen Sie den speziellen Barcode, um das bisherige Datenformat zu löschen.
- 2. Scannen Sie den speziellen 2D-Barcode, der das Datenformat Ihres Krankenhauses enthält.

### **HINWEIS**

• **Wenden Sie sich an den jeweiligen Hersteller des Scanners oder an Mindray, um die speziellen Barcodes zum Löschen von Datenformaten und zum Einlesen des Datenformats Ihres Krankenhauses zu bekommen.** 

### **3.5.3.2 Einstellen des Barcode-Lesers**

Informationen zum Einstellen des Barcode-Lesers finden Sie unter [13.16 Die Scannereinstellungen](#page-212-0).

## **3.5.4 Verwenden der Fernbedienung**

Sie können den Monitor mithilfe der Fernbedienung bedienen. Schließen Sie dazu den Empfänger der Fernbedienung an den MSB-Anschluss (am N22/N19) bzw. den USB-Anschluss (N17/N15/N12/N12C) des Monitors an. Weitere Informationen zur Verwendung der Fernbedienung finden Sie in der Bedienungsanleitung, die im Lieferumfang der Fernbedienung enthalten ist.

# **3.6 Bildschirmanzeige**

In der folgenden Abbildung ist der normale Bildschirm dargestellt:

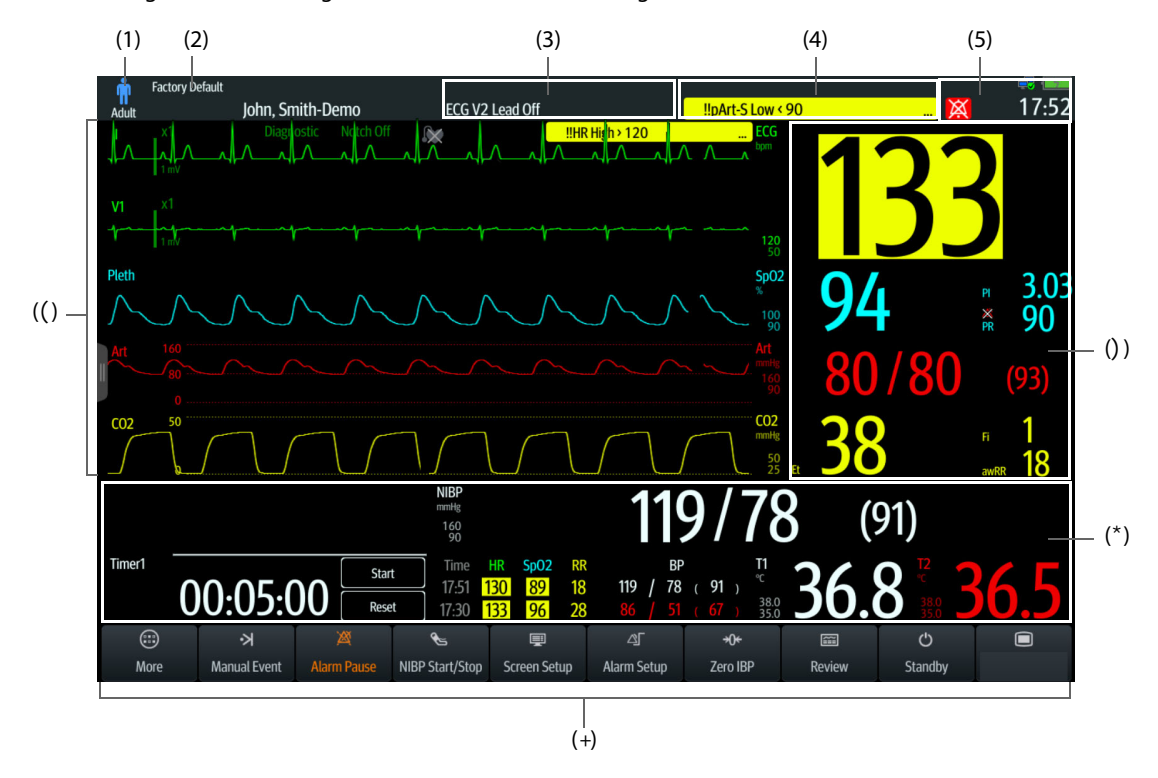

- (1) Bereich Patienteninformationen: zeigt die Informationen über den Patienten an, z. B. Patientenkategorie, Geschlecht, Abteilung, Zimmernummer, Bettnummer usw. Welche Patienteninformationen angezeigt werden, ist konfigurierbar. Bei Auswahl dieses Bereichs wird das Menü **Patientenverwaltung** geöffnet. Weitere Informationen finden Sie unter [5.3 Verwalten von Patienteninformationen](#page-95-0).
- (2) Die derzeitige Konfiguration
- (3) Informationsbereich "Technischer Alarm": zeigt oben die Hinweismeldungen und unten die technischen Alarmmeldungen an Wenn Sie diesen Bereich auswählen, wird eine Liste der aktiven technischen Alarme angezeigt.
- (4) Info-Bereich "Physiologischer Alarm": zeigt oben physiologische Alarme hoher Priorität und unten physiologische Alarme mittlerer und niedriger Priorität an. Wenn Sie diesen Bereich auswählen, wird die Liste der aktiven physischen Alarme angezeigt.
- (5) Der Informationsbereich "Systemstatus": zeigt das Alarmsymbol, den Akkuladezustand, den Netzwerkstatus, derzeit angeschlossenes CMS, Status von Speichergeräten und die Systemzeit an. Weitere Informationen finden Sie unter [3.6.1 Symbole auf dem Bildschirm](#page-60-0).
- (6) Parameter-Kurvenbereich: zeigt Parameterkurven und Parameteralarme an. Bei Auswahl einer Kurve wird das entsprechende Parameter-Menü aufgerufen. Weitere Informationen finden Sie unter [3.11.3 Anzeigen der](#page-69-0)  [Parameterliste](#page-69-0).
- (7) Bereich für numerische Parameteranzeige: zeigt Parameterwerte, Alarmgrenzen und Alarmstatus an. Dieser Bereich zeigt auch die Parameterliste an. Bei Auswahl eines numerischen Parameterblocks wird das entsprechende Parameter-Menü aufgerufen. Bei Auswahl der Parameterliste werden die Tabellentrends aufgerufen. Weitere Informationen finden Sie unter [3.11.3 Anzeigen der Parameterliste](#page-69-0).
- (8) Bereich für numerische Parameteranzeige/Kurven: zeigt Parameterkurven, Parameterwerte, Alarmgrenzen und Alarmstatus an. Bei Wählen eines Bereichs für einen numerischen Parameter oder eines Kurvenbereichs wird das zugehörige Parameter-Menü geöffnet. Weitere Informationen finden Sie unter [3.11.3 Anzeigen der Parameterliste](#page-69-0).
- (9) Bereich für Schnelltasten: zeigt ausgewählte Schnelltasten an.

# <span id="page-60-0"></span>**3.6.1 Symbole auf dem Bildschirm**

In der folgenden Tabelle sind die auf dem Bildschirm im Informationsbereich "Systemstatus" angezeigten Symbole aufgelistet:

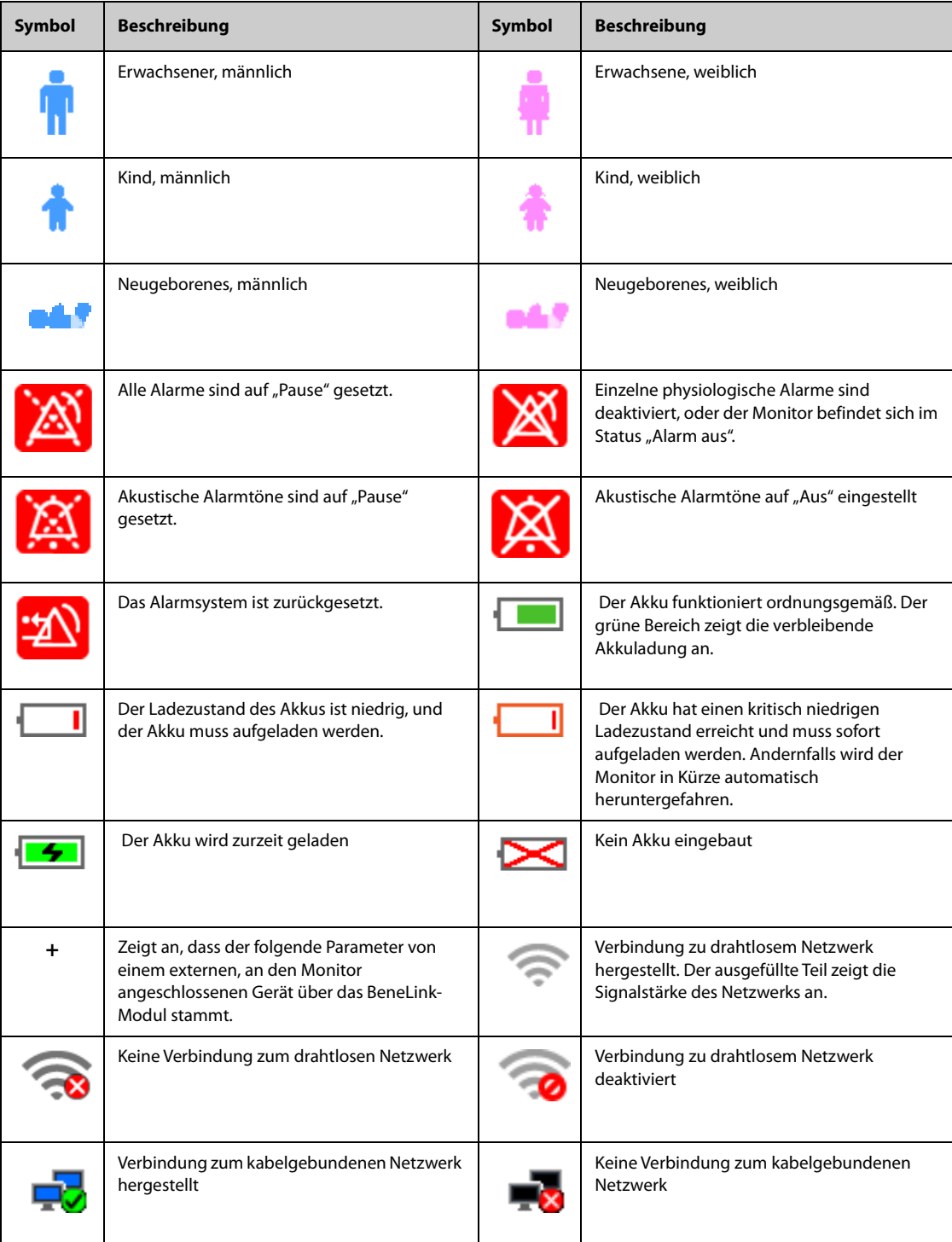

## **3.6.2 Menüs**

Alle Menüs weisen eine ähnliche, in der folgenden Abbildung dargestellte Gestaltung und Struktur auf:

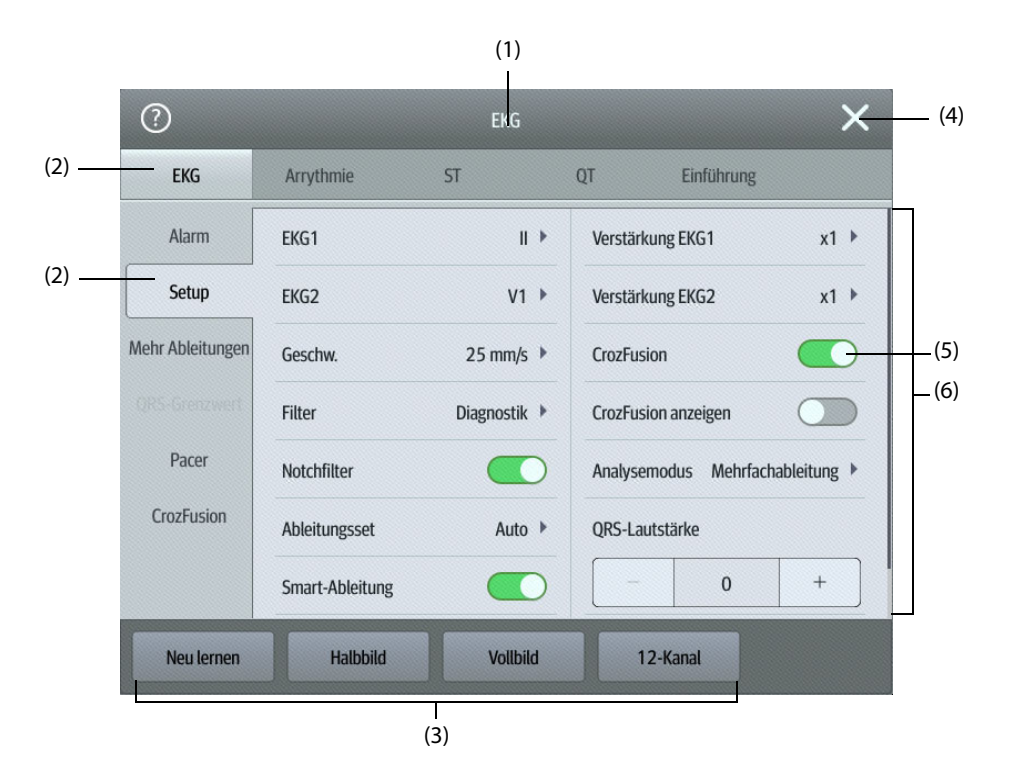

- (1) Titel des Menüs
- (2) Registerkarten mit Untermenüs
- (3) Bedienschaltflächen
- (4) Schaltfläche "Beenden": schließt die aktuelle Menüseite
- (5) Hauptbereich des Menüs: enthält Menübefehle und Optionen
- (6) Schalter:
	- Grün: Der Schalter ist eingeschaltet.
	- Grau: Der Schalter ist ausgeschaltet.

## **3.6.3 Schnelltasten**

Für einen schnellen Zugriff auf einige Funktionen verfügt der Monitor über Schnelltasten. Der Bereich für die Schnelltasten befindet sich im unteren Bereich des Bildschirms. Die Taste für **Hauptmenü** befindet sich immer unten rechts, die Taste **Weitere** befindet sich immer unten links. Bei Auswahl der Taste **Weitere** werden weitere Schnelltasten angezeigt. Welche Schnelltasten auf dem Bildschirm dargestellt werden, kann konfiguriert werden.

## **3.6.3.1 Verfügbare Schnelltasten**

Die verfügbaren Schnelltasten sind in der folgenden Tabelle aufgeführt:

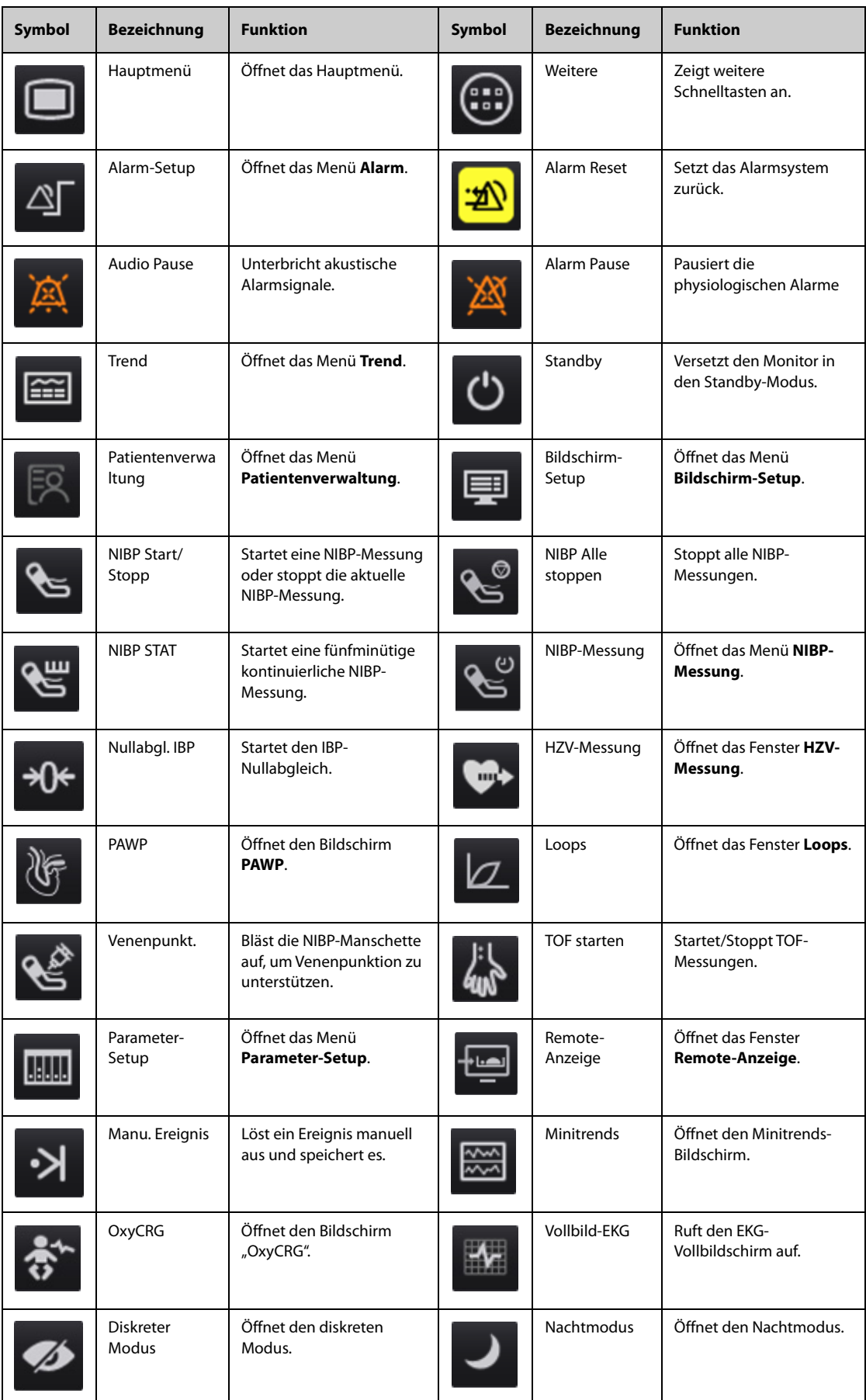

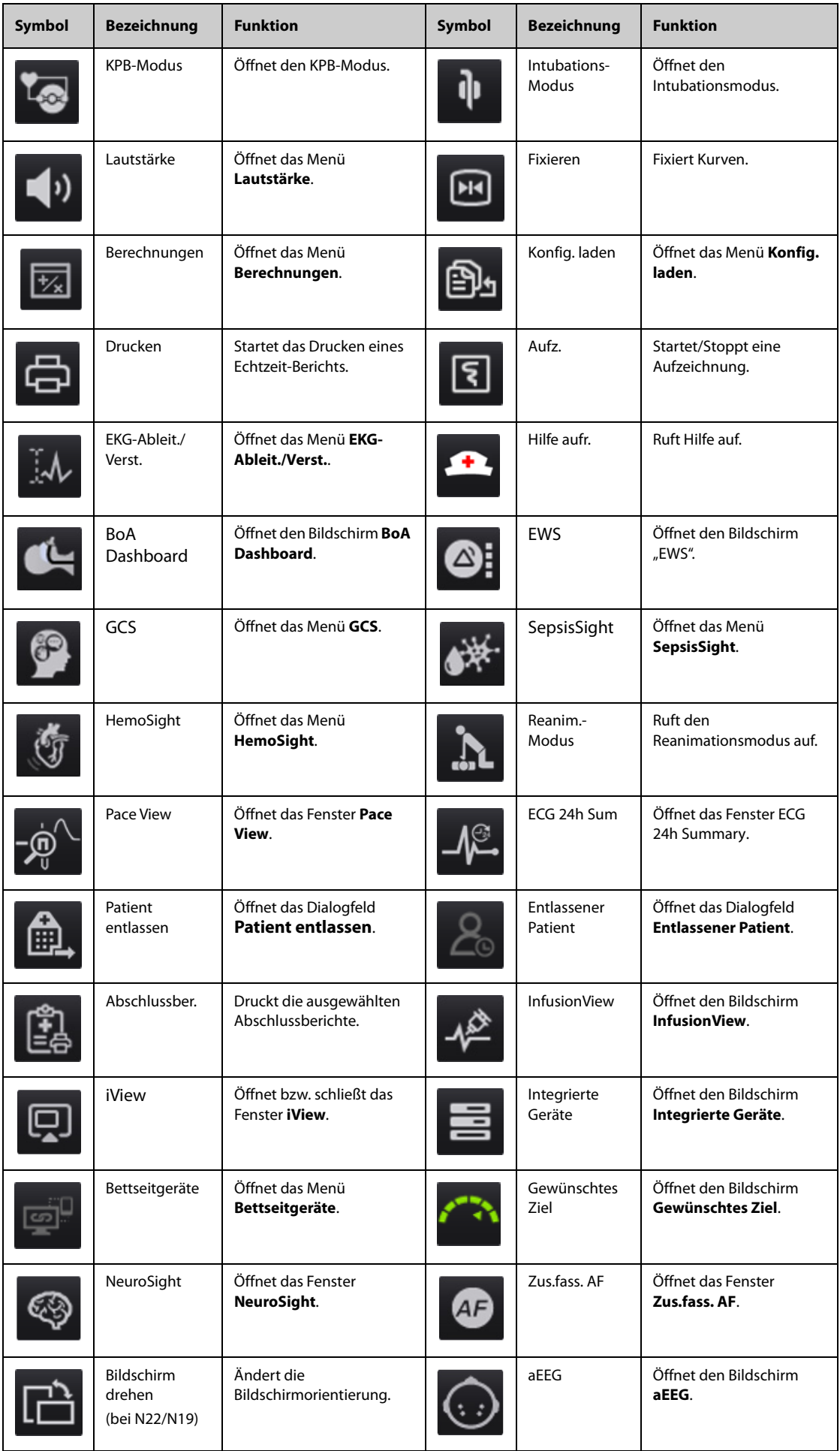

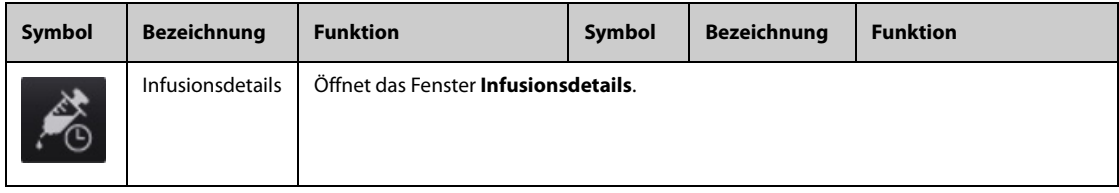

## **3.6.3.2 Konfigurieren der angezeigten Schnelltasten**

Zum Auswählen, welche Schnelltasten angezeigt werden sollen, gehen Sie wie folgt vor:

- 1. Greifen Sie auf eine der folgenden Weisen auf **Schnelltasten** zu:
	- ◆ Wählen Sie die Schnelltaste **Bildschirm-Setup** → Registerkarte **Schnelltasten wählen**.
	- ◆ Wählen Sie die Schnelltaste **Hauptmenü** → wählen Sie in der Spalte **Display** die Option **Schnelltasten**.
- 2. Zum Konfigurieren, welche Schnelltasten auf dem Bildschirm angezeigt werden sollen, wählen Sie die Registerkarte **Aktuell**: Wählen Sie oben auf dieser Seite einen Block aus, in dem eine bestimmte Schnelltaste angezeigt werden soll, und wählen Sie anschließend die Schnelltaste aus der Liste der Schnelltasten aus. Beispiel: Wenn die Schnelltaste **Bildschirm-Setup** im ersten Block angezeigt werden soll, markieren Sie den ersten Block, und wählen Sie anschließend **Bildschirm-Setup** aus der Liste.
- 3. Wählen Sie die Registerkarte **Weitere**, um zu konfigurieren, welche Schnelltasten angezeigt werden sollen, wenn die Schnelltaste **Weitere** betätigt wird.

## **3.7 Betriebsmodi**

Der Monitor verfügt über verschiedene Betriebsmodi. In diesem Kapitel werden der Überwachungsmodus (einschließlich des diskreten Modus und des Nachtmodus und der Standby-Modus erläutert.

## **3.7.1 Überwachungsmodus**

Der Überwachungsmodus ist der am häufigsten verwendete klinische Modus für die Patientenüberwachung. Beim Einschalten des Monitors wird automatisch der Überwachungsmodus aufgerufen.

### **3.7.2 Diskreter Modus**

Der "Diskrete Modus" ist ein spezieller Überwachungsmodus für die Klinik. Im Diskreten Modus zeigt der Monitor keine Patienteninformationen und keine Überwachungsdaten an. Dies ermöglicht den kontrollierten Zugriff auf Patientendaten und stellt Vertraulichkeit und Datenschutz sicher.

Der Diskrete Modus ist nur verfügbar, wenn der vom Monitor überwachte Patient gleichzeitig auch vom zentralen Überwachungssystem (CMS) überwacht wird. Der Monitor setzt die Überwachung der Patienten fort, die Patientendaten werden jedoch nur am CMS angezeigt.

#### **3.7.2.1 Aktivieren des Diskreten Modus**

Zum Aktivieren des Diskreten Modus haben Sie zwei Möglichkeiten:

- Wählen Sie die Schnelltaste **Diskreter Modus** → wählen Sie **OK**.
- Wählen Sie die Schnelltaste **Hauptmenü** → wählen Sie in der Spalte **Display** das Element **Diskreter Modus** → wählen Sie **OK**.

Nach dem Aktivieren des Diskreten Modus weist der Monitor folgende Merkmale auf:

- Der Bildschirm ist dunkel.
- Außer für den Alarm für niedrigen Ladezustand des Akkus werden für sämtliche anderen Alarme des Monitors Alarmton und Alarmanzeige deaktiviert.
- Der Monitor unterdrückt sämtliche Systemtöne, einschließlich Herzschlagton, Pulston und Hinweiston.

## **WARNUNG**

• **Im Diskreten Modus sind alle akustischen Alarme unterdrückt, und die Alarmleuchte am Patientenmonitor ist deaktiviert. Alarme werden nur am CMS dargestellt. Beachten Sie potenzielle Gefahren.**

#### **HINWEIS**

- **Wenn als Abteilung "OP" eingestellt ist, steht der Diskrete Modus nicht zur Verfügung.**
- **Bei Auftreten eines Alarms "Akkuladung niedrig" kann der Diskret-Modus nicht aktiviert werden.**

#### **3.7.2.2 Beenden des Diskreten Modus**

Wenn eine der folgenden Situationen auftritt, beendet der Monitor den Diskreten Modus automatisch:

- Der Monitor wird vom CMS getrennt.
- Der Alarm "Akkuladung niedrig" tritt auf.

Der Diskrete Modus kann auch manuell beendet werden, indem der Touchscreen, die Maus oder die Tastatur betätigt werden.

## **3.7.3 Nachtmodus**

Der Nachtmodus ist ein spezieller Überwachungsmodus für die Klinik. Der Nachtmodus dient dazu, Störungen für den Patienten zu vermeiden.

Sie können den Nachtmodus ein- und ausschalten. Diese Einstellung ist kennwortgeschützt. Weitere Informationen finden Sie unter Nachtmodus deaktivieren in [13.4.8 Die Registerkarte "Andere"](#page-200-0).

#### <span id="page-65-0"></span>**3.7.3.1 Aktivieren des Nachtmodus**

Wählen Sie die Schnelltaste **Nachtmodus**, um den Nachtmodus aufzurufen. Sie können auch wie folgt vorgehen, um in den Nachtmodus zu wechseln:

- 1. Rufen Sie die Konfigurationsseite des Nachtmodus auf eine der folgenden Weisen auf:
	- ◆ Wählen Sie die Schnelltaste **Hauptmenü** → wählen Sie in der Spalte **Display** die Option **Nachtmodus**.
	- ◆ Wählen Sie die Schnelltaste **Alarm-Setup** → wählen Sie die Registerkarte **Nachtmodus**.
- 2. Ändern Sie bei Bedarf die Einstellungen für den Nachtmodus.
- 3. Wählen Sie **Nachtmodus starten**.

### **VORSICHT**

• **Überprüfen Sie vor dem Aktivieren des Nachtmodus die derzeitigen Einstellungen für den Nachtmodus. Bedenken Sie mögliche Risiken bei unsachgemäßen Einstellungen.**

#### **3.7.3.2 Einstellen des automatischen Nachtmoduswechsels**

Sie können den Monitor so konfigurieren, dass er automatisch in den Nachtmodus wechselt und ihn verlässt. Folgen Sie dazu den folgenden Anweisungen:

- 1. Rufen Sie die Konfigurationsseite des Nachtmodus auf eine der folgenden Weisen auf:
	- ◆ Wählen Sie die Schnelltaste **Hauptmenü** → wählen Sie in der Spalte **Display** die Option **Nachtmodus**.
	- ◆ Wählen Sie die Schnelltaste **Alarm-Setup** → wählen Sie die Registerkarte **Nachtmodus**.
- 2. Schalten Sie Nachtmodus "Auto" ein bzw. aus.
	- Ein: Der Monitor wechselt automatisch in den Nachtmodus, wenn die Nachtmodus-Zeitspanne beginnt, und verlässt den Nachtmodus, wenn die Nachtmodus-Zeitspanne endet. Siehe die Einstellung **Nachtzeit** in [13.11.1 Die Registerkarte "Zeitsynchronisation"](#page-208-0).

◆ **Aus**: Der Monitor wechselt nicht automatisch in den Nachtmodus. Informationen zur manuellen Aktivierung des Nachtmodus finden Sie in [3.7.3.1 Aktivieren des Nachtmodus](#page-65-0) unter **Nachtzeit**.

Der Nachtmodus "Auto"-Wechsel steht standardmäßig auf Aus.

### **3.7.3.3 Ändern der Nachtmodus-Einstellungen**

Zum Ändern der Nachtmodus-Einstellungen gehen Sie wie folgt vor:

- 1. Rufen Sie die Konfigurationsseite des Nachtmodus auf eine der folgenden Weisen auf:
	- ◆ Wählen Sie die Schnelltaste **Hauptmenü** → wählen Sie in der Spalte **Display** die Option **Nachtmodus**.
	- ◆ Wählen Sie die Schnelltaste **Alarm-Setup** → wählen Sie die Registerkarte **Nachtmodus**.
- 2. Passen Sie die Einstellungen für den Nachtmodus nach Bedarf an.

Wenn **Alle stumm** aktiviert ist, werden alle Monitortöne, darunter auch Alarmton, QRS-Ton, Tastenton, Erinnerungston und NIBP-Endton ausgeschaltet, wenn der Monitor in den Nachtmodus wechselt. Das Aktivieren von **Alle stumm** ist kennwortgeschützt.

### **3.7.3.4 Beenden des Nachtmodus**

Verlassen Sie den Nachtmodus auf eine der folgenden Weisen:

- Wählen Sie die Schnelltaste Nachtmod. beend. → wählen Sie **OK**.
- Wählen Sie die Schnelltaste **Hauptmenü** → wählen Sie in der Spalte **Display** das Element **Nachtmod. beend.** → wählen Sie **OK**.
- Wählen Sie die Schnelltaste **Alarm-Setup** → wählen Sie die Registerkarte **Nachtmodus** → wählen Sie **Nachtmod. beend.** → wählen Sie **OK**.

### **HINWEIS**

- **Wenn der Monitor an das CMS angeschlossen ist und die Verbindung zwischen Monitor und CMS verloren geht, wird der Nachtmodus automatisch beendet.**
- **Nach dem Beenden des Nachtmodus nimmt der Monitor den Zustand vor dem Aktivieren des Nachtmodus ein.**

## **3.7.4 Standby-Modus**

Durch Aktivieren des Standby-Modus können Sie die Überwachung des Patienten vorübergehend stoppen, ohne den Monitor ausschalten zu müssen.

#### **3.7.4.1 Starten des Standby-Modus**

- 1. Wählen Sie die Schnelltaste **Standby**, oder wählen Sie die Schnelltaste **Hauptmenü** → wählen Sie in der Spalte **Patientenverwaltung** das Element **Standby**.
- 2. Nachdem der Monitor in den Standby-Modus gewechselt hat, müssen Sie den Aufenthaltsort des Patienten festlegen, indem Sie einen Aufenthaltsort aus der Dropdown-Liste auswählen.
- 3. Wählen Sie **OK**.

Nach dem Aktivieren des Standby-Modus weist der Monitor folgende Merkmale auf:

- Alle Parameter-Messungen sind gestoppt.
- Alle Alarme und Hinweismeldungen, außer für niedrigen Ladezustand des Akkus, sind deaktiviert.
- 30 Sekunden nach dem Wechsel in den Standby-Modus wird die Bildschirmhelligkeit auf den niedrigsten Wert eingestellt.

#### **WARNUNG**

• **Beachten Sie potenzielle Gefahren, die durch ein Versetzen des Monitors in den Standby-Betrieb auftreten können. Im Standby-Modus sind alle Parameter-Messungen des Monitors gestoppt und alle Alarmanzeigen des Monitors, außer für niedrigen Ladezustand des Akkus, deaktiviert.**

### **3.7.4.2 Verlegen des Standorts des Patienten im Standby-Modus**

Wenn der Standort des Patienten geändert werden muss, wählen Sie im Bildschirm "Standby" die Option Standort aus.

#### **3.7.4.3 Beenden des Standby-Modus**

Zum Beenden des Standby-Modus haben Sie zwei Möglichkeiten:

- Wählen Sie Überw. wdr. aufn., um den Standby-Modus zu beenden und die Überwachung des aktuellen Patienten fortzusetzen.
- Wählen Sie Patient entlassen, um den aktuellen Patienten zu entlassen.

Wenn der Monitor nach der Entlassung eines Patienten automatisch in den Standby-Modus wechselt, wählen Sie eine der folgenden Möglichkeiten zum Beenden des Standby-Modus:

- Wählen Sie Monitor, um den Standby-Modus zu beenden und einen neuen Patienten aufzunehmen.
- Wählen Sie **Patientenverwaltung**, um bei der Vorbereitung auf die Aufnahme eines neuen Patienten die Patienteninformationen einzugeben.

Wenn der Monitor den Standby-Modus verlässt und die Überwachung wieder aufnimmt, werden die Alarme zwei Minuten lang pausiert. Anschließend wird das Alarmsystem aktiviert.

# **3.8 Konfigurieren des Monitors**

Konfigurieren Sie Ihren Monitor, bevor Sie ihn in Dienst stellen.

## **3.8.1 Einstellen der Bildschirmorientierung (N22 und N19)**

Sowohl der primäre Bildschirm als auch der sekundäre Bildschirm können vertikal oder horizontal installiert werden. Stellen Sie die Bildschirmorientierung entsprechend ein. Folgen Sie dazu den folgenden Anweisungen:

- 1. Greifen Sie auf eine der folgenden Weisen auf **Display** zu:
	- ◆ Wählen Sie die Schnelltaste **Bildschirm-Setup** → wählen Sie die Registerkarte **Display**.
	- ◆ Wählen Sie die Schnelltaste **Hauptmenü** → wählen Sie in der Spalte **Display** die Option **Display**.
- 2. Wählen Sie im Block **Primärbildschirm** den Eintrag **Bildschirmorientierung**, um die Ausrichtung des primären Bildschirms festzulegen.
- 3. Bei Verwendung des sekundären Bildschirms wählen Sie im Block **Sekundärbildschirm** den Eintrag **Bildschirmorientierung**, um die Ausrichtung des sekundären Bildschirms festzulegen.
	- ◆ **Hochformat**: Wenn das Display vertikal installiert ist, stellen Sie **Bildschirmorientierung** auf **Hochformat** ein.
	- ◆ **Querformat**: Wenn das Display horizontal installiert ist, stellen Sie **Bildschirmorientierung** auf **Querformat** ein.

Durch Auswählen der Schnelltaste **Bildschirm drehen** können Sie die Bildschirmorientierung schnell wechseln.

## **3.8.2 Einstellen von Datum und Uhrzeit**

Zum Einstellen der Maßeinheiten gehen Sie wie folgt vor:

- 1. Wählen Sie die Schnelltaste **Hauptmenü** → wählen Sie in der Spalte **System** das Element **Zeit**.
- 2. Legen Sie **Datum** und **Zeit** fest.
- 3. Legen Sie **Datumsformat** fest.
- 4. Wenn Sie das 12-Stunden-Format verwenden möchten, deaktivieren Sie die Option **24-Stunden-Uhr**.
- 5. Wenn Sie die Sommerzeit verwenden möchten, aktivieren Sie die Option **Sommerzeit**. Die Sommerzeit kann nur dann manuell aktiviert oder deaktiviert werden, wenn die automatische Sommerzeitumstellung deaktiviert ist. Ausführliche Informationen finden Sie unter [13.11 Die Zeiteinstellungen](#page-208-1).

Wenn der Monitor an ein zentrales Überwachungssystem (CMS) oder an ein Krankenhausinformationssystem (KIS) angeschlossen ist, werden Datum und Zeit automatisch über das CMS bezogen. In diesem Fall können Sie Datum und Zeit des Monitors nicht ändern.

## **VORSICHT**

• **Das Ändern von Datum und Zeit wirkt sich auf das Speichern von Trends und Ereignissen aus und kann zu Datenverlust führen.**

### **3.8.3 Anpassen der Bildschirmhelligkeit**

Zum Einstellen der Bildschirmhelligkeit gehen Sie wie folgt vor:

- 1. Greifen Sie auf eine der folgenden Weisen auf **Display** zu:
	- ◆ Wählen Sie die Schnelltaste **Bildschirm-Setup** → wählen Sie die Registerkarte **Display**.
	- ◆ Wählen Sie die Schnelltaste **Hauptmenü** → wählen Sie in der Spalte **Display** die Option **Display**.
- 2. Legen Sie **Helligkeit** für den Betrieb des Geräts mit Netzspannung fest. Legen Sie **Helligkeit über Akku** für den Betrieb des Geräts über Akku fest.

### **HINWEIS**

• **Wenn Sie "Helligkeit" auf "Auto" einstellen, passt sich die Helligkeit des Bildschirms automatisch an das Umgebungslicht an.** 

## **3.8.4 Einstellen der Lautstärke**

Wählen Sie die Schnelltaste **Lautstärke**, und stellen Sie **Alarm-Lautstärke**, **QRS-Lautstärke** und **Tastenlautstärke** ein.

### **3.8.5 Zugreifen auf die Bildschirmanleitung**

Sie können eine Bildschirmanleitung anzeigen, in der die Parameter der Überwachungsfunktionen erläutert werden. Die Bildschirmanleitung bietet Informationen über das Messprinzip, das Anschließen des Zubehörs, den Betriebsablauf und andere Hinweise.

Für den Zugriff auf die Bildschirmanleitung gehen Sie wie folgt vor:

- 1. Wählen Sie den numerischen Bereich oder den Kurvenbereich aus, um das Parametermenü zu öffnen.
- 2. Wählen Sie die Registerkarte **Einführung**.
- 3. Wählen Sie die gewünschte Registerkarte.

### **HINWEIS**

• **Für die Atmungs-, Temperatur- und HZV-Überwachung ist keine Bildschirmanleitung verfügbar.**

# **3.9 Starten der Überwachung eines Patienten**

Nach dem Einschalten des Monitors gehen Sie wie folgt vor, um einen Patienten überwachen:

- 1. Nehmen Sie den Patienten auf.
- 2. Überprüfen Sie die Einstellungen für den Patienten. Stellen Sie sicher, dass die Alarmgrenzen, die Patientenkategorie, der Status "Schrittmacher gesteuert" usw. ordnungsgemäß für den Patienten eingestellt sind. Tauschen Sie bei Bedarf die Kabel aus.
- 3. Nehmen Sie die verordneten Messungen vor. Weitere Informationen finden Sie in den entsprechenden Kapiteln über die Messungen.

## **3.10 Stoppen einer Parametermessung**

Zum Stoppen der Überwachung eines Parameters gehen Sie wie folgt vor:

- 1. Nehmen Sie die entsprechenden Sensoren vom Patienten ab.
- 2. Trennen Sie den Sensor vom Patientenkabel.
- 3. Trennen Sie das Patientenkabel vom Parameteranschluss.
- 4. Bei Verwendung des Einwegsensors entsorgen Sie diesen.

# **3.11 Grundsätzliche Bedienhandlungen**

In diesem Abschnitt werden die grundsätzlichen Handlungen zur Überwachung eines Patienten erläutert.

## **3.11.1 Ein- und Ausschalten eines Parameters**

Sie können einen Parameter manuell ein- oder ausschalten, wenn das entsprechende Modul angeschlossen ist. Wenn das Einstellen von Parametern nicht kennwortgeschützt ist, gehen Sie zum Einstellen von Parameter-Schaltern wie folgt vor:

- 1. Greifen Sie auf eine der folgenden Weisen auf **Parameter Ein/Aus** zu:
	- ◆ Wählen Sie die Schnelltaste **Bildschirm-Setup** → wählen Sie die Registerkarte **Parameter Ein/Aus**.
	- ◆ Wählen Sie die Schnelltaste **Hauptmenü** → wählen Sie in der Spalte **Parameter** die Option **Parameter Ein/Aus**.
- 2. Schalten Sie die entsprechenden Parameter ein bzw. aus.

 Wenn das Einstellen von Parameterschaltern kennwortgeschützt ist, schalten Sie **Parameter Ein/Aus geschützt** ein, um Parameterschalter einstellen zu können. Siehe [13.12 Die Einstellungen "Andere"](#page-208-2), Parameter Ein/Aus **geschützt**.

Wenn ein Parameter ausgeschaltet ist, deaktiviert der Monitor die Datenerfassung und die Alarmfunktion für diesen Parameter.

## **HINWEIS**

• **Wenn ein Parameter manuell ausgeschaltet wurde, können Sie diesen Parameter nicht überwachen, auch dann nicht, wenn das entsprechende Parameter-Modul installiert und das entsprechende Zubehör zum Parameter angeschlossen ist.** 

## **3.11.2 Anzeigen von numerischen Werten und Kurven zu Parametern**

Sie können das Anzeigen von numerischen Werten und Kurven zu Parametern und die Reihenfolge ihrer Anzeige auf dem normalen Bildschirm konfigurieren. Folgen Sie dazu den folgenden Anweisungen:

- 1. Greifen Sie auf eine der folgenden Weisen auf **Kachel-Layout** zu:
	- ◆ Wählen Sie die Schnelltaste **Bildschirm-Setup** → wählen Sie die Registerkarte **Kachel-Layout**.
	- ◆ Wählen Sie die Schnelltaste **Hauptmenü** → wählen Sie in der Spalte **Display** die Option **Kachel-Layout**.
- 2. Wählen Sie einen Bereich für numerische Parameter oder einen Kurvenbereich, und wählen Sie dann aus der Popup-Liste ein Element, das in diesem Bereich angezeigt werden soll. Nicht ausgewählte Parameter und Kurven werden nicht angezeigt.

## <span id="page-69-0"></span>**3.11.3 Anzeigen der Parameterliste**

Sie können Trends von HF, SpO<sub>2</sub>, Atemfrequenz und NIBP/IBP im Bereich der numerischen Parameterwerte anzeigen. Folgen Sie dazu den folgenden Anweisungen:

- 1. Greifen Sie auf eine der folgenden Weisen auf **Kachel-Layout** zu:
	- ◆ Wählen Sie die Schnelltaste **Bildschirm-Setup** → wählen Sie die Registerkarte **Kachel-Layout**.
	- ◆ Wählen Sie die Schnelltaste **Hauptmenü** → wählen Sie in der Spalte **Display** das Element **Kachel-Layout**.
- 2. Klicken Sie auf den Bereich der numerischen Parameter, in dem Sie die Parameterliste anzeigen möchten, und wählen Sie dann aus der Popup-Liste die Option **Parameterliste**.

## **3.11.4 Zugreifen auf die Menüs "Parameter-Setup"**

Jeder Parameter verfügt über ein Setup-Menü, in dem Sie die Alarm- und Parameter-Einstellungen festlegen können. Sie können ein Menü "Parameter-Setup" mithilfe einer der folgenden Methoden öffnen:

- Wählen Sie den numerischen Bereich oder den Kurvenbereich des Parameters.
- Drücken Sie die Setup-Taste ander Vorderseite des Moduls.
- Wählen Sie die Schnelltaste **Parameter-Setup** und dann den gewünschten Parameter.
- Wählen Sie die Schnelltaste **Hauptmenü** → wählen Sie in der Spalte **Parameter** die Option **Setup** → wählen Sie den gewünschten Parameter.

#### **HINWEIS**

• **In diesem Handbuch verwenden wir immer die erste Methode, um das Setup-Menü aufzurufen. Sie können jedoch jede von Ihnen bevorzugte Methode verwenden.**

## **3.11.5 Änderung der Messcodes**

Sie können die Farben von Messwerten und Kurven für jeden einzelnen Parameter festlegen. Folgen Sie dazu den folgenden Anweisungen:

- 1. Wählen Sie die Schnelltaste **Hauptmenü** → wählen Sie in der Spalte das Element **Param.-Farbe**.
- 2. Wählen Sie die Registerkarte **Aktuell**, und legen Sie die Farben für die Messwerte und Kurven der derzeitigen Überwachung fest.
- 3. Wählen Sie anschließend die Registerkarte **Alle**, und legen Sie die Farben von Messwerten und Kurven für alle Parameter fest.

## **3.12 Auslösen eines manuellen Ereignisses**

Zum Speichern eines manuellen Ereignisses gehen Sie wie folgt vor:

- 1. Wählen Sie die Schnelltaste **Manu. Ereignis**, um das Menü **Manu. Ereignis** aufzurufen.
- 2. Wählen Sie einen Namen für dieses Ereignis aus, z. B. **Intubiert**, oder geben Sie einen Namen ein.
- 3. Wählen Sie **OK**.

Zum Bearbeiten von voreingestellten Ereignisnamen, wählen Sie  $\bigcirc$ , um das Menü **Einrichtung manuelles Ereignis** aufzurufen.

Die Funktion zum Auswählen oder manuellen Bearbeiten des Ereignisnamens ist nur verfügbar, wenn der Schalter **Bearbeitung manuelles Ereignis** aktiviert ist. Weitere Informationen finden Sie unter [13.12 Die](#page-208-2)  [Einstellungen "Andere"](#page-208-2).

Sie können die manuellen Ereignisse überprüfen. Weitere Informationen finden Sie unter [7.2.7 Überprüfen von](#page-122-0)  [Ereignissen](#page-122-0).

# **3.13 Verwenden der Timer auf dem Bildschirm**

Der Monitor verfügt über eine Timer-Funktion, um Sie zu benachrichtigen, wenn eine voreingestellte Zeitspanne abgelaufen ist. Sie können gleichzeitig bis zu vier Timer anzeigen.

## **3.13.1 Anzeigen von Timern**

Zum Anzeigen eines Timers gehen Sie wie folgt vor:

- 1. Greifen Sie auf eine der folgenden Weisen auf **Kachel-Layout** zu:
	- ◆ Wählen Sie die Schnelltaste **Bildschirm-Setup** → wählen Sie die Registerkarte **Kachel-Layout**.
	- ◆ Wählen Sie die Schnelltaste **Hauptmenü** → wählen Sie in der Spalte **Anzeige** die Option **Kachel-Layout**.
- 2. Klicken Sie auf den Parameterbereich, in dem Sie den Timer anzeigen möchten, und wählen Sie aus der Popup-Liste einen Timer.

## **3.13.2 Bedienen des Timers**

Ein Timer verfügt über die folgenden Steuerelemente:

- **Start**: startet den Timer.
- Pause: stoppt den Timer vorübergehend.
- W. aufn.: setzt den Timer fort, nachdem er vorübergehend gestoppt wurde.
- **Reset**: löscht den Timer und beendet diese Timer-Zeitspanne.

#### **WARNUNG**

• **Verwenden Sie die Timer-Funktion nicht bei Patienten in kritischem Zustand.** 

### **3.13.3 Einstellen des Timers**

Sie können die einzelnen Timer unabhängig voneinander einstellen. Zum Einstellen des Timers gehen Sie wie folgt vor:

- 1. Wählen Sie den Timer-Bereich, um das Menü **Timer-Setup** zu öffnen.
- 2. Stellen Sie **Timer-Typ** ein:
	- ◆ **Normal**: Der Timer hat eine einzige, vordefinierte Laufzeit und stoppt, wenn die Laufzeit um ist.
	- ◆ **Erweitert**: Der Timer hat eine einzige, vordefinierte Laufzeit. Wenn die Laufzeit erreicht ist, zeigt der Timer kontinuierlich die Zeit nach dem Ende der Laufzeit an.
	- Getaktet: Der Timer hat eine einzige, vordefinierte Laufzeit. Wenn die Laufzeit erreicht ist, startet der Timer automatisch neu. Die Anzahl der Zyklen wird ebenfalls angezeigt.
	- Unbegrenzt: Der Timer zeigt die verstrichene Zeit seit dem Starten des Timers an.
	- Uhr: Der Timer zeigt die Uhrzeit des Systems an.
- 3. Legen Sie **Richtung** fest.
	- ◆ **Ab**: Der Timer zählt rückwärts.
	- ◆ **Auf**: Der Timer zählt vorwärts.
- 4. Legen Sie **Betriebszeit** fest.
- 5. Legen Sie **Lautstärke Erinnerung** fest. Mit der Laufzeit wird ein Fortschrittsbalken angezeigt. Wenn die verbleibende Zeit 10 Sekunden beträgt, gibt der Monitor einen Erinnerungston aus und der Timer blinkt rot, um Sie aufmerksam zu machen, dass die Betriebszeit nahezu abgelaufen ist.

### **HINWEIS**

- **Sie können die Einstellungen eines laufenden Timers nicht ändern.**
- **Sie können "Richtung", "Betriebszeit" und "Lautstärke Erinnerung" nur für Timer "Normal", "Erweitert" und "Getaktet" einstellen.**

# **3.14 Fixieren bei Kurven**

Während der Patientenüberwachung können Sie mithilfe der Anhaltfunktion die aktuell angezeigte Kurve auf dem Bildschirm einfrieren, sodass Sie eine eingehende Untersuchung des Patientenzustands vornehmen können. Ferner können Sie jedes angehaltene Bild aufzeichnen.

## **3.14.1 Fixieren bei Kurven**

Zum Fixieren von Kurven wählen Sie die Schnelltaste **Fixieren**. Nach dem Drücken der Schnelltaste **Fixieren** werden, außer den Kurven der folgenden Bildschirme, alle angezeigten Kurven nicht mehr aktualisiert und weitergeblättert:

- Bildschirm "Minitrends"
- Bildschirm "OxyCRG"
- Bildschirm "Remote-Anzeige"
- Bildschirm "BoA Dashboard"
- Bildschirm "EWS"
- CPR-QI-Kurve im Reanimationsmodus

## **3.14.2 Ansehen von angehaltenen Kurven**

Zum Anzeigen der fixierten Kurven gehen Sie wie folgt vor:

- Wählen Sie im Fenster **Fixieren** die Schaltfläche (auch coder  $\geq$  .
- Schieben Sie die fixierten Kurven nach links oder rechts.

In der rechten unteren Ecke der alleruntersten Kurve wird die Fixierungszeit angezeigt. Die ursprüngliche Fixierungszeit ist "0 s". Beim Blättern der Kurven ändert sich die Fixierzeit in Intervallen von 1 Sekunde. Zum Beispiel bedeutet "-2 s" die zwei Sekunden vor der Fixierungszeit. Diese Änderung wird auf alle Kurven im Bildschirm angewendet.

#### **HINWEIS**

- **Sie können die fixierten Kurven bis zu 120 Sekunden lang anzeigen.**
- **Im Reanimationsmodus wird keine Fixierungszeit zu eingefroren Kurven angezeigt.**

#### **3.14.3 Aufheben der Fixierung von Kurven**

Zum Aufheben der Fixierung von Kurven wählen Sie die Schaltfläche **in der oberen rechten Ecke des** Fensters **Fixieren**.

## **3.14.4 Drucken fixierter Kurven**

Zum Drucken von fixierten Kurven wählen Sie die Schaltfläche  $\bigoplus$  in der oberen linken Ecke des Fensters **Fixieren**.

## **3.15 Verwenden von Sekundärdisplays**

Sie können an den Monitor externe Displays anschließen.

- Am N22/N19 können Sie zwei externe Displays anschließen: eines als Sekundäranzeige (gespiegelt, erweitert oder unabhängig) und eines als iView-Anzeige. Die externen Displays werden über Videoausgänge an den Monitor angeschlossen. Weitere Informationen finden Sie unter [2.3.1.1 N22, N19 –](#page-39-0)  [Haupteinheit für integrierte Installation](#page-39-0).
- Am N17 können Sie zwei externe Displays anschließen: eines als gespiegelte Sekundäranzeige und eines als unabhängige Sekundäranzeige oder als iView-Display. Die externen Displays werden über digitale Videoanschlüsse an den Monitor angeschlossen. Weitere Informationen finden Sie unter [2.3.3.5 N17 –](#page-47-0)  [Ansicht von hinten](#page-47-0).
- Am N15/N12 können Sie ein externes Display als gespiegelte Sekundäranzeige anschließen. Das externe Display wird über den digitalen Videoanschluss an den Monitor angeschlossen. Weitere Informationen finden Sie unter [2.3.3.4 N15, N12, N12C – Ansicht von hinten](#page-46-0).

## **3.15.1 Anschließen der Stromversorgung des Sekundärbildschirms (beim N22/N19)**

Für die Versorgung des Sekundärbildschirms mit Gleichspannung wird ein Gleichspannungsadapter benötigt, der die Wechselspannung des Stromnetzes in Gleichspannung umformt. Überprüfen Sie vor dem Anschließen des Gleichspannungsadapters, ob der Gleichspannungsadapter den technischen Vorgaben entspricht.

Gehen Sie wie folgt vor, um die Stromversorgung herzustellen:

- 1. Schließen Sie das eine Ende des Gleichspannungsadapters an den Gleichspannungsanschluss am Sekundärbildschirm an.
- 2. Schließen Sie das andere Ende des Gleichspannungsadapters an die Netzspannung an.
- 3. Stellen Sie sicher, dass die Netzspannungsanzeige am sekundären Bildschirm leuchtet.

Wenn Sie den sekundären Bildschirm verwenden möchten, schalten Sie erst den sekundären Bildschirm und dann den Monitor ein. Ein Anschließen/Trennen bei laufendem Betrieb wird vom sekundären Bildschirm nicht unterstützt. Wenn der sekundäre Bildschirm bei laufendem Betrieb von der Haupteinheit getrennt wird, gibt der primäre Bildschirm einen Alarm aus.

## **VORSICHT**

• **Verwenden Sie ausschließlich den von Mindray vorgegebenen Gleichspannungsadapter.** 

### **3.15.2 Ändern von Einstellungen für den sekundären Bildschirm**

Informationen zum Regulieren der Bildschirmhelligkeit der Sekundäranzeige siehe [3.8.3 Anpassen der](#page-68-0)  [Bildschirmhelligkeit](#page-68-0).

Informationen zum Einstellen der Anzeigeinhalte der Sekundäranzeige siehe [13.8 Die Anzeigeeinstellungen](#page-205-0).

Informationen zu Einstellungen von Alarmanzeigen an der Sekundäranzeige am N22/N19 siehe [13.8 Die](#page-205-0)  [Anzeigeeinstellungen](#page-205-0).

## **3.15.3 Einstellen der EKG-Kurvengröße auf dem unabhängigen externen Display (am N17/N15/N12)**

Bei den Monitoren N17/N15/N12 mit angeschlossenem unabhängigem externem Display können die Skalen für Geschwindigkeit und Amplitude der EKG-Kurven auf die Darstellung unterschiedlicher Abmessungen eingestellt werden, um den besten Darstellungseffekt zu erzielen. Folgen Sie dazu den folgenden Anweisungen:

- 1. Wählen Sie am unabhängigen externen Display die Schnelltaste **Hauptmenü** → wählen Sie in der Spalte **System** das Element **Wartung** → geben Sie das erforderliche Kennwort ein → wählen Sie .
- 2. Wählen Sie **Display** → wählen Sie die Registerkarte **Bildschirmgröße**.
- 3. Wählen Sie die Bildschirmgröße.
- 4. Passen Sie die Geschwindigkeit und die Amplitude der EKG-Kurve durch Einstellen der Skala so an, dass 1 cm auf der Skala tatsächlich einem Zentimeter entspricht.
- 5. Starten Sie den Monitor neu.

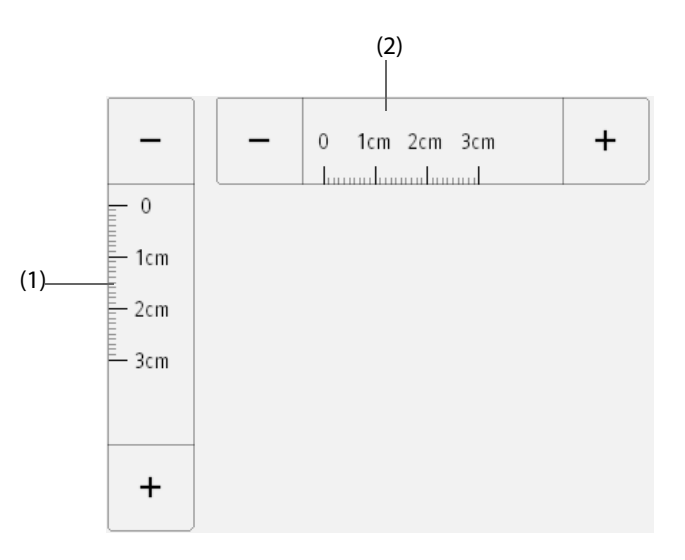

- (1) Anpassen der Amplitude der EKG-Kurve
- (2) Anpassen der Geschwindigkeit der EKG-Kurve

#### **HINWEIS**

• **Die Einstellung von "Bildschirmgröße" für das unabhängige externe Display wird erst nach einem Neustart des Monitors wirksam.**

# **3.16** Verwenden des Systems "iView"

Das System "iView" bietet eine Möglichkeit zum Ausführen von klinischen Anwendungen auf einem Monitor zur Erfassung anderer Patientendaten. Die Anwendungsdaten aus iView können auf dem Bildschirm des Monitors oder auf dem Bildschirm von iView angezeigt werden.

Das System "iView" wird mit dem Betriebssystem Windows 7 oder Windows 10 vorinstalliert.

Weitere Informationen über iView finden Sie im *iView-System Benutzerhandbuch (Artikel-Nr.: 046-008469-00 (bei Windows 7) oder 046-011641-00 (bei Windows 10)).*

#### **WARNUNG**

- **Einige klinische Anwendungen zeigen möglicherweise Daten zu einem anderen Patienten an. Beachten Sie, dass manche der auf dem Monitor angezeigten Daten möglicherweise nicht immer vom aktuellen Patienten stammen.**
- **Beachten Sie, dass iView für die ausgeführten Anwendungen kein primäres Alarmgerät ist. Verlassen Sie sich bei Alarmmeldungen nicht auf iView. Die Daten können auf dem iView verzögert angezeigt werden.**

**VORSICHT**

- **Betreiben Sie bei Verwendung von iView den Monitor stets über Netzspannung.**
- **Stellen Sie sicher, dass sämtliche Software, die Sie auf iView installiert haben, alle einschlägigen örtlich geltenden Gesetze und Bestimmungen erfüllt.**

# **3.17 Verwenden von Remote-Displays von nView**

Mithilfe von nView können Sie sich auf einem PC-basierten Display einen unabhängigen Monitorbildschirm anzeigen lassen.

nView besteht aus einer PC-basierten Hardwareplattform, einer Anwendungssoftware (nView-Tool) und einem lokalen Netzwerk (LAN), über das die PCs und der Monitor verbunden sind. Jeder PC kann maximal drei Remote-Bildschirm starten. Ein Monitor unterstützt insgesamt sechs Remote-Bildschirme.

Der Remote-Bildschirm ist ein unabhängiges Display. Sie können den Monitor über den Remote-Bildschirm bedienen. In der folgenden Abbildung ist die nView-Verbindung dargestellt:

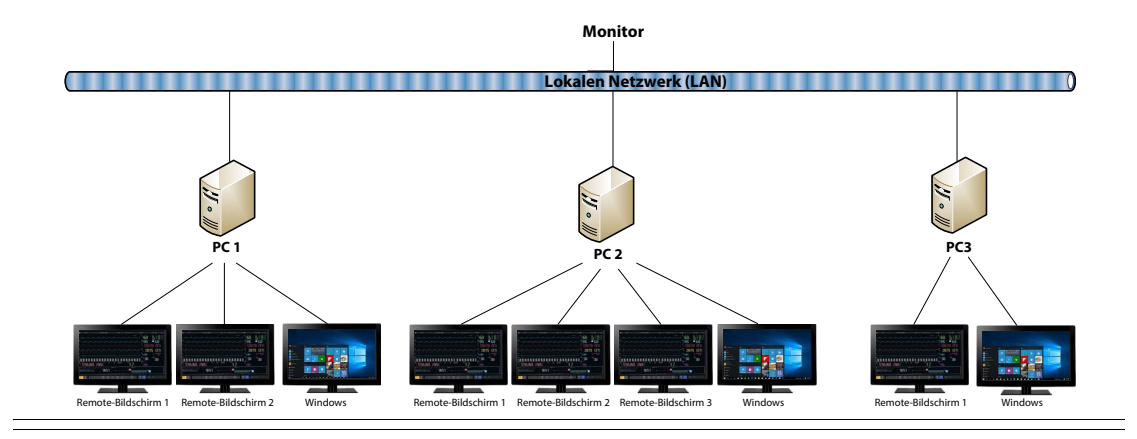

#### **WARNUNG**

- **Der Remote-Bildschirm ist kein primäres Alarmgerät. Verlassen Sie sich bei Alarmmeldungen nicht auf die Remote-Bildschirme.**
- **Die auf Remote-Bildschirmen angezeigten Daten können eine Verzögerung haben.**

#### **HINWEIS**

• **Für die Funktion "nView" ist eine Lizenz erforderlich.**

### **3.17.1 Empfohlene Mindestanforderungen an Hardware und Netzwerk**

#### **3.17.1.1 Anforderungen an die Hardware**

Es werden folgende Anforderungen an PCs und nView-Displays empfohlen:

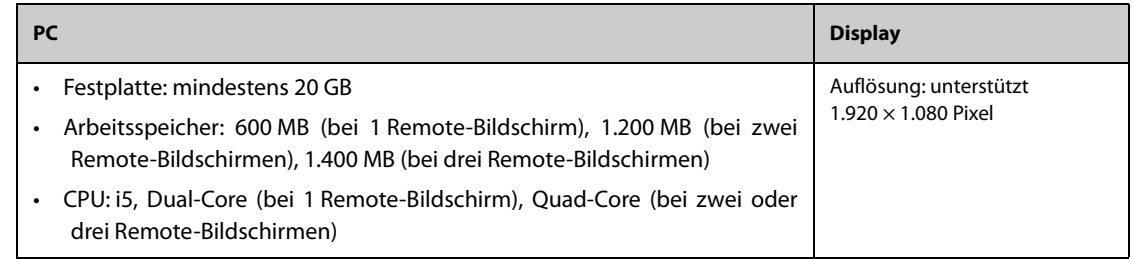

#### **3.17.1.2 Anforderungen an das Netzwerk**

Es gelten folgende empfohlenen Anforderungen an das LAN zum Verbinden von Monitor und PCs:

- Bandbreite: 100 MB/s
- Unterstützt Multicast
- Die Anforderungen an die Ports sind in der folgenden Tabelle aufgeführt:

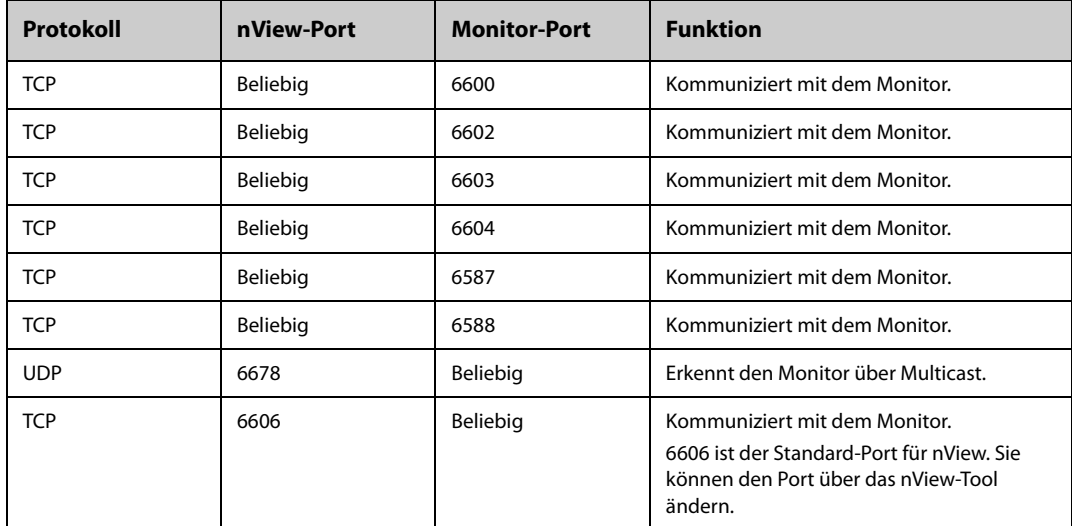

## **3.17.2 Installieren des nView-Tools**

Das nView-Tool ist eine Windows-basierte PC-Anwendung. Das Tool unterstützt die Betriebssysteme Windows 7 und Windows 10.

Zum Installieren des nView-Tools gehen Sie wie folgt vor:

- 1. Entpacken Sie das Installationspaket.
- 2. Führen Sie nViewSetup.exe aus.
- 3. Befolgen Sie die Installationsanweisungen. Aktivieren Sie bei Bedarf das Kontrollkästchen **Importieren der Energierichtlinie**.

Nach Abschluss der Installation wird das Symbol des nView-Tools **43** auf dem Desktop angezeigt.

Das nView Tool startet automatisch, wenn der PC eingeschaltet wird.

### **VORSICHT**

• **Der PC für nView kann über eine Energierichtlinie verfügen, nach der der PC nach einer voreingestellten Zeit ausgeschaltet oder in den Ruhezustand versetzt wird. Wenn Sie möchten, dass der PC stets eingeschaltet ist und beim Ausführen von nView nicht in den Ruhezustand wechselt, aktivieren Sie das Kontrollkästchen "Importieren der Energierichtlinie" bei der Installation des nView-Tools.**

### **3.17.3 Manuelles Starten eines Remote-Bildschirms**

Sie können Remote-Bildschirme nur über den PC starten. Zum Starten eines Remote-Bildschirms gehen Sie wie folgt vor:

- 1. Doppelklicken Sie auf das Symbol des nView-Tools, um das nView-Tool auszuführen.
- 2. Wenn Sie den Remote-Bildschirm zum ersten Mal starten, konfigurieren Sie zuerst den Remote-Bildschirm. Weitere Informationen finden Sie unter [3.17.4 Konfigurieren des Remote-Bildschirms](#page-76-0).
- 3. Wählen Sie den gewünschten Monitor aus:
	- a Wählen Sie die Registerkarte **Gerät wählen**.
	- b Wählen Sie **Geräteliste aktualisieren**.
	- c Wählen Sie in der Monitorliste den gewünschten Monitor aus.
- 4. Wählen Sie die Registerkarte **nView-Tool** → **Rem.-Bilds. starten**.

Nachdem der Remote-Bildschirm gestartet wurde, wird auf der Taskleiste das Symbol des Remote-Bildschirms **angex** angezeigt.

### <span id="page-76-0"></span>**3.17.4 Konfigurieren des Remote-Bildschirms**

Zum Konfigurieren des Remote-Bildschirms gehen Sie wie folgt vor:

- 1. Doppelklicken Sie auf das Symbol des nView-Tools, um das nView-Tool auszuführen.
- 2. Wählen Sie die Registerkarte Setup, und stellen Sie die folgenden Parameter ein:
	- Sprache: die Sprache der Fernbedienung und der Benutzeroberfläche von nView.
	- ◆ **Lokale IP-Adresse**: die IP-Adresse des PCs. Der PC muss mit demselben LAN wie der Monitor verbunden sein.
	- ◆ **Anschluss für Remote-Bildschirm**: wird als Port für den TCP-Dienst verwendet und darf nicht mit anderen auf dem PC ausgeführten Anwendungen kollidieren.
	- ◆ **Multicast-Adresse überwach.**: zum Erkennen des Monitors.
	- ◆ **Bildschirm nView starten, wenn Monitor online ist**: Wenn dieser Schalter aktiviert ist, startet der Remote-Bildschirm automatisch, wenn der Monitor mit dem Netzwerk verbunden ist.
	- ◆ **PC b. Herunterfahren d. Monitors herunterfahren**: Wenn dieser Schalter aktiviert ist, schaltet sich der PC automatisch aus, wenn der Monitor ausgeschaltet wird.
	- PC b. Herunterfahren d. Monitors herunterfahren: legt die Anzahl der für nView verwendeten Displays fest. Wenn der PC mit mehreren Displays verbunden ist, beträgt die maximale Anzahl der Displays für nView 3.
	- Position Bildschirm X: wählt aus, wo der Remote-Bildschirm angezeigt wird. Wenn beispielsweise Bildschirm 1 Position auf **Display 3** eingestellt ist, wird der Remote-Bildschirm 1 auf Display 3 angezeigt. Zum Identifizieren der Displays wählen Sie **Anzeige identifizieren**.
	- ◆ **Vollbild**: Wenn dieser Schalter aktiviert ist, wird der Remote-Bildschirm in voller Größe angezeigt. Wenn dieser Schalter deaktiviert ist, können Sie den Remote-Bildschirm vergrößern oder verkleinern. Für einen optimalen Vollbildmodus wird empfohlen, die Bildschirmauflösung auf 1920 x 1080 einzustellen.
	- ◆ **Remote-Bildschirm immer oben**: Wenn dieser Schalter aktiviert ist, bleibt der Remote-Bildschirm immer im Vordergrund.

#### **WARNUNG**

• **Wenn der Schalter Remote-Bildschirm immer oben deaktiviert ist, kann der Remote-Bildschirm durch andere Anwendungen verdeckt werden. Wenn Sie ständigen Zugriff auf die Patientendaten benötigen, stellen Sie sicher, dass der Remote-Bildschirm immer im Vordergrund bleibt.**

## **3.17.5 Einstellen der EKG-Kurvenamplitude für den Remote-Bildschirm**

Für die Anzeigen mit unterschiedlichen Abmessungen können Sie Geschwindigkeit und Amplitude der EKG-Kurve für den Remote-Bildschirm einstellen, um den günstigsten Anzeigeeffekt zu erzielen. Folgen Sie dazu den folgenden Anweisungen:

- 1. Wählen Sie am Remote-Bildschirm die Schnelltaste **Hauptmenü** → wählen Sie in der Spalte **System** die Option **Wartung** → geben Sie das erforderliche Kennwort ein → wählen Sie .
- 2. Wählen Sie **Display** → wählen Sie die Registerkarte **Bildschirmgröße**.
- 3. Stellen Sie Geschwindigkeit und Amplitude der EKG-Kurve entsprechend einem Zentimeter ein.

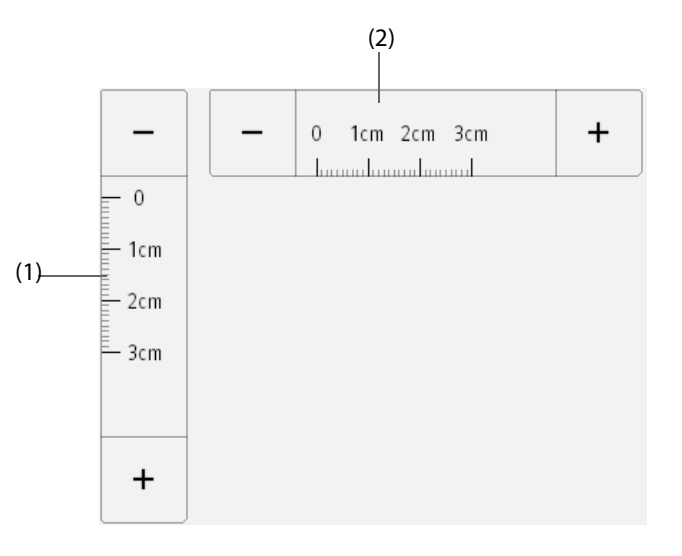

(1) Die Amplitude der EKG-Kurve entspricht einem Zentimeter

(2) Die Geschwindigkeit der EKG-Kurve entspricht einem Zentimeter

#### **HINWEIS**

• **Die Einstellung der Bildschirmgröße wird erst nach einem Neustart des Remote-Bildschirms wirksam.**

## **3.17.6 Auswählen eines anderen Monitors für nView**

Zum Wechseln des Monitors, den Sie extern sehen möchten, gehen Sie wie folgt vor:

- 1. Wählen Sie die Schnelltaste **Hauptmenü** → wählen Sie in der Spalte **System** das Element **nView-Tool**.
- 2. Wählen Sie die Registerkarte **Gerät wählen**.
- 3. Wählen Sie **Geräteliste aktualisieren**.
- 4. Wählen Sie in der Monitorliste den gewünschten Monitor aus.
- 5. Wählen Sie im Popup-Dialogfeld **OK** aus, um den Remote-Bildschirm neu zu starten.

#### **3.17.7 Neustarten eines Remote-Bildschirms**

Nach dem Ändern der Einstellungen für einen Remote-Bildschirm müssen Sie den Remote-Bildschirm neu starten, damit die Änderungen wirksam werden. Folgen Sie dazu den folgenden Anweisungen:

1. Wählen Sie am Remote-Bildschirm die Schnelltaste **Hauptmenü** → wählen Sie in der Spalte **System** die Option **nView-Tool**, um das nView-Tool aufzurufen.

- 2. Wählen Sie die Registerkarte **Remote-Bildschirm**.
- 3. Wählen Sie **Rem.-Bilds. neu starten**.

## **3.17.8 Schließen von Remote-Bildschirmen**

Remote-Bildschirme werden automatisch geschlossen, wenn der Monitor für eine Minute ausgeschaltet oder vom Netzwerk getrennt wird. Zum manuellen Schließen von Remote-Bildschirmen gehen Sie wie folgt vor:

- 1. Wählen Sie am Remote-Bildschirm die Schnelltaste **Hauptmenü** → wählen Sie in der Spalte **System** die Option **nView-Tool**, um das nView-Tool aufzurufen.
- 2. Wählen Sie die Registerkarte **Remote-Bildschirm**.
- 3. Wählen Sie **Rem.-Bilds. schließen**. Dadurch beenden Sie alle Remote-Bildschirme.

Wenn Sie mehrere Remote-Bildschirme gestartet haben, können Sie jeden von ihnen separat schließen.

- Wenn der Remote-Bildschirm nicht im Vollbildmodus angezeigt wird, wählen Sie die Schaltfläche "Schließen" in der oberen rechten Ecke. Wählen Sie im Bestätigungsdialogfeld **Diesen Bildsch. Schließen**.
- Wenn der Remote-Bildschirm im Vollbildmodus ist, wählen Sie die Windows-Taste, um die Taskleiste aufzurufen. Klicken Sie mit der rechten Maustaste auf den Remote-Bildschirm, und wählen Sie . Wählen Sie im Bestätigungsdialogfeld **Diesen Bildsch. Schließen**.

# **3.18 Erfassen des Bildschirminhalts**

Der Monitor bietet die Möglichkeit, den Inhalt des Bildschirms zu erfassen. Zum Erfassen des aktuellen Bildschirminhalts gehen Sie wie folgt vor:

- 1. Bei N17/N15/N12/N12C: Schließen Sie das USB-Laufwerk an den USB-Anschluss des Monitors an. Bei N22/ N19: Schließen Sie das USB-Laufwerk an den MSB-Anschluss des Monitors an.
- 2. Drücken und halten Sie die Schnelltaste **Weitere**. Warten Sie, bis die Schnelltaste von Blau zu Grau wechselt.

Die erfassten Bilder werden automatisch auf das USB-Laufwerk gespeichert.

Die Bildschirmerfassungsfunktion ist standardmäßig deaktiviert. Weitere Informationen finden Sie in [13.12 Die](#page-208-0)  [Einstellungen "Andere"](#page-208-0) unter Screenshot.

# **3.19 Prüfen der Software-Lizenzen**

Zur Ausführung der folgenden Funktionen auf Ihrem Monitor sind Softwarelizenzen erforderlich:

- BoA Dashboard
- HemoSight
- SepsisSight
- Early Warning Score (EWS)
- CPR Quality Index (CQI)
- HLW-Aufz.
- ECG 24h Summary
- Pace View
- nView
- InfusionView
- Daten per HL7 senden
- Kurve per HL7 senden
- X-Link
- NeuroSiaht
- Zus.fass. AF

Zum Überprüfen der Lizenzen wählen Sie die Schnelltaste **Hauptmenü** → wählen Sie **Lizenz** → **Lokal**.

Zum Installieren der Lizenzen gehen Sie wie folgt vor:

- 1. Bei N17/N15/N12/N12C: Schließen Sie das USB-Laufwerk an den USB-Anschluss des Monitors an. Bei N22/ N19: Schließen Sie das USB-Laufwerk an den MSB-Anschluss des Monitors an.
- 2. Wählen Sie die Schnelltaste **Hauptmenü** → wählen Sie **Lizenz** → wählen Sie **Extern**.
- 3. Wählen Sie **Installieren**.

# **3.20 Ausschalten des Monitors**

Überprüfen Sie vor dem Ausschalten des Monitors Folgendes:

- 1. Stellen Sie sicher, dass die Überwachung des Patienten abgeschlossen wurde.
- 2. Entfernen Sie alle Kabel, Leitungen und Sensoren vom Patienten.
- 3. Speichern oder löschen Sie nach Bedarf die Daten auf dem Patientenmonitor.

Zum Ausschalten des Monitors halten Sie den Netzschalter mindestens 3 Sekunden lang gedrückt.

Durch Ausschalten des Monitors wird der Monitor nicht vom Stromnetz getrennt. Um das Gerät vollständig von der Stromversorgung zu trennen, ziehen Sie das Netzkabel ab.

#### **VORSICHT**

• **Wenn der Monitor nicht auf normale Weise ausgeschaltet werden kann, halten Sie den Netzschalter 15 Sekunden (am N22/N19) bzw. 10 Sekunden (am N17/N15/N12/N12C) lang gedrückt, um den Monitor zwangsweise herunterzufahren. Dabei können Patientendaten verloren gehen.**

#### **HINWEIS**

- **Der Monitor, der vor einem Stromausfall eingeschaltet war, schaltet automatisch ein, wenn die Stromversorgung wiederhergestellt ist.**
- **Wenn die Stromversorgung im Fall eines vorübergehenden Stromausfalls innerhalb von 30 Minuten wiederhergestellt ist, wird die Überwachung anschließend mit unveränderten Einstellungen fortgesetzt; bei einer Unterbrechung der Stromversorgung von mehr als 30 Minuten, verhält sich der Monitor genauso wie nach einem normalen Ausschaltvorgang.**

Der Monitor bietet verschiedene Benutzerbildschirme zum Einrichten von Überwachungen in verschiedenen Abteilungen und für unterschiedliche klinische Anwendungen.

# **4.1 Auswählen eines Bildschirms**

Zum Auswählen eines Bildschirms gehen Sie wie folgt vor:

- 1. Rufen Sie auf eine der folgenden Weisen die Seite **Bildschirm wählen** auf:
	- ◆ Wählen Sie die Schnelltaste **Bildschirm-Setup**.
	- ◆ Wählen Sie die Schnelltaste **Hauptmenü** → wählen Sie in der Spalte **Display** die Option **Bildschirm wählen**.
- 2. Wählen Sie den gewünschten Bildschirm.

# **4.2 Normaler Bildschirm**

Für die Patientenüberwachung wird der normale Bildschirm am häufigsten verwendet. In einer allgemeinen Abteilung und auf ITS und KIS wird standardmäßig der normale Bildschirm verwendet.

## **4.2.1 Aufrufen von "Normaler Bildschirm"**

Zum Aufrufen des normalen Bildschirms haben Sie folgende Möglichkeiten:

- Wischen Sie mit zwei Fingern quer über den Touchscreen, um in den normalen Bildschirm zu wechseln.
- Wählen Sie die Schnelltaste **Bildschirm-Setup** → wählen Sie die Registerkarte **Bildschirm wählen** → wählen Sie **Normaler Bildschirm**.
- Wählen Sie die Schnelltaste **Hauptmenü** → wählen Sie in der Spalte **Display** das Element **Bildschirm wählen** → wählen Sie **Normaler Bildschirm**.

## **4.2.2 Konfigurieren von "Normaler Bildschirm"**

Sie können das Anzeigen von numerischen Werten und Kurven zu Parametern und die Reihenfolge ihrer Anzeige auf dem normalen Bildschirm konfigurieren. Weitere Informationen finden Sie unter [3.11.2 Anzeigen von](#page-69-0)  [numerischen Werten und Kurven zu Parametern](#page-69-0).

## **4.3** Der Bildschirm "Große Ziffern"

Auf dem Bildschirm "Große Ziffern" werden die numerischen Werte von Parameter in großem Schriftgrad angezeigt.

## **4.3.1 Aufrufen des Bildschirms "Große Ziffern"**

Zum Aufrufen des Bildschirms "Große Ziffern" haben Sie folgende Möglichkeiten:

- Wischen Sie auf dem Touchscreen mit zwei Fingern nach links oder rechts, um in den Bildschirm "Große Ziffern" zu wechseln.
- Wählen Sie die Schnelltaste **Bildschirm-Setup** → wählen Sie die Registerkarte **Bildschirm wählen** → wählen Sie **Große Ziffern**.
- Wählen Sie die Schnelltaste **Hauptmenü** → wählen Sie in der Spalte **Display** das Element **Bildschirm wählen** → wählen Sie **Große Ziffern**.

## **4.3.2 Konfigurieren des Bildschirms "Große Ziffern"**

Zum Konfigurieren des Bereichs "Große Ziffern" gehen Sie wie folgt vor:

- 1. Greifen Sie auf eine der folgenden Weisen auf **Bildschirm wählen** zu:
	- Wählen Sie die Schnelltaste Bildschirm-Setup.
	- ◆ Wählen Sie die Schnelltaste **Hauptmenü** → wählen Sie in der Spalte **Display** die Option **Bildschirm wählen**.
- 2. Wählen Sie die Registerkarte **Große Ziffern**.
- 3. Wählen Sie einen Bereich für numerische Parameter oder einen Kurvenbereich, und wählen Sie dann aus der Popup-Liste ein Element, das in diesem Bereich angezeigt werden soll.

# **4.4 Einstellen von Bildschirmen, zwischen denen durch Wischen über den Bildschirm gewechselt werden kann**

Sie können zwischen maximal vier Bildschirmen wechseln, indem Sie mit zwei Fingern über den Bildschirm wischen. Folgen Sie dazu den folgenden Anweisungen:

- 1. Greifen Sie auf eine der folgenden Weisen auf **Bildschirm-Setup** zu:
	- ◆ Wählen Sie die Schnelltaste **Bildschirm-Setup**.
	- ◆ Wählen Sie die Schnelltaste **Hauptmenü** → wählen Sie in der Spalte **Display** die Option **Bildschirm-Setup**.
- 2. Wählen Sie die Registerkarte **Bildschirm wechseln**.
- 3. Eingestellt auf **Bildschirm 1**, **Bildschirm 2**, **Bildschirm 3** bzw. **Bildschirm 4**.

# **4.5** Bildschirm "Minitrends"

Auf dem Bildschirm "Minitrends" werden die neuesten Grafiktrends der Parameter angezeigt.

## **4.5.1 Aufrufen des Bildschirms "Minitrends"**

Zum Aufrufen des Bildschirms "Minitrends" haben Sie folgende Möglichkeiten:

- Wählen Sie die Schnelltaste **Minitrends**.
- Wählen Sie die Schnelltaste **Bildschirm-Setup** → wählen Sie die Registerkarte **Bildschirm wählen** → wählen Sie **Minitrends**.
- Wählen Sie die Schnelltaste **Hauptmenü** → wählen Sie in der Spalte **Display** das Element **Bildschirm wählen** → wählen Sie **Minitrends**.

Wenn bei einem Patienten "Erwachsener" oder "Kind" der Bildschirm "Minitrends" als **Mundenangen eiter Ausgeblendet ist**, können Sie den Bildschirm "Minitrends" auch anhand einer der folgenden Methoden schnell aufrufen:

- Wischen Sie mit zwei Fingern quer über den Touchscreen, bis der Bildschirm "Minitrends" angezeigt wird.
- Wischen Sie mit einem Finger nach rechts über den Touchscreen.
- Wählen Sie die Schaltfläche

## **4.5.2** Die Anzeige des Bildschirms "Minitrends"

In der folgenden Abbildung ist der Bildschirm "Minitrends" dargestellt.

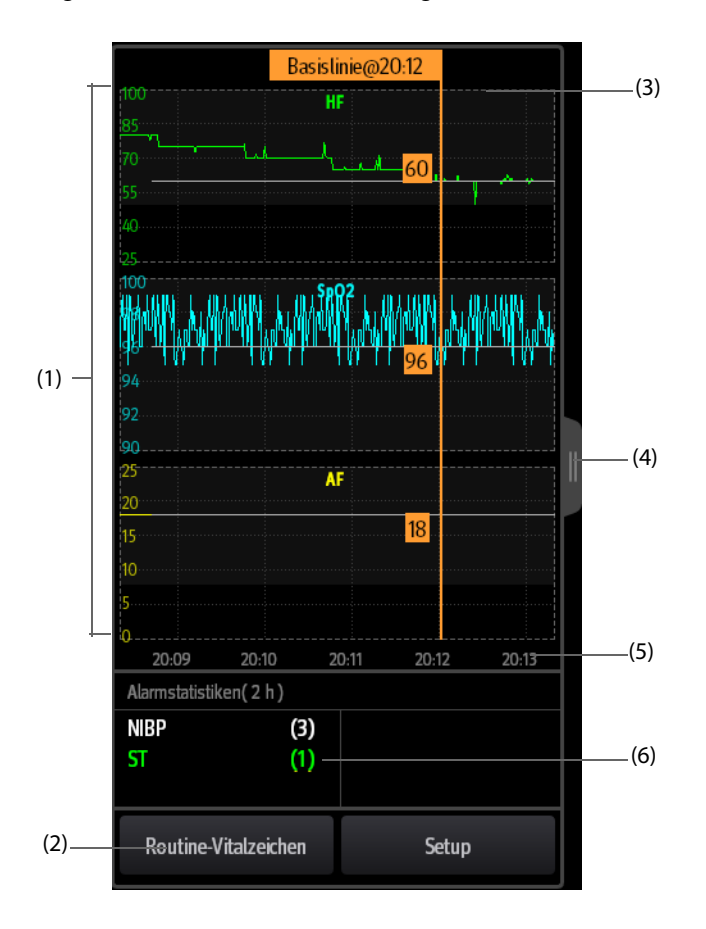

- (1) Skala
- (2) Schaltfläche **Routine-Vitalzeichen**. Wenn als Abteilung **OP** eingestellt ist, wird die Schaltfläche **Basislinie** angezeigt.
- (3) Routine Vital/Basislinie
- (4) Wählen Sie diese Schaltfläche, um die Langform der Trends anzuzeigen bzw. um die Langform der Trends auf die Darstellung "Minitrends" zu verkleinern.
- (5) Zeitachse
- (6) Bereich für Alarmstatistik

## **4.5.3 Anzeigen der Langform von Trends**

Zum Erweitern der Minitrends auf die Langform von Trends gibt es zwei Möglichkeiten:

- Wählen Sie die Schaltfläche
- Wischen Sie mit einem Finger nach rechts über den Bildschirm "Minitrends".

### **4.5.4 Einstellen von Minitrends-Parametern**

Zum Einstellen von Parametern gehen Sie wie folgt vor:

- 1. Rufen Sie den Bildschirm "Minitrends" auf.
- 2. Wählen Sie die Schaltfläche **Setup**.
- 3. Legen Sie die Parameter fest. Wenn Sie die Standardparameter verwenden möchten, wählen Sie **Standardparameter**.

## **4.5.5 Festlegen der Minitrendlänge**

Zum Festlegen der Minitrendlänge gehen Sie wie folgt vor:

- 1. Rufen Sie den Bildschirm "Minitrends" auf.
- 2. Wählen Sie die Schaltfläche **Setup**.
- 3. Legen Sie **Minitrendlänge** fest.

### **4.5.6 Einstellen des Schalters für die Alarmstatistik**

Der Bildschirm "Minitrends" kann so konfiguriert werden, dass in der unteren Hälfte des Bildschirms die Statistiken des physiologischen Alarms angezeigt werden. Zum Einstellen des Schalters für die Alarmstatistik gehen Sie wie folgt vor:

- 1. Rufen Sie den Bildschirm "Minitrends" auf.
- 2. Wählen Sie die Schaltfläche **Setup**.
- 3. Schalten Sie den Schalter **Alarmstatistiken** ein bzw. aus.

### **4.5.7 Einstellen der Alarmstatistikdauer**

Die Zeitdauer, in dem die Alarmstatistik aufgestellt wird, ist konfigurierbar. Zum Einstellen der Länge für die Alarmstatistik gehen Sie wie folgt vor:

- 1. Rufen Sie den Bildschirm "Minitrends" auf.
- 2. Wählen Sie die Schaltfläche **Setup**.
- 3. Legen Sie **Alarmstatistikdauer** fest.

### <span id="page-83-0"></span>**4.5.8 Einschalten der Funktion "Routine Vital/Basislinie"**

Die Funktion "Routine Vital/Basislinie" dient zur Kennzeichnung der Parametermessungen eines bestimmten Zeitpunkts zur späteren Referenz. Wenn als Abteilung **OP** eingestellt ist, wird die Schaltfläche **Basislinie** angezeigt. Bei allen anderen Abteilungen wird die Schaltfläche **Routine-Vitalzeichen** angezeigt.

Zum Einschalten der Funktion "Basislinie" wählen Sie die Schaltfläche **Setup**, und aktivieren Sie dann **Basislinie**.

Zum Einschalten der Funktion "Routine Vital" gehen Sie wie folgt vor:

- 1. Rufen Sie den Bildschirm "Minitrends" auf.
- 2. Wählen Sie die Schaltfläche **Setup**.
- 3. Wählen Sie die Registerkarte **Routine-Vitalzeichen**.
- 4. Wählen Sie aus der Dropdown-Liste **Routine-Vitalzeichen** die Option **Auto** oder **Manuell** aus.

#### **4.5.8.1 Manuelles Markieren von Routine Vital/Basislinie**

Zum manuellen Markieren von Routine Vital/Basislinie gehen Sie wie folgt vor:

- 1. Rufen Sie den Bildschirm "Minitrends" auf.
- 2. Wählen Sie die Schaltfläche **Routine-Vitalzeichen** bzw. die Schaltfläche **Basislinie**.

#### **HINWEIS**

Die Schaltfläche "Basislinie" bzw. Schaltfläche "Routine Vital" ist nur verfügbar, wenn die Funktion **"Basislinie" bzw. die Funktion "Routine Vital" aktiviert ist. Weitere Informationen finden Sie unter**  *[4.5.8 Einschalten der Funktion "Routine Vital/Basislinie"](#page-83-0)***.**

#### **4.5.8.2 Konfigurieren der automatischen Routine Vital-Einstellungen**

Der Monitor kann die routinemäßigen Vitalwerte automatisch markieren. Zum Aktivieren dieser Funktion gehen Sie wie folgt vor:

- 1. Rufen Sie den Bildschirm "Minitrends" auf.
- 2. Wählen Sie die Schaltfläche **Setup**.
- 3. Wählen Sie die Registerkarte **Routine-Vitalzeichen**.
- 4. Wählen Sie aus der Dropdown-Liste **Routine-Vitalzeichen** die Option **Auto** aus.
- 5. Wählen Sie **Zeit**, um die Zeit für die Markierung der ersten routinemäßigen Vitalwerte festzulegen.
- 6. Wählen Sie **Intervall**, um das Intervall für die Markierung der ersten routinemäßigen Vitalwerte festzulegen.

# **4.6 Der Bildschirm "OxyCRG"**

Wenn als Abteilung "Neonatologie" eingestellt ist, zeigt der Monitor den Bildschirm "OxyCRG" standardmäßig an. Der Bildschirm "OxyCRG" ist in allen Einstellungen "Abteilung" verfügbar, jedoch nur, wenn **Patientenkategorie** auf **Neug.** eingestellt ist. Dieser Bildschirm zeigt 6 Minuten lange Trends zu HF/btbHR, SpO<sub>2</sub>, komprimierte CO<sub>2</sub>/Resp-Kurven, ABD-Parameter und die jüngsten ABD-Ereignisse an.

Die Funktion "OxyCRG" ist nur für Neugeborene vorgesehen.

## **4.6.1 Aufrufen des Bildschirms "OxyCRG"**

Zum Aufrufen des Bildschirms "OxyCRG" haben Sie folgende Möglichkeiten:

- Wischen Sie auf dem Touchscreen mit zwei Fingern nach links oder rechts, bis der Bildschirm "OxyCRG" angezeigt wird.
- Wählen Sie die Schnelltaste **OxyCRG**.
- Wählen Sie die Schnelltaste **Bildschirm-Setup** → wählen Sie die Registerkarte **Bildschirm wählen** → wählen Sie **OxyCRG**.
- Wählen Sie die Schnelltaste **Hauptmenü** → wählen Sie in der Spalte **Display** das Element **Bildschirm wählen** → wählen Sie **OxyCRG**.

## **4.6.2** Die Anzeige auf dem Bildschirm "OxyCRG"

In der folgenden Abbildung ist der OxyCRG-Bildschirm dargestellt. Die Konfiguration Ihrer Anzeige kann geringfügig von der Abbildung abweichen.

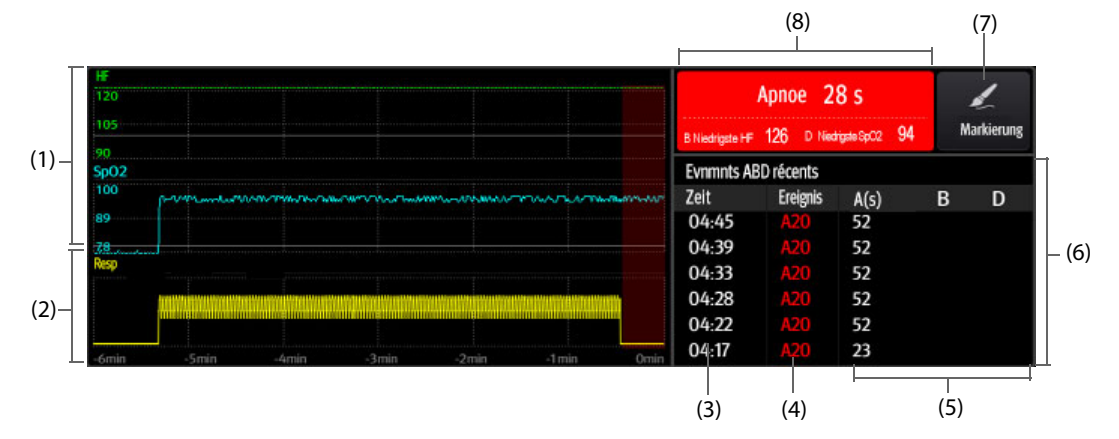

- (1) HR, SpO2/SpO2b Trend
- (2) Komprimierte Kurve Resp/CO2
- (3) Ereigniszeit
- (4) Ereignistyp
- (5) Parameterwerte der ABD Ereignisse
- (6) ABD-Ereignisliste: zeigt die neuesten roten ABD Ereignisse an Durch Auswählen des Bereichs für die ABD-Ereignisliste wird die OxyCRG-Trendseite aufgerufen.

(7) Schaltfläche Markierung: öffnet den Dialog Markierung zum Bearbeiten von Ereignissen.

(8) Eingabebereich für ABD-Ereignis: zeigt Parameterwerte der aktuell aktiven OxyCRG-Ereignisse an.

## **4.6.3 OxyCRG-Ereignisse**

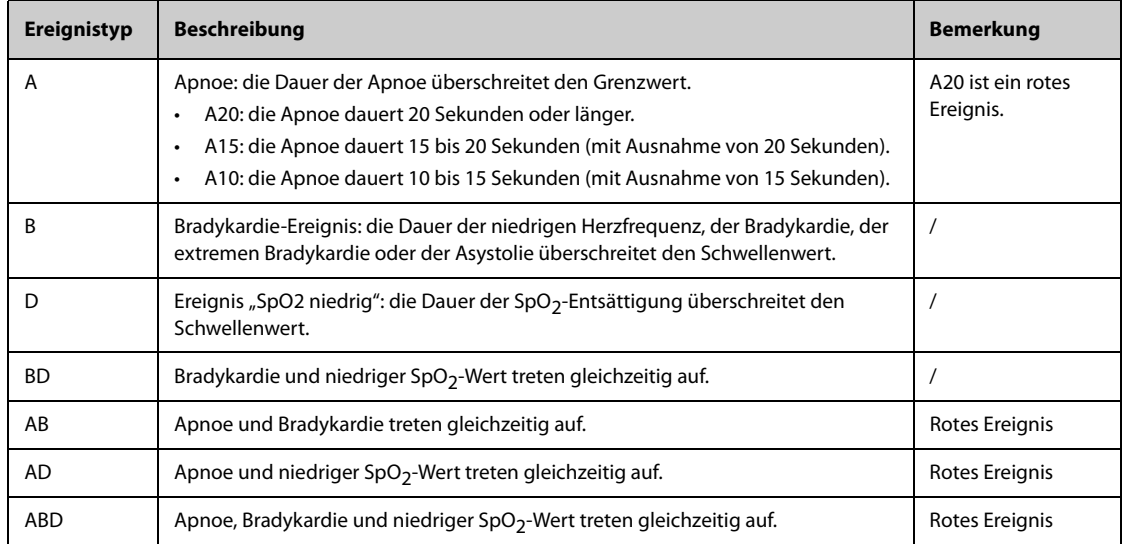

In der folgenden Tabelle sind die ABD-Ereignisse und ihre Kriterien aufgeführt:

#### **HINWEIS**

• **Der Monitor zeichnet alle ABD Ereignisse für OxyCRG-Trend auf, aber nur rote Ereignisse werden in der ABD-Liste des OxyCRG-Bildschirms angezeigt.**

#### **4.6.4 Die Anzeige des ABD-Ereignisbereichs**

Im ABD-Ereignisbereich werden Parameterwerte der aktuell aktiven OxyCRG-Ereignisse angezeigt und die neuesten roten ABD Ereignisse aufgelistet.

#### **4.6.5 Einstellen von OxyCRG-Parametern**

Wählen Sie Parametertrends oder komprimierte Kurven, um Parameter und die komprimierte Kurve, die Sie anzeigen möchten, festzulegen. Die ausgewählten Parameter werden für ABD-Ereignisberechnung verwendet.

#### **4.6.6 Einstellen des Schwellenwertes der ABD Ereignisse**

Wählen Sie einen beliebigen Parametertrend oder die komprimierte Kurve, um folgende Einstellungen vorzunehmen:

- Legen Sie den Schwellenwert der ABD-Ereignisse fest.
- Stellen Sie **Ereignisspeich.-Format** ein:
	- ◆ **1 min+3 min**: speichert Daten eine Minute vor und drei Minuten nach dem Ereignis
	- 3 min+1 min: speichert Daten drei Minuten vor und eine Minute nach dem Ereignis
	- 2 min+2 min: speichert Daten zwei Minuten vor und zwei Minuten nach dem Ereignis

Die gespeicherten Daten beinhalten die Trends der OxyCRG-Parameter, die komprimierte Kurve, die Alarmgrenzwerte, NIBP- und Temperaturmessungen.

#### **4.6.7 Bearbeiten von ABD-Ereignissen**

Zum Bearbeiten von ABD-Ereignissen gehen Sie wie folgt vor:

- 1. Wählen Sie die Schaltfläche **Markierung**, um das Dialogfeld **Markierung** aufzurufen.
- 2. Ziehen Sie die Ereignisliste nach oben und unten, und wählen Sie das gewünschte Ereignis aus.
- 3. Wählen Sie den Status des Patienten beim Eintreten des Ereignisses.
- 4. Wählen Sie **Speich.**

# **4.7** Der Bildschirm "Zielwert"

Wenn Grund zur Sorge um bestimmte Parameter und ihre Trends besteht, können Sie den Bildschirm "Zielwert" nutzen. Auf dem Bildschirm "Zielwert" steht der Ziel-Parameter im Mittelpunkt, und Messwerte zum Parameter werden in großen Ziffern angezeigt. Anhand eines Dashboards können Sie leicht erkennen, ob der Zielwert des Parameters erreicht wird, und Sie können abschnittsweise Statistiken zum Ziel-Parameter überprüfen.

Auf dem Bildschirm "Zielwert" werden Parametermesswerte und Kurven zu EKG, SpO<sub>2</sub>, IBP, PI, PF, CO<sub>2</sub>, Resp, NIBP und Temp. angezeigt. Sie können den Ziel-Parameter und sekundäre Parameter festlegen. Die Messwerte dieser Parameter werden in großen Ziffern angezeigt.

## 4.7.1 Aufrufen des Bildschirms "Zielwert"

Zum Aufrufen des Bildschirms "Zielwert" haben Sie folgende Möglichkeiten:

- Wählen Sie die Schnelltaste Gewünschtes Ziel.
- Wählen Sie die Schnelltaste **Bildschirm-Setup** → wählen Sie die Registerkarte **Bildschirm wählen** → wählen Sie **Gewünschtes Ziel**.
- Wählen Sie die Schnelltaste **Hauptmenü** → wählen Sie in der Spalte **Display** das Element **Bildschirm wählen** → wählen Sie **Gewünschtes Ziel**.
- Wenn **Patientenkategorie** auf **Neug.** eingestellt ist, wischen Sie auf dem Touchscreen mit zwei Fingern nach links oder rechts, um zum Bildschirm "Zielwert" zu wechseln.

## **4.7.2** Die Anzeige auf dem Bildschirm "Zielwert"

In der folgenden Abbildung ist der Bildschirm "Zielwert" dargestellt.

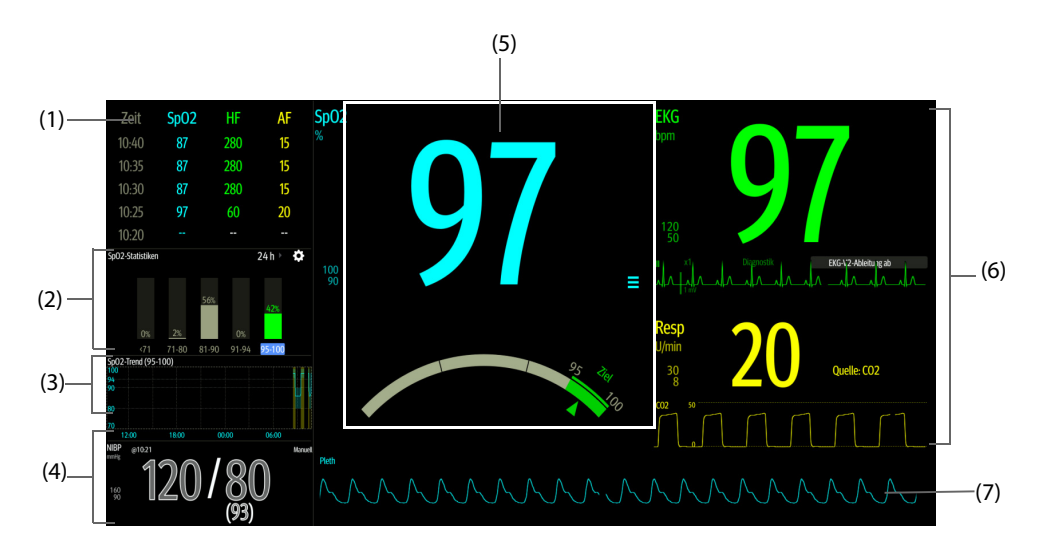

- (1) Bereich für Parametertrends: zeigt Trends zum Ziel-Parameter und zu sekundären Parametern an. Wenn als Ziel-Parameter "Art" ausgewählt ist, werden in diesem Bereich nur die Trenddaten des arteriellen Drucks angezeigt. Durch Auswählen dieses Bereichs wird die Trendseite **Tabellentrends** angezeigt.
- (2) Bereich für Statistik zum Ziel-Parameter: zeigt eine in Abschnitte unterteilte Statistik zum Ziel-Parameter an.
- (3) Trendbereich für den Ziel-Parameter: zeigt die Grafiktrends zum Ziel-Parameter an. Wenn dieser Bereich nicht auf das Anzeigen der Trends des Ziel-Bereichs konfiguriert ist, werden andere ausgewählte Parameter angezeigt.
- (4) Bereich für weitere Parameter: zeigt Messwerte und Alarmgrenzen zu anderen Parametern als Ziel-Parameter und sekundäre Parameter an.
- (5) Bereich für Ziel-Parameter: zeigt den Messwert des Ziel-Parameters in großen Ziffern sowie seinen Zielbereich und seine Alarmgrenzen an.
	- Wenn als Ziel-Parameter "Resp" oder "PF" festgelegt ist, wird zudem die Quelle des Parameters angezeigt.
	- Auf dem Dashboard wird der Parameterbereich in Grün dargestellt.
	- Der Zeiger  $\triangle$  unter dem Dashboard markiert den aktuellen Messwert.
	- Durch Auswählen dieses Bereichs wird das Setup-Menü des entsprechenden Parameters aufgerufen.
- (6) Bereich für sekundäre Parameter: zeigt Messwerte zu sekundären Parametern in großen Ziffern sowie zugehörige Kurven und Alarmgrenzen an. Wenn als sekundäre Parameter "Resp" und "PF" festgelegt sind, werden zudem die Quellen der Parameter angezeigt.
- (7) Kurvenbereich für den Ziel-Parameter: zeigt die Kurve zum Ziel-Parameter an.
	- Wenn als Ziel-Parameter "Resp" oder "PF" festgelegt ist, wird die Kurve des Quellen-Parameters angezeigt.
	- Wenn als Ziel-Parameter "EKG" festgelegt ist, wird in der Voreinstellung die erste EKG-Ableitung angezeigt.

### 4.7.3 Konfigurieren des Layouts des Bildschirms "Zielwert"

Zum Konfigurieren der Darstellung von numerischen Werten und Kurven und ihrer Reihenfolge auf dem Bildschirm "Zielwert" gehen Sie wie folgt vor:

- 1. Rufen Sie auf eine der folgenden Weisen den Bildschirm "Zielwert" auf:
	- ◆ Wählen Sie die Schnelltaste **Bildschirm-Setup** → wählen Sie die Registerkarte **Bildschirm wählen** → wählen Sie **Gewünschtes Ziel**.
	- ◆ Wählen Sie die Schnelltaste **Hauptmenü** → wählen Sie in der Spalte **Display** das Element **Bildschirm wählen** → wählen Sie **Gewünschtes Ziel**.
- 2. Wählen Sie einen Bereich für numerische Parameter oder einen Kurvenbereich, und wählen Sie dann aus der Popup-Liste ein Element, das in diesem Bereich angezeigt werden soll. Nur die von Ihnen ausgewählten Parameter und Kurven werden angezeigt.

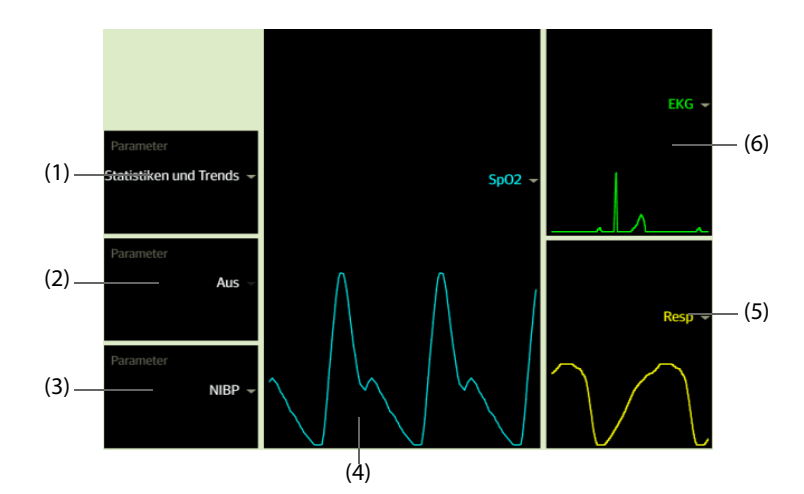

- (1) Wählen Sie diesen Bereich, um Parameter festzulegen, die zum Ziel-Bereich angezeigt werden sollen: Statistik: In diesem Bereich wird die Statistik zum Ziel-Parameter in Bereiche unterteilt angezeigt. Statistiken/Trends: In diesem Bereich wird die Statistik zum Ziel-Parameter in Bereiche unterteilt angezeigt, und im Bereich darunter werden die Grafiktrends zum Ziel-Parameter angezeigt.
- (2) Werden die Grafiktrends zum Ziel-Parameter nicht angezeigt, wählen Sie diesen Bereich, um andere Parameter festzulegen, die angezeigt werden sollen.
- (3) Wählen Sie diesen Bereich, um andere Parameter festzulegen (außer dem Ziel-Parameter und dem sekundären Parameter), die angezeigt werden sollen.
- (4) Wählen Sie diesen Bereich, um den Ziel-Parameter festzulegen.
- (5) Wählen Sie diesen Bereich, um den sekundären Parameter festzulegen.
- (6) Wählen Sie diesen Bereich, um den sekundären Parameter festzulegen.

### **4.7.4 Einstellen der Statistik zu Parametern**

Sie können die Statistik zum Ziel-Parameter über einen bestimmten Zeitraum anzeigen. Folgen Sie dazu den folgenden Anweisungen:

- 1. Wählen Sie im Statistikbereich zum Ziel-Parameter  $\bullet$ , um das Menü "Statistik" zum Parameter aufzurufen.
- 2. Wählen Sie den Bereich zu den einzelnen Bereichen: Wählen Sie in der Spalte **Bis** den SpO2-Wert, bei dem der entsprechende Bereich endet.
- 3. Wählen Sie in der Spalte Ziel den Ziel-Bereich. Der Ziel-Bereich wird im Bereich der SpO<sub>2</sub>-Statistik grün hervorgehoben.
- 4. Wählen Sie im Statistikbereich zum Ziel-Parameter die Dauer, um den Zeitraum der Statistik neu festzulegen.

Die folgende Abbildung zeigt den Statistikbereich mit dem Ziel-Parameter, wenn SpO<sub>2</sub> als Zielparameter eingestellt ist:

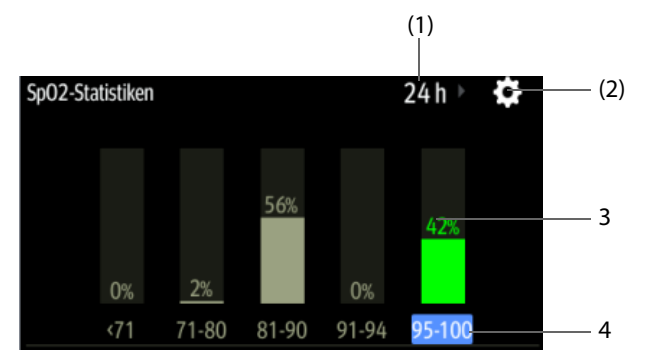

- (1) Dauer der Statistik: Tippen Sie hier, um den Zeitraum der Statistik zu ändern.
- (2) Symbol für Statistik-Setup: Wählen Sie  $\bullet\bullet$ , um das Menü für die Statistik zum Parameter aufzurufen.
- (3) Statistik-Ergebnisse: der Prozentsatz der Parametermesswerte, die innerhalb des entsprechenden Bereichs liegen
- (4) Abschnitte für die Statistiken: Der Abschnitt in Grün zeigt den Soll-Bereich an.

## **4.8** Bildschirm "Remote-Anzeige"

Sie können von Patienten, die von anderen im Netzwerk eingebundenen Überwachungsgeräten überwacht werden, auf Ihrem Monitor Alarmzustände beobachten und physiologische Daten in Echtzeit anzeigen.

Ein Gerät an einem entfernten Standort, z. B. ein Monitor am Krankenbett oder ein Telemetriesystem, wird als "Remote-Gerät" oder "Remote-Bett" bezeichnet. Am N22/N19/N17 können Sie gleichzeitig bis zu 18 Remote-Geräte beobachten. Am N15/N12/N12C können Sie gleichzeitig bis zu 12 Remote-Geräte beobachten. Sie können sich zudem den Echtzeit-Bildschirm eines einzelnen Remote-Geräts (das Hauptbett) auf Ihrem Monitor anzeigen lassen.

Sie können die Remote-Geräte auf dem Bildschirm **Remote-Anzeige** oder als Kachelansicht "Alarm-Überw." auf dem Hauptbildschirm beobachten.

Auf dem Bildschirm **Remote-Anzeige** können Sie die folgenden Informationen ansehen:

- Den Alarmstatus sowie die Alarmmeldungen von bis zu 18 Remote-Geräten für N22/N19/N17 oder 12 Remote-Geräten für N15/N12/N12C.
- Parameterwerte und Kurven des Hauptbetts in Echtzeit
- Ist ein Anästhesiesystem oder Beatmungssystem an das Hauptbett angeschlossen, können Sie Parameterwerte und Kurven vom Anästhesiesystem bzw. vom Beatmungssystem beobachten.
- Sind Pumpen an das Hauptbett angeschlossen, können Sie die Trends der Medikamenteninfusion anzeigen.

#### **HINWEIS**

• **Sie können diesen Monitor auch auf Remote-Geräten anzeigen. Dieser Monitor kann auf höchstens 32 externen Geräten gleichzeitig angezeigt werden, und maximal acht externe Geräte können die Kurven dieses Monitors gleichzeitig anzeigen.**

#### <span id="page-88-0"></span>**4.8.1 Aufrufen des Bildschirms "Remote-Anzeige"**

Rufen Sie den Bildschirm **Remote-Anzeige** auf eine der folgenden Weisen auf:

Wählen Sie die Schnelltaste Remote-Anzeige.

- Wählen Sie auf dem Hauptbildschirm in der Kachel "Alarm-Überw." das Bett. Weitere Informationen über das Konfigurieren der Anzeige der Kacheln auf dem Hauptbildschirm finden Sie unter [4.8.7.2 Anzeigen der](#page-91-0)  [Kachel "Alarm-Überwachung" auf dem Hauptbildschirm](#page-91-0).
- Wählen Sie die Schnelltaste **Bildschirm-Setup** → wählen Sie die Registerkarte **Bildschirm wählen** → wählen Sie **Remote-Anzeige**.

Auf dem Bildschirm **Remote-Anzeige** werden Parametermesswerte und Kurven des Remote-Geräts angezeigt. Wenn ein Anästhesiesystem oder Pumpen mit dem Hauptbett verbunden sind, wischen Sie auf dem Bildschirm nach links bzw. rechts, um weitere Informationen wie Parameter und Kurven des Anästhesiesystems sowie Trends der Medikamenteninfusion der Pumpen anzuzeigen.

Die folgende Abbildung zeigt den Bildschirm **Remote-Anzeige**.

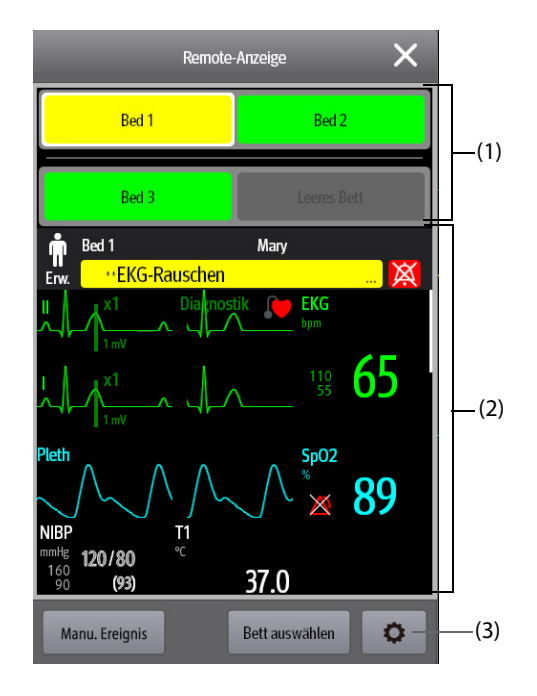

- (1) Bereich für Alarmüberwachung
	- Zeigt die Zimmernummer und die Bettnummer des Remote-Betts an, wenn nur ein einzelnes Remote-Gerät überwacht wird.
	- Bei Überwachung mehrerer Remote-Betten werden zu den einzelnen Betten im Zyklus die Zimmernummer, die Bettnummer und der Alarm mit der höchsten Priorität angezeigt.
	- Die Hintergrundfarbe zeigt den Status des jeweiligen Betts wie folgt an:

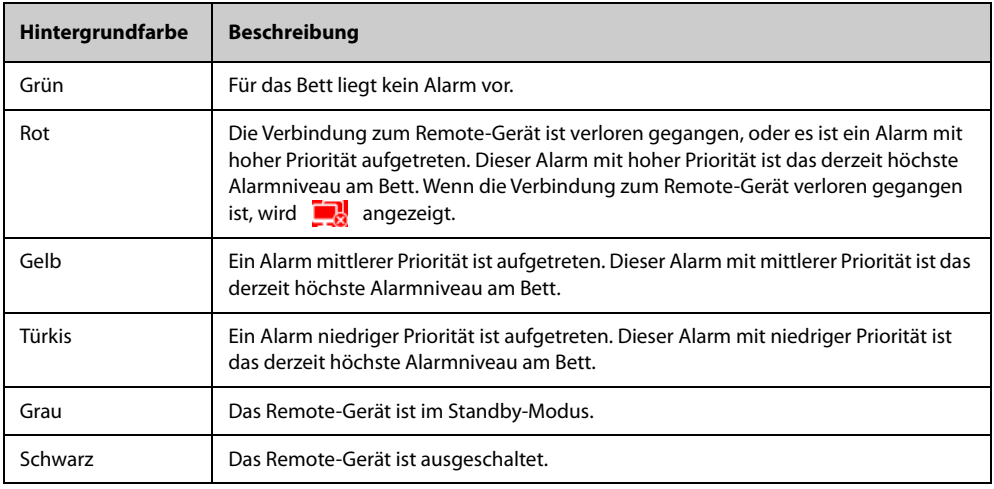

- (2) Hauptteil: Zeigt die Parameter und Kurven des Hauptbetts in Echtzeit an. Durch Blättern nach oben bzw. nach unten können Sie weitere Parameter und Kurven anzeigen. Wenn ein Anästhesiesystem oder Pumpen mit dem Hauptbett verbunden sind, wischen Sie auf dem Bildschirm nach links bzw. rechts, um Parameter und Kurven des Anästhesiesystems bzw. Trends der Medikamenteninfusion der Pumpen anzuzeigen.
- (3) Schaltfläche zum Einrichten der Remote-Anzeige: Wählen Sie diese Schaltfläche, um das Setup-Menü **Remote-Anzeige** aufzurufen.

## **4.8.2 Hinzufügen eines Betts**

Zum Beobachten der Alarme von Remote-Geräten auf dem Monitor müssen diese Remote-Geräte zuvor hinzugefügt werden. Zum Hinzufügen eines Remote-Geräts gehen Sie wie folgt vor:

- 1. Öffnen Sie das Menü **Bett auswählen**. Rufen Sie dieses Fenster auf eine der folgenden Weisen auf:
	- ◆ Wählen Sie auf dem Bildschirm **Remote-Anzeige** die Option **Bett auswählen**. Ausführliche Informationen über das Aufrufen des Bildschirms **Remote-Anzeige** finden Sie unter [4.8.1 Aufrufen des](#page-88-0)  [Bildschirms "Remote-Anzeige"](#page-88-0).
	- Wenn konfiguriert ist, dass die Kachel "Alarm-Überw." auf dem Hauptbildschirm angezeigt wird, wählen Sie in der Kachel "Alarm-Überw." das Symbol ...
- 2. Wählen Sie im Menü **Bett auswählen** die gewünschte Abteilung. Alle Betten dieser Abteilung werden aufgelistet. Zum Auswählen von Betten in ein und derselben Versorgungsgruppe während der Schicht der Versorgungsgruppen im CMS, wählen Sie **Betten nach Versorgungsgruppe auswählen**.
- 3. Wählen Sie im Bereich A-W1, A-W2 bzw. A-W3 die gewünschte Kachel und anschließend ein Bett aus der Liste der Betten aus. Das ausgewählte Bett wird im Bereich für die Alarm-Überwachung und, falls konfiguriert, auf der Kachel "Alarm-Überwachung" angezeigt.

#### **HINWEIS**

• **Das hinzugefügte Bett wird durch ein Häkchen (** <sup>√</sup> **) links in der Bettenliste gekennzeichnet.**

#### **4.8.3 Entfernen eines Betts**

Wenn Sie ein Remote-Gerät nicht mehr überwachen möchten, können Sie das Remote-Gerät wieder entfernen. Zum Entfernen eines Remote-Geräts gehen Sie wie folgt vor:

- 1. Öffnen Sie das Menü **Bett auswählen**. Wählen Sie eine der folgenden Möglichkeiten:
	- ◆ Wählen Sie auf dem Bildschirm **Remote-Anzeige** die Option **Bett auswählen**. Ausführliche Informationen über das Aufrufen des Bildschirms **Remote-Anzeige** finden Sie unter [4.8.1 Aufrufen des](#page-88-0)  [Bildschirms "Remote-Anzeige"](#page-88-0).
	- Wenn konfiguriert ist, dass die Kachel "Alarm-Überw." auf dem Hauptbildschirm angezeigt wird, wählen Sie in der Kachel "Alarm-Überw." das Symbol **.**
- 2. Wählen Sie im Menü **Bett auswählen** im Bereich A-W1, A-W2 bzw. A-W3 ein Bett, und wählen Sie anschließend **Bett löschen**. Wenn Sie alle Betten löschen möchten, wählen Sie **Alle Betten löschen**.

#### **4.8.4 Anzeigen des Haupt-Betts**

Zum Anzeigen des Bildschirms der Echtzeit-Überwachung eines Remote-Betts, wählen Sie das Bett im Bereich für die Alarmüberwachung aus. Dieses Bett wird als "Haupt-Bett" bezeichnet.

### **4.8.5 Speichern eines manuellen Ereignisses**

Sie können ein manuelles Ereignis auslösen, indem Sie auf dem Bildschirm **Remote-Anzeige** die Option **Manu. Ereignis** wählen.

Das manuelle Ereignis wird in der Ereignisprüfung des entsprechenden Remote-Geräts gespeichert.

## **4.8.6 Zurücksetzen von Alarmen für Remote-Geräte**

Zum Zurücksetzen von Alarmen von Remote-Geräten wählen Sie auf dem Bildschirm **Remote-Anzeige** die Option **Alarm Reset**.

#### **HINWEIS**

• **Sie können Alarme von Remote-Geräten nur dann zurücksetzen, wenn am Remote-Gerät der Schalter "Alarm d. and. Bett zurücks." eingeschaltet ist. Weitere Informationen finden Sie unter**  *[13.4.6 Die Registerkarte "Remote-Anzeige"](#page-199-0)***.**

### **4.8.7 Alarm-Überwachung**

Die Funktion "Alarm-Überwachung" meldet Alarme durch farbliche Anzeige und ein akustisches Signal.

- Am Monitor ertönt der Alarm mit der höchsten Priorität aller überwachten Remote-Geräte.
- Der Monitor zeigt den Alarm mit der höchsten Priorität in der entsprechenden Hintergrundfarbe für jedes Bett in den folgenden Bereichen an:
	- ◆ Oben auf dem Bildschirm **Remote-Anzeige**. Ausführliche Informationen finden Sie unter [4.8.1](#page-88-0)  [Aufrufen des Bildschirms "Remote-Anzeige"](#page-88-0).
	- Auf der Kachel "Alarm-Überwachung" auf dem Hauptbildschirm. Ausführliche Informationen finden Sie unter [4.8.7.1 Die Kachel "Alarm-Überw." auf dem Hauptbildschirm](#page-91-1).

#### <span id="page-91-1"></span>**4.8.7.1 Die Kachel "Alarm-Überw." auf dem Hauptbildschirm**

Auf dem Hauptbildschirm können bis zu drei Kacheln "Alarm-Überw." angezeigt werden: A-W1, A-W2 und A-W3. In jeder Kachel können bis zu sechs Betten angezeigt werden.

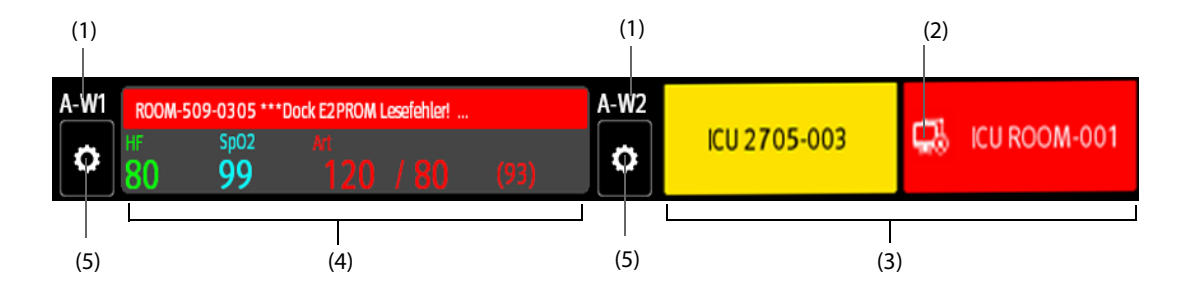

In der folgenden Abbildung sind die Kacheln "Alarm-Überw." dargestellt:

(1) Bezeichnung der Kachel "Alarm-Überwachung"

- (2) Symbol "Nicht verbunden": Dieses Symbol wird angezeigt, wenn das Remote-Gerät getrennt ist; die Hintergrundfarbe dieses Felds wechselt zu Rot.
- (3) Bettbereich (mehrere Betten): Sind der Kachel "Alarm-Überwachung" mehrere Betten zugeordnet, werden zu den einzelnen Betten im Zyklus die Zimmernummer, die Bettnummer und der Alarm mit der höchsten Priorität angezeigt. Die Hintergrundfarbe zeigt den Status des jeweiligen Betts an.
- (4) Bettbereich (ein Bett): Ist einem Bereich "Alarm-Überwachung" nur ein einzelnes Bett zugeordnet, werden in diesem Bereich Bettnummer, Zimmernummer, Parameterwert und Alarmmeldung usw. zu diesem Bett angezeigt.
- (5) Schaltfläche "Bettenauswahl": Wählen Sie diese Schaltfläche, um das Menü **Bett auswählen** aufzurufen.

Die Kachel "Alarm-Überwachung" auf dem Hauptbildschirm ähnelt dem Bereich "Alarm-Überwachung" auf dem Bildschirm Remote-Anzeige. Weitere Informationen finden Sie unter [4.8.1 Aufrufen des Bildschirms "Remote-](#page-88-0)[Anzeige"](#page-88-0).

#### <span id="page-91-0"></span>**4.8.7.2 Anzeigen der Kachel "Alarm-Überwachung" auf dem Hauptbildschirm**

Zum Konfigurieren der Anzeige der Kachel "Alarm-Überwachung" auf dem Hauptbildschirm des Monitors gehen Sie wie folgt vor:

1. Wählen Sie die Schnelltaste **Hauptmenü** → wählen Sie in der Spalte **Anzeige** die Option **Bildschirm wählen**, um das Menü **Bildschirm-Setup** aufzurufen.

- 2. Wählen Sie die Registerkarte **Kachel-Layout**.
- 3. Wählen Sie den numerischen Bereich, in dem die Kachel "Alarm-Überw." angezeigt werden soll, und wählen Sie dann in der Dropdown-Liste **Alarm-Überw.** → **A-W1**, **A-W2** oder **A-W3**.

### **4.8.8 Automatisches Anzeigen des Betts mit neuem Alarm**

Der Monitor verfügt über eine Funktion zum automatischen Anzeigen des Remote-Betts, an dem der Alarm ausgelöst wurde. Ist diese Funktion aktiviert, wird beim Auslösen eines Alarms an einem Remote-Bett automatisch dieses Bett als Haupt-Bett auf dem Bildschirm **Remote-Anzeige** angezeigt.

Wenn an mehreren Remote-Betten Alarme ausgelöst werden, zeigt der Monitor die Alarm-Betten im voreingestellten Intervall und in der Reihenfolge der Alarmzeit im Wechsel an.

In der Voreinstellung ist die Funktion "Automatische Anzeige des Alarm-Betts" deaktiviert. Zum Aktivieren dieser Funktion gehen Sie wie folgt vor:

- 1. Wählen Sie auf dem Bildschirm **Remote-Anzeige** die Option  $\phi$ , um das Setup-Menü **Remote-Anzeige** aufzurufen.
- 2. Schalten Sie **Alarmbett-Rotation** auf "Ein".
- 3. Stellen Sie **Rollup-Intervall** ein:
	- ◆ **Aus**: Remote-Betten mit Alarm nicht im Wechsel anzeigen. Sobald ein neuer Alarm ausgegeben wird, wechselt der Monitor automatisch zum Bett mit dem neuen Alarm.
	- ◆ **10 s**, **20 s** oder **30 s**: Wenn an mehreren Remote-Betten Alarme ausgelöst werden, zeigt der Monitor die Alarm-Betten im voreingestellten Intervall und nach Alarm-Priorität in der Reihenfolge der Alarmzeit im Wechsel an.
- 4. Legen Sie **Alarm-Priorität** fest:
	- ◆ **Nur "Hoch"**: Der Monitor wechselt nur dann automatisch zum Bett mit dem neuen Alarm, wenn es sich um einen Alarm mit hoher Priorität handelt.
	- ◆ **"Hoch"u."Mittel"**: Wenn **Rollup-Intervall** auf Aus eingestellt ist, wechselt der Monitor automatisch zum Bett mit dem neuen Alarm, wenn es sich um einen Alarm mit hoher oder mittlerer Priorität handelt. Wenn das **Rollup-Intervall** auf **10 s**, **20 s** oder **30 s** eingestellt ist und an mehreren Remote-Betten Alarme ausgelöst werden, zeigt der Monitor im Wechsel die Betten mit höherer Priorität in der Reihenfolge der Alarmzeit an. Beispiel: Wenn sowohl Alarme mit hoher als auch mit mittlerer Priorität auslöst werden, werden nur Betten mit Alarmen hoher Priorität im Wechsel angezeigt.
- 5. Legen Sie **Sprachanweisung Bett wechseln** fest. Ist diese Funktion aktiviert, gibt der Monitor bei jedem Wechsel des Haupt-Betts einen Erinnerungston aus.

**Diese Seite wurde absichtlich frei gelassen.**

# **5.1 Entlassen eines Patienten**

Vor Beginn der Überwachung eines neuen Patienten muss der vorherige Patient entlassen werden. Nachdem Entlassen des Patienten werden die technischen Alarme zurückgesetzt, und die Einstellungen des Monitors werden wieder auf ihre Standardwerte zurückgesetzt. Weitere Informationen finden Sie unter [12.4 Festlegen der](#page-188-0)  [Standardkonfiguration](#page-188-0).

Nach dem Entlassen des Patienten führt der Monitor automatisch eine Aufnahme eines neuen Patienten aus.

#### **WARNUNG**

• **Entlassen Sie erst den vorherigen Patienten, bevor Sie die Überwachung eines neuen Patienten starten. Andernfalls besteht die Gefahr, dass Patientendaten vermischt werden.**

### **5.1.1 Automatisches Entlassen eines Patienten nach dem Ausschalten des Monitors**

Sie können veranlassen, dass der Monitor automatisch eine Entlassung des Patienten ausführt, nachdem der Monitor für eine bestimmte Zeitspanne ausgeschaltet war. Das Konfigurieren dieser Funktion ist kennwortgeschützt. Weitere Informationen finden Sie unter [13.3.4 Die Registerkarte "Entlassen"](#page-194-0).

### **5.1.2 Manuelles Entlassen eines Patienten**

Es gibt zwei Methoden für das manuelle Entlassen eines Patienten:

- Wischen Sie den Touchscreen mit zwei Fingern nach unten.
- Wählen Sie die Schnelltaste **Patient entlassen**.
- Wählen Sie den Bereich für Patienteninformationen in der linken oberen Ecke des Bildschirms → **Patient entlassen**.
- Wählen Sie die Schnelltaste **Patientenverwaltung** → **Patient entlassen**.
- Wählen Sie die Schnelltaste **Hauptmenü** → wählen Sie in der Spalte **Patientenverwaltung** das Element **Entlassen**.

Wählen Sie das gewünschte Element aus der Popup-Liste aus:

- **Abschlussbericht drucken**: druckt den Abschlussbericht, wenn der Patient entlassen wird.
- **Entlassen**: löscht die Kurvendaten des aktuellen Patienten. Der Monitor lädt die Standardkonfiguration und geht in den Standby-Modus. Der aktuelle Patient wird zu einem entlassenen Patienten.
- Daten löschen: entlässt den aktuellen Patienten und löscht die Kurvendaten. Der Monitor lädt die Standardkonfigurationen und wechselt nicht in den Standby-Modus. Der aktuelle Patient wird zu einem entlassenen Patienten.

## **5.2 Patientenaufnahme**

In den folgenden Situationen nimmt der Monitor einen neuen Patienten auf:

- Nach dem manuellen Entlassen eines Patienten führt der Monitor automatisch eine Aufnahme eines neuen Patienten aus.
- Nachdem der Monitor über die vorgegebene Zeitspanne hinweg ausgeschaltet war, nimmt der Monitor beim Wiedereinschalten automatisch die Entlassung des vorherigen Patienten und die Aufnahme eines neuen Patienten vor.
- Wenn der Monitor 30 Minuten lang bestimmte Vitalparameter des Patienten (EKG, SpO2, PF, AF, NIBP) nicht erkannt hat, werden Sie aufgefordert anzugeben, ob bei Wiedererkennen von beliebigen der oben genannten Vitalparameter die Überwachung eines neuen Patienten beginnen soll.

Geben Sie unmittelbar nach der Aufnahme des Patienten die Patienteninformationen ein. Weitere Informationen finden Sie unter [5.3.2 Bearbeiten von Patientendaten](#page-95-0).

### **WARNUNG**

- **Die Einstellungen für Patientenkategorie und Status "Schrittmachergesteuert" sind immer auf Standardwerte eingestellt, unabhängig davon, ob ein Patient aufgenommen wurde oder nicht. Stellen Sie unbedingt sicher, dass diese Einstellungen auf Ihren Patienten zutreffen.**
- Bei Schrittmacher-Patienten muss "Pacer aktiv" auf "Ja" eingestellt werden. Andernfalls **interpretiert der Monitor möglicherweise einen Schrittmacherimpuls als QRS-Komplex und löst trotz zu schwachem EKG-Signal den Alarm nicht aus.**
- Bei Patienten ohne Schrittmacher müssen Sie "Pacer aktiv" auf "Nein" einstellen.

## **5.3 Verwalten von Patienteninformationen**

#### <span id="page-95-1"></span>5.3.1 Aufrufen des Menüs "Patientenverwaltung"

Rufen Sie mittels einer der nachfolgend beschriebenen Methoden das Menü **Patientenverwaltung** auf:

- Wählen Sie den Bereich für Patienteninformationen in der linken oberen Ecke des Bildschirms.
- Wählen Sie die Schnelltaste Patientenverwaltung.
- Wählen Sie die Schnelltaste **Hauptmenü** → wählen Sie in der Spalte **Patientenverwaltung** das Element **Patientenverwaltung**.

### <span id="page-95-0"></span>**5.3.2 Bearbeiten von Patientendaten**

Bearbeiten Sie die Patienteninformationen, nachdem ein Patient aufgenommen wurde, wenn die Patienteninformationen unvollständig sind oder wenn die Patienteninformationen geändert werden sollen:

Zum Bearbeiten von Patienteninformationen gehen Sie wie folgt vor:

- 1. Öffnen Sie das Menü Patientenverwaltung. Weitere Informationen finden Sie unter 5.3.1 Aufrufen des Menüs ["Patientenverwaltung"](#page-95-1).
- 2. Bearbeiten Sie die Patienteninformationen nach Bedarf.

Wenn Sie einen Barcodeleser an Ihren Monitor anschließen, können Sie den Barcode des Patienten scannen, um die Patienteninformationen einzugeben.

#### **HINWEIS**

• **Wenn Sie die Patientenkategorie ändern, lädt der Monitor die Konfiguration neu.**

#### **5.3.3 Laden von Patienteninformationen vom CMS**

Wenn der Patientenmonitor an ein zentrales Überwachungssystem (CMS) angeschlossen ist, können Sie die Patienteninformationen vom CMS auf den Monitor laden. Folgen Sie dazu den folgenden Anweisungen:

- 1. Rufen Sie das Menü **Patient suchen** auf eine der folgenden Weisen auf:
	- ◆ Wählen Sie die Schnelltaste **Hauptmenü** → wählen Sie in der Spalte **Patientenverwaltung** das Element **Patient suchen**.
	- Wählen Sie im Menü Patientenverwaltung die Option Patient suchen.
- 2. Geben Sie Abfragekriterien ein. Wenn der Monitor mit dem ADT-Server verbunden ist, geben Sie Abfragekriterien zur Seite **Entlassener Patient** ein.
- 3. Wählen Sie **Suche**. Daraufhin wird eine Liste aller Patienten angezeigt, die den Suchkriterien entsprechen.
- 4. Wählen Sie einen Patienten aus der Patientenliste aus, und wählen Sie dann **Importieren**. Die entsprechenden Patienteninformationen im Monitor werden aktualisiert.

Patienten, nach denen gesucht werden kann, können je nach Standort konfiguriert werden. Weitere Informationen finden Sie unter [13.3.2 Die Registerkarte Patient suchen](#page-193-0).

## **5.3.4 Laden von Patienteninformationen vom ADT-Server**

Wenn der Monitor über das eGateway mit dem ADT-Server (Admit-Discharge-Transfer, Aufnahme-Entlassung-Transfer) verbunden ist, können Sie die Patienteninformationen vom ADT-Server auf den Monitor laden. Folgen Sie dazu den folgenden Anweisungen:

- 1. Rufen Sie das Menü **Patient suchen** auf eine der folgenden Weisen auf:
	- ◆ Wählen Sie die Schnelltaste **Hauptmenü** → wählen Sie in der Spalte **Patientenverwaltung** das Element **Patient suchen**.
	- ◆ Wählen Sie aus dem Menü **Patientenverwaltung** die Option **Patient suchen**.
- 2. Geben Sie Abfragekriterien ein.
- 3. Wählen Sie **Suche**. Daraufhin wird eine Liste aller Patienten angezeigt, die den Suchkriterien entsprechen.
- 4. Wählen Sie einen Patienten aus der Patientenliste aus, und wählen Sie dann **Importieren**. Die entsprechenden Patienteninformationen im Monitor werden aktualisiert.

#### **HINWEIS**

- **Sie können Patienteninformationen nur dann vom ADT-Server laden, wenn "ADT-Abfrage" aktiviert ist. Weitere Informationen finden Sie unter** *[14.5 MLDAP](#page-219-0)***.**
- **Beim Laden von Patienteninformationen vom ADT-Server werden nur Patienteninformationen im Monitor aktualisiert. Die Überwachungsdaten des Patienten werden nicht geändert, und der Patient wird nicht entlassen.**

# **5.4 Übertragen eines Patienten**

Sie können einen Patienten über den BeneVision N1 (nachfolgend als "N1" bezeichnet), den BeneView T1 (nachfolgend als "T1" bezeichnet) oder das MPM-Modul (nachfolgend als "MPM" bezeichnet) auf einen anderen Monitor übertragen, ohne die Patientendaten erneut einzugeben oder die Parametereinstellungen zu ändern. Der Transfer der Patientendaten ermöglicht eine bessere Einsicht in den Krankheitsverlauf des Patienten.

## **WARNUNG**

- **Führen Sie die Entlassung des Patienten erst aus, nachdem der Transfer der Patientendaten erfolgreich abgeschlossen wurde.**
- **Entfernen Sie den N1/den T1/das MPM erst vom Monitor, wenn die Parametereinstellungen zwischen N1/T1/MPM und Monitor synchronisiert wurden (dauert maximal 30 Sekunden). Andernfalls könnten die im N1/T1/MPM gespeicherten Patientendaten und Messdaten nicht mit denen des Monitors übereinstimmen.**
- **Das Entfernen des N1/T1/MPM beim Übertragen der Verlaufsdaten zu einem Patienten an den Monitor führt dazu, dass die im Monitor dann gespeicherten Verlaufsdaten unvollständig sind.**
- **Prüfen Sie nach einem erfolgreichen Transfer der Patientendaten, ob die Patienteneinstellungen am Monitor (insbesondere Patientenkategorie, Schrittmacherstatus und Alarmgrenzen usw.) auf diesen Patienten zutreffen.**

#### **HINWEIS**

• **Nach dem Transfer der Patientendaten aktiviert das System automatisch den HF-Alarm und den**  Alarm "Letale Arrhythmie".

## **5.4.1 Einführung in die Datenspeicherung**

Machen Sie sich damit vertraut, welche Daten im Patientenmonitor, N1, T1 oder MPM gespeichert werden, um die Auswirkungen des Übertragens eines Patienten mit N1, T1 oder MPM besser zu verstehen.

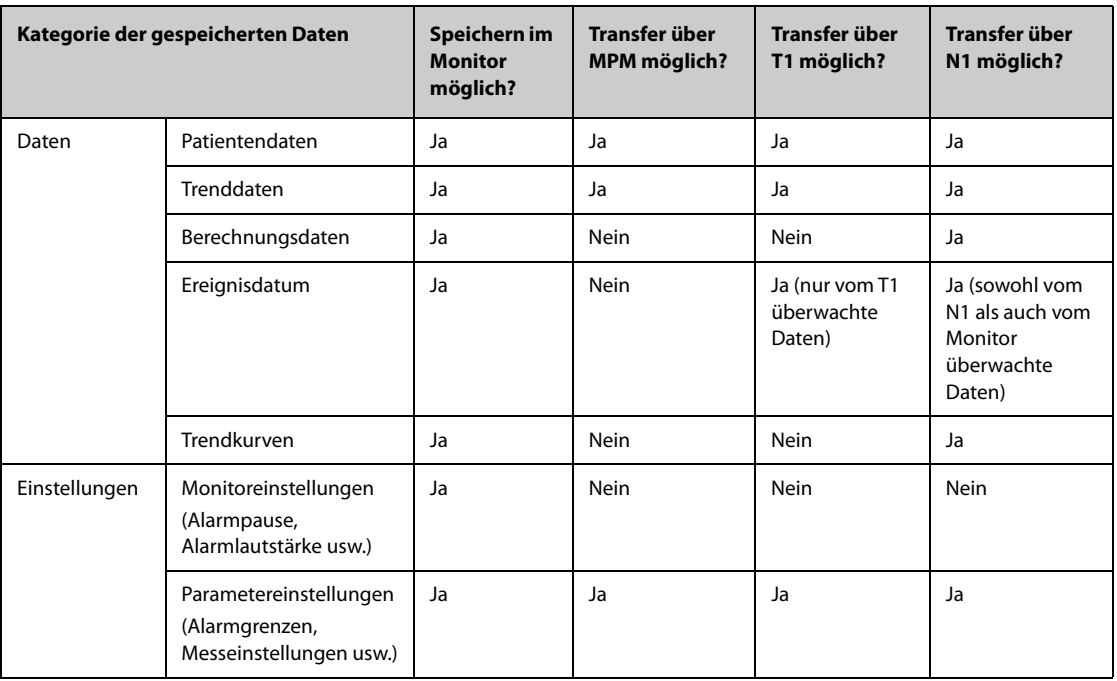

## <span id="page-97-0"></span>**5.4.2 Übertragen von Patientendaten**

Zum Übertragen der Patientendaten über den N1/den T1/das MPM setzen Sie den N1/den T1/das MPM in das Modulrack bzw. SMR ein.

- Wenn die im Monitor abgelegten Patientendaten mit den im N1/T1/MPM gespeicherten Angaben übereinstimmen, lädt der N1/der T1/das MPM die Daten automatisch auf den Monitor.
- Wenn die im Monitor abgelegten Patientendaten nicht mit den im N1/T1/MPM gespeicherten Angaben übereinstimmen und die Option **Datentransferplanung** auf **Immer fragen** eingestellt ist (weitere Informationen finden Sie unter [5.4.2 Übertragen von Patientendaten](#page-97-0)), zeigt der Monitor automatisch das Menü **Patient ausw.** an. In diesem Fall müssen Sie eine der gegebenen Situation entsprechende Funktion auswählen (siehe folgende Tabelle).

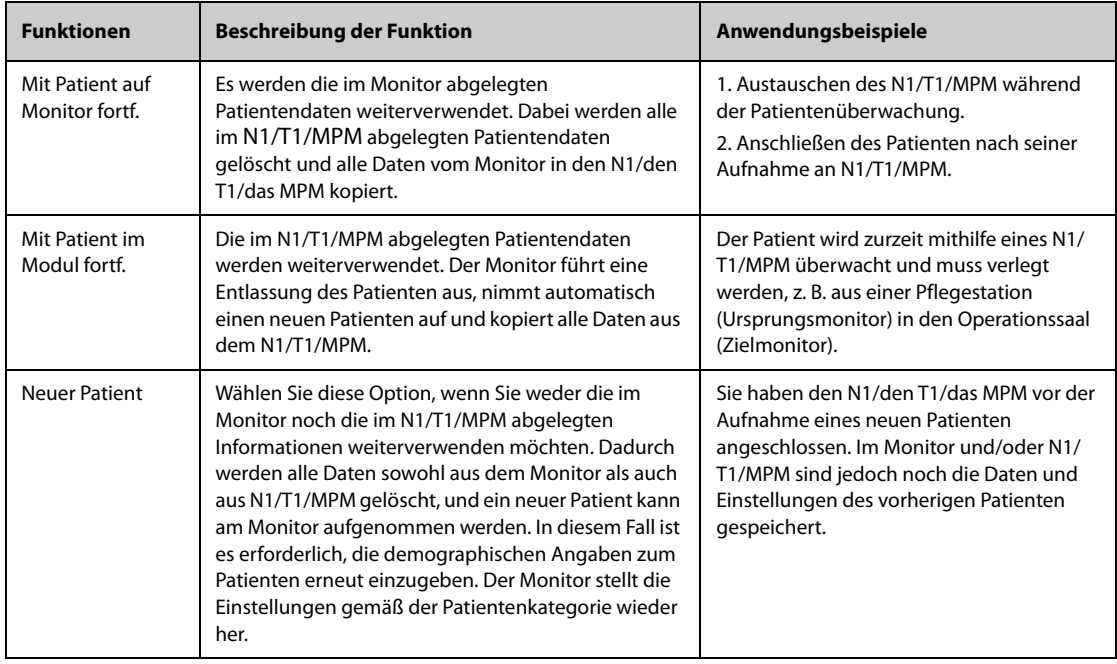

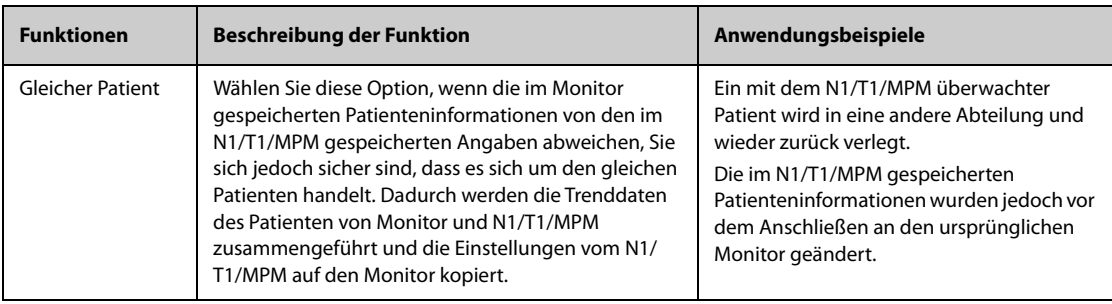

## **HINWEIS**

• **Wenn Sie "Moduleinstell. anwenden" auswählen, können die im N1/T1/MPM abgelegten Einstellungen zusammen mit den Patientendaten an den Monitor übertragen werden. Weitere Informationen finden Sie unter** *[5.5 Exportieren von Patientendaten](#page-98-0)***.**

# <span id="page-98-0"></span>**5.5 Exportieren von Patientendaten**

Sie können die demografischen Informationen und Überwachungsdaten von aktuellen und entlassenen Patienten über ein USB-Laufwerk exportieren. Weitere Informationen finden Sie unter [13.7.4 Die Registerkarte](#page-205-1)  ["Exportieren"](#page-205-1).

# **5.6 Löschen von Patientendaten**

Zum Löschen von Daten entlassener Patienten gehen Sie wie folgt vor:

- 1. Rufen Sie das Dialogfeld **Entlassener Patient** auf eine der folgenden Weisen auf:
	- ◆ Wählen Sie die Schnelltaste **Entlassener Patient**.
	- ◆ Wählen Sie die Schnelltaste **Hauptmenü** → wählen Sie in der Spalte **Patientenverwaltung** die Option **Entlassener Patient**.
- 2. Wählen Sie aus der Patientenliste die gewünschten Patienten aus.
- 3. Wählen Sie **Löschen**.

**Diese Seite wurde absichtlich frei gelassen.**

# **6.1 Einführung zu Alarmen**

In diesem Kapitel werden Funktionen und Einstellungen im Zusammenhang mit Alarmen erläutert.

# **6.2 Sicherheitshinweise zu Alarmen**

### **WARNUNG**

- **Wenn im selben Behandlungs- oder Pflegebereich, z. B. auf einer Intensivstation oder in einem Kardiologie-OP, an gleichen oder ähnlichen Geräten voneinander abweichende Voreinstellungen und Standardkonfigurationen für Alarme genutzt werden, stellt dies eine potenzielle Gefahrensituation dar.**
- **Wenn der Monitor mit dem zentralen Überwachungssystem (CMS) oder mit anderen Monitoren verbunden ist, können Alarme auf diesen Remote-Monitoren angezeigt und abgehandelt werden. Die Einstellung, Sperrung oder Zurücksetzung von Monitoralarmen aus der Ferne über das CMS oder andere Monitore kann eine potenzielle Gefahr darstellen. Weitere Informationen finden Sie im Benutzerhandbuch des CMS bzw. des entsprechenden Monitors.**
- **An den Monitoren des Pflegebereichs wurden möglicherweise voneinander abweichende Alarmeinstellungen vorgenommen, um sie an die Anforderungen verschiedener Patienten anzupassen. Prüfen Sie vor Beginn der Überwachung, ob die Alarmeinstellungen für den Patienten geeignet sind. Stellen Sie stets sicher, dass alle erforderlichen Alarmgrenzen dem klinischen Zustand des Patienten entsprechen und aktiviert sind.**
- **Das Festlegen der Alarmgrenzen auf extreme Werte kann dazu führen, dass das Alarmsystem unwirksam wird. So kann z. B. ein hoher Sauerstoffgehalt ein Frühgeborenes für retrolentale Fibroplasie prädisponieren. Die Einstellung der oberen SpO2 -Alarmgrenze auf 100 % entspricht**  dem Ausschalten des SpO<sub>2</sub>-Alarms.
- **Bei deaktiviertem Alarmton gibt der Monitor keine akustischen Alarmtöne ab, auch dann nicht, wenn ein neuer Alarm auftritt. Aus diesem Grund müssen Sie sorgfältig abwägen, ob Sie den Alarmton deaktivieren oder nicht. Bei ausgeschalteter Alarmfunktion oder bei vorübergehendem oder dauerhaftem Pausieren von Alarm-Audio muss der Patient immer wieder observiert werden.**
- **Konfigurieren Sie bei der Überwachung von Patienten, die nicht ständig vom Klinikpersonal beaufsichtigt werden, das Alarmsystem ordnungsgemäß, und passen Sie die Alarmeinstellungen an den Zustand des Patienten an.**
- **Verlassen Sie sich bei der Überwachung eines Patienten nicht ausschließlich auf die akustischen Alarme. Das Einstellen der Alarmlautstärke auf eine niedrige Stufe oder das Ausschalten des Alarmtons kann zu Gefahren für den Patienten führen. Stellen Sie unbedingt sicher, dass die Alarm-Lautstärke auf einen für die konkrete Pflegeumgebung geeigneten Wert eingestellt ist. Halten Sie den Patienten stets unter genauer Beobachtung.**

# **6.3 Erläuterungen zu den Alarmen**

## **6.3.1 Alarmkategorien**

Der Monitor verfügt über zwei verschiedene Arten von Alarmen: "Physiologische Alarme" und "Technische Alarme".

Ein "Physiologischer Alarm" wird ausgelöst, wenn ein Parameter-Messwert des Patienten die für diesen Parameter eingestellten Alarmgrenzen unter- bzw. überschreitet oder wenn anormale Zustände des Patienten erkannt werden.

Ein "Technischer Alarm" wird ausgelöst, wenn eine elektrische, mechanische oder sonstige Störung am Monitor oder ein Ausfall von Sensoren oder Komponenten aufgetreten ist. Ein "Technischer Alarm" wird möglicherweise auch ausgelöst, wenn ein Algorithmus die verfügbaren Daten nicht zuordnen oder auswerten kann.

Außer physiologischen und technischen Alarmen kann der Monitor bestimmte Meldungen zum Systemstatus und zum Zustand des Patienten anzeigen.

## **6.3.2 Alarm-Prioritäten**

Die Alarme werden anhand des Grades der Bedrohung für den Patienten in die folgenden Prioritäten eingeteilt:

- Alarme mit Priorität "Hoch" weisen auf eine lebensbedrohliche Situation des Patienten oder eine ernste Fehlfunktion des Geräts hin. Alarme mit Priorität "Hoch" erfordern eine sofortige Reaktion.
- Alarme mit Priorität "Mittel" weisen auf anormale Vitalparameter oder auf eine Fehlfunktion des Geräts hin. Alarme mit Priorität "Mittel" erfordern eine schnelle Reaktion.
- Alarme mit Priorität "Niedrig" weisen auf einen unerwünschten Zustand, eine Fehlfunktion des Geräts oder einen nicht ordnungsgemäßen Ablauf hin. Alarme mit Priorität "Niedrig" weisen auf einen bestimmten Zustand hin, der zu beachten und zu beheben ist.
- Eingabeaufforderungen zeigen ergänzende Informationen über den Patienten bzw. das Gerät an.

## <span id="page-101-0"></span>**6.3.3 Eskalation der Alarmpriorität**

Die Priorität bestimmter Alarme kann auf eine höhere Priorität eskaliert werden. Ein eskalierender Alarm beginnt mit einer voreingestellten Priorität und wird nach einer bestimmten Zeit zur nächsthöheren Priorität eskaliert, wenn die Alarmbedingung nicht behoben wurde oder bestimmte Alarme gleichzeitig auftreten.

- Die Priorität des Alarms "IBP-S niedrig" wird von "mittel" zu "hoch" eskaliert, wenn zusätzlich einer der folgenden Alarme vorliegt: HF tief, Brady, Tachy, ST-XX hoch, ST-XX niedrig, A-Fib, Vent. Rhythm., Bigeminie, und Trigeminie.
- Die Priorität von SpO2 tief wird von "mittel" zu "hoch" eskaliert, wenn zusätzlich die Alarme AF hoch oder AF tief bestehen und 0 bis 10 Minuten (konfigurierbar) andauern.
- Die Alarmmeldung für SpO2-Entsätt. ändert sich zu SpO2-Entsätt. (mit AF hoch) oder SpO2-Entsätt. (mit AF tief), wenn zusätzlich AF hoch oder AF tief vorliegen.

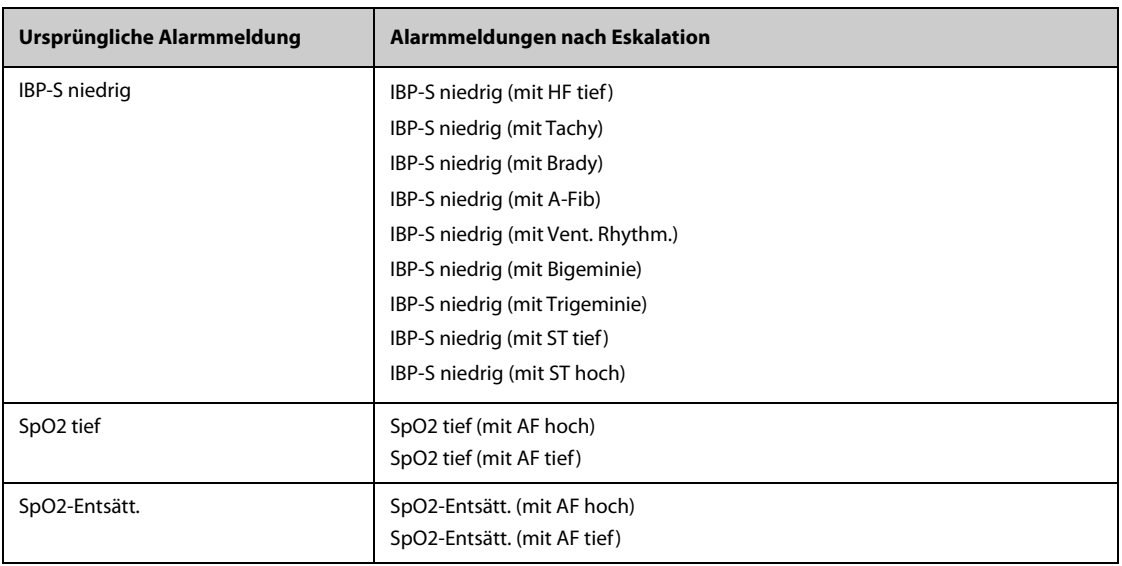

In der folgenden Tabelle sind die Alarmmeldungen eskalierter Alarme aufgeführt.

#### **HINWEIS**

- **Der Alarm "IBP-S niedrig" wird nur dann zu "IBP-S niedrig (mit XX)" eskaliert, wenn vor dem Auftreten des Alarms "IBP-S niedrig" einer der folgenden Alarme auftritt: Tachy, ST hoch, ST tief, A-Fib, Vent. Rhythm., Bigeminie, oder Trigeminie. XX bezieht sich auf jeden dieser Alarme.**
- **Die Funktion zur Eskalation der Alarmpriorität wirkt sich nur auf aktuell aktive Alarme aus. Künftig auftretende Alarme des gleichen Typs sind davon nicht betroffen. Neue Alarme dieses Typs werden mit der voreingestellten Priorität und nicht mit der eskalierten Priorität erzeugt.**

• **Die Funktion zur Eskalation der Alarmpriorität wirkt sich nur auf aktuell aktive Alarme aus. Künftig auftretende Alarme des gleichen Typs sind davon nicht betroffen. Neue Alarme dieses Typs werden mit der voreingestellten Priorität und nicht mit der eskalierten Priorität erzeugt.**

## **6.3.4 Alarmanzeigen**

Beim Auftreten eines Alarms wird dieser Alarm dem Anwender visuell und akustisch angezeigt. Ausführliche Informationen finden Sie in der folgenden Tabelle:

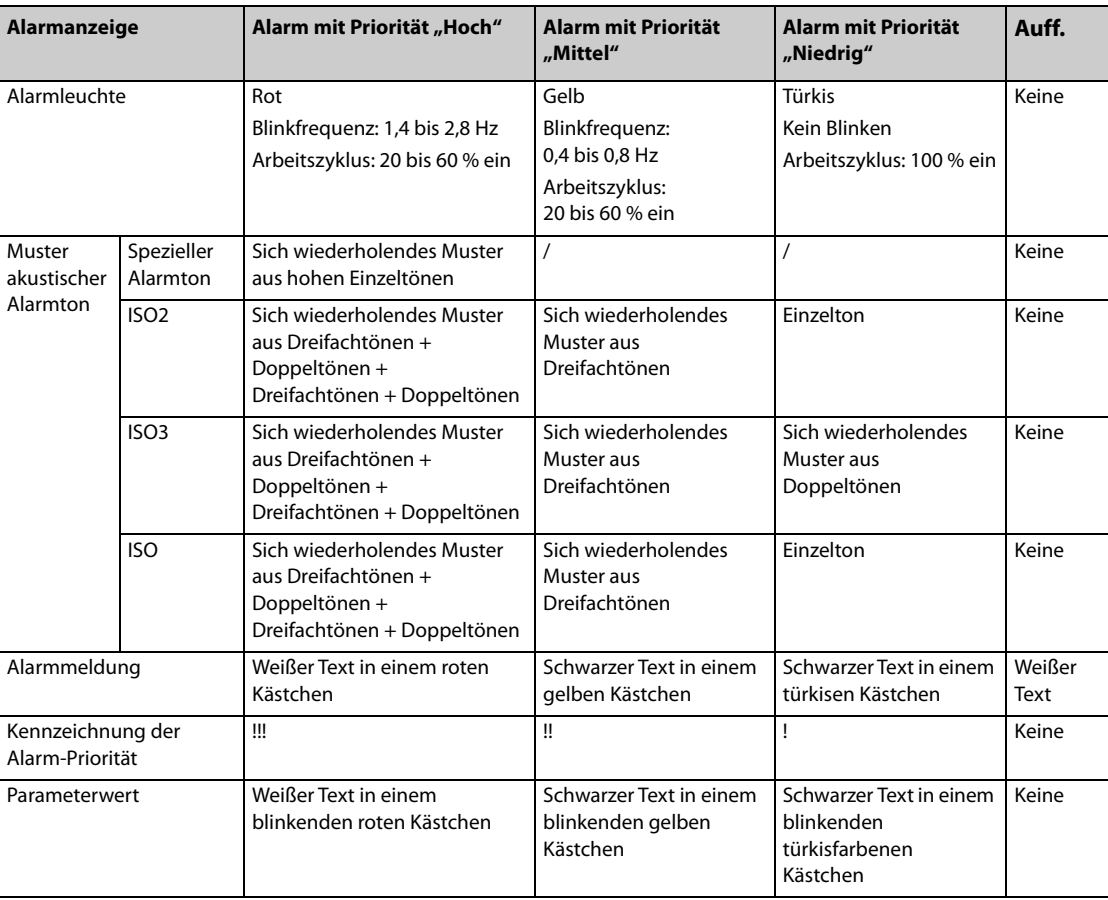

#### **HINWEIS**

- **Wenn gleichzeitig mehrere Alarme mit unterschiedlicher Priorität auftreten, aktiviert der Monitor Alarmleuchte und Alarmton für den Alarm mit der höchsten Priorität.**
- **Wenn gleichzeitig mehrere Alarme mit unterschiedlicher Priorität auftreten, die im selben Alarmbereich angezeigt werden müssen, zeigt der Monitor nur die Meldung für den Alarm mit der höchsten Priorität an.**
- **Wenn gleichzeitig mehrere Alarme mit derselben Priorität auftreten, werden die Alarmmeldungen nacheinander wiederkehrend angezeigt.**
- **Die Frequenz des Alarmtons unterscheidet sich von der Frequenz des Herzschlagtons, des Pulstons und des Tastentons, sodass der Alarmton von anderen Tönen unterschieden werden kann.**

## **6.3.5 Alarmstatus-Symbole**

Neben den unter [6.3.3 Eskalation der Alarmpriorität](#page-101-0) erläuterten Alarmanzeigen zeigt der Monitor anhand der folgenden Symbole den Alarmstatus an:

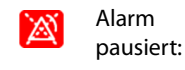

zeigt an, dass alle Alarme auf "Pause" gestellt sind

Alarm aus: zeigt an, dass einzelne Messwertalarme deaktiviert sind oder dass sich das System im Status "Alarm aus" befindet

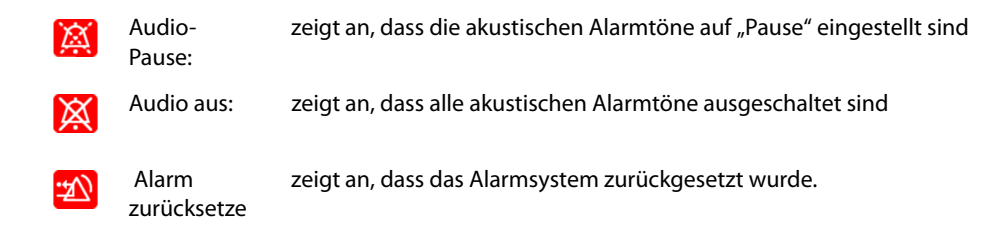

## **6.3.6 Hervorhebung von Alarmmeldungen**

Wenn Alarme anliegen, werden Alarmmeldungen hervorgehoben, um anzuzeigen, dass sich der Patient möglicherweise in einem kritischen Zustand befindet. Wenn ein Alarm hervorgehoben ist, nimmt die Alarmmeldung in vergrößerter Schrift sowohl den ursprünglichen Bereich für physiologische Alarme als auch den Bereich für technische Alarme ein. Die Meldungen für technische und andere physiologische Alarme werden links vom hervorgehobenen Alarm angezeigt.

Es können folgende Arten von Alarmmeldungen hervorgehoben werden:

- Letale Arrhythmiealarme, einschließlich Asystole, V-Fib/V-Tachy, V-Tachy, Vent. Brady, Extreme Tachy und Extreme Brady.
- SpO2-Entsätt.
- Apnoe
- HF>XX bei arteriellem Druck-S<XX und AF>XX über YY min, wobei "XX" dem Parameterwert und "YY" der Alarmdauer entspricht.

## **6.4** *iStatus***-Fenster**

Im Fenster istatus ( $\hat{P}$ Status) werden die aktuellen physiologischen Alarme, die vom Alarm betroffenen Systeme oder Organe sowie Parametertrends der letzten Stunde angezeigt.

Wenn ein kombinierter Alarm so konfiguriert ist, dass er über ein Popup gemeldet wird, wird das Fenster istatus beim Auslösen dieses kombinierten Alarms eingeblendet. Weitere Informationen zur Alarmbenachrichtigung finden Sie unter Benachrichtigung in [13.4.5 Die Registerkarte Kombinierter Alarm](#page-198-0).

Die folgende Abbildung zeigt ein Beispiel für das Fenster istatus.

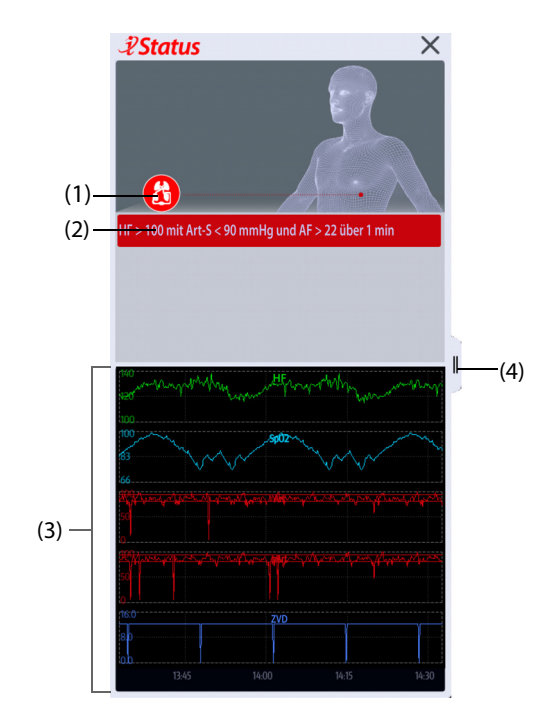

- (1) Aktuell vom Alarm betroffene Systeme oder Organe
- (2) Aktive Alarme
- (3) Parametertrends für eine Stunde

(4) Hier können Parametertrends für einen längeren Zeitraum angezeigt werden.

Zum Schließen des Fensters  $\hat{\mathscr{L}}$ Status wählen Sie das Schließen-Symbol  $\times$  oder wischen Sie mit einem Finger nach links. Wenn ein kombinierter Alarm aktiv, das Fenster *\$Status* jedoch geschlossen ist, blinkt die Schaltfläche <sup>p</sup>links oben in der Farbe, die der Alarmpriorität entspricht. Um das Fenster *PStatus* zu öffnen, wählen Sie die Schaltfläche  $\bar{v}$ .

# **6.5 Überprüfen der Liste "Physiologischer Alarm"**

Zum Überprüfen der Liste des physiologischen Alarms gehen Sie wie folgt vor:

- 1. Wählen Sie den Informationsbereich zum physiologischen Alarm aus, um das Fenster **Alarme** aufzurufen.
- 2. Wählen Sie die Registerkarte **Physiologische Alarme**.

# **6.6 Aufrufen der Bildschirm-Hilfe zu technischen Alarmen (AlarmSight)**

In der Liste der technischen Alarme werden Alarmmeldungen, gefolgt von **Details**, angezeigt, in denen Hilfemitteilungen oder Abbildungen enthalten sind, die Sie beim Erkennen des Problems unterstützen. Diese Funktion wird AlarmSight genannt. Zum Aufrufen von AlarmSight gehen Sie wie folgt vor:

- 1. Wählen Sie den Informationsbereich des technischen Alarms aus, um das Fenster **Alarme** zu öffnen.
- 2. Wählen Sie die Registerkarte **Technische Alarme**.
- 3. Wählen den entsprechenden Alarm in der Alarmliste aus.

# **6.7 Alarmgrenzen**

Wenn eine Parametermessung die Alarmgrenze überschreitet, gibt der Monitor entsprechend der Alarmprioritätseinstellung einen Alarm aus.

## **6.7.1 Automatische Alarmgrenzen**

Der Monitor berechnet anhand der neuesten Messwerte automatisch neue Alarmgrenzen. Überprüfen Sie vor Anwendung dieser automatisch berechneten Alarmgrenzen anhand des Menüs Grenzen, ob diese Grenzen für den Patienten geeignet sind. Falls dies nicht der Falls ist, können Sie sie manuell anpassen. Diese Alarmgrenzen bleiben unverändert, bis Sie erneut automatische Grenzen auswählen oder die Grenzen manuell anpassen.

Der Monitor berechnet die automatischen Grenzen anhand folgender Regeln:

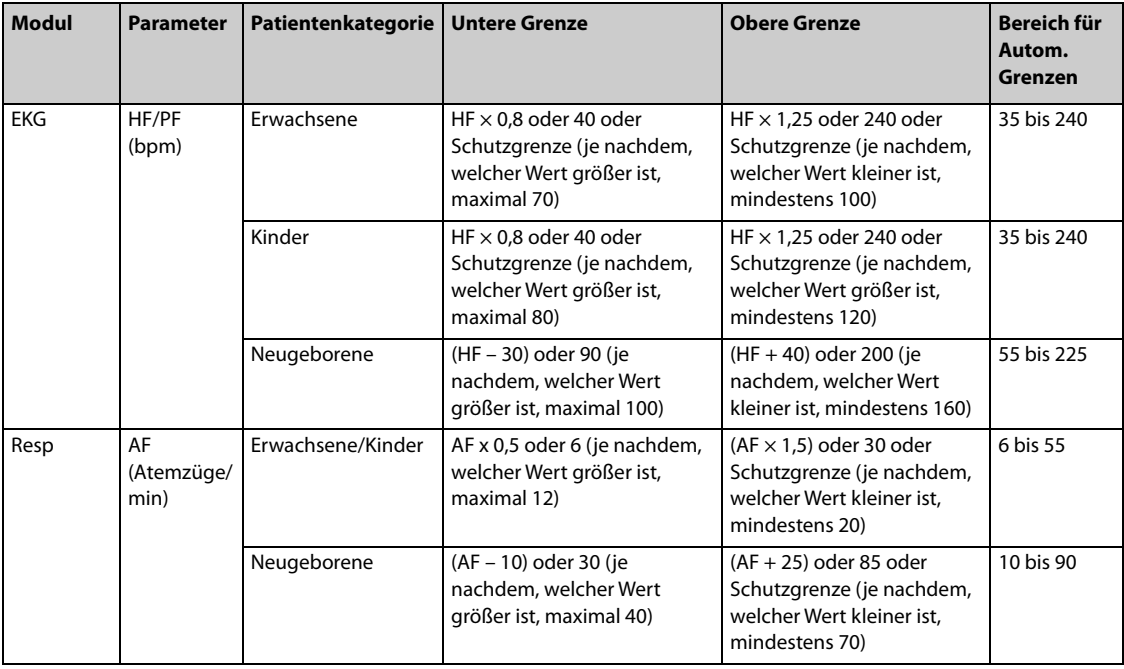

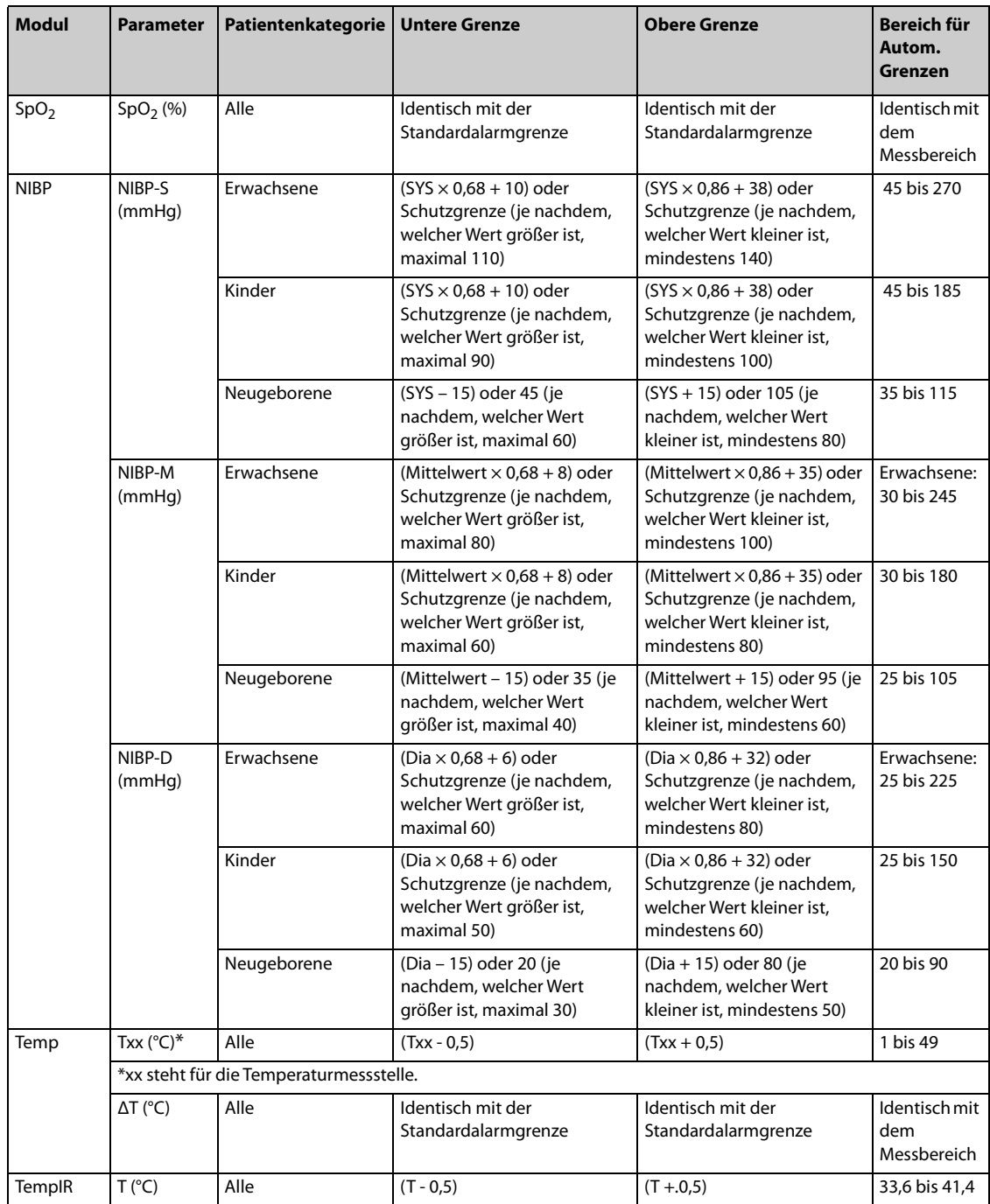

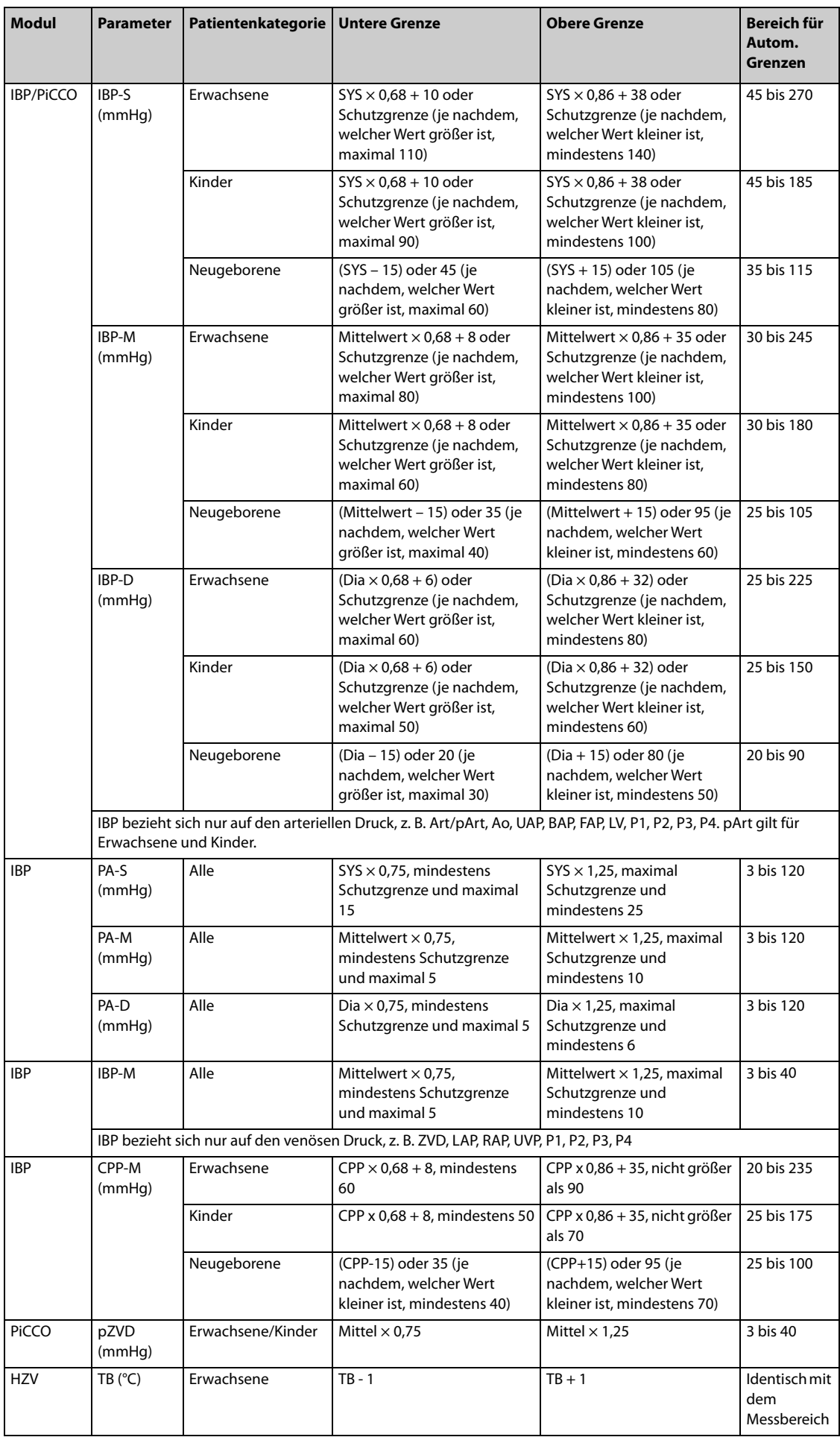

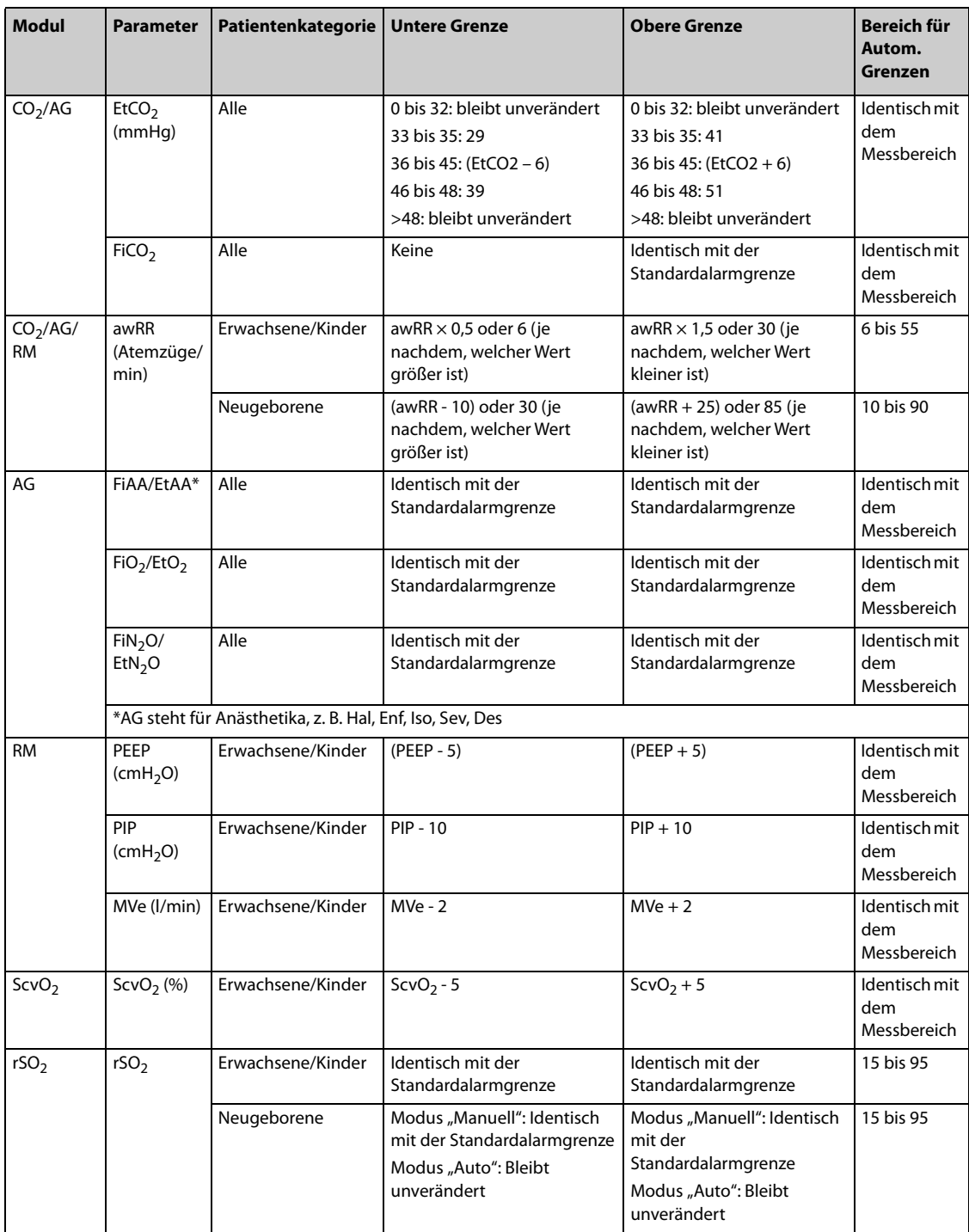

## **6.7.2 Auslösen der automatischen Alarmgrenzen**

Der Monitor verfügt über eine Funktion zum automatischen Anpassen von Alarmgrenzen in Abhängigkeit von den Vitalzeichen des Patienten. Wenn automatische Grenzen ausgewählt sind, berechnet der Monitor sichere automatische Grenzen basierend auf den zuletzt gemessenen Werten. Zum Entwickeln genauer automatischer Alarmgrenzen müssen Sie gemessene Vitalzeichen als Grundlinie erfassen.

Zur Einleitung der automatischen Alarmgrenzen gehen Sie wie folgt:

- 1. Rufen Sie auf eine der folgenden Weisen die Seite **Grenzen** auf:
	- ◆ Wählen Sie die Schnelltaste **Alarm-Setup**.
	- ◆ Wählen Sie die Schnelltaste **Hauptmenü** → wählen Sie in der Spalte **Alarm** das Element **Grenzen**.
- 2. Aktivieren Sie auf der Seite **Grenzen** unten links die Option **Autom. Grenzen**.
- 3. Wählen Sie im Bestätigungsdialogfeld **OK**.
# **6.7.3 Schutzgrenze**

Für einige Parameter können Schutzgrenzwerte eingestellt werden, um zu verhindern, dass die Alarmgrenzen zu hoch oder zu niedrig eingestellt werden. Die Einstellung der Schutzgrenzen ist kennwortgeschützt. Weitere Informationen finden Sie unter [13.4.4 Die Registerkarte Schutzgrenzen](#page-198-0).

# **6.7.4 Alarmgrenzenempfehlungen**

Wenn die Basiswerte der Vitalparameter eines Patienten auffällig sind oder der Patientenstatus innerhalb eines Trends zur Veränderung tendiert, kann es vorkommen, dass bei den aktuellen Alarmgrenzen laufend oder häufig Alarme ausgelöst werden. Bei der Überwachung von HF, PF, SpO2, AF und des arteriellen Drucks bietet der Monitor eine Funktion zur Empfehlung von Alarmgrenzen. Wenn die Anzahl Alarme oder der Anteil der aufgelaufenen Alarmdauer den voreingestellten Wert erreicht oder wenn sich ein Parameterwert häufig der Alarmgrenze nähert, kann der Monitor eine Alarmgrenze empfehlen.

Die Funktion zur Empfehlung der Alarmgrenze ist für Erwachsene und Kinder vorgesehen.

#### **HINWEIS**

- **Im Reanimationsmodus, Intubationsmodus und im CPB-Modus kann die Funktion zur Alarmgrenzenempfehlung nicht verwendet werden.**
- **Für den Operationssaal ist die Funktion zur Alarmgrenzenempfehlung nicht anwendbar.**
- **Die Funktion zur Alarmgrenzenempfehlung ist nicht für Neugeborene bestimmt.**

#### **6.7.4.1 Anzeige von Alarmgrenzenempfehlungen**

Beim Auslösen einer Alarmgrenzenempfehlung erscheint über dem Schnelltastenbereich das Symbol für Alarmgrenzenempfehlung  $\mathcal{Y}$ Alarm. Um die Alarmgrenzenempfehlung anzuzeigen, wählen Sie die Schnelltaste **Alarm-Setup**.

In der folgenden Abbildung sehen Sie ein Beispiel für das Fenster der Alarmgrenzenempfehlung:

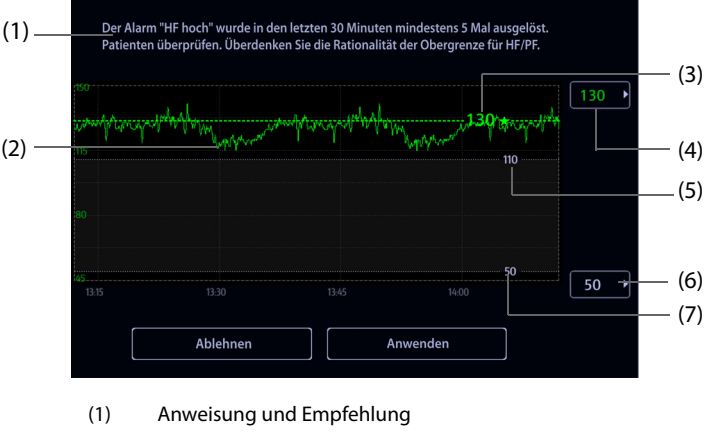

- (2) Parametertrend der letzten Stunde
- (3) Empfohlene Alarmgrenze
- (4) Hier die gewünschte Alarmobergrenze auswählen
- (5) Aktuelle Alarmobergrenze
- (6) Hier die gewünschte Alarmuntergrenze auswählen
- (7) Aktuelle Alarmuntergrenze

Der grüne Wert, gefolgt von einem grünen Pentagramm, ist die empfohlene Alarmgrenze.

- Um die empfohlene Alarmgrenze zu übernehmen, wählen Sie **Awenden**. Sie haben auch die Möglichkeit, die gewünschte Alarmgrenze einzustellen; wählen Sie dann**Awenden,** um die neue Alarmgrenze zu übernehmen.
- Um die empfohlene Alarmgrenze zu ignorieren, wählen Sie Ablehnen.

Wenn eine empfohlene Alarmgrenze übernommen oder abgelehnt wird, öffnet der Monitor ein neues Fenster zur Alarmgrenzenanalyse.

## **6.7.4.2 Konfigurieren der Alarmgrenzenempfehlungen**

Die Funktion zur Alarmgrenzenempfehlung ist standardmäßig aktiviert. Sie kann jedoch ausgeschaltet werden. Der Monitor gibt nur dann Empfehlungen zu Alarmgrenzen aus, wenn diese Funktion aktiviert ist.

Zum Konfigurieren der Alarmgrenzenempfehlung gehen Sie wie folgt vor:

- 1. Rufen Sie auf eine der folgenden Weisen das Menü  $\mathscr{P}$ Alarm auf:
	- ◆ Wählen Sie die Schnelltaste **Alarm-Setup** → Registerkarte **Setup**.
	- ◆ Wählen Sie die Schnelltaste **Hauptmenü** → wählen Sie in der Spalte **Alarme** das Element **Setup**.
- 2. Vergewissern Sie sich, dass **Alarmgrenzen-Empfehlungen** aktiviert ist.
- 3. Legen Sie die Kriterien für die Alarmgrenzenempfehlung fest.
	- ◆ **Alarmgrenzen-Empfehlungen im Fenster "Analyse"**: Hier wird die Dauer der Alarmgrenzenanalyse festgelegt.
	- ◆ **Alarmzähler in Fenster "Analyse"**: Der Monitor empfiehlt eine Alarmgrenze, wenn der Alarmzähler den Schwellenwert im Analysefenster erreicht.
	- ◆ **Alarmdauerverhältnis im Fenster "Analyse"**: Der Monitor empfiehlt eine Alarmgrenze, wenn der Anteil der abgelaufenen Alarmdauer den voreingestellten Wert im Analysefenster erreicht.

#### **HINWEIS**

• **Der Monitor empfiehlt eine Alarmgrenze, wenn entweder die Anzahl der Alarme oder der Anteil der Alarmdauer den im Analysefenster voreingestellten Wert erreicht.**

# **6.7.5 Wiederherstellen der Standardeinstellungen für Alarmgrenzen**

Zum Zurücksetzen aller Alarmeinstellungen auf die Standardwerte gehen Sie wie folgt vor:

- 1. Rufen Sie auf eine der folgenden Weisen die Seite **Grenzen** auf:
	- ◆ Wählen Sie die Schnelltaste **Alarm-Setup**.
	- ◆ Wählen Sie die Schnelltaste **Hauptmenü** → wählen Sie in der Spalte **Alarm** das Element **Grenzen**.
- 2. Wählen Sie **Stand.** unten auf dem Bildschirm.

# **6.8 Ändern von Alarmeinstellungen**

Wählen Sie die Schnelltaste **Alarm-Setup**, oder wählen Sie im Hauptmenü in der Spalte **Alarm** die entsprechenden Schaltflächen, um Alarmeigenschaften einzustellen.

### **6.8.1 Einstellen der Alarmeigenschaften von Parametern**

Zum Einstellen der Eigenschaften von Parameter-Alarmen gehen Sie wie folgt vor:

- 1. Rufen Sie auf eine der folgenden Weisen die Seite **Grenzen** auf:
	- ◆ Wählen Sie die Schnelltaste **Alarm-Setup**.
	- ◆ Wählen Sie die Schnelltaste **Hauptmenü** → wählen Sie in der Spalte **Alarm** das Element **Grenzen**.
- 2. Wählen Sie eine Parameter-Registerkarte, und richten Sie die Alarmeigenschaften wie gewünscht ein. Geben Sie ggf. das Kennwort ein. Weitere Informationen finden Sie unter [13.13 Die Einstellungen der](#page-210-0)  [Berechtigungen](#page-210-0).

Sie können die Eigenschaften zu einzelnen Parametern auch im entsprechenden Parameter-Menü ändern.

### **6.8.2 Einstellen von Eigenschaften der Alarmtöne**

#### **6.8.2.1 Ändern der Alarm-Lautstärke**

Zum Ändern der Alarm-Lautstärke gehen Sie wie folgt vor:

- 1. Rufen Sie auf eine der folgenden Weisen die Seite **Setup** auf:
	- ◆ Wählen Sie die Schnelltaste **Alarm-Setup** → wählen Sie die Registerkarte **Setup**.
- ◆ Wählen Sie die Schnelltaste **Hauptmenü** → wählen Sie in der Spalte **Alarm** das Element **Setup**.
- 2. Legen Sie **Alarm-Lautstärke** fest. Die Alarmlautstärke kann auf einen Wert von X bis 10 eingestellt werden, wobei X die Mindestlautstärke in Abhängigkeit von der Einstellung in "Minimale Alarm-Lautstärke" und 10 die maximale Lautstärke ist.
- 3. Wählen Sie **Alarm-Lautst hoch**, um die Lautstärke für Alarme mit hoher Priorität einzustellen.
- 4. Wählen Sie **Lautstärke Erinnerung**, um die Lautstärke für den Erinnerungston einzustellen.

## **HINWEIS**

- Wenn die Alarmlautstärke auf "0" eingestellt wurde, ist der Alarmton deaktiviert, und auf dem Bildschirm wird das Symbol für "Audio AUS" angezeigt.
- **Wenn "Alarm-Lautstärke" auf "0" festgelegt ist, können Sie die Lautstärke der Alarme mit hoher Priorität nicht einstellen.**

#### **6.8.2.2 Kennwortgeschützte Audio Alarmeinstellungen**

Die folgenden Alarmeinstellungen sind kennwortgeschützt:

- Mindestlautstärke des Alarms
- **Alarmtonmuster**
- Alarmintervall
- Schalter für Erhöhung Alarmton und Verzögerung Alarmton

Weitere Informationen finden Sie unter [13.4.1 Die Registerkarte "Audio"](#page-196-0).

#### **6.8.3 Aktivieren des speziellen Alarmtons**

Der Monitor kann so konfiguriert werden, dass ein spezieller Alarmton ausgegeben wird, der darauf hinweist, dass sich der Patient möglicherweise in einem kritischen Zustand befindet, wenn einer der folgenden Alarme ausgegeben wird:

- Letale Arrhythmien, einschließlich Asystole, V-Fib/V-Tachy, V-Tachy, Vent. Brady, Extreme Tachy und Extreme Brady
- SpO2-Entsätt.
- **Apnoe**

Diese Funktion ist kennwortgeschützt. Weitere Informationen finden Sie unter Spezieller Alarmton bei Alarmen "Hoch" in 13.4.1 Die Reaisterkarte "Audio".

#### **HINWEIS**

• **Der spezielle Alarmton ist nur verfügbar, wenn Alarmton auf ISO2 eingestellt ist. Siehe Alarmton im Abschnitt [13.4.](#page-197-0)1 Die Registerkarte "Audio".** 

### **6.8.4 Einstellen der Zeit für Alarmverzögerung**

 Für kontinuierlich gemessene Parameter können Sie eine Zeit für die Alarmverzögerung einstellen. Wenn die Alarmsituation innerhalb der Verzögerungszeit behoben wird, gibt der Monitor den Alarm nicht aus.

Diese Einstellung ist kennwortgeschützt. Weitere Informationen finden Sie unter [13.4.8 Die Registerkarte "Andere"](#page-200-0).

Die Einstellung **Alarmverzögerung** hat keine Auswirkungen auf die Alarme "Apnoe" und "ST". Sie können **Apnoe-Verzögerung** und **ST-Alarmverzögerung** separat einstellen.

### **WARNUNG**

• **Die Alarmverzögerungszeit kann auf max. 15 Sekunden eingestellt werden. Eine Einstellung auf einen ungeeigneten Wert kann zu einer Gefährdung des Patienten führen.**

# **6.8.5 Einstellen der Zeit für Apnoe-Verzögerung**

Zum Einstellen der Apnoe-Verzögerungszeit gehen Sie wie folgt vor:

- 1. Rufen Sie auf eine der folgenden Weisen die Seite **Setup** auf:
	- ◆ Wählen Sie die Schnelltaste **Alarm-Setup** → wählen Sie die Registerkarte **Setup**.
	- ◆ Wählen Sie die Schnelltaste **Hauptmenü** → wählen Sie in der Spalte **Alarm** das Element **Setup**.
- 2. Wählen Sie **Apnoe-Verzögerung**, um die Verzögerungszeit für den Alarm "Apnoe" einzustellen.

# **6.8.6 Anpassen der Helligkeit der Alarmleuchte**

Diese Einstellung ist kennwortgeschützt. Weitere Informationen finden Sie unter [13.4.8 Die Registerkarte "Andere"](#page-200-0).

#### **HINWEIS**

• **Wenn Sie "Helligkeit Alarmleuchte" auf Auto einstellen, passt der Monitor die Helligkeit der Alarmleuchte automatisch an die Umgebungshelligkeit an. Je heller das Umgebungslicht ist, desto heller leuchtet die Alarmleuchte.** 

# **6.8.7 Konfigurieren kombinierter Alarme**

Der Monitor bietet kombinierte Alarme für Multiparameter-Messungen und -Trends.

Zum Festlegen der Eigenschaften von kombinierten Alarmen gehen Sie wie folgt vor:

- 1. Rufen Sie auf eine der folgenden Weisen die Option **Kombinierter Alarm** auf:
	- ◆ Wählen Sie die Schnelltaste **Alarm-Setup** → Registerkarte **Kombinierter Alarm**.
	- ◆ Wählen Sie die Schnelltaste **Hauptmenü** → wählen Sie in der Spalte **Alarm** das Element **Setup** → Registerkarte **Kombinierter Alarm.**
- 2. Stellen Sie die Alarm-Eigenschaften wie gewünscht ein.

Unter dem Setup Kombinierter Alarm des Menüs  $\mathscr{P}$ Alarm können Sie die Einstellung für Parameterschwellenwert, Alarmschalter, Alarmpriorität und Alarmausgabeschalter ändern.

Einige kombinierte Alarme wurden am Monitor bereits vordefiniert. Sie können die Einstellungen dieser Alarme ändern. Sie können auch bis zu 10 benutzerdefinierte kombinierte Alarme hinzufügen.

Die folgenden Vorgänge sind kennwortgeschützt:

- Auswahl kombinierter Alarme, die angezeigt und im Setup Kombinierter Alarm des Menüs  $\mathscr{P}$ Alarm geändert werden können
- Ändern des Standardnamens eines kombinierten Alarms
- Ändern des Benachrichtigungstyps eines kombinierten Alarms
- Ändern der Standard-Verzögerungszeit für einen kombinierten Alarm
- Hinzufügen und Löschen benutzerdefinierter kombinierter Alarme
- Einstellen der Erholungszeit für kombinierte Alarme

### **HINWEIS**

- **Die Funktion der benutzerdefinierten kombinierten Alarme ist nicht für Kinder und Neugeborene vorgesehen.**
- **Sie können nur die Standard-Alarmpriorität von benutzerdefinierten kombinierten Alarmen ändern.**
- **Sie können nur den Symboltyp von benutzerdefinierten kombinierten Alarmen auswählen. Im Fenster Status Patient dient der ausgewählte Symboltyp zur Anzeige des vom Alarm betroffenen Systems oder Organs.**
- **Nur benutzerdefinierte kombinierte Alarme können gelöscht werden.**

# **6.8.8 Einstellen der Länge der gedruckten Kurven**

Sie können die Länge der bei Alarmauslösung gedruckten Kurven festlegen. Folgen Sie dazu den folgenden Anweisungen:

- 1. Rufen Sie auf eine der folgenden Weisen die Seite **Setup** auf:
	- ◆ Wählen Sie die Schnelltaste **Alarm-Setup** → wählen Sie die Registerkarte **Setup**.
	- ◆ Wählen Sie die Schnelltaste **Hauptmenü** → wählen Sie in der Spalte **Alarm** das Element **Setup**.
- 2. Legen Sie **Druck-Dauer** fest.

## **6.8.9 Einstellen der Verzögerung der SpO2 tief-Alarmeskalation**

Gehen Sie zum Einstellen der Verzögerungszeit für die SpO2 tief-Alarmeskalation wie folgt vor:

- 1. Rufen Sie auf eine der folgenden Weisen die Seite **Setup** auf:
	- ◆ Wählen Sie die Schnelltaste **Alarm-Setup** → wählen Sie die Registerkarte **Setup**.
	- ◆ Wählen Sie die Schnelltaste **Hauptmenü** → wählen Sie in der Spalte **Alarm** das Element **Setup**.
- 2. Legen Sie **Eskalationszeit SpO2 tief** fest.

### **6.8.10 Einstellung des Schalters "SpO**2**-Entsätt.-Alarm aus"**

Sie können festlegen, ob das Ausschalten des Alarms "SpO<sub>2</sub>-Entsätt." zulässig ist oder nicht. Diese Einstellung ist kennwortgeschützt. Weitere Informationen finden Sie unter [13.4.8 Die Registerkarte "Andere"](#page-200-0).

### **WARNUNG**

• **Wenn Sie den Alarm "SpO2-Entsätt." ausschalten, wird kein Alarm ausgelöst, wenn der SpO2 des Patienten extrem niedrig ist. Dies kann zu einer Gefährdung des Patienten führen. Halten Sie den Patienten stets unter genauer Beobachtung.** 

# **6.8.11 Einstellung des Schalters "Apnoe-Alarm Aus"**

Sie können festlegen, ob das Ausschalten des Alarms "Apnoe" zulässig ist oder nicht. Diese Einstellung ist kennwortgeschützt. Weitere Informationen finden Sie unter [13.4.8 Die Registerkarte "Andere"](#page-200-0).

### **WARNUNG**

• **Wenn der Apnoe-Alarm ausgeschaltet ist, gibt der Monitor bei Auftreten einer Apnoe keinen Alarm aus. Dies kann zu einer Gefährdung des Patienten führen. Halten Sie den Patienten unter genauer Beobachtung.** 

# **6.9 Pausieren von Alarmen/Pausieren von Alarmtönen**

### **6.9.1** Festlegen der Funktion "Pause"

Es können Alarme oder auch nur Alarmtöne pausiert werden. Dies ist abhängig von der Einstellung für die Funktion "Pause". Diese Einstellung ist kennwortgeschützt. Weitere Informationen finden Sie unter 13.4.2 Die [Registerkarte "Pause/Reset"](#page-197-0).

# **6.9.2 Pausieren von Alarmen**

Wenn die Funktion "Pause" auf das Pausieren von Alarmen eingestellt ist, werden beim Drücken der Schnelltaste **Alarm Pause** Alarmanzeigen vorübergehend deaktiviert. Während Alarme pausiert sind, gelten die folgenden Regeln:

- Kein physiologischer Alarm wird angezeigt.
- Mit Ausnahme von batteriebezogenen technischen Alarmen werden die Alarmtöne anderer technischer Alarme pausiert. Alarmleuchten und Alarmmeldungen werden jedoch weiterhin angezeigt.
- Im Informationsbereich zum physiologischen Alarm wird die noch verbleibende Alarmpausenzeit angezeigt.

■ Im Informationsbereich zum System wird das Symbol für "Alarme pausiert" angezeigt.

Wenn die Alarmpausenzeit abgelaufen ist, wird die Alarmpausierung automatisch aufgehoben. Sie können die Alarmpausierung auch durch Drücken der Schnelltaste **Alarm Pause** aufheben.

Die folgenden Einstellungen für Alarmpause und Alarm-Reset sind kennwortgeschützt.

- Alarmpausenzeit
- Prioritäten von pausierten Alarmen
- Einstellung für Alarm-Reset
- Einstellungen für Erinnerungston

Weitere Informationen finden Sie unter [13.4.2 Die Registerkarte "Pause/Reset"](#page-197-0).

#### **6.9.3 Ausschalten aller Alarme**

Wenn Pause-Zeit auf Permanent eingestellt ist (siehe [13.4.2 Die Registerkarte "Pause/Reset"](#page-197-0)), werden durch Drücken der Schnelltaste **Alarm Pause** alle Alarme dauerhaft ausgeschaltet. Der Status "Alarm aus" weist die folgenden Eigenschaften auf:

- Physiologische Alarme sind ausgeschaltet. Die Alarmleuchte blinkt nicht, und es werden keine Alarmtöne ausgegeben.
- Die Alarmtöne für technische Alarme sind ausgeschaltet, die Alarmleuchte blinkt jedoch, und die Alarmmeldungen werden angezeigt.
- Im Informationsbereich zum physiologischen Alarm wird auf rotem Hintergrund die Meldung **Alarm aus** angezeigt.
- Im Informationsbereich zum Systemstatus wird das Symbol für "Alarm aus" angezeigt.

Zum Beenden des Status "Alarm aus" drücken Sie nochmals die Schnelltaste **Alarm Pause**.

#### **WARNUNG**

• **Unterbrechen oder Ausschalten von Alarmen kann zu einer Gefährdung des Patienten führen.** 

# **6.9.4 Pausieren von Alarmtönen**

Wenn die Funktion zum Pausieren von Alarmen auf **Audio Pause** eingestellt ist, werden beim Drücken der Taste **Audio Pause** die Alarmtöne pausiert. Während Alarmtöne pausiert sind, gelten die folgenden Regeln:

- Die Alarmtöne für alle physiologischen Alarme und technischen Alarme sind ausgeschaltet.
- Im Informationsbereich zum physiologischen Alarm wird die noch verbleibende Zeit für die Audio-Pause angezeigt.
- Im Informationsbereich zum System wird das Symbol für "Audio-Pause" angezeigt.

Wenn die Zeit für "Audio-Pause" abgelaufen ist, wird die Pausierung der Alarmtöne automatisch aufgehoben. Sie können die Pausierung der Alarmtöne auch durch Drücken der Schnelltaste **Audio Pause** aufheben.

#### **6.9.4.1 Einstellen der Zeit für Pausierung der Alarmtöne**

Die Dauer der Pausierung der Alarmtöne kann auf **1 min**, **2 min**, **3 min** oder **Permanent** eingestellt werden. Die Standardzeitdauer für "Audio-Pause" beträgt zwei Minuten.

Diese Funktion ist kennwortgeschützt. Weitere Informationen finden Sie unter [13.4.2 Die Registerkarte "Pause/](#page-197-0) [Reset"](#page-197-0).

#### **6.9.4.2 Verlängern der Zeit für Pausierung der Alarmtöne**

Nachdem der Monitor in den Alarmpausenstatus gewechselt hat, können Sie die Zeitdauer der Pausierung der Alarmtöne vorübergehend verlängern. Diese Funktion ist kennwortgeschützt. Weitere Informationen finden Sie unter [13.4.2 Die Registerkarte "Pause/Reset"](#page-197-0).

• **Ein Verlängern der Zeitdauer der Pausierung der Alarmtöne hat keine Auswirkungen auf die**  Einstellung der Zeitdauer "Audio-Pause".

#### **6.9.4.3 Auswählen der Priorität für Alarme in "Audio-Pause"**

Sie können auswählen, welche Alarmtöne welcher Priorität pausiert werden können. Diese Funktion ist kennwortgeschützt. Weitere Informationen finden Sie unter [13.4.2 Die Registerkarte "Pause/Reset"](#page-197-0).

#### **6.9.4.4 Ausschalten von Alarmtönen**

Wenn Pause-Zeit auf Permanent eingestellt ist (siehe [13.4.2 Die Registerkarte "Pause/Reset"](#page-197-0)), werden durch Drücken der Schnelltaste **Audio Pause** alle Alarmtöne dauerhaft ausgeschaltet. Der Status "Audio AUS" weist die folgenden Eigenschaften auf:

- Die Alarmtöne für physiologische Alarme und technische Alarme sind ausgeschaltet.
- Im Informationsbereich zum System wird das Symbol für "Audio AUS" angezeigt.

Zum Beenden des Status "Audio aus" drücken Sie nochmals die Schnelltaste **Audio Pause**.

# **WARNUNG**

• **Ein Pausieren oder Ausschalten von Alarmtönen kann zu einer Gefährdung des Patienten führen.** 

# **6.10 Zurücksetzen von Alarmen**

Drücken Sie die Schnelltaste **Alarm Reset**, um das Alarmsystem zurückzusetzen. Bei Zurücksetzen des Alarmsystems wird im Systemstatus-Informationsbereich für Alarmsymbole das Symbol für "Alarme zurückgesetzt" angezeigt.

## **HINWEIS**

• **Wenn nach dem Zurücksetzen des Alarmsystems ein neuer Alarm ausgelöst wird, erlischt das Symbol**  für "Alarme zurückgesetzt", und Alarmleuchte und Alarmtöne werden wieder aktiviert.

# **6.10.1 Zurücksetzen von physiologischen Alarmen**

Beim Zurücksetzen des Alarmsystems verändern sich die Alarmanzeigen für physiologische Alarme:

- Der Alarmton wird stummgeschaltet.
- Vor der Alarmmeldung wird ein "√" angezeigt.
- Die Hintergrundfarbe des numerischen Werts des Parameters entspricht der Alarmpriorität, der Parameterwert blinkt jedoch nicht.

# **6.10.2 Zurücksetzen von technischen Alarmen**

Bei technischen Alarmen werden beim Zurücksetzen des Alarmsystems unterschiedliche Alarmsignale ausgegeben.

- Einige technische Alarme werden gelöscht. Der Monitor gibt keine Alarmanzeigen aus.
- Einige technische Alarme werden zu Aufforderungsmeldungen geändert.
- Bei einigen technischen Alarmen wird der Alarm stummgeschaltet und ein "√" wird vor der Alarmmeldung angezeigt.

Weitere Informationen über die Anzeigen von technischen Alarmen bei Zurücksetzen des Alarmsystems finden Sie unter [I.2 Meldungen zu technischen Alarmen](#page-584-0).

# **6.11 Verriegeln von Alarmen**

Die Verriegelungseinstellung für physiologische Alarme legt fest, wie sich die Alarmanzeigen verhalten, wenn die Alarme nicht zurückgesetzt werden.

- Bei nicht "verriegelten" physiologischen Alarmen erlöschen die Alarmanzeigen, sobald die Alarmbedingung nicht mehr vorliegt.
- Bei "verriegelten" physiologischen Alarmen dauern alle visuellen und akustischen Alarmanzeigen so lange an, bis die Alarme zurückgesetzt werden. Bei verriegelten Alarmen wird hinter der Alarmmeldung die Uhrzeit des letztmaligen Auslösens des Alarms angezeigt.

Sie können die visuellen Anzeigen separat oder die visuellen und die akustische Anzeigen gleichzeitig verriegeln.

- Bei verriegelten visuellen Anzeigen bleiben die visuellen Anzeigen, bestehend aus Alarmleuchte, Alarmmeldung und Hintergrund der Alarmmeldung, auch nach Beenden der Alarmsituation erhalten, und hinter der Alarmmeldung wird die Uhrzeit des letztmaligen Auslösens des Alarms angezeigt.
- Bei verriegelten Alarmtönen gibt der Monitor Alarmtöne aus, wenn die Alarmsituation endet.

Die Alarmsperreinstellungen sind kennwortgeschützt. Weitere Informationen finden Sie unter [13.4.3 Die](#page-198-1)  [Registerkarte "Verriegeln"](#page-198-1).

# **HINWEIS**

- **Das Ändern der Alarm-Priorität kann sich auf den Verriegelungsstatus des entsprechenden Alarms auswirken. Überprüfen Sie nach einer Änderung der Alarm-Priorität, ob der Verriegelungsstatus des entsprechenden Alarms neu eingestellt werden muss.**
- **Bei Zurücksetzen des Alarmsystems werden verriegelte physiologische Alarme gelöscht.**

# **6.12 Schwesternruf**

Der Monitor verfügt über einen Schwesternruf-Anschluss, an dem bei Auftreten von benutzerdefinierten Alarmen Schwesternrufsignale ausgegeben werden. Zum Empfang des Schwesternrufsignals schließen Sie den Schwesternruf-Anschluss des Monitors über das Schwesternrufkabel an das Schwesternrufsystem der Einrichtung an.

Alarme werden nur dann am Schwesternrufgerät angezeigt, wenn folgende Bedingungen erfüllt sind:

- Das Schwesternrufsystem ist aktiviert.
- Es ist ein vom Anwender vorgegebener Alarm aufgetreten.
- Alarme sind nicht auf "Pause" geschaltet oder zurückgesetzt.

### **WARNUNG**

• **Verlassen Sie sich zur Alarmerkennung nicht ausschließlich auf das Schwesternrufsystem. Denken Sie daran, dass die zuverlässigste Alarmerkennung sowohl akustische und visuelle Anzeigen als auch den klinischen Zustand des Patienten berücksichtigt.**

# **6.13 Rufen nach Hilfe**

Falls eine Situation eintritt, in der Sie Hilfe benötigen, können Sie von Ihrem Monitor aus über Monitore in derselben Abteilung und über die Zentralstation Ärzte und Schwestern in der Nähe herbeirufen.

Zum Herbeirufen von Hilfe wählen Sie die Schnelltaste **Hilfe aufr.**, und wählen Sie im Bestätigungsdialogfeld **OK**. Wenn Sie nicht **OK** wählen, sendet der Monitor in fünf Sekunden das Hilferufsignal automatisch.

Nach dem Aussenden des Hilferufsignals blinkt die Schnelltaste **Hilfe aufr.** rot. Wenn Sie den Hilferuf stoppen möchten, wählen Sie die Schnelltaste **Hilfe aufr.** nochmals.

Monitore, bei denen das Hilferufsignal eingeht, geben einen Signalton aus und zeigen ein Dialogfeld an, in dem angezeigt wird, an welchem Monitor der Hilferuf ausgelöst wurde. Zum Quittieren eines Hilferufs und zum Ausschalten des Signaltons wählen Sie **OK**.

- **Die Funktion für das Empfangen von Hilferufen kann nur genutzt werden, wenn der Monitor mit dem Netzwerk verbunden ist.**
- **Der Signalton für den Hilferuf kann von in derselben Abteilung liegenden Patienten als störend empfunden werden.**

# **6.14 KPB-Modus**

Der KPB-Modus (Kardiopulmonaler Bypass) wird nur aktiviert, wenn die Abteilung auf **OP** eingestellt ist.

Im KPB-Modus sind, mit Ausnahme von Alarmen zu BIS, EEG, NMT, tcGas und rSO<sub>2</sub>, alle physiologischen und technischen Alarme ausgeschaltet. Sie können also bei der Durchführung von KPB-Operationen den Monitor in den KPB-Modus versetzen, damit keine unnötigen Alarme ausgegeben werden.

# **6.14.1 Aufrufen des KPB-Modus**

Zum Aktivieren des Intubationsmodus haben Sie zwei Möglichkeiten:

- Wählen Sie die Schnelltaste **KPB-Modus**.
- Wählen Sie die Schnelltaste **Hauptmenü** → wählen Sie in der Spalte **Alarm** das Element **KPB-Modus**.

Im KPB-Modus wird im Bereich der physiologischen Alarme **KPB-Modus** auf rotem Hintergrund angezeigt.

#### **HINWEIS**

• **Bei Aktivieren des KPB-Modus beendet der Monitor alle NIBP-Messungen. Sie können die NIBP-Messungen nach dem Wechsel in den KPB-Modus wieder starten.** 

# **6.14.2 Beenden des KPB-Modus**

Zum Beenden des KPB-Modus haben Sie zwei Möglichkeiten:

- Wählen Sie die Schnelltaste **KPB-Modus**.
- Wählen Sie die Schnelltaste **Hauptmenü** → wählen Sie in der Spalte **Alarm** das Element **KPB-Modus beenden**.

# **6.15 Intubationsmodus**

Der Intubationsmodus ist für die Überwachung von Resp, CO<sub>2</sub>, AG und RM verfügbar. Wenn Sie während einer Vollnarkose eine Intubation durchführen, können Sie den Monitor in den Intubationsmodus versetzen, damit keine unnötigen Alarme ausgegeben werden.

Im Intubationsmodus sind physiologische Alarme zu Resp,  $CO<sub>2</sub>$ , AG und RM ausgeschaltet.

# **6.15.1 Aufrufen des Intubationsmodus**

Zum Aufrufen des Intubationsmodus haben Sie zwei Möglichkeiten:

- Wählen Sie die Schnelltaste **Intubations- Modus**.
- Wählen Sie unten im Menü **Resp**, **CO2**, **AG** oder **RM** die Option **Intubations- Modus**.
- Wählen Sie die Schnelltaste **Hauptmenü** → wählen Sie in der Spalte **Alarm** das Element **Intubations-Modus**.

### **6.15.2 Beenden des Intubations-Modus**

Zum Beenden des Intubationsmodus haben Sie folgende Möglichkeiten:

- Wählen Sie die Schnelltaste **Intub.mod. beend.**.
- Wählen Sie unten im Menü **Resp**, **CO2**, **AG** oder **RM** die Option **Intub.mod. beend.**.
- Wählen Sie die Schnelltaste **Hauptmenü** → wählen Sie in der Spalte **Alarm** die Option → **Intub.mod. beend.**.

# **6.16 Testen von Alarmen**

Beim Einschalten führt der Monitor automatisch einen Selbsttest durch. Prüfen Sie, ob ein Alarmton ertönt und die Alarmleuchte aufleuchtet, nacheinander in Rot, Gelb und Türkis. Wenn dies der Fall ist, funktionieren die akustischen und optischen Alarmsignale ordnungsgemäß.

# **6.17 Handlungen beim Auftreten eines Alarms**

Wenn ein Alarm eintritt, beachten Sie folgende Schritte und führen die entsprechenden Maßnahmen durch:

- 1. Überprüfen Sie den Zustand des Patienten.
- 2. Bestätigen Sie den Alarmparameter oder die Alarmkategorie.
- 3. Stellen Sie die Alarmquelle fest.
- 4. Führen Sie die entsprechenden Maßnahmen zur Behebung des Alarmzustands durch.
- 5. Stellen Sie sicher, dass der Alarmzustand behoben ist.

Weitere Informationen finden Sie unter [I Alarmmeldungen](#page-580-0).

# **7.1 Trend im Überblick**

Der Monitor liefert die Trends des Patienten, um Ihnen bei der Beurteilung der Entwicklung des Zustands des Patienten zu helfen.

# 7.2 Seite "Trend"

Die Seite **Trend** enthält Registerkarten zum Anzeigen von Trenddaten in Tabellenform, als Grafiken oder in anderer Form.

# **7.2.1** Aufrufen der Seite "Trend"

Die Seite "Trend" können Sie anhand einer der folgenden Methoden aufrufen:

- Wählen Sie die Schnelltaste **Trend** → wählen Sie die gewünschte Registerkarte. Wenn die Überprüfung von Patientendaten kennwortgeschützt ist, geben Sie das Klinik-Kennwort (das lokale Kennwort) des Monitors ein.
- Wählen Sie die Schnelltaste **Hauptmenü** → wählen Sie in der Spalte **Trend** die gewünschte Option. Wenn die Überprüfung von Patientendaten kennwortgeschützt ist, geben Sie das Klinik-Kennwort (das lokale Kennwort) des Monitors ein.

# **7.2.2** Beispiel für Seite "Trend"

Die Seiten "Trend" weisen einen ähnlichen Aufbau auf. Wir nehmen die Trendseite "Grafiktrends" als Beispiel.

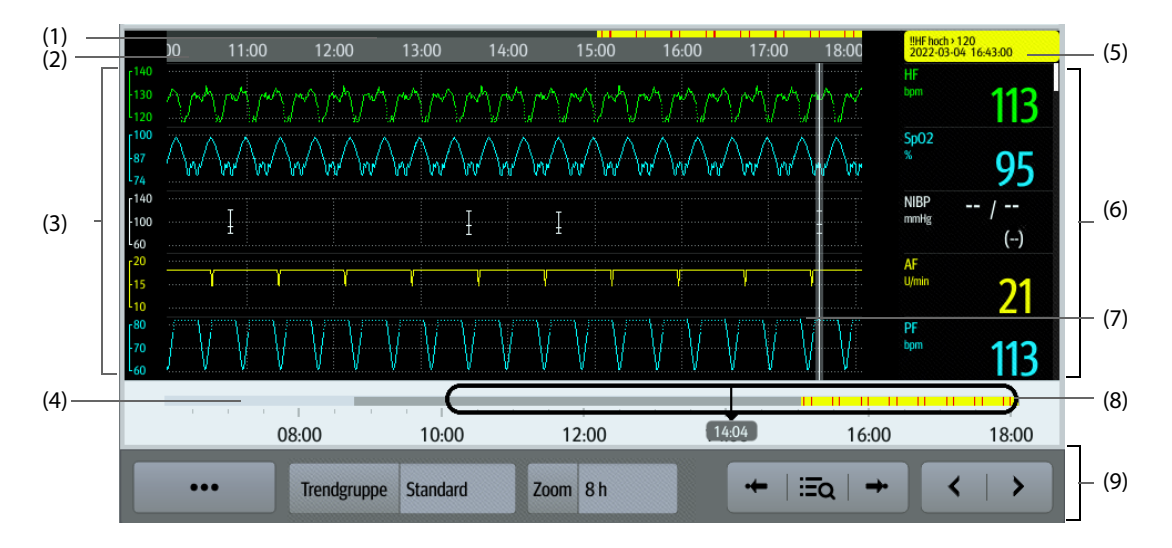

(1) Indikator für Ereignistyp: Die unterschiedlichen Typen an Ereignissen sind durch unterschiedliche Farben der Blöcke gekennzeichnet:

- Rot: Ereignis "Alarm hoher Priorität"
- Gelb: Ereignis "Alarm mittlerer Priorität"
- Türkis: Ereignis "Alarm niedriger Priorität"
- Grün: Manuell ausgelöstes Ereignis
- Weiß: Ereignis in Zusammenhang mit dem Betrieb
- (2) Zeitachse des aktuellen Fensters: stellt den Zeitverlauf des derzeit dargestellten Fensters dar. Im Fall einer Änderung der Systemzeit wird neben der Zeitangabe ein Fragezeichen "?" angezeigt.
- (3) Kurvenbereich: zeigt Trendkurven an. Die Farbe der Trendkurven entspricht der Farbe der Parameterbezeichnungen.
- (4) Zeitachse: zeigt die gesamte Zeitlänge an.
	- independen ander die Zeitdauer von prüfbaren Trenddaten. <br/>
	→ kann innerhalb dieser Zeitdauer verschoben werden.
	- : kennzeichnet die Zeitdauer, für die keine Trenddaten vorliegen. kann nicht auf der Zeitachse verschoben werden.
	- Blöcke unterschiedlicher Farben auf der Zeitachse kennzeichnen Ereignisse unterschiedlichen Typs. Die Bedeutung der einzelnen Farben finden Sie in der Definition für den Ereignistyp-Indikator.
- (5) Ereignisbereich: zeigt das Ereignis der Cursorzeit an. Durch Auswählen des Ereignisses wird die Ereignisliste geöffnet. Wenn für die Cursorzeit kein Ereignis vorliegt, wird die Cursorzeit angezeigt.
- (6) Numerikbereich: zeigt numerische Werte zur Zeit der Cursorposition an. Die Hintergrundfarbe der numerischen Werte entspricht der Alarmpriorität.
- (7) Cursor
- (8) Schieberegler: gibt die derzeit im Fenster angezeigten Uhrzeiten in der Gesamtheit der Zeitdauer an. Ein Ziehen dieser Schaltfläche nach links bzw. rechts ermöglicht das Auffinden der Trenddaten zu einer bestimmten Uhrzeit. Gleichzeitig werden die im derzeitig angezeigten Fenster dargestellten Trenddaten entsprechend aktualisiert.
- (9) Bereich mit Schaltflächen

# **7.2.3** Symbole auf den Seiten "Trend"

In der folgenden Tabelle sind die Symbole auf den Seiten "Trend" aufgeführt.

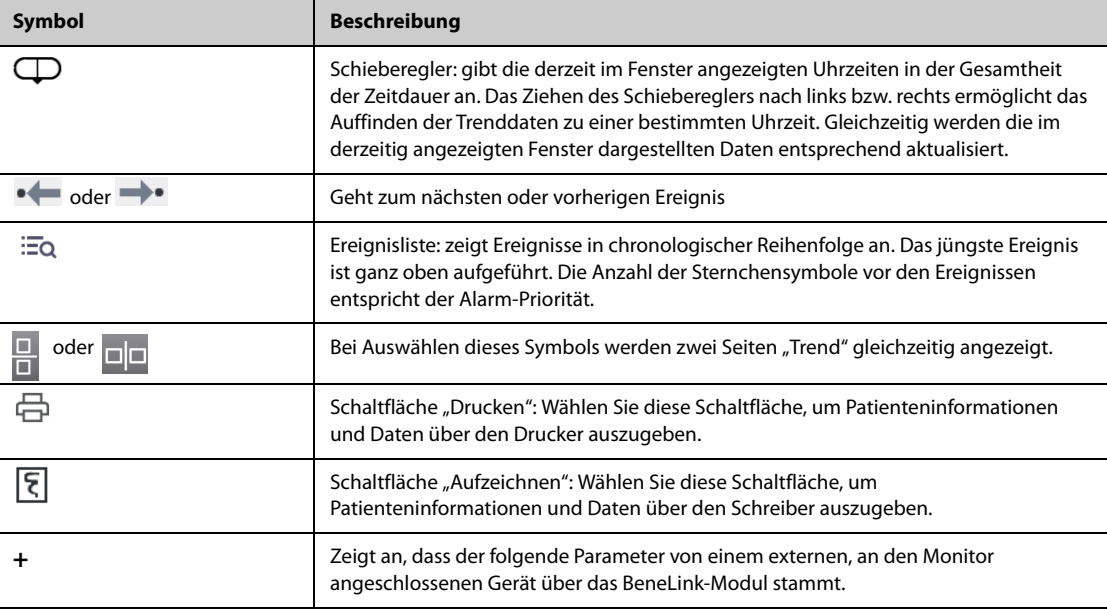

# **7.2.4 Allgemeine Bedienfunktionen**

In diesem Abschnitt werden Vorgänge erläutert, die häufig auf allen Seiten "Trend" ausgeführt werden.

### **7.2.4.1 Durchsuchen von Trenddaten**

Für das Durchsuchen von Trenddaten haben Sie mehrere Möglichkeiten:

- Verschieben Sie den Cursor.
- Bewegen Sie den Schieberegler  $\Box$ .
- Wischen Sie mit Ihrem Finger auf dem Bildschirm.

### **7.2.4.2 Anzeigen von Ereignissen**

Sie können die folgenden Typen von Ereignissen anzeigen:

■ Manuell ausgelöste Ereignisse

- Parameterbezogene Ereignisse in Zusammenhang mit dem Betrieb und alarmbezogene Ereignisse, z. B. das Starten einer NIBP-Messung
- Ereignisse in Zusammenhang mit dem Betrieb, die sich nicht auf Parameter beziehen, z. B. eine Änderung der Systemzeit

Zeigen Sie Ereignisse auf eine der folgenden Weisen an:

- Wählen Sie **EQ** und dann das gewünschte Ereignis.
- Zum Anzeigen des vorherigen bzw. nächsten Ereignisses wählen Sie  $\blacklozenge$  bzw.  $\Longrightarrow$ .
- Ereignisse werden in chronologischer Reihenfolge angezeigt. Das jüngste Ereignis ist ganz oben aufgeführt.

#### **7.2.4.3 Anzeigen von zwei Trend-Seiten gleichzeitig (bei N22 und N19)**

Der N22/N19 kann zwei Seiten "Trend" gleichzeitig anzeigen. Folgen Sie dazu den folgenden Anweisungen:

- 1. Rufen Sie auf eine der folgenden Weisen die gewünschte Seite "Trend" auf:
	- Wählen Sie die Schnelltaste Trend → wählen Sie die gewünschte Registerkarte.
	- ◆ Wählen Sie die Schnelltaste **Hauptmenü** → wählen Sie in der Spalte **Trend** das gewünschte Menüelement.
- 2. Wählen Sie  $\square \square$  (für Querformat) oder  $\square$  (für Hochformat).

# **7.2.5 Prüfen der Tabellentrends**

Auf der Trendseite **Tabellentrends** werden Trenddaten in Tabellenform angezeigt.

### 7.2.5.1 Aufrufen der Trendseite "Tabellentrends"

Die Seite **Tabellentrends** können Sie anhand einer der folgenden Methoden aufrufen:

- Wählen Sie die Schnelltaste **Trend** → wählen Sie die Registerkarte **Tabellentrends**.
- Wählen Sie die Schnelltaste **Hauptmenü** → wählen Sie in der Spalte **Trend** das Element **Tabellentrends**.

#### **7.2.5.2 Ändern der Tabellentrend-Gruppe**

Zum Ändern der Tabellentrend-Gruppe gehen Sie wie folgt vor:

- 1. Rufen Sie die Trendseite **Tabellentrends** auf.
- 2. Legen Sie **Trendgruppe** fest.

#### **7.2.5.3 Bearbeiten der Tabellentrend-Gruppe**

Die Einstellung der **Trendgruppe** definiert den Inhalt der angezeigten und der ausgedruckten Trends. Zum Bearbeiten der Tabellentrend-Gruppe gehen Sie wie folgt vor:

- 1. Rufen Sie die Trendseite **Tabellentrends** auf.
- 2. Wählen Sie **Gruppen-Setup** → wählen Sie die gewünschte Registerkarte.

#### **HINWEIS**

- **Die Trendgruppen "Alle" oder "Standard" können nicht bearbeitet werden.**
- **EKG-Parameter und -Kurve werden immer in der ersten Zeile auf der Trendseite angezeigt. Dieser Parameter kann nicht gelöscht oder verschoben werden.**

#### **7.2.5.4 Ändern der Auflösung von Trenddaten**

Die Auflösung von Tabellentrends legt das Intervall der Anzeige von Trenddaten fest. Kurze Intervalle eignen sich für Patienten, z. B. für Neugeborene, deren klinischer Zustand sich schnell verändert. Ein längeres Intervall ist besser geeignet für Patienten, z. B. Erwachsene, deren Zustand sich allmählich verändert.

Zum Ändern des Intervalls von Trenddaten gehen Sie wie folgt vor:

1. Rufen Sie die Trendseite **Tabellentrends** auf.

- 2. Wählen Sie **Intervall**.
	- ◆ **5 s oder 30 s**: zum Anzeigen von Tabellentrends über einen Zeitraum von bis zu 4 Stunden in einem Intervall von 5 bzw. 30 Sekunden.
	- ◆ **1 min, 5 min, 10 min, 15 min, 30 min, 1 h, 2 h oder 3 h**: zum Anzeigen von Tabellentrends über einen Zeitraum von bis zu 120 Stunden in dem gewählten Intervall.
	- Wählen Sie Parameter, wie z. B. NIBP, HZV, um die Tabellentrends, anzuzeigen, wenn Parametermessungen erfasst sind.

## **7.2.5.5 Drucken eines tabellarischen Trendberichts**

Zum Drucken eines tabellarischen Trendberichts gehen Sie wie folgt vor:

- 1. Rufen Sie die Trendseite **Tabellentrends** auf.
- 2. Wählen Sie in der oberen linken Ecke der Trendseite das Symbol **aus**, um das Menü **Druck-Setup** aufzurufen.
- 3. Richten Sie den tabellarischen Trendbericht wie in [11.6.3Einrichten von tabellarischen Trendberichten](#page-185-0) erläutert ein.
- 4. Wählen Sie **Drucken**.

# **7.2.6 Prüfen der Grafiktrends**

Auf der Trend-Seite **Grafiktrends** werden Trenddaten in grafischer Form angezeigt.

#### **7.2.6.1** Aufrufen der Trendseite "Grafiktrends"

Die Seite **Grafiktrends** können Sie anhand einer der folgenden Methoden aufrufen:

- Wählen Sie die Schnelltaste **Trend** → wählen Sie die Registerkarte **Grafiktrends**.
- Wählen Sie die Schnelltaste **Hauptmenü** → wählen Sie in der Spalte **Trend** das Element **Grafiktrends**.

### **7.2.6.2 Ändern der Grafiktrend-Gruppe**

Zum Ändern der Grafiktrend-Gruppe gehen Sie wie folgt vor:

- 1. Rufen Sie die Trendseite **Grafiktrends** auf.
- 2. Legen Sie **Trendgruppe** fest.

#### **7.2.6.3 Bearbeiten der Grafiktrend-Gruppe**

Die Einstellung der **Trendgruppe** definiert den Inhalt der angezeigten und der ausgedruckten Trends. Zum Bearbeiten der Grafiktrend-Gruppe gehen Sie wie folgt vor:

- 1. Rufen Sie die Trendseite **Grafiktrends** auf.
- 2. Wählen Sie **Gruppen-Setup** → wählen Sie die gewünschte Registerkarte.

#### **HINWEIS**

- **Die Trendgruppen "Alle" oder "Standard" können nicht bearbeitet werden.**
- **EKG-Parameter und -Kurve werden immer in der ersten Zeile auf der Trendseite angezeigt. Dieser Parameter kann nicht gelöscht oder verschoben werden.**

### **7.2.6.4 Ändern der Auflösung von Trenddaten**

Zum Ändern der Länge der Trenddaten auf dem aktuellen Bildschirm gehen Sie wie folgt vor:

- 1. Rufen Sie die Trendseite **Grafiktrends** auf.
- 2. Wählen Sie **Zoom**.
	- ◆ **8 min**: auf dem Bildschirm werden acht Minuten Trenddaten angezeigt. Sie können Daten der jüngst vergangenen Stunde prüfen.
- ◆ **30 min, 1 h, 2 h, 4 h**: auf dem Bildschirm werden 30 Minuten, 1 Stunde, 2 Stunden oder 4 Stunden Trenddaten angezeigt. Sie können Daten der jüngst vergangenen vier Stunden prüfen.
- 8 h, 12 h, 24 h, 48 h: auf dem Bildschirm werden acht Stunden, 12 Stunden, 24 Stunden oder 48 Stunden Trenddaten angezeigt. Sie können Daten der jüngst vergangenen 120 Stunden prüfen.

#### **7.2.6.5 Ändern der Anzahl von Kurven**

Zum Ändern der Anzahl der auf der Trendseite angezeigten Kurven gehen Sie wie folgt vor:

- 1. Rufen Sie die Trendseite **Grafiktrends** auf.
- 2. Wählen Sie **Kurven**.

#### **7.2.6.6 Drucken eines Trendberichts als Grafik**

Vor dem Drucken eines Trendberichts als Grafik stellen Sie den **Grafiktrends**-Bericht wie unter [11.6.3Einrichten](#page-185-0)  [von tabellarischen Trendberichten](#page-185-0) erläutert ein.

Zum Drucken eines **Grafiktrends**-Berichts gehen Sie wie folgt vor:

- 1. Rufen Sie die Trendseite **Grafiktrends** auf.
- 2. Wählen Sie in der oberen linken Ecke, um das Menü **Druck-Setup** aufzurufen.
- 3. Wählen Sie **Drucken**.

# **7.2.7 Überprüfen von Ereignissen**

Der Monitor speichert Ereignisse in Echtzeit, inkl. technische Alarmereignisse, physiologische Alarmereignisse, manuelle Ereignisse und betriebliche Ereignisse. Bei Auftreten eines Ereignisses werden alle numerischen Messwerte und drei für das Ereignis relevante Kurven, die 16 Sekunden vor bzw. nach dem Ereignis erstellt **HINWEIS** wurden, gespeichert.

- **Auch bei einem kompletten Stromausfall bleiben die Ereignisse erhalten.**
- **Alarme werden als Ereignisse gespeichert und bleiben erhalten, wenn das Gerät ausgeschaltet wird. Der Zeitpunkt des Abschaltens der Anlage wird nicht als Ereignis aufgezeichnet und kann nicht überprüft werden.**
- **Frühere Ereignisse werden bei Erreichen des Speichervolumens durch spätere überschrieben.**

#### **7.2.7.1** Aufrufen der Trendseite "Ereignisse"

Die Seite **Ereignisse** können Sie anhand einer der folgenden Methoden aufrufen:

- Wählen Sie die Schnelltaste **Trend** → wählen Sie die Registerkarte **Ereignisse**.
- Wählen Sie die Schnelltaste **Hauptmenü** → wählen Sie in der Spalte **Trend** das Element **Ereignisse**.

Die Seite **Ereignisse** zeigt die Ereignisliste an. Die Ereignisse werden in absteigender chronologischer Reihenfolge angezeigt. Das jüngste Ereignis ist ganz oben aufgeführt. Die Anzahl der Sternchensymbole vor den Ereignissen entspricht der Alarm-Priorität.

Links neben den einzelnen Ereignissen werden verschiedene Farbblöcke zur Kennzeichnung der unterschiedlichen Ereignistypen angezeigt.

- Rot: Ereignis "Alarm hoher Priorität"
- Gelb: Ereignis "Alarm mittlerer Priorität"
- Türkis: Ereignis "Alarm niedriger Priorität"
- Grün: Manuell ausgelöstes Ereignis
- Weiß: Ereignis in Zusammenhang mit dem Betrieb

### **7.2.7.2 Einstellen des Filters**

Zur Erleichterung der Überprüfung auf Ereignisse können Sie nach Ereignissen filtern. Zum Konfigurieren des Filters gehen Sie wie folgt vor:

- 1. Rufen Sie die Seite Ereignisse auf.
- 2. Wählen Sie **Filter**. Wählen Sie aus der Dropdown-Liste das gewünschte Element.

Sie können zwei Kriterien vorgeben. Folgen Sie dazu den folgenden Anweisungen:

- 1. Wählen Sie aus der Dropdown-Liste **Filter** die Option **Ben.def. 1** oder die Option **Ben.def. 2** aus, um das Menü **Filter-Setup** aufzurufen.
- 2. Wählen Sie das Feld **Name**, um den Namen des benutzerdefinierten Kriteriums festzulegen.
- 3. Wählen Sie die gewünschten Elemente.

Wenn Sie überprüfen möchten, ob um bestimmte Uhrzeiten Ereignisse aufgetreten sind, wählen Sie die Schaltfläche → legen Sie die Uhrzeit fest → wählen Sie **OK**. Der Cursor springt automatisch zu dem Ereignis, das am nächsten zum definierten Zeitpunkt stattgefunden hat.

#### **7.2.7.3 Bearbeiten von Ereignissen**

Zum Bearbeiten von Ereignissen gehen Sie wie folgt vor:

- 1. Rufen Sie die Seite **Ereignisse** auf, und markieren Sie die gewünschten Ereignisse.
- 2. Wählen Sie  $\cdots$ , um die ausgewählten Ereignisse zu bearbeiten.
	- ◆ **Sperre**: manuelles Sperren des Ereignisses. Gesperrte Ereignisse können nicht gelöscht werden.
	- **Hinweis**: Sie können Kommentare zum Ereignis eingeben.
	- Umbennen: zum Umbenennen eines Ereignisnamens. Nur manuelle Ereignisse und Arrhythmie-Ereignisse können umbenannt werden, wenn sie in den Krankenhauseinstellungen aktiviert sind. Weitere Informationen finden Sie unter [13.7.2Die Registerkarte "Ereignis"](#page-205-0).

#### <span id="page-123-0"></span>**7.2.7.4 Anzeigen von Ereignisdetails**

Zum Anzeigen von Kurven und Parameterwerten zum Zeitpunkt des Ereignisses gehen Sie wie folgt vor:

- 1. Rufen Sie die Trendseite **Ereignisse** auf.
- 2. Wählen Sie **Details**.

Zum Anzeigen der Schlagmarkierungen in der ersten EKG-Kurve schalten Sie **Schlagerläuterung:** ein. Die weißen Schlagmarkierungen kennzeichnen die Herzschlagklassifizierung und können möglicherweise verdächtige, nicht ausgelöste oder falsche Arrhythmie-Alarme erklären. Herzschläge werden wie folgt klassifiziert:

- $N = Normal$
- V = Ventrikuläre Extrasystole
- S = Supraventrikuläre Extrasystole
- P = Schrittmacher (Pacer)
- $L = L$ ernphase
- ? = Unzureichende Informationen für Klassifizierung der Schläge
- I = Störung (z. B. "Ableitung ab")
- M = Fehlende Schläge

#### **7.2.7.5 Drucken von Ereignisberichten**

Sie können Ereignisberichte entweder über einen Drucker oder über einen Schreiber ausdrucken.

Zum Drucken von Ereignisberichten gehen Sie wie folgt vor:

- 1. Rufen Sie die Trendseite **Ereignisse** auf.
- 2. Wählen Sie **in der oberen linken Ecke, um das Menü Druck-Setup** aufzurufen.
- 3. Wählen Sie die gewünschten Optionen.
	- ◆ **Alle Ereign.li. drucken**: Die gesamte Ereignisliste wird gedruckt.
- ◆ **Ausgew. Ereign.li. drucken**: Die Liste der ausgewählten Ereignisse wird gedruckt.
- ◆ **Ausgew. Ereign.detail drucken**: Die Details zu den ausgewählten Ereignissen werden gedruckt.
- ◆ **Angez. Ereignisdetail drucken**: Die Kurven und Parameter des momentan angezeigten Ereignisses werden gedruckt.
- 4. Wählen Sie **Drucken**.

Zum Ausdrucken eines Berichts über einen Schreiber wählen Sie  $\lceil \xi \rceil$ .

# **7.2.8 Überprüfen von Trendkurven**

Auf der Trend-Seite **Trendkurven** können Sie bis zu 48 Stunden an Kurvendaten durchsehen. Sie können sowohl die komprimierten Kurven als auch die vollständigen Kurven und numerische Werte anzeigen.

#### **7.2.8.1** Aufrufen der Trendseite "Trendkurven"

Die Seite **Trendkurven** können Sie anhand einer der folgenden Methoden aufrufen:

- Wählen Sie die Schnelltaste **Trend** → wählen Sie die Registerkarte **Trendkurven**.
- Wählen Sie die Schnelltaste **Hauptmenü** → wählen Sie in der Spalte **Trend** das Element **Trendkurven**.

#### **7.2.8.2 Auswählen von Kurven**

Vor dem Überprüfen komprimierter Kurven müssen Sie Kurven auswählen, die Sie speichern und anzeigen möchten. Zum Speichern und Anzeigen der gewünschten Kurven gehen Sie wie folgt vor:

- 1. Rufen Sie die Trendseite **Trendkurven** auf.
- 2. Wählen Sie **Setup**, um die Seite **Kurve auswählen** aufzurufen.
- 3. Wählen Sie die Registerkarte **Lagerung**, und legen Sie die im Monitor zu speichernden Kurven fest. Wählen Sie die Registerkarte **Anzeige (Maximum: 3)**, und legen Sie die auf der Seite **Trendkurven** die anzuzeigenden Kurven fest.

#### **HINWEIS**

• **Je mehr Kurven in der Spalte "Lagerung" ausgewählt werden, desto kürzer ist die Speicherzeit der Kurven. Die Kurven können nicht länger als 48 Stunden gespeichert werden. Wählen Sie die Kurven mit Bedacht aus.**

Bei Auftreten von Alarmen wird der Hintergrund der komprimierten Kurve an der Stelle der Uhrzeit des Alarms wie folgt hervorgehoben:

- Rot: Alarm hoher Priorität
- Gelb: Alarm mittlerer Priorität
- Türkis: Alarm niedriger Priorität

#### **7.2.8.3 Einstellen von Skala und Dauer**

Zum Einstellen von Länge und Größe der angezeigten komprimierten Kurven gehen Sie wie folgt vor:

- 1. Rufen Sie die Trendseite **Trendkurven** auf.
- 2. Wählen Sie **,** und wählen Sie dann **Skala**, um die EKG-Kurvenverstärkung festzulegen.
- 3. Wählen Sie **Dauer**, um die Länge der angezeigten Kurven festzulegen.

#### **7.2.8.4 Anzeigen von Details zu komprimierten Kurven**

Zum Anzeigen der vollständigen Kurven und der numerischen Werte gehen Sie wie folgt vor:

- 1. Rufen Sie die Trendseite **Trendkurven** auf.
- 2. Wählen Sie **Details**.

Auf dieser Seite können Sie die folgenden Vorgänge durchführen:

Schalten Sie Schlagerläuterung: auf "Ein". Weitere Informationen finden Sie unter 7.2.7.4Anzeigen von [Ereignisdetails](#page-123-0).

- Legen Sie **Geschw.** und **EKG-Verst.** oder **Als Ereign. spei.** fest.
- Wählen Sie **...** und legen Sie Als Ereign. spei. fest.
- Wählen Sie Übersicht, um zur Seite mit den komprimierten Kurven zu wechseln.

#### **7.2.8.5 Drucken des Trendkurvenberichts**

Zum Drucken eines Berichts mit komprimierten Kurven gehen Sie wie folgt vor:

- 1. Rufen Sie die Trendseite **Trendkurven** auf.
- 2. Wählen Sie <mark>di</mark>, und legen Sie den Zeitbereich für das Drucken fest.
- 3. Wählen Sie **Drucken**.

## 7.2.9 Trendseite "OxyCRG"

Auf der Trend-Seite "OxyCRG" können Sie bis zu 48 Stunden an 4-Minuten-Trendkurven durchsehen. Die Trendfunktion "OxyCRG" ist nur bei der Überwachung von Neugeborenen verfügbar.

#### 7.2.9.1 Aufrufen der Trendseite "OxyCRG"

Rufen Sie die Trendseite "OxyCRG" anhand einer der folgenden Methoden auf:

- Wählen Sie aus dem Bildschirm "OxyCRG" den Listenbereich "ABD-Ereignisse".
- Wählen Sie die Schnelltaste **Trend** → wählen Sie die Registerkarte **OxyCRG**.
- Wählen Sie die Schnelltaste **Hauptmenü** → wählen Sie in der Spalte **Trend** das Element **OxyCRG**.

#### **HINWEIS**

Die Trendseite "OxyCRG" ist nur verfügbar, wenn die Patientenkategorie auf "Neug." festgelegt ist.

#### **7.2.9.2 Die Anzeige der Trend-Seite zu OxyCRG**

In der folgenden Abbildung ist der OxyCRG-Bildschirm dargestellt:

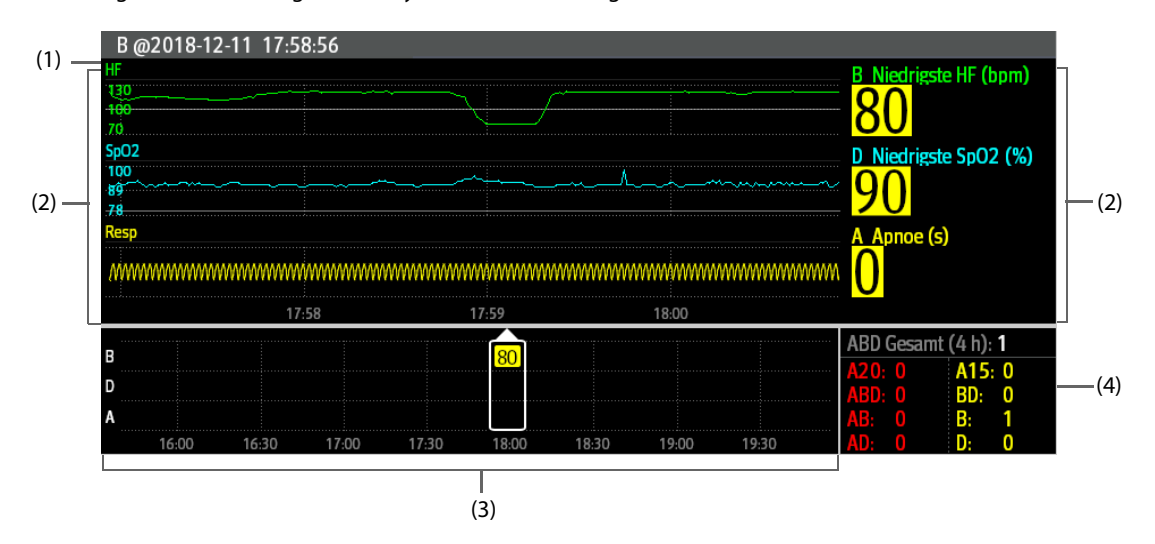

- (1) Bereich für Ereignistitel: zeigt Informationen über das ausgewählte Ereignis an, z. B. Ereignisart und Ereigniszeit.
- (2) Bereich für Ereignisdetails: zeigt Parametertrends, komprimierte Kurven und Parameterwerte zum ausgewählten Ereignis an.
- (3) Bereich für Ereigniszusammenfassung: zeigt ABD-Ereignisse innerhalb der Zeitspanne **Zoom** an. Das ausgewählte Ereignis ist von einem weißen Rahmen umschlossen.
- (4) Ereignisstatistik: zeigt die Gesamtzahl der ABD-Ereignisse sowie die Nummern jedes Ereignisses innerhalb der Zeitspanne **Zoom** an.

## **7.2.9.3 Ändern der Auflösung von Trendkurven**

Zum Einstellen der Auflösung von Trendkurven gehen Sie wie folgt vor:

- 1. Rufen Sie die Trendseite "OxyCRG" auf.
- 2. Legen Sie **Zoom** fest.

#### **7.2.9.4** Drucken eines Trendberichts "OxyCRG"

Zum Drucken eines Trendberichts "OxyCRG" gehen Sie wie folgt vor:

- 1. Rufen Sie die Trendseite "OxyCRG" auf.
- 2. Legen Sie die gewünschte komprimierte Kurve und die Dauer fest.
- 3. Wählen Sie

# 7.2.10 Trendseite "12-Kanal-EKG"

Wenn eine 12-Kanal-EKG-Analyse durchgeführt wird, können Sie die letzten 20 Ereignisse der 12-Kanal-Analyse prüfen. Weitere Informationen finden Sie unter [21Analyse mit 12-Kanal-Ruhe-EKG](#page-348-0).

#### **7.2.10.1 Aufrufen der Trendseite "12-Kanal"**

Die Trendseite "12-Kanal-EKG" können Sie anhand einer der folgenden Methoden aufrufen:

- Wählen Sie nach Abschluss der 12-Kanal-EKG-Analyse auf dem Bildschirm **Interpretation 12-Kanal-EKG** die Option **Trend**. Weitere Informationen finden Sie unter [21Analyse mit 12-Kanal-Ruhe-EKG](#page-348-0).
- Wählen Sie die Schnelltaste **Trend** → wählen Sie **12-Kanal-EKG**.
- Wählen Sie die Schnelltaste **Hauptmenü** → wählen Sie in der Spalte **Trend** das Element **12-Kanal-EKG**.

#### **7.2.10.2 Wechseln zu Mediankomplex (nur für Glasgow-Algorithmus)**

Das Mediankomplex-Template zeigt 12-Kanal-EKG-Kurven auf einer einzelnen Seite in 4 Spalten und mit 3 Zeilen je Spalte an. Im unteren Teil wird zusätzlich eine Rhythmusableitungskurve angezeigt. Über jeder Kurve wird außerdem ein kurzer vertikaler Balken angezeigt, der die Startposition und die Endposition der P-Welle und des QRS-Komplexes und die Endposition der T-Welle markiert.

Zum Anzeigen des Mediankomplexes gehen Sie wie folgt vor:

- 1. Rufen Sie die Trendseite "12-Kanal" auf.
- 2. Wählen Sie **Mediankomplex**.

Durch Auswählen von **Kurve** können Sie wieder zur Seite der 12-Kanal-EKG-Kurve zurückkehren.

#### **7.2.10.3 Einstellen der 12-Kanal-EKG-Kurven**

Zum Aufrufen der Trendseite der 12-Kanal-EKG-Kurven gehen Sie wie folgt vor:

- 1. Rufen Sie die Trendseite "12-Kanal" auf.
- 2. Legen Sie **Geschw.**, **Verst.** und **Layout** fest.

### **7.2.10.4 Drucken des 12-Kanal-EKG-Berichts**

Zum Drucken des 12-Kanal-EKG-Berichts gehen Sie wie folgt vor:

- 1. Rufen Sie die Trendseite "12-Kanal" auf.
- 2. Wählen Sie

## **7.2.11** Trendseite "ST"

Wenn die ST-Analyse aktiviert ist, speichert der Monitor ST-Strecken und ST-Werte in einem Intervall von 1 Minute. Sie können ST-Daten der jüngst vergangenen 120 Stunden prüfen.

## **7.2.11.1 Aufrufen der Trendseite "ST"**

Die ST-Trendseite können Sie anhand einer der folgenden Methoden aufrufen:

- Wählen Sie die Schnelltaste **Trend** → wählen Sie die Registerkarte **ST**.
- Wählen Sie die Schnelltaste **Hauptmenü** → wählen Sie in der Spalte **Trend** das Element **ST**.

#### **7.2.11.2 Einstellen der ST-Referenz**

Sie können die aktuell angezeigten ST als Referenz festlegen. Folgen Sie dazu den folgenden Anweisungen:

- 1. Rufen Sie die Trendseite "ST" auf.
- 2. Wählen Sie **Ref. festlegen**.

## **HINWEIS**

• **Die ST-Basislinie wird standardmäßig als ST-Referenz verwendet.**

#### **7.2.11.3 Anzeigen/Ausblenden der ST-Referenz**

Zum Ein- bzw. Ausblenden de ST-Referenz gehen Sie wie folgt vor:

- 1. Rufen Sie die Trendseite "ST" auf.
- 2. Wählen Sie **Referenz anzeigen** oder **Ref. ausblenden**.

#### **7.2.11.4 Anzeigen/Ausblenden von Markern**

Zum Ein- oder Ausblenden von Markern gehen Sie wie folgt vor:

- 1. Rufen Sie die Trendseite "ST" auf.
- 2. Wählen Sie **Marker anzeigen** oder **Marker ausbl.**.

#### **7.2.11.5 Drucken der ST-Daten**

Zum Drucken der ST-Daten gehen Sie wie folgt vor:

- 1. Rufen Sie die Trendseite "ST" auf.
- 2. Wählen Sie  $\bigoplus$

# **7.3 Überprüfen von entlassenen Patienten**

Sie können die Trenddaten entlassener Patienten auf der Seite "Trend" überprüfen. Außerdem können Sie die Ereignisse und die Ergebnisse der 12-Kanal-EKG-Analyse prüfen.

#### **7.3.1 Überprüfen der Informationen eines entlassenen Patienten**

- 1. Rufen Sie das Dialogfeld **Entlassener Patient** auf eine der folgenden Weisen auf:
	- Wählen Sie die Schnelltaste Entlassener Patient. Wenn die Anzeige entlassener Patienten kennwortgeschützt ist, geben Sie den Benutzernamen und das Kennwort ein (Benutzername und Kennwort, die auf dem MLDAP-Server gespeichert sind).
	- ◆ Wählen Sie die Schnelltaste **Hauptmenü** → wählen Sie in der Spalte **Patientenverwaltung** das Element **Entlassener Patient**. Wenn die Anzeige entlassener Patienten kennwortgeschützt ist, geben Sie den Benutzernamen und das Kennwort ein (Benutzername und Kennwort, die auf dem MLDAP-Server gespeichert sind).
- 2. Wählen Sie aus der Patientenliste den gewünschten Patienten aus. Wählen Sie **Details**. Wenn die Überprüfung von Patientendaten kennwortgeschützt ist, geben Sie das Klinik-Kennwort (das lokale Kennwort) des Monitors ein.

# **7.3.2 Überprüfen der Patienten-Demographie eines entlassenen Patienten**

- 1. Rufen Sie das Dialogfeld **Entlassener Patient** auf eine der folgenden Weisen auf:
	- ◆ Wählen Sie die Schnelltaste **Entlassener Patient**. Wenn die Anzeige entlassener Patienten kennwortgeschützt ist, geben Sie den Benutzernamen und das Kennwort ein (Benutzername und Kennwort, die auf dem MLDAP-Server gespeichert sind).
	- ◆ Wählen Sie die Schnelltaste **Hauptmenü** → wählen Sie in der Spalte **Patientenverwaltung** das Element **Entlassener Patient**. Wenn die Anzeige entlassener Patienten kennwortgeschützt ist, geben Sie den Benutzernamen und das Kennwort ein (Benutzername und Kennwort, die auf dem MLDAP-Server gespeichert sind).
- 2. Wählen Sie aus der Patientenliste den gewünschten Patienten aus. Wählen Sie **Details**. Wenn die Überprüfung von Patientendaten kennwortgeschützt ist, geben Sie das Klinik-Kennwort (das lokale Kennwort) des Monitors ein.
- 3. Wählen Sie das Symbol **Deutsche Ausbanden Patientenverwaltung** aufzurufen.
- 4. Wählen Sie **OK**, um das Dialogfeld Patientenverwaltung zu schließen.

**Diese Seite wurde absichtlich frei gelassen.**

Die Funktion der Klinischen unterstützenden Anwendungen (CAA) integriert einige häufig verwendete klinische Richtlinien und Tools in den Monitor. Diese Funktion fasst die Messwerte der zurzeit überwachten Parameter zusammen und liefert umfassende Analyseergebnisse.

CAA ersetzt nicht die Beurteilung durch einen Arzt. CAA muss immer in Verbindung mit anderen klinischen Zeichen und Symptomen verwendet werden.

# **8.1 Glasgow Coma Scale (GCS)**

Die Funktion Glasgow Coma Scale (GCS) basiert auf der Lancet-Studie "Beurteilung von Koma und beeinträchtigtem Bewusstsein. Eine praktische Skala" von Teasdale von 1974. Drei Aspekte des Verhaltens werden unabhängig gemessen: Öffnen der Augen, verbale Reaktion, und motorische Reaktion. Die Bewertungen werden addiert, um die Bewusstseinslage des Patienten anzuzeigen.

GCS kann für Erwachsene und Kinder angewendet werden.

# **VORSICHT**

- **GCS ist als zusätzliches Hilfsmittel für die Patientenuntersuchung gedacht und muss in Verbindung mit der Beobachtung klinischer Zeichen und Symptome verwendet werden.**
- **GCS wird nicht bei Patienten angewendet, die sediert, muskulär entspannt, mit künstlichem Atemweg, betrunken oder im Status von Epilepsien sind.**
- **GCS wird nicht bei Gehörlosen und Patienten mit Sprachbarriere oder mit psychischen Störungen angewendet.**
- **Bei Anwendung bei Kinder unter fünf Jahren oder älteren Menschen, die verlangsamt sind, ist der GCS Score möglicherweise niedrig.**

# **8.1.1 Anzeigen des GCS-Parameterbereichs**

Zum Anzeigen des GCS-Parameterbereichs gehen Sie wie folgt vor:

- 1. Greifen Sie auf eine der folgenden Weisen auf **Kachel-Layout** zu:
	- ◆ Wählen Sie die Schnelltaste **Bildschirm-Setup** → wählen Sie die Registerkarte **Kachel-Layout**.
	- ◆ Wählen Sie die Schnelltaste **Hauptmenü** → wählen Sie in der Spalte **Anzeige** die Option **Kachel-Layout**.
- 2. Klicken Sie auf den Parameterbereich, in dem Sie den GCS-Score anzeigen möchten, und wählen Sie dann **GCS** aus der Popup-Liste.

Die folgende Abbildung zeigt den GCS-Parameterbereich:

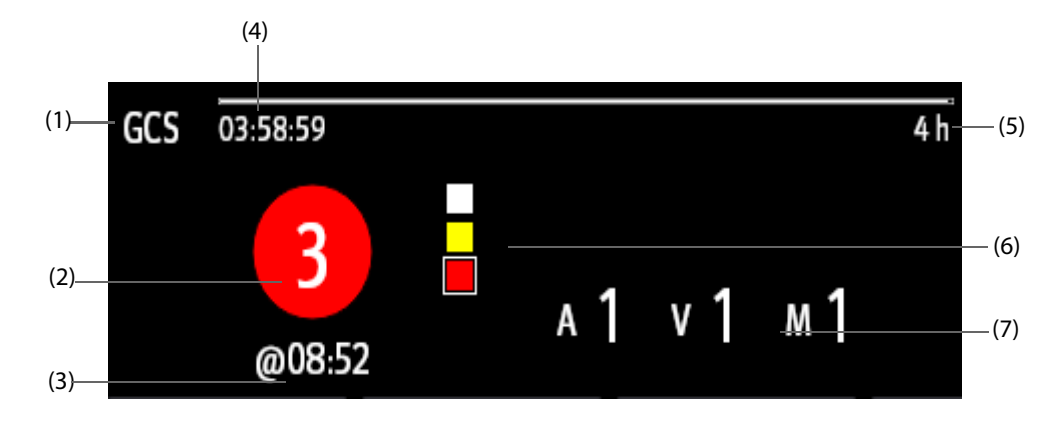

- (1) GCS-Bezeichnung
- (2) Gesamtscore und Bewusstseinszustand. Die Farbe des Kreises zeigt das Risikoniveau.
- (3) Bewertungszeit
- (4) Bewertungs-Countdown: Zeit bis zur nächsten Bewertung.
- (5) Bewertungsintervall
- (6) Anzeige des Risikoniveaus Das Risikoniveau steigt von oben nach unten. Das derzeitige Niveau ist in einem weißen quadratischen Rahmen dargestellt.
- (7) Unterscores
	- ◆E: Eye Opening (Öffnen der Augen)
	- ◆V: Verbal Response (verbale Antwort)
	- ◆M: Motor Response (motorische Reaktion)

# **8.1.2 Öffnen des GCS-Menüs**

Rufen Sie das GCS-Menü auf eine der folgenden Weisen auf:

- Wählen Sie den GCS-Parameterbereich.
- Wählen Sie die Schnelltaste GCS.
- Wählen Sie die Schnelltaste **Hauptmenü** → wählen Sie in der Spalte **CAA** das Element **GCS**.

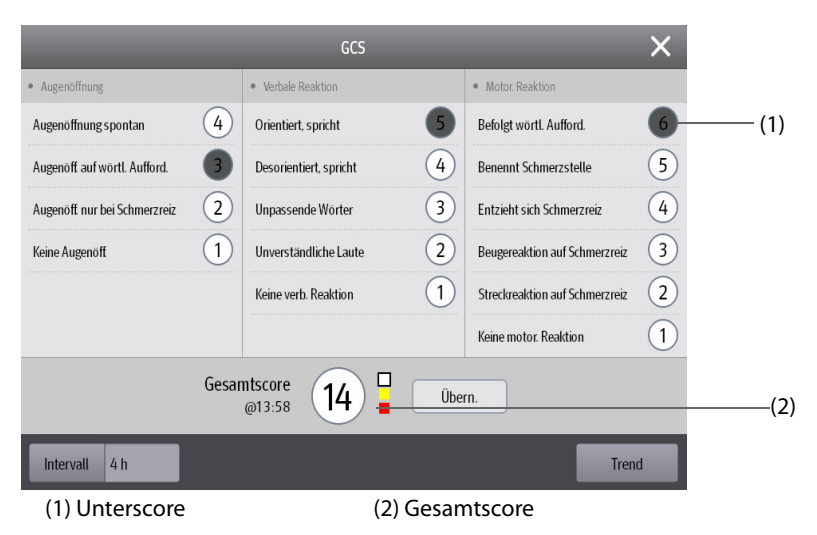

# **8.1.3 Durchführen einer GCS-Bewertung**

Zum Durchführen einer Bewertung gehen Sie wie folgt vor:

- 1. Wählen Sie im Bereich **Augenöffnung**, Bereich **Verbale Reaktion** bzw. Bereich **Motor. Reaktion** das Element aus, das dem Zustand des Patienten entspricht.
- 2. Wählen Sie **OK**, um den Gesamtscore zu übernehmen.

In der folgenden Tabelle werden die Standard-Bewertungsbereiche und die Farbe der relevanten Bewusstseinslage aufgeführt.

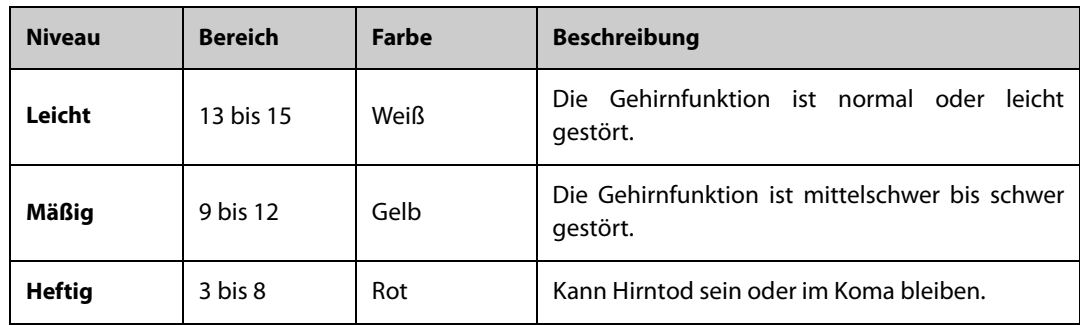

# **8.1.4 Einstellen des GCS-Bewertungsintervalls**

Wählen Sie im Menü **GCS** die Option **Intervall**, um das GCS-Bewertungsintervall festzulegen. Wenn das Bewertungsintervall erreicht wird, und Sie keine andere Bewertung durchführen, ist die Bewertung ungültig und wird umrandet dargestellt.

# **8.1.5 Prüfen von GCS-Trenddaten**

Wählen Sie im Menü **GCS** die Option **Trend**, um das Menü **Trend** aufzurufen und die GCS-Trenddaten aus **Tabellentrends** anzuzeigen.

# 8.2 SepsisSight<sup>TM</sup>

Die Funktion SepsisSight™ basiert auf der JAMA-Studie "The Third International Consensus Definitions for Sepsis and Septic Shock (Sepsis-3)" und der "Surviving Sepsis Campaign": International Guidelines for Management of Sepsis and Septic Shock: 2016 (SSC-Leitlinien 2012 und 2016).

Der Monitor bietet ein SSC-Screening und Empfehlungen sowie die Trends der Parameter des Patienten, um Sie bei der Erkennung von frühen Anzeichen und Symptomen einer Sepsis zu unterstützen.

SepsisSight™ ist für erwachsene Patienten mit Sepsis oder mit Verdacht auf eine Sepsis vorgesehen.

# **VORSICHT**

• **SepsisSight ist kein Tool für die Diagnose und Behandlung von Sepsis. Die Funktion dient keinesfalls als Ersatz für die ärztliche Einschätzung.**

### **HINWEIS**

- **Aufgrund der begrenzten Bildschirmgröße sind die Empfehlungen mitunter nicht so ausführlich als in den SSC-Richtlinien.**
- **Für die Funktion "SepsisSight" ist eine Lizenz erforderlich.**

# **8.2.1 Zugreifen auf das SepsisSight-Menü**

Rufen Sie das SepsisSight-Menü auf eine der folgenden Weisen auf:

- Wählen Sie die Schnelltaste **SepsisSight**.
- Wählen Sie die Schnelltaste **Hauptmenü** → wählen Sie in der Spalte **CAA** das Element **SepsisSight**.

# **8.2.2 Screening**

Gemäß Sepsis-3 unterstützt SepsisSight "guick Sepsis-Related Organ Failure Assessmen" (gSOFA oder schnelle SOFA, Schnellbeurteilung eines Sepsis-bezogenen Organversagens) und "Sepsis-Related Organ Failure Assessment" (SOFA, Beurteilung eines Sepsis-bezogenen Organversagens). qSOFA ist für das schnelle Screening vorgesehen, SOFA hingegen dient zum weiterführenden Screening von Patienten bei Verdacht auf eine Sepsis. SOFA ist das standardmäßige Beurteilungswerkzeug für Intensivstationen. Andere Abteilungen hingegen verwenden standardmäßig qSOFA.

### **8.2.2.1 Durchführen einer qSOFA**

qSOFA beurteilt die Atmung des Patienten, den systolischen Blutdruck und den veränderten mentalen Status.

AF und BD-S werden überwacht und automatisch abgerufen. Sie können diese Werte auch manuell eingegeben, indem Sie das Symbol auswählen. Wählen Sie, ob sich der Bewusstseinszustand des Patienten ändert. Dann wird die qSOFA-Bewertung berechnet. Wählen Sie **Bestätigen**, um die Berechnungszeit aufzuzeichnen.

Wenn der qSOFA-Score größer als oder gleich 2 ist oder wenn eine Sepsis vermutet wird, wählen Sie **SOFA >>**, um eine SOFA durchzuführen.

### **HINWEIS**

- **Das Tastatursymbol zeigt an, dass der Parameterwert manuell eingegeben wird.**
- **Das Fragezeichen (?) in dem Bewertungskreis kennzeichnet, dass mehr Parameterwerte erforderlich sind.**

#### **8.2.2.2 Durchführen einer SOFA**

Anhand der SOFA-Bewertung wird ein Sepsis-bedingtes Organversagen gekennzeichnet.

Zum Durchführen einer SOFA geben Sie den Wert ein, oder wählen Sie einen Bereich für jedes Element. Die SOFA-Bewertung wird automatisch berechnet. Wählen Sie **Bestätigen**, um die Berechnungszeit aufzuzeichnen.

Wenn Sepsis-Kriterien erfüllt sind, treffen Sie ein umfassendes Urteil über die klinischen Merkmale.

#### **8.2.2.3 Löschen des aktuellen Scores**

Zum Löschen des aktuellen qSOFA-Scores bzw. SOFA-Scores wählen Sie **Reset**.

#### **8.2.2.4 Ändern der Screening-Einstellungen.**

Wählen Sie auf der Seite **Screening** die Option **Setup**. Sie können die folgenden Einstellungen ändern:

- Legen Sie im Bereich **Screening** die Obergrenze für **AF (Atemzüge pro Minute)** und die Untergrenze für **BD-S (mmHg)** für das qSOFA-Scoring fest.
- Legen Sie im Bereich **Einheit** die Einheit für **Bilirubin** und **Creatinine** fest.

## **8.2.3 Empfehlungen**

Auf der Seite **SSC Bundles** werden Ziele und Behandlungen aufgeführt, die innerhalb der festgelegten Zeit abgeschlossen werden müssen. Auf den Seiten **Behandlung I** und **Behandlung II** werden abgestufte Empfehlungen gemäß den SSC-Leitlinien 2016 aufgeführt.

Sie können Zeit und Ziele für die initiale Reanimation sowie Behandlungen festlegen, die in einer Stunde, 3 Stunden und 6 Stunden abgeschlossen werden müssen. Weitere Informationen finden Sie unter [13.5.3Die](#page-202-0)  [Registerkarte "SepsisSight"](#page-202-0).

#### **8.2.3.1 Anzeigen detaillierter Empfehlungen**

Wählen Sie auf den Seiten Behandlung I und Behandlung II das Pfeilsymbol **rechts neben den einzelnen** Elementen, um detaillierte Empfehlungen gemäß der SSC-Richtlinie 2016 zu erhalten. Das Sternsymbol ★ zeigt die Wertigkeit der Empfehlung an.

■ ★★: starke Empfehlung

- **★**: schwache Empfehlung
- Kein Sternsymbol: Best-Practice-Erklärung

Zum Ausblenden der detaillierten Empfehlungen wählen Sie das Pfeilsymbol \.

## **8.2.3.2 Kennzeichnen umgesetzter Elemente**

Wählen Sie die implementierten Elemente aus, um sie als "abgeschlossen" zu markieren. Dadurch werden die Uhrzeit und das Datum automatisch erfasst und angezeigt.

- Sie können das Symbol *●* auswählen, um das Datum und die Uhrzeit zu ändern.
- Wählen Sie **Reset**, um die aktuellen Ergebnisse zu löschen.

# **8.2.4 Prüfen von SepsisSight-Trenddaten**

Wählen Sie die Registerkarte **Grafiktrends**, um den Trend der Parameter einer Reanimation anzuzeigen.

Wenn eine empfohlene Behandlung auf den Seiten **Behandlung I** und **Behandlung II** deaktiviert wird, dann wird das betreffende Ereignis in den Tabellentrends markiert. Vertikale Linien in verschiedenen Farben zeigen den Ereignistyp:

- Weiß: Untersuchung durchgeführt
- Blau: Medikation
- Grün: Ziel erreicht
- Violett: andere Behandlung

# **8.3 BoA Dashboard**

Das Dashboard "Balance of Anesthesia" (BoA, Zusammensetzung der Anästhesie) bietet einen Überblick über den Anästhesiestatus des Patienten, seinen Hirnfunktionsstatus sowie Trends zu damit zusammenhängenden Parametern. Es unterstützt bei der Beurteilung des Patientenzustands während eines chirurgischen Verfahrens.

### **HINWEIS**

- **Das BoA Dashboard ist nur verfügbar, wenn "Abteilung" auf "OP" eingestellt ist.**
- **Für die Funktion BoA Dashboard ist eine Lizenz erforderlich.**

# **8.3.1 Öffnen des Fensters BoA Dashboard**

Zum Öffnen des Fensters BoA Dashboard haben Sie folgende Möglichkeiten:

- Wählen Sie die Schnelltaste **BoA Dashboard**.
- Wählen Sie die Schnelltaste **Bildschirm-Setup** → wählen Sie die Registerkarte **Bildschirm wählen** → wählen Sie **BoA Dashboard**.
- Wählen Sie die Schnelltaste **Hauptmenü** → wählen Sie in der Spalte **CAA** das Element **BoA Dashboard**.

# **8.3.2 BoA Dashboard Anzeige**

Die folgende Abbildung zeigt ein Beispiel für das Fenster BoA Dashboard.

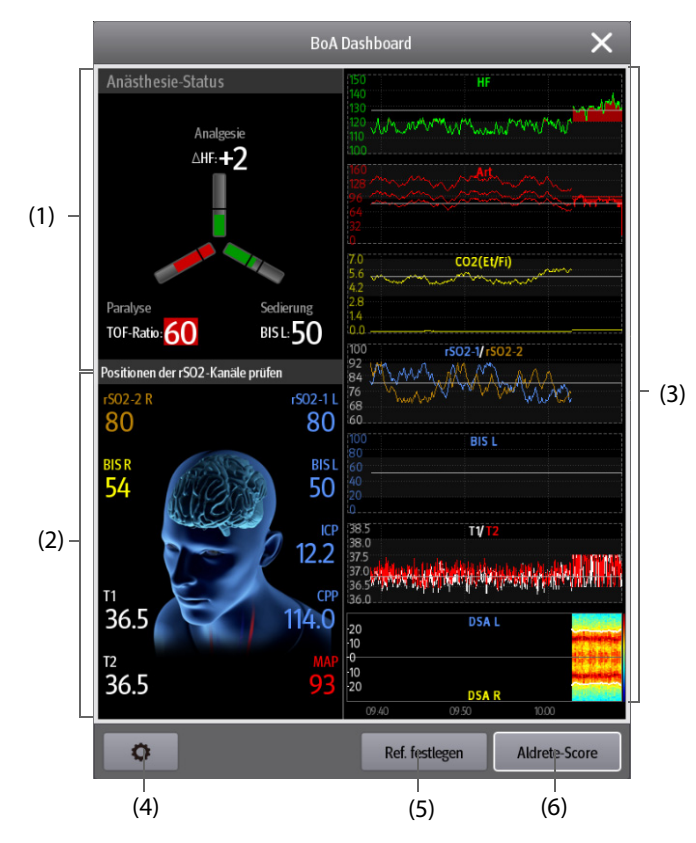

(1) Bereich Anästhesiestatus:

Die drei Balken der Anästhesie-Statusanzeige entsprechen jeweils dem Schmerzstatus des Patienten (Analgesie), seinem Bewusstsein (Sedierung) und der neuromuskulären Blockade (Paralyse).

Die schwarze Linie bzw. die schwarzen Linien an jeder Parameterflanke zeigt/zeigen den Normalbereich für den entsprechenden Parameter.

Durch die Länge des ausgefüllten Bereichs jedes Parameters wird der Wert des zugehörigen Parameters dargestellt.

Die Farbe des Balkens zeigt den Parameterstatus an: Grün zeigt an, dass der Parameterwert im normalen Bereich liegt. Rot oder Gelb zeigt an, dass der Parameterwert außerhalb des normalen Bereichs liegt. Grau zeigt an, dass der Parameterwert nicht verfügbar oder ungültig ist.

- (2) Hirnstatusbereich: Zeigt Parameter im Zusammenhang mit dem Hirnstatus an.
- (3) Bereich Minitrends: Zeigt die Trends zugehöriger Parameter an.
- (4) Setup-Schaltfläche: Beim Betätigen dieser Schaltfläche wird das Menü BoA Dashboard geöffnet.
- (5) Schaltfläche Ref. festlegen: Weitere Informationen finden Sie unter [8.3.4Einstellen von Parameterreferenzen](#page-136-0).
- (6) Schaltfläche Aldrete-Score: Weitere Informationen finden Sie unter [8.3.3Aldrete-Score](#page-135-0).

### <span id="page-135-0"></span>**8.3.3 Aldrete-Score**

Wählen Sie **Aldrete-Score**, um den neuesten Aldrete-Score und die Bewertungszeit anzuzeigen. Sie haben auch die Möglichkeit, die gewünschten Unterscores je nach dem aktuellen Patientenzustand zu ändern; wählen Sie dann **OK**, um einen neuen Aldrete-Score zu erhalten.

Um das Menü **Aldrete-Score** zu verlassen, wählen Sie **Abbr.** oder die Schaltfläche zum Beenden .

#### **HINWEIS**

• **Aldrete-Scores sollten nicht als alleinige Grundlage für medizinische Entscheidungen verwendet werden. Aldtrete ist nicht als Ersatz für die Beurteilung durch einen Arzt vorgesehen. Die Aldrete-Scores und empfohlene Maßnahmen müssen immer in Verbindung mit der Beobachtung klinischer Zeichen und Symptome verwendet werden.**

# <span id="page-136-0"></span>**8.3.4 Einstellen von Parameterreferenzen**

Im Bereich "Minitrends" werden die zuletzt eingestellten Parameterreferenzen in Form von weißen Linien angezeigt. Zum Ändern der Parameterreferenzen gehen Sie wie folgt vor:

- 1. Wählen Sie **Ref. festlegen**.
- 2. Um die aktuellen Messwerte als Referenzen festzulegen, wählen Sie **OK**. Oder geben Sie neue Referenzen ein, und wählen Sie dann **OK**, um neue Referenzen zu speichern.

# **8.3.5 Auswählen der Parameter für die Anästhesie-Statusanzeige**

Die drei Balken der Anästhesie-Statusanzeige entsprechen jeweils dem Schmerzstatus des Patienten (Analgesie), seinem Bewusstsein (Sedierung) und der neuromuskulären Blockade (Paralyse). Der Schmerzstatus kann anhand der Veränderungen der Herzfrequenz und des systolischen Drucks beurteilt werden. Bei Erwachsenen und Kindern können zur Beurteilung des Schmerzstatus auch ANI-Werte verwendet werden. Der Bewusstseinszustand kann anhand des BIS- und des MAC-Wertes beurteilt werden. Der Muskelrelaxansstatus wird anhand TOF geprüft.

Zum Auswählen der Parameter für die Anästhesie-Statusanzeige gehen Sie wie folgt vor:

- 1. Wählen Sie die Setup-Schaltfläche **D**, um das Menü **BoA Dashboard** zu öffnen.
- 2. Nehmen Sie die Einstellungen für **Analgesie** und **Sedierung** vor.
- 3. Legen Sie die Parameterschwellenwerte fest. Die Parameter **∆HR** und **∆BP-S** beziehen sich jeweils auf die Veränderungen der Herzfrequenz und des systolischen Drucks im Vergleich zu den Referenzwerten.

# **8.3.6 Einstellen der Schwellenwerte für Parameter "Dreif. tief"**

Bei Patienten mit niedrigem MAC und niedrigem Blutdruck erhöht sich die postoperative Mortalität bzw. der Krankenhausaufenthalt verlängert sich. Bei Patienten mit einem niedrigen BIS-Wert erhöht sich die postoperative Mortalität weiter bzw. der Krankenhausaufenthalt verlängert sich noch mehr. (Sessler et al.: Hospital Stay and Mortality Are Increased in Patients Having a "Triple Low" of Low blood Pressure, Low Bispectral Index, and Low Minimum Alveolar Concentration of Volatile Anesthesia. Anesthesiology 2012; 116: 1195-203)

Wenn der Patient gleichzeitig einen niedrigen BIS-Wert, einen niedrigen MAC-Wert und einen niedrigen Blutdruck aufweist, handelt es sich um einen "Dreifach-Tief-Status".

Zum Einstellen der unteren Grenzwerte für die Parameter "Dreif. tief" gehen Sie wie folgt vor:

- 1. Wählen Sie die Setup-Schaltfläche **D**, um das Menü **BoA Dashboard** zu öffnen.
- 2. Wählen Sie die Registerkarte **Dreif. tief**.
- 3. Stellen Sie die Untergrenzen für BIS, MAC und MAP ein.

# **8.3.7 Einstellen von BoA Dashboard Paramet**er**trends**

Im Fenster **BoA Dashboard** können Sie Minitrends von zugehörigen Parametern einsehen. Welche Parameter und welcher Trendzeitraum angezeigt werden, kann konfiguriert werden. Folgen Sie dazu den folgenden Anweisungen:

- 1. Wählen Sie die Setup-Schaltfläche **D**, um das Menü **BoA Dashboard** zu öffnen.
- 2. Wählen Sie die Registerkarte **Minitrends**.
- 3. Wählen Sie die Parameter aus, die angezeigt werden sollen. Bei der Überwachung des BIS können Sie als letzten Parameter **DSA** auswählen.
- 4. Legen Sie **Minitrendlänge** fest.

#### **HINWEIS**

• **DSA kann nur im letzten Parameterbereich angezeigt werden.**

# 8.3.8 Einstellen der Positionen der rSO<sub>2</sub>-Kanäle

Im Fenster BoA Dashboard können zwei rSO<sub>2</sub>-Kanäle angezeigt werden. Stellen Sie sicher, dass die Positionen der rSO<sub>2</sub>-Kanäle korrekt eingestellt sind. Zum Ändern der Positionen der rSO<sub>2</sub>-Kanäle gehen Sie wie folgt vor:

1. Wählen Sie die Setup-Schaltfläche **D**, um das Menü **BoA Dashboard** zu öffnen.

- 2. Wählen Sie die Registerkarte Parameter-Setup.
- 3. Legen Sie **Linker Frontalkanal** und **Rechter Frontalkanal** fest.

## **8.3.9 Wiederherstellen der BoA Dashboard Standardeinstellungen**

Zum Wiederherstellen der BoA Dashboard Standardeinstellungen gehen Sie wie folgt vor:

- 1. Wählen Sie die Setup-Schaltfläche **D**, um das Menü **BoA Dashboard** zu öffnen.
- 2. Wählen Sie **Stand.**

# **8.4 Early Warning Score (EWS)**

Der Early Warning Score (EWS) hilft Ihnen, die frühen Anzeichen einer Verschlechterung des Patienten anhand der Vitalparameter und klinischen Beobachtungen zu erkennen. Je nach Score werden Empfehlungen erteilt.

Der Monitor unterstützt die folgenden Bewertungen:

- MEWS (Modified Early Warning Score)
- **NEWS (National Early Warning Score)**
- NEWS2 (National Early Warning Score 2)
- Benutzerdefinierter Score

Es gibt zwei Typen von Bewertungsmodulen:

- Gesamtscore: Summe der Unterscores. Ein Unterscore wird für jeden Parameter auf Grundlage des gemessenen oder eingegebenen Werts angegeben. Wenn alle erforderlichen Parameter gemessen oder eingegeben wurden, werden die Unterscores zusammenaddiert, um den Gesamtscore zu berechnen. Jeder Unterscore hat eine Farbcodierung, um das entsprechende Risikoniveau anzuzeigen. Wenn der Gesamtscore außerhalb der Grenzwerte liegt, werden Maßnahmen empfohlen. MEWS, NEWS und NEWS2 können den Gesamtscore ergeben.
- IPS (Einzelparameter-Bewertung): Ein farbcodierter Score wird für jeden Parameter auf der Grundlage des gemessenen oder eingegebenen Werts angegeben. Jeder Parameter hat obere und untere Grenzwerte. Wenn ein einzelner gemessener oder eingegebener Parameter außerhalb der Grenzwerte liegt, werden Maßnahmen empfohlen.

Benutzerdefinierter Score basiert auf benutzerdefinierten Parametern. Dies kann ein Gesamtscore oder ein IPS sein, je nach Konfiguration.

MEWS, NEWS und NEWS2 dürfen nur für erwachsene Patienten angegeben werden. Die Patientenkategorie, für die ein benutzerdefinierter Score angewendet wird, wird mithilfe des Mindray-Tools zum Konfigurieren klinischer Bewertungen definiert. Weitere Informationen finden Sie unter Mindray-Tool zum Konfigurieren klinischer Bewertung – Bedienungsanleitung (Artikel-Nr.: 046-007126-00).

# **WARNUNG**

- **EWS sollte nicht als alleinige Grundlage für medizinische Entscheidungen verwendet werden. EWS ist nicht als Ersatz für die Beurteilung durch einen Arzt vorgesehen. EWS-Scores und empfohlene Maßnahmen müssen immer in Verbindung mit der Beobachtung klinischer Zeichen und Symptome verwendet werden.**
- **MEWS und NEWS dürfen nicht bei schwangeren Frauen, Patienten mit COPD (Chronic Obstructive Pulmonary Disease) und Patienten unter 16 Jahren angewendet werden. NEWS2 darf nicht bei schwangeren Frauen und Patienten unter 16 Jahren angewendet werden.**

#### **HINWEIS**

Für die Funktion "EWS" ist eine Lizenz erforderlich.

### **8.4.1 Anzeigen des EWS-Numerikbereichs**

Zum Anzeigen des EWS-Numerikbereichs gehen Sie wie folgt vor:

- 1. Greifen Sie auf eine der folgenden Weisen auf **Kachel-Layout** zu:
	- ◆ Wählen Sie die Schnelltaste **Bildschirm-Setup** → wählen Sie die Registerkarte **Kachel-Layout**.
- ◆ Wählen Sie die Schnelltaste **Hauptmenü** → wählen Sie in der Spalte **Anzeige** die Option **Kachel-Layout**.
- 2. Klicken Sie auf den Parameterbereich, in dem Sie den EWS-Score anzeigen möchten, und wählen Sie dann **EWS** aus der Popup-Liste aus.

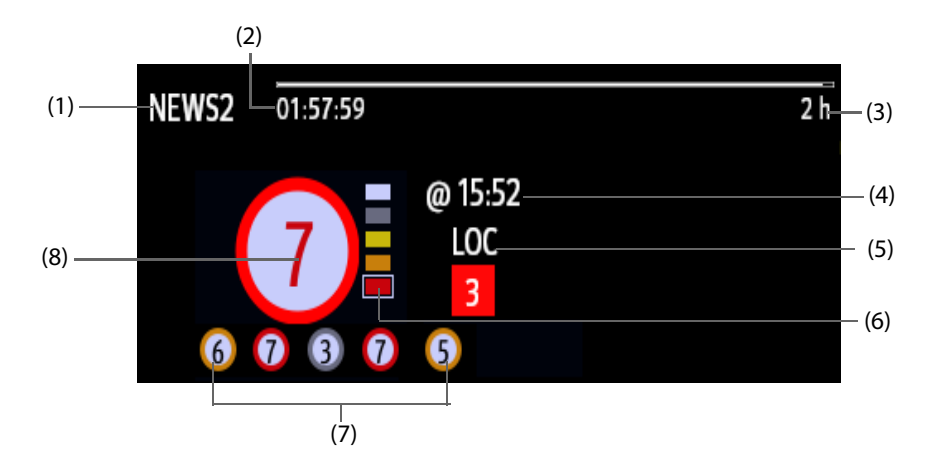

- (1) EWS-Protokollbezeichnung
- (2) Bewertungs-Countdown: Zeit bis zur nächsten Bewertung.
- (3) Bewertungsintervall
- (4) Aktuelle Bewertungszeit
- (5) Einzelner Parameter, dessen Score "3" erreicht
- (6) Anzeige des Risikoniveaus Das Risikoniveau steigt von oben nach unten. Das derzeitige Niveau ist in einem weißen quadratischen Rahmen dargestellt. Für IPS wird diese Anzeige nicht angezeigt.
- (7) Verlauf Gesamtscore. Der Score ganz rechts ist der neueste Verlaufsscore.
- (8) Gesamtscore. Die Farbe des Kreises zeigt das Risikoniveau. Für IPS wird kein Score angezeigt. Nur das Risikoniveau wird angezeigt: Weiß steht für normal und Rot zeigt eine Warnmeldung an.

# <span id="page-138-0"></span>**8.4.2 Aufrufen des EWS-Bildschirms**

Rufen Sie das EWS-Fenster auf eine der folgenden Weisen auf:

- Wählen Sie den EWS-Parameterbereich.
- Wählen Sie die Schnelltaste **EWS**.
- Wählen Sie die Schnelltaste **Bildschirm-Setup** → wählen Sie die Registerkarte **Bildschirm wählen** → wählen Sie **EWS**.
- Wählen Sie die Schnelltaste **Hauptmenü** → wählen Sie in der Spalte **CAA** das Element **EWS**.

Wenn der EWS-Bildschirm als **abei ausgeblendet ist, können Sie den EWS-Bildschirm auch anhand einer der** folgenden Methoden schnell aufrufen.

- Wischen Sie mit zwei Fingern quer über den Touchscreen, bis der EWS-Bildschirm angezeigt wird.
- Wischen Sie mit einem Finger nach rechts über den Touchscreen.
- Wählen Sie die Schaltfläche

Die folgende Abbildung zeigt den EWS-Bildschirm, wenn der NEWS2-Wert verwendet wird. Der konkrete Bildschirm kann möglicherweise aufgrund der Konfiguration etwas abweichen.

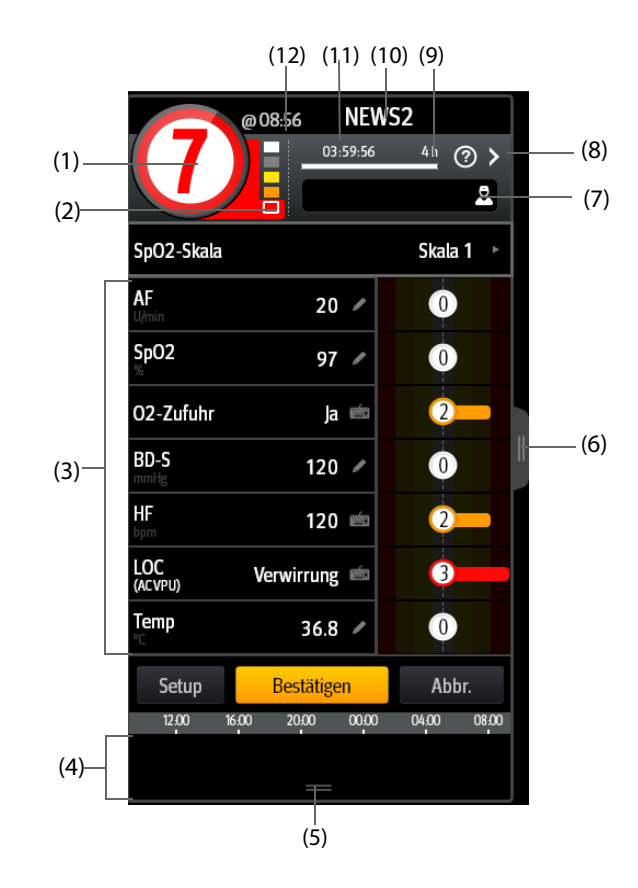

- (1) Gesamtscore. Die Farbe des Kreises zeigt das Risikoniveau. Für IPS wird kein numerischer Score angezeigt. Nur das Risikoniveau wird angezeigt: standardmäßig steht Weiß für normal und Rot zeigt eine Warnmeldung an.
- (2) Anzeige des Risikoniveaus Das Risikoniveau steigt von oben nach unten. Das derzeitige Niveau ist in einem weißen Rahmen dargestellt. Für IPS wird diese Anzeige nicht angezeigt.
- (3) Parameterbereich: Anzeige des Unterscores und Parameterwerts jedes Parameters. Das Tastatursymbol zeigt an, dass der Parameterwert manuell eingegeben wird.
- (4) Bereich für Verlauf Gesamtscores: Durch Auswahl dieses Bereichs oder durch Wischen mit dem Finger können Sie die Trends des Gesamtscores und die einzelnen Subscores überprüfen.
- (5) Durch Auswahl dieser Schaltfläche können Sie die Trends des Gesamtscores und die einzelnen Subscores überprüfen.
- (6) Durch Auswahl dieser Schaltfläche oder Wischen mit dem Finger nach rechts auf dem Bildschirm können Sie die Trends des Gesamtscores und die Parameterwerte für das Scoring überprüfen.
- (7) Arzt-ID (wird nur angezeigt, wenn die "Arzt-ID" aktiviert ist): Ermöglicht die Eingabe der Arzt-ID für die Zuordnung zum EWS-Score.
- (8) Wählen Sie diese Schaltfläche, um die klinische Reaktion auf den aktuellen Wert anzuzeigen.
- (9) Bewertungsintervall
- (10) EWS-Protokollbezeichnung
- (11) Bewertungs-Countdown: Zeit bis zur nächsten Bewertung.
- (12) Die Bewertungszeit

### **8.4.3 Durchführen einer EWS-Bewertung**

Zum Durchführen einer Bewertung gehen Sie wie folgt vor:

- 1. Wählen Sie **Reset**, um den vorherigen Score zu löschen und die Werte der aktuell überwachten Parameter und relevanten Subscores zu aktualisieren.
- 2. Für NEWS2 legen Sie **SpO2-Skala** fest.
	- ◆ **Skala 1**: für Patienten ohne hyperkapnisches Atemversagen.
- ◆ **Skala 2**: für Patienten mit einem vorgegebenen Sauerstoffsättigungsbedarf von 88 bis 92 % (z. B. bei Patienten mit hyperkapnisches Atemversagen).
- 3. Messen Sie die anderen erforderlichen Parametern und Beobachtungen oder geben Sie diese manuell ein.
- 4. Wenn die Arzt-ID aktiviert ist, geben Sie die Angaben zum Arzt ein. Wählen Sie dazu und geben Sie anschließend die Angaben manuell ein, oder scannen Sie den Barcode des Arztes ein.
- 5. Wählen Sie **Berechnen**, um den Gesamtscore zu erhalten.
- 6. Wenn **Wertbestätigung** aktiviert ist, wählen Sie **Bestätigen**, um die aktuelle Bewertung zu speichern, oder wählen Sie **Abbr.**, um das aktuelle Ergebnis zu verwerfen. Weitere Informationen finden Sie in Abschnitt [8.4.5.2Einstellen des Schalters für die Bewertungsbestätigung](#page-141-0).

# **VORSICHT**

• **Die Entscheidung für die Verwendung der Skala 2 der SpO2-Skala muss von einem kompetenten klinischen Entscheidungsträger getroffen und in den klinischen Aufzeichnungen des Patienten festgehalten werden.**

### **HINWEIS**

- Vor der Berechnung des Scores wählen Sie "Reset", um die vorherige Bewertung zu löschen.
- **Das Tastatursymbol rechts neben dem Parameterwert zeigt an, dass der Wert manuell eingegeben wurde.**
- **Sie können nur dann eine Bewertung erhalten, wenn alle erforderlichen Parameter gemessen oder eingegeben wurden.**
- **Wenn ein Patient entlassen oder der Monitor ausgeschaltet wird, wird die Arzt-ID gelöscht.**

# **8.4.4 EWS-Alarm**

Wenn aktiviert, kann der Monitor automatisch Alarme ausgeben und den Score aktualisieren.

#### **8.4.4.1 Einstellen des EWS-Alarms**

Wenn aktiviert, kann der Monitor in den folgenden Fällen automatisch Alarme ausgeben:

- Der Gesamtscore überschreitet den eingestellten Grenzwert.
- Der Score der automatischen erhaltenen Parameter ist 3.

Zum Konfigurieren des EWS-Alarms gehen Sie wie folgt vor:

- 1. Wählen Sie auf der EWS-Seite die Option **Setup**.
- 2. Wählen Sie die Registerkarte **Alarm**.
- 3. Schalten Sie den Schalter **Alarm** ein.
- 4. Stellen Sie die Alarmschalter für die einzelnen Parameter ein, die im Bereich **3 bei Einzelparameter** aufgelistet sind.
- 5. Stellen Sie den Alarmschalter und den Grenzwert des Gesamtscores im Bereich **EWS-Wert** ein.

#### **8.4.4.2 Automatisches Aktualisieren von Scores**

Wenn aktiviert, kann der Monitor in den folgenden Fällen automatisch den Score aktualisieren:

- Der Gesamtscore erreicht den konfigurierten Schwellenwert oder fällt von dem konfigurierten Schwellenwert auf einen niedrigeren Wert.
- Der Score der automatischen erzielt Parameter erreicht 3 oder fällt von 3 auf einen niedrigeren Wert.

Zum Aktivieren der automatischen Aktualisierung gehen Sie wie folgt:

- 1. Wählen Sie auf dem EWS-Bildschirm die Option **Setup**.
- 2. Wählen Sie die Registerkarte **Alarm**.
- 3. Schalten Sie den Schalter **Werte autom. aktual.** ein.

# **8.4.5 Ändern der EWS-Einstellungen**

#### **8.4.5.1 Ändern des Scoring-Protokolls**

Der Monitor ist mit einem serienmäßigen Scoring-Protokoll konfiguriert. Zum Ändern des Scoring-Protokolls gehen Sie wie folgt vor:

- 1. Wählen Sie auf der EWS-Seite die Option **Setup**.
- 2. Legen Sie **Score** fest.

### <span id="page-141-0"></span>**8.4.5.2 Einstellen des Schalters für die Bewertungsbestätigung**

Zum Auswählen, ob eine Bestätigung vor dem Speichern von Scores ist erforderlich, gehen Sie wie folgt vor:

- 1. Wählen Sie auf der EWS-Seite die Option **Setup**.
- 2. Legen Sie den Schalter **Wertbestätigung** fest.
	- ◆ Aus: Der Monitor speichert das Bewertungsergebnis automatisch, nachdem die Bewertung abgeschlossen ist.
	- Ein: Sie müssen bestätigen, ob das Bewertungsergebnis nach Abschluss der Bewertung gespeichert wird oder nicht.

#### **8.4.5.3 Einstellen des manuellen Daten-Timeouts**

Die manuell eingegebenen Parameterdaten werden nach einer voreingestellten Zeit ungültig. Zum Einstellen des Timeout-Zeitraums für die Eingabedaten gehen Sie wie folgt vor:

- 1. Wählen Sie auf dem EWS-Bildschirm die Option **Setup**.
- 2. Wählen Sie im Bereich **Man. Daten-Timeout** einen gewünschten Parameter, und stellen Sie dessen Timeout-Zeitspanne ein.

### **HINWEIS**

• **Wenn die Daten abgelaufen sind und nicht aktualisiert wurden, zeigt der Monitor den entsprechenden Parameterwert umrahmt an und gibt einen Timeout-Alarm aus.** 

#### 8.4.5.4 Einstellen von "Auto-Bewertung"

Der Monitor beginnt automatisch mit der Bewertung in dem festgelegten Intervall. Zum Einstellen der Auto-Bewertung gehen Sie wie folgt vor:

- 1. Wählen Sie auf dem EWS-Bildschirm die Option **Setup**.
- 2. Legen Sie **Auto-Bewertung** fest:
	- **Intervall**: Der Monitor beginnt automatisch mit der Bewertung im voreingestellten Intervall.
	- ◆ **NIBP**: Der Monitor beginnt automatisch mit der Bewertung nach Abschluss jeder NIBP-Messung.
	- ◆ **Alarm**: Der Monitor beginnt automatisch mit der Bewertung, wenn ein Alarm zu dem zu bewertenden Parameter auftritt.
	- Wenn keine Option gewählt wird, beginnt der Monitor nicht automatisch mit der Bewertung.

#### 8.4.5.5 Einstellen des Intervalls für "Auto-Bewertung"

- 1. Wählen Sie auf dem EWS-Bildschirm die Option **Setup**.
- 2. Legen Sie **Intervall** fest:
	- ◆ **Nach Wert**: Der Monitor beginnt automatisch mit der Bewertung gemäß den Intervallen, die für die jeweiligen Gesamtscores voreingestellt sind.
	- ◆ **5 min 24 h**: Wenn **Auto-Bewertung** auf **Intervall** eingestellt ist, beginnt der Monitor automatisch mit der Bewertung gemäß dem ausgewählten Intervall. Wenn **Auto-Bewertung** nicht auf **Intervall** eingestellt ist, wird der Countdown-Timer der manuellen Bewertung ausgewählt.

# **8.4.6 Anzeigen von Score-Verläufen**

Auf dem EWS-Bildschirm können Sie den Gesamtscore oder Subscores der vergangenen 24 Stunden anzeigen. Rufen Sie dieses Fenster auf eine der folgenden Weisen auf:

- Wählen Sie den Bereich für den Verlauf des Gesamtscores.
- Wischen Sie auf dem Bereich des Verlaufs des Gesamtscores mit einem Finger nach oben.

Die Position des Verlaufs des Gesamtscores ist unter [8.4.2Aufrufen des EWS-Bildschirms](#page-138-0) erläutert.

# **8.4.7 Anzeigen von Parameter-Trends**

Auf dem EWS-Bildschirm können Sie zu jedem für die Bewertung verwendeten Parameter die 24-Stunden-Grafiktrends anzeigen. Rufen Sie dieses Fenster auf eine der folgenden Weisen auf:

- Wählen Sie die Schaltfläche
- Wischen Sie mit einem Finger nach rechts über den EWS-Bildschirm.

Die Position der Schaltfläche **in Einer [8.4.2Aufrufen des EWS-Bildschirms](#page-138-0) erläutert.** 

# **8.5 Pace View**

Mit "Pace View" können Sie Einzelheiten zu Schrittmacherimpulsen überprüfen, einschließlich Amplitude, Breite, Form und Dauer.

# **HINWEIS**

- **Die Funktion "Pace View" ist für Patienten mit Herzschrittmacher vorgesehen. Diese Funktion ist nur**  verfügbar, wenn "Pacer aktiv" auf "Ja" eingestellt ist.
- **Für die Funktion "Pace View" ist eine Lizenz erforderlich.**

# <span id="page-142-0"></span>**8.5.1** Zugriff auf "Pace View"

Greifen Sie auf eine der folgenden Weisen auf "Pace View" zu:

- Wählen Sie die Schnelltaste **Pace View**.
- Wählen Sie im Menü **EKG** die Registerkarte **Pacer** → **Pace View**.
- Wählen Sie die Schnelltaste **Hauptmenü** → wählen Sie in der Spalte **CAA** das Element **Pace View**.

# **8.5.2 Anzeigen der aktuellen Schrittmacherimpulse**

Auf der Seite **Aktuell** von **Pace View** können Sie Details zum aktuellen Schrittmacherimpuls anzeigen.

- Wählen Sie die Registerkarte **Schrittverstärker**, um die Dauer des Schrittmacherimpulses anzuzeigen.
- Wählen Sie die Registerkarte **Spitzenverstärker**, um Amplitude, Breite und Form des Schrittmacherimpulses anzuzeigen.

In "Pace View" können Sie die folgenden Aktionen ausführen:

- Wählen Sie Aktual., um den aktuellen Schrittmacherimpuls zu erfassen.
- Wählen Sie **Als Ereign. spei.**, um den aktuellen Schrittmacherimpuls als Ereignis zu speichern.
- Wählen Sie **Kanal**, um die anzuzeigende Ableitung festzulegen.
- Wählen Sie mithilfe von "Pfeil nach links" bzw. "Pfeil nach rechts" den anzuzeigenden Schrittmacherimpuls aus.

### **8.5.3 Anzeigen vergangener Stimulationsereignisse**

Zum Anzeigen von Details zu vergangenen Stimulationsereignisse, einschließlich "Pacer defekt", "Pacer unwirksam", wählen Sie eine der folgenden Möglichkeiten:

■ Wählen Sie in **Pace View** die Registerkarte **Ereignis**. Weitere Informationen finden Sie unter [8.5.1Zugriff auf](#page-142-0)  ["Pace View"](#page-142-0).

Wählen Sie in ECG 24h Summary den Bereich Schrittm. Weitere Informationen finden Sie unter [8.10.2Anzeige der EKG-24h-Zusammenfassung](#page-153-0).

Wählen Sie das gewünschte Ereignis und anschließend die Option **Details**, um Schrittmacherimpuls-Details zum ausgewählten Ereignis anzuzeigen.

Im Menü **Trend** können Sie zudem vergangene Stimulationsereignisse anzeigen. Folgen Sie dazu den folgenden Anweisungen:

- 1. Wählen Sie im Menü **Trend** die Registerkarte **Ereignisse**.
- 2. Wählen Sie das gewünschte Ereignis und anschließend **Details**.
- 3. Wählen Sie **Pace View**.

# **8.6 InfusionView**

InfusionView unterstützt Sie bei der Überwachung der Vitalparameter des Patienten während einer Medikamenteninfusion. Der Monitor bietet beim Anschluss des Infusionsüberwachungssystems Mindray BeneFusion DS5 der n-Serie und der e-Serie InfusionView.

In InfusionView werden die folgenden Informationen angezeigt:

- Vitalparameter-Trends
- Name und Flowrate von Medikamenten im Zusammenhang mit Vitalparametern sowie die Uhrzeit, zu der die Flowrate geändert wird
- Alarmstatistiken

#### **HINWEIS**

- **BeneFusion DS5 kann nur über das BeneLink-Modul mit dem Monitor verbunden werden.**
- **Informationen zur Kompatibilität des Monitors, des BeneLink-Moduls und der externen Geräte erhalten Sie von Ihrem Kundendienst.**
- **Für die Funktion "InfusionView" ist eine Lizenz erforderlich.**

## **8.6.1 Öffnen des Fensters InfusionView**

Wählen Sie zum Öffnen des Fensters InfusionView eine der folgenden Methoden:

- Wählen Sie die Schnelltaste **InfusionView**.
- Wählen Sie die Schnelltaste **Bildschirm-Setup** → wählen Sie die Registerkarte **Bildschirm wählen** → wählen Sie **InfusionView**.
- Wählen Sie die Schnelltaste **Hauptmenü** → wählen Sie in der Spalte **Anzeige** das Element **Bildschirm wählen** → wählen Sie **InfusionView**.
- Wählen Sie die Schnelltaste **Hauptmenü** → wählen Sie in der Spalte **CAA** das Element **InfusionView**.

## **8.6.2 InfusionView-Anzeige**

In der folgenden Abbildung ist InfusionView dargestellt:
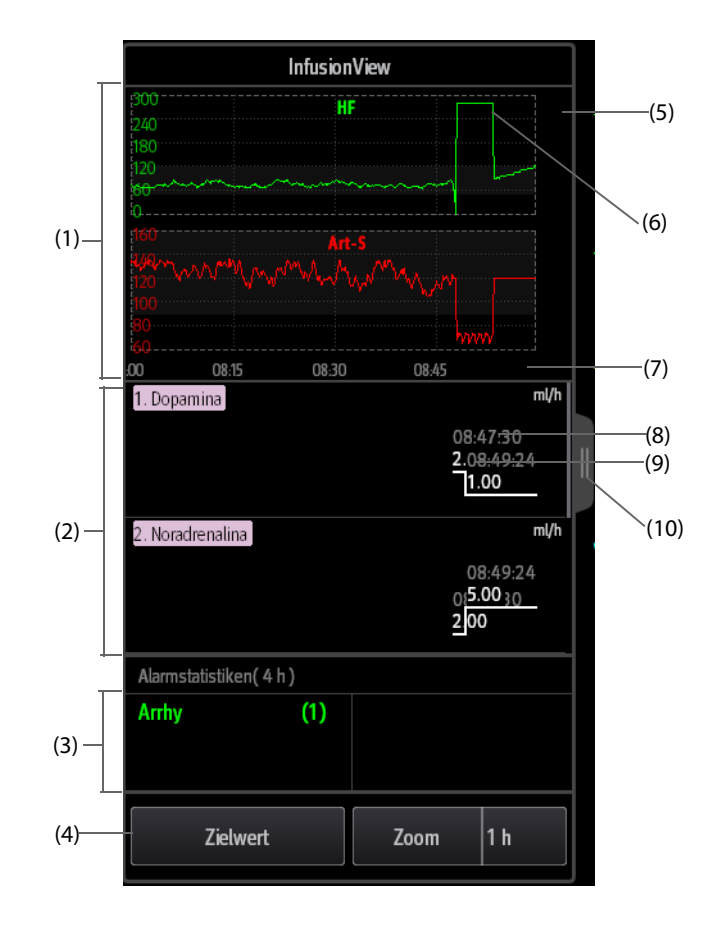

- (1) Parameter-Minitrends: zeigt die Minitrends der Vitalparameterwerte an
- (2) Medikamentenbereich: zeigt den Namen und die Flowrate von Vitalparametermedikamenten an, z. B. vasoaktive Medikamente, Sedativa und Antiarrhythmika, sowie die Uhrzeit, zu der sich die Flowrate geändert hat. Wenn Sie diesen Bereich nach oben bzw. unten ziehen, können Sie Trends zu weiteren Medikamenten anzeigen.
- (3) Alarmstatistikbereich: zeigt die Statistik physiologischer Alarme über der erweiterten Minitrendlänge an
- (4) Schaltflächenbereich: zum Einstellen von Parameterwerten und Minitrendlänge
- (5) Zielwert: erwarteter Vitalparameterwert
- (6) Handlungsaufforderung bei Vitalparameter-Fluktuation: Ein roter Pfeil wird angezeigt, wenn der Parameterwert den Aufforderungsgrenzwert über die eingestellte Zeitdauer hinweg erreicht. Die aktuelle Marke wird durch ein rotes Feld umschlossen. Wenn Zielwerteinstellungen geändert werden, werden die Marken entsprechend aktualisiert. Die Farbe der Verlaufsmarken wird dunkelrot.
- (7) Minitrendzeit: die zeitliche Länge der auf dem aktuellen Bildschirm angezeigten Minitrends
- (8) Uhrzeit, zu der sich die Flowrate des Medikaments geändert hat
- (9) Flowrate des Medikaments
- (10) Dieses Symbol wählen, um erweiterte Vitalparameter-Minitrends anzuzeigen

## **8.6.3 Auswahl eines InfusionView-Trendparameters**

Gehen Sie wie folgt vor, um angezeigte Parameter- und Zielwerte auszuwählen:

- 1. Wählen Sie im InfusionView Fenster den **Zielwert**.
- 2. Stellen Sie die folgenden Parameter wie erforderlich ein:
	- Trendparameter auswählen: Nur ausgewählte Parameter werden angezeigt.
	- Zielwerte festlegen: Die Zielwerte werden als weiße Linien angezeigt.
	- ◆ Handlungsaufforderungen für Vitalparameterschwankungen festlegen (Grenzwerte für Schwankungen und Zeitdauer der Schwankung der Parameterwerte): Ein roter Pfeil wird angezeigt, wenn Grenzwerte erreicht werden.

# **8.6.4 Ändern der Länge der MiniTrend-InfusionView-Parameter**

Wählen Sie zum Ändern der Länge der Trenddaten **Zoom**.

# **8.7 NeuroSight**

NeuroSight bietet einen Überblick über die Gehirnfunktion des Patienten. Die Anwendung zeigt Parameter und Trends in Bezug auf den zerebralen Blutfluss, die regionale Sauerstoffsättigung und die zerebrale Funktion des Patienten an. Sie hilft, den Gehirnstatus des Patienten zu verstehen.

### **HINWEIS**

• **Für die Funktion NeuroSight ist eine Lizenz erforderlich.**

# **8.7.1 Öffnen des Fensters NeuroSight**

Zum Öffnen des Fensters **NeuroSight** haben Sie folgende Möglichkeiten:

- Wählen Sie die Schnelltaste **NeuroSight**.
- Wählen Sie die Schnelltaste **Bildschirm-Setup** → wählen Sie die Registerkarte **Bildschirm wählen** → wählen Sie **NeuroSight**.
- Wählen Sie die Schnelltaste **Hauptmenü** → wählen Sie in der Spalte **CAA** das Element **NeuroSight**.

## **8.7.2 NeuroSight-Anzeige**

Die folgende Abbildung zeigt ein Beispiel für das Fenster NeuroSight:

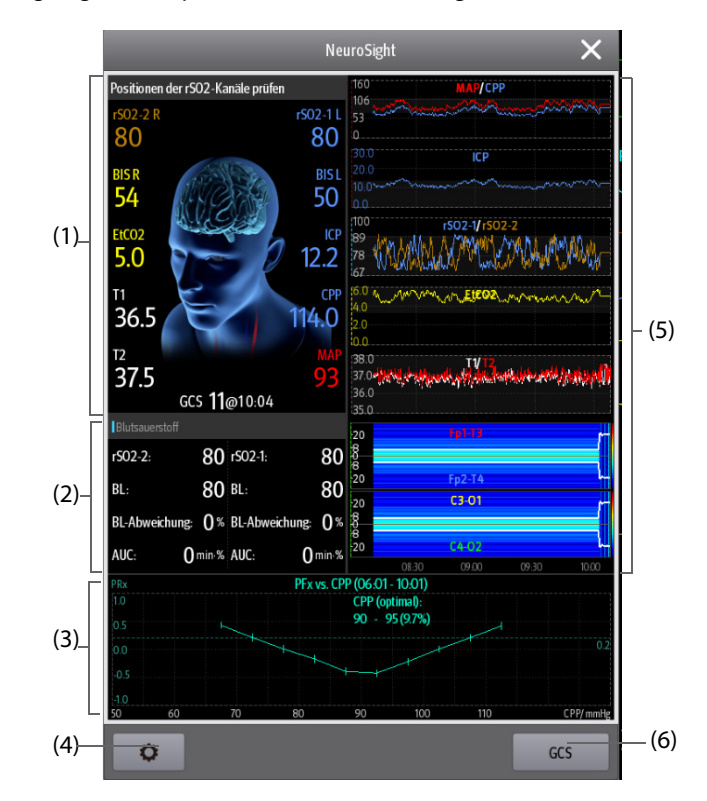

- (1) Bereich Gehirnstatus
- (2)  $rSO_2$ -Parameterbereich
- (3) PRx-Bereich: Zeigt den PRx-Trend oder zwischen PRx und CPP an.
- (4) Setup-Schaltfläche: Beim Betätigen dieser Schaltfläche wird das Menü NeuroSight geöffnet.
- (5) Bereich Minitrends: Zeigt die Trends zugehöriger Parameter an.
- (6) Schaltfläche GCS: Bei Auswahl dieser Schaltfläche wird das Fenster**GCS** geöffnet. Weitere Informationen finden Sie unter [8.1Glasgow Coma Scale \(GCS\)](#page-130-0).

# **8.7.3 PRx**

Der Druckreaktivitätsindex (PRx) spiegelt die Echtzeitveränderung der automatischen Anpassungsfähigkeit der Hirngefäße wider. Wenn Art und ICP überwacht werden, können im Fenster NeuroSight der PRx-Trend und die Beziehungskurve zwischen PRx und CPP angezeigt werden. Die Beziehungskurve zwischen PRx und CPP ermöglicht eine kontinuierliche und dynamische Überwachung der Reaktivität der Hirngefäße des Patienten. Sie hilft bei der Ermittlung des optimalen CPP-Wertes.

Im PRx-Bereich wird standardmäßig der PRx-Trend angezeigt. Bei Auswahl dieses Bereichs schaltet die Anzeige zwischen PRx-Trend und der Beziehungskurve zwischen PRx und CPP um.

#### **HINWEIS**

• **Die Kurve "PRx zu CPP" ist erst nach einer Überwachungszeit des Patienten von mindestens vier Stunden verfügbar.**

### 8.7.4 Einstellen der Positionen der rSO<sub>2</sub>-Kanäle

Im Fenster NeuroSight können zwei rSO<sub>2</sub>-Kanäle angezeigt werden. Stellen Sie sicher, dass die Positionen der rSO<sub>2</sub>-Kanäle korrekt eingestellt sind. Zum Ändern der Position des rSO<sub>2</sub>-Kanals gehen Sie wie folgt vor:

- 1. Wählen Sie die Setup-Schaltfläche **D**, um das Menü **NeuroSight** zu öffnen.
- 2. Legen Sie Linker Frontalkanal und **Rechter Frontalkanal** fest.

#### **8.7.5 Einstellen von NeuroSight Parame**ter**trends**

Im Fenster NeuroSight können Sie Minitrends von zugehörigen Parametern einsehen. Welche Parameter und welcher Trendzeitraum angezeigt werden, kann konfiguriert werden. Folgen Sie dazu den folgenden Anweisungen:

- 1. Wählen Sie die Setup-Schaltfläche **D**, um das Menü NeuroSight zu öffnen.
- 2. Wählen Sie die Parameter aus, die angezeigt werden sollen. Bei der EEG-Überwachung können Sie als letzten Parameter **DSA** auswählen.
- 3. Legen Sie **Zoom** fest.
- 4. Bei Auswahl von **DSA** muss **DSA-Stärkeskala** eingestellt werden.

#### **HINWEIS**

• **DSA kann nur im letzten Parameterbereich angezeigt werden.**

### **8.7.6 Einstellen des PRx**

Zum Einstellendes PRx gehen Sie wie folgt vor:

- 1. Wählen Sie die Setup-Schaltfläche **D**, um das Menü **NeuroSight** zu öffnen.
- 2. Legen Sie **Verhältnis Kurve-Dauer** und **PFx-Schwellenwert** fest.

## **8.7.7 Wiederherstellen der NeuroSight Standardeinstellungen**

Zum Wiederherstellen der NeuroSight Standardeinstellungen gehen Sie wie folgt vor:

- 1. Wählen Sie die Setup-Schaltfläche **D**, um das Menü **NeuroSight** zu öffnen.
- 2. Wählen Sie **Stand.**.

# **8.8 Reanimationsmodus**

Bei einer Notfallrettung können Sie den Monitor in den "Reanimationsmodus" versetzen. Der Reanimationsmodus verfügt über die folgenden Eigenschaften:

- Anzeigen der Reanimation-bezogenen Parameterwerte und Kurven
- Überwachung der Qualität der HLW (nur bei mit einem MPM-Modul mit Mindray SpO<sub>2</sub> ausgestatteten Monitoren)

■ Aufzeichnung von Medikamenten und Behandlungsmaßnahmen durch die HLW-Aufzeichnung

Der Reanimationsmodus eignet sich für Erwachsene, Kinder und Neugeborene.

#### **WARNUNG**

- **Im Reanimationsmodus sind alle physiologischen Alarme und einige technischen Alarme deaktiviert.**
- **Beenden Sie den Reanimationsmodus, sobald die Reanimierung endet, um mit einer normalen Überwachung fortzusetzen.**

### **8.8.1 Aufrufen des Reanimationsmodus**

Zum Aufrufen des Reanimationsmodus haben Sie zwei Möglichkeiten:

- Wählen Sie die Schnelltaste **Reanim.-Modus** → wählen Sie **OK**.
- Wählen Sie die Schnelltaste **Hauptmenü** → wählen Sie in der Spalte **Alarm** das Element **Reanim.- Modus** → wählen Sie **OK**.

#### **8.8.2 HLW-Aufzeichnung**

Die HLW-Aufzeichnung hilft Ihnen, den Prozess der Reanimierung des Patienten aufzuzeichnen. Sie können die folgenden Elemente in der HLW-Aufzeichnung speichern:

- Die Uhrzeit des Beginns und des Endes der Reanimierung
- Namen und Dosen zu Medikamenten
- Reanimierungsmaßnahmen

#### **HINWEIS**

**•** Für die Funktion "HLW-Aufzeichnung" ist eine Lizenz erforderlich.

#### **8.8.2.1 Zugriff auf die HLW-Aufzeichnung**

Die HLW-Aufzeichnung wird beim Aufrufen des Reanimationsmodus automatisch angezeigt. Wenn die HLW-Aufzeichnung geschlossen ist, wählen Sie eine der folgenden Möglichkeiten zum Aufrufen der HLW-Aufzeichnung:

- Wählen Sie die Schnelltaste **Hauptmenü** → wählen Sie in der Spalte **CAA** das Element **HLW-Aufz.**.
- Wählen Sie die Schaltfläche **auf der linken Seite des Bildschirms**, und wischen Sie nach rechts.

In der folgenden Abbildung ist der Reanimationsbericht dargestellt:

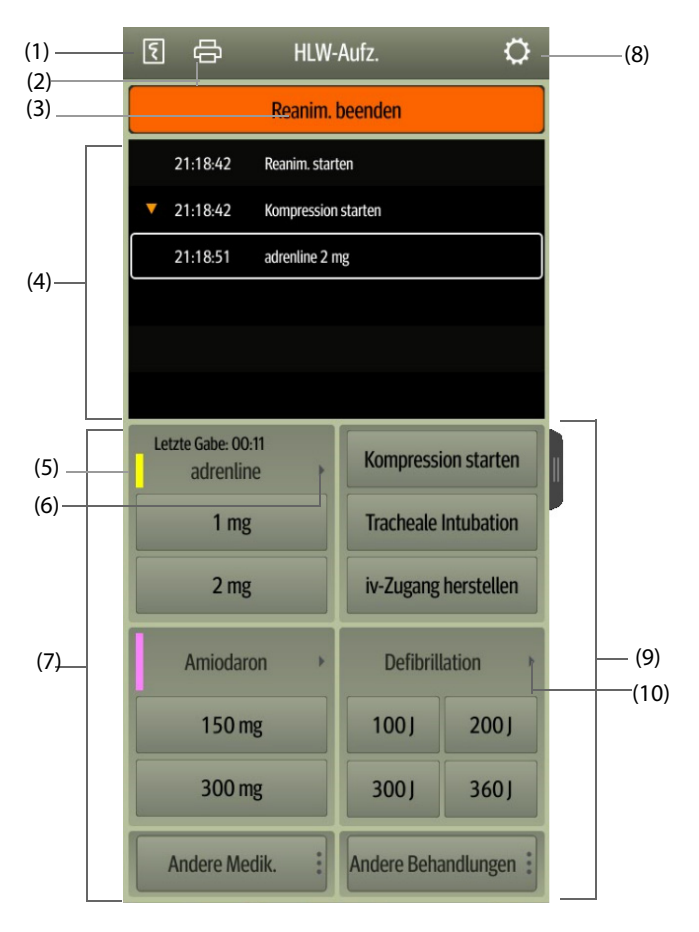

- (1) Drücken Sie diese Taste, um den Reanimierungsbericht über den Schreiber auszugeben.
- (2) Drücken Sie diese Taste, um den Reanimierungsbericht über den Drucker auszugeben.
- (3) Drücken Sie diese Taste, um die Uhrzeit des Beginns, die Uhrzeit des Endes und das Ergebnis der Reanimierung aufzuzeichnen. Der Monitor zeichnet die Uhrzeit des Beginns der Reanimierung automatisch auf, wenn Sie den Reanimationsmodus aufrufen.
- (4) Ereignisbereich: listet Medikamente und Behandlungen auf. Sie können ein beliebiges Ereignis auswählen, um das Ereignis hinzuzufügen, zu bearbeiten oder zu löschen. Die Reanimierungsaufzeichnung wird automatisch gespeichert.
- (5) Farbmarkierung für Medikamente: dient zur Unterscheidung der Arten der Medikamente.
- (6) Drücken Sie diese Taste, um eine andere Dosis auszuwählen. Bei Gabe von Adrenalin können Sie das Injektionsintervall festlegen. Wenn die Injektionszeit naht, wird die Zeit der letzten Injektion rot hervorgehoben. So werden Sie daran erinnert, dass die Injektion erforderlich ist.
- (7) Bereich für Medikamentenaufzeichnung: schnelles Aufzeichnen von Namen und Dosen von Medikamenten, die dem Patienten im Rahmen der Reanimierung verabreicht wurden. Wählen Sie **Andere Medik.**, um andere Medikamente oder zurzeit nicht aufgeführte Medikamente aufzuzeichnen. Sie können diese Medikamente zu einem späteren Zeitpunkt bearbeiten.
- (8) Drücken Sie diese Taste, um das Menü **Setup** aufzurufen. Sie können Medikamente und Behandlungen anpassen.
- (9) Bereich zum Aufzeichnen von Behandlungsmaßnahmen: zum schnellen Aufzeichnen der Behandlungen. Wählen Sie **Andere Behandlungen**, um weitere Behandlungen aufzuzeichnen. Wenn eine nicht definierte Behandlung ausgewählt wird, können Sie diese Behandlung später bearbeiten.
- (10) Drücken Sie diese Taste, um eine andere Defibrillationsenergie und den Typ der Defibrillationskurve auszuwählen.

### **8.8.2.2 Anpassen der Medikamente**

Sie können bei Reanimierungen häufig verabreichte Medikamente anpassen. Folgen Sie dazu den folgenden Anweisungen:

- 1. Wählen Sie auf dem Bildschirm **HLW-Aufz.** die Schaltfläche , um das Menü **Setup** aufzurufen.
- 2. Legen Sie Name, Einheit, Dosis und Farbe für jedes Medikament nach Bedarf fest.

In der HLW-Aufzeichnung können bis zu sechs häufig verwendete Medikamente aufgelistet werden. Die ersten beiden direkt auf dem Bildschirm **HLW-Aufz.** aufgeführten Medikamente sind die am häufigsten verwendeten Medikamente. Die anderen vier Medikamente werden durch Auswahl von **Andere Medik.** angezeigt.

#### **8.8.2.3 Anpassen von Behandlungen**

Neben **Kompression starten**, **Tracheale Intubation**, **iv-Zugang herstellen**, **Defibrillation**, **Mechanische Beatmung** und **Urinkatheter platzieren** können Sie die Defibrillationsenergie und zwei zusätzliche Behandlungsmaßnahmen anpassen. Folgen Sie dazu den folgenden Anweisungen:

- 1. Wählen Sie auf dem Bildschirm **HLW-Aufz.** die Schaltfläche , um das Menü **Setup** aufzurufen.
- 2. Wählen Sie die Registerkarte **Ben.def. Behandlung**, um die Defibrillationsenergie sowie die Namen der zwei zusätzlichen Behandlungsmaßnahmen festzulegen.

#### **8.8.2.4 Aufzeichnen des Ergebnisses der Reanimierung**

Nach Abschluss der Reanimierung wählen Sie **Reanim. beenden**, um die Uhrzeit des Beendens und das Ergebnis der Reanimierung aufzuzeichnen.

#### **8.8.2.5 Ausgeben des aktuellen Reanimierungsberichts**

Der Reanimierungsbericht wird automatisch gespeichert. Sie können den Bericht über den Schreiber oder über den Drucker ausgeben.

Sie können den Reanimierungsbericht auch auf ein USB-Laufwerk exportieren. Folgen Sie dazu den folgenden Anweisungen:

- 1. Bei N17/N15/N12/N12C: Schließen Sie das USB-Laufwerk an den USB-Anschluss des Monitors an. Bei N22/ N19: Schließen Sie das USB-Laufwerk an den MSB-Anschluss des Monitors an.
- 2. Wählen Sie oben auf dem Bildschirm **HLW-Aufz.** die Schaltfläche **...** um das Menü **Druck-Setup** aufzurufen.
- 3. Wählen Sie **Druckvorschau** → **Export an USB**.

#### **8.8.2.6 Schließen des Reanimierungsberichts**

**HLW-Aufz.** wird automatisch geschlossen, wenn Sie den Reanimationsmodus beenden. Sie können die Schaltfläche auf der rechten Seite des Bildschirms **HLW-Aufz.** wählen und nach links wischen, um **HLW-Aufz.** zu schließen.

## **8.8.3 Überwachung der HLW-Qualität (CQI**®**)**

Wenn der Monitor mit einem MPM-Modul mit Mindray SpO2 ausgestattet ist, steht die CPR-QI-Überwachungsfunktion zur Verfügung. Die CPR-QI-Funktion basiert auf der SpO<sub>2</sub>-Überwachung. Die CPR-QI-Überwachungseinheit ermittelt das Pulssignal des peripheren Gefäßes des Patienten anhand des SpO<sub>2</sub>-Sensors, erzeugt die Pleth-Kurve und berechnet CPR-QI anhand weiterer Analysen. Der Monitor liefert zudem einen CPR-QI-Trend.

Ein Monitor mit CQI-Funktion ist mit dem Label "CQI" VCQI gekennzeichnet.

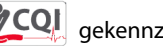

Die CPR-QI-Funktion ist für die Bewertung der Wirksamkeit der HLW bei erwachsenen Patienten vorgesehen. CPR-QI sollte in Verbindung mit der Anamnese des Patienten, der Ursache für den Herzanfalls sowie der klinischen Einschätzung des Patienten verwendet werden.

Die CPR-QI-Überwachung ist für erwachsene Patienten mit Herzanfall vorgesehen, bei denen eine HLW erforderlich ist.

Eine CPR-QI-Überwachung ist kontraindiziert bei Patienten, die sich nicht für die SpO<sub>2</sub>-Überwachung eignen.

Bei Patienten, die unter den folgenden Bedingungen leiden, sollte die CPR-QI-Überwachung mit Vorsicht verwendet werden.

- Fingerspitze defekt
- Farbstoffe an der Messstelle, z. B. Methylenblau, Indigokarmin, Nagellack usw.
- Der arterielle Blutfluss ist aufgrund eines blutgefäßverengenden Medikaments oder eines Raynaud-Syndroms usw. zu niedrig für eine Messung.
- Schwere Anämie
- Hohe Werte bei Carboxyhämoglobin (COHb) und Methämoglobin (MetHb)

Der Arzt sollte die klinischen Zeichen und Symptome des Patienten in die Entscheidung einbeziehen.

#### **WARNUNG**

**•** Die Funktion "CPR-QI-Überwachung" ist nicht für Kinder und Neugeborene vorgesehen.

#### **VORSICHT**

- **Verwenden Sie den empfohlenen SpO2-Sensor, und bringen Sie den Sensor an eine geeignete Stelle an.**
- **Vermeiden Sie eine Verlagerung der Messstelle.**
- Bringen Sie den SpO<sub>2</sub>-Sensor ordnungsgemäß an. Wenn der SpO<sub>2</sub>-Sensor nicht ordnungsgemäß **angebracht ist oder der falsche SpO2-Sensor verwendet wird, können fehlerhafte Werte für CPR-QI ermittelt werden. Weitere Informationen finden Sie unter** *[23.3Einschränkungen bei der SpO2-](#page-358-0) [Messung](#page-358-0)***.**

#### **HINWEIS**

Für die Funktion "CPR-QI" ist eine Lizenz erforderlich.

#### **8.8.3.1 CQI-Anzeige**

Die CPR-QI-Überwachung zeigt die Kompressionsfrequenz, den CPR-QI-Wert und Trenddaten wie folgt an:

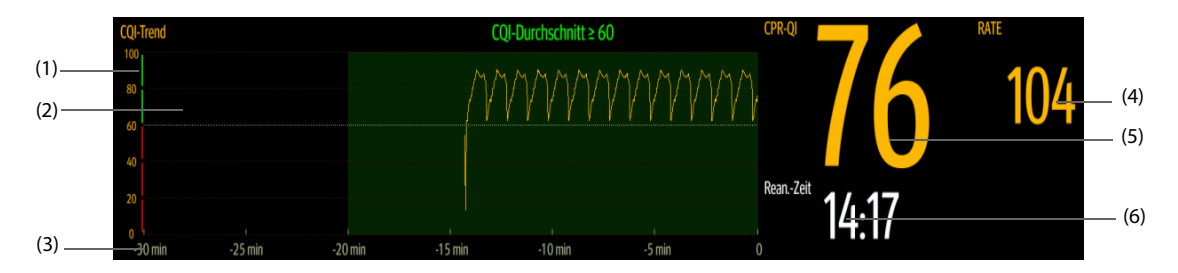

- (1) CPR-QI-Skala: Eine CPR-QI-Skala niedriger als 60 weist darauf hin, dass die periphere Blutzirkulation und die Qualität der HLW nicht gut sind, eine CPR-QI-Skala höher als 60 hingegen weist darauf hin, dass die periphere Blutzirkulation und die Qualität der HLW gut sind.
- (2) CPR-QI-Trend: zeigt die Veränderung der CPR-QI-Werte an
- (3) Länge CPR-QI-Trend: zeigt den Zeitraum bis zum aktuellen Zeitpunkt am. Der Monitor zeigt bis zu 30 Minuten des CPR-QI-Trends an.
- (4) Rate: Anzahl der Herzdruckmassagen pro Minute.
- (5) CPR-QI-Wert: CPR-Qualitätsindex. Dieser Wert ist ein Maß für die Wirksamkeit der Herzdruckmassage. Je größer der CPR-QI-Wert, desto besser die periphere Blutzirkulation und die Komprimierungsqualität.
- (6) Reanimierungs-Timer: gibt die Gesamtzeit vom Beginn der Reanimierung bis zum Ende der Reanimierung an.

## **8.8.4 Beenden des Reanimationsmodus**

Zum Beenden des Reanimationsmodus haben Sie folgende Möglichkeiten:

- Wählen Sie die Schnelltaste Reanim.-Modus beenden.
- Wählen Sie die Schnelltaste **Hauptmenü** → wählen Sie in der Spalte **Alarm** das Element **Reanim.-Modus beenden**.

Beenden Sie den Reanimationsmodus, sobald die Reanimierung endet, um mit einer normalen Überwachung fortzusetzen.

## **8.8.5 Überprüfen der Reanimierungsereignisse**

Sie können die Details der Reanimierungsereignisse nach Beenden des Reanimationsmodus überprüfen. Folgen Sie dazu den folgenden Anweisungen:

- 1. Rufen Sie anhand einer der folgenden Möglichkeiten die Seite **Ereignisse** auf:
	- ◆ Wählen Sie die Schnelltaste **Trend** → wählen Sie die Registerkarte **Ereignis**.
	- ◆ Wählen Sie die Schnelltaste **Hauptmenü** → wählen Sie in der Spalte **Trend** die Registerkarte **Ereignis**.
- 2. Wählen Sie das gewünschte Reanimierungsereignis aus der Ereignisliste aus, und wählen Sie dann **Details**.

#### **8.8.5.1 Bearbeiten eines Reanimierungsereignisses**

Sie können den Verlauf und das Ergebnis der Reanimierung bearbeiten. Gehen Sie dazu wie folgt vor:

- 1. Rufen Sie die Seite **Ereignisse** auf.
- 2. Wählen Sie das gewünschte Reanimierungsereignis aus der Ereignisliste aus, und wählen Sie dann **Details**.
- 3. Sie können ein beliebiges Ereignis auswählen, um das Ereignis hinzuzufügen, zu bearbeiten oder zu löschen.

#### **8.8.5.2 Ausgeben von früheren Reanimierungsaufzeichnungen**

Sie können frühere Reanimierungsaufzeichnungen mithilfe der Ereignisüberprüfung drucken und exportieren. Folgen Sie dazu den folgenden Anweisungen:

- 1. Rufen Sie die Seite **Ereignisse** auf.
- 2. Wählen Sie das gewünschte Reanimierungsereignis aus der Ereignisliste aus, und wählen Sie dann **Details**.
- 3. Wählen Sie die Schaltfläche , um das Menü **Druck-Setup** aufzurufen.
- 4. Drucken und Exportieren des früheren Reanimierungsberichts:
	- ◆ Wählen Sie **Druckvorschau** → **Drucken**, um diesen Bericht zu drucken.
	- Wählen Sie **Druckvorschau → Export an USB**, um diesen Bericht zu exportieren.

# **8.9 Zus.fass. AF**

Die AF-Zusammenfassung liefert eine Statistik über AF-Ereignisse, die mehr als 30 Sekunden angehalten haben, sowie über Vitalparameter-Trends.

Die Funktion "Zus.fass. AF" ist nur für Erwachsene vorgesehen.

#### **HINWEIS**

- Für die Funktion "Zus.fass. AF" ist eine Lizenz erforderlich.
- • **Die Funktion "Zus.fass. AF" ist für den zurzeit behandelten Patienten vorgesehen. Dieser Bericht ist nicht für entlassene Patienten vorgesehen.**
- **Die in der AF-Zusammenfassung angezeigten Daten werden nicht erneut berechnet.**

# 8.9.1 Öffnen des Fensters "Zus.fass. AF"

Zum Öffnen des Fensters "Zus.fass. AF" haben Sie folgende Möglichkeiten:

- Wählen Sie die Schnelltaste **Zus.fass. AF**.
- Wählen Sie die Schnelltaste **Hauptmenü** → wählen Sie in der Spalte **Zusammenfassung** das Element **Zus.fass. AF**.

## **8.9.2 "Zus.fass. AF"-Anzeige**

Die folgende Abbildung zeigt ein Beispiel für das Fenster "Zus.fass. AF"

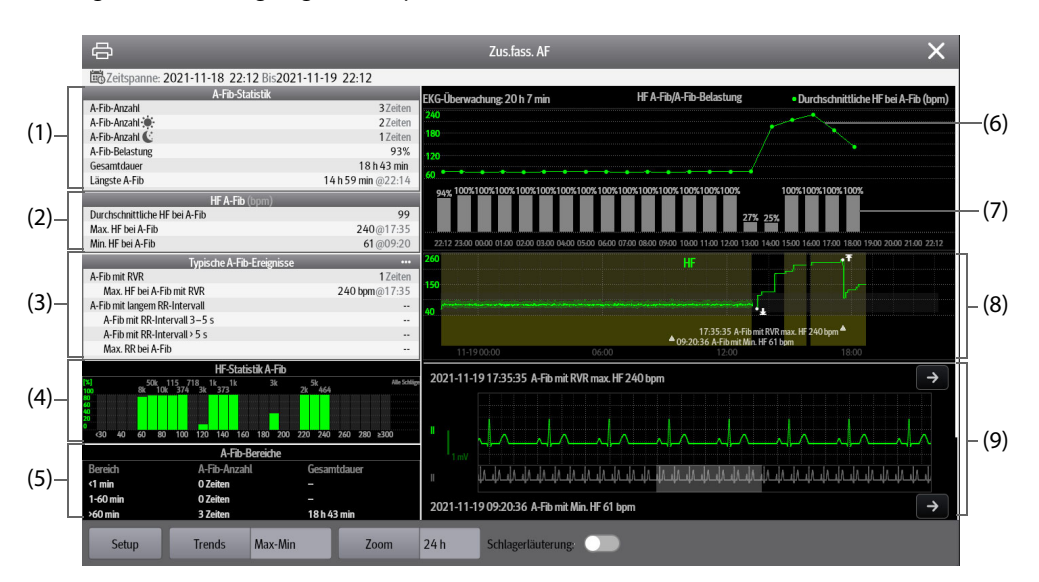

- (1) A-Fib-Statistik
- (2) HF-Statistik A-Fib: zeigt eine Statistik der Herzfrequenzen beim Auftreten von A-Fib-Ereignissen an.
- (3) Statistik typische A-Fib-Ereignisse: Durch Auswählen dieses Bereichs wird die Trendseite "Statistiken" angezeigt.
- (4) HF-Verteilung A-Fib: zeigt die Verteilung der Herzfrequenzen bei A-Fib im Statistikzeitraum an. Horizontale Achse: Herzfrequenz Vertikale Achse: Prozentsatz Herzschläge insgesamt: die Gesamtzahl der Herzschläge im entsprechenden HF-Bereich Grüner Balken: HF A-Fib als Prozentsatz der Gesamtzahl der Herzschläge im entsprechenden HF-Bereich
- (5) Statistik der A-Fib-Bereiche: zeigt die A-Fib-Anzahl in Bereichen unterschiedlicher A-Fib-Dauer.
- (6) Durchschnittliche HF A-Fib: zeigt die durchschnittliche HF bei A-Fib pro Stunde an.
- (7) Stündliche AF-Belastung. Die AF-Belastung entspricht der kumulativen Dauer von AF-Ereignissen innerhalb des Statistikzeitraums als Prozentsatz der effektiven Überwachungszeit.
- (8) Grafiktrends: zeigt die Trends für den mittleren Parameterwert oder den maximalen/minimalen Parameterwert an. Schattierte Bereiche weisen darauf hin, dass ein A-Fib-Ereignis vorliegt. Das dreieckige Symbol ? kennzeichnet den Zeitpunkt des Auftretens des typischen AF-Ereignisses oder der maximalen/minimalen AF-Herzfrequenz.
- (9) A-Fib-Kurve: zeigt EKG-Kurven, die dem typischen AF-Ereignis oder der maximalen/minimalen AF-Herzfrequenz entsprechen. Durch Auswahl des Pfeils in der oberen rechten Ecke können vollständige EKG-Kurven angezeigt werden.

## **8.9.3 Einstellen der Dauer der A-Fib-Statistik**

Im Fenster "Zus.fass. AF" können bis zu 24 Stunden A-Fib-Statistik angezeigt werden. Wählen Sie "Zoom", um die Dauer der Statistik einzustellen.

## **8.9.4 Einstellung der Trendparameter für die AF-Zusammenfassung**

Wählen Sie **Setup**, um die Parameter festzulegen, die in der AF-Zusammenfassung angezeigt werden sollen.

# **8.9.5 Festlegen des Trendtyps für die AF-Zusammenfassung**

Wählen Sie **Kurven**, um festzulegen, ob der Trend der Maximal-/Minimalwerte oder der Trend der Durchschnittswerte angezeigt werden soll.

# **8.9.6 Drucken des AF-Zusammenfassungsberichts**

Wählen Sie das Druckersymbol **aus, um den AF-Zusammenfassungsbericht zu drucken**.

# **8.10 EKG-24h-Zusammenfassung**

Die EKG-24h-Zusammenfassung bietet EKG-Statistiken zum aktuellen Patienten über die vergangenen 24 Stunden. Außerdem werden die typischen EKG-Streifen des Patienten angezeigt.

### **HINWEIS**

- **Die Funktion "EKG-24h-Zusammenfassung" ist für den zurzeit behandelten Patienten vorgesehen. Dieser Bericht ist nicht für entlassene Patienten vorgesehen.**
- **Die Pacer-Statistik ist für Schrittmacherpatienten vorgesehen. Die Pacer-Statistik ist nur verfügbar,**  wenn die Pacer-Einstellung auf "Ja" gesetzt ist.
- **Die ST-Statistik ist nur verfügbar, wenn die ST-Analyse aktiviert ist.**
- **Die QT-Statistik ist nur verfügbar, wenn die QT-Analyse aktiviert ist.**
- **Die in der EKG-24h-Zusammenfassung angezeigten Daten wurden nicht neu berechnet.**
- Für die Funktion "EKG-24h-Zusammenfassung" ist eine Lizenz erforderlich.

### **8.10.1 Öffnen des Fensters "EKG-24h-Zusammenfassung"**

Zum Öffnen des Fensters "EKG-24h-Zusammenfassung" haben Sie folgende Möglichkeiten:

- Wählen Sie die Schnelltaste **ECG 24h Sum**.
- Wählen Sie die Schnelltaste **Hauptmenü** → wählen Sie in der Spalte **Zus.fass.** das Element **ECG 24h Summary**.

## **8.10.2 Anzeige der EKG-24h-Zusammenfassung**

Die folgende Abbildung zeigt ein Beispiel für das Fenster "EKG-24h-Zusammenfassung":

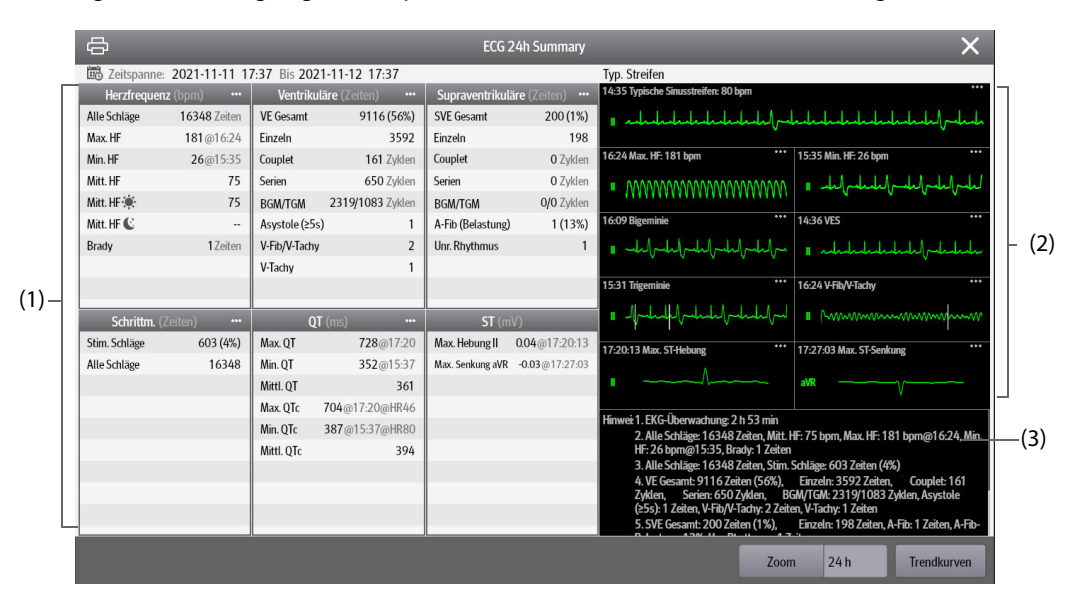

 $8 - 24$ 

- (1) EKG-Statistik mit folgenden Elementen:
	- Herzfrequenz-Statistik
	- Statistik der ventrikulären Schläge und der ventrikulären Ereignisse
	- Statistik der supraventrikulären Schläge und der supraventrikulären Ereignisse
	- Statistik der QT/QTc-Messungen
	- Statistik der maximalen ST-Hebungen und -Senkungen
	- Pacer-Statistik
- (2) Typische EKG-Streifen
- (3) Hinweise: Hier werden weitere Informationen zur EKG-24h-Zusammenfassung angezeigt.

### **8.10.3 Auswählen typischer EKG-Streifen**

Um im Beispiel "V-Tachy" die typische V-Tachy-Kurve auszuwählen, wählen Sie die aktuell angezeigte V-Tachy-Kurve, und wählen Sie in der eingeblendeten Liste die gewünschte Kurve als typische V-Tachy-Kurve aus. Wenn innerhalb von 24 Stunden keine V-Tachy beim Patienten auftritt, wird im Bereich "V-Tachy" ein Additions-Symbol angezeigt. Durch Auswahl des Additions-Symbols können Sie in diesem Bereich die typische EKG-Kurve eines anderen Ereignisses anzeigen.

## **8.10.4 Einstellen des Statistikzeitraums der EKG-24h-Zusammenfassung**

In der EKG-24h-Zusammenfassung können maximal 24 Stunden EKG-Statistik angezeigt werden. Zur Auswahl des Statistikzeitraums wählen Sie **Zoom**.

## **8.10.5 Überprüfen der EKG-Zusammenfassung**

Durch Auswahl eines der Statistikbereiche können Sie auf die entsprechenden Trends und Ereignisse zugreifen. Wählen Sie **Trendkurven**, um vollständige EKG-Kurven zu überprüfen. Weitere Informationen finden Sie unter [7Trend](#page-118-0).

# 8.11 HemoSight™

Dieser Monitor verfügt über die Funktion **HemoSightTM**. Sie können auf einfache Weise Hämodynamik-Parameter über das Menü **HemoSight** anzeigen und prüfen.

Das Menü **HemoSight** ist bei Verwendung folgender Module verfügbar:

- PiCCO-Modul
- ScvO<sub>2</sub>-Modul
- HZV-Modul
- IKG-Modul
- CCO/SvO<sub>2</sub>-Modul (gemessen von einem Monitor Vigilance II, Vigileo, EV1000 oder HemoSphere)

Weitere Informationen zum Überwachen und Einstellen der hämodynamischen Parameter, siehe [31Überwachen](#page-418-0)  [des kontinuierlichen Herzzeitvolumens \(CCO vom PiCCO-Modul\)](#page-418-0), [28Überwachen der zentralvenösen](#page-398-0)  [Sauerstoffsättigung \(ScvO2\)](#page-398-0), [27Überwachen des Herzzeitvolumens \(HZV\)](#page-392-0), [30Überwachen der](#page-412-0)  [Impedanzkardiographie \(IKG\)](#page-412-0) und 29Überwachen von CCO/SvO<sub>2</sub>.

Dieses Kapitel behandelt nur die Funktionen, die von dem Menü **HemoSight** aufgerufen werden.

#### **HINWEIS**

• **Für die Funktion "HemoSight" ist eine Lizenz erforderlich.**

## <span id="page-154-0"></span>8.11.1 Zugreifen auf das Menü "HemoSight"

Rufen Sie das Menü **HemoSight** auf eine der folgenden Weisen auf:

- Wählen Sie die Schnelltaste **HemoSight**.
- Wählen Sie den numerischen Bereich **kHZV**, den numerischen Bereich **ScvO2**, den numerischen Bereich **SvO2** oder den numerischen Bereich **IKG** → wählen Sie unten im Popup-Menü **HemoSight**.

■ Wählen Sie die Schnelltaste **Hauptmenü** → wählen Sie in der Spalte **CAA** das Element **HemoSight**.

## **8.11.2 Anzeigen von hämodynamischen Parametern**

Zum Anzeigen von hämodynamischen Parametern wählen Sie die gewünschte Registerkarte auf der Seite **Diagnose** im Menü **HemoSight**:

- Um alle hämodynamischen Parameter anzuzeigen, wählen Sie **Alle**. Weitere Informationen finden Sie unter *32.2.1 Hämodynamische Parameter*.
- ◆ Wählen Sie **Physiologie-Grafik**, um dynamische Grafiken zu Veränderungen von Parametern anzuzeigen. Weitere Informationen finden Sie unter [8.11.3Physiologie-Grafik](#page-159-0).
- ◆ Wählen Sie **Physiologie-Beziehung**, um Beziehungen zwischen Parametern in Echtzeit anzuzeigen. Weitere Informationen finden Sie unter [8.11.4Physiologie-Beziehung](#page-161-0).
- Wählen Sie **Entsch.modell**, um Messwerte und angestrebte Werte anzuzeigen. Die Seite **Entsch.modell** ist nur bei Verwendung des PiCCO-Moduls verfügbar. Weitere Informationen finden Sie unter [8.11.5Entscheidungsmodell \(nur für PiCCO-Modul verfügbar\)](#page-162-0).

Die Symbole neben den hämodynamischen Parametern haben die folgenden Bedeutungen:

- \*: kennzeichnet einen intermittierenden Parameter.
- \*\*: kennzeichnet einen Oxygenierungsparameter.
- **\*Messzeit:** benennt die Zeit der Messung des intermittierenden Parameters.
- ↑ bzw. ↓: kennzeichnet, dass ein Parameter seinen oberen bzw. unteren Grenzwert über- bzw. unterschritten hat.

#### 8.11.2.1 Parameter des IKG-Moduls bei Verwendung mit dem ScvO<sub>2</sub>-Modul

In der folgenden Tabelle sind die Parameter des IKG-Moduls bei der Verwendung mit dem ScvO<sub>2</sub>-Modul aufgeführt:

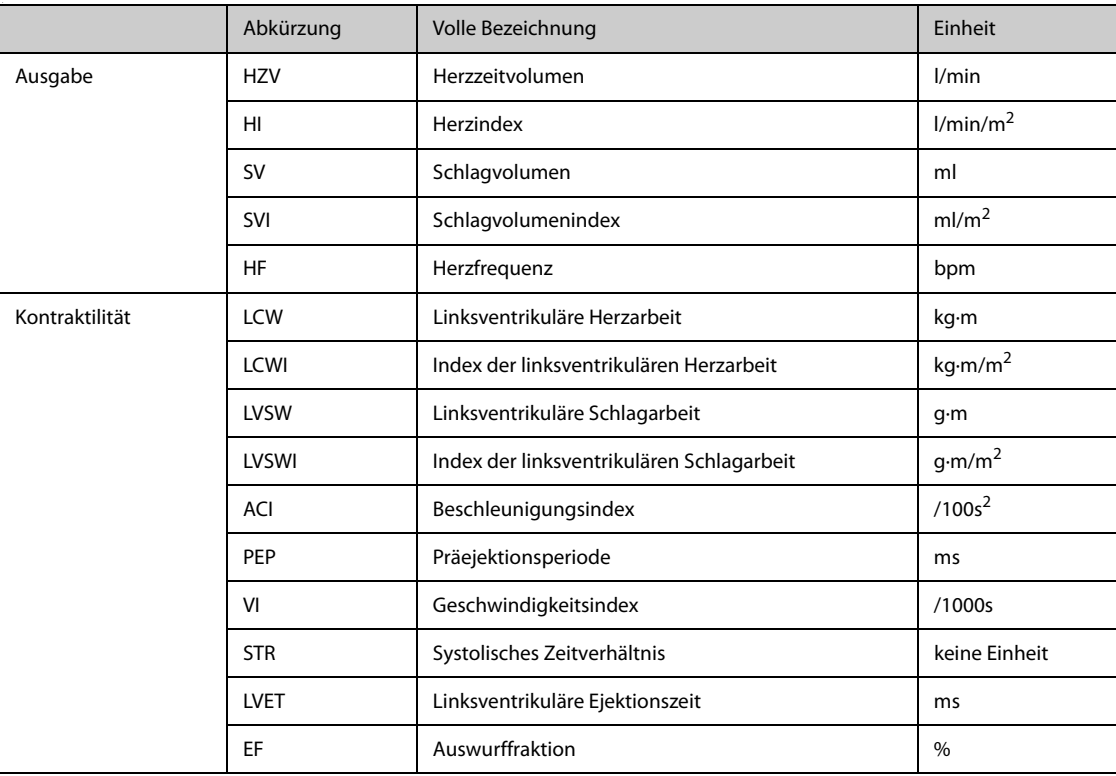

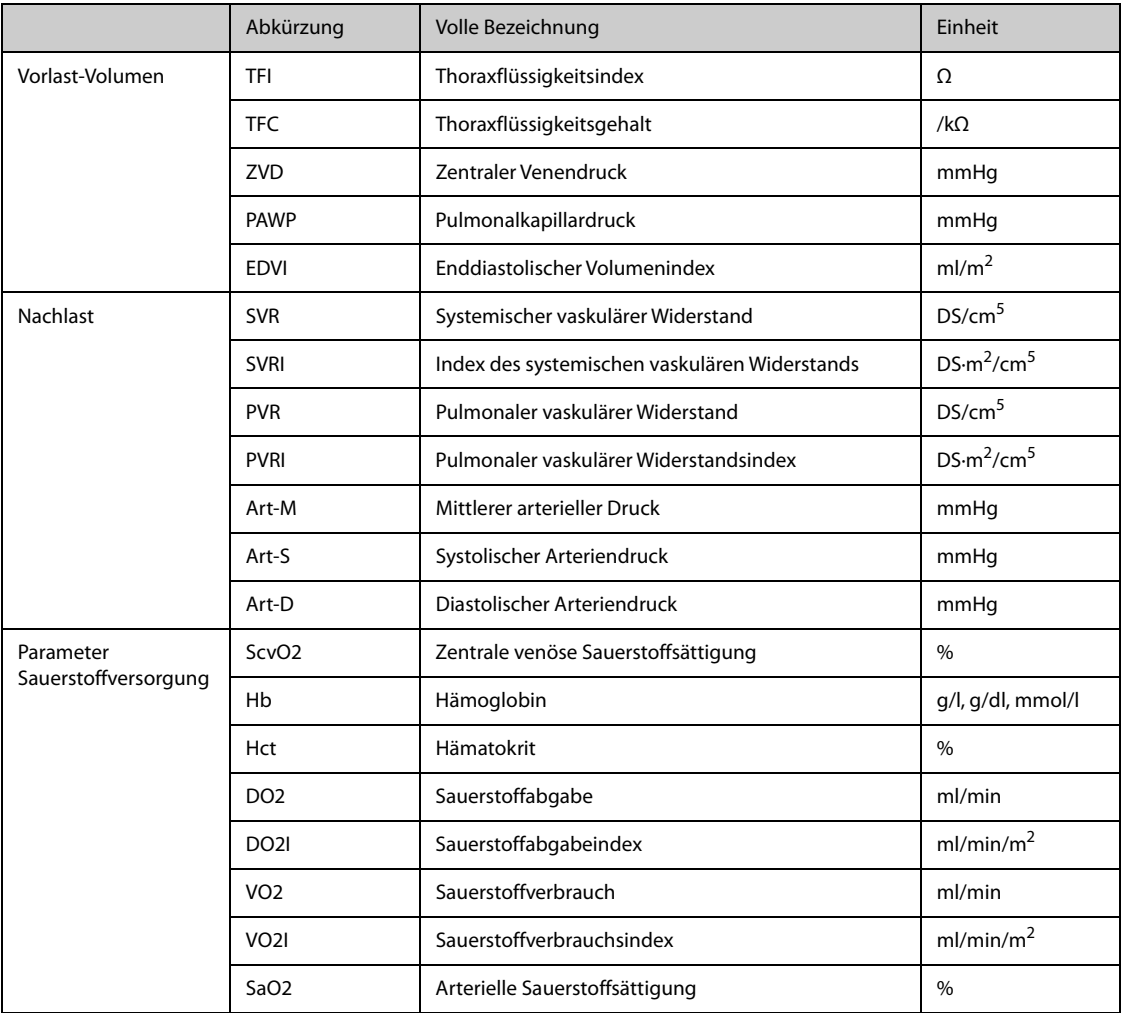

# 8.11.2.2 Parameter des PiCCO-Moduls bei Verwendung mit dem ScvO<sub>2</sub>-Modul

In der folgenden Tabelle sind die Parameter des PiCCO-Moduls bei Verwendung des ScvO<sub>2</sub>-Moduls aufgeführt.

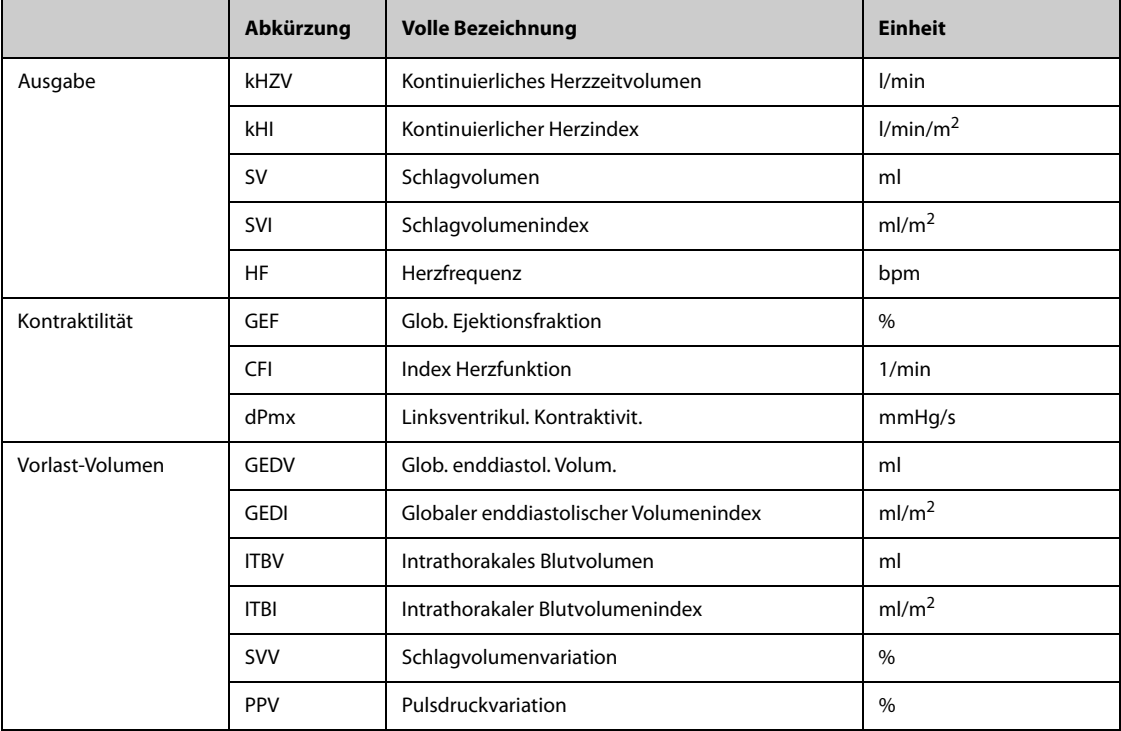

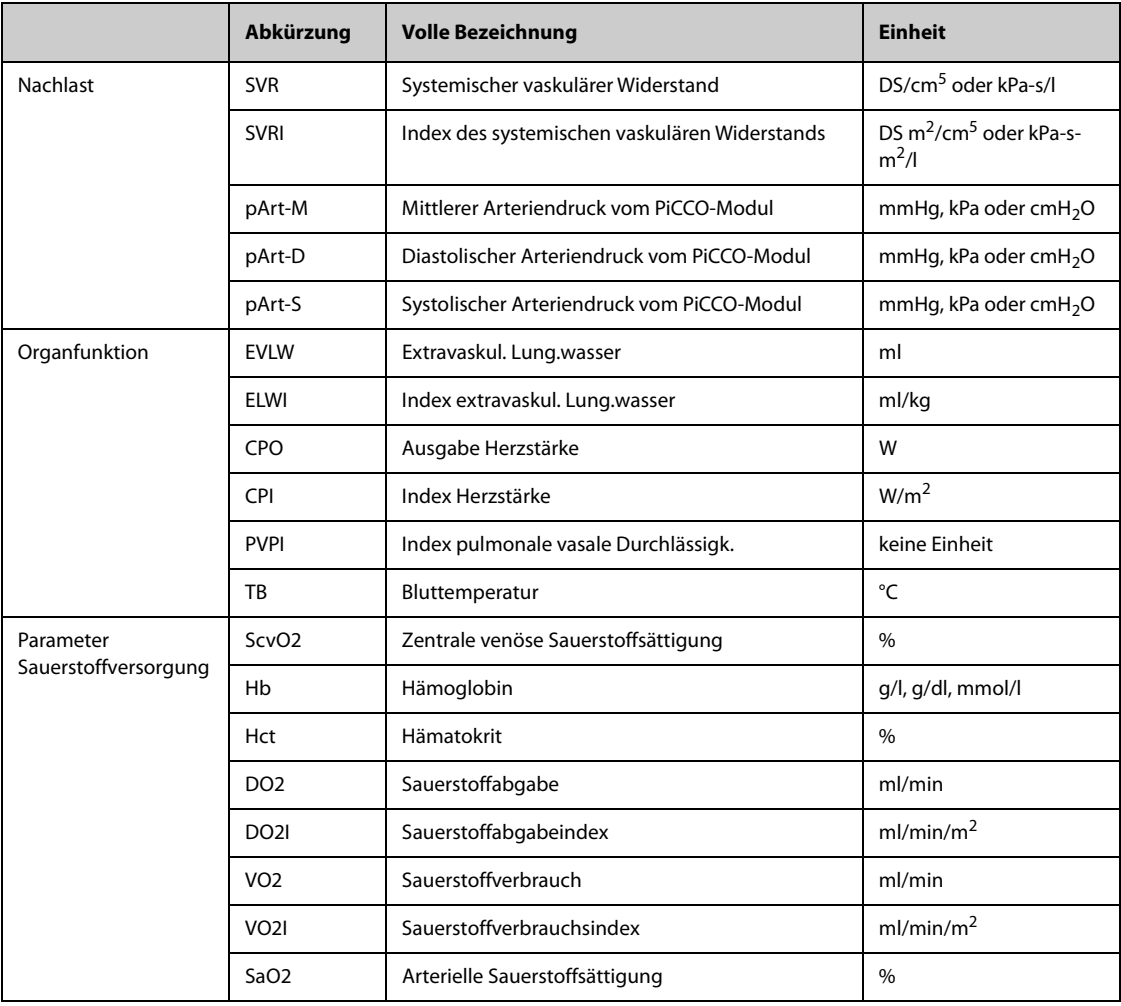

# 8.11.2.3 Parameter des CCO/SvO<sub>2</sub>-Moduls

In der folgenden Tabelle sind die von den Monitoren Vigilance II, Vigileo, EV1000 und HemoSphere ermittelten Hämodynamik-Parameter aufgelistet.

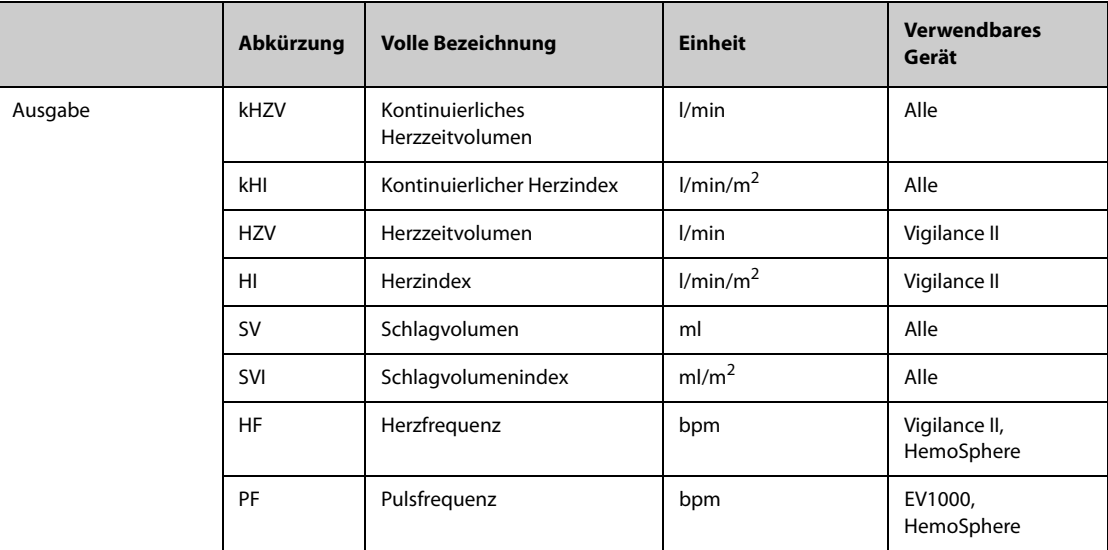

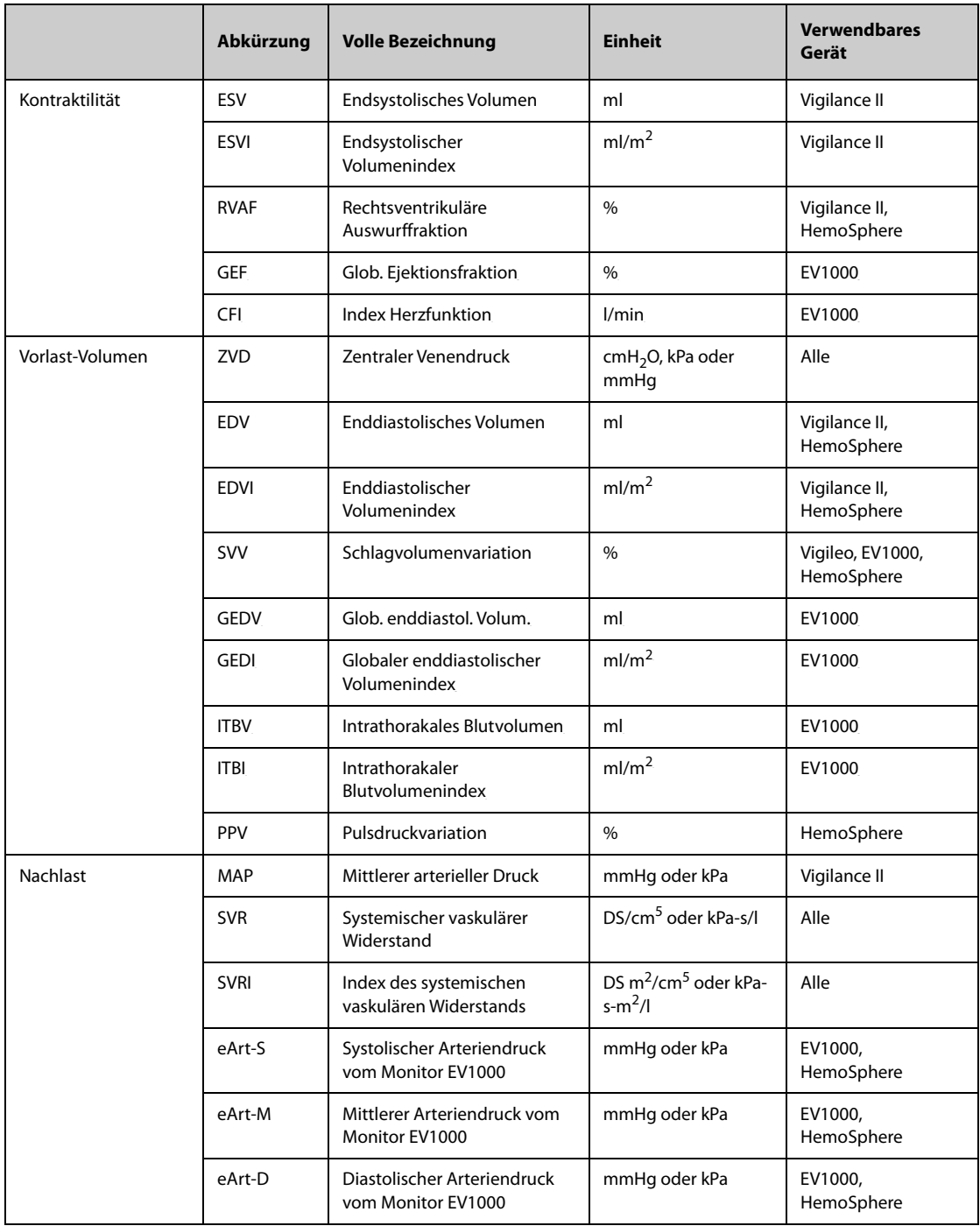

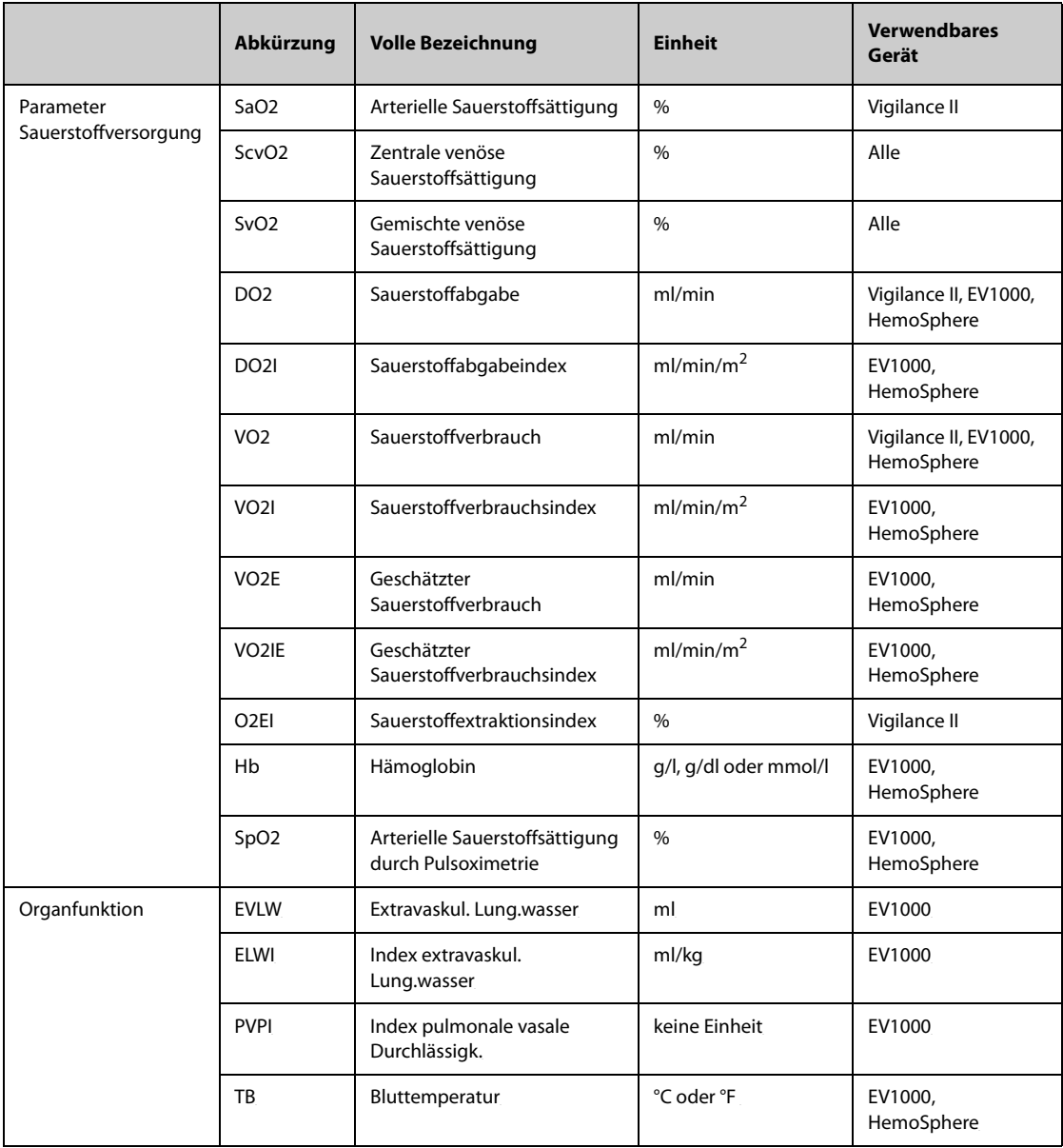

# <span id="page-159-0"></span>**8.11.3 Physiologie-Grafik**

Zum Zeitpunkt der Thermodilutionsmessung sind die Lunge, das Herz und das Kreislaufsystem des Patienten vom Zustand des Patienten abhängig. In **Physiologie-Grafik** werden überwachte Parameter anhand von Animationen dargestellt, die eine Visualisierung des Zusammenwirkens von Herz, Lunge, Blut und Gefäßsystem bieten. Die kontinuierlich erfassten Parameterwerte werden in Echtzeit angezeigt. Wenn neue, veränderte Daten zur Verfügung stehen, ändert sich die Animation, um diese Veränderungen wiederzugeben. Auch die in der Animation dargestellte Herzfrequenz ist eine visuelle Darstellung der Herzfrequenz des Patienten.

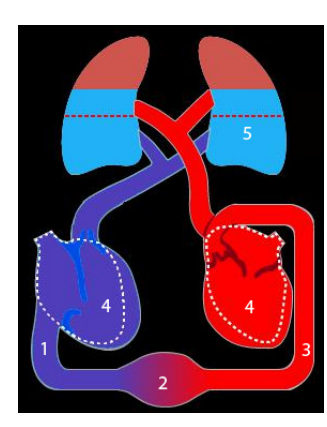

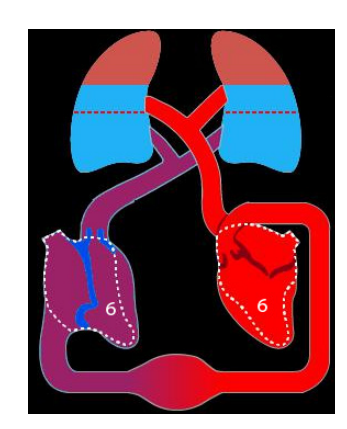

(1) Bei Verfügbarkeit von ScvO<sub>2</sub> oder SvO<sub>2</sub> wird eine Veränderung bei den ScvO<sub>2</sub>- bzw. SvO<sub>2</sub>-Werten durch eine Veränderung der Farbe dargestellt.

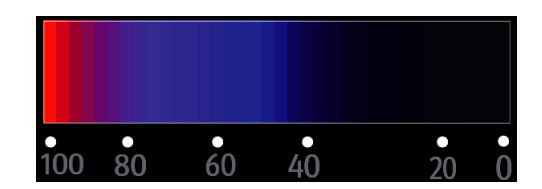

- (2) Bei Verfügbarkeit von ZVD und SVRI wird eine Veränderung bei den SVRI-Werten durch einen veränderten Durchmesser der Blutgefäße dargestellt. Weitere Informationen finden Sie unter [8.11.3.1Status des systemischen](#page-160-0)  [vaskulären Widerstands](#page-160-0).
- (3) Bei Verfügbarkeit von SpO<sub>2</sub> wird eine Veränderung bei den SpO<sub>2</sub>-Werten durch eine Veränderung der Farbe dargestellt.

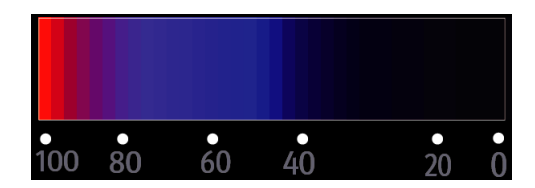

- (4) Bei Verfügbarkeit von EDVI oder GEDI wird eine Veränderung beim enddiastolischen Volumenindex durch eine Größenänderung der Diastole dargestellt. Weitere Informationen finden Sie unter [8.11.3.3Status des](#page-161-1)  [enddiastolischen Volumens](#page-161-1).
- (5) Bei Verfügbarkeit von ELWI wird eine Veränderung bei den ELWI-Werten durch eine Veränderung des Flüssigkeitsspiegels der Lunge dargestellt. Weitere Informationen finden Sie unter [8.11.3.2Status des Lungenwassers](#page-160-1).
- (6) Bei Verfügbarkeit von RVAF oder GEF wird eine Veränderung bei der Auswurffraktion durch eine Größenänderung der Systole dargestellt. Weitere Informationen finden Sie unter [8.11.3.4Status der Auswurffraktion](#page-161-2).

#### <span id="page-160-0"></span>**8.11.3.1 Status des systemischen vaskulären Widerstands**

Der Status des systemischen vaskulären Widerstands wird durch den SVRI (Systemischer vaskulärer Widerstandsindex) wiedergegeben. Der Status des systemischen vaskulären Widerstands ist in den folgenden Abbildungen dargestellt.

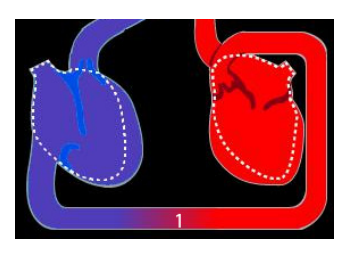

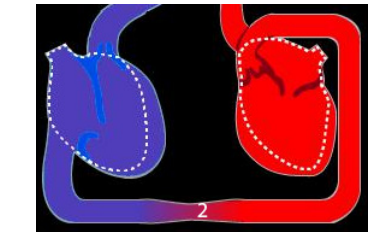

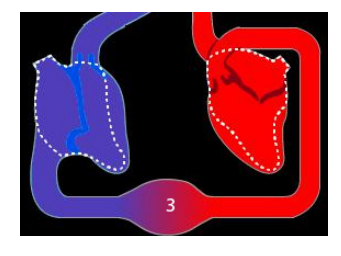

Normaler Widerstand Hoher Widerstand Niedriger Widerstand

#### <span id="page-160-1"></span>**8.11.3.2 Status des Lungenwassers**

Der Status des Lungenwassers wird durch den ELWI (Extravaskularer Lungenwasserindex) wiedergegeben. In der folgenden Abbildung ist der Lungenwasserstatus dargestellt, angezeigt durch den Flüssigkeitsspiegel der Lunge. Die punktierte Linie kennzeichnet den oberen Grenzwert für den ELWI. Der ELWI wird als "zu hoch" angesehen, wenn der Flüssigkeitsspiegel die punktierte Linie übersteigt. Steht der ELWI nicht zur Verfügung, wird die Lunge in Grau dargestellt.

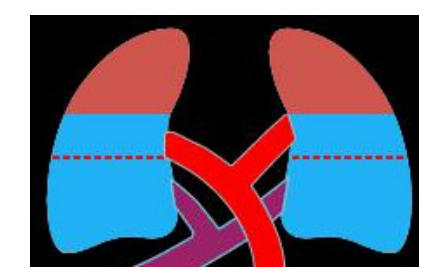

#### <span id="page-161-1"></span>**8.11.3.3 Status des enddiastolischen Volumens**

Der Status des enddiastolischen Volumens wird durch den EDVI (Enddiastolischer Volumenindex, vom CCO/SvO<sub>2</sub>-Modul) oder den GEDI (Globaler enddiastolischer Volumenindex, vom PiCCO-Modul) wiedergegeben. In den folgenden Abbildungen sind verschiedene Status des enddiastolischen Volumens dargestellt. Die punktierte Linie kennzeichnet den normalen Status des enddiastolischen Volumens. Stehen der EDVI und der GEDI nicht zur Verfügung, wird das Herz in der Diastole in Grau dargestellt.

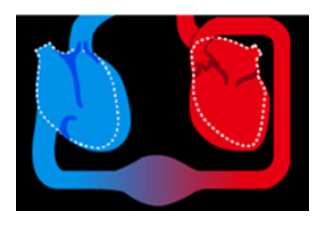

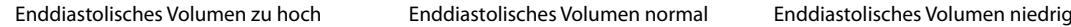

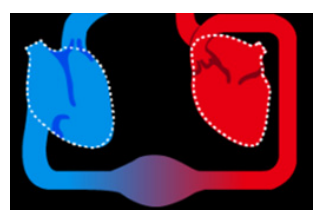

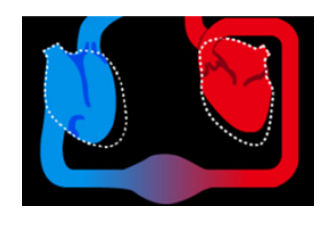

#### <span id="page-161-2"></span>**8.11.3.4 Status der Auswurffraktion**

Der Status der Auswurffraktion wird durch den RVEF-Wert (Rechte ventrikuläre Auswurffraktion, vom CCO/SvO<sub>2</sub>-Modul) oder den GEF-Wert (Globale Ejektionsfraktion, vom PiCCO-Modul) wiedergegeben. In den folgenden Abbildungen sind verschiedene Status der Auswurffraktion dargestellt. Die punktierte Linie kennzeichnet den normalen Status der Auswurffraktion. Stehen RVEF und GEF nicht zur Verfügung, wird das Herz in der Systole in Grau dargestellt.

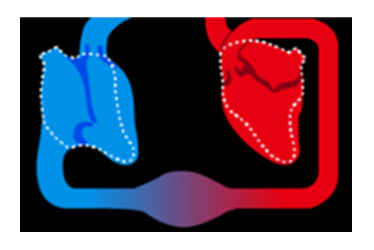

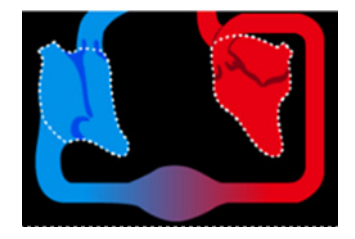

Ejektionsfraktion zu niedrig Ejektionsfraktion normal Ejektionsfraktion zu hoch

## <span id="page-161-0"></span>**8.11.4 Physiologie-Beziehung**

Der Bildschirm Physiologie-Beziehung stellt die Balance zwischen Sauerstoffzufuhr (DO<sub>2</sub>) und geschätztem Sauerstoffverbrauch (VO<sub>2</sub>) dar. Bei sich verändernden Parameterwerten wird dieser Bildschirm automatisch aktualisiert. Es werden also immer aktuelle Werte angezeigt. Die Beziehungen zwischen den Parametern werden durch Verbindungslinien hervorgehoben.

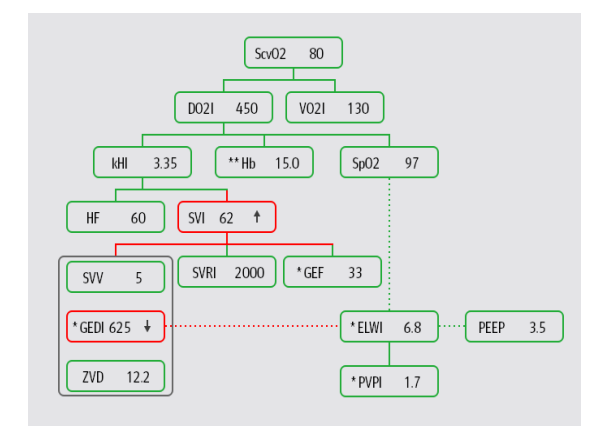

Die auf dem Bildschirm **Physiologie-Beziehung** dargestellten Verbindungslinien haben folgende Bedeutungen:

- Durchgezogene Linie: zeigt an, dass zwischen den verbundenen Parametern eine direkte Beziehung besteht.
- Punktierte Linie: zeigt an, dass zwischen den verbundenen Parametern eine indirekte Beziehung besteht.
- Rote Umrahmung: Der Wert des Parameters liegt außerhalb seines Normalbereichs.
- Grüne Umrahmung: Der Wert des Parameters liegt innerhalb seines Normalbereichs.
- Graue Umrahmung: Der Wert des Parameters steht nicht zur Verfügung.

In jeder auf dem Bildschirm **Physiologie-Beziehung** dargestellten Umrahmung wird Folgendes angezeigt:

- Parametername
- Parameterwert ("--", wenn der Parameterwert nicht verfügbar ist)
- \* (wenn der Parameter intermittierend ist)
- <sup>\*\*</sup> (wenn der Parameterwert manuell eingegeben wurde)
- ↑ bzw. ↓ (wenn der Parameter seinen oberen bzw. unteren Grenzwert über- bzw. unterschreitet)

#### **HINWEIS**

• **Bei den verschiedenen Modulen werden auf dem Bildschirm "Physiologie-Beziehung" unterschiedliche Parameter angezeigt.**

## <span id="page-162-0"></span>**8.11.5 Entscheidungsmodell (nur für PiCCO-Modul verfügbar)**

Das Entscheidungsmodell bietet angestrebte Werte für entsprechende Parameter an. Indem Sie sich an die hervorgehobene Route halten, wie in der folgenden Abbildung dargestellt, können Sie Entscheidungen für die Therapie treffen.

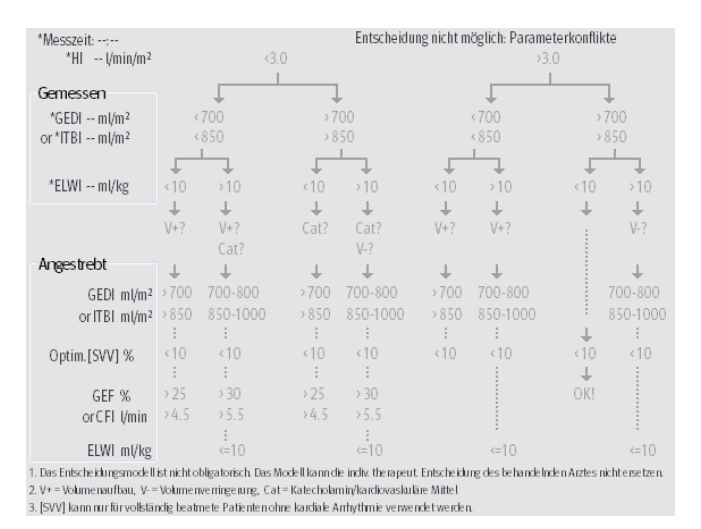

#### **HINWEIS**

- **Die Daten des Entscheidungsmodells stammen von PULSION Medical Systems.**
- **Das Entscheidungsmodell ist nicht verbindlich. Dieses Modell kann die konkrete therapeutische Entscheidung des behandelnden Arztes nicht ersetzen.**

## **8.11.6 Hämodynamik-Test**

Auf der Seite **Test** im Fenster **HemoSight** werden die Trends vor und nach einem Hämodynamik-Test angezeigt. Zum Aufrufen der Seite **Test** gehen Sie wie folgt vor:

- 1. Wählen Sie den numerischen Bereich von **kHZV**, **ScvO2** oder **SvO2**.
- 2. Wählen Sie **HemoSight**.
- 3. Wählen Sie die Registerkarte **Test**.

#### **8.11.6.1 Umbenennen eines Tests**

Der PLR-Test (passive leg raising, Schocklagerung) und der RFL-Test (rapid fluid loading, rasche Flüssigkeitszufuhr) sind Standardtests, deren Namen nicht geändert werden können. Zum Umbenennen eines benutzerdefinierten Tests gehen Sie wie folgt vor:

- 1. Rufen Sie das Menü **HemoSight** auf. Weitere Informationen finden Sie unter [8.11.1Zugreifen auf das Menü](#page-154-0)  ["HemoSight"](#page-154-0).
- 2. Wählen Sie die Registerkarte **Test**.
- 3. Wählen Sie **Ben.def. 1**, **Ben.def. 2**, **Benutz.def. 3** oder **Benutz.def. 4**.
- 4. Wählen Sie in der oberen linken Ecke des angezeigten Fensters das Symbol
- 5. Geben Sie den Namen für den Test in das Eingabefeld ein.

#### **8.11.6.2 Einstellen der Testdauer**

Zum Einstellen der Testdauer gehen Sie wie folgt vor:

- 1. Rufen Sie das Menü **HemoSight** auf. Weitere Informationen finden Sie unter [8.11.1Zugreifen auf das Menü](#page-154-0)  ["HemoSight"](#page-154-0).
- 2. Wählen Sie die Registerkarte **Test**.
- 3. Legen Sie **Testdauer** fest.

#### **8.11.6.3 Auswählen von Test-Parametern**

Zum Festlegen von Test-Parametern gehen Sie wie folgt vor:

- 1. Rufen Sie das Menü **HemoSight** auf. Weitere Informationen finden Sie unter [8.11.1Zugreifen auf das Menü](#page-154-0)  ["HemoSight"](#page-154-0).
- 2. Wählen Sie die Registerkarte **Test**.
- 3. Wählen Sie **Setup**.
- 4. Wählen Sie auf der entsprechenden Parameterseite zu testende Parameter aus.

#### **8.11.6.4 Ausführen eines Hämodynamik-Tests**

Zum Ausführen eines Hämodynamik-Tests gehen Sie wie folgt vor:

- 1. Rufen Sie das Menü **HemoSight** auf. Weitere Informationen finden Sie unter [8.11.1Zugreifen auf das Menü](#page-154-0)  ["HemoSight"](#page-154-0).
- 2. Wählen Sie die Registerkarte **Test**.
- 3. Wählen Sie **Parameter**, um die zugehörigen Parameter zu wählen.
- 4. Wählen Sie **Testdauer**, um die Testdauer festzulegen.
- 5. Wählen Sie die Schaltfläche **Start**.
- 6. Warten Sie, bis der Test automatisch ausgeführt und beendet wurde, bzw. wählen Sie die Schaltfläche **Stopp**, um den Test zu beenden.
- 7. Zeigen Sie die Parametertrends an. Nach dem Test werden auf der Seite **Test** der derzeitige Wert des Parameters, der Referenzwert des Parameters und der Delta-Wert (die Abweichung des derzeitigen Werts vom Referenzwert) angezeigt. Weitere Informationen finden Sie unter [7Trend](#page-118-0).

#### **HINWEIS**

• **Der Hämodynamik-Test kann auch im Hintergrund ausgeführt werden. Wenn die Seite "Test" während der Ausführung des Tests nicht angezeigt wird, gibt der Monitor nach Beendigung des**  Tests einen Signalton aus und blendet die Seite "Test" ein.

## **8.11.7 Follow-up des Hämodynamik-Status des Patienten**

Im Menü **Follow-up** können Sie die Herzfunktionskurve, die Lungenwasser-Kurve und den SVV/PPV-Slope-Indikator anzeigen. Zum Anzeigen dieser Kurven und dieses Indikators gehen Sie wie folgt vor:

- 1. Rufen Sie das Menü **HemoSight** auf. Weitere Informationen finden Sie unter [8.11.1Zugreifen auf das Menü](#page-154-0)  ["HemoSight"](#page-154-0).
- 2. Wählen Sie die Registerkarte **Follow-up**.
- 3. Lassen Sie sich diese Kurven oder diesen Indikator anzeigen:
- **Herzfunktionskurve**
- SVV/PPV-Slope-Indikator
- Lungenwasser-Kurve

### **8.11.7.1 Herzfunktionskurve und Lungenwasser-Kurve**

Anhand der Herzfunktionskurve und der Lungenwasser-Kurve wird der Fluid-Anpassungsmechanismus beurteilt.

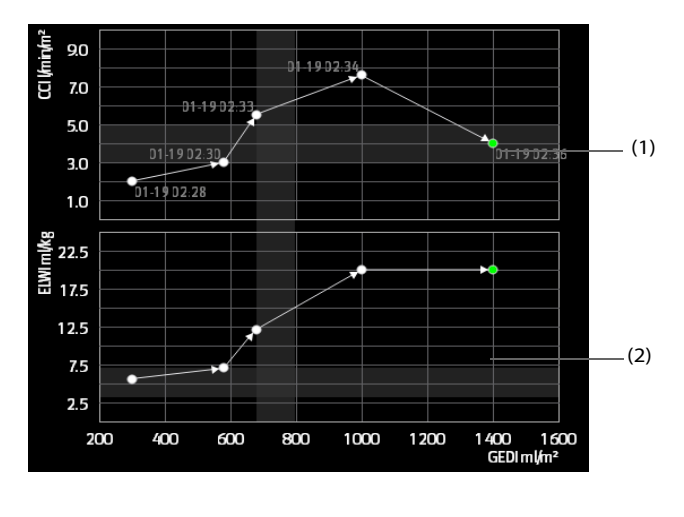

(1) Herzfunktionskurve (2) Lungenwasser-Kurve

Weitere Informationen über das Einrichten der Parameter für die X-Achse und die Y-Achse finden Sie unter [8.11.7.2Einrichten der Herzfunktionskurve und der Lungenwasser-Kurve](#page-164-0).

#### <span id="page-164-0"></span>**8.11.7.2 Einrichten der Herzfunktionskurve und der Lungenwasser-Kurve**

Zum Einrichten der Herzfunktionskurve und der Lungenwasser-Kurve gehen Sie wie folgt vor:

- 1. Rufen Sie das Menü **HemoSight** auf. Weitere Informationen finden Sie unter [8.11.1Zugreifen auf das Menü](#page-154-0)  ["HemoSight"](#page-154-0).
- 2. Wählen Sie die Registerkarte **Follow-up**.
- 3. Nehmen Sie die folgenden Einstellungen vor:
	- ◆ **Intervall**: Legen Sie das Zeitintervall zwischen den Koordinatenpunkten auf der X-Achse und der Y-Achse der Herzfunktionskurve und der Lungenwasser-Kurve fest. Diese Einstellung ist nur von Bedeutung, wenn sowohl für die X-Achse als auch für die Y-Achse kontinuierliche Parameter ausgewählt wurden. Wenn der ELWI nicht zur Verfügung steht und es sich bei allen anderen ausgewählten Parametern um kontinuierliche Parameter handelt, werden auf der Lungenwasser-Kurve keine Koordinatenpunkte dargestellt, jedoch auf der Herzfunktionskurve im konfigurierten Intervall.
	- Ausgabe: Legen Sie den Parameter für die Y-Achse der Herzfunktionskurve fest.
	- ◆ Vorlast-Volumen: Legen Sie den Parameter für die X-Achse sowohl der Herzfunktionskurve als auch der Lungenwasser-Kurve fest.

#### **HINWEIS**

• **Wenn entweder für die X-Achse oder für die Y-Achse intermittierende Parameter ausgewählt wurden, werden für alle intermittierenden Parameter Koordinatenpunkte dargestellt. In diesem Fall fallen die für kontinuierliche Parameter und für intermittierende Parameter dargestellten Koordinaten zusammen.** 

#### **8.11.7.3 SVV/PPV-Slope-Indikator**

Der SVV/PPV-Slope-Indikator ist eine visuelle Darstellung der Herzfunktionskurve für die Abschätzung der Schlagvolumen- bzw. Pulsdruckvariation. Die gekrümmte Linie stellt den SVV/PPV-Slope dar.

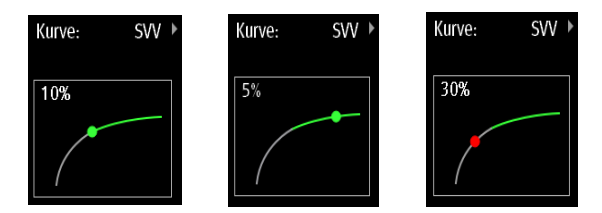

Der Punkt bewegt sich entsprechend des SVV- bzw. PPV-Werts nach oben und unten. Die Farbe des Punkts ändert sich entsprechend der eingestellten angestrebten Bereiche.

- SVV/PPV ≤ 10 %: Der Punkt ist grün und kann als Signal verstanden werden, dass der Patient nicht auf Fluiderhöhung reagiert.
- SVV/PPV > 10 %: Der Punkt ist rot und kann als Signal verstanden werden, dass der Patient auf Fluiderhöhung reagiert.

# **VORSICHT**

• **PPV und SVV stehen nur bei Patienten unter kontrollierter Gerätebeatmung und mit Sinusrhythmus zur Verfügung.**

#### **8.11.7.4 Einstellen des SVV/PPV-Slope-Indikators**

Zum Einstellen des SVV- bzw. PPV-Slopes gehen Sie wie folgt vor:

- 1. Rufen Sie das Menü **HemoSight** auf. Weitere Informationen finden Sie unter [8.11.1Zugreifen auf das Menü](#page-154-0)  ["HemoSight"](#page-154-0).
- 2. Wählen Sie die Registerkarte **Follow-up**.
- 3. Wählen Sie **SVV** oder **PPV** als Indikator aus. Sie können auch **Aus** wählen, um den Indikator auszublenden.

### **8.11.8 Evaluieren der hämodynamischen Parameter**

Auf der Seite **Evaluierung** können Sie Trends von hämodynamischen Parametern überprüfen. Die Veränderungen von hämodynamischen Parametern werden als Trends oder Spinnennetzdiagramm dargestellt. In den Trends und im Spinnennetzdiagramm sind sowohl die aktuellen Werte als auch die Referenzwerte zu Parametern dargestellt. Aus den Trends und dem Spinnennetzdiagramm können Sie auf einfache Weise den Hämodynamik-Status an verschiedenen Zeitpunkten ablesen.

Zum Aufrufen der Seite **Evaluierung** gehen Sie wie folgt vor:

- 1. Rufen Sie das Menü **HemoSight** auf. Weitere Informationen finden Sie unter [8.11.1Zugreifen auf das Menü](#page-154-0)  ["HemoSight"](#page-154-0).
- 2. Wählen Sie die Registerkarte **Evaluierung**.

#### **8.11.8.1 Anzeigen des Spinnendiagramms**

Das Spinnendiagramm zeigt hämodynamische Parameter in einem dynamischen Zusammenhang. Zum Aufrufen des Diagramms **Spinnendiag.** gehen Sie wie folgt vor:

- 1. Rufen Sie das Menü **HemoSight** auf. Weitere Informationen finden Sie unter [8.11.1Zugreifen auf das Menü](#page-154-0)  ["HemoSight"](#page-154-0).
- 2. Wählen Sie die Registerkarte **Evaluierung**.
- 3. Wählen Sie die Registerkarte **Spinnendiag.**.

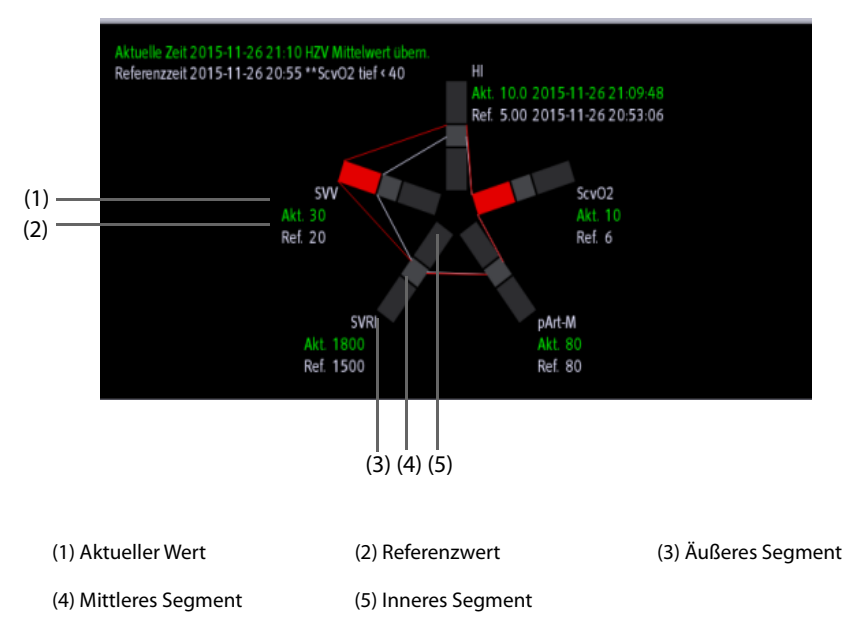

Jeder Sternstrahl ist in drei Segmente unterteilt, die die verschiedenen Wertebereiche für die entsprechenden Parameter anzeigen. Das mittlere Segment zeigt den Normalbereich für den entsprechenden Parameter an. Das äußere Segment ist hervorgehoben, wenn der entsprechende Parameterwert den oberen Grenzwert überschreitet. Das innere Segment ist hervorgehoben, wenn der entsprechende Parameterwert den unteren Grenzwert unterschreitet.

- Wenn alle dargestellten Parameter im Normalbereich liegen, werden die Verbindungslinien zwischen den Sternstrahlen in Grün angezeigt.
- Wenn einer der dargestellten Parameter außerhalb des Normalbereichs liegt, werden die Verbindungslinien zwischen den Sternstrahlen und dem entsprechenden Diagrammsegment sofort in Gelb angezeigt.
- Wenn zwei oder mehr der dargestellten Parameter außerhalb des Normalbereichs liegen, werden die Verbindungslinien zwischen den Sternstrahlen und die entsprechenden Diagrammsegmente sofort in Rot angezeigt.

#### **8.11.8.2 Anzeigen von Trends**

Zum Anzeigen von Trends von hämodynamischen Parametern gehen Sie wie folgt vor:

- 1. Rufen Sie das Menü **HemoSight** auf. Weitere Informationen finden Sie unter [8.11.1Zugreifen auf das Menü](#page-154-0)  ["HemoSight"](#page-154-0).
- 2. Wählen Sie die Registerkarte **Evaluierung**.
- 3. Wählen Sie die Registerkarte **Kurven**.

Weitere Informationen über Trends finden Sie unter [7.2.2Beispiel für Seite "Trend"](#page-118-1).

#### <span id="page-166-0"></span>**8.11.8.3 Anzeigen von hämodynamischen Parametern**

Auf der Seite **Evaluierung** können Sie Hämodynamik-Parameter nachvollziehen. Die Zeitachse unter dem **Spinnendiag.** stellt die gesamte Zeitdauer dar. Die Zeitachse unter der Seite **Kurven** stellt die Zeitdauer des derzeitigen Fensters dar (weitere Informationen finden Sie unter [8.11.8.4Ändern der Zeitdauer von Trends](#page-167-0)). Blöcke unterschiedlicher Farben auf der Zeitachse kennzeichnen Ereignisse unterschiedlichen Typs:

- Rot: Ereignis "Physiologischer Alarm hoher Priorität"
- Gelb: Ereignis "Physiologischer Alarm mittlerer Priorität"
- Türkis: Ereignis "Physiologischer Alarm niedriger Priorität"
- Grün: Manuell ausgelöstes Ereignis
- Weiß: Ereignis in Zusammenhang mit dem Betrieb, z. B. Übernehmen einer HZV-Mittelung

Zum Lokalisieren eines hämodynamischen Ereignisses wählen Sie eine der folgenden Methoden:

- Verschieben Sie den Schieberegler **community** an die Zielposition.
- Verwenden Sie die folgenden Schaltflächen:
	- Zum Springen zum vorherigen bzw. nächsten Hämodynamik-Ereignis wählen Sie ·← bzw. →•  $neben \equiv$
	- Wählen Sie **, um die Ereignisliste aufzurufen, und wählen Sie das gewünschte Hämodynamik-**Ereignis aus.
	- Wählen Sie  $\leftrightarrow$  bzw.  $\rightarrow \bullet$  neben  $\overline{\equiv}$  , um zum vorherigen bzw. nächsten Ereignis "Übernahme HZV-Mittelung" zu gelangen.
	- Wählen Sie  $\Xi_{\bullet}$ , um die Liste der Ereignisse "Übernahme HZV-Mittelung" aufzurufen, und wählen Sie das gewünschte Ereignis "Übernahme HZV-Mittelung" aus.
	- Wählen Sie  $\langle$  oder  $\rangle$ , um den Schieberegler um ein Intervall von einer Minute nach links bzw. rechts auf der Zeitachse zu verschieben.

#### **HINWEIS**

• **Wenn ein Ereignis "Physiologischer Alarm" oder ein manuelles Ereignis gleichzeitig mit einem Ereignis "Übernahme HZV-Mittelung" auftritt, wird dieses Ereignis bevorzugt zum Ereignis "Übernahme HZV-Mittelung" angezeigt.** 

#### <span id="page-167-0"></span>**8.11.8.4 Ändern der Zeitdauer von Trends**

Zum Ändern der Zeitdauer von Trends gehen Sie wie folgt vor:

- 1. Rufen Sie das Menü **HemoSight** auf. Weitere Informationen finden Sie unter [8.11.1Zugreifen auf das Menü](#page-154-0)  ["HemoSight"](#page-154-0).
- 2. Wählen Sie die Registerkarte **Evaluierung**.
- 3. Wählen Sie die Registerkarte **Kurven**.
- 4. Wählen Sie **Zoom**, und stellen Sie die Zeitdauer für Trends ein.

#### **8.11.8.5 Auswählen des Musters**

Durch das Muster wird festgelegt, welche Hämodynamik-Parameter in welcher Zahl im **Spinnendiag.** und auf der Seite **Kurven** dargestellt werden. Zum Auswählen des Musters gehen Sie wie folgt vor:

- 1. Rufen Sie das Menü **HemoSight** auf. Weitere Informationen finden Sie unter [8.11.1Zugreifen auf das Menü](#page-154-0)  ["HemoSight"](#page-154-0).
- 2. Wählen Sie die Registerkarte **Evaluierung**.
- 3. Wählen Sie die Registerkarte **Spinnendiag.** oder die Registerkarte **Kurven**.
- 4. Klicken Sie auf die Schaltfläche **Muster**, und wählen Sie ein Muster aus.

Weitere Informationen über das Erstellen oder Aktualisieren eines Musters finden Sie unter *[8.11.9.3Festlegen](#page-168-0)  [des Musters](#page-168-0)*.

#### **8.11.8.6 Speichern von Referenzwerten**

Zum Speichern der zu einem beliebigen Zeitpunkt anliegenden Werte von Hämodynamik-Parametern als Referenzwerte gehen Sie wie folgt vor:

- 1. Rufen Sie das Menü **HemoSight** auf. Weitere Informationen finden Sie unter [8.11.1Zugreifen auf das Menü](#page-154-0)  ["HemoSight"](#page-154-0).
- 2. Wählen Sie die Registerkarte **Evaluierung**.
- 3. Wählen Sie die Registerkarte **Spinnendiag.** oder die Registerkarte **Kurven**.
- 4. Wählen Sie den gewünschten Zeitpunkt oder das gewünschte Ereignis. Weitere Informationen finden Sie unter *[8.11.8.3Anzeigen von hämodynamischen Parametern](#page-166-0)7*.
- 5. Wählen Sie **Ref. festlegen**, um die Parameterwerte am ausgewählten Zeitpunkt als Referenzwerte zu speichern.

# **8.11.9 Ändern der Einstellungen zu hämodynamischen Parametern**

#### **8.11.9.1 Einstellen der Bereiche für hämodynamische Parameter**

Zum Einstellen der Bereiche für hämodynamische Parameter gehen Sie wie folgt vor:

- 1. Rufen Sie das Menü **HemoSight** auf. Weitere Informationen finden Sie unter [8.11.1Zugreifen auf das Menü](#page-154-0)  ["HemoSight"](#page-154-0).
- 2. Wählen Sie die Registerkarte **Setup**.
- 3. Legen Sie die Normalbereiche für die hämodynamischen Parameter fest.

#### **8.11.9.2 Wiederherstellen von Standardwerten**

Zum Herstellen der Standardwerte gehen Sie wie folgt vor:

- 1. Rufen Sie das Menü **HemoSight** auf. Weitere Informationen finden Sie unter [8.11.1Zugreifen auf das Menü](#page-154-0)  ["HemoSight"](#page-154-0).
- 2. Wählen Sie die Registerkarte **Setup**.
- 3. Wählen Sie die Schaltfläche **Standardwerte**.

#### **HINWEIS**

• **Durch das Auswählen von "Standardwerte" werden alle Parameterbereiche auf Standardwerte zurückgesetzt.**

#### <span id="page-168-0"></span>**8.11.9.3 Festlegen des Musters**

Zum Festlegen des Musters gehen Sie wie folgt vor:

- 1. Rufen Sie das Menü **HemoSight** auf. Weitere Informationen finden Sie unter [8.11.1Zugreifen auf das Menü](#page-154-0)  ["HemoSight"](#page-154-0).
- 2. Wählen Sie die Registerkarte **Setup**.
- 3. Wählen Sie die Registerkarte **Spinnendiag.**.
- 4. Nehmen Sie die folgenden Einstellungen vor:
	- ◆ Wählen Sie die Anzahl der Parameter (drei bis sieben).
	- Wählen Sie den anzuzeigenden Parameter.
	- ◆ Wählen Sie Speichern, Speichern als oder Löschen, um ein Muster zu speichern, zu erstellen bzw. zu löschen.

### **HINWEIS**

• **Das Standardmuster und das zurzeit verwendete Muster können nicht gelöscht werden.**

**Diese Seite wurde absichtlich frei gelassen.**

# **9.1 Übersicht zu Berechnungen**

Der Monitor verfügt über Berechnungsfunktionen. Die berechneten Werte, die nicht direkt gemessen werden, werden auf Grundlage der von Ihnen gelieferten Werte ermittelt. Die Berechnungsfunktion ist unabhängig von anderen Überwachungsfunktionen und kann daher auch bei Patienten, die durch andere Monitore überwacht werden, verwendet werden. Die Vorgänge in einem Berechnungsfenster haben keinerlei Einfluss auf den vom Monitor überwachten Patienten.

Die folgenden Berechnungsfunktionen stehen zur Verfügung:

- Berechnungen zu Medikamenten
- Berechnungen zur Hämodynamik
- Berechnungen zur Oxygenierung
- Berechnungen zur Beatmung
- Berechnungen zur Nierenfunktion

# **9.2 Sicherheitshinweise zu Berechnungen**

#### **WARNUNG**

- **Medikamentenberechnungen basieren auf Eingabewerten. Überprüfen Sie stets die Richtigkeit der Eingabeparameter und die Plausibilität der Berechnungen. Die Entscheidung über Auswahl und Dosierung der Medikamente, die dem Patienten verabreicht werden, muss vom zuständigen Arzt getroffen werden.**
- **Überprüfen Sie, ob die eingegebenen Werte korrekt und die berechneten Werte sinnvoll sind. Wir übernehmen keine Verantwortung für jegliche Konsequenzen, die durch falsche Eingaben und unsachgemäßen Betrieb entstehen.**

# **9.3 Berechnungen zu Medikamenten**

Der Monitor verfügt über Berechnungsfunktionen zu Medikamenten.

#### **9.3.1 Ausführen von Berechnungen zu Medikamenten**

Zum Ausführen von Berechnungen zu Medikamenten gehen Sie wie folgt vor:

- 1. Greifen Sie auf eine der folgenden Weisen auf den Medikamenten-Rechner zu:
	- ◆ Wählen Sie die Schnelltaste **Berechnungen**.
	- Wählen Sie die Schnelltaste Hauptmenü → wählen Sie in der Spalte Berechnungen die Option **Medikament**.
- 2. Legen Sie **Medik.name** und **Patientenkategorie** fest. Wenn die Dosis des Medikaments vom Gewicht des Patienten abhängig ist, müssen Sie das Gewicht des Patienten eingeben. Das Programm zur Dosisberechnung verfügt über eine Bibliothek mit gängigen Medikamenten. Medikament A bis Medikament E in dieser Bibliothek können vom Anwender eingegeben werden.
- 3. Geben Sie die bekannten Werte ein, z. B. **Medik.menge** und **Lösungsvolumen.**
- 4. Wählen Sie **Berechnen**. Die berechneten Werte werden durch rote Pfeile gekennzeichnet.

• **Falls verfügbar, werden beim erstmaligen Aufrufen der Medikamentenberechnung die Patientenkategorie und das Körpergewicht des Patienten automatisch aus dem Menü Patientverwaltung übernommen. Die Angaben zu Patientenkategorie und Körpergewicht des Patienten können geändert werden. Diese Änderungen wirken sich nicht auf die im Menü "Patientendemographie" gespeicherten Angaben zu Patientenkategorie und Gewicht aus.**

## **9.3.2 Überprüfen der Titrationstabelle**

Die Titrationstabelle enthält Informationen über die zurzeit verwendeten Medikamente. Anhand der Titrationstabelle können Sie ermitteln, welche Dosis eines Medikaments dem Patienten bei den verschiedenen Infusionsraten verabreicht wird. Zum Aufrufen der Titrationstabelle gehen Sie wie folgt vor:

- 1. Greifen Sie auf eine der folgenden Weisen auf den Medikamenten-Rechner zu:
	- ◆ Wählen Sie die Schnelltaste **Berechnungen**.
	- ◆ Wählen Sie die Schnelltaste **Hauptmenü** → wählen Sie in der Spalte **Berechnungen** die Option **Medikament**.
- 2. Wählen Sie die Registerkarte **Titrat.stabelle**.
- 3. Wählen Sie den **Dosistyp**, und stellen Sie den Typ der Dosiseinheit in der Titrationstabelle ein.
- 4. Wählen Sie **Intervall**, und legen Sie das Intervall zwischen zwei benachbarten Einträgen in der Titrationstabelle fest.

Sie können die Anzeige der Titrationstabelle festlegen:

- **Dosis**: Die Titrationstabelle wird in aufsteigender Reihenfolge der Medikamentendosen angezeigt.
- **Infusionsrate**: Die Titrationstabelle wird in aufsteigender Reihenfolge der Infusionsraten angezeigt. In der Regel beträgt die Auflösung der Infusionsrate eins (1). Durch Auswählen von **Exakte Rate** kann die Auflösung der Infusionsrate in einer höheren Genauigkeit bis zu 0,01 angezeigt werden.

### **9.3.3 Formeln zur Medikamentenberechnung**

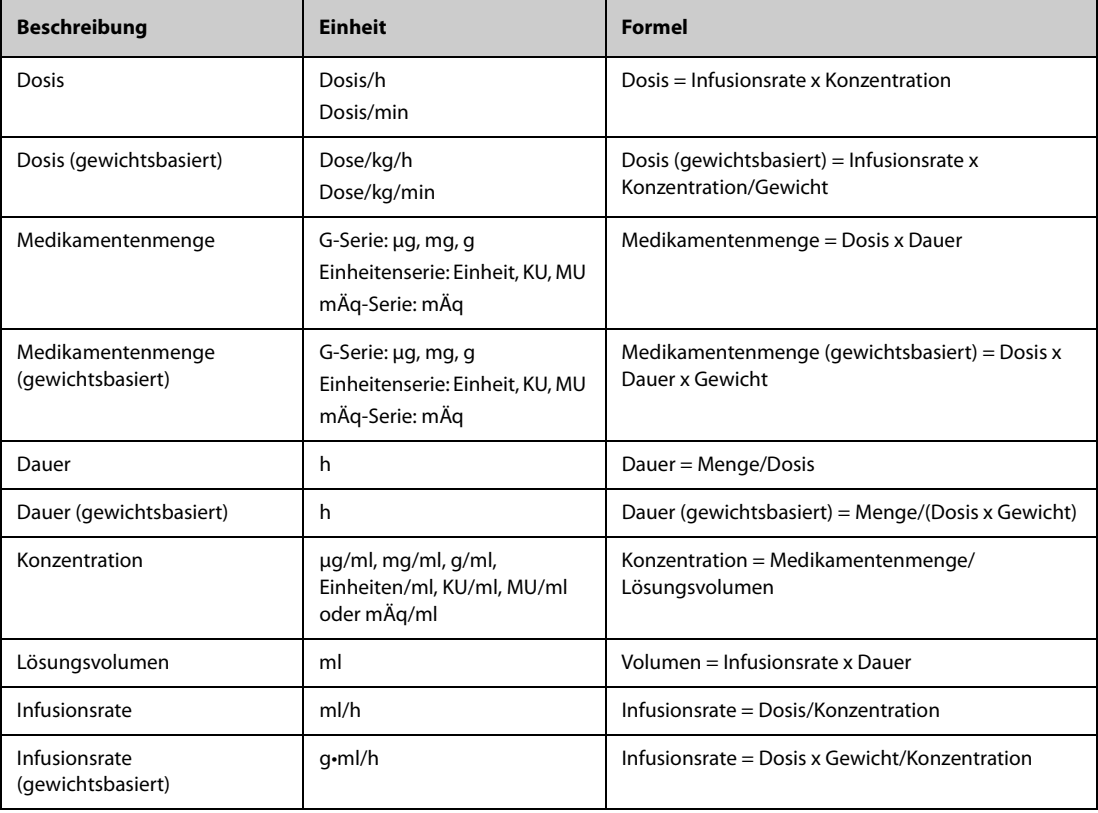

# **9.3.4 Berechnungsformel Titrationstabelle**

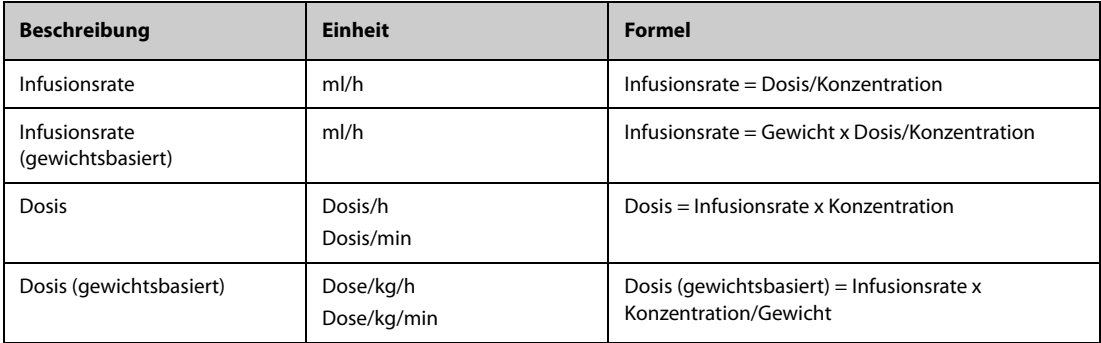

# **9.4 Berechnungen zur Hämodynamik**

Der Monitor verfügt über Berechnungsfunktionen zur Hämodynamik. Der Monitor kann die Ergebnisse von bis zu 10 Berechnungen speichern, die in Gruppen angezeigt werden. Die Berechnungen werden gruppiert angezeigt.

# **9.4.1 Ausführen von Berechnungen zur Hämodynamik**

Zum Ausführen von Berechnungen zur Hämodynamik gehen Sie wie folgt vor:

- 1. Greifen Sie auf eine der folgenden Weisen auf den Hämodynamik-Rechner zu:
	- ◆ Wählen Sie die Schnelltaste **Berechnungen** → Registerkarte **Hämodynamik**.
	- ◆ Wählen Sie die Schnelltaste **Hauptmenü** → wählen Sie in der Spalte **Berechnungen** die Option **Hämodynamik**.
- 2. Geben Sie die bekannten Werte ein. Bei einem überwachten Patienten werden automatisch die zurzeit anliegenden Werte übernommen.
- 3. Wählen Sie **Berechnen**.

Ein berechneter Wert größer als die normale Obergrenze wird durch einen Pfeil nach oben "↑" gekennzeichnet. Ein berechneter Wert kleiner als die normale Untergrenze wird durch einen Pfeil nach unten "↓" gekennzeichnet.

Durch Auswählen von **Bereich** können Sie den normalen Referenzbereich der einzelnen Parameter anzeigen.

# **9.4.2 Eingabeparameter für Berechnungen zur Hämodynamik**

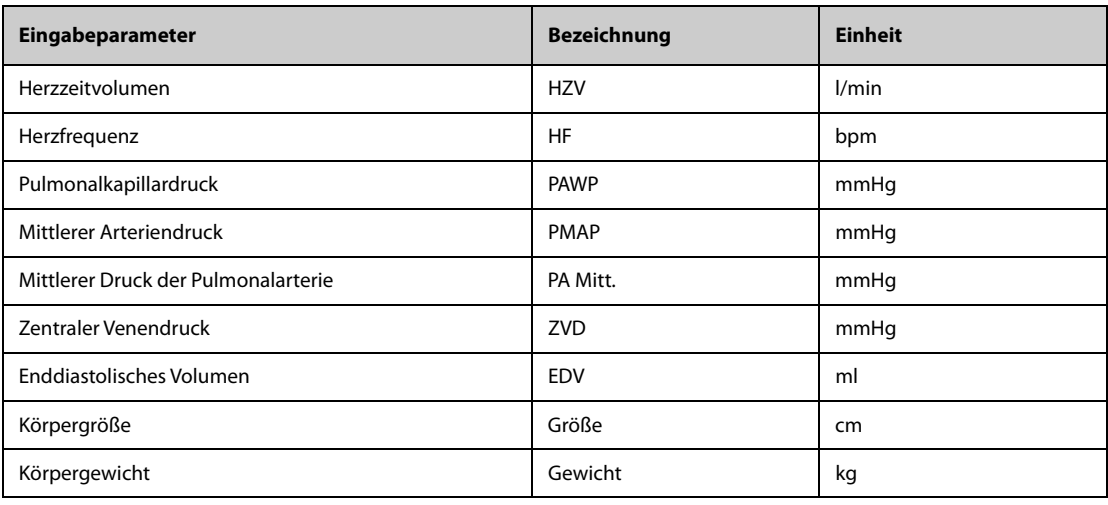

• **Wenn Sie "PA-D als PAWP verwenden" aktivieren, wird bei hämodynamischen Berechnungen der**  Wert "PAWP" durch den Wert "PA-D" ersetzt. Weitere Informationen finden Sie unter *[26.7.5Einstellen des Schalters "PA-D als PAWP verwenden"](#page-389-0)***.**

# **9.4.3 Berechnete Parameter und Berechnungsformeln zur Hämodynamik**

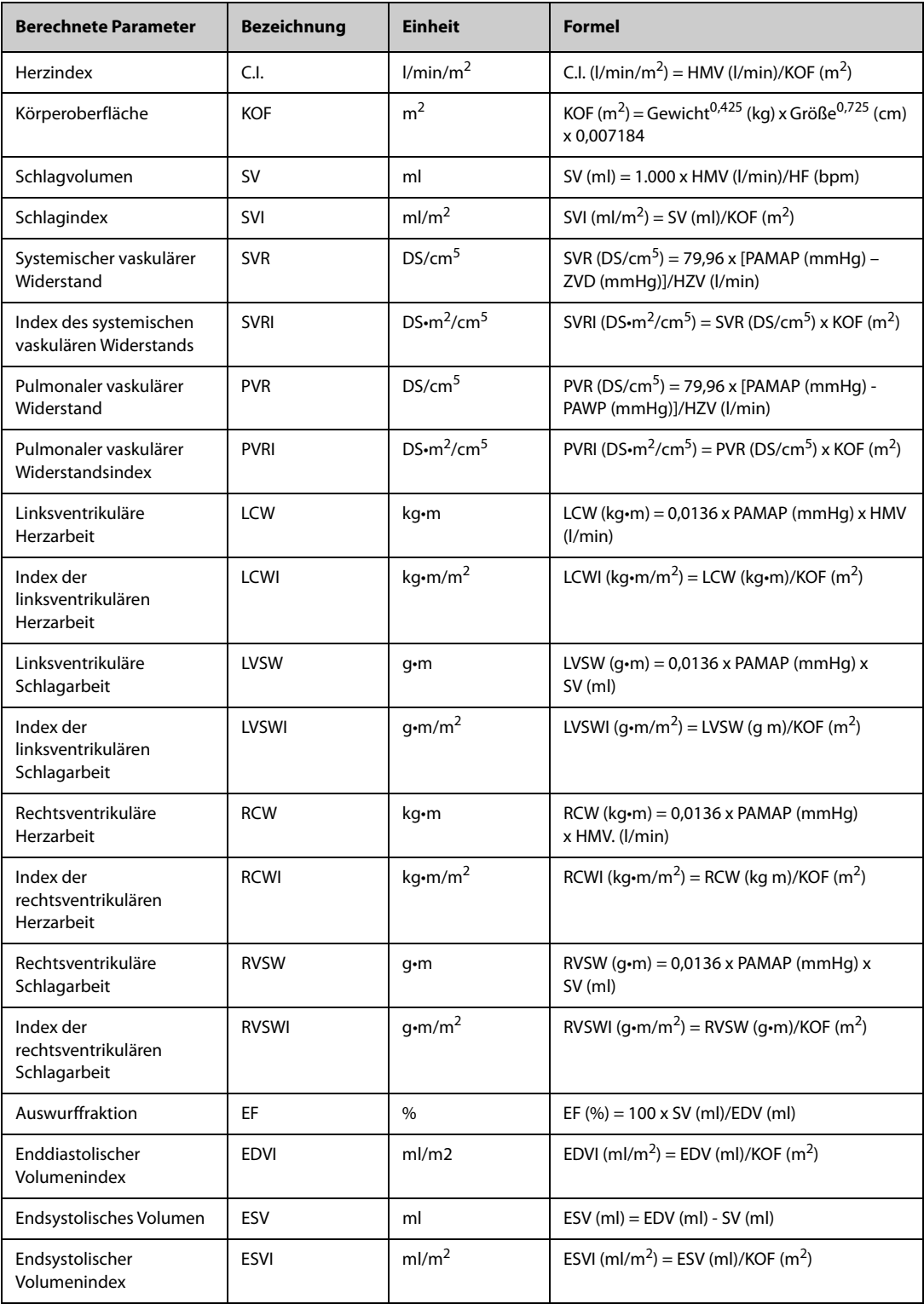

# **9.5 Berechnungen zur Oxygenierung**

Der Monitor verfügt über Berechnungsfunktionen zur Oxygenierung. Der Monitor kann die Ergebnisse von bis zu 10 Berechnungen speichern, die in Gruppen angezeigt werden. Die Berechnungen werden gruppiert angezeigt.

## **9.5.1 Ausführen von Berechnungen zur Oxygenierung**

Zum Ausführen von Berechnungen zur Oxygenierung gehen Sie wie folgt vor:

- 1. Greifen Sie auf eine der folgenden Weisen auf den Oxygenierungs-Rechner zu:
	- ◆ Wählen Sie die Schnelltaste **Berechnungen** → Registerkarte **Oxygenierung**.
	- ◆ Wählen Sie die Schnelltaste **Hauptmenü** → wählen Sie in der Spalte **Berechnungen** die Option **Oxygenierung**.
- 2. Geben Sie die bekannten Werte ein. Bei einem überwachten Patienten werden automatisch die zurzeit anliegenden Werte übernommen.
- 3. Wählen Sie **Berechnen**.

Ein berechneter Wert größer als die normale Obergrenze wird durch einen Pfeil nach oben "↑" gekennzeichnet. Ein berechneter Wert kleiner als die normale Untergrenze wird durch einen Pfeil nach unten "↓" gekennzeichnet.

Auf der Seite **Oxygenierung** können Sie außerdem die folgenden Aktionen ausführen:

- Wählen Sie **Einh. O2-Geh**, **Einheit Hb** und **Einheit Druck**. Die zugehörigen Parameterwerte werden automatisch konvertiert und entsprechend aktualisiert.
- Wählen Sie **Bereich**, um den normalen Referenzbereich der einzelnen Parameter anzuzeigen.

# **9.5.2 Eingabeparameter für Berechnungen zur Oxygenierung**

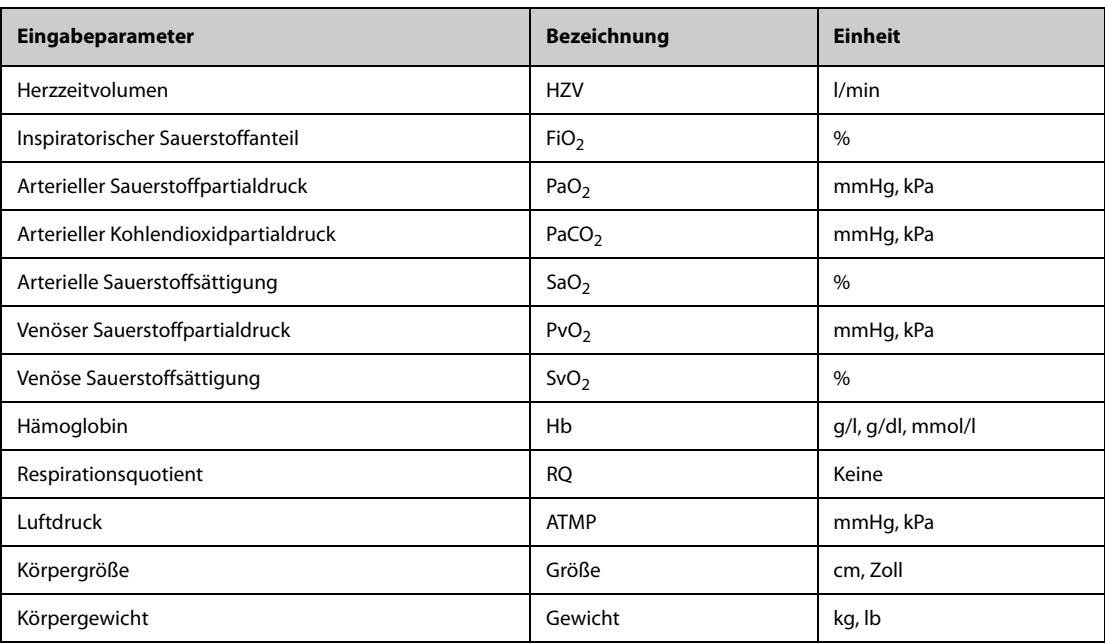

# **9.5.3 Berechnete Parameter und Berechnungsformeln zur Oxygenierung**

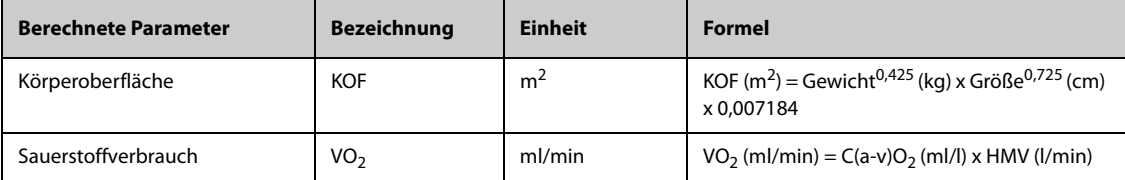

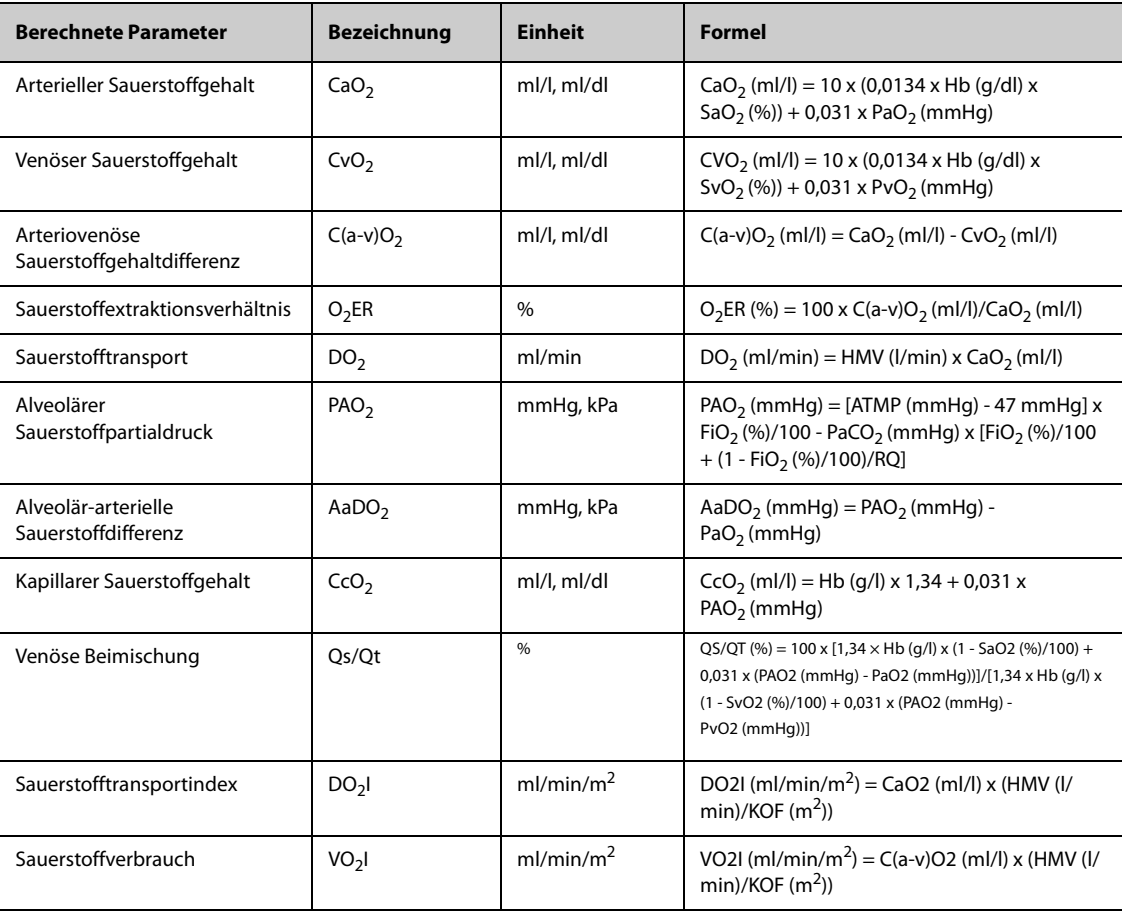

# **9.6 Berechnungen zur Beatmung**

Der Monitor verfügt über Berechnungsfunktionen zur Beatmung. Der Monitor kann die Ergebnisse von bis zu 10 Berechnungen speichern, die in Gruppen angezeigt werden. Die Berechnungen werden gruppiert angezeigt.

# **9.6.1 Ausführen von Berechnungen zur Beatmung**

Zum Ausführen von Berechnungen zur Beatmung gehen Sie wie folgt vor:

- 1. Greifen Sie auf eine der folgenden Weisen auf den Beatmungs-Rechner zu:
	- ◆ Wählen Sie die Schnelltaste **Berechnungen** → Registerkarte **Beatmung**.
	- ◆ Wählen Sie die Schnelltaste **Hauptmenü** → wählen Sie in der Spalte **Berechnungen** die Option **Beatmung**.
- 2. Geben Sie die bekannten Werte ein. Bei einem überwachten Patienten werden automatisch die zurzeit anliegenden Werte übernommen. Wenn ein Narkose- oder Beatmungsgerät angeschlossen ist, werden zusätzlich automatisch Messwerte für die Berechnungen zur Beatmung übernommen.
- 3. Wählen Sie **Berechnen**.

Ein berechneter Wert größer als die normale Obergrenze wird durch einen Pfeil nach oben "↑" gekennzeichnet. Ein berechneter Wert kleiner als die normale Untergrenze wird durch einen Pfeil nach unten "↓" gekennzeichnet.

Auf der Seite **Beatmung** können Sie außerdem die folgenden Aktionen ausführen:

- Wählen Sie **Einheit Druck**. Die zugehörigen Parameterwerte werden automatisch konvertiert und entsprechend aktualisiert.
- Wählen Sie **Bereich**, um den normalen Referenzbereich der einzelnen Parameter anzuzeigen.

# **9.6.2 Eingabeparameter für Berechnungen zur Beatmung**

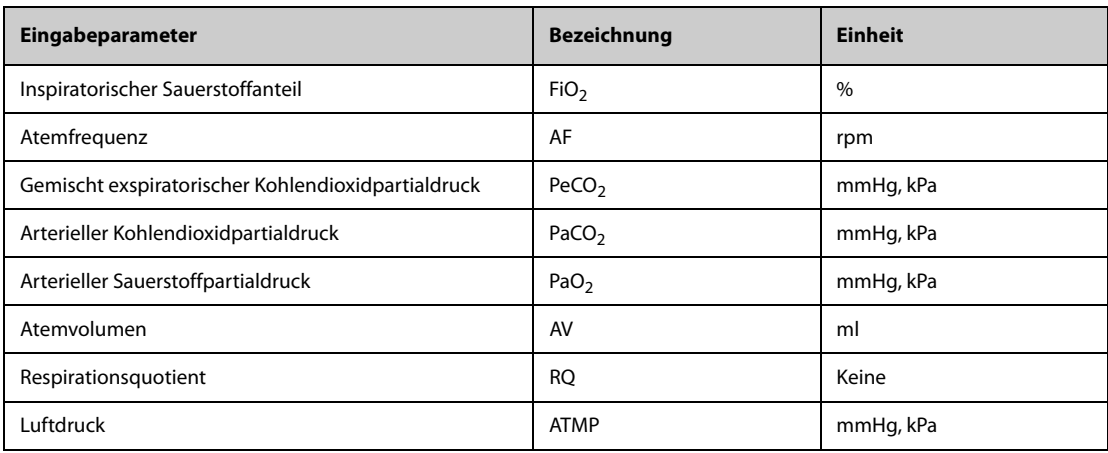

# **9.6.3 Berechnete Parameter und Berechnungsformeln zur Beatmung**

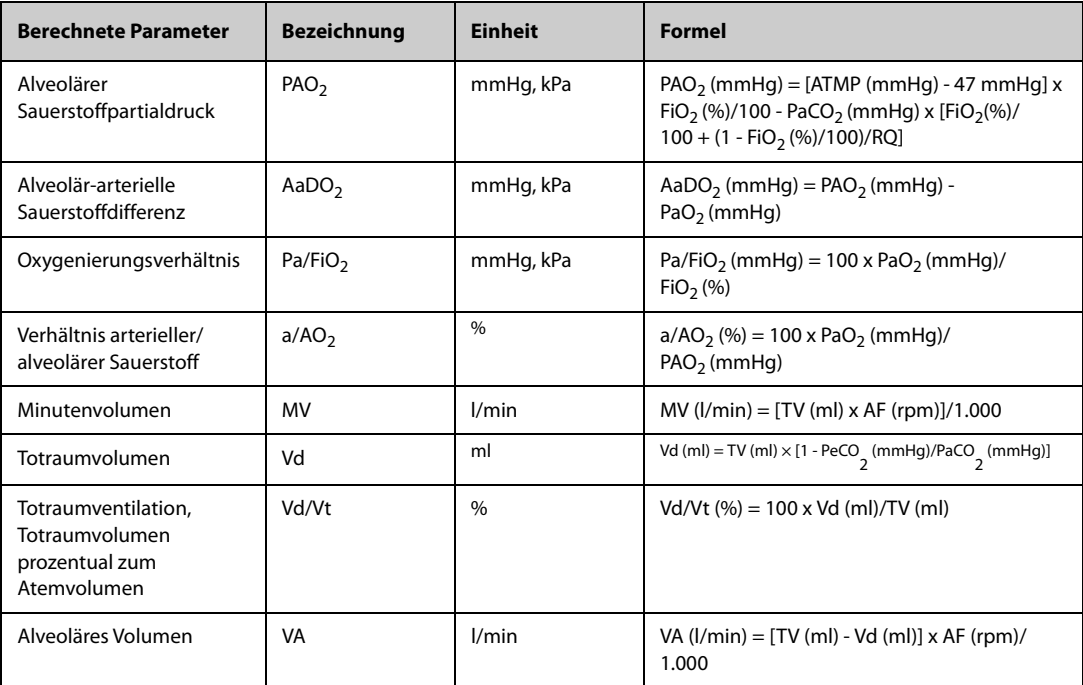

# **9.7 Berechnungen zur Nierenfunktion**

Der Monitor verfügt über Berechnungsfunktionen zur Nierenfunktion. Der Monitor kann die Ergebnisse von bis zu 10 Berechnungen speichern, die in Gruppen angezeigt werden. Die Berechnungen werden gruppiert angezeigt.

# **9.7.1 Ausführen von Berechnungen zur Nierenfunktion**

Zum Ausführen von Berechnungen zur Nierenfunktion gehen Sie wie folgt vor:

- 1. Greifen Sie auf eine der folgenden Weisen auf den Nierenfunktions-Rechner zu:
	- ◆ Wählen Sie die Schnelltaste **Berechnungen** → wählen Sie die Registerkarte **Renal**.
	- ◆ Wählen Sie die Schnelltaste **Hauptmenü** → wählen Sie in der Spalte **Berechnungen** die Option **Renal**.
- 2. Geben Sie die bekannten Werte ein. .
- 3. Wählen Sie **Berechnen**.

Ein berechneter Wert größer als die normale Obergrenze wird durch einen Pfeil nach oben "↑" gekennzeichnet. Ein berechneter Wert kleiner als die normale Untergrenze wird durch einen Pfeil nach unten "↓" gekennzeichnet. Durch Auswählen von **Bereich** können Sie den normalen Referenzbereich der einzelnen Parameter anzeigen.

# **9.7.2 Berechnete Parameter und Berechnungsformeln zur Nierenfunktion**

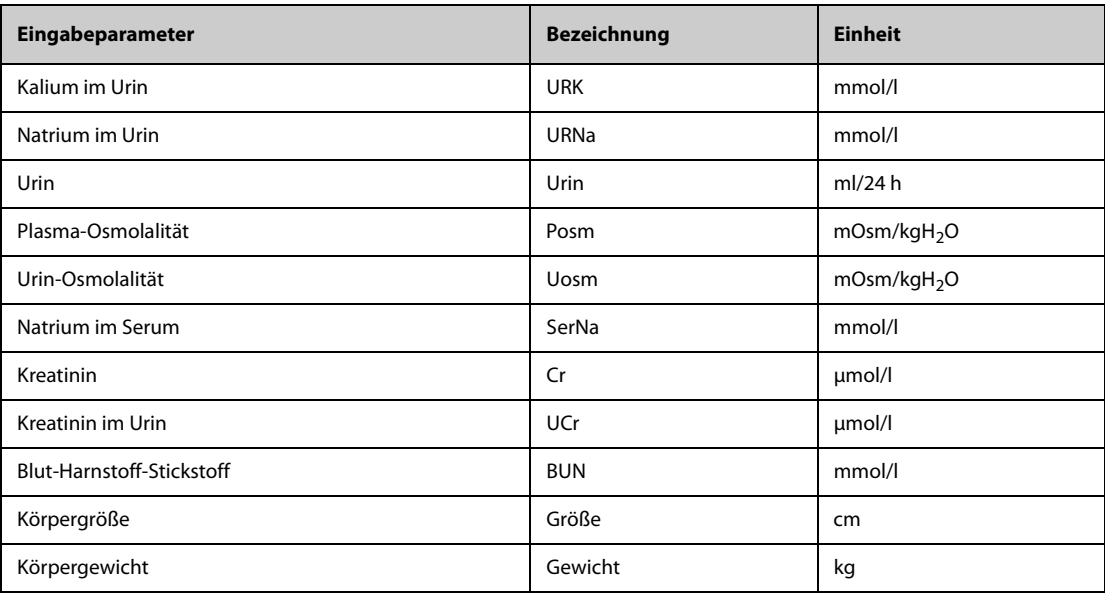

# **9.7.3 Berechnete Parameter und Berechnungsformeln zur Nierenfunktion**

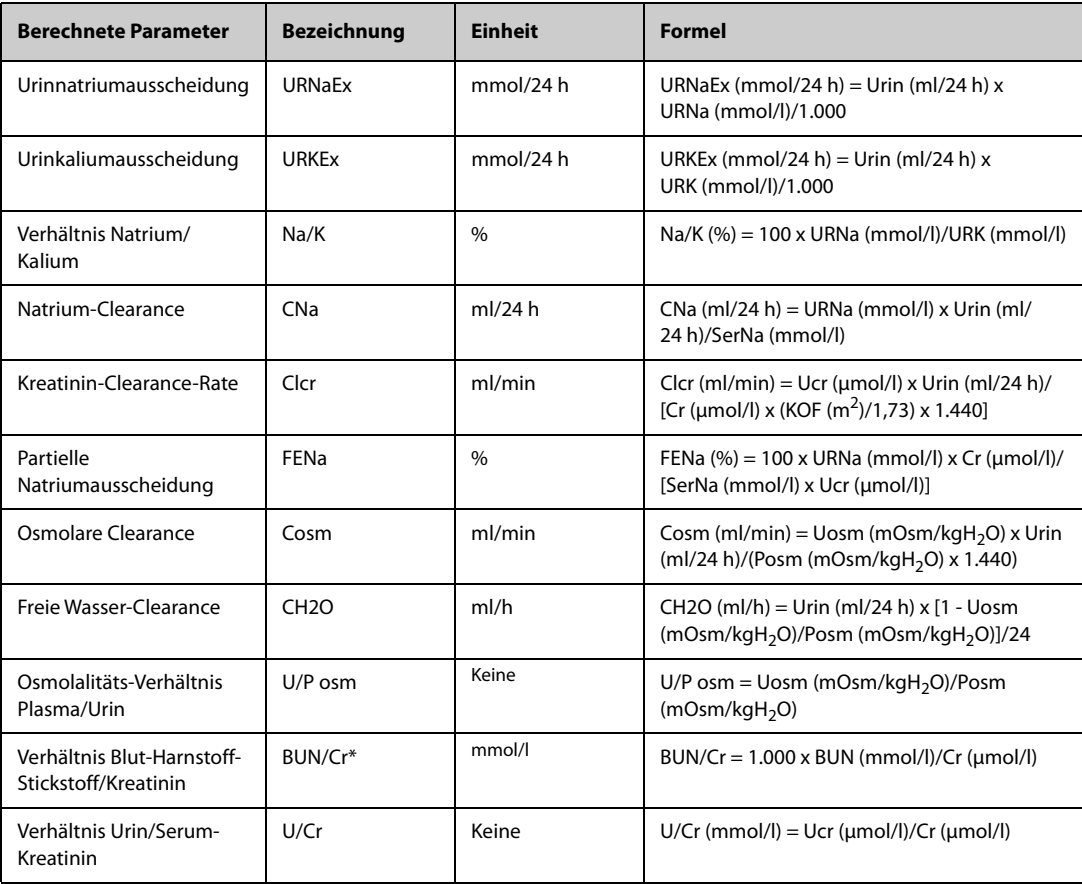

\*: BUN/Cr ist ein Verhältniswert im mol-Einheitensystem.

# **10.1 Schreiber**

Der Thermoschreiber druckt Patientendaten, Messdaten und bis zu drei Kurven aus.

N17, N15, N12 und N12C können mit einem eingebauten Schreiber konfiguriert werden. Wenn der Schreiber nicht konfiguriert wurde, können Sie ein externes Schreibermodul in das SMR einsetzen, um die Aufzeichnung durchzuführen.

N22 und N19 haben keinen integrierten Schreiber. Wenn Sie eine Aufzeichnung durchführen möchten, stecken Sie das Schreibermodul in das SMR ein.

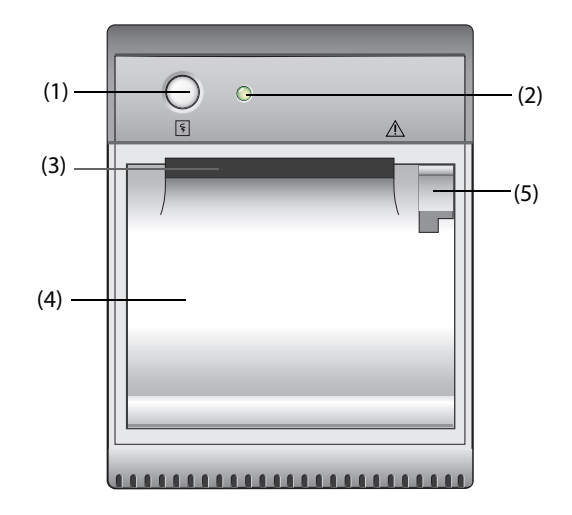

- (1) Start-/Stopptaste: zum Starten einer Aufzeichnung bzw. zum Stoppen einer laufenden Aufzeichnung
- (2) Anzeige des Status des Moduls
	- Ein: wenn der Schreiber richtig arbeitet.
	- Aus: wenn der Monitor ausgeschaltet ist.
	- Blinkt: wenn eine Störung am Schreiber aufgetreten ist.
- (3) Papierausgabe
- (4) Zugangsklappe des Schreibers
- (5) Riegel: Zum Öffnen der Zugangsklappe des Schreibers ziehen Sie diesen Riegel zurück.

# **10.2 Starten von Aufzeichnungen**

Aufzeichnungen können manuell oder auch automatisch gestartet werden.

### **10.2.1 Manuelles Starten von Aufzeichnungen**

Um eine Aufzeichnung manuell zu starten, haben Sie folgende Möglichkeiten:

- Drücken Sie die Taste  $\lceil \overline{\xi} \rceil$  an der Vorderseite des Schreibers.
- Wählen Sie  $\boxed{5}$  auf der aktuellen Seite.

### **10.2.2 Automatische Aufzeichnungen**

Sie können einstellen, dass der Schreiber die Aufzeichnung unter folgenden Bedingungen automatisch startet:

- Nach Ablauf eines vorgegebenen Intervalls. Weitere Informationen finden Sie unter 10.5Einrichten des [Schreibers](#page-179-0).
- Bei Auslösung eines Parameteralarms Weitere Informationen finden Sie unter 10.6Aktivieren der [automatischen Aufzeichnung bei Alarm](#page-179-1).

# **10.3 Stoppen von Aufzeichnungen**

Aufzeichnungen können manuell oder auch automatisch gestoppt werden.

## **10.3.1 Manuelles Stoppen von Aufzeichnungen**

Zum manuellen Stoppen einer Aufzeichnung können Sie auf eine der folgenden Weisen vorgehen:

- Drücken Sie nochmals die Taste  $\lceil \overline{\xi} \rceil$ .
- Wählen Sie im Menü **Aufz.-Setup** die Option **Alle Auftr. lösch.**.

## **10.3.2 Automatisches Stoppen von Aufzeichnungen**

Unter den folgenden Bedingungen stoppen Aufzeichnungen automatisch:

- Die Aufzeichnung ist abgeschlossen.
- Der Schreiber hat kein Papier mehr.
- Der Schreiber befindet sich in einer Alarmsituation.

# **10.4 Aufzeichnen von Markierungen**

Auf den Aufzeichnungen finden sich die folgenden Markierungen:

- Eine automatisch gestoppte Aufzeichnung endet mit zwei Spalten von Sternchen "\*".
- Manuell oder unplanmäßig gestoppte Aufzeichnungen enden mit einer Spalte von Sternchen "\*".
- Bei Parameterdaten von externen Geräten, die über das BeneLink-Modul mit dem Monitor verbunden sind, steht vor der Parameterbezeichnung ein Pluszeichen "+".

# <span id="page-179-0"></span>**10.5 Einrichten des Schreibers**

Zum Einrichten des Schreibers gehen Sie wie folgt vor:

- 1. Wählen Sie die Schnelltaste **Hauptmenü** → wählen Sie in der Spalte **Bericht** das Element **Aufz.-Setup**.
- 2. Wählen Sie im Menü **Aufz.-Setup** die gewünschte Kurve zu **Kurve 1**, **Kurve 2** und **Kurve 3** nacheinander aus. Der Schreiber kann jeweils bis zu 3 Kurven aufzeichnen.
- 3. Schalten Sie **IBP-Überlager.** ein bzw. aus, um IBP-Aufzeichnungen im überlagerten Format zuzulassen bzw. zu deaktivieren.
	- ◆ Wenn **IBP-Überlager.** aktiviert ist: Wenn zwei oder mehr zur Aufzeichnung ausgewählte Kurven IBP-Kurven sind, werden die IBP-Kurven im überlagerten Format aufgezeichnet.
	- Wenn **IBP-Überlager.** deaktiviert ist: IBP-Kurven werden normal aufgezeichnet.
- 4. Wählen Sie **Länge**, um die Zeitdauer der Echtzeitaufzeichnung festzulegen.
- 5. Wählen Sie **Intervall**, um das Zeitintervall für die automatische Aufzeichnung festzulegen.
- 6. Wählen Sie **Papiergeschwindigkeit**, um die Geschwindigkeit für die Aufzeichnung von Kurven festzulegen.

# <span id="page-179-1"></span>**10.6 Aktivieren der automatischen Aufzeichnung bei Alarm**

Zum Starten einer automatischen Aufzeichnung über Schreiber bei Auslösung eines Parameteralarms gehen Sie wie folgt vor:

- 1. Öffnen Sie das Menü **Alarm** des gewünschten Parameters auf eine der folgenden Weisen:
	- ◆ Wählen Sie die Schnelltaste **Alarm-Setup** am unteren Rand des Bildschirms.
- Wählen Sie den numerischen Bereich oder den Kurvenbereich des gewünschten Parameters aus → wählen Sie die Registerkarte **Alarm**.
- Wählen Sie die Schnelltaste **Parameter-Setup** → wählen Sie den gewünschten Parameter → wählen Sie die Registerkarte **Alarm**.
- 2. Schalten Sie **Alarmausgaben** auf "Ein".

#### **HINWEIS**

• **Eine automatische Aufzeichnung bei Alarm erfolgt nur, wenn "Bei Alarm drucken" auf "Schreiber" eingestellt ist. Weitere Informationen finden Sie unter** *[13.4.8Die Registerkarte "Andere"](#page-200-0)***.**

### **10.7 Löschen von Aufzeichnungsaufträgen**

Zum Löschen von Aufzeichnungsaufträgen gehen Sie wie folgt vor:

- 1. Wählen Sie die Schnelltaste **Hauptmenü** → wählen Sie in der Spalte **Bericht** das Element **Aufz.-Setup**.
- 2. Wählen Sie im Menü **Aufz.-Setup** die Option **Alle Auftr. lösch.**. Dadurch werden alle Druckaufträge in der Warteschlange gelöscht, und die aktuelle Aufzeichnung wird gestoppt.

### **10.8 Nachfüllen von Papier**

Zum Nachfüllen von Papier gehen Sie wie folgt vor:

- 1. Ziehen Sie an der Lasche oben rechts am Schreiber, um die Zugangsklappe des Schreibers zu öffnen.
- 2. Setzen Sie, wie unten dargestellt, eine neue Rolle in das Fach ein. Führen Sie das Papier durch die Walze, und ziehen Sie das Papier an der Oberseite ein Stück heraus.
- 3. Schließen Sie die Zugangsklappe des Schreibers.

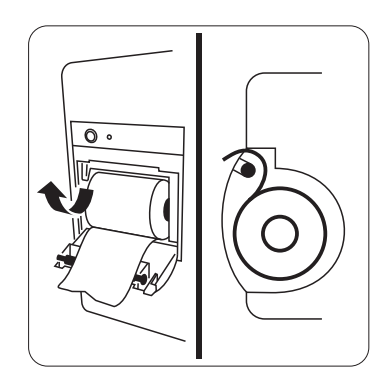

### **VORSICHT**

- **Verwenden Sie nur spezielles Thermopapier. Andernfalls kann es zu einer Beschädigung des Schreiberkopfs kommen, der Schreiber kann nicht drucken oder die Druckqualität kann sich verschlechtern.**
- **Ziehen Sie niemals zu kräftig am Schreiberpapier, wenn gerade gedruckt wird. Das kann den Schreiber beschädigen.**
- **Öffnen Sie die Schreiberklappe nicht, es sei denn Sie füllen Papier nach oder beseitigen Fehler.**

## **10.9 Beheben eines Papierstaus**

Wenn der Schreiber nicht richtig arbeitet oder ungewöhnliche Geräusche produziert, sollten Sie zunächst prüfen, ob ein Papierstau aufgetreten ist. Wenn ein Papierstau vorhanden ist, befolgen Sie diese Arbeitsschritte, um ihn zu beheben:

- 1. Öffnen Sie die Schreiberklappe.
- 2. Entnehmen Sie die Papierrolle und entfernen Sie den zusammengefalteten Teil.
- 3. Legen Sie die Papierrolle wieder ein und schließen Sie die Schreiberklappe.

Der Monitor kann über einen angeschlossenen Netzwerkdrucker oder Druckserver Patientenberichte ausdrucken.

# **11.1 Unterstützte Drucker**

Der Monitor unterstützt die folgenden Drucker:

- HP LaserJet Pro M202dw
- HP LaserJet Pro M203dn
- HP LaserJet Pro M203dw
- HP LaserJet Enterprise M605
- HP LaserJet P4015n
- HP LaserJet Pro 400 M401n
- HP LaserJet Pro 403n
- HP LaserJet 600 M602

#### **HINWEIS**

• **Weitere Informationen über den Drucker finden Sie in der Dokumentation des Druckers. Im Zuge der Produktverbesserung wird der Monitor weitere Drucker unterstützen, worüber jedoch keine gesonderte Ankündigung erfolgt. Wenn Sie sich hinsichtlich Ihres Druckers unsicher sind, wenden Sie sich an Mindray.**

## **11.2 Abschlussberichte**

#### **11.2.1 Drucken des Abschlussberichts**

Zum Drucken des Abschlussberichts wählen Sie eine der folgenden Möglichkeiten:

- Wählen Sie aus dem Menü **Abschlussber.** die Option **Drucken** aus.
- Wenn Sie einen Patienten entlassen, wählen Sie **Abschlussbericht drucken**.
- Wählen Sie die Schnelltaste **Abschlussber.**.

#### **11.2.2 Festlegen eines Berichts als einen Abschlussbericht**

Die folgenden Berichte können als Abschlussbericht festgelegt werden:

- Tabellarischer Trendbericht
- Trendbericht als Grafik
- Ereignisbericht
- Interpretation 12-Kanal-EKG
- Alarmgrenzen-Bericht
- Echtzeit-Bericht
- EKG-Bericht

Zum Festlegen eines Berichts als Abschlussbericht gehen Sie wie folgt vor:

- 1. Wählen Sie die Schnelltaste **Hauptmenü** → wählen Sie in der Spalte **Bericht** die Option **Abschlussber.**.
- 2. Aktivieren Sie auf der Seite **Berichte auswählen** das Kontrollkästchen vor dem gewünschten Bericht, z. B. **EKG-Bericht**.

### **11.2.3 Festlegen des Abschlussberichts**

Zum Festlegen des Abschlussberichts gehen Sie wie folgt vor:

- 1. Wählen Sie die Schnelltaste **Hauptmenü** → wählen Sie in der Spalte **Bericht** die Option **Abschlussber.**.
- 2. Legen Sie auf der Seite **Berichts-Setup** die folgenden Abschlussberichte fest:
	- ◆ Wählen Sie die Registerkarten **Tabellar. Trendbericht**, **Trendbericht als Grafik**, **Echtzeit-Bericht** und **EKG-Bericht**, und legen Sie diese Abschlussberichte wie in Abschnitt [11.6Einrichten von Berichten](#page-184-0) erläutert fest.
	- Wählen Sie die Registerkarte **Ereignisbericht**, und wählen Sie das zu druckende Ereignis aus.
	- Wählen Sie die Registerkarte Interpretation 12-Kanal-EKG, und stellen Sie den Schalter auf **Mediankomplex**, **Messungen**, **Interpretation** bzw. **Interpretationszusammenfassung**. Informationen zu anderen Einstellungen finden Sie in Abschnitt [11.6Einrichten von Berichten](#page-184-0).

#### **11.2.4 Festlegen der Zeitspanne des Abschlussberichts**

Zum Festlegen der Zeitspanne des zu druckenden Abschlussberichts gehen Sie wie folgt vor:

- 1. Wählen Sie die Schnelltaste **Hauptmenü** → wählen Sie in der Spalte **Bericht** die Option **Abschlussber.**.
- 2. Stellen Sie auf der Seite **Berichte auswählen** die Option **Zeitspanne** ein.

#### **HINWEIS**

- **Die Zeitspanne des zu druckenden Abschlussberichts wird anhand des Entlassungszeitpunktes des Patienten bis zum konfigurierten Zeitraum berechnet.**
- **Die Einstellung für die Zeitspanne gilt für alle Abschlussberichte.**

### **11.3 Manuelles Starten eines Druckauftrags**

Sie können einen Druckauftrag manuell starten.

#### **11.3.1 Starten des Druckauftrags von der aktuellen Seite**

Wählen Sie auf der aktuellen Seite die Schaltfläche **in der Staatsteiten**, um den Druckvorgang zu starten.

#### **11.3.2 Drucken von Echtzeit-Berichten**

Wählen Sie  $\Box$ , um einen Echtzeit-Bericht zu drucken. Sie können einen Echtzeit-Bericht auch über die Seite **Berichts-Setup** drucken. Weitere Informationen finden Sie unter [11.3.3Drucken allgemeiner Berichte](#page-183-0).

#### <span id="page-183-0"></span>**11.3.3 Drucken allgemeiner Berichte**

Sie können die folgenden allgemeinen Berichte drucken:

- EKG-Bericht
- Echtzeit-Bericht
- Tabellarischer Trendbericht
- Trendbericht als Grafik

Zum Drucken der Berichte gehen Sie wie folgt vor:

- 1. Wählen Sie die Schnelltaste **Hauptmenü** → wählen Sie in der Spalte **Bericht** die Option **Berichts-Setup**.
- 2. Wählen Sie die gewünschte Registerkarte "Bericht".
- 3. Überprüfen Sie die Einstellungen.
- 4. Wählen Sie **Drucken**.

## **11.4 Automatisches Drucken von Berichten**

Wenn ein Parameteralarm-Schalter auf "Ein" eingestellt ist und ein Alarm für diesen Parameter ausgelöst wird, können Sie einen Drucker auf das automatische Alarm-Drucken einrichten.

Folgen Sie dazu den folgenden Anweisungen:

- 1. Öffnen Sie auf einer der folgenden Weisen Registerkarten für Alarme, z. B. die Registerkarte **Alarm** für einen Parameter:
	- ◆ Wählen Sie die Schnelltaste **Alarm-Setup**.
	- Wählen Sie den Parameterbereich oder den Kurvenbereich des gewünschten Parameters aus → wählen Sie die Registerkarte **Alarm**.
	- ◆ Wählen Sie die Schnelltaste **Parameter-Setup** unten auf dem Bildschirm → wählen Sie den gewünschten Parameter → wählen Sie die Registerkarte **Alarm**.
- 2. Schalten Sie **Alarmausgaben** für die entsprechenden Parameter ein bzw. aus.

## **11.5 Stoppen eines Druckauftrags**

Zum Löschen von Druckaufträgen gehen Sie wie folgt vor:

- 1. Wählen Sie die Schnelltaste **Hauptmenü** → wählen Sie in der Spalte **Bericht** das Element **Drucker-Warteschlange**.
- 2. Wählen Sie die gewünschten Druckaufträge, und wählen Sie dann **Löschen**. Beim Wählen von **Alle löschen** werden alle Druckaufträge gestoppt.

## <span id="page-184-0"></span>**11.6 Einrichten von Berichten**

In diesem Abschnitt wird das Einrichten von EKG-Berichten, Echtzeit-Berichten, tabellarischen Trendberichten und Trendberichten als Grafik erläutert.

#### **11.6.1 Einrichten von EKG-Berichten**

Zum Einrichten von EKG-Berichten gehen Sie wie folgt vor:

- 1. Wählen Sie die Schnelltaste **Hauptmenü** → wählen Sie in der Spalte **Bericht** die Option **Berichts-Setup**.
- 2. Wählen Sie **EKG-Bericht**.
- 3. Legen Sie die Optionen wie gewünscht fest. In der folgenden Tabelle sind nur einige der Optionen aufgeführt.

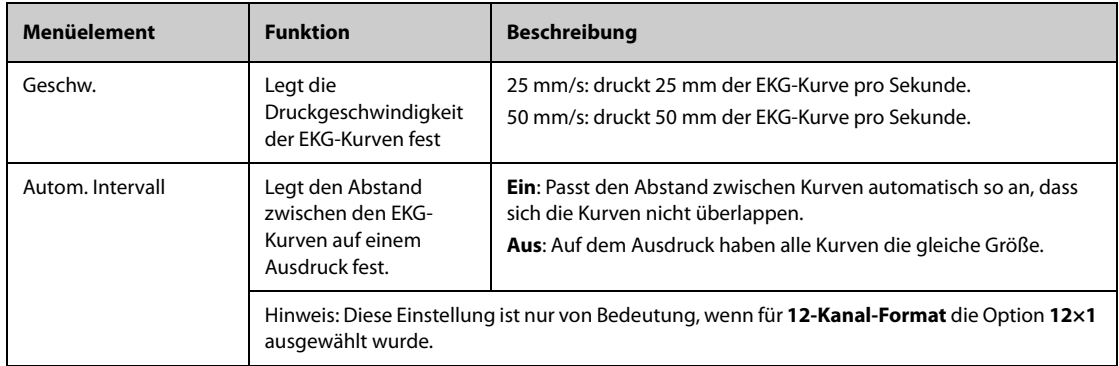

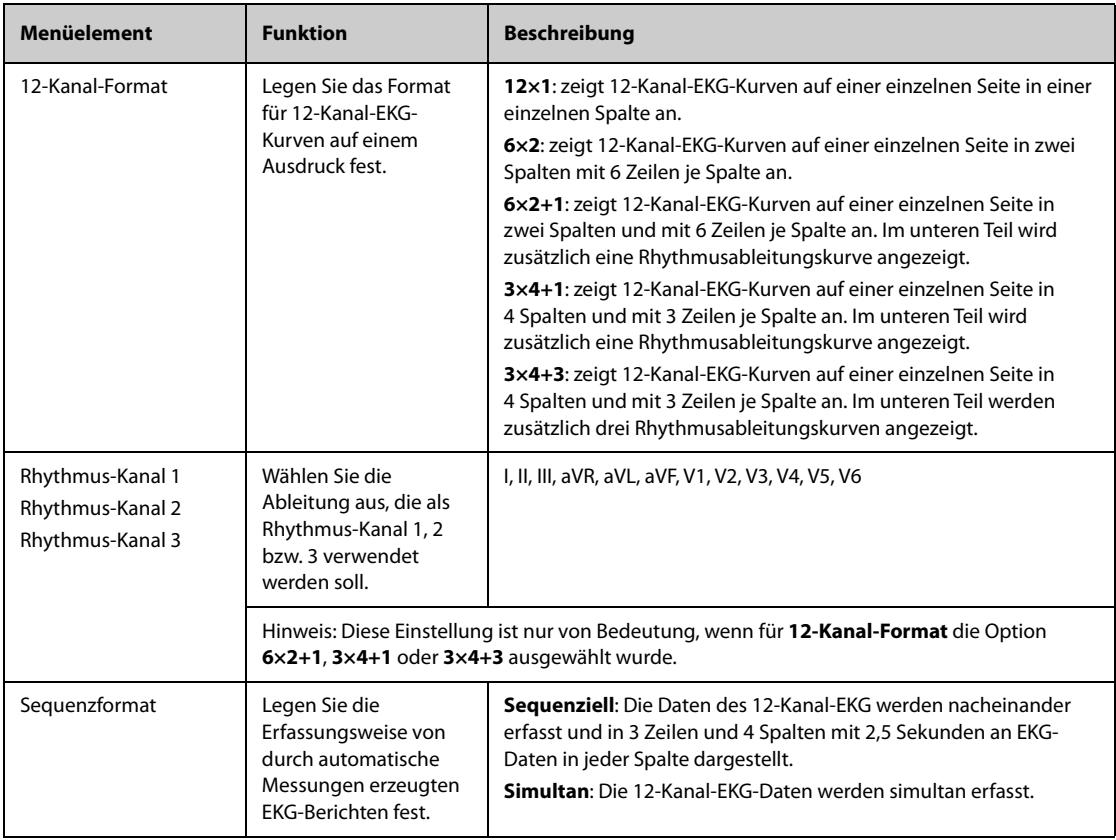

#### **HINWEIS**

• **Wenn Ableitungsset für EKG auf 3-Kanal eingestellt ist, kann kein EKG-Bericht gedruckt werden.**

#### **11.6.2 Einrichten von Echtzeit-Berichten**

Zum Einrichten von Echtzeit-Berichten gehen Sie wie folgt vor:

- 1. Wählen Sie die Schnelltaste **Hauptmenü** → wählen Sie in der Spalte **Bericht** das Element **Berichts-Setup**.
- 2. Wählen Sie **Echtzeit-Bericht**.
- 3. Legen Sie die Optionen wie gewünscht fest. In der folgenden Tabelle sind nur einige der Optionen aufgeführt.

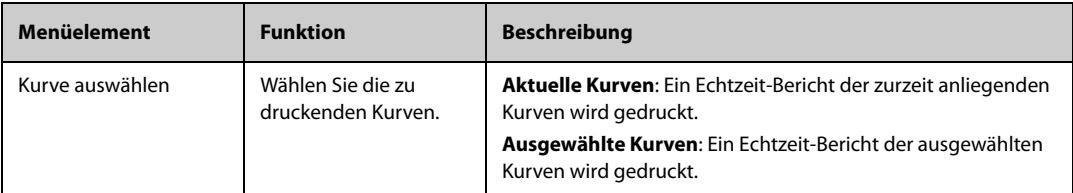

#### **11.6.3 Einrichten von tabellarischen Trendberichten**

Zum Einrichten von tabellarischen Trendberichten gehen Sie wie folgt vor:

- 1. Wählen Sie die Schnelltaste **Hauptmenü** → wählen Sie in der Spalte Bericht die Option Berichts-Setup.
- 2. Wählen Sie **Tabellar. Trendbericht**.
- 3. Legen Sie die Optionen wie gewünscht fest. In der folgenden Tabelle sind nur einige der Optionen aufgeführt.

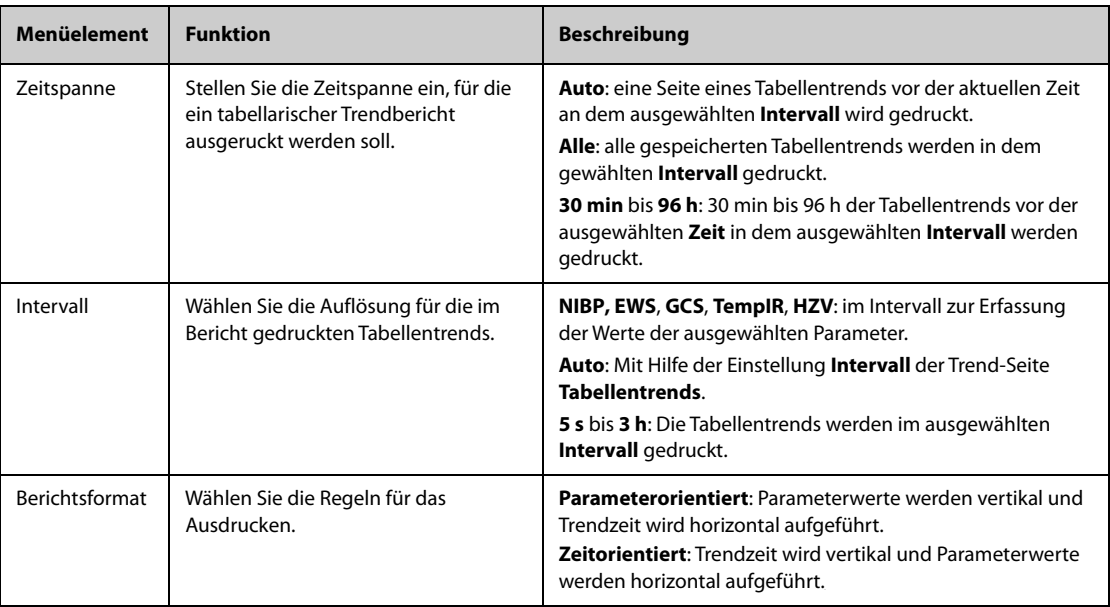

#### **11.6.4 Einrichten von Trendberichten als Grafik**

Zum Einrichten von Trendberichten als Grafik gehen Sie wie folgt vor:

- 1. Wählen Sie die Schnelltaste **Hauptmenü** → wählen Sie in der Spalte **Bericht** das Element "Berichts-Setup".
- 2. Wählen Sie die Registerkarte **Trendbericht als Grafik**.
- 3. Legen Sie die Optionen wie gewünscht fest.

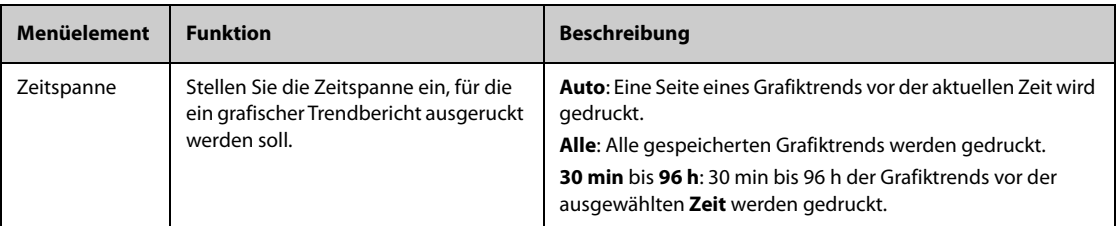

## **11.7 Anzeigen des Druckerstatus**

Im Fenster **Drucker-Warteschlange** können Sie den Status der letzten Druckaufträge überprüfen. Zum Anzeigen des Status von Druckaufträgen wählen Sie die Schnelltaste **Hauptmenü** ? wählen Sie in der Spalte **Bericht** die Option **Drucker-Warteschlange**.

Jeder Druckauftrag die folgenden Informationen:

- Druckzeit
- Titel des Berichts
- Druckername (bei Verwendung des Druckservers) oder IP-Adresse (bei Verwendung des Netzwerkdruckers)
- Druckstatus, z. B. Drucken, Fehlgeschlagen, Erneut versuchen und Warten.

## **11.8 Kein Druckerpapier**

Wenn der Drucker kein Papier hat, wird eine Druckanforderung nicht beantwortet. Bei zu vielen unbeantworteten Druckjobs kann ein Druckerfehler auftreten. In diesem Fall müssen Sie Papier nachlegen und den Druckauftrag erneut senden. Starten Sie den Drucker bei Bedarf neu.

Stellen Sie daher stets sicher, ob sich genug Papier im Drucker befindet, bevor Sie einen Druckauftrag senden.

**Diese Seite wurde absichtlich frei gelassen.**

## **12.1 Einführung zu Konfigurationen**

Während der kontinuierlichen Überwachung eines Patienten muss der medizinisch qualifizierte Anwender die Monitoreinstellungen oft an den Zustand des Patienten anpassen. Die Gesamtheit dieser Einstellungen wird als Konfiguration bezeichnet. Die Elemente der Systemkonfiguration können wie folgt eingeteilt werden: Parameterkonfiguration, Alarmkonfiguration und Benutzerwartung. Der Monitor bietet verschiedene effiziente Konfigurationsmöglichkeiten, um den Erfordernissen verschiedenster Patientenkategorien und Abteilungen gerecht zu werden. Sie können einige Einstellungen einer bestimmten Konfiguration ändern und diese Änderungen dann als Benutzerkonfiguration speichern.

Die voreingestellten Standardkonfigurationen des Monitors sind an den in einem Klinikum üblichen Abteilungen/Stationen orientiert. Sie können jede der folgenden Abteilungen wählen:

- Allgemein
- OP
- ITS
- Neonatologie
- KIS

#### **WARNUNG**

• **Die Funktion zur Konfigurationsverwaltung ist kennwortgeschützt. Die Konfigurationsverwaltung muss von einem medizinisch qualifizierten Anwender durchgeführt werden.**

### **12.2 Wechseln der Abteilung**

Wenn die derzeit eingestellte Konfiguration nicht die zu verwendende Konfiguration ist, können Sie so eine andere Abteilung einstellen:

- 1. Wählen Sie die Schnelltaste **Hauptmenü** → wählen Sie in der Spalte **Konfiguration** die Option **Verwalten** → geben Sie das erforderliche Kennwort ein → wählen Sie .
- 2. Wählen Sie **Abteilung ändern**.
- 3. Wählen Sie eine Abteilung.
- 4. Wählen Sie **OK**.

#### **VORSICHT**

• **Durch Ändern der Abteilung werden alle aktuellen Benutzerkonfigurationen gelöscht.**

### **12.3 Festlegen einer Standard-Patientenkategorie**

Zum Festlegen der Standard-Patientenkategorie bei der Aufnahme eines neuen Patienten gehen Sie wie folgt vor:

- 1. Wählen Sie die Schnelltaste **Hauptmenü** → wählen Sie in der Spalte **Konfiguration** die Option **Verwalten** → geben Sie das erforderliche Kennwort ein → wählen Sie ...
- 2. Legen Sie **Standardpatientenkategorie** fest.

### **12.4 Festlegen der Standardkonfiguration**

Die voreingestellte Standardkonfiguration wird in den folgenden Fällen auf den Monitor geladen:

- Ein Patient wurde aufgenommen.
- Ein Patient wurde entlassen.
- Die Patientenkategorie wurde geändert.

So stellen Sie die Standardkonfiguration wieder her:

- 1. Wählen Sie die Schnelltaste **Hauptmenü** → wählen Sie in der Spalte **Konfiguration** die Option **Verwalten** → geben Sie das erforderliche Kennwort ein → wählen Sie ...
- 2. Wählen Sie **Standardkonfig. auswählen**.
- 3. Wählen Sie **Letzte Konfiguration laden** oder **Angegebene Konfiguration laden**.
	- ◆ Wenn Sie **Letzte Konfiguration laden** wählen, wird beim Einschalten des Monitors oder bei der Aufnahme eines Patienten die zuletzt geladene Konfiguration wieder geladen.
	- ◆ Wenn Sie **Angegebene Konfiguration laden** wählen, wird beim Einschalten des Monitors oder bei der Aufnahme eines Patienten wieder die gewählte Konfiguration (**Standardkonfiguration Erwachsener**, **Standardkonfiguration Kind** oder **Standardkonfiguration Neugeborenes**) geladen. Die angegebene Konfiguration kann die Standardkonfiguration, die Konfiguration für das Alterssegment oder eine gespeicherte benutzerdefinierte Konfiguration sein. Beispiel: Wählen Sie **Standardkonfiguration Neugeborenes** und dann **Werkseitige Standardwerte**, **Neo-GA-Segmente** oder Benutzerkonfiguration(en). Weitere Informationen zur Definition der Alterssegmente finden Sie unter [12.5Festlegen von Alterssegmenten.](#page-189-0)

### <span id="page-189-0"></span>**12.5 Festlegen von Alterssegmenten**

Sie müssen für jede Patientenkategorie, für die Sie eine Konfiguration für das Alter des Patienten laden möchten, Alterssegmente festlegen. Folgen Sie dazu den folgenden Anweisungen:

- 1. Wählen Sie die Schnelltaste **Hauptmenü** → wählen Sie in der Spalte **Konfiguration** die Option **Verwalten** → geben Sie das erforderliche Kennwort ein → wählen Sie ...
- 2. Wählen Sie **Standardkonfig. auswählen**.
- 3. Wählen Sie das entsprechende Bearbeitungssymbol gefolgt von **Benutzerdefinierte Konfigurationen für Erwachsenensegmente**, **Benutzerdefinierte Konfigurationen für Kindersegmente** und **Benutzerdefinierte Konfigurationen für Neo-GA-Segmente**, um das Alterssegment für jede Patientenkategorie festzulegen. Das Alterssegment von neonatalen Patienten basiert auf dem Gestationsalter des Babys.

## **12.6 Speichern aktueller Einstellungen**

Die derzeitigen Einstellungen können als Benutzerkonfiguration gespeichert werden. Es können bis zu 25 Benutzerkonfigurationen gespeichert werden.

Zum Speichern der derzeitigen Einstellungen gehen Sie wie folgt vor:

- 1. Wählen Sie die Schnelltaste **Hauptmenü** → wählen Sie in der Spalte **Konfiguration** die Option **Verwalten** → geben Sie das erforderliche Kennwort ein → wählen Sie .
- 2. Wählen Sie **Akt. Einstell. speichern**.
- 3. Geben Sie den Konfigurationsnamen ein.
- 4. Wählen Sie **OK**, um die derzeitigen Einstellungen als benutzerdefinierte Konfiguration zu speichern.

## **12.7 Löschen einer Konfiguration**

Zum Löschen einer Konfiguration gehen Sie wie folgt vor:

- 1. Wählen Sie die Schnelltaste **Hauptmenü** → wählen Sie in der Spalte **Konfiguration** die Option **Verwalten** → geben Sie das erforderliche Kennwort ein → wählen Sie .
- 2. Wählen Sie **Konfiguration löschen**.
- 3. Wählen Sie die zu löschende Konfiguration.
	- ◆ Wenn Sie im Menü **Konfiguration löschen** die Registerkarte **Lokal** wählen, werden die zurzeit im Monitor gespeicherten benutzerdefinierten Konfigurationen angezeigt.
- ◆ Wenn Sie im Menü **Konfiguration löschen** die Registerkarte **USB-Laufwerk** wählen, werden die auf dem USB-Laufwerk gespeicherten benutzerdefinierten Konfigurationen angezeigt.
- 4. Wählen Sie **Löschen**.
- 5. Wählen Sie **OK**.

## **12.8 Übertragen einer Konfiguration**

Beim Einrichten mehrerer Monitore mit denselben benutzerdefinierten Konfigurationen muss nicht jedes Gerät einzeln eingerichtet werden. Die Konfiguration kann mithilfe eines USB-Laufwerks zwischen Monitoren übertragen werden.

#### **12.8.1 Exportieren einer Konfiguration**

Zum Exportieren der derzeitigen Konfiguration des Monitors gehen Sie wie folgt vor:

- 1. Bei N17/N15/N12/N12C: Schließen Sie das USB-Laufwerk an den USB-Anschluss des Monitors an. Bei N22/ N19: Schließen Sie das USB-Laufwerk an den MSB-Anschluss des Monitors an.
- 2. Wählen Sie die Schnelltaste **Hauptmenü** → wählen Sie in der Spalte **Konfiguration** die Option **Verwalten** → geben Sie das erforderliche Kennwort ein → wählen Sie .
- 3. Wählen Sie **Konfiguration exportieren**.
- 4. Wählen Sie die Konfigurationen und dann **User Maintenance Settings**, um die Konfigurationen zu exportieren.
- 5. Wählen Sie **Exportieren**.

#### **12.8.2 Importieren einer Konfiguration**

Zum Importieren der Konfiguration vom USB-Laufwerk auf den Monitor gehen Sie wie folgt vor:

- 1. Bei N17/N15/N12/N12C: Schließen Sie das USB-Laufwerk an den USB-Anschluss des Monitors an. Bei N22/ N19: Schließen Sie das USB-Laufwerk an den MSB-Anschluss des Monitors an.
- 2. Wählen Sie die Schnelltaste **Hauptmenü** → wählen Sie in der Spalte **Konfiguration** die Option **Verwalten** → geben Sie das erforderliche Kennwort ein → wählen Sie .
- 3. Wählen Sie **Konfiguration importieren**.
- 4. Wählen Sie die Konfigurationen und dann **User Maintenance Settings**, um die Konfigurationen zu importieren.
- 5. Wählen Sie **Importieren**.

## **12.9 Druckkonfigurationen**

Zum Drucken werkseitiger Konfigurationen und Benutzerkonfigurationen gehen Sie wie folgt vor:

- 1. Wählen Sie die Schnelltaste **Hauptmenü** → wählen Sie in der Spalte **Konfiguration** die Option **Verwalten** → geben Sie das erforderliche Kennwort ein → wählen Sie ...
- 2. Wählen Sie **Konfiguration drucken**.
- 3. Wählen Sie die gewünschten Konfigurationen.
- 4. Wählen Sie **Drucken**.

## **12.10 Laden einer Konfiguration**

Einige Einstellungen können während des Betriebs geändert werden. Diese Änderungen oder die zuvor gewählte Konfiguration sind jedoch möglicherweise für den neu aufgenommenen Patienten nicht korrekt. Deshalb bietet der Monitor die Möglichkeit, eine gewünschte Konfiguration zu laden, um sicherzustellen, dass alle Einstellungen für den jeweiligen Patienten geeignet sind.

Zum Laden einer Konfiguration gehen Sie wie folgt vor:

- 1. Wählen Sie die Schnelltaste **Hauptmenü** → wählen Sie in der Spalte **Konfiguration** das Element **Laden**.
- 2. Wählen Sie die gewünschte Konfiguration.
- Wählen Sie auf der Seite Lokal eine auf diesem Monitor gespeicherte Konfiguration.
- ◆ Wählen Sie auf der Seite **USB-Laufwerk** eine auf dem USB-Laufwerk gespeicherte Konfiguration.
- 3. Wählen Sie **Laden**.

#### **HINWEIS**

• **Wenn Sie als derzeitige Konfiguration eine Konfiguration einer anderen Softwareversion laden, konfiguriert der Monitor möglicherweise einige Einstellungen auf Standardwerte um.**

## **12.11 Ändern des Kennworts für die Konfigurationsverwaltung**

Zum Ändern des Kennworts für die Konfigurationsverwaltung gehen Sie wie folgt vor:

- 1. Wählen Sie die Schnelltaste **Hauptmenü** → wählen Sie in der Spalte **Konfiguration** die Option **Verwalten** → geben Sie das erforderliche Kennwort ein → wählen Sie ...
- 2. Wählen Sie **Kennwort ändern**.
- 3. Geben Sie das alte Kennwort und das neue Kennwort ein.
- 4. Wählen Sie **OK**.

Unter "Benutzerwartung" können Sie das Gerät an Ihre konkreten Anforderungen anpassen. Der Zugriff auf das Menü **Wartung** ist kennwortgeschützt.

In diesem Kapitel werden die Einstellungen und Funktionen im Menü **Wartung** beschrieben. Der Monitor bietet verschiedene Wartungsmenüs für verschiedene Benutzertypen. In der folgenden Tabelle sind die Zugriffsberechtigungen verschiedener Benutzer aufgeführt.

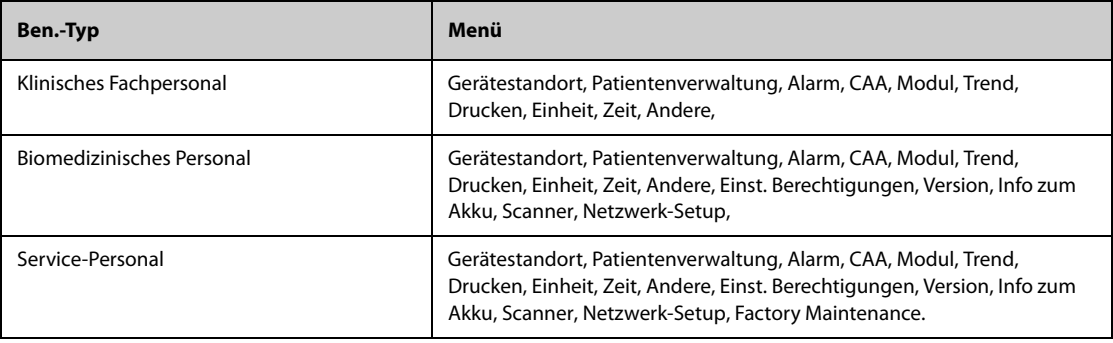

#### **VORSICHT**

• **Die Wartungseinstellungen können nur von autorisiertem Personal geändert werden. Wenden Sie sich bezüglich der für Ihr System gültigen Kennwörter an Ihren Vorgesetzen oder Ihre Abteilung für Biomedizintechnik.**

# 13.1 Zugreifen auf das Menü "Wartung"

Zum Aufrufen der Benutzerwartung gehen Sie wie folgt vor:

- 1. Wählen Sie die Schnelltaste **Hauptmenü →** wählen Sie in der Spalte **System** die Option **Wartung →** geben Sie das erforderliche Kennwort ein **→** wählen Sie .
- 2. Wählen Sie die gewünschte Registerkarte.

## **13.2 Die Einstellungen des Gerätestandorts**

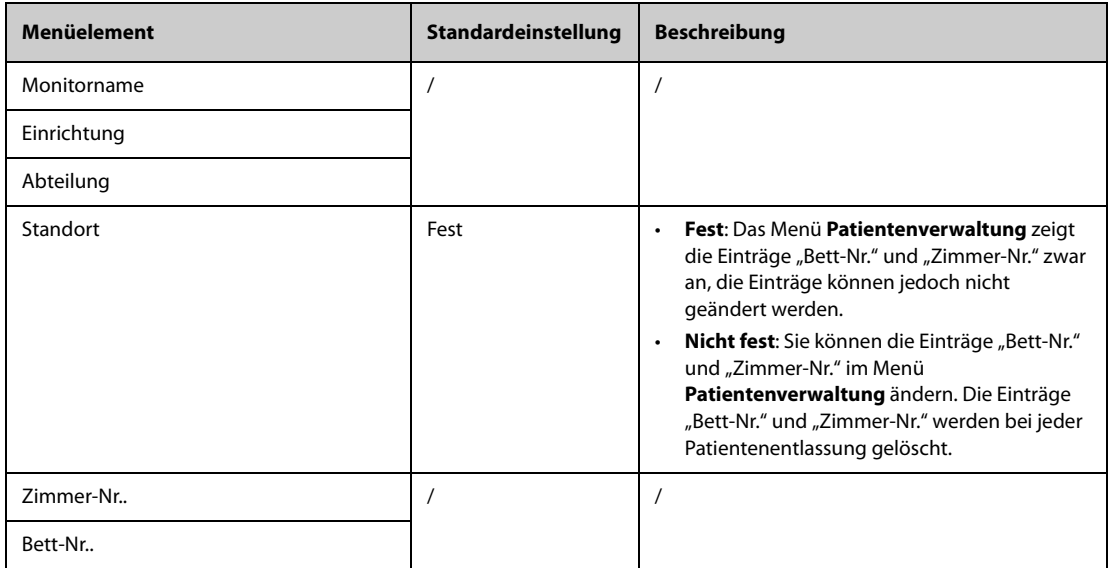

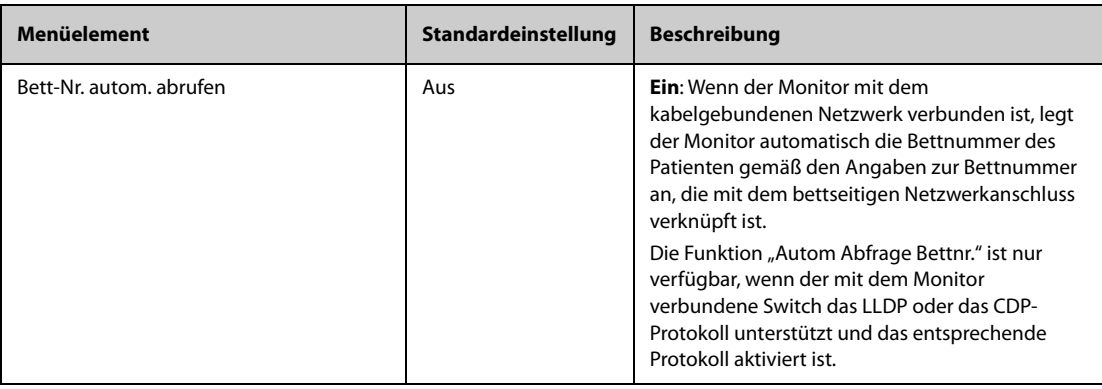

# **13.3 Die Einstellungen für die Patientenverwaltung**

### 13.3.1 Die Registerkarte "Feld"

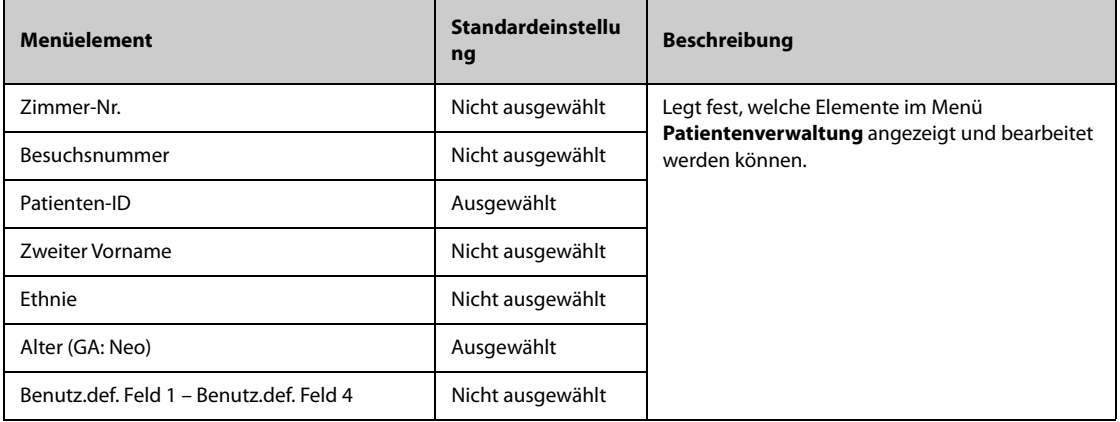

### **HINWEIS**

• **Wenn der Monitor mit dem CMS verbunden ist, werden die Elemente für Patienteninformationen und benutzerdefinierte Felder vom CMS geladen.**

### **13.3.2 Die Registerkarte Patient suchen**

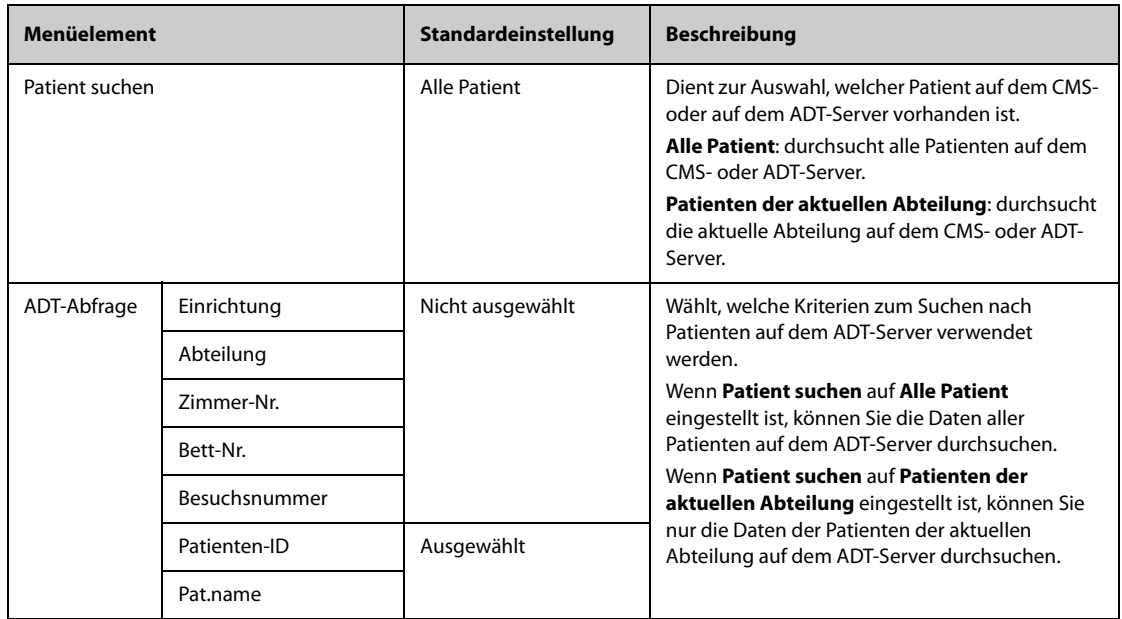

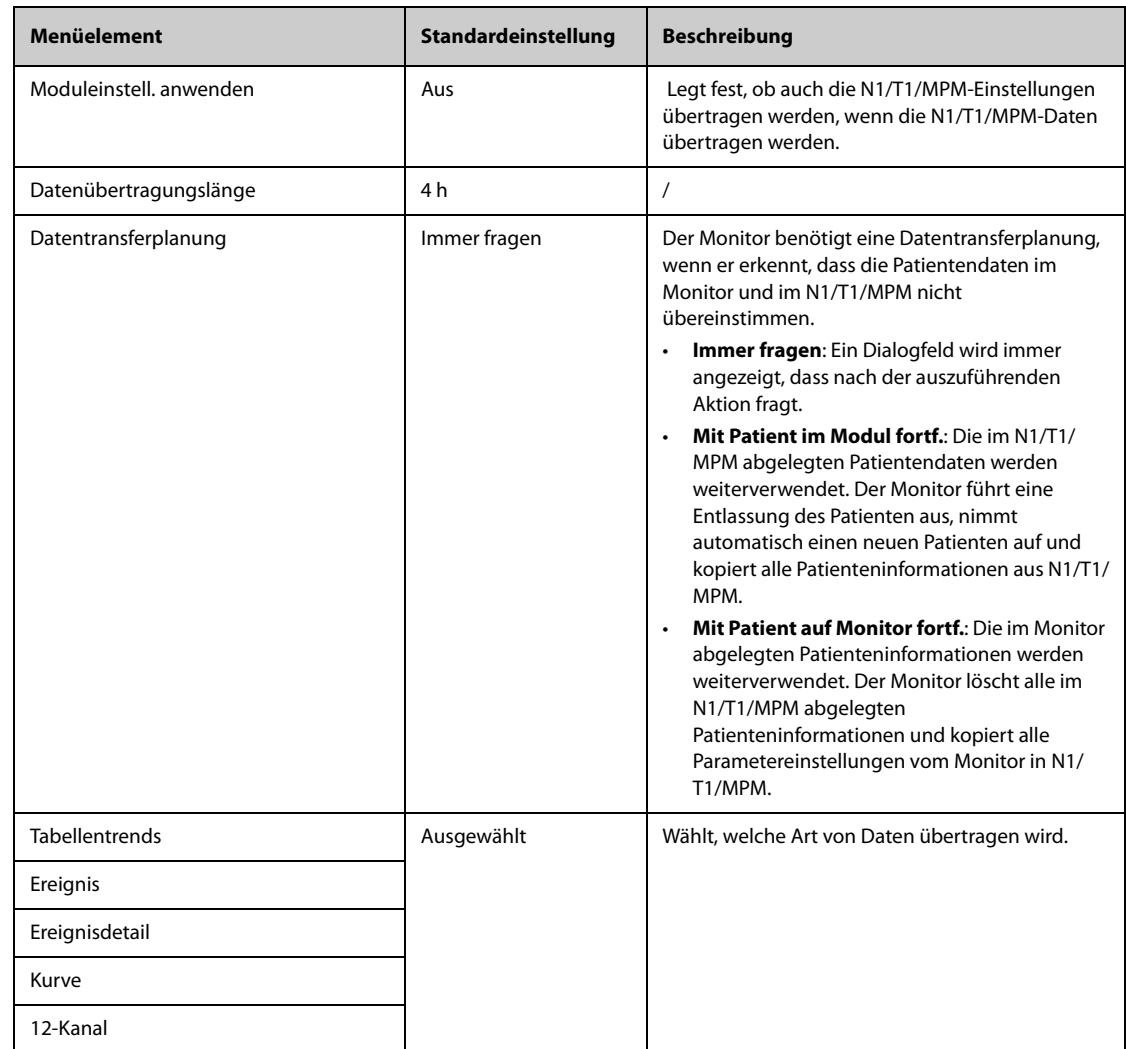

# 13.3.3 Die Registerkarte "Übertragung"

# 13.3.4 Die Registerkarte "Entlassen"

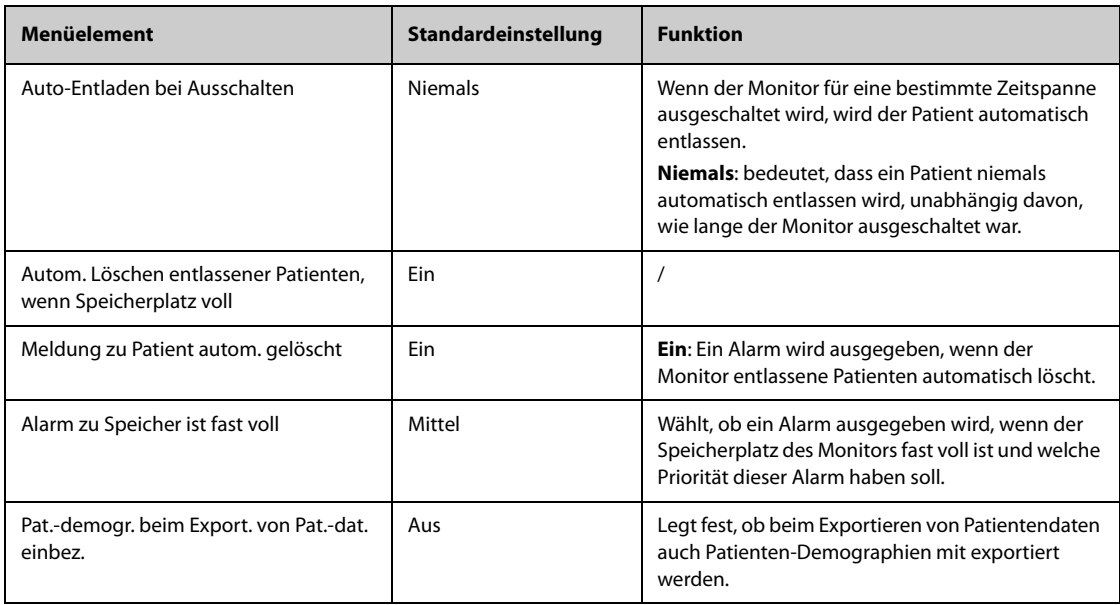

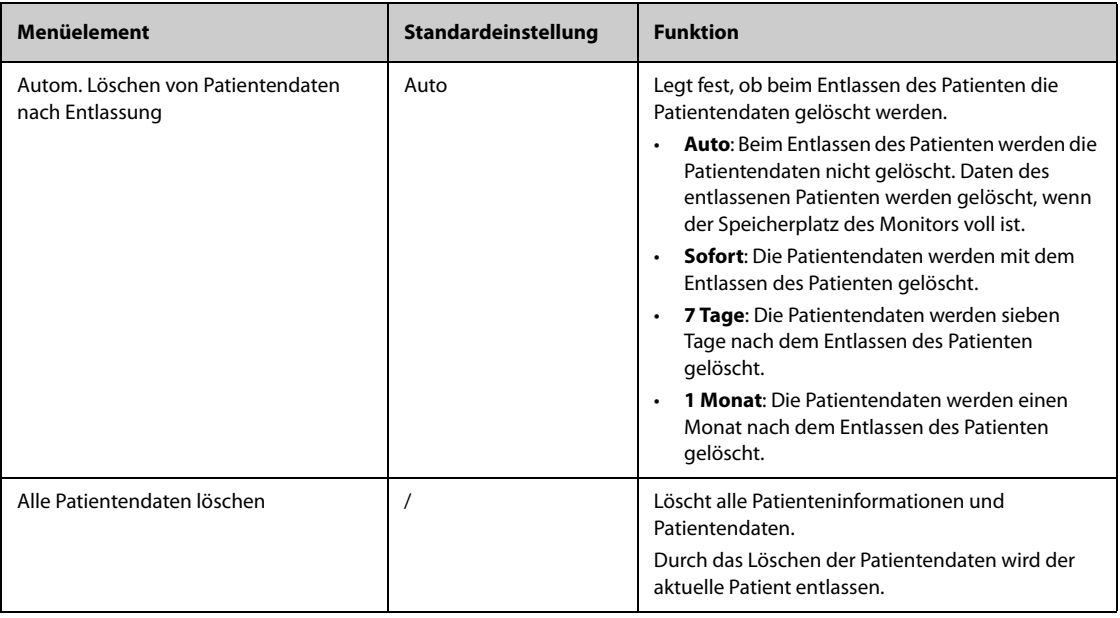

# 13.3.5 Die Registerkarte "Standort"

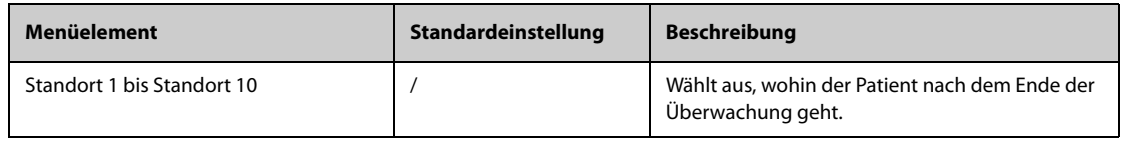

# 13.3.6 Die Registerkarte "Anzeige"

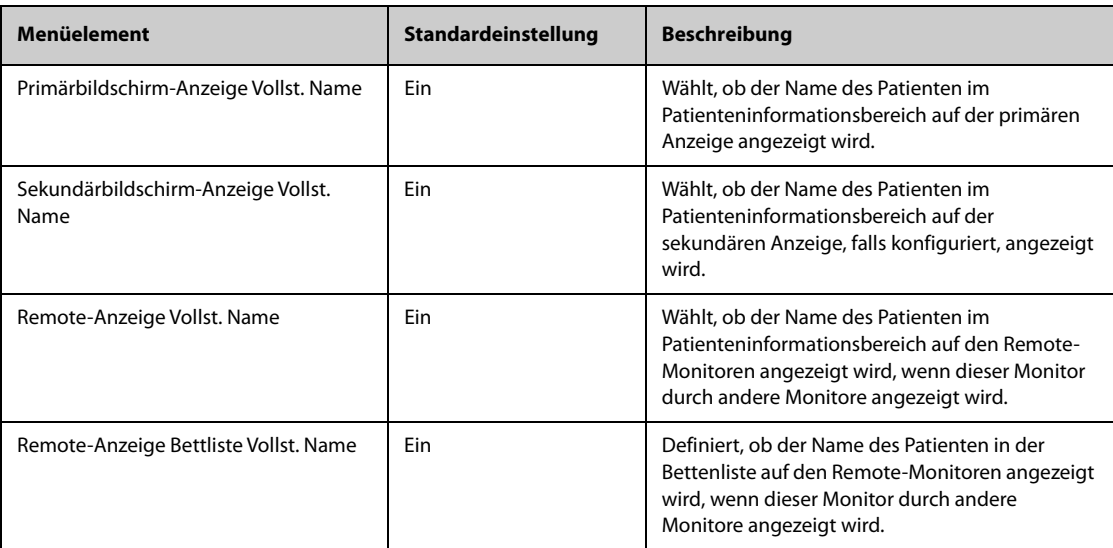

# **13.4 Die Alarmeinstellungen**

# 13.4.1 Die Registerkarte "Audio"

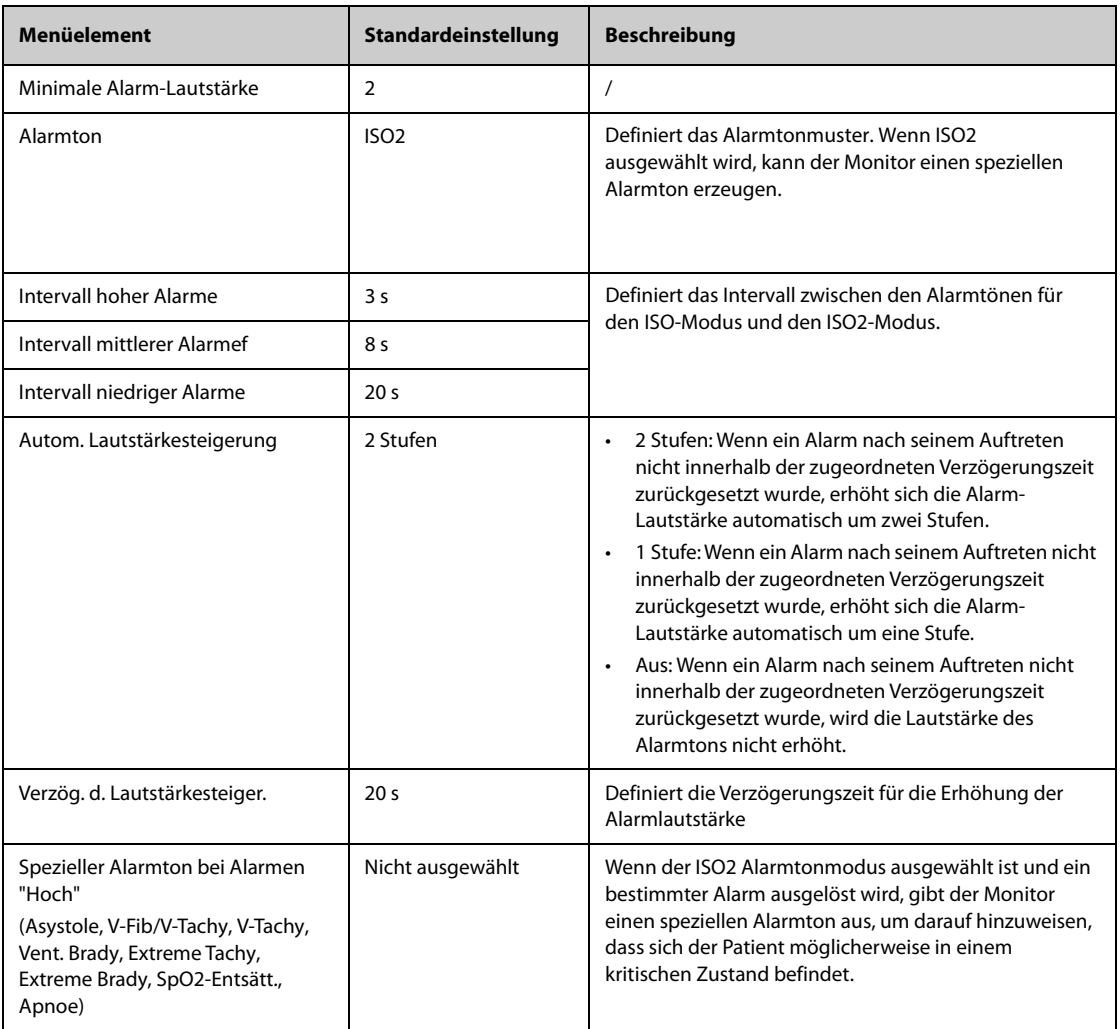

#### **HINWEIS**

- **Auf verriegelte Alarme hat die Funktion zur Erhöhung der Alarm-Lautstärke keine Auswirkungen.**
- **Der Monitor verfügt für Alarme von Remote-Geräten über die gleichen Alarmton-Muster wie für Alarme vom Monitor.**

# 13.4.2 Die Registerkarte "Pause/Reset"

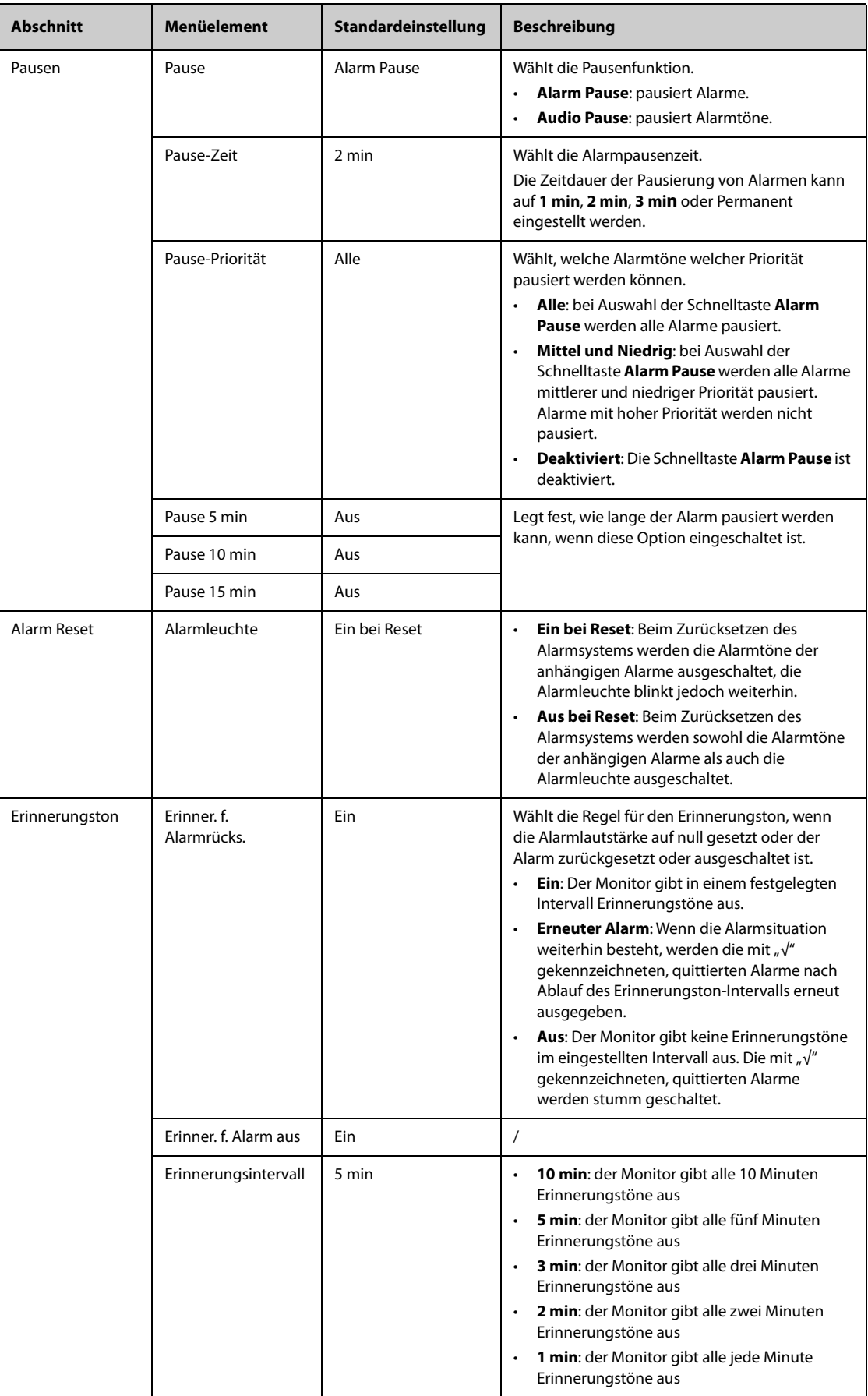

# 13.4.3 Die Registerkarte "Verriegeln"

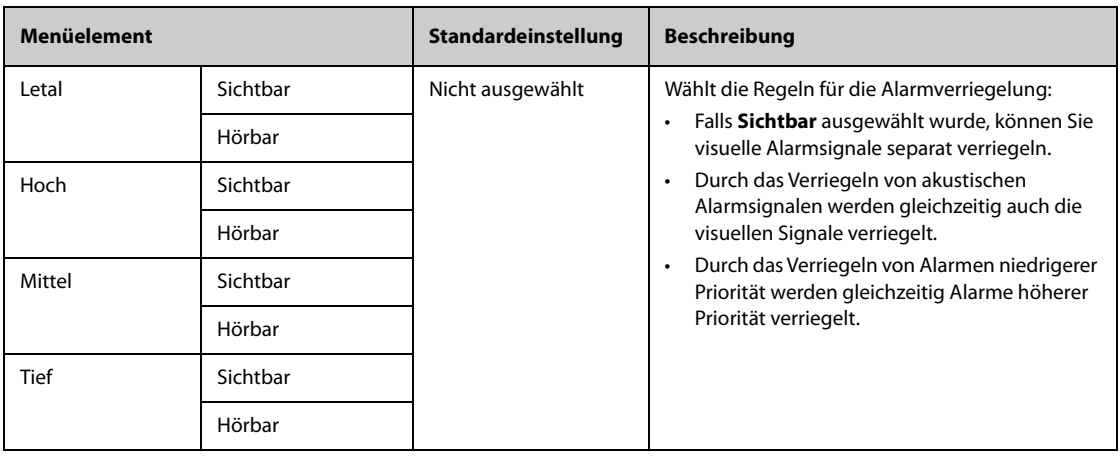

# **13.4.4 Die Registerkarte Schutzgrenzen**

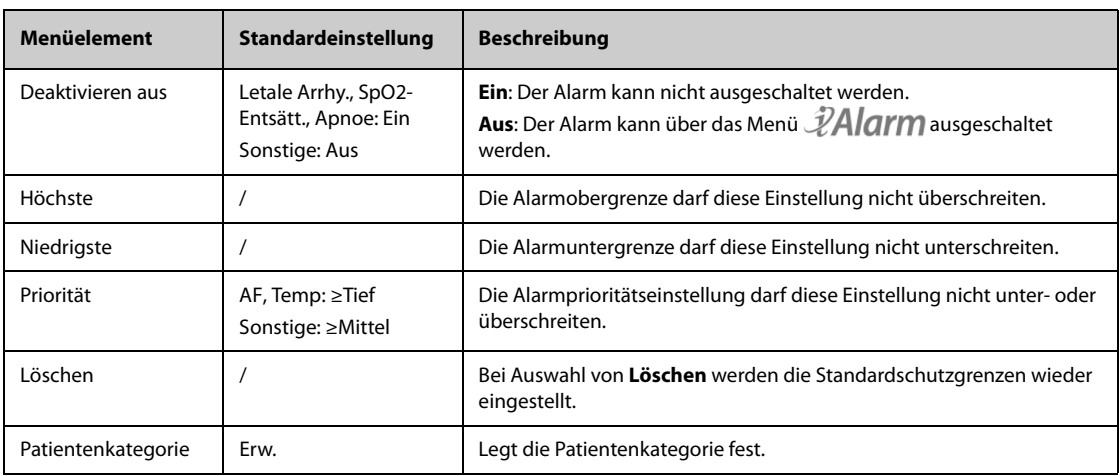

# **13.4.5 Die Registerkarte Kombinierter Alarm**

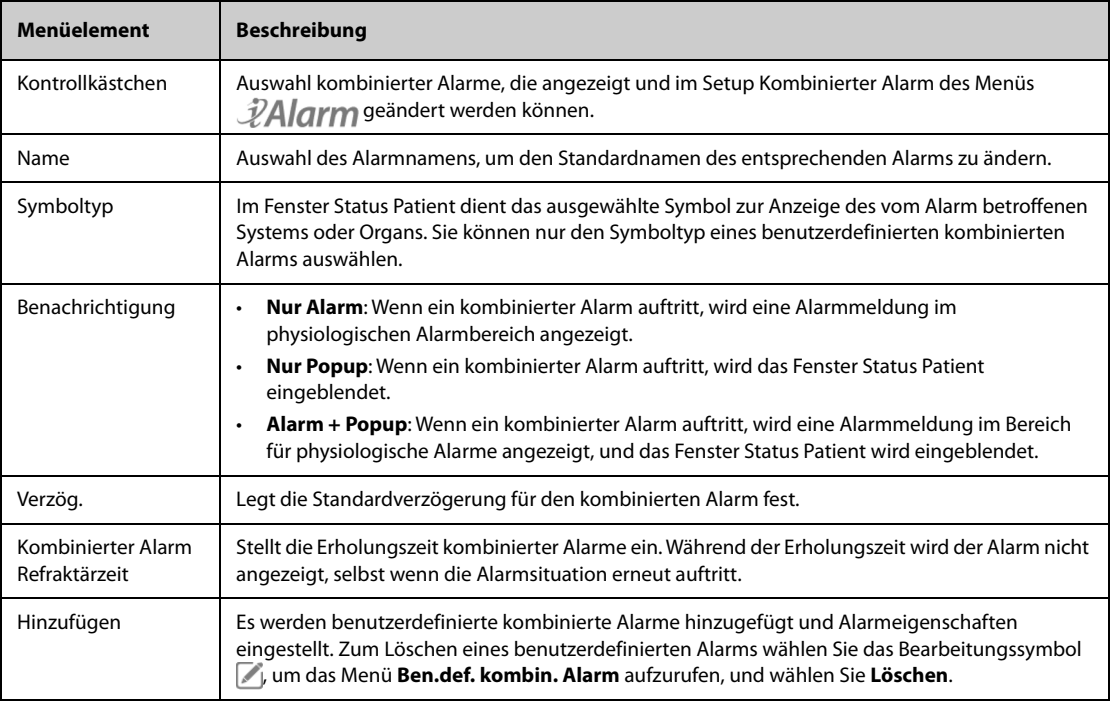

In der nachstehenden Tabelle werden die vordefinierten kombinierten Alarme und ihre Standardeinstellungen aufgeführt:

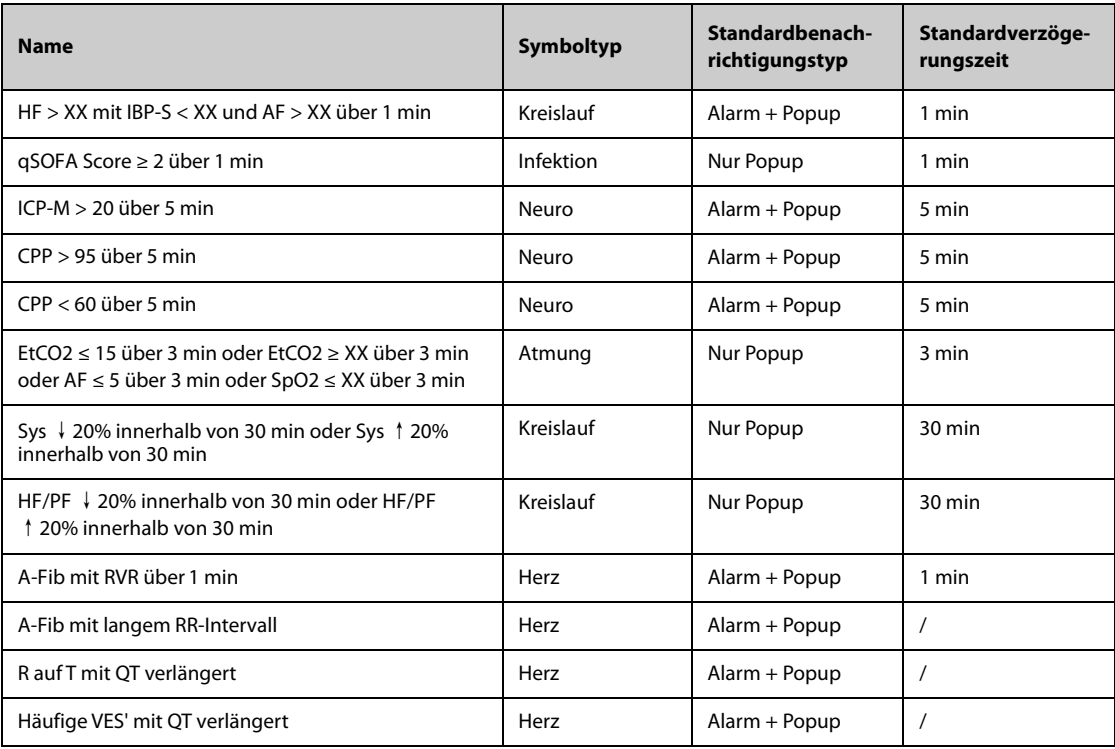

### 13.4.6 Die Registerkarte "Remote-Anzeige"

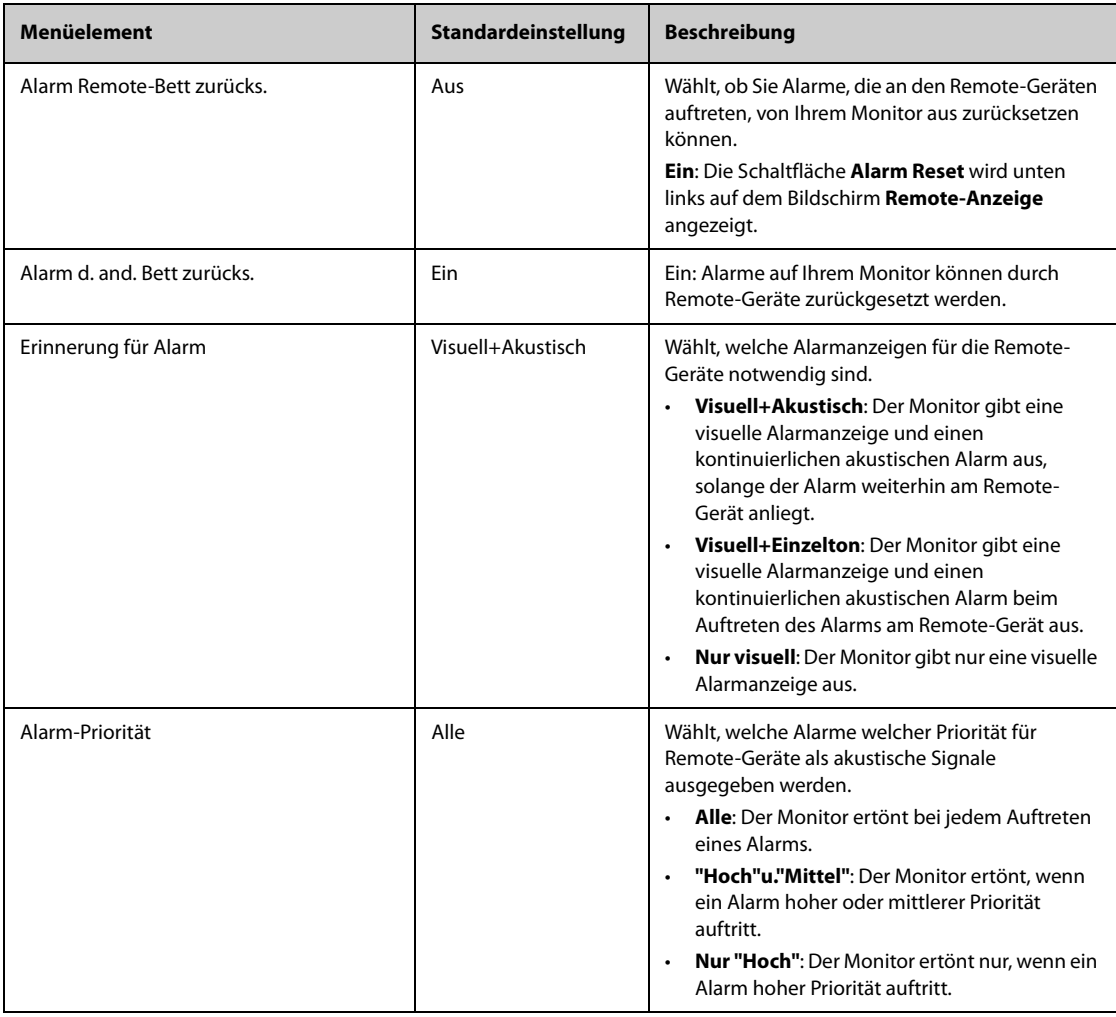

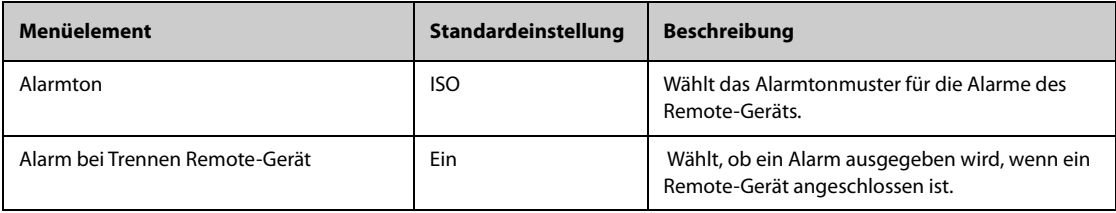

# 13.4.7 Die Registerkarte "Schwesternruf"

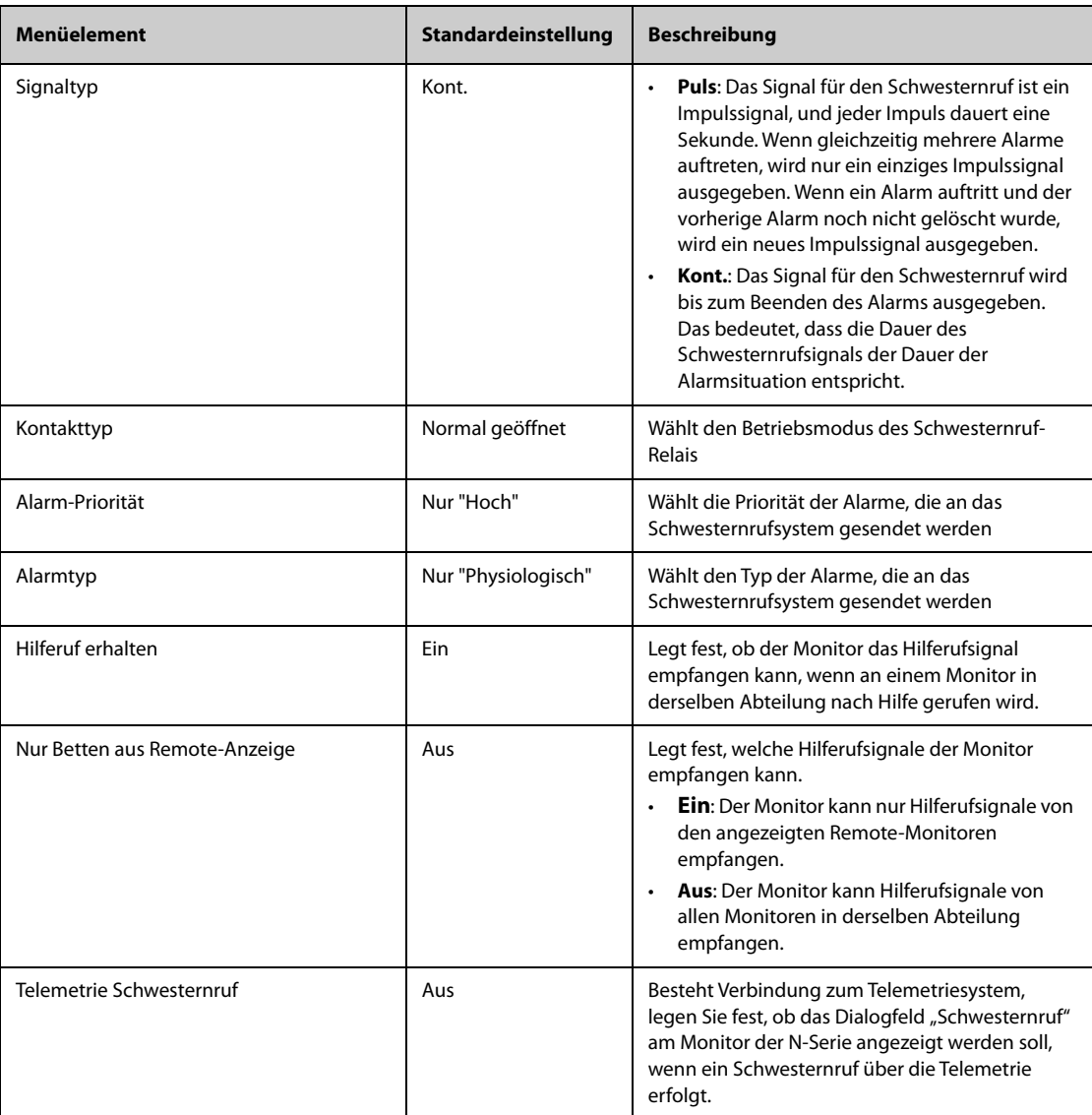

# 13.4.8 Die Registerkarte "Andere"

<span id="page-200-0"></span>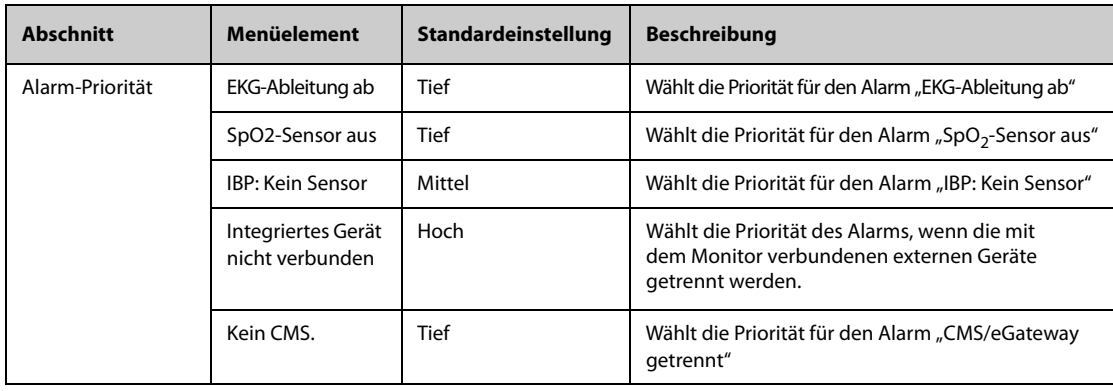

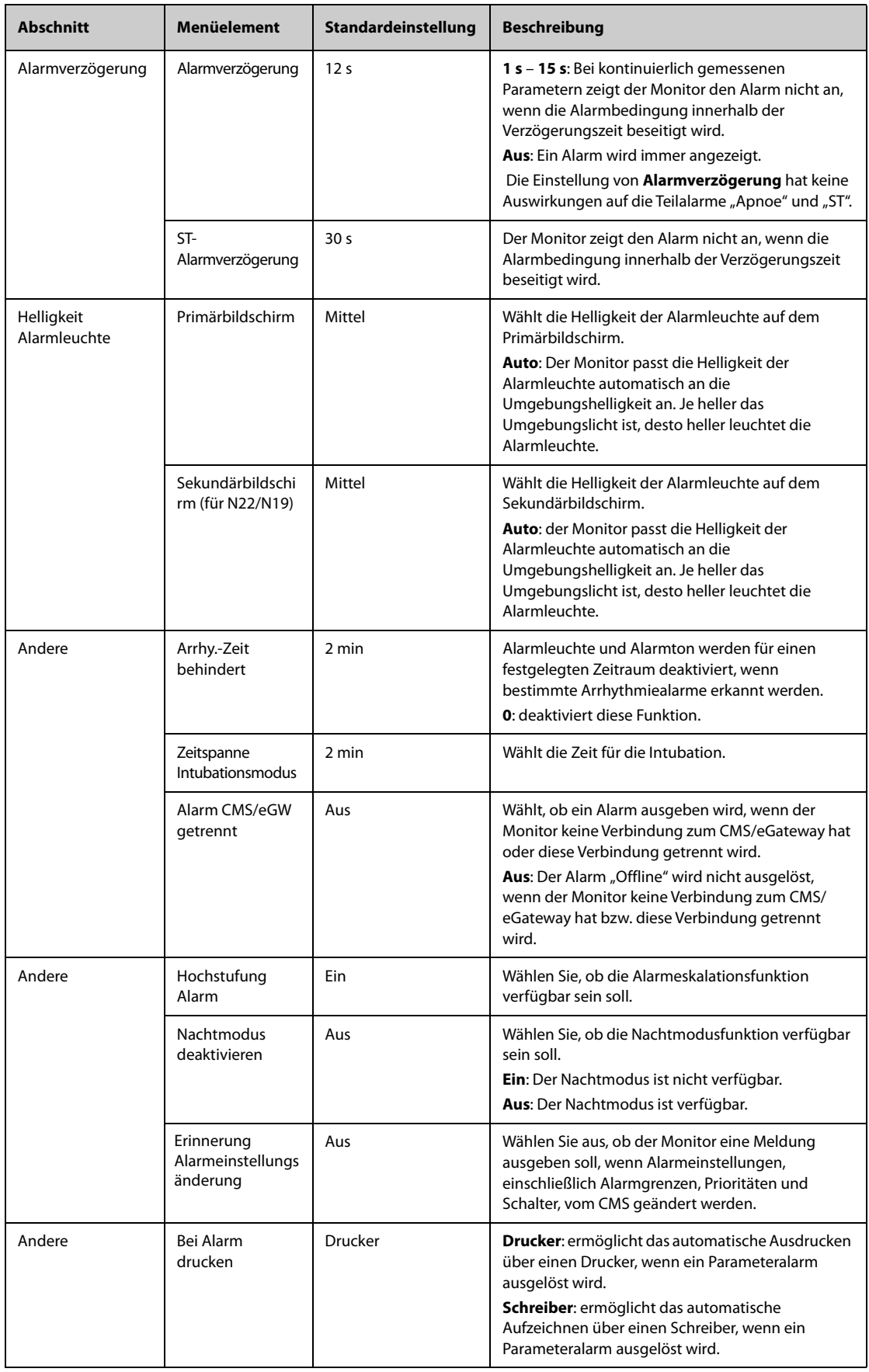

# **13.5 Die CAA Einstellungen**

# 13.5.1 Die Registerkarte "EWS"

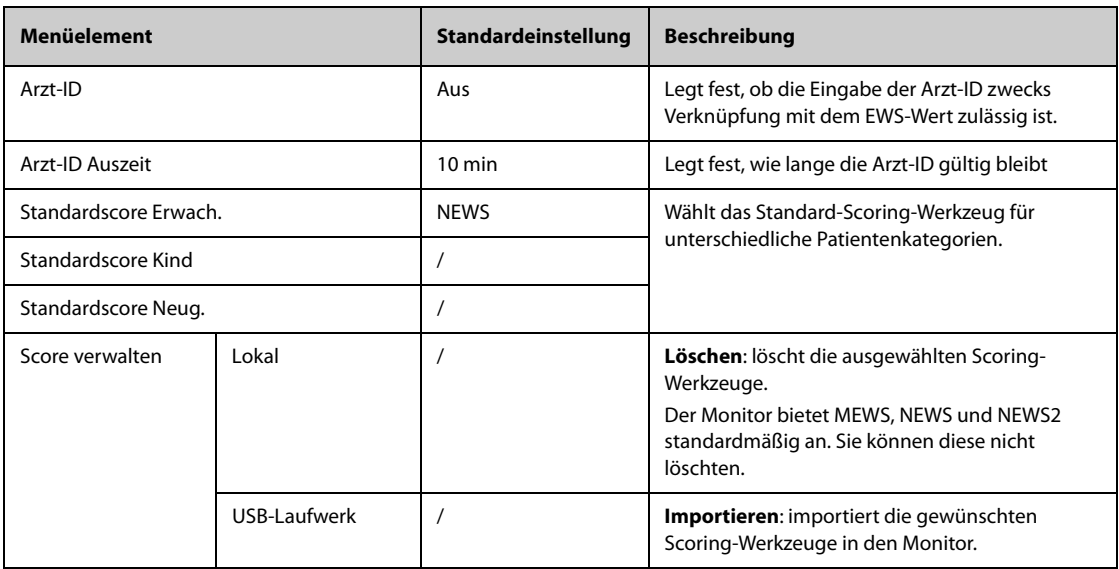

## 13.5.2 Die Registerkarte "GCS"

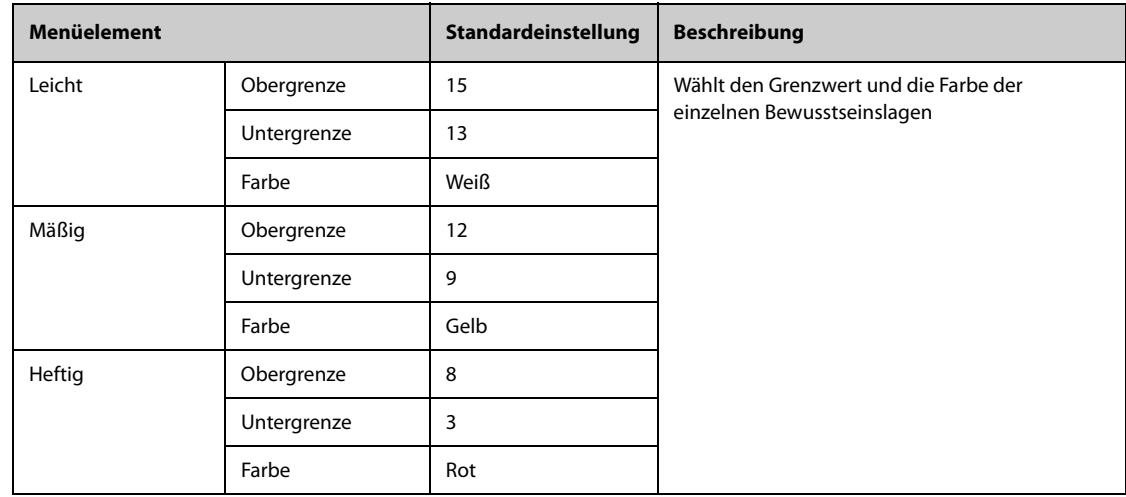

# 13.5.3 Die Registerkarte "SepsisSight"

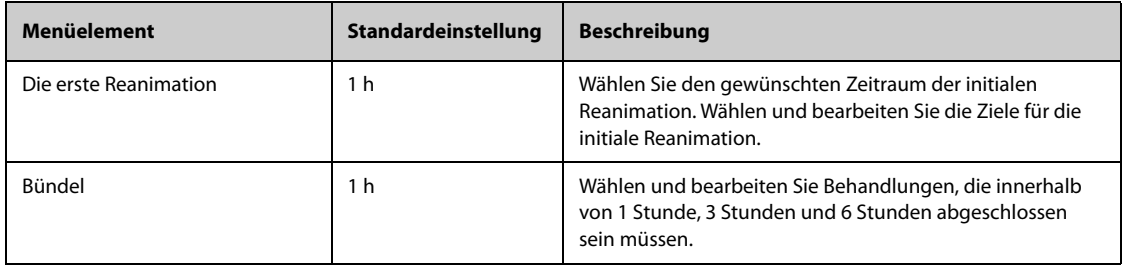

# **13.6 Die Moduleinstellungen**

# 13.6.1 Die Registerkarte "EKG"

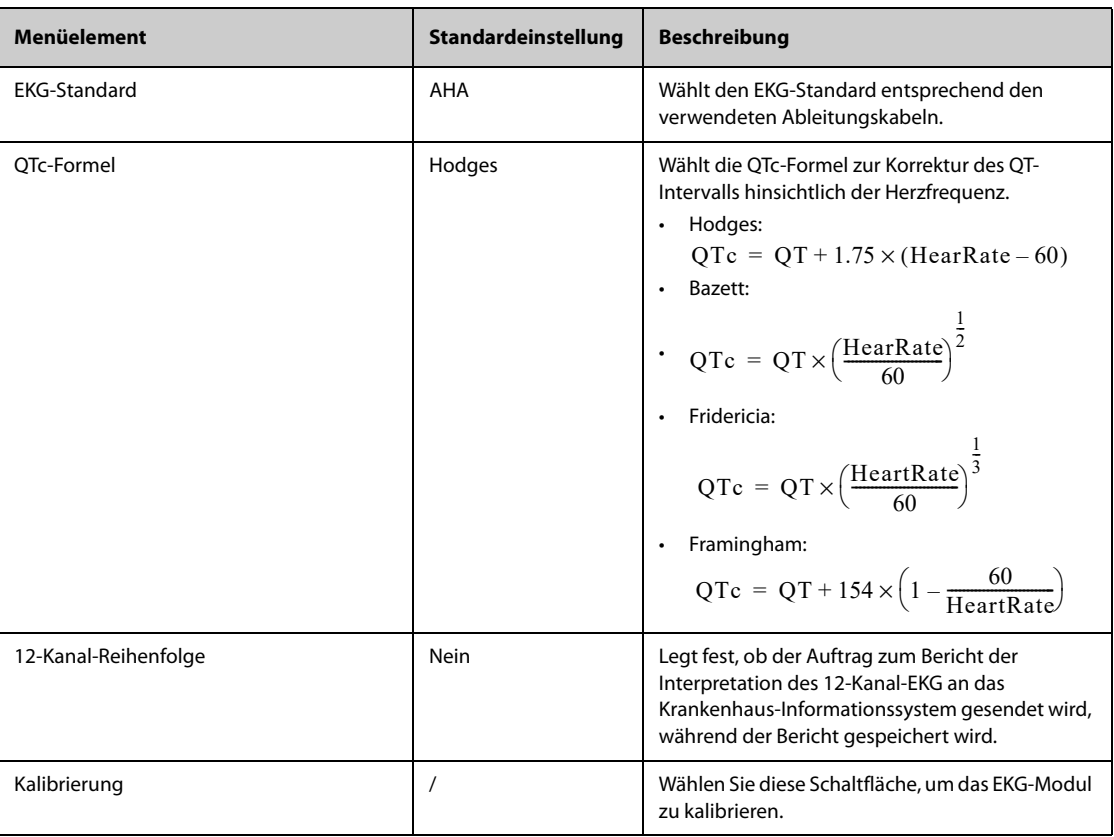

## 13.6.2 Die Registerkarte "CO2"

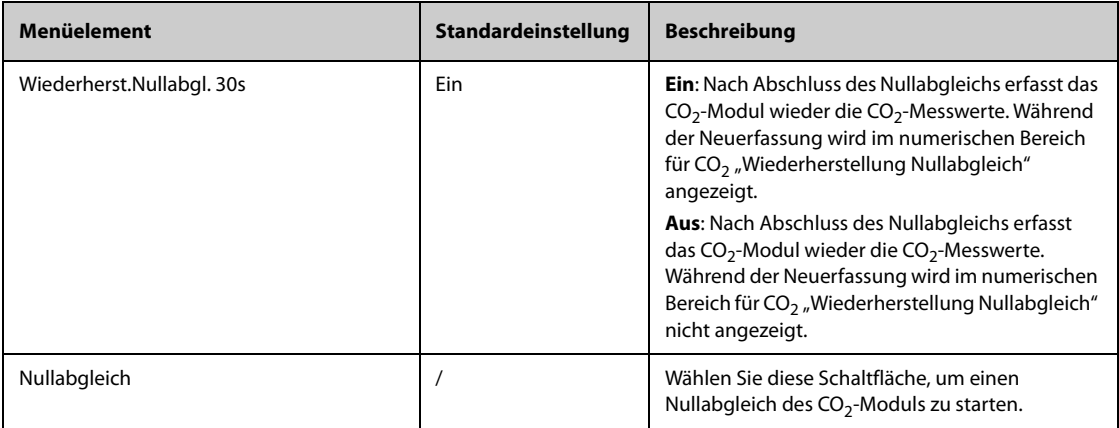

# 13.6.3 Die Registerkarte "AG"

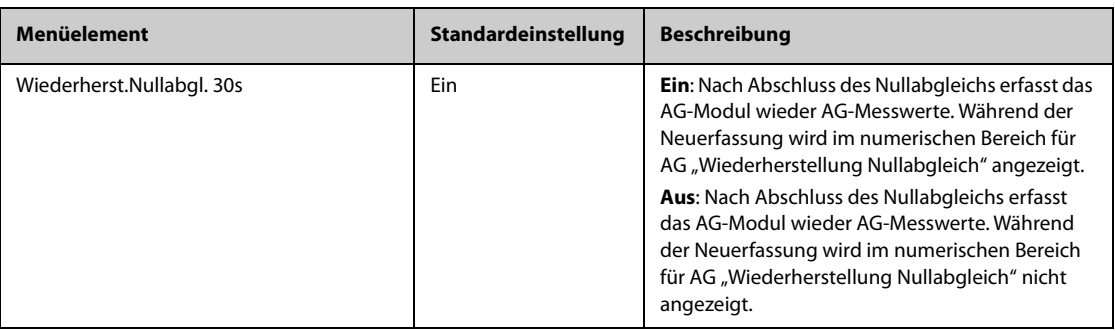

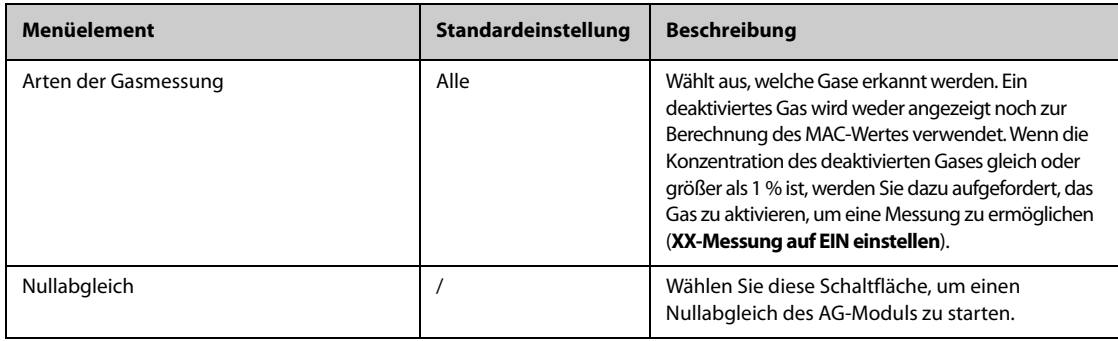

# 13.6.4 Die Registerkarte "Andere"

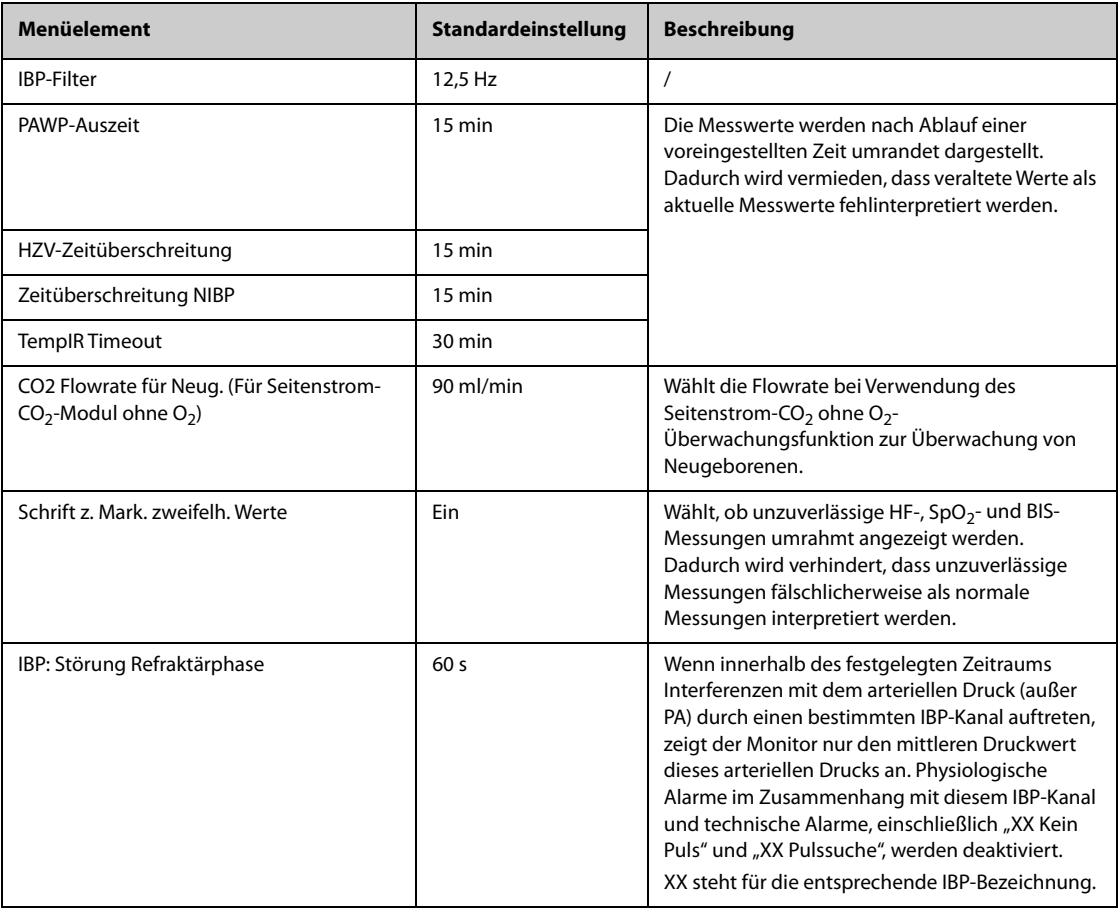

# **13.7 Die Trendeinstellungen**

### 13.7.1 Die Registerkarte "Registerkarten"

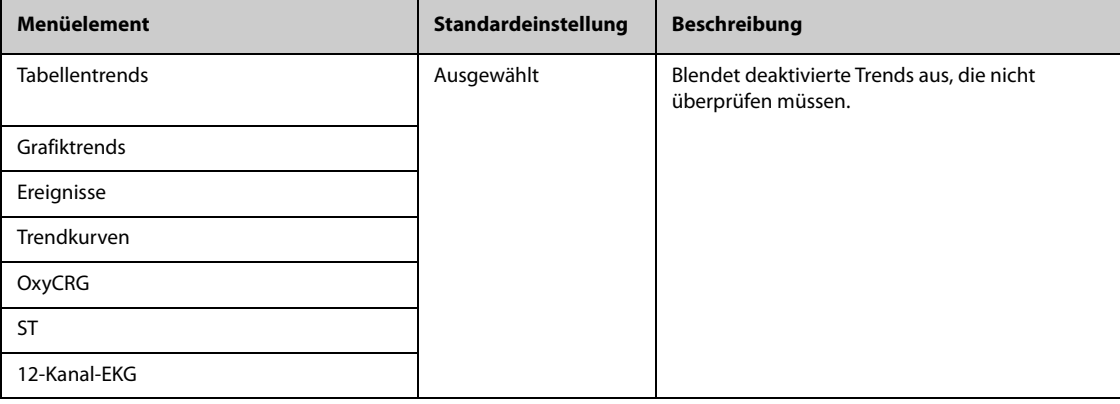

### **13.7.2** Die Registerkarte "Ereignis"

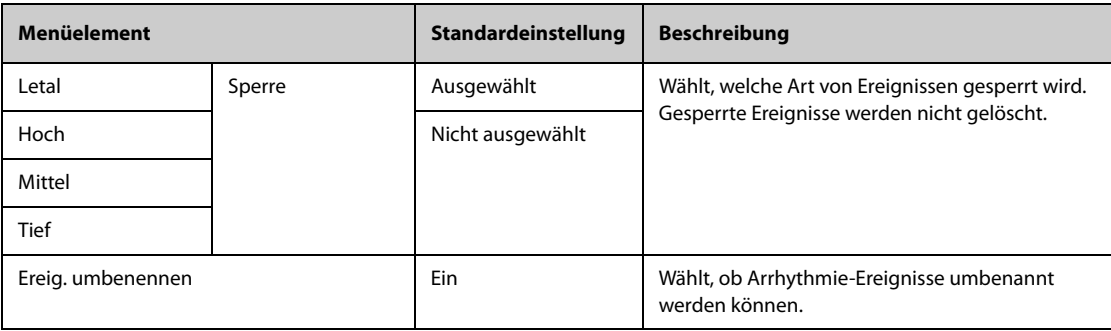

### 13.7.3 Die Registerkarte "Arrhy. Mark. Farbe"

Auf der Seite Arrhy. Mark. Farbe können Sie festlegen, ob die komprimierten EKG-Kurvenabschnitte für Arrhythmieereignisse mit einer bestimmten Hintergrundfarbe gekennzeichnet werden.

#### **13.7.4** Die Registerkarte "Exportieren"

Wählen Sie auf der Seite Exportieren die Option Patient.dat. exportieren und dann die gewünschten Patienten aus der Patientenliste aus, um Daten der ausgewählten Patienten über ein USB-Laufwerk zu exportieren.

## **13.8 Die Anzeigeeinstellungen**

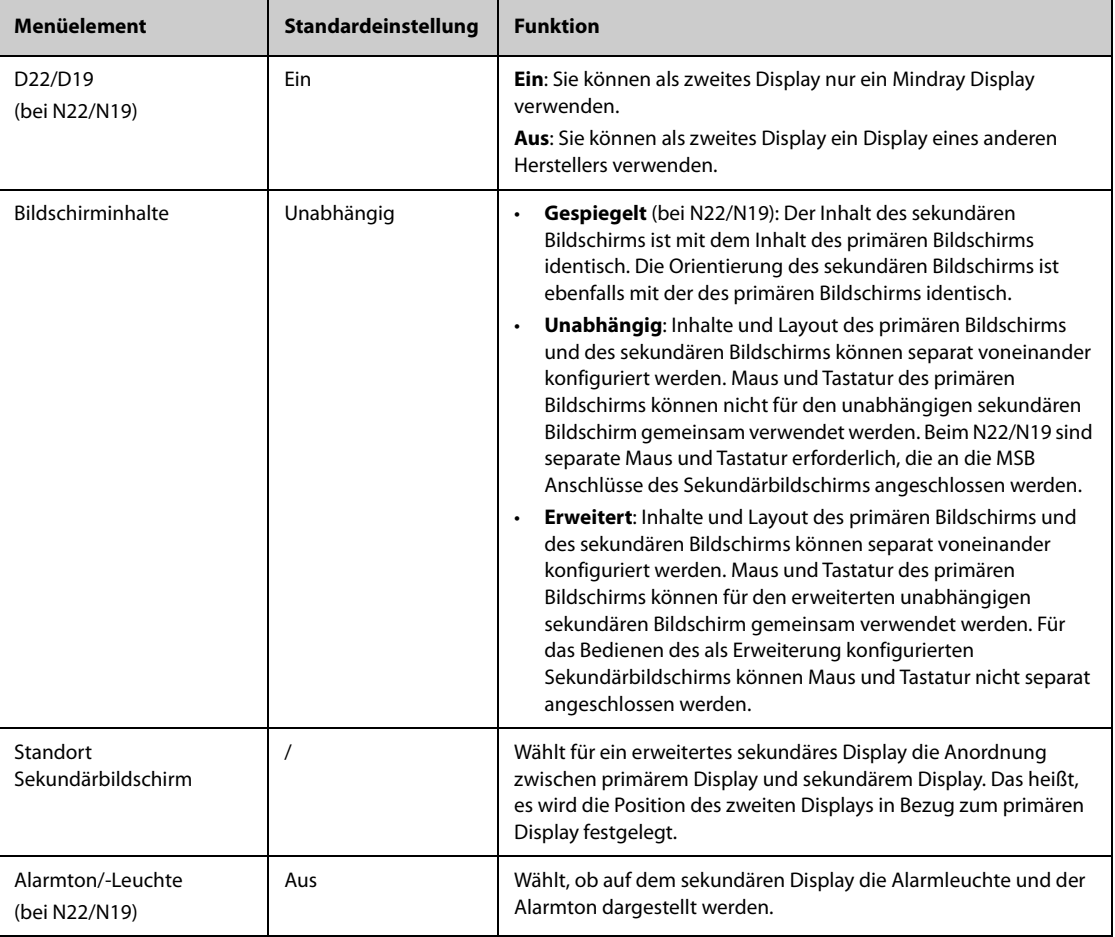

# **13.9 Die Druckeinstellungen**

# 13.9.1 Die Registerkarte "Drucker"

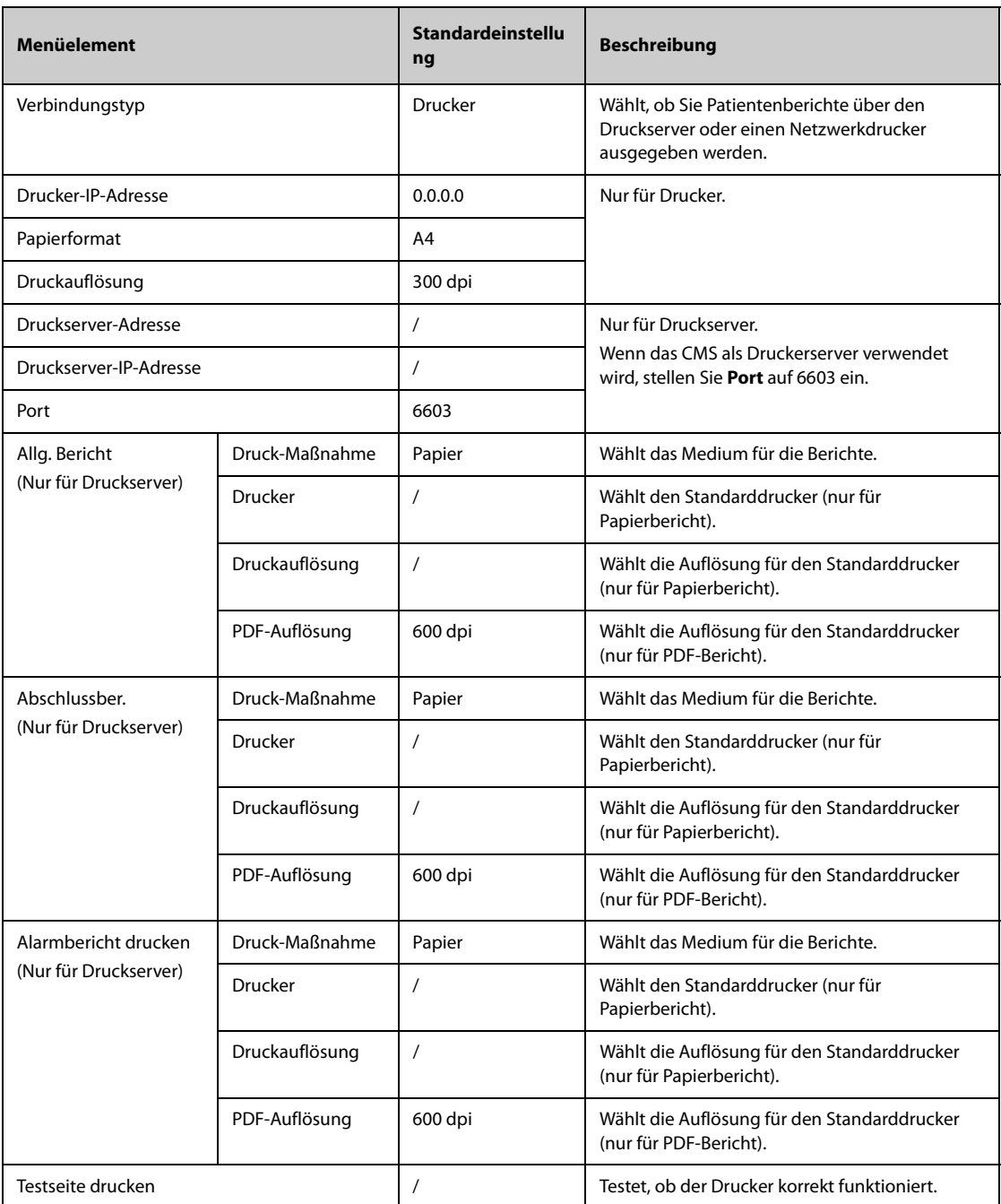

#### **HINWEIS**

• **"Allgemeiner Bericht" bezieht sich auf andere Berichte als "Abschlussber." und "Echtzeit-Alarm".**

### 13.9.2 Die Registerkarte "Bericht-Layout"

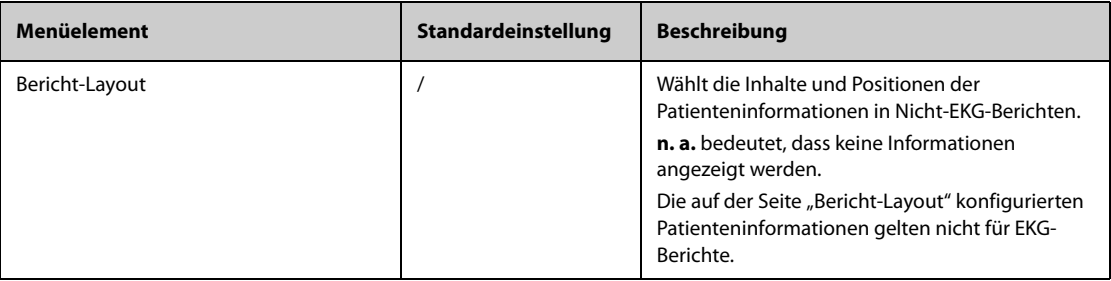

### 13.9.3 Die Registerkarte "EKG-Bericht"

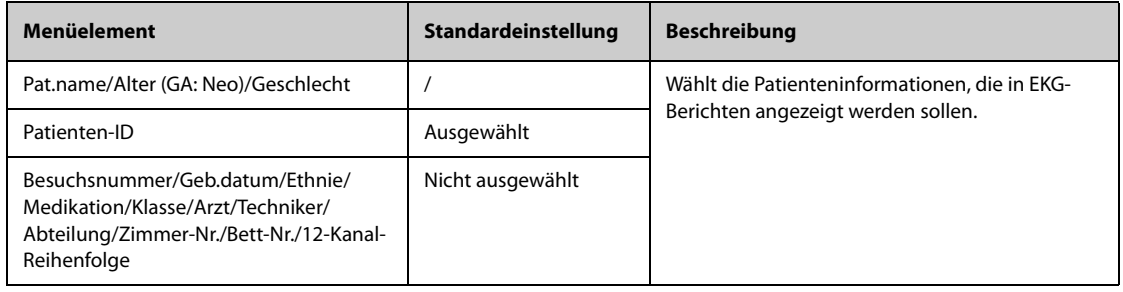

# **13.9.4 Die Registerkarte "Dateiname"**

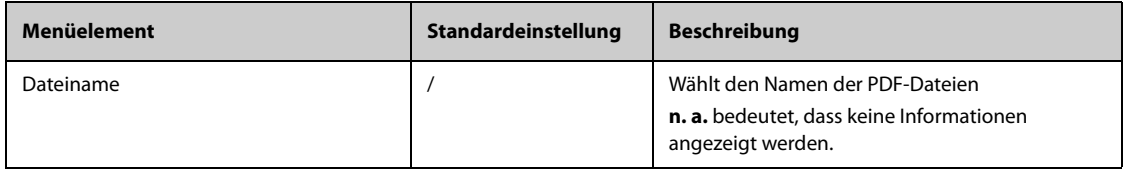

# 13.9.5 Die Registerkarte "Andere"

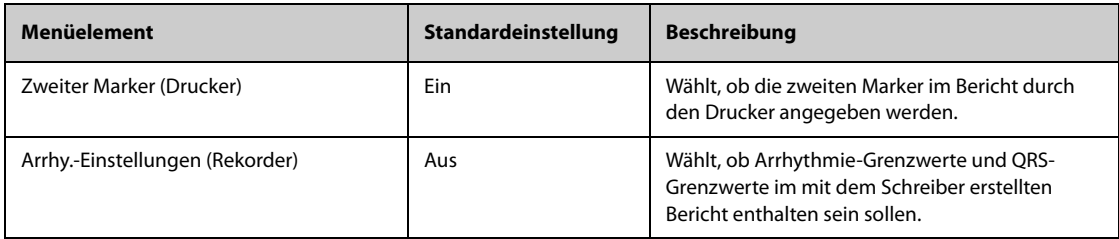

# **13.10 Die Einstellungen "Einheit"**

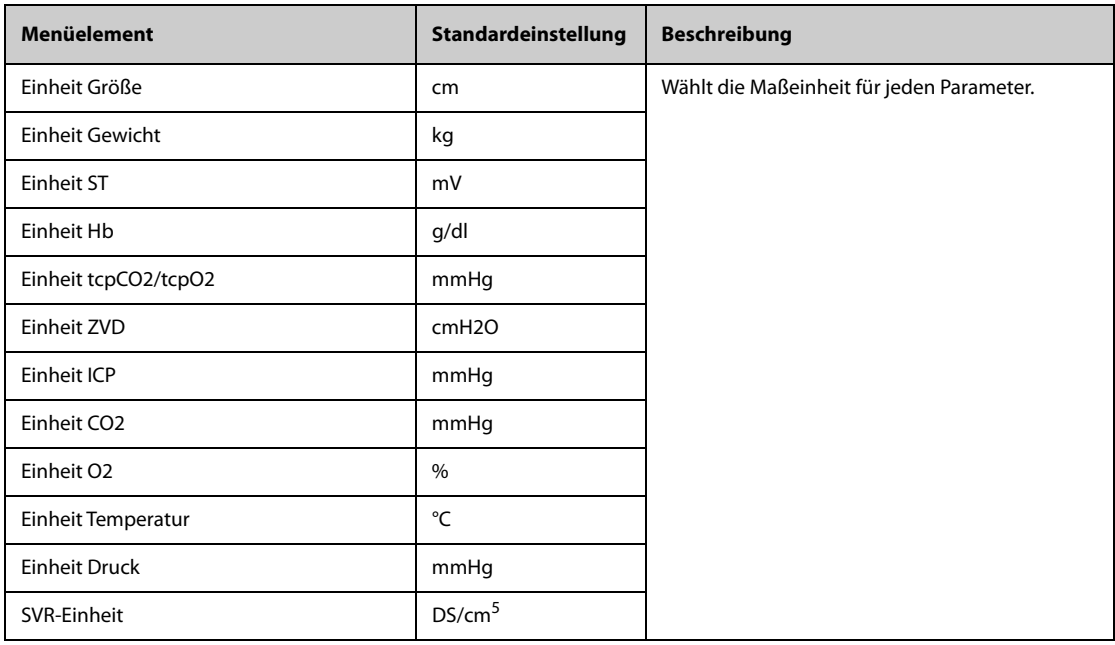

# **13.11 Die Zeiteinstellungen**

## 13.11.1 Die Registerkarte "Zeitsynchronisation"

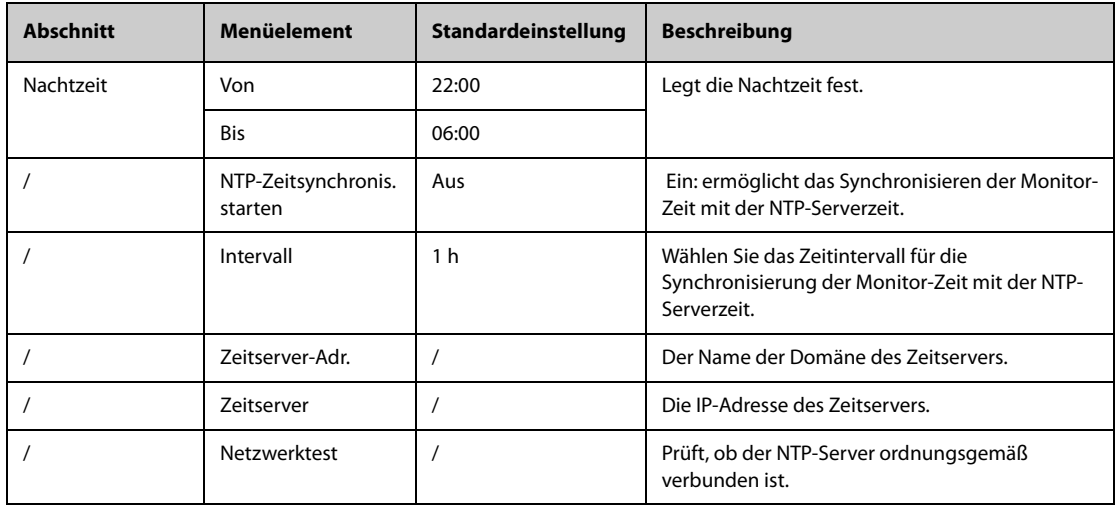

# 13.11.2 Die Registerkarte "Sommerzeit"

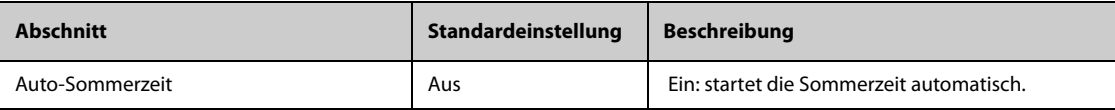

# **13.12 Die Einstellungen "Andere"**

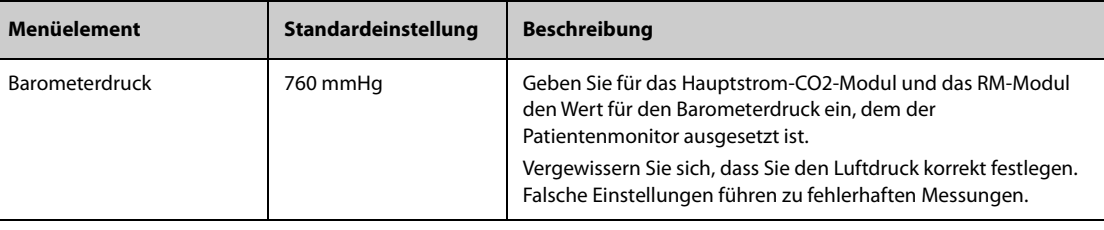

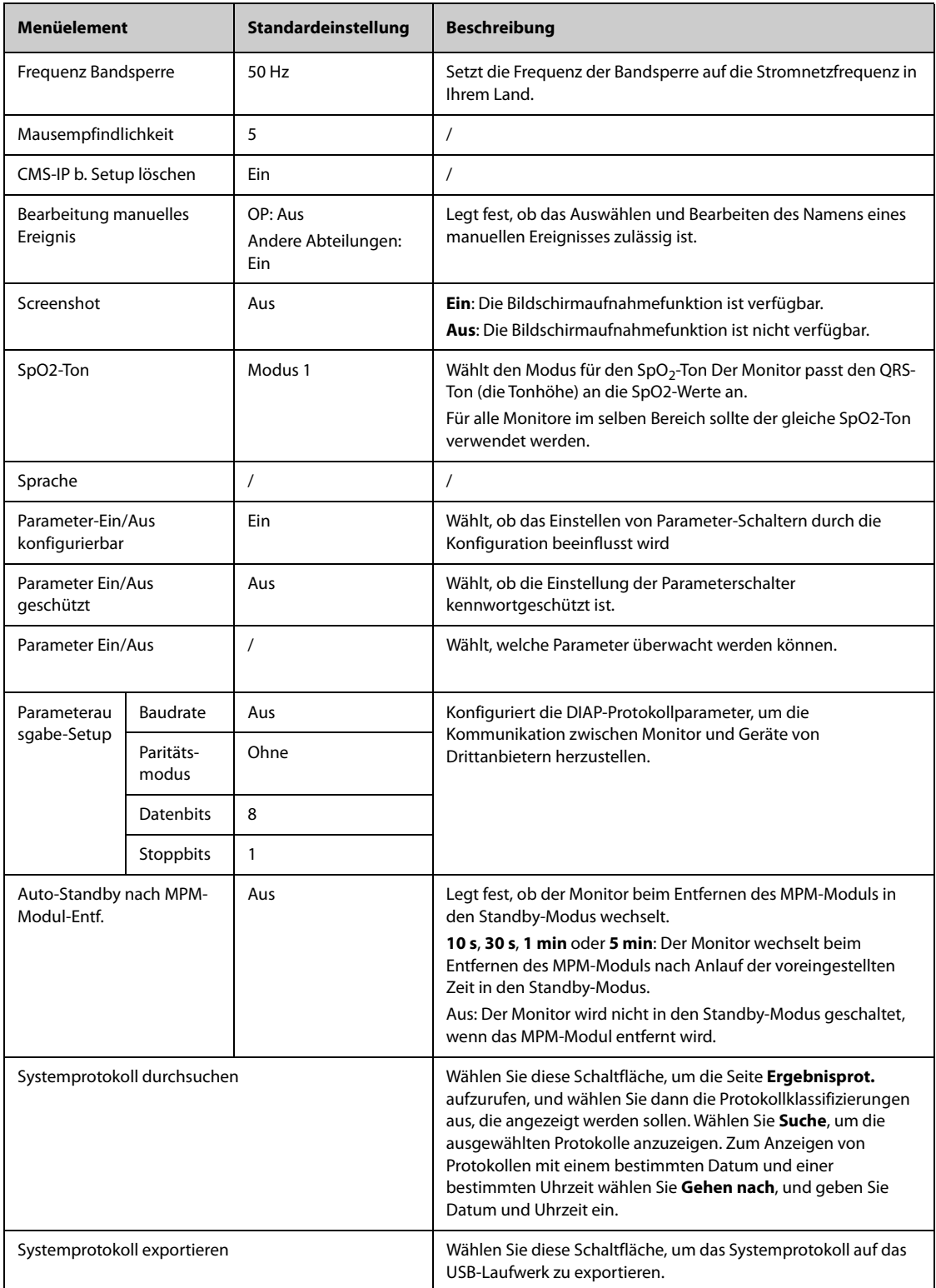

# **13.13 Die Einstellungen der Berechtigungen**

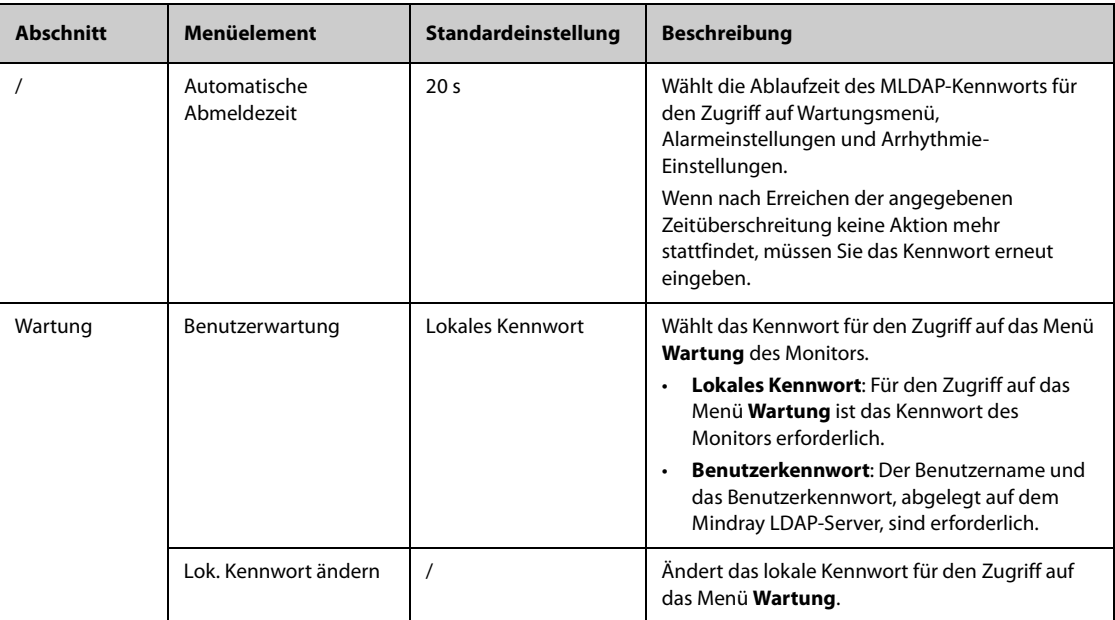

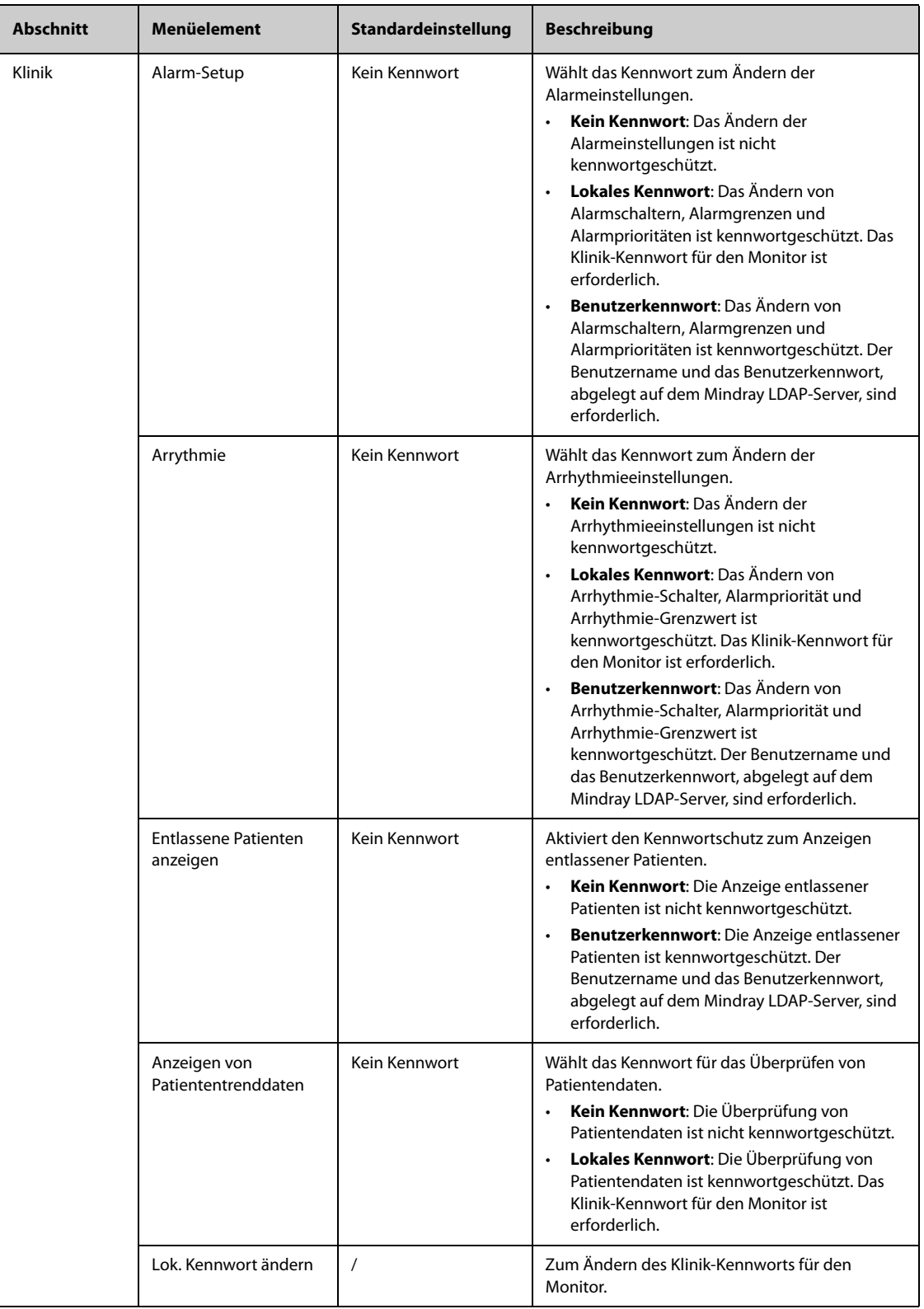

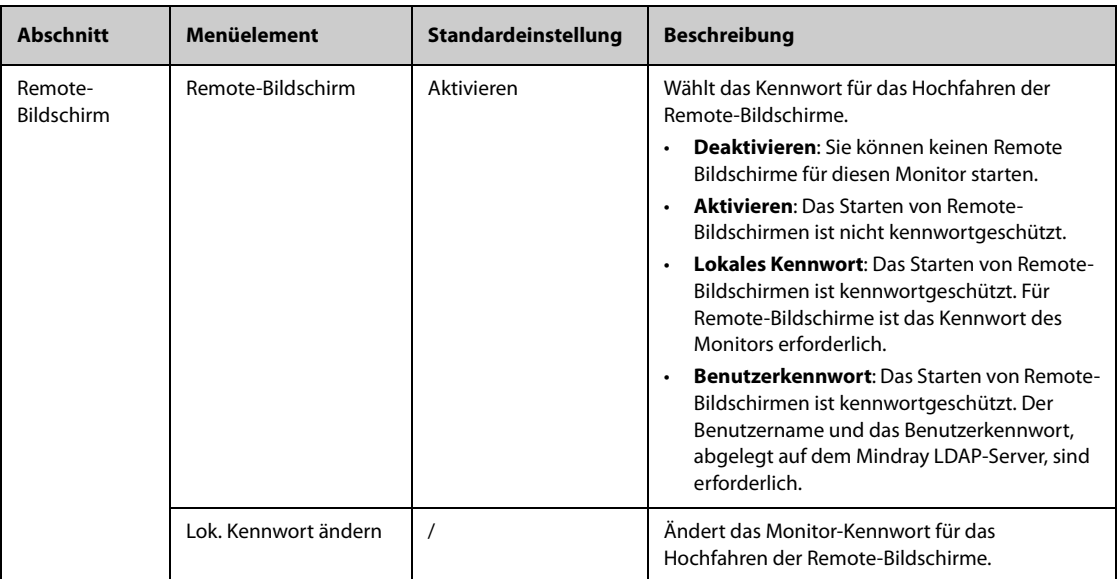

# **13.14 Die Einstellungen "Version"**

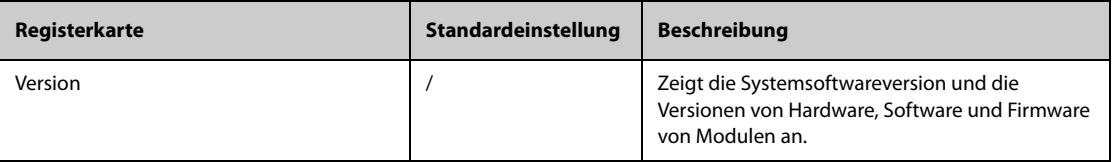

# 13.15 Die Einstellungen "Info zum Akku"

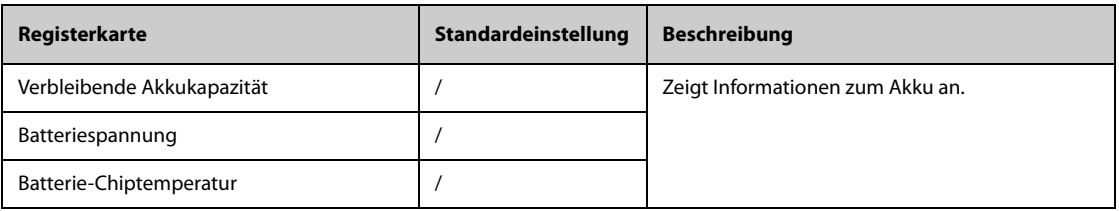

# **13.16 Die Scannereinstellungen**

### 13.16.1 Die Registerkarte "2D-Barcode" (für den speziellen Mindray 2D-Barcode-**Leser)**

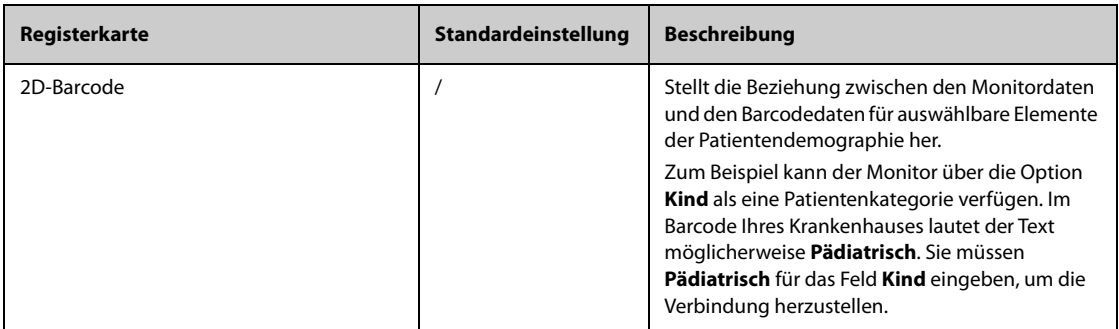

## 13.16.2 Die Registerkarte "1D-Barcode"

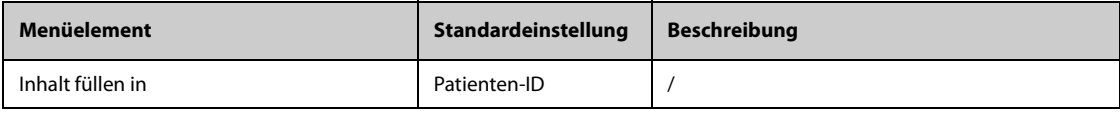

### 13.16.3 Die Registerkarte "Scannerinformationen"

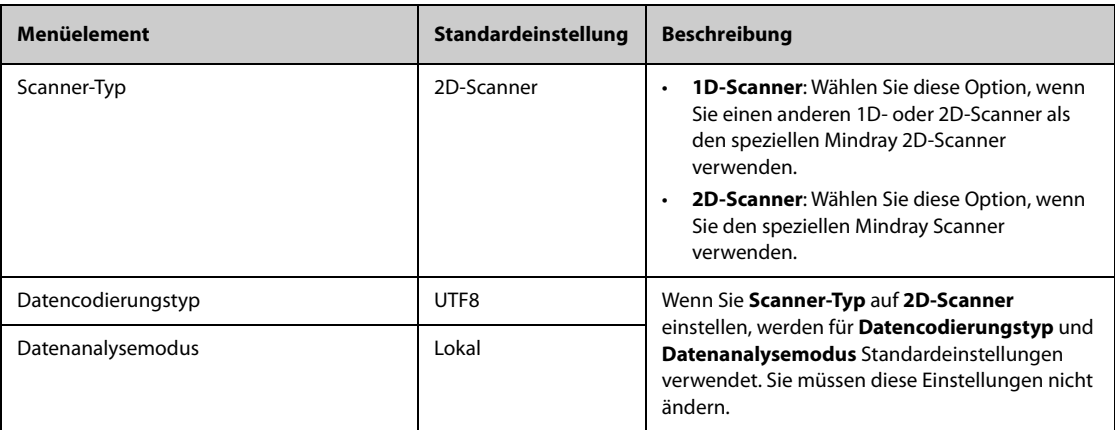

### 13.16.4 Die Registerkarte "Scanner erkennen" (für spezielle 2D-Barcode-Leser anderer **Hersteller)**

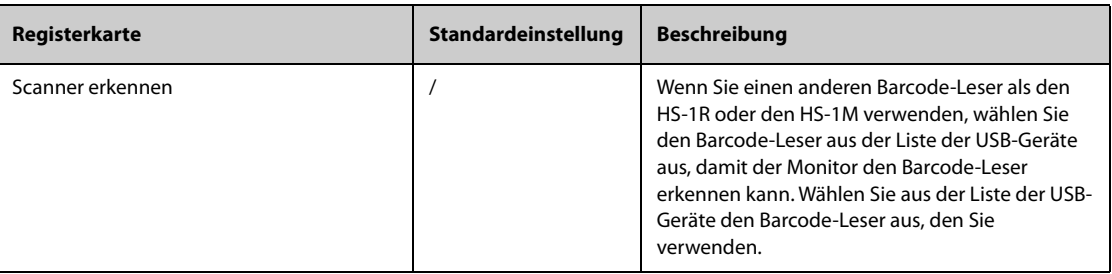

### 13.16.5 Die Registerkarte "Feld" (für den speziellen Mindray 2D-Barcode-Leser)

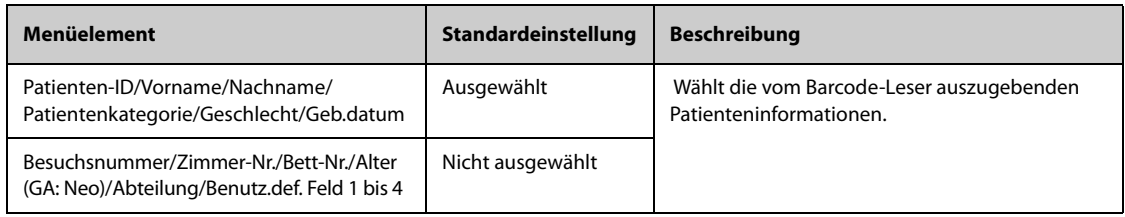

# 13.17 Die Einstellungen "Netzwerk-Setup"

## 13.17.1 Die Registerkarte "Netzwerktyp"

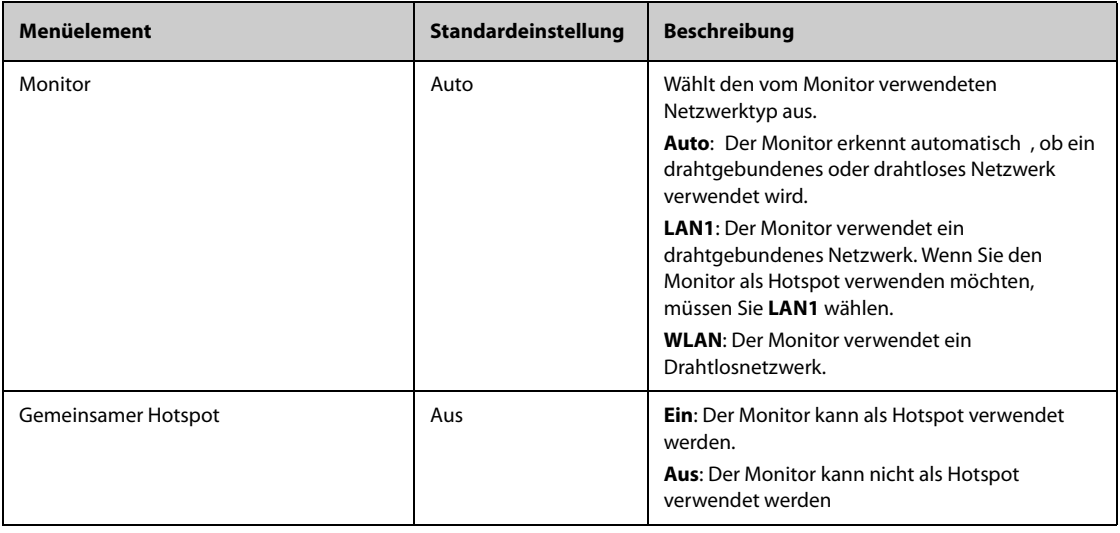

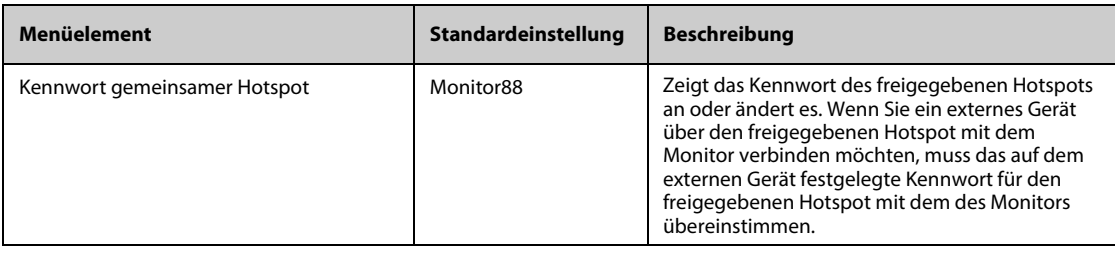

# 13.17.2 Die Registerkarte "LAN1"

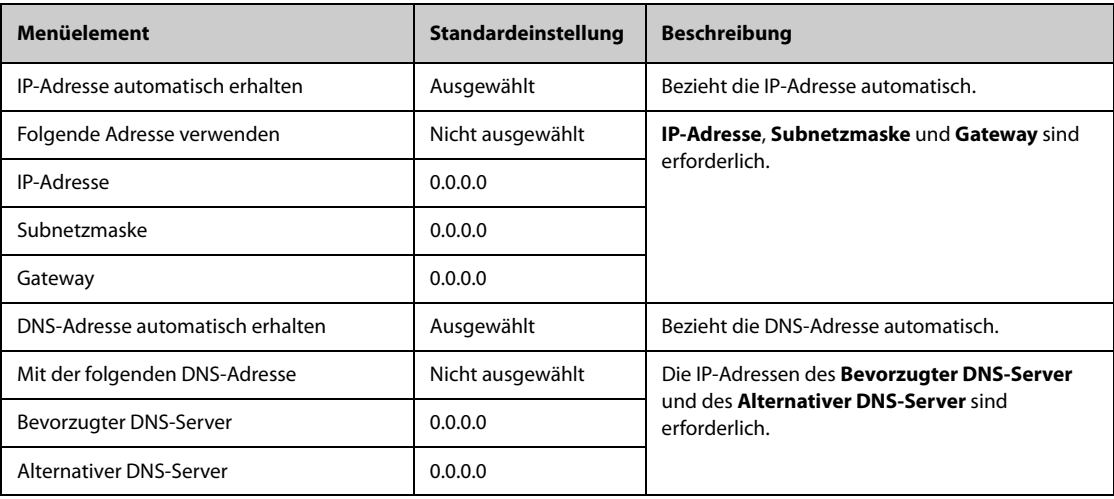

# 13.17.3 Die Registerkarte "WLAN"

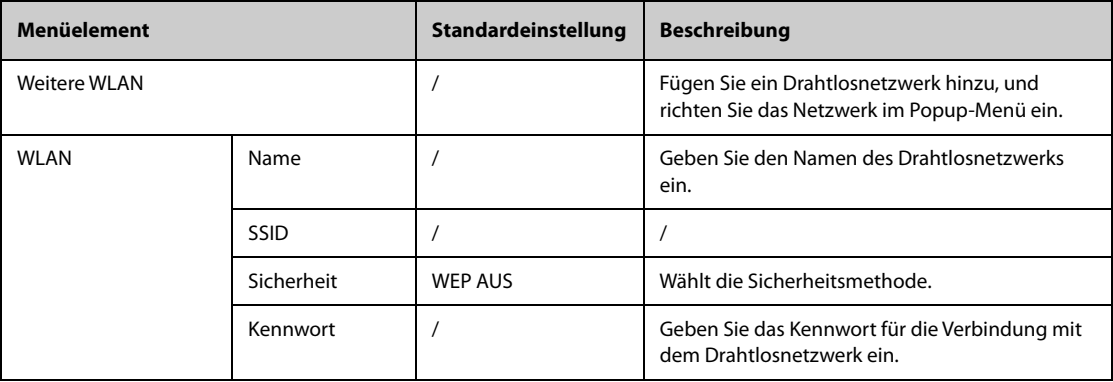

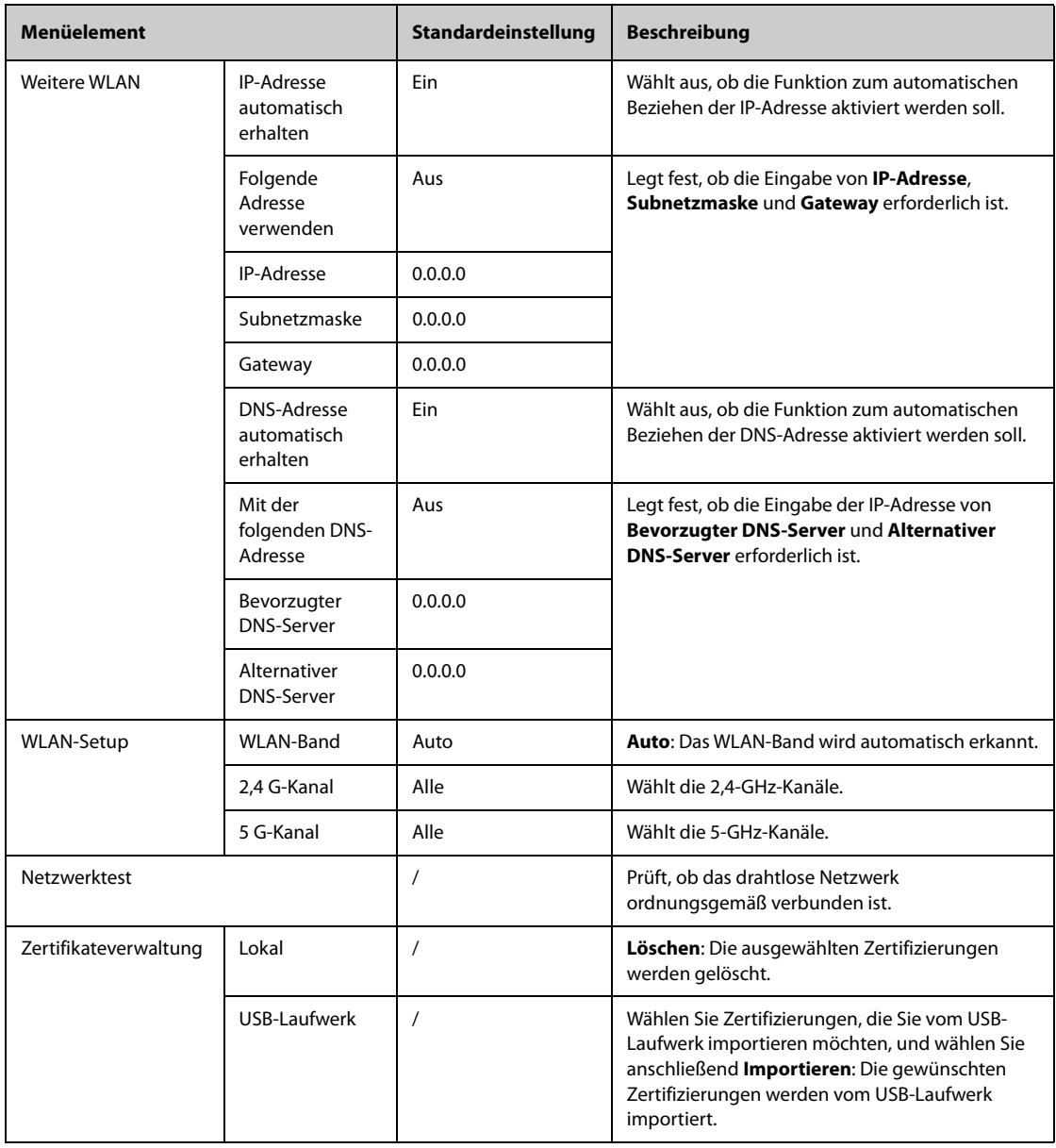

## 13.17.4 Die Registerkarte "Setup der Zentralstation"

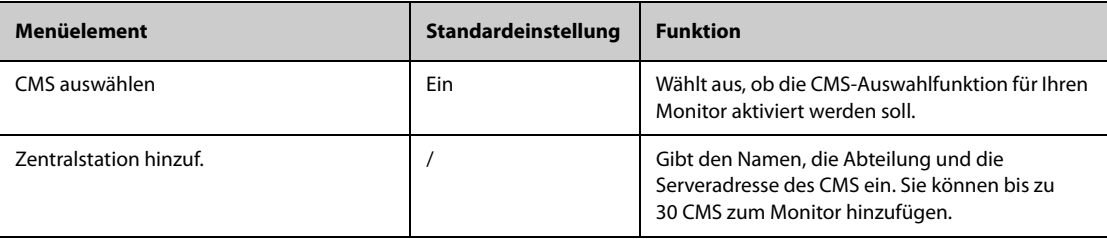

### 13.17.5 Die Registerkarte "Geräteerkennung"

Multicast unterstützt das Suchen und Erkennen von Geräten zwischen Monitoren und dem CMS. Geräte in derselben Multicast-Gruppe können sich gegenseitig erkennen.

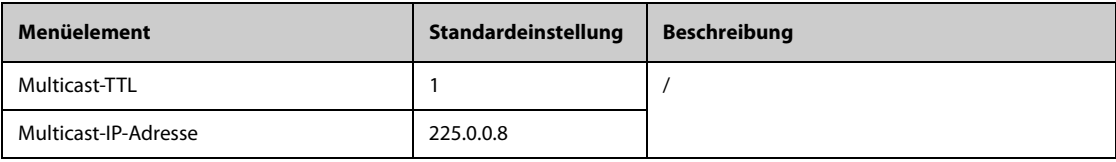
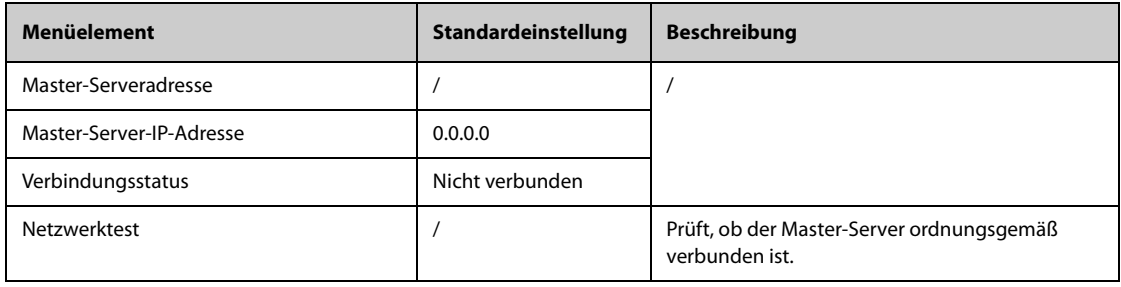

### 13.17.6 Die Registerkarte "QoS"

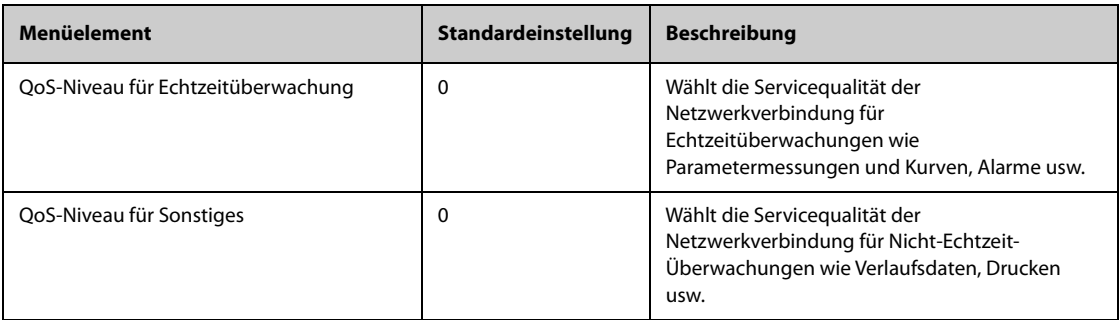

### 13.17.7 Die Registerkarte "ADT"

Das ADT-Gateway (Admit-Discharge-Transfer, Aufnahme-Entlassung-Transfer) wird normalerweise über das eGateway bereitgestellt. Über das ADT-Gateway können Sie Patienteninformationen vom ADT-Server der Einrichtung abrufen.

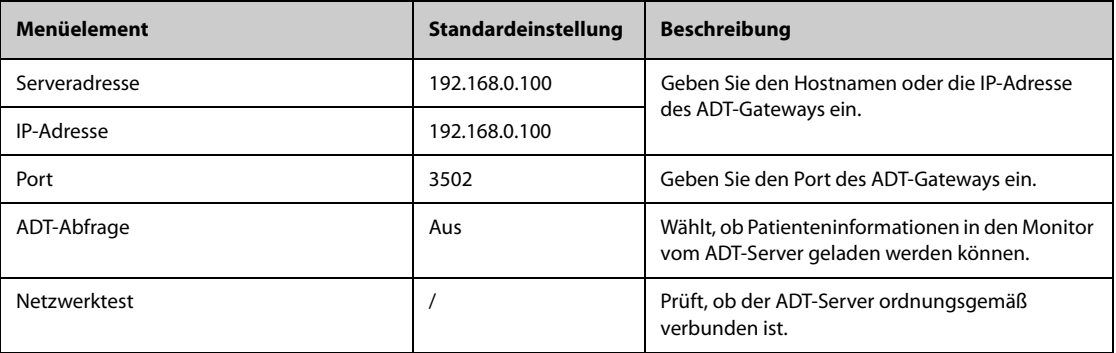

### 13.17.8 Die Registerkarte "HL7-Konfiguration"

Sie können die Echtzeit-Daten, Kurven und Alarme vom Monitor über HL7-Protokoll an die Krankenhausserver senden. Diese Seite zeigt auch den Status der Serververbindung an. Für das Senden von Daten, Kurven und Alarmen über HL7 sind Lizenzen erforderlich.

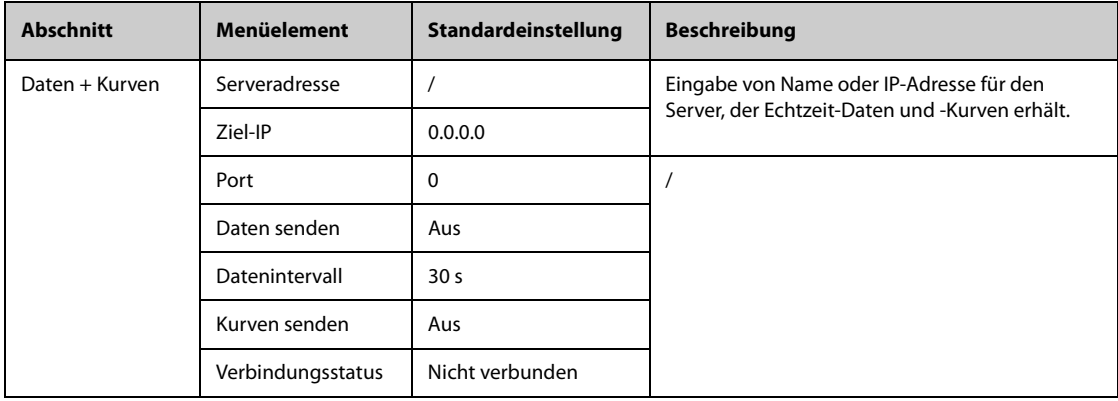

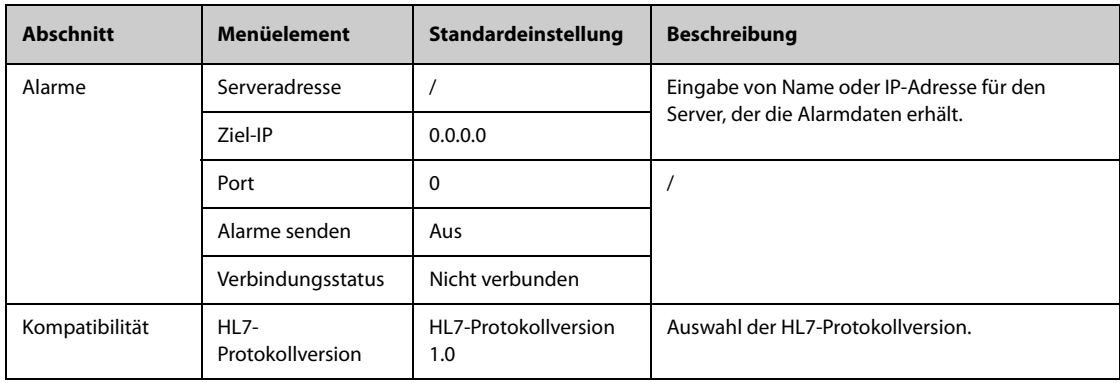

# 13.17.9 Die Registerkarte "Informationssicherheit"

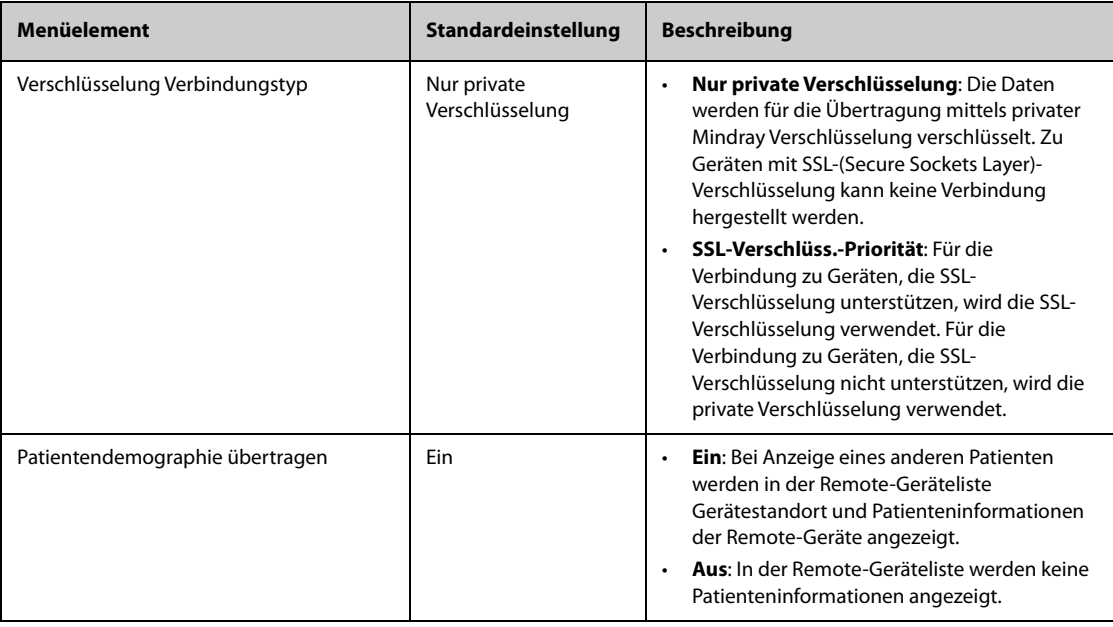

# 13.17.10 Die Registerkarte "MLDAP"

<span id="page-217-0"></span>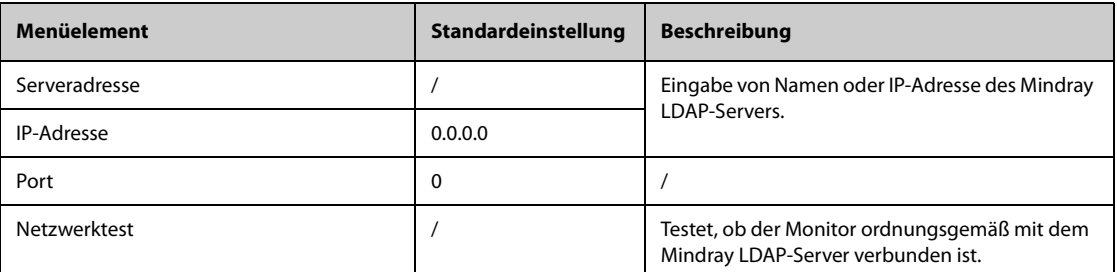

## **14.1 Einführung zu Netzwerken**

Der Monitor kann über ein drahtgebundenes LAN- oder drahtloses WLAN-Netzwerk mit dem Mindray zentralen Überwachungssystem (CMS), eGateway, anderen Monitoren, Infusionsüberwachungssystemen und Beatmungsgeräten verbunden werden. Auf dem Monitor können Kurven und Daten von anderen Monitoren, Pumpen und Beatmungsgeräten angezeigt werden.

## **14.2 Sicherheitshinweise zu Netzwerken**

#### **VORSICHT**

- **Auslegung, Bereitstellung, Debugging und Wartung von drahtlosen Netzwerken sind vom Mindray Kundendienst oder von autorisierten Technikern auszuführen.**
- **Die Bereitstellung von drahtlosen Netzwerken muss stets in Übereinstimmung mit den örtlich geltenden Gesetzen und Bestimmungen erfolgen.**
- **Nach Möglichkeit sollte das 5-GHz-Frequenzband genutzt werden. Im 2,4-GHz-Frequenzband sind mehr Störquellen vorhanden.**
- **Private APs und WLAN-Router sind nicht zulässig. Diese Geräte können Funkstörungen verursachen und zum Verlust von Monitor- und CMS-Daten führen.**
- **Damit Sicherheit und Stabilität des Netzwerks gewährleistet sind, muss die Datenkommunikation über ein geschlossenes Netzwerk oder über ein isoliertes virtuelles Krankenhausnetzwerk erfolgen. Die Gewährleistung der Sicherheit des quasi-isolierten Netzwerks liegt in der Verantwortung der Gesundheitseinrichtung.**
- **Nach Möglichkeit sollten Verifizierung und Verschlüsselung "WPA2-PSK" bzw. "WPA2-Enterprise" genutzt werden. Andernfalls funktioniert das Gerät möglicherweise nicht ordnungsgemäß, und es**  besteht die Gefahr des Zugriffs Unbefugter auf Patienteninformationen. "WPA2-Enterprise" und ein **langes Kennwort werden empfohlen.**
- **Angaben für die Netzwerkauthentifizierung wie Kennwörter dürfen für Unbefugte nicht zugänglich sein.**
- **Schließen Sie ausschließlich medizintechnische Geräte an das Überwachungsnetzwerk an.**
- **Bei einer unzureichenden Signalstärke im drahtlosen Netzwerk besteht die Gefahr des Datenverlustes im CMS.**
- **Die maximale Anzahl der mit einem einzelnen AP verbundenen Monitore beiträgt 16 bei Monitoren N17/N15/N12/N12C und 12 bei Monitoren N22/N19. Haben zu viele Monitore Verbindung zu ein und demselben AP, können unter Umständen Monitore vom Netzwerk getrennt werden.**
- **HF-Störungen können zum Ausfall von Verbindungen im drahtlosen Netzwerk führen.**
- **Ein Trennen der Verbindung zum Netzwerk kann zu Verlust von Daten im CMS und zum Ausfall von Funktionen führen. Im Fall einer Unterbrechung der Verbindung zum Netzwerk überprüfen Sie den Zustand des Patienten, und stellen Sie die Verbindung zum Netzwerk schnellstmöglich wieder her.**
- **Stellen Sie sicher, dass die Einstellung der IP-Adresse des Monitors korrekt ist. Beim Ändern von Netzwerkeinstellungen kann es zur Unterbrechung von Verbindungen im Netzwerk kommen. Wenden Sie sich im Fall von Problemen mit der Einstellung der IP-Adresse an das zuständige Wartungspersonal.**

## **14.3 Verbinden des Monitors mit dem CMS**

 Sie können den Monitor über ein drahtgebundenes LAN oder auch über ein drahtloses WLAN mit dem CMS "BeneVision" verbinden. Bei bestehender Verbindung zum CMS bietet das System die folgenden Funktionen:

Der Monitor kann Parameterwerte, Kurven, Alarmeinstellungen und Ereignisse an das CMS übertragen. Sie können am CMS die Überwachungsdaten und Alarme zum Patienten überprüfen.

- Der Monitor kann Parameterwerte und Alarmeinstellungen von angeschlossenen externen Geräten abrufen und an das CMS übertragen. Sie können am CMS die von den angeschlossenen externen Geräten abgerufenen Überwachungsdaten und Alarme zum Patienten überprüfen.
- Patienteninformationen, Alarmeinstellungen und Alarmstatus können zwischen dem Monitor und dem CMS synchronisiert werden.
- Sie können vom CMS aus NIBP-Messungen starten und stoppen.
- Im Falle einer Netzwerkunterbrechung kann der Monitor die nicht übertragenen Daten speichern und nach Wiederherstellung der Netzwerkverbindung an das CMS übertragen.

Ausführliche Informationen zum CMS finden Sie im Benutzerhandbuch des entsprechenden zentralen Überwachungssystems.

Stellen Sie auf eine der folgenden Weisen eine Verbindung des Monitors zum CMS her:

- Genehmigen Sie den Monitor an der CMS.
- Wählen Sie den Systemstatus-Informationsbereich in der rechten oberen Ecke des Hauptbildschirms aus. Wählen Sie das gewünschte CMS aus der Popup-Liste "CMS". Weitere Informationen finden Sie unter [13.17.4Die Registerkarte "Setup der Zentralstation"](#page-215-0).

#### **HINWEIS**

• **Sie können ein CMS nur wählen, wenn der Schalter "CMS auswählen" aktiviert ist. Weitere Informationen finden Sie unter** *[13.17.4Die Registerkarte "Setup der Zentralstation"](#page-215-0)***.**

### **14.4 Herstellen der Verbindung zum eGateway**

Sie können den Monitor mit dem eGateway verbinden und so Interaktionen zwischen dem Monitor und externen Geräten implementieren. Bei einer vorhandenen Verbindung zum eGateway bietet das System die folgenden Funktionen:

- Der Monitor kann Parameterwerte, Kurven, Alarmeinstellungen und Ereignisse an das eGateway übertragen.
- Der Monitor kann Parameterwerte und Alarmeinstellungen von den verbundenen Remote-Geräten abrufen und an das eGateway übertragen.
- Die Uhr zwischen dem Monitor und dem eGateway kann synchronisiert werden.

### **14.5 MLDAP**

Mindray LDAP (Lightweight Directory Access Protocol) wird auch als "MLDAP" bezeichnet. Dabei handelt es sich um einen unabhängigen Prozess, der auf eGateway oder einen anderen Anwendungsserver (Windows) installiert werden kann. MLDAP leistet Anwender-Identität und Anwender-Authentifizierung.

Der Mindray LDAP-Server ist mit dem Krankenhaus-LDAP-Server der Gesundheitseinrichtung verbunden. Alle Überwachungsgeräte sind mit dem Mindray LDAP-Server verbunden, der bei folgenden Vorgängen für Identität und Authentifizierung sorgt:

- Ändern von Alarmeinstellungen
- Ändern der Arrhythmie-Einstellungen
- Aufrufen des Menüs **Wartung**

Weitere Informationen zum Einrichten des MLDAP-Servers finden Sie unter [13.17.10Die Registerkarte "MLDAP"](#page-217-0). Weitere Informationen zum Auswählen oder Ändern von Kennwörtern finden Sie unter [13.13Die Einstellungen](#page-210-0)  [der Berechtigungen](#page-210-0)

## **14.6 Herstellen einer Verbindung zu einem Drahtlosnetzwerk**

Sie können am Monitor bis zu fünf Drahtlosnetzwerke einrichten. Wenn das Herstellen einer Verbindung zum zurzeit ausgewählten Drahtlosnetzwerk fehlschlägt, stellt der Monitor automatisch eine Verbindung zu einem anderen Drahtlosnetzwerk in der Reihenfolge ihrer Auflistung her.

Zum manuellen Wechseln in ein anderes Drahtlosnetzwerk wählen Sie im Systemstatus-Infobereich in der oberen rechten Ecke auf dem Bildschirm das Symbol wird anschließend das gewünschte Drahtlosnetzwerk.

## **14.7 Trennen der Verbindung zum Drahtlosnetzwerk**

Zum Trennen der Verbindung zum Drahtlosnetzwerk gehen Sie wie folgt vor:

- 1. Wischen Sie auf dem Bildschirm mit einem Finger von oben nach unten.
- 2. Wählen Sie  $\widehat{\mathbb{R}}$ .

Zum erneuten Verbinden des drahtlosen Netzwerks, nachdem es manuell getrennt wurde, gehen Sie wie folgt vor:

- 1. Wischen Sie auf dem Bildschirm mit einem Finger von oben nach unten.
- 2. Wählen Sie

**Diese Seite wurde absichtlich frei gelassen.**

## **15.1 Einführung**

Ein Patientenmonitor der Serie N (nachfolgend "Monitor" genannt) kann mit einem Telemetriegerät TM80 (nachfolgend "Telemetriegerät" genannt) zur Messung von EKG, Resp und SpO<sub>2</sub> bei ambulant behandelten Erwachsenen und Kindern gekoppelt werden. Wenn das Telemetriegerät mit dem NIBP-Modul BP10 verbunden ist, können über das Telemetriegerät auch NIBP-Messwerte an den Monitor der Serie N übertragen werden.

Die Verbindung zwischen Telemetriegerät und Monitor erfolgt über das Drahtlosnetzwerk. Die Herstellung der Verbindung zwischen Telemetriegerät und Monitor wird "Kopplung" genannt. Nach dem Koppeln des Telemetriegeräts mit dem Monitor können Sie die vom Telemetriegerät erfassten Messwerte auf dem Monitor darstellen.

### **15.1.1 Herstellen der Kopplung**

Überprüfen Sie vor dem Koppeln von Telemetriegerät und Monitor die Netzwerkeinstellungen am Telemetriegerät und am Monitor. Stellen Sie sicher, dass sich Telemetriegerät und Monitor im selben Netzwerk befinden.

Zum Koppeln des Telemetriegeräts mit dem Monitor gehen Sie wie folgt vor:

- 1. Rufen Sie auf eine der folgenden Weisen das Menü **Bettseitgeräte** auf:
	- ◆ Wählen Sie die Schnelltaste **Bettseitgeräte**.
	- ◆ Wählen Sie die Schnelltaste **Hauptmenü** → wählen Sie in der Spalte **Parameter** das Element **Bettseitgeräte**.
- 2. Wählen Sie **+**, um das Menü **Gerät hinzufügen** aufzurufen. Wenn Sie die Liste der noch nicht gekoppelten Telemetriegeräte aktualisieren möchten, wählen Sie **Aktual.**.
	- ◆ Wählen Sie auf der Registerkarte **Alle getrennt** oder auf der Registerkarte **Getrennt in aktueller Abt.**  das zu koppelnde Telemetriegerät aus.
	- Geben Sie in das Suchfeld den Gerätenamen, die Patienten-ID, die Abteilung oder die Bettnummer ein, und wählen Sie anschließend **Suche**. Wählen Sie aus den Suchergebnissen das gewünschte Telemetriegerät aus.
- 3. Wählen Sie **PLuft**, und folgen Sie den Anleitungen auf dem Bildschirm:
	- a Wählen Sie **Bestätigen**, um das ausgewählte Telemetriegerät mit dem Monitor zu koppeln.
	- b Wählen Sie einen Patienten.
	- Patient auf dem Monitor verwenden: Die Patientendaten des Monitors werden verwendet, und Patientendaten des Telemetriegeräts werden gelöscht.
	- ◆ **Patient in Telemetrie verwenden**: Die Patientendaten des Telemetriegeräts werden verwendet, und Patientendaten des Monitors werden gelöscht.
	- ◆ **Neuer Patient**: Der zurzeit gespeicherte Patient wird entlassen, und ein neuer Patient wird aufgenommen. Der neue Patient wird überwacht.
	- c Überprüfen Sie, ob am für die Kopplung vorgesehenen Telemetriegerät die Meldung "Dieses Telemetriegerät wird mit Patientenmonitor XX gekoppelt. Ausführen?" angezeigt wird. Wählen Sie **Ja**.
- 4. Nach erfolgreicher Kopplung wird am Monitor die Meldung "Kopplung erfolgreich" angezeigt. Schließen Sie die Menüs **Wird gekoppelt** und **Bettseitgeräte**.

Nach dem Koppeln mit dem Telemetriegerät werden am Monitor vom Telemetriegerät stammende Parameterbezeichnungen mit einem nachgestellten "-T" angezeigt, z. B. "EKG-T". Dieses "T" weist darauf hin, dass diese Parameter vom Telemetriegerät stammen.

#### **VORSICHT**

- **Stellen Sie sicher, dass das korrekte Telemetriegerät für die Kopplung mit dem Monitor ausgewählt ist.**
- **Bei einem zu schwachen Signal des Drahtlosnetzwerks besteht die Gefahr des Verlustes von Daten.**

#### **HINWEIS**

- **Die Telemetrie-Überwachung ist nicht für Neugeborene vorgesehen.**
- **In der Voreistellung wird als Gerätename des Telemetriegeräts die Seriennummer des Telemetriegeräts verwendet. Wenn Sie den Namen des Telemetriegeräts ändern möchten, finden Sie weitere Informationen im Benutzerhandbuch des entsprechenden Telemetriegeräts.**

### **15.2 Binden von Telemetriegerät und Monitor**

Wenn ein Telemetriegerät mit dem Monitor gekoppelt ist, wird bei einer Entlassung des Patienten an einem der Geräte die Kopplung zwischen dem Telemetriegerät und dem Monitor automatisch beendet. Wenn die Kopplung zwischen Monitor und Telemetriegerät nach der Entlassung des Patienten weiterhin bestehen bleiben soll, "binden" Sie die beiden Geräte zueinander. Rufen Sie dazu das Menü **Bettseitgeräte** auf, und wählen Sie das entriegelte Schloss ein der linken oberen Ecke. Nach der Kopplung der beiden Geräte ändert sich das Symbol zu einem verriegelten Schloss **.** 

Zum Aufheben der Kopplung zwischen Monitor und Telemetriegerät wählen Sie das verriegelte Schloss . Dadurch wird die Kopplung zwischen den beiden Geräten aufgehoben, und das Symbol ändert sich zu einem entriegelten Schloss **A** 

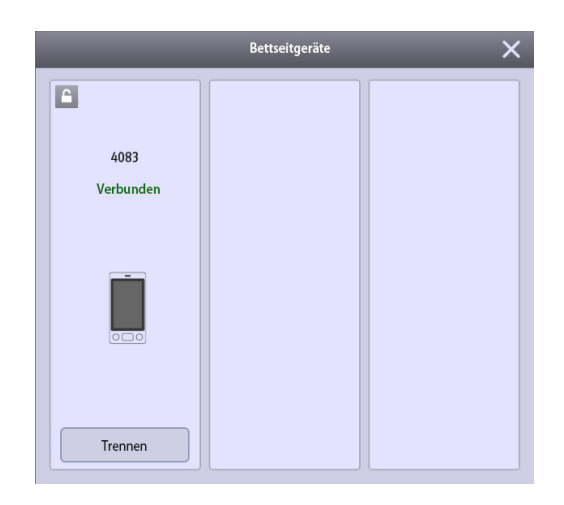

## **15.3 Entkoppeln von Telemetriegerät und Monitor**

Wenn zur Überwachung des Patienten keine Kopplung zwischen Monitor und Telemetriegerät erforderlich ist, können Sie die beiden Geräte entkoppeln. Nach dem Entkoppeln von Monitor und Telemetriegerät empfängt das CMS Patientendaten vom Monitor oder vom Telemetriegerät, wenn eine Verbindung zum Telemetriegerät besteht.

#### **15.3.1 Entkoppeln von Telemetriegerät und Monitor am Monitor**

Zum Entkoppeln von Telemetriegerät und Monitor gehen Sie wie folgt vor:

- 1. Rufen Sie auf eine der folgenden Weisen das Menü **Bettseitgeräte** auf:
	- ◆ Wählen Sie die Schnelltaste **Bettseitgeräte**.
	- ◆ Wählen Sie die Schnelltaste **Hauptmenü** → wählen Sie in der Spalte **Parameter** das Element **Bettseitgeräte**.
- 2. Wählen Sie **Trennen**.
- 3. Wählen Sie, welches Gerät zur Fortsetzung der Überwachung des Patienten verwendet wird.
- ◆ **Monitor**: Die Überwachung des Patienten wird anhand des Monitors fortgesetzt. Das Telemetriegerät wechselt in den Standby-Modus.
- ◆ **Telemetrie**: Die Überwachung des Patienten wird anhand des Telemetriegeräts fortgesetzt. Der Monitor wechselt in den Standby-Modus.
- 4. Schließen Sie die Menüs **Trennen** und **Bettseitgeräte**.

### **15.3.2 Entkoppeln von Telemetriegerät und Monitor am Telemetriegerät**

Zum Entkoppeln von Monitor und Telemetriegerät am Telemetriegerät gehen Sie wie folgt vor:

- 1. Drücken Sie die Hauptmenütaste (ander Vorderseite des Telemetriegeräts.
- 2. Geben Sie bei Aufforderung das Kennwort für die Bildschirmsperre ein. Wenn die Option **Bildschirmsperre** auf **Aus** eingestellt ist, überspringen Sie diesen Schritt.
- 3. Wählen Sie **Trennen**.
- 4. Wählen Sie, welches Gerät zur Fortsetzung der Überwachung des Patienten verwendet wird.
	- ◆ **Telemetrie**: Die Überwachung des Patienten wird anhand des Telemetriegeräts fortgesetzt. Der Monitor wechselt in den Standby-Modus.
	- ◆ **Monitor**: Die Überwachung des Patienten wird anhand des Monitors fortgesetzt. Das Telemetriegerät wechselt in den Standby-Modus.
	- ◆ **Abbr.**: Telemetriegerät und Monitor werden nicht entkoppelt.

### **15.4 Problembehebung**

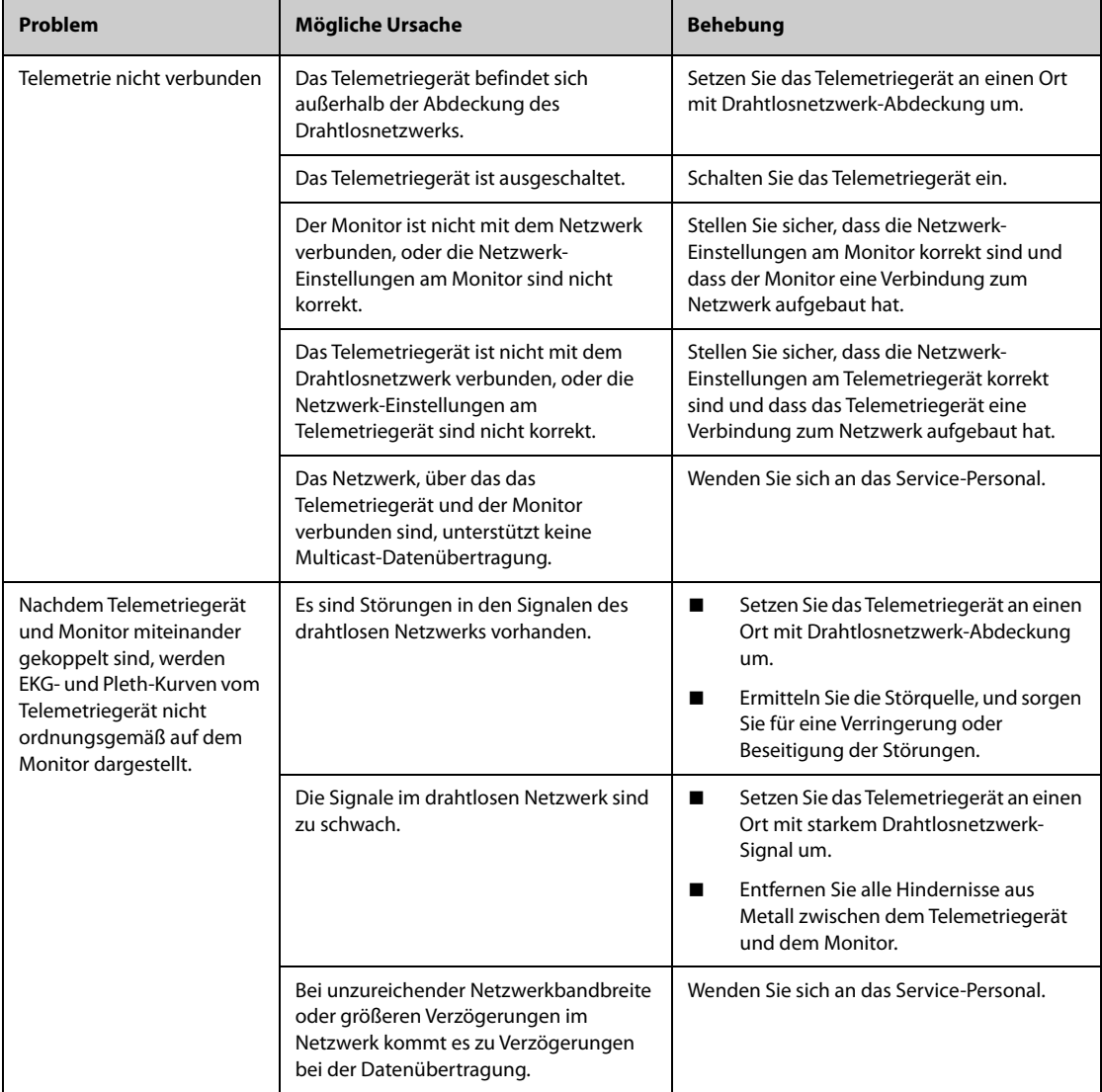

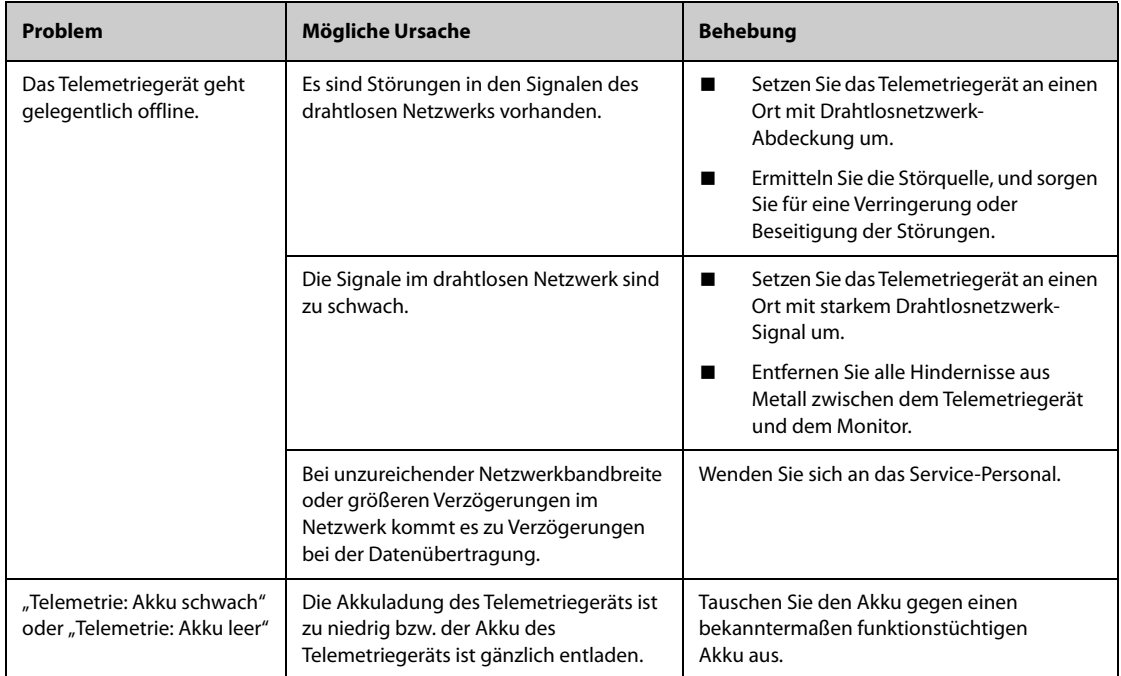

Der Monitor kann externe Geräte über eine der folgenden Methoden verbinden, um die Geräteintegration zu implementieren:

- Verbinden externer Geräte mithilfe des BeneLink-Moduls
- Verbinden externer Geräte über ein drahtgebundenes oder drahtloses Netzwerk
- Verbinden externer Geräte über den Monitor als Hotspot

### **16.1 Sicherheitshinweise zur Geräteintegration**

#### **HINWEIS**

- **Es können nicht mehrere Geräte derselben Kategorie gleichzeitig mit dem Monitor verbunden werden.**
- **Bei der Übertragung der von externen Geräten stammenden Alarme an den Patientenmonitor kann es zu Verzögerungen kommen.**
- **Es können Unterschiede zwischen den auf Ihren Monitoren und den auf externen Geräten angezeigten Alarmmeldungen und Alarmprioritäten bestehen.**
- **Die Alarmmeldungen von externen Geräten werden aus dem offenen Protokoll des entsprechenden externen Geräts abgeleitet. Weitere Informationen finden Sie im Benutzerhandbuch der jeweiligen Geräte.**

### **16.2 Verbinden externer Geräte mithilfe des BeneLink-Moduls**

Das BeneLink-Modul dient zum Anschließen externer Geräte, z. B. Beatmungs- und Anästhesiegeräte, an den Patientenmonitor. BeneLink bietet die Möglichkeit, Informationen (Patientendaten, Alarme usw.) von externen Geräten auf dem Monitor anzuzeigen, zu speichern, aufzuzeichnen oder auszudrucken. Wenn der Monitor an das CMS oder das eGateway angeschlossen ist, können von externen Geräten eingehende Informationen auch an das CMS oder das Gateway übertragen werden.

Weitere Informationen zum Verbinden externer Geräte über das BeneLink-Modul finden Sie im **BeneLink-Modul Bedienungshandbuch (Artikelnummer: 046-009023-00)**.

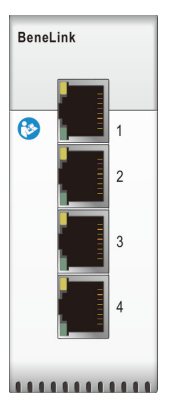

Ein externes Gerät wird über einen ID-Adapter an das BeneLink-Modul angeschlossen. Der ID-Adapter unterstützt nur das Gerät, für das er vorgesehen ist.

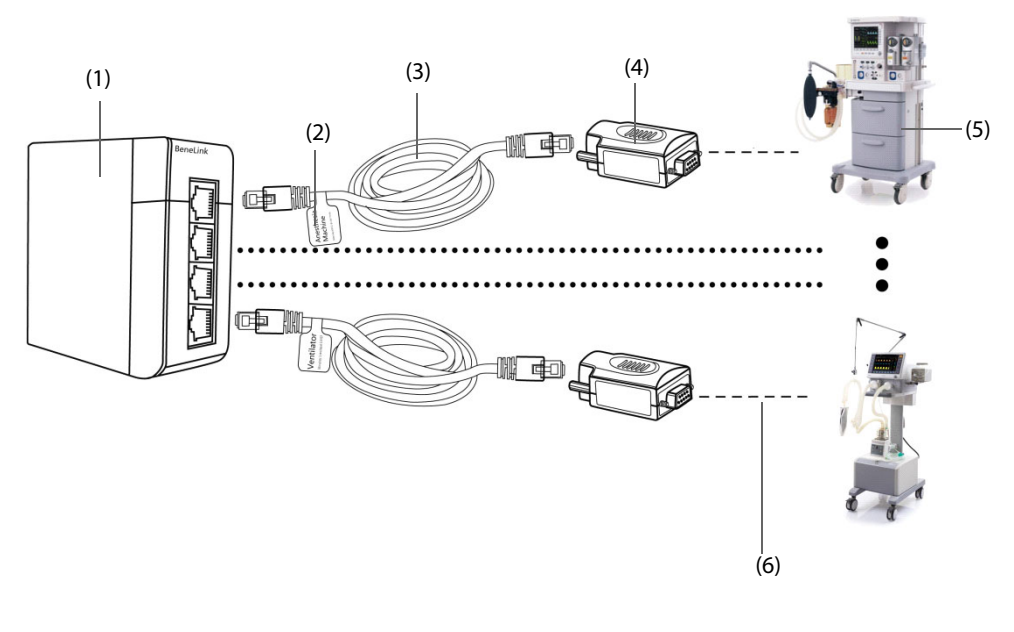

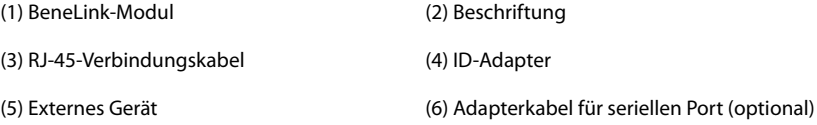

Zum Anschließen eines externen Geräts gehen Sie wie folgt vor:

- 1. Stecken Sie das BeneLink-Modul in das SMR ein.
- 2. Verbinden Sie den zum externen Gerät gehörenden ID-Adapter über ein RJ45-Verbindungskabel mit dem BeneLink-Modul.
- 3. Schließen Sie den ID-Adapter an den RS-232-Port des externen Geräts an. Einige externe Geräte können mit Ports ausgestattet sein, die nicht mit dem ID-Adapter kompatibel sind. In diesem Fall ist ein Adapterkabel für serielle Schnittstellen erforderlich.
- 4. Heften Sie an das am BeneLink-Modul anzuschließende Ende des RJ45-Verbindungskabels ein Etikett mit dem zugehörigen Gerätenamen. Wenn an das BeneLink-Modul mehrere externe Geräte angeschlossen werden, können Sie anhand dieser Etiketten leicht unterscheiden, welches Kabel zu welchem Gerät gehört. Schalten Sie das externe Gerät ein.

Nachdem das externe Gerät an den Monitor angeschlossen wurde, leuchten die Anzeigelämpchen am ID-Adapter und am BeneLink-Modul, wodurch angezeigt wird, dass der Monitor erfolgreich mit dem externen Gerät kommuniziert.

#### **VORSICHT**

- **Die Erstinstallation und das Debugging müssen vom Mindray Kundendienst oder von einem autorisierten Techniker durchgeführt werden.**
- **Bitte prüfen Sie die Kompatibilität des externen Geräts und des ID-Adapters, bevor Sie diese miteinander verbinden. Andernfalls können unvorhersehbare Systemfehler auftreten.**
- **Die Ports am BeneLink-Modul sind keine herkömmlichen Netzwerkanschlüsse. Diese Ports sind nur für Verbindungen mit dem jeweiligen seriellen Port bestimmter Geräte geeignet. Schließen Sie die Ports nicht an öffentliche Netzwerkschnittstellen an.**

# **16.3 Verbinden externer Geräte über ein drahtgebundenes oder drahtloses Netzwerk**

Der Monitor kann für die Verbindung von Beatmungssystemen von Mindray sowie von BeneFusion Infusionsüberwachungssystemen der n-Serie und e-Serie über ein drahtgebundenes oder drahtloses Netzwerk verwendet werden. Die Kurven und Daten von verbundenen Beatmungsgeräten und Pumpen können auf dem Monitor angezeigt werden.

Stellen Sie beim Verbinden externer Geräte über ein drahtgebundenes oder drahtloses Netzwerk sicher, dass die Abteilung und die Bettnummer des Monitors angegeben wurden. Externe Geräte werden mit dem Monitor verbunden, indem die Standortinformationen des Monitors abgerufen werden. Nur Geräte mit demselben Abteilungsnamen und derselben Bettnummer können mit dem Monitor verbunden werden. Weitere Informationen hierzu finden Sie unter 13.2 Die Einstellungen des Gerätestandorts.

#### **HINWEIS**

• **Für das Verbinden externer Geräte über ein drahtgebundenes oder drahtloses Netzwerk ist eine Lizenz erforderlich. Diese Funktion wird nur von Monitoren unterstützt, auf denen die X-Link-Lizenz installiert ist.**

### **16.4 Verbinden externer Geräte über den Monitor als Hotspot**

Der Monitor kann als Hotspot für die Verbindung von Beatmungsgeräten von Mindray sowie von BeneFusion Infusionsüberwachungssystemen der n-Serie und e-Serie verwendet werden. Die Kurven und Daten von verbundenen Beatmungsgeräten und Pumpen können auf dem Monitor angezeigt werden.

Bevor Sie den Monitor als Hotspot verwenden, überprüfen Sie die folgenden Einstellungen:

- Vergewissern Sie sich, dass die Abteilung und die Bettnummer des Monitors festgelegt wurden. Externe Geräte werden mit dem Monitor verbunden, indem die Standortinformationen des Monitors abgerufen werden. Nur Geräte mit demselben Abteilungsnamen und derselben Bettnummer können mit dem Monitor verbunden werden. Weitere Informationen hierzu finden Sie unter 13.2 Die Einstellungen des Gerätestandorts.
- Überprüfen Sie die Netzwerkeinstellungen des Monitors: Der Netzwerktyp sollte LAN1 und der freigegebene Hotspot eingeschaltet sein. Das Kennwort des freigegebenen Hotspots auf dem externen Gerät muss mit dem des Monitors übereinstimmen. Weitere Informationen finden Sie unter 13.17.1 Die Registerkarte "Registerkarten.

#### **HINWEIS**

- **Als Hotspot können nur Monitore verwendet werden, die mit der Silex-Wireless-Karte (SX-SDMAC-2832S+) konfiguriert sind.**
- **Für die Funktion "Gemeinsamer Hotspot" ist eine Lizenz erforderlich. Diese Funktion wird nur von Monitoren unterstützt, auf denen die X-Link-Lizenz installiert ist.**

## **16.5 Unterschiedliche angezeigte Werte**

In bestimmten Fällen können Unterschiede zwischen den auf dem Patientenmonitor und den auf externen Geräten angezeigten Zahlenwerten auftreten. In der Tabelle unten finden Sie einige Situationen und mögliche Ursachen dafür.

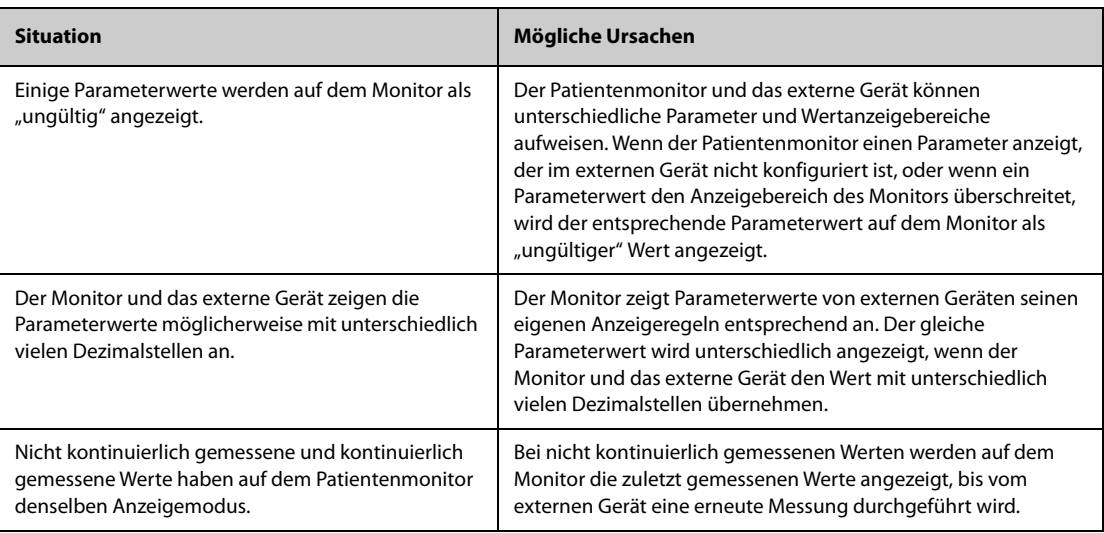

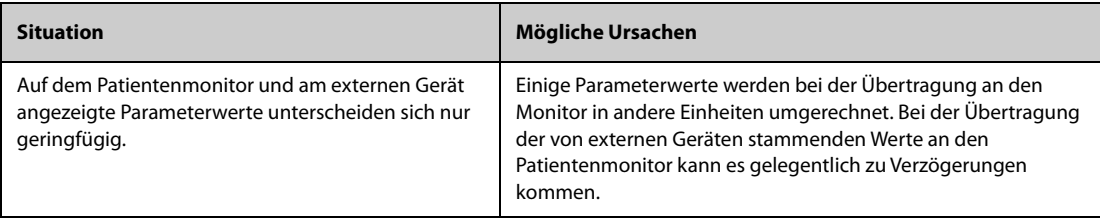

#### **HINWEIS**

• **Wenn Druckeinheiten zwischen cmH2O, hPa und mbar konvertiert werden, bleiben die Parameterwerte unverändert. Beispiel: 1 cmH2O = 1 hPa = 1 mbar. Dies kann auf manchen externen Geräten anders sein.**

### 16.6 Zugreifen auf den Bildschirm "Integrierte Geräte"

Die Daten externer Geräte können Sie auf dem Bildschirm **Integrierte Geräte** des Monitors anzeigen. Zum Aufrufen des Bildschirms **Integrierte Geräte** gehen Sie wie folgt vor:

- Wählen Sie die Schnelltaste **Integrierte Geräte**.
- Wählen Sie die Schnelltaste **Bildschirm-Setup →** wählen Sie die Registerkarte **Bildschirm wählen →** wählen Sie **Integrierte Geräte**.
- Wählen Sie die Schnelltaste **Hauptmenü →** wählen Sie in der Spalte **Anzeige** das Element **Bildschirm wählen →** wählen Sie **Integrierte Geräte**.
- Wählen Sie den numerischen Bereich oder den Kurvenbereich eines beliebigen Parameters vom externen Gerät **→** wählen Sie die Schaltfläche **Integrierte Geräte**.

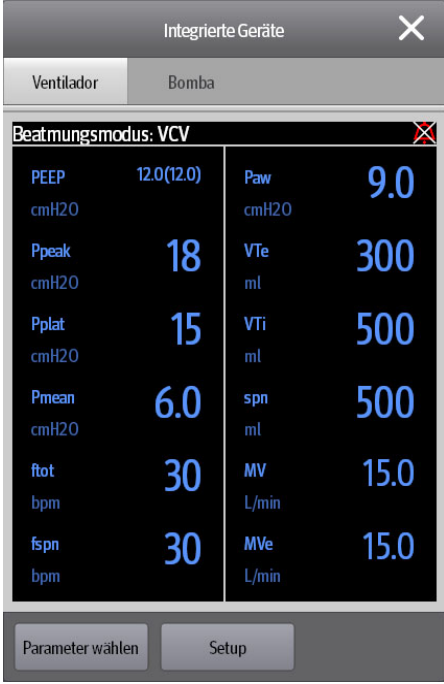

Der Bildschirm **Integrierte Geräte** hat folgende Funktionsmerkmale:

- Bei Parametern, die vom externen Gerät gemessen werden, werden die Messwerte direkt hinter den entsprechenden Parameterbezeichnungen angezeigt.
- Bei Parametern, die am Remote-Gerät eingegeben werden, steht die zugehörige Einstellung des Parameters in Klammern hinter der jeweiligen Parameterbezeichnung.
- Bei gemessenen Parametern und eingegebenen Parametern mit identischen Parameterbezeichnungen stehen die Parametermesswerte und die Parametereinstellungen hinter den Parameterbezeichnungen. Die Parametereinstellungen sind in Klammern eingeschlossen. Beispiel: In der Anzeige "PEEP 18 (20)" bedeuten "PEEP" die Parameterbezeichnung, "18" der Messwert und "(20)" die Einstellung.

• **Parameter auf dem Bildschirm Integrierte Geräte werden in der Reihenfolge ihrer Priorität angezeigt. Falls nicht alle ausgewählten Parameter auf dem Bildschirm angezeigt werden können, werden nur Parameter mit höheren Prioritäten angezeigt.** 

#### **16.6.1 Festlegen der anzuzeigenden Parameter von Remote-Geräten**

Zum Auswählen der auf dem Bildschirm **Integrierte Geräte** angezeigten Parameter gehen Sie wie folgt vor:

- 1. Wählen Sie auf dem Bildschirm **Integrierte Geräte** die Option **Parameter wählen**.
- 2. Wählen Sie die gewünschten Parameter aus.

#### **16.6.2 Einstellen der Alarme von externen Geräten**

Zum Aktivieren bzw. Deaktivieren der Option, dass Alarme einer bestimmten Priorität und Kategorie, die von externen Geräten ausgegeben werden, gespeichert oder angezeigt werden oder für diese Alarme ein Signalton ausgegeben wird, gehen Sie wie folgt vor:

- 1. Wählen Sie auf dem Bildschirm **Integrierte Geräte** die Option **Setup**.
- 2. Stellen Sie die Schalter wie gewünscht ein.

Wenn die Einstellungen für das Speichern oder das Anzeigen eines bestimmten Alarms oder das Ausgeben eines Signaltons für diesen Alarm von den anderen Einstellungen der Alarme dieser Kategorie oder Priorität abweichen, legen Sie diese einzeln fest, indem Sie diesen Alarm zur Alarmliste hinzufügen. Folgen Sie dazu den folgenden Anweisungen:

- 1. Wählen Sie auf dem Bildschirm **Integrierte Geräte** die Option **Setup**.
- 2. Geben Sie die Alarm-ID für diesen Alarm ein, und wählen Sie **Hinzufügen**.
- 3. Stellen Sie die Schalter für Alarmspeicher, Anzeige und Ton nach Bedarf ein.

Zum Löschen eines bestimmten Alarms eines externen Geräts wählen Sie die gewünschte Alarm-ID, und wählen Sie **Löschen**.

#### **16.6.3 Einstellen der Maßeinheiten für Parameter von externen Geräten**

Zum Einstellen der Maßeinheiten für Parameter von externen Geräten gehen Sie wie folgt vor:

- 1. Wählen Sie auf dem Bildschirm **Integrierte Geräte** die Option **Setup**, oder wählen Sie den numerischen Bereich eines beliebigen Parameters vom Remote-Gerät.
- 2. Wählen Sie die Registerkarte **Einheit**.
- 3. Legen Sie die Maßeinheit wie gewünscht fest.

## **16.7 Anzeigen von Daten von Remote-Geräten auf dem Hauptbildschirm**

Auf diesem Monitor können Daten von Remote-Geräten auf dem Hauptbildschirm angezeigt werden:

- Anzeigen der Kurven von externen Geräten im Kurvenbereich
- Anzeigen der Bezeichnungen und Messwerte von Parametern von externen Geräten im numerischen Bereich
- Anzeigen der an einem verbundenen Anästhesiesystem eingestellten Parameter (+Anes Set) im numerischen Bereich
- Anzeigen des Alarmstatus verbundener Pumpen im numerischen Bereich

So zeigen Sie Daten von externen Geräten auf dem Hauptbildschirm an:

- 1. Greifen Sie auf eine der folgenden Weisen auf **Kachel-Layout** zu:
	- ◆ Wählen Sie die Schnelltaste **Bildschirm-Setup →** wählen Sie die Registerkarte **Kachel-Layout**.
	- ◆ Wählen Sie die Schnelltaste **Hauptmenü →** wählen Sie in der Spalte **Display** das Element **Kachel-Layout**.

2. Wählen Sie einen Bereich für numerische Parameter oder einen Kurvenbereich aus, und wählen Sie dann aus der Popup-Liste das externe Gerät aus, das in diesem Bereich angezeigt werden soll.

#### **HINWEIS**

- **Die Bezeichnungen von den auf dem Hauptbildschirm des Monitors angezeigten Parametern von**  externen Geräten sind mit einem Pluszeichen "+" als Präfix versehen. Beispiel: Wenn ein SpO<sub>2</sub>-Wert von einem externen Gerät stammt, wird als Bezeichnung für diesen Parameterwert "+SpO2" angezeigt, und als Bezeichnung für die zugehörige Kurve wird "+Pleth" angezeigt.
- **Wenn ein Parameter sowohl vom Monitor als auch von einem externen Gerät stammen kann, werden vorzugsweise die vom Monitor stammenden Messwerte, Kurven bzw. Loops angezeigt.**

#### **16.7.1 Einstellen der Eigenschaften von Kurven für Parameter von externen Geräten**

Zum Einstellen der Eigenschaften der Kurven von Parametern von externen Geräten gehen Sie wie folgt vor:

- 1. Wählen Sie auf dem Hauptbildschirm den Kurvenbereich oder den numerischen Bereich für das externe Gerät aus, um das Menü "Parameter-Setup" aufzurufen.
- 2. Legen Sie **Geschw.** oder **Skala** fest.

#### **16.7.2 Auswahl der Messparameter aus dem Anästhesiesystem zur Anzeige**

Auf dem Hauptbildschirm können im numerischen Parameterbereich einiger Parameter externer Geräte, z. B. im Bereich von Parameter "+Paw", mehrere Parameter angezeigt werden. Zum Auswählen der anzuzeigenden Parameter gehen Sie wie folgt vor:

- 1. Wählen Sie auf dem Hauptbildschirm den numerischen Bereich des Parameters aus dem Anästhesiesystem aus.
- 2. Wählen Sie die Registerkarte **Parameter wählen**.
- 3. Befolgen Sie die Anweisungen auf dem Bildschirm, um Parameter für die Anzeige auszuwählen.

### 16.8 Aufrufen des Bildschirms "Loops"

Zum Aufrufen des Bildschirms **Loops** haben Sie folgende Möglichkeiten:

- Wählen Sie die Schnelltaste **Loops**.
- Wählen Sie die Schnelltaste **Bildschirm-Setup →** wählen Sie die Registerkarte **Bildschirm wählen →** wählen Sie **Respirations-Loops**.
- Wählen Sie die Schnelltaste **Hauptmenü →** wählen Sie in der Spalte **Anzeige** die Option **Bildschirm wählen →** wählen Sie **Respirations-Loops**.
- Wählen Sie auf dem Hauptbildschirm den numerischen Bereich für das Anästhesiesystem oder Beatmungsgerät aus, und wählen Sie **Loops**.

#### **HINWEIS**

• **Der Monitor zeigt nur Echtzeit-Loops vom externen Gerät an. Diese Loops können nicht als Referenz-Loops angezeigt oder gespeichert werden.**

### **16.9 Anzeigen des Bildschirms "Infusionsdetails"**

Wenn der Monitor die Pumpen der Mindray BeneFusion n-Serie oder das Infusionsüberwachungssystem verbindet, können Sie den Infusionsstatus und die Parameter im Bildschirm "Infusionsdetails" auf dem Monitor anzeigen.

Zum Aufrufen des Bildschirms "Infusionsdetails" haben Sie folgende Möglichkeiten:

- Wählen Sie die Schnelltaste **Infusionsdetails**.
- Wählen Sie die Schnelltaste **Bildschirm-Setup →** wählen Sie die Registerkarte **Bildschirm wählen →** wählen Sie **Infusionsdetails**.
- Wählen Sie die Schnelltaste **Hauptmenü →** wählen Sie in der Spalte **Display** das Element **Bildschirm wählen →** wählen Sie **Infusionsdetails**.

■ Wählen Sie den numerischen Bereich aus, der den Pumpenalarmstatus anzeigt.

### **16.10 Anzeigen der Alarme von externen Geräten**

Alarme von externen Geräten werden auf dem Monitor im Informationsbereich für physiologische bzw. technische Alarme angezeigt. Am Anfang jeder Alarmmeldung, die von einem externen Gerät stammt, wird ein Pluszeichen "+" angezeigt.

### **16.11 Anzeigen der Parametertrends von externen Geräten**

Der Monitor speichert Parametertrends und Alarmereignisse von externen Geräten. Sie können diese Trenddaten auf den Seiten **Tabellentrends**, **Grafiktrends**, **Ereignisse** und **Trendkurven** im Fenster **Trend** anzeigen. Der Monitor zeigt vor der Parameterbezeichnung von Parametern von Remote-Geräten ein "+" an.

Weitere Informationen finden Sie unter 7 Trend.

### **HINWEIS**

• **Parameter von externen Geräten werden entsprechend der Systemzeit des Monitors gespeichert und angezeigt.**

### **16.12 Aufzeichnen und Drucken der Parametertrends von externen Geräten**

Sie können Parametertrends von externen Geräten aufzeichnen oder ausdrucken. Weitere Informationen finden Sie unter 10 Aufzeichnen und 11 Drucken.

**Diese Seite wurde absichtlich frei gelassen.**

## **17.1 Einführung zu Akkus**

Dieser Monitor kann bei Ausfall der Netzspannung über einen Akku betrieben werden. Die Stromversorgung des Monitors erfolgt üblicherweise über das Stromnetz. Bei einem Ausfall der Netzspannung schaltet dieser Monitor automatisch auf die Stromversorgung durch Akku um.

#### **HINWEIS**

• **Wenn der Monitor bei Ausfall der Netzspannung in den Akku-Betrieb wechselt, wird automatisch die niedrigste Bildschirmhelligkeit eingestellt. Sie können bei Bedarf die Bildschirmhelligkeit manuell anpassen.**

## **17.2 Sicherheitshinweise zu Akkus**

#### **WARNUNG**

- **Bewahren Sie Akkus außerhalb der Reichweite von Kindern auf.**
- **Verwenden Sie nur vom Hersteller vorgegebene Akkus. Bei Verwendung anderer Akkus besteht Brand- und Explosionsgefahr.**
- **Bewahren Sie Akkus bis zur Verwendung in der Originalverpackung auf.**
- **Setzen Sie Akkus keinen Flüssigkeiten aus.**
- **Zerbrechen oder durchbohren Sie Akkus nicht, und lassen Sie Akkus nicht fallen. Unsachgemäße mechanische Handhabung kann zu Schäden und Kurzschlüssen im Inneren von Akkus führen. Wenn ein Akku heruntergefallen ist oder gegen eine harte Oberfläche gestoßen wurde, verwenden Sie diesen Akku nicht mehr, und entsorgen Sie diesen Akku ordnungsgemäß, auch wenn keine äußeren Schäden sichtbar sind.**
- **Ein Akku, der Anzeichen von Beschädigungen oder Undichtigkeit aufweist, muss sofort ersetzt werden.**
- **Akkus sollten ausschließlich im Monitor aufgeladen werden.**
- **Bei ungewöhnlich hohen Umgebungstemperaturen kann der Übertemperaturschutz des Akkus ansprechen. In einem solchen Fall schaltet sich der Monitor aus.**
- **Der Lithium-Ionen-Akku hat eine Lebensdauer von zwei Jahren (im N22/N19) bzw. drei Jahren (im N17/N15/N12/N12C). Wenn das Ende der Lebensdauer des Akkus erreicht ist, ersetzen Sie den Akku. Ein überalterter Akku kann sich stark überhitzen und dadurch schwere Schäden am Gerät verursachen.**
- **Werden Lithium-Akkus durch unzureichend geschultes Personal ausgetauscht, könnte dies eine Gefahr (z. B. hohe Temperaturen, Feuer oder Explosion) darstellen.**
- **Öffnen Sie Akkus nicht, erwärmen Sie Akkus niemals über 60 °C, verbrennen Sie Akkus nicht, und schließen Sie die Akkuklemmen nicht kurz. Andernfalls können sich Akkus entzünden oder explodieren oder auslaufen und dadurch Verletzungen verursachen.**

#### **VORSICHT**

- **Wenn der Monitor versendet werden soll oder über einen längeren Zeitraum hinweg nicht benutzt wird, entnehmen Sie zuvor den Akku.**
- **Wenn bei Betrieb über Akku zu viele externe Module angeschlossen sind, kann der Monitor aufgrund eines zu hohen Stromverbrauchs automatisch herunterfahren.**
- **Bei Nutzung des Systems "iView" kann der Monitor nur über Netzspannung betrieben werden.**

## **17.3 Einbauen bzw. Austauschen eines Akkus**

Der Monitor verlässt das Werk ohne eingebauten Akku.

Bei N22/N19: Der Akku darf nur von durch Mindray geschultes und autorisiertes Wartungspersonal eingebaut werden. Zum Einbauen oder Austauschen des Akkus wenden Sie sich an das Wartungspersonal.

Für N12/N12C: Gehen Sie zum Einlegen des Akkus wie folgt vor:

- 1. Schalten Sie den Monitor aus. Ziehen Sie das Netzkabel und andere Kabel ab.
- 2. Platzieren Sie den Monitor mit dem Monitor nach unten auf dem Arbeitstisch.
- 3. Öffnen Sie die Akkufachabdeckung, wie in Abbildung 1 dargestellt.
- 4. Drehen Sie die Verriegelung zur Seite.
- 5. Legen Sie den Akku in das Akkufach mit den Akkuklemmen nach innen. Drehen Sie die Verriegelung wieder in die Mitte, wie in Abbildung 2 dargestellt. Zum Austauschen des Akkus entfernen Sie den alten Akku und legen Sie einen neuen ein.
- 6. Schließen Sie das Akkufach.

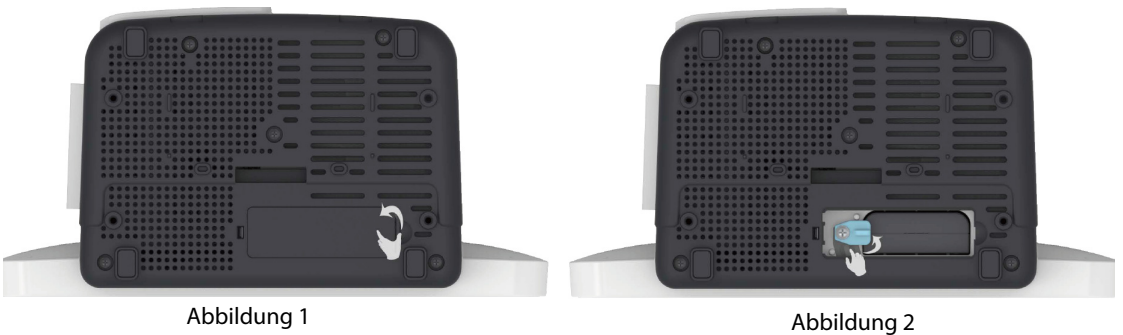

Für N17/N15: Gehen Sie zum Einlegen des Akkus wie folgt vor:

- 1. Schalten Sie den Monitor aus. Ziehen Sie das Netzkabel und andere Kabel ab.
- 2. Platzieren Sie den Monitor mit dem Monitor nach unten auf dem Arbeitstisch.
- 3. Ziehen Sie den Deckel des Akkufachs nach oben, um das Akkufach zu öffnen, wie in Abbildung 1 dargestellt.
- 4. Legen Sie den Akku in das Akkufach ein. Drücken Sie den Akku nach unten, bis die Akkuklemme mit dem Akkustecker verbunden ist, wie in Abbildung 2 dargestellt. Zum Austauschen des Akkus entfernen Sie den alten Akku und legen Sie einen neuen ein.
- 5. Schließen Sie das Akkufach.

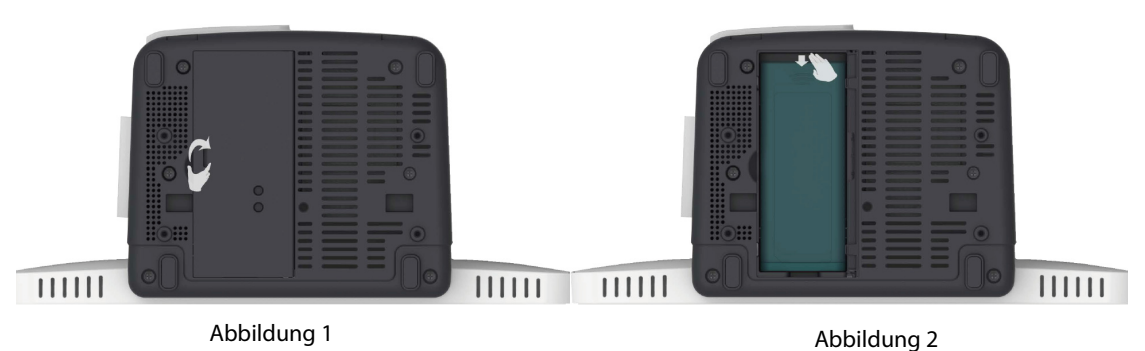

## **17.4 Akku-Anzeigen**

Der Zustand des Akkus wird durch die Akku-LED, die Batteriesymbole auf dem Bildschirm und die entsprechenden Alarmmeldungen angezeigt.

### **17.4.1 Akku-LED**

Die Anzeigen der Akku-LED haben folgende Bedeutung:

- Grün: Der Akku ist voll geladen.
- Gelb: Der Akku wird zurzeit geladen.
- Blinken in Grün: Der Monitor wird zurzeit über den Akku betrieben.
- Aus: Es ist kein Akku eingebaut, oder der eingebaute Akku ist defekt, oder der ausgeschaltete Monitor ist nicht an die Netzspannung angeschlossen.

#### **17.4.2 Akkusymbole**

Die Akkusymbole auf dem Bildschirm zeigen den Akkuzustand wie folgt an:

- Zeigt an, dass der Akku fehlerfrei arbeitet. Der grüne Bereich zeigt die verbleibende Akkuladung an.
- <sup>■</sup> Bedeutet, dass der Ladezustand des Akkus niedrig ist und der Akku aufgeladen werden muss.
- Zeigt an, dass der Akku nahezu leer ist und sofort aufgeladen werden muss. Andernfalls wird der Monitor in Kürze automatisch heruntergefahren.
- **E** bedeutet, dass der Akku zurzeit geladen wird.
- Bedeutet, dass kein Akku eingebaut ist oder dass der eingebaute Akku ausgefallen ist.

#### **17.4.3 Akku-Alarme**

Der Akku verfügt nur über eine bestimmte Kapazität. Bei schwachem Ladezustand des Akkus wird der Alarm **Akkuladung niedrig** angezeigt, die Alarmleuchte blinkt, und der Monitor gibt einen Alarmton aus.

Wenn der Akku nahezu leer ist, meldet der Monitor den Alarm **Kritisch niedrige Akkuladung**. Schließen Sie in diesem Fall den Monitor sofort an die Netzspannungsversorgung an. Dadurch wird der Akku automatisch wieder aufgeladen. Andernfalls schaltet sich der Monitor automatisch aus.

Akkus altern im Laufe der Zeit, und nach einem längeren Zeitraum ist der Akku so stark gealtert, dass die über Akku mögliche Betriebszeit möglicherweise sogar erheblich kürzer ist als in den technischen Daten angegeben. Bei N22/N19: Wenn der Akku gealtert ist, wird bei jedem Einschalten des Monitors der Alarm **Akkuwartung erforderlich** angezeigt. Dieser Alarm bedeutet, dass sich der Akku dem Ende seiner Lebensdauer nähert.

Weitere Informationen zu Akku-Alarmen finden Sie unter [I Alarmmeldungen](#page-580-0).

### **17.5 Laden des Akkus**

Wenn der Monitor an die Netzspannung angeschlossen ist, wird der Akku automatisch vollständig aufgeladen.

### **17.6 Warten des Akkus**

#### <span id="page-236-0"></span>**17.6.1 Konditionieren des Akkus**

Im Verlaufe der Zeit nimmt die Leistungsfähigkeit von Akkus ab. Akkus sollten alle drei Monate konditioniert werden.

Wenn ein Akku über einen längeren Zeitraum nicht konditioniert wird, ist die Ladeanzeige eventuell nicht korrekt, und Sie könnten von einer falschen Laufzeit des Akkus ausgehen.

So konditionieren Sie einen Akku:

- 1. Trennen Sie den Monitor vom Patienten, und stoppen Sie alle Überwachungs- und Messvorgänge.
- 2. Schalten Sie den Monitor aus, und schließen Sie den Monitor an die externe Stromversorgung an.
- 3. Lassen Sie den Akku ununterbrochen laden, bis der Akku vollständig geladen ist.
- 4. Trennen Sie den Monitor von der externen Stromversorgung, und schalten Sie den Monitor ein.
- 5. Betreiben Sie den Monitor so lange über den Akku, bis der Akku vollständig entladen ist und sich der Monitor automatisch ausschaltet.
- 6. Wenn der Akku weiterverwendet werden soll, laden Sie den Akku wieder vollständig auf. Wenn der Akku eingelagert werden soll, laden Sie den Akku auf 40 bis 60 % seiner Kapazität auf.
- **Verwenden Sie den Monitor während der Konditionierung des Akkus nicht zur Überwachung von Patienten.**
- <span id="page-237-0"></span>• **Unterbrechen Sie die Konditionierung des Akkus nicht.**

#### **17.6.2 Überprüfen der Leistungsfähigkeit des Akkus**

Die Leistungsfähigkeit eines wiederaufladbaren Akkus nimmt mit der Zeit ab. Überprüfen Sie daher die Leistungsfähigkeit des Akkus alle drei Monate oder bei Anzeichen eines bevorstehenden Ausfalls des Akkus.

Überprüfen Sie die Leistungsfähigkeit des Akkus anhand der unter [17.6.1 Konditionieren des Akkus](#page-236-0) aufgeführten Schritte 1 bis 5. Die Betriebszeit der Akkus spiegelt ihre Leistungsfähigkeit direkt wider. Wenn die Betriebszeit des Akkus deutlich kürzer ist als in den technischen Daten ausgewiesen, hat der Akku möglicherweise seine Lebensdauer überschritten oder weist eine Fehlfunktion auf. Wenn das Betriebsverhalten des Akkus den Anforderungen entspricht, laden Sie den Akku vollständig auf, wenn der Akku weiterhin im Gerät genutzt werden soll. Wenn der Akku eingelagert werden soll, laden Sie den Akku auf 40 bis 60 % seiner Kapazität auf.

#### **HINWEIS**

• **Die Betriebsdauer über Akku ist von der Gerätekonfiguration und der Nutzung abhängig. Beispielsweise verkürzt sich bei einer hohen Anzeigehelligkeit durch wiederholte NIBP-Messungen die Betriebsdauer über Akku.**

### **17.7 Lagern von Akkus**

Stellen Sie beim Lagern von Akkus sicher, dass die Akkuklemmen nicht mit metallischen Objekten in Kontakt kommen. Lagern Sie Akkus über einen längeren Zeitraum an einem kühlen Ort und mit einer Teilladung von 40 % bis 60 % der Kapazität.

Konditionieren Sie eingelagerte Akkus alle drei Monate. Weitere Informationen finden Sie unter [17.6.1 Konditionieren des Akkus](#page-236-0).

#### **HINWEIS**

- **Wenn das Gerät über einen längeren Zeitraum (z. B. mehrere Wochen) nicht verwendet werden soll, entfernen Sie den Akku aus dem Gerät. Andernfalls kann sich der Akku zu sehr entladen.**
- **Wenn Akkus über einen längeren Zeitraum bei hohen Temperaturen gelagert werden, wird die Lebensdauer der Akkus erheblich verkürzt.**
- **Die Lagerung von Akkus an einem kühlen Ort kann den Alterungsprozess verlangsamen. Idealerweise sollten Akkus bei einer Temperatur von 15 °C gelagert werden.**

### **17.8 Recycling von Akkus**

In folgenden Fällen sind Akkus zu entsorgen:

- Der Akku weist sichtbare Anzeichen von Beschädigungen auf.
- Der Akku versagt.
- Der Akku ist gealtert, und seine Betriebszeit ist deutlich kürzer als in den technischen Daten angegeben.
- Der Akku hat seine Lebensdauer erreicht.

Entsorgen Sie Akkus und Batterien gemäß den örtlichen Bestimmungen.

#### **WARNUNG**

• **Öffnen Sie Akkus nicht, erwärmen Sie Akkus niemals über 60 °C, verbrennen Sie Akkus nicht, und schließen Sie die Akkuklemmen nicht kurz. Andernfalls können sich Akkus entzünden oder explodieren oder auslaufen und dadurch Verletzungen verursachen.**

## **18.1 Einführung zu Pflege und Reinigung**

In diesem Kapitel werden nur das Reinigen und Desinfizieren des Monitors, der Module, des Satelliten-Modulgestell (SMR) und von bestimmtem Zubehör beschrieben. Informationen über das Reinigen und Desinfizieren anderer wiederverwendbarer Zubehörteile finden Sie in den entsprechenden Bedienungsanleitungen.

## **18.2 Sicherheitshinweise zu Pflege und Reinigung**

#### **WARNUNG**

- **Verwenden Sie nur die in diesem Kapitel genannten Reinigungs- und Desinfektionsmittel und Methoden. Die Verwendung nicht zugelassener Substanzen oder Methoden kann zu einer Beschädigung des Geräts und zum Erlöschen der Garantie führen.**
- **Mischen Sie die Desinfektionslösungen nicht, das sich dabei gefährliche Gase bilden können.**
- • **Mindray haftet nicht für die Wirksamkeit der angegebenen Reinigungs- und Desinfektionsmittel oder Methoden bei der Infektionskontrolle. Bitte beachten Sie die Bestimmungen zur Infektionskontrolle Ihres Krankenhauses.**
- **Stellen Sie vor dem Reinigen des Geräts sicher, dass das System ausgeschaltet ist und dass alle Netzkabel aus den Steckdosen gezogen wurden.**
- **Die zuständige Klinik bzw. Institution muss alle in diesem Kapitel beschriebenen Reinigungs- und Desinfektionsverfahren ausführen.**

#### **VORSICHT**

- **Tauchen Sie das Gerät oder Zubehör niemals in Flüssigkeiten, auch nicht teilweise, und verhindern Sie das Eindringen von Flüssigkeit in das Innere von Gerät und/oder Zubehör.**
- **Der Kontakt von Reinigungs- oder Desinfektionsmitteln mit Anschlüssen oder Metallteilen kann zu Korrosion führen.**
- **Schütten oder sprühen Sie keine Flüssigkeiten direkt auf das Gerät oder das Zubehör, und verhindern Sie das Eindringen von Flüssigkeit in Anschlüsse und Öffnungen.**
- **Wenn Flüssigkeit auf das Gerät oder Zubehör verschüttet wurde, trennen Sie das Gerät/Zubehör von der Stromversorgung, trocknen Sie das Gerät/Zubehör, und wenden Sie sich an das Wartungspersonal.**
- **Verwenden Sie keinesfalls scheuernde Materialien (z. B. Stahlwolle oder Silberpolitur) oder Lösungsmittel (wie Aceton oder acetonhaltige Reinigungsmittel).**
- **Verdünnen und verwenden Sie die Reinigungs- und Desinfektionsmittel gemäß den Anweisungen des Herstellers.**
- **Überprüfen Sie das Gerät nach dem Reinigen und Desinfizieren. Bei Anzeichen von Beschädigungen nehmen Sie das Gerät außer Dienst.**

## **18.3 Reinigen von Monitor/Modulen/SMR**

Reinigen Sie das Gerät regelmäßig. Machen Sie sich mit den Vorschriften Ihres Krankenhauses zur Reinigung von Geräten vertraut, bevor Sie mit dem Reinigen beginnen.

Zum Reinigen der Anlage gehen Sie wie folgt vor:

- 1. Befeuchten Sie ein weiches, fusselfreies Tuch mit Wasser oder Ethanol (70 %).
- 2. Wringen Sie die überschüssige Flüssigkeit aus dem Tuch.
- 3. Wischen Sie den Anzeigebildschirm ab.
- 4. Wischen Sie die Außenflächen des Monitors, der Module bzw. des SMR mit dem feuchten Tuch ab, ohne dabei die Anschlüsse und Metallteile zu berühren.
- 5. Trocknen Sie die Außenflächen mit einem sauberen Tuch. Lassen Sie Geräte und Zubehör an einem gut belüfteten und kühlen Ort trocknen.

### **VORSICHT**

- **Deaktivieren Sie beim Reinigungsvorgang die Bedienung des Touchscreens, indem Sie den Monitor ausschalten oder den Touchscreen sperren.**
- **Der Kontakt von Reinigungs- oder Desinfektionsmitteln mit Anschlüssen oder Metallteilen kann zu Korrosion führen.**

## **18.4 Desinfizieren von Monitor/Modulen/SMR**

Desinfizieren Sie den Monitor und die zugehörige Ausrüstung wie im Wartungsplan Ihrer Einrichtung vorgeschrieben. Empfohlen wird, das Zubehör vor dem Desinfizieren zu reinigen. Verdünnen und verwenden Sie Desinfektionsmittel stets gemäß den Anweisungen des Herstellers. In der folgenden Tabelle sind zugelassenen Desinfektionsmittel aufgeführt:

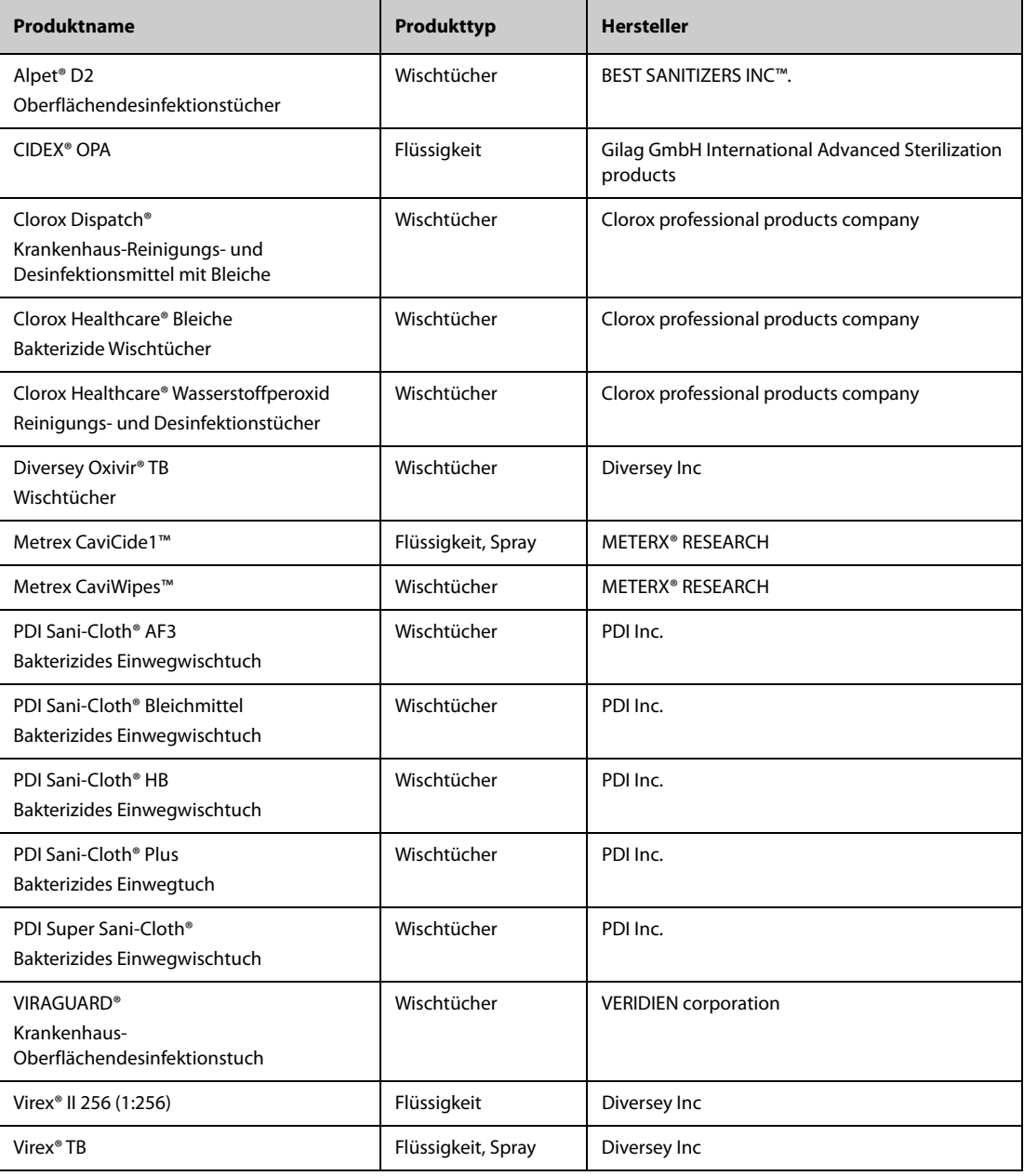

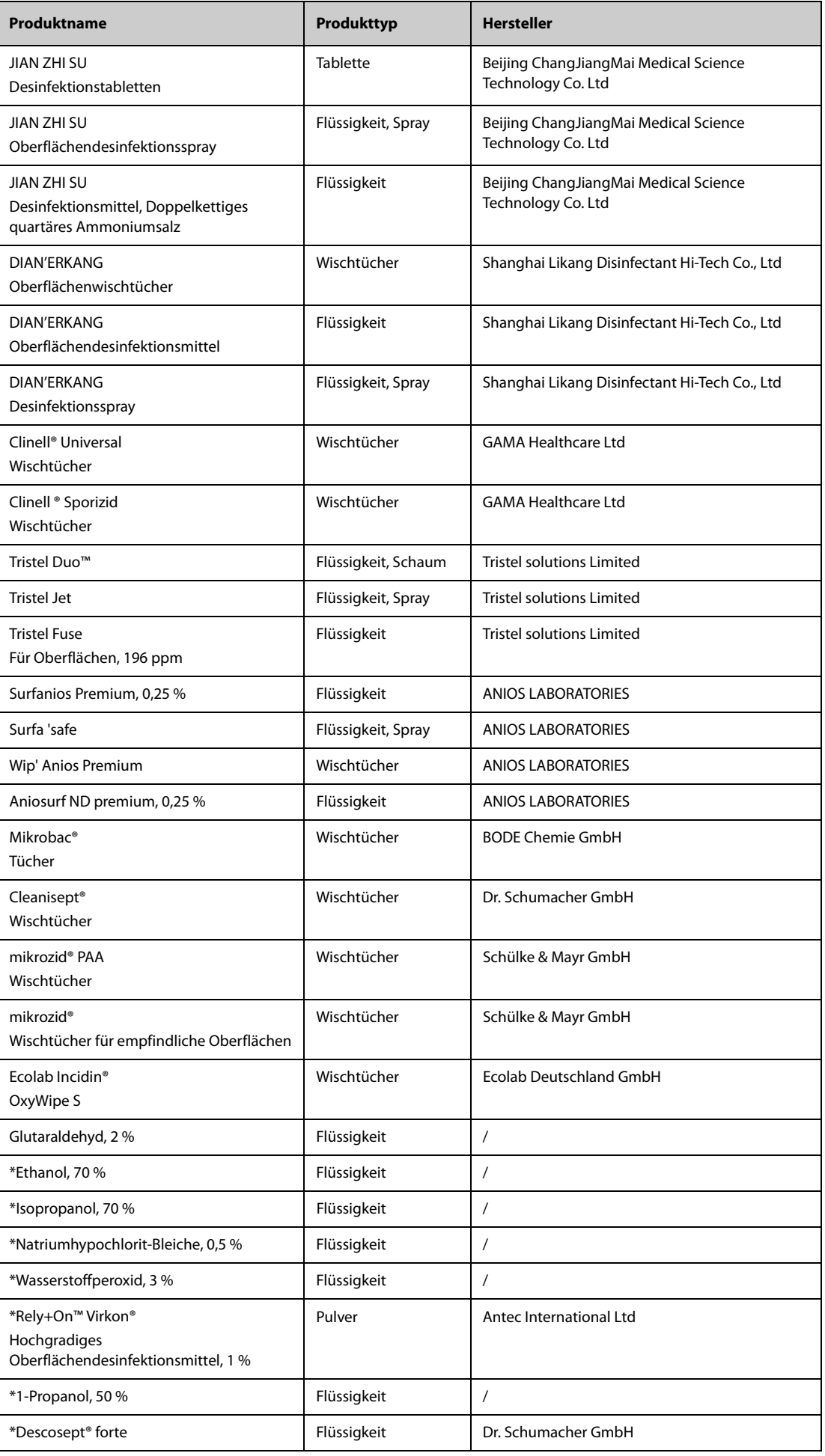

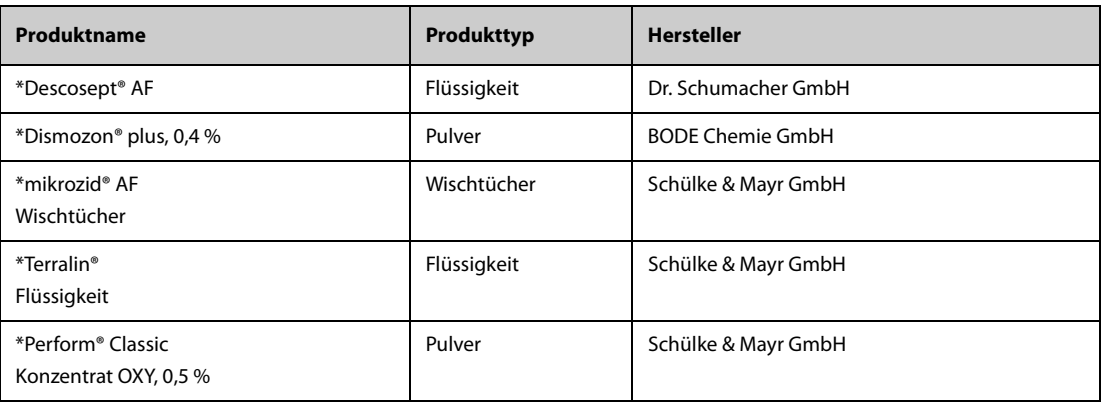

#### **HINWEIS**

Für Geräte mit dem Symbol (e) stehen alle aufgeführten Reinigungs- und Desinfektionsmittel zur Verwendung zur Verfügung. Für Geräte ohne dieses Symbol stehen nur die mit "\*" **gekennzeichneten Reinigungs- und Desinfektionsmittel zur Verwendung zur Verfügung.**

## **18.5 Reinigen und Desinfizieren der Zubehörteile**

Verwenden Sie zum Reinigen und Desinfizieren des folgenden Zubehörs die in diesem Handbuch aufgeführten Reinigungs- und Desinfektionsmittel sowie die in diesem Handbuch beschriebenen Methoden:

- NIBP-Luftschlauch
- Mindray SpO<sub>2</sub>-Kabel
- Masimo SpO<sub>2</sub>-Kabel
- Nellcor SpO<sub>2</sub>-Kabel
- NMT-Zubehör
- Mindray EEG-Kabel
- ANI-Kabel

Informationen zu anderem Zubehör finden Sie in der dem Zubehör beiliegenden Gebrauchsanleitung.

#### **VORSICHT**

- **In den NIBP-Luftschlauch eindringende Flüssigkeiten können das Gerät beschädigen. Vermeiden Sie bei der Reinigung oder Desinfektion des NIBP-Luftschlauchs, dass Flüssigkeit in den Schlauch gelangt.**
- **Überprüfen Sie regelmäßig nach der Reinigung oder Desinfektion des NIBP-Luftschlauchs diesen und den Anschluss auf Anzeichen von Verschleiß oder Abnutzung. Ersetzen Sie die NIBP-Luftschlauch, wenn Sie eine Undichtigkeit feststellen. Entsorgen Sie beschädigte NIBP-Luftschläuche gemäß den geltenden Gesetzen und Bestimmungen für die Entsorgung von Krankenhausabfällen.**
- **Zubehörteile niemals in Flüssigkeiten eintauchen oder darin einweichen.**
- **Die Anschlüsse oder Metallteile niemals reinigen oder desinfizieren.**
- **Verwenden Sie für die Reinigung oder Desinfektion der Zubehörteile nur die von Mindray zugelassenen Reinigungs- und Desinfektionsmittel und Methoden, die in diesem Abschnitt aufgeführt sind. Schäden, die durch unzulässige Substanzen oder Methoden entstehen, sind nicht durch die Garantie abgedeckt.**
- **Zur Vermeidung von langfristigen Schäden sollten die Zubehörteile nur bei Bedarf und gemäß den Vorschriften Ihres Krankenhauses desinfiziert werden.**

### **18.5.1 Reinigung der Zubehörteile**

Reinigen Sie das Zubehör regelmäßig. Machen Sie sich mit den Vorschriften Ihres Krankenhauses zur Reinigung von Zubehörteilen vertraut, bevor Sie mit dem Reinigen beginnen.

Zum Reinigen des Zubehörs gehen Sie wie folgt vor:

- 1. Reinigen Sie die Zubehörteile mit einem weichen, mit Wasser oder Ethanol (70 %) befeuchteten Tuch.
- 2. Wischen Sie alle Reinigungsmittelrückstände mit einem trockenen Tuch ab.
- 3. Lassen Sie die Zubehörteile an der Luft trocknen.

#### **18.5.2 Desinfektion der Zubehörteile**

Wir empfehlen, die Stativklemme nur bei Bedarf entsprechend den Richtlinien Ihres Krankenhauses zu desinfizieren. Es wird empfohlen, die Zubehörteile vor dem Desinfizieren zu reinigen.

#### **18.5.2.1 Desinfektionsmittel für den NIBP-Luftschlauch**

In der folgenden Tabelle sind die für die NIBP-Luftschläuche zugelassenen Desinfektionsmittel aufgeführt:

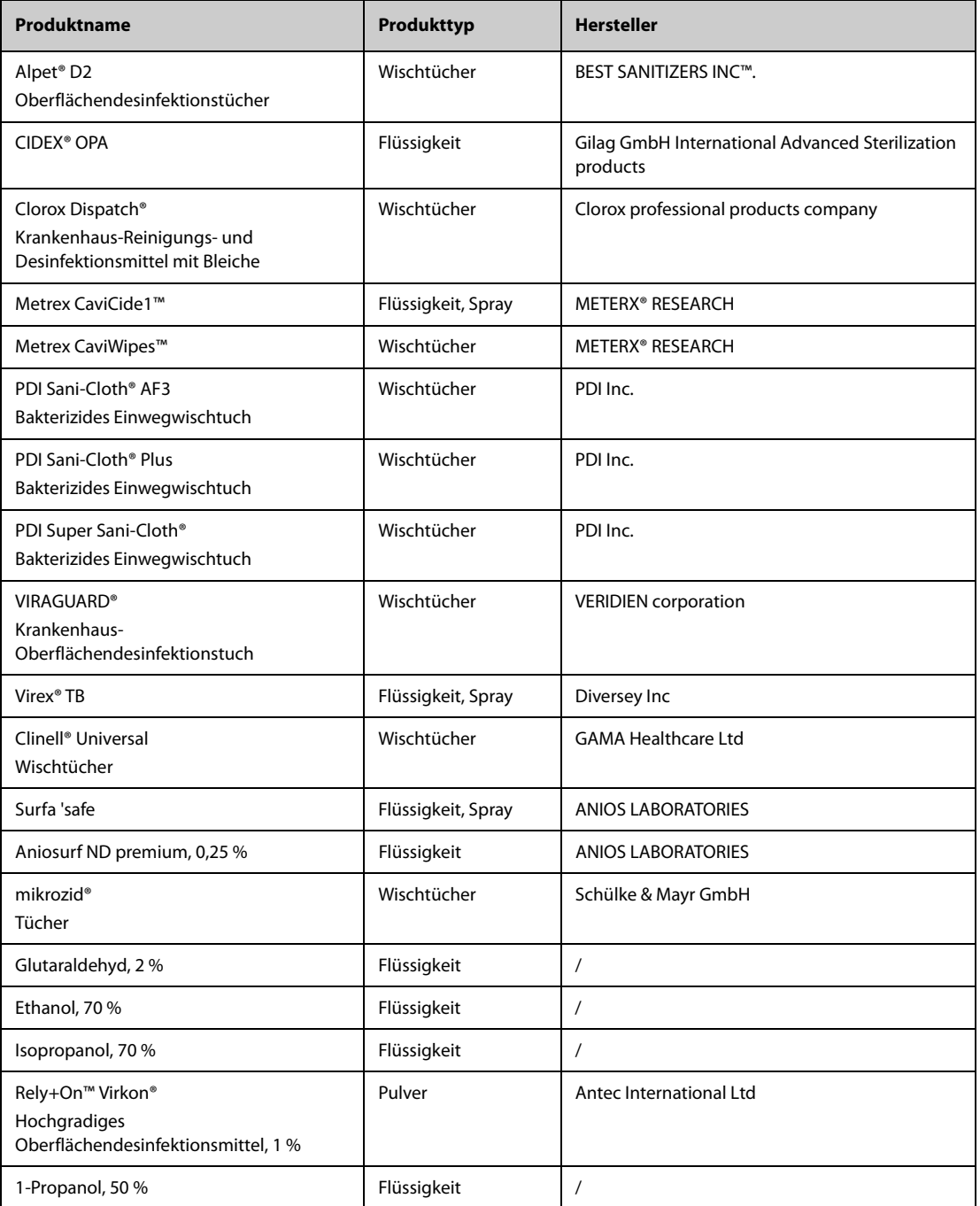

### 18.5.2.2 Desinfektionsmittel für das SpO<sub>2</sub>-Kabel

In der folgenden Tabelle sind die für die Mindray und Nellcor SpO<sub>2</sub>-Kabel zugelassenen Desinfektionsmittel aufgeführt:

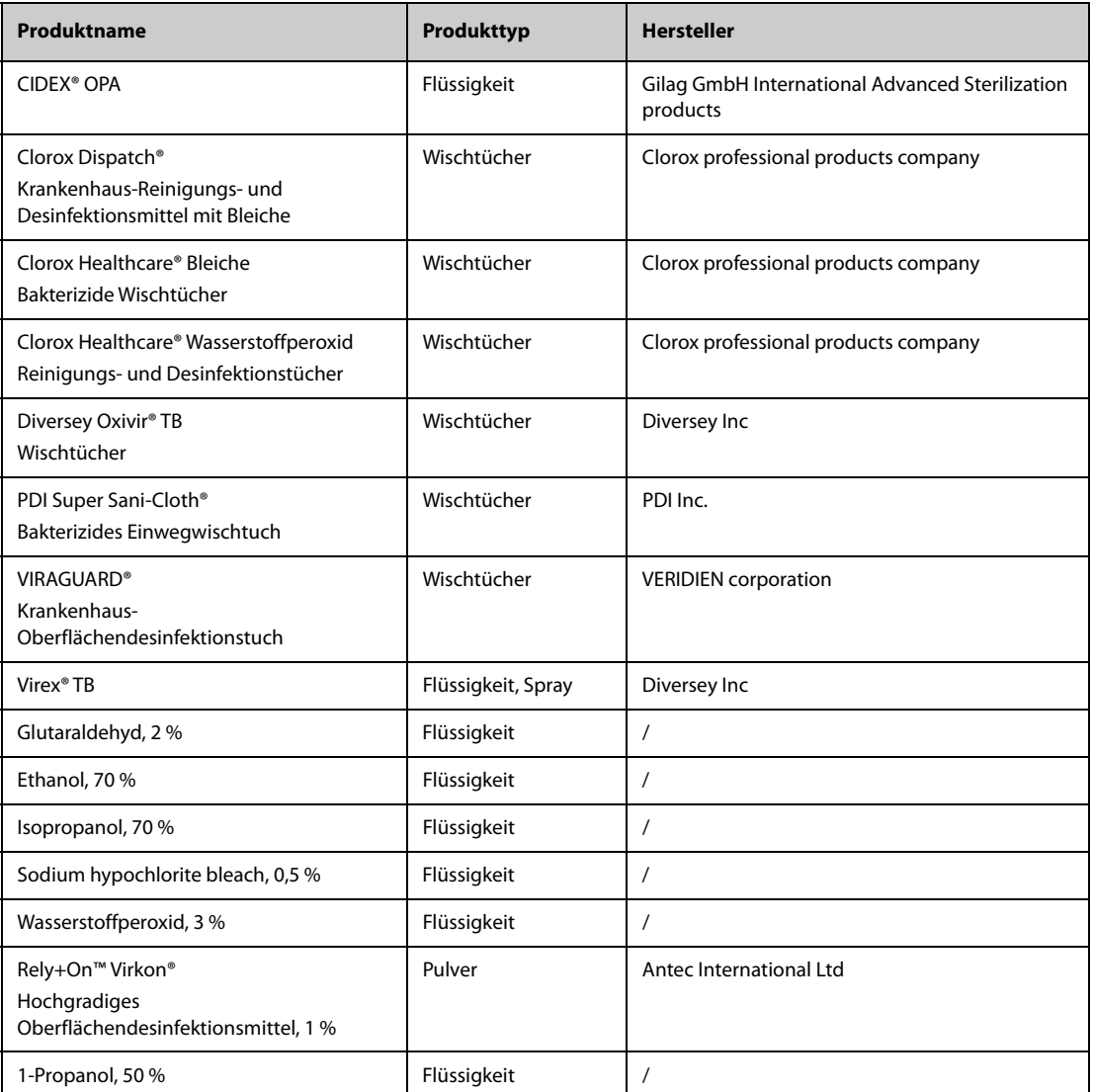

In der folgenden Tabelle sind die für Masimo SpO<sub>2</sub>-Kabel zugelassenen Reinigungs- und Desinfektionsmittel aufgeführt:

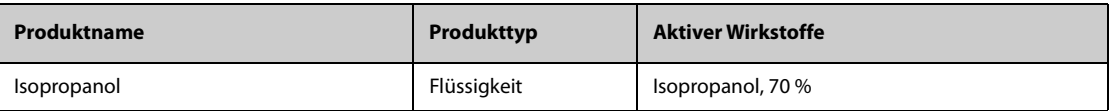

#### **18.5.2.3 Desinfektionsmittel für das NMT-Zubehör**

In der folgenden Tabelle sind die für das NMT-Zubehör zugelassenen Desinfektionsmittel aufgeführt:

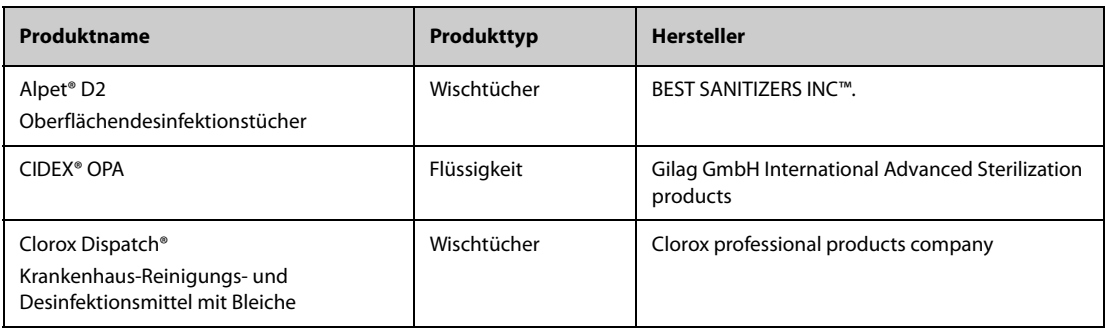

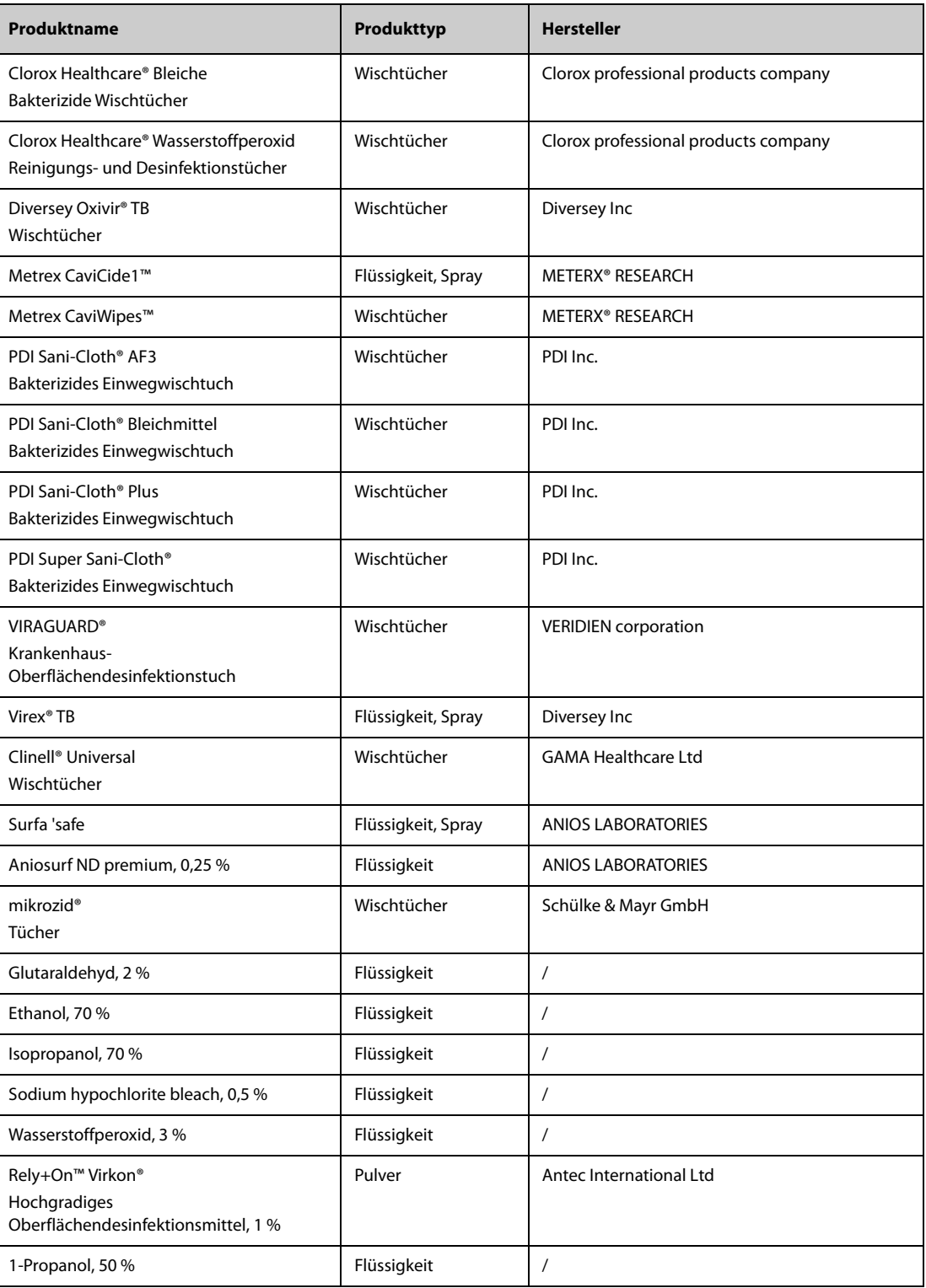

### **18.5.2.4 Desinfektionsmittel für Mindray EEG-Kabel**

In der folgenden Tabelle sind die für das Mindray EEG-Kabel zugelassenen Desinfektionsmittel aufgeführt:

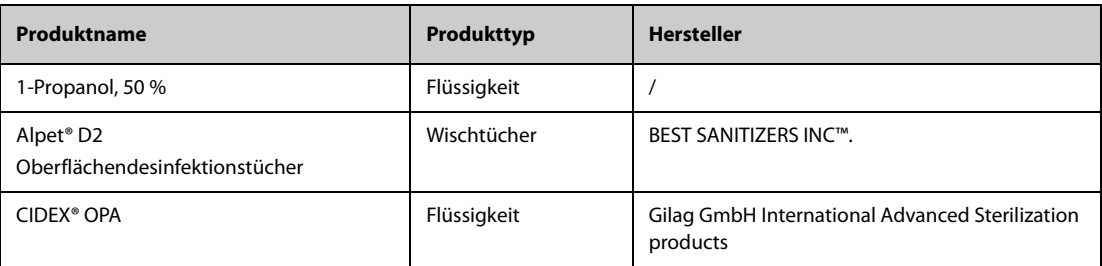

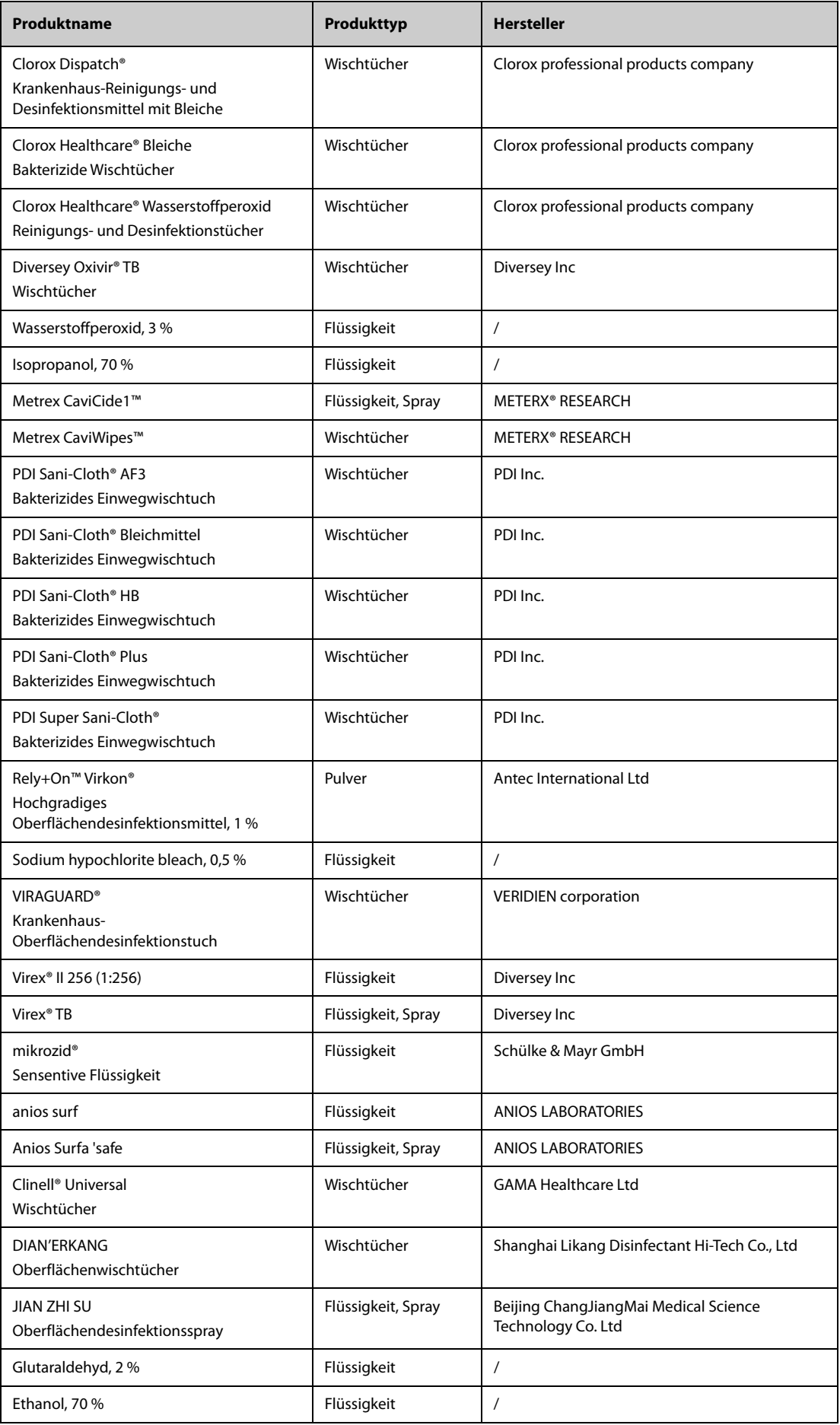

#### **18.5.2.5 Desinfektionsmittel für das ANI-Kabel**

Das für das ANI-Kabel zugelassene Desinfektionsmittel ist Wip' Anios.

### **18.6 Sterilisieren**

Sofern nicht anders in der Gebrauchsanweisung, die dem Zubehör und Verbrauchsmaterial beiliegt, angegeben, dürfen Monitor, Zubehör und Verbrauchsmaterialien nicht sterilisiert werden.

### **18.7 Reinigen des Thermodruckkopfs**

Bei einem verschmutzten Druckkopf sinkt die Druckqualität. Vergewissern Sie sich anhand eines Probeausdrucks, dass die Ausdrucke gut lesbar und kontrastreich sind. Ein helles Druckbild kann ein Hinweis auf einen verschmutzten Druckkopf sein.

Zum Reinigen des Thermodruckkopfs gehen Sie wie folgt vor:

- 1. Treffen Sie Vorkehrungen gegen statische Aufladungen, z. B. mithilfe eines geerdeten Armbands.
- 2. Ziehen Sie das Schreiber-Modul aus dem Modulgestell.
- 3. Öffnen Sie die Zugangsklappe des Schreibers, und entnehmen Sie die Papierrolle.
- 4. Wischen Sie den Druckkopf mit in Ethanol getränkten Wattestäbchen ab, um Staub und Fremdpartikel zu entfernen.
- 5. Wischen Sie überschüssige Feuchtigkeit mit einem trockenen Wattestäbchen ab.
- 6. Lassen Sie den Druckkopf trocknen.
- 7. Legen Sie die Papierrolle wieder ein, und schließen Sie die Zugangsklappe des Schreibers wieder.

#### **VORSICHT**

- **Verwenden Sie nichts, was das Thermoelement zerstören könnte.**
- **Üben Sie keine unnötige Kraft auf den Thermokopf aus.**
- **Der Thermodruckkopf erwärmt sich beim Drucken erheblich. Reinigen Sie den Druckkopf nicht unmittelbar nach einem Druckvorgang.**

## **18.8 Folgen nicht ordnungsgemäßer Reinigung**

Eine Verwendung von anderen als den empfohlenen Reinigungsmitteln kann die folgenden Auswirkungen haben:

- Verfärbung des Produkts
- Korrosion an Metallteilen
- Spröde und brüchige Kabel, Steckverbinder und Gerätegehäuse
- Verkürzung der Lebensdauer von Kabeln und Elektrodenleitungen
- Verschlechterung des Betriebsverhaltens des Gesamtsystems
- Fehlfunktion oder Ausfall von Gerät und Ausrüstung

**Diese Seite wurde absichtlich frei gelassen.**

### **19.1 Einführung zur Wartung**

Für die Gewährleistung, dass die Geräte und Systeme ordnungsgemäß funktionieren, ist eine regelmäßige Wartung unerlässlich. In diesem Kapitel finden Sie Informationen zu regelmäßigen Überprüfungs- und Wartungsvorgängen.

## **19.2 Sicherheitshinweise zur Wartung**

#### **WARNUNG**

- **Bitte halten Sie die Wartungs- und Testpläne und die örtlich geltenden Gesetze und Bestimmungen zur Durchführung von Tests und Wartung ein. Eine Nichtbeachtung der Wartungspläne kann zu einem Ausfall oder Defekt des Geräts und einer möglichen Gesundheitsgefährdung führen.**
- **Am System dürfen keinerlei technische Veränderungen vorgenommen werden.**
- **Dieses System enthält keine vom Benutzer wartbaren bzw. reparierbaren Teile.**
- **Sicherheitsprüfungen bzw. Wartungsarbeiten, die einen Ausbau von Systemkomponenten erfordern, dürfen nur von dafür zugelassenen Fachleuten vorgenommen werden. Andernfalls können unnötige Funktionsausfälle des Geräts und Gesundheitsgefahren die Folge sein.**
- **Öffnen Sie Akkus nicht, erwärmen Sie Akkus niemals über 60 °C, verbrennen Sie Akkus nicht, und schließen Sie die Akkuklemmen nicht kurz. Andernfalls können sich Akkus entzünden oder explodieren oder auslaufen und dadurch Verletzungen verursachen.**
- **Das Wartungspersonal muss ausreichend qualifiziert und mit der Bedienung der Geräte bestens vertraut sein.**

#### **VORSICHT**

- **Während der Nutzung des Systems am Patienten dürfen am System und an Zubehörteilen keine Wartungsarbeiten vorgenommen werden.**
- **Wenn ein Problem am Gerät auftritt, verständigen Sie bitte das Service-Personal.**
- **Verwenden und lagern Sie Geräte und Ausrüstung immer innerhalb der vorgegebenen Bereiche für Temperatur, Luftfeuchtigkeit und Höhenlage.**
- **Wenn Sie das Verpackungsmaterial entsorgen, tun Sie dies entsprechend den jeweils gültigen Bestimmungen, und halten Sie es außerhalb der Reichweite von Kindern.**
- **Am Ende seiner Lebensdauer müssen das Gerät und sein Zubehör entsprechend den Richtlinien für die Entsorgung solcher Produkte entsorgt werden. Falls Sie Fragen zur Entsorgung des Geräts haben, setzen Sie sich bitte mit Mindray in Verbindung.**

#### **HINWEIS**

• **Falls erforderlich, wenden Sie sich an den Hersteller, um Schaltpläne, Teilelisten, Beschreibungen, Kalibrierungsanleitungen oder anderen Informationen zur Reparatur des Geräts zu erhalten.**

## **19.3 Wartungs- und Testplan**

Halten Sie die Wartungs- und Testpläne und die örtlich geltenden Gesetze und Bestimmungen zur Durchführung von Tests und Wartung ein. Stellen Sie sicher, dass Geräte und Ausrüstung vor dem Testen und Warten gereinigt und ggf. desinfiziert werden.

Der Wartungs- und Testplan ist in der folgenden Tabelle aufgeführt:

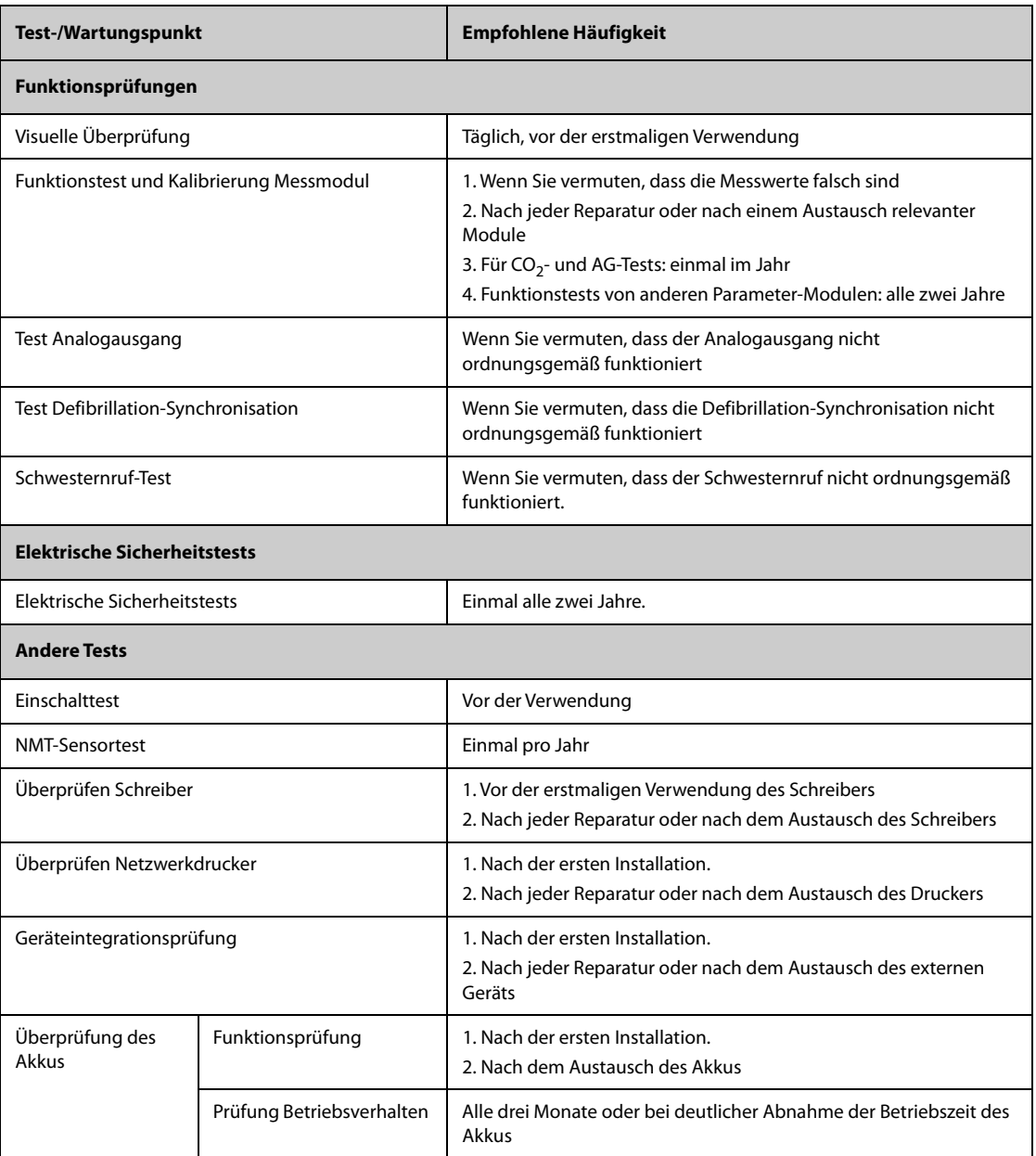

## **19.4 Überprüfen von Versionsangaben**

Mitunter werden Sie nach Angaben zur Version von Monitor und Modulen gefragt.

Zum Anzeigen von Informationen zur Softwareversion wählen Sie die Schnelltaste **Hauptmenü** → wählen Sie in der Spalte **System** die Option **Version**.

Sie können sich die Systemsoftwareversion und die Versionen von Hardware, Software und Firmware der Module anzeigen lassen. Weitere Informationen finden Sie unter [13.14Die Einstellungen "Version"](#page-212-0).

## **19.5 Methoden und Verfahren für Tests**

Mit Ausnahme der im Folgenden aufgeführten Wartungsarbeiten dürfen alle anderen Test- und Wartungsarbeiten ausschließlich von durch Mindray ausgebildetes und zugelassenes Servicepersonal ausgeführt werden.

- Regelmäßige Überprüfungen, einschließlich Sichtprüfung und Einschalttest
- NMT-Sensortest
- Tests von Drucker und Schreiber
- Überprüfung des Akkus

Wenn eine Sicherheitsprüfung und eine Funktionsprüfung des Monitors erforderlich sind, wenden Sie sich an das Servicepersonal.

#### **19.5.1 Durchführen einer Sichtprüfung**

Nehmen Sie jeden Tag vor der ersten Verwendung von Geräten und Ausrüstung eine Sichtprüfung vor. Wenn Sie Anzeichen von Beschädigungen bemerken, setzen Sie den Monitor außer Dienst, und wenden Sie sich an das Servicepersonal.

Stellen Sie sicher, dass das Gerät die folgenden Anforderungen erfüllt:

- Die Spezifikationen für Umgebung und Stromversorgung sind eingehalten.
- Das Gehäuse und der Bildschirm des Monitors sind frei von Rissen oder sonstigen Schäden.
- Die Netzanschlussleitung ist nicht verschlissen, und die Isolierung ist in ordnungsgemäßem Zustand.
- Anschlüsse, Steckverbinder, Stecker und Kabel sind frei von Beschädigungen und Knicken.
- Netzanschlussleitungen und Patientenkabel sind ordnungsgemäß an System, Ausrüstung und Modulen angeschlossen.

#### **19.5.2 Durchführung eines Einschalttests**

Beim Einschalten führt der Monitor automatisch einen Selbsttest durch. Überprüfen Sie die folgenden Punkte des Einschalttests:

- Das Gerät schaltet ordnungsgemäß ein.
- Das Alarmsystem funktioniert ordnungsgemäß.
- Die Anzeige auf dem Monitor ist in Ordnung.

#### **19.5.3 Testen des NMT-Sensors**

Ein NMT-Sensortest ist einmal pro Jahr oder bei Zweifeln an den Messwerten erforderlich.

Zum Kalibrieren des NMT-Sensors gehen Sie wie folgt vor:

- 1. Wählen Sie die Schnelltaste **Hauptmenü** → wählen Sie in der Spalte **System** das Element **Wartung** → geben Sie das erforderliche Kennwort ein → wählen Sie .
- 2. Wählen Sie die Registerkarte **Modul** → Registerkarte **NMT**.
- 3. Befolgen Sie die Anweisungen auf dem Bildschirm, um den NMT-Sensor auf vier Arten zu testen.

Wenn der Sensortest erfolgreich beendet ist, wird die Meldung "Test positiv: Der NMT-Sensor funktioniert." angezeigt. Wenn einer der vier Schritte fehlschlägt, prüfen Sie, ob der Sensor wie oben beschrieben platziert ist, und führen Sie den Sensortest erneut durch. Tauschen Sie den Sensor aus, oder wenden Sie sich an das zuständige Wartungspersonal, wenn Sie den Sensortest nicht erfolgreich durchführen können.

#### **HINWEIS**

- **Beenden Sie die NMT-Messung oder -Kalibrierung, bevor Sie mit dem NMT-Sensortest beginnen.**
- **Gehen Sie vorsichtig mit dem NMT-Sensor um, und setzen Sie den Sensor keinen allzu großen Kräften aus.**

### **19.5.4 Testen des Schreibers**

Zum Testen des Schreibers gehen Sie wie folgt vor:

- 1. Starten Sie eine Aufzeichnung zum Drucken von Kurven und Berichten.
- 2. Überprüfen Sie, ob der Drucker ordnungsgemäß funktioniert.
- 3. Überprüfen Sie, ob der Ausdruck ein deutliches Druckbild aufweist und ob Dots fehlen.

#### **19.5.5 Testen des Netzwerkdruckers**

Zum Testen des Druckers gehen Sie wie folgt vor:

- 1. Starten Sie einen Druckauftrag zum Drucken von Kurven und Berichten.
- 2. Überprüfen Sie, ob der Drucker ordnungsgemäß angeschlossen ist und ordnungsgemäß funktioniert.
- 3. Überprüfen Sie, ob der Ausdruck ein deutliches Druckbild aufweist und ob Dots fehlen.

#### **19.5.6 Überprüfen des Akkus**

Weiter Informationen zum Überprüfen des Akkus finden Sie unter [17.6.2Überprüfen der Leistungsfähigkeit des](#page-237-0)  [Akkus](#page-237-0).

### **19.6 Entsorgen des Monitors**

Wenn die Lebensdauer des Monitors erreicht ist, entsorgen Sie den Monitor und entsprechendes Zubehör. Beachten Sie die örtlich geltenden Gesetze und Bestimmungen zur Entsorgung derartiger Produkte.

#### **WARNUNG**

• **Sofern nicht anders angegeben, sind Teile und Zubehör gemäß den örtlichen Vorschriften zur Entsorgung von Krankenhausabfällen zu entsorgen.**
## **A.1 Sicherheitsspezifikationen Monitor**

Der Monitor ist klassifiziert nach IEC 60601-1: 2005

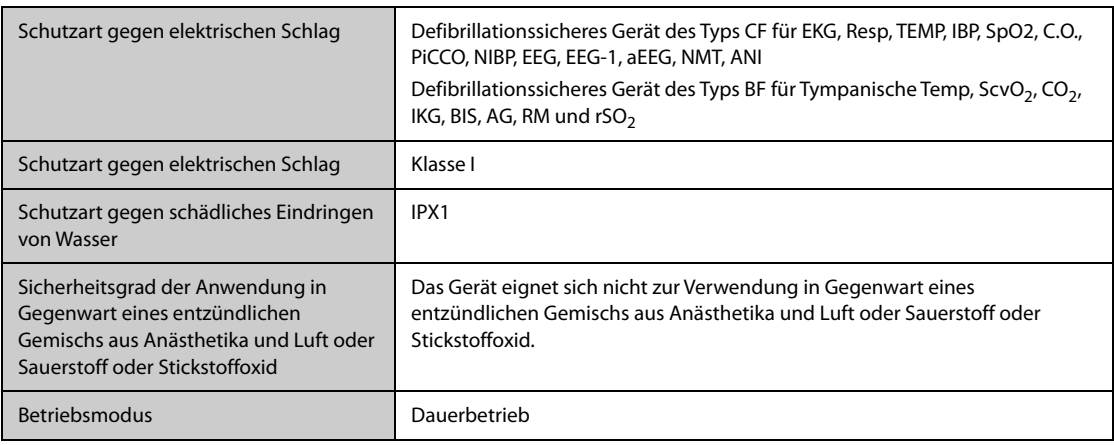

## **A.2 Mechanische Daten**

### **A.2.1 BeneVision N22/N19**

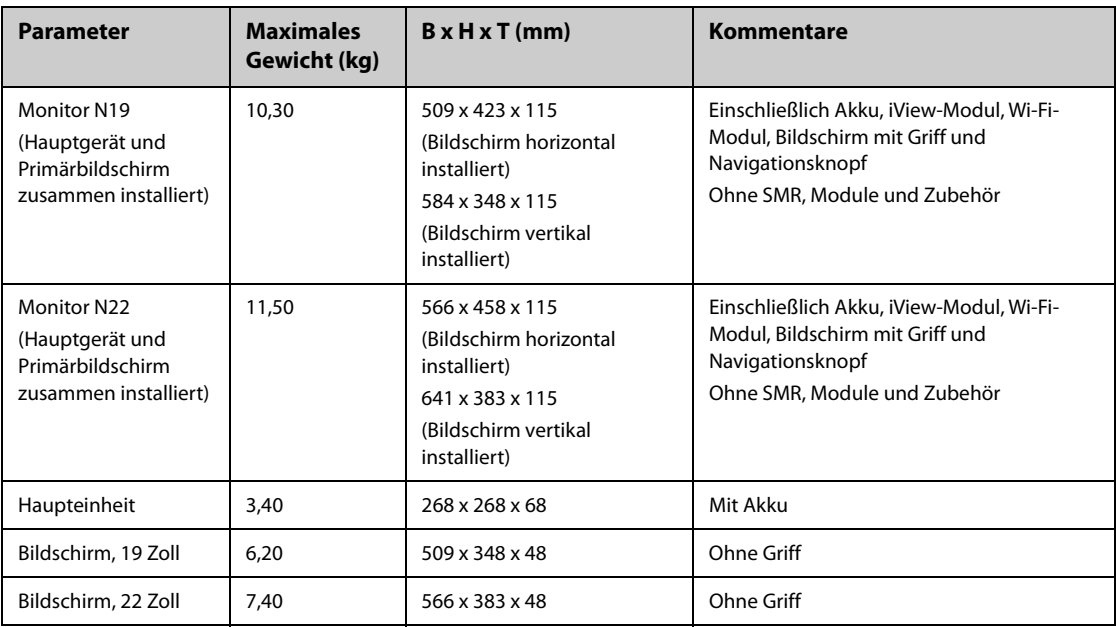

### **A.2.2 BeneVision N17/N15/N12/N12C**

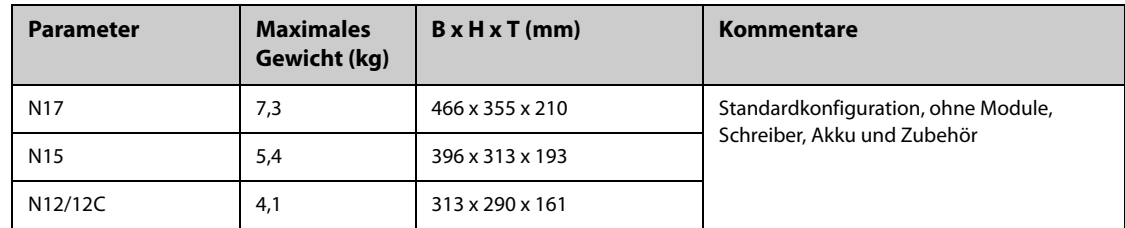

### **A.2.3 SMR und Module**

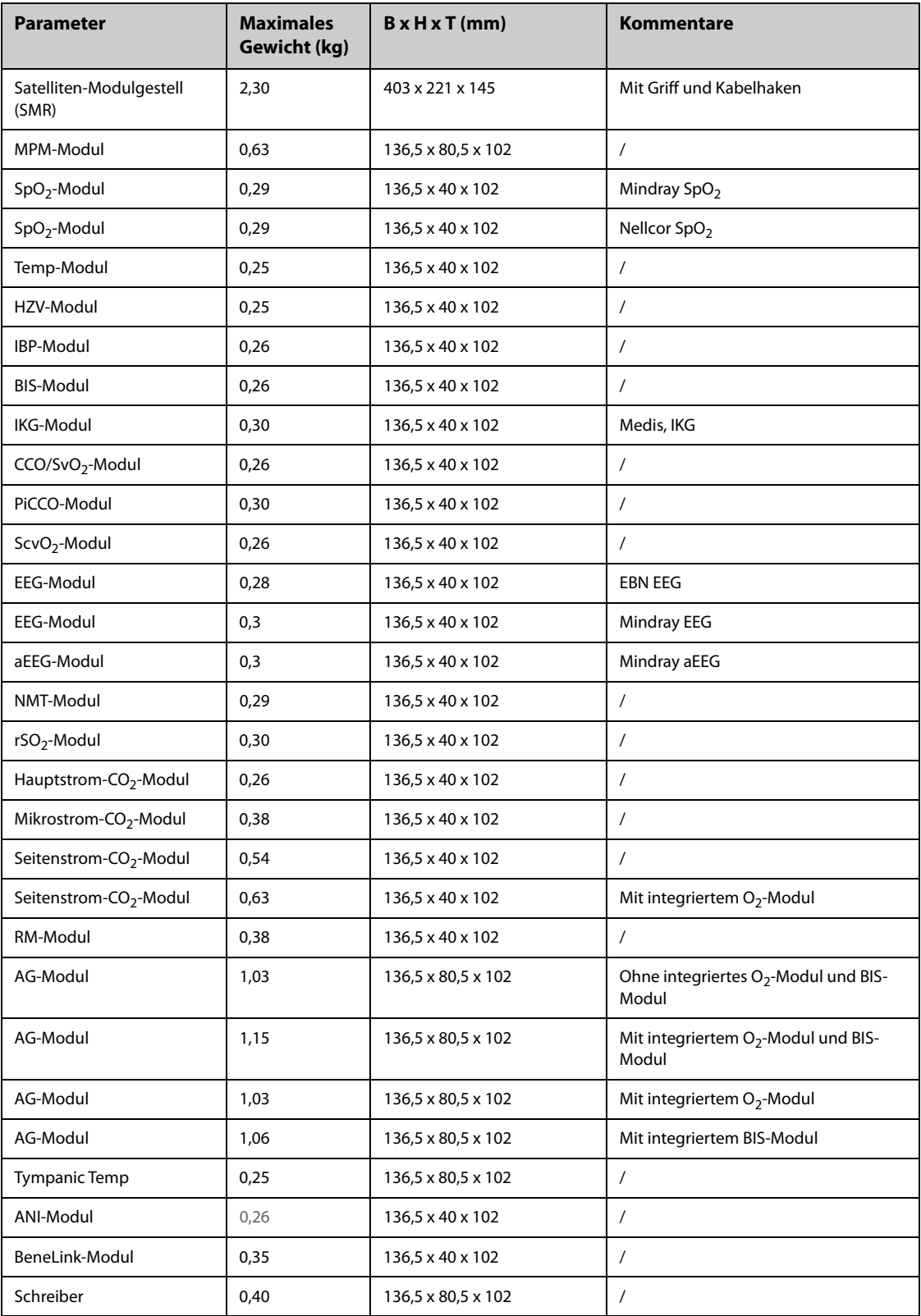

#### **WARNUNG**

- **Wenn der Monitor außerhalb der angegebenen Temperatur- und Feuchtigkeitsbereiche gelagert oder betrieben wird, kann der Monitor unter Umständen die für den Monitor angegebenen Leistungsspezifikationen nicht erfüllen. Wenn das Betriebsverhalten des Systems aufgrund von Alterung oder Umgebungsbedingungen beeinträchtigt ist, wenden Sie sich an das Wartungspersonal.**
- **Sollten für den Monitor und dazugehörige Produkte unterschiedliche Spezifikationen für Umgebungsbedingungen gelten, dann gelten die sich in den Spezifikationen aller Produkte überschneidenden Wertebereiche.**

#### **HINWEIS**

• **Die Umgebungsspezifikationen der nicht aufgeführten Parametermodule entsprechen denen der Haupteinheit.**

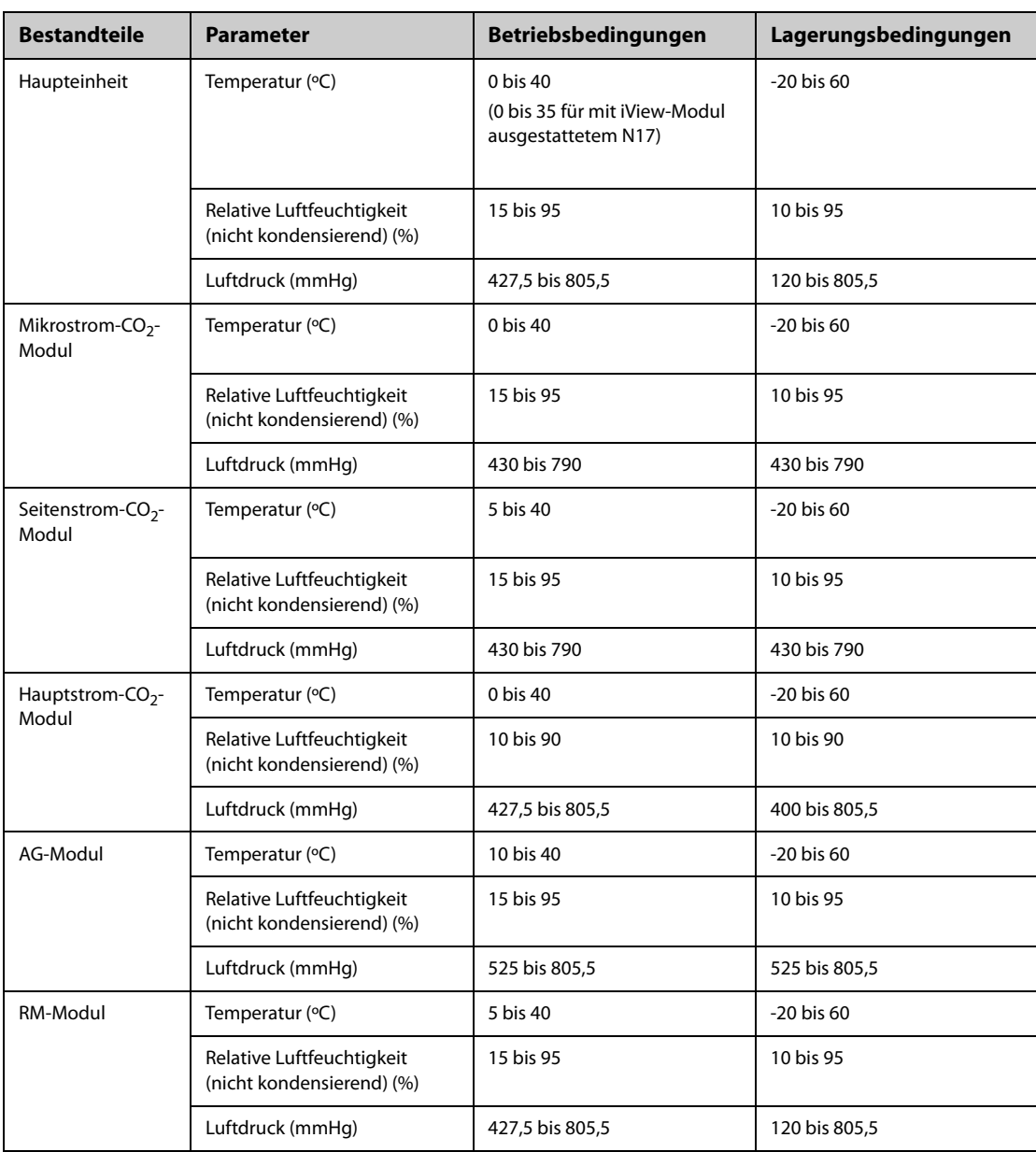

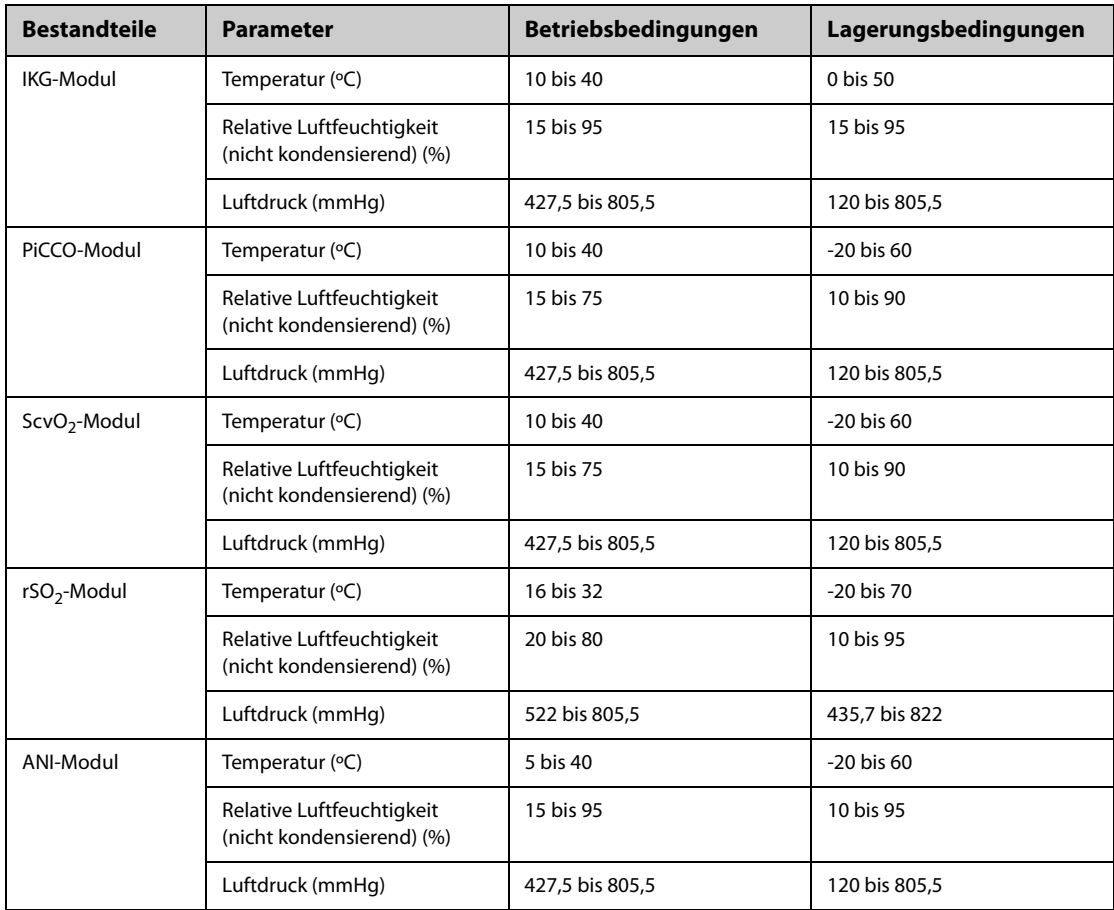

### **A.4 Technische Daten Stromversorgung**

### **A.4.1 Technische Daten Externe Netzstromversorgung**

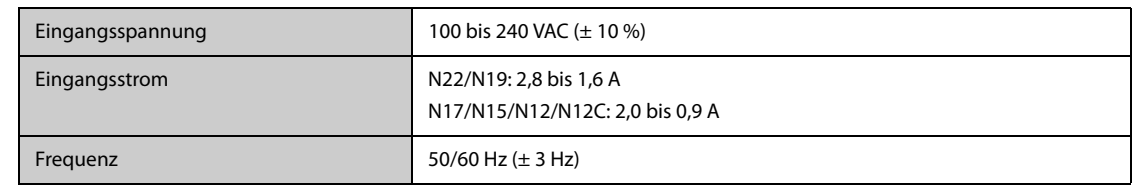

### **A.4.2 Technische Daten Akku**

### **A.4.2.1 N22/N19 Akku-Spezifikationen**

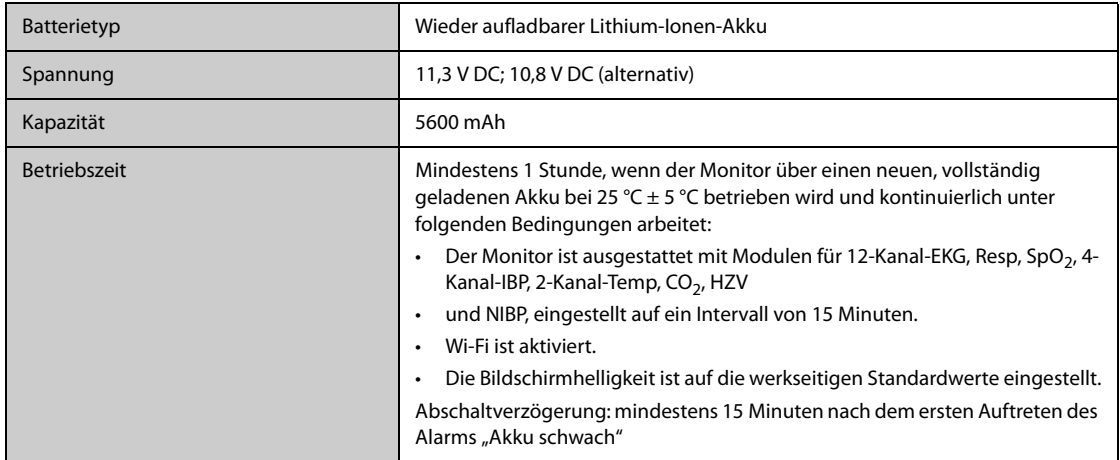

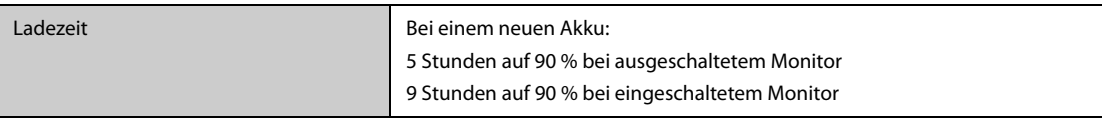

### **A.4.2.2 N17/N15/N12/N12C Akku-Spezifikationen**

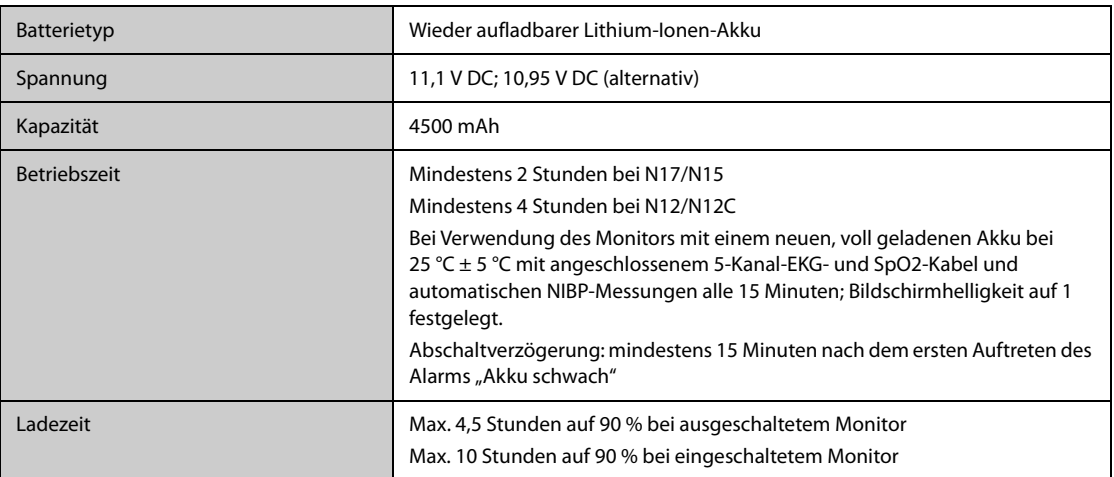

## **A.5 Anzeigespezifikationen**

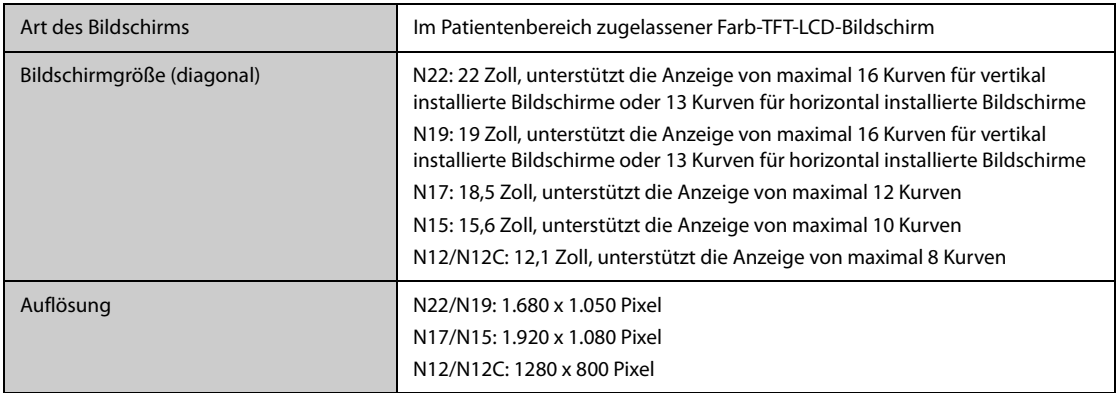

### **A.6 Touchscreen – Technische Daten**

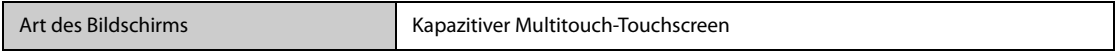

### **A.7 Technische Daten Schreiber**

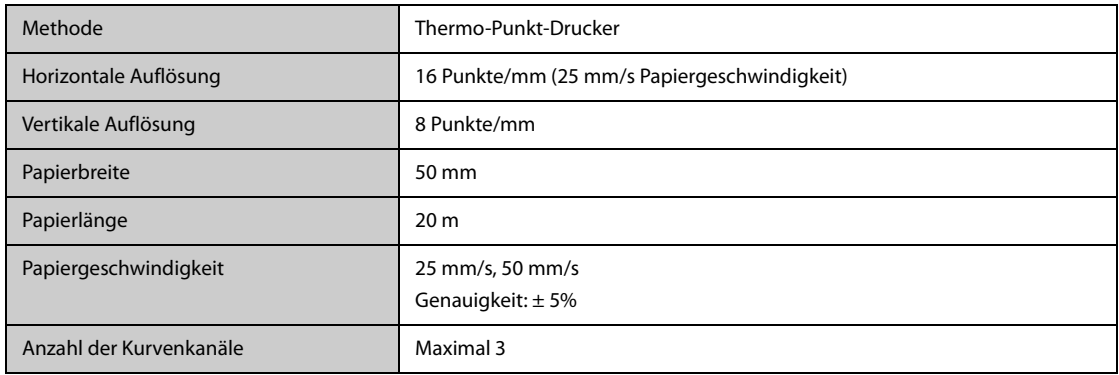

### **A.8 LEDs**

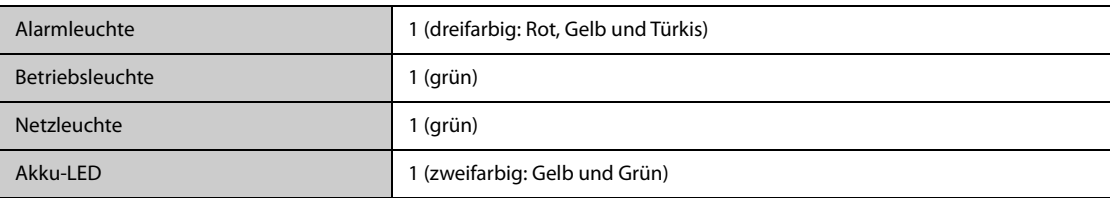

### **A.9 Audioanzeige**

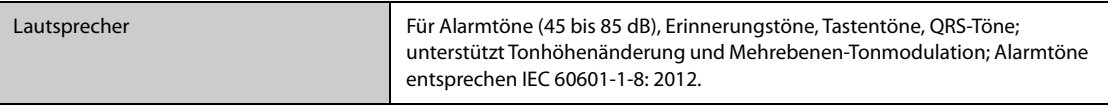

### **A.10 Technische Daten – Monitorschnittstelle**

### **A.10.1 Technische Daten Schnittstellen des Hauptgeräts N22/N19**

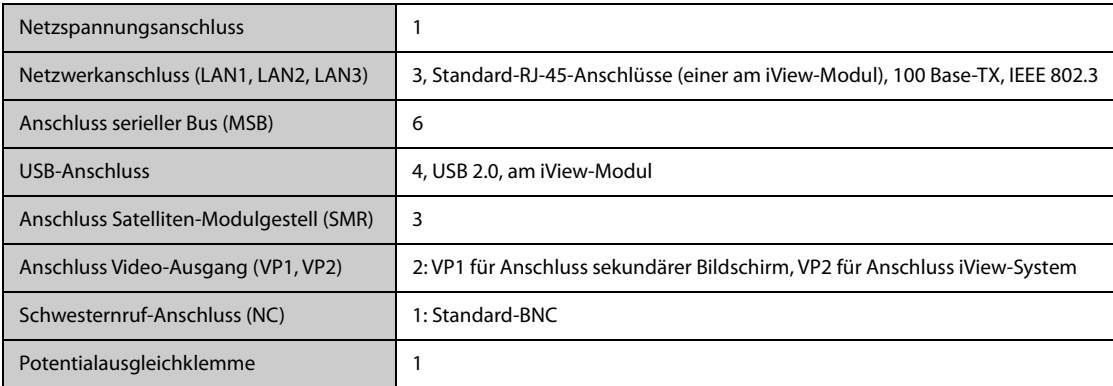

### **A.10.2 Technische Daten des separaten Primärbildschirms N22/N19**

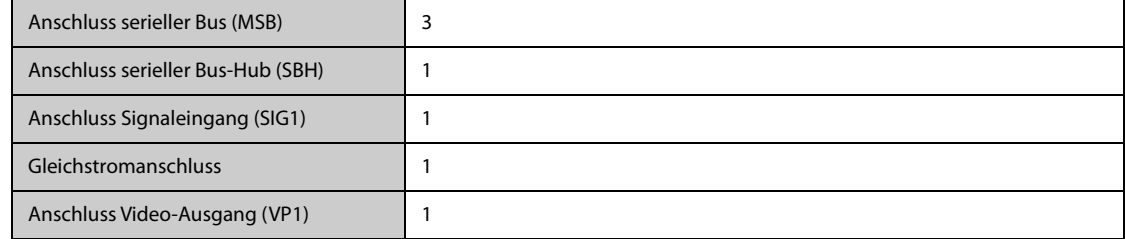

### **A.10.3 Technische Daten Schnittstelle des integrierten Primärbildschirms N22/N19**

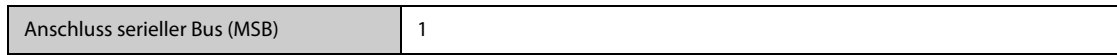

### **A.10.4 Technische Daten Schnittstelle des Sekundärbildschirms N22/N19**

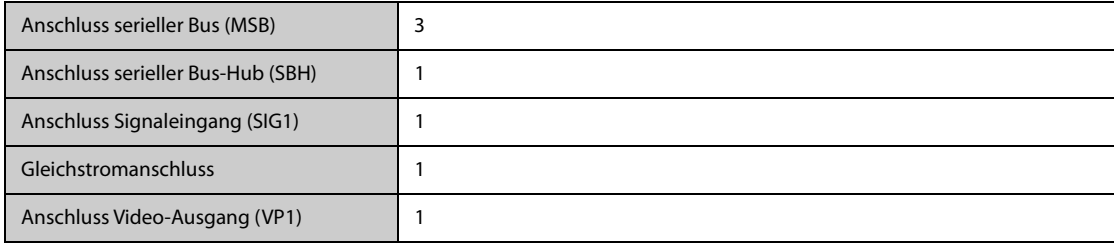

### **A.10.5 Technische Daten Schnittstellen von N17/N15/N12/N12C**

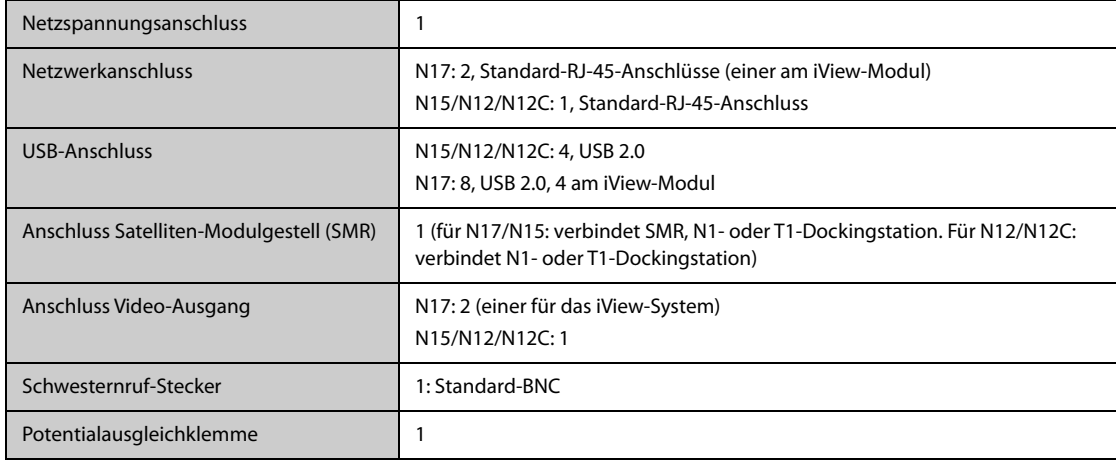

## **A.11 Technische Daten – Signalausgänge**

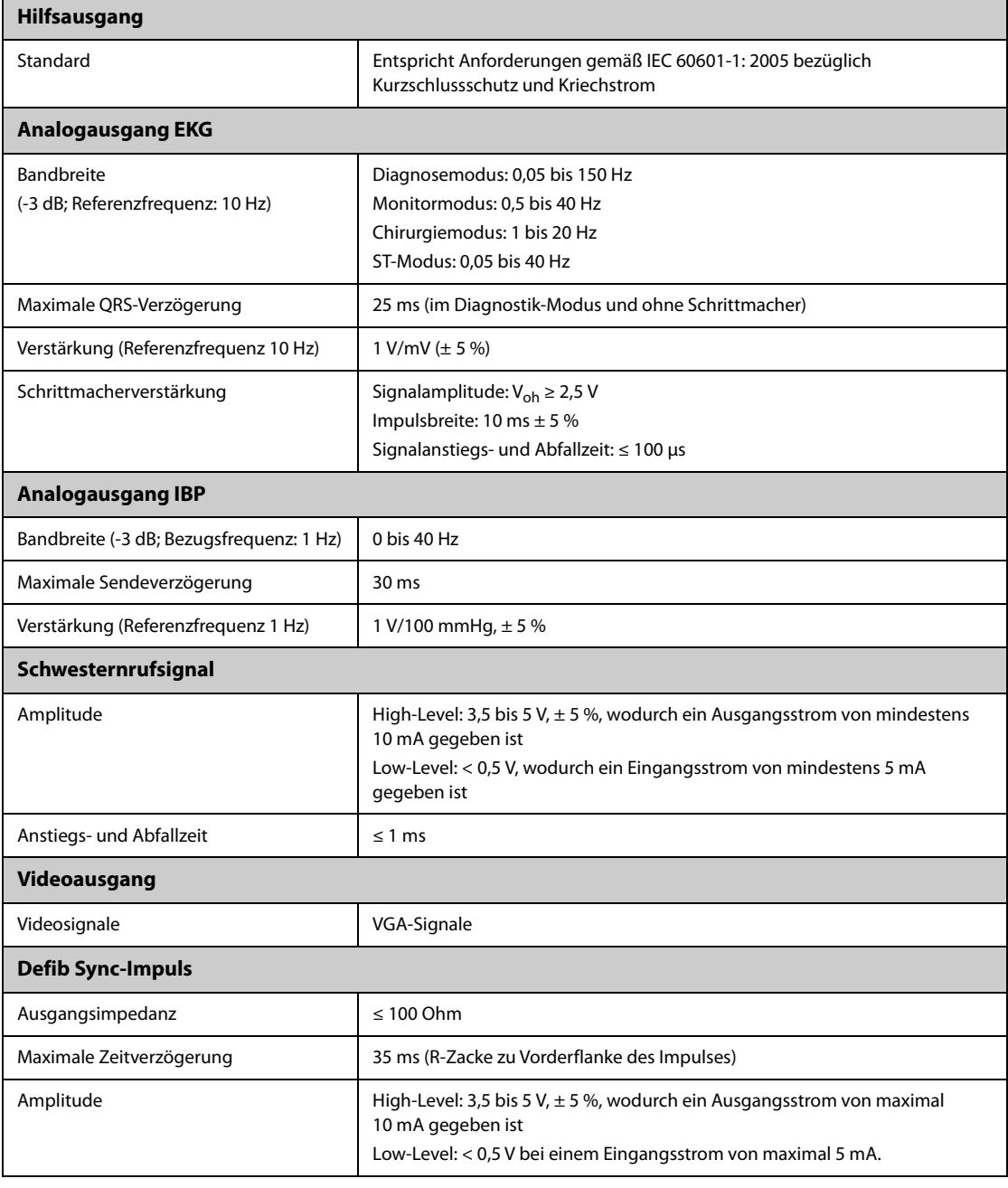

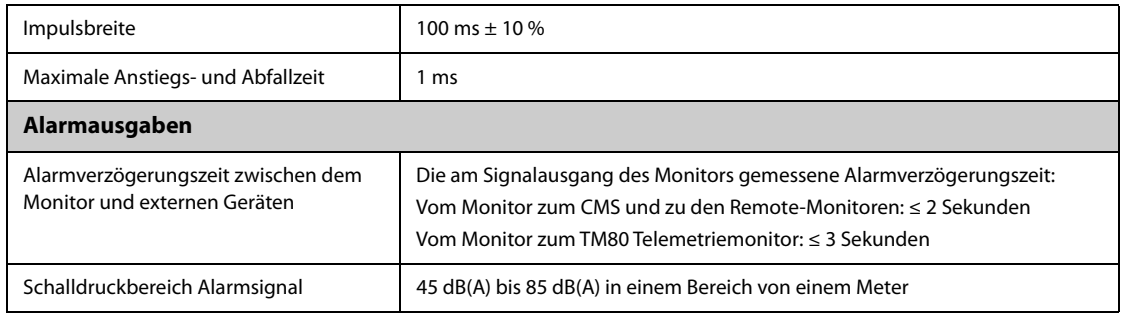

## **A.12 Speichern von Daten**

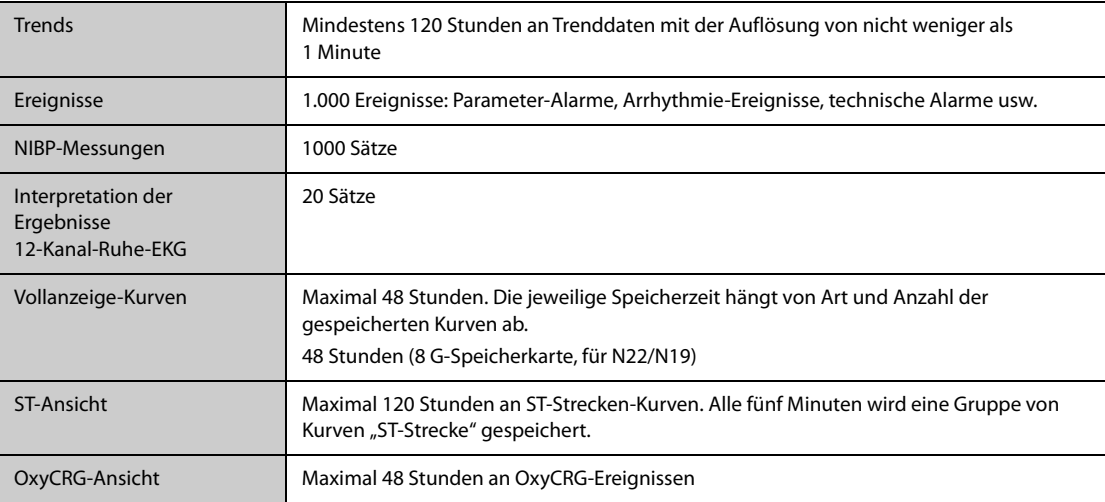

## **A.13 Spezifikationen Drahtlosnetzwerk**

### **A.13.1 Technische Daten WLAN (MSD45N)**

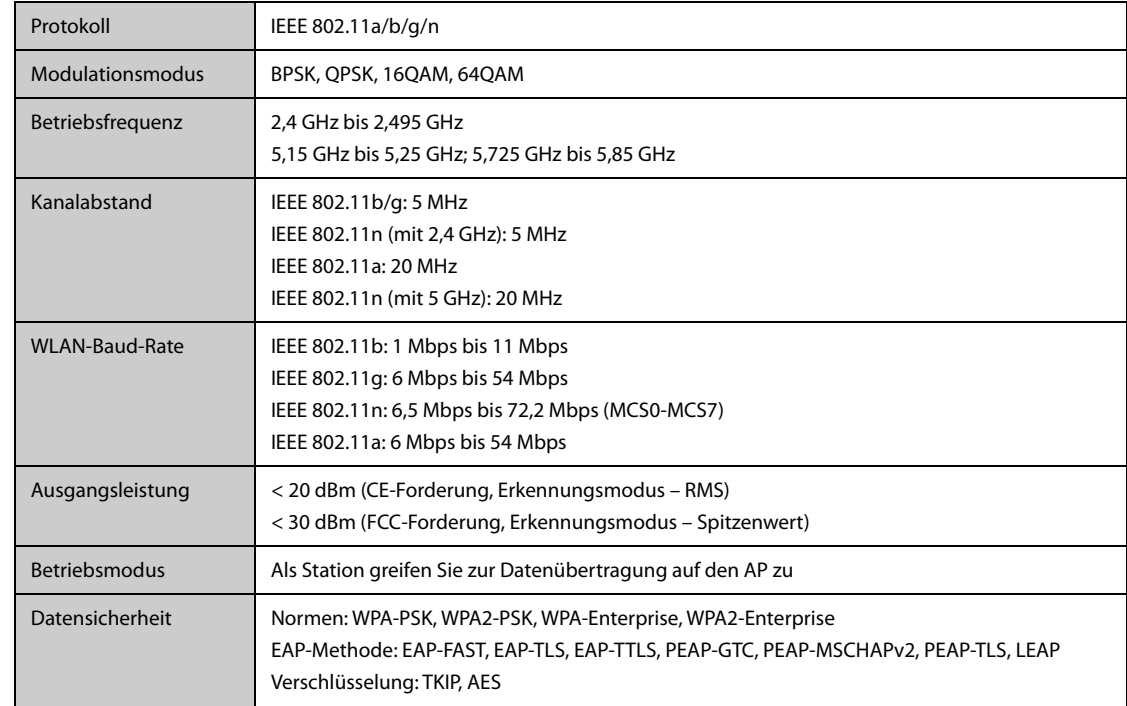

### **A.13.2 Technische Spezifikationen – Drahtlosnetzwerk (SX-SDMAC-2832S+)**

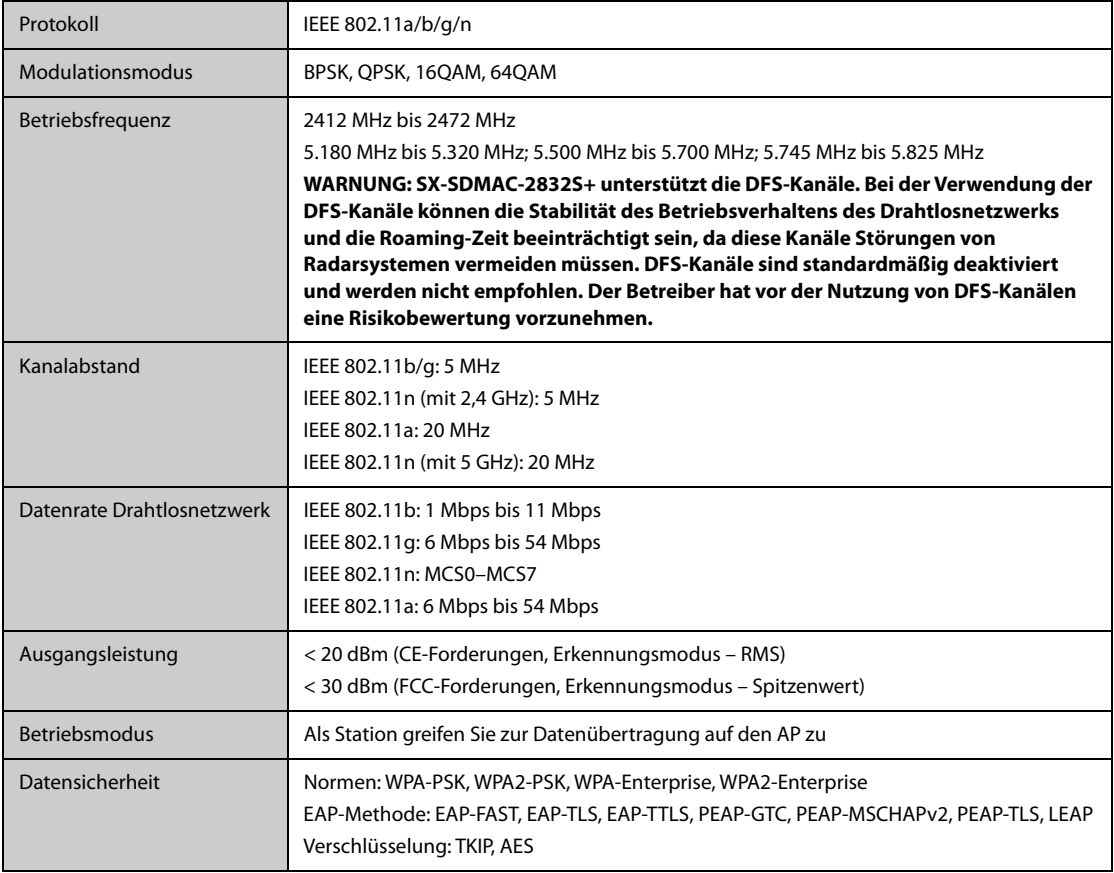

### **A.13.3 Spezifikationen Wi-Fi-Betriebsverhalten**

#### **WARNUNG**

• **Führen Sie alle Netzwerkfunktionen zur Datenkommunikation innerhalb eines geschlossenen Netzwerks aus.**

#### **A.13.3.1 Systemkapazität und Festigkeit gegen Funkstörungen**

Das Gerät erfüllt die folgenden Anforderungen:

- Keine Monitore weisen einen Verlust der Kommunikation auf.
- Gesamtverzögerung bei der Datenübertragung von den Monitoren an das CMS: ≤ 2 Sekunden
- Verzögerung der am CMS vorgenommenen Monitor-bezogenen Einstellungen bis zum Wirksamwerden: ≤ 2 Sekunden
- Gesamtverzögerung der Datenübertragung von einem Monitor zum anderen: ≤ 2 Sekunden
- Verzögerung des Rücksetzens eines Alarms eines anderen Monitors bis zum Wirksamwerden: ≤ 2 Sekunden

Es gelten die folgenden Testbedingungen:

- Anzahl der von einem einzelnen AP unterstützten Monitore: ≤ 12 (bei N22/N19) oder ≤ 16 (bei N17/N15/ N12/N12C).
- Jeder Monitor kann mit dem CMS kommunizieren.
- Zwei Monitore werden zur Anzeige anderer Monitore verwendet.
- Nur ein einziger Monitor kann Verlaufsdaten übertragen.
- Die niedrigste Stärke des AP-Signals am Standort des Monitors ist nicht kleiner als -65 dBm.

■ Der Abstand zwischen den Störquellen und dem Monitor ist größer als 20 cm. Zur gleichen Zeit sind eine WLAN-Störquelle (nicht größer als -85 dBm) auf demselben Kanal und eine WLAN-Störquelle (nicht größer als -50 dBm) auf einem benachbarten-Kanal vorhanden. Zu den Störquellen gehören u. a. 2,4-GHz-Drahtlosgeräte, Mobilfunknetze, Mikrowellenöfen, Gegensprechanlagen, Schnurlostelefone und elektrochirurgische Geräte. Zu den überlagernden Geräten gehören keine Wi-Fi-Geräte.

#### **A.13.3.2 Stabilität Wi-Fi-Netzwerk**

Der Anteil der verloren gegangenen Kommunikationsdaten von einem beliebigen Monitor am CMS über 24 Stunden hinweg übersteigt 0,1 % nicht (für N17/N15/N12/N12C, 12 der 16 Monitore, für 30-Mal mit dem Netzwerk-Roam verbunden).

Es gelten die folgenden Testbedingungen:

- Anzahl der von einem einzelnen AP unterstützten Monitore: ≤ 12 (bei N22/N19) oder ≤ 16 (bei N17/N15/ N12/N12C).
- Jeder Monitor kann mit dem CMS kommunizieren.
- Zwei Monitore werden zur Anzeige anderer Monitore verwendet.
- Nur ein einziger Monitor kann Verlaufsdaten übertragen.
- Die niedrigste Stärke des AP-Signals am Standort des Monitors kann nicht kleiner als -65 dBm sein.

#### **A.13.3.3 Distinct Vision Distance**

Die Entfernung, in der sich Monitor und AP noch deutlich "sehen" können, die Distinct Vision Distance, beträgt mindestens 50 Meter.

### **B.1 EMV**

Das Gerät entspricht den Anforderungen gemäß IEC 60601-1-2: 2014.

#### **WARNUNG**

- **Die Verwendung von Zubehör, Wandlern und Kabeln, die nicht vom Hersteller dieses Geräts freigegeben oder bereitgestellt werden, kann zu erhöhten elektromagnetischen Emissionen oder einer verminderten elektromagnetischen Störfestigkeit dieses Geräts und zu unsachgemäßem Betrieb führen.**
- **Die Nicht-ME-Ausrüstung (z. B. ITE), die Teil eines ME-Systems ist, kann durch elektromagnetische Störungen von Geräten in der Nähe gestört werden. Möglicherweise müssen Maßnahmen zur Abschwächung vorgenommen werden, z. B. Neuausrichtung oder Aufstellung der Nicht-ME-Ausrüstung an einem anderen Ort oder Abschirmung des Standorts.**
- **Die Verwendung dieses Geräts in der Nähe oder gestapelt mit anderen Geräten sollte vermieden werden, da dies zu unsachgemäßem Betrieb führen kann. Wenn eine solche Verwendung erforderlich ist, sollten diese und die anderen Geräte beobachtet werden, um sicherzustellen, dass sie ordnungsgemäß funktionieren.**
- **Dieses Gerät ist ausschließlich für den Einsatz in professionellen Gesundheitseinrichtungen bestimmt. Wenn es in einer speziellen Umgebung, z. B. in einer Magnetresonanztomographieumgebung, verwendet wird, kann es vorkommen, dass das Gerät/ System durch den Betrieb von Geräten in der Nähe gestört wird.**
- **Tragbare HF-Kommunikationsgeräte (einschließlich Peripheriegeräte wie Antennenkabel und externe Antennen) sollten nicht näher als 30 cm (12 Zoll) an irgendeinem Teil dieses Geräts verwendet werden, einschließlich der vom Hersteller angegebenen Kabel. Andernfalls kann eine Verschlechterung der Leistung dieses Geräts eintreten.**

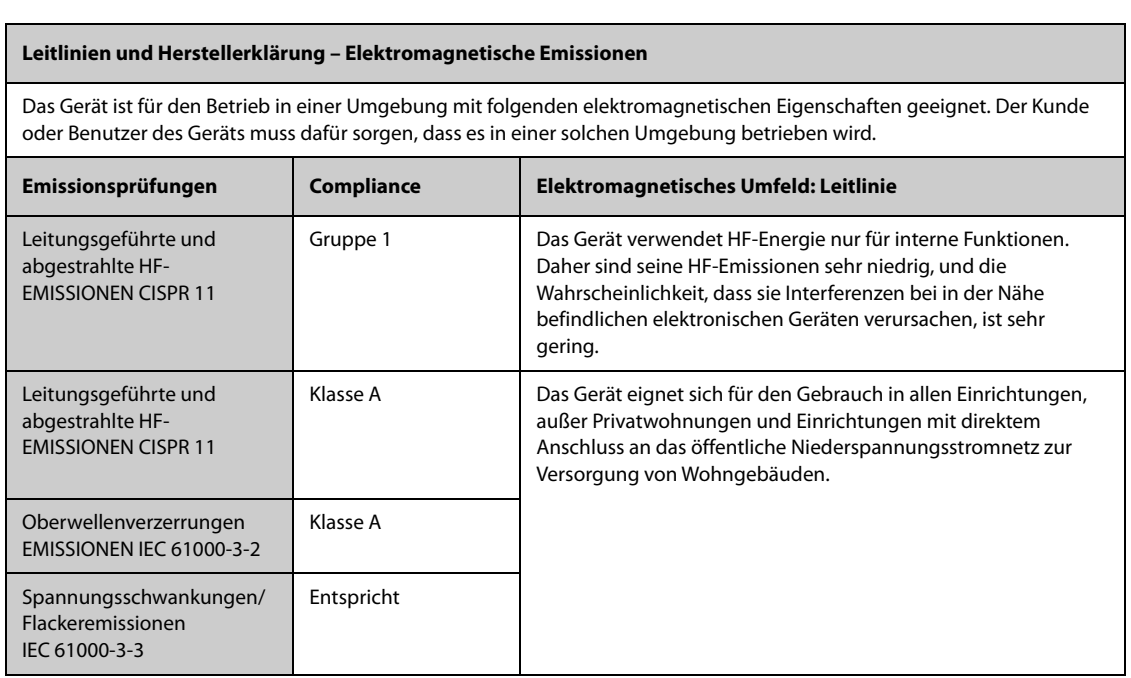

Wenn das System in der elektromagnetischen Umgebung betrieben wird, die in der Tabelle Richtlinie und Deklaration – Elektromagnetische Störfestigkeit aufgeführt ist, bleibt die Sicherheit des Systems gewährleistet, und es verfügt über die folgenden wesentlichen Leistungsmerkmale:

**Betriebsmodus** 

- **Genauigkeit**
- **Funktion**
- Zubehörkennzeichnung
- Gespeicherte Daten
- Alarm
- Verbindungserkennung

#### **HINWEIS**

- **Wenn die wesentlichen Leistungsmerkmale verloren gehen oder beeinträchtigt werden, müssen möglicherweise Maßnahmen zur Abschwächung vorgenommen werden, z. B. Neuausrichtung, Aufstellung von ME-GERÄT oder ME-SYSTEM an einem anderen Ort oder Abschirmung des Standorts oder stoppen Sie die Verwendung des Monitors und Wenden Sie sich an das Servicepersonal.**
- **Bezüglich der elektromagnetischen Verträglichkeit bedarf dieses Gerät besonderer Vorsichtsmaßnahmen. Es muss entsprechend den unten stehenden EMV-Angaben installiert und in Betrieb genommen werden.**
- **Eine Störung dieses Geräts ist auch durch Geräte möglich, die den CISPR-Anforderungen entsprechen.**
- **Wenn das Eingangssignal unter der in den technischen Daten angegebenen Mindestamplitude liegt, können fehlerhafte Messungen die Folge sein.**
- **Durch die EMISSIONS-Eigenschaften dieses Gerätes ist es für den Einsatz in Industriebereichen und Krankenhäusern geeignet (CISPR 11 Klasse A). Wenn es in einer Wohnumgebung verwendet wird (für die normalerweise CISPR 11 Klasse B erforderlich ist), bietet dieses Gerät möglicherweise keinen ausreichenden Schutz für Hochfrequenz-Kommunikationsdienste. Möglicherweise muss der Benutzer Minderungsmaßnahmen ergreifen, wie z. B. die Verlegung oder Neuausrichtung des Geräts.**

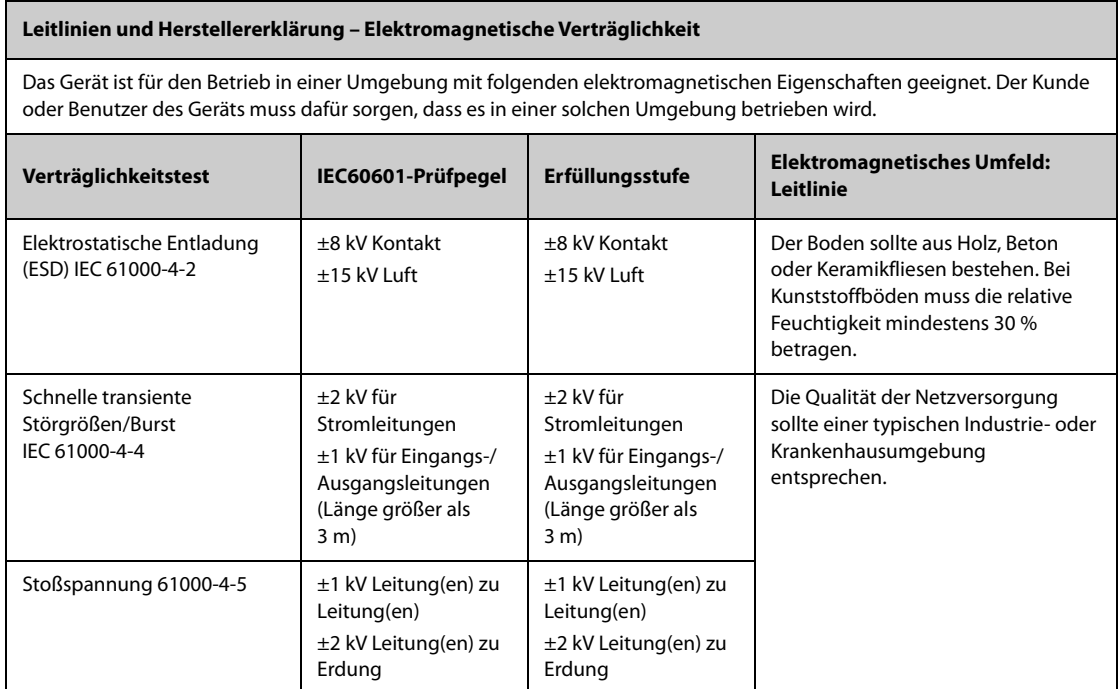

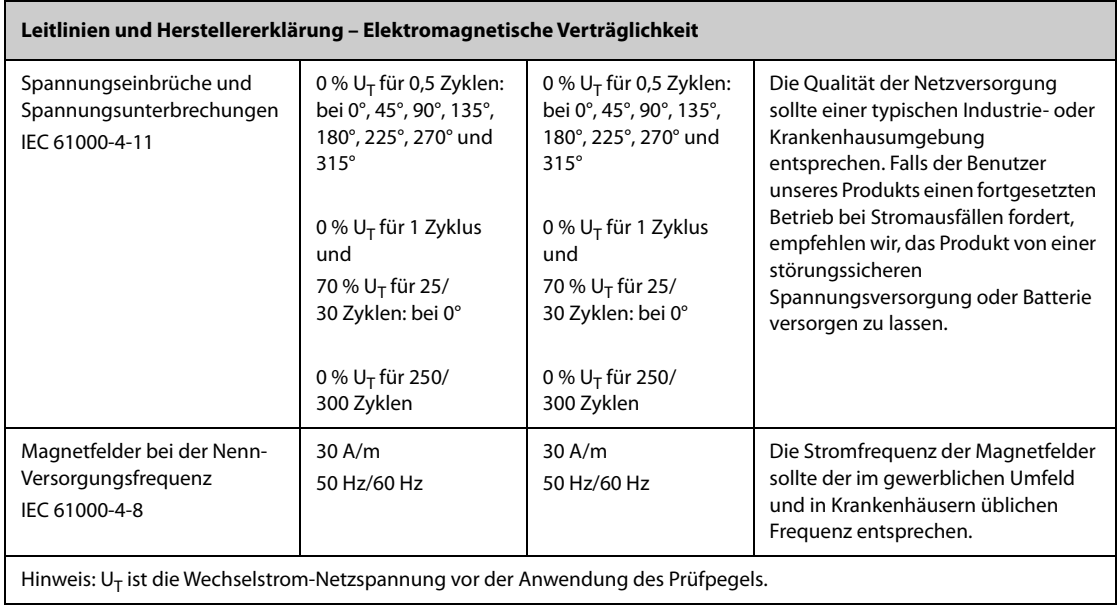

#### **Leitlinien und Herstellererklärung – Elektromagnetische Verträglichkeit**

Das Gerät ist für den Betrieb in einer Umgebung mit den angegebenen elektromagnetischen Eigenschaften geeignet. Der Kunde oder Benutzer des Geräts muss dafür sorgen, dass es in einer Umgebung wie unten beschrieben betrieben wird.

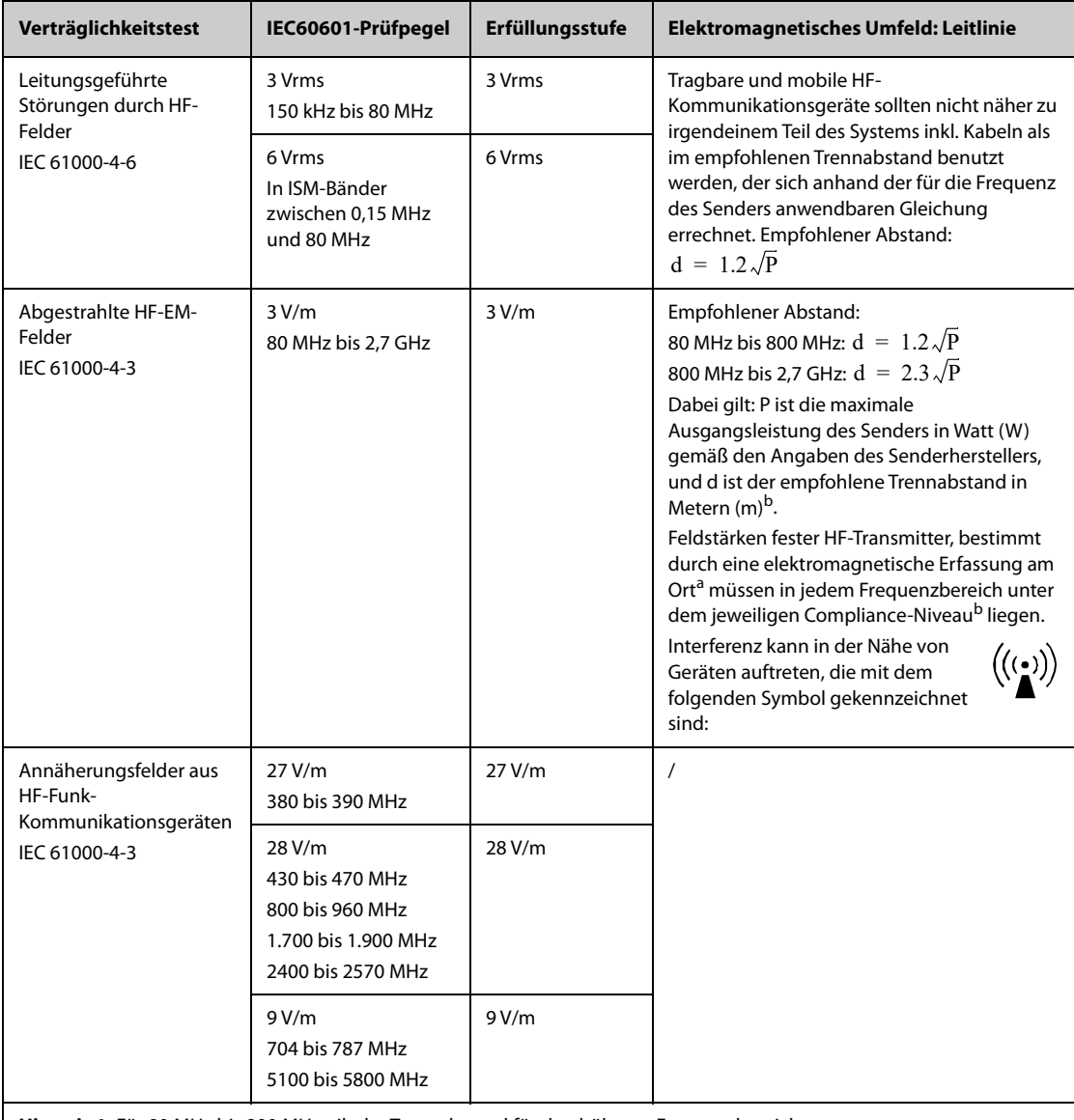

**Hinweis 1:** Für 80 MHz bis 800 MHz gilt der Trennabstand für den höheren Frequenzbereich.

**Hinweis 2:** Diese Richtlinien gelten möglicherweise nicht in allen Situationen. Die elektromagnetische Leitung wird durch Absorption und Reflexion von Strukturen, Gegenständen und Menschen beeinflusst.

a: Feldstärken von festen Sendern, wie Sendestationen für Funktelefone (mobil/drahtlos) und Funkgeräte, Amateurfunk, Mittel- und Kurzwellen-Sender sowie TV-Sender können nicht mit Genauigkeit vorhergesagt werden. Um die elektromagnetische Umgebung aufgrund fester HF-Sender einschätzen zu können, sollte eine elektromagnetische Standortbeurteilung in Betracht gezogen werden. Falls die gemessene Feldstärke an der Stelle des **ME GERÄTS oder ME SYSTEMS** das obige HF-Compliance-Niveau übertrifft, sollte der Betrieb des **ME GERÄTS oder ME SYSTEMS** überwacht werden. Falls Leistungseinbußen beobachtet werden, sind möglicherweise zusätzliche Maßnahmen erforderlich, wie z. B. eine Änderung der Ausrichtung oder eine Neuplatzierung des **ME GERÄTS oder ME SYSTEMS**.

b: Im Frequenzbereich von 150 kHz bis 80 MHz sollten die Feldstärken weniger als 3 V/m betragen.

#### **WARNUNG**

• **Dieses Gerät ist zum Empfang von Funksignalen mit einem Funknetzwerkanschluss konfiguriert. Eine Störung dieses Geräts ist auch durch Geräte möglich, die den CISPR-Anforderungen entsprechen.**

#### **Empfohlener Abstand zwischen tragbaren und mobilen HF-Kommunikationsgeräten und diesem Gerät**

Dieses Gerät ist zur Verwendung in einer elektromagnetischen Umgebung geeignet, in der mögliche ausgestrahlte HF-Störungen kontrolliert werden. Der Kunde bzw. der Anwender des Geräts kann zur Vermeidung von elektromagnetischen Interferenzen beitragen, indem er für den im Folgenden empfohlenen Mindestabstand zwischen tragbaren und mobilen HF-Kommunikationsgeräten (Sendern) und dem Gerät sorgt, der der maximalen Ausgangsleistung der Kommunikationsgeräte entspricht.

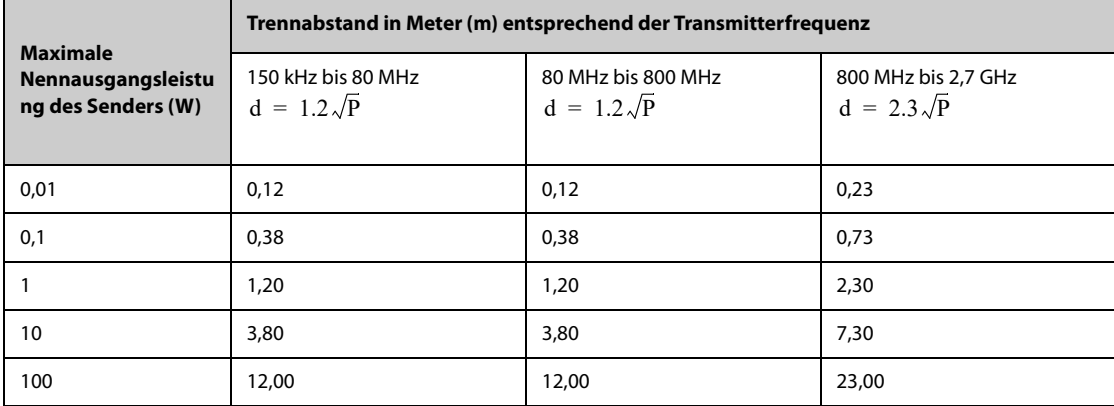

Für Transmitter, deren maximaler Ausgangsstrom oben nicht aufgelistet ist, kann der empfohlene Trennabstand d in Meter (m) aus der Gleichung errechnet werden, die für die Frequenz des Transmitters gilt, wobei P die vom Hersteller angegebene maximale Ausgangsstromleistung des Transmitters in Watt (W) ist.

**Hinweis 1:** Für 80 MHz bis 800 MHz gilt der Trennabstand für den höheren Frequenzbereich.

**Hinweis 2:** Diese Richtlinien gelten möglicherweise nicht in allen Situationen. Die elektromagnetische Leitung wird durch Absorption und Reflexion von Strukturen, Gegenständen und Menschen beeinflusst.

### **B.2 Behördliche Normentsprechung für Funk**

# $\epsilon$

Die Funkkomponente dieses Produkts entspricht den Anforderungen und Vorschriften der Richtlinie 2014/53/EU.

Dieses Gerät entspricht Part 15 der FCC-Bestimmungen und RSS-210 von Industry Canada. Das Gerät darf nur eingesetzt werden, wenn es keine schädlichen Störungen verursacht.

Dieses Gerät muss alle empfangenen Interferenzen vertragen, die möglicherweise einen nicht erwünschten Betrieb verursachen.

#### **WARNUNG**

• **Änderungen oder Modifikationen, die nicht ausdrücklich von dem für die Einhaltung der Gesetze und Bestimmungen verantwortlichen Marktteilnehmer genehmigt wurden, führen automatisch zum Erlöschen der Betriebserlaubnis.**

**Diese Seite wurde absichtlich frei gelassen.**

Die folgenden Prüfungen zur elektrischen Sicherheit werden als Teil eines umfassenden präventiven Wartungsprogramms empfohlen. Sie sind ein bewährtes Mittel zur Erkennung von Anomalien, die sich im Falle ihrer Nichtentdeckung als gefährlich für den Patienten oder den Betreiber erweisen können. Entsprechend den jeweiligen örtlichen Bestimmungen können noch weitere Prüfungen erforderlich sein.

Alle Prüfungen können mit handelsüblichen Sicherheitsprüfgeräten durchgeführt werden. Für diese Verfahren wird die Verwendung des internationalen Sicherheitsprüfgeräts 601PROXL oder eines ähnlichen Sicherheitsprüfgeräts angenommen. Für andere in Europa bekannte Testgeräte, die der Norm IEC 60601-1 entsprechen, wie Fluke, Metron oder Gerb, können zusätzliche Modifikationen der Verfahren erforderlich sein. Bitte befolgen Sie die Anweisungen des Prüfgeräteherstellers.

Die elektrische Sicherheitsprüfung ist regelmäßig alle zwei Jahre bzw. entsprechend den örtlich geltenden Gesetzen und Bestimmungen durchzuführen. Das Sicherheitsprüfgerät eignet sich auch hervorragend als Werkzeug zur Fehlerbehebung und zur Erkennung von Anomalien in der Netzspannung, Erdung und Gesamtstromlast.

### **C.1 Stecker der Netzanschlussleitung**

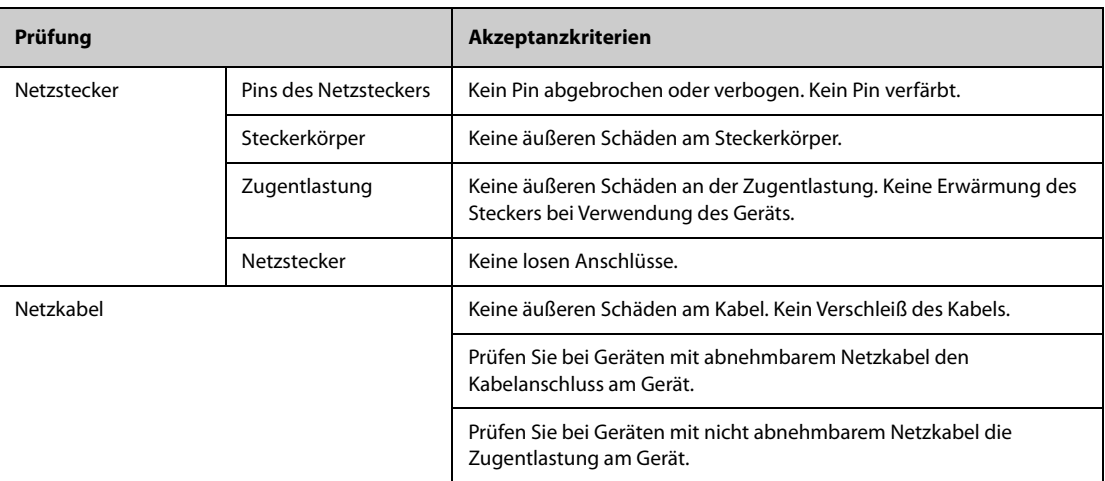

### **C.2 Gerätegehäuse und Zubehör**

### **C.2.1 Visuelle Überprüfung**

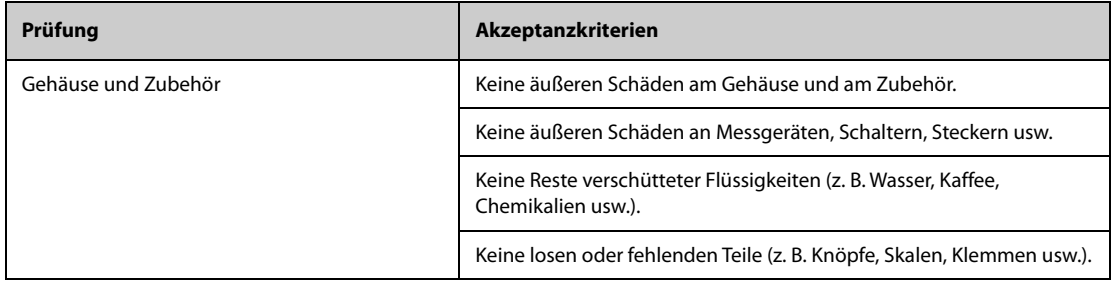

### **C.2.2 Kontextprüfung**

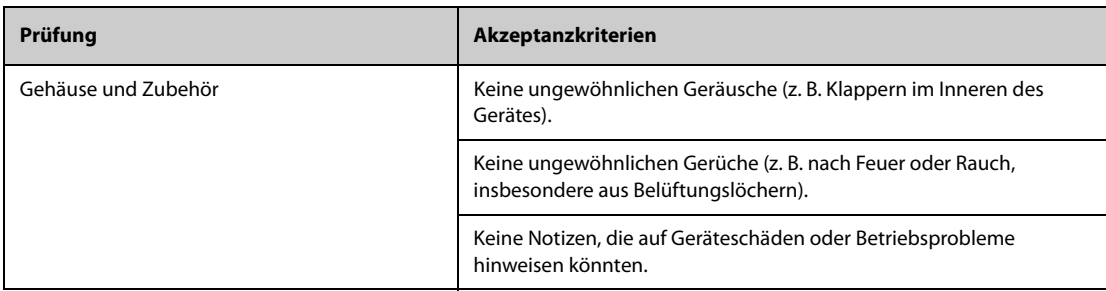

### **C.3 Gerätebeschriftung**

Prüfen Sie, ob die vom Hersteller oder von der betreibenden Gesundheitseinrichtung angebrachten Etiketten vollständig und leserlich sind.

- Etikett der Haupteinheit
- Integrierte Warnschilder

### **C.4 Schutzerdungswiderstand**

- 1. Stecken Sie die Sonden des Testers in die Schutzerdungsklemme des Gerätes und in die Schutzerdungsklemme des Netzstromkabels.
- 2. Prüfen Sie den Erdungswiderstand mit einem Strom von 25 A.
- 3. Stellen Sie sicher, dass der Widerstand die Grenzwerte nicht überschreitet.

#### **GRENZWERTE**

Für alle Länder:  $R =$  maximal 0,2  $\Omega$ 

### **C.5 Erdschlussprüfung**

Führen Sie am zu testenden Gerät vor allen anderen Dichtigkeitstests eine Erdschlussprüfung durch.

Die folgenden Ausgangsbedingungen gelten für die Durchführung der Erdschlussprüfung:

- normale Polarität (Normalbedingung)
- inverse Polarität (Normalbedingung)
- normale Polarität, Neutral offen (Erstfehler-Bedingung)
- inverse Polarität, Neutral offen (Erstfehler-Bedingung)

#### **GRENZWERTE**

Für UL60601-1,

- ◆ 300 μA unter Normalbedingung
- ◆ 1.000 μA unter Erstfehler-Bedingung

Für IEC 60601-1,

- ◆ 500 μA unter Normalbedingung
- 1.000 μA unter Erstfehler-Bedingung

### **C.6 Patientenableitstrom**

Patientenableitströme werden zwischen einem ausgewählten Anwendungsteil und dem Schutzleiter gemessen. Für alle Messungen existiert nur ein Echt-Effektivwert.

Die folgenden Ausgangsbedingungen gelten für die Durchführung der Prüfung auf Patientenableitstrom:

- normale Polarität (Normalbedingung)
- inverse Polarität (Normalbedingung)
- normale Polarität, Neutral offen (Erstfehler-Bedingung)
- inverse Polarität, Neutral offen (Erstfehler-Bedingung)
- normale Polarität, Erde offen (Erstfehler-Bedingung)
- inverse Polarität, Erde offen (Erstfehler-Bedingung)

#### **GRENZWERTE**

Für Anwendungsteile des Typs CF

- ◆ 10 μA unter Normalbedingung
- ◆ 50 μA unter Erstfehler-Bedingung

Für Anwendungsteile des Typs BF  $|\lambda|$ 

- 100 μA unter Normalbedingung
- 500 μA unter Erstfehler-Bedingung

### **C.7 Netzspannungstest am Anwendungsteil**

In der Prüfung auf Netzspannung am Anwendungsteil wird eine Testspannung, die 110 % der Netzspannung beträgt, über einen begrenzenden Widerstand an ausgewählten Klemmen des Anwendungsteils angelegt. Anschließend werden Strommessungen zwischen dem ausgewählten Anwendungsteil und der Erdung durchgeführt. Die Messungen werden mit der Prüfspannung (110 % der Netzspannung) an Anwendungsteilen unter Bedingungen normaler und inverser Polarität durchgeführt

Die folgenden Ausgangsbedingungen gelten für die Durchführung der Prüfung auf Netzspannung am Anwendungsteil.

- Normale Polarität
- Inverse Polarität

#### **GRENZWERTE**

- $\blacklozenge$  Für Anwendungsteile des Typs CF  $\blacklozenge$ : 50 µA
- Für Anwendungsteile des Typs BF  $|\mathbf{\hat{R}}|$ : 5000 µA

### **C.8 Patientenhilfsstrom**

Patientenhilfsströme werden zwischen einem ausgewählten Anschluss und den restlichen Anschlüssen des Anwendungsteils gemessen. Das Ansprechverhalten kann bei allen Messungen nur ein Echt-Effektivwert sein.

Die folgenden Ausgangsbedingungen gelten für die Durchführung der Prüfung auf Patientenhilfsstrom:

- normale Polarität (Normalbedingung)
- inverse Polarität (Normalbedingung)
- normale Polarität, Neutral offen (Erstfehler-Bedingung)
- inverse Polarität, Neutral offen (Erstfehler-Bedingung)
- normale Polarität, Erde offen (Erstfehler-Bedingung)
- inverse Polarität, Erde offen (Erstfehler-Bedingung)

#### **GRENZWERTE**

Für Anwendungsteile  $\left|\blacktriangleright\right|$  des Typs CF,

- ◆ 10 μA unter Normalbedingung
- ◆ 50 μA unter Erstfehler-Bedingung

Für Anwendungsteile  $\hat{\mathbf{A}}$  des Typs BF,

- ◆ 100 μA unter Normalbedingung
- ◆ 500 μA unter Erstfehler-Bedingung

#### **HINWEIS**

- **Stellen Sie sicher, dass das Sicherheitsprüfgerät entsprechend den Anforderungen der Norm IEC 60601-1 zugelassen ist.**
- **Bitte befolgen Sie die Anweisungen des Prüfgeräteherstellers.**

## **D Methode zur Auswertung von EKG-Kurven anhand des Mindray Algorithmus für die Analyse von 12- Kanal-Ruhe-EKGs**

### **D.1 Vorverarbeitung**

Zunächst sollte ein 50-Hz- oder 60-Hz-Notchfilter innerhalb des Erfassungsgeräts angewendet werden. Die EKG-Daten werden dann gefiltert, um die Auswirkungen von Rauschen zu minimieren. Der nächste Schritt ist die Berechnung einer Differenz jeder Ableitung. Wählen Sie dann die besten 3 Ableitungen basierend auf der Amplitude des EKG. Aus der Kombination der EKG-Daten und der Differenz dieser besten 3 Ableitungen werden die QRS-Positionen abgeleitet.

### **D.2 QRS-Typisierung**

Für jede Ableitung werden die QRS-Komplexe miteinander verglichen; wenn die QRS-Breite, das RR-Intervall und die Morphologie des QRS-Komplexes ähnlich sind, werden die QRS-Komplexe derselben Klasse zugeordnet. Bei der Synthese der QRS-Klasse aller 12 Ableitungen werden die Schläge in verschiedene Klassen eingeteilt.

### **D.3 Auswahl der gewünschten QRS-Klasse**

Wenn mehr als eine Schlagklasse vorhanden ist, muss entschieden werden, welche Morphologie für das Mittelungsverfahren verwendet wird. Es wird eine komplexe Logik verwendet, und die gewünschte QRS-Klasse gilt als in der normalen Reihenfolge durch die Ventrikel geleitet.

### **D.4 Mittelwerte**

Alle Schläge in der ausgewählten Klasse werden gemittelt. Zuerst werden die Ausrichtungspunkte erfasst, und dann werden alle entsprechenden Ausrichtungspunkte linear gemittelt.

### **D.5 Wellenmessung**

Aus den 12 gemittelten Schlägen wird zunächst der Spitzenwert von QRS bestimmt; dann werden unter Berücksichtigung der Amplitude und der Steigung der QRS-Eintritt und das QRS-Ende bestimmt.

In jeder einzelnen Ableitung wird der QRS-Eintritt als Basislinie genommen und somit werden Q-, R-, S-, R'- Kurven in Bezug auf den QRS-Eintritt gemessen.

Ein Sortieralgorithmus wird dann auf alle 12 Eintritte angewendet, um den globalen QRS-Eintritt wie folgt zu bestimmen. Die beiden frühesten Eintritte werden ausgeschlossen, und der nächste Eintritt, der ebenfalls innerhalb von 10 ms von zwei liegt, wird dann als Gesamtbeginn ausgewählt. Der umgekehrte Prozess wird verwendet, um das Gesamt-QRS-Ende zu finden, aber die Intervallgrenze wird von 10 ms auf 16 ms geändert. Das isoelektrische Segment am Anfang eines QRS-Komplexes, das ein flaches Segment zwischen dem globalen QRS-Eintritt und dem individuellen Ableitungs-QRS-Eintritt ist, wird von der ersten Komponente des QRS ausgeschlossen; derselbe Prozess wird für das isoelektrische Segment am Ende eines QRS-Komplexes verwendet.

### **D.6 QRS-Komponenten**

Innerhalb des QRS-Komplexes werden dann die Amplitude und Dauer der verschiedenen Q-, R-, S-, R'-Kurven gemessen. Gemäß den CSE-Empfehlungen muss die minimal zulässige Kurve eine Dauer von > 8 ms und eine Amplitude von > 20 ?V ausweisen. erstreckt sich vom globalen QRS-Eintritt bis zum globalen QRS-Ende.

### **D.7 ST-Strecke**

Die Messungen der ST-Strecke werden am J-Punkt und in gleichen Abständen über die gesamte ST-Strecke durchgeführt.

### **D.8 P- und T-Kurven**

Die P-Kurve wird in dem Intervall vor dem QRS-Komplex gesucht. Eine P-Kurve kann bei bestimmten Arrhythmien nicht gefunden werden. P-Eintritt und -Ende werden basierend auf Amplitude und Steigung bestimmt. Der globale P-Eintritt und das -Ende werden über alle 12 Ableitungen verwendet, da bei vielen Leitungen die p-Kurvenamplitude zu niedrig sein kann. Die Basislinie für die Messung der P-Kurvenamplitude in Bezug auf den P-Eintritt.

Das T-Ende wird auch in Abhängigkeit von der Amplitude und Steigung bestimmt. Das globale T-Ende wird ähnlich wie das globale QRS-Ende abgeleitet. Die anderen Komponenten der EKG-Kurvenamplituden (ST und T) werden ebenfalls in Bezug auf den QRS-Eintritt gemessen.

### **D.9 Auswertungsergebnisse von absoluten Intervall- und Kurvendauermessungen**

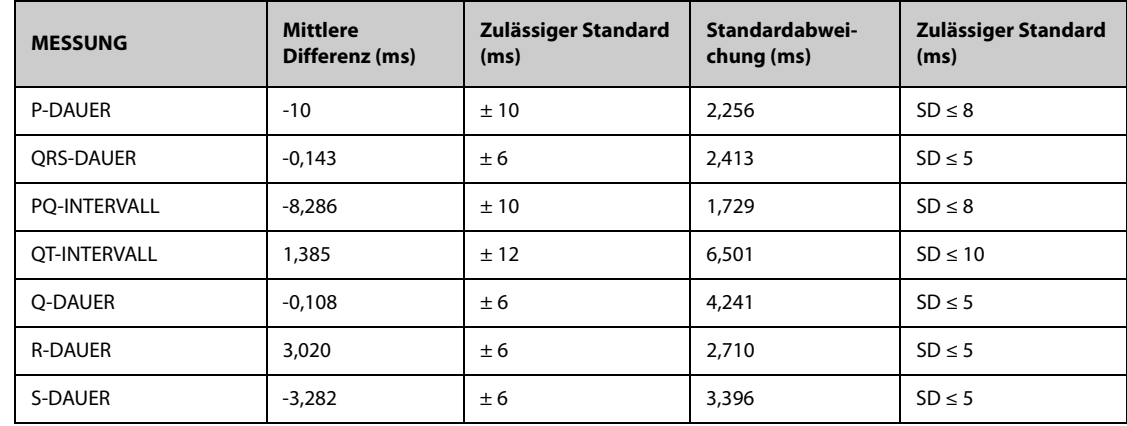

### **D.10 Bewertungsergebnisse von Intervallmessungen an biologischen EKGs**

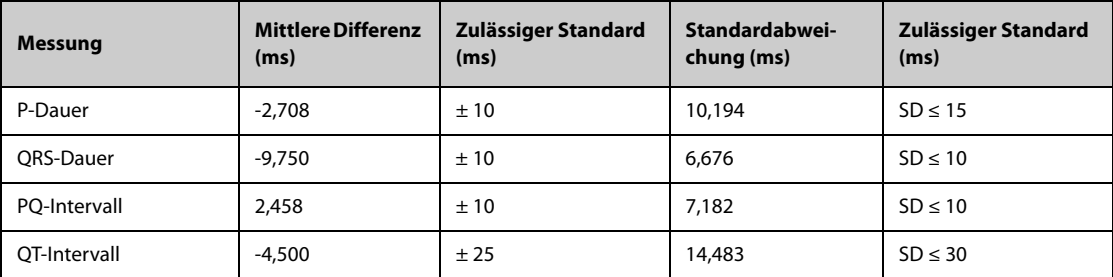

### **D.11 Bewertungsergebnisse der Stabilität von Messungen gegen Rauschen**

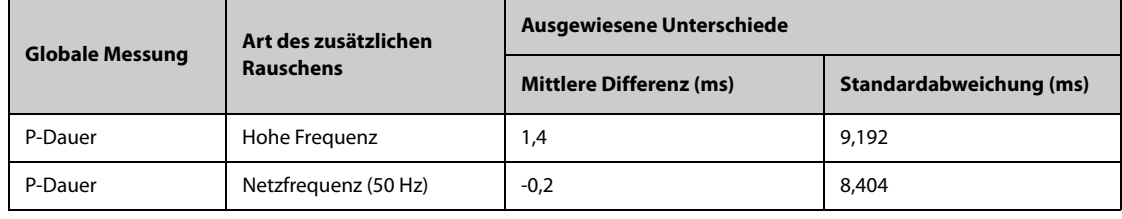

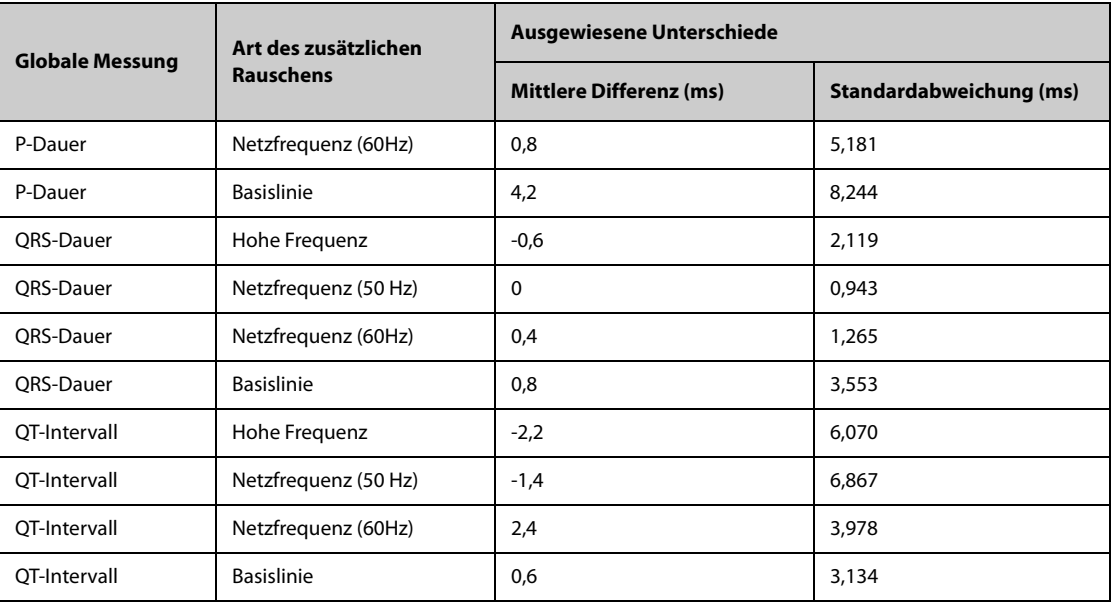

**Diese Seite wurde absichtlich frei gelassen.**

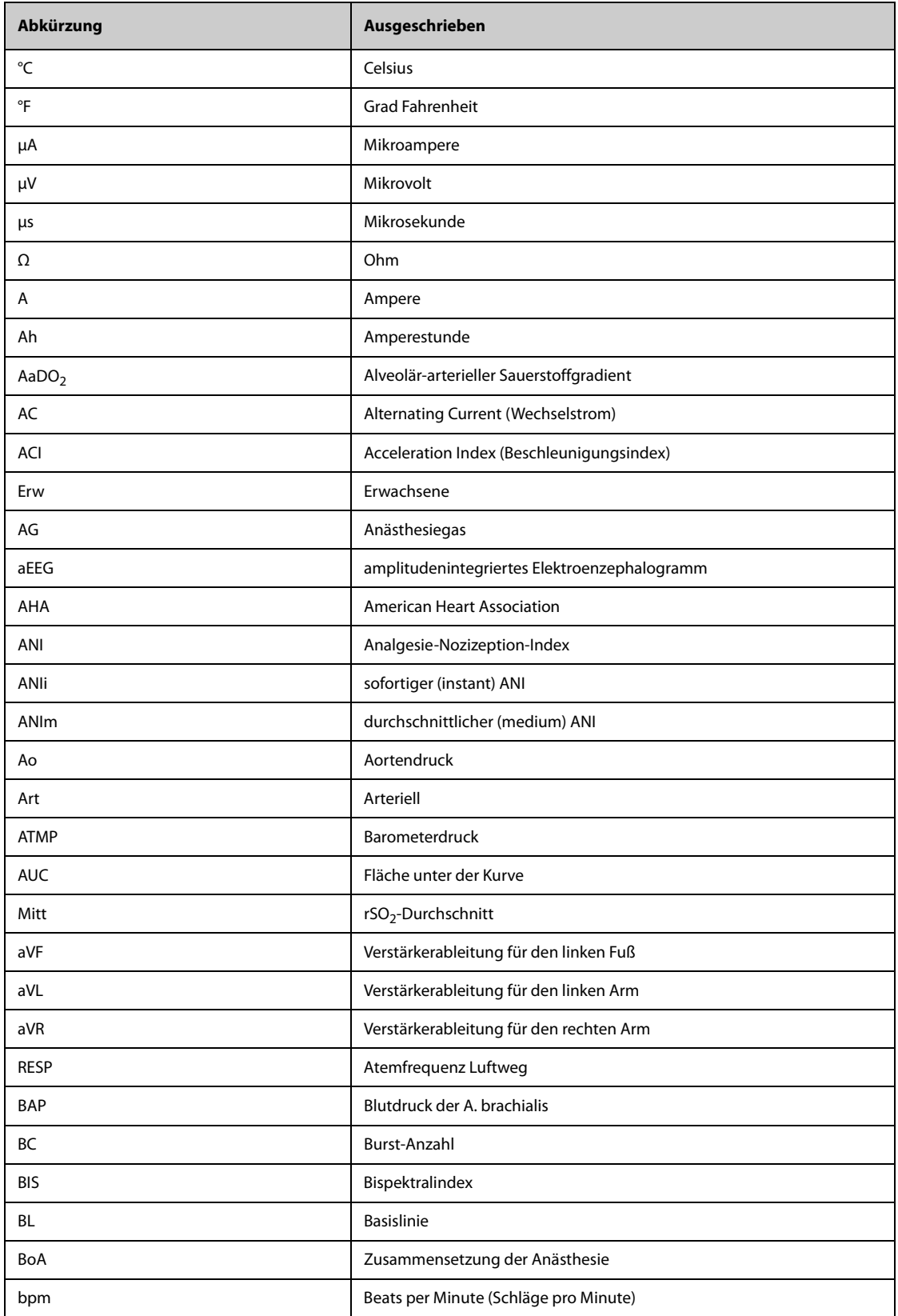

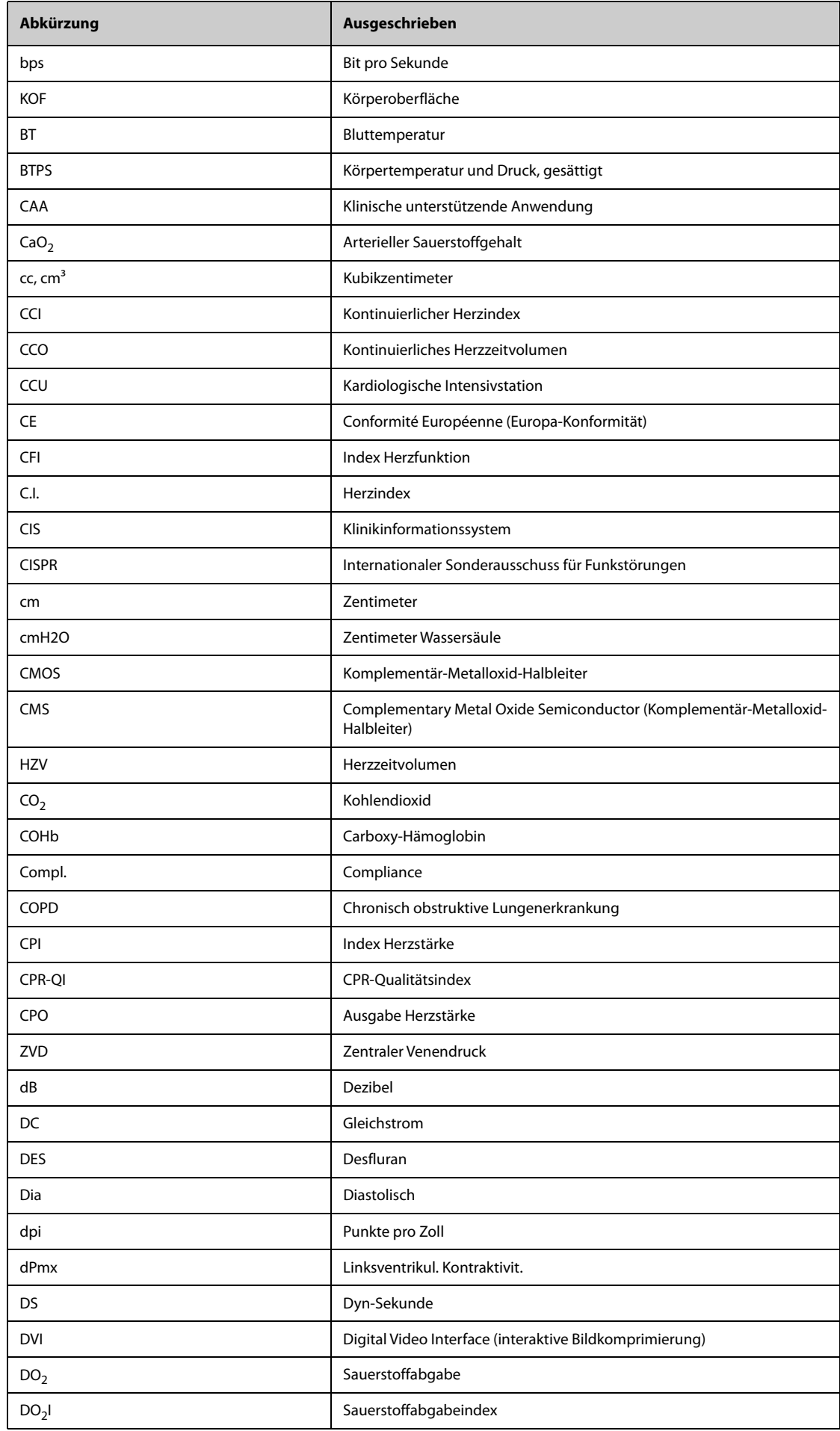

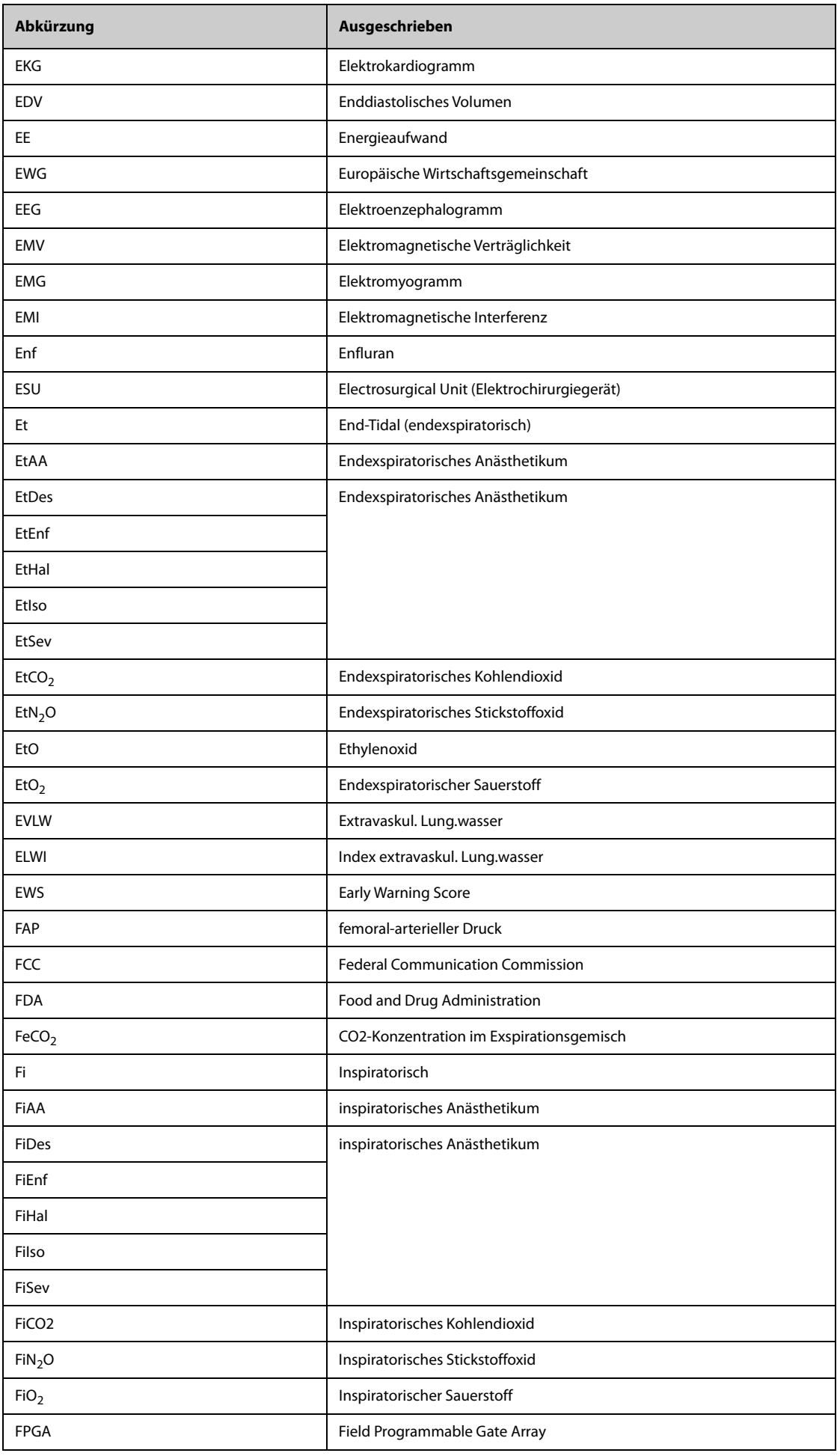

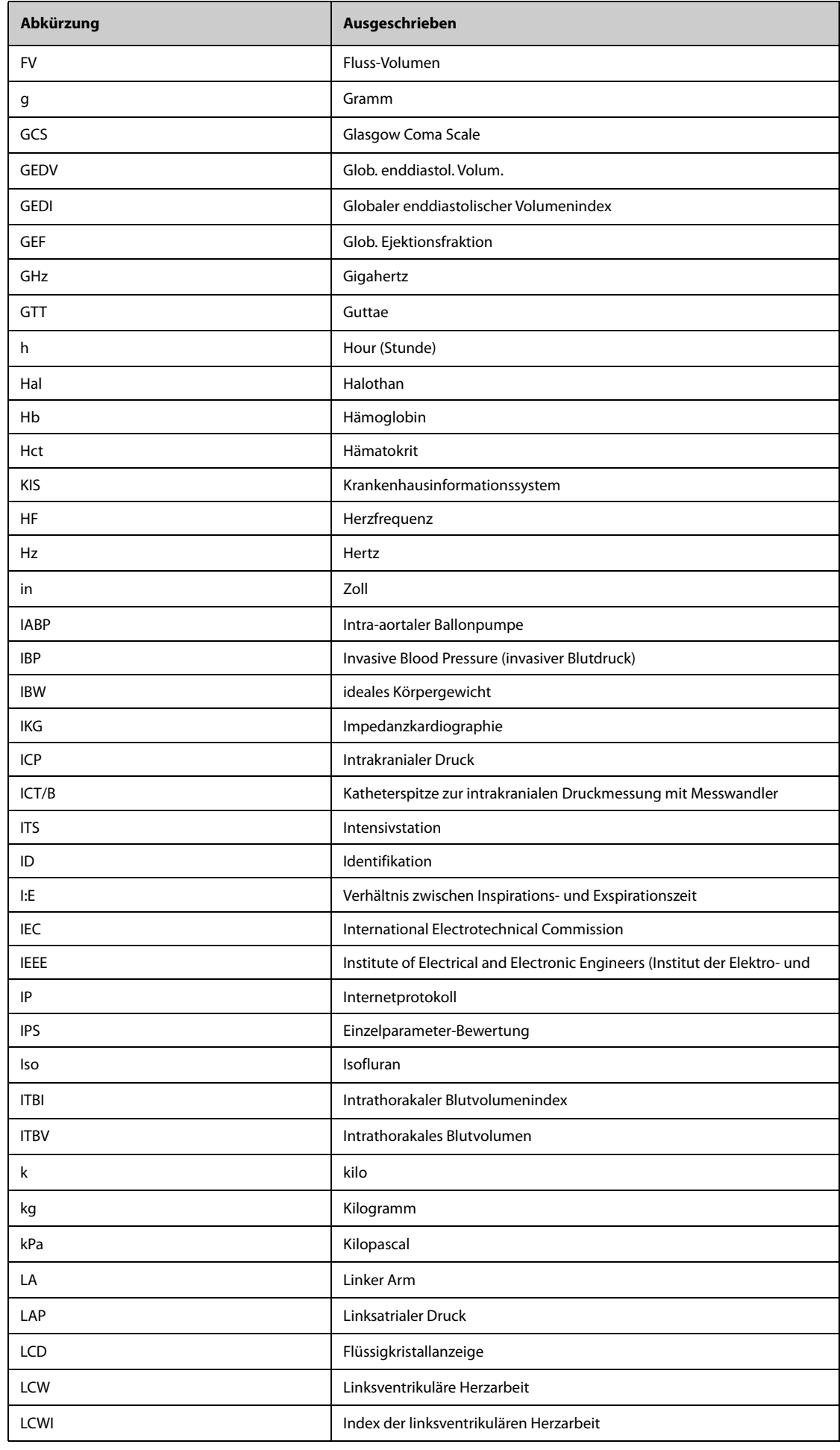

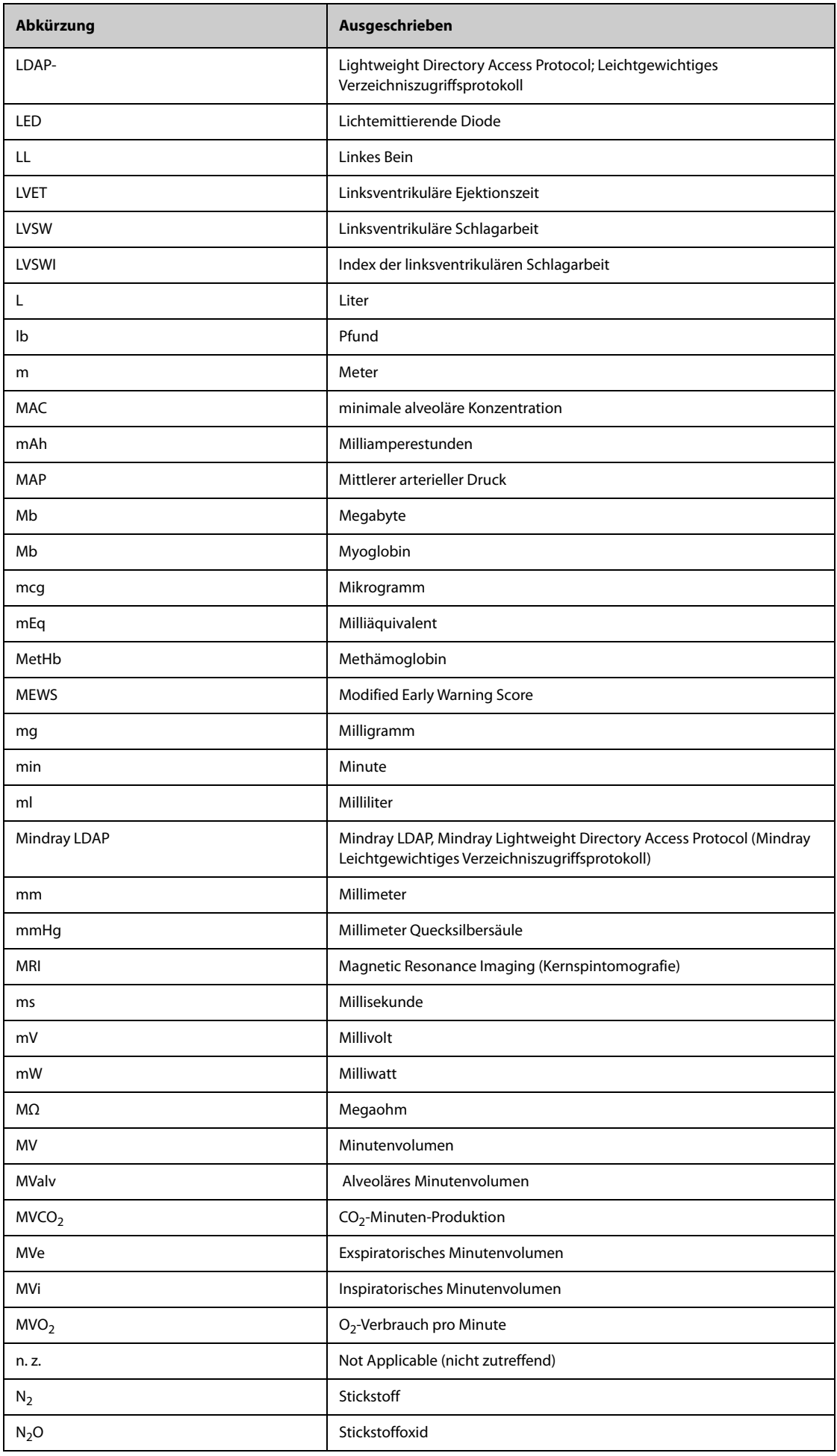

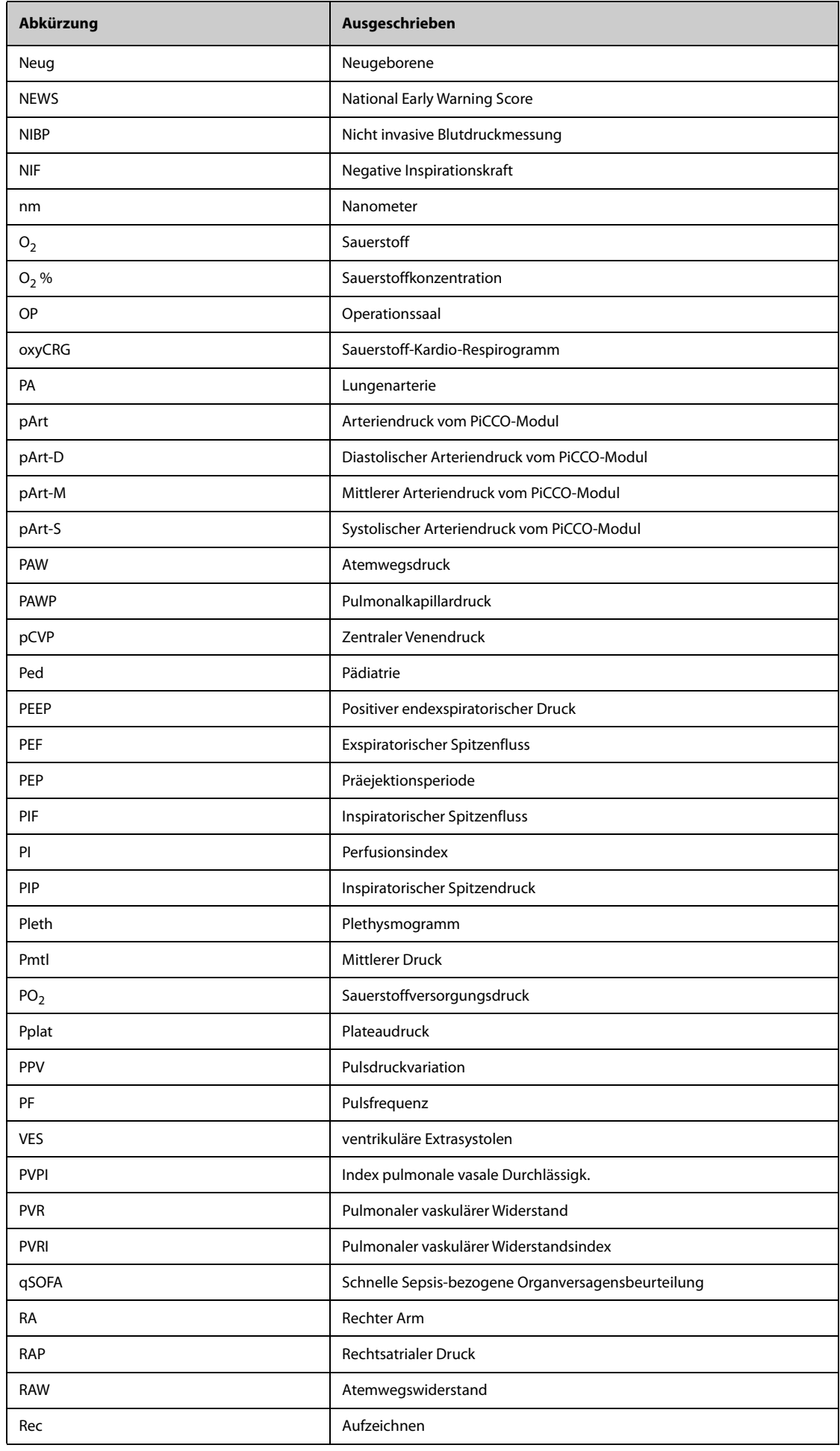

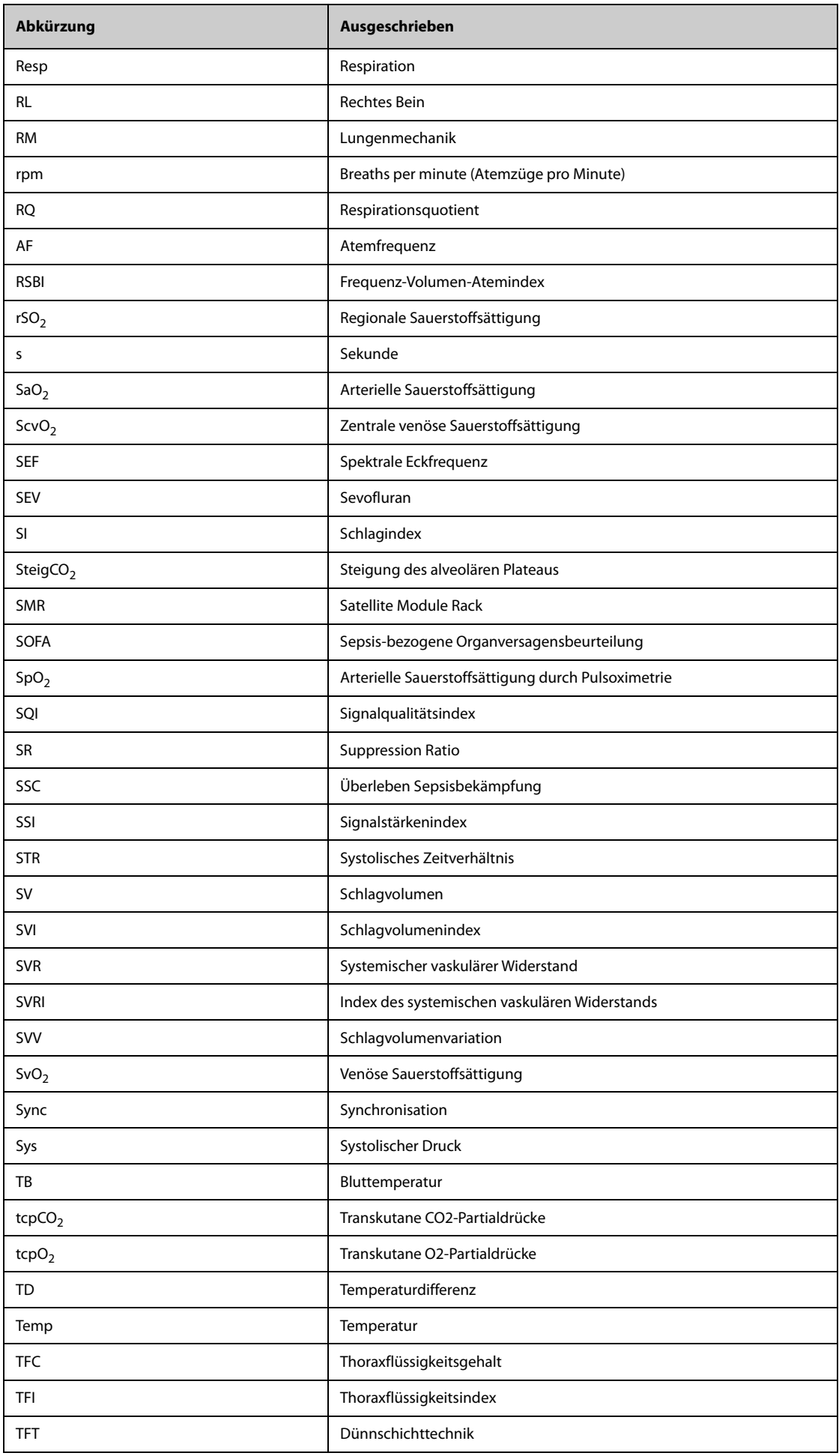

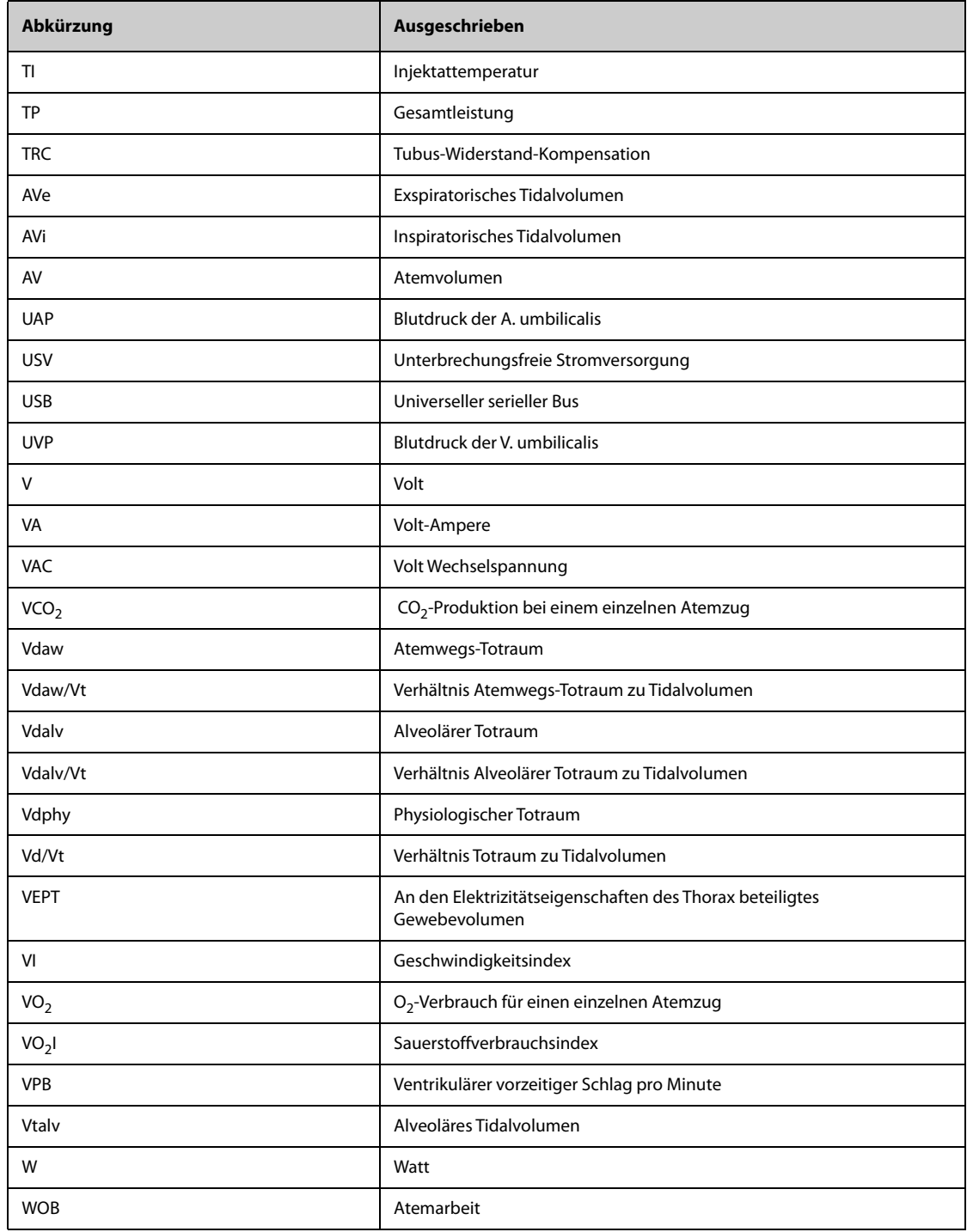

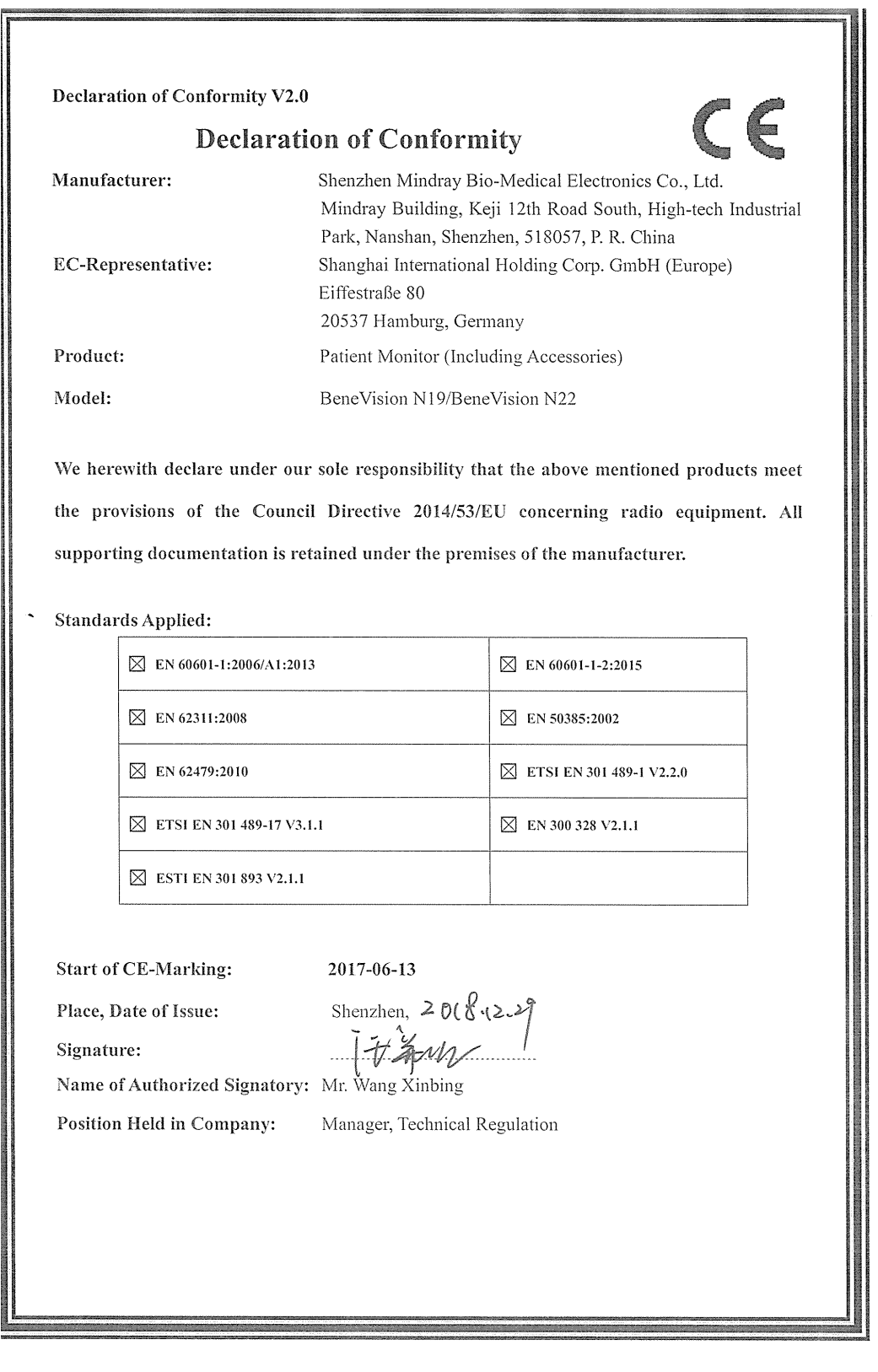

#### Declaration of Conformity V2.0

### **Declaration of Conformity**

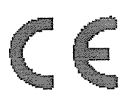

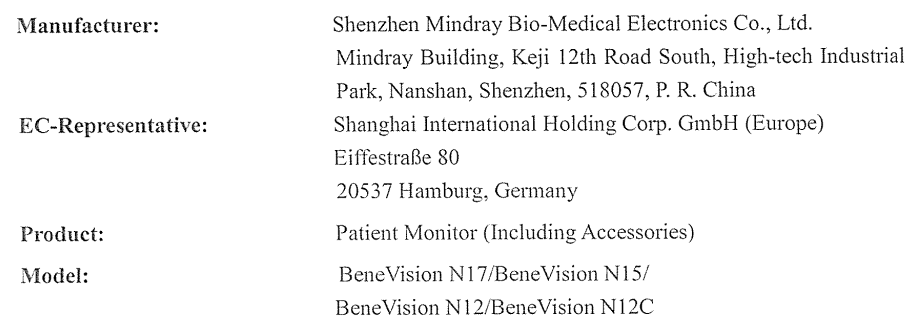

We herewith declare under our sole responsibility that the above mentioned products meet the provisions of the Council Directive 2014/53/EU concerning radio equipment. All supporting documentation is retained under the premises of the manufacturer.

#### **Standards Applied:**

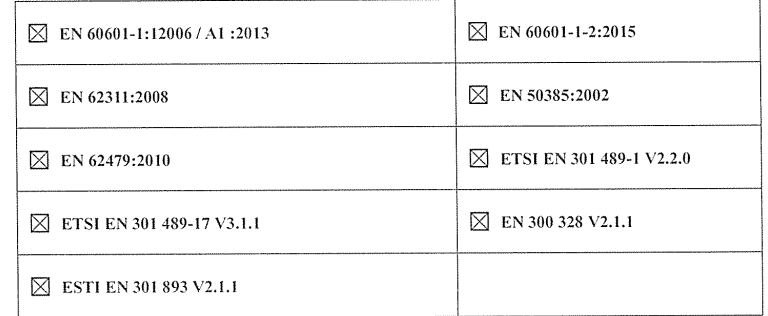

Start of CE-Marking:

 $2017 - 6 - 13$ 

Place, Date of Issue:

Shenzhen,  $>$ a $\ell$ . (2.2)

Signature:

Name of Authorized Signatory: Mr. Wang Xinbing

Manager, Technical Regulation Position Held in Company:

## **Serie BeneVision N**

Patientenmonitor

# Bedienungshandbuch

**Band II**

(BeneVision N22/BeneVision N19/BeneVision N17/ BeneVision N15/BeneVision N12/BeneVision N12C)
# $C_{0123}$

© Copyright 2016–2022 Shenzhen Mindray Bio-Medical Electronics Co., Ltd. Alle Rechte vorbehalten.

Datum der Veröffentlichung: März 2022

Ausgabe: 8,0

Dieses Handbuch besteht aus zwei Bänden. Band I enthält die Sicherheitsinformationen und eine Einführung in die Ausrüstung. Es beschreibt, wie alle Aufgaben außer Parametermessungen ausgeführt werden und wie die Ausrüstung zu pflegen und zu warten ist. In Band II erfahren Sie, wie Parameter-spezifische Messungen ausgeführt werden. Es führt auch Spezifikationen, Alarme sowie die Standardeinstellungen für Parametermessungen auf.

# **Erklärung zum geistigen Eigentum**

SHENZHEN MINDRAY BIO-MEDICAL ELECTRONICS CO., LTD. (im Folgenden Mindray genannt) ist Inhaber der geistigen Eigentumsrechte an diesem Mindray-Produkt und dem vorliegenden Handbuch. Dieses Handbuch kann sich auf durch Urheberrecht oder durch Patente geschützte Informationen berufen und beinhaltet keinerlei Lizenz unter den Patentrechten von Mindray noch unter den Rechten anderer.

Mindray betrachtet den Inhalt dieses Handbuchs als vertraulich. Die Verbreitung der Informationen in diesem Handbuch auf jegliche Art und Weise ist ohne schriftliche Erlaubnis von Mindray streng verboten.

Ausgabe, Änderung, Vervielfältigung, Vertrieb, Verleih, Anpassung und Übersetzung dieses Handbuchs in jeglicher Form ohne schriftliche Erlaubnis von Mindray sind streng verboten.

mindray ist eine in China und anderen Ländern eingetragene Marke oder Marke von Mindray. Alle anderen Marken werden in diesem Handbuch ausschließlich zu redaktionellen Zwecken verwendet, eine unrechtmäßige Verwendung ist nicht beabsichtigt. Sie sind Eigentum ihrer jeweiligen Besitzer.

# **Verantwortung des Herstellers**

Die Angaben in diesem Handbuch können ohne vorherige Ankündigung geändert werden.

Mindray geht davon aus, dass alle Angaben in diesem Handbuch korrekt sind. Mindray übernimmt keine Verantwortung für etwaige Irrtümer und zufällige oder Folgeschäden in Zusammenhang mit der Bereitstellung, Qualität oder Anwendung dieses Handbuchs.

Mindray ist nur unter folgenden Bedingungen für die Sicherheit, Zuverlässigkeit und Qualität dieses Produkts verantwortlich:

- Die gesamte Installation sowie Erweiterungen, Änderungen, Modifikationen und Reparaturen dieses Produkts werden von durch Mindray autorisiertem Personal durchgeführt.
- Die elektrische Installation des relevanten Raums entspricht den geltenden nationalen und lokalen Anforderungen.
- Das Produkt wird gemäß der Bedienungsanleitung verwendet.

#### **WARNUNG**

- **Dieses Gerät darf nur von geschulten medizinischen Fachkräften verwendet werden.**
- **Das Krankenhaus bzw. die Organisation, das/die dieses Gerät verwendet, muss einen angemessenen Service-/Wartungsplan für das Gerät eingerichtet haben. Andernfalls kann es zu einem Versagen des Geräts oder zur Verletzung von Personen kommen.**

#### **HINWEIS**

• **Bei Inkonsistenzen oder Unklarheiten zwischen dieser Übersetzung und dem englischen Original hat die englische Fassung Vorrang.**

# **Garantie**

DIESE GARANTIE IST AUSSCHLIESSLICH UND ERSETZT ALLE ANDEREN GEWÄHRLEISTUNGEN, AUSDRÜCKLICH ODER IMPLIZIT, EINSCHLIESSLICH GEWÄHRLEISTUNGEN DER MARKTGÄNGIGKEIT ODER EIGNUNG FÜR EINEN BESTIMMTEN ZWECK.

# **Ausnahmen**

Die Verantwortung oder Haftung von Mindray im Rahmen dieser Garantie bezieht sich nicht auf Transport- oder direkte, indirekte oder Folgeschäden bzw. Verzögerungen durch eine nicht fachgerechte Nutzung oder Verwendung des Produkts oder die Verwendung von nicht durch Mindray zugelassenen Ersatz- oder Zubehörteilen oder Reparaturen durch nicht von Mindray autorisierte Personen.

Diese Garantie ist in folgenden Fällen hinfällig:

- Fehlfunktion oder Beschädigung durch unsachgemäße Anwendung oder vom Benutzer verursachte Störung.
- Fehlfunktion oder Beschädigung durch instabile oder unzulässige Stromversorgung.
- Fehlfunktion oder Beschädigung durch höhere Gewalt wie Feuer oder Erdbeben.
- Fehlfunktion oder Beschädigung durch unsachgemäßen Anwendung Reparatur durch nicht qualifiziertes oder nicht befugtes Servicepersonal.
- Fehlfunktion des Geräts oder von Teilen des Geräts, deren Seriennummer nicht mehr lesbar ist.
- Andere nicht durch das Gerät oder Teile hervorgerufene Fehlfunktionen.

# **Kontakt mit dem Unternehmen**

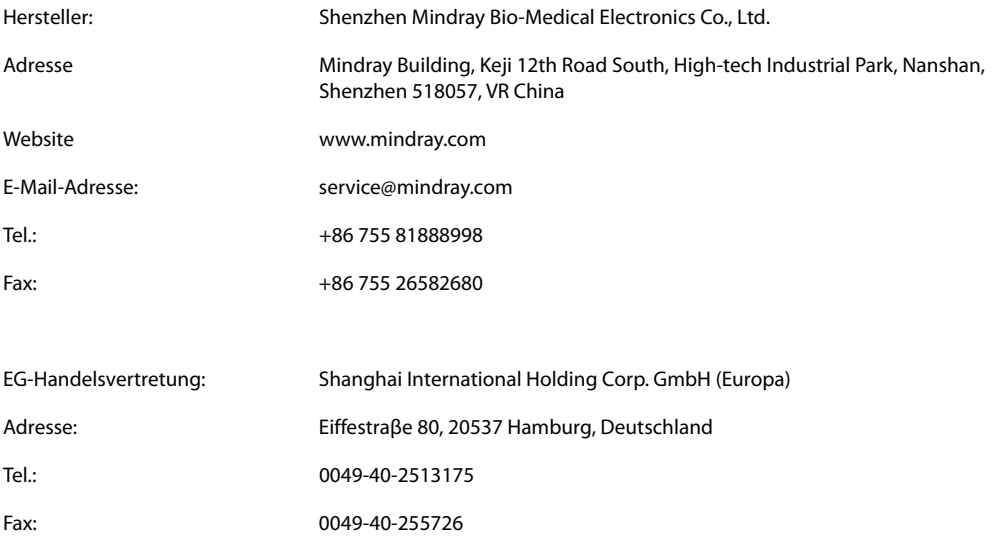

# **Vorwort**

## **Zweck des Handbuchs**

Dieses Handbuch enthält die Anweisungen, die zu einem sicheren Betrieb dieses Produkts entsprechend seiner Funktionen und seines Verwendungszwecks erforderlich sind. Die Befolgung der Anweisungen in diesem Handbuch ist Grundvoraussetzung für ein ordnungsgemäßes Betriebsverhalten und eine ordnungsgemäße Nutzung des Produkts sowie für die Sicherheit von Patient und Bediener.

In diesem Handbuch wird von einer maximalen Konfiguration ausgegangen, daher können einige Inhalte für Ihr Produkt nicht relevant sein. Falls Sie Fragen haben, wenden Sie sich bitte an uns.

Dieses Handbuch ist fester Bestandteil des Produkts. Bewahren Sie es in der Nähe des Geräts auf, damit es im Bedarfsfall schnell zur Hand ist.

#### **HINWEIS**

• **Wenn Ihr Gerät über Funktionen verfügt, die in diesem Handbuch nicht behandelt werden, konsultieren Sie die aktuellste englische Version.**

### **Zielgruppe**

Dieses Handbuch richtet sich an medizinisch qualifizierte Anwender, die über umfassende Erfahrungen im Umgang mit medizinischen Verfahren, Praktiken und Terminologie verfügen, wie sie für die Überwachung von schwer kranken Patienten erforderlich sind.

### **Abbildungen**

Alle Abbildungen in diesem Handbuch dienen nur als Beispiele. Sie geben nicht unbedingt die Einstellungen oder Daten auf Ihrem Monitor wieder.

### **Konventionen**

- Verweise auf Handbücher, Kapitel, Abschnitte und Formeln werden in diesem Handbuch *kursiv* wiedergegeben.
- Fettgedruckter Text kennzeichnet Bildschirmtext und Namen von Tasten.
- Ein Pfeil ( $\rightarrow$ ) kennzeichnet eine Vorgehensweise.

# **Inhalt**

# **Band I**

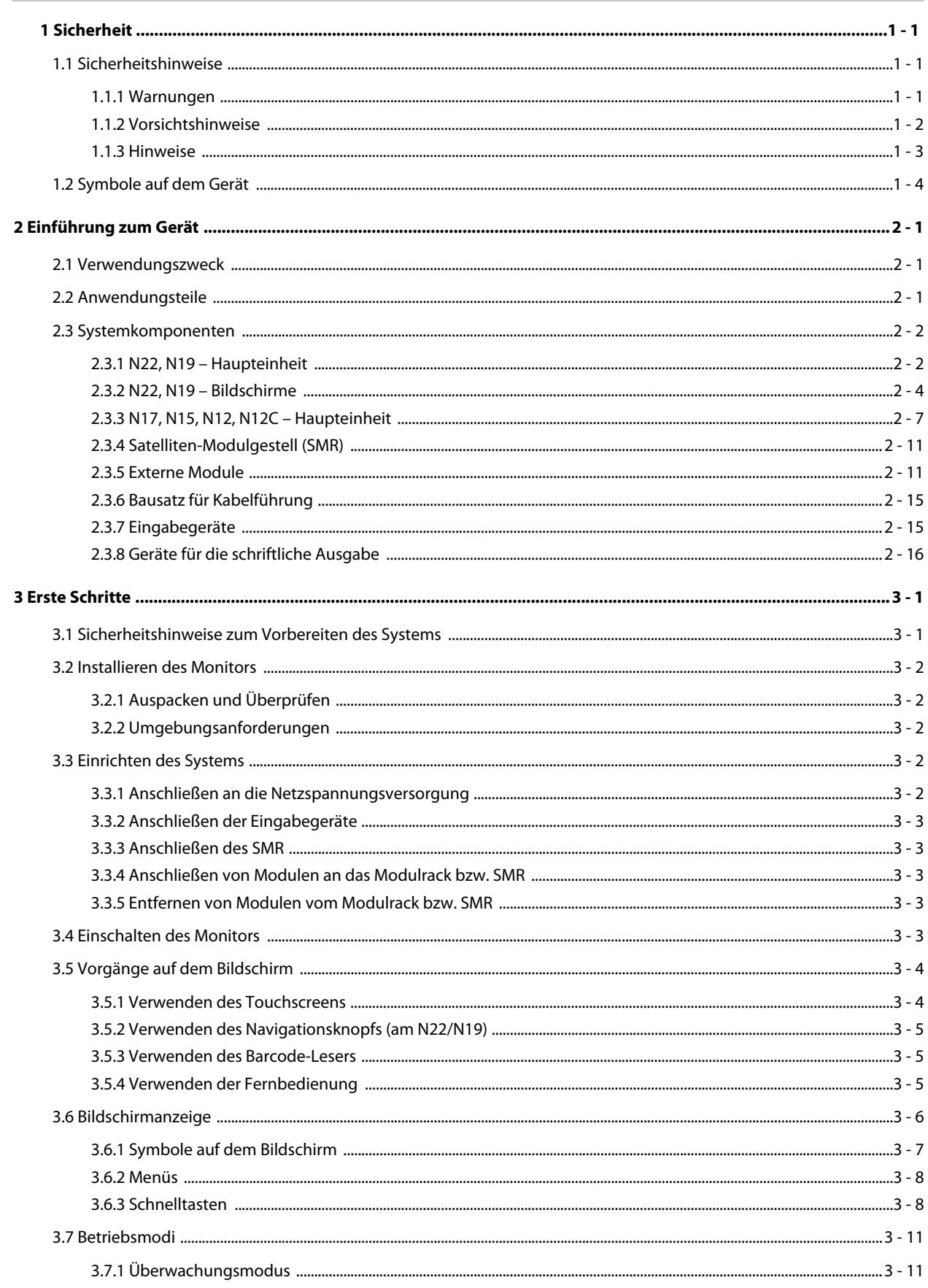

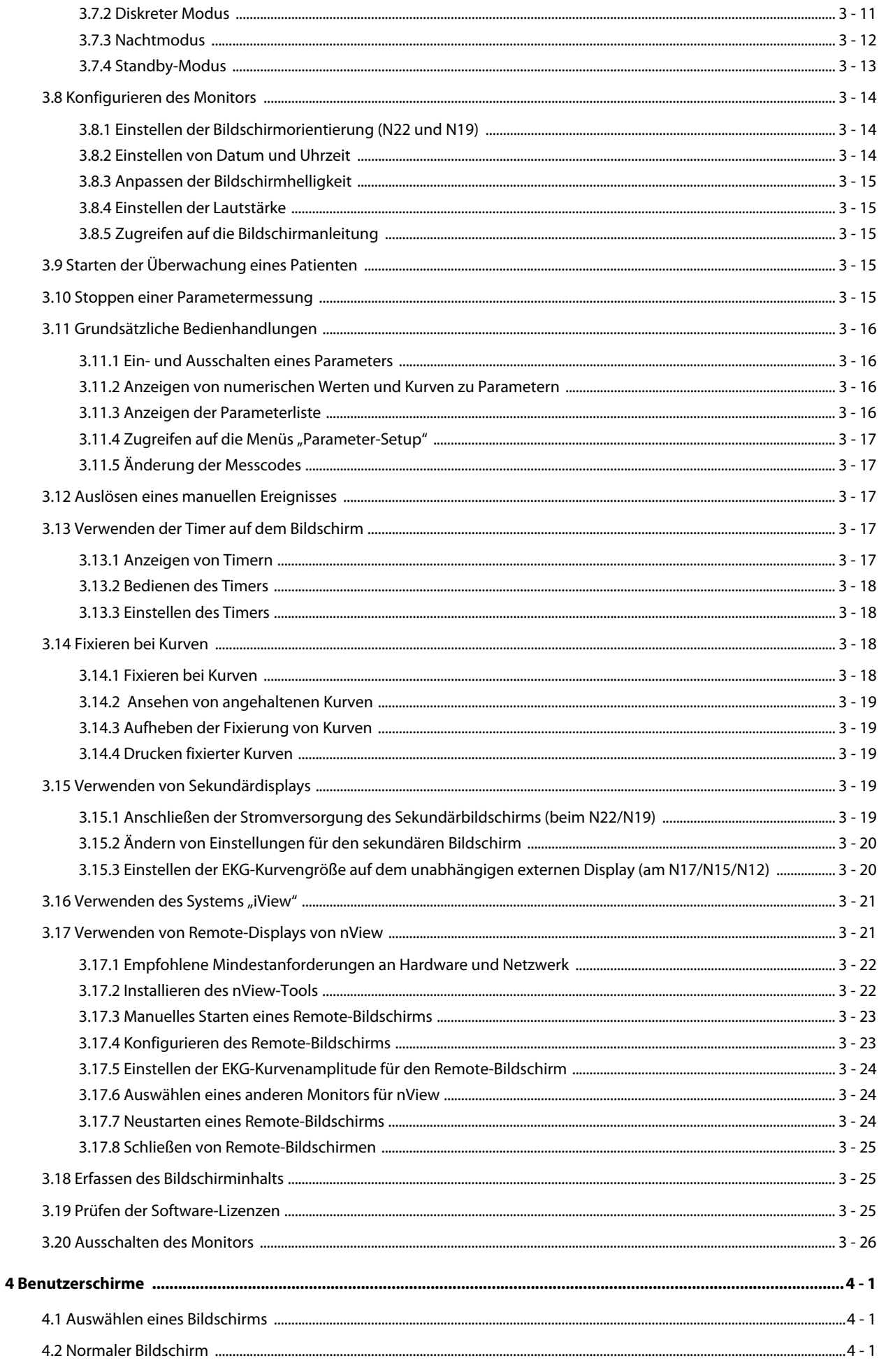

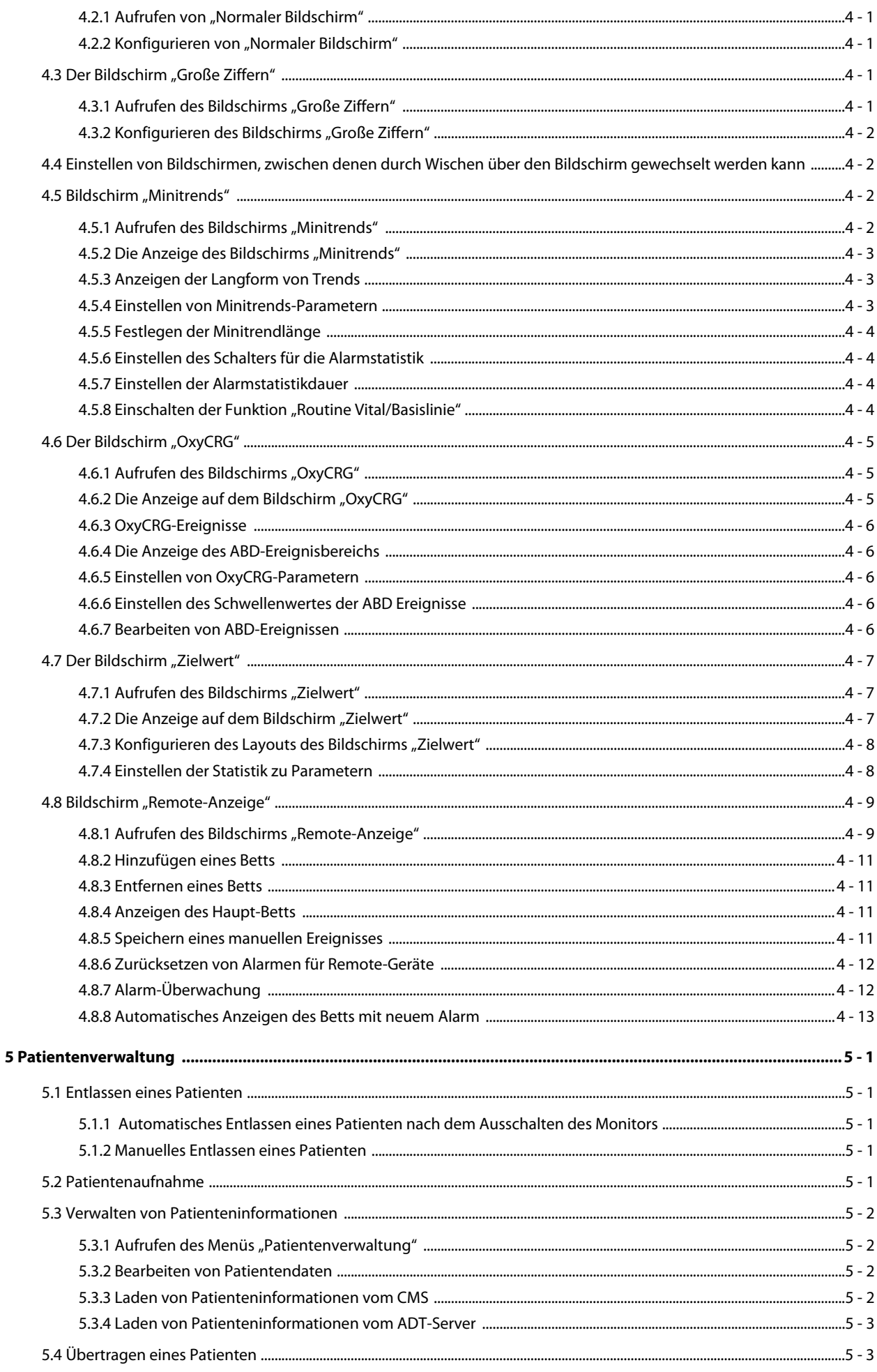

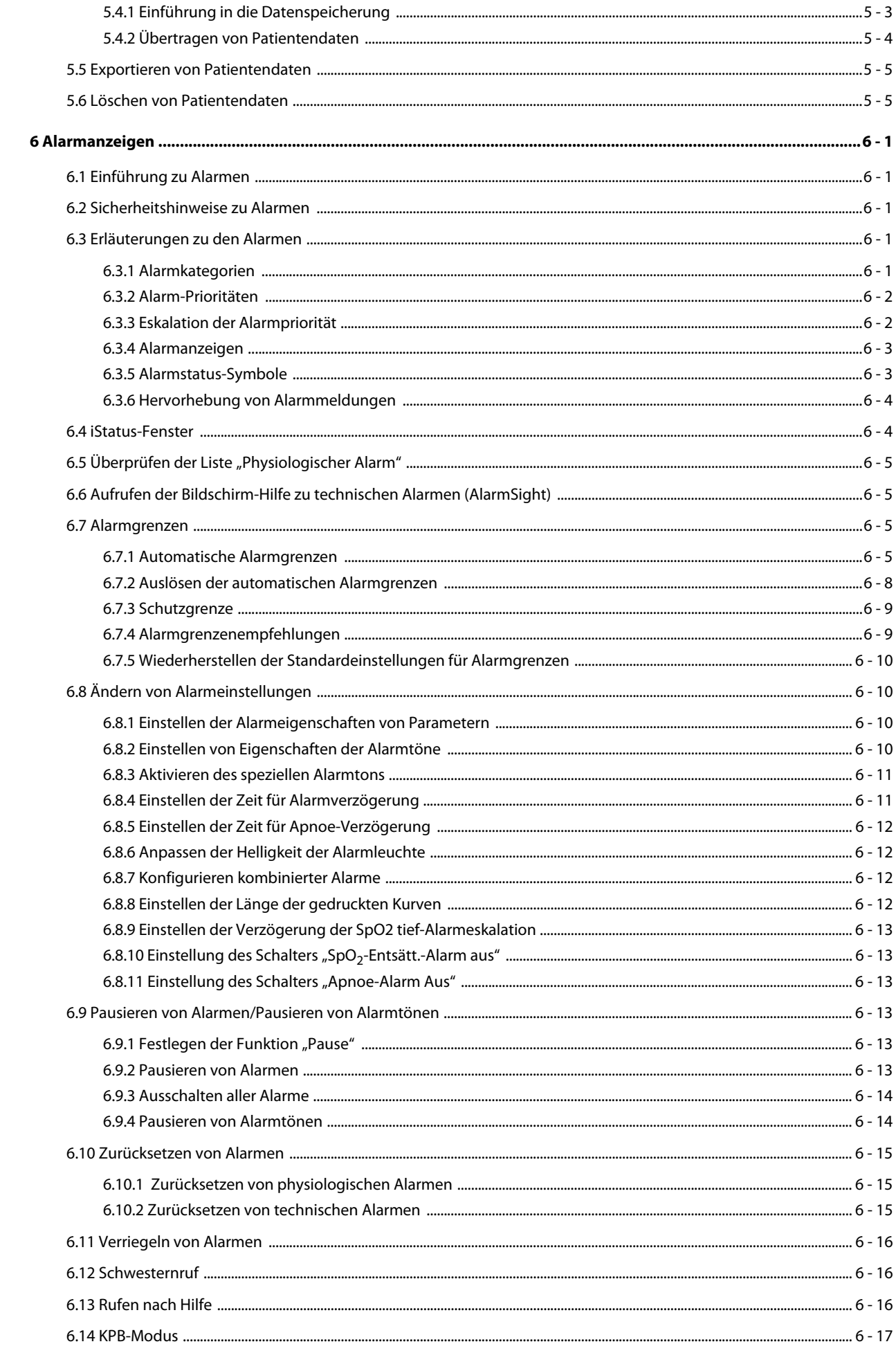

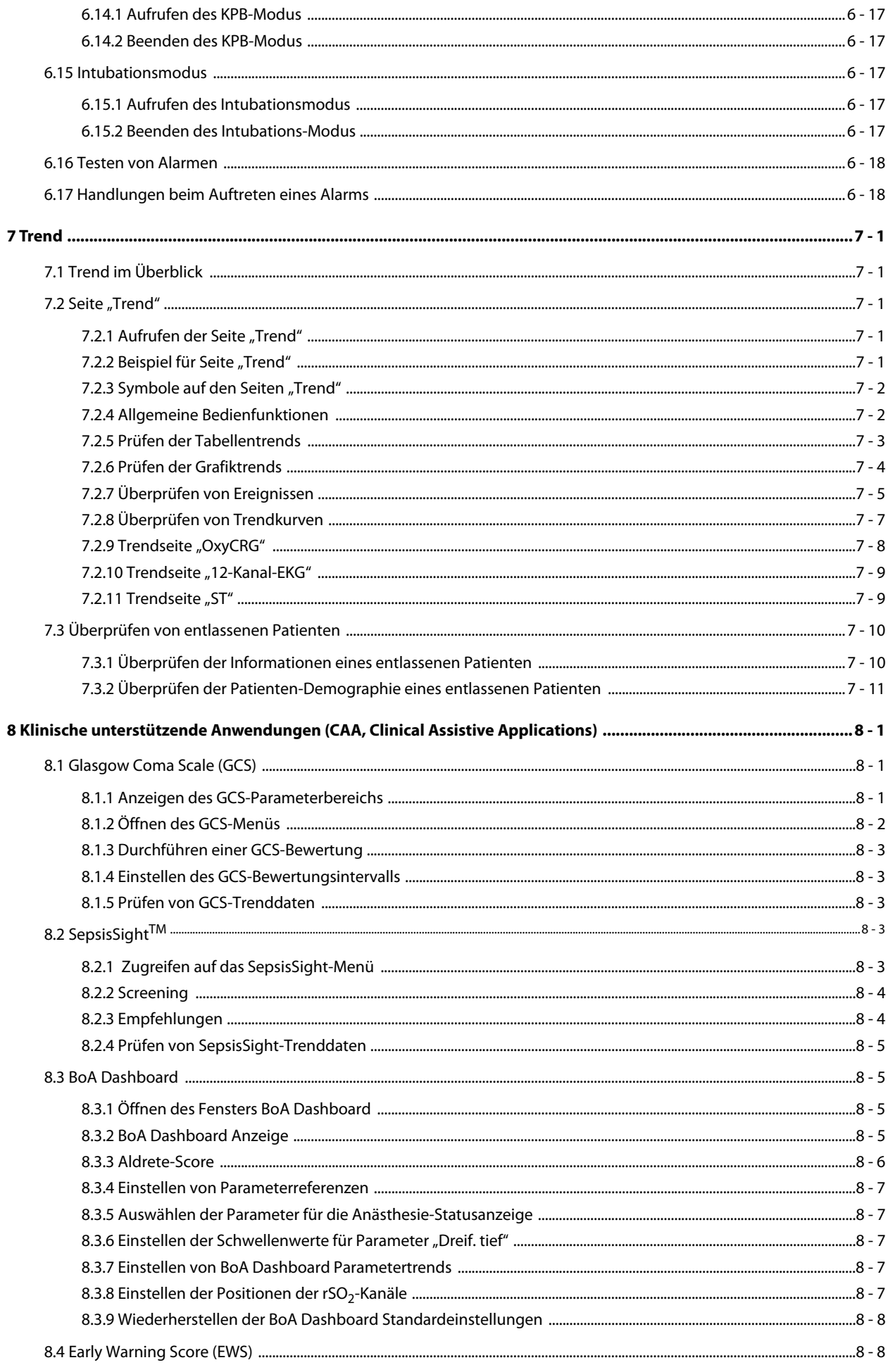

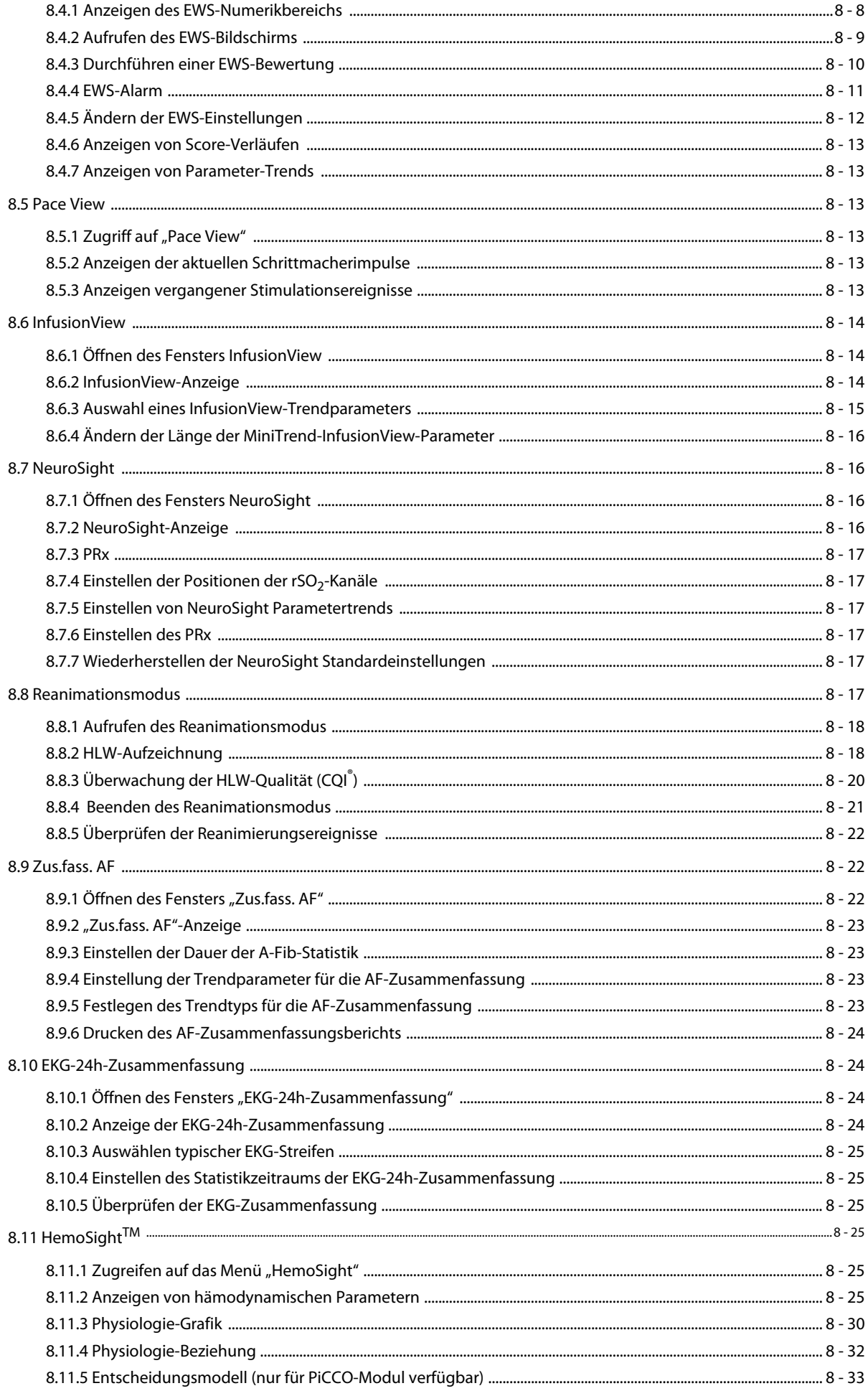

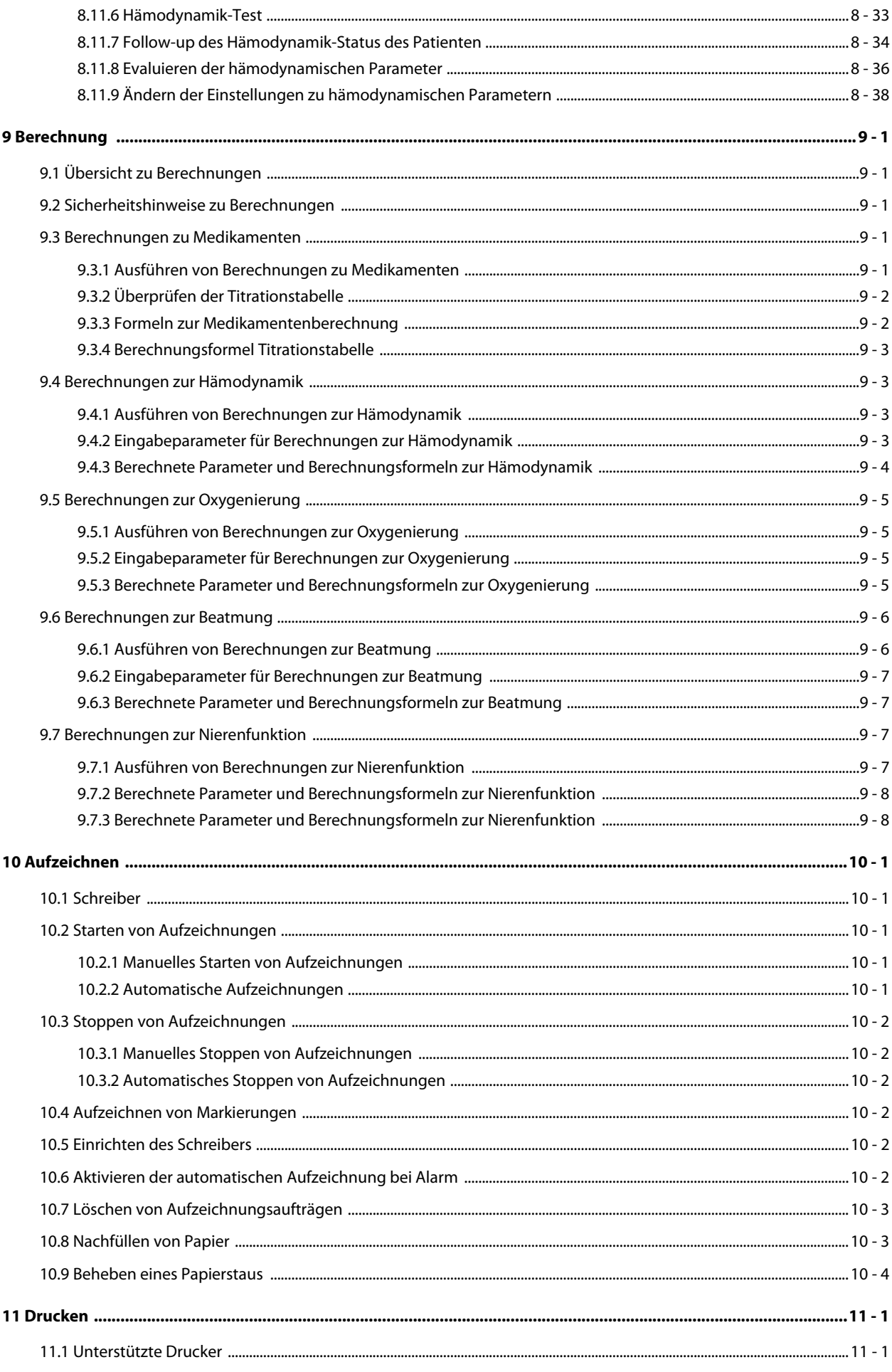

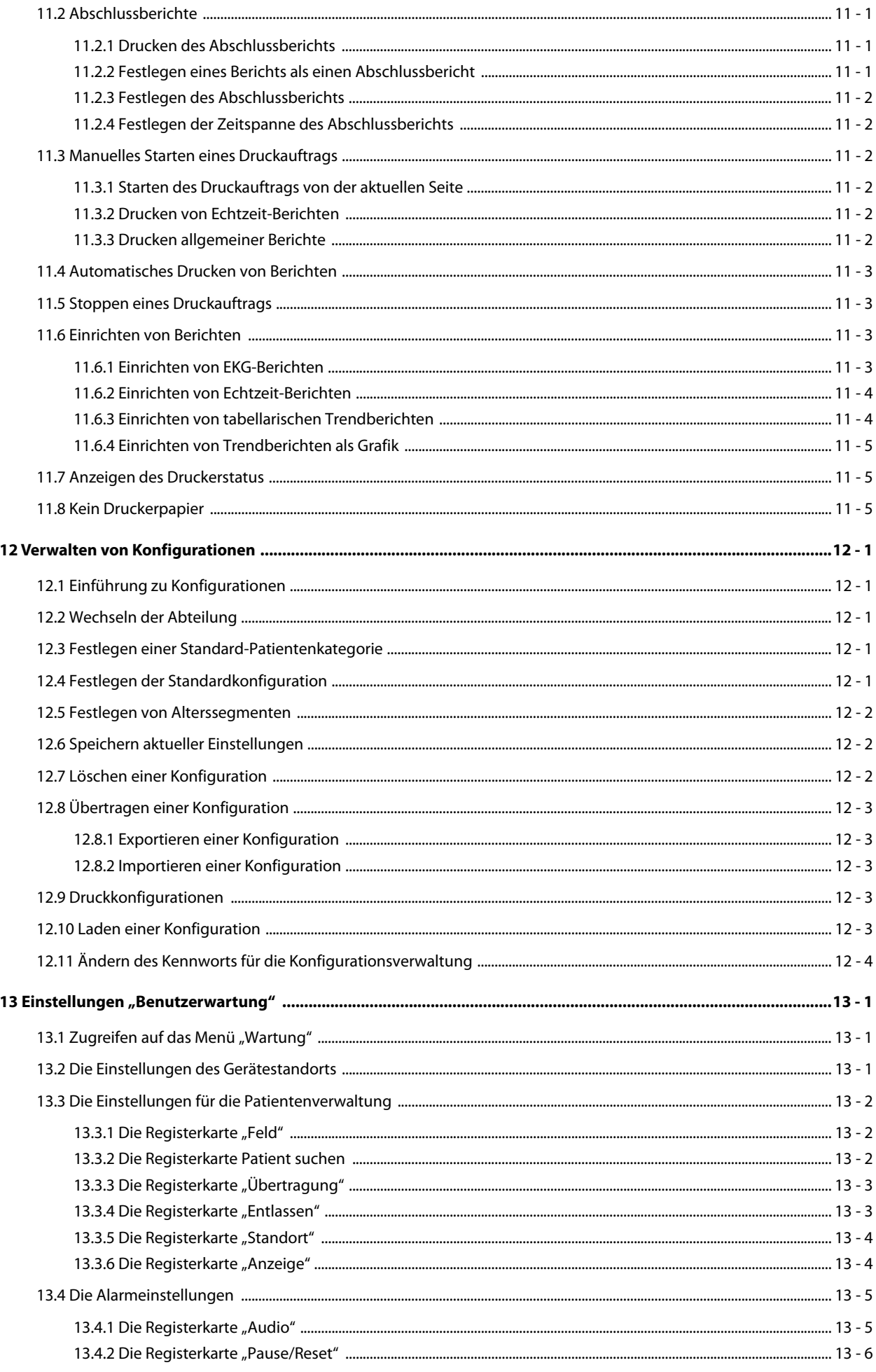

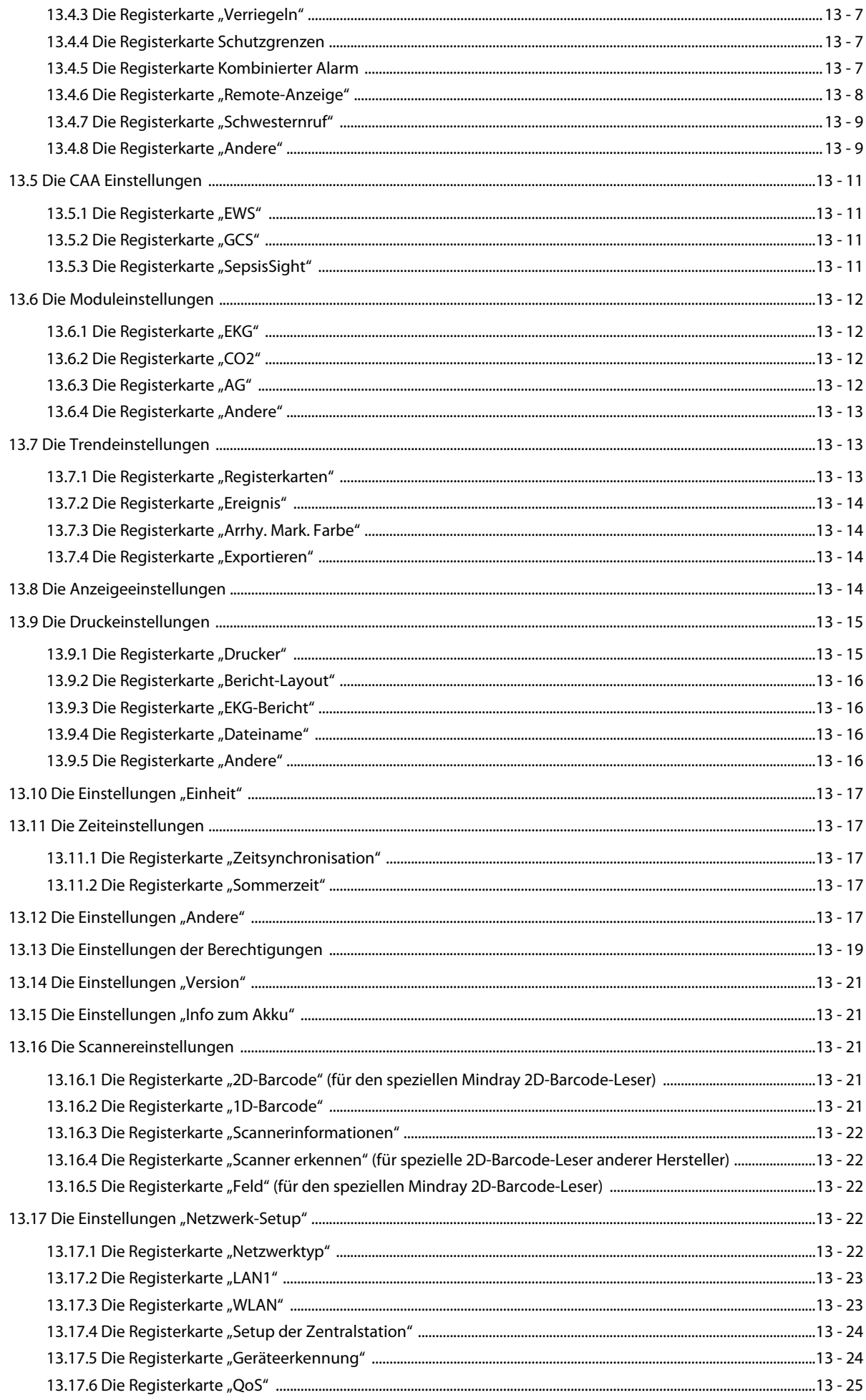

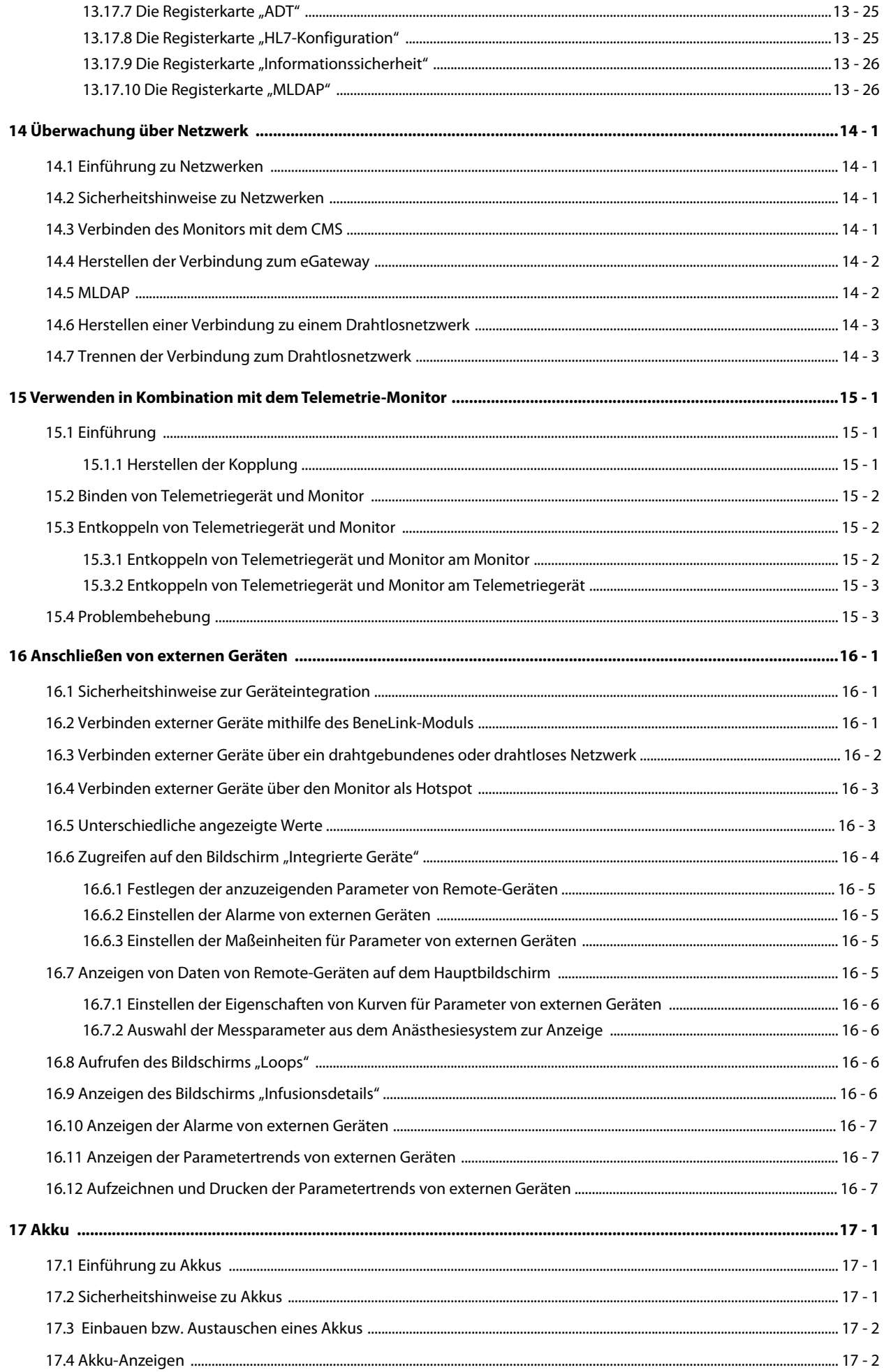

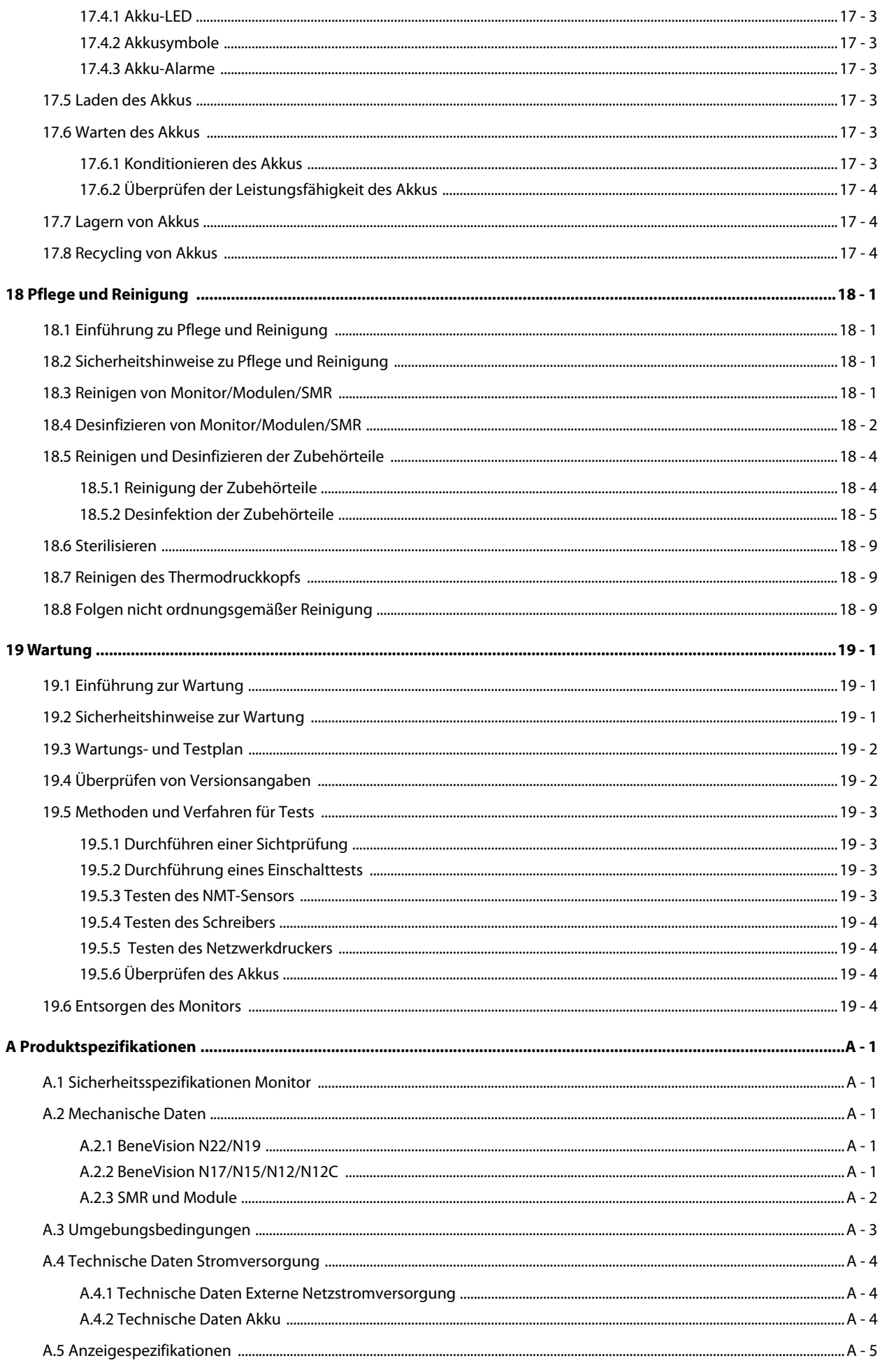

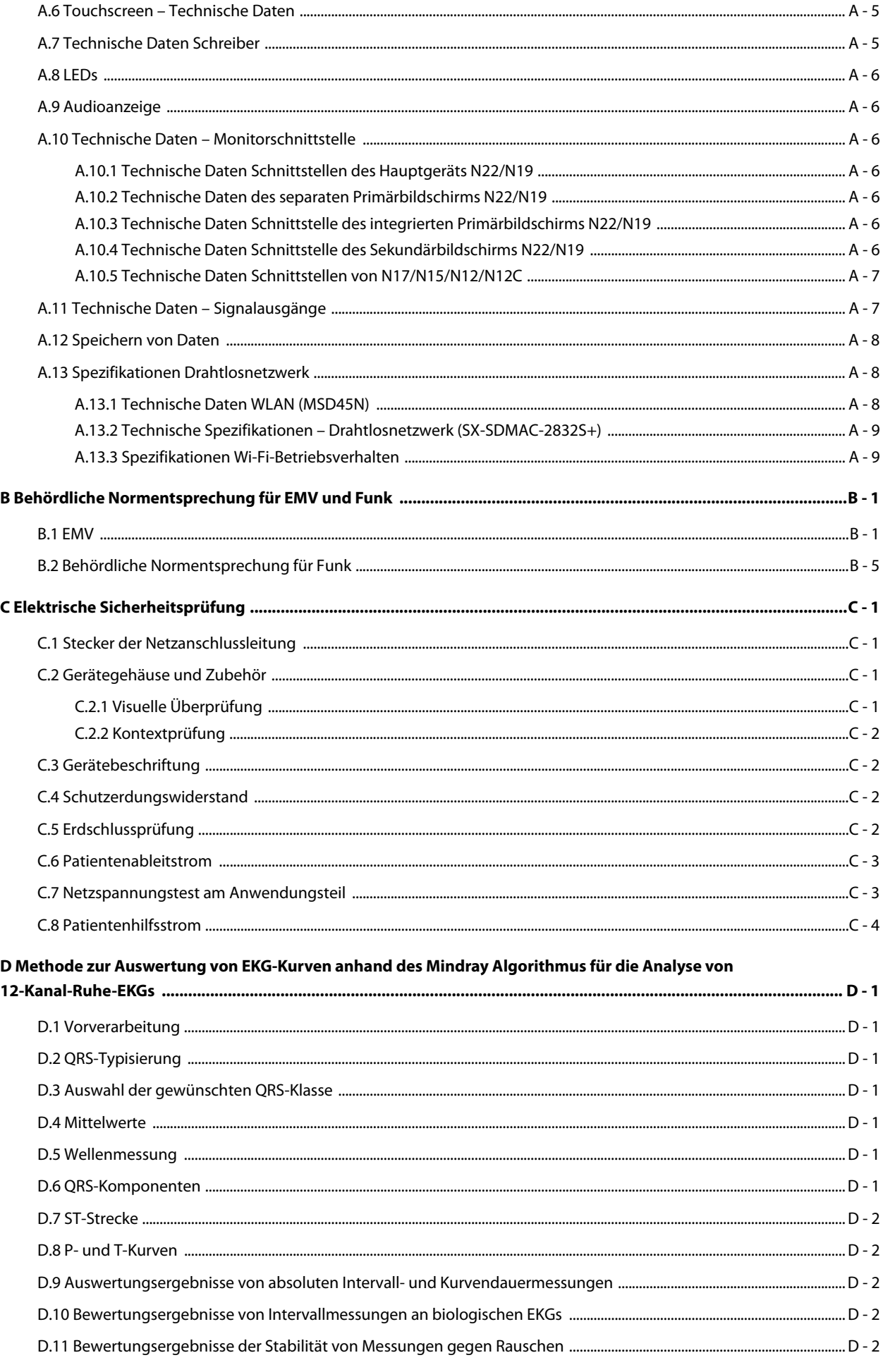

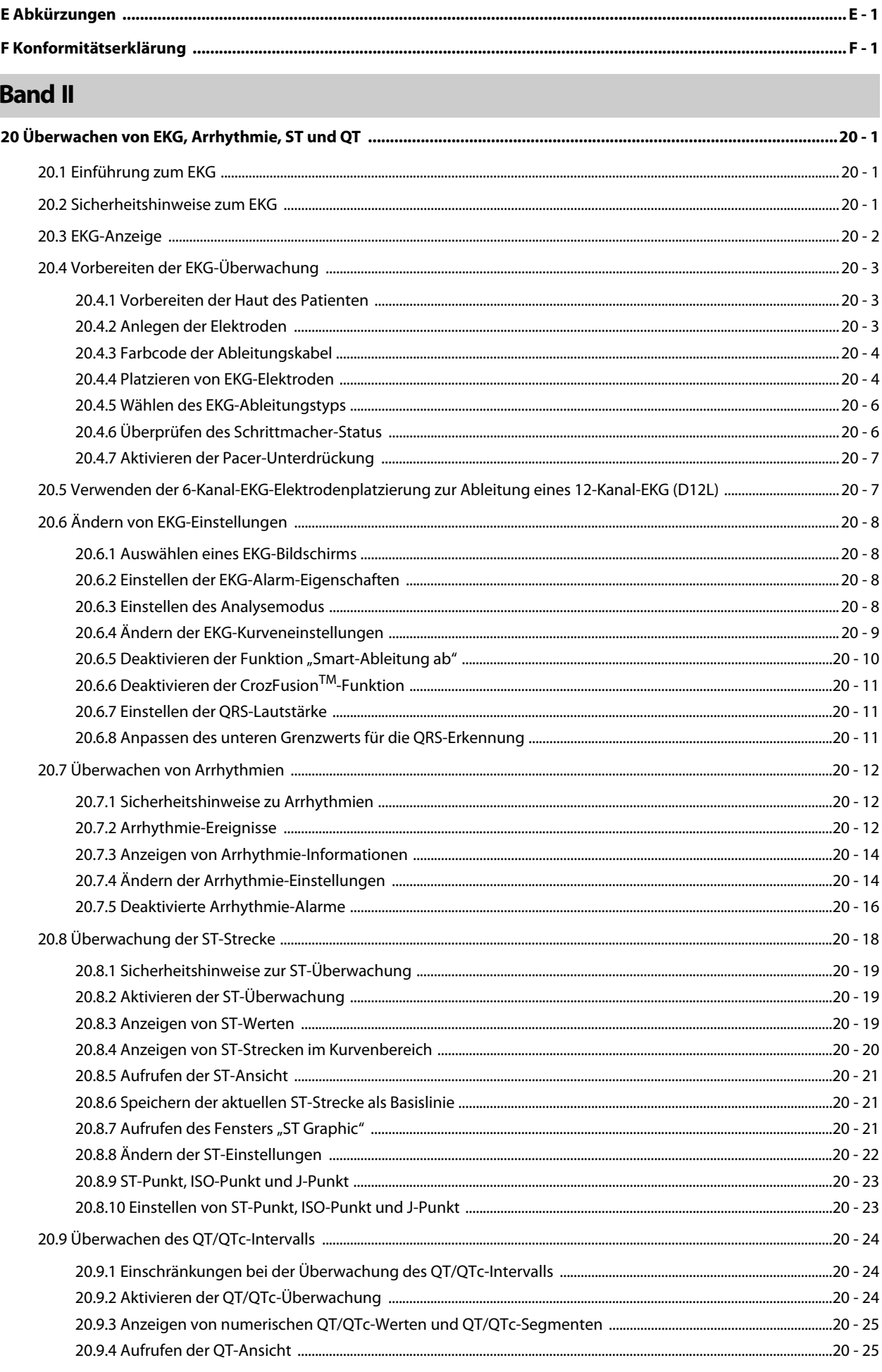

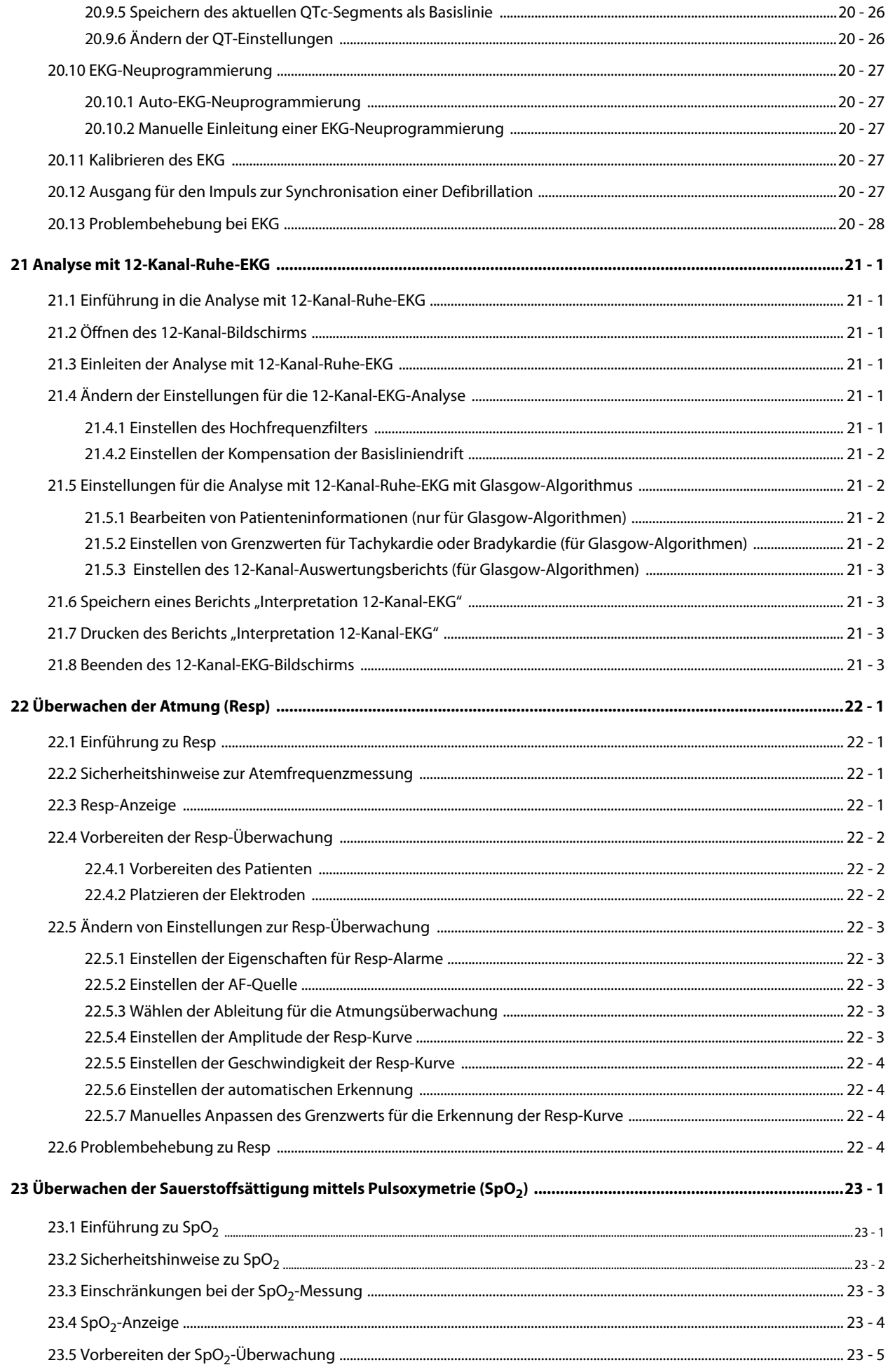

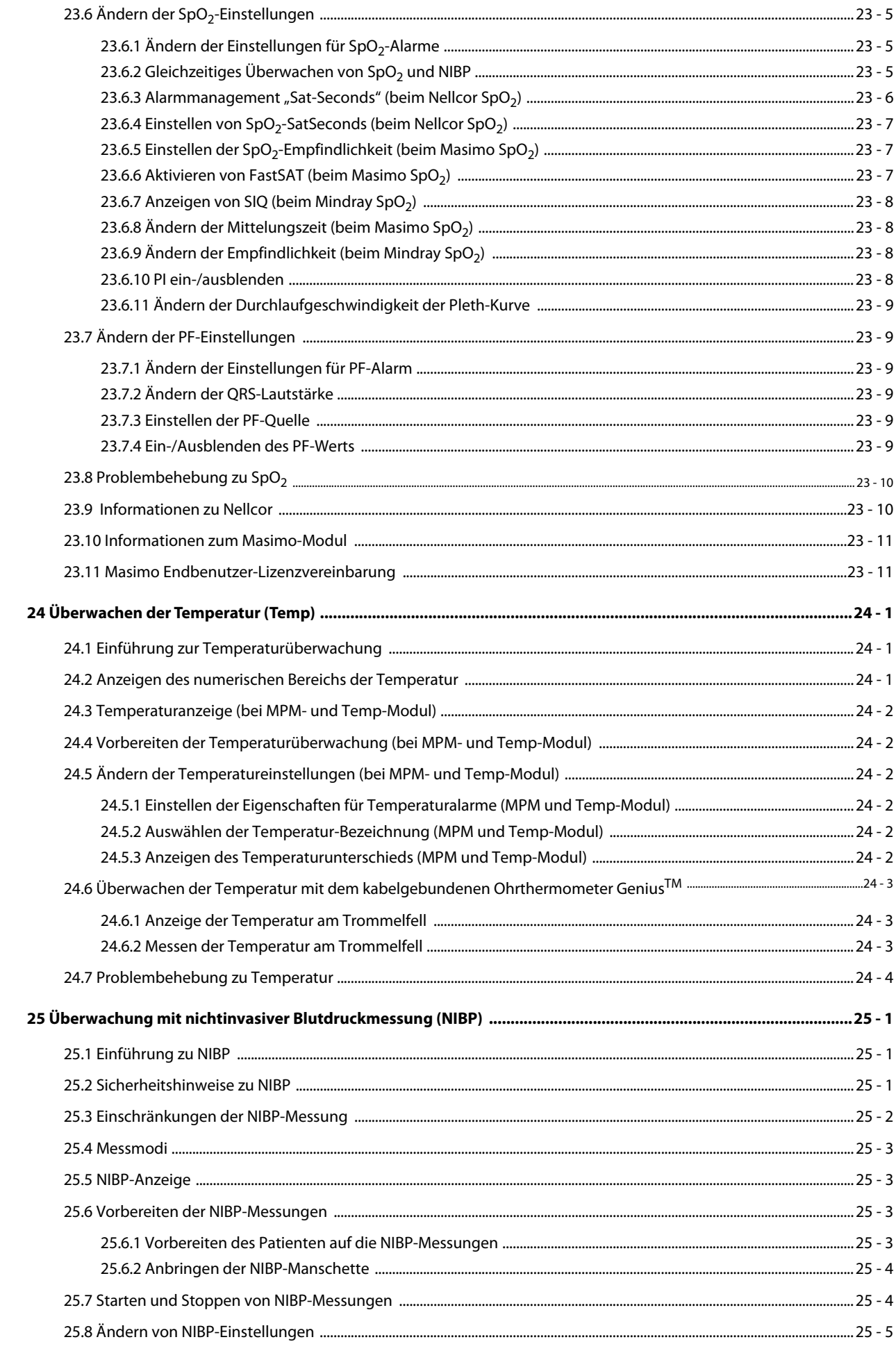

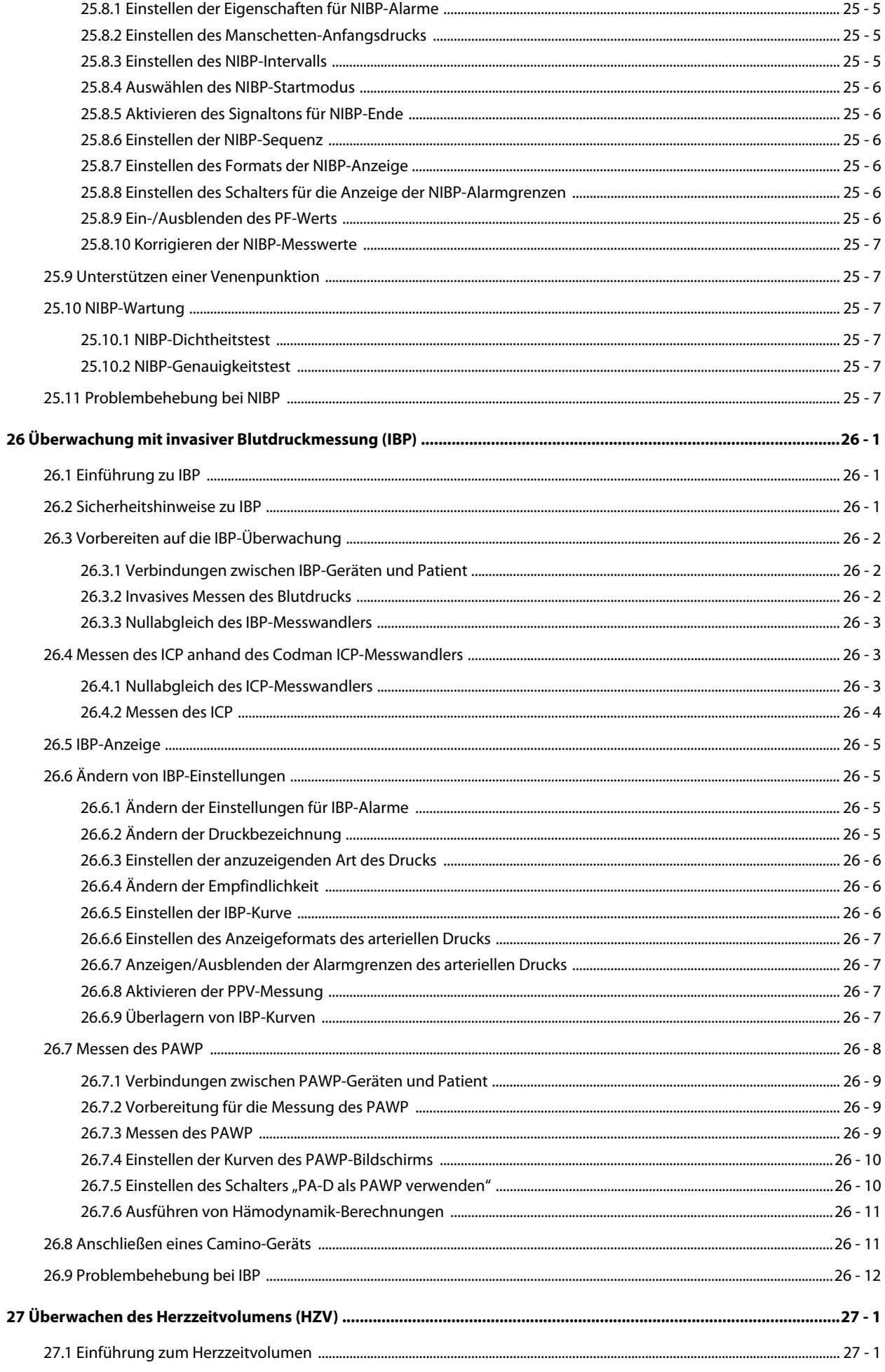

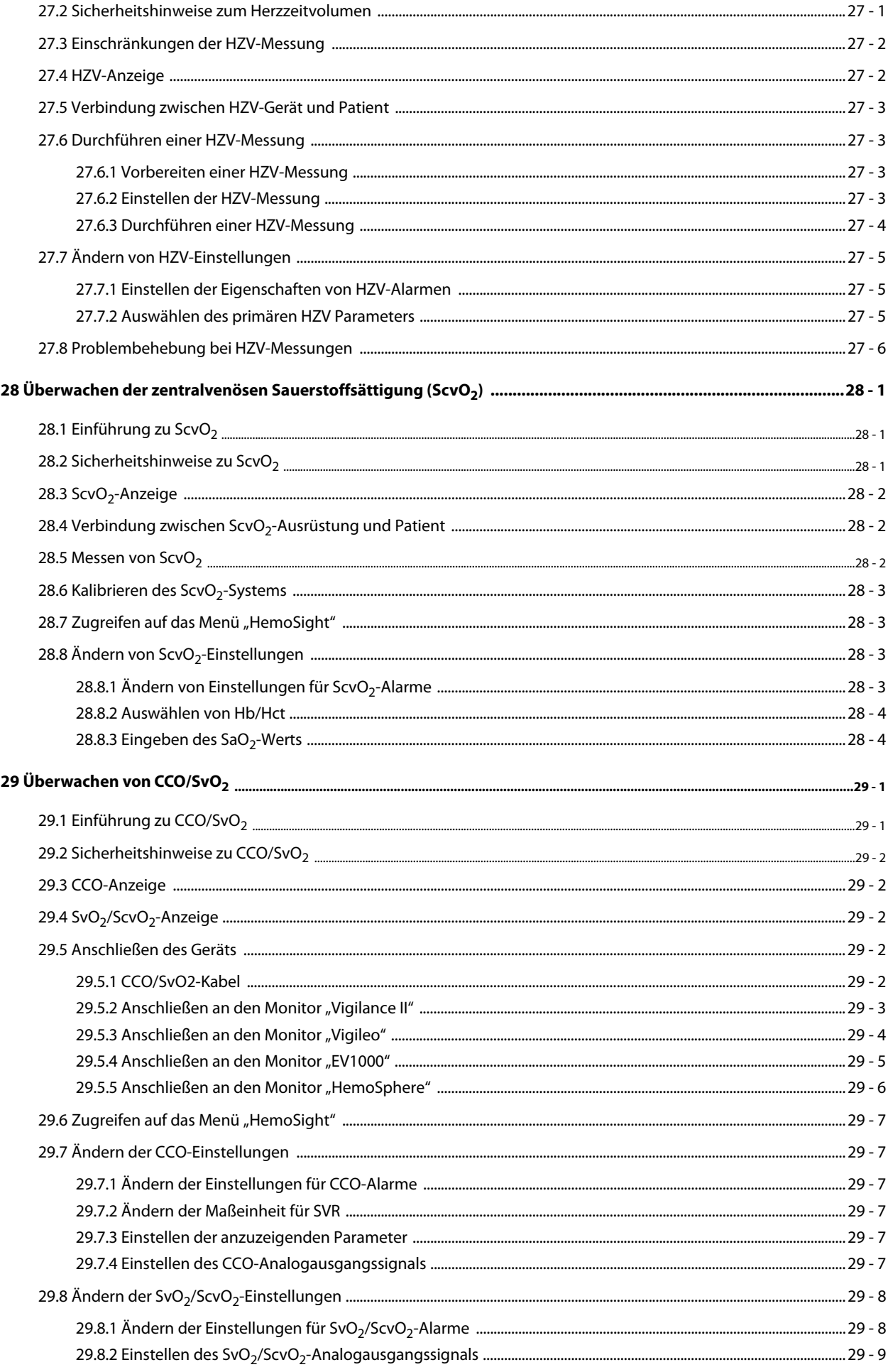

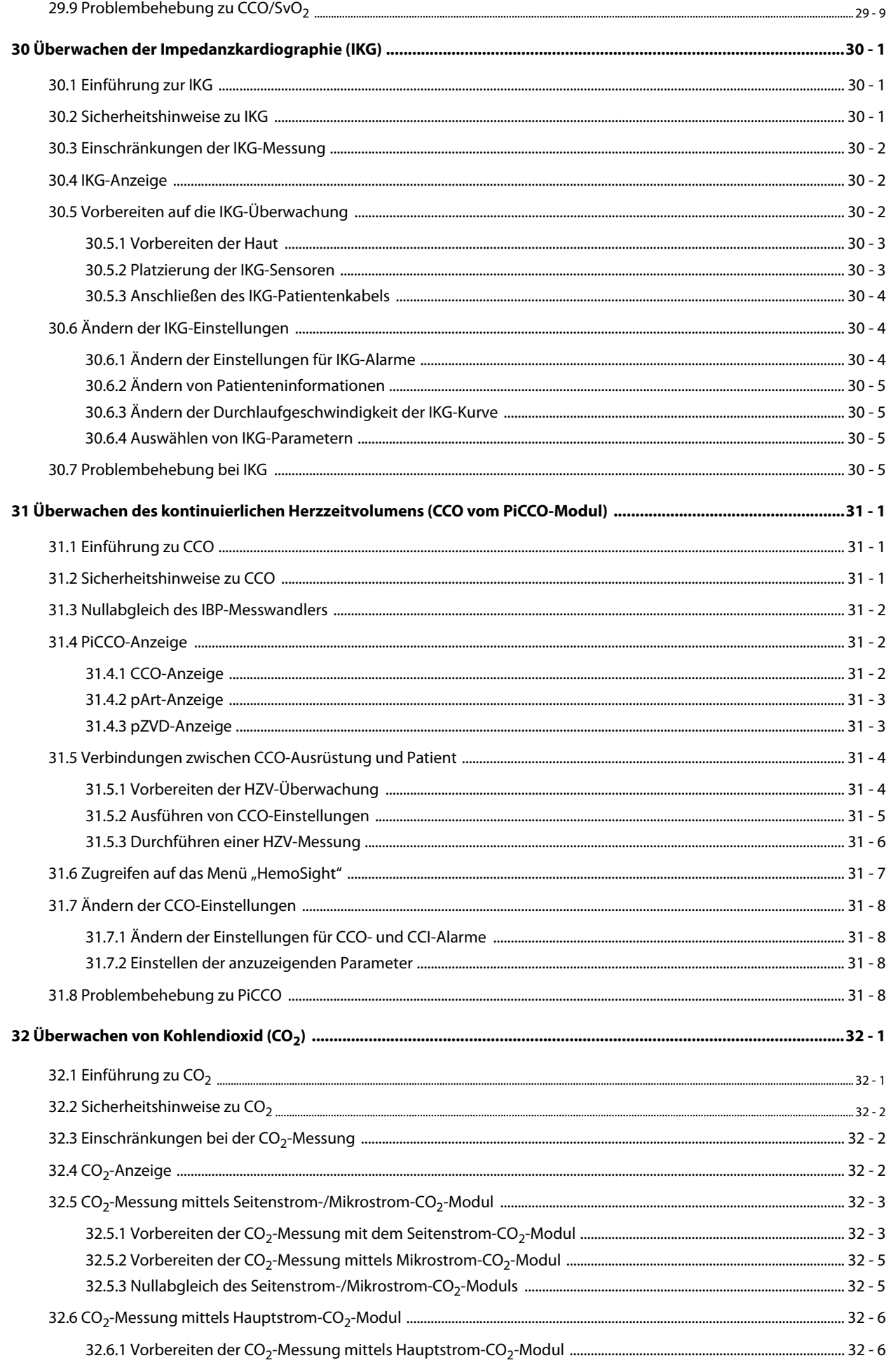

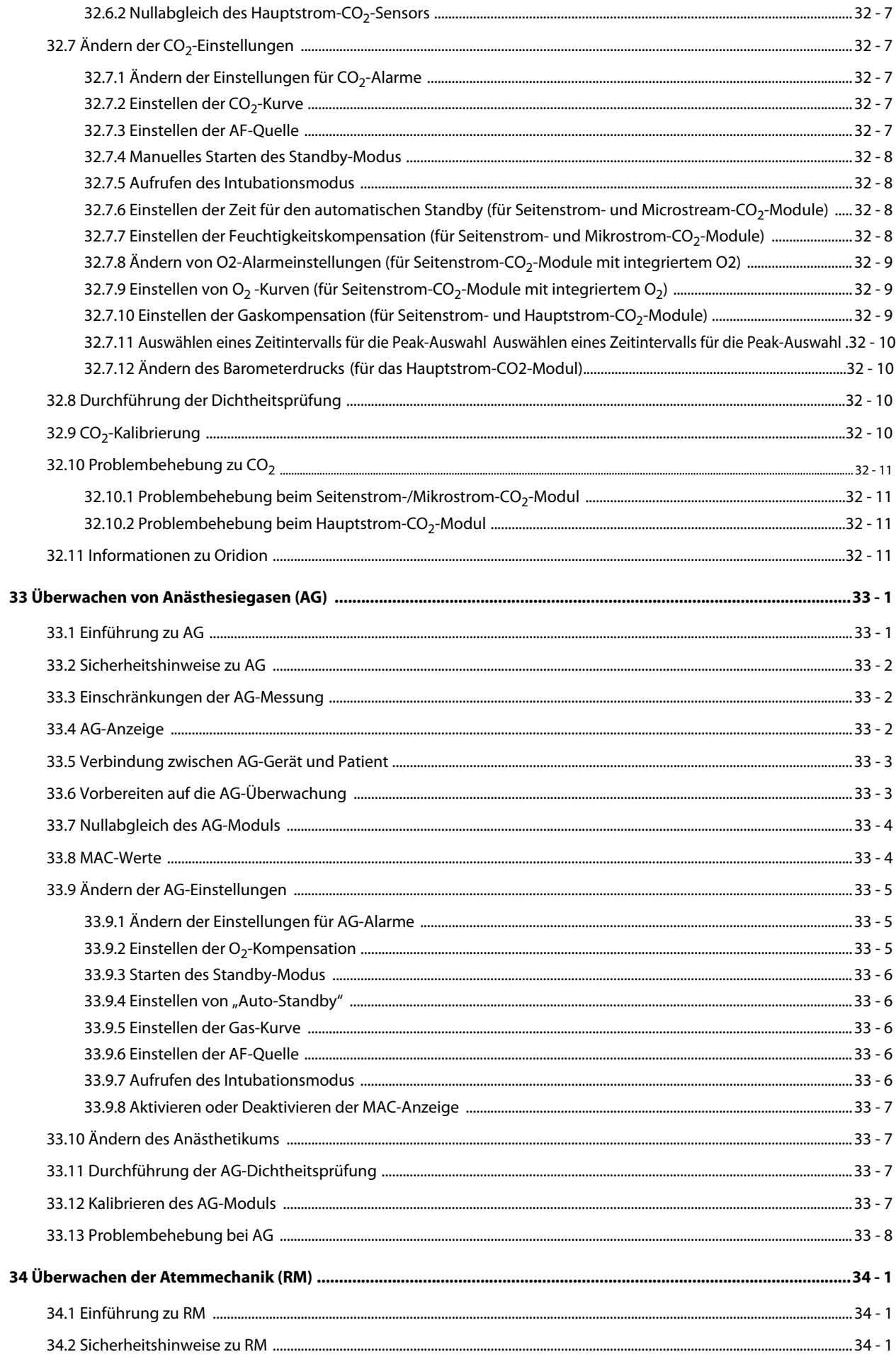

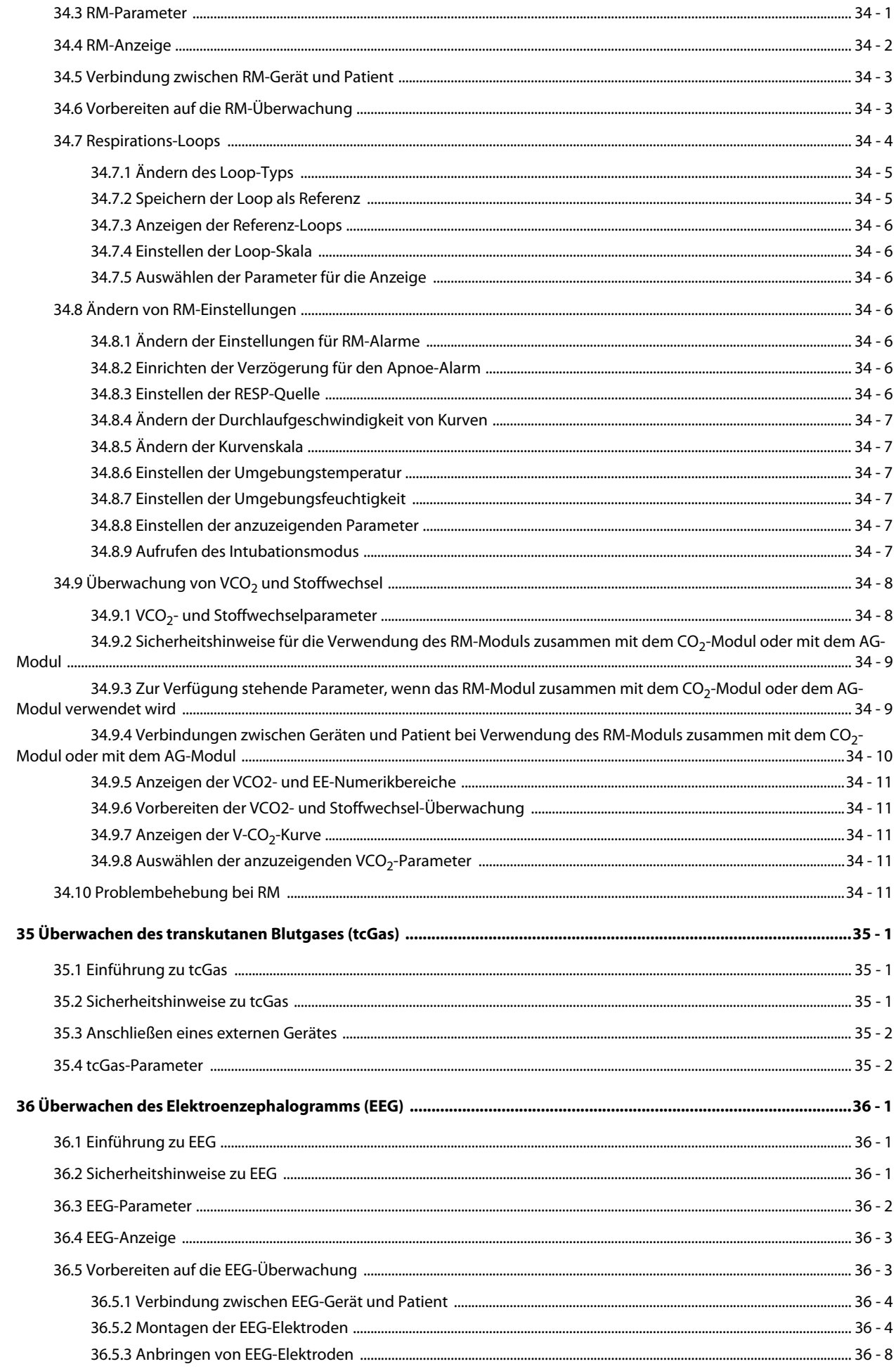

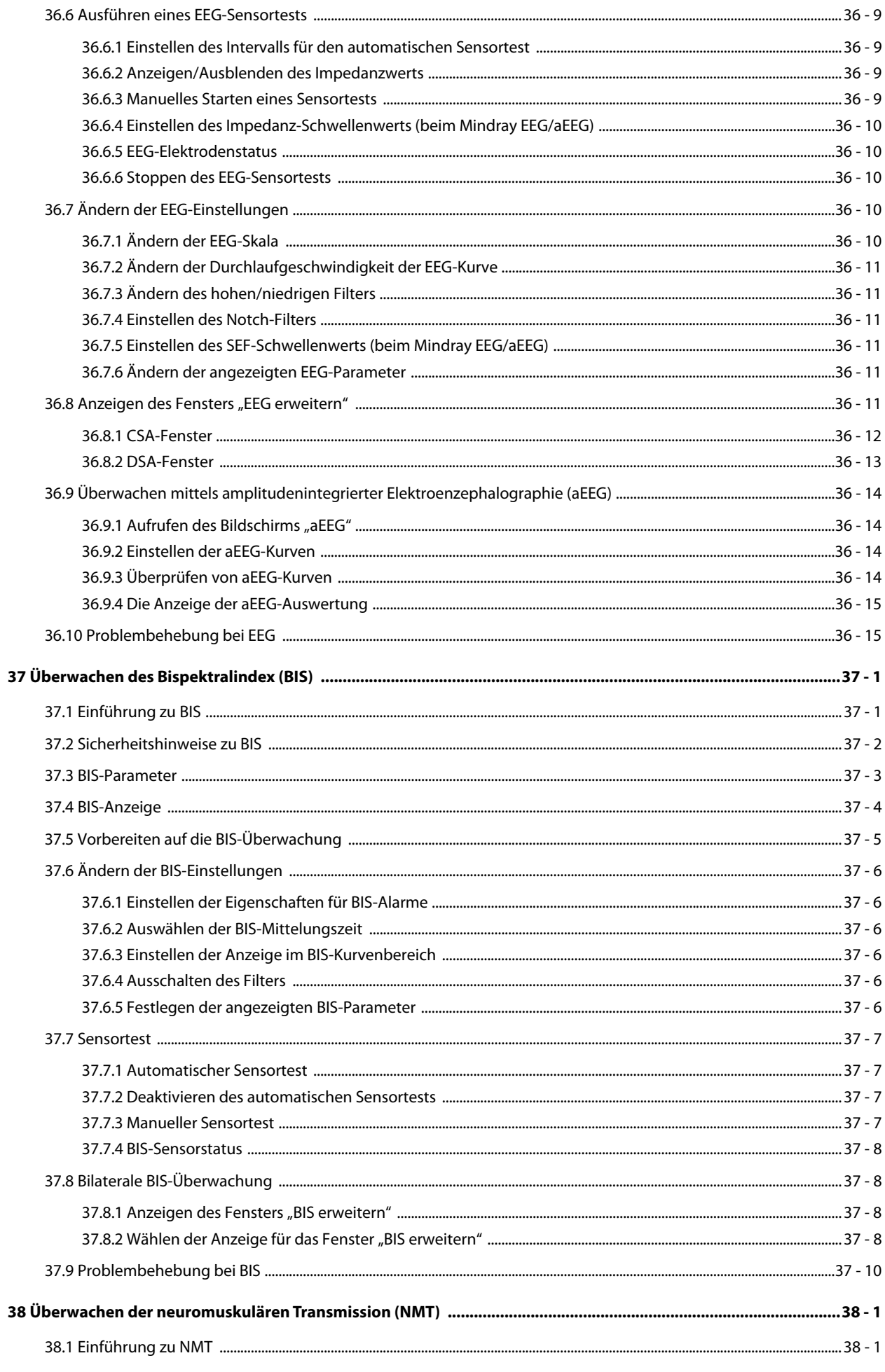

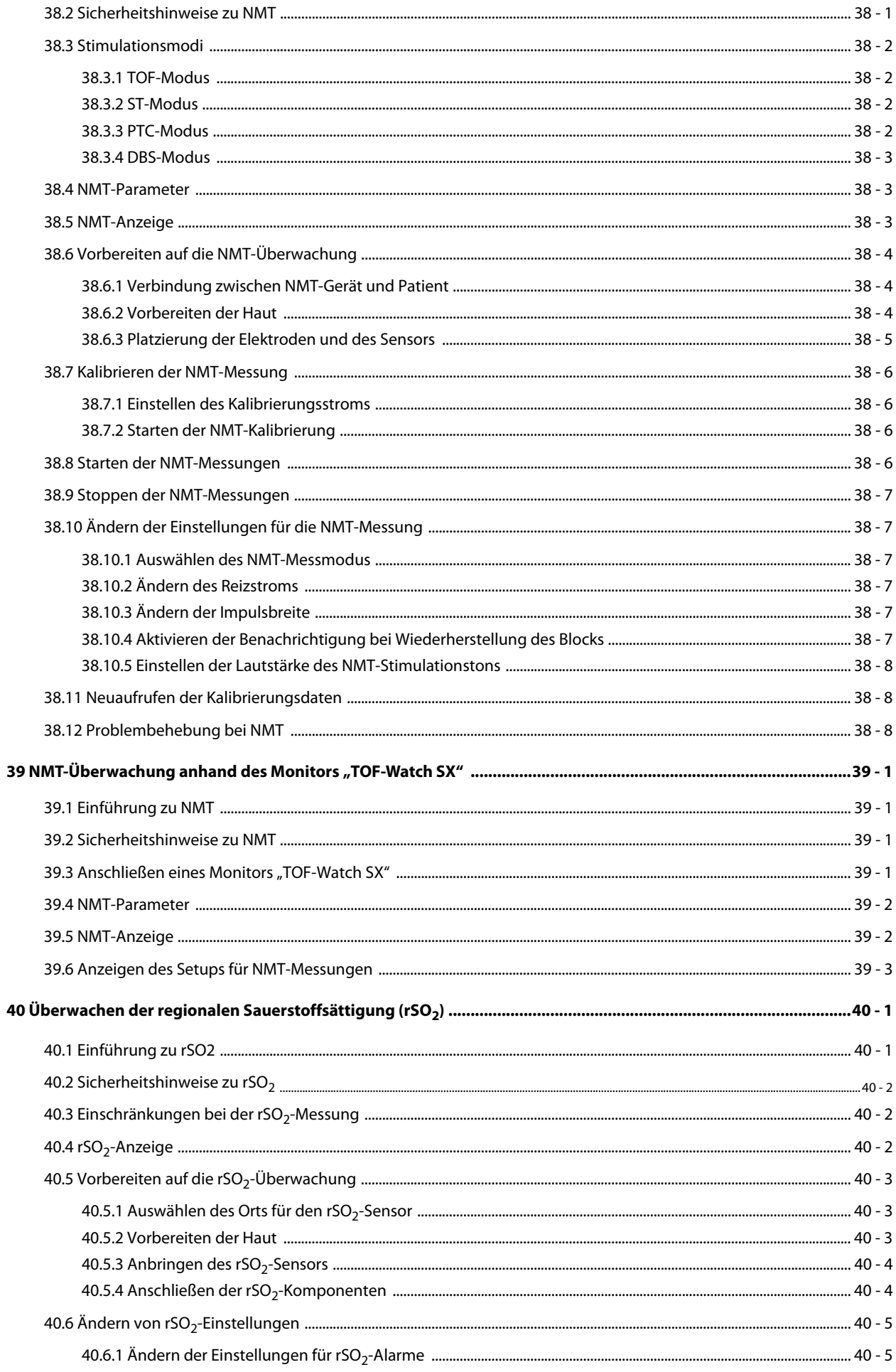

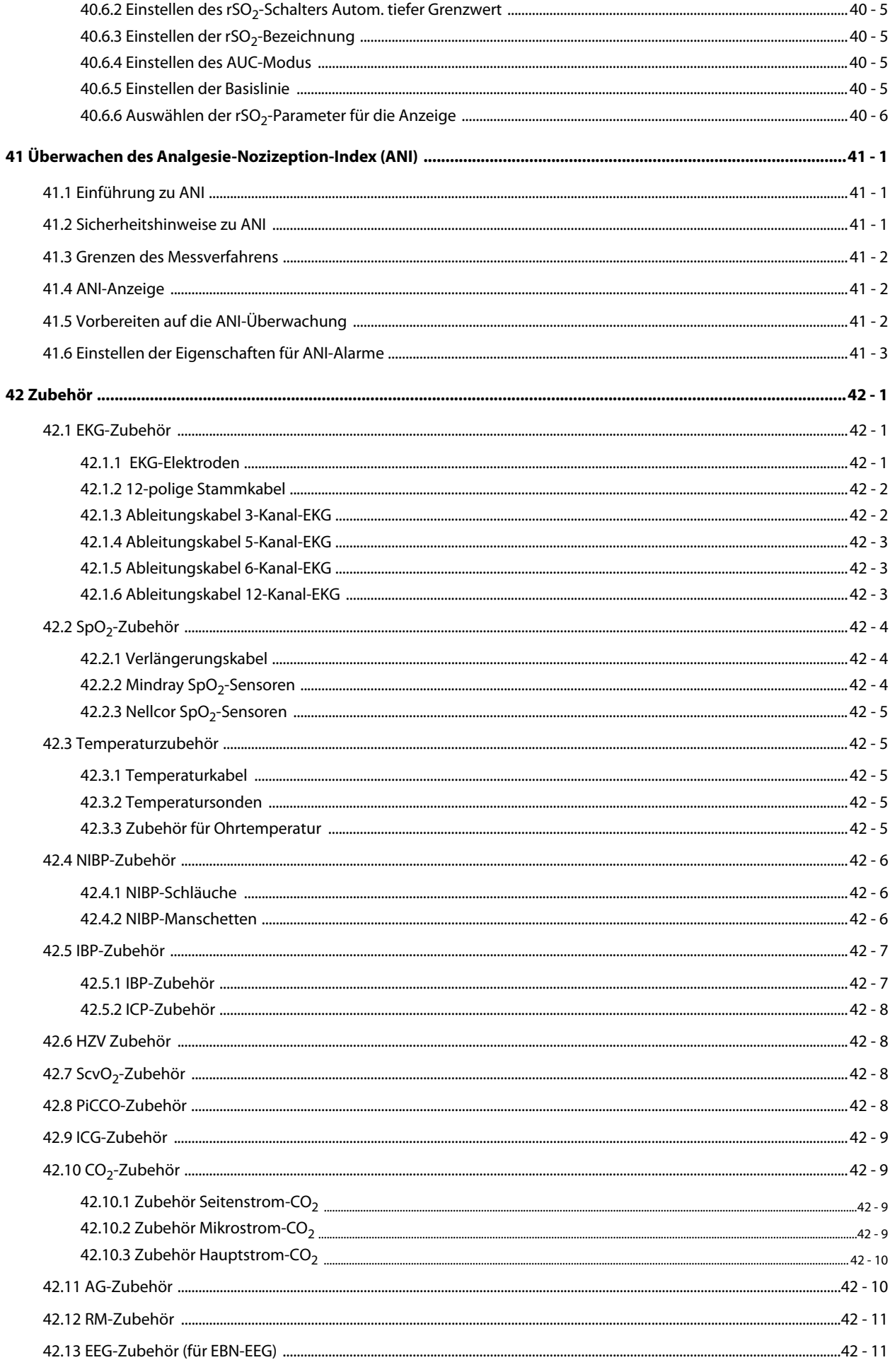

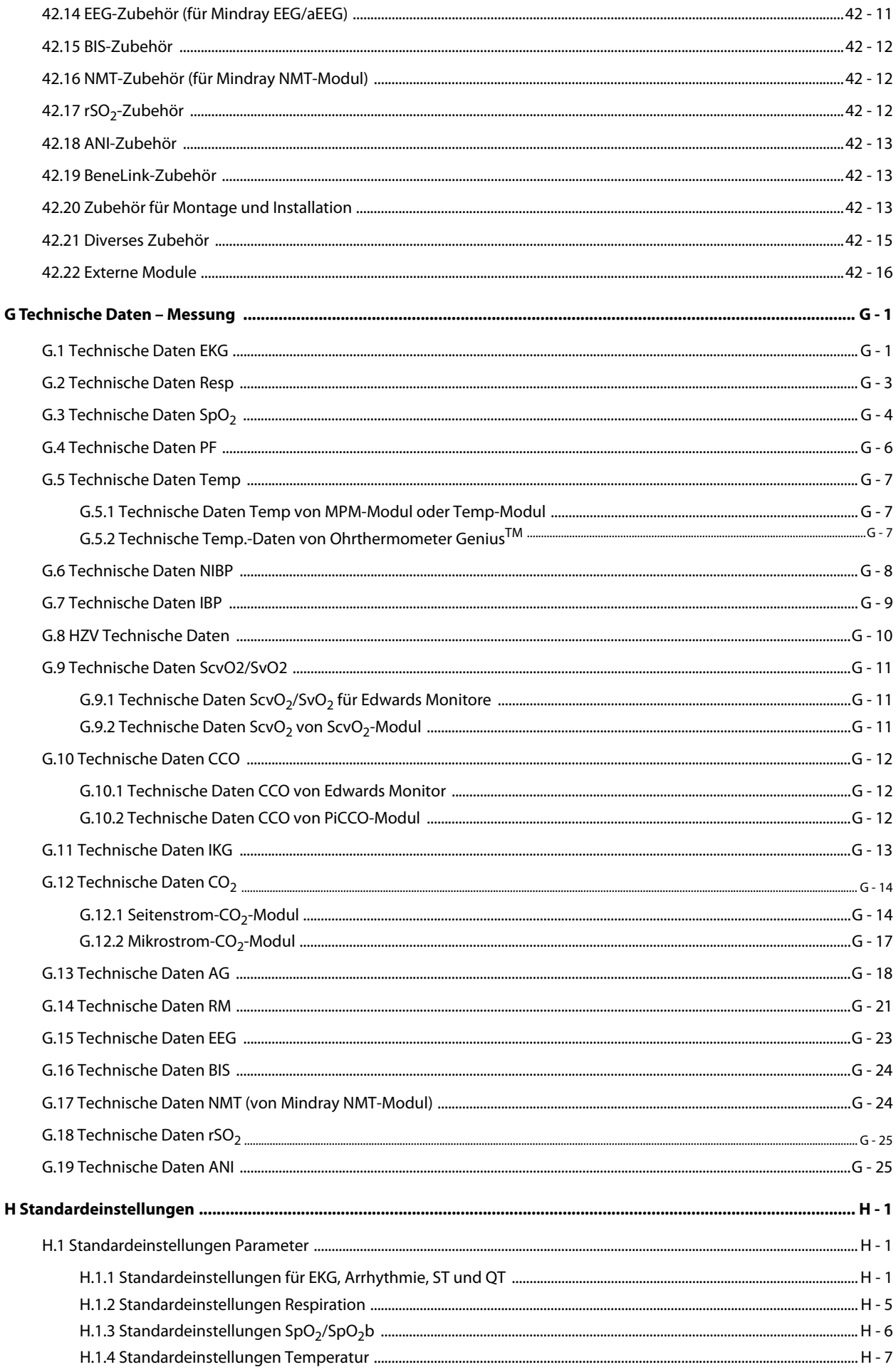

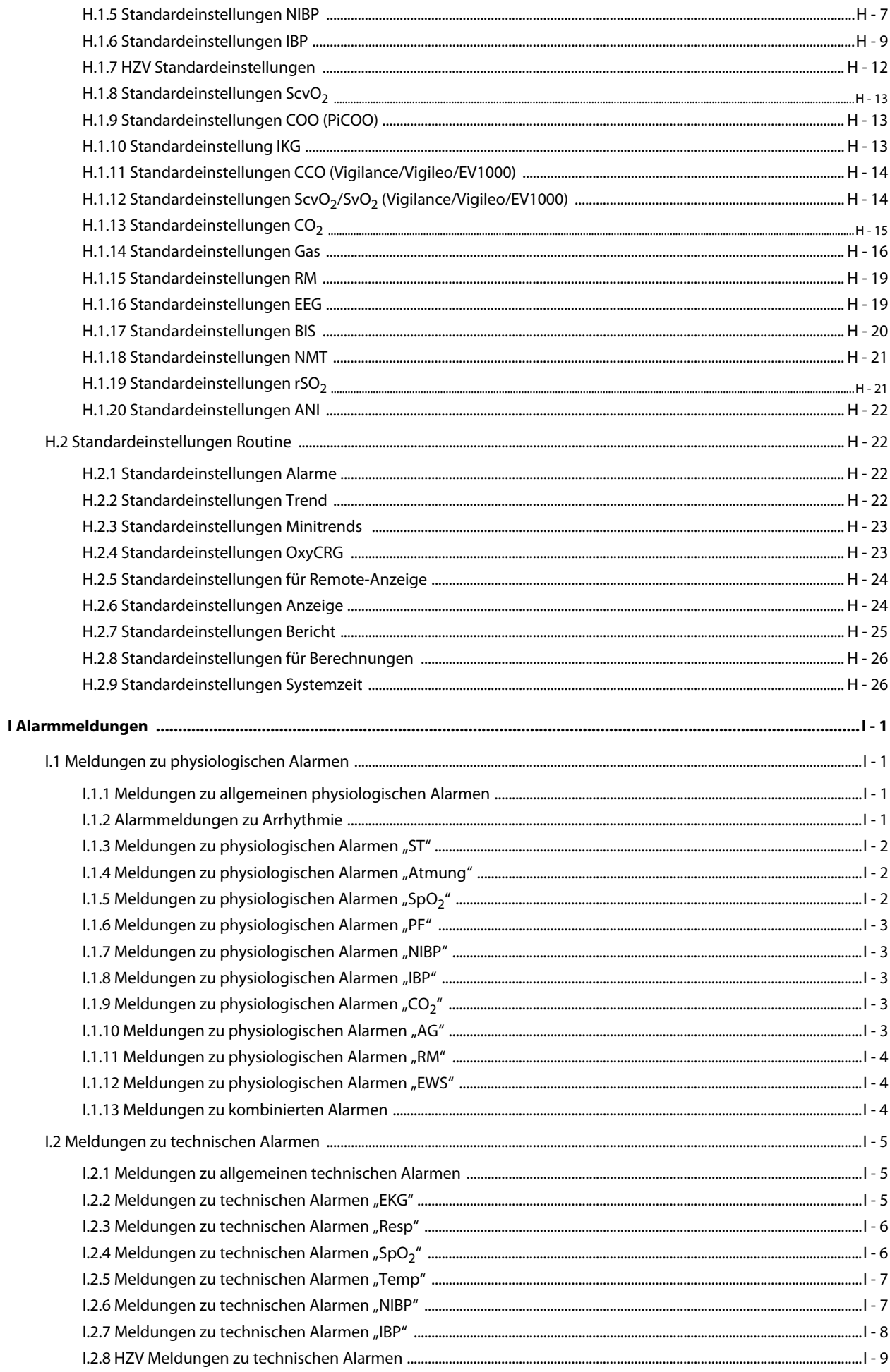

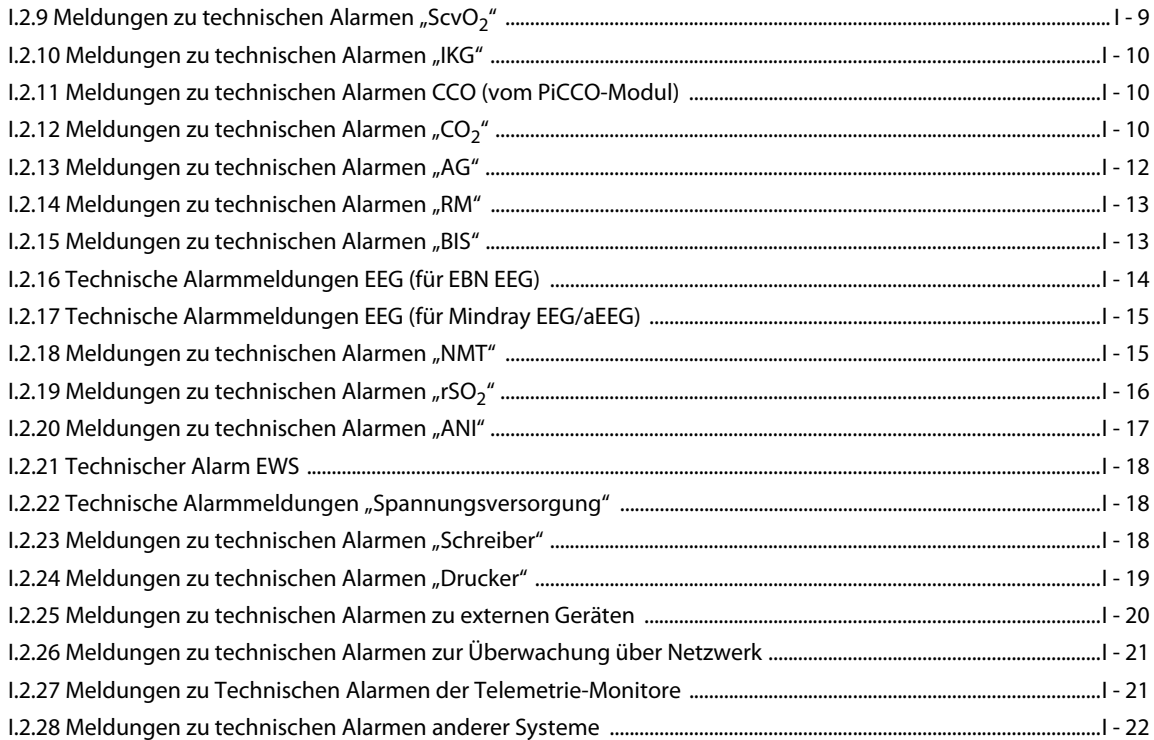

### <span id="page-318-1"></span><span id="page-318-0"></span>**20.1 Einführung zum EKG**

Das Elektrokardiogramm (EKG) misst und zeichnet die elektrische Aktivität des Herzens auf. Das EKG-Modul des Monitors ist im MPM-Modul integriert. Die EKG-Überwachung ermöglicht eine 3-, 5-, 6- und 12-Kanal-EKG-Überwachung sowie eine Analyse der ST-Strecke, eine Arrhythmie-Analyse und QT/QTc-Messungen.

Die EKG-Überwachung kann bei Erwachsenen, Kindern und Neugeborenen vorgenommen werden.

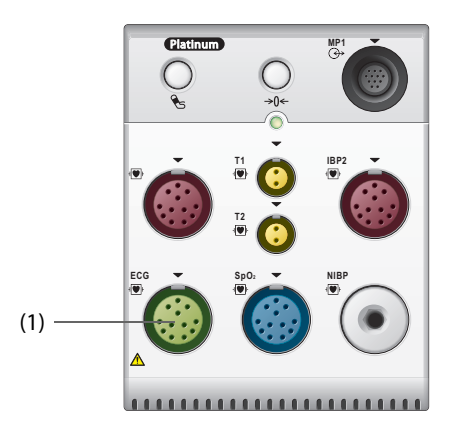

(1) Anschluss für EKG-Kabel

### <span id="page-318-2"></span>**20.2 Sicherheitshinweise zum EKG**

#### **WARNUNG**

- **Dieses Gerät ist nicht für eine Anwendung direkt am Herzen vorgesehen.**
- **Stellen Sie sicher, dass die elektrisch leitenden Teile der Elektroden und die zugehörigen Anschlüsse, einschließlich der neutralen Elektrode, keinen Kontakt zu anderen elektrisch leitenden Teilen, einschließlich Masse, haben.**
- **Verwenden Sie bei einer Defibrillation nur defibrillationssichere EKG-Kabel.**
- **Berühren Sie während einer Defibrillation weder den Patienten noch am Patienten angeschlossene Geräte.**
- **Zur Vermeidung einer Verbrennungsgefahr bei einer Behandlung mit Verfahren der Hochfrequenz-Chirurgie stellen Sie sicher, dass die Kabel des Monitors und die Messwandler niemals mit dem elektrochirurgischen Gerät (ESU) in Kontakt kommen.**
- **Zur Vermeidung einer Verbrennungsgefahr bei einer Behandlung mit Verfahren der Hochfrequenz-Chirurgie dürfen die EKG-Elektroden nicht zwischen der chirurgischen Stelle und der Rückflusselektrode des elektrochirurgischen Geräts (ESU) angebracht werden.**

#### **VORSICHT**

- **Verwenden Sie ausschließlich die in diesem Handbuch aufgeführten Teile und Zubehörteile. Befolgen Sie die Gebrauchsanweisung, und halten Sie alle Warn- und Vorsichtshinweise ein.**
- **Kontrollieren Sie die Anlegungsorte der Elektroden in regelmäßigen Abständen, um Hautschäden zu vermeiden. Ändert sich die Hautqualität, wechseln Sie die Elektroden aus oder ändern Sie die Anlegungsstelle.**
- **Interferenz von nicht geerdeten Geräten in Patientennähe und Interferenzen von elektrochirurgischen Geräten können zu Rauschen und Artefakten in den Kurven führen.**

### <span id="page-319-0"></span>**20.3 EKG-Anzeige**

In den folgenden Abbildungen sind die Bereiche für EKG-Kurven und numerische EKG-Werte dargestellt:

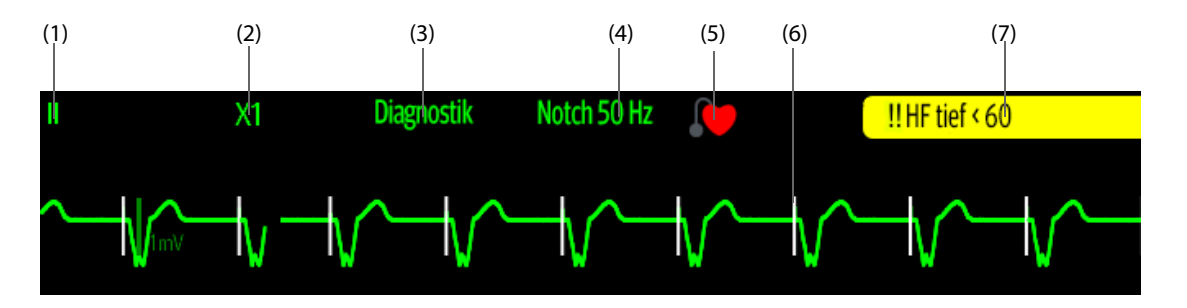

(1) Bezeichnung der EKG-Ableitung der angezeigten Kurve. Wenn die 6-Kanal-EKG-Elektrodenplatzierung zur Ableitung eines 12-Kanal-EKG (D12L) verwendet wird, werden alle Ableitungen mit einem "d" vor der Bezeichnung der EKG-Ableitung gekennzeichnet, z. B. "dV1".

(2) Verstärkung der EKG-Kurve (3) EKG-Filtermodus (4) Status Bandsperre

(5) Status Schrittmachersteuerung: Wenn **Pacer aktiv** auf **Ja** eingestellt ist, wird angezeigt. Wenn **Pacer aktiv** auf **Nein** eingestellt ist, wird **a** angezeigt.

(6) Marke Schrittmacherimpuls: Wenn **Pacer aktiv** auf **Ja** eingestellt ist, werden auf jeder EKG-Kurve Schrittmacherimpuls-Markierungen "|" zu den erkannten Schrittmacherimpulsen angezeigt.

(7) Meldung HF/PF-Alarm

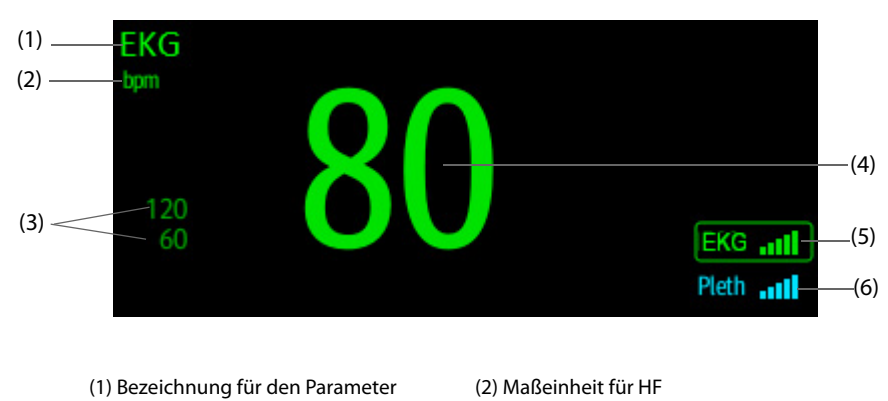

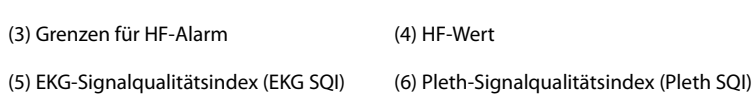

Ein SQI mit fünf unterlegten Balken zeigt an, das die Signalqualität maximal ist. Ein SQI mit nur einem unterlegten Balken zeigt an, das die Signalqualität minimal ist. Wenn der SQI ungenügend ist, überprüfen Sie die EKG-Elektroden bzw. den SpO<sub>2</sub>-Sensor. Platzieren Sie ggf. die Elektroden bzw. den Sensor neu.

Die CrozFusion™-Funktion analysiert das EKG-Signal und das Pleth-Kurvensignal zusammen, um genauere Arrhythmie-Analyseergebnisse und HF/PF-Messungen zu erzielen. Zum Anzeigen der Bildschirmanleitung für die CrozFusionTM-Funktion wählen Sie im Menü **EKG** die Registerkarte **CrozFusion** aus.

EKG SQI, Pleth SQI und Signalfusionsstatus werden angezeigt, wenn die CrozFusionTM-Funktion aktiviert ist. In der folgenden Tabelle sind die SQI-Anzeigen für unterschiedliche Signalfusionsstatus aufgeführt:

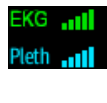

Sowohl das EKG-Signal als auch das Pleth-Signal sind von guter Qualität. Das EKG-Signal und das Pleth-Signal werden unabhängig voneinander analysiert.

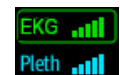

Das Pleth-Signal ist von unzureichender Qualität. Der PF-Wert ist möglicherweise fehlerhaft. Zur Korrektur des PF-Werts wird Das EKG-Signal verwendet.

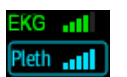

Das EKG-Signal ist von unzureichender Qualität. Der HF-Wert und die Arrhythmie-Analyse sind möglicherweise fehlerhaft. Zur Korrektur des HF-Werts und für die Arrhythmie-Analyse wird das Pleth-Signal verwendet.

Wenn die CrozFusionTM-Funktion deaktiviert ist, werden das EKG-Signal und das Pleth-Signal nicht zusammen analysiert, und der EKG-SQI und der Pleth-SQI werden nicht angezeigt.

#### **HINWEIS**

- **Der numerische Bereich und der Kurvenbereich für das EKG sind so konfiguriert, dass sie sich für verschiedene Ableitungstypen und EKG-Einstellungen unterscheiden.**
- **Die CrozFusionTM-Funktion verwendet die EKG-Arrhythmie Analyseableitungen entsprechend den Einstellungen für den Analysemodus. Der EKG-SQI zeigt also die Signalqualität der Ableitungen für die EKG-Arrhythmie-Analyse an.**

### <span id="page-320-0"></span>**20.4 Vorbereiten der EKG-Überwachung**

#### <span id="page-320-1"></span>**20.4.1 Vorbereiten der Haut des Patienten**

Damit eine gute Signalqualität der Elektroden gegeben ist, ist eine gründliche Vorbereitung der Haut erforderlich, da die elektrische Leitfähigkeit der Haut gering ist.

Zum Vorbereiten der Haut gehen Sie wie folgt vor:

- 1. Rasieren Sie die Haut an den gewünschten Stellen für die Elektroden.
- 2. Reiben Sie die Haut an den Stellen vorsichtig, um abgestorbene Hautzellen zu entfernen.
- 3. Reinigen Sie die Stellen gründlich mit milder Seifenlauge.
- 4. Trocknen Sie die Haut gründlich ab, bevor Sie die Elektroden anlegen.

#### <span id="page-320-2"></span>**20.4.2 Anlegen der Elektroden**

Zum Anlegen der EKG-Kabel gehen Sie wie folgt vor:

- 1. Überprüfen Sie, ob die Elektrodenverpackungen intakt sind und das Verfallsdatum der Elektroden nicht abgelaufen ist. Achten Sie darauf, dass das Gel der Elektroden feucht ist. Bei Verwendung von Elektroden mit Druckknopf befestigen Sie erst die Druckknöpfe an den Elektroden, bevor Sie die Elektroden am Patienten applizieren.
- 2. Legen Sie die Elektroden an den präparierten Stellen am Patienten an. Stellen Sie sicher, dass alle Elektroden einen guten Hautkontakt aufweisen.
- 3. Schließen Sie die Ableitungskabel an das Patientenkabel an, falls nicht bereits geschehen.
- 4. Schließen Sie das Patientenkabel am EKG-Anschluss an.

#### **HINWEIS**

- **Lagern Sie Elektroden bei Raumtemperatur.**
- **Öffnen Sie Elektrodenpackungen immer erst unmittelbar vor der Verwendung.**
- **Verwenden Sie niemals gleichzeitig Patientenelektroden verschiedenen Typs oder verschiedener Marken. Andernfalls kann es aufgrund von unterschiedlichen Impedanzen zu Problemen kommen.**
- **Vermeiden Sie beim Anlegen der Elektroden Bereiche mit Knochen, offensichtliche Schichten von Fett und größere Muskeln. Muskelbewegungen können zu elektrischen Störungen führen. Das Anlegen von Elektroden an größeren Muskeln, zum Beispiel an den Muskeln des Thorax, kann aufgrund übermäßiger Muskelbewegungen zum fälschlichen Auslösen von Arrhythmie-Alarmen führen.**

### <span id="page-321-0"></span>**20.4.3 Farbcode der Ableitungskabel**

In der folgenden Tabelle sind die Farbcodierungen der Ableitungskabel entsprechend des AHA-Standards und des IEC-Standards aufgeführt:

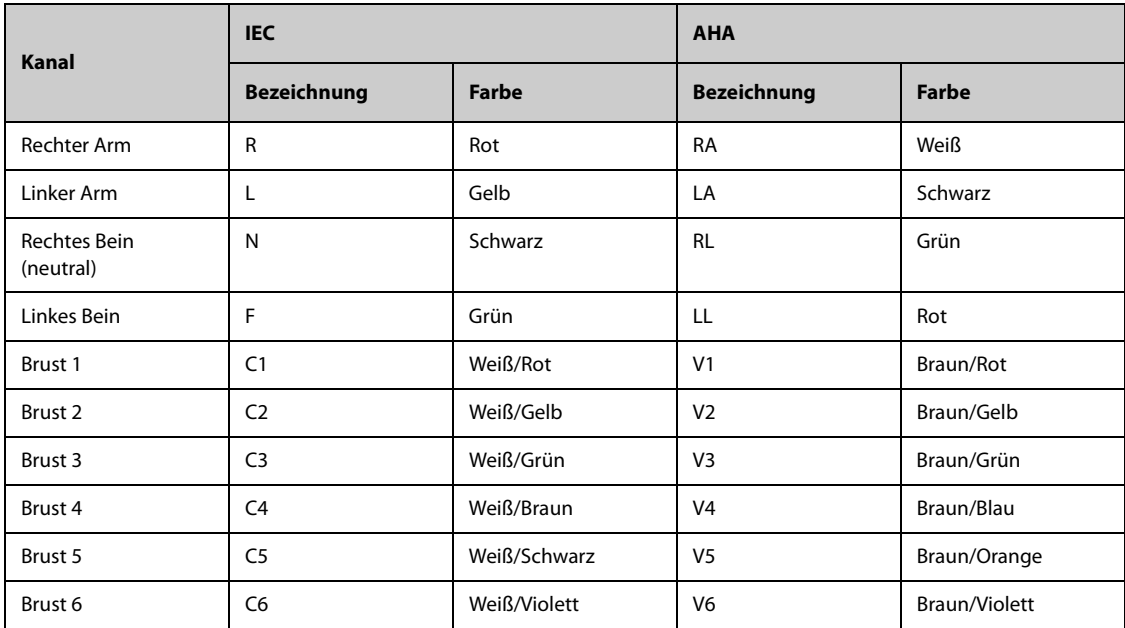

#### <span id="page-321-1"></span>**20.4.4 Platzieren von EKG-Elektroden**

In diesem Abschnitt wird die Elektrodenplatzierung anhand der AHA Benennungskonvention dargestellt.

#### **20.4.4.1 Platzierung der Elektroden bei einer 3-Kanal-Ableitung**

Die Platzierung der Elektroden bei einer 3-Kanal-Ableitung ist wie folgt:

- RA: direkt unter dem Schlüsselbein neben der rechten Schulter.
- LA: direkt unter dem Schlüsselbein neben der linken Schulter.
- LL: unter der unteren linken Kante des Brustkorbs.

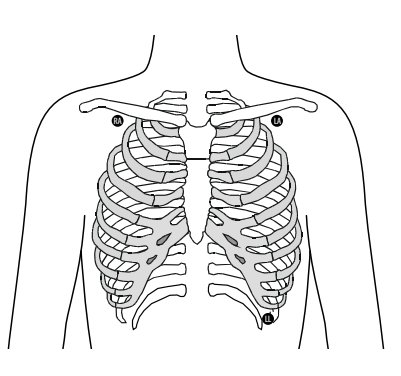

#### <span id="page-321-2"></span>**20.4.4.2 Platzierung der Elektroden bei einer 5-Kanal-Ableitung**

Die Platzierung der Elektroden bei einer 5-Kanal-Ableitung ist wie folgt:

- RA: direkt unter dem Schlüsselbein neben der rechten Schulter.
- LA: direkt unter dem Schlüsselbein neben der linken Schulter.
- RL: unter der unteren rechten Kante des Brustkorbs.
- LL: unter der unteren linken Kante des Brustkorbs.
- V: auf der Brust

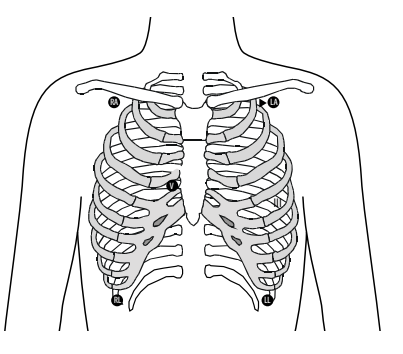

#### **20.4.4.3 Platzierung der Elektroden bei einer 6-Kanal-Ableitung**

Bei der Platzierung der Elektroden bei einer 6-Kanal-Ableitung können Sie die Positionen für die 5-Kanal-Ableitung anwenden, jedoch mit zwei Ableitungen an der Brust. Die Ableitungen an der Brust, Va und Vb, können auf zwei beliebige der Positionen V1 bis V6 platziert werden. Weitere Informationen finden Sie unter [20.4.4.4 Platzierung der Brustelektrode](#page-322-0). Die Positionen für die Ableitungen Va und Vb sind konfigurierbar. Weitere Informationen finden Sie unter [20.6.4.4 Ändern der Bezeichnungen für Va und Vb](#page-326-1).

Wenn einen 6-Kanal-Ableitung verwendet wird, um ein 12-Kanal-EKG abzuleiten, müssen Va und Vb eine der folgenden Kombinationen verwenden.

- V1 und V3, V1 und V4, V1 und V5
- V2 und V4, V2 und V5
- V3 und V5, V3 und V6

#### <span id="page-322-0"></span>**20.4.4.4 Platzierung der Brustelektrode**

Die Brustelektrode kann an eine der folgenden Positionen platziert werden:

- V1: im vierten Interkostalraum rechts neben dem Brustbein.
- V2: im vierten Interkostalraum links neben dem Brustbein.
- V3: in der Mitte zwischen V2 und V4.
- V4: im fünften Interkostalraum auf der linken Medioklavikularlinie.
- V5: auf der linken vorderen Axillarlinie in horizontaler Ebene wie V4.
- V6: auf der linken Medioaxillarlinie in horizontaler Ebene wie V4 und V5.

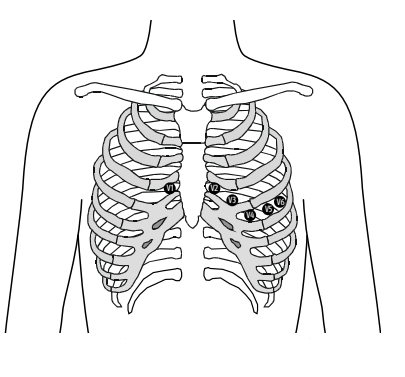

#### **HINWEIS**

• **Bei einer 5-Kanal- und einer 6-Kanal-Ableitung platzieren Sie die Brustwand-Elektrode entsprechend den Anweisungen des Arztes.**

#### **20.4.4.5 Platzierung der Elektroden bei einer 12-Kanal-Ableitung**

Bei der 12-Kanal-EKG-Überwachung werden 10 Elektroden verwendet. Die Brustelektroden können je nach Präferenz des Arztes platziert werden. Die Abbildung rechts zeigt die konventionelle Platzierung der Elektroden bei einer 12-Kanal-Ableitung. Zur Platzierung von RA, RL, LA und LL siehe [20.4.4.2 Platzierung der Elektroden bei einer 5-Kanal-Ableitung](#page-321-2). Informationen zum Anbringen der Brustelektroden finden Sie unter [20.4.4.4 Platzierung der Brustelektrode](#page-322-0).

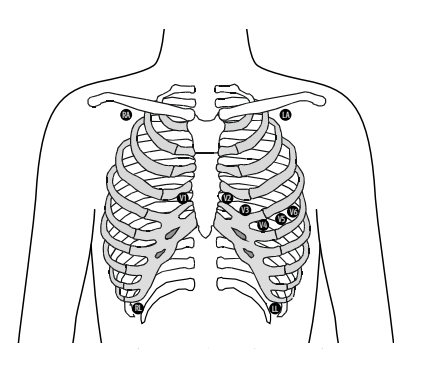

#### **20.4.4.6 Platzierung der Elektroden bei Patienten mit Herzschrittmacher**

Bei Schrittmacher-Patienten ist normalerweise eine andere Platzierung der Elektroden erforderlich als bei Patienten ohne Schrittmacher.

Bringen Sie keine EKG-Elektrode direkt über dem Schrittmachergenerator an. Platzieren Sie die Elektroden im Abstand von 5 bis 7 cm von der Stelle, an der sich der Schrittmachergenerator befindet. Wenn sich der Schrittmacher-Generator beispielsweise im linken subklavikulären Bereich befindet, verschieben Sie die Elektrode des linken Arms weiter zur Brustmitte.

#### **20.4.4.7 Platzierung der Elektroden bei Chirurgiepatienten**

Bei der Platzierung der Elektroden am Körper des Patienten sollte der Operationsstelle besondere Beachtung geschenkt werden. Bei Operationen mit eröffnetem Brustkorb können die Brustelektroden zum Beispiel seitlich an der Brust oder am Rücken platziert werden. Zur Reduzierung von Artefakten und Interferenzen durch Elektrochirurgiegeräte können die Extremitätenelektroden nah an den Schultern und am unteren Abdomen und die Brustwandelektroden an der linken Seite der mittleren Brustwand angebracht werden. Befestigen Sie keine Elektroden am Oberarm. Die EKG-Kurve wird dadurch sehr klein.

#### **WARNUNG**

- **Zur Vermeidung einer Verbrennungsgefahr bei einer Behandlung mit Verfahren der Hochfrequenz-Chirurgie dürfen die EKG-Elektroden nicht zwischen der chirurgischen Stelle und der Rückflusselektrode des elektrochirurgischen Geräts (ESU) angebracht werden.**
- **Das ESU-Kabel und das EKG-Kabel dürfen sich nicht verfangen.**
- **Wenn das elektrochirurgische Gerät (ESU) verwendet wird, platzieren Sie die EKG-Elektroden nicht in der Nähe der Erdungsplatte des ESU. Andernfalls können die EKG-Signale gestört werden.**

#### <span id="page-323-0"></span>**20.4.5 Wählen des EKG-Ableitungstyps**

Zum Auswählen des EKG-Ableitungstyps gehen Sie wie folgt vor:

- 1. Wählen Sie den numerischen Bereich oder den Kurvenbereich für EKG, um das Menü **EKG** zu öffnen.
- 2. Wählen Sie die Registerkarte **Setup**.
- 3. Legen Sie **Ableitungsset** entsprechend dem Ableitungstyp fest, den Sie verwenden werden. Standardmäßig ist der Ableitungstyp **Auto** eingestellt. In diesem Fall erkennt der Monitor den Ableitungstyp automatisch.

#### <span id="page-323-1"></span>**20.4.6 Überprüfen des Schrittmacher-Status**

Vor der EKG-Überwachung sollte der Schrittmacher-Status des Patienten überprüft werden. Wenn die Option Pacer aktiv auf Ja eingestellt ist, wird das Schrittmacher-Symbol **Conditional and für angezeigt.** Auf jeder EKG-Kurve werden die Marken "|" für den Schrittmacherimpuls angezeigt, wenn der Schrittmacher des Patienten ein Signal auslöst. Wenn **Pacer aktiv** auf **Nein** eingestellt ist oder wenn der Schrittmacher-Status des Patienten nicht aktiviert ist, wird im EKG-Kurvenbereich das Symbol angezeigt.

Zum Ändern des Schrittmacher-Status gehen Sie wie folgt vor:

- 1. Wählen Sie den numerischen Bereich oder den Kurvenbereich für EKG, um das Menü **EKG** zu öffnen.
- 2. Wählen Sie die Registerkarte **Pacer**.
- 3. Stellen Sie **Pacer aktiv** auf **Ja** oder **Nein** ein.

Sie können auch den Pacer-Status des Patienten aus dem Menü "Patientenverwaltung" ändern. Weitere Informationen finden Sie unter [5.3.1 Aufrufen des Menüs "Patientenverwaltung"](#page-95-4).

Wenn der Status nicht auf "Pacer aktiv" eingestellt ist und der Monitor einen Schrittmacherimpuls erkennt, gibt der Monitor einen Hinweiston aus. Zur gleichen Zeit blinkt das Schrittmacher-Symbol (C), und im EKG-Kurvenbereich wird die Meldung **Bitte prüfen, ob Patient einen Schrittmacher trägt?** angezeigt. Überprüfen Sie dies, und nehmen Sie die entsprechende Schrittmacher-Einstellung vor.

#### **WARNUNG**

- Bei Schrittmacher-Patienten muss "Pacer aktiv" auf "Ja" eingestellt werden. Andernfalls **interpretiert der Monitor möglicherweise einen Schrittmacherimpuls als QRS-Komplex und löst trotz zu schwachem EKG-Signal den Alarm nicht aus. Bei kammerstimulierten Patienten, werden Episoden von ventrikulärer Tachykardie möglicherweise nicht immer erkannt. Verlassen Sie sich nicht ausschließlich auf den Algorithmus für die automatische Arrhythmie-Erkennung.**
- **Bestimmte Herzschrittmacher können Fehlalarme wegen zu niedriger Herzfrequenz oder Fehlalarme wegen Asystolie auslösen, da diese Herzschrittmacher Artefakte wie elektrisches Überschwingen des Schrittmachers mit Überlagerung der echten QRS-Komplexe verursachen können.**
- **Verlassen Sie sich bei der Überwachung von Patienten mit Herzschrittmacher nicht allein auf die Alarme der Herzfrequenzmessung. Halten Sie den Patienten stets unter strikter Beobachtung.**
- **Die automatische Schrittmachererkennung ist nicht für Kinder, Neugeborene und NMT-Patienten geeignet.**
- Bei Patienten ohne Schrittmacher müssen Sie "Pacer aktiv" auf "Nein" einstellen.

# **20.4.7 Aktivieren der Pacer-Unterdrückung**

Die Funktion zur Unterdrückung von Schrittmacherimpulsen ist standardmäßig deaktiviert. Zum Aktivieren dieser Funktion gehen Sie wie folgt vor:

- 1. Wählen Sie den numerischen Bereich oder den Kurvenbereich für EKG, um das Menü **EKG** zu öffnen.
- 2. Wählen Sie die Registerkarte **Pacer**.
- 3. Schalten Sie Pacer-Unterdrückung auf "Ein".

### **HINWEIS**

- **Bei Erkennen von Schrittmacherimpulsen werden auf den EKG-Kurven die Marken "|" für den**  Schrittmacherimpuls angezeigt. Die Einstellung von "Pacer-Unterdrückung" hat keine Auswirkung auf die Anzeige der Marken "|" für Schrittmacherimpulse.
- **Die Option "Pacer-Unterdrückung" kann nur eingeschaltet werden, wenn die Option "Pacer aktiv"**  auf "Ja" eingestellt ist. Wenn "Pacer aktiv" auf "Nein" eingestellt ist, ist die Einstellung für "Pacer-**Unterdrückung" deaktiviert.**

# **20.5 Verwenden der 6-Kanal-EKG-Elektrodenplatzierung zur Ableitung eines 12-Kanal-EKG (D12L)**

Der Monitor unterstützt die Verwendung der 6-Kanal-EKG-Elektrodenplatzierung zur Ableitung eines 12-Kanal-EKG. Diese Funktion wird "D12L" genannt. Wenn "D12L" aktiviert ist, kann der Monitor zusätzlich zu den direkt erfassten EKG-Signalen vier weitere Brustwandableitungen ableiten. "D12L" bietet eine nicht-diagnostische 12- Kanal-Ansicht mit EKG-Kurven und ST-/QT-Messungen. "D12L" ist nur bei Erwachsenen zulässig.

Die verfügbaren Va- und Vb-Kombinationen mit Unterstützung von "D12L" sind:

- V1 und V3, V1 und V4, V1 und V5
- V2 und V4, V2 und V5
- V3 und V5, V3 und V6

Die Funktion "D12L" ist standardmäßig deaktiviert. Zum Aktivieren der Funktion "D12L" gehen Sie wie folgt vor:

- 1. Wählen Sie den numerischen Bereich oder den Kurvenbereich für EKG, um das Menü **EKG** zu öffnen.
- 2. Wählen Sie die Registerkarte **Setup**.
- 3. Wählen Sie die Positionen von Va und Vb. Sie müssen dabei eine verfügbare Kombination von Va und Vb verwenden.
- 4. Schalten Sie **D12L** auf "Ein".

### **WARNUNG**

- Bei Kindern und Neugeborenen ist "D12L" nicht zulässig.
- **Die Positionen von Va und Vb müssen mit den Einstellungen von Va und Vb konsistent sein.**  Andernfalls funktioniert "D12L" nicht ordnungsgemäß.
- **Die Ableitungen können nicht für die Berechnung der Herzfrequenz und für die Arrhythmie-Analyse verwendet werden.**
- **Die abgeleiteten 12-Kanal-EKGs dürfen nicht zu diagnostischen Interpretationen verwendet werden.**

• **Die mit Unterstützung von "D12L" verfügbaren Kombination Va und Vb müssen verwendet werden.**  Wenn Sie andere Kombinationen verwenden, funktioniert "D12L" nicht, und die Meldung "D12L **nicht verfügbar" wird angezeigt.**

# <span id="page-325-0"></span>**20.6 Ändern von EKG-Einstellungen**

# **20.6.1 Auswählen eines EKG-Bildschirms**

Sie können den gewünschten Bildschirm für die EKG-Überwachung auswählen.

- Für die Überwachung mit 3-Kanal-EKG ist nur der normale Bildschirm verfügbar.
- Für die Überwachung mit 5-Kanal-EKG können Sie neben dem normalen Bildschirm auch ein 7-Kanal-Vollbild oder ein 7-Kanal-Halbbild wählen.
- Für die Überwachung mit 6-Kanal-EKG können Sie neben dem normalen Bildschirm auch ein 8-Kanal-Vollbild oder ein 8-Kanal-Halbbild wählen.
- Für die Überwachung mit 12-Kanal-EKG können Sie neben dem normalen Bildschirm auch ein 7-Kanal-Vollbild, ein 7-Kanal-Halbbild oder ein 12-Kanal-Vollbild wählen.

Zum Auswählen der gewünschten Bildschirm-Konfiguration gehen Sie wie folgt vor:

- 1. Wählen Sie den numerischen Bereich oder den Kurvenbereich für EKG, um das Menü **EKG** zu öffnen.
- 2. Wählen Sie unten im Menü die Option **Vollbild**, **Halbbild** oder **12-Kanal** (für die Überwachung mit 12- Kanal-EKG).

# **20.6.2 Einstellen der EKG-Alarm-Eigenschaften**

Zum Einstellen der EKG-Alarm-Eigenschaften gehen Sie wie folgt vor:

- 1. Wählen Sie den numerischen Bereich oder den Kurvenbereich für EKG, um das Menü **EKG** zu öffnen.
- 2. Wählen Sie die Registerkarte **Alarm**.
- 3. Geben Sie ggf. das Kennwort ein.
- 4. Stellen Sie die Alarm-Eigenschaften wie gewünscht ein.

# <span id="page-325-1"></span>**20.6.3 Einstellen des Analysemodus**

Bei Analysen mit mehreren Ableitungen wird die Empfindlichkeit der Erkennung verbessert, und weniger Fehlalarme treten auf. Wenn jedoch die meisten Ableitungen Rauschen oder eine niedrige Amplitude aufweisen, wird empfohlen, die optimale Ableitung als Ableitung für die Berechnung auszuwählen und eine Einkanal-Analyse vorzunehmen.

Zum Einstellen des EKG-Analysemodus gehen Sie wie folgt vor:

- 1. Wählen Sie den numerischen Bereich oder den Kurvenbereich für EKG, um das Menü **EKG** zu öffnen.
- 2. Wählen Sie die Registerkarte **Setup**.
- 3. Legen Sie **Analysemodus** fest.
	- ◆ **Mehrfachableitung**: Der Monitor verwendet die vier Ableitungen (EKG 1 bis EKG 4) als Ableitungen für die Berechnung.
	- **Einzelableitung**: Der Monitor verwendet eine Ableitung (EKG 1) als Ableitung für die Berechnung.

#### **HINWEIS**

- **Für den Monitor ist schwierig, einen anormalen Herzschlag von einem normalen ventrikulären Herzschlag zu unterscheiden. Ein anormaler Herzschlag kann fälschlicherweise als ventrikulärer Herzschlag interpretiert werden. In diesem Fall wählen Sie die Ableitung mit einer schmalen R-Zacke**  für EKG1, und wählen Sie "Einzelableitung".
- **Bei Verwendung eines 3-Kanal-EKG-Kabels verwendet der Monitor immer eine Einzelableitung als Ableitung für die Berechnung, und die Option "Analysemodus" steht nicht zur Verfügung.**

# **20.6.4 Ändern der EKG-Kurveneinstellungen**

#### **20.6.4.1 Auswählen der Ableitungen für die angezeigten EKG-Kurven**

Zum Auswählen der Ableitungen für die angezeigten EKG-Kurven gehen Sie wie folgt vor:

- 1. Wählen Sie den numerischen Bereich oder den Kurvenbereich für EKG, um das Menü **EKG** zu öffnen.
- 2. Wählen Sie die Registerkarte **Setup**.
- 3. Wählen Sie **EKG**, um die Ableitung für die einzelnen EKG-Kurven festzulegen.
- 4. Wenn mehr als drei EKG-Kurven angezeigt werden, wählen Sie die Registerkarte **Mehr Ableitungen** aus, und wählen Sie dann **EKG**, um die Ableitungen für weitere EKG-Kurven festzulegen.

Die Kurve der gewählten Ableitung sollte die folgenden Merkmale aufweisen:

- Der QRS-Komplex ist groß und schmal.
- Der QRS-Komplex liegt vollständig oberhalb oder unterhalb der Grundlinie. Er darf nicht biphasisch sein.
- Die Amplituden der P-Wellen und T-Wellen haben weniger als 0.2 mV.

#### **VORSICHT**

• **Stellen Sie sicher, dass Sie die optimalen Ableitungen mit der besten Kurvenamplitude und dem höchsten Signal-Rausch-Abstand ausgewählt haben. Die Wahl der optimalen Ableitungen ist für das Erkennen von Schlägen, die Klassifizierung Schlägen und das Erkennen von Kammerflimmern wichtig.** 

### **HINWEIS**

• **Wenn D12L aktiviert ist, können Sie die berechneten Ableitungen nicht als EKG1 oder EKG2 auswählen.**

#### **20.6.4.2 Einstellen der EKG-Kurvenanordnung**

Zum Einstellen der EKG-Kurvenanordnung gehen Sie wie folgt vor:

- 1. Wählen Sie den numerischen Bereich oder den Kurvenbereich für EKG, um das Menü **EKG** zu öffnen.
- 2. Wählen Sie die Registerkarte **Setup**.
- 3. Legen Sie **Kurvenanordnung** fest.
	- Standard: Die Kurven-Sequenz ist I, II, III, aVR, aVL, aVF, V1, V2, V3, V4, V5, V6.
	- ◆ **Cabrera**: Die Kurven-Sequenz ist aVL, I, -aVR, II, aVF, III, V1, V2, V3, V4, V5, V6.

Für den Glasgow-Algorithmus ist die Reihenfolge der Brustableitungen von der Einstellung in **V3-Platzierung** abhängig. Wenn **V3-Platzierung** auf **V4R** eingestellt ist, lautet die Sequenz der Brustableitungen V4R, V1, V2, V4, V5, V6.

#### **20.6.4.3 Ändern der Größe von EKG-Kurven**

Wenn die EKG-Kurve zu klein oder abgeschnitten dargestellt wird, können Sie die Größe der Kurve anpassen, indem Sie in **Verst.** eine geeignete Einstellung wählen. Folgen Sie dazu den folgenden Anweisungen:

- 1. Wählen Sie den numerischen Bereich oder den Kurvenbereich für EKG, um das Menü **EKG** zu öffnen.
- 2. Wählen Sie die Registerkarte **Setup**.
- 3. Wählen Sie **EKG-Verst.**, um die Ableitung für die einzelnen EKG-Kurven festzulegen.
- 4. Wenn mehr als drei EKG-Kurven angezeigt werden, wählen Sie die Registerkarte **Mehr Ableitungen**, und wählen Sie dann **EKG-Verst.**, um die Größen weiterer EKG-Kurven zu ändern. Wenn Sie **Auto** wählen, passt der Monitor die Größe der EKG-Kurven automatisch an.

#### **20.6.4.4 Ändern der Bezeichnungen für Va und Vb**

Bei einer Überwachung mit 6-Kanal-EKG können Sie die Bezeichnungen für die Ableitungen Va und Vb ändern. Folgen Sie dazu den folgenden Anweisungen:

- 1. Wählen Sie den numerischen Bereich oder den Kurvenbereich für EKG, um das Menü **EKG** zu öffnen.
- 2. Wählen Sie die Registerkarte **Setup**.
- 3. Legen Sie **Va** und **Vb** entsprechend der Platzierungen von Va und Vb fest. Die Standardeinstellungen lauten **Va** und **Vb**.

#### **20.6.4.5 Ändern der Geschwindigkeit von EKG-Kurven**

Zum Ändern der Geschwindigkeit von EKG-Kurven gehen Sie wie folgt vor:

- 1. Wählen Sie den numerischen Bereich oder den Kurvenbereich für EKG, um das Menü **EKG** zu öffnen.
- 2. Wählen Sie die Registerkarte **Setup**.
- 3. Legen Sie **Geschw.** fest.

#### **20.6.4.6 Einstellen des EKG-Filters**

Zum Ändern des Filtermodus für EKG-Kurven gehen Sie wie folgt vor:

- 1. Wählen Sie den numerischen Bereich oder den Kurvenbereich für EKG, um das Menü **EKG** zu öffnen.
- 2. Wählen Sie die Registerkarte **Setup**.
- 3. Legen Sie **Filter** fest.
	- ◆ **Diagnostik**: wird verwendet, wenn EKG-Kurven mit diagnostischer Qualität erforderlich sind.
	- Monitor: wird bei der routinemäßigen EKG-Überwachung verwendet.
	- ◆ **Operation**: wird verwendet, wenn EKG-Signale durch hoch- oder niederfrequentes Rauschen verzerrt sind. Im Operationssaal können durch die Einstellung von **Filter** auf **Operation** Störungen des elektrochirurgischen Geräts reduziert werden. Bei Auswählen von **Operation** während der normalen EKG-Überwachung kann es jedoch zur Unterdrückung von bestimmten Merkmalen und Details der QRS-Komplexe kommen.
	- **ST**: wird für die ST-Überwachung empfohlen.

#### **20.6.4.7 Ein- und Ausschalten der Bandsperre**

Von der Bandsperre werden durch die Netzfrequenz verursachte Interferenzen herausgefiltert. Zum Ein- bzw. Ausschalten der Bandsperre gehen Sie wie folgt vor:

- 1. Wählen Sie den numerischen Bereich oder den Kurvenbereich für EKG, um das Menü **EKG** zu öffnen.
- 2. Wählen Sie die Registerkarte **Setup**.
- 3. Schalten Sie **Notchfilter** ein bzw. aus.

### **HINWEIS**

• **Der Notch-Filter kann nur ein- oder ausgeschaltet werden, wenn "EKG-Filter" auf "Diagnostik" gesetzt ist. In anderen Filtermodi ist die Bandsperre immer eingeschaltet.**

## 20.6.5 Deaktivieren der Funktion "Smart-Ableitung ab"

Der Monitor verfügt über eine Funktion "Smart-Ableitung ab" zum Erkennen einer Trennung von Ableitungen. Wenn die Ableitung der ersten EKG-Kurve getrennt wird, jedoch eine andere Ableitung verfügbar ist, schaltet der Monitor automatisch für die Neuberechnung der Herzfrequenz und für Analyse und Erkennen einer Arrhythmie auf die verfügbare Ableitung um. Nachdem Sie die abgetrennten Ableitungen wieder angeschlossen haben, schaltet der Monitor automatisch wieder auf die ursprüngliche Ableitung um.

Die Funktion "Smart-Ableitung ab" ist standardmäßig aktiviert. Zum Deaktivieren dieser Funktion gehen Sie wie folgt vor:

- 1. Wählen Sie den numerischen Bereich oder den Kurvenbereich für EKG, um das Menü **EKG** zu öffnen.
- 2. Wählen Sie die Registerkarte **Setup**.
- 3. Schalten Sie **Smart-Ableitung** aus.

# **20.6.6** Deaktivieren der CrozFusion™-Funktion

Die CrozFusionTM-Funktion ist standardmäßig aktiviert. Dennoch müssen Sie in manchen Situationen ggf. diese Funktion deaktivieren, oder die CrozFusion TM-Funktion kann nicht arbeiten. Es wird empfohlen, die CrozFusionTM-Funktion in der folgenden Situation zu deaktivieren:

- Anwenden einer CPR (Cardiopulmonale Reanimation)
- Durchführen eines CPB (Cardiopulmonaler Bypass, Herz-Lungen-Maschine)
- Durchführen einer IABP
- Sonstige Situationen, in denen die CrozFusion<sup>™</sup>-Funktion nicht anwendbar ist

Zum Deaktivieren der CrozFusion<sup>TM</sup>-Funktion gehen Sie wie folgt vor:

- 1. Wählen Sie den numerischen EKG-Bereich oder den Kurvenbereich zum Öffnen des EKG-Menüs aus.
- 2. Wählen Sie die Registerkarte **Setup**.
- 3. Schalten Sie **CrozFusion** aus.

### **WARNUNG**

- **Der Monitor wird jeweils für einen einzigen Patienten verwendet. Ein gleichzeitiges Überwachen mehrerer Patienten kann zu einer Gefährdung der Patienten führen.**
- **Wenn EKG-Signal und Pleth-Signal von verschiedenen Patienten kommen, kann dies zu einer falschen Signalfusion führen.**

# **20.6.7 Einstellen der QRS-Lautstärke**

Zum Einstellen der QRS-Lautstärke gehen Sie wie folgt vor:

- 1. Wählen Sie den numerischen Bereich oder den Kurvenbereich für EKG, um das Menü **EKG** zu öffnen.
- 2. Wählen Sie die Registerkarte **Setup**.
- 3. Legen Sie **QRS-Lautstärke** fest.

Wenn gültige SpO<sub>2</sub>-Messwerte vorliegen, verändert der Monitor die Höhe des QRS-Tons in Abhängigkeit vom SpO<sub>2</sub>-Wert.

#### **20.6.8 Anpassen des unteren Grenzwerts für die QRS-Erkennung**

Zum Vermeiden von Fehlalarmen aufgrund einer niedrigen Amplitude der R-Zacke und zum Vermeiden, dass überhöhte T-Wellen und P-Wellen fälschlicherweise als QRS-Komplex interpretiert werden, verfügt der Monitor über die Möglichkeit zum manuellen Anpassen des Grenzwerts für die QRS-Erkennung.

Zum Einstellen des Mindestgrenzwerts für die QRS-Erkennung gehen Sie wie folgt vor:

- 1. Wählen Sie den numerischen Bereich oder den Kurvenbereich für EKG, um das Menü **EKG** zu öffnen.
- 2. Wählen Sie die Registerkarte **Setup**, und stellen Sie **Filter** auf **Monitor** ein.
- 3. Wählen Sie die Registerkarte **QRS-Grenzwert**.
- 4. Passen Sie den Mindestschwellenwert für die QRS-Erkennung durch Drücken der Pfeiltaste "Nach oben" bzw. "Nach unten" an. Durch Auswählen von **Standardwerte** wird der QRS-Grenzwert wieder auf den Standardwert (0,16 mV) eingestellt.

#### **VORSICHT**

- **Die Einstellung des Grenzwerts für die QRS-Erkennung kann sich auf die Empfindlichkeit der Erkennung von Arrhythmie, ST, QT/QTc und auf Berechnung der Herzfrequenz auswirken.**
- **Wenn die QRS-Amplitude niedrig ist, kann der Monitor möglicherweise die Herzfrequenz nicht berechnen, und es kann zu Asystolie-Fehlalarmen kommen.**

• **Der minimale Grenzwert für die QRS-Erkennung kann nur eingestellt werden, wenn der EKG-Filter**  auf "Monitor" eingestellt ist.

# **20.7 Überwachen von Arrhythmien**

Die Überwachung auf Arrhythmien kann bei Erwachsenen, Kindern und Neugeborenen vorgenommen werden.

# **20.7.1 Sicherheitshinweise zu Arrhythmien**

# **WARNUNG**

- **Durch Herzrhythmusstörung können die Messwerte der Herzfrequenz beeinträchtigt sein. Verlassen Sie sich bei der Überwachung von Patienten mit Arrhythmie nicht allein auf die Alarme der Herzfrequenzmessung. Halten Sie den Patienten stets unter strikter Beobachtung.**
- **Möglich ist, dass das Programm zur Arrhythmie-Analyse fälschlicherweise eine vorhandene Arrhythmie nicht erkennt oder eine gar nicht vorhandene Arrhythmie meldet. Daher müssen die Arrhythmie-Daten immer von einem Arzt in Verbindung mit anderen klinischen Ergebnissen überprüft werden.**
- **Die Funktion zur Erkennung von Vorhofflimmern (A-Fib) ist nicht für Kinder und Neugeborene geeignet.**

# **VORSICHT**

- **Da Sensitivität und Spezifität des Arrhythmie-Erkennungsalgorithmus unter 100 % liegen, kann es manchmal zu einer Fehlerkennung vermeintlicher Arrhythmien kommen. Umgekehrt ist auch möglich, dass echte Arrhythmien nicht erkannt werden. Dies ist besonders dann der Fall, wenn das Signal rauscht.**
- **Die Einstellung für EKG-Amplitude und Grenzwert für die QRS-Erkennung wirken sich auf die Sensitivität der Arrhythmie-Erkennung und die Berechnung der Herzfrequenz aus.**
- **Wenn die QRS-Amplitude klein ist, kann der Monitor möglicherweise die Herzfrequenz nicht berechnen und falsche Asystolie-Alarme ausgeben. Während der Lernphase des Algorithmus ist die Arrhythmie-Erkennung unter Umständen nicht verfügbar. Aus diesem Grund muss der Zustand des Patienten während der Lernphase und einige Minuten im Anschluss daran überwacht werden, damit der Algorithmus seine optimale Erkennungsleistung erreichen kann.**

# **20.7.2 Arrhythmie-Ereignisse**

In diesem Abschnitt sind alle Arrhythmie-Ereignisse und die zugehörigen Kriterien aufgelistet.

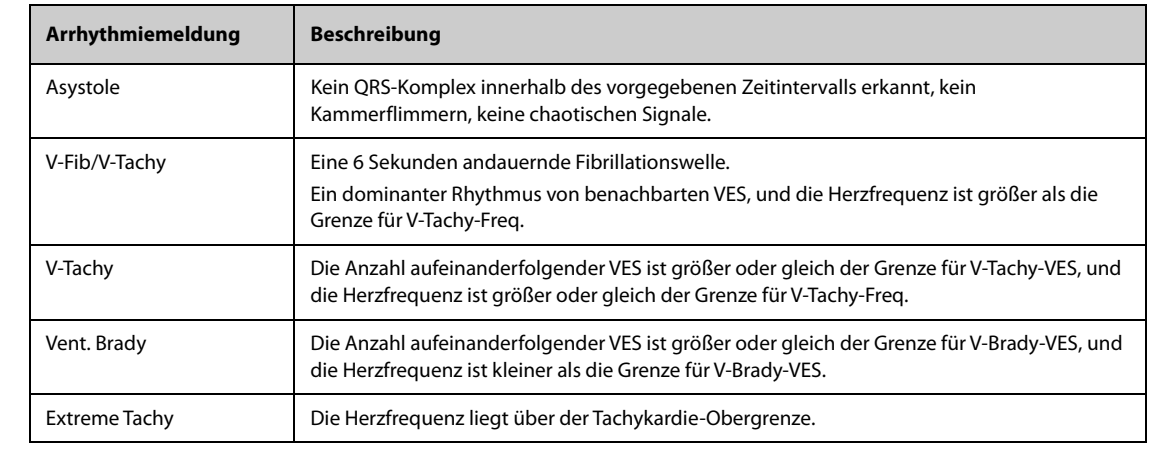

## **20.7.2.1 Letale Arrhythmie-Ereignisse**

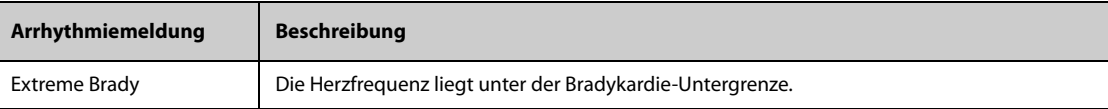

# **20.7.2.2 Nicht-letale Arrhythmie-Ereignisse**

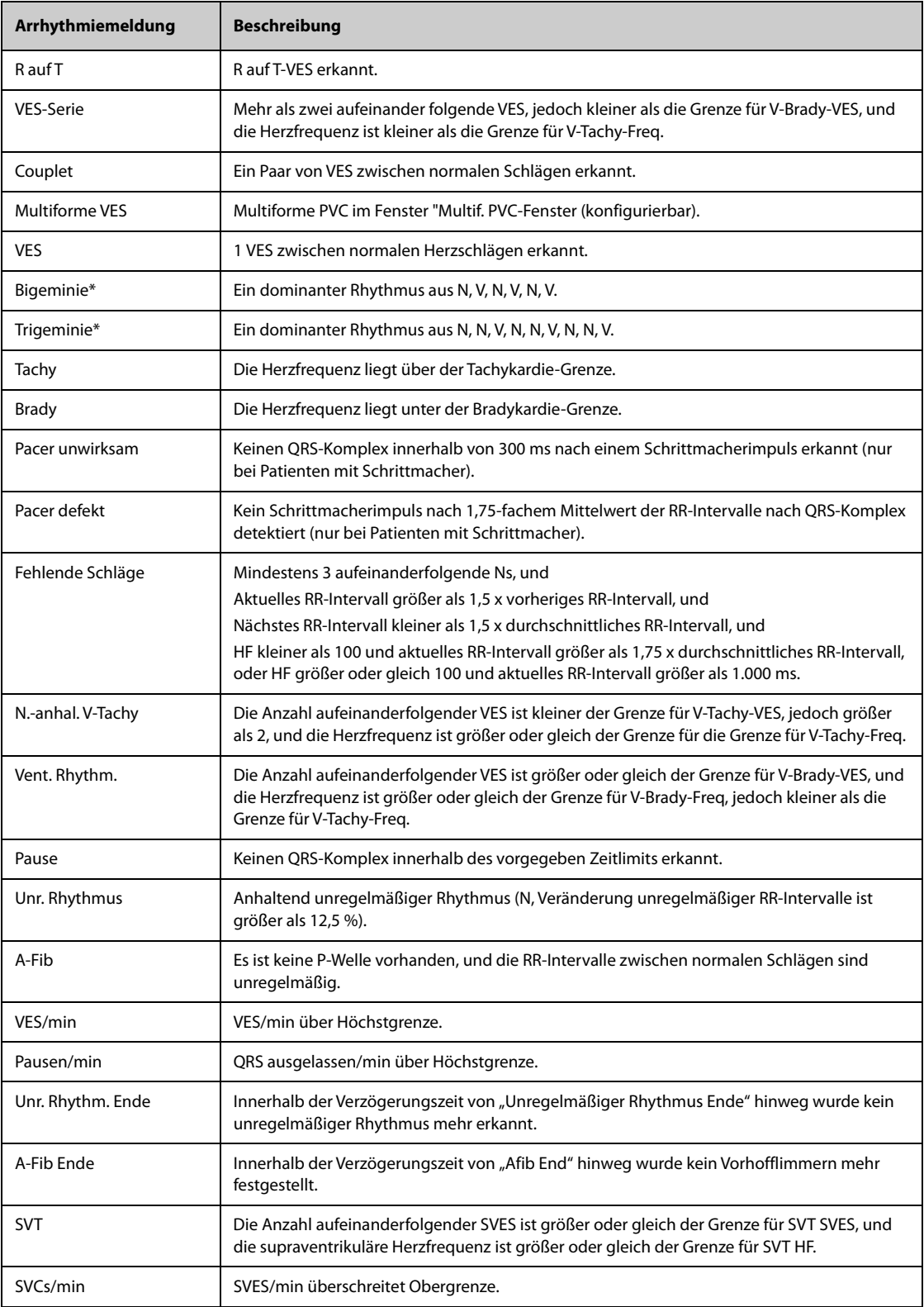

\* N: normaler Schlag; V: ventrikulärer Schlag

# **20.7.3 Anzeigen von Arrhythmie-Informationen**

Sie können die Arrhythmie-Informationen im numerischen Bereich anzeigen. Folgen Sie dazu den folgenden Anweisungen:

- 1. Rufen Sie **Kachel-Layout** auf eine der folgenden Weisen auf:
	- ◆ Wählen Sie die Schnelltaste **Bildschirm-Setup** → wählen Sie die Registerkarte **Kachel-Layout**.
	- Wählen Sie die Schnelltaste Hauptmenü → wählen Sie in der Spalte Anzeige die Option Kachel-Layout.
- 2. Klicken Sie auf den numerischen Bereich, in dem Sie die Arrhythmie-Informationen anzeigen möchten, und wählen Sie dann "EKG" → Arrythmie.

# **20.7.4 Ändern der Arrhythmie-Einstellungen**

### **20.7.4.1 Ändern der Arrhythmie-Alarm-Einstellungen**

Zum Einstellen der Arrhythmie-Alarm-Eigenschaften gehen Sie wie folgt vor:

- 1. Wählen Sie den numerischen Bereich oder den Kurvenbereich für EKG, um das Menü **EKG** zu öffnen.
- 2. Wählen Sie die Registerkarte Arrythmie → Registerkarte **Alarm**.
- 3. Geben Sie ggf. das Kennwort ein.
- 4. Stellen Sie die Alarm-Eigenschaften wie gewünscht ein.

### **HINWEIS**

- **Letale Arrhythmie-Alarme können nur ausgeschaltet werden, wenn "Letale Arrhy. aus" aktiviert ist. Weitere Informationen finden Sie unter** *[20.7.4.2 Einstellen des Schalters "Letale Arrhythmie-Alarme"](#page-331-0)***.**
- **Die Priorität von letalen Arrhythmiealarmen ist immer hoch. Dies kann nicht geändert werden.**

#### <span id="page-331-0"></span>**20.7.4.2 Einstellen des Schalters "Letale Arrhythmie-Alarme"**

Sie können festlegen, ob das Ausschalten der Alarme "Letale Arrhythmie" zulässig ist oder nicht. Diese Funktion ist kennwortgeschützt. Weitere Informationen finden Sie unter [13.4.8 Die Registerkarte "Andere"](#page-200-0).

## **WARNUNG**

• **Wenn alle Arrhythmie-Alarme ausgeschaltet sind, gibt der Monitor bei keinerlei Arrhythmie-Ereignissen Alarme aus. Dies kann zu einer Gefährdung des Patienten führen. Halten Sie den Patienten stets unter genauer Beobachtung.**

#### **HINWEIS**

• **Wenn einer der letalen Arrhythmie-Alarme ausgeschaltet ist, wird im Bereich der EKG-Kurve die Meldung "Letale Arrhy. aus" angezeigt.** 

#### **20.7.4.3 Ändern der Einstellungen für Grenzen für Arrhythmie-Alarme**

Für einige Arrhythmie-Alarme können die Grenzwerte geändert werden. Sobald bei Auftreten einer Arrhythmie diese Grenzwerte verletzt werden, wird ein Alarm ausgelöst. Folgen Sie dazu den folgenden Anweisungen:

- 1. Wählen Sie den numerischen Bereich oder den Kurvenbereich für EKG, um das Menü **EKG** zu öffnen.
- 2. Wählen Sie die Registerkarte **Arrythmie** → wählen Sie die Registerkarte **Grenzwert**.
- 3. Geben Sie ggf. das Kennwort ein.
- 4. Stellen Sie die gewünschten Grenzwerte für Arrhythmie-Alarme ein.

### **HINWEIS**

• **Die Zeit in "Verzögerung Asystole" bezieht sich auf die EKG-Neuprogrammierung. Bei einer Herzfrequenz von weniger als 30 bpm wird empfohlen, "Verzögerung Asystole" auf 10 Sekunden einzustellen.** 

### **20.7.4.4 Bereich für Arrhythmie-Grenzwerte**

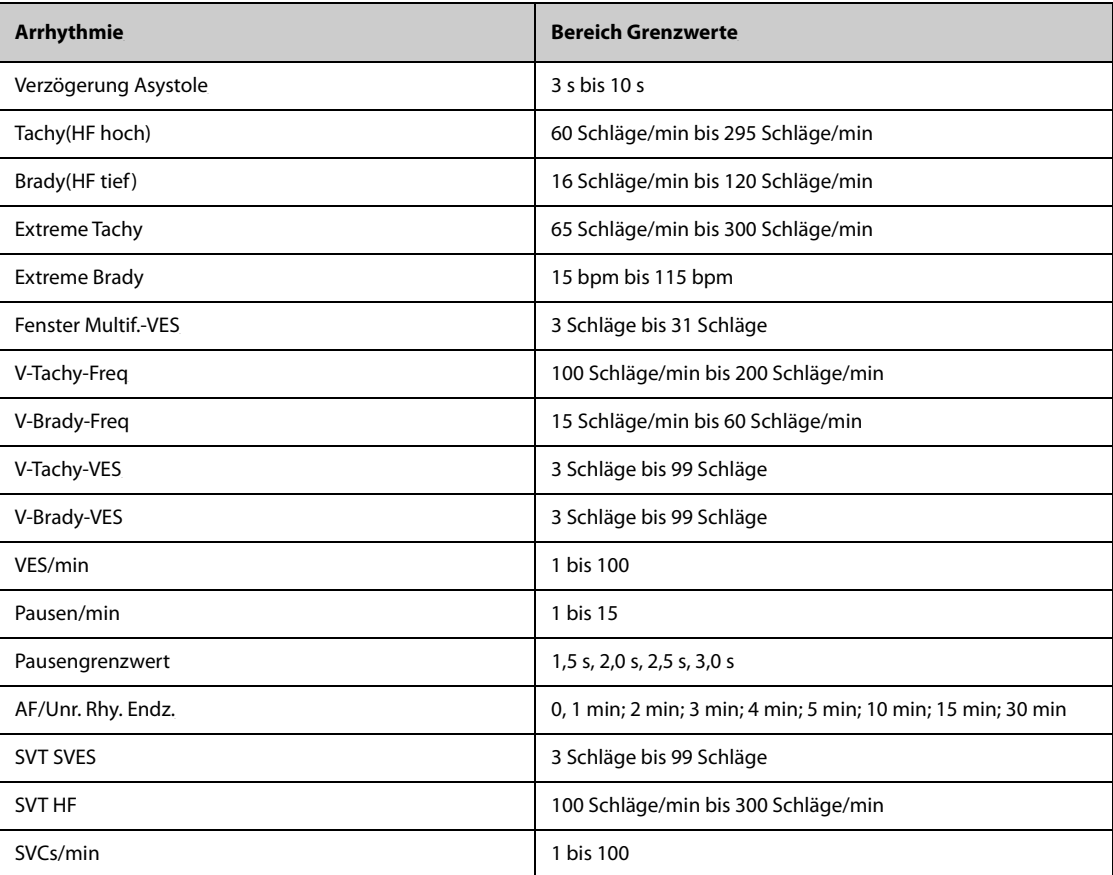

#### **20.7.4.5 Einstellen von Grenzwerten für VES-bezogene Alarme**

Der Monitor erkennt VES-bezogene Alarme basierend auf der aktuellen VES-Frequenz und der Anzahl der aufeinanderfolgenden VES.

Zum Einstellen der erforderlichen Grenzwerte für VES-bezogene Alarme gehen Sie wie folgt vor:

- 1. Wählen Sie den numerischen Bereich oder den Kurvenbereich für EKG, um das Menü **EKG** zu öffnen.
- 2. Wählen Sie die Registerkarte **Arrythmie** → wählen Sie die Registerkarte **Weitere Grenzwerte**.
- 3. Geben Sie ggf. das Kennwort ein.
- 4. Passen Sie die Einstellungen von **V-Tachy-VES**, **V-Tachy-Freq**, V-Brady-VES und V-Brady-Freq der VESbezogenen Alarme entsprechend an.

In der folgenden Abbildung sind die Bedingungen dargestellt, unter denen VES-Alarme ausgelöst werden, wenn **V-Tachy-VES** auf 6, **V-Tachy-Freq** auf 130, V-Brady-VES auf 5 und V-Brady-Freq auf 40 eingestellt sind.

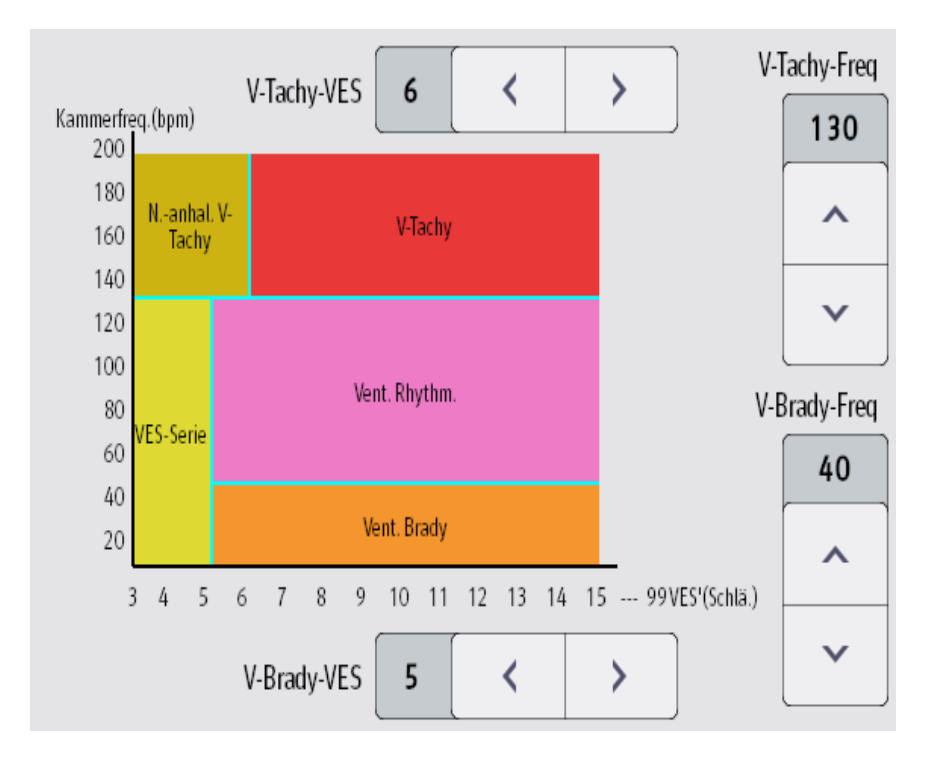

- Wenn die Anzahl aufeinanderfolgender VES größer oder gleich dem Grenzwert für V-Tachy-VES (6) und die Herzfrequenz größer oder gleich dem Grenzwert für V-Tachy-Freq. (130) ist, wird ein Alarm "V-Tachy" ausgelöst.
- Wenn die Anzahl aufeinanderfolgender VES niedriger als der Grenzwert "V-Tachy-VES" (6), jedoch größer als 2 und die Herzfrequenz größer als der oder gleich dem Grenzwert "V-Tachy-Freq" (130) sind, wird ein Alarm "N.-anhal. V-Tachy" ausgelöst.
- Wenn die Anzahl aufeinanderfolgender VES größer als oder gleich dem Grenzwert "V-Brady-VES" (5) und die Herzfrequenz niedriger als der Grenzwert "V-Tachy-Freq" (130), jedoch größer oder gleich dem Grenzwert "V-Brady-Freq" (40) ist, wird ein Alarm "Vent. Rhythm." ausgelöst.
- Wenn die Anzahl aufeinanderfolgender VES niedriger als der Grenzwert "V-Brady-VES" (5), jedoch größer als 2 und die Herzfrequenz größer als der oder gleich dem Grenzwert "V-Tachy-Freg" (130) ist, wird ein Alarm "VES-Serie" ausgelöst.
- Wenn die Anzahl aufeinanderfolgender VES größer als oder gleich dem Grenzwert "V-Brady-VES" (5) und die Herzfrequenz niedriger als der Grenzwert "V-Brady-Freq" (40) sind, wird ein Alarm "Vent. Brady" ausgelöst.

# **20.7.5 Deaktivierte Arrhythmie-Alarme**

Im Allgemeinen gibt der Monitor einen Alarm aus, sobald eine Arrhythmie erkannt wird. Der Monitor kann jedoch so konfiguriert werden, dass er einige Arrhythmie-Alarme sowie die Alarmleuchte und den Alarmton für einen bestimmten Zeitraum deaktiviert, wenn bestimmte Arrhythmie-Alarme erkannt werden. Weitere Informationen finden Sie unter [20.7.5.2 Arrhythmiealarm-Sperrzeit](#page-334-0) und [20.7.5.4 Einstellen von Arrhythmie-](#page-335-0)[Erholungszeiten](#page-335-0).

## <span id="page-333-0"></span>**20.7.5.1 Arrhythmie-Alarmketten**

Wenn mehrere Arrhythmiezustände gleichzeitig auftreten, kann die Meldung aller erkannten Alarmzustände verwirrend sein. Dies kann dazu führen, dass schwerwiegende Zustände übersehen werden. Daher werden Arrhythmie-Alarme durch Alarmketten priorisiert.

Es gibt fünf Arrhythmie-Alarmketten: eine Kette von hoher und vier Ketten von mittlerer Priorität, darunter Ketten für VES, Herzschlagerkennung, A-Fib und eine supraventrikuläre Kette.

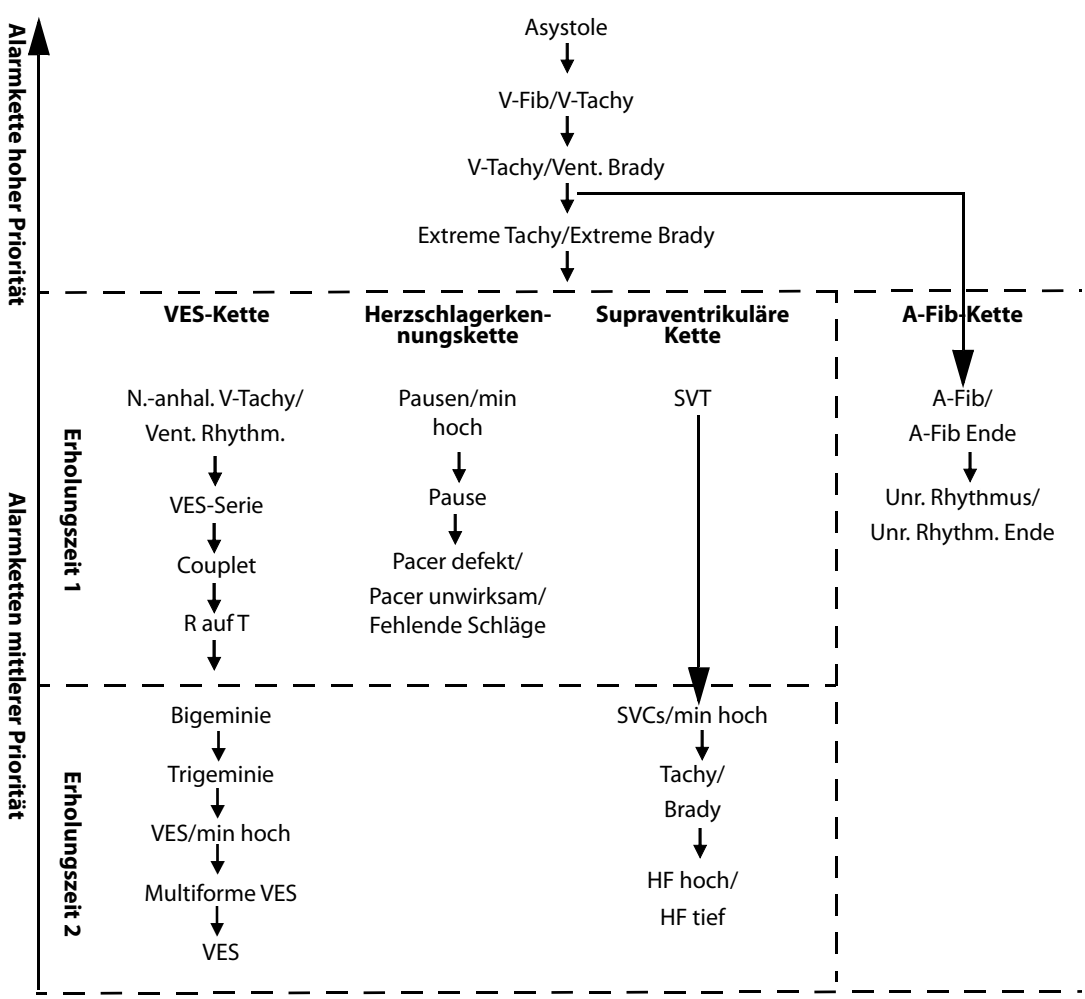

**Hinweis:** Die Erholungszeiten nehmen keinen Einfluss auf Tachy, Brady, HF hoch und HF tief.

#### <span id="page-334-0"></span>**20.7.5.2 Arrhythmiealarm-Sperrzeit**

Der Arrhythmie-Algorithmus kann bei Erkennen von bestimmten Arrhythmie-Alarmen Alarmleuchte und Alarmton für eine vorgegebene Zeitspanne deaktivieren. Diese Zeitspanne wird als Arrhythmiealarm-Sperrzeit bezeichnet.

Diese Funktion ist kennwortgeschützt. Weitere Informationen finden Sie unter **Arrhy.-Zeit behindert** in [13.4.8](#page-200-0)  [Die Registerkarte "Andere"](#page-200-0).

## **HINWEIS**

- **Die Arrhythmiealarm-Sperrzeit gilt nur für Arrhythmien der Alarmketten mittlerer Priorität. Für Arrhythmien der Alarmketten hoher Priorität werden Alarmton und Alarmleuchte sofort ausgelöst, sobald die Alarmsituation erkannt wird.**
- **Die Arrhythmiealarm-Sperrzeit nimmt keinen Einfluss auf HF hoch, HF tief, Tachy, Brady, A-Fib Ende und Unr. Rhythm. Ende.**

#### **20.7.5.3 Regeln für Sperrzeiten von Arrhythmie-Alarmen**

In der folgenden Tabelle wird erläutert, wie die akustischen und visuellen Alarme während der Arrhythmiealarm-Sperrzeit ausgegeben werden.

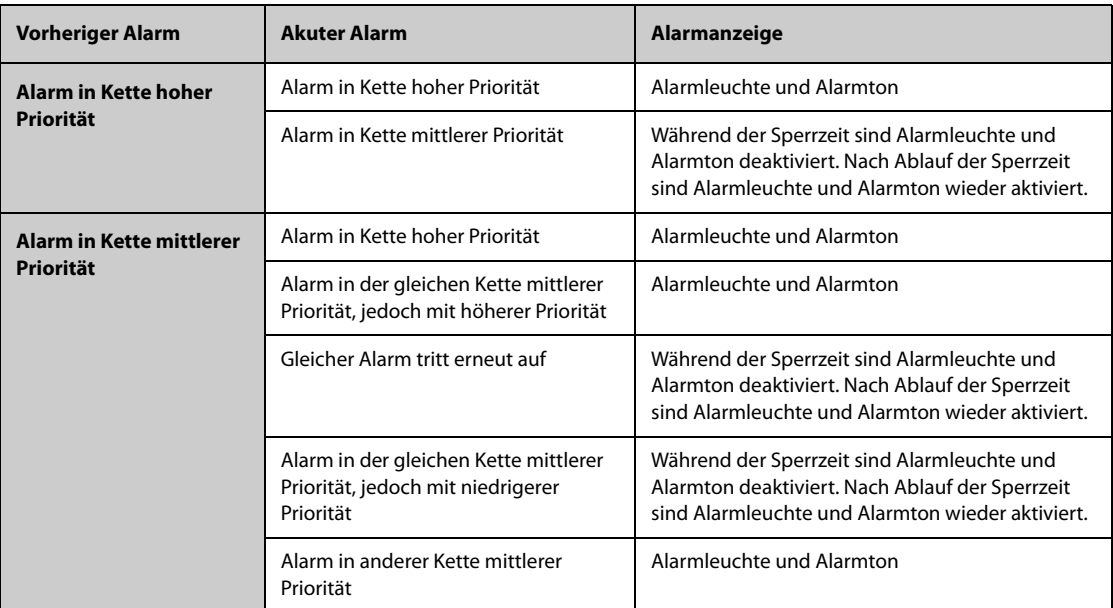

### <span id="page-335-0"></span>**20.7.5.4 Einstellen von Arrhythmie-Erholungszeiten**

Bei einigen Arrhythmien in der Kette mit mittlerer Priorität können eine Arrhythmie und Arrhythmien in derselben Alarmkette mit niedrigerer Priorität in einem festgelegten Zeitraum deaktiviert werden. Diese Zeitspanne wird als Erholungszeit bezeichnet. Wenn eine Arrhythmie erkannt wird, beginnt die Erholungszeit automatisch. Während der Erholungszeit löst dieselbe Alarmbedingung keinen Alarm aus. Wenn der Zustand einer Arrhythmie mit niedrigerer Priorität in derselben Alarmkette auftritt, gibt der Monitor auch keinen Alarm aus.

Zum Einstellen von Arrhythmie-Erholungszeiten gehen Sie wie folgt vor:

- 1. Rufen Sie das Arrhythmiealarm-Setup auf eine der folgenden Weisen auf:
	- Wählen Sie den numerischen EKG-Bereich oder Kurvenbereich, um das Menü EKG zu öffnen → wählen Sie die Registerkarte **Arrythmie**.
	- ◆ Wählen Sie die Schnelltaste **Alarm-Setup** → wählen Sie die Registerkarte **Arrythmie**.
- 2. Wählen Sie die Registerkarte **Grenzwert**.
- 3. Legen Sie **Erholungszeit 1** und **Erholungszeit 2** fest. Die Standard-Erholungszeit 1 beträgt 3 Minuten. Die Standard-Erholungszeit 2 beträgt 10 Minuten. Um eine Erholungszeit zu deaktivieren, stellen Sie sie auf **Aus**.

Die Erholungszeit 1 gilt für folgende Arrhythmien: N.-anhal. V-Tachy, Vent. Rhythm., VES-Serie, Couplet, R auf T, Pausen/min hoch, Pause, Pacer unwirksam, Pacer defekt, Fehlende Schläge und SVT.

Die Erholungszeit 2 gilt für folgende Arrhythmien: Bigeminie, Trigeminie, VES/min hoch, Multiforme VES, VES und SVCs/min hoch.

Weitere Informationen finden Sie unter [20.7.5.1 Arrhythmie-Alarmketten](#page-333-0).

#### **HINWEIS**

- **Erholungszeiten gelten nur für Arrhythmien der Alarmketten mittlerer Priorität.**
- **Erholungszeiten nehmen keinen Einfluss auf Tachy, Brady, HF hoch, HF tief, A-Fib/A-Fib Ende, Unr. Rhythmus/Unr. Rhythm. Ende.**

# **20.8 Überwachung der ST-Strecke**

Die ST-Überwachung kann bei Erwachsenen, Kindern und Neugeborenen vorgenommen werden.

## **WARNUNG**

- **ST-Werte können durch Faktoren wie einige Medikamente oder Stoffwechsel- und Reizleitungsstörungen beeinflusst werden.**
- **Eine Abweichung der ST-Strecke wird meist an einem fest vorgegebenen Abstand vom J-Punkt aus berechnet. Veränderungen der Herzfrequenz können ST beeinflussen.**
- **Die Bedeutung der ST-Segment-Veränderungen muss durch den Arzt bestimmt werden.**

# **20.8.2 Aktivieren der ST-Überwachung**

Die ST-Überwachung ist standardmäßig deaktiviert. Bevor Sie die ST-Überwachung starten, muss die ST-Funktion aktiviert werden. Folgen Sie dazu den folgenden Anweisungen:

- 1. Wählen Sie den numerischen Bereich oder den Kurvenbereich für EKG, um das Menü **EKG** zu öffnen.
- 2. Wählen Sie die Registerkarte **ST** → wählen Sie die Registerkarte **Setup**.
- 3. Schalten Sie **ST-Analyse** auf "Ein".

DIE ST-Analyse ist unter den folgenden Umständen nicht zuverlässig. In folgenden Fällen kann die ST-Analyse ausgeschaltet werden:

- Dem Patienten wird ein ventrikulärer Herzschrittmacher implantiert.
- Der Patient weist einen Linksschenkelblock auf
- Arrhythmien wie Vorhofflimmer/-flattern treten auf, die eine unregelmäßige Basislinie verursachen können.
- Alle EKG-Ableitungen weisen Rauschen auf.

# **20.8.3 Anzeigen von ST-Werten**

Zum Anzeigen von numerischen ST-Werten und ST-Strecken gehen Sie wie folgt vor:

- 1. Rufen Sie **Kachel-Layout** auf eine der folgenden Weisen auf:
	- ◆ Wählen Sie die Schnelltaste **Bildschirm-Setup** → wählen Sie die Registerkarte **Kachel-Layout**.
	- ◆ Wählen Sie die Schnelltaste **Hauptmenü** → wählen Sie in der Spalte **Anzeige** die Option **Kachel-Layout**.
- 2. Klicken Sie auf den numerischen Bereich, in dem Sie die numerischen ST-Werte anzeigen möchten, und wählen Sie dann **EKG** → **ST**.

Die Anzeige von ST-Parametern ist vom Typ der Ableitung abhängig:

- Bei einem 3-Kanal-EKG werden im numerischen Bereich für ST keine Werte angezeigt. Im numerischen Bereich für EKG wird ein ST-Wert angezeigt.
- Bei einem 5-Kanal-EKG werden im numerischen Bereich für ST 7 ST-Werte angezeigt: ST-I, ST-II, ST-III, STaVR, ST-aVL, ST-aVF, ST-V.
- Bei einem 6-Kanal-EKG werden im numerischen Bereich für ST 8 ST-Werte angezeigt: ST-I, ST-II, ST-III, STaVR, ST-aVL, ST-aVF, ST-Va, ST-Vb.
- Bei einem 6-Kanal-EKG-Austausch zum Ableiten eines 12-Kanal-EKGs (D12L) werden im numerischen Bereich für 12 ST-Werte angezeigt: ST-I, ST-II, ST-III, ST-aVR, ST-aVL, ST-aVF, ST-V1, ST-V2, ST-V3, ST-V4, ST-V5, ST-V6, bei dem zwei Brust-Ableitungen direkt gemessen und vier berechnet werden. Die berechneten Ableitungen sind mit einem "d" vor der Ableitungsbezeichnung gekennzeichnet, z. B. "dV1".
- Bei einem 12-Kanal-EKG werden im numerischen Bereich für ST 12 ST-Werte angezeigt: ST-I, ST-II, ST-III, STaVR, ST-aVL, ST-aVF, ST-V1, ST-V2, ST-V3, ST-V4, ST-V5, ST-V6.

Dieses Beispiel zeigt den numerischen Bereich für ST bei einem 5-Kanal-EKG:

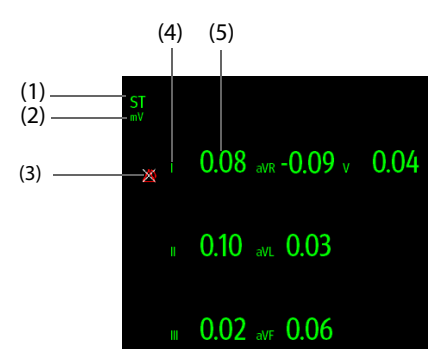

(1) Bezeichnung für den Parameter Wenn die 6-Kanal-EKG-Elektrodenplatzierung zur Ableitung eines 12-Kanal-EKG (D12L) verwendet wird, werden alle Ableitungen mit einem "d" vor der Bezeichnung der EKG-Ableitung gekennzeichnet, z. B. "dV1".

(2) Einheit ST(3) Symbol für "ST-Alarm aus" (4) Bezeichnung der Kanäle

(5) Numerische ST-Werte: Ein positiver Wert deutet auf eine Hebung der ST-Strecke hin; ein negativer Wert deutet auf eine Senkung der ST-Strecke hin.

# **20.8.4 Anzeigen von ST-Strecken im Kurvenbereich**

ST-Strecken können im Kurvenbereich angezeigt werden. Folgen Sie dazu den folgenden Anweisungen:

- 1. Rufen Sie **Kachel-Layout** auf eine der folgenden Weisen auf:
	- ◆ Wählen Sie die Schnelltaste **Bildschirm-Setup** → wählen Sie die Registerkarte **Kachel-Layout**.
	- Wählen Sie die Schnelltaste Hauptmenü → wählen Sie in der Spalte Anzeige die Option Kachel-**Layout**.
- 2. Wählen Sie den Kurvenbereich, in dem Sie die ST-Strecken anzeigen möchten, und wählen Sie dann **EKG** → **ST-Strecke**.

Im Kurvenbereich werden die anliegende ST-Strecke und die ST-Strecke der Basislinie angezeigt. Ebenfalls angezeigt werden der anliegende ST-Wert und der ST-Wert der Basislinie. In der folgenden Abbildung sind die anliegende ST-Strecke und der zugehörige ST-Wert in Grün, die ST-Strecke der Basislinie und der zugehörige ST-Wert hingegen in Weiß dargestellt.

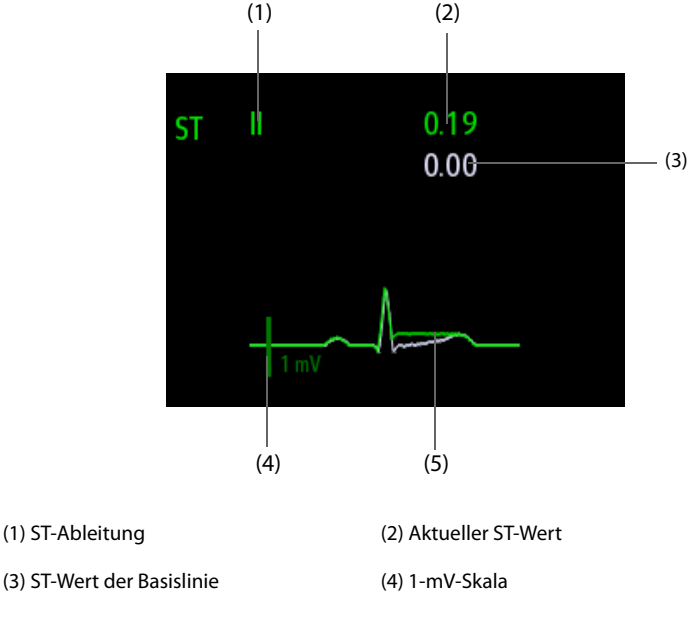

(5) Die aktuelle ST-Strecke (grün) und die ST-Strecke der Basislinie (weiß)

# **20.8.5 Aufrufen der ST-Ansicht**

Die ST-Ansicht zeigt zu jeder ST-Ableitung einen vollständigen QRS-Komplex an. Die Farbe der anliegenden ST-Strecken und der zugehörigen ST-Werte entspricht der Farbe der EKG-Kurven, normalerweise Grün. Die Farbe der ST-Strecken der Basislinie und der zugehörigen ST-Wert ist Weiß.

Sie können die ST-Ansicht entweder durch Auswählen der ST-Strecke im Kurvenbereich oder über die folgenden Möglichkeiten aufrufen:

- 1. Wählen Sie den numerischen ST-Bereich, den numerischen EKG-Bereich oder den Kurvenbereich aus, um das Menü **EKG** zu öffnen.
- 2. Wählen Sie die Registerkarte **ST**.
- 3. Wählen Sie unten im Menü die Option **ST-Ansicht**.

### **HINWEIS**

• **In der ST-Ansicht sind die berechneten Ableitungen mit einem "d" vor der Ableitungsbezeichnung**  gekennzeichnet, z. B. "dV1".

# **20.8.6 Speichern der aktuellen ST-Strecke als Basislinie**

ST-Abweichungen werden typischerweise als relative Veränderung in Bezug zu einem Ausgangswert überwacht. Stellen Sie eine ST-Basislinie ein, nachdem die ST-Werte stabil geworden sind. Wenn Sie keine ST-Basislinie einstellen, speichert der Monitor die Basislinie automatisch, wenn 5 Minuten lang gültige ST-Werte erfasst wurden. Zum Einstellen der ST-Basislinie gehen Sie wie folgt vor:

- 1. Wählen Sie im Fenster **ST-Ansicht** die Option **Basislinie festlegen**.
- 2. Wählen Sie im Popup-Dialogfeld **OK**, um die derzeit anliegenden ST-Strecken und ST-Werte als die Basislinie festzulegen.

Im Fenster **ST-Ansicht** können Sie außerdem die folgenden Aktionen ausführen:

- Ein- oder Ausblenden der ST-Basislinie durch Auswahl von **Basislinie anzeigen** bzw. **Basislinie ausbl.**.
- Anzeigen oder Ausblenden der Positionen von ISO-Punkt, J-Punkt und ST-Punkt durch Auswahl von **Marker anzeigen** bzw. **Marker ausbl.**.

# **VORSICHT**

• **Ein Aktualisieren der ST-Basislinie wirkt sich auf ST-Alarme aus.**

#### **HINWEIS**

• **Wenn Sie die ST-Basislinie mit D12L aktiviert festlegen, dann wird der Basislinienzeit ein "(D12L)" angehängt, z. B. "Basislinie 2017-04-06 20:30 (D12L)".**

## **20.8.7 Aufrufen des Fensters "ST Graphic"**

Zum Anzeigen des Fensters **ST Graphic** gehen Sie wie folgt vor:

- 1. Wählen Sie den numerischen ST-Bereich, den numerischen EKG-Bereich oder den EKG-Kurvenbereich aus, um das Menü **EKG** zu öffnen.
- 2. Wählen Sie die Registerkarte **ST**.
- 3. Wählen Sie unten im Menü die Option **ST Graphic**.

In der folgenden Abbildung ist die "ST-Grafik" dargestellt, wenn **ST-Alarmmodus** auf **Absolut** eingestellt ist. Die Höhe des Balkens zeigt den ST-Wert der zugehörigen ST-Ableitung an. Die Farbe des Balkens zeigt den ST-Alarmstatus an: Grün bedeutet, dass der entsprechende ST-Wert innerhalb der Alarmgrenzen liegt, Türkis, Gelb und Rot zeigen an, dass der ST-Wert die Alarmgrenzen überschritten hat. Die Farbe entspricht der Priorität des ST-Alarms.

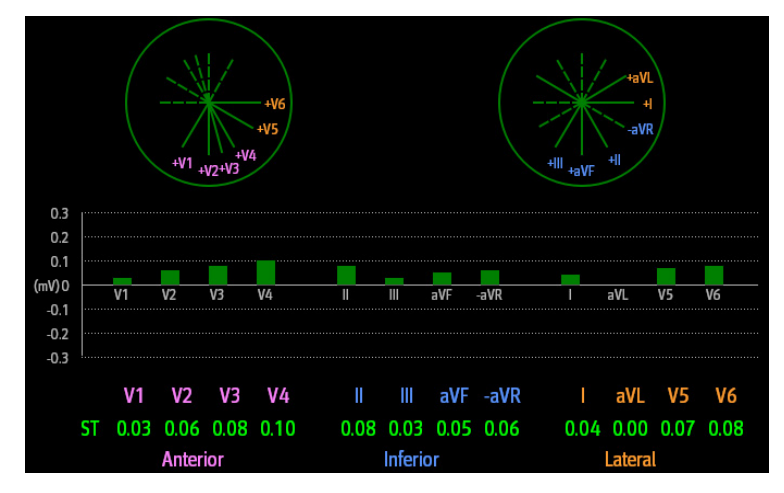

In der folgenden Abbildung ist die "ST-Grafik" dargestellt, wenn **ST-Alarmmodus** auf **Relativ** eingestellt ist. Die Höhe des grauen Balkens zeigt den ST-Wert der Basislinie und der grüne Balken (in einer Alarmsituation Türkis, Gelb oder Rot) den ΔST-Wert an.

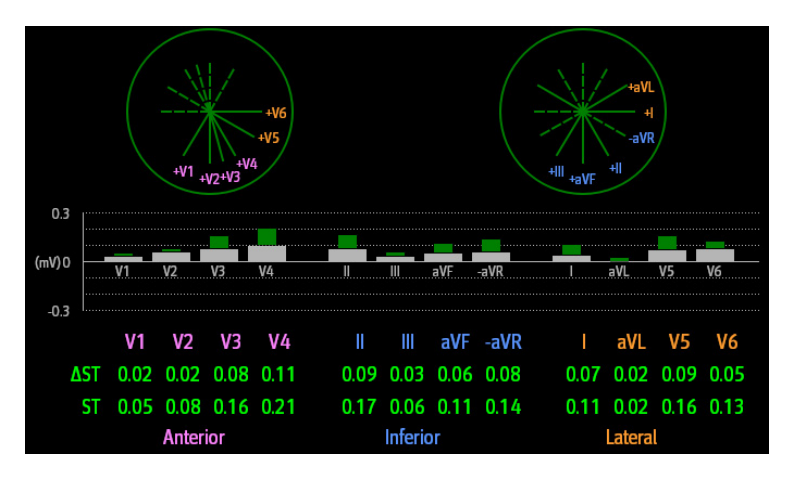

# **HINWEIS**

• **In der ST-Grafik sind die berechneten Ableitungen mit einem "d" vor der Ableitungsbezeichnung**  gekennzeichnet, z. B. "dV1".

# **20.8.8 Ändern der ST-Einstellungen**

#### **20.8.8.1 Einstellen der ST-Alarm-Eigenschaften**

Zum Einstellen der ST-Alarm-Eigenschaften gehen Sie wie folgt vor:

- 1. Wählen Sie den numerischen ST-Bereich, den numerischen EKG-Bereich oder den Kurvenbereich aus, um das Menü **EKG** zu öffnen.
- 2. Wählen Sie die Registerkarte **ST** → Registerkarte **Alarm**.
- 3. Stellen Sie **ST-Alarmmodus** auf **Absolut** oder **Relativ** ein.
	- ◆ **Absolut**: Die Alarmeigenschaften können für die einzelnen ST-Alarme separat eingestellt werden.
	- ◆ **Relativ**: Die Alarmeigenschaften für die Alarme **ST Einzeln** und **ST Doppelt** können eingestellt werden.
- 4. Stellen Sie die ST-Alarm-Eigenschaften ein.

#### **20.8.8.2 Ändern der Ableitungen für ST-Anzeige**

Der Monitor wählt für die ST-Anzeige automatisch die drei Ableitungen mit den größten Abweichungen aus. Sie können die Ableitungen auch manuell auswählen. Folgen Sie dazu den folgenden Anweisungen:

1. Wählen Sie den numerischen ST-Bereich, den numerischen EKG-Bereich oder den Kurvenbereich aus, um das Menü **EKG** zu öffnen.

- 2. Wählen Sie die Registerkarte **ST** → wählen Sie die Registerkarte **Setup**.
- 3. Legen Sie **ST-Strecke** fest. Sie können bis zu 3 Ableitungen auswählen.

#### **20.8.8.3 Anzeigen der Marken für ISO-Punkt, J-Punkt und ST-Punkt**

In der Standardeinstellung werden im Kurvenbereich die Marken für ISO-Punkt, J-Punkt und ST-Punkt nicht auf den ST-Strecken angezeigt. Zum Anzeigen dieser Marken gehen Sie wie folgt vor:

- 1. Wählen Sie den numerischen ST-Bereich, den numerischen EKG-Bereich oder den Kurvenbereich aus, um das Menü **EKG** zu öffnen.
- 2. Wählen Sie die Registerkarte **ST** → wählen Sie die Registerkarte **Setup**.
- 3. Schalten Sie Marker zeigen auf "Ein".

## **20.8.9 ST-Punkt, ISO-Punkt und J-Punkt**

Die folgende Abbildung zeigt die Position von ST-Punkt, isoelektrischem Punkt (ISO) und J-Punkt:

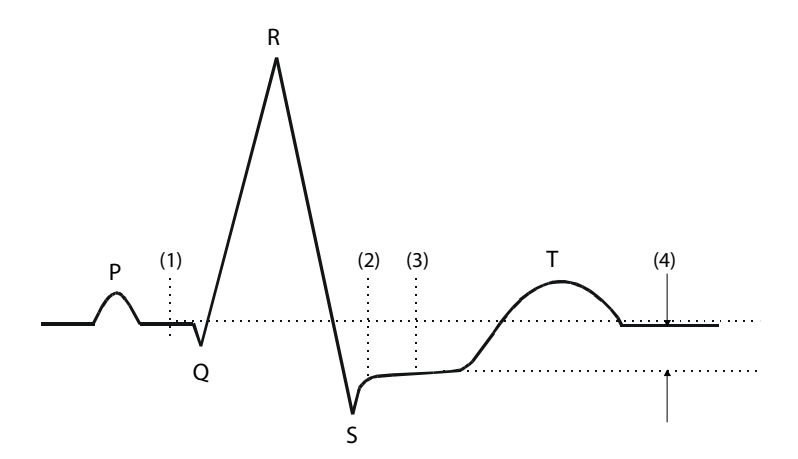

- (1) ISO-Punkt: liegt zwischen dem Ende der P-Welle und dem Einsetzen des QRS-Komplexes. Der ISO-Punkt liefert die Grundlinie für die Messung der ST-Abweichung.
- (2) J-Punkt: befindet sich am Ende des QRS-Komplexes. Der Abstand zwischen J-Punkt und ST-Punkt ist fest. So kann der ST-Punkt richtig positioniert werden.
- (3) ST-Punkt: befindet sich in der Mitte des ST-Segments.
- (4) Die ST-Abweichung (ST-Hebung oder -Senkung): entspricht der Potenzialdifferenz zwischen dem isoelektrischen Punkt (ISO) und dem ST-Punkt.

## **20.8.10 Einstellen von ST-Punkt, ISO-Punkt und J-Punkt**

Stellen Sie sicher, dass die Position des ST-Punktes für den Patienten korrekt eingestellt ist. Eine falsche Einstellung des ST-Punktes kann aufgrund von Artefakten zu einer ST-Abweichung führen. Passen Sie den ST-Punkt vor Beginn der Überwachung oder bei dramatischen Veränderungen der Herzfrequenz oder EKG-Morphologie des Patienten an.

Zum Einstellen von ST-Punkt, ISO-Punkt und J-Punkt gehen Sie wie folgt vor:

- 1. Wählen Sie den numerischen ST-Bereich, den numerischen EKG-Bereich oder den Kurvenbereich aus, um das Menü **EKG** zu öffnen.
- 2. Wählen Sie die Registerkarte **ST** → wählen Sie die Registerkarte **Anpassen**.
- 3. Legen Sie **ST-Punkt** fest. Der ST-Punkt wird in einem festen Abstand vom J-Punkt positioniert. Bei Auswahl von **J+60/80 ms** wird der ST-Punkt entweder 80 ms (Herzfrequenz ≤ 120 bpm) oder 60 ms (Herzfrequenz > 120 bpm) vom J-Punkt entfernt positioniert.

Die Einstellung von **Autom. Abgleich** legt die Methode zum Anpassen von ISO-Punkt und J-Punkt fest. Standardmäßig ist **Autom. Abgleich** aktiviert. In diesem Fall werden die Positionen von ISO-Punkt und J-Punkt automatisch entsprechend angepasst. Wenn Sie **Autom. Abgleich** deaktivieren, müssen Sie die Positionen von ISO-Punkt und J-Punkt anhand der Pfeile rechts neben **ISO** und **J** manuell anpassen.

■ Positionieren Sie den ISO-Punkt in die Mitte des flachsten Teils zwischen der P-Zacke und der Q-Zacke.

Positionieren Sie den J-Punkt an das Ende des QRS-Komplexes und an den Anfang der ST-Strecke.

# **VORSICHT**

• **Stellen Sie sicher, dass die Position des ST-Punktes für den Patienten korrekt eingestellt ist. Eine falsche Einstellung des ST-Punktes kann aufgrund von Artefakten zu einer ST-Abweichung führen. Passen Sie den ST-Punkt vor Beginn der Überwachung oder bei dramatischen Veränderungen der Herzfrequenz oder EKG-Morphologie des Patienten an.** 

# **20.9 Überwachen des QT/QTc-Intervalls**

Das QT-Intervall liegt zwischen dem Beginn der Q-Zacke und dem Ende der T-Welle. QTc ist das HF-korrigierte QT-Intervall. Die Überwachung des QT-Intervalls hilft bei der Erkennung des QT-Syndroms mit langem QT-Intervall.

Die Überwachung des QT/QTc-Intervalls kann bei Erwachsenen, Kindern und Neugeborenen vorgenommen werden.

# **20.9.1 Einschränkungen bei der Überwachung des QT/QTc-Intervalls**

Unter bestimmten Umständen ist eine zuverlässige Überwachung des QT/QTc-Intervalls erschwert. Hier einige Beispiele:

- R-Zacken-Amplituden sind zu niedrig
- Vorhandensein von ventrikulären Extrasystolen
- Instabile RR-Intervalle
- P-Wellen tendieren bei hohen Herzfrequenzen zum Übergreifen auf das Ende der vorangegangenen T-Welle
- Die T-Welle ist sehr flach, oder die T-Welle ist nicht deutlich genug ausgeprägt
- Aufgrund des Vorhandenseins von U-Wellen ist das Ende der T-Welle nur schwer abzugrenzen
- Die QTc-Messwerte sind nicht stabil
- Bei Vorhandensein von Rauschen, Asystolen, Kammerflimmern oder Vorhofflimmern und bei abgetrennter EKG-Ableitung

Für diese Fälle muss eine Ableitung mit einer gut ausgeprägten T-Wellen-Amplitude, ohne sichtbares Flattern und ohne besonders ausgeprägte U-Welle oder P-Welle gewählt werden.

Bestimmte Bedingungen wie ein Linksschenkelblock oder Rechtsschenkelblock oder Hypertrophie können zu einem verbreiterten QRS-Komplex führen. Bei Erkennen eines langen QTc-Intervalls muss durch entsprechende Untersuchungen ausgeschlossen werden, dass die Ursache nicht in einer QRS-Verbreiterung liegt.

Da normale Herzschläge, denen ventrikuläre Schläge folgen, nicht in die Analyse einbezogen werden, werden bei Vorliegen eines Bigeminie-Rhythmus keine QT-Messwerte erzeugt.

Bei einer extrem hohen Herzfrequenz (über 150 bpm bei Erwachsenen bzw. über 180 bpm bei Kindern und Neugeborenen) wird das QT-Intervall nicht gemessen. Bei Änderung der Herzfrequenz kann es einige Minuten dauern, bis sich das QT-Intervall stabilisiert. Für eine zuverlässige Berechnung von QTc ist wichtig, dass Messwerte bei Änderung der Herzfrequenz nicht mit einbezogen werden.

# **20.9.2 Aktivieren der QT/QTc-Überwachung**

Die QT-Überwachung ist standardmäßig deaktiviert. Bevor Sie die QT-Überwachung starten, muss die QT-Funktion aktiviert werden. Folgen Sie dazu den folgenden Anweisungen:

- 1. Wählen Sie den numerischen QT-Bereich, den numerischen EKG-Bereich oder den Kurvenbereich aus, um das Menü **EKG** zu öffnen.
- 2. Wählen Sie die Registerkarte **QT** → wählen Sie die Registerkarte **Setup**.
- 3. Schalten Sie **QT-Analyse** auf "Ein".

# **20.9.3 Anzeigen von numerischen QT/QTc-Werten und QT/QTc-Segmenten**

Zum Anzeigen von numerischen QT/QTc-Werten und QT/QTc-Segmenten gehen Sie wie folgt vor:

- 1. Rufen Sie **Kachel-Layout** auf eine der folgenden Weisen auf:
	- ◆ Wählen Sie die Schnelltaste **Bildschirm-Setup** → wählen Sie die Registerkarte **Kachel-Layout**.
	- ◆ Wählen Sie die Schnelltaste **Hauptmenü** → wählen Sie in der Spalte **Anzeige** die Option **Kachel-Layout**.
- 2. Klicken Sie auf den numerischen Bereich, in dem Sie die numerischen QT-Werte anzeigen möchten, und wählen Sie dann **EKG** → **QT/QTc**.

#### **HINWEIS**

• **QTc-Werte werden anhand der QT-HF berechnet, nicht anhand der EKG-HF. Weitere Informationen finden Sie unter** *[20.9.4 Aufrufen der QT-Ansicht](#page-342-0)***.**

In der folgenden Abbildung ist der numerische Bereich für QT-Werte dargestellt:

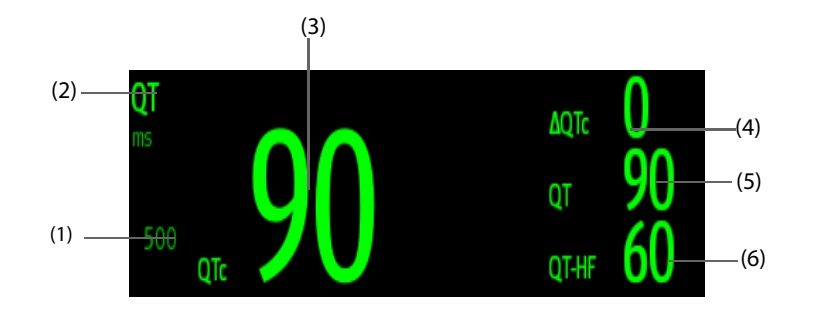

(1) Grenze für QTc-Alarm (wenn der QTc Alarm deaktiviert ist, wird das Symbol für "Alarm aus" angezeigt)

(2) Bezeichnung für den Parameter (3) QTc-Wert

(4) Wert ΔQTc (Differenz zwischen dem anliegenden QTc-Wert und dem QTc-Wert der Basislinie)

(5) QT-Wert (6) QT-HF-Wert

# **HINWEIS**

• **Die Anzeige im numerischen Bereich für QT-Werte ändert sich, wenn im Zusammenhang mit QT/QTc stehende Einstellungen geändert werden.**

# <span id="page-342-0"></span>**20.9.4 Aufrufen der QT-Ansicht**

In der QT-Ansicht werden der aktuelle QT-Wert und der QT-Wert der Basislinie angezeigt. Zum Aufrufen der QT-Ansicht gehen Sie wie folgt vor:

- 1. Wählen Sie den numerischen QT-Bereich, den numerischen EKG-Bereich oder den Kurvenbereich aus, um das Menü **EKG** zu öffnen.
- 2. Wählen Sie die Registerkarte **QT**.
- 3. Wählen Sie unten im Menü die Option **QT-Ansicht**.

In der folgenden Abbildung ist die QT-Ansicht dargestellt.

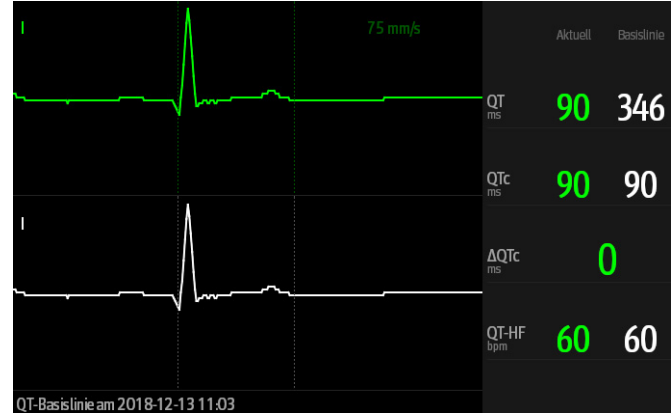

- In der oberen Hälfte wird die derzeit anliegende Kurve in Grün angezeigt.
- Darunter wird die Kurve der Baseline in Weiß angezeigt.
- Der Beginn des QRS-Komplexes und das Ende der T-Welle werden durch eine senkrechte Linie markiert.
- Unter bestimmten Umständen können keine QT-Messwerte berechnet werden. In diesen Fällen wird unten im Bereich für die numerischen QT-Werte die Ursache für fehlgeschlagene QT-Messungen angezeigt, und im Bereich für technische Alarme wird die Meldung "**QT-Analyse nicht möglich**" angezeigt.

Wechseln Sie mithilfe der linken bzw. rechten Pfeiltaste zwischen Ableitungen. Die dazugehörige Kurve wird hervorgehoben.

### **HINWEIS**

• **In der QT-Ansicht sind die berechneten Ableitungen mit einem "d" vor der Ableitungsbezeichnung**  gekennzeichnet, z. B. "dV1".

## **20.9.5 Speichern des aktuellen QTc-Segments als Basislinie**

Zur Quantifizierung von Unterschieden des QTc-Werts können Sie eine QTc-Basislinie festlegen. Wenn innerhalb der ersten fünf Minuten nach dem Abrufen gültiger QT-Werte keine Referenzlinie festgelegt wird, legt der Monitor automatisch eine Referenzlinie für diesen Patienten fest.

Zum Festlegen der derzeit anliegenden Werte als Basislinie gehen Sie wie folgt vor:

- 1. Wählen Sie im Fenster **QT-Ansicht** die Option **Basislinie festlegen**.
- 2. Wählen Sie im Bestätigungsdialogfeld **OK**.

Daraufhin wird diese Basislinie zur Berechnung von ΔQTc verwendet. Die alte Basislinie wird verworfen.

Im Fenster **QT-Ansicht** können Sie außerdem die folgenden Aktionen ausführen:

- Mithilfe von "Pfeil nach links" oder "Pfeil nach rechts" eine Bezeichnung einer Ableitung auswählen, um die zugehörige Kurve hervorzuheben.
- Wählen Sie **Basislinie anzeigen** bzw. **Basislinie ausbl.**, um die Basislinie ein- bzw. auszublenden.

#### **VORSICHT**

• **Eine Aktualisierung der QTc-Basislinie wirkt sich auf die ∆QTc-Werte und auf Alarme aus.**

## **20.9.6 Ändern der QT-Einstellungen**

#### **20.9.6.1 Einstellen der QT-Alarm-Eigenschaften**

Zum Einstellen der QT-Alarm-Eigenschaften gehen Sie wie folgt vor:

- 1. Wählen Sie den numerischen QT-Bereich, den numerischen EKG-Bereich oder den EKG-Kurvenbereich aus, um das Menü **EKG** zu öffnen.
- 2. Wählen Sie die Registerkarte **QT** → wählen Sie die Registerkarte **Alarm**.

3. Legen Sie die Eigenschaften für QTc-Alarm und ΔQTc-Alarm fest.

#### **20.9.6.2 Auswählen von Ableitungen für die QT-Berechnung**

Sie können eine einzelne Ableitung oder alle Ableitungen für die QT-Berechnung auswählen. Folgen Sie dazu den folgenden Anweisungen:

- 1. Wählen Sie den numerischen QT-Bereich, den numerischen EKG-Bereich oder den EKG-Kurvenbereich aus, um das Menü **EKG** zu öffnen.
- 2. Wählen Sie die Registerkarte **QT** → wählen Sie die Registerkarte **Setup**.
- 3. Legen Sie **QT-Ableitungen** fest. Standardmäßig ist "Alle" ausgewählt. Dies bedeutet, dass alle Ableitungen in die QT-Berechnung eingehen.

# **20.10 EKG-Neuprogrammierung**

Änderungen am EKG-Template können dazu führen, dass falsche Arrhythmie-Alarme ausgelöst und/oder ungenaue Herzfrequenzen ermittelt werden. Eine EKG-Neuprogrammierung ermöglicht dem Monitor, das neue EKG-Template zu erlernen, um so die Arrhythmie-Alarme und HF-Werte zu korrigieren. Nach Abschluss der Neuprogrammierung wird der dominante QRS-Komplex als Referenz-Template gespeichert. Das Referenz-Template wird als Normal-Morphologie des Patienten verwendet und mit erfassten Herzschlägen verglichen, um möglicherweise auftretende Arrhythmien zu erkennen.

# **20.10.1 Auto-EKG-Neuprogrammierung**

Eine automatische Arrhythmie-Neuprogrammierung wird in den folgenden Situationen ausgeführt:

- Der Typ der EKG-Ableitung oder die Ableitungsbezeichnung wurde geändert.
- EKG-Elektroden wurden getrennt und nicht innerhalb von 60 Sekunden wieder angeschlossen.
- Der Schrittmacher-Status des Patienten wurde geändert.

## **20.10.2 Manuelle Einleitung einer EKG-Neuprogrammierung**

Wenn Sie vermuten, dass anormale Arrhythmie-Alarme ausgelöst werden, müssen Sie möglicherweise eine EKG-Neuprogrammierung manuell einleiten. Folgen Sie dazu den folgenden Anweisungen:

- 1. Wählen Sie den numerischen Bereich oder den Kurvenbereich für EKG, um das Menü **EKG** zu öffnen.
- 2. Wählen Sie die Option **Neu lernen** in der unteren linken Ecke des Menüs.

## **VORSICHT**

• **Führen Sie die EKG-Neuprogrammierung nur während Zeiträumen von vorrangig normalem Rhythmus und bei relativ rauschfreien EKG-Signalen durch. Wenn während einer Arrhythmie eine erneute EKG-Neuprogrammierung stattfindet, wird der anormale QRS-Komplex möglicherweise fälschlicherweise als normaler QRS-Komplex eingelernt, was dazu führt, dass nachfolgende Arrhythmien nicht erkannt werden.**

# **20.11 Kalibrieren des EKG**

Das EKG-Signal kann aufgrund von Hardware- oder Softwareproblemen ungenau sein. Die Amplitude der EKG-Kurve wird dann kleiner oder größer. In diesem Fall müssen Sie das EKG-Modul kalibrieren. Weitere Informationen finden Sie unter [13.6.1 Die Registerkarte "EKG"](#page-203-0).

# **20.12 Ausgang für den Impuls zur Synchronisation einer Defibrillation**

Das MPM-Modul verfügt über einen Analogausgang für das Ausgeben eines Impulses zur Synchronisation einer Defibrillation. Ein an diesen Analogausgang angeschlossener Defibrillator erhält bei jedem Erkennen einer R-Zacke einen Synchronisationsimpuls (100 ms, +5 V).

- **Die unsachgemäße Anwendung eines Defibrillators kann Verletzungen des Patienten zur Folge haben. Der Anwender hat in Abhängigkeit vom Zustand des Patienten zu entscheiden, ob eine Defibrillation durchzuführen ist oder nicht.**
- **Vor einer Defibrillation muss der Anwender sicherstellen, dass sowohl der Defibrillator als auch der Monitor die Systemprüfung bestanden haben und ohne Risiko zusammen verwendet werden können.**

# **20.13 Problembehebung bei EKG**

In diesem Abschnitt sind mögliche Probleme aufgeführt. Wenn Probleme bei der Verwendung von Monitor oder Zubehör auftreten, schauen Sie in der folgenden Tabelle nach, bevor Sie eine Serviceanfrage stellen. Wenn das Problem nach dem Versuch einer Abhilfe weiterhin besteht, wenden Sie sich an Ihr Servicepersonal.

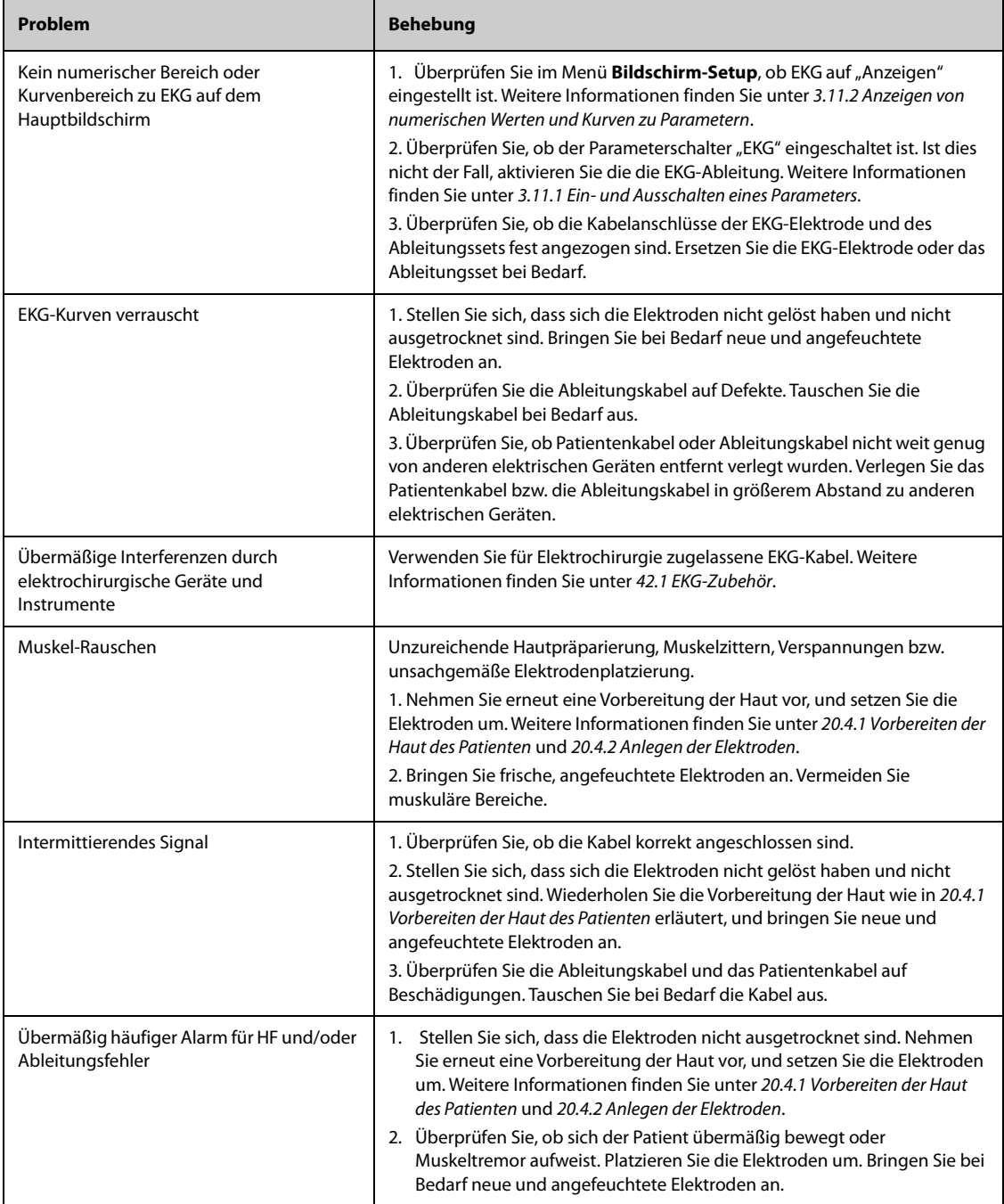

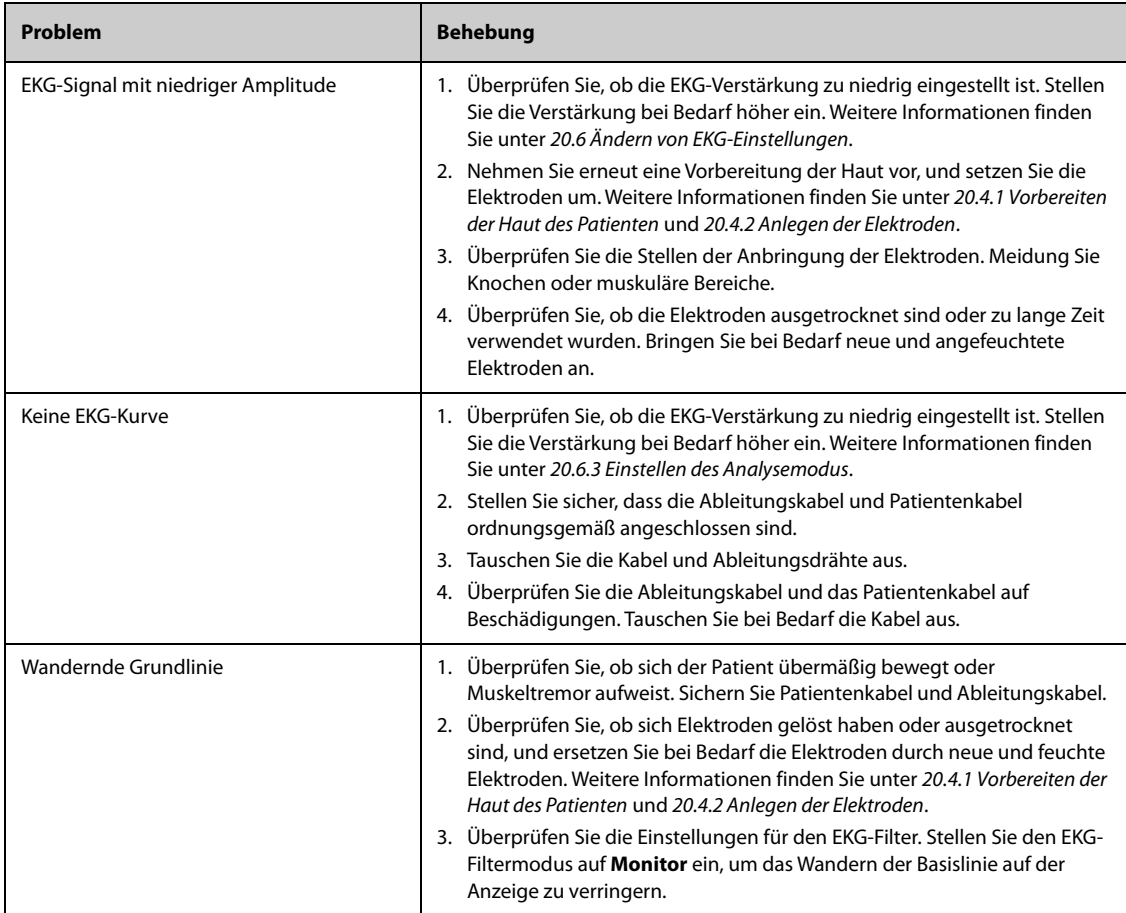

**Diese Seite wurde absichtlich frei gelassen.**

# **21.1 Einführung in die Analyse mit 12-Kanal-Ruhe-EKG**

Der Monitor kann auf den Glasgow-Algorithmus für die 12-Kanal-EKG-Analyse oder auf den Mindray-Algorithmus für die 12-Kanal-EKG-Analyse konfiguriert werden.

Der Glasgow-Algorithmus eignet sich für Erwachsene, Kinder und Neugeborene. Der Mindray-Algorithmus eignet sich nur für Erwachsene.

MPM-Module für eine 12-Kanal-EKG-Analyse haben eine Kennzeichnung "12-Kanal". Ein MPM-Modul mit Glasgow-Algorithmus ist mit dem Glasgow-Logo gekennzeichnet.

Weitere Informationen zum Glasgow-Algorithmus finden Sie in der Anleitung für Ärzte für das 12-Kanal-EKG-Interpretationsprogramm (Artikelnummer: 046-004817-00).

# **21.2 Öffnen des 12-Kanal-Bildschirms**

Zum Aufrufen des 12-Kanal-Bildschirms gehen Sie wie folgt vor:

- 1. Wählen Sie den numerischen Bereich oder den Kurvenbereich für EKG, um das Menü **EKG** zu öffnen.
- 2. Wählen Sie die Registerkarte **Setup**.
- 3. Stellen Sie **Ableitungsset** auf **12-Kanal** ein.
- 4. Wählen Sie unten im Menü **EKG** die Option **12-Kanal**.

Sie können den 12-Kanal-Bildschirm auch wie folgt aufrufen:

- Wählen Sie die Schnelltaste **Bildschirm-Setup** → wählen Sie **Bildschirm wählen** → wählen Sie **12-Kanal-EKG**.
- Wählen Sie die Schnelltaste **Hauptmenü** → wählen Sie in der Spalte **Anzeige** das Element **Bildschirm wählen** → wählen Sie **12-Kanal-EKG**.

# **21.3 Einleiten der Analyse mit 12-Kanal-Ruhe-EKG**

Überprüfen Sie vor der 12-Kanal-EKG-Interpretation, ob alle Elektroden korrekt an die Ableitungskabel angeschlossen sind und ob das EKG-Hauptkabel ordnungsgemäß angeschlossen ist. Prüfen Sie, ob die Patienteninformationen korrekt sind. Veranlassen Sie, dass sich der Patient nicht bewegt.

Zum Einleiten einer 12-Kanal-EKG-Analyse wählen Sie links unten auf dem 12-Kanal-Bildschirm die Option **Analyse**.

# **21.4 Ändern der Einstellungen für die 12-Kanal-EKG-Analyse**

Auf dem Bildschirm "12-Kanal-EKG" können Sie den Hochfrequenzfilter, den Schalter für die Basisliniendriftentfernung (BDR) und die Kurvenanordnung einstellen.

# **21.4.1 Einstellen des Hochfrequenzfilters**

Der Hochfrequenzfilter schwächt durch Muskelaktivitäten hervorgerufene Artefakte ab, indem die einbezogenen Frequenzen begrenzt werden. Der Hochfrequenzfilter ist standardmäßig auf 35 Hz eingestellt. Zum Ändern der Einstellungen gehen Sie wie folgt vor:

- 1. Wählen Sie auf dem Bildschirm für 12-Kanal-EKG den numerischen Bereich oder den Kurvenbereich für EKG, um das Menü **EKG** zu öffnen.
- 2. Wählen Sie die Registerkarte **Setup**.
- 3. Legen Sie **Hohe Grenzfrequenz** fest.

Bei diesem Hochfrequenzfilter handelt es sich um einen Tiefpassfilter. Dies bedeutet also, dass Signale über der eingestellten Frequenz herausgefiltert werden. Beispiel: Wenn **Hohe Grenzfrequenz** auf **35 Hz** eingestellt ist, werden nur Signale mit einer Frequenz von 35 Hz oder darunter angezeigt. Signale über 35 Hz werden abgeschwächt.

# **21.4.2 Einstellen der Kompensation der Basisliniendrift**

Durch die BDR (Baseline Drift Removal) werden die aus der Basisliniendrift resultierenden Störungen größtenteils unterdrückt, und die Darstellungstreue der Höhe der ST-Strecken bleibt erhalten. Standardmäßig ist BDR eingeschaltet. Zum Einstellen der BDR gehen Sie wie folgt vor:

- 1. Wählen Sie auf dem Bildschirm für 12-Kanal-EKG den numerischen Bereich oder den Kurvenbereich für EKG, um das Menü **EKG** zu öffnen.
- 2. Wählen Sie die Registerkarte **Setup**.
- 3. Schalten Sie **Kompens Basisliniendrift** ein bzw. aus. Bei ausgeschalteter BDR wird der 0,05-Hz-Hochpassfilter verwendet.

# **HINWEIS**

• **BDR führt zu einer Verzögerung von ca. 1 Sekunde. Wir empfehlen, die BDR nur dann nicht zu verwenden, wenn diese Verzögerung nicht akzeptabel ist.**

# **21.5 Einstellungen für die Analyse mit 12-Kanal-Ruhe-EKG mit Glasgow-Algorithmus**

Für den Glasgow-Algorithmus können Sie neben Filter-Modus, BDR und Kurvenanordnung außerdem die folgenden Aktionen ausführen:

- Bearbeiten von Patientendaten
- Ändern der Grenzwerte für Tachykardie oder Bradykardie
- Einrichten des 12-Kanal-EKG-Berichts

# **21.5.1 Bearbeiten von Patienteninformationen (nur für Glasgow-Algorithmen)**

Einige Patienteninformationen können direkten Einfluss auf die EKG-Analyse haben. Komplette und korrekte Patienteninformationen sind hilfreich für eine genaue Diagnose und angemessene Behandlung des Patienten. Geben Sie die Patienteninformationen ein, bevor Sie eine EKG-Messung durchführen.

Zum Eingeben von Patienteninformationen gehen Sie wie folgt vor:

- 1. Wählen Sie auf dem Bildschirm für 12-Kanal-EKG die Option **Setup** aus, um das Menü **12-Kanal-Setup** aufzurufen.
- 2. Auf der Seite **Patienten- Demograph.** können Sie Patienteninformationen eingeben und bearbeiten.

## **HINWEIS**

- **Prüfen Sie vor der 12-Kanal-Ruhe-Analyse, ob die Patienteninformationen korrekt sind.**
- **Ist der Patient jünger als 16 Jahre, empfehlen wir eine pädiatrische Platzierung der Kabel in der Reihenfolge V4R, V1, V2, V4 - V6. Zeichnen Sie V4R mithilfe der V3-Elektrode auf. Stellen Sie außerdem "Elektrode V3" auf "V4R" ein. Dies ist bei Patienten dieses Alter ein normales Vorgehen.**

# **21.5.2 Einstellen von Grenzwerten für Tachykardie oder Bradykardie (für Glasgow-Algorithmen)**

Zum Einstellen von Grenzwerten für Tachykardie oder Bradykardie gehen Sie wie folgt vor:

- 1. Wählen Sie auf dem Bildschirm für 12-Kanal-EKG die Option **Setup** aus, um das Menü **12-Kanal-Setup** aufzurufen.
- 2. Wählen Sie die Registerkarte **Setup**.

3. Legen Sie **Tachy** und **Brady** fest.

# **HINWEIS**

- **Der Grenzwert für Tachykardie gilt nur für Patienten, die älter als 180 Tage sind.**
- **Der Grenzwert für Bradykardie gilt nur für Patienten, die älter als 2191 Tage sind.**

# **21.5.3 Einstellen des 12-Kanal-Auswertungsberichts (für Glasgow-Algorithmen)**

Zum Einstellen des 12-Kanal-Auswertungsberichts gehen Sie wie folgt vor:

- 1. Wählen Sie auf dem Bildschirm für 12-Kanal-EKG die Option **Setup** aus, um das Menü **12-Kanal-Setup** aufzurufen.
- 2. Wählen Sie die Registerkarte **Bericht**.
- 3. Legen Sie die in den 12-Kanal-Auswertungsbericht aufzunehmenden Positionen und das Format für den Bericht fest.

# 21.6 Speichern eines Berichts "Interpretation 12-Kanal-EKG"

Nach Abschluss der 12-Kanal-EKG-Interpretation wählen Sie **Speichern**, um den Bericht zu speichern. Sie können sich gespeicherte Berichte zu "Interpretation 12-Kanal-EKG" anzeigen lassen. Weitere Informationen finden Sie unter [7.2.10 Trendseite "12-Kanal-EKG"](#page-126-0).

# 21.7 Drucken des Berichts "Interpretation 12-Kanal-EKG"

Nach Abschluss der 12-Kanal-EKG-Interpretation wählen Sie **Drucken** oder **Aufzeichnen**, um den Bericht über den Drucker bzw. Schreiber auszugeben.

# **21.8 Beenden des 12-Kanal-EKG-Bildschirms**

Zum Schließen des Bildschirms für 12-Kanal-EKG wählen Sie auf dem Bildschirm für 12-Kanal-EKG die Option **Beenden**.

**Diese Seite wurde absichtlich frei gelassen.**

# **22.1 Einführung zu Resp**

Die Respirationsimpedanz wird über dem Thorax gemessen. Wenn ein Patient atmet oder ventiliert ändert sich das Luftvolumen in der Lunge, wodurch sich die Impedanz zwischen den Elektroden ändert. Anhand dieser Impedanzänderungen wird die Atemfrequenz (AF) berechnet, und es wird eine Respirationskurve auf dem Patientenmonitor angezeigt.

Die Überwachung der Atmung kann bei Erwachsenen, Kindern und Neugeborenen vorgenommen werden.

# **22.2 Sicherheitshinweise zur Atemfrequenzmessung**

## **WARNUNG**

- **Verwenden Sie beim Überwachen der Atmung des Patienten keine für Elektrochirurgie vorgesehenen EKG-Kabel.**
- **Mit der Messung der Respiration kann die Ursache für Apnoe-Zustände nicht ermittelt werden. Es wird lediglich ein Alarm ausgelöst, wenn nach dem letzten Atemzug innerhalb einer festgelegten Zeitspanne kein weiterer Atemzug festgestellt wird. Die Atmungsüberwachung kann daher nicht zur Diagnose herangezogen werden.**
- **Eine Respirationsmessung mithilfe des Impedanzverfahrens kann Auswirkungen auf die Frequenz eines nach dem Atemminutenvolumen-Prinzip frequenzadaptiven Herzschrittmachers haben. Deaktivieren Sie die Frequenzadaption des Schrittmachers, oder deaktivieren Sie die Respirationsmessung mithilfe des Impedanzverfahrens am Monitor.**
- **Stellen Sie bei Verwendung eines elektrochirurgischen Geräts (ESU) sicher, dass dessen Rückführungselektrode ordnungsgemäßen Kontakt zum Patienten hat, um beim Patienten Verbrennungen an Monitor-Messstellen zu vermeiden. Stellen Sie außerdem sicher, dass sich die Rückführungselektrode des elektrochirurgischen Geräts in der Nähe des Operationsbereichs befindet.**

## **VORSICHT**

- **Verwenden Sie ausschließlich die in diesem Handbuch aufgeführten Teile und Zubehörteile.**
- **Bei sehr aktiven Patienten ist die Atmungsüberwachung nicht angezeigt, da Falschalarme die Folge wären.**

# **22.3 Resp-Anzeige**

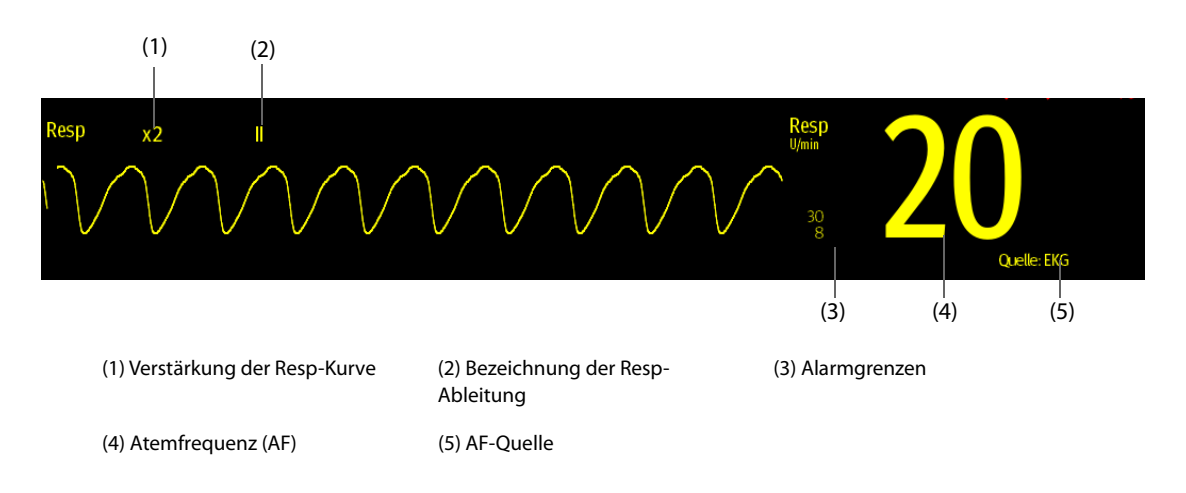

• **Bei Verwendung von für die Elektrochirurgie vorgesehenen EKG-Kabeln wird im Bereich für die Resp-Kurve die Meldung "Ableitungen prüfen" angezeigt. Tauschen Sie die EKG-Kabel ggf. aus.**

# **22.4 Vorbereiten der Resp-Überwachung**

## **22.4.1 Vorbereiten des Patienten**

Nehmen Sie am Patienten die folgenden Vorbereitungen vor:

- 1. Rasieren Sie die Haut an den gewünschten Stellen.
- 2. Reiben Sie die Haut an den Stellen vorsichtig, um abgestorbene Hautzellen zu entfernen.
- 3. Reinigen Sie die Stellen gründlich mit milder Seifenlauge.
- 4. Trocknen Sie die Haut vollständig ab, bevor Sie die Elektroden anlegen.

#### **VORSICHT**

• **Für eine gute Signalqualität der Elektrode ist eine gründliche Vorbereitung der Haut erforderlich, da die elektrische Leitfähigkeit der Haut gering ist.**

## **22.4.2 Platzieren der Elektroden**

Die Respirationsmessung erfolgt bei herkömmlicher Platzierung der EKG-Elektroden. Daher können verschiedene EKG-Kabel verwendet werden. Da das Respirationssignal zwischen zwei EKG-Elektroden gemessen wird, sollten bei Anwendung einer Standard-Elektrodenplatzierung die Elektroden RA und LA der EKG-Ableitung I bzw. RA und LL der EKG-Ableitung II gewählt werden.

Weitere Informationen finden Sie unter [20.4.4 Platzieren von EKG-Elektroden](#page-321-0).

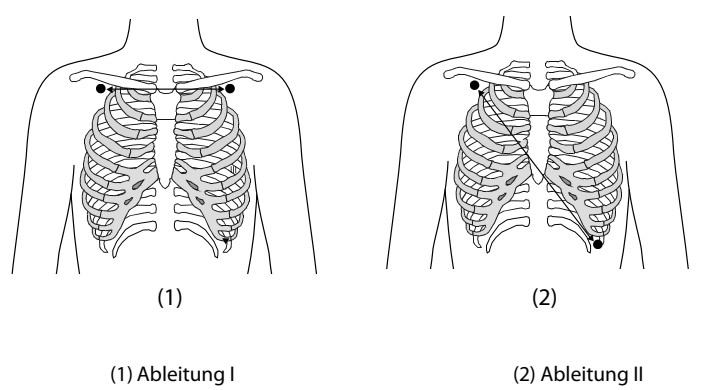

# **VORSICHT**

- **Um kardiovaskuläre Artefakte zu reduzieren, legen Sie die Elektroden zur Atemüberwachung so an, dass die Linie zwischen den Elektroden für die Atmeüberwachung nicht im Bereich der Leber und der Herzkammern verläuft. Dies ist besonders wichtig bei Neugeborenen.**
- **Zur Optimierung der Atmungskurve platzieren Sie die Elektroden horizontal am rechten Arm (RA) und am linken Arm (LA), wenn Sie die Atmung mit der EKG-Ableitung I überwachen; platzieren Sie die Elektroden diagonal am rechten Arm (RA) und am linken Bein (LL), wenn Sie die Atmung mit der EKG-Ableitung II überwachen.**
- **Um die Atmungskurve für Patienten zu optimieren, die hauptsächlich abdominal atmen, legen Sie die LL-Elektrode am Punkt der maximalen Abdomenexpansion am linken Abdomen an.**
- **Um bei Patienten mit einer seitlichen Brustkorbdehnung (vorwiegend Neugeborene) einen Unterdruck im Thorax zu vermeiden und Atmungskurven zu optimieren, legen Sie die Elektroden im Bereich der rechten Axillarlinie und im linken, lateralen Brustbereich an den Stellen der maximalen Atmungsbewegung an.**

• **Kontrollieren Sie die Anlegungsorte der Elektroden in regelmäßigen Abständen, um eine gute Hautqualität zu gewährleisten. Ändert sich die Hautqualität, wechseln Sie die Elektroden aus oder ändern Sie die Anlegungsstelle.** 

### **HINWEIS**

- **Lagern Sie Elektroden bei Raumtemperatur. Öffnen Sie Elektrodenpackungen erst unmittelbar vor der Verwendung.**
- **Achten Sie darauf, dass die Elektrodenpackungen intakt sind und das Ablaufdatum nicht überschritten ist. Achten Sie darauf, dass das Gel der Elektroden feucht ist.**

# **22.5 Ändern von Einstellungen zur Resp-Überwachung**

# **22.5.1 Einstellen der Eigenschaften für Resp-Alarme**

Zum Einstellen der Eigenschaften für Resp-Alarme gehen Sie wie folgt vor:

- 1. Wählen Sie den numerischen Bereich oder den Kurvenbereich für Resp aus, um das Menü **Resp** zu öffnen.
- 2. Wählen Sie die Registerkarte **Alarm**.
- 3. Geben Sie ggf. das Kennwort ein.
- 4. Stellen Sie die Alarm-Eigenschaften wie gewünscht ein.

## **HINWEIS**

• **Sie können den Apnoe-Alarm nur ausschalten, wenn "Apnoe-Alarm Aus" aktiviert ist.** 

# **22.5.2 Einstellen der AF-Quelle**

Zum Einstellen der AF-Quelle gehen Sie wie folgt vor:

- 1. Wählen Sie den numerischen Bereich oder den Kurvenbereich für Resp aus, um das Menü **Resp** zu öffnen.
- 2. Wählen Sie die Registerkarte **Setup**.
- 3. Wählen Sie aus der Dropdown-Liste die Option **AF-Quelle** aus.

Wenn Sie **Auto** auswählen, wird die AF-Quelle automatisch vom System nach Priorität ausgewählt. Die Prioritätenfolge der AF-Quellen lautet: zuerst CO<sub>2</sub>, dann RM und zuletzt EKG. Wenn die derzeit verwendete AF-Quelle keine gültigen Messdaten liefert, schaltet das System die **AF-Quelle** automatisch auf **Auto** um.

# **22.5.3 Wählen der Ableitung für die Atmungsüberwachung**

Zum Einstellen der Atmungsableitung gehen Sie wie folgt vor:

- 1. Wählen Sie den numerischen Bereich oder den Kurvenbereich für Resp aus, um das Menü **Resp** zu öffnen.
- 2. Wählen Sie die Registerkarte **Setup**.
- 3. Legen Sie **Resp-Ableit.** fest.

Wenn nach Auswählen der Resp-Ableitung keine optimale Resp-Kurve oder zweifelhafte Resp-Werte erzielt werden, müssen Sie möglicherweise die Elektrodenplatzierung korrigieren.

# **22.5.4 Einstellen der Amplitude der Resp-Kurve**

Zum Einstellen der Amplitude der Resp-Kurve gehen Sie wie folgt vor:

- 1. Wählen Sie den numerischen Bereich oder den Kurvenbereich für Resp aus, um das Menü **Resp** zu öffnen.
- 2. Wählen Sie die Registerkarte **Setup**.
- 3. Legen Sie **Verst.** fest.

# **22.5.5 Einstellen der Geschwindigkeit der Resp-Kurve**

Zum Einstellen der Geschwindigkeit der Resp-Kurve gehen Sie wie folgt vor:

- 1. Wählen Sie den numerischen Bereich oder den Kurvenbereich für Resp aus, um das Menü **Resp** zu öffnen.
- 2. Wählen Sie die Registerkarte **Setup**.
- 3. Legen Sie **Geschw.** fest.

## **22.5.6 Einstellen der automatischen Erkennung**

Zum Einstellen der automatischen Erkennung gehen Sie wie folgt vor:

- 1. Wählen Sie den numerischen Bereich oder den Kurvenbereich für Resp aus, um das Menü **Resp** zu öffnen.
- 2. Wählen Sie die Registerkarte **Setup**.
- 3. Schalten Sie **Autom. Grenzwerterkennung** ein bzw. aus.
	- Wenn **Autom. Grenzwerterkennung** eingeschaltet ist, passt der Monitor die Triggerschwelle bzw. den Grenzwert für die Erkennung der Resp-Kurve automatisch an.
	- Wenn **Autom. Grenzwerterkennung** ausgeschaltet ist, müssen Sie die Triggerschwelle bzw. den Grenzwert für die Erkennung der Resp-Kurve manuell anpassen. Weitere Informationen finden Sie unter [22.5.7 Manuelles Anpassen des Grenzwerts für die Erkennung der Resp-Kurve](#page-355-0).

Wenn das EKG bei der Überwachung der Atmung ausgeschaltet ist, kann der Monitor im automatischen Erkennungsmodus EKG und AF nicht vergleichen, um kardiovaskuläre Artefakte zu erkennen. Um zu vermeiden, dass kardiovaskuläre Artefakte als Atmung interpretiert werden, wird der Grenzwert für die Atmung automatisch höher eingestellt.

# <span id="page-355-0"></span>**22.5.7 Manuelles Anpassen des Grenzwerts für die Erkennung der Resp-Kurve**

Es wird empfohlen, in folgenden Situationen den manuellen Erkennungsmodus einzustellen:

- Der Patient erhält eine intermittierende maschinelle Beatmung.
- Die Atmung des Patienten ist schwach.
- Die AF des Patienten liegt nahe der HF.

Zum Einstellen des Grenzwerts der Resp-Kurve auf das erforderliche Niveau gehen Sie wie folgt vor:

- 1. Wählen Sie den numerischen Bereich oder den Kurvenbereich für Resp aus, um das Menü **Resp** zu öffnen.
- 2. Wählen Sie die Registerkarte **Grenzwert**.
- 3. Legen Sie mithilfe des Pfeils nach oben und des Pfeils nach unten unterhalb von **Obere Linie** und **Untere Linie** den Grenzwert für die Resp-Kurve fest.

Nachdem die Schwelle der Resp-Kurve eingestellt wurde, passt sie sich nicht automatisch an verschiedene Atemtiefen an. Im manuellen Erfassungsmodus kann das kardiovaskuläre Artefakt in bestimmten Situationen fälschlicherweise als Atmung interpretiert werden. Dies führt zu einer höheren Atemfrequenz oder unerkannter Apnoe. Wenn Sie vermuten, dass das AF-Messergebnis dafür verantwortlich ist, passen Sie den Grenzwert der Resp-Kurve an, um die Erkennungsgrenze zu erhöhen. Wenn Sie den Grenzwert nicht anpassen können, weil die Resp-Kurve zu klein ist, erwägen Sie die Optimierung der Elektrodenplatzierung.

# **VORSICHT**

- **Beachten Sie stets, dass die Erkennungsgrenze möglicherweise geändert werden muss, wenn sich die Atemtiefe verändert.**
- **Wenn im manuellen Erfassungsmodus der Grenzwert für die Atmung nicht korrekt eingestellt ist, wird eine Apnoe möglicherweise nicht erkannt. Wenn der Grenzwert für die Atmung zu niedrig eingestellt ist, kann der Monitor die Herzaktivität im Falle einer Apnoe fälschlicherweise als Atemaktivität interpretieren.**

# **22.6 Problembehebung zu Resp**

Weitere Informationen finden Sie unter [I Alarmmeldungen](#page-580-0).

# 23.1 Einführung zu SpO<sub>2</sub>

Die Überwachung der Sauerstoffsättigung mittels Pulsoxymetrie (SpO<sub>2</sub>) ist eine nichtinvasive Methode zur Messung des oxygenierten Hämoglobins und der Pulsfrequenz, bei der die Absorption von Licht einer bestimmten Wellenlänge gemessen wird. Das auf der Emitterseite der Sonde generierte Licht wird teilweise absorbiert, wenn es das überwachte Gewebe durchdringt. Die durchgelassene Lichtmenge wird auf der Detektorseite der Sonde nachgewiesen. Bei der Untersuchung des pulsierenden Teils des Lichtsignals wird die durch das Hämoglobin absorbierte Lichtmenge gemessen, und die arterielle Sauerstoffsättigung kann berechnet werden. Dieses Gerät ist für die Darstellung der funktionellen Sauerstoffsättigung kalibriert.

Die SpO<sub>2</sub>-Überwachung kann bei Erwachsenen, Kindern und Neugeborenen vorgenommen werden.

SpO2-Messwerte können von zwei verschiedenen Quellen gleichzeitig gewonnen werden: dem MPM-Modul und dem SpO<sub>2</sub>-Modul. Der Messwert vom MPM-Modul ist mit "SpO<sub>2</sub>" gekennzeichnet, und der Messwert vom  $SpO<sub>2</sub>$ -Modul ist mit "SpO<sub>2</sub>b" gekennzeichnet.

Für das MPM-Modul und das SpO<sub>2</sub>-Modul können die folgenden Typen von SpO<sub>2</sub> konfiguriert werden:

- Mindray-SpO<sub>2</sub>: Der Anschluss ist blau, und auf der Vorderseite des Moduls ist kein Logo angebracht.
- Nellcor-SpO<sub>2</sub>: Der Anschluss ist grau, und auf der Vorderseite des Moduls ist das Nellcor-Logo angebracht.
- Masimo-SpO<sub>2</sub>: Der Anschluss ist lila, und auf der Vorderseite des Moduls ist das Masimo-Logo angebracht.

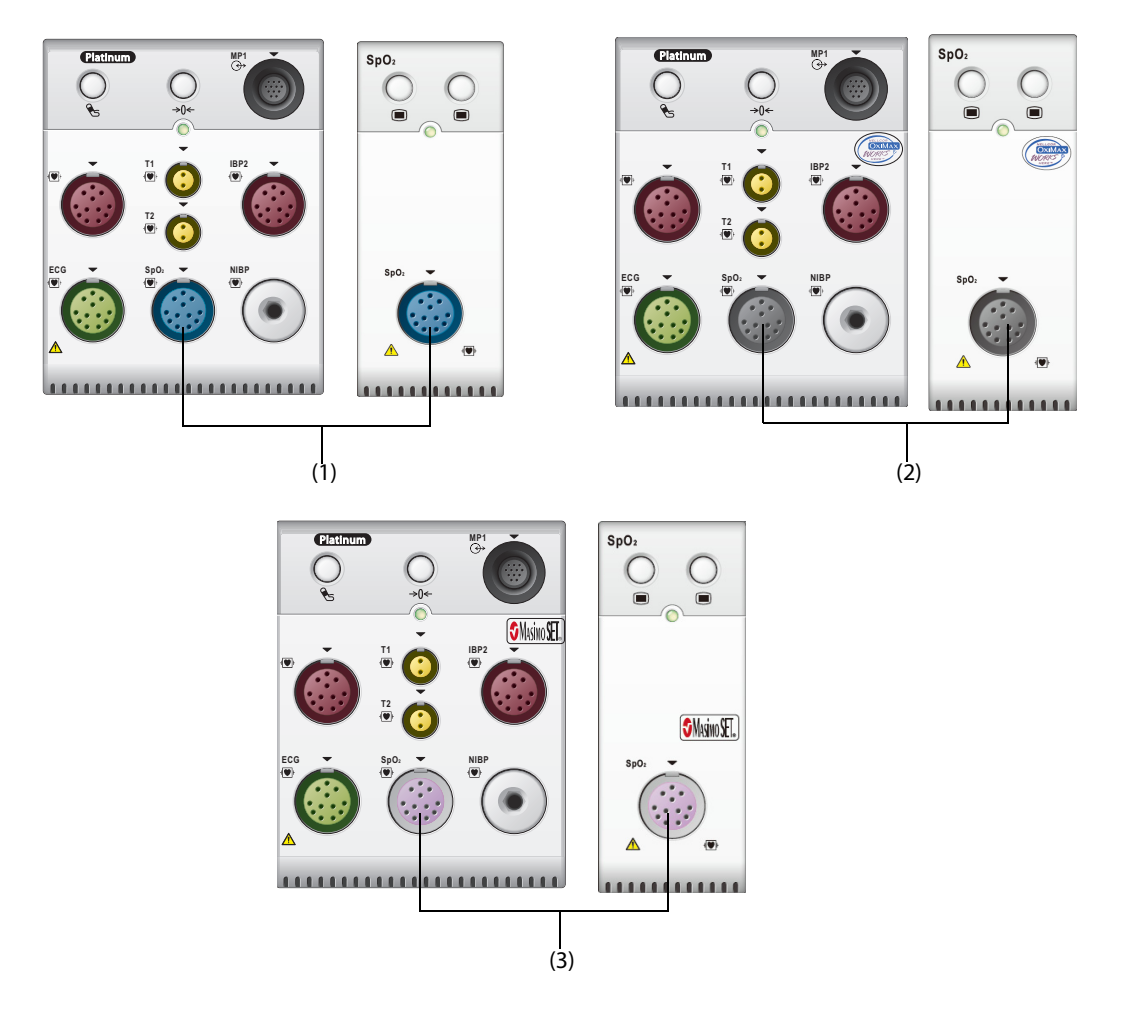

- **Wenn SpO**2 **sowohl anhand des MPM-Moduls als auch anhand des SpO**2**-Moduls gemessen werden muss, wählen Sie den gleichen Typ von SpO**2 **aus. Andernfalls wird das SpO**2**-Modul deaktiviert. Beispiel: Bei gleichzeitiger Verwendung eines auf Nellcor-SpO**2 **konfigurierten MPM-Moduls und eines auf Mindray-SpO**2 **konfigurierten SpO**2**-Moduls wird das SpO**2**-Modul automatisch deaktiviert.**
- **SpO**2**-Verlängerungskabel müssen mit dem jeweiligen SpO**2**-Anschluss kompatibel sein. Z. B. kann das Mindray SpO**2**-Verlängerungskabel nur an den Anschluss für Mindray-SpO**2 **angeschlossen werden.**
- Prüfen der Messgenauigkeit: Die Genauigkeit der SpO<sub>2</sub>-Messung wurde in Studien mit **Beispielreferenzwerten des Arterienbluts überprüft, die mit einem CO-Oximeter gemessen wurden. Pulsoximeter-Messungen sind statistisch verteilt, und nur ungefähr zwei Drittel der Messungen entsprechen erwartungsgemäß der festgelegten Genauigkeit im Vergleich zu den mit CO-Oximetern durchgeführten Messungen.**
- **Zum Feststellen der Pulsfrequenzgenauigkeit kann ein Funktionstester oder ein SpO**2**-Simulator verwendet werden.**
- **Zum Beurteilen der SpO**2**-Genauigkeit kann kein Funktionstester oder SpO**2**-Simulator verwendet werden.**

# **23.2** Sicherheitshinweise zu SpO<sub>2</sub>

## **WARNUNG**

- **Wenn der Patient einen Trend in Richtung Sauerstoffmangel hat, müssen Blutproben mithilfe eines CO-Oximeters im Labor analysiert werden, um den Zustand des Patienten vollständig zu erfassen.**
- **Verwenden Sie den Monitor oder die SpO2-Sensoren nicht während eines MRT-Scans oder in einer MRT-Umgebung. Ein induzierter Strom birgt für den Patienten die Gefahr von Verbrennungen. Der**  Monitor kann das MRI-Bild stören und das MRI-Gerät kann die Genauigkeit der SpO<sub>2</sub>-Messungen **beeinträchtigen.**
- **Eine anhaltende kontinuierliche Überwachung führt zu einem erhöhten Risiko unerwünschter Hautveränderungen, wie z. B. Irritationen, Rötung, Blasenbildung oder Verbrennungen. Prüfen Sie die Stelle, wo der Sensor angebracht ist, alle zwei Stunden und verschieben Sie den Sensor, wenn sich die Haut verändert hat. Ändern Sie die Anwendungsstelle alle vier Stunden. Bei Neugeborenen oder Patienten mit schlechter Blutversorgung der peripheren Bereiche oder empfindlicher Haut sollten Sie die Anbringstelle des Sensors häufiger überprüfen.**
- **Wenn der Sensor zu fest angebracht ist, weil die Anwendungsstelle zu großflächig oder aufgrund eines Ödems angeschwollen ist, kann der übermäßige Druck distal der Anwendungsstelle zu einer venösen Stauung und damit zu einem interstitiellen Ödem und einer Gewebeischämie führen.**
- **Patienten, die sich einer photodynamischen Therapie unterziehen, reagieren möglicherweise empfindlich auf Lichtquellen. Um Störungen der photodynamischen Therapie möglichst gering zu halten, darf die Pulsoxymetrie nur unter strenger klinischer Überwachung und für kurze Zeiträume angewendet werden.**
- **Das Festlegen der Alarmgrenzen auf extreme Werte kann dazu führen, dass das Alarmsystem unwirksam wird. So kann z. B. ein hoher Sauerstoffgehalt ein Frühgeborenes für retrolentale**  Fibroplasie prädisponieren. Die Einstellung der oberen SpO<sub>2</sub> -Alarmgrenze auf 100 % entspricht dem Ausschalten des SpO<sub>2</sub>-Alarms.
- **SpO2 wird empirisch bei gesunden erwachsenen Probanden mit einem normalen Gehalt an Carboxyhämoglobin (COHb) und Methämoglobin (MetHb) kalibriert.**
- **Zum Schutz vor Stromschlägen muss vor dem Baden des Patienten immer erst der Sensor entfernt werden.**
- **Die Pulsoxymetrie-Funktion des Bettmonitors darf nicht zur Apnoe-Überwachung verwendet werden.**
- • **Die Pulsoxymetrie-Funktion des Bettmonitors sollte nicht für die Arrhythmie-Analyse verwendet werden.**

### **VORSICHT**

- **Wenn am Gerät eine Meldung "Schlechte Signalqualität SpO2" angezeigt wird, wechseln Sie die Anwendungsstelle oder den Sensor und/oder das Patientenkabel. Diese Meldungen können darauf hinweisen, dass die Nutzungszeit von Patientenkabel oder Sensor für die Patientenüberwachung abgelaufen ist.**
- **Wenn während der Überwachung aufeinanderfolgender Patienten auch nach Ausführung der in diesem Handbuch aufgeführten Schritte zur Fehlerbehebung beständig eine der Meldungen "SpO2-** Sensor aus", "Kein SpO2-Sensor" oder "Schlechte Signalqualität SpO2" angezeigt wird, ersetzen Sie **das Kabel bzw. den Sensor.**
- **Die Schwankungen der Messungen können tief greifend sein und durch die Probenahmetechnik sowie die physiologischen Bedingungen des Patienten beeinflusst werden. Alle Ergebnisse, die eine Inkonsistenz mit dem klinischen Status des Patienten aufweisen, sollten wiederholt und/oder durch zusätzliche Testdaten ergänzt werden. Blutproben sollten vor der klinischen Entscheidung mithilfe von Laborinstrumenten analysiert werden, um den Zustand des Patienten vollständig zu verstehen.**
- **Verwenden Sie nur SpO2-Sensoren, die in diesem Handbuch beschrieben werden. Befolgen Sie die**  Anweisungen für den SpO<sub>2</sub>-Sensor.
- **Stellen Sie den Patientenmonitor nicht so auf, das der Patient Bedienhandlungen am Monitor vornehmen kann.**
- **Achten Sie bei Nutzung der Pulsoxymetrie während einer Ganzkörperbestrahlung darauf, dass der Sensor nicht ins Bestrahlungsfeld gelangt. Wird der Sensor der Bestrahlung ausgesetzt, kann das die Messwerte verfälschen, oder das Gerät zeigt während der Dauer der aktiven Bestrahlung "null" an.**

### **HINWEIS**

- **Weitere spezifische Informationen über die mit dem Gerät kompatiblen Masimo Sensoren, einschließlich Informationen zu Parameter-/Messverhalten bei Bewegung und schwacher Perfusion, finden Sie in der Gebrauchsanleitung zum Sensor.**
- **Masimo Kabel und Sensoren sind mit X-Cal™ Technologie zur Minimierung der Gefahr ungenauer Messwerte und unerwartetem Verlust der Patientenüberwachung ausgestattet. Genaue Angaben zu den Nutzungszeiten für die Patientenüberwachung finden Sie in der Gebrauchsanleitung zum Kabel bzw. Sensor.**

# **23.3 Einschränkungen bei der SpO**2**-Messung**

Die folgenden Faktoren können die SpO<sub>2</sub>-Messgenauigkeit beeinflussen:

- Physiologische Konditionen beim Patienten:
	- Herzstillstand
	- **Hypotonie**
	- Dunkel pigmentierte Haut
	- Schock
	- Schwere Vasokonstriktion
	- **Hypothermie**
	- Schwere Anämie
	- Ventrikelseptumdefekt (VSD)
	- Venenpuls
	- Schlechte Durchblutung
	- ◆ Dysfunktionales Hämoglobin, z. B. Carboxyhämoglobin (COHb) und Methämoglobin (MetHb)
	- Erhöhte Bilirubinwerte
	- Vasospasmus wie Raynaud-Syndrom und periphere Gefäßerkrankung
	- Hämoglobinopathien und Störungen der Synthese wie Thalassämien, Hb s, Hb c, Sichelzellen usw.
	- ◆ Hypokapnische oder hyperkapnische Zustände
- Muttermal(e), Tätowierungen, Hautverfärbungen, Feuchtigkeit auf der Haut, verformte oder ungewöhnlich geformte Finger usw.
- Störende Substanzen:
	- Intravaskuläre Farbstoffe (z. B. Indocyaningrün, Methylenblau, Indigokarmin usw.)
	- Farbstoffe am Messpunkt, z. B. Nagellack
- Umgebungsbedingungen:
	- Übermäßig starkes Umgebungslicht
	- Elektrochirurgische Geräte
	- Defibrillation (kann für einen kurzen Zeitraum zu ungenauen Messwerten führen)
	- Starke Bewegungen des Patienten/Sensors
	- ◆ Elektromagnetische Felder
	- Arterienkatheter und intra-aortischer Ballon
- **Sonstige** 
	- Ungeeignete Positionierung des SpO<sub>2</sub>-Sensors bzw. Verwendung eines inkorrekten SpO<sub>2</sub>-Sensors
	- Manschette oder Gerät zur arteriellen Blutdruckmessung an derselben Extremität wie der SpO<sub>2</sub>-Sensor.

# **23.4 SpO**2**-Anzeige**

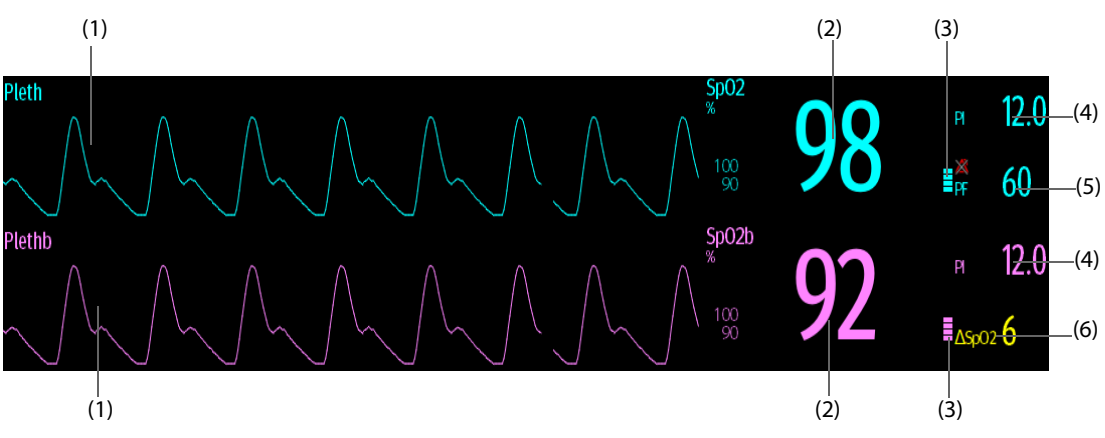

- (1) Pleth-Kurve (Pleth//Plethb): Zeigt die Blutpulsation an der Messstelle an. Die Kurve ist nicht normalisiert.
- (2) Arterielle Sauerstoffsättigung (SpO<sub>2</sub>): gibt den prozentualen Anteil des oxygenierten Hämoglobins im Verhältnis zum gesamten Hämoglobin an.
- (3) Perfusionsanzeige: der pulsierende Teil des gemessenen Signals, hervorgerufen durch arterielle Pulsationen Je höher der Balken, desto besser ist Perfusionsqualität.
- (4) Perfusionsindex (PI): Gibt den Prozentsatz des pulsierenden Signals zum nicht pulsierenden Signal an. Der PI ist eine Anzeige der Pulsstärke. Sie können den PI auch zur Bewertung der SpO<sub>2</sub>-Signalstärke verwenden:

Beim Mindray SpO<sub>2</sub>-Modul

- ◆ Über 1 ist optimal
- Zwischen 0,3 und 1 ist akzeptabel
- Unter 0,3 weist auf eine schwache Durchblutung hin. Positionieren Sie den SpO<sub>2</sub>-Sensor neu, oder suchen Sie eine geeignetere Stelle. Wenn die niedrige Perfusion weiterhin besteht, wählen Sie wenn möglich eine andere Messmethode für die Sauerstoffsättigung.
- (5) Pulsfrequenz: Gibt die Anzahl der Pulsationen pro Minute an.
- (6) SpO<sub>2</sub>-Differenz ( $\triangle$ SpO<sub>2</sub>):  $\triangle$ SpO<sub>2</sub> =  $|$ SpO<sub>2</sub>-SpO<sub>2</sub>b

## **HINWEIS**

PI ist nur beim Mindray SpO<sub>2</sub>-Modul und beim Masimo SpO<sub>2</sub>-Modul verfügbar.
# **23.5 Vorbereiten der SpO**2**-Überwachung**

Zur Vorbereitung der SpO<sub>2</sub>-Überwachung gehen Sie wie folgt vor:

- 1. Wählen Sie einen entsprechenden Sensor in Übereinstimmung mit dem Modultyp, der Anwendungsstelle, der Patientenkategorie und dem Gewicht aus.
- 2. Reinigen Sie die Kontaktfläche des wiederverwendbaren Sensors.
- 3. Bringen Sie den Sensor entsprechend den Anleitungen in der Gebrauchsanweisung des Sensors am Patienten an.
- 4. Wählen Sie ein entsprechendes Verlängerungskabel für den Anschlusstyp aus, und schließen Sie das Kabel an den SpO<sub>2</sub>-Anschluss an.
- 5. Schließen Sie das Sensorkabel am Verlängerungskabel an.

# **VORSICHT**

- **Wählen Sie je nach Anwendungsstelle einen geeigneten SpO2-Sensor. Wenn der Sensor zu fest angebracht wird, kann dies die Durchblutung stark behindern und zu ungenauen Messungen führen. Eine lockere Anbringung kann dazu führen, dass die Messstelle Umgebungslicht ausgesetzt wird.**
- Bringen Sie den SpO<sub>2</sub>-Sensor nicht an derselben Extremität an, an der sich eine **Blutdruckmanschette, ein Arterienkatheter oder ein intravaskulärer Schlauch befindet.**
- Vermeiden Sie bei der Überwachung des SpO<sub>2</sub>-Sensors bei hoher Umgebungstemperatur eine **anhaltende Anwendung des SpO2-Sensors, um Verbrennungen an weniger gut durchbluteten Anwendungsstellen zu vermeiden.**

### **HINWEIS**

• **Es können bis zu zwei Messstellen gleichzeitig genutzt werden.**

# **23.6 Ändern der SpO**2**-Einstellungen**

### **HINWEIS**

Die Einstellungen für das SpO<sub>2</sub>-Setup-Modul und das SpO<sub>2</sub>b-Modul sind miteinander verknüpft.

## **23.6.1 Ändern der Einstellungen für SpO**2**-Alarme**

Zum Ändern der Einstellungen für SpO<sub>2</sub>-Alarme gehen Sie wie folgt vor:

- 1. Wählen Sie den numerischen Bereich oder den Kurvenbereich für SpO2 aus, um das Menü **SpO2** zu öffnen.
- 2. Wählen Sie die Registerkarte **Alarm**.
- 3. Geben Sie ggf. das Kennwort ein.
- 4. Stellen Sie die Alarm-Eigenschaften für SpO<sub>2</sub> und SpO<sub>2</sub> -Entsättigung ein.

Bei SpO<sub>2</sub>b können Sie auch Alarmeigenschaften für ΔSpO<sub>2</sub> einstellen.

### **HINWEIS**

• **Sie können den Alarm "SpO2-Entsättigung" nur ausschalten, wenn "SpO2-Entsätt. Alarm aus" aktiviert ist. Weitere Informationen finden Sie unter** *[6.8.8 Einstellen der Länge der gedruckten Kurven](#page-111-0)***.**

## **23.6.2 Gleichzeitiges Überwachen von SpO**2 **und NIBP**

Bei gleichzeitigem Überwachen von SpO<sub>2</sub> und NIBP an derselben Extremität können Sie die Option NIBP simultan aktivieren, um den SpO<sub>2</sub>-Alarmstatus zu sperren, bis die NIBP-Messung abgeschlossen ist. Wenn Sie **NIBP simultan** deaktivieren, kann eine niedrige Durchblutung infolge einer NIBP-Messung zu einem ungenauen SpO<sub>2</sub>-Messergebnis und dies wiederum zu einem physiologischen Fehlalarm führen.

Zum Einstellen von **NIBP simultan** gehen Sie wie folgt vor:

- 1. Wählen Sie den numerischen Bereich oder den Kurvenbereich für SpO2 aus, um das Menü **SpO2** zu öffnen.
- 2. Wählen Sie die Registerkarte **Alarm**.
- 3. Legen Sie **NIBP simultan** fest.

### 23.6.3 Alarmmanagement "Sat-Seconds" (beim Nellcor SpO<sub>2</sub>)

Bei einer traditionellen Alarmverwaltung werden zur Überwachung der Sauerstoffsättigung obere und untere Alarmgrenzen eingestellt. Bei Verletzung einer Alarmgrenze während der Überwachung wird sofort ein akustischer Alarm ausgelöst. Wenn der SpO<sub>2</sub> des Patienten nahe einer Alarmgrenze schwankt, ertönt bei jeder Verletzung der Grenze ein Alarmton. Ein derart häufiges Auftreten von Alarmen kann zu Verwirrungen führen. Die Sat-Sekunden-Alarmverwaltung von Nellcor wird eingesetzt, um die Anzahl dieser störenden Alarme zu verringern.

Die Funktion "SatSeconds" ist eine Funktion des SpO<sub>2</sub>-Moduls von Nellcor, mit der die Wahrscheinlichkeit von Fehlalarmen infolge von Bewegungsartefakten verringert wird. Bei der Alarmhandhabung "SatSeconds" werden die obere und die untere Alarmgrenze auf die gleiche Weise wie bei der traditionellen Alarmhandhabung eingerichtet. Ferner wird auch eine Sat-Sekunden-Grenze eingestellt. Die Sat-Seconds-Grenze liefert die Häufigkeit, mit der die SpO<sub>2</sub>-Sättigung außerhalb der eingestellten Grenzen liegen kann, bevor ein Alarm ertönt.

Folgende Berechnungsmethode liegt dabei zugrunde: Die Prozentpunkte der SpO<sub>2</sub>-Sättigung, die außerhalb der Alarmgrenzen liegen, werden mit der Anzahl von Sekunden multipliziert, die sie außerhalb der Grenze bleibt. Dies kann durch folgende Gleichung ausgedrückt werden:

#### Sätt.-Sekunden = Punkte x Sekunden

Nur wenn die Sat-Sekunden-Grenze erreicht wird, löst der Monitor einen Sat-Sekunden-Alarm aus. Die Abbildung unten stellt beispielsweise die Alarmansprechzeit dar, wenn die Sat-Seconds-Grenze auf 50 und die untere SpO<sub>2</sub>-Grenze auf 90 % eingestellt wird. Bei diesem Beispiel fällt die SpO<sub>2</sub>-Sättigung auf 88 % (2 Punkte) und bleibt dort für 2 Sekunden. Dann fällt sie für 3 Sekunden auf einen Wert von 86 % (4 Punkte) und dann weiter für 6 Sekunden auf 84 % (6 Punkte). Die ermittelten Sat-Seconds sind:

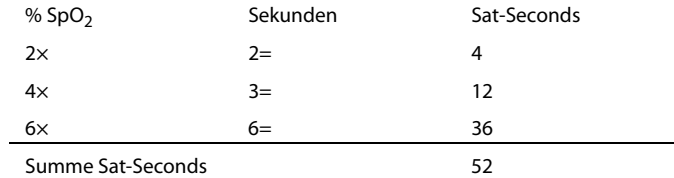

Nach ca. 10,9 Sekunden würde ein Sat-Seconds-Alarm ertönen, da die Sat-Seconds-Grenze von 50 überschritten sein würde.

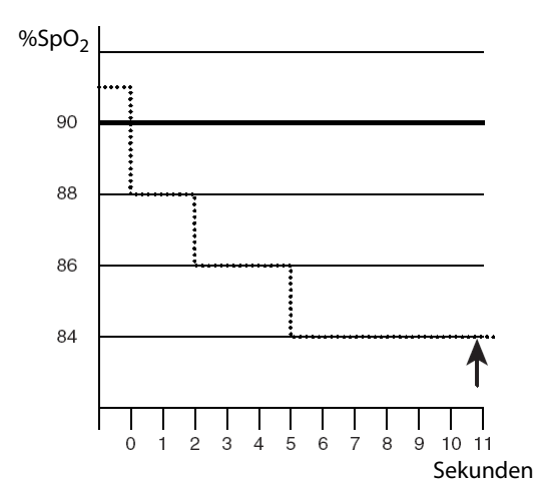

Der Sättigungsgrad schwankt eher, als dass er über einen Zeitraum von einigen Sekunden konstant bleibt. Die SpO<sub>2</sub>-Sättigung des Patienten über- bzw. unterschreitet häufig die Alarmgrenze und kehrt mehrere Mal in den normalen Bereich zurück. Während solch einer Schwankung integriert der Monitor die Anzahl an SpO<sub>2</sub>-Punkten, sowohl positive als auch negative, bis entweder die Grenze "Sätt.-Sekunden" erreicht ist oder der SpO<sub>2</sub>-Wert des Patienten in den normalen Bereich zurückkehrt und dort bleibt.

• **Der Alarm "SpO**2 **tief" oder "SpO**2 **hoch" liegt vor, wenn der SpO**2**-Wert die Alarmgrenzen innerhalb einer Minute dreimal verletzt, auch wenn die Einstellung "Sätt.-Sekunden" nicht erreicht wird.** 

### 23.6.4 Einstellen von SpO<sub>2</sub>-SatSeconds (beim Nellcor SpO<sub>2</sub>)

Zum Einstellen von SatSeconds gehen Sie wie folgt vor:

- 1. Wählen Sie den numerischen Bereich oder den Kurvenbereich für SpO2 aus, um das Menü **SpO2** zu öffnen.
- 2. Wählen Sie die Registerkarte **Alarm**.
- 3. Legen Sie **Sat-Seconds** fest.

### 23.6.5 Einstellen der SpO<sub>2</sub>-Empfindlichkeit (beim Masimo SpO<sub>2</sub>)

Masimo SpO2 wählt die **Empfindlichkeit** in Abhängigkeit von Signalqualität und Bewegung des Patienten aus.

Bei Patienten, bei denen eine geringe Beeinträchtigung von Blutfluss oder Perfusion vorliegt, wird die normale Empfindlichkeitseinstellung empfohlen. Die Einstellung ist ratsam für Versorgungsbereiche, in denen die Patienten regelmäßig überwacht werden, z. B. auf einer Intensivstation (ITS).

Die Empfindlichkeit "APOD" (Adaptive Probe Off Detection, Adaptive Erkennung ,Sonde ab') wird empfohlen, wenn die Wahrscheinlichkeit hoch ist, dass sich der Sensor löst. Diese Empfindlichkeit ist zudem der empfohlene Modus für Versorgungsbereiche, in denen die Patienten nicht durchgängig visuell überwacht werden. Dieser Modus sorgt für eine bessere Absicherung gegen falsche Messwerte zu Pulsfrequenz und arterieller Sauerstoffsättigung, wenn sich ein Sensor aufgrund übermäßiger Bewegungen versehentlich von einem Patienten löst.

Die maximale Empfindlichkeit wird bei Patienten mit schwachen Signalen (z. B. hohes Umgebungsrauschen und/oder Patient mit sehr schwacher Perfusion) und während einer Behandlung mit beständigem Arzt-Patienten-Kontakt wie in Einrichtungen mit höherem Überwachungsniveau empfohlen.

Zum Einstellen der SpO<sub>2</sub>-Empfindlichkeit gehen Sie wie folgt vor:

- 1. Wählen Sie den numerischen Bereich oder den Kurvenbereich für SpO2 aus, um das Menü **SpO2** zu öffnen.
- 2. Stellen Sie **Empfindlichkeit** auf **Maximum, Normal bzw. APOD** ein.

#### **VORSICHT**

- **Bei Auswahl der Einstellung "Maximal" für die Empfindlichkeit könnte das Verhalten der Erkennung "Sensor ab" beeinträchtigt sein. Wenn sich die Ausstattung und der Sensor vom Patienten lösen, besteht die Gefahr von falschen Messwerten aufgrund von Störgrößen der Umgebung wie Licht und Vibrationen.**
- **Ein Konfigurieren des Monitors auf "Letzte Konfiguration laden" als die standardmäßige Konfiguration kann dazu führen, dass das Masimo SpO2 nach dem Einschalten oder nach der**  Aufnahme eines neuen Patienten auf den Empfindlichkeitsmodus "Maximal" eingestellt wird. **Der Empfindlichkeitsmodus "Maximal" wird während einer Behandlung oder bei kontinuierlichem Arzt-Patienten-Kontakt empfohlen, z. B. in einer intensivmedizinischen Umgebung. Der Empfindlichkeitsmodus "Maximal" wird nicht empfohlen für Versorgungsbereiche, in denen**  die Patienten nicht beständig visuell überwacht werden, da die Erkennung "Sensor ab" **beeinträchtigt sein könnte. Weitere Informationen zum Verwalten von Konfigurationen finden Sie in Abschnitt** *[12.4 Festlegen der Standardkonfiguration](#page-188-0)***.**

## **23.6.6 Aktivieren von FastSAT (beim Masimo SpO2)**

FastSAT ermöglicht eine schnelle Erfassung von Änderungen der arteriellen Sauerstoffsättigung. Das kann in Notfallsituationen erforderlich sein. Wenn FastSAT eingeschaltet ist, wertet der Mittelungsalgorithmus alle SpO<sub>2</sub>-Werte aus und liefert einen gemittelten SpO<sub>2</sub>-Wert. Ein solcher Wert ergibt eine bessere Aussage zur aktuellen Sauerstoffsättigung.

Die Zuverlässigkeit der FastSAT ist von den Einstellungen für die Mittelung und vom Eingangssignal abhängig. Die Funktion "FastSAT" ist standardmäßig deaktiviert. Zum Aktivieren der Funktion "FastSAT" gehen Sie wie folgt vor:

- 1. Wählen Sie den numerischen Bereich oder den Kurvenbereich für SpO2, um das Menü **SpO2** zu öffnen.
- 2. Wählen Sie die Registerkarte **Setup**.
- 3. Schalten Sie **FastSAT** auf "Fin".

# 23.6.7 Anzeigen von SIQ (beim Mindray SpO<sub>2</sub>)

Der Signalqualitätsindikator (SIQ) wird unter der Pleth-Kurve angezeigt. Der SIQ wird durch senkrechte Balken dargestellt. Die Höhe der Balken liefert eine Bewertung der Vertrauenswürdigkeit des angezeigten SpO<sub>2</sub>-Werts. Der SpO<sub>2</sub>-SIQ kann zudem zur Erkennung des Auftretens des Pulses des Patienten verwendet werden.

In der folgenden Abbildung ist der SpO<sub>2</sub>-SIQ dargestellt:

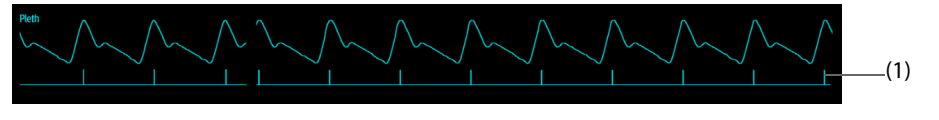

(1) Signalqualitätsindikator (SIQ)

Zum Anzeigen des SpO<sub>2</sub>-SIQ gehen Sie wie folgt vor:

- 1. Wählen Sie den numerischen Bereich oder den Kurvenbereich für SpO2, um das Menü **SpO2** zu öffnen.
- 2. Wählen Sie die Registerkarte **Setup**.
- 3. Schalten Sie **SIQ anzeigen** auf "Ein".

# 23.6.8 Ändern der Mittelungszeit (beim Masimo SpO<sub>2</sub>)

Der auf dem Monitor angezeigte SpO<sub>2</sub>-Wert ist der Durchschnitt der in einem bestimmten Zeitraum erfassten Daten. Je kürzer die Mittelungszeit ist, desto schneller reagiert der Monitor auf Änderungen beim Sauerstoffsättigungsgrad des Patienten. Je länger der Zeitraum für die Mittelung ist, desto langsamer reagiert der Monitor auf Änderungen des Sauerstoffsättigungsgrads des Patienten; die SpO<sub>2</sub>-Messung ist jedoch stabiler. Bei kritisch erkrankten Patienten führt die Auswahl kürzerer Mittelungszeiten zu einem besseren Verständnis des Zustands des Patienten.

Zum Festlegen der Mittelungszeit gehen Sie wie folgt vor:

- 1. Wählen Sie den numerischen Bereich oder den Kurvenbereich für SpO2, um das Menü **SpO2** zu öffnen.
- **2.** Legen Sie **Mittelung** fest.

### 23.6.9 Ändern der Empfindlichkeit (beim Mindray SpO<sub>2</sub>)

Der auf dem Monitor angezeigte SpO<sub>2</sub>-Wert ist der Durchschnitt der in einem bestimmten Zeitraum erfassten Daten. Je kürzer die Mittelungszeit ist, desto schneller reagiert der Monitor auf Änderungen beim Sauerstoffsättigungsgrad des Patienten. Je länger der Zeitraum für die Mittelung ist, desto langsamer reagiert der Monitor auf Änderungen des Sauerstoffsättigungsgrads des Patienten; die SpO<sub>2</sub>-Messung ist jedoch stabiler. Bei kritisch erkrankten Patienten führt die Auswahl kürzerer Mittelungszeiten zu einem besseren Verständnis des Zustands des Patienten.

Zum Festlegen der Mittelungszeit gehen Sie wie folgt vor:

- 1. Wählen Sie den numerischen Bereich oder den Kurvenbereich für SpO2, um das Menü **SpO2** zu öffnen.
- 2. Wählen Sie **Empfindlichkeit**.

## **23.6.10 PI ein-/ausblenden**

Sie können einstellen, ob PI im SpO<sub>2</sub>-Parameterbereich angezeigt wird. Folgen Sie dazu den folgenden Anweisungen:

- 1. Wählen Sie den numerischen Bereich oder den Kurvenbereich für SpO2, um das Menü **SpO2** zu öffnen.
- 2. Schalten Sie **PI anzeigen** ein bzw. aus.

# **23.6.11 Ändern der Durchlaufgeschwindigkeit der Pleth-Kurve**

Zum Einstellen der Durchlaufgeschwindigkeit der Pleth-Kurve gehen Sie wie folgt vor:

- 1. Wählen Sie den numerischen Bereich oder den Kurvenbereich für SpO2, um das Menü **SpO2** zu öffnen.
- 2. Legen Sie **Geschw.** fest.

# **23.7 Ändern der PF-Einstellungen**

## **23.7.1 Ändern der Einstellungen für PF-Alarm**

Zum Ändern der Einstellung für den PF-Alarm gehen Sie wie folgt vor:

- 1. Wählen Sie den numerischen Bereich oder den Kurvenbereich für SpO<sub>2</sub>, um das Menü SpO2 zu öffnen.
- 2. Wählen Sie die Registerkarte **PF-Alarm**.
- 3. Geben Sie ggf. das Kennwort ein.
- 4. Stellen Sie die Alarm-Eigenschaften wie erforderlich ein:

## **23.7.2 Ändern der QRS-Lautstärke**

Wenn **Alarm-Quelle** auf **PF** eingestellt ist, wird der QRS-Ton aus den PF-Messwerten abgeleitet. Zum Einstellen der QRS-Lautstärke gehen Sie wie folgt vor:

- 1. Wählen Sie den numerischen Bereich oder den Kurvenbereich für SpO2, um das Menü **SpO2** zu öffnen.
- 2. Wählen Sie die Registerkarte **PF**.
- 3. Wählen Sie die Registerkarte **Setup**.
- 4. Legen Sie **QRS-Lautstärke** fest.

Wenn der SpO<sub>2</sub>-Wert wirksam ist, passt der Monitor den QRS-Ton (Tonhöhe) an den SpO<sub>2</sub>-Wert an.

## **23.7.3 Einstellen der PF-Quelle**

Sie können die PF-Quelle auswählen. Die aktuelle PF-Quelle wird im numerischen PF-Bereich angezeigt. Die PF von der aktuellen Quelle wird als Systempuls überwacht und erzeugt Alarme, wenn PF als Alarmquelle festgelegt ist.

Zum Einstellen, welcher Puls als PF-Quelle gilt, gehen Sie wie folgt vor:

- 1. Wählen Sie den numerischen Bereich oder den Kurvenbereich für SpO2, um das Menü **SpO2** zu öffnen.
- 2. Wählen Sie die Registerkarte **PF**.
- 3. Wählen Sie die Registerkarte **Setup**.
- 4. Legen Sie **PF-Quelle** fest.

Im Menü **PF-Quelle** werden die aktuell verfügbaren PF-Quellen in absteigender Priorität angezeigt. Bei der Auswahl von **Auto** wählt das System automatisch die oberste Option als PF-Quelle aus. Wenn die derzeit eingestellte PF-Quelle nicht verfügbar ist, schaltet das System die Option **PF-Quelle** automatisch auf **Auto**. Wenn Sie **IBP** wählen, legt das System automatisch die erste Druckbezeichnung als PF-Quelle fest.

## **23.7.4 Ein-/Ausblenden des PF-Werts**

Sie können einstellen, ob der PF-Wert im SpO<sub>2</sub>-Parameterbereich angezeigt wird. Folgen Sie dazu den folgenden Anweisungen:

- 1. Wählen Sie den numerischen Bereich oder den Kurvenbereich für SpO2, um das Menü **SpO2** zu öffnen.
- 2. Wählen Sie die Registerkarte **PF**.
- 3. Wählen Sie die Registerkarte **Setup**.
- 4. Schalten Sie **PF anzeigen** ein bzw. aus.

# 23.8 Problembehebung zu SpO<sub>2</sub>

In diesem Abschnitt sind mögliche Probleme aufgeführt. Wenn diese Probleme bei der Verwendung des Geräts oder Zubehörs auftreten, schauen Sie in der folgenden Tabelle nach, bevor Sie eine Serviceanfrage stellen. Falls das Problem weiterbesteht, wenden Sie sich an das Wartungspersonal.

### **HINWEIS**

• **Die bei physiologischen und technischen Alarmen angezeigten Meldungen sind in** *[I](#page-580-0)  [Alarmmeldungen](#page-580-0)* **aufgeführt.**

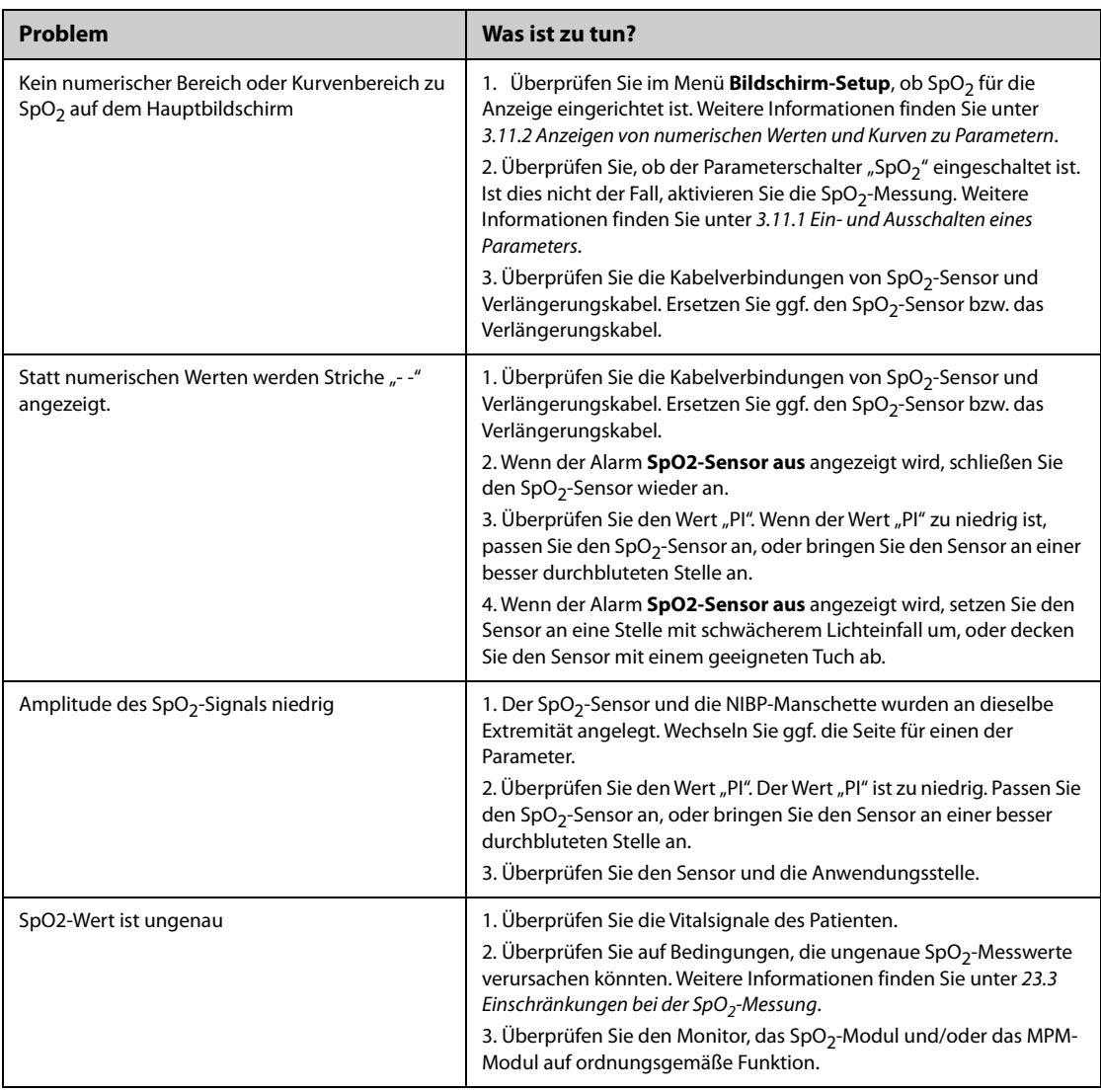

# **23.9 Informationen zu Nellcor**

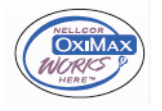

#### Nellcor-Patente

Dieses Gerät fällt unter eines oder mehrere der folgenden US-amerikanischen Patente und entsprechende Patente anderer Länder: 5.485.847; 5.676.141; 5.743.263; 6.035.223; 6.226.539; 6.411.833; 6.463.310; 6.591.123; 6.708.049; 7.016.715; 7.039.538; 7.120.479; 7.120.480; 7.142.142; 7.162.288; 7.190.985; 7.194.293; 7.209.774; 7.212.847; 7.400.919

■ Keine implizite Nutzungslizenz

Der Besitz oder Kauf dieses Geräts verleiht weder eine ausdrückliche noch eine implizite Lizenz zur Verwendung des Geräts mit unzulässigen Ersatzteilen, die alleine oder zusammen mit diesem Gerät in den Geltungsbereich eines oder mehrerer Patente in Verbindung mit diesem Gerät fallen.

# **23.10 Informationen zum Masimo-Modul**

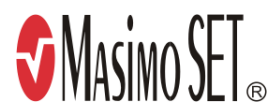

#### **Masimo-Patente**

Diese Veröffentlichung dient als Hinweis entsprechend 35 U.S.C. § 287(a) zu Masimo Patenten: http:// www.masimo.com/patents.htm.

#### **Keine implizite Nutzungslizenz**

Der Besitz oder Kauf dieses Geräts verleiht weder eine ausdrückliche noch eine implizite Lizenz zur Verwendung des Geräts mit unzulässigen Sensoren oder Kabeln, die alleine oder zusammen mit diesem Gerät in den Geltungsbereich eines oder mehrerer Patente in Verbindung mit diesem Gerät fallen.

# **23.11 Masimo Endbenutzer-Lizenzvereinbarung**

DIESES DOKUMENT IST EINE RECHTLICHE VEREINBARUNG ZWISCHEN IHNEN ("KÄUFER") UND SHENZHEN MINDRAY. WENN SIE NICHT MIT DEN BESTIMMUNGEN DIESER VEREINBARUNG EINVERSTANDEN SIND, GEBEN SIE UMGEHEND DAS GESAMTE PAKET, EINSCHLIESSLICH DER ZUBEHÖRTEILE, IN DER ORIGINALVERPACKUNG, MIT IHREM KAUFBELEG AN SHENZHEN MINDRAY ZURÜCK, UM DEN VOLLEN KAUFPREIS ERSTATTET ZU BEKOMMEN.

- 1. Lizenzeinräumung. Als Gegenleistung für die Zahlung der Lizenzgebühr, die Bestandteil des Kaufpreises für dieses Produkt ist, räumt Shenzhen Mindray dem Käufer eine nicht-exklusive, nicht übertragbare Lizenz ohne das Recht einer Unterlizenz ein, dieses Exemplar der eingebundenen Software/Firmware und Dokumentation im Zusammenhang mit der Nutzung von Masimo Produkten für den bezeichneten Zweck zu nutzen. Shenzhen Mindray behält sich alle nicht ausdrücklich an den Käufer eingeräumten Rechte vor.
- 2. Eigentum an der Software/Firmware: Rechtanspruch auf, Eigentumsrechte an und alle Rechte und Rechtsansprüche an aller Masimo Software und/oder die Firmware und ihrer Dokumentation und aller Exemplare davon verbleiben jederzeit bei Masimo Corporation, Lizenzgeber an Shenzhen Mindray und gehen nicht auf den Käufer über.
- 3. Zuordnung: Der Käufer hat nicht das Recht, diese Lizenz, ganz oder teilweise, auf gesetzlichem Wege oder anderweitig, ohne vorherige schriftliche Einwilligung von Shenzhen Mindray an Dritte zu übertragen oder abzutreten. Jeder Versuch Rechte oder Pflichten, die sich aus dieser Vereinbarung ergeben, abzutreten oder zu übertragen, ist nichtig.
- 4. Eingeschränkte Anzahl von Exemplaren: Die Software/Firmware, bereitgestellte Bedienbilder, Platinen-Layouts und die mitgelieferten schriftlichen Materialien sind urheberrechtlich geschützt. Das unberechtigte Kopieren der Software, einschließlich modifizierter oder mit anderer Software vermengter oder in andere Software eingefügter Software oder sonstiger schriftlicher Materialien ist ausdrücklich verboten. Für eine Urheberrechtsverletzung, die sich als Ursache oder durch Ihre unterlassene Einhaltung der Bedingungen dieser Lizenzvereinbarung ergibt, können Sie rechtlich belangt werden. Nichts in dieser Lizenz bietet Rechte, die über jene von 17 U.S.C. § 117 hinausgehen.
- 5. Beschränkung der Verwendung: Als Käufer dürfen Sie die Produkte von einem Standort zu einem anderen umsetzen, vorausgesetzt, dass die Software/Firmware nicht kopiert wird. Eine elektronische Übertragung der Software/Firmware von den Produkten auf beliebige andere Geräte ist unzulässig. Das Offenlegen, Veröffentlichen, Übersetzen, Weitergeben von Kopien, Ändern, Anpassen, Rückentwickeln, Dekompilieren, Deassemblieren oder Erstellen abgeleiteter Werke auf der Grundlage des Masimo Produkts, der Masimo Software/Firmware oder des schriftlichen Materials ohne die vorherige schriftliche Zustimmung von Masimo ist verboten. Masimo Sensoren, die für den einmaligen Gebrauch vorgesehen sind, sind unter Masimo Patenten zur Verwendung bei nur einem einzigen Patienten bestimmt und dürfen nicht weiterverkauft werden. Es gibt keine Lizenz, weder eine ausdrückliche noch stillschweigende oder anderweitige, die eine Verwendung von Masimo Sensoren über deren Verwendungszweck für den einmaligen Gebrauch hinaus gestattet. Nach der Verwendung von Masimo Sensoren für den einmaligen Gebrauch gibt es keine weitere erteilte Lizenz von Masimo zur Verwendung dieser Sensoren, und diese Sensoren müssen entsorgt werden.
- 6. Beschränkungen zur Übertragung: Die Software/Firmware ist auf den Käufer lizenziert und darf ohne die vorherige schriftliche Zustimmung von Shenzhen Mindray nicht an Dritte übertragen werden, außer an andere Endbenutzer. Auf keinen Fall dürfen die Software/Firmware und/oder die Produkte übertragen, weitergegeben, vermietet, verleast, verkauft oder auf andere Weise vorübergehend veräußert werden.
- 7. Anspruchsberechtigter: Masimo Corporation ist ein Anspruchsberechtigter der vorliegenden Vereinbarung und hat das Recht zur unmittelbaren Durchsetzung der Bestimmungen dieser Vereinbarung.

Rechte bezüglich der Regierung der USA: Wenn Sie Software (einschließlich der zugehörigen Dokumentation) im Namen eines beliebigen Teils der Regierung der Vereinigten Staaten die folgenden Bestimmungen beschaffen, gilt Folgendes: Die Software gilt als "handelsübliche Software" und als "Dokumentation zu handelsüblicher Computersoftware" gemäß DFAR Abschnitt 227.7202 FAR 12.212, sofern zutreffend. Jede Nutzung, Veränderung, Vervielfältigung, Veröffentlichung, Leistung, Zurschaustellung oder Offenlegung der Software (einschließlich der zugehörigen Dokumentation) durch die US-Regierung oder eine ihrer Behörden unterliegen ausschließlich den Bestimmungen dieses Vertrags und sind verboten, soweit dies nicht ausdrücklich in den Bedingungen dieser Vereinbarung gestattet ist.

# **24.1 Einführung zur Temperaturüberwachung**

Mithilfe des MPM-Moduls und der Temp-Module können Sie die Hauttemperatur und die Kerntemperatur des Patienten kontinuierlich überwachen. Dazu werden wärmeempfindliche Widerstände (Thermistoren) verwendet. Die Messprinzipien basieren auf der Veränderung des elektrischen Widerstands des Thermistors bei einer Änderung seiner Temperatur. Die Widerstandsänderung der Thermistoren wird erfasst und zur Berechnung der Temperatur genutzt.

Es können ein MPM-Modul und bis zu drei Temp-Module angeschlossen werden. Sie können also gleichzeitig bis zu acht Temperaturmessstellen überwachen und die Differenz zwischen zwei Messstellen berechnen.

Sie können auch das kabelgebundene Covidien Genius™ Ohrthermometer anschließen. Das Genius™ Thermometer ist ein Thermometer für den Gehörgang mit Messstellen-Äquivalenzmodi für Oral-, Kern- und Rektaltemperatur.

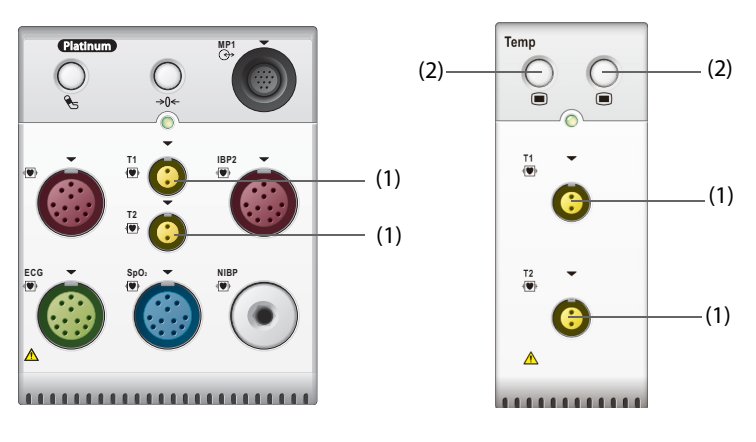

Die Temperaturüberwachung kann bei Erwachsenen, Kindern und Neugeborenen vorgenommen werden.

(1) Anschluss für Temperaturfühler (2) Taste für Temp-Menü

# **24.2 Anzeigen des numerischen Bereichs der Temperatur**

Zum Anzeigen des numerischen Bereichs der Temperatur gehen Sie wie folgt vor:

- 1. Greifen Sie auf eine der folgenden Weisen auf **Kachel-Layout** zu:
	- ◆ Wählen Sie die Schnelltaste **Bildschirm-Setup** → wählen Sie die Registerkarte **Kachel-Layout**.
	- ◆ Wählen Sie die Schnelltaste **Hauptmenü** → wählen Sie in der Spalte **Anzeige** die Option **Kachel-Layout**.
- 2. Wählen Sie einen Bereich für numerische Parameter oder einen Kurvenbereich, und wählen Sie dann aus der Popup-Liste die Option **Bel. Temp**.

# **24.3 Temperaturanzeige (bei MPM- und Temp-Modul)**

Die folgende Abbildung zeigt den numerischen Temp-Bereich für die Temperaturüberwachung mit dem MPM-Modul oder dem Temp-Modul. Die Konfiguration Ihrer Anzeige kann von der Abbildung abweichen.

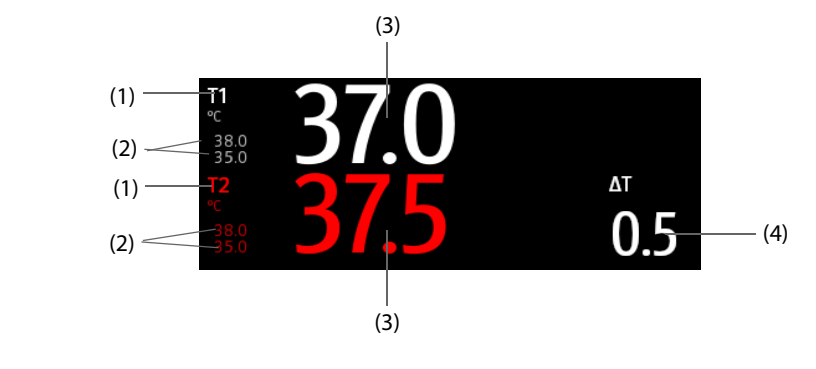

(1) Temperaturmessstelle (2) Alarmgrenzen (3) Messwert der Temperatur

(4) Temperaturunterschied (ΔT): Unterschied zwischen zwei Temperaturmessstellen. Dieser Wert wird nur angezeigt, wenn ΔT eingeschaltet ist.

# **24.4 Vorbereiten der Temperaturüberwachung (bei MPM- und Temp-Modul)**

Zur Vorbereitung der Temperaturüberwachung gehen Sie wie folgt vor:

- 1. Wählen Sie je nach Patientenkategorie und Messstelle eine geeignete Sonde für Ihren Patienten.
- 2. Schließen Sie die Probe oder das Temperaturkabel an die Temperaturanschlussbuchse an. Wenn Sie eine Einwegtemperatursonde verwenden, verbinden Sie diese mit dem Temperaturkabel.
- 3. Befolgen Sie beim Applizieren der Sonde an den Patienten die Anweisungen des Sondenherstellers.

# **24.5 Ändern der Temperatureinstellungen (bei MPM- und Temp-Modul)**

### **24.5.1 Einstellen der Eigenschaften für Temperaturalarme (MPM und Temp-Modul)**

Zum Einstellen der Eigenschaften für Temperaturalarme gehen Sie wie folgt vor:

- 1. Wählen Sie den numerischen Bereich für die Temperatur aus, um das Menü Temp zu öffnen.
- 2. Wählen Sie die Registerkarte **Alarm**.
- 3. Geben Sie ggf. das Kennwort ein.
- 4. Stellen Sie die Alarmeigenschaften ein.

### **24.5.2 Auswählen der Temperatur-Bezeichnung (MPM und Temp-Modul)**

Wählen Sie eine zur Messstelle passende Bezeichnung für die Temperatur aus. Folgen Sie dazu den folgenden Anweisungen:

- 1. Wählen Sie den numerischen Bereich für die Temperatur aus, um das Menü **Temp** zu öffnen.
- 2. Wählen Sie die Registerkarte **Setup**.
- 3. Legen Sie die Bezeichnung für die Temperatur fest.

### **24.5.3 Anzeigen des Temperaturunterschieds (MPM und Temp-Modul)**

Zum Anzeigen des Temperaturunterschieds zwischen zwei Messstellen, die vom selben Temperatur-Modul überwacht werden, schalten Sie die entsprechende Option ΔT ein. Folgen Sie dazu den folgenden Anweisungen:

1. Wählen Sie den numerischen Bereich für die Temperatur aus, um das Menü **Temp** zu öffnen.

- 2. Wählen Sie die Registerkarte **Setup**.
- 3. Schalten Sie **∆T** auf "Ein".

# **24.6 Überwachen der Temperatur mit dem kabelgebundenen Ohrthermometer GeniusTM**

Das kabelgebundene Ohrthermometer Genius™ ist ein schnelles, genaues und praktisches klinisches Instrument zur Messung der Temperatur von Patienten. Das Thermometer wird über das Temp.-Adaptermodul an den Monitor angeschlossen. Das Thermometer wird über den Monitor versorgt. Weitere Informationen finden Sie in der entsprechenden Bedienungsanleitung des GeniusTM Tethered Tympanic Thermometers.

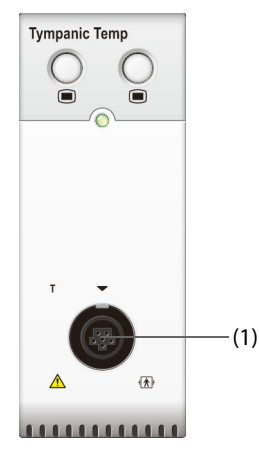

(1) Anschluss für Ohrthermometer

## **24.6.1 Anzeige der Temperatur am Trommelfell**

Die folgende Abbildung zeigt die vom Ohrthermometer gemessene Temperatur.

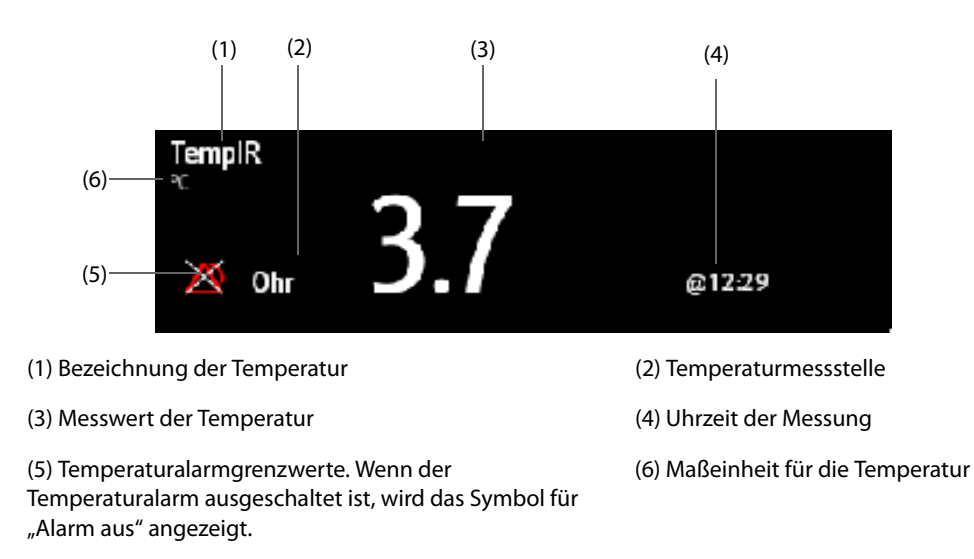

## **24.6.2 Messen der Temperatur am Trommelfell**

Zum Messen der Temperatur am Trommelfell gehen Sie wie folgt vor:

- 1. Nehmen Sie eine Sichtprüfung des Gehörgangs des Patienten vor.
- 2. Nehmen Sie das Thermometer aus der Halterung.
- 3. Inspizieren Sie die Sondenlinse. Entfernen Sie möglicherweise vorhandenen Schmutz mithilfe eines Linsenwischtuchs oder eines fusselfreien Tupfers.
- 4. Drücken Sie die Scan-Taste zur Überprüfung der Funktionalität und Auswahl des Modus auf dem LCD-Bildschirm.
- 5. Bringen Sie eine Sondenabdeckung durch festes Einsetzen der Sondenspitze in eine Sondenabdeckung an. Stellen Sie sicher, dass die Sondenabdeckung festsitzt.
- 6. Platzieren Sie die Sonde im Gehörgang.
- 7. Sobald die Sonde sanft im Gehörgang positioniert ist, drücken Sie die Scan-Taste und lassen Sie sie wieder los. Warten Sie, bis der Dreifachton ertönt, bevor Sie das Thermometer wieder entfernen.
- 8. Sobald ein Dreifachton zu hören ist, entfernen Sie die Sonde aus dem Ohr. Das Temperatur- und das Sondenauswurfsymbol werden auf dem LCD-Bildschirm angezeigt.
- 9. Drücken Sie die Auswurftaste, um die Sondenabdeckung auszuwerfen.

Nach Abschluss der Messung geben Sie das Thermometer zur Aufbewahrung stets wieder in die Basiseinheit.

#### **HINWEIS**

- **Warten Sie immer erst mindestens zwei Minuten, bevor Sie eine weitere Messung in demselben Ohr vornehmen.**
- **Konfigurieren Sie das Thermometer nicht während des Startvorgangs des Monitors, und nehmen Sie in der Zeit auch keine Messung vor. Andernfalls erfasst der Monitor möglicherweise nicht die Thermometerdaten, oder auf dem Monitor wird möglicherweise ein falscher Wert für die Ohrtemperatur angezeigt.**

# **24.7 Problembehebung zu Temperatur**

In diesem Abschnitt sind mögliche Probleme aufgeführt. Wenn diese Probleme bei der Verwendung des Geräts oder Zubehörs auftreten, schauen Sie in der folgenden Tabelle nach, bevor Sie eine Serviceanfrage stellen. Falls das Problem weiterbesteht, wenden Sie sich an das Wartungspersonal.

#### **HINWEIS**

• **Die bei physiologischen und technischen Alarmen angezeigten Meldungen sind in**  *[IAlarmmeldungen](#page-580-0)* **aufgeführt.**

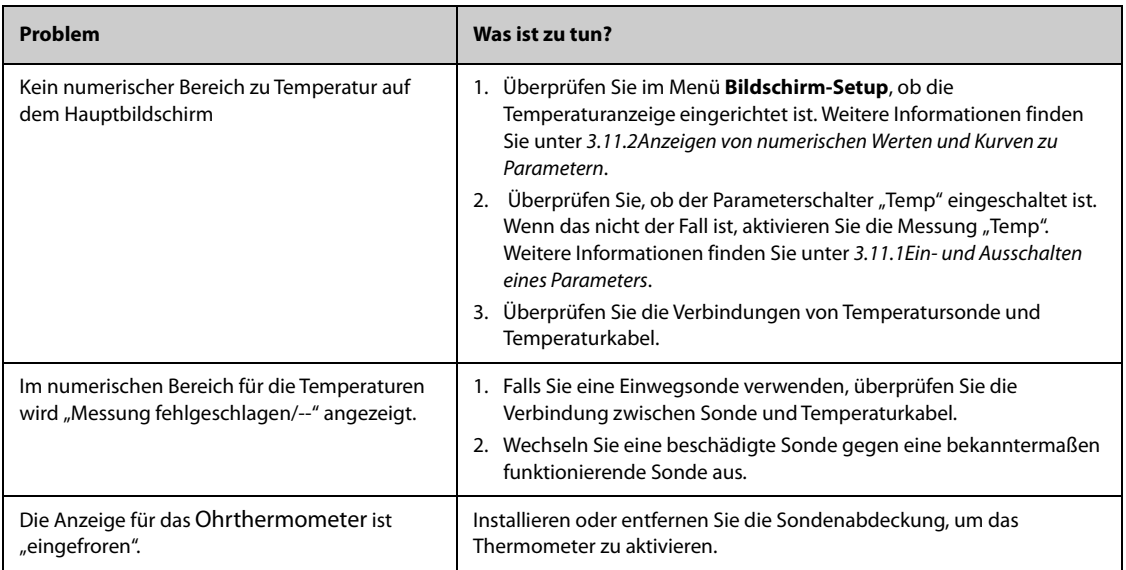

# **25.1 Einführung zu NIBP**

Der Monitor verwendet die oszillometrische Messmethode für nichtinvasive Blutdruckmessung (NIBP). Die NIBP-Messung basiert auf dem Prinzip, dass ein pulsierender Blutfluss durch eine Arterie Oszillationen der Arterienwand verursacht. Ein nach der oszillometrischen Messmethode funktionierendes Gerät tastet diese Oszillationen mithilfe einer Blutdruckmanschette ab, indem diese Oszillationen kleine Pulsationen des Manschettendrucks verursachen. Bei der oszillometrischen Methode wird der mittlere Druck gemessen und die systolischen und diastolischen Drücke berechnet.

Das NIBP-Modul ist in das MPM-Modul integriert. Die NIBP-Überwachung kann bei Erwachsenen, Kindern und Neugeborenen vorgenommen werden.

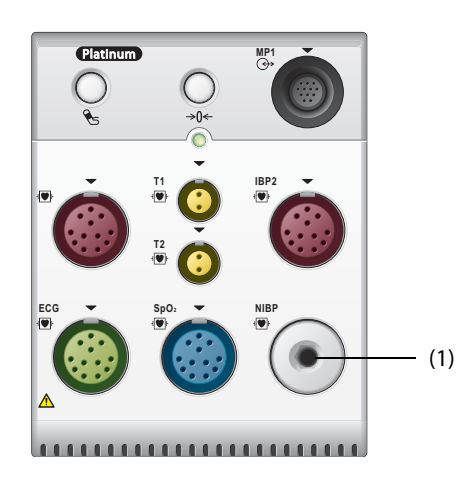

(1) Anschluss für die NIBP-Manschette

### **HINWEIS**

- **Blutdruckmessungen mit diesem Gerät sind innerhalb der vom American National Standard beschriebenen Grenzwerte für manuelle, elektronische oder automatische Blutdruckmessgeräte gleichwertig mit Messungen eines geschulten Beobachters, der den Blutdruck mit Manschette und Stethoskop nach der Auskultationsmethode oder mit einem intra-arteriellen Blutdruckmessgerät misst.**
- **NIBP-Messungen können während elektrochirurgischer Eingriffe und der Entladung eines Defibrillators ausgeführt werden.**

# **25.2 Sicherheitshinweise zu NIBP**

### **WARNUNG**

- **Stellen Sie vor der NIBP-Messung sicher, dass die korrekte Patientenkategorie für den Patienten eingestellt ist. Wenden Sie die höheren Einstellungen für Erwachsene nicht auf Kinder oder Neugeborene an. Andernfalls stellt dies ein Sicherheitsrisiko dar.**
- **Führen Sie keine NIBP-Messungen bei Patienten mit Sichelzellanämie durch.**
- **Um weitere Verletzungen zu vermeiden, legen Sie die Blutdruckmanschette nicht an der verletzten Extremität an.**
- **Gehen Sie mit klinischem Urteilsvermögen vor, wenn Sie bestimmen, ob häufige, unbeaufsichtigte Blutdruckmessungen bei Patienten, die schwere Störungen der Blutgerinnung haben, durchgeführt werden sollen. Es besteht das Risiko, dass dort, wo die Manschette angebracht ist, ein Hämatom entsteht.**
- **Um das Risiko einer Verletzung des Patienten zu vermeiden, legen Sie die Blutdruckmanschette nicht an einer Extremität an, an der eine intravenöse Infusion oder ein Katheter angebracht ist. Legen Sie die Manschette nach Möglichkeit an einer anderen Extremität an.**
- **Legen Sie die NIBP-Manschette nicht an den Arm an der Seite an, an der eine Brustamputation oder eine Lymphknotenentfernung vorgenommen wurde.**
- **Ununterbrochener Druck auf der Manschette aufgrund eines geknickten Verbindungsschlauchs kann zu Störungen im Blutfluss und somit zu schweren Gesundheitsschäden für den Patienten führen.**
- **NIBP-Messwerte können durch die Messstelle und die Körperhaltung und Bewegungen und den physiologischen Zustand des Patienten beeinflusst werden. Wenn Sie Zweifel an den NIBP-Messwerten haben, bestimmen Sie die Vitalparameter des Patienten mithilfe alternativer Methoden, und überprüfen Sie daran, ob der Monitor ordnungsgemäß funktioniert.**
- **Bei NIBP-Messungen wird Druck auf das Patientengewebe ausgeübt. Dies kann zu Purpura, Ischämie und Neuropathie der Haut führen. Prüfen Sie die Manschettenstelle und die Extremität distal zur Manschette regelmäßig auf normale Farbe, Wärme und Empfindlichkeit. Bei Anzeichen von Hautveränderungen oder schlechter distaler Durchblutung bringen Sie die Manschette an einer anderen Extremität an oder stoppen Sie die NIBP-Messung. Führen Sie die Prüfung häufiger durch, wenn Sie den STAT-Modus oder den Auto-Modus in kurzen Intervallen verwenden. Automatische NIBP-Messungen mit Intervallen von einer oder zwei Minuten über längere Zeit hinweg werden nicht empfohlen.**
- **Die Signifikanz einer NIBP-Diagnostik muss vom Arzt entschieden werden.**

## **VORSICHT**

- **Die Verwendung einer IABP kann zu ungenauen oder fehlerhaften NIBP-Messwerten, einschließlich PF-Messwerten, führen.**
- **Verwenden Sie ausschließlich die in diesem Handbuch aufgeführten Teile und Zubehörteile. Befolgen Sie die Gebrauchsanweisung, und halten Sie alle Warn- und Vorsichtshinweise ein.**
- **Die Genauigkeit von NIBP-Messungen hängt von der Auswahl einer Manschette der geeigneten Größe ab. Messen Sie daher unbedingt den Umfang der Extremität, und wählen Sie eine Manschette der geeigneten Größe.**

# **25.3 Einschränkungen der NIBP-Messung**

Unter folgenden Bedingungen können NIBP-Messungen ungenau oder unmöglich sein:

- Wenn der Patient an eine Herz-Lungen-Maschine angeschlossen ist.
- Wenn regelmäßige arterielle Blutdruckpulse kaum zu erkennen sind.
- Wenn der Patient Herzrhythmusstörungen hat.
- Wenn sich der Blutdruck des Patienten drastisch ändert.
- Wenn der Patient aufgrund eines schweren Schocks oder einer Hypothermie eine schlechte Durchblutung hat.
- Wenn die Blutdruckmanschette an einer Extremität mit ödematösen Extremitäten angelegt wird.
- Wenn die Blutdruckmanschette durch übermäßige Bewegungen wie Zittern, Krampfanfälle oder Krämpfe zusammengedrückt wird.
- Wenn der Blutdruck des Patienten außerhalb des Messbereichs liegt.

### **HINWEIS**

• **Für Schwangere, einschließlich Präeklampsie-Patienten, wurde die Wirksamkeit des Sphygmomanometers nicht getestet.**

## **25.4 Messmodi**

Es stehen drei Modi der NIBP-Messung zur Verfügung:

- Manueller Modus: Messung wird bei Bedarf durchgeführt.
- Auto-Modus: Wiederholte Messungen werden in einem festgelegten Intervall durchgeführt.
- STAT-Modus: Eine Folge von kontinuierlich und schnell hintereinander durchgeführten Messungen wird über einen Zeitraum von fünf Minuten durchgeführt.
- Sequenz-Modus: Kontinuierliche und automatische Messungen werden über eine festgelegte Dauer und in festgelegten Zeitabständen durchgeführt.

# **25.5 NIBP-Anzeige**

In der NIBP-Anzeige werden ausschließlich numerische Werte angezeigt:

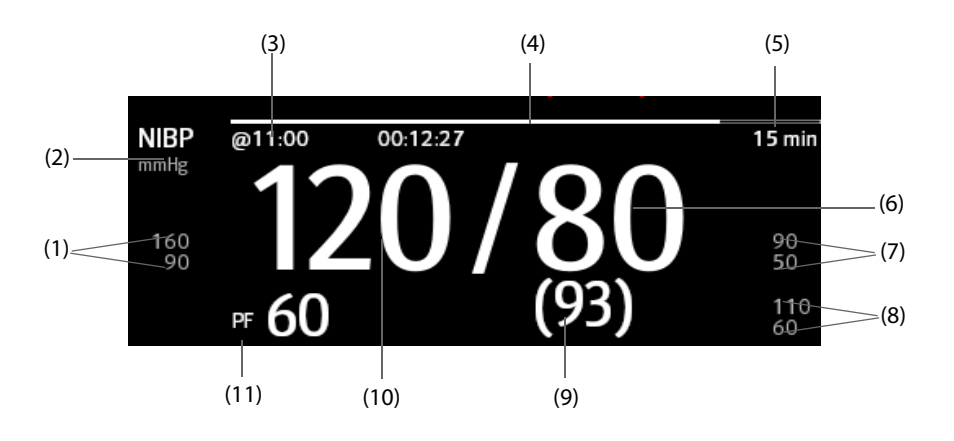

(1) Alarmgrenzen "Systolischer Druck" (2) NIBP-Maßeinheit: mmHg oder kPa

(3) Zeitpunkt der letzten NIBP-Messung

(4) Zeit bis zur nächsten Messung (nur Modus "Auto" und Modus "Sequenz")

(5) Messmodus: bei Modus "Auto-NIBP" wird das Intervall angezeigt; bei Modus "Sequenz" werden die aktuelle Phase und das Intervall angezeigt.

(6) Diastolischer Druck (7) Alarmgrenzen "Diastolischer Druck"

(8) Alarmgrenzen "Mittlerer Druck"

(9) Mittlerer Druck (wird am Ende der Messung angezeigt) oder Manschettendruck (wird während der Messung angezeigt)

(10) Systolischer Druck (11) Pulsfrequenz

#### **HINWEIS**

- Wenn die NIBP-Messung fehlschlägt, wird "XX" angezeigt; wenn die NIBP-Messung nicht erfolgt, wird "--" angezeigt.
- **Angedeutete NIBP-Zahlenwerte bedeuten, dass die Messung veraltet ist und die festgelegte Zeit überschritten hat. Die Verwendung dieser NIBP-Werte wird daher nicht empfohlen.**

# **25.6 Vorbereiten der NIBP-Messungen**

### **25.6.1 Vorbereiten des Patienten auf die NIBP-Messungen**

Unter Normalbedingungen sollte sich der Patient bei einer NIBP-Messung in folgender Position befinden:

- Bequem sitzend
- Beine nicht übereinander geschlagen
- Füße flach auf dem Boden

Rücken, Arm und Füße abgestützt

### **HINWEIS**

- **Es wird empfohlen, dass der Patient zu Beginn der Messung so ruhig und entspannt wie möglich ist und während der Messung nicht spricht.**
- **Es wird empfohlen, dass der Patient vor Ausführen der Messung einige Minuten lang ruhig sitzt.**
- **Andere Faktoren, die nachweislich zu einer Überbewertung von Blutdruckmesswerten führen, sind gezwungenes Atmen, eine volle Blase, Schmerzen usw.**

## **25.6.2 Anbringen der NIBP-Manschette**

Zum Anbringen der NIBP-Manschette gehen Sie wie folgt vor:

- 1. Stellen Sie sicher, dass die Einstellung "Patientenkategorie" korrekt ist. Anderenfalls rufen Sie das Menü **Patientenverwaltung** auf, und ändern Sie die Patientenkategorie. Weitere Informationen finden Sie unter [5.3.2Bearbeiten von Patientendaten](#page-95-0).
- 2. Schließen Sie den Luftschlauch an den NIBP-Anschluss am MPM-Modul an.
- 3. Legen Sie die Manschette wie folgt um die Extremität des Patienten direkt über die Haut:
	- a Ermitteln Sie den Umfang der Extremität des Patienten.
	- b Wählen Sie eine entsprechende Manschette anhand des auf der Manschette angegebenen Umfangs für die Extremität aus. Die Breite der Manschette muss ca. 40 % (bei Neugeborenen 50 %) des Umfangs der Extremität oder ca. 2/3 der Oberarmlänge bzw. Oberschenkellänge betragen. Der aufblasbare Teil der Manschette muss lang genug sein, um mindestens 50 % bis 80 % der Extremität abzudecken.
	- c Legen Sie die Manschette an dem Oberarm bzw. an ein Bein des Patienten an, und achten Sie darauf, dass die Markierung Φ auf der Manschette mit der Arterie übereinstimmt. Die noch luftleere Manschette muss gut sitzen, jedoch (bei Erwachsenen) genügend Raum für zwei Finger zwischen der Manschette und dem Patientenarm bieten bzw. bei Neugeborenen locker anliegen. Eine zu eng angelegte Manschette kann zu einer Verfärbung und Ischämie der distalen Extremität führen. Stellen Sie sicher, dass der Maßstrich der Manschette zwischen den Bereichsmarkierungen auf der Manschette liegt.
	- d Achten Sie darauf, dass sich die Mitte der Manschette auf Herzhöhe befindet. Korrigieren Sie die Messwerte andernfalls mithilfe der Messkorrekturformel. Weitere Informationen finden Sie unter [25.8.10Korrigieren der NIBP-Messwerte](#page-378-0).
- 4. Schließen Sie den Luftschlauch an die Manschette an. Stellen Sie sicher, dass die Luftschläuche nicht geknickt oder zusammengedrückt sind und dass die Luft ungehindert durch die Schläuche strömen kann.

## **VORSICHT**

- **Die Verwendung einer Manschette der falschen Größe oder einer Manschette mit verdrehter Blase und geknickten Luftschläuchen kann zu ungenauen Messungen führen.**
- **Berühren Sie während der NIBP-Messung die Manschette und die Luftschläuche nicht, und stellen Sie sicher, dass kein äußerer Druck auf die Manschette und auf Luftschläuche ausgeübt wird. Andernfalls können ungenaue Blutdruckwerte erfasst werden.**
- **Gehen Sie mit Sorgfalt vor, wenn Sie die Manschette an einer Extremität anbringen, an der auch noch andere Patientenparameter überwacht werden.**

# **25.7 Starten und Stoppen von NIBP-Messungen**

Starten und stoppen Sie NIBP-Messungen durch Wählen der NIBP-Schnelltasten oder im NIBP-Menü.

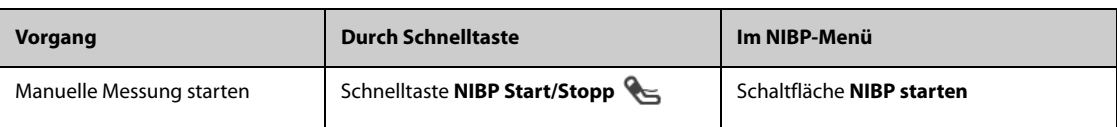

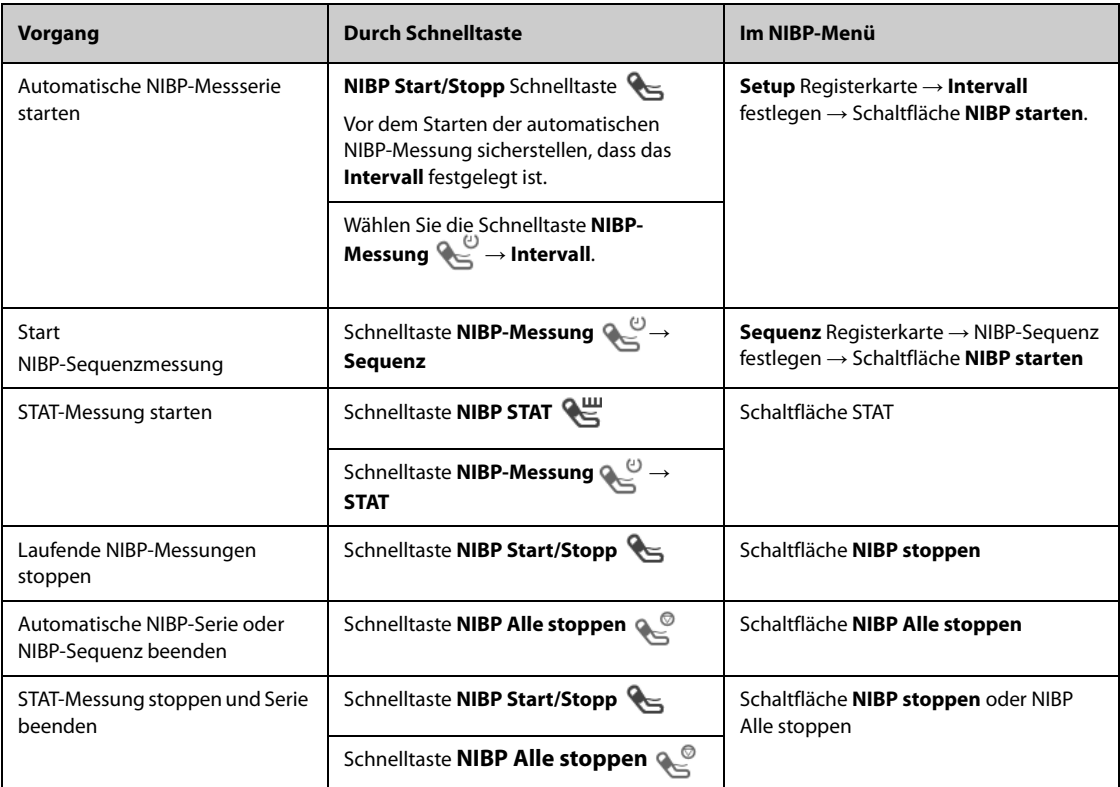

# **25.8 Ändern von NIBP-Einstellungen**

### **25.8.1 Einstellen der Eigenschaften für NIBP-Alarme**

Zum Einstellen der Eigenschaften für NIBP-Alarme gehen Sie wie folgt vor:

- 1. Wählen Sie den numerischen Bereich für NIBP, um das Menü **NIBP** zu öffnen.
- 2. Wählen Sie die Registerkarte **Alarm**.
- 3. Geben Sie ggf. das Kennwort ein.
- 4. Stellen Sie die Alarm-Eigenschaften wie gewünscht ein.

### **25.8.2 Einstellen des Manschetten-Anfangsdrucks**

Zum Einstellen des Manschetten-Anfangsdrucks gehen Sie wie folgt vor:

- 1. Wählen Sie den numerischen Bereich für NIBP, um das Menü **NIBP** zu öffnen.
- 2. Wählen Sie **Anfangsdruck** und dann die gewünschte Einstellung.

### **HINWEIS**

• **Bei Patienten mit bekannter Hypertonie müssen Sie den anfänglichen Manschettendruck auf einen höheren Wert setzen, um die Messungszeit zu verringern.** 

### **25.8.3 Einstellen des NIBP-Intervalls**

Bei einer automatischen NIBP-Messung muss das Intervall zwischen zwei NIBP-Messungen festgelegt werden. Zum Einstellen des NIBP-Intervalls gehen Sie wie folgt vor:

- 1. Wählen Sie den numerischen Bereich für NIBP, um das Menü **NIBP** zu öffnen.
- 2. Legen Sie Intervall fest. Durch Auswählen von **Manuell** wechselt das System in den manuellen Modus.

# **25.8.4 Auswählen des NIBP-Startmodus**

Der Startmodus legt fest, wie der automatische NIBP-Modus abläuft. Zum Festlegen des Startmodus gehen Sie wie folgt vor:

- 1. Wählen Sie den numerischen Bereich für NIBP, um das Menü **NIBP** zu öffnen.
- 2. Legen Sie **Startmodus** fest.
	- ◆ **Uhr**: Nach der ersten Messung synchronisiert der Monitor automatisch die automatischen NIBP-Messungen mit der Echtzeituhr. Beispiel: Wenn Intervall auf **20 min** eingestellt ist, und Sie die automatische NIBP-Messungen um 14: 03 beginnen, werden die nächsten Messungen um 14: 20 und dann um 14:40, 15:00 Uhr usw. durchgeführt.
	- **Intervall:** Nach der ersten Messung nimmt der Monitor automatisch wiederholt Messungen im eingestellten Intervall vor. Beispiel: Wenn **Intervall** auf **20 min** eingestellt ist und Sie um 14:03 Uhr eine automatische NIBP-Messung starten, erfolgt die nächste Messung um 14:23 Uhr, dann um 14:43 Uhr, 15:03 Uhr usw.

## **25.8.5 Aktivieren des Signaltons für NIBP-Ende**

Der Monitor kann einen Erinnerungston am Ende der NIBP-Messung ausgeben. Der NIBP-Endton ist standardmäßig deaktiviert. Zum Aktivieren des NIBP-Endtons gehen Sie wie folgt vor:

- 1. Wählen Sie den numerischen Bereich für NIBP, um das Menü **NIBP** zu öffnen.
- 2. Schalten Sie **NIBP-Endton** auf "Ein".

### **25.8.6 Einstellen der NIBP-Sequenz**

Eine NIBP-Sequenzmessung kann aus bis zu fünf Phasen bestehen: A, B, C, D und E. Dauer und Intervall können für jede Phase individuell eingestellt werden.

Zum Einstellen der NIBP-Sequenz gehen Sie wie folgt vor:

- 1. Wählen Sie den numerischen Bereich für NIBP, um das Menü **NIBP** zu öffnen.
- 2. Wählen Sie die Registerkarte **Sequenz**.
- 3. Legen Sie **Dauer** und Intervall für jede Phase fest.

### **25.8.7 Einstellen des Formats der NIBP-Anzeige**

Zum Einstellen des Formats der NIBP-Anzeige gehen Sie wie folgt vor:

- 1. Wählen Sie den numerischen Bereich für NIBP, um das Menü **NIBP** zu öffnen.
- 2. Wählen Sie die Registerkarte **Setup**.
- 3. Legen Sie **Anzeigeformat** fest.

## **25.8.8 Einstellen des Schalters für die Anzeige der NIBP-Alarmgrenzen**

Zum Einstellen, ob die Alarmgrenzen für den diastolischen NIBP und mittleren NIBP angezeigt werden sollen, gehen Sie wie folgt:

- 1. Wählen Sie den numerischen Bereich für NIBP, um das Menü **NIBP** zu öffnen.
- 2. Wählen Sie die Registerkarte **Setup**.
- 3. Schalten Sie **Alarmgrenzen anzeigen** ein bzw. aus.

### **25.8.9 Ein-/Ausblenden des PF-Werts**

Sie können einstellen, ob der PF-Wert im NIBP-Parameterbereich angezeigt wird. Folgen Sie dazu den folgenden Anweisungen:

- 1. Wählen Sie den numerischen Bereich für NIBP, um das Menü **NIBP** zu öffnen.
- 2. Wählen Sie die Registerkarte **Setup**.
- 3. Schalten Sie **PF anzeigen** ein bzw. aus.

# <span id="page-378-0"></span>**25.8.10 Korrigieren der NIBP-Messwerte**

Die Mitte der Manschette muss sich in etwa in Höhe des rechten Vorhofs befinden. Wenn die Extremität nicht in der gleichen Höhe wie das Herz liegt, müssen die Messwerte korrigiert werden:

- Addieren Sie für jeden Zentimeter höher 0,75 mmHg (0,10 kPa) zum angezeigten Wert.
- Subtrahieren Sie für jeden Zentimeter tiefer 0,75 mmHg (0,10 kPa) vom angezeigten Wert.

# **25.9 Unterstützen einer Venenpunktion**

Sie können mithilfe der NIBP-Manschette einen sub-diastolischen Druck erzeugen, um das venöse Blutgefäß zu blockieren, und dadurch die Venenpunktion unterstützen. Zum Unterstützen einer Venenpunktion gehen Sie wie folgt vor:

- 1. Wählen Sie die Schnelltaste **Venenpunkt.**, oder wählen Sie den numerischen NIBP-Bereich → Registerkarte **Setup**.
- 2. Legen Sie **Venenpunktionsdruck** fest.
- 3. Wählen Sie die Option **Venenpunkt.** unten im Menü aus.
- 4. Punktieren Sie die Vene, und entnehmen Sie eine Blutprobe.
- 5. Wählen Sie die Schnelltaste **NIBP Start/Stopp**, um die Manschette zu entlüften. Wenn Sie die Manschette nicht entlüften, entleert sich die Manschette automatisch nach einer gewissen Zeit (bei Erwachsenen und Kindern nach 170 Sekunden, bei Neugeborenen nach 85 Sekunden).

Achten Sie während einer Venenpunktion auf den Manschettendruck und auf die im numerischen NIBP-Bereich angezeigte verbleibende Zeit.

# **25.10 NIBP-Wartung**

### **25.10.1 NIBP-Dichtheitstest**

Mit dem NIBP-Dichtheitstest wird die Integrität des Systems und des Ventils überprüft. Der NIBP-Dichtheitstest ist mindestens alle zwei Jahre oder bei zweifelhaften NIBP-Messwerten vorzunehmen. Der NIBP-Dichtheitstest sollte durch von Mindray geschultes Servicepersonal ausgeführt werden.

## **25.10.2 NIBP-Genauigkeitstest**

Der NIBP-Genauigkeitstest ist mindestens alle zwei Jahre oder bei zweifelhaften NIBP-Messwerten vorzunehmen. Der NIBP-Genauigkeitstest sollte durch von Mindray geschultes Servicepersonal ausgeführt werden.

# **25.11 Problembehebung bei NIBP**

Weitere Informationen finden Sie unter [IAlarmmeldungen](#page-580-0).

**Diese Seite wurde absichtlich frei gelassen.**

# **26.1 Einführung zu IBP**

Sie können die invasive Blutdruckmessung (IBP) mithilfe des MPM-Moduls oder des IBP-Moduls vornehmen. Der Patientenmonitor kann bis zu 8 invasive Blutdruckmessstellen überwachen.

Die IBP-Überwachung kann bei Erwachsenen, Kindern und Neugeborenen vorgenommen werden. Die PAWP-Überwachung darf nur bei Erwachsenen und Kindern vorgenommen werden.

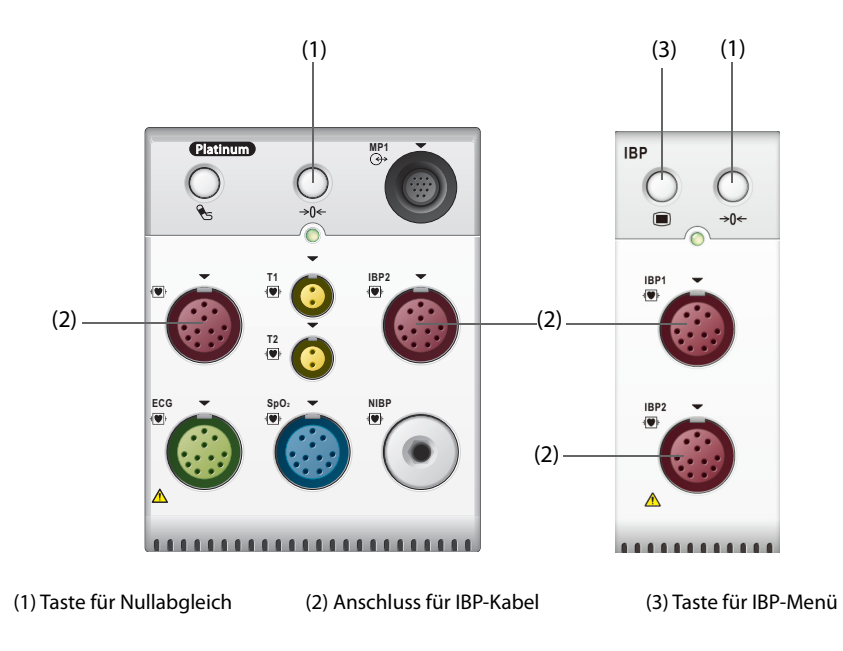

## **HINWEIS**

• **Bei einem mit dem PiCCO-Modul ausgestatteten Monitor können Sie die IBP-Messung auch mithilfe des PiCCO-Moduls vornehmen. Weitere Informationen finden Sie unter** *[31Überwachen des](#page-418-0)  [kontinuierlichen Herzzeitvolumens \(CCO vom PiCCO-Modul\)](#page-418-0)***.**

# **26.2 Sicherheitshinweise zu IBP**

### **WARNUNG**

- **Verwenden Sie nur Druckmesswandler, die in diesem Handbuch vorgegeben sind. Verwenden Sie niemals Einwegdruckmesswandler mehrmals.**
- **Stellen Sie sicher, dass die verwendeten Bauteile nicht in Berührung mit anderen leitenden Teilen kommen.**
- **Um die Gefahr von Verbrennungen während einer chirurgischen Hochfrequenz-Prozedur zu vermeiden, stellen Sie sicher, dass die Kabel des Monitors und die Druckmesswandler niemals mit der chirurgischen Hochfrequenzeinheit in Kontakt kommen.**
- **Bei Verwendung von Zubehör muss dessen Betriebstemperatur berücksichtigt werden. Weitere Informationen finden Sie in den Gebrauchsanleitungen zum Zubehör.**
- **Alle invasiven Verfahren bergen gewisse Risiken für den Patienten. Halten Sie die Verfahren der Asepsis ein. Halten Sie die Anweisungen des Katheterherstellers ein.**
- **Durch mechanische Erschütterungen können sich der Nullabgleich und die Kalibrierung des Messwandlers für die invasive Blutdruckmessung erheblich verschieben. Dies kann zu fehlerhaften Messwerten führen.**

### **VORSICHT**

# **26.3 Vorbereiten auf die IBP-Überwachung**

## **26.3.1 Verbindungen zwischen IBP-Geräten und Patient**

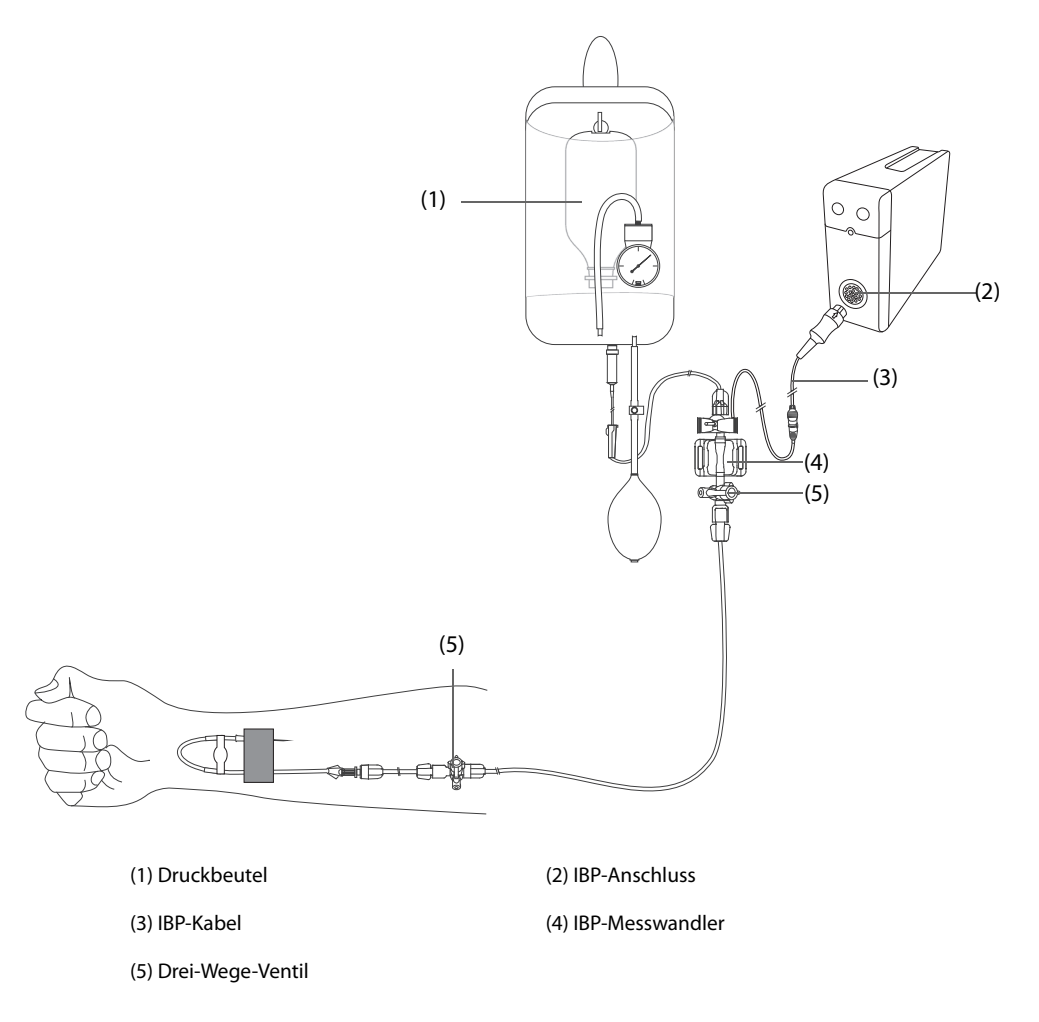

### <span id="page-381-0"></span>**26.3.2 Invasives Messen des Blutdrucks**

Für eine IBP-Überwachung gehen Sie wie folgt vor:

- 1. Schließen Sie das eine Ende des IBP-Kabels am IBP-Kabelanschluss und das andere Ende am IBP-Messwandler an.
- 2. Bringen Sie gemäß den Anweisungen des Herstellers Flüssigkeit in das IBP-Messwandlersystem ein. Stellen Sie sicher, dass sich keinerlei Luft mehr im System befindet. Stellen Sie sicher, dass das System vollständig entlüftet ist. Achten Sie darauf, dass keine Luftblasen vorhanden sind.
- 3. Schließen Sie den IBP-Messwandler an den Patientenkatheter an. Achten Sie darauf, dass sich der Messwandler auf der gleichen horizontalen Ebene wie das Herz befindet.
- 4. Wählen Sie die richtige Druckbezeichnung für den zurzeit gemessenen Druck. Weitere Informationen finden Sie unter [26.6.2Ändern der Druckbezeichnung](#page-384-0).
- 5. Nehmen Sie einen Nullabgleich des IBP-Messwandlers vor. Weitere Informationen finden Sie unter [26.3.3Nullabgleich des IBP-Messwandlers](#page-382-0). Nach dem erfolgreichen Nullabgleich des Messwandlers schließen Sie den Absperrhahn zur Luft, und öffnen Sie den Absperrhahn zum Patienten.

<sup>•</sup> **Die Verwendung einer IABP kann zu ungenauen oder fehlerhaften IBP-Messwerten, einschließlich PF-Messwerten, führen.**

### **VORSICHT**

- **Stellen Sie vor jeder IBP-Messung sicher, dass ein ordnungsgemäßer Nullabgleich der Messwandler vorgenommen wurde.**
- **Stellen Sie vor jeder IBP-Messung sicher, dass das IBP-Messwandlersystem vollständig frei von Luftblasen ist.**
- **Wenn Sie ICP bei einem sitzenden Patienten messen, platzieren Sie den ICP-Messwandler auf der Höhe der Oberseite des Ohrs des Patienten. Eine falsche Ausrichtungshöhe kann zu falschen Werten führen (gilt nicht bei ICP-Messungen mit dem Codman-ICP-Messwandler).**

# <span id="page-382-0"></span>**26.3.3 Nullabgleich des IBP-Messwandlers**

Um ungenaue Druckwerte zu vermeiden, sollte der IBP-Sensor gemäß den krankenhausinternen Richtlinien auf null zurückgesetzt werden. In folgenden Situationen ist ein Nullabgleich des IBP-Messwandlers vorzunehmen:

- Nach dem Anschließen/erneuten Anschließen von IBP-Messwandler, Adapterkabel und/oder Modul
- Der Monitor neu startet.
- Sie die Messergebnisse anzweifeln.
- Der Monitor zeigt die Meldung **Nullabgleich erforderlich** an.

Zum Ausführen eines Nullabgleichs des Messwandlers gehen Sie wie folgt vor:

- 1. Schließen Sie den IBP-Messwandler, das IBP-Adapterkabel und das Modul an.
- 2. Schließen Sie das Drei-Wege-Ventil (das Ventil nahe zum Messwandler) in Richtung Patient, um den Messwandler mit dem Luftdruck zu beaufschlagen.
- 3. Nehmen Sie anhand einer der folgenden Methoden einen Nullabgleich des Messwandlers vor:
	- Drücken Sie die Taste Nullabgleich $\rightarrow$  ( $\leftrightarrow$  am Modul.
	- Wählen Sie den numerischen Bereich (z. B. Bereich "Art") und anschließend die Schaltfläche **Nullabgleich**.
	- ◆ Wählen Sie die Schnelltaste **Nullabgl. IBP**.
- 4. Schließen Sie nach Abschluss der Nullstellen-Kalibrierung den Sperrhahn in Richtung Luft und öffnen Sie den Sperrhahn in Richtung Patient.

Im Fall von Druckfluktuationen oder Drücken über dem Kalibrierungsbereich kann der Nullabgleich fehlschlagen. Wenn der Nullabgleich fehlschlägt, gehen Sie wie folgt vor:

- 1. Überprüfen Sie, ob das Dreiwegeventil (das Ventil nahe am Messwandler) zur Umgebungsluft hin geöffnet ist.
- 2. Führen Sie einen erneuten Nullabgleich durch. Bewegen Sie während des Nullabgleichs den IBP-Messwandler und die Schläuche nicht.

### **26.4 Messen des ICP anhand des Codman ICP-Messwandlers**

### <span id="page-382-1"></span>**26.4.1 Nullabgleich des ICP-Messwandlers**

Nehmen Sie vor Verwendung des Codman ICP-Messwandlers (Modell-Nr.: 82-6653) einen Nullabgleich des Messwandlers vor. Zum Ausführen eines Nullabgleichs des ICP-Messwandlers gehen Sie wie folgt vor:

- 1. Überprüfen Sie vor dem Entnehmen des ICP-Messwandlers, ob der Monitor den Codman ICP-Messwandler unterstützt.
	- a Wählen Sie die Schnelltaste **Hauptmenü** → wechseln Sie zur zweiten Seite → wählen Sie in der Spalte **Parameter** die Option **Setup ?** wählen Sie **ICP** (wenn die Schaltfläche **ICP** nicht im Menü Setup aufgeführt ist, wählen Sie eine beliebige Schaltfläche "IBP", um das zugehörige IBP-Menü aufzurufen, und ändern Sie die Bezeichnung "IBP" zu **ICP**) → wählen Sie die Registerkarte **Nullabgleich**.

b Überprüfen Sie, ob das folgende Symbol auf der Seite **Nullabgleich** angezeigt wird. Der Monitor unterstützt den Codman-ICP-Messwandler, wenn das folgende Symbol auf der Seite **Nullabgleich** angezeigt wird.

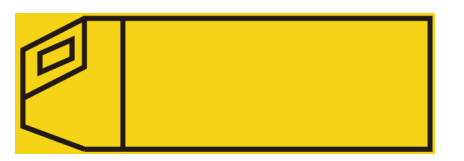

- 2. Schließen Sie den ICP-Messwandler, das ICP-Adapterkabel und das Modul an.
- 3. Bereiten Sie den ICP-Messwandler wie in der Anleitung des Herstellers vorgegeben vor.
- 4. Nehmen Sie einen Nullabgleich des ICP-Messwandlers vor: Wenn im Bereich für numerische ICP-Werte die Meldung **Null-Referenz** angezeigt wird, wählen Sie den numerischen Bereich oder den Kurvenbereich für den ICP aus, um das Menü **ICP** aufzurufen → wählen Sie die Registerkarte **Nullabgleich** → wählen Sie die Schaltfläche **Nullabgleich**.
- 5. Schreiben Sie den Null-Referenzwert für späteren Gebrauch auf die leere Stelle am ICP-Messwandler.

Wenn der Nullabgleich für den ICP-Messwandler fehlschlägt oder wenn Sie den Null-Referenzwert anzweifeln, führen Sie eine erneute Nullkalibrierung durch.

### **26.4.2 Messen des ICP**

Zum Ausführen einer ICP-Messung gehen Sie wie folgt vor:

- 1. Nehmen Sie einen Nullabgleich des Codman ICP-Messwandlers vor. Weitere Informationen finden Sie unter [26.4.1Nullabgleich des ICP-Messwandlers](#page-382-1).
- 2. Trennen Sie den ICP-Messwandler vom ICP-Adapterkabel. Legen Sie den ICP-Messwandler entsprechend der Anleitung des Herstellers am Patienten an.
- 3. Schließen Sie den ICP-Messwandler wieder am ICP-Adapterkabel an.
- 4. Überprüfen Sie, ob der am Monitor angezeigte Null-Referenzwert dem auf dem ICP-Messwandler notierten Wert entspricht.
	- ◆ Konsistent: wählen Sie **Übern.**.
	- Wenn die Werte nicht übereinstimmen: Geben Sie den auf dem ICP-Messwandler notierten Null-Referenzwert ein, und wählen Sie **Übern.**.

Wenn Sie den Patienten, von dem ICP-Messungen erfasst werden, auf einen anderen Monitor verlegen müssen, überprüfen Sie, ob der Zielmonitor den Codman ICP-Messwandler unterstützt. Weitere Informationen finden Sie unter [26.4.1Nullabgleich des ICP-Messwandlers](#page-382-1). Wenn der Zielmonitor den Codman ICP-Messwandler nicht unterstützt, verwenden Sie diesen nicht zur ICP-Überwachung.

Zum Verlegen des Patienten gehen Sie wie folgt vor:

- 1. Trennen Sie das ICP-Adapterkabel vom Messmodul, oder entfernen Sie das Modul vom Monitor.
- 2. Verbinden Sie ICP-Adapterkabel, Messmodul und Zielmonitor, oder fügen Sie das Messmodul in den Zielmonitor ein.
- 3. Überprüfen Sie, ob der am Monitor angezeigte Null-Referenzwert dem auf dem ICP-Messwandler notierten Wert entspricht.
	- ◆ Konsistent: wählen Sie **Übern.**.
	- Wenn die Werte nicht übereinstimmen: Geben Sie den auf dem ICP-Messwandler notierten Null-Referenzwert ein, und wählen Sie **Übern.**.

### **VORSICHT**

• **Wenn für den Nullabgleich des Codman ICP-Messwandlers Monitore verschiedener Hersteller verwendet werden, können sich unterschiedliche Null-Referenz-Werte ergeben. Verwenden Sie für den Nullabgleich des Codman ICP-Messwandlers einen Mindray Monitor, wenn die ICP-Messungen mit einem Mindray Monitor erfolgen sollen. Andernfalls können die ICP-Messungen ungenau sein.**

# **26.5 IBP-Anzeige**

Die IBP-Messung wird auf dem Monitor in Form einer Kurve und anhand nummerischer Werte des Drucks dargestellt. Bei Messung des arteriellen Drucks werden im numerischen Bereich für IBP der systolische Druck, der diastolische Druck und der mittlere arterielle Druck angezeigt. Bei Messung des venösen Drucks wird im numerischen Bereich für IBP nur der mittlere Druck angezeigt. Die Abbildung unten zeigt die Kurve und den Zahlenwert für den Art-Druck.

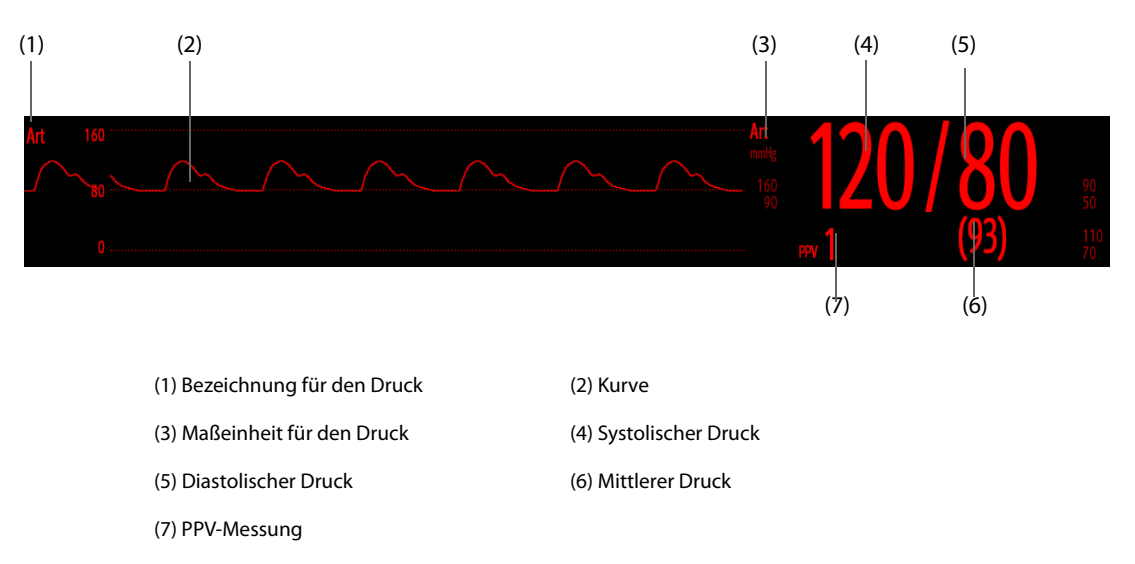

### **HINWEIS**

• **Bei einigen Druckarten zeigt das Parameterfenster nur den mittleren Druck an. Die Standardeinheit kann je nach Drucktyp unterschiedlich sein. Werden der Art- und der ICP-Druck gleichzeitig gemessen, wird im ICP-Parameterbereich ein numerischer CPP-Wert angezeigt. Dieser wird durch Subtraktion des ICP-Wertes vom mittleren Art-Wert ermittelt.**

# **26.6 Ändern von IBP-Einstellungen**

## **26.6.1 Ändern der Einstellungen für IBP-Alarme**

Zum Ändern der Einstellungen für IBP-Alarme gehen Sie wie folgt vor:

- 1. Wählen Sie den numerischen Bereich oder den Kurvenbereich für IBP, um das Menü zum entsprechenden Druck zu öffnen.
- 2. Wählen Sie die Registerkarte **Alarm**.
- 3. Geben Sie ggf. das Kennwort ein.
- 4. Stellen Sie die Alarmeigenschaften ein.

# <span id="page-384-0"></span>**26.6.2 Ändern der Druckbezeichnung**

Jede Druckbezeichnung dient zum Definieren des jeweiligen Drucktyps. Daher müssen Sie eine geeignete Druckbezeichnung für die Druckquelle wählen, die überwacht werden soll.

Zum Auswählen der Druckbezeichnung gehen Sie folgendermaßen vor:

- 1. Wählen Sie den numerischen Bereich oder den Kurvenbereich für IBP, um das Menü zum entsprechenden Druck zu öffnen.
- 2. Wählen Sie die Registerkarte **Setup**.
- 3. Stellen Sie **IBP1-Bezeichnung** oder **IBP2-Bezeichnung** ein.

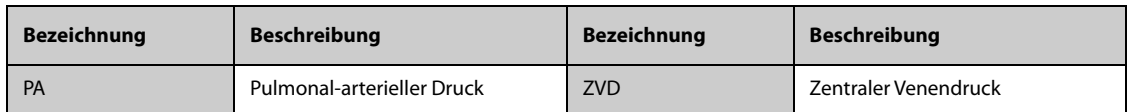

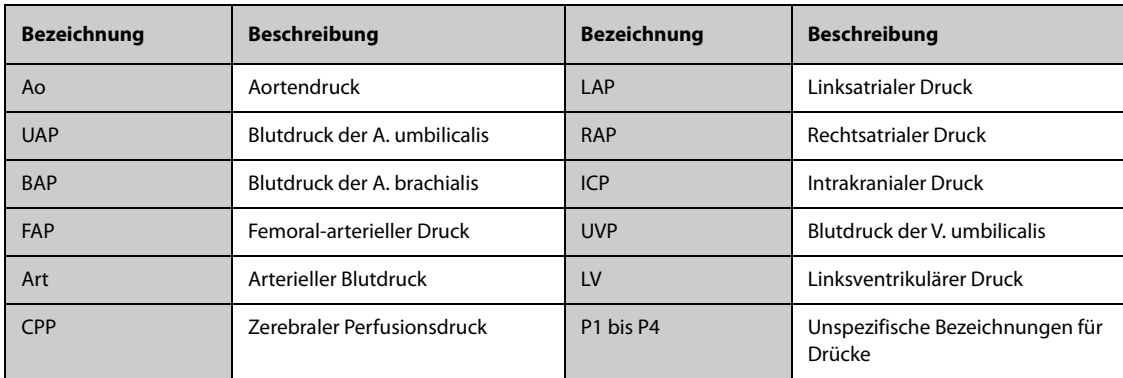

### **HINWEIS**

• **Ein Auswählen von gleichen Bezeichnungen für unterschiedliche Drücke ist nicht zulässig.**

### <span id="page-385-0"></span>**26.6.3 Einstellen der anzuzeigenden Art des Drucks**

Für einen unspezifischen Druck (P1, P2, P3 oder P4) kann die Art des angezeigten Drucks eingestellt werden. Zum Festlegen der angezeigten Druckart gehen Sie wie folgt vor:

- 1. Wählen Sie den numerischen Bereich oder den Kurvenbereich für den unspezifischen Druck, um das Menü zum entsprechenden Druck zu öffnen.
- 2. Wählen Sie die Registerkarte **Setup**.
- 3. Stellen Sie **Messung** ein:
	- ◆ Wenn es sich bei dem unspezifischen Druck um einen arteriellen Druck handelt, stellen Sie **Messung** auf **Alle** ein. In diesem Fall werden im entsprechenden numerischen Bereich der systolische Druck, der diastolische Druck und der mittlere Druck angezeigt.
	- ◆ Wenn es sich bei dem unspezifischen Druck um einen venösen Druck handelt, stellen Sie **Messung** auf **Nur Mittelwert** ein. In diesem Fall wird im entsprechenden numerischen Bereich nur der mittlere Druck angezeigt.

### **26.6.4 Ändern der Empfindlichkeit**

Der auf dem Monitor angezeigte IBP-Wert ist der Durchschnitt der in einem bestimmten Zeitraum erfassten Daten. Je kürzer die Mittelungszeit ist, desto schneller reagiert der Monitor auf Blutdruckänderungen des Patienten und desto höher ist die Empfindlichkeit. Je länger die Mittelungszeit ist, desto langsamer reagiert der Monitor dagegen auf Blutdruckänderungen des Patienten und desto geringer ist die Empfindlichkeit, die Messgenauigkeit wird jedoch verbessert. Bei Patienten in einem kritischen Zustand führt die Auswahl einer höheren Empfindlichkeit zu einem besseren Verständnis des Zustands des Patienten.

Zum Einstellen der Empfindlichkeit gehen Sie wie folgt vor:

- 1. Wählen Sie den numerischen Bereich oder den Kurvenbereich für IBP, um das Menü zum entsprechenden Druck zu öffnen.
- 2. Wählen Sie die Registerkarte **Setup**.
- 3. Legen Sie **Empfindlichkeit** fest.

### **26.6.5 Einstellen der IBP-Kurve**

Zum Einstellen der IBP-Kurve gehen Sie wie folgt vor:

- 1. Wählen Sie den numerischen Bereich oder den Kurvenbereich für IBP, um das Menü zum entsprechenden Druck zu öffnen.
- 2. Wählen Sie die Registerkarte **Setup**.
- 3. Stellen Sie die folgenden Eigenschaften der IBP-Kurve ein:
	- Geschw.
	- ◆ **Skala**: Durch Auswahl von **Auto** wird die Größe der Druckkurve automatisch angepasst.

# **26.6.6 Einstellen des Anzeigeformats des arteriellen Drucks**

Zum Einstellen des Anzeigeformats für den arteriellen Druck gehen Sie wie folgt:

- 1. Wählen Sie den numerischen Bereich oder den Kurvenbereich für einen arteriellen Druck, um das entsprechende Menü zu öffnen.
- 2. Wählen Sie die Registerkarte **Setup**.
- 3. Legen Sie **Anzeigeformat** fest.

### **26.6.7 Anzeigen/Ausblenden der Alarmgrenzen des arteriellen Drucks**

Zum Einstellen, ob die Alarmgrenzen für den arteriellen Druck angezeigt werden sollen, gehen Sie wie folgt:

- 1. Wählen Sie den numerischen Bereich oder den Kurvenbereich für einen arteriellen Druck, um das entsprechende Menü zu öffnen.
- 2. Wählen Sie die Registerkarte **Setup**.
- 3. Schalten Sie **Alarmgrenzen anzeigen** ein bzw. aus.

### **26.6.8 Aktivieren der PPV-Messung**

PPV steht für "Pulse Pressure Variation" (Pulsdruckvariation). Bei einer Messung des arteriellen Drucks (außer PA) ist die PPV-Messung verfügbar.

Zum Aktivieren der PPV-Messung gehen Sie wie folgt vor:

- 1. Wählen Sie den numerischen Bereich oder den Kurvenbereich für IBP, um das Menü zum entsprechenden Druck zu öffnen.
- 2. Wählen Sie die Registerkarte **PPV-Setup**.
- 3. Schalten Sie PPV-Messung auf "Ein".

Nach dem Aktivieren der PPV-Messung können Sie die PPV-Quelle wählen.

#### **WARNUNG**

- **Die PPV-Messung ist nur bei mechanisch beatmeten Patienten ohne Arrhythmien zuverlässig.**
- **PPV-Messungen können bei Patienten mit sehr niedrigen Atemfrequenzen, niedrigem Atemzugvolumen während der Beatmung und akutem Cor pulmonale ungenau sein.**
- **Die PPV-Messung wurde nur an erwachsenen Patienten validiert.**
- **Der klinische Wert der PPV-Informationen muss vom Arzt bestimmt werden.**

#### **HINWEIS**

• **Die PPV-Messung durch IBP wird automatisch ausgeschaltet, wenn das PiCCO-Modul läuft. Der Monitor misst die PPV über das PiCCO-Modul.**

## **26.6.9 Überlagern von IBP-Kurven**

Die IBP-Kurven können überlagert angezeigt werden. Zum Kombinieren von IBP-Kurven gehen Sie wie folgt vor:

- 1. Rufen Sie **Kachel-Layout** auf eine der folgenden Weisen auf:
	- ◆ Wählen Sie die Schnelltaste **Bildschirm-Setup** → wählen Sie die Registerkarte **Kachel-Layout**.
	- ◆ Wählen Sie die Schnelltaste **Hauptmenü** → wählen Sie in der Spalte **Anzeige** das Element **Kachel-Layout**.
- 2. Wählen Sie den Kurvenbereich aus, in dem Sie die überlagerten IBP-Kurven anzeigen möchten, und wählen Sie dann auf der linken Seite derselben Zeile die IBP-Kurven, die überlagert angezeigt werden sollen.
- 3. Wiederholen Sie bei Bedarf Schritt 2 in einem anderen Kurvenbereich.
- 4. Wählen Sie  $\blacktriangleright$ , um die Einstellung zu speichern und das Fenster zu schließen. Auf dem Hauptbildschirm werden die überlagerten IBP-Kurven angezeigt.

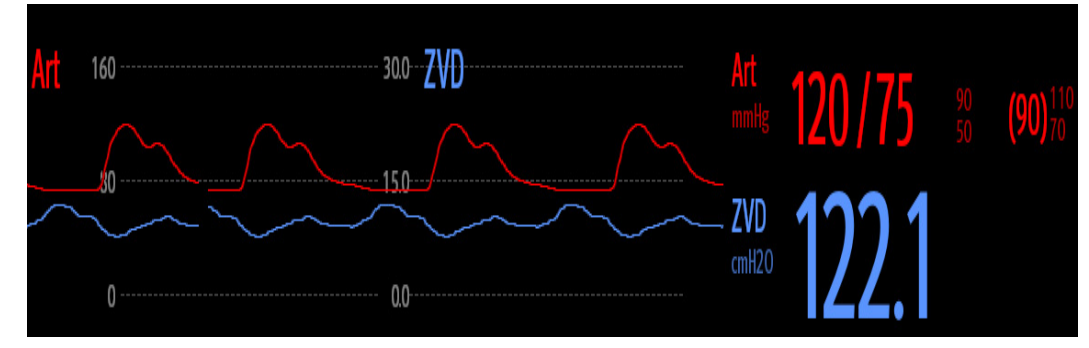

Wenn Sie die überlagerten IBP-Kurven auf dem Hauptbildschirm auswählen, wird das Menü **Setup für Kurvenüberlagerung** geöffnet. In diesem Menü können Sie die folgenden Einstellungen vornehmen:

- **Skala** 
	- ◆ Legen Sie **Linke Skala** für den arteriellen Druck fest.
	- Legen Sie Rechte Skala für den venösen Druck fest.
	- Legen Sie ZVD-Skala separat fest, wenn die ZVD-Kurve als überlagerte Kurve angezeigt wird und der ZVD-Druck in einer anderen Maßeinheit als der IBP-Druck angezeigt wird.
	- Legen Sie **ICP-Skala** separat fest, wenn die ICP-Kurve als überlagerte Kurve angezeigt wird und der ICP-Druck in einer anderen Maßeinheit als der IBP-Druck angezeigt wird.
	- Legen Sie PA-Skala separat fest, wenn die PA-Kurve als überlagerte Kurve angezeigt wird.
- Schalten Sie Gitterlinien ein bzw. aus, um im Bereich der überlagerten Kurven Gitterlinien anzuzeigen bzw. auszublenden.
- Legen Sie Geschw. für die überlagerten Kurven fest.

#### **HINWEIS**

Die Maßeinheit der ZVD-Skala entspricht der Maßeinheit für den Parameter "ZVD".

# **26.7 Messen des PAWP**

PAWP spiegelt den Druck in dem linken Ventrikel bei der End-Diastole wieder. PAWP wird von einem Pulmonalarterienkatheter abgeleitet, wenn der distale Ballon in der Pulmonalarterie aufgeblasen wird und der Katheter vorgeschoben und eine distale Pulmonalarterie verschlossen wird. Die am Ende des Atemzyklus ermittelten PAWP-Werte sind am genauesten. Zu diesem Zeitpunkt ist der Unterdruck im Thorax relativ konstant und das durch die Atmung verursachte Artefakt ist minimal.

### **WARNUNG**

• **Bei Neugeborenen ist die PAWP-Überwachung nicht zulässig.**

## **26.7.1 Verbindungen zwischen PAWP-Geräten und Patient**

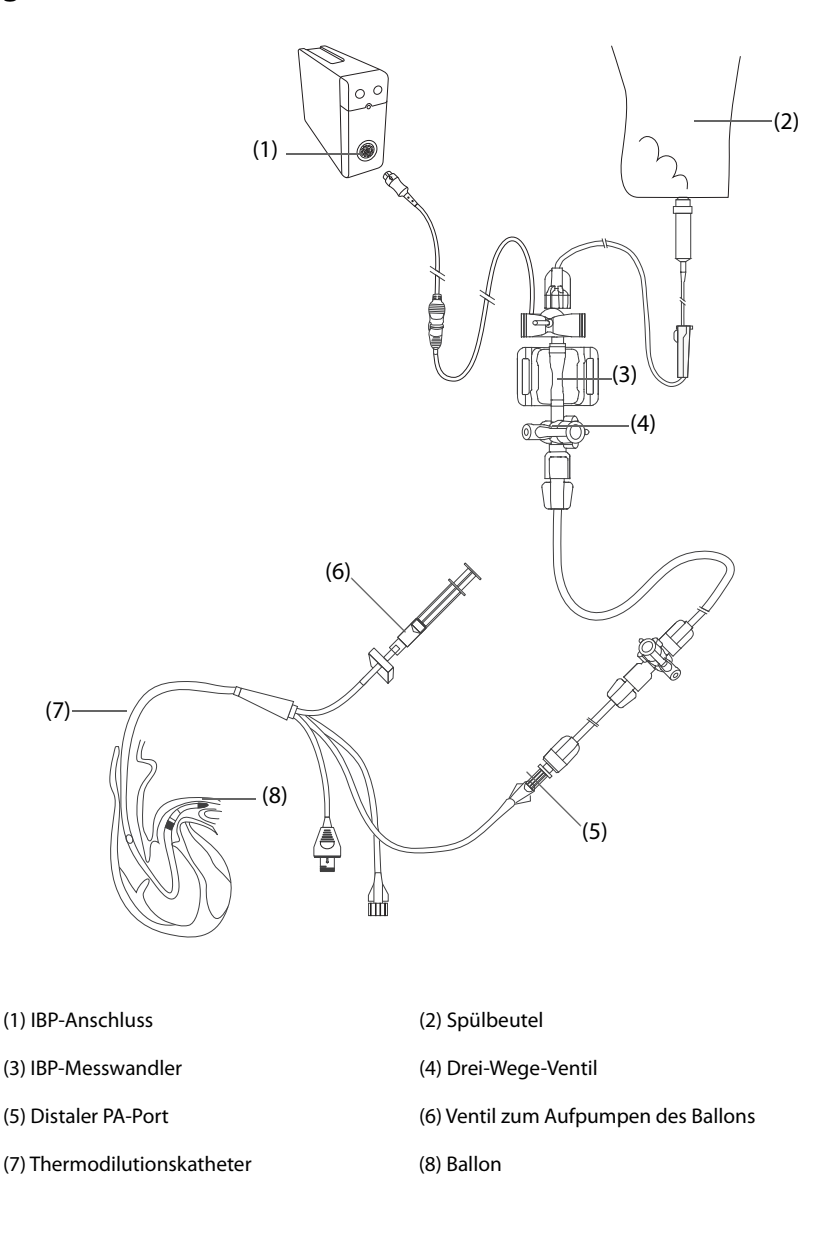

## **26.7.2 Vorbereitung für die Messung des PAWP**

Zur Vorbereitung der PAWP-Überwachung gehen Sie wie folgt vor:

- 1. Schließen Sie das eine Ende des IBP-Kabels am IBP-Kabelanschluss und das andere Ende am IBP-Messwandler an. Weitere Informationen finden Sie unter [26.3.2Invasives Messen des Blutdrucks](#page-381-0).
- 2. Schließen Sie den PA-Port entsprechend den Anweisungen des Herstellers an den Thermodilutionskatheter und das patientenseitige Ende des IBP-Messwandlers an.
- 3. Nehmen Sie einen Nullabgleich des IBP-Messwandlers vor. Weitere Informationen finden Sie unter [26.3.3Nullabgleich des IBP-Messwandlers](#page-382-0).
- 4. Da der PAWP über den PA gemessen wird, stellen Sie die IBP-Bezeichnung auf **PA** ein. Weitere Informationen finden Sie unter [26.6.2Ändern der Druckbezeichnung](#page-384-0).

## **26.7.3 Messen des PAWP**

Zum Messen des PAWP gehen Sie wie folgt vor:

- 1. Wählen Sie den numerischen Bereich oder den Kurvenbereich für PA aus, um das Menü **PA** zu öffnen, und wählen Sie dann **PAWP**.
- 2. Verkeilen Sie den Schwimmkatheter in der Pulmonalarterie. Beobachten Sie dabei die Veränderungen der PA-Kurve auf dem Bildschirm, siehe folgende Abbildung.

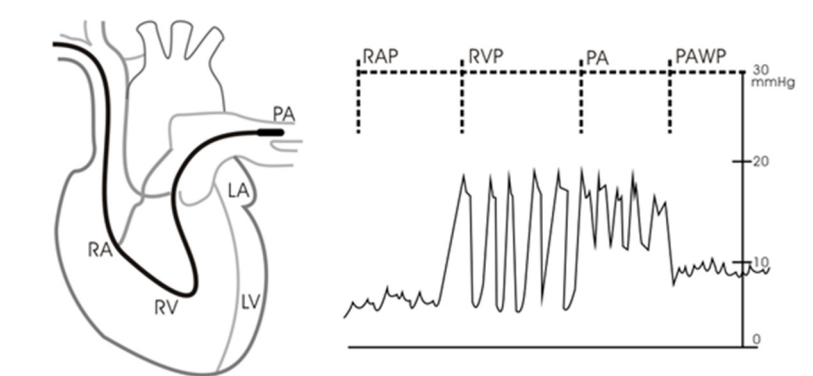

- 3. Wählen Sie **Start**.
- 4. Pumpen Sie den Ballon auf, bis die Meldung **Bereit für Ballondeflation** angezeigt wird, und beachten Sie dabei die Veränderungen der PA-Kurve auf dem Bildschirm.
- 5. Wenn die Meldung **Bereit für Ballondeflation** angezeigt wird, entleeren Sie den Ballon. Wenn sich die PA-Kurve stabilisiert hat, der Monitor jedoch noch nicht die Meldung **Bereit für Ballondeflation** anzeigt, wählen Sie **Fixieren**, um die Kurve zu fixieren, und entleeren Sie den Ballon.
- 6. Wählen Sie **Übern.**, um den PAWP-Wert zu speichern.
- 7. Wenn eine neue Messung erforderlich ist, wiederholen Sie die Schritte 3 bis 6.

Wenn die Messung fehlschlägt oder wenn Sie den PAWP-Wert anpassen müssen, können Sie mithilfe der folgenden Schaltflächen die PAWP-Kurve und die PAWP-Messwerte anpassen.

- Passen Sie den PAWP-Wert durch Drücken der Pfeiltaste "Nach oben" bzw. "Nach unten" an.
- Drücken Sie die Pfeiltaste "Nach links" bzw. "Nach rechts", um 40 Sekunden der Kurve zu fixieren.
- Wählen Sie **Übern.**, um den PAWP-Wert zu speichern.

#### **WARNUNG**

- **Befolgen Sie beim Aufblasen des PAWP-Ballons die vom Hersteller empfohlenen Verfahren und die Krankenhausrichtlinien. Das Aufblasen des Ballons über einen längeren Zeitraum kann zu einer Lungenblutung, einem Infarkt oder beidem führen.**
- **Ein PAWP-Wert, der größer als die systolische PA ist, kann auf eine Ruptur der Pulmonalarterie hinweisen. Entlüften Sie den Ballon sofort und melden Sie dieses Ereignis gemäß den krankenhausinternen Richtlinien.**

#### **HINWEIS**

• **Bei Aufrufen des PAWP-Bildschirms am Monitor wird automatisch der PA-Alarm deaktiviert.**

## **26.7.4 Einstellen der Kurven des PAWP-Bildschirms**

Wählen Sie auf dem Bildschirm **PAWP** die Option **Setup**, um das Menü **PAWP-Setup** aufzurufen. Im Menü **PAWP-Setup** können Sie die folgenden Einstellungen vornehmen:

- Wählen Sie **Referenzkurve 1**, um eine EKG-Ableitungskurve als erste Referenzkurve festzulegen.
- Wählen Sie Referenzkurve 2, um eine Respirationskurve als zweite Referenzkurve festzulegen.
- Wählen Sie **Geschw.**, um eine Durchlaufgeschwindigkeit für die auf dem Bildschirm **PAWP** angezeigten Kurven auszuwählen.
- Wählen Sie **Skala**, um die Größe der PA-Kurve auf dem Bildschirm **PAWP** einzustellen.

### 26.7.5 Einstellen des Schalters "PA-D als PAWP verwenden"

Sie können festlegen, ob bei hämodynamischen Berechnungen der Wert "PA-D" statt des Werts "PAWP" verwendet werden soll. Folgen Sie dazu den folgenden Anweisungen:

1. Wählen Sie den numerischen Bereich oder den Kurvenbereich für PA aus, um das Menü **PA** zu öffnen.

- 2. Wählen Sie die Registerkarte **Setup**.
- 3. Schalten Sie **PA-D als PAWP verwenden** ein bzw. aus.

Weitere Informationen zu Hämodynamik-Berechnungen finden Sie unter [9.4Berechnungen zur Hämodynamik](#page-172-0).

## **26.7.6 Ausführen von Hämodynamik-Berechnungen**

Wählen Sie auf dem Bildschirm **PAWP** die Option **Hämod.-Berech.**, um das Menü **Hämod.-Berech.** aufzurufen. Weitere Informationen finden Sie unter [9.4Berechnungen zur Hämodynamik](#page-172-0).

# **26.8 Anschließen eines Camino-Geräts**

Das IBP-Modul kann mit dem Multiparameter-Monitor Camino (Modell: MPM1) zur Messung des intrakranialen Drucks (ICP) verbunden werden.

Zum Anschließen des Camino gehen Sie wie folgt vor:

- 1. Stecken Sie das IBP-Modul in das Modulrack.
- 2. Schließen Sie das Camino ICP-Kabel an das IBP-Modul an.
- 3. Verbinden Sie den ICP-Anschluss mit dem ICP-Adapter.
- 4. Verbinden Sie das Camino-Kabel mit dem Camino-Monitor.

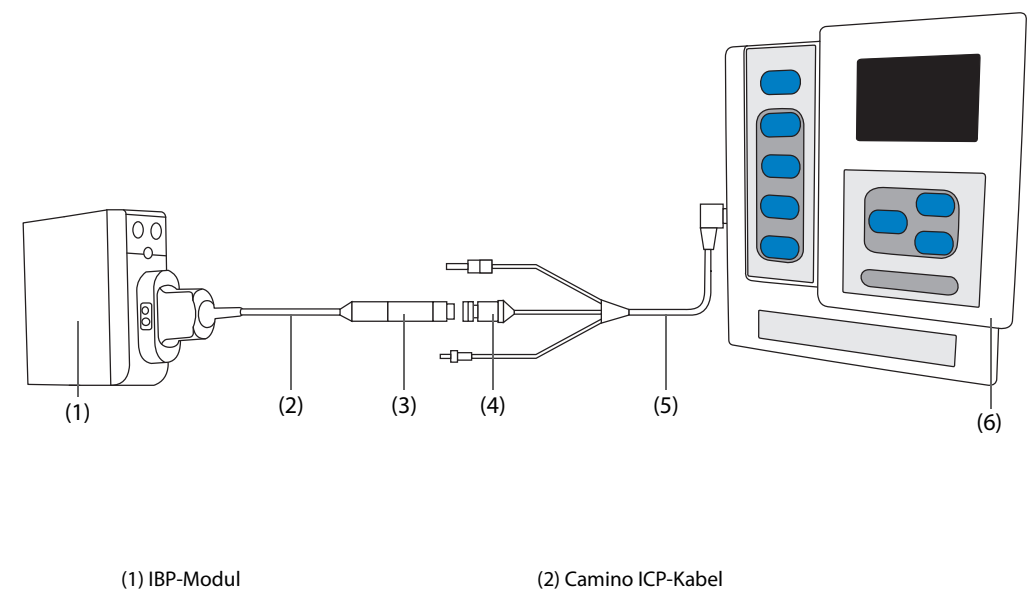

(3) ICP-Adapter (4) ICP-Anschluss

(5) Camino-Kabel (6) Camino-Monitor

#### **WARNUNG**

- **Befolgen Sie beim Konfigurieren und Verbinden des Monitors mit dem Patienten alle Anweisungen im Camino-Benutzerhandbuch.**
- **Da die ICP-Alarmgrenzen an diesem Patientenmonitor einstellbar sind, können sich die Einstellungen für die ICP-Alarme auf diesem Patientenmonitor von denen auf dem Camino-Gerät unterscheiden. Bitte achten Sie besonders genau auf die Alarme auf dem Camino.**

#### **HINWEIS**

• **Für den Anschluss des Camino kann nur das IBP-Modul verwendet werden. IBP-Anschlüsse auf anderen Modulen wie dem MPM- oder dem PiCCO-Modul verfügen nicht über diese Funktion.** 

# **26.9 Problembehebung bei IBP**

In diesem Abschnitt sind mögliche Probleme aufgeführt. Wenn diese Probleme bei der Verwendung des Geräts oder Zubehörs auftreten, schauen Sie in der folgenden Tabelle nach, bevor Sie eine Serviceanfrage stellen. Falls das Problem weiterbesteht, wenden Sie sich an das Wartungspersonal.

### **HINWEIS**

• **Die bei physiologischen und technischen Alarmen angezeigten Meldungen sind in**  *[IAlarmmeldungen](#page-580-0)* **aufgeführt.**

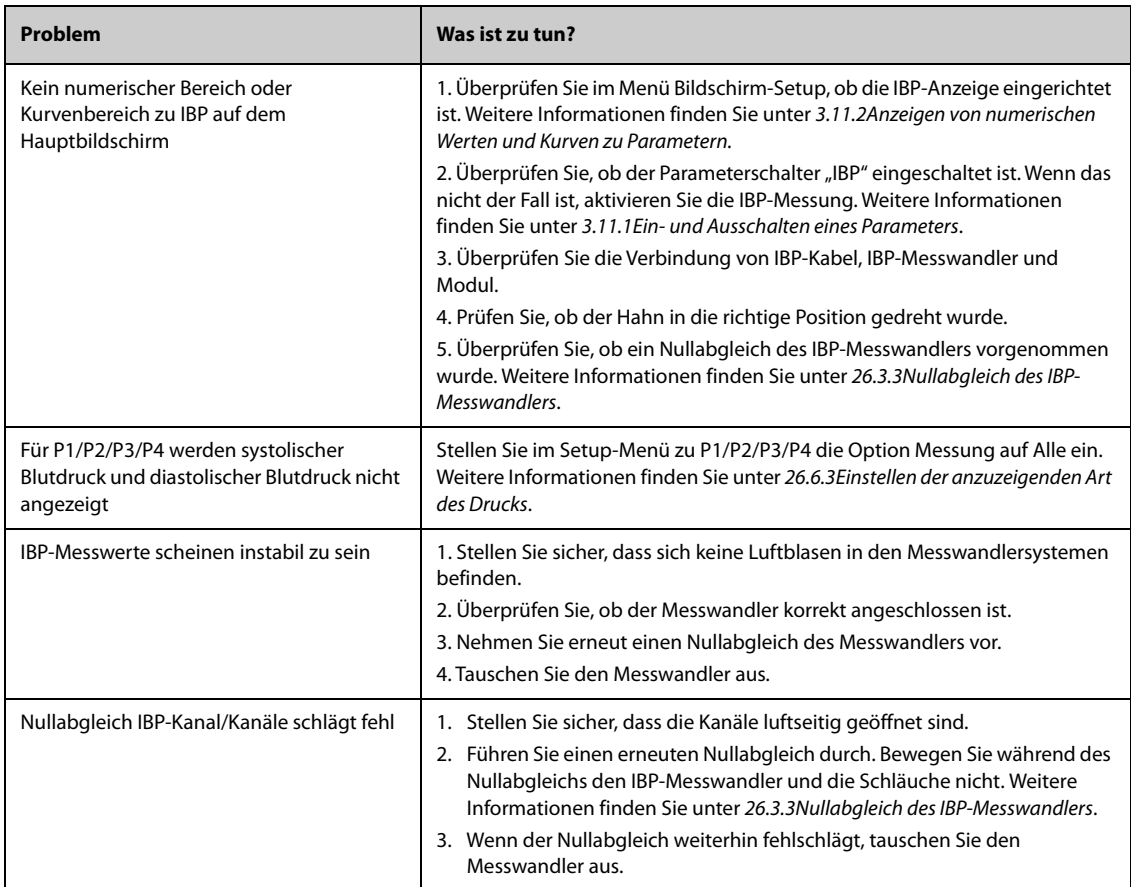

# **27.1 Einführung zum Herzzeitvolumen**

Der Monitor verwendet das Verfahren "Thermodilution" zur Messung des Herzzeitvolumens (HZV) und anderer hämodynamischer Parameter des Patienten. Die kalte Lösung wird in den rechten Vorhof injiziert und der Temperaturabfall wird an der nachgeschalteten Stelle gemessen. Der HZV-Wert wird anhand der Kurve der Temperaturänderung berechnet. Da sich das Herzzeitvolumen des Patienten kontinuierlich ändert, müssen mehrere Messungen durchgeführt und der Mittelwert ermittelt werden, um einen zuverlässigen HZV-Wert zu erhalten.

Die HZV-Überwachung ist nur bei Erwachsenen zulässig.

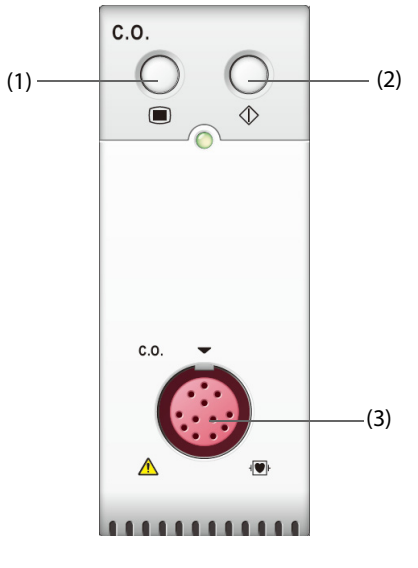

(1) Taste für Menü "HZV" (2) Taste für Menü "HZV-Messung" (3) Anschluss HZV-Kabel

# **27.2 Sicherheitshinweise zum Herzzeitvolumen**

## **WARNUNG**

- **Während elektrochirurgischer Eingriffe sind die Ergebnisse der HZV-Messung möglicherweise fehlerbehaftet.**
- **Alle invasiven Verfahren bergen gewisse Risiken für den Patienten. Halten Sie die Verfahren der Asepsis ein, und folgen Sie den Anweisungen des Katheterherstellers.**
- **Verwenden Sie ausschließlich das in diesem Handbuch aufgeführte Zubehör. Stellen Sie sicher, dass das Zubehör die leitenden Teile nie berührt.**
- **Bei Kindern und Neugeborenen ist die HZV-Überwachung nicht zulässig.**

# **27.3 Einschränkungen der HZV-Messung**

Die folgenden Faktoren können die Genauigkeit von HZV-Messwerten beeinflussen:

- Temperatur der injizierten Lösung
- Volumen der injizierten Lösung
- Basislinie der Bluttemperatur des Patienten
- Inspiratorischer/exspiratorischer Zyklus des Patienten
- Platzierung des Katheters in Relation zur Nähe des Lungenfelds
- der Katheter an sich
- Herzfrequenz und hämodynamischer Status des Patienten
- Jegliche während der HZV-Messung intravenös infundierte Lösung

Zum Erreichen verlässlicher HZV-Messungen beachten Sie die folgenden Empfehlungen:

- Die Temperatur von injizierten Lösungen muss mindestens 10 °C unter der Bluttemperatur des Patienten liegen.
- Die Injektion muss am Ende der Exspiration erfolgen.
- Die Lösung schnell und gleichmäßig injizieren.
- Die Injektion muss innerhalb von vier bis fünf Sekunden abgeschlossen sein.

# **27.4 HZV-Anzeige**

Die HZV-Anzeige besteht lediglich aus der Anzeige von HZV, Herzindex (CI) und TB (Bluttemperatur) im numerischen Bereich für HZV.

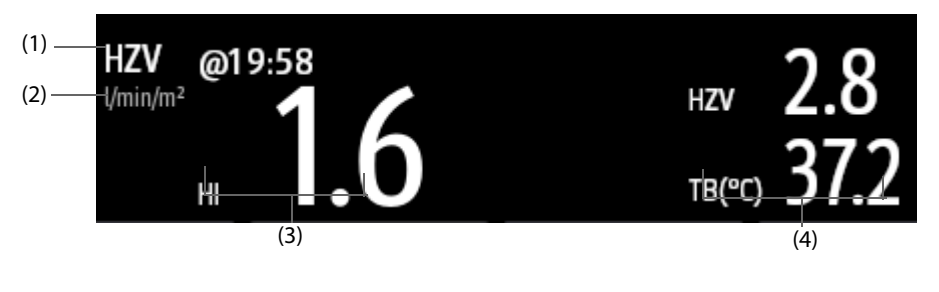

(3) Bezeichnung und Wert für den primären Parameter

(1) Bezeichnung für HZV (2) Einheit des primären Parameters

(4) Bezeichnungen und Werte für sekundäre Parameter

# **27.5 Verbindung zwischen HZV-Gerät und Patient**

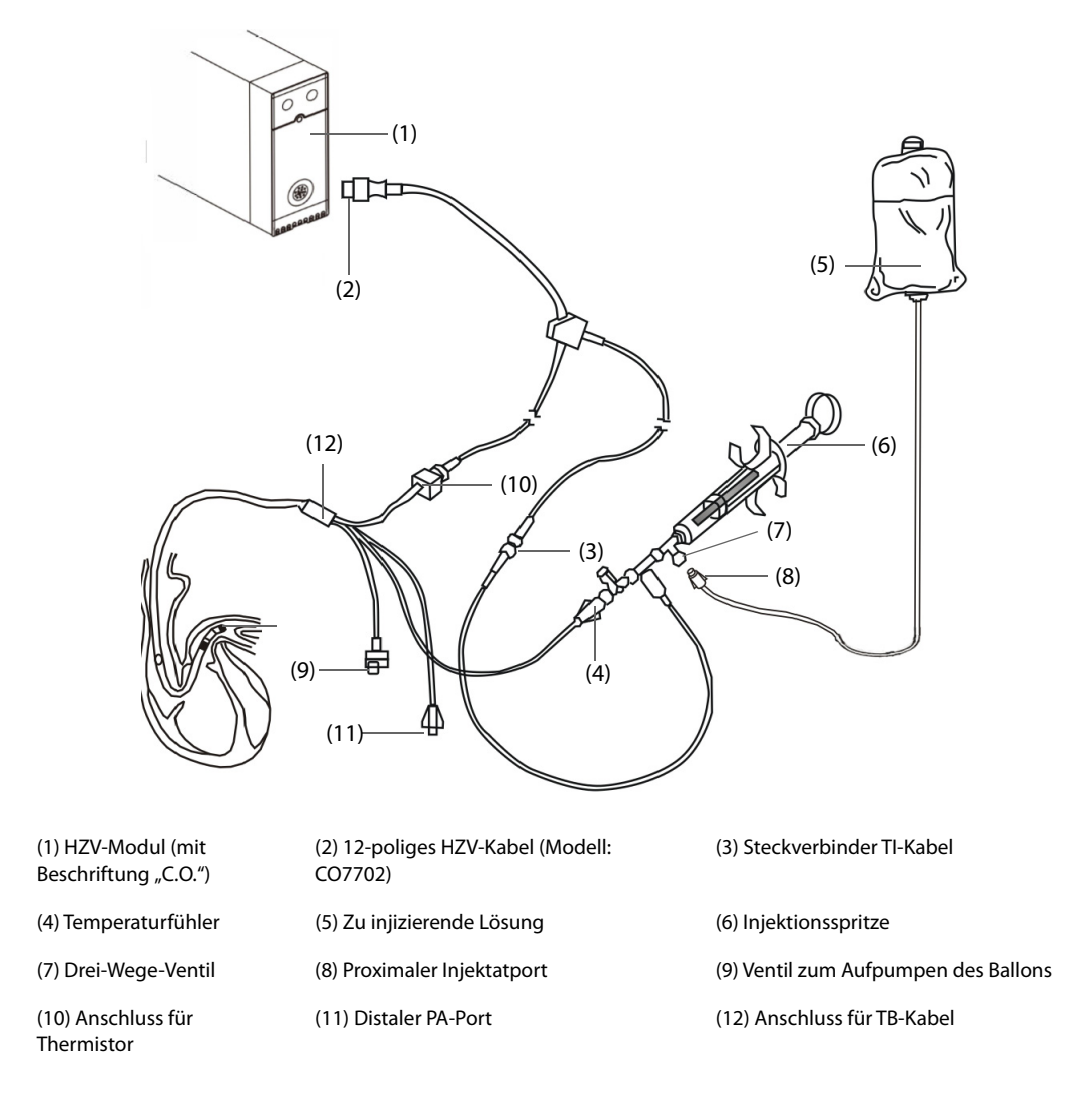

# **27.6 Durchführen einer HZV-Messung**

# **27.6.1 Vorbereiten einer HZV-Messung**

- 1. Schließen Sie das HZV-Kabel an das HZV-Modul und an den TB-Kabel-Steckverbinder an. Achten Sie darauf, dass auf dem Hauptbildschirm des Monitors der numerische Bereich für HZV angezeigt wird.
- 2. Befolgen Sie bei der Vorbereitung des Patienten auf die HZV-Messung die hausinternen Richtlinien und Verfahren.
- 3. Befolgen Sie beim Einrichten von Katheter und sonstigem Zubehör die Anweisungen des Herstellers.
- 4. Stellen Sie sicher, dass alles Zubehör ordnungsgemäß angeschlossen ist.

### **HINWEIS**

• **Stellen Sie bei Verwendung einer Inline-Sonde sicher, dass der Inline-Sensor ordnungsgemäß mit dem Schlauchsystem verbunden ist. Stellen Sie bei Verwendung einer Bad-Sonde sicher, dass die Bad-Sonde die Temperatur des Injektats korrekt misst.**

## **27.6.2 Einstellen der HZV-Messung**

Vor der Durchführung einer HZV-Messung gehen Sie wie folgt vor:

1. Wählen Sie den numerischen Bereich für HZV aus, um das Menü **HZV-Messung** zu öffnen.

- 2. Wählen Sie **Setup**.
- 3. Nehmen Sie die folgenden Überprüfungen und Einstellungen vor:
	- Stellen Sie sicher, dass Gewicht und Größe des Patienten korrekt eingestellt sind. Ändern Sie es nach Bedarf. Die Werte für Größe und Gewicht des Patienten werden für die Bestimmung des Herzindex (C.I.) benötigt.
	- Stellen Sie sicher, dass die richtige Berechnungskonstante eingegeben ist. Die Berechnungskonstante steht in enger Beziehung zum eingegebenen Injektionsvolumen, zum Typ der Injektionssonde (Inline-Sonde oder Bad-Sonde) und zur Temperatur. Hinweise zum Bestimmen der Konstante finden Sie in der Bedienungsanleitung des Pulmonalarterienkatheters. Zum Ändern der Berechnungskonstante wählen Sie **Ber.konst.**, und geben Sie den korrekten Wert ein. Bei Verwendung eines neues Katheters muss die Berechnungskonstante wie in der Gebrauchsanleitung des Herstellers vorgegeben angepasst werden.
	- Schalten Sie Autom. TI ein bzw. aus. Wenn Autom. TI eingeschaltet ist, wird die Injektattemperatur automatisch vom System ermittelt, und die Einstellung **TI** ist deaktiviert. Wenn **Autom. TI** ausgeschaltet ist, müssen Sie die Injektattemperatur in **TI** eingeben.
	- ◆ Schalten Sie **Autom. Start** ein bzw. aus. Wenn **Autom. Start** eingeschaltet ist, nimmt der Monitor die HZV-Messung automatisch vor, nachdem eine Basislinie für die Bluttemperatur ermittelt wurde. Wenn **Autom. Start** ausgeschaltet ist, müssen Sie zum Auslösen einer neuen Messung im Fenster **HZV-Messung** auf die Schaltfläche **Start** klicken.

# **27.6.3 Durchführen einer HZV-Messung**

Zum Durchführen einer HZV-Messung gehen Sie wie folgt vor:

1. Wählen Sie den numerischen Bereich für HZV aus, um das Menü **HZV-Messung** zu öffnen.

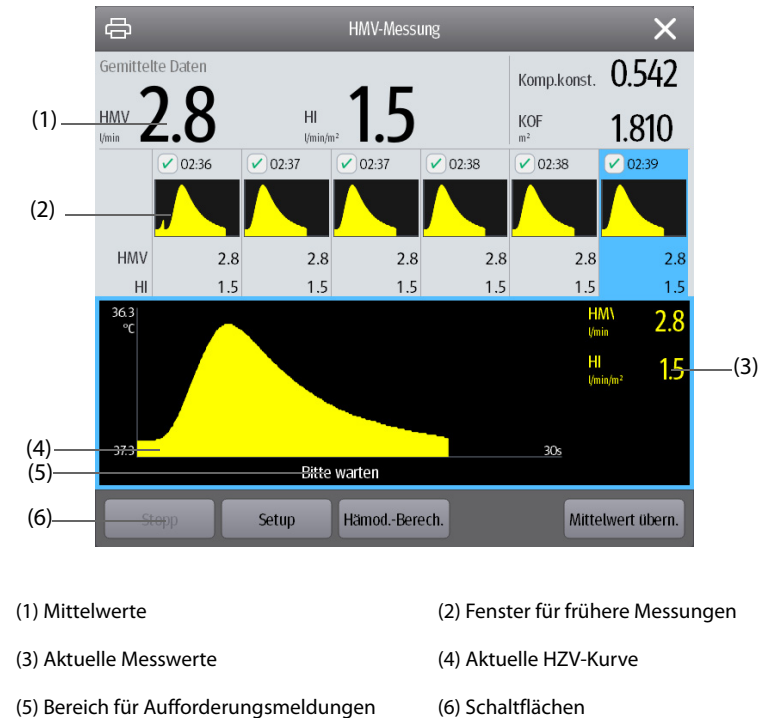

- 2. Zum Durchführen einer HZV-Messung gehen Sie wie folgt vor:
	- ◆ Wenn **Autom. Start** ausgeschaltet ist, wählen Sie die Schaltfläche **Start**, und injizieren Sie anschließend schnell die Lösung, sobald die Meldung **Bitte warten** angezeigt wird. Während der Messung wird, wie in der Abbildung oben dargestellt, die aktuell gemessene Thermodilutionskurve angezeigt. Nach Beendigung der Messung wird die Thermodilutionskurve in eines der sechs (6) Messungsfenster übertragen und der Monitor fordert Sie auf, eine bestimmte Zeitspanne zu warten, bevor mit einer neuen Messung begonnen wird.
	- ◆ Wenn **Autom. Start** eingeschaltet ist, injizieren Sie schnell die Lösung, sobald die Meldung **Für neuen Satz von Messungen bereit** angezeigt wird. Der Monitor führt automatisch nacheinander HZV-Messungen durch, ohne dass zwischen zwei Messungen die Schaltfläche **Start** gedrückt werden muss. Eine neue Thermodilutionsmessung ist möglich, sobald auf dem Bildschirm die Meldung **Jetzt injizieren!** angezeigt wird. Der Monitor erkennt automatisch weitere Thermodilutionsmessungen.
3. Erfassen Sie den Durchschnittswert von HZV und Herzindex. Es können maximal 6 Messungen gespeichert werden. Wählen Sie aus den 6 Messkurven aus, und der HZV-Mittelwert und die C.I.-Werte werden vom System automatisch berechnet und angezeigt. Wählen Sie anschließend die Schaltfläche **Mittelwert übern.**, um die gemittelten Werte zu bestätigen und zu speichern.

Während der Injektion ist der Absperrhahn für den Thermodilutionskatheter geöffnet, und der Absperrhahn für die Injektatlösung ist geschlossen. Nach Abschluss der Messung schließen Sie den Absperrhahn für den Thermodilutationskatheter, öffnen Sie den Absperrhahn für die Injektatlösung, und ziehen Sie dann die Injektionsspritze mit der Injektatlösung auf.

Im Bereich der Schaltflächen haben Sie außerdem Zugriff auf die folgenden Funktionen:

- Wählen Sie **Stopp**, um die derzeitige Messung zu stoppen. Wählen Sie **Setup**, um das Menü **HZV** aufzurufen.
- Wählen Sie **Hämod.-Berech.**, um das Menü **Berechnungen** aufzurufen.

#### **HINWEIS**

- **Beim Starten einer Messung bei nicht stabilisierter Bluttemperatur können die ermittelten Messwerte fehlerhaft sein.**
- **Die TB-Alarme sind während einer HZV-Messung deaktiviert und werden nach Abschluss der HZV-Messung automatisch wieder reaktiviert.**
- **Informationen zur Bestimmung der Berechnungskonstante "Ber.konst." und des Injektatvolumens finden Sie in der Gebrauchsanweisung des Thermodilutionskatheters.**

# **27.7 Ändern von HZV-Einstellungen**

### **27.7.1 Einstellen der Eigenschaften von HZV-Alarmen**

Zum Einstellen der Eigenschaften von HZV-Alarmen gehen Sie wie folgt vor:

- 1. Wählen Sie den numerischen Bereich für HZV aus, um das Menü **HZV-Messung** zu öffnen.
- 2. Wählen Sie **Setup**, um das Menü **HZV** aufzurufen.
- 3. Wählen Sie die Registerkarte **Alarm**.
- 4. Geben Sie ggf. das Kennwort ein.
- 5. Stellen Sie die Alarm-Eigenschaften wie gewünscht ein.

### **27.7.2 Auswählen des primären HZV Parameters**

Sie können "HZV" oder "CI" als primären HZV-Parameter festlegen. Die Messwerte des primären Parameters werden anhand größerer Ziffern angezeigt. Folgen Sie dazu den folgenden Anweisungen:

- 1. Wählen Sie den Parameterbereich für HZV aus, um das Menü **HZV-Messung** zu öffnen.
- 2. Wählen Sie die Registerkarte **Setup**.
- 3. Legen Sie **Primärer Parameter** fest.

# **27.8 Problembehebung bei HZV-Messungen**

In diesem Abschnitt sind mögliche Probleme aufgeführt. Wenn diese Probleme bei der Verwendung des Geräts oder Zubehörs auftreten, schauen Sie in der folgenden Tabelle nach, bevor Sie eine Serviceanfrage stellen. Falls das Problem weiterbesteht, wenden Sie sich an das Wartungspersonal.

### **HINWEIS**

• **Die bei physiologischen und technischen Alarmen angezeigten Meldungen sind in**  *[IAlarmmeldungen](#page-580-0)* **aufgeführt.**

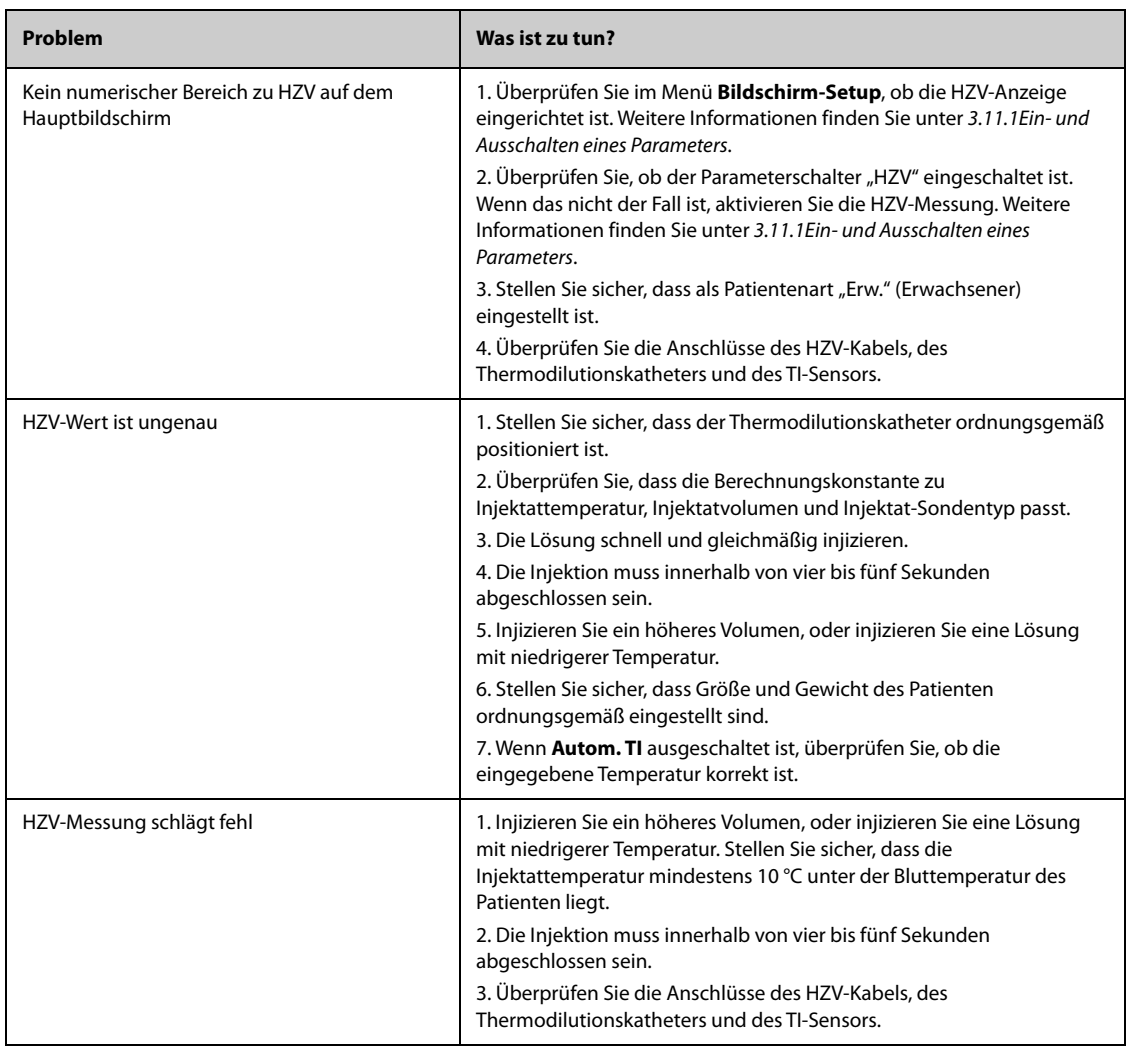

# **28 Überwachen der zentralvenösen Sauerstoffsättigung (ScvO<sub>2</sub>)**

# 28.1 Einführung zu ScvO<sub>2</sub>

Die zentrale venöse Sauerstoffsättigung (ScvO<sub>2</sub>) wird mittels Spektrophotometrie gemessen. Die Spektrophotometrie funktioniert mithilfe lichtemittierender Dioden (LED), die Licht von verschiedener Wellenlänge im roten und im infraroten Spektrum produzieren. Das von den roten Blutzellen reflektierte Licht wird über einen Lichtleiter in der Sonde in das Blut übertragen und über einen separaten Lichtleiter an ein optisches Modul zurückgesendet. Die zentrale venöse Sauerstoffsättigung wird über die Analyse der reflektierten Spektren berechnet.

Die ScvO<sub>2</sub>-Überwachung darf nur bei Erwachsenen und Kindern vorgenommen werden.

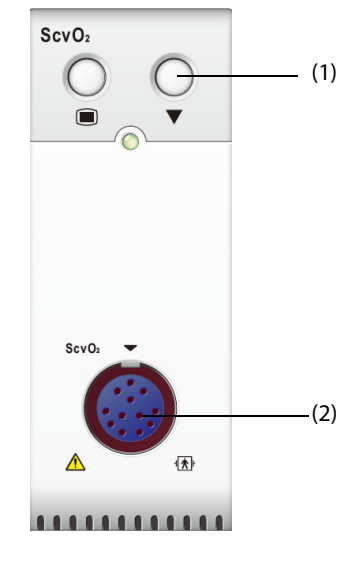

(1) Taste für Kalibrierung (2) Anschluss CeVOX-Kabel

# **28.2** Sicherheitshinweise zu ScvO<sub>2</sub>

### **WARNUNG**

• **Bei Neugeborenen ist die ScvO**2**-Überwachung nicht zulässig.** 

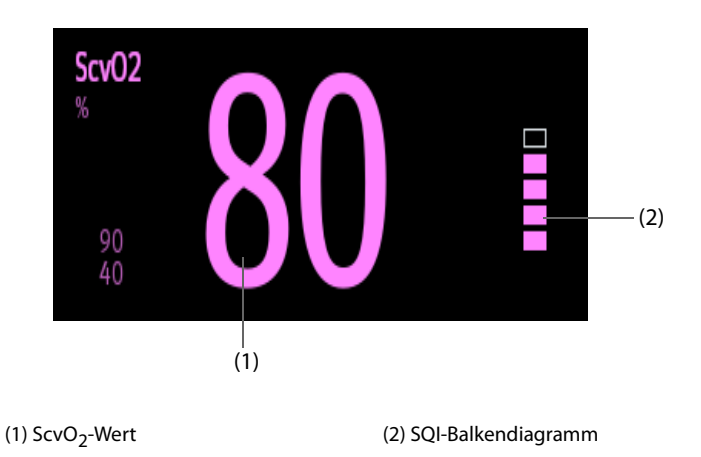

# **28.4 Verbindung zwischen ScvO**2**-Ausrüstung und Patient**

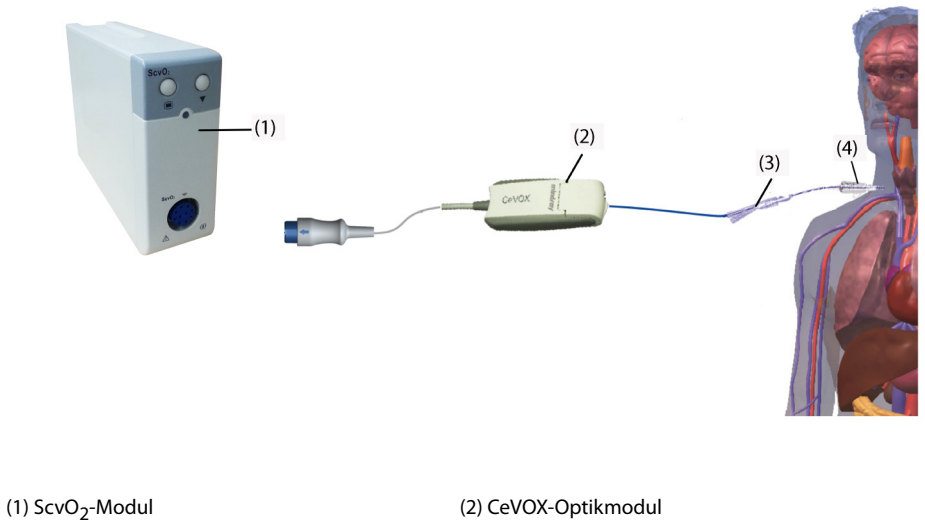

(3) CeVOX-Glasfasersonde (4) Zentralvenöser Katheter

28.5 Messen von ScvO<sub>2</sub>

Zum Ausführen einer ScvO<sub>2</sub>-Messung gehen Sie wie folgt vor:

- 1. Platzieren Sie den zentralvenösen Katheter.
- 2. Platzieren Sie ein Ende der Glasfasersonde durch die distalen Lumina im zentralvenösen Katheter, und verbinden Sie das andere Ende mit dem optischen CeVOX-Modul.
- 3. Schließen Sie das CeVOX-Kabel am ScvO<sub>2</sub>-Modul an.
- 4. Wenn die Meldung **Kalibrierung erforderlich** angezeigt wird, kalibrieren Sie vor der Durchführung von Messungen das ScvO<sub>2</sub>-System. Weitere Informationen finden Sie unter 28.6Kalibrieren des ScvO<sub>2</sub>-Systems.
- 5. Überprüfen Sie den Wert im numerischen Bereich für ScvO<sub>2</sub>.

### **WARNUNG**

• **Stellen Sie sicher, dass die korrekte Glasfasersonde verwendet wird, um Anwendungsfehler zu vermeiden.** 

- **Der Monitor ist lediglich als Frühwarneinheit anzusehen. Wenn sich ein Trend zu einer Deoxygenierung des Patienten zeigt, müssen Blutproben entnommen und mit einem laborüblichen Oximeter getestet werden, um eine Entscheidung über den Zustand des Patienten treffen zu können.**
- **Eine falsche Platzierung der Glasfasersonde kann Gefäßperforationen hervorrufen. Überprüfen Sie deshalb die korrekte Position der Sonde, erläutert in der Bedienungsanleitung zur Sonde.**

# <span id="page-400-0"></span>**28.6 Kalibrieren des ScvO**2**-Systems**

Für eine genaue Messung der kontinuierlichen ScvO<sub>2</sub>-Werte ist eine regelmäßige In-vivo-Kalibrierung mithilfe einer Blutgasanalyse einer zentralvenösen Blutprobe erforderlich. Für optimale Genauigkeit wird empfohlen, die In-vivo-Kalibrierung mindestens alle 24 Stunden oder bei einer Änderung des Hämoglobinwertes durchzuführen.

Zum Durchführen einer Kalibrierung gehen Sie wie folgt vor:

- 1. Überprüfen Sie den zentralvenösen Katheter und die CeVOX-Sonde auf ordnungsgemäße Platzierung.
- 2. Prüfen Sie die Signalqualität. Der Signalqualitätsindikator (SQI) dient zur Bewertung der Qualität von Lichtleitersignalen bei der Sondenplatzierung, der Kalibrierung und den Messungen. Die Signalqualität wird durch Balken von verschiedener Höhe angezeigt. Allgemein gilt: Je höher der Balken, desto besser das Signal.
- 3. Entnehmen Sie eine ausreichende Menge von zentralvenösem Blut aus dem seitlichen Port der CeVOX-Sonde, um eine Vermischung der Infusion/Injektion mit dem entnommenen Blut zu vermeiden.
- 4. Entnehmen Sie langsam 2 ml Blut aus dem seitlichen Port der CeVOX-Sonde. Ziehen Sie nicht zu stark, damit es nicht zu einer Hämolyse kommt.
- 5. Bestätigen Sie sofort durch Auswählen von **Probe entnommen** auf der Seite **Kalibrierung** im Menü **ScvO2**.
- 6. Führen Sie mithilfe eines Blutgasanalysegeräts oder eines laborüblichen Oximeters eine Analyse durch.
- 7. Geben Sie die Laborwerte für Hb/Hct und ScvO<sub>2</sub> ein, und wählen Sie zur Bestätigung Kalibrieren.

#### **HINWEIS**

- **Das SQI-Signal kann durch das Vorhandensein elektrochirurgischer Geräte beeinträchtigt werden. Halten Sie den Monitor von Elektrokauterisationsgeräten und -kabeln fern und verwenden Sie nach Möglichkeit eine separate Stromquelle.**
- **Um optimale Genauigkeit zu erreichen, wird empfohlen, die eingegebenen Hämoglobin- und Hämatokritwerte zu aktualisieren, wenn eine Änderung des Hämatokritwertes von 6% oder mehr bzw. des Hämoglobinwertes von 1,8 g/dl (1,1 mmol/l) auftritt. Eine Änderung des Hämoglobinwertes kann ebenso den SQI beeinflussen.**
- **Farbstoffe (z. B. Indocyaningrün) oder farbstoffhaltige Substanzen, die normalerweise die Lichtabsorptionskapazitäten verändern, können zu fehlerhaften Sauerstoffsättigungsmesswerten führen.**

# 28.7 Zugreifen auf das Menü "HemoSight"

Zum Zugreifen auf das Menü **HemoSight** gehen Sie wie folgt vor:

- 1. Wählen Sie den numerischen Bereich für ScvO2 aus, um das Menü **ScvO2** zu öffnen.
- 2. Wählen Sie die Schaltfläche **HemoSight**. Weitere Informationen zu HemoSight finden Sie unter [8.11HemoSight](#page-154-0)™.

# **28.8 Ändern von ScvO**2**-Einstellungen**

### **28.8.1 Ändern von Einstellungen für ScvO**2**-Alarme**

Zum Ändern der Einstellungen für ScvO<sub>2</sub>-Alarme gehen Sie wie folgt vor:

1. Wählen Sie den numerischen Bereich für ScvO2 aus, um das Menü **ScvO2** zu öffnen.

- 2. Wählen Sie die Registerkarte **Alarm**.
- 3. Geben Sie ggf. das Kennwort ein.
- 4. Stellen Sie die Alarm-Eigenschaften für ScvO<sub>2</sub> ein.

### **28.8.2 Auswählen von Hb/Hct**

Zum Einstellen von Hb oder Hct gehen Sie wie folgt vor:

- 1. Wählen Sie den numerischen Bereich für ScvO2 aus, um das Menü **ScvO2** zu öffnen.
- 2. Wählen Sie die Registerkarte **Kalibrierung**.
- 3. Stellen Sie **Hb** oder **Hct** ein.

### **28.8.3 Eingeben des SaO**2**-Werts**

Der Monitor berechnet die Werte für DO<sub>2</sub> und VO<sub>2</sub> unter Verwendung des SaO<sub>2</sub>-Wertes. Zum Eingeben des SaO<sub>2</sub>-Wertes gehen Sie wie folgt vor:

- 1. Wählen Sie den numerischen Bereich für ScvO2 aus, um das Menü **ScvO2** zu öffnen.
- 2. Wählen Sie die Registerkarte **Setup**.
- 3. Geben Sie den Wert **SaO2** ein.

# **29.1 Einführung zu CCO/SvO**<sup>2</sup>

Die Monitore "Edwards Vigilance II", "Vigileo", "EV1000" und "HemoSphere" messen das kontinuierliche Herzzeitvolumen (Continuous Cardiac Output, CCO), die gemischtvenöse Sauerstoffsättigung (Mixed Venous Oxygen Saturation, SvO2), die zentralvenöse Sauerstoffsättigung (Central Venous Oxygen Saturation, ScvO2) usw. Diese Monitore berechnen zudem Hämodynamik- und Oxygenierungsparameter. Dieser Monitor kann an die Monitore "Vigilance II", "Vigileo", "EV1000" und "HemoSphere" angeschlossen werden und die von diesen Monitoren gemessenen und berechneten Parameterwerte anzeigen, speichern und zur Überprüfung bereitstellen. Ferner kann dieser Monitor Alarme zu diesen gemessenen Parametern auslösen. Das Ein- und Ausschalten dieser Alarme, die Alarm-Grenzen, die Alarm-Prioritäten und die Aufzeichnung der Alarme müssen an diesem Monitor separat festgelegt werden. Der Alarm ist standardmäßig eingeschaltet.

Die Monitore "Vigilance II", "Vigileo", "EV1000" und "HemoSphere" werden von Edwards LifeSciences hergestellt. Dieses Unternehmen bietet die Technologie zur Messung und Berechnung der relevanten Parameter an. Wir stellen lediglich die Möglichkeit einer Verbindung zwischen diesem Monitor und den Monitoren "Vigilance II", "Vigileo", "EV1000" und "HemoSphere" bereit. Bei Fragen zu Bedienung und Wartung der Monitore "Vigilance II", "Vigileo", "EV1000" und "HemoSphere" informieren Sie sich im Benutzerhandbuch des entsprechenden Monitors, oder wenden Sie sich direkt an Edwards LifeSciences (www.edwards.com).

Das CCO/SvO<sub>2</sub>-Modul darf nur bei Erwachsenen und Kindern angewendet werden.

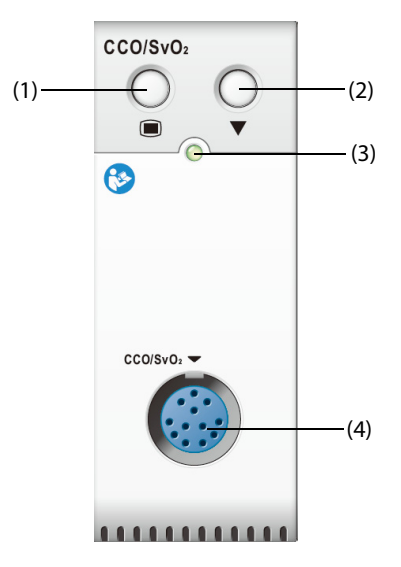

(1) Taste für Menü "CCO/SvO2"

(2) Taste für Kalibrierung (für Monitore Vigilance II und Vigileo)

(3) Anzeige Modul-Status (4) Anschluss CCO/SvO<sub>2</sub>-Kabel

### **WARNUNG**

- **Da die Alarmgrenzen für die relevanten gemessenen Parameter auf diesem Monitor separat festgelegt werden können, können sich diese Alarmgrenzen für die jeweiligen Parameter von denen am Monitor "Vigilance II", "Vigileo", "EV1000" bzw. "HemoSphere" eingestellten Grenzen**  unterscheiden. Achten Sie besonders genau auf die Alarme vom Monitor "Vigilance II" bzw. vom **Monitor "Vigileo".**
- **Bei Neugeborenen ist die CCO/SvO**2**-Überwachung nicht zulässig.**

### **VORSICHT**

- **Beachten Sie beim Konfigurieren von Einstellungen und beim Verbinden des Monitors mit dem Patienten die entsprechenden Benutzerhandbücher der Monitore Vigilance II/Vigileo/EV1000/ HemoSphere.**
- **Dieser Patientenmonitor gibt Alarme aus, wenn die Verbindung zum Monitor Vigilance II/Vigileo/ EV1000/HemoSphere getrennt wird. Die Ausgabe dieser Alarme kann sich verzögern.**

### **29.3 CCO-Anzeige**

Dieser Monitor kann CCO-Parameter von den Monitoren Vigilance II, Vigileo und EV1000 anzeigen. Der CCO-Parameterbereich ist von Überwachungsmodus und Monitor abhängig. Sie können auswählen, welche Parameter angezeigt werden sollen. Informationen über das Konfigurieren von anzuzeigenden Parametern finden Sie unter [29.7.3Einstellen der anzuzeigenden Parameter](#page-408-0).

# **29.4 SvO**2**/ScvO**2**-Anzeige**

Der Monitor zeigt entweder den Parameter "SvO<sub>2</sub>" oder den Parameter "ScvO<sub>2</sub>" von einem Monitor Vigilance II, Vigileo, EV1000 oder HemoSphere an. Die numerischen Bereiche für SvO<sub>2</sub> und ScvO<sub>2</sub> können nicht gleichzeitig angezeigt werden. Die Anzeige ist von der Einstellung am Vigilance II, Vigileo, EV1000 bzw. HemoSphere abhängig.

# <span id="page-403-0"></span>**29.5 Anschließen des Geräts**

Dieser Monitor wird mit dem CCO/SvO<sub>2</sub>-Kabel an den Monitor Vigilance II/Vigileo/EV1000/HemoSphere angeschlossen.

### **29.5.1 CCO/SvO2-Kabel**

Die folgende Abbildung zeigt das CCO/SvO<sub>2</sub>-Kabel.

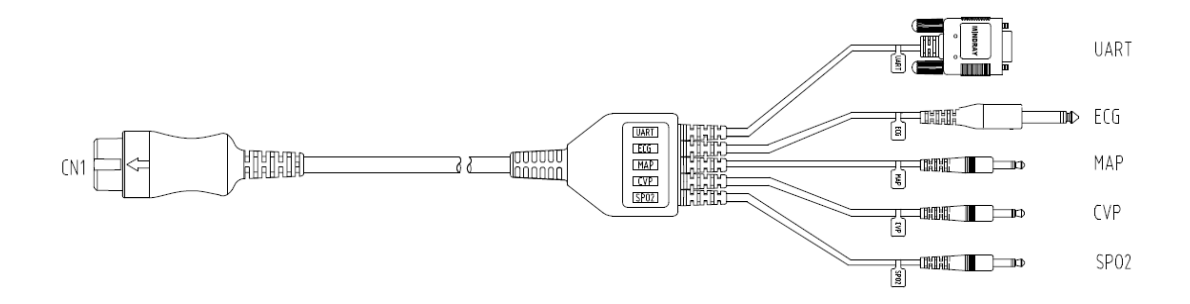

### **29.5.2** Anschließen an den Monitor "Vigilance II"

In der folgenden Abbildung sind die Anschlüsse an der Gehäuse-Rückseite des Monitors "Vigilance II" dargestellt:

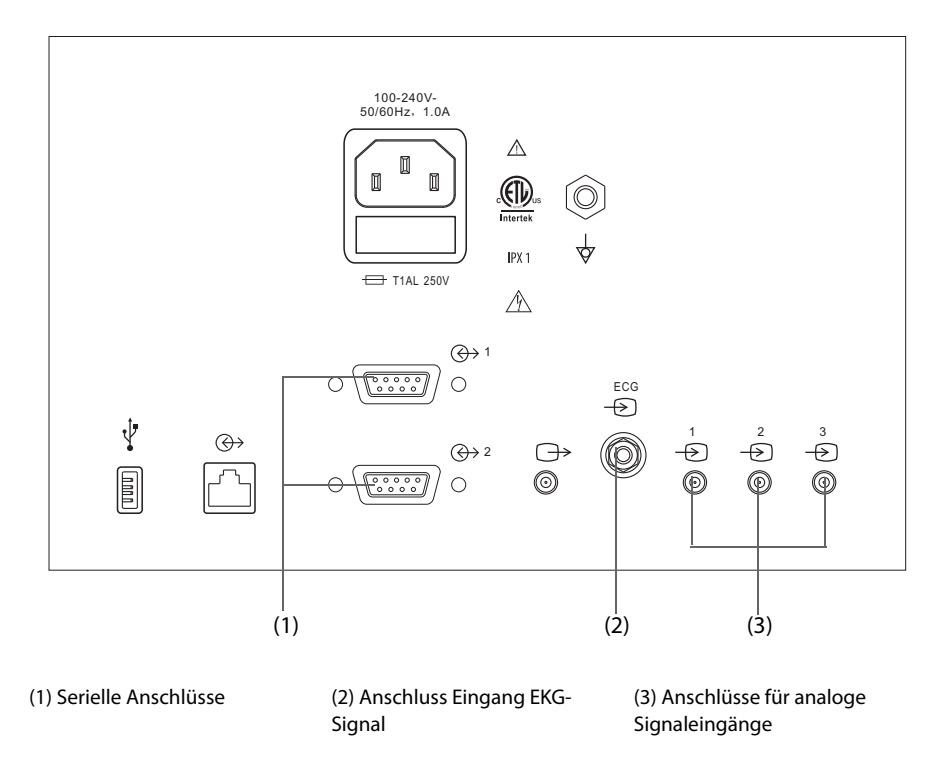

Zum Anschließen des Monitors "Vigilance II" gehen Sie wie folgt vor:

- 1. Schließen Sie das mit "CN1" gekennzeichnete Ende des CCO/SvO<sub>2</sub>-Kabels an das CCO/SvO<sub>2</sub>-Modul an.
- 2. Schließen Sie das Ende der EKG-Signalleitung des CCO/SvO<sub>2</sub>-Kabels an den mit  $\overline{P}^{\text{ECG}}$  gekennzeichneten EKG-Signaleingang an der Gehäuse-Rückseite des Monitors "Vigilance II" an.
- 3. Schließen Sie das Ende des CCO/SvO<sub>2</sub>-Kabels für das MAP-Signal an den mit " $\rightarrow$ " gekennzeichneten Analogsignaleingang 1, das Ende für das ZVD-Signal (mit "CVP" gekennzeichnet) an den mit " $\frac{2}{\sqrt{2}}$ " gekennzeichneten Anschluss 2 und das Ende für das SpO<sub>2</sub>-Signal an den mit " j" markierten Anschluss 3 an der Gehäuse-Rückseite des Monitors "Vigilance II" an.
- 4. Schließen Sie das UART-Ende des CCO/SvO<sub>2</sub>-Kabels an einen der seriellen Anschlüsse (mit " $\bigoplus$  1" oder " $\bigoplus$  2" gekennzeichnet) an der Gehäuse-Rückseite des Monitors "Vigilance II" an.
- 5. Rufen Sie das Menü **Setup serieller Anschluss** des Monitors "Vigilance II" auf, und nehmen Sie die folgenden Einstellungen vor:
	- ◆ **Gerät**: **IFMout**
	- ◆ **Baudrate**: **19.200**
	- ◆ **Parität**: **Keine**
	- ◆ **Stopbits**: **1**
	- ◆ **Datenbits**: **8**
	- ◆ **Flowkontrolle**: **2 Sekunden**
- 6. Rufen Sie das Menü **Setup Analogeingänge** des Monitors "Vigilance II" auf, und stellen Sie Port 1, Port 2 und Port 3 wie folgt ein:

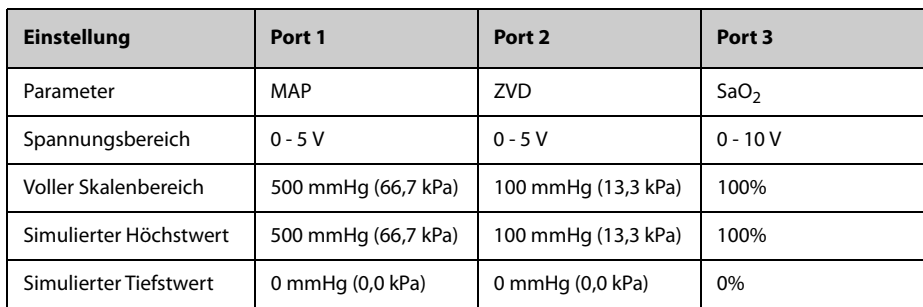

Ausführliche Informationen zum Betrieb des Monitors "Vigilance II" finden Sie im Benutzerhandbuch zum Monitor "Vigilance II".

### **WARNUNG**

• **Kalibrieren Sie den Monitor "Vigilance II", bevor Sie den Monitor für die Überwachung nutzen. Weitere Informationen über die Kalibrierung finden Sie im Benutzerhandbuch zum Monitor "Vigilance II".** 

#### **HINWEIS**

Am Monitor "Vigilance II" muss "Flow Control" "Flowkontrolle) auf "2 Sekunden" eingestellt sein.

### 29.5.3 Anschließen an den Monitor "Vigileo"

In der folgenden Abbildung sind die Anschlüsse an der Gehäuse-Rückseite des Monitors "Vigileo" dargestellt:

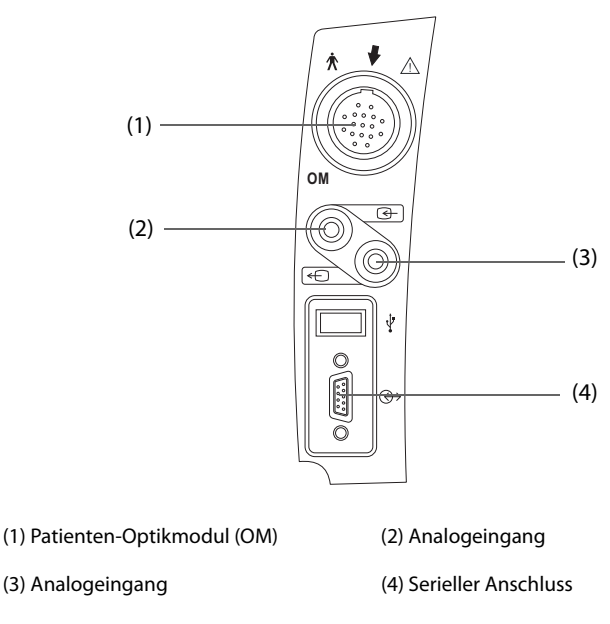

Zum Anschließen des Monitors "Vigileo" gehen Sie wie folgt vor:

- 1. Schließen Sie das mit "CN1" gekennzeichnete Ende des CCO/SvO<sub>2</sub>-Kabels an das CCO/SvO<sub>2</sub>-Modul an.
- 2. Schließen Sie das Ende der ZVD-Signalleitung (mit "CVP" gekennzeichnet) des CCO/SvO<sub>2</sub>-Kabels an den Analogsignaleingang an der Gehäuse-Rückseite des Monitors "Vigileo" an.
- 3. Schließen Sie das UART-Ende des CCO/SvO<sub>2</sub>-Kabels an den seriellen Anschluss an der Gehäuse-Rückseite des Monitors "Vigileo" an.
- 4. Rufen Sie das Menü **Setup serieller Anschluss** des Monitors "Vigileo" auf, und nehmen Sie die folgenden Einstellungen vor:
	- ◆ **Gerät**: **IFMout**
	- ◆ **Baudrate**: **19.200**
	- ◆ **Parität**: **Keine**
	- ◆ **Stopbits**: **1**
	- ◆ **Datenbits**: **8**
	- ◆ **Flowkontrolle**: **2 Sekunden**
- 5. Rufen Sie das Menü Setup Analogeingänge des Monitors "Vigileo" auf, und nehmen Sie die folgenden Einstellungen vor:
	- ◆ **Parameter**: **ZVD**
	- ◆ **Spannungsbereich**: **0 5 V**
	- ◆ **Voller Skalenbereich**: **100 mmHg** (13,3 kPa)
- ◆ **Simulierter Höchstwert**: **100 mmHg** (13,3 kPa)
- ◆ **Simulierter Tiefstwert**: **0 mmHg** (0,0 kPa)

Ausführliche Informationen zum Betrieb des Monitors "Vigileo" finden Sie im Benutzerhandbuch zum Monitor "Vigileo".

### **WARNUNG**

• **Kalibrieren Sie den Monitor "Vigileo", bevor Sie den Monitor für die Überwachung verwenden. Weitere Informationen über die Kalibrierung finden Sie im Benutzerhandbuch zum Monitor "Vigileo".** 

#### **HINWEIS**

<sup>·</sup> Für den Monitor "Vigileo" muss "Flowkontrolle" auf "2 Sekunden" eingestellt sein.

### **29.5.4** Anschließen an den Monitor "EV1000"

Die folgende Abbildung zeigt die Gehäuse-Rückseite des Monitors "EV1000".

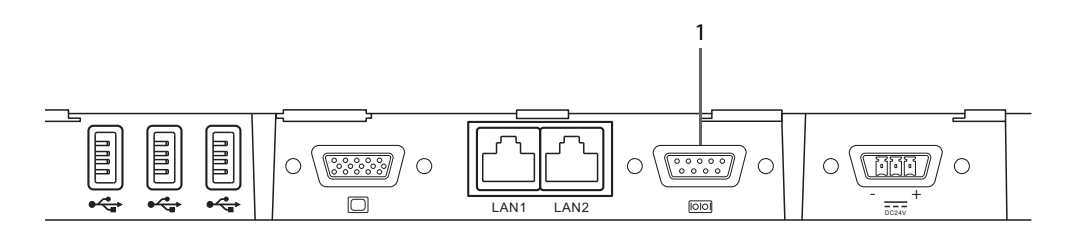

(1) Serieller Anschluss

Zum Anschließen des Monitors "EV1000" gehen Sie wie folgt vor:

- 1. Schließen Sie das mit "CN1" gekennzeichnete Ende des CCO/SvO2-Kabels an das CCO/SvO2-Modul an.
- 2. Schließen Sie UART an den seriellen Port an der Gehäuse-Rückseite des Monitors "EV1000" an.
- 3. Rufen Sie das Menü **Setup serieller Anschluss** des Monitors "EV1000" auf, und nehmen Sie die folgenden Einstellungen vor:
	- ◆ **Gerät**: **IFMout**
	- ◆ **Baudrate**: **19.200**
	- ◆ **Parität**: **Keine**
	- ◆ **Stopbits**: **1**
	- ◆ **Datenbits**: **8**
	- ◆ **Flowkontrolle**: **2 Sekunden**

Ausführliche Informationen zum Betrieb finden Sie im Benutzerhandbuch zum Monitor "EV1000".

#### **WARNUNG**

• **Kalibrieren Sie den Monitor "EV1000", bevor Sie den Monitor für die Überwachung verwenden. Weitere Informationen über die Kalibrierung finden Sie im Benutzerhandbuch zum Monitor "EV1000".** 

#### **HINWEIS**

Für den Monitor "EV1000" muss "Flowkontrolle" auf "2 Sekunden" eingestellt sein.

### 29.5.5 Anschließen an den Monitor "HemoSphere"

Die folgende Abbildung zeigt die Gehäuse-Rückseite des Monitors "HemoSphere".

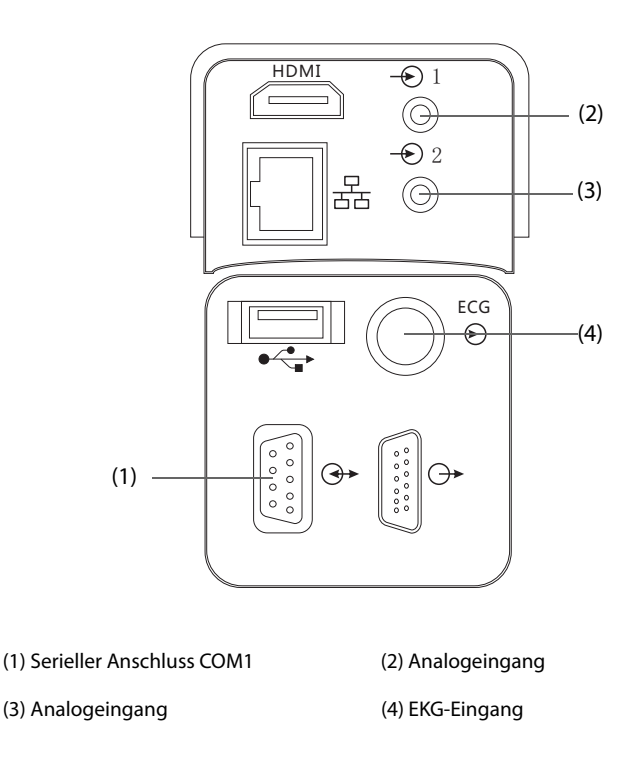

Zum Anschließen des Monitors "HemoSphere" gehen Sie wie folgt vor:

- 1. Schließen Sie das mit "CN1" gekennzeichnete Ende des CCO/SvO2-Kabels an das CCO/SvO2-Modul an.
- 2. Schließen Sie das mit "UART" gekennzeichnete Ende des CCO/SvO<sub>2</sub>-Kabels an den seriellen Anschluss COM1 an der Gehäuse-Rückseite des Monitors "HemoSphere" an.
- 3. Schließen Sie die mit "CVP" und "MAP" gekennzeichneten Enden des CCO/SvO<sub>2</sub>-Kabels an die Analogsignaleingänge an der Gehäuse-Rückseite des Monitors "HemoSphere" an.
- 4. Schließen Sie das mit "ECG" gekennzeichnete Ende des CCO/SvO<sub>2</sub>-Kabels an den Anschluss ECG Input an der Gehäuse-Rückseite des Monitors "HemoSphere" an.
- 5. Rufen Sie das Menü **Setup serieller Anschluss** des Monitors "HemoSphere" auf, und nehmen Sie die folgenden Einstellungen vor:
	- ◆ **Gerät**: **IFMout**
	- ◆ **Baudrate**: **19.200**
	- ◆ **Parität**: **Keine**
	- ◆ **Stopbits**: **1**
	- ◆ **Datenbits**: **8**
	- ◆ **Flowkontrolle**: **2 Sekunden**
- 6. Rufen Sie das Menü **Setup Analogeingänge** des Monitors "HemoSphere" auf, und nehmen Sie die folgenden Einstellungen vor:

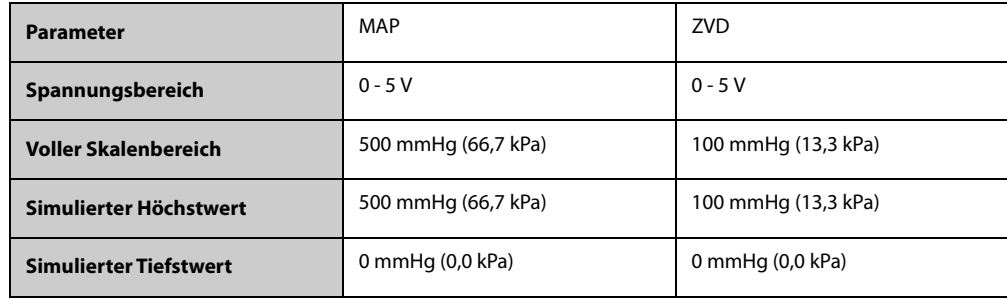

Ausführliche Informationen zum Betrieb des Monitors "HemoSphere" finden Sie im Benutzerhandbuch zum Monitor "HemoSphere".

### **WARNUNG**

• **Kalibrieren Sie den Monitor "HemoSphere", bevor Sie den Monitor für die Überwachung verwenden. Weitere Informationen über die Kalibrierung finden Sie im Benutzerhandbuch zum Monitor "HemoSphere".** 

#### **HINWEIS**

Für den Monitor "HemoSphere" muss "Flowkontrolle" auf "2 Sekunden" eingestellt sein.

### **29.6 Zugreifen auf das Menü "HemoSight"**

Zum Zugreifen auf das Menü **HemoSight** gehen Sie wie folgt vor:

- 1. Wählen Sie den numerischen Bereich für **kHZV**, um das Menü **kHZV** zu öffnen.
- 2. Wählen Sie die Schaltfläche **HemoSight**. Weitere Informationen finden Sie unter [8.11HemoSight](#page-154-0)TM.

### **29.7 Ändern der CCO-Einstellungen**

### **29.7.1 Ändern der Einstellungen für CCO-Alarme**

Zum Ändern der Einstellungen für CCO-Alarme gehen Sie wie folgt vor:

- 1. Wählen Sie den numerischen Bereich für CCO, um das Menü **kHZV** zu öffnen.
- 2. Wählen Sie die Registerkarte **Alarm**.
- 3. Stellen Sie die Alarmeigenschaften von CCO und CCI ein.

### **29.7.2 Ändern der Maßeinheit für SVR**

Zum Ändern der Maßeinheit für SVR gehen Sie wie folgt vor:

- 1. Wählen Sie den numerischen Bereich für CCO, um das Menü **kHZV** zu öffnen.
- 2. Wählen Sie die Registerkarte **Setup**.
- 3. Legen Sie **SVR-Einheit** fest.

#### **HINWEIS**

Nach dem Ändern von "SVR-Einheit" ändert sich die SVR-Maßeinheit entsprechend.

#### <span id="page-408-0"></span>**29.7.3 Einstellen der anzuzeigenden Parameter**

Zum Einstellen der anzuzeigenden Parameter gehen Sie wie folgt vor:

- 1. Wählen Sie den numerischen Bereich für CCO, um das Menü **kHZV** zu öffnen.
- 2. Wählen Sie die Registerkarte **Parameter wählen**.
- 3. Wählen Sie den anzuzeigenden primären Parameter und die anzuzeigenden sekundären Parameter.

### **29.7.4 Einstellen des CCO-Analogausgangssignals**

Zum Einstellen des CCO-Ausgangssignals gehen Sie wie folgt vor:

- 1. Wählen Sie den numerischen Bereich für CCO, um das Menü **kHZV** zu öffnen.
- 2. Wählen Sie die Registerkarte **Signalausgabe-Setup**.
- 3. Stellen Sie das Ausgangssignal wie folgt ein:
	- Dieser Monitor kann die EKG-Kurve, den MAP-Wert, den SpO<sub>2</sub>-Wert und den ZVD-Wert als Analogsignale an den Monitor "Vigilance II" ausgeben. Bei einem Signal mit mehreren Quellen können Sie eine Quelle auswählen.
	- Dieser Monitor kann das ZVD-Analogsignal an den Monitor "Vigileo" ausgeben. Bei einem ZVD-Signal mit mehreren Quellen können Sie eine Quelle auswählen.
	- Dieser Monitor kann EKG-Kurve, MAP-Wert und ZVD-Wert an den Monitor "HemoSphere" ausgeben. Bei einem Signal mit mehreren Quellen können Sie eine Quelle auswählen.
	- ◆ Wählen Sie **Simulierter Höchstwert**, um die Kalibrierungssignale des simulierten Höchstwerts an den Monitor "Vigilance II", "Vigileo" bzw. "HemoSphere" auszugeben. Zum Beenden der Ausgabe der Kalibrierungssignale des simulierten Höchstwerts wählen Sie nochmals **Simulierter Höchstwert**.
	- Wählen Sie **Simulierter Tiefstwert**, um die Kalibrierungssignale des simulierten Tiefstwerts an den Monitor "Vigilance II", "Vigileo" bzw. "HemoSphere" auszugeben. Zum Beenden der Ausgabe der Kalibrierungssignale des simulierten Tiefstwerts wählen Sie nochmals **Simulierter Tiefstwert**.

In der folgenden Tabelle sind Werte und Spannungen der Kalibrierungssignale des simulierten Höchstwerts und der Kalibrierungssignale des simulierten Tiefstwerts aufgeführt:

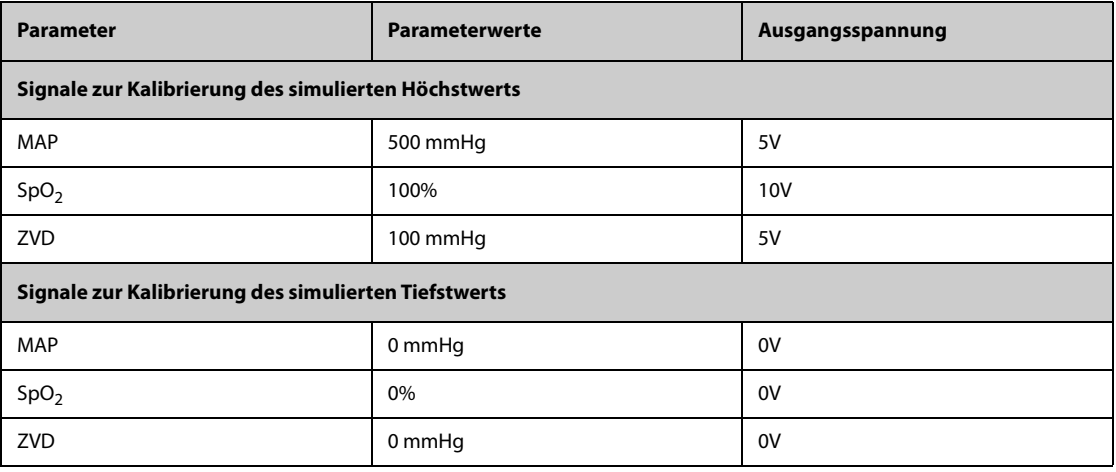

#### **VORSICHT**

• **Die Kalibrierungsspannung des Monitors "Vigilance II", "Vigileo", "EV1000" bzw. "HemoSphere" muss die gleiche sein wie die Ausgangsspannung dieses Monitors. Andernfalls könnten einige Parameterwerte falsch berechnet werden.**

#### **HINWEIS**

• **Weitere Informationen über die Kalibrierung finden Sie im Benutzerhandbuch zum Monitor "Vigilance II", "Vigileo", "EV1000" bzw. "HemoSphere".**

# **29.8 Ändern der SvO**2**/ScvO**2**-Einstellungen**

### **29.8.1 Ändern der Einstellungen für SvO**2**/ScvO**2**-Alarme**

Zum Ändern der Einstellungen für SvO<sub>2</sub>/ScvO<sub>2</sub>-Alarme gehen Sie wie folgt vor:

- 1. Wählen Sie den numerischen Bereich für SvO<sub>2</sub>/ScvO<sub>2</sub> aus, um das Menü **SvO2** bzw. **ScvO2** zu öffnen.
- 2. Wählen Sie die Registerkarte **Alarm**.
- 3. Stellen Sie die Alarm-Eigenschaften für SvO<sub>2</sub>/ScvO<sub>2</sub> ein.

### **29.8.2 Einstellen des SvO**2**/ScvO**2**-Analogausgangssignals**

Zum Einstellen des SvO<sub>2</sub>/ScvO<sub>2</sub>-Analogausgangssignals gehen Sie wie folgt vor:

- 1. Wählen Sie den numerischen Bereich für SvO2 aus, um das Menü **SvO2** aufzurufen, bzw. wählen Sie den numerischen Bereich für ScvO2 aus, um das Menü **ScvO2** aufzurufen.
- 2. Wählen Sie die Registerkarte **Signalausgabe-Setup**.
- 3. Stellen Sie das Ausgangssignal wie folgt ein:
	- Dieser Monitor kann die EKG-Kurve, den MAP-Wert, den SpO<sub>2</sub>-Wert und den ZVD-Wert als Analogsignale an den Monitor "Vigilance II" ausgeben. Bei einem Signal mit mehreren Quellen können Sie eine Quelle auswählen.
	- Dieser Monitor kann das ZVD-Analogsignal an den Monitor "Vigileo" ausgeben. Bei einem ZVD-Signal mit mehreren Quellen können Sie eine Quelle auswählen.
	- Dieser Monitor kann EKG-Kurve, MAP-Wert und ZVD-Wert an den Monitor "HemoSphere" ausgeben. Bei einem Signal mit mehreren Quellen können Sie eine Quelle auswählen.
	- ◆ Wählen Sie **Simulierter Höchstwert**, um die Kalibrierungssignale des simulierten Höchstwerts an den Monitor "Vigilance II", "Vigileo" bzw. "HemoSphere" auszugeben. Zum Beenden der Ausgabe der Kalibrierungssignale des simulierten Höchstwerts wählen Sie nochmals **Simulierter Höchstwert**.
	- ◆ Wählen Sie **Simulierter Tiefstwert**, um die Kalibrierungssignale des simulierten Tiefstwerts an den Monitor "Vigilance II", "Vigileo" bzw. "HemoSphere" auszugeben. Zum Beenden der Ausgabe der Kalibrierungssignale des simulierten Tiefstwerts wählen Sie nochmals **Simulierter Tiefstwert**.

In der folgenden Tabelle sind Werte und Spannungen der Kalibrierungssignale des simulierten Höchstwerts und der Kalibrierungssignale des simulierten Tiefstwerts aufgeführt:

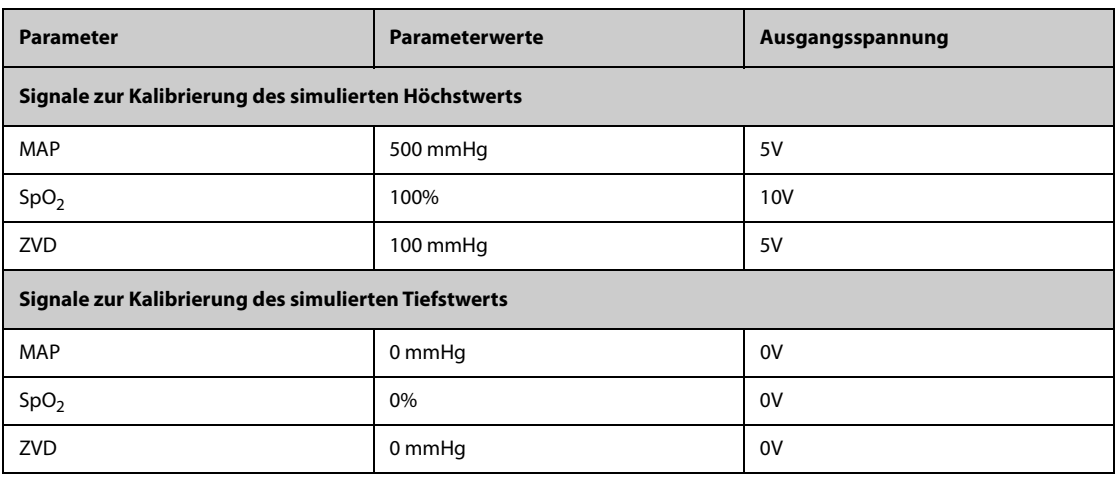

#### **VORSICHT**

Die Kalibrierungsspannung des Monitors "Vigilance II", "Vigileo", "EV1000" bzw. "HemoSphere" **muss die gleiche sein wie die Ausgangsspannung dieses Monitors. Andernfalls könnten einige Parameterwerte falsch berechnet werden.**

#### **HINWEIS**

• **Weitere Informationen über die Kalibrierung finden Sie im Benutzerhandbuch zum Monitor "Vigilance II", "Vigileo", "EV1000" bzw. "HemoSphere".**

# **29.9 Problembehebung zu CCO/SvO**<sup>2</sup>

In diesem Abschnitt sind mögliche Probleme aufgeführt. Wenn diese Probleme bei der Verwendung des Geräts oder Zubehörs auftreten, schauen Sie in der folgenden Tabelle nach, bevor Sie eine Serviceanfrage stellen. Falls das Problem weiterbesteht, wenden Sie sich an das Wartungspersonal.

### **HINWEIS**

### • **Die bei physiologischen und technischen Alarmen angezeigten Meldungen sind in**  *[IAlarmmeldungen](#page-580-0)* **aufgeführt.**

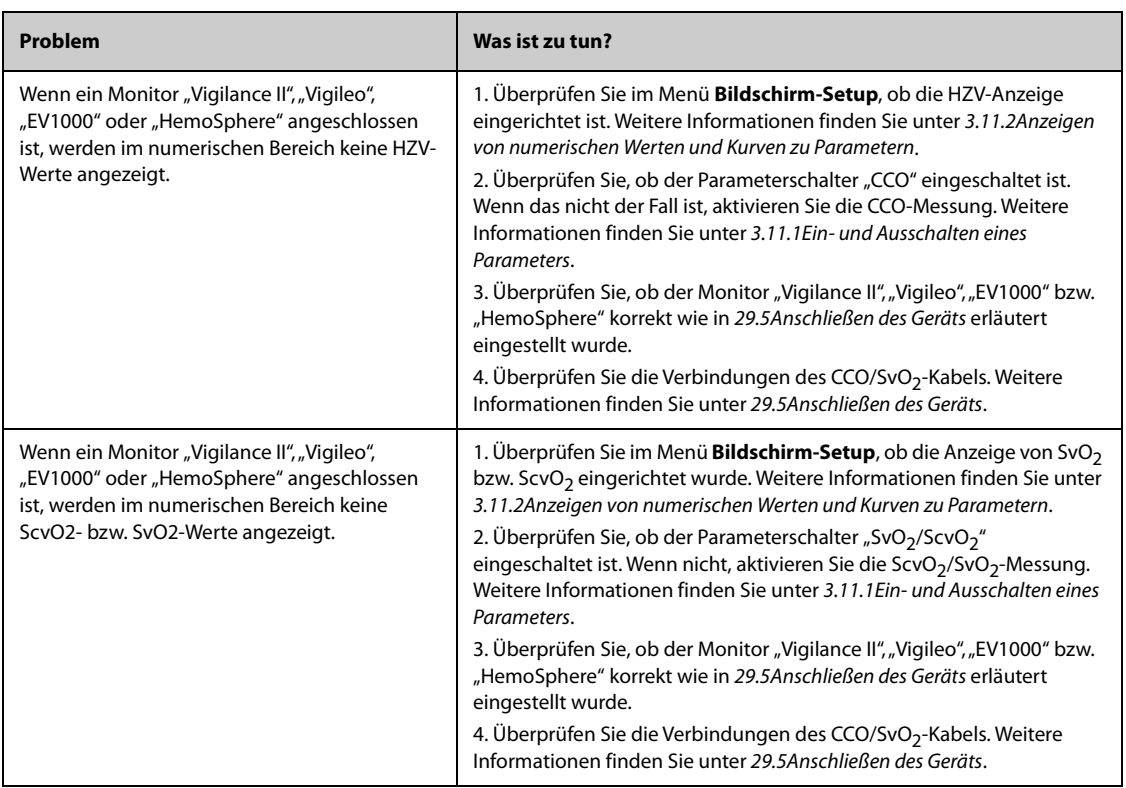

# **30.1 Einführung zur IKG**

Die Impedanzkardiographie (IKG) misst den Hämodynamikstatus eines Patienten mit einem sicheren, nicht invasiven Verfahren basierend auf der TEB-Technologie (Thoracic Electrical Bioimpedance Technology; Technologie der elektrischen Thorax-Bioimpedanz). Bei der IKG werden vier Sensorenpaare zur Übertragung eines kleinen elektrischen Signals durch den Thorax verwendet. Wenn sich die Strömungsgeschwindigkeit und das Volumen des Blutes in der Aorta ändern, misst die IKG die Impedanzänderungen von der Systole zur Diastole, um die Hämodynamikparameter zu berechnen.

Die IKG-Überwachung darf nur bei Patienten im Alter von über 13 Jahren mit einem Gewicht von mehr als 34 kg und einer Körpergröße über 130 cm angewendet werden.

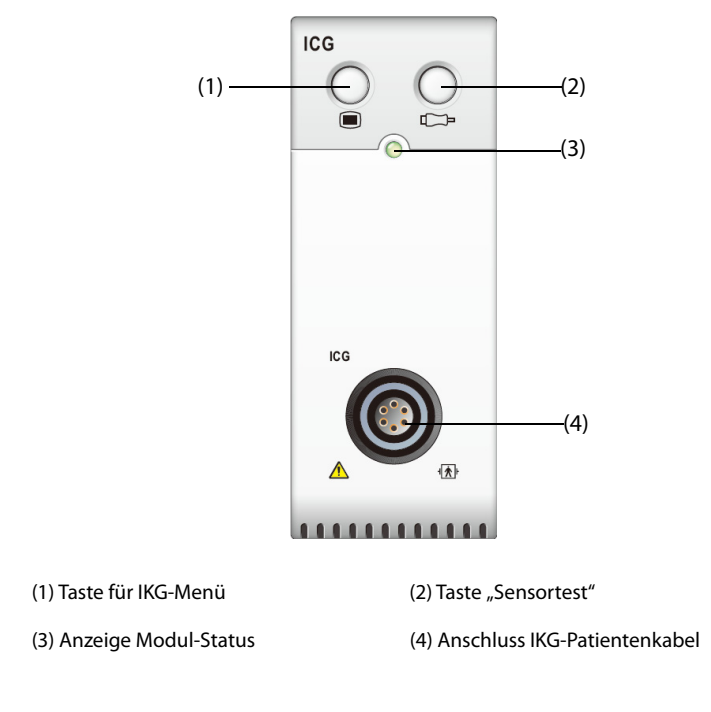

# **30.2 Sicherheitshinweise zu IKG**

### **WARNUNG**

- **Stellen Sie vor dem Beginn der Messung an Patienten mit Herzschrittmachern sicher, dass der für die Impedanzkardiographie genutzte Messstrom keinen Einfluss auf die Funktion des Schrittmachers hat. Im Fall von Atemzeitvolumen-Herzschrittmachern ist die Verwendung des IKG-Geräts nicht zulässig, wenn die Atemzeitvolumen-Funktion des Schrittmachers aktiviert ist.**
- **Führen Sie bei Operationen am geöffneten Thorax keine IKG-Überwachung durch, da die Stromverteilung verzerrt sein und so zu Ungenauigkeiten führen kann.**
- **Das IKG-Modul darf nicht eingesetzt werden, solange der Patient Hochfrequenzströmen ausgesetzt ist.**
- **Die gleichzeitige Verwendung von Hochfrequenz-Elektrochirurgiegeräten bei der IKG-Überwachung kann zu Verbrennungen an der Stimulationsstelle führen und die Messgenauigkeit beeinträchtigen. Achten Sie darauf, dass die Rückflusselektrode der elektrochirurgischen Einheit ordnungsgemäß am Körper des Patienten angebracht ist.**

### **VORSICHT**

• **Stellen Sie während des IKG-Monitorings sicher, dass die Leitpaste auf den IKG-Sensoren nie in Kontakt mit anderen leitenden Teilen kommt.**

### **30.3 Einschränkungen der IKG-Messung**

Die Messgenauigkeit kann bei Patienten mit folgenden Zuständen oder Anomalien beeinträchtigt sein:

- Septischer Schock
- Aortenklappeninsuffizenz und Septumdefekt
- Schwere Aortensklerose oder Aortenprothese
- Schwere Hypertonie (MAD > 130 mmHg)
- Herzrhythmusstörung
- Tachykardie mit einer Herzfrequenz höher als 200 bpm
- Aortenballon oder Aortenballonpumpe
- Bewegung, Sprechen, Überanstrengung, Zittern oder falsche Untersuchungsposition des Patienten
- Falsche Platzierung der Sensoren oder Manschetten
- Bei Signalinterferenz durch Kabelverbindungen und/oder Netzkabel.
- Bei Operationen am geöffneten Thorax kann die Stromverteilung verzerrt sein und so zu Ungenauigkeiten führen.
- Gleichzeitiger Einsatz von Systemen zur Elektrokauterisation bei chirurgischen Eingriffen

### **HINWEIS**

• **Das IKG-Modul ermöglicht die Untersuchung von erwachsenen Patienten in einer Ruheposition. Die gemessenen Parameter dürfen nur verwendet werden, wenn die IKG-Kurve eine ausreichende Signalqualität und keine Artefakte aufweist.**

### **30.4 IKG-Anzeige**

Beim IKG-Monitoring werden eine Impedanzkurve und vier Werte kontinuierlich angezeigt. Von den fünf Werten ist einer der primäre Parameter "Herzindex" (C.I.), die anderen vier sind sekundäre Parameter. Welche Parameter angezeigt werden sollen, können Sie im Menü **IKG** auf der Seite **Parameter wählen** festlegen. Weitere Informationen finden Sie unter [30.6.4Auswählen von IKG-Parametern](#page-416-0).

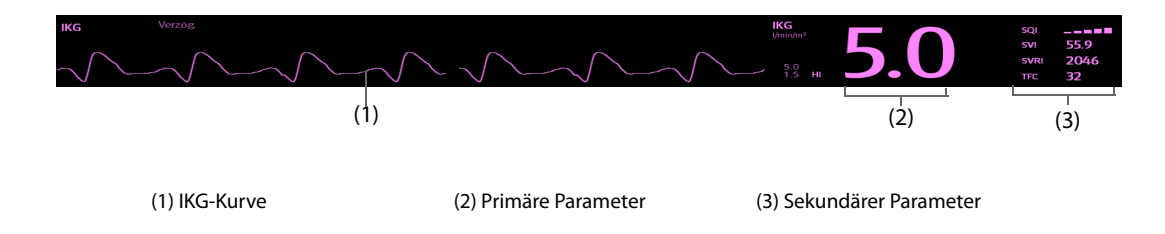

# **30.5 Vorbereiten auf die IKG-Überwachung**

Zur Vorbereitung der IKG-Überwachung gehen Sie wie folgt vor:

- 1. Bereiten Sie die Haut des Patienten vor. Weitere Informationen finden Sie unter [30.5.1Vorbereiten der Haut](#page-414-0).
- 2. Legen Sie die IKG-Sensoren am Patienten an. Weitere Informationen finden Sie unter [30.5.2Platzierung der](#page-414-1)  [IKG-Sensoren](#page-414-1).
- 3. Schließen Sie ein Ende des Patientenkabels am IKG-Modul an.
- 4. Schließen Sie die Elektrodenleitungen des Patientenkabels an die Sensoren am Patienten an. Schließen Sie die rechten und die linken Elektrodenleitungen entsprechend den Farben und Nummerierungen der Elektrodenleitungen an. Weitere Informationen finden Sie unter [30.5.3Anschließen des IKG-Patientenkabels](#page-415-0).

5. Geben Sie die Patienteninformationen ein. Weitere Informationen finden Sie unter [30.6.2Ändern von](#page-416-1)  [Patienteninformationen](#page-416-1).

### **WARNUNG**

• **Stellen Sie vor dem Beginn der Überwachung von Patienten mit Herzschrittmachern sicher, dass der für die Impedanzkardiographie genutzte Messstrom keinen Einfluss auf die Funktion des Schrittmachers hat. Im Fall von Atemzeitvolumen-Herzschrittmachern ist die Verwendung des IKG-Moduls nicht zulässig, wenn die Atemzeitvolumen-Funktion des Schrittmachers aktiviert ist.** 

### <span id="page-414-0"></span>**30.5.1 Vorbereiten der Haut**

Ein guter Kontakt der Sensoren mit der Haut ist wichtig für eine gute Signalqualität. Reinigen Sie die Anwendungsstelle vor dem Anbringen der Sensoren von Ölen und Schmutz, und platzieren Sie die Sensoren nicht auf Bereiche mit starker Körperbehaarung oder auf Wunden. Eine unzureichende Reinigung der Haut kann zu einer hohen Impedanz der Haut und somit zu einem Stopp der Simulation führen.

Zum Vorbereiten der Haut gehen Sie wie folgt vor:

- 1. Wählen Sie Stellen mit intakter Haut und ohne Verletzungen irgendwelcher Art.
- 2. Rasieren Sie die Haut an den gewünschten Stellen.
- 3. Reiben Sie die Haut an den Stellen vorsichtig, um abgestorbene Hautzellen zu entfernen.
- 4. Reinigen Sie die Stellen gründlich mit milder Seifenlauge.
- 5. Trocknen Sie die Haut vollständig ab, bevor Sie die Sensoren anlegen.

#### <span id="page-414-1"></span>**30.5.2 Platzierung der IKG-Sensoren**

Die korrekte Platzierung der Sensoren ist wichtig für den Erhalt einer guten Signalqualität und präziser Messwerte. Legen Sie die IKG-Sensoren, wie nachfolgend dargestellt, am Patienten an:

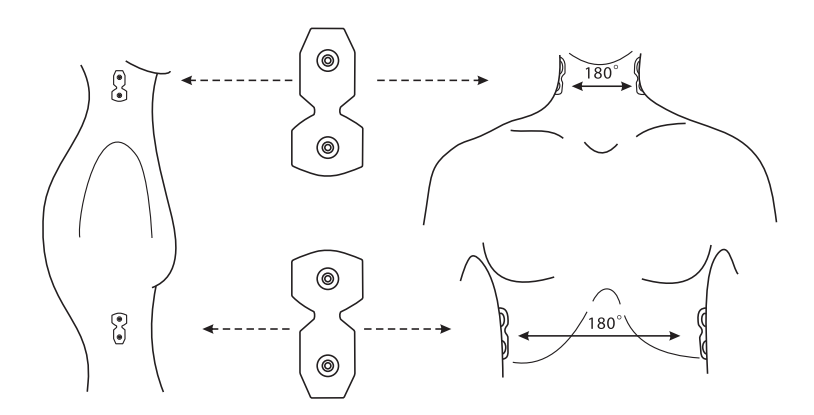

Zum Anlegen der IKG-Sensoren am Patienten gehen Sie wie folgt vor:

- 1. Platzieren Sie zwei Sensoren auf jeder Seite des Halses: einen Sensor an der Halsbasis (oder Halswurzel) und den anderen direkt darüber und auf Höhe des Ohrläppchens.
- 2. Platzieren Sie zwei Sensoren auf jeder Seite des Thorax: einen Sensor auf Höhe des Schwertfortsatzes (Xiphoid) und den anderen direkt unter und auf Höhe der Medioaxillarlinie.

#### **VORSICHT**

- **Jedes Sensorpaar muss einander direkt gegenüberliegen (180°), wie in der Abbildung oben dargestellt.**
- **Die Sensoren dürfen nicht in direktem Kontakt zu anderen elektrisch leitenden Materialien stehen.**
- **Verwenden Sie ausschließlich IKG-Sensoren für den Einmalgebrauch.**

### <span id="page-415-0"></span>**30.5.3 Anschließen des IKG-Patientenkabels**

Mit dem IKG-Patientenkabel werden die Sensoren am Patienten an das IKG-Modul angeschlossen. Die linken Elektrodenkabel (gelb) und die rechten Elektrodenkabel (rot) müssen an die Sensoren am Patienten gemäß der Nummerierung angeschlossen werden. Weitere Informationen finden Sie unter [30.5.2Platzierung der IKG-](#page-414-1)[Sensoren](#page-414-1).

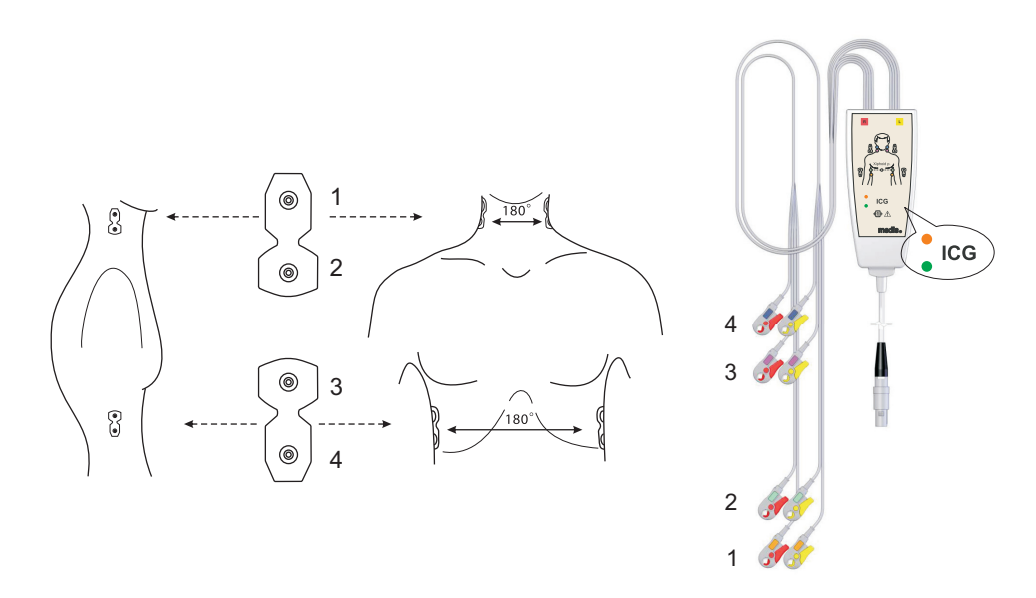

Das IKG-Patientenkabel ist mit einem kleinen Kästchen ausgestattet, das einen Kabel-Splitter mit integrierter Elektronik enthält. An der Außenseite des Kästchens zeigen zwei kleine LEDs (grün und orange) die derzeitige Funktion des Patientenkabels an. Dabei bedeuten:

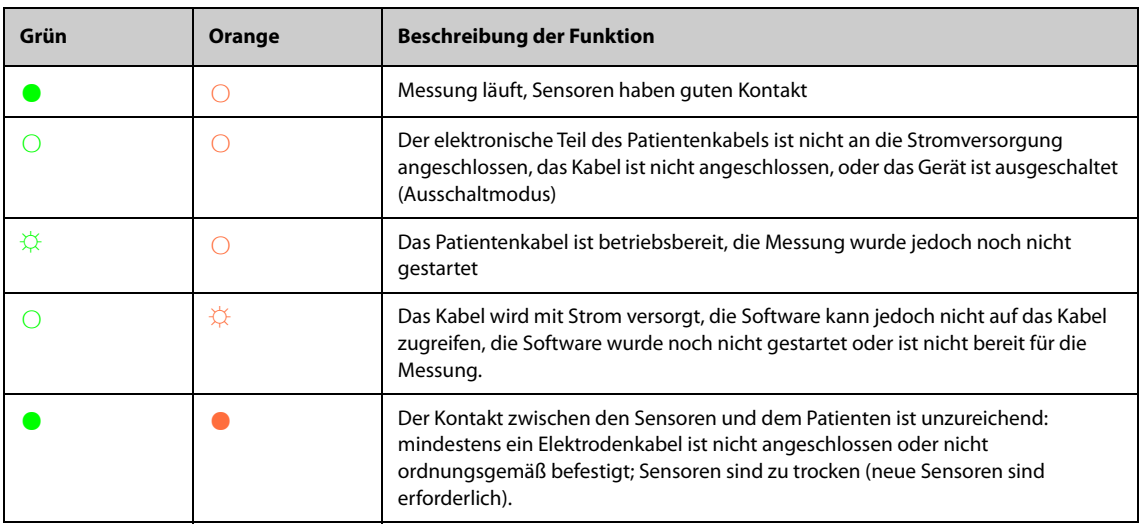

Legende: ○ LED Aus ☼ LED blinkt ● LED Ein

### **30.6 Ändern der IKG-Einstellungen**

### **30.6.1 Ändern der Einstellungen für IKG-Alarme**

Zum Ändern der Einstellungen für IKG-Alarme gehen Sie wie folgt vor:

- 1. Wählen Sie den numerischen Bereich oder den Kurvenbereich für ICG aus, um das Menü **IKG** zu öffnen.
- 2. Wählen Sie die Registerkarte **Alarm**.
- 3. Geben Sie ggf. das Kennwort ein.
- 4. Stellen Sie die Alarm-Eigenschaften wie erforderlich ein:

### <span id="page-416-1"></span>**30.6.2 Ändern von Patienteninformationen**

Zum Ändern von Patienteninformationen gehen Sie wie folgt vor:

- 1. Wählen Sie den numerischen Bereich oder den Kurvenbereich für ICG aus, um das Menü **IKG** zu öffnen.
- 2. Wählen Sie die Registerkarte **Setup**.
- 3. Legen Sie **Größe**, **Gewicht**, **Geschlecht**, **Alter** und **Pacer aktiv** des Patienten fest.
- 4. Geben Sie die Messwerte von **Art-S**, **Art-D**, **Art-M**, **ZVD**, **PAWP** und **PA-M** ein, wenn das System diese Messungen nicht automatisch erfassen kann. Beispiel: Messwerte für ZVD, PA-M und Art-M können aus IBP-Messwerten gewonnen werden. Wenn der Messwert für Art-M nicht vom IBP-Modul zur Verfügung gestellt werden kann, kann dieser Messwert auch aus NIBP-Messungen (mittlerer Druck) gewonnen werden. Wenn der Messwert nicht vom NIBP-Modul bereitgestellt werden kann, geben Sie den Wert für Art-M manuell ein.

### **30.6.3 Ändern der Durchlaufgeschwindigkeit der IKG-Kurve**

Zum Einstellen der Durchlaufgeschwindigkeit der IKG-Kurve gehen Sie wie folgt vor:

- 1. Wählen Sie den numerischen Bereich oder den Kurvenbereich für ICG aus, um das Menü **IKG** zu öffnen.
- 2. Wählen Sie die Registerkarte **Setup**.
- 3. Legen Sie **Geschw.** fest.

### <span id="page-416-0"></span>**30.6.4 Auswählen von IKG-Parametern**

Im numerischen Bereich für IKG werden ein primärer Parameter (standardmäßig der Herzindex (C.I.)) und vier sekundäre Parameter (standardmäßig SVRI, SVI, HZV und TFC) angezeigt. Sie können auch die von Ihnen gewünschten primären und sekundären Parameter zur Darstellung auswählen.

- 1. Wählen Sie den numerischen Bereich oder den Kurvenbereich für ICG aus, um das Menü **IKG** zu öffnen.
- 2. Wählen Sie die Registerkarte **Parameter wählen**.
- 3. Wählen Sie die anzuzeigenden Parameter.

# **30.7 Problembehebung bei IKG**

In diesem Abschnitt sind mögliche Probleme aufgeführt. Wenn diese Probleme bei der Verwendung des Geräts oder Zubehörs auftreten, schauen Sie in der folgenden Tabelle nach, bevor Sie eine Serviceanfrage stellen. Falls das Problem weiterbesteht, wenden Sie sich an das Wartungspersonal.

#### **HINWEIS**

• **Die bei physiologischen und technischen Alarmen angezeigten Meldungen sind in**  *[IAlarmmeldungen](#page-580-0)* **aufgeführt.**

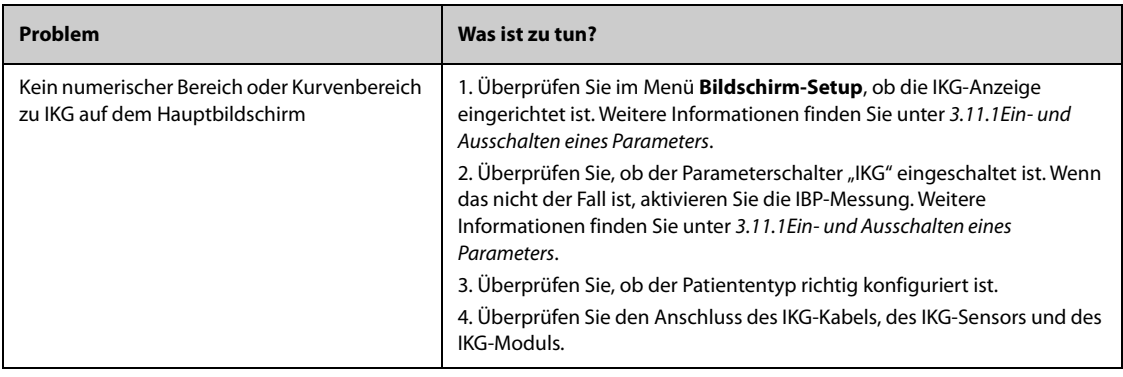

**Diese Seite wurde absichtlich frei gelassen.**

# **31 Überwachen des kontinuierlichen Herzzeitvolumens (CCO vom PiCCO-Modul)**

# **31.1 Einführung zu CCO**

Das PiCCO-Verfahren kombiniert transpulmonale Thermodilution und Pulskonturanalyse in einer Blutdruckkurve. Ein kalter Bolus (z. B. normale Kochsalzlösung 0,9 %) mit bekanntem Volumen und bekannter Temperatur wird über einen zentralvenösen Katheter in den rechten Vorhof injiziert. Der kalte Bolus vermischt sich mit dem Blut im Herzen und die Änderung der Bluttemperatur wird mit einem Thermistor gemessen, der sich am distalen Ende des arteriellen Thermodilutionskatheters in einer der größeren systemischen Arterien, z. B. der Femoralarterie, befindet. Der Monitor verwendet das Verfahren der transpulmonalen Thermodilution zur Messung des Herzzeitvolumens (HZV), des Globalen Enddiastolischen Volumens (GEDV) und des Extravaskulären Lungenwassers (EVLW). Aus dem HZV-Wert, der im Verfahren der transpulmonalen Thermodilution gemessen wurde, und dem Ergebnis der Pulskonturanalyse wird ein patientenspezifischer Kalibrierungsfaktor errechnet. Der Monitor verwendet diesen Wert zur Berechnung des CCO und anderer kontinuierlicher hämodynamischer Parameter.

Die PiCCO-Überwachung darf nur bei Erwachsenen und Kindern vorgenommen werden.

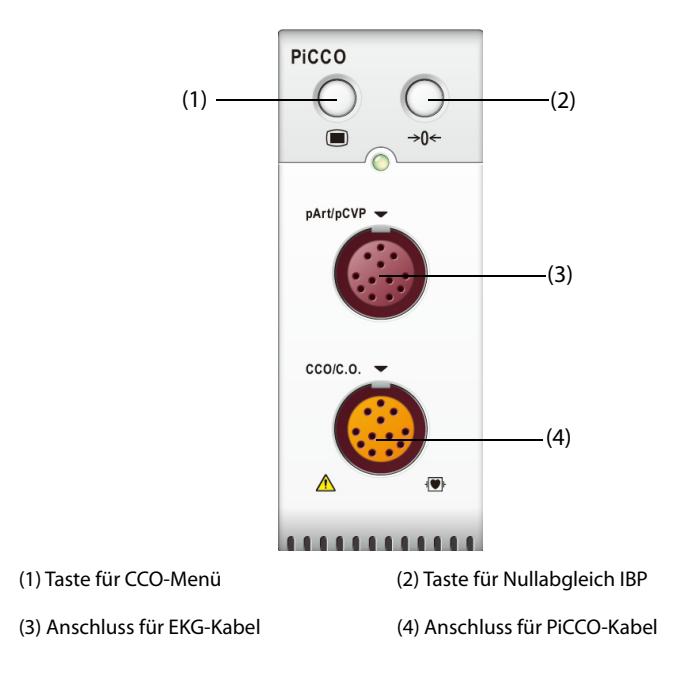

# **31.2 Sicherheitshinweise zu CCO**

#### **WARNUNG**

- **Bei Neugeborenen ist die PiCCO-Überwachung nicht zulässig.**
- **Verwenden Sie nur Druckmesswandler, die in diesem Handbuch vorgegeben sind. Verwenden Sie niemals Einwegdruckmesswandler mehrmals.**
- **Stellen Sie sicher, dass die verwendeten Bauteile nicht in Berührung mit anderen leitenden Teilen kommen.**
- **Um die Gefahr von Verbrennungen während einer chirurgischen Hochfrequenz-Prozedur zu vermeiden, stellen Sie sicher, dass die Kabel des Monitors und die Druckmesswandler niemals mit der chirurgischen Hochfrequenzeinheit in Kontakt kommen.**
- **Bei Verwendung von Zubehör muss dessen Betriebstemperatur berücksichtigt werden. Weitere Informationen finden Sie in der Gebrauchsanleitung für Zubehör.**

#### **VORSICHT**

• **Führen Sie bei Patienten, bei denen eine IABP-Messung läuft, keine Messung der transpulmonalen Thermodilution durch.**

### **31.3 Nullabgleich des IBP-Messwandlers**

Um ungenaue Druckmessergebnisse zu vermeiden, muss der Monitor eine genaue Nullstellung aufweisen. Nehmen Sie einen vorschriftsgemäßen Nullabgleich des Messwandlers vor. In folgenden Situationen ist ein Nullabgleich des IBP-Messwandlers vorzunehmen:

- Nach dem Anschließen/erneuten Anschließen von IBP-Messwandler, IBP-Kabel und/oder Modul.
- Der Monitor neu startet.
- Sie die Messergebnisse anzweifeln.
- Der Monitor zeigt die Meldung **Nullabgleich erforderlich** an.

Zum Ausführen eines Nullabgleichs des Messwandlers gehen Sie wie folgt vor:

- 1. Schließen Sie den IBP-Messwandler, das IBP-Kabel und das Modul an.
- 2. Schließen Sie das Drei-Wege-Ventil (das Ventil direkt am Messwandler) in Richtung Patient, um den Messwandler mit dem Luftdruck zu beaufschlagen.
- 3. Nehmen Sie anhand einer der folgenden Methoden einen Nullabgleich des Messwandlers vor:
	- ◆ Drücken Sie am Modul die Taste **Nullabgleich**.
	- Wählen Sie den numerischen Bereich (z. B. Bereich "Art") und anschließend die Schaltfläche **Nullabgleich**.
	- ◆ Wählen Sie die Schnelltaste **Nullabgl. IBP**.
- 4. Schließen Sie nach Abschluss der Nullstellen-Kalibrierung den Sperrhahn in Richtung Luft und öffnen Sie den Sperrhahn in Richtung Patient.

### **31.4 PiCCO-Anzeige**

### **31.4.1 CCO-Anzeige**

Im numerischen Bereich für CCO werden der CCO-Wert und weitere hämodynamische Parameter angezeigt. Welche Parameter angezeigt werden sollen, können Sie auf der Seite **Parameter** im Menü **kHZV** festlegen. Weitere Informationen finden Sie unter [31.7.2Einstellen der anzuzeigenden Parameter](#page-425-0).

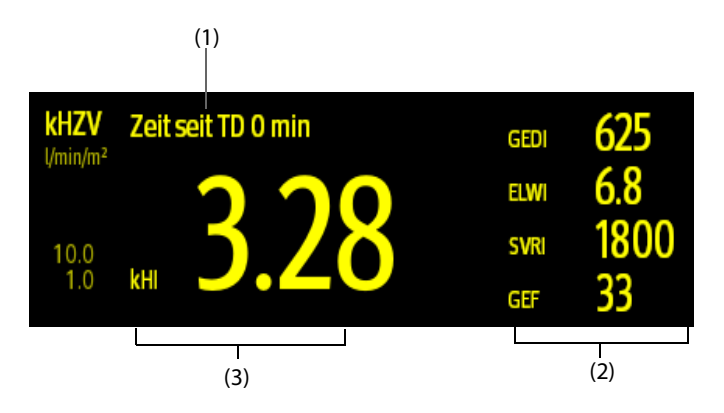

(1) Aufforderungsmeldung: die Zeit, die seit der letzten TD-Messung verstrichen ist

(2) Bezeichnungen und Werte für die sekundären Parameter

(3) Bezeichnung und Wert für den primären Parameter

### **31.4.2 pArt-Anzeige**

Der vom PiCOO-Modul gemessene Arteriendruck (pArt) wird auf dem Monitor als Kurve und in Form von Zahlenwerten dargestellt. Die Abbildung unten zeigt die pArt-Kurve und die entsprechenden Zahlenwerte.

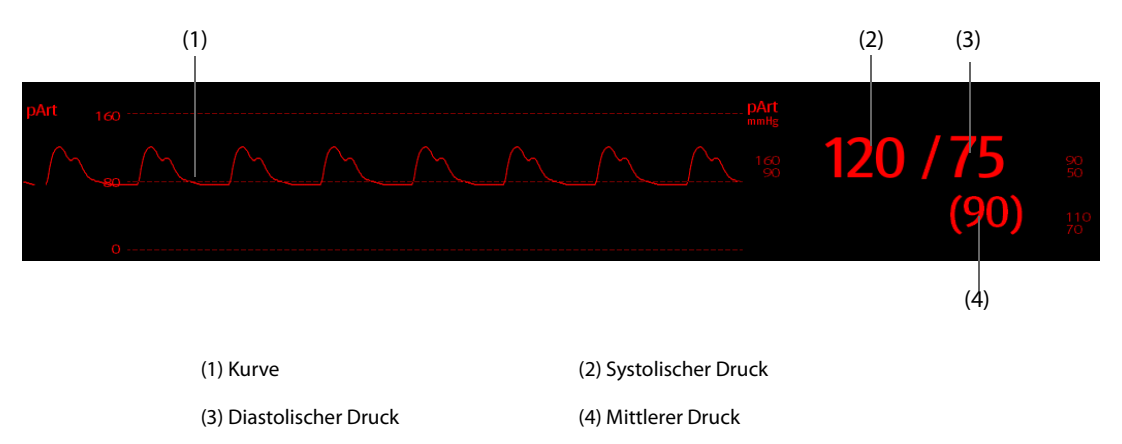

### **31.4.3 pZVD-Anzeige**

Der vom PiCCO-Modul gemessene zentrale Venendruck (pZVD) wird auf dem Monitor als Kurve und Zahlenwert dargestellt. Die Abbildung unten zeigt die pCVP-Kurve und die entsprechenden Zahlenwerte.

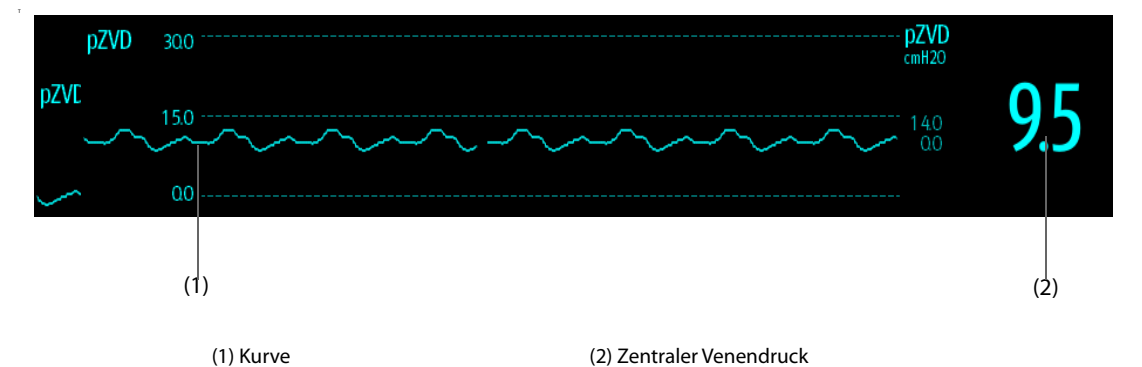

### **31.5 Verbindungen zwischen CCO-Ausrüstung und Patient**

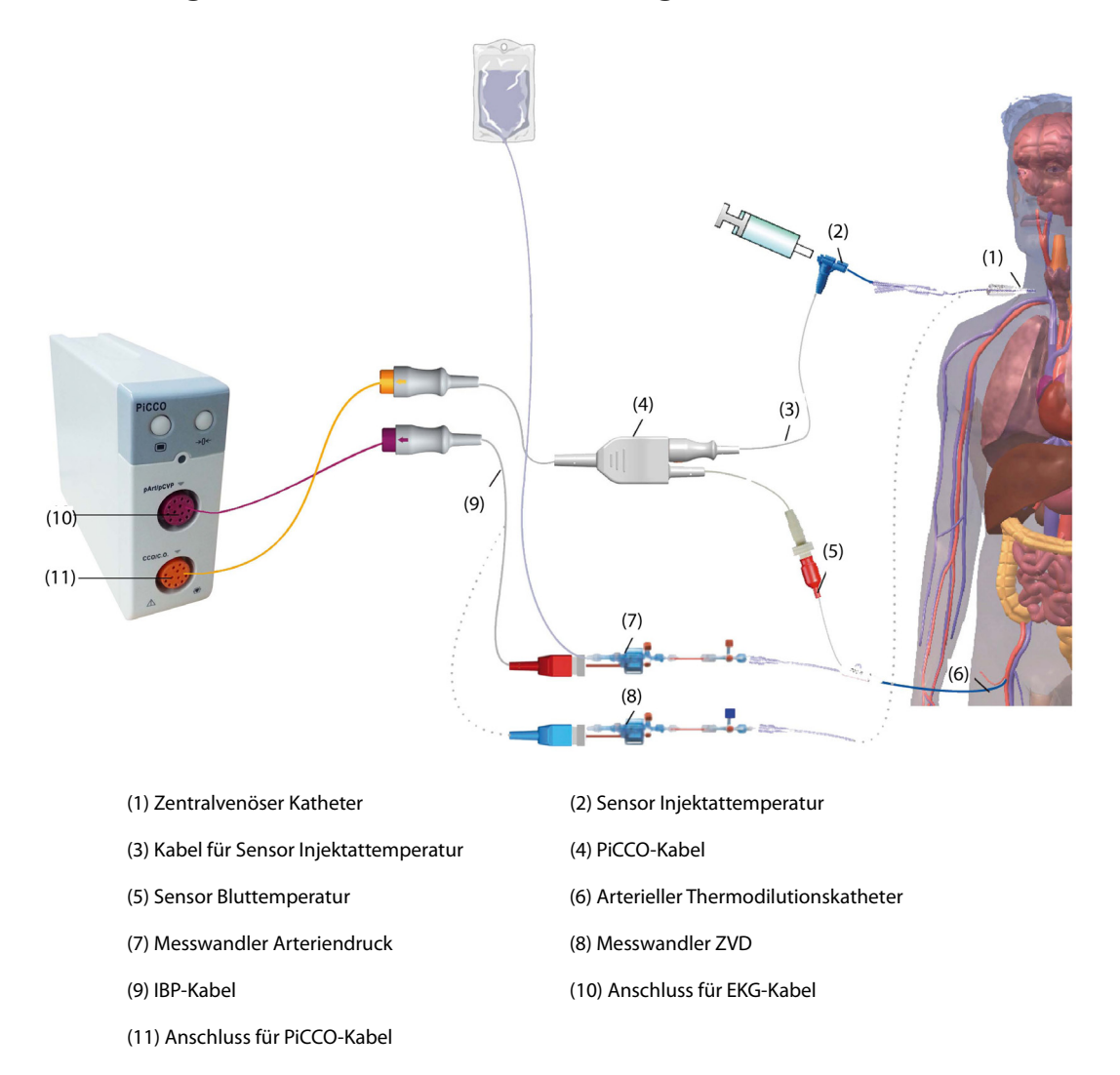

# **31.5.1 Vorbereiten der HZV-Überwachung**

Zur Vorbereitung der HZV-Überwachung gehen Sie wie folgt vor:

1. Platzieren Sie den arteriellen Thermodilutionskatheter.

#### **WARNUNG**

- **Der arterielle Thermodilutionskatheter muss in einer der größeren systemischen Arterien platziert werden, z. B. der Femoralarterie, der Brachialarterie oder der Achselarterie.**
- **Verwenden Sie die vorgegebenen Katheter und Punkturstellen.**
- 2. Platzieren Sie den zentralvenösen Katheter.
- 3. Schließen Sie den Bluttemperatur-Sensor an den arteriellen Thermodilutionskatheter an.
- 4. Schließen Sie den Injektattemperatur-Sensor an den zentralvenösen Katheter an.
- 5. Schließen Sie das PiCCO-Kabel an den CCO/HZV-Anschluss an, und schließen Sie folgende Geräte an das PiCCO-Kabel an:
	- ◆ Injektattemperatur-Sensorsonde
	- Anschluss Bluttemperatursensor
- 6. Schließen Sie das IBP-Kabel an den Anschluss "pArt/pZVD" am PiCCO-Modul an.
- 7. Verbinden Sie ein Ende des Arteriendruck-Messwandlers mit dem arteriellen Thermodilutionskatheter und das andere Ende mit dem mit "pArt" markierten Kabel.

### **WARNUNG**

- **Vergewissern Sie sich, dass sich keine Luftblasen in den IBP-Messwandlersystemen befinden. Wenn im Schlauchsystem Luftblasen vorhanden sind, spülen Sie das System erneut mit der Infusionslösung. Luftblasen können falsche Druckmessergebnisse verursachen.**
- 8. Wenn eine Messung des ZVD erforderlich ist: Schließen Sie ein Ende des ZVD-Messwandlers an den zentralvenösen Katheter und das andere Ende an das mit "pCVD" (pZVD) markierte IBP-Kabel an. Schließen Sie dann das IBP-Kabel an den pArt/pZVD-Anschluss (pArt/pCVD) am PiCCO-Modul an.

### **31.5.2 Ausführen von CCO-Einstellungen**

Zum Ausführen der CCO-Einstellungen gehen Sie wie folgt vor:

- 1. Wählen Sie den numerischen Bereich für CCO, um das Menü **HZV-Messung (kHZV)** zu öffnen.
- 2. Wählen Sie **Setup**, um die Seite **Setup** des Menüs **kHZV** aufzurufen.
- 3. Legen Sie die Patienteninformationen fest.

Die korrekte Eingabe von Größe, Gewicht, Kategorie und Geschlecht ist unabdingbar für die Genauigkeit der angezeigten Parameter sowie für die korrekte Indexierung einiger Parameter. Der Monitor berechnet automatisch das voraussichtliche Körpergewicht (PWB), die Körperoberfläche (KOF) und die voraussichtliche Körperoberfläche (PKOF) anhand der eingegebenen Angaben zu Größe und Gewicht.

4. Stellen Sie sicher, dass in **Kathetertyp** der korrekte Typ des arteriellen Katheters angezeigt wird.

Der Monitor kann den arteriellen Katheter automatisch erkennen, wenn der arterielle Thermodilutionskatheter, das PiCCO-Kabel und das PiCCO-Modul angeschlossen sind. Wenn die Katheterkonstante nicht erkannt wird, geben Sie den korrekten Wert für den Katheter in das Feld **Kathetertyp** ein. Die Katheterkonstante ist entweder auf dem Katheter selbst oder auf der Verpackung des Katheters aufgedruckt.

5. Legen Sie **Katheterposition** fest.

Stellen Sie die Positionierungsseite des arteriellen Thermodilutionskatheters entsprechend des Kathetertyps ein.

6. Legen Sie **Injektionsvolumen** fest.

Wenn das Injektionsvolumen nicht ausgewählt wird, legt der Monitor standardmäßig das Injektionsvolumen während der ersten Messung fest. Das Volumen beträgt in diesem Fall bei Erwachsenen 15 ml und bei Kindern 10 ml. Im weiteren Verlauf legt der Monitor das Injektionsvolumen anhand der bisherigen Messergebnisse fest. In der folgenden Tabelle finden Sie die empfohlenen Injektionsvolumen in Abhängigkeit von Körpergewicht und Index für extravaskuläres Lungenwasser (ELWI):

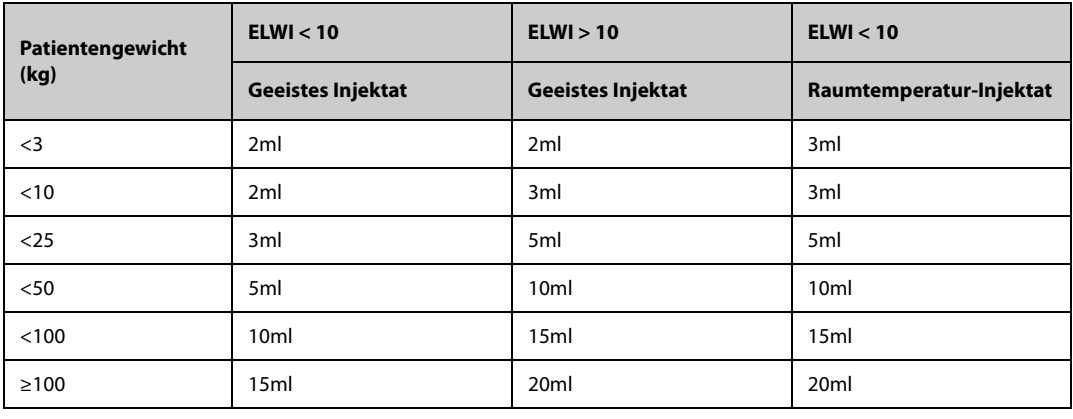

### **VORSICHT**

• **Das ausgewählte Volumen muss unbedingt genau dem tatsächlich injizierten Volumen entsprechen. Andernfalls wird möglicherweise die Messgenauigkeit beeinträchtigt oder die Messung schlägt gänzlich fehl.**

7. Legen Sie **Autom. Start** fest.

- Wenn **Autom. Start** deaktiviert ist, müssen Sie jede Messung manuell starten, indem Sie im Fenster **HZV-Messung (kHZV)** die Option **Start** wählen.
- ◆ Wenn **Autom. Start** aktiviert ist, können HZV-Messungen nach dem Start der ersten Messung nacheinander durchgeführt werden, ohne dass zwischen den Messungen auf **Start** gedrückt werden muss.
- 8. Legen Sie **Autom. pZVD** fest.
	- ◆ Wenn der Monitor pZVD-Messungen vornimmt, aktivieren Sie **Autom. pZVD**. In diesem Fall ermittelt der Monitor den pZVD-Wert automatisch.
	- ◆ Wenn der Monitor den pZVD-Wert nicht ermitteln kann, deaktivieren Sie **Autom. pZVD**. In diesem Fall muss der pZVD-Wert manuell in **pZVD** eingegeben werden.
- 9. Legen Sie **TD-Erinnerung** fest. Im Parameterbereich für CCO wird die Zeit bis zur letzten Injektion angezeigt. Nach Erreichen der eingestellten Zeit wird der Hintergrund der Zeitanzeige bis zur letzten Injektion zur Erinnerung gelb hervorgehoben.

### **HINWEIS**

Wenn "Autom. pZVD" deaktiviert ist, geben Sie einen korrekten pZVD-Wert ein. Wenn der pZVD-**Wert nicht manuell eingegeben wird, stellt das System standardmäßig 5 mmHg ein.**

### **31.5.3 Durchführen einer HZV-Messung**

Zum Durchführen einer HZV-Messung gehen Sie wie folgt vor:

1. Wählen Sie den numerischen Bereich für CCO, um das Menü **HZV-Messung (kHZV)** zu öffnen.

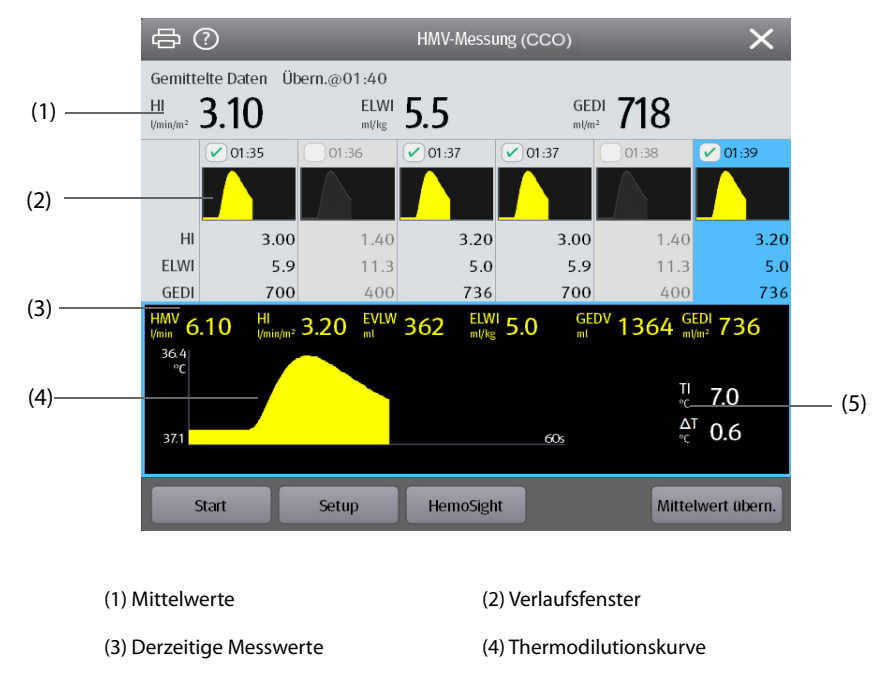

(5) Variation der Bluttemperatur (ΔT)

- 2. Sobald die Meldung **xx ml injizieren!** angezeigt wird und der entsprechende Hinweiston ertönt, wählen Sie **Start**, und injizieren Sie den Bolus schnell (< 7 s) und gleichmäßig. Während der Messung wird, wie in der Abbildung oben dargestellt, die aktuell gemessene Thermodilutionskurve angezeigt. Am Ende der Messung werden die gemessenen Werte im Verlaufsfenster angezeigt und Sie werden aufgefordert, eine bestimmte Zeit zu warten, bevor Sie eine neue Messung beginnen. Der Wert ΔT sollte über 0,15 °C liegen, um eine hohe Genauigkeit zu gewährleisten. Ein niedriges ΔT kann durch einen sehr hohen ELWI oder einen extrem niedrigen Herzindex verursacht sein. Wenn der Wert ΔT zu niedrig ist, können Sie auf folgende Weise versuchen, den Wert ΔT zu erhöhen:
	- Injizieren Sie ein höheres Volumen (vergessen Sie nicht, das Injektionsvolumen vor der Injektion im Menü **kHZV** auf der Seite **Setup** einzugeben).
	- Injizieren Sie einen kühleren Bolus.
	- Injizieren Sie den Bolus in kürzerer Zeit.
- 3. Führen Sie innerhalb von maximal 10 Minuten drei bis fünf einzelne Messungen wie in Schritt 2 beschrieben direkt nacheinander durch. Wenn die im Fenster **HZV-Messung (kHZV)** angezeigte Bluttemperatur augenscheinlich konstant ist, ist eine neue Messung verfügbar.
	- ◆ Wenn im Menü **kHZV** auf der Seite **Setup** die Option **Autom. Start** deaktiviert ist, wiederholen Sie Schritt 2 manuell.
	- ◆ Wenn im Menü **kHZV** auf der Seite **Setup** die Option **Autom. Start** aktiviert ist, können die HZV-Messungen nacheinander durchgeführt werden, ohne dass zwischen den einzelnen Messungen auf **Start** gedrückt werden muss. Sobald auf dem Bildschirm die Meldung **xx ml injizieren!** angezeigt wird, ist eine neue Thermodilutionsmessung möglich. Der Patientenmonitor erkennt automatisch weitere Thermodilutionsmessungen.
- 4. Wählen Sie im Verlaufsfenster die gewünschten Thermodilutionskurven aus, und wählen Sie **Mittelwert übern.**, um den Mittelwert von Parametern zu erhalten.

Es können maximal sechs HZV-Messungen gespeichert werden. Der Monitor führt automatisch die Kalibrierung aus und berechnet die Werte für CCO und CCI anhand der von Ihnen ausgewählten HZV-Messungen.

### **VORSICHT**

- **Wenn der Monitor während einer HZV-Messung keinen zuverlässigen pArt-Messwert erfassen kann, ist der entsprechende HZV-Wert für die CCO-Kalibrierung ungültig.**
- **Wenn die Option der automatischen pZVD-Messung nicht aktiviert ist, muss der pZVD-Wert manuell aktualisiert werden, sobald ein neuer Wert zur genauen Berechnung von SVR und CCO vorliegt.**
- **Wenn die angezeigten kontinuierlichen Parameter nicht plausibel sind, sollten sie durch eine Thermodilutionsmessung überprüft werden. Die PiCCO-Messung wird automatisch neu kalibriert.**
- **Die Ursache fehlerhafter Messungen können inkorrekt platzierte Katheter, interferierende Signalübertragungen, z. B. hinsichtlich des arteriellen Drucks, defekte Anschlüsse oder Sensoren oder elektromagnetische Störungen sein.**
- **Aortenaneurysmen können eine irrtümlich hohe Anzeige des aus der Thermodilutionsmessung abgeleiteten Blutvolumens (GEDV/ITBV) verursachen, wenn der Thermodilutionskatheter in der Femoralarterie platziert ist.**
- **Bei Verwendung einer Injektionslösung mit einer Temperatur, die nicht mindestens 10 °C unter der Bluttemperatur liegt, werden möglicherweise falsche Werte für die Thermodilution- und die CCO-Kalibrierung verwendet.**

#### **HINWEIS**

- **Zu empfehlen sind drei bis fünf einzelne Thermodilutionsmessungen innerhalb von 10 Minuten. Bei einem stabilen Patienten wird empfohlen, alle acht Stunden eine Thermodilutionsmessung durchzuführen. Bei einem instabilen Patienten kann es nötig sein, häufigere Thermodilutionsmessungen durchzuführen, um den Volumenstatus des Patienten zu bestimmen und die kontinuierliche Bestimmung des HZV neu zu kalibrieren.**
- **Da die Ergebnisse von Pulskonturanalysen bei Kindern bislang nicht ausreichend validiert sind, sollte das HZV vor therapeutischen Eingriffen durch Thermodilution überprüft werden.**
- **Eine Neukalibrierung wird im Fall wesentlicher Veränderungen des hämodynamischen Zustands wie Volumenverschiebungen oder bei geänderten Verschreibungen empfohlen.**

### **31.6 Zugreifen auf das Menü "HemoSight"**

Zum Zugreifen auf das Menü **HemoSight** gehen Sie wie folgt vor:

- 1. Wählen Sie den numerischen Bereich für CCO, um das Menü **HZV-Messung (kHZV)** zu öffnen.
- 2. Wählen Sie die Schaltfläche **HemoSight**. Weitere Informationen finden Sie unter [8.11HemoSightTM](#page-154-0).

# **31.7 Ändern der CCO-Einstellungen**

### **31.7.1 Ändern der Einstellungen für CCO- und CCI-Alarme**

Zum Ändern der Einstellungen für CCO- und CCI-Alarme gehen Sie wie folgt vor:

- 1. Wählen Sie den numerischen Bereich für CCO, um das Menü **HZV-Messung (kHZV)** zu öffnen.
- 2. Wählen Sie **Setup**, um die Seite **Setup** des Menüs **kHZV** aufzurufen.
- 3. Wählen Sie die Registerkarte **Alarm**.
- 4. Geben Sie ggf. das Kennwort ein.
- 5. Stellen Sie die Alarm-Eigenschaften wie gewünscht ein.

### <span id="page-425-0"></span>**31.7.2 Einstellen der anzuzeigenden Parameter**

Zum Einstellen der anzuzeigenden Parameter gehen Sie wie folgt vor:

- 1. Wählen Sie den numerischen Bereich für CCO, um das Menü **HZV-Messung (kHZV)** zu öffnen.
- 2. Wählen Sie **Setup**.
- 3. Wählen Sie die Registerkarte **Parameter wählen**.
- 4. Wählen Sie den anzuzeigenden primären Parameter und die anzuzeigenden sekundären Parameter.

### **31.8 Problembehebung zu PiCCO**

In diesem Abschnitt sind mögliche Probleme aufgeführt. Wenn diese Probleme bei der Verwendung des Geräts oder Zubehörs auftreten, schauen Sie in der folgenden Tabelle nach, bevor Sie eine Serviceanfrage stellen. Falls das Problem weiterbesteht, wenden Sie sich an das Wartungspersonal.

### **HINWEIS**

• **Die bei physiologischen und technischen Alarmen angezeigten Meldungen sind in** *[IAlarmmeldungen](#page-580-0)* **aufgeführt.**

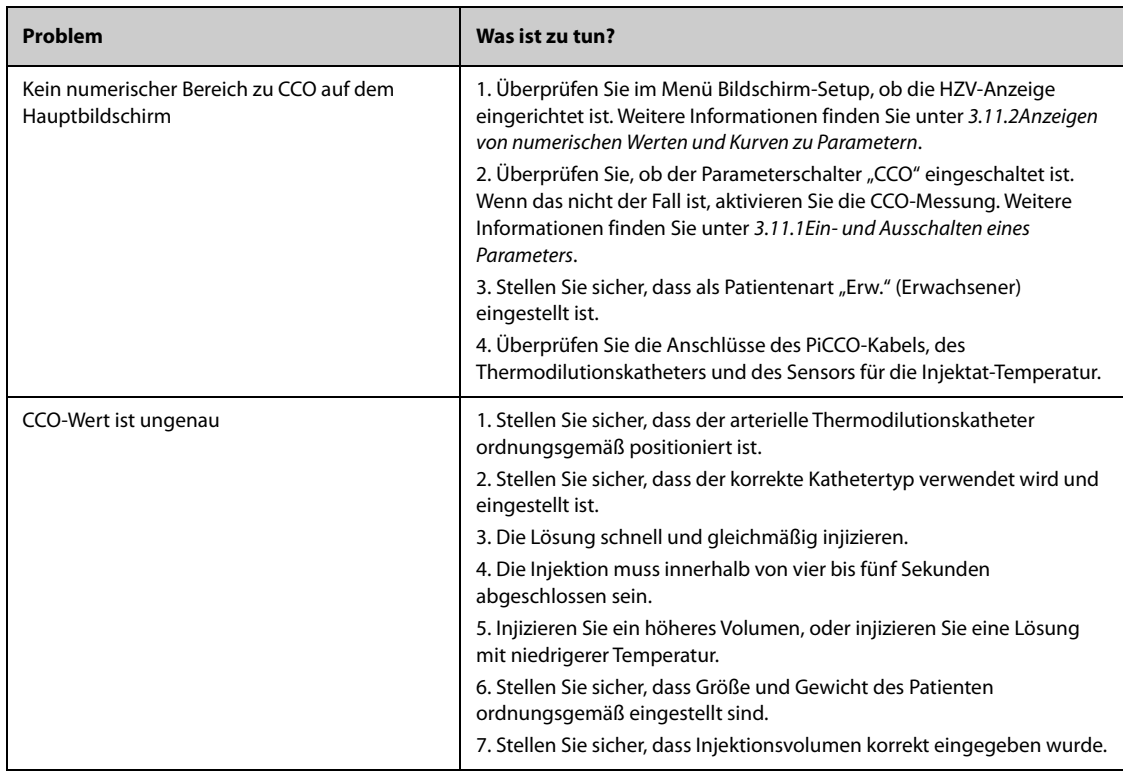

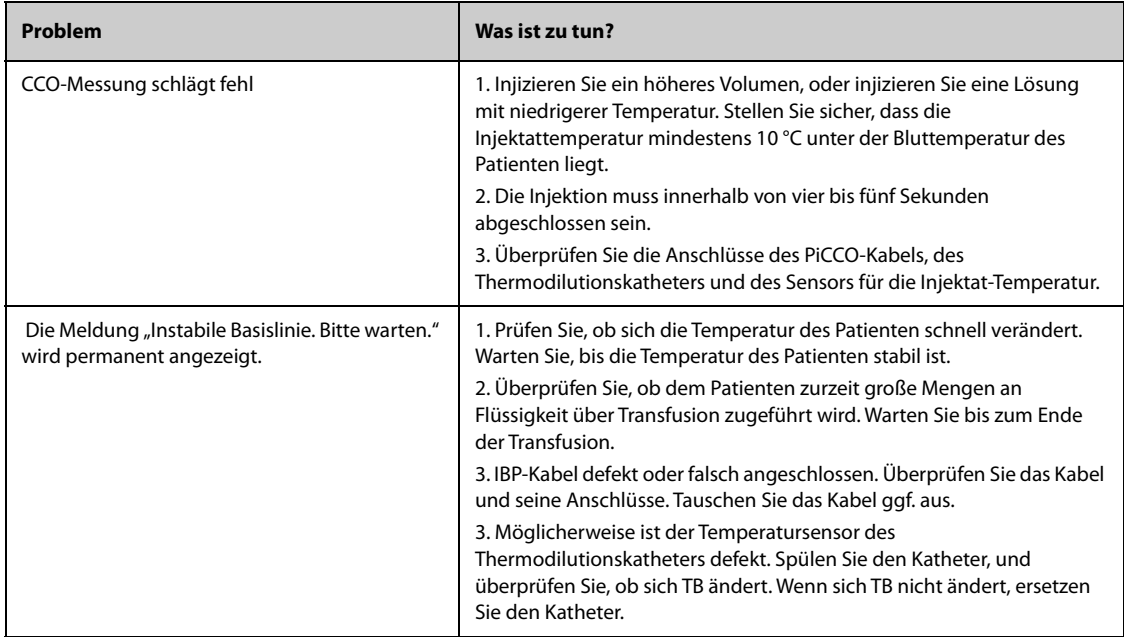

**Diese Seite wurde absichtlich frei gelassen.**

# **32.1** Einführung zu CO<sub>2</sub>

Die CO<sub>2</sub>-Überwachung ist ein kontinuierliches, nicht invasives Verfahren zur Ermittlung der CO<sub>2</sub>-Konzentration in den Luftwegen des Patienten durch die Messung der Absorption des Infrarot- (IR-) Lichts einer speziellen Wellenlänge. CO<sub>2</sub> hat seine eigenen Absorptionseigenschaften, und die Menge des Lichts, die die Gassonde passiert, ist abhängig von der Konzentration des gemessenen CO<sub>2</sub>. Wenn ein spezielles IR-Lichtband die Respirationsgasproben passiert, wird ein Teil des IR-Lichts von den CO<sub>2</sub>-Molekülen absorbiert. Die Menge des IR-Lichts, die gesendet wird, nachdem es die Respirationsgasprobe passiert hat, wird mit einem Fotodetektor gemessen. Anhand der Menge des gemessenen IR-Lichts wird die Konzentration des CO<sub>2</sub> berechnet.

Für die Überwachung des  $CO_2$ -Gehalts werden die folgenden Methoden verwendet:

- Hauptstrom-CO<sub>2</sub>-Methode: Der CO<sub>2</sub>-Sensor wird am Atemwegsadapter eingeführt, der direkt an die Atemwege des Patienten angeschlossen ist. Die Hauptstrom-CO<sub>2</sub>-Messung kann, mit speziellem Zubehör, an intubierten Patienten erfolgen.
- Seitenstrom-/Mikrostrom-CO<sub>2</sub>-Methode: Ein Probenschlauch wird verwendet, um das Atemgas aus den Atemwegen des Patienten zu entnehmen. Der CO<sub>2</sub>-Sensor ist in das CO<sub>2</sub>-Modul integriert. Die Seitenstromund die Mikrostrom-CO<sub>2</sub>-Module können, mit speziellem Zubehör, an intubierten und nicht intubierten Patienten verwendet werden. Bei intubierten Patienten wird über einen Atemwegsadapter und eine Gasprobenleitung eine Probe des Atemgases aus dem Atemkreis des Patienten entnommen. Bei nichtintubierten Patienten wird das Gas über einen einfachen nasalen Schlauch entnommen.

Das Seitenstrom-CO2-Modul kann mit einem paramagnetischen Sauerstoffsensor ausgestattet werden. Der paramagnetische

Sauerstoff-Sensor misst den Sauerstoff anhand der paramagnetischen Eigenschaften des Sauerstoffs.

Die CO<sub>2</sub>-Überwachung kann bei Erwachsenen, Kindern und Neugeborenen vorgenommen werden.

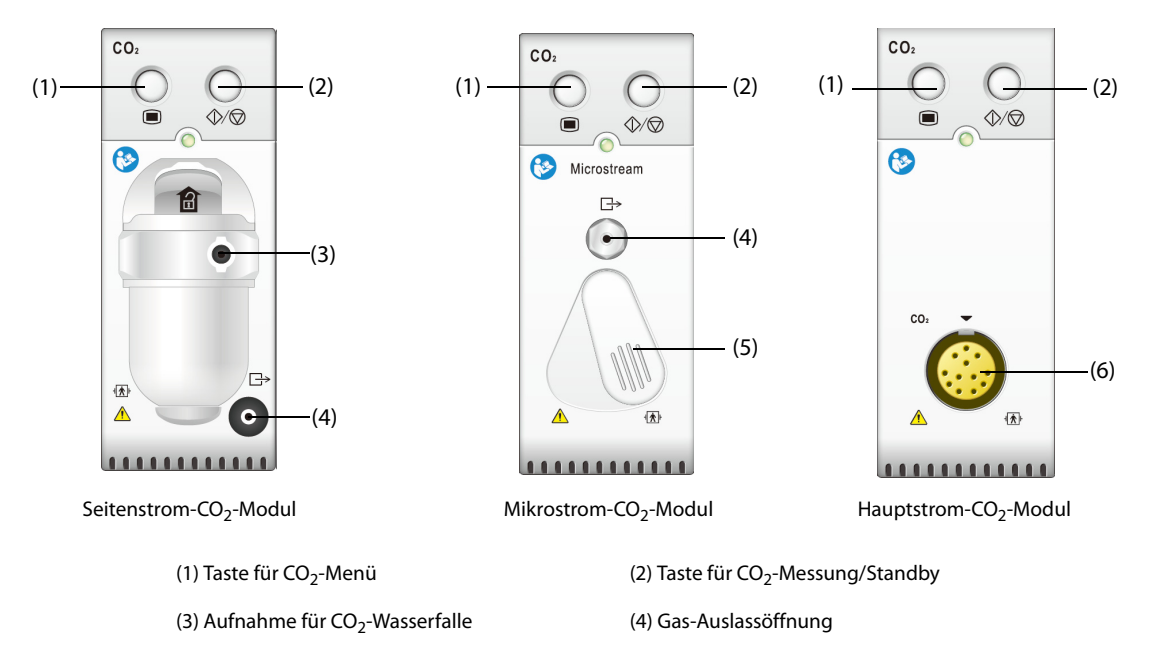

Informationen über die CO<sub>2</sub>-Messung mithilfe des AG-Moduls finden Sie unter 33Überwachen von [Anästhesiegasen \(AG\)](#page-440-0).

(5) Anschluss Probenahmeleitung (6) Anschluss  $CO<sub>2</sub>$ -Sensor

#### **WARNUNG**

• **Verlegen Sie alle Schläuche in angemessenem Abstand zum Hals des Patienten, um eine Strangulierung zu vermeiden.**

#### **VORSICHT**

- **Während einer Zuführung von Medikamenten über Zerstäuber muss die Atemweg-Probenahmeleitung aus dem Atemweg des Patienten entfernt werden.**
- **Die vom CO**2**-Modul gemessenen EtCO**2**-Werte können sich von den Werten aus einer Blutgasanalyse unterscheiden.**
- **Vermeiden Sie, dass ein mit paramagnetischem Seitenstrom-Sauerstoffsensor ausgestattetes CO**2**- Modul mechanischen Stößen und Schwingungen ausgesetzt wird.**

#### **HINWEIS**

• **Das CO2-Modul unterdrückt automatisch physiologische Alarme, bis eine Atemaktivität erkannt wurde.**  Stellen Sie bei der Überwachung mit CO<sub>2</sub>-Modul sicher, dass der Patient korrekt angeschlossen ist.

### 32.3 Einschränkungen bei der CO<sub>2</sub>-Messung

Die folgenden Faktoren können sich negativ auf die Messgenauigkeit auswirken:

- Lecks oder internes Austreten von Probengas
- mechanische Erschütterungen
- zyklischer Druck von bis zu 10 kPa (100 cmH<sub>2</sub>O)
- andere Störquellen

Weitere Informationen finden Sie unter G.12Technische Daten CO<sub>2</sub>.

#### **VORSICHT**

- Die Messgenauigkeit des Seitenstrom-CO<sub>2</sub>-Moduls kann von der Atemfrequenz und dem I/E-**Verhältnis (Verhältnis aus Einatmung/Ausatmung) beeinflusst werden.**
- **Die Messgenauigkeit des Mikrostrom-CO2-Moduls kann von der Atemfrequenz beeinflusst werden.**

# 32.4 CO<sub>2</sub>-Anzeige

Im numerischen Bereich und im Kurvenbereich für CO<sub>2</sub> werden Messwerte zu FiCO<sub>2</sub>, EtCO<sub>2</sub>, awRR und eine CO<sub>2</sub>-Kurve angezeigt:

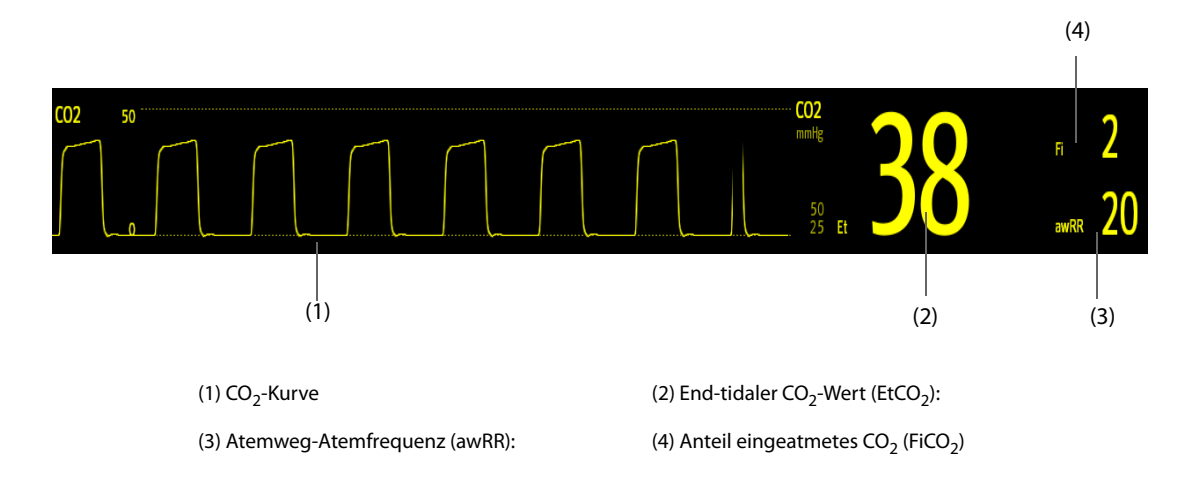

Wenn das Seitenstrom-CO<sub>2</sub>-Modul mit einem Sauerstoffsensor ausgestattet ist, können Kurve und Parameter zu  $O<sub>2</sub>$  wie folgt angezeigt werden:

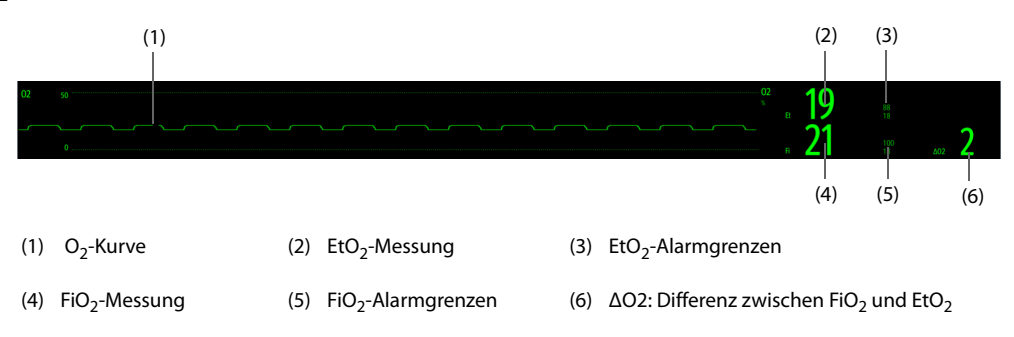

# **32.5 CO**2**-Messung mittels Seitenstrom-/Mikrostrom-CO**2**-Modul**

### **32.5.1 Vorbereiten der CO**2**-Messung mit dem Seitenstrom-CO**2**-Modul**

Zum Vorbereiten des CO<sub>2</sub>-Moduls auf die Messung gehen Sie wie folgt vor:

- 1. Wählen Sie einen Gasprobenschlauch und eine Wasserfalle aus, die der Patientenkategorie entsprechen.
- 2. Schließen Sie die Wasserfalle an das CO<sub>2</sub>-Modul an, und schließen Sie die Gasprobenahmeleitung an die Wasserfalle an.

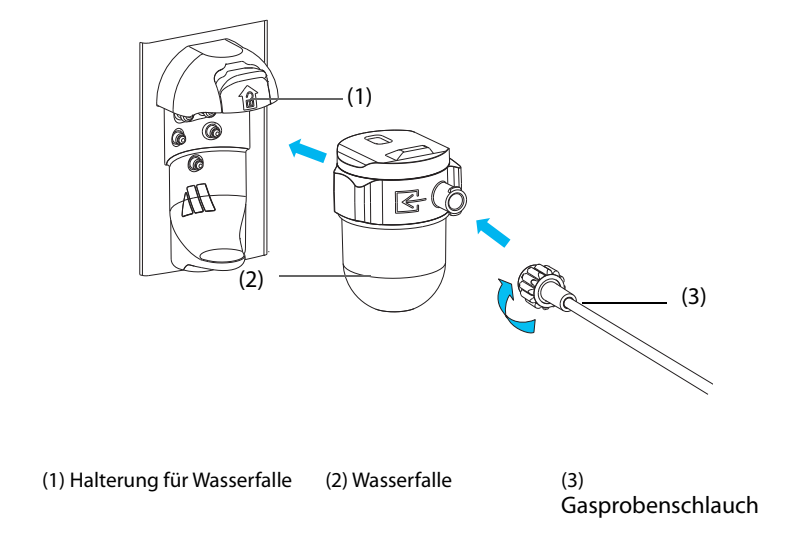

- 3. Schließen Sie das andere Ende der Probenahmeleitung am Patienten an.
	- ◆ Bei intubierten Patienten, bei denen über einen Luftwegadapter gemessen werden muss, installieren Sie den Luftwegadapter zwischen das Patientensystem und das Y-Stück des Beatmungssystems.

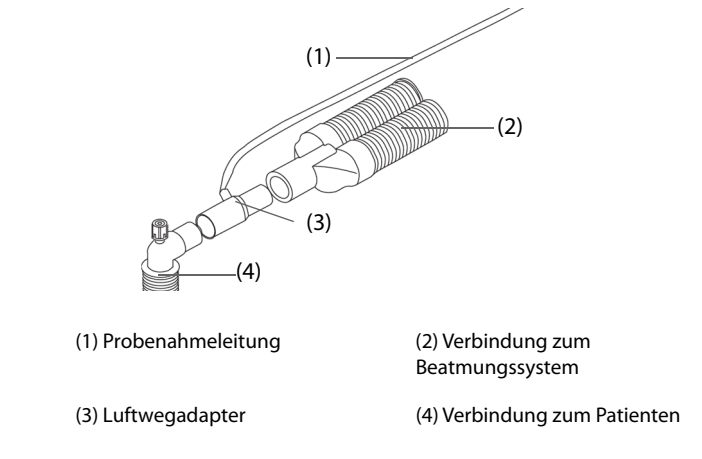

Bei nicht intubierten Patienten applizieren Sie die Nasenkanüle am Patienten.

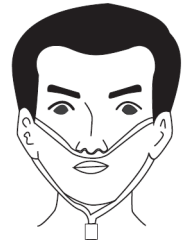

4. Schließen Sie den Gasauslass mithilfe eines Ableitungsschlauchs an ein Entsorgungssystem an.

Nach dem Anschließen des CO<sub>2</sub>-Moduls wechselt das Modul standardmäßig in den Messmodus, und am Monitor wird **CO2 wird gestartet** angezeigt. Nach Abschluss des Startvorgangs kann die CO<sub>2</sub>-Messung beginnen.

### **WARNUNG**

- **Verwenden Sie eine für Erwachsene vorgesehene Wasserfalle niemals bei Neugeborenen. Ansonsten kann es zu Verletzungen beim Patienten kommen.**
- **Schließen Sie bei der CO**2**-Messung mithilfe des Seitenstrom-CO**2**-Moduls den Gasauslass an das Entsorgungssystem an.**

### **VORSICHT**

- **Eine Leckage im Atem- oder Probenahmesystem kann dazu führen, dass deutlich zu niedrige EtCO**2**- Werte angezeigt werden. Stellen Sie immer sicher, dass alle Anschlüsse fest sitzen und keine Undichtigkeiten im System vorliegen.**
- **Überprüfen Sie den Luftwegadapter auf ordnungsgemäße Verbindung und ordnungsgemäßen Betrieb, bevor Sie den Adapter am Patienten applizieren.**
- **Durch Zusammendrücken oder Biegen der Probenahmeleitung während einer Seitenstrom- oder Mikrostrom-CO**2**-Messung kann es zu ungenauen CO**2**-Messwerten kommen, oder es werden gar keine Werte angezeigt.**
- **Zum Vermeiden einer Blockierung des Luftwegs leeren Sie den Behälter der Wasserfalle DRYLINE II, wenn der Behälter zur Hälfte gefüllt ist. Entsorgen Sie angesammelte Flüssigkeiten entsprechend den Krankenhausrichtlinien bzw. den vor Ort geltenden Bestimmungen.**
- **Die Wasserfalle DRYLINE II verfügt über einen Filter, der dafür sorgt, dass Bakterien, Wasser und Sekretionen nicht ins Modul gelangen. Bei einer Verwendung über die Lebensdauer hinweg kann der Filter soweit beschädigt werden, dass Bakterien, Wasser und Sekrete ins Modul gelangen. Dadurch entsteht die Gefahr von Infektionen, und das Gas-Modul wird beschädigt. Es wird empfohlen, die Wasserfalle DRYLINE II einmal im Monat auszutauschen.**

#### **HINWEIS**

- **Zum Verlängern der Lebensdauer der Wasserfalle und des Moduls ziehen Sie die Wasserfalle vom Modul ab, und schalten Sie das Modul in den Bereitschaftsmodus (Standby), wenn keine CO**2**- Überwachung benötigt wird.**
- **Die Gasprobenraten unterscheiden sich bei Verwendung verschiedener Typen von Wasserfallen.**
- **Das Ausleerintervall der Wasserfalle DRYLINE II für Erwachsene/Kinder beträgt bei 120 ml/min, Probengas mit 37 °C, Raumtemperatur von 23 °C und 100 % relativer Luftfeuchtigkeit 26 Stunden.**
- **Das Ausleerintervall der Wasserfalle DRYLINE II für Neugeborene beträgt bei 90 ml/min, Probengas mit 37 °C, Raumtemperatur von 23 °C und 100 % relativer Luftfeuchtigkeit 35 Stunden.**
## **32.5.2** Vorbereiten der CO<sub>2</sub>-Messung mittels Mikrostrom-CO<sub>2</sub>-Modul

Zum Vorbereiten des CO<sub>2</sub>-Moduls auf die Messung gehen Sie wie folgt vor:

1. Schließen Sie ein Ende der Probenahmeleitung an das Mikrostrom-CO<sub>2</sub>-Modul an.

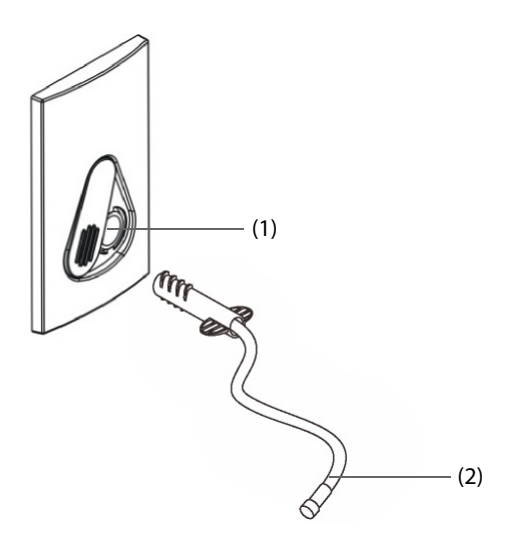

(1) Anschluss Probenahmeleitung (2) Probenahmeleitung

- 2. Applizieren Sie das andere Ende der Probenahmeleitung am Patienten.
	- Bei intubierten Patienten, bei denen über einen Luftwegadapter gemessen werden muss, installieren Sie den Luftwegadapter zwischen das Patientensystem und das Y-Stück des Beatmungssystems.
	- Bei nicht intubierten Patienten applizieren Sie die Nasenkanüle am Patienten.
	- Bei Patienten mit Neigung zur Mundatmung applizieren Sie die Oral-Nasal-Kanüle am Patienten.
- 3. Schließen Sie den Gasauslass mithilfe eines Ableitungsschlauchs an ein Entsorgungssystem an.

Nach dem Anschließen des CO<sub>2</sub>-Moduls wechselt das Modul standardmäßig in den Messmodus, und am Monitor wird **CO2-Sensor aufwärmen** angezeigt. Nach Abschluss des Startvorgangs kann die CO<sub>2</sub>-Messung beginnen.

#### **VORSICHT**

• **Schließen Sie bei der CO**2**-Messung mithilfe des Mikrostrom-CO**2**-Moduls den Gasauslass an das Entsorgungssystem an.**

#### **HINWEIS**

• **Wenn keine CO**2**-Überwachung erforderlich ist, trennen Sie die Probenahmeleitung vom Modul.**

### **32.5.3 Nullabgleich des Seitenstrom-/Mikrostrom-CO**2**-Moduls**

Das Seitenstrom- bzw. das Mikrostrom-CO<sub>2</sub>-Modul nimmt bei Bedarf automatisch einen Nullabgleich vor. Sobald der Nullabgleich begonnen wurde, stoppt das CO<sub>2</sub>-Modul die Messung, und im numerischen Bereich für CO<sub>2</sub> wird "Nullabgleich läuft" angezeigt.

Nach Abschluss des Nullabgleichs erfasst das CO<sub>2</sub>-Modul wieder die CO<sub>2</sub>-Messwerte. Während der Neuerfassung wird im numerischen Bereich für CO<sub>2</sub> "Wiederherstellung Nullabgleich" angezeigt. Gültige Daten werden 30 Sekunden nach dem Start des Nullabgleichs wieder angezeigt. Sie können die Anzeige der Meldung "Wiederherstellung Nullabgleich" ausblenden, jedoch sind die während der Neuerfassung angezeigten Werte möglicherweise nicht korrekt.

Unter den folgenden Bedingungen wird kein automatischer Nullabgleich gestartet:

- Physiologische Alarme zu  $CO<sub>2</sub>$  oder AG sind aktiv.
- Ein Apnoe-Alarm ist aktiv.
- Innerhalb der vergangenen 30 Sekunden wurde kein Atemzug erkannt.

Sie können den Nullabgleich auch manuell starten. Weitere Informationen finden Sie unter [13.6.2Die](#page-203-0)  [Registerkarte "CO2"](#page-203-0).

# **32.6 CO**2**-Messung mittels Hauptstrom-CO**2**-Modul**

## **32.6.1 Vorbereiten der CO**2**-Messung mittels Hauptstrom-CO**2**-Modul**

Zum Vorbereiten des CO<sub>2</sub>-Moduls auf die Messung gehen Sie wie folgt vor:

1. Schließen Sie den Luftwegadapter am Sensorkopf an.

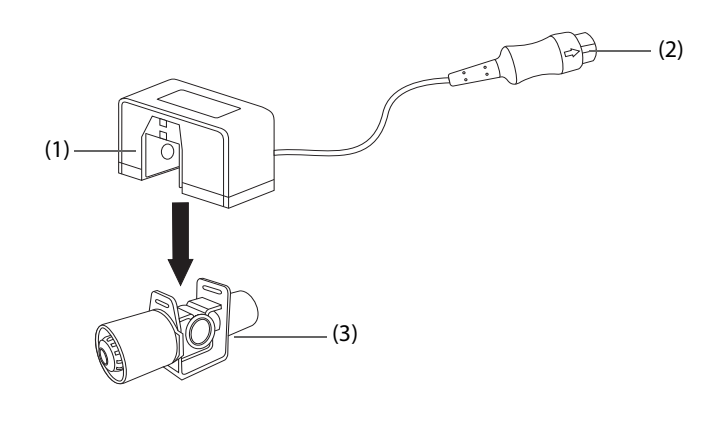

(1) Sensor (2) Anschluss für Modul (3) Luftwegadapter

- 2. Verbinden Sie den Sensoranschluss mit dem  $CO<sub>2</sub>$ -Anschluss am Hauptstrom- $CO<sub>2</sub>$ -Modul.
- 3. Nehmen Sie nach Abschluss der Aufwärmphase einen Nullabgleich des Sensors vor. Einzelheiten finden Sie im Abschnitt 32.6.2Nullabgleich des Hauptstrom-CO<sub>2</sub>-Sensors.
- 4. Schließen Sie, wie nachfolgend dargestellt, den Luftwegadapter nach Abschluss der Nullkalibrierung an.

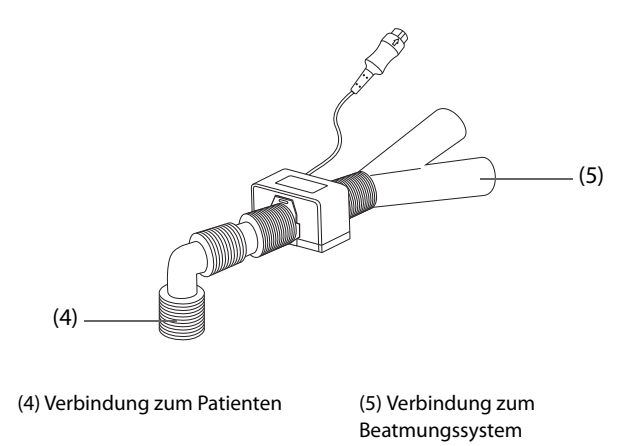

5. Stellen Sie sicher, dass keine Leckagen im Luftweg vorhanden sind, und starten Sie dann eine Messung.

### **HINWEIS**

- **Vergewissern Sie sich vor der Verwendung des Hauptstrom-CO**2**-Moduls, dass der Barometerdruck korrekt eingegeben wurde. Eine falsche Einstellung führt zu fehlerhaften CO**2**-Messwerten.**
- **Positionieren Sie den Sensor stets mit dem Adapter in aufrechter Position, um eine Ansammlung von Flüssigkeiten an den Adapterscheiben zu verhindern. Große Konzentrationen von Flüssigkeiten behindern an diesem Punkt die Gasanalyse.**
- **Zur Vermeidung von Toträumen positionieren Sie den Sensor so nah wie möglich am Patienten.**

## <span id="page-434-0"></span>**32.6.2 Nullabgleich des Hauptstrom-CO**2**-Sensors**

Bei Hauptstrom-CO<sub>2-</sub>Modulen muss unter den folgenden Bedingungen ein Nullabgleich des Sensors vorgenommen werden:

- Vor jeder Messung
- Bei Verwendung eines neuen Adapters
- Schließen Sie den Sensor wieder am Modul an.
- Die Meldung **CO2-Nullabgleich erforderlich** wird angezeigt. In diesem Fall überprüfen Sie den Luftwegadapter auf Blockaden, wie beispielsweise Schleim usw. Wird eine Blockade festgestellt, reinigen Sie diese oder Sie wechseln den Adapter aus.

Zur Nullkalibrierung des Sensors beachten Sie folgenden Ablauf:

- 1. Schließen Sie den Sensor am Modul an.
- 2. Wählen Sie im Menü **CO2** die Registerkarte **Setup**.
- 3. Stellen Sie **Betriebsmodus** auf **Messung** ein. Die Meldung **CO2-Sensor aufwärmen** wird angezeigt.
- 4. Nach Abschluss der Aufwärmphase schließen Sie den Geber an einem sauberen, trockenen Luftwegadapter an. Der Adapter sollte einen Auslass an die Luft haben und von CO<sub>2</sub>-Quellen, wie dem Beatmungsgerät, dem Atem des Patienten, Ihrem eigenen Atem usw., isoliert sein.
- 5. Wählen Sie im Menü **CO2** die Option **Nullabgleich**. Die Meldung **Nullabgleich läuft** wird angezeigt.

Die Anzeige dauert etwa 15 bis 20 Sekunden. Die Meldung wird nach Abschluss der Nullkalibrierung wieder ausgeblendet.

### **WARNUNG**

- **Bei Vornehmen eines Nullabgleichs bei laufender Messung entfernen Sie zuvor den Sensor aus dem Patientenluftweg.**
- Verlassen Sie sich auf keinen Fall auf die während des CO<sub>2</sub>-Nullabgleichs angezeigten Messwerte.

# **32.7 Ändern der CO**2**-Einstellungen**

## **32.7.1 Ändern der Einstellungen für CO**2**-Alarme**

Zum Ändern der Einstellungen für CO<sub>2</sub>-Alarme gehen Sie wie folgt vor:

- 1. Wählen Sie den numerischen Bereich oder den Kurvenbereich für CO2 aus, um das Menü **CO2** zu öffnen.
- 2. Wählen Sie die Registerkarte **Alarm**.
- 3. Geben Sie ggf. das Kennwort ein.
- 4. Stellen Sie die Alarm-Eigenschaften wie gewünscht ein.

## **32.7.2 Einstellen der CO**2**-Kurve**

Zum Einstellen der CO<sub>2</sub>-Kurve gehen Sie wie folgt vor:

- 1. Wählen Sie den numerischen Bereich oder den Kurvenbereich für CO2 aus, um das Menü **CO2** zu öffnen.
- 2. Wählen Sie die Registerkarte **Setup**.
- 3. Legen Sie **Kurventyp, Geschw., Skala** oder **CO2-Skala** der CO<sub>2</sub>-Kurve fest.

## **32.7.3 Einstellen der AF-Quelle**

Zum Einstellen der AF-Quelle (Atemfrequenz) gehen Sie wie folgt vor:

- 1. Wählen Sie den numerischen Bereich oder den Kurvenbereich für CO2 aus, um das Menü **CO2** zu öffnen.
- 2. Wählen Sie die Registerkarte **Setup**.
- 3. Legen Sie **AF-Quelle** fest.

Liefert die derzeit ausgewählte AF-Quelle keine gültigen Messwerte, schaltet das System **AF-Quelle** automatisch auf **Auto** um.

## <span id="page-435-0"></span>**32.7.4 Manuelles Starten des Standby-Modus**

Der Standard-Betriebsmodus ist Messung. Wenn Sie das CO<sub>2</sub>-Modul nicht verwenden, können Sie das CO<sub>2</sub>-Modul wie folgt in den Standby-Modus versetzen: Dadurch kann die Lebensdauer des CO<sub>2</sub>-Moduls verlängert werden. Gehen Sie zum Aktivieren des Standby-Modus wie folgt vor:

- 1. Wählen Sie den numerischen Bereich oder den Kurvenbereich für CO2 aus, um das Menü **CO2** zu öffnen.
- 2. Wählen Sie die Registerkarte **Setup**.
- 3. Stellen Sie **Betriebsmodus** auf **Standby** ein.

### **32.7.5 Aufrufen des Intubationsmodus**

Wenn im Rahmen einer Vollnarkose eine Intubation vorgenommen wird, können Sie den Intubationsmodus aufrufen, um unnötige Alarme zu vermeiden. Zum Aktivieren des Intubationsmodus gehen Sie wie folgt vor:

1. Wählen Sie den numerischen Bereich oder den Kurvenbereich für CO2 aus, um das Menü **CO2** zu öffnen.

#### 2. Wählen Sie **Intubations- Modus**.

Weitere Informationen über den Intubationsmodus finden Sie unter [6.15Intubationsmodus](#page-116-0).

## **32.7.6 Einstellen der Zeit für den automatischen Standby (für Seitenstrom- und**  Microstream-CO<sub>2</sub>-Module)

Sie können das CO<sub>2</sub>-Modul so konfigurieren, dass es automatisch in den Standby-Modus umschaltet, wenn nach Ablauf der eingestellten Zeitspanne seit Erkennen des zuletzt erkannten Atemzugs kein weiterer Atemzug festgestellt wird. Zum Einstellen der Zeit für den automatischen Wechsel in den Standby-Modus gehen Sie wie folgt vor:

- 1. Wählen Sie den numerischen Bereich oder den Kurvenbereich für CO2 aus, um das Menü **CO2** zu öffnen.
- 2. Wählen Sie die Registerkarte **Setup**.
- 3. Legen Sie **Auto-Standby** fest.

#### **HINWEIS**

Wenn das Microstream-CO<sub>2</sub>-Modul einen Atemzug erkannt hat, geht es nicht automatisch in den **Standby-Modus über, und zwar auch dann nicht, wenn nach der festgelegten automatischen Standby-Zeit kein Atemzug festgestellt wird. Sie können das Modul bei Bedarf manuell in den Standby-Modus schalten. Weitere Informationen finden Sie unter** *[32.7.4Manuelles Starten des](#page-435-0)  [Standby-Modus](#page-435-0)***.**

## **32.7.7 Einstellen der Feuchtigkeitskompensation (für Seitenstrom- und Mikrostrom-CO2-Module)**

Feuchtigkeit im Atemkreislauf kann den CO<sub>2</sub>-Messwert erhöhen. Für das Seitenstrom- und Mikrostrom-CO<sub>2</sub>-Modul können Sie die Feuchtigkeitskompensation je nach aktueller Situation ein- oder ausschalten, um den CO<sub>2</sub>-Messwert entsprechend der tatsächlichen Situation zu korrigieren.

- Körpertemperatur und druckgesättigtes Gas (BTPS) oder Nassgas
- Umgebungstemperatur und Druck trocken (ATPD) oder Trockengas

Der Partialdruck von CO2 wird wie folgt berechnet: ATPD:

- BTPS (Seitenstrom):  $P_{CO2}(mmHg) = CO_2(Vol.-\%) \times (P_{amb} 47)/100$
- BTPS (Mikrostrom):  $P_{CO2}$ (mmHg) = CO<sub>2</sub>(Vol.-%) x (1 0,03) x  $P_{amb}$ /100
- $PCO2(mmHq) = CO2(Vol.-%) \times Pamb/100$

Dabei gilt:  $P_{CO2}(mmHg) = Partialdruck, Vol-% = CO<sub>2</sub>-Konzentration, P<sub>amb</sub> = Umgebungsdruck, die Einheit ist$ mmHg.

Zum Einstellen der Feuchtigkeitskompensation gehen Sie wie folgt vor:

1. Wählen Sie den numerischen Bereich oder den Kurvenbereich für CO2 aus, um das Menü **CO2** zu öffnen.

- 2. Wählen Sie die Registerkarte **Setup**.
- 3. Legen Sie **BTPS-Kompensation** fest.
	- ◆ Für BTPS schalten Sie die Option ein.
	- Für ATPD schalten Sie die Option aus.

## **32.7.8** Ändern von O2-Alarmeinstellungen (für Seitenstrom-CO<sub>2</sub>-Module mit **integriertem O2)**

Zum Ändern der Einstellungen für O<sub>2</sub>-Alarme gehen Sie wie folgt vor:

- 1. Wählen Sie den numerischen Bereich oder den Kurvenbereich für CO<sub>2</sub> aus, um das Menü CO2 zu öffnen.
- 2. Wählen Sie die Registerkarte **Alarm**.
- 3. Geben Sie ggf. das Kennwort ein.
- 4. Stellen Sie die Alarm-Eigenschaften wie gewünscht ein.

# **32.7.9** Einstellen von O<sub>2</sub>-Kurven (für Seitenstrom-CO<sub>2</sub>-Module mit integriertem O<sub>2</sub>)

Zum Einstellen der O<sub>2</sub>-Kurve gehen Sie wie folgt vor:

- 1. Wählen Sie den numerischen Bereich oder den Kurvenbereich für CO2 aus, um das Menü **CO2** zu öffnen.
- 2. Wählen Sie die Registerkarte **Setup**.
- 3. Stellen Sie Geschw. und O2-Skala für die O<sub>2</sub>-Kurve ein.

## **32.7.10 Einstellen der Gaskompensation (für Seitenstrom- und Hauptstrom-CO<sub>2</sub>-Module)**

Das Vorhandensein von störenden Gasen wirkt sich auf die CO<sub>2</sub>-Messung aus. Für bestmögliche Messergebnisse ist es erforderlich, die Gaskompensation einzustellen. Die eingestellte Konzentration des Störgases muss mit dem tatsächlichen Anteil des Gases übereinstimmen.

Beim Mikrostrom-CO<sub>2</sub>-Modul sind keine Gaskompensationen erforderlich.

## **WARNUNG**

• **Stellen Sie sicher, dass die korrekten Kompensationen verwendet werden. Falsche Kompensationen können zu ungenauen Messwerten führen und Fehldiagnosen nach sich ziehen.**

Zum Einstellen der Gaskompensation an einem Seitenstrom-CO<sub>2</sub>-Modul gehen Sie wie folgt vor:

- 1. Wählen Sie den numerischen Bereich oder den Kurvenbereich für CO2 aus, um das Menü **CO2** zu öffnen.
- 2. Wählen Sie die Registerkarte **Setup**.
- 3. Stellen Sie die Kompensation entsprechend den tatsächlich vorliegenden Bedingungen ein.

Zum Einstellen der Gaskompensation an einem Hauptstrom-CO<sub>2</sub>-Modul gehen Sie wie folgt vor:

- 1. Wählen Sie den numerischen Bereich oder den Kurvenbereich für CO<sub>2</sub> aus, um das Menü CO2 zu öffnen.
- 2. Wählen Sie die Registerkarte **Setup**.
- 3. Legen Sie **Ausgleichsgas** fest.
	- ◆ Wenn das Beatmungsgasgemisch vorwiegend aus Luft besteht, wählen Sie **Raumluft**.
	- ◆ Wenn das Beatmungsgasgemisch vorwiegend aus N2O besteht, wählen Sie **N2O**.
	- ◆ Wenn das Beatmungsgasgemisch vorwiegend aus Helium besteht, wählen Sie **He**.
- 4. Legen Sie **O2-Kompensation** fest.
	- Wenn der Anteil an O<sub>2</sub> niedriger als 30 % ist, wählen Sie Aus.
	- Wählen Sie eine für die Menge an  $O<sub>2</sub>$  im Beatmungsgasgemisch geeignete Einstellung.

5. Wählen Sie **AG-Kompensation**, und geben Sie die Konzentration an Anästhesiegas im Beatmunggasgemisch ein. Dies kann die AG-Auswirkungen auf die Messungen kompensieren.

## **32.7.11 Auswählen eines Zeitintervalls für die Peak-Auswahl (für das Mikrostrom- und Hauptstrom-CO2-Modul)**

Bei Mikrostrom- und Hauptstrom-CO<sub>2</sub>-Modulen können Sie ein Zeitintervall für die Auswahl des höchsten CO<sub>2</sub>-Werts als EtCO<sub>2</sub> und des niedrigsten als FiCO<sub>2</sub> auswählen.

Zum Einstellen des Zeitintervalls gehen Sie wie folgt vor:

- 1. Wählen Sie den numerischen Bereich oder den Kurvenbereich für CO2 aus, um das Menü **CO2** zu öffnen.
- 2. Wählen Sie die Registerkarte **Setup**.
- 3. Legen Sie **Maximal Halten** fest.
- 4. Wenn ein Mikrostrom-CO2-Modul konfiguriert ist, wählen Sie **Einzelner Atemzug**, **10 s**, **20 s** oder **30 s**; bei Verwendung eines Hauptstrom-CO<sub>2</sub>-Moduls wählen Sie Einzelner Atemzug, 10 s oder 20 s.
	- **Einzelner Atemzug**: EtCO<sub>2</sub> und FiCO<sub>2</sub> werden für jeden Atemzug berechnet.
	- 10 s, 20 s oder 30 s: EtCO<sub>2</sub> und FiCO<sub>2</sub> werden anhand von 10-, 20- oder 30-sekündigen Daten berechnet.

#### **32.7.12 Ändern des Barometerdrucks (für das Hauptstrom-CO2-Modul)**

Sowohl das Seitenstrom- als auch das Mikrostrom-CO<sub>2</sub>-Modul verfügen über automatische Luftdruckkompensation (das System misst automatisch den Luftdruck, dem der Patientenmonitor ausgesetzt ist). Das Hauptstrom-CO<sub>2</sub>-Modul verfügt jedoch nicht über diese Funktion. Für das Hauptstrom-CO<sub>2</sub>-Modul beträgt der Standard-Barometerdruck 760 mmHg. Sie müssen den Barometerdruck entsprechend dem tatsächlichen Wert ändern:

Diese Funktion ist kennwortgeschützt. Weitere Informationen finden Sie unter [13.12Die Einstellungen "Andere"](#page-208-0).

#### **WARNUNG**

• **Vergewissern Sie sich vor der Verwendung des Hauptstrom-CO**2**-Moduls, dass der Barometerdruck korrekt eingegeben wurde. Eine falsche Einstellung führt zu fehlerhaften CO**2**-Messwerten.**

## **32.8 Durchführung der Dichtheitsprüfung**

Bei der Messung von CO<sub>2</sub> mit dem Seitenstrom-CO<sub>2</sub>-Modul, ist vor jeder Nutzung der CO<sub>2</sub>-Messung ein Dichtigkeitstest erforderlich. Um die CO<sub>2</sub>-Dichtheitsprüfung durchzuführen, gehen Sie wie folgt vor:

- [1. Schließen S](#page-430-0)ie das Messzubehör wie in Abschnitt 32.5.1Vorbereiten der CO<sub>2</sub>-Messung mit dem Seitenstrom-CO<sub>2</sub>-Modul erläutert an.
- 2. Warten Sie, bis der Startup-Zyklus abgeschlossen ist. Blockieren Sie den Gaseinlass am Seitenstrom-CO2- Modul oder am N1 vollständig. Auf dem Bildschirm wird dann die Alarmmeldung "**CO2-Luftweg okkludiert**" angezeigt.
- 3. Blockieren Sie den Gaseinlass eine weitere Minute lang.
- 4. Wählen Sie die Schnelltaste **Hauptmenü** → wählen Sie in der Spalte **System** die Option **Wartung** → geben Sie das erforderliche Kennwort ein → wählen Sie ...
- 5. Wählen Sie die Registerkarte **Modul** → Registerkarte **CO2**.
- 6. Prüfen Sie, dass die derzeitige Flowrate unter 10 ml/min liegt und dass die Alarmmeldung "CO2-Luftweg okkludiert" nicht verschwindet.

Dies bedeutet, dass das Modul keine Leckagen aufweist. Wenn die Alarmmeldung erlischt oder die Flowrate größer oder gleich 10 ml/min ist, bedeutet dies, dass das Modul undicht ist. Nehmen Sie den Lecktest erneut vor. Falls das Problem weiterhin besteht, bitten Sie das zuständige Wartungspersonal um Hilfe.

## **32.9 CO**2**-Kalibrierung**

Bei Seitenstrom- und Mikrostrom-CO<sub>2</sub>-Modulen ist eine Kalibrierung jährlich oder bei großer Abweichung der Messwerte erforderlich. Beim Hauptstrom-CO<sub>2</sub>-Modul ist keine Kalibrierung erforderlich.

## **VORSICHT**

• **Schließen Sie zum Kalibrieren des CO**2**-Moduls den Gasauslass an das Entsorgungssystem an.**

# **32.10 Problembehebung zu CO**<sup>2</sup>

In diesem Abschnitt sind mögliche Probleme aufgeführt. Wenn diese Probleme bei der Verwendung des Geräts oder Zubehörs auftreten, schauen Sie in der folgenden Tabelle nach, bevor Sie eine Serviceanfrage stellen. Falls das Problem weiterbesteht, wenden Sie sich an das Wartungspersonal.

#### **HINWEIS**

• **Die bei physiologischen und technischen Alarmen angezeigten Meldungen sind in** *[IAlarmmeldungen](#page-580-0)* **aufgeführt.**

### **32.10.1 Problembehebung beim Seitenstrom-/Mikrostrom-CO**2**-Modul**

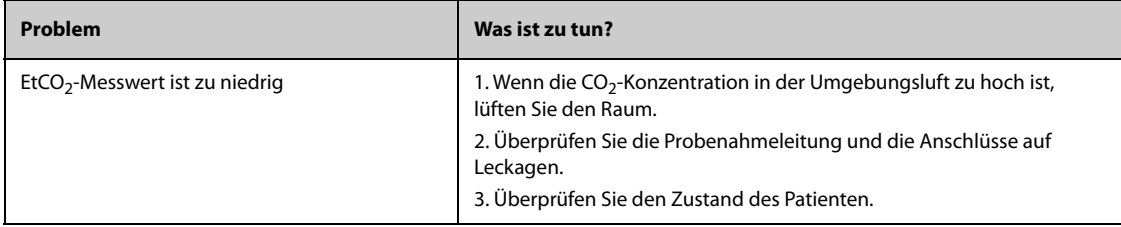

## **32.10.2 Problembehebung beim Hauptstrom-CO**2**-Modul**

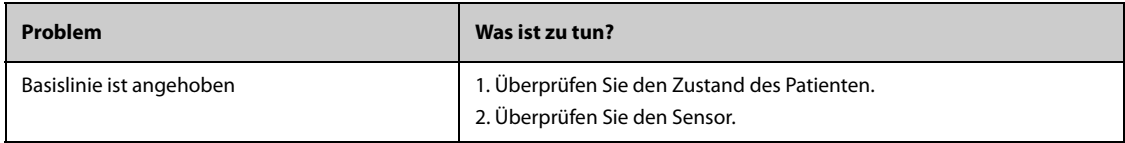

# **32.11 Informationen zu Oridion**

# Microstream

Dieses Warenzeichen ist in Israel, Japan, Deutschland und Amerika eingetragen.

#### **Oridion-Patente**

Die Kapnografie-Komponente dieses Produkts ist durch eines oder mehrere der folgenden US-Patente geschützt: 6,428,483; 6,997,880; 6,437,316; 7,488,229; 7,726,954 und entsprechende Patente anderer Länder. Zusätzliche Patentanwendungen sind ausstehend.

#### **Keine implizite Nutzungslizenz**

Der Besitz oder der Kauf dieses Geräts ist nicht gleichbedeutend mit der Gewährung einer ausdrücklichen oder implizierten Lizenz zur Nutzung des Geräts mit unautorisierten CO<sub>2</sub>-Probenentnahmeverbrauchsgütern, die allein oder in Kombination mit diesem Gerät durch eines oder mehrere für dieses Gerät und/oder die CO<sub>2</sub>-Probenentnahmeverbrauchsgüter geschützt sind.

**Diese Seite wurde absichtlich frei gelassen.**

# **33.1 Einführung zu AG**

Das Anästhesiegas-Modul (AG) misst die Anästhesie- und Respirationsgase des Patienten über eine Verbindung mit dem Atemweg des intubierten Patienten oder durch Erfassung der Gase mithilfe von dafür geeignetem Zubehör. Dieses Modul verfügt außerdem über die Funktionen des O<sub>2</sub>-Modus und des BIS-Moduls.

Das AG-Modul bestimmt die Konzentration bestimmter Gase mithilfe der Infrarot- (IR-) Lichtabsorptionsmessung. Die mit dem AG-Modul messbaren Gase absorbieren IR-Licht. Jedes Gas verfügt über spezifische Absorptionseigenschaften. Die Gaskonzentration kann aus dem gemessenen IR-Licht berechnet werden.

Sauerstoff absorbiert kein IR-Licht wie andere Atemgase und wird daher unter Berücksichtigung seiner paramagnetischen Eigenschaften gemessen. In dem O<sub>2</sub>-Sensor befinden sich zwei mit Stickstoff gefüllte Glaskugeln, die an einer straff gespannten Edelmetallaufhängung befestigt sind. Diese Einheit ist in einem symmetrischen ungleichmäßigen Magnetfeld aufgehängt. In Gegenwart von paramagnetischem Sauerstoff werden die Glaskugeln weiter vom stärksten Bereich des Magnetfeldes abgestoßen. Die Stärke des Drehmoments, das auf die Aufhängung wirkt, ist proportional zur Sauerstoffkonzentration. Anhand der Stärke des Drehmoments wird die Sauerstoffkonzentration berechnet.

Die AG-Überwachung kann bei Erwachsenen, Kindern und Neugeborenen vorgenommen werden.

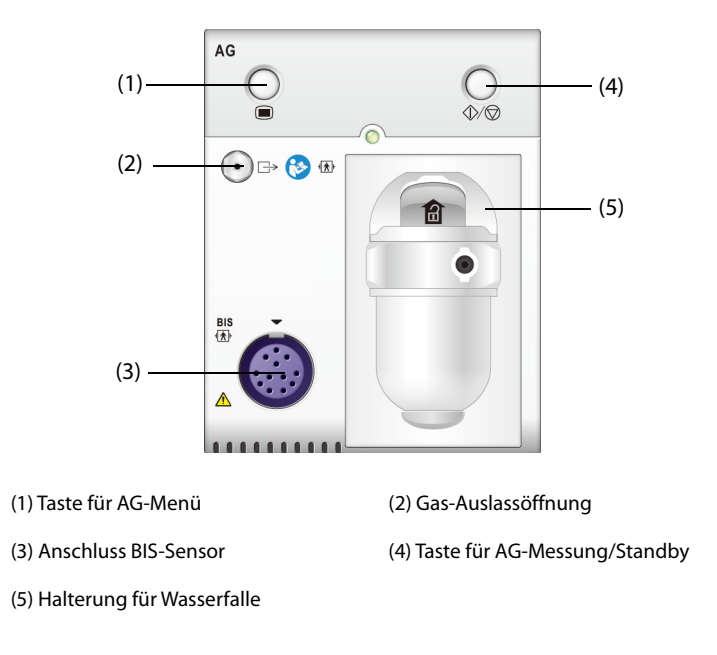

### **HINWEIS**

- **Das AG-Modul verfügt über eine automatische Luftdruckkompensation.**
- **Weitere Informationen über die BIS-Überwachung finden Sie unter** *[37Überwachen des](#page-478-0)  [Bispektralindex \(BIS\)](#page-478-0)***.**

#### **WARNUNG**

- **Um Explosionsgefahr zu vermeiden, dürfen keine entflammbaren Anästhesiemittel wie Äther oder Zyklopropan mit diesem Gerät verwendet werden.**
- **Die Identifizierung des Anästhesiemittels kann beeinträchtigt werden, wenn andere Substanzen wie Ethanol, Methanol, Isopropanol, Aceton, Trägergase von Asthmamedikamenten, Freon und andere infrarotabsorbierende Gase im Atemkreis des Patienten. Dies kann zu einer fehlerhaften Messung und Identifizierung führen.**
- **Die Verwendung von Hochfrequenz-Elektrochirurgiegeräten erhöht möglicherweise das Risiko von Hautverbrennungen. Verwenden Sie in diesem Fall keine antistatischen oder leitfähigen Beatmungsschläuche.**
- **Verlegen Sie alle Schläuche in angemessenem Abstand zum Hals des Patienten, um eine Strangulierung zu vermeiden.**

### **VORSICHT**

- **Führen Sie die Messung an einem gut belüfteten Ort durch.**
- **Die vom AG-Modul gemessenen EtCO**2**-Werte können sich von den Werten aus einer Blutgasanalyse unterscheiden.**

#### **HINWEIS**

• **Das AG-Modul unterdrückt automatisch physiologische Alarme, bis eine Atemaktivität erkannt wurde. Stellen Sie bei der Überwachung mit AG-Modul sicher, dass der Patient korrekt angeschlossen ist.**

## **33.3 Einschränkungen der AG-Messung**

Die folgenden Faktoren können sich negativ auf die Messgenauigkeit auswirken:

- Lecks oder internes Austreten von Probengas
- mechanische Erschütterungen
- zyklischer Druck von bis zu 10 kPa (100 cmH<sub>2</sub>O)
- andere Störquellen

## **33.4 AG-Anzeige**

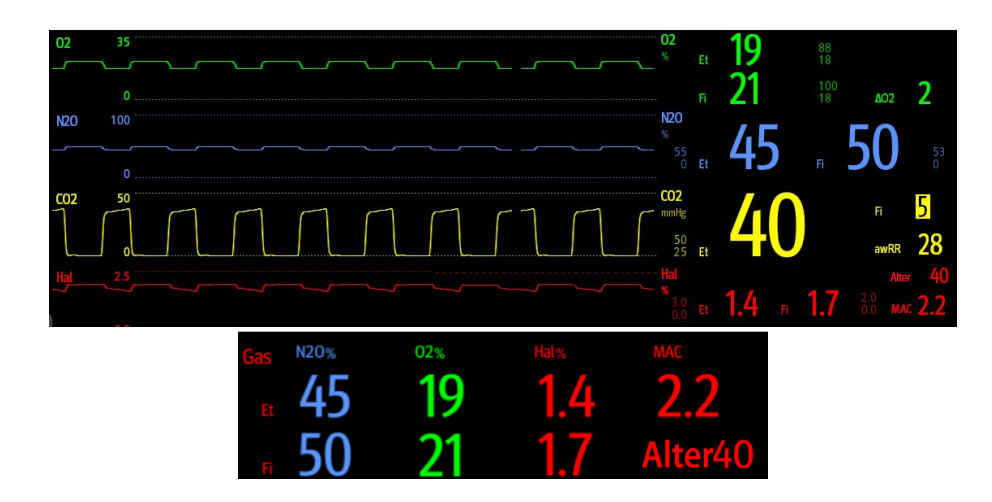

Das AG-Modul kann Kurven und numerische Werte der folgenden Parameter erfassen und anzeigen:

 $\Box$  CO<sub>2</sub>-, O<sub>2</sub>-, N<sub>2</sub>O- und AA-Kurven

- RESP: Respirationsrate Atemweg
- MAC: Minimale alveoläre Konzentration
- **■** Die end-tidalen (Et) Werte und die Werte für die Fraktion des inspirierten Gases (Fi) für CO<sub>2</sub>, O<sub>2</sub>, N<sub>2</sub>O und AA

"AA" steht für eines der folgenden Anästhesiegase: Des (Desfluran), Iso (Isofluran), Enf (Enfluran), Sev (Sevofluran) oder Hal (Halothan).

Bei Verwendung nur eines einzelnen Anästhesiegases wird im AA-Kurvenbereich die Kurve dieses Anästhesiegases angezeigt. Bei Verwendung verschiedener Anästhesiegase wird im AA-Kurvenbereich die Kurve des primären Anästhesiegases angezeigt.

# **33.5 Verbindung zwischen AG-Gerät und Patient**

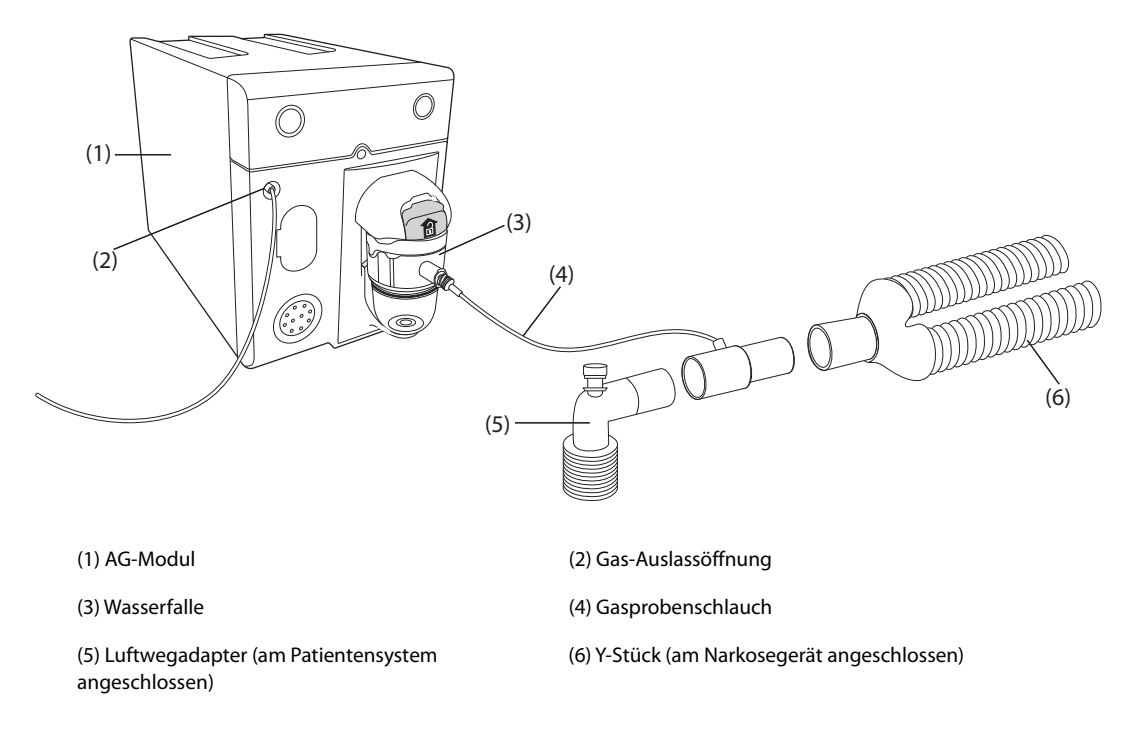

# **33.6 Vorbereiten auf die AG-Überwachung**

<span id="page-442-0"></span>Zur Vorbereitung der AG-Überwachung gehen Sie wie folgt vor:

- 1. Wählen Sie einen Gasprobenschlauch und eine Wasserfalle aus, die der Patientenkategorie entsprechen.
- 2. Schließen Sie die Wasserfalle an das AG-Modul an, und schließen Sie den Gasprobenschlauch an die Wasserfalle an.
- 3. Schließen Sie das andere Ende des Gasprobenschlauchs über den Luftwegadapter am Patienten an. Achten Sie darauf, dass der Teil des Luftwegadapters, der mit dem Probenschlauch verbunden ist, nach oben zeigt.
- 4. Schließen Sie den Gasausgang mithilfe des Abgasschlauchs an einem Spülsystem an.
- 5. Stellen Sie sicher, dass die Anschlüsse fest sitzen.

Nach dem Anschließen des AG-Moduls an das SMR wechselt das AG-Modul standardmäßig in den Messmodus, und am Monitor wird **AG wird gestartet** angezeigt. Nach Abschluss des Startvorgangs kann die AG-Messung beginnen.

## **WARNUNG**

- **Schließen Sie bei Verwendung des AG-Moduls den Gasauslass an das Entsorgungssystem an.**
- • **Stellen Sie sicher, dass alle Anschlüsse fest sitzen und keine Undichtigkeiten im System vorliegen. Andernfalls kann sich Umgebungsluft mit Patientengasen vermischen, was falsche Messungen verursachen kann.**

• **Ein Zusammendrücken oder Biegen des Gasprobenschlauchs während einer AG-Messung kann zu ungenauen Messwerten führen, oder es werden gar keine Messwerte angezeigt.** 

#### **VORSICHT**

- **Um zu verhindern, dass Kondenswasser in den Gasprobenschlauch eindringt und eine Okklusion verursacht, positionieren Sie den Luftwegadapter so, dass der Teil, der zum Gasprobenschlauch zeigt, nach oben weist.**
- **Das Kondenswasser aus dem Gasprobenschlauch sammelt sich in der Wasserfalle und kann so nicht in das Modul gelangen kann. Zum Vermeiden einer Blockierung des Luftwegs leeren Sie den Behälter der Wasserfalle, wenn der Behälter zur Hälfte gefüllt ist. Entsorgen Sie angesammelte Flüssigkeiten entsprechend den Krankenhausrichtlinien bzw. den vor Ort geltenden Bestimmungen.**
- **Die Wasserfalle verfügt über einen Filter, der dafür sorgt, dass Bakterien, Wasser und Sekretionen nicht ins Modul gelangen. Nach längerer Anwendung können Staub oder andere Verschmutzungen die Leistung des Filters verringern oder gar den Luftweg blockieren. Ersetzen Sie in diesem Fall die Wasserfalle. Es wird empfohlen, die Wasserfalle einmal im Monat zu auszutauschen.**

#### **HINWEIS**

- **Verwenden Sie bei Neugeborenen keine Wasserfalle für Erwachsene. Ansonsten kann es zu Verletzungen beim Patienten kommen.**
- **Zum Verlängern der Lebensdauer der Wasserfalle und des Moduls ziehen Sie die Wasserfalle vom Modul ab, und schalten Sie das Modul in den Bereitschaftsmodus (Standby), wenn keine AG-Überwachung benötigt wird.**

# **33.7 Nullabgleich des AG-Moduls**

Das AG-Modul nimmt bei Bedarf automatisch einen Nullabgleich vor. Sobald der Nullabgleich begonnen wurde, stoppt das AG-Modul die Messung, und im numerischen Bereich für AG wird "Nullabgleich läuft" angezeigt.

Nach Abschluss des Nullabgleichs erfasst das AG-Modul wieder AG-Messwerte. Während der Neuerfassung wird im numerischen Bereich für AG "Wiederherstellung Nullabgleich" angezeigt. Gültige Daten werden 30 Sekunden nach dem Start des Nullabgleichs wieder angezeigt. Sie können die Anzeige der Meldung "Wiederherstellung Nullabgleich" ausblenden, jedoch sind die während der Neuerfassung angezeigten Werte möglicherweise nicht korrekt.

Unter den folgenden Bedingungen wird kein automatischer Nullabgleich gestartet:

- Physiologische Alarme zu  $CO<sub>2</sub>$  oder AG sind aktiv.
- Ein Apnoe-Alarm ist aktiv.
- Innerhalb der vergangenen 30 Sekunden wurde kein Atemzug erkannt.

Sie können den Nullabgleich auch manuell starten. Weitere Informationen finden Sie unter [13.6.3Die](#page-203-1)  [Registerkarte "AG"](#page-203-1).

## **33.8 MAC-Werte**

Minimale alveoläre Konzentration (MAC) ist die Mindestkonzentration eines Anästhetikums in den Lungenbläschen. Die minimale alveoläre Konzentration gibt die Wirkungsstärke eines Anästhetikums an. Die Norm ISO 80601-2-55 definiert die MAC wie folgt: Die alveoläre Konzentration eines eingeatmeten Anästhetikums, die bei Abwesenheit anderer Anästhetika und im Äquilibrium 50 % der Patienten davon abhält, auf einen normalen chirurgischen Reiz mit Bewegung zu reagieren.

Die MAC-Werte sind im Folgenden aufgeführt:

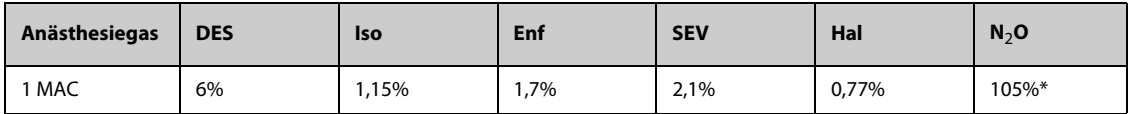

\* bedeutet, dass 1 MAC für Stickoxid nur in einer Überdruckkammer erreicht werden kann.

#### **HINWEIS**

- **Die MAC-Werte in der Tabelle oben wurden von der US-amerikanischen Gesundheitsbehörde Food and Drug Administration für einen gesunden männlichen Patienten im Alter von 40 Jahren angegeben.**
- **Bei der tatsächlichen Anwendung kann der MAC-Wert von Alter, Gewicht und anderen Faktoren beeinflusst werden.**

Der MAC-Wert wird anhand der folgenden Formel berechnet:

$$
MAC = \sum_{i=0}^{N-1} \frac{EtAgent}{AgentVol_{age}i}
$$

N steht für die Anzahl aller Anästhetika (einschließlich N<sub>2</sub>O), die das AG-Modul messen kann; EtAgent<sub>i</sub> steht für die Konzentration jedes Anästhetikums, und AgentVol<sub>age</sub>i steht für die Konzentration jedes Anästhetikums bei 1 MAC mit Alterskorrektur.

Die Formel zur Berechnung der Alterskorrektur von 1 MAC lautet:

$$
MAC_{age} = MAC_{40} \times 10^{(-0.00269 \times (age - 40))}
$$

Bei einem 60-jährigen Patienten beträgt z. B. die Des-Konzentration bei 1 MAC:

$$
6\% \times 10^{(-0.00269 \times (60 - 40))} = 6\% \times 0.88
$$

Das AG-Modul misst im endexspiratorischen Gas des Patienten 4 % Des, 0,5 % Hal und 50 % N<sub>2</sub>O:

$$
MAC = \frac{4.0\%}{6\% \times 0.88} + \frac{0.5\%}{0.77\% \times 0.88} + \frac{50\%}{105\% \times 0.88} = 2.04
$$

#### **HINWEIS**

• **Die Formel oben ist nur auf Patienten anwendbar, die älter sind als ein Jahr. Wenn der Patient noch kein Jahr alt ist, verwendet das System für die Alterskorrektur ein Lebensalter von 1 Jahr.**

## **33.9 Ändern der AG-Einstellungen**

#### **33.9.1 Ändern der Einstellungen für AG-Alarme**

Zum Ändern der Einstellungen für AG-Alarme gehen Sie wie folgt vor:

- 1. Wählen Sie den numerischen Bereich oder den Kurvenbereich für AG aus, um das Menü **Gas** zu öffnen.
- 2. Wählen Sie die gewünschte Gas-Registerkarte.
- 3. Wählen Sie die Registerkarte **Alarm**.
- 4. Geben Sie ggf. das Kennwort ein.
- 5. Stellen Sie die Alarm-Eigenschaften für das entsprechende Gas ein.

### **33.9.2 Einstellen der O**2**-Kompensation**

Wenn kein O<sub>2</sub>-Modul im AG-Modul integriert ist, müssen Sie die Menge an O<sub>2</sub> im Beatmungsgasgemisch einstellen. Zum Einstellen der O<sub>2</sub>-Kompensation gehen Sie wie folgt vor:

- 1. Wählen Sie den numerischen Bereich oder den Kurvenbereich für AG aus, um das Menü **Gas** zu öffnen.
- 2. Wählen Sie die Registerkarte **Setup**.
- 3. Stellen Sie **O2-Kompensation** ein:
	- Wenn der Anteil an O<sub>2</sub> niedriger als 30 % ist, wählen Sie Aus.
	- ◆ Stellen Sie die anderen Optionen entsprechend der O<sub>2</sub>-Konzentration im Gasgemisch ein.

Die Einstellung **O2-Kompensation** ist nur verfügbar, wenn das AG-Modul nicht mit einem O<sub>2</sub>-Modul konfiguriert ist. Wenn das O<sub>2</sub>-Modul in das AG-Modul integriert ist, verwendet das System für die Kompensation direkt die vom O<sub>2</sub>-Modul erfasste O<sub>2</sub>-Konzentration.

## **33.9.3 Starten des Standby-Modus**

Sie können das AG-Modul entsprechend dem Modulstatus in einen der folgenden Modi schalten:

- Wenn das AG-Modul für die Überwachung verwendet wird, wählen Sie den Modus **Messung**.
- Wenn das AG-Modul nicht verwendet wird, wählen Sie den Modus **Standby**.

Der Standard-Betriebsmodus ist **Messung**. Ein zurzeit nicht verwendetes AG-Modul können Sie wie folgt in den Standby-Modus versetzen:

- 1. Wählen Sie den numerischen Bereich oder den Kurvenbereich für AG aus, um das Menü **Gas** zu öffnen.
- 2. Wählen Sie die gewünschte Gas-Registerkarte.
- 3. Wählen Sie die Registerkarte **Setup**.
- 4. Stellen Sie **Betriebsmodus** auf **Standby** ein.

### **33.9.4 Einstellen von "Auto-Standby"**

Das Modul schaltet automatisch in den Standby-Modus, wenn nach Ablauf der eingestellten Zeitspanne seit Erkennen eines Atemzugs kein weiterer Atemzug festgestellt wird. Zum Einstellen von "Auto-Standby" gehen Sie wie folgt vor:

- 1. Wählen Sie den numerischen Bereich oder den Kurvenbereich für AG aus, um das Menü **Gas** zu öffnen.
- 2. Wählen Sie die gewünschte Gas-Registerkarte.
- 3. Wählen Sie die Registerkarte **Setup**.
- 4. Legen Sie **Auto-Standby** fest.

#### **33.9.5 Einstellen der Gas-Kurve**

Zum Einstellen der Gas-Kurve gehen Sie wie folgt vor:

- 1. Wählen Sie den numerischen Bereich oder den Kurvenbereich für AG aus, um das Menü **Gas** zu öffnen.
- 2. Wählen Sie die gewünschte Gas-Registerkarte.
- 3. Wählen Sie die Registerkarte **Setup**.
- 4. Stellen Sie Geschwindigkeit und Skala der Gaskurven ein. Für CO<sub>2</sub> können Sie auch **Kurventyp** einstellen.

#### **33.9.6 Einstellen der AF-Quelle**

Zum Einstellen der AF-Quelle (Atemfrequenz) gehen Sie wie folgt vor:

- 1. Wählen Sie den numerischen Bereich oder den Kurvenbereich für AG aus, um das Menü **Gas** zu öffnen.
- 2. Wählen Sie die gewünschte Gas-Registerkarte.
- 3. Wählen Sie die Registerkarte **Setup**.
- 4. Legen Sie **AF-Quelle** fest.

Liefert die derzeit ausgewählte AF-Quelle keine gültigen Messwerte, schaltet das System **AF-Quelle** automatisch auf **Auto** um.

#### **33.9.7 Aufrufen des Intubationsmodus**

Wenn im Rahmen einer Vollnarkose eine Intubation vorgenommen wird, können Sie den Intubationsmodus aufrufen, um unnötige Alarme zu vermeiden. Zum Aktivieren des Intubationsmodus gehen Sie wie folgt vor:

- 1. Wählen Sie den numerischen Bereich oder den Kurvenbereich für AG aus, um das Menü **Gas** zu öffnen.
- 2. Wählen Sie unten im Menü die Option **Intubations- Modus**.

Weitere Informationen über den Intubationsmodus finden Sie unter [6.15Intubationsmodus](#page-116-0)*.*

## **33.9.8 Aktivieren oder Deaktivieren der MAC-Anzeige**

Sie können festlegen, ob im numerischen Bereich für AG der MAC-Wert angezeigt werden soll. Folgen Sie dazu den folgenden Anweisungen:

- 1. Wählen Sie den numerischen Bereich oder den Kurvenbereich für AG aus, um das Menü **Gas** zu öffnen.
- 2. Wählen Sie die Registerkarte des entsprechenden Anästhetikums.
- 3. Schalten Sie **MAC** ein bzw. aus.

# **33.10 Ändern des Anästhetikums**

Wenn das für den Patienten verwendete Anästhetikum gewechselt werden soll, erfasst das AG-Modul das gemischte Anästhesiegas während des Übergangs auf das neue Anästhetikum. Die für den Austausch der Anästhetika erforderliche Zeit hängt vom Typ (Low-flow oder High-flow) und den Eigenschaften der Anästhetika (Pharmakokinetik) ab. Während des Übergangs zwischen zwei Anästhetika erscheinen keine Meldungen auf dem Monitor, und die angezeigten MAC-Werte können ungenau sein.

Das AG-Modul kann zwei Anästhetika automatisch erkennen. Wenn sich das Verhältnis zwischen dem primären Anästhetikum und dem sekundären Anästhetikum im Gemisch ändert, erkennt das AG-Modul die Anästhetika entsprechend ihren unterschiedlichen Anteilen am MAC-Wert. In diesem Fall werden das primäre und das sekundäre Anästhetikum in der Anzeige getauscht.

# **33.11 Durchführung der AG-Dichtheitsprüfung**

Die AG-Dichtheitsprüfung ist vor jeder AG-Messung erforderlich. Um die AG-Dichtheitsprüfung durchzuführen, gehen Sie wie folgt vor:

- 1. Stecken Sie das AG-Modul in das Modulrack.
- 2. Warten Sie etwa eine Minute, bis sich das AG-Modul aufgewärmt hat. Verschließen Sie den Gaseinlass des AG-Moduls vollständig. Auf dem Bildschirm wird dann die Alarmmeldung "**AG-Atemweg okkludiert**" angezeigt.
- 3. Blockieren Sie den Gaseinlass eine weitere Minute lang.
- 4. Wählen Sie die Schnelltaste **Hauptmenü** → wechseln Sie zur dritten Seite → wählen Sie in der Spalte **System** die Option **Wartung** → geben Sie das erforderliche Kennwort ein → wählen Sie .
- 5. Wählen Sie die Registerkarte **Modul** → Registerkarte **AG**.
- 6. Prüfen Sie, dass die derzeitige Flowrate unter 10 ml/min liegt und dass die Alarmmeldung "**AG-Atemweg okkludiert**" nicht verschwindet.

Dies bedeutet, dass das Modul keine Leckagen aufweist. Wenn die Alarmmeldung erlischt oder die Flowrate größer oder gleich 10 ml/min ist, bedeutet dies, dass das Modul undicht ist. Nehmen Sie den Lecktest erneut vor. Falls das Problem weiterhin besteht, bitten Sie das zuständige Wartungspersonal um Hilfe.

# **33.12 Kalibrieren des AG-Moduls**

Kalibrieren Sie das AG-Modul jährlich oder wenn der Messwert außerhalb der Vorgaben liegt. Zum Kalibrieren des AG-Moduls wenden Sie sich an das Service-Personal.

## **VORSICHT**

• **Schließen Sie beim Kalibrieren des AG-Moduls den Gasauslass an das Entsorgungssystem an.**

# **33.13 Problembehebung bei AG**

Bei okkludiertem AG-Luftweg wird die Meldung **AG-Atemweg okkludiert** angezeigt. In diesem Fall überprüfen und beheben Sie ggf. folgende Punkte, bis die Meldung nicht mehr angezeigt wird:

- 1. Überprüfen Sie den Luftwegadapter auf Okklusion, und wechseln Sie ihn gegebenenfalls aus.
- 2. Überprüfen Sie den Gasprobenschlauch auf eine Okklusion oder ein Abknicken, und tauschen Sie den Schlauch falls erforderlich aus.
- 3. Überprüfen Sie die Wasserfalle auf Wasser oder Okklusion. Leeren Sie die Wasserfalle, oder tauschen Sie die Wasserfalle falls erforderlich aus.
- 4. Überprüfen Sie den Gasauslass und den Gasableitungsschlauch auf jegliche Okklusion.

Wenn die Meldung weiterhin angezeigt wird, ist wahrscheinlich das Modul defekt. Wenden Sie sich in diesem Fall umgehend an das Wartungspersonal.

## **HINWEIS**

• **Die bei physiologischen und technischen Alarmen angezeigten Meldungen sind in** *[IAlarmmeldungen](#page-580-0)* **aufgeführt.**

# **34.1 Einführung zu RM**

Die RM-Überwachung (Respiratory Mechanics) ermöglicht dem Arzt Einblicke in den Betriebszustand von Beatmungs-/Narkosegerät und in den Zustand der Atmung des Patienten. Bei der Überwachung der Atemmechanik (RM) werden die Drücke in den Atemwegen gemessen. Dies geschieht in dem Teil zwischen dem Patientenkreislauf und der Intubationsröhre mithilfe eines Flusssensors, der in dem Y-Stück zwischen dem Patientenkreislauf und -verbindungsstück sitzt. Der Druck wird über den Schlauch an den Monitor übertragen und durch einen Druckmesswandler im RM-Modul gemessen. Sowohl die Druckdifferenz als auch die Daten über die Gaskonzentration werden zur Berechnung des Flusses verwendet. Das Volumen wird durch die Integration des Flusssignals ermittelt. Von diesen drei Parametern werden andere Parameter wie AF, I:E, Compl usw. abgeleitet.

Die RM-Überwachung kann bei Erwachsenen, Kindern und Neugeborenen vorgenommen werden.

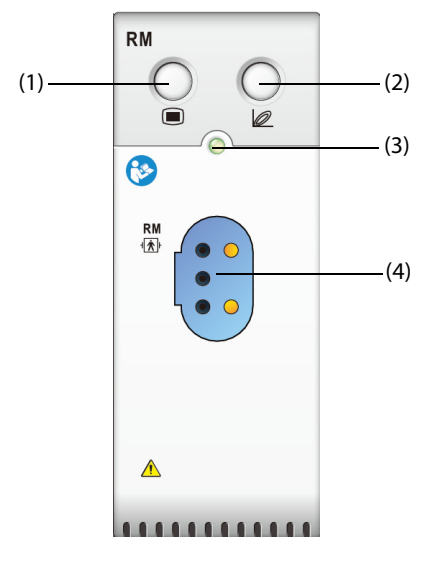

(1) Taste für RM-Menü (2) Respirations-Loops aktivieren/deaktivieren

(3) Anzeige Modul-Status (4) Anschluss für Flow-Sensor

## **34.2 Sicherheitshinweise zu RM**

#### **WARNUNG**

- **Die RM-Überwachung ist nur für gerätebeatmete Patienten bestimmt.**
- **Das RM-Modul ist nicht für die Verwendung in Verbindung mit einer Hochfrequenzbeatmung vorgesehen.**

## **34.3 RM-Parameter**

Die RM-Überwachung zeigt folgende Kurven und Schleifen:

- Flusskurve
- PAW-Kurve
- Volumenkurve
- FV- (Flow-Volumen) Loop
- PV- (Paw-Volumen) Loop

### ■ PF- (Paw-Flow) Loop

Die RM-Überwachung liefert Werte für 18 Parameter. Die 18 Parameter können in 4 Kategorien eingeteilt werden:

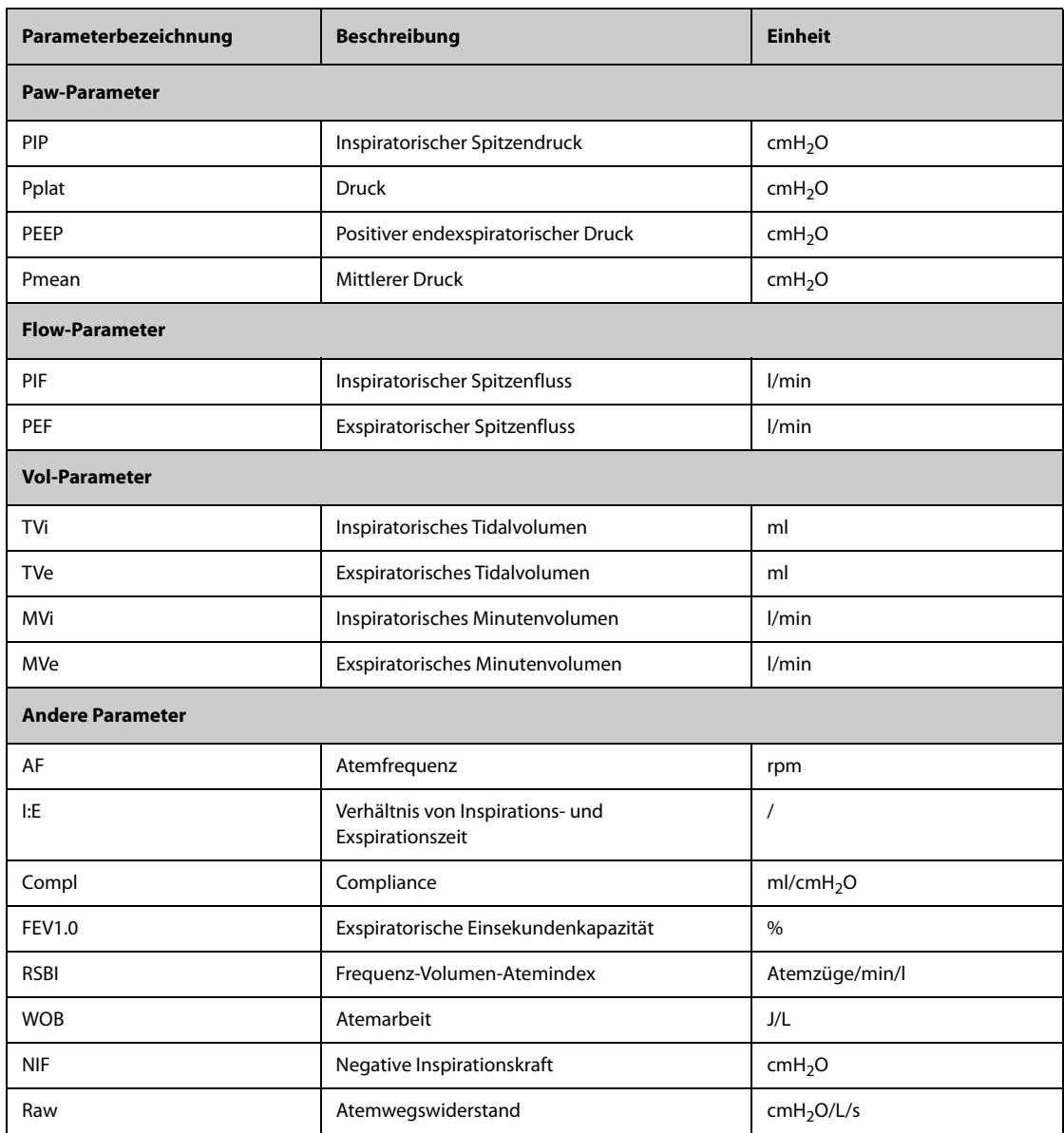

# **34.4 RM-Anzeige**

Welche Parameter angezeigt werden sollen, können Sie im Menü **RM** auf der Seite **Parameter wählen** festlegen. Weitere Informationen finden Sie unter [34.8.8Einstellen der anzuzeigenden Parameter](#page-454-0).

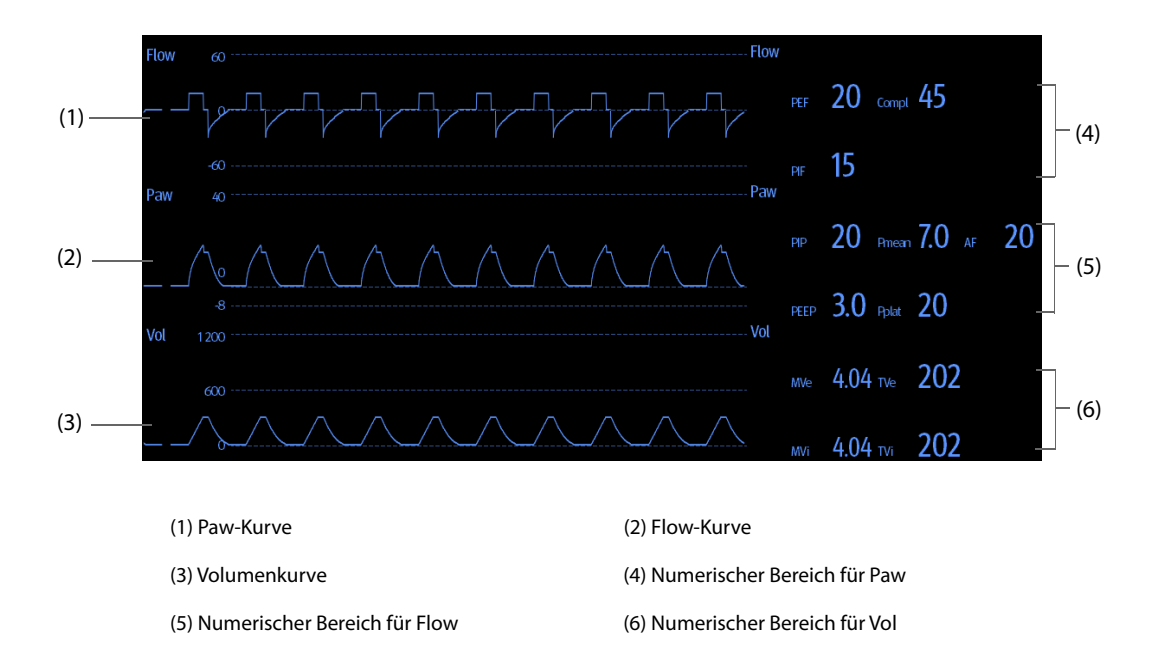

## **34.5 Verbindung zwischen RM-Gerät und Patient**

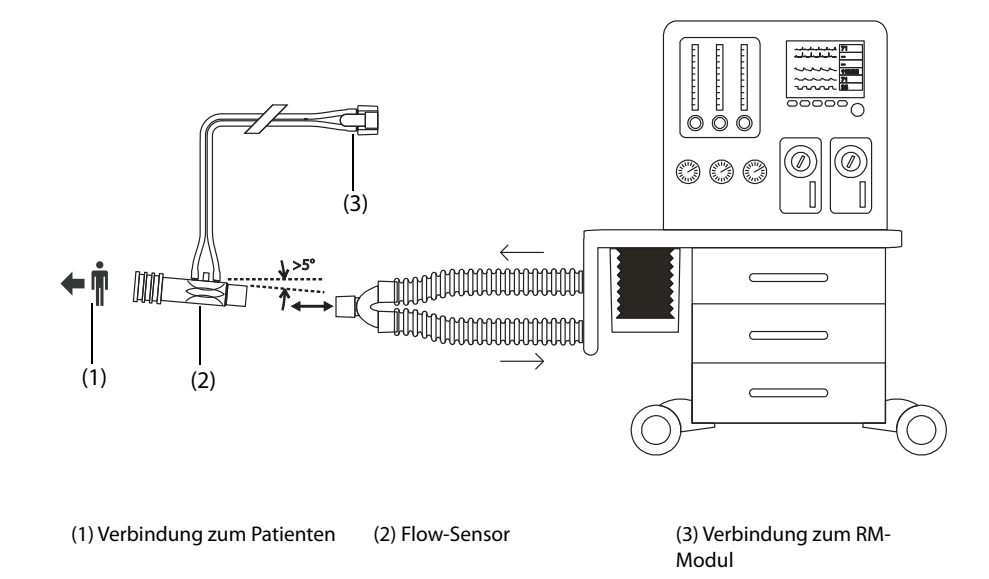

# <span id="page-450-0"></span>**34.6 Vorbereiten auf die RM-Überwachung**

Zur Vorbereitung der RM-Überwachung gehen Sie wie folgt vor:

- 1. Wählen Sie den gewünschten Flusssensor entsprechend der Patientenkategorie aus.
- 2. Schließen Sie das mit ←  $\bar{\P}$  gekennzeichnete Ende des Flow-Sensors an den Trachealtubus des Patienten an.
- 3. Schließen Sie das andere Ende des Flow-Sensors an das Y-Stück des Beatmungs- bzw. Narkosegeräts an. Für Genauigkeit und Sicherheit sollte ein Wärme- und Feuchtigkeitsaustauscher (HME) oder ähnliches zwischen dem Flow-Sensor und dem Beatmungssystem installiert werden.
- 4. Verbinden Sie den Stecker des Flow-Sensors mit dem RM-Modul.
- 5. Stellen Sie sicher, dass die Anschlüsse fest sitzen.

### **VORSICHT**

• **Vergewissern Sie sich, dass der Barometerdruck korrekt eingegeben wurde, bevor Sie das RM-Modul einsetzen. Eine falsche Einstellung führt zu fehlerhaften RM-Messwerten.**

- **Eine Undichtigkeit im System kann die Messwerte für Flow, Volumen, Druck und andere Parameter der Atemmechanik erheblich beeinflussen.**
- **Der von Ihnen gewählte Atemwegsadapter muss mit der Patientenkategorie übereinstimmen. Die Auswahl eines ungeeigneten Sensors kann zu einem extrem hohen Atemwiderstand oder zu einem sehr hohen Totraum im Luftweg führen.**

#### **HINWEIS**

- **Zum Verhindern einer Ansammlung übermäßiger Feuchtigkeit im Messkreislauf setzen Sie den Flow-Sensor bei senkrecht stehenden Schläuchen in den Atemkreislauf ein, und stellen Sie sicher, dass der Flow-Sensor immer ein paar Grad aus der horizontalen Ebene in Richtung Beatmungsgerät positioniert ist.**
- **Platzieren Sie den Flow-Sensor nicht zwischen den Endotrachealschlauch und einem Schlauch-Kniestück, da andernfalls die Sekrete des Patienten die Adapteröffnung blockieren könnten.**
- **Von einem Beatmungsgerät oder einem Narkosegerät gelieferte Messwerte können sich aufgrund verschiedener Positionierungen des Flow-Sensors wesentlich von den Messwerten des RM-Moduls unterscheiden.**
- **Für ein bestmögliches Messverhalten sollte immer ein Wärme- und Feuchtigkeitstauscher zwischen dem Trachealtubus und dem Flow-Sensor installiert werden. Prüfen Sie den Flusssensor und das Schlauchmaterial periodisch auf übermäßigen Feuchte- oder Sekretgehalt und spülen Sie gegebenenfalls.**
- **Im Verlauf einer RM-Überwachung nimmt das RM-Modul in regelmäßigen Abständen oder bei Temperaturveränderungen automatisch einen Nullabgleich vor. Der Nullabgleich wirkt sich auf RM-Kurven aus.**
- **Halten Sie den Atemkreislauf fern von Geräteteilen mit Kondensation.**

## <span id="page-451-0"></span>**34.7 Respirations-Loops**

Respirations-Loops stellen die Lungenfunktion des Patienten und den Zustand der Gerätebeatmung wie die Volumen-"Dehnbarkeit" des Thorax-Lungen-Systems, Lungenüberblähungen, Leckagen im Beatmungssystem und Blockaden im Luftwegsystem dar.

Der Monitor kann drei Typen von Respirations-Loops anzeigen: PV-Loop (Druck-Volumen), FV-Loop (Flow-Volumen) und PF-Loop (Flow-Druck). Die drei Typen von Loops werden aus Kurvendaten zu Druck, Flow und Volumen gewonnen.

Zum Anzeigen der Respirations-Loops haben Sie folgende Möglichkeiten:

- Wählen Sie die Schnelltaste **Loops**.
- Wählen **Bildschirm-Setup**Sie die Schnelltaste → **Bildschirm wählen** Registerkarte → wählen Sie **Respirations-Loops**.
- Wählen Sie die Schnelltaste **Hauptmenü** → wählen Sie in der Spalte **Anzeige** die Option **Bildschirm wählen** → wählen Sie **Respirations-Loops**.

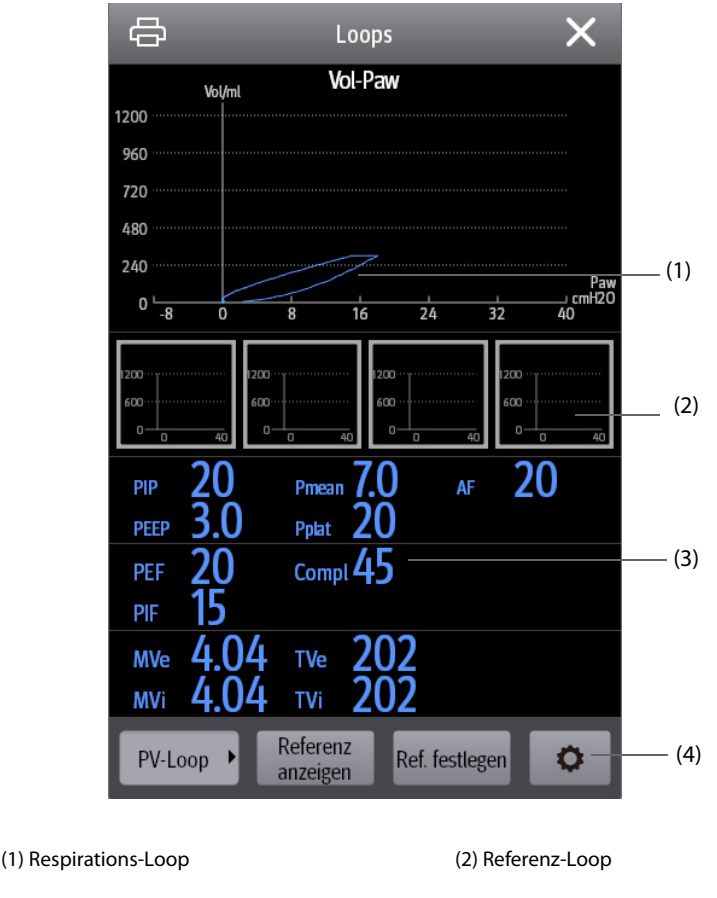

(3) RM-Parameter (4) Bereich für Schaltflächen

## <span id="page-452-0"></span>**34.7.1 Ändern des Loop-Typs**

Der Monitor zeigt immer nur einen einzigen Typ von Respirations-Loops gleichzeitig an. Zum Ändern des Typs der Respirations-Loops gehen Sie wie folgt vor:

- 1. Wählen Sie den numerischen Bereich oder den Kurvenbereich für Paw, Flow oder Vol aus, um das Menü **RM** zu öffnen.
- 2. Wählen Sie unten im Menü **Loops** aus, um das Fenster **Loops** aufzurufen.
- 3. Wählen Sie in der unteren linken Ecke des Fensters den gewünschten Loop-Typ.

#### **HINWEIS**

• Wenn das RM-Modul zusammen mit dem Hauptstrom-CO<sub>2</sub>-Modul verwendet wird, können Sie auch **die VCO2-Kurve aus dem Loops-Bildschirm auswählen.**

### **34.7.2 Speichern der Loop als Referenz**

Die Echtzeit-Loops können als Referenz-Loops gespeichert werden. Zum Speichern der Loops gehen Sie wie folgt vor:

- 1. Wählen Sie den numerischen Bereich oder den Kurvenbereich für Paw, Flow oder Vol aus, um das Menü **RM** zu öffnen.
- 2. Wählen Sie unten im Menü **Loops** aus, um das Fenster **Loops** aufzurufen.
- 3. Wählen Sie **Ref. festlegen**.

Im Fenster **Loops** werden die Referenz-Loops und die zugehörige Uhrzeit, zu der die Referenz-Loops gespeichert wurden, angezeigt. Es können bis zu vier Gruppen von Loops als Referenz-Loops gespeichert werden. Wenn die fünfte Gruppe von Loops gespeichert werden muss, fragt der Monitor, ob eine Gruppe älterer Referenz-Loops durch diese fünfte Gruppe ersetzt werden soll.

## **34.7.3 Anzeigen der Referenz-Loops**

Die Referenz-Loop und die Echtzeit-Loop können im selben Bereich des Fensters **Loops** überlappt angezeigt werden. In diesem Fall wird die Referenz-Loop in Weiß dargestellt. Zum Anzeigen der Referenz-Loop gehen Sie wie folgt vor:

- 1. Wählen Sie den numerischen Bereich oder den Kurvenbereich für Paw, Flow oder Vol aus, um das Menü **RM** zu öffnen.
- 2. Wählen Sie unten im Menü **Loops** aus, um das Fenster **Loops** aufzurufen.
- 3. Wählen Sie die anzuzeigende Referenz-Loop.
- 4. Wählen Sie **Referenz anzeigen**.

Zum Ausblenden der Referenz-Loop wählen Sie im Fenster **Loops** die Schaltfläche **Ref. ausblenden**.

### **34.7.4 Einstellen der Loop-Skala**

Die Skalen der Loops sind mit der Skala der zugehörigen Kurven identisch. Weitere Informationen finden Sie unter [34.8.5Ändern der Kurvenskala](#page-454-1).

## **34.7.5 Auswählen der Parameter für die Anzeige**

Im Fenster Loops werden dieselben Parameter wie in den numerischen Bereichen "Paw", "Flow" und "Vol" angezeigt. Weitere Informationen finden Sie unter [34.8.8Einstellen der anzuzeigenden Parameter](#page-454-0).

## **34.8 Ändern von RM-Einstellungen**

### **34.8.1 Ändern der Einstellungen für RM-Alarme**

Zum Ändern der Einstellungen für RM-Alarme gehen Sie wie folgt vor:

- 1. Wählen Sie den numerischen Bereich oder den Kurvenbereich für Paw, Flow oder Vol aus, um das Menü **RM** zu öffnen.
- 2. Wählen Sie die Registerkarte **Alarm**.
- 3. Stellen Sie die Alarmeigenschaften von PEEP, PIP und MVe ein:

### **34.8.2 Einrichten der Verzögerung für den Apnoe-Alarm**

Der Monitor löst einen Alarm aus, wenn der Patient länger als die zuvor eingestellte Apnoezeit nicht mehr atmet. Zum Ändern der Verzögerungszeit für den Apnoe-Alarm gehen Sie wie folgt vor:

- 1. Wählen Sie den numerischen Bereich oder den Kurvenbereich für Paw, Flow oder Vol aus, um das Menü **RM** zu öffnen.
- 2. Wählen Sie die Registerkarte **Alarm**.
- 3. Geben Sie ggf. das Kennwort ein.
- 4. Legen Sie **Apnoe-Verzögerung** fest.

#### **WARNUNG**

• **Anhand der Überwachung der Respiration kann nicht die Ursache für Apnoe-Zustände ermittelt werden. Es wird lediglich ein Alarm ausgelöst, wenn nach dem letzten Atemzug innerhalb einer festgelegten Zeitspanne kein weiterer Atemzug festgestellt wird. Die Atmungsüberwachung kann daher nicht zur Diagnose herangezogen werden.**

### **34.8.3 Einstellen der RESP-Quelle**

Zum Einstellen der AF-Quelle (Atemfrequenz) gehen Sie wie folgt vor:

1. Wählen Sie den numerischen Bereich oder den Kurvenbereich für Paw, Flow oder Vol aus, um das Menü **RM** zu öffnen.

- 2. Wählen Sie die Registerkarte **Setup**.
- 3. Legen Sie **AF-Quelle** fest.

Liefert die derzeit ausgewählte AF-Quelle keine gültigen Messwerte, schaltet das System **AF-Quelle** automatisch auf **Auto** um.

### **34.8.4 Ändern der Durchlaufgeschwindigkeit von Kurven**

Zum Einstellen der Durchlaufgeschwindigkeit der Paw-, Flow- und Vol-Kurven gehen Sie wie folgt vor:

- 1. Wählen Sie den numerischen Bereich oder den Kurvenbereich für Paw, Flow oder Vol aus, um das Menü **RM** zu öffnen.
- 2. Wählen Sie die Registerkarte **Setup**.
- 3. Legen Sie **Geschw.** fest.

### <span id="page-454-1"></span>**34.8.5 Ändern der Kurvenskala**

Zum Einstellen der Skalen für die Paw-, Flow- und Vol-Kurven gehen Sie wie folgt vor:

- 1. Wählen Sie den numerischen Bereich oder den Kurvenbereich für Paw, Flow oder Vol aus, um das Menü **RM** zu öffnen.
- 2. Wählen Sie die Registerkarte **Setup**.
- 3. Legen Sie **Paw-Skala**, **Flowskala** oder **Volumenskala** fest.

## **34.8.6 Einstellen der Umgebungstemperatur**

Zum Einstellen der Temperatur der Umgebungsluft gehen Sie wie folgt vor:

- 1. Wählen Sie den numerischen Bereich oder den Kurvenbereich für Paw, Flow oder Vol aus, um das Menü **RM** zu öffnen.
- 2. Wählen Sie die Registerkarte **Setup**.
- 3. Legen Sie **Atmosphärentemp.** fest.

## **34.8.7 Einstellen der Umgebungsfeuchtigkeit**

Zum Einstellen der Feuchtigkeit der Umgebungsluft gehen Sie wie folgt vor:

- 1. Wählen Sie den numerischen Bereich oder den Kurvenbereich für Paw, Flow oder Vol aus, um das Menü **RM** zu öffnen.
- 2. Wählen Sie die Registerkarte **Setup**.
- 3. Legen Sie **Relative Luftfeuchtigkeit** fest.

## <span id="page-454-0"></span>**34.8.8 Einstellen der anzuzeigenden Parameter**

In jedem numerischen Bereiche für Paw, Flow bzw. Vol können bis zu 6 Parameter angezeigt werden. Zum Einstellen der anzuzeigenden Parameter gehen Sie wie folgt vor:

- 1. Wählen Sie den numerischen Bereich oder den Kurvenbereich für Paw, Flow oder Vol aus, um das Menü **RM** zu öffnen.
- 2. Wählen Sie die Registerkarte **Parameter wählen**.
- 3. Wählen Sie auf den Seiten für **Paw**, **Flow** und **Volume** die anzuzeigenden Parameter aus.

## **34.8.9 Aufrufen des Intubationsmodus**

Wenn im Rahmen einer Vollnarkose eine Intubation vorgenommen wird, können Sie den Intubationsmodus aufrufen, um unnötige Alarme zu vermeiden. Zum Aktivieren des Intubationsmodus gehen Sie wie folgt vor:

- 1. Wählen Sie den numerischen Bereich oder den Kurvenbereich für Paw, Flow oder Vol aus, um das Menü **RM** zu öffnen.
- 2. Wählen Sie unten im Menü die Option **Intubations- Modus**.

Weitere Informationen über den Intubationsmodus finden Sie unter [6.15Intubationsmodus](#page-116-0).

# **34.9 Überwachung von VCO<sub>2</sub> und Stoffwechsel**

Wenn das RM-Modul zusammen mit dem Hauptstrom-CO<sub>2</sub>-Modul verwendet wird, können die folgenden Parameter überwacht werden:

- Volumen-CO<sub>2</sub>-Parameter (VCO<sub>2</sub>, MVCO<sub>2</sub>, FeCO<sub>2</sub>, SteigCO<sub>2</sub>)
- Beatmungsparameter (Vtalv, MValv)
- Totraumparameter (Vdaw, Vdaw/Vt, Vdalv, Vdalv/Vt, Vdphy, Vd/Vt)

Wenn das RM-Modul zusammen mit dem Seitenstrom-CO<sub>2</sub>-Modul oder dem AG-Modul verwendet wird, das mit dem paramagnetischen Sauerstoffsensor konfiguriert ist, können die folgenden Parameter überwacht werden:

- $\blacksquare$  Volumen-CO<sub>2</sub>-Parameter (VCO<sub>2</sub>, MVCO<sub>2</sub>)
- **■** Parameter zum Sauerstoffverbrauch (VO<sub>2</sub>, MVO<sub>2</sub>)
- Respirationsquotient (RQ) und Energieaufwand (EE)

Das Überwachen der o. g. Parameter ist für erwachsene Patienten und Kinder vorgesehen.

## **34.9.1 VCO<sub>2</sub>- und Stoffwechselparameter**

In der folgenden Tabelle sind die entsprechenden VCO<sub>2</sub>- und Stoffwechselparameter aufgeführt.

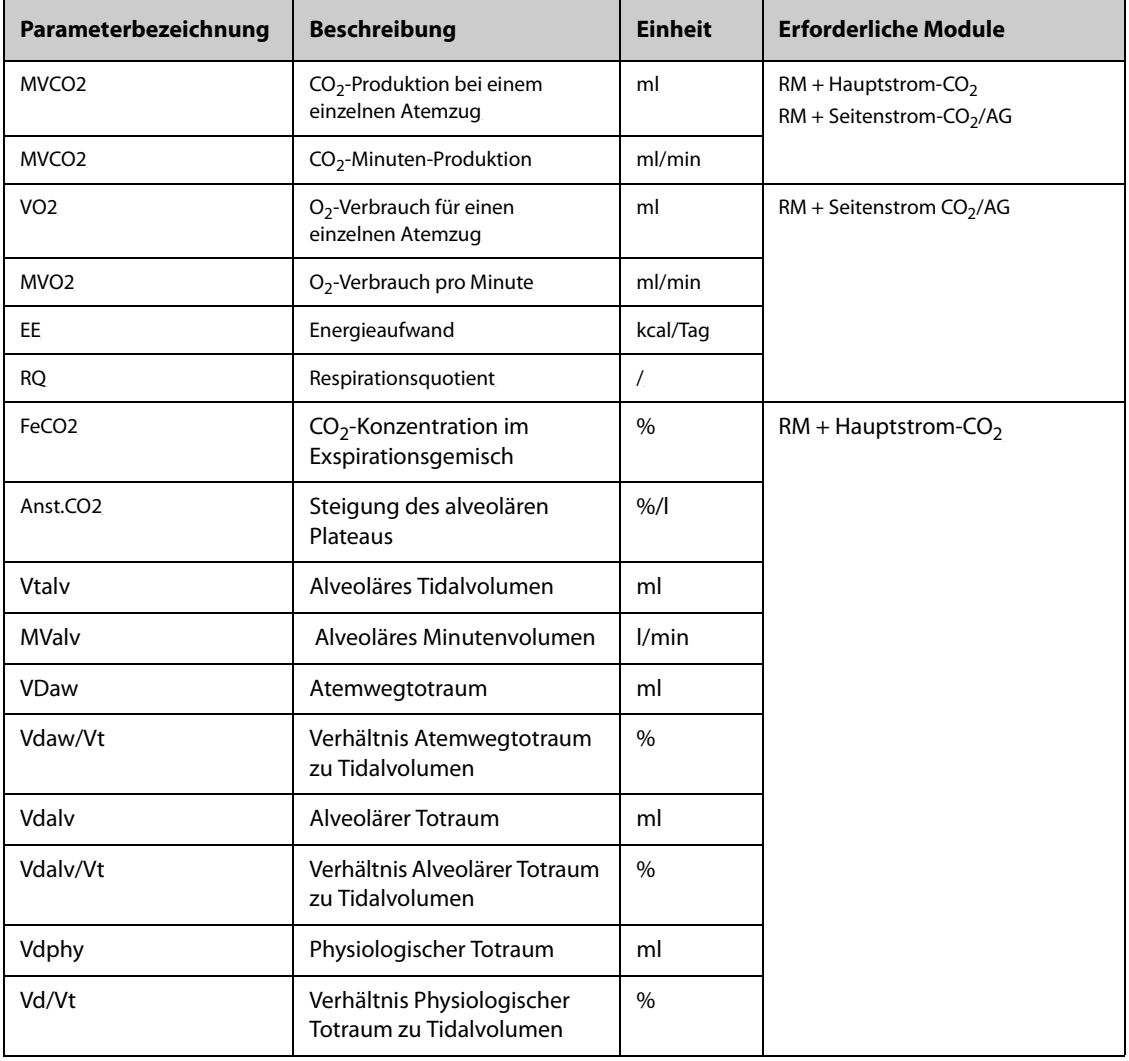

## **34.9.2 Sicherheitshinweise für die Verwendung des RM-Moduls zusammen mit dem CO2-Modul oder mit dem AG-Modul**

### **WARNUNG**

• **Messung mit RM-Modul und CO2- oder AG-Modul ist nur an intubierten Patienten zulässig.**

#### **VORSICHT**

- **Bei Verwendung des RM-Moduls zusammen mit dem CO2-Modul oder dem AG-Modul muss die Gasprobenentnahmestelle zwischen den Patienten und das Y-Schlauchstück positioniert werden, direkt neben das Ende des Y-Stücks. Die beiden Probenahmepositionen sollten nahe beieinander sein. Andernfalls können Messfehler auftreten.**
- **Eine starke Spülabsaugung kann den Betriebsdruck der Module ändern und zu ungenauen Messungen oder übermäßigem Gasprobenflow führen.**
- **Bei Überwachung mit dem RM-Modul und dem CO2-Modul oder dem AG-Modul muss der Patient möglichst bewegungslos gehalten werden. Stören Sie den Patienten nicht, und nehmen Sie keine Anpassungen am Beatmungsgerät vor.**
- **Außerhalb des Bereichs von 0,6 bis 1,3 hat RQ keine Bedeutung. Überprüfen Sie, ob die Messung korrekt und der Patient stabil ist.**

## **34.9.3 Zur Verfügung stehende Parameter, wenn das RM-Modul zusammen mit dem CO2-Modul oder dem AG-Modul verwendet wird**

Wenn das RM-Modul zusammen mit dem CO<sub>2</sub>-Modul oder dem AG-Modul verwendet wird, haben Messungen nur dann als Referenz Bedeutung, wenn der Patient in einem stabilen Beatmungsstatus ist. Ein stabiler Beatmungsstatus bezieht sich auf die folgenden Situationen:

- Patient ist für mindestens 30 Minuten im Ruhezustand
- Mechanische Beatmungsparameter (AF, TV usw.) bleiben unverändert
- Keine Vorgänge, die den Gasaustausch oder den Metabolismus des Patienten beeinflussen

Unter folgenden Bedingungen können die Messungen ungenau sein:

- Der Luftweg der Probenahmeschläuche ist anormal oder Probenahmeschläuche sind undicht oder blockiert
- Schwankende FiO<sub>2</sub>-Werte
- Andere Umstände, die falsche  $CO<sub>2</sub>$ , O<sub>2</sub>- und Flow-Messungen verursachen

Messung kann aufgrund unzureichender Zeit für die präzise Probenahme in den folgenden Situationen nicht durchgeführt werden:

- Hochfrequenz-Beatmung (HFV) oder Beatmung mit zweistufigem positivem Atemwegsdruck (BiPAP)
- Atemfrequenz höher als 35 Atemzüge/min

## **34.9.4 Verbindungen zwischen Geräten und Patient bei Verwendung des RM-Moduls**  zusammen mit dem CO<sub>2</sub>-Modul oder mit dem AG-Modul

Wenn das RM-Modul zusammen mit dem Hauptstrom-CO<sub>2</sub>-Modul verwendet wird, sehen die Verbindungen zwischen Geräten und Patient wie folgt aus:

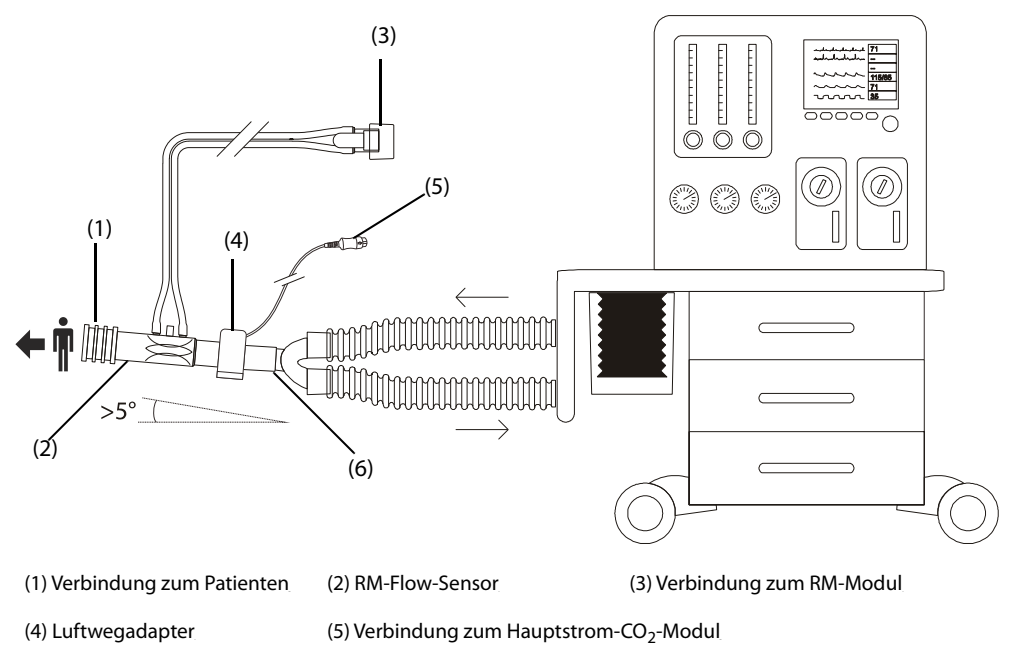

(6) Y-Stück (Verbindung zum Beatmungs- bzw. Narkosegerät)

Wenn das RM-Modul zusammen mit dem Seitenstrom-CO<sub>2</sub>-Modul oder dem AG-Modul verwendet wird, sehen die Verbindungen zwischen Geräten und Patient wie folgt aus:

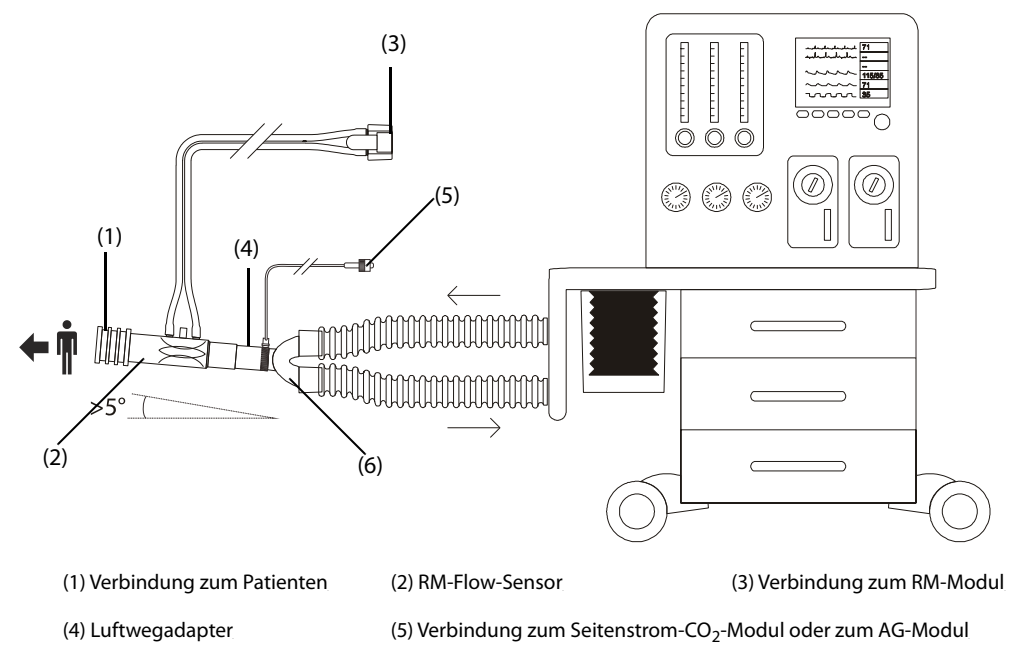

(6) Y-Stück (Verbindung zum Beatmungs- bzw. Narkosegerät)

## **34.9.5 Anzeigen der VCO2- und EE-Numerikbereiche**

Wenn das RM-Modul zusammen mit dem Hauptstrom-CO<sub>2</sub>-Modul verwendet wird, sieht die Parameteranzeige wie folgt aus:

- Im VCO<sub>2</sub>-Parameterbereich können bis zu 6 Parameter gleichzeitig angezeigt werden. Sie können auswählen, welche Parameter angezeigt werden sollen. Weitere Informationen finden Sie unter 34.9.8Auswählen der anzuzeigenden VCO<sub>2</sub>-Parameter.
- Wählen Sie im numerischen Bereich für Vol, Flow oder Paw **Vtalv** und **MValv**.

Bei Verwendung des RM-Moduls in Kombination mit einem mit dem paramagnetischen Sauerstoffsensor ausgestatteten Seitenstrom-CO<sub>2</sub>-Modul oder AG-Modul sieht die Parameteranzeige wie folgt aus:

- $\blacksquare$  Im VCO<sub>2</sub>-Parameterbereich werden VCO<sub>2</sub>, MVCO<sub>2</sub>, VO<sub>2</sub> und MVO<sub>2</sub> angezeigt.
- Im EE-Parameterbereich werden RQ und EE angezeigt.

## **34.9.6 Vorbereiten der VCO2- und Stoffwechsel-Überwachung**

Weitere Informationen finden Sie unter 32.5.1 Vorbereiten der CO<sub>2</sub>-Messung mit dem Seitenstrom-CO<sub>2</sub>-Modul, [33.6Vorbereiten auf die AG-Überwachung](#page-442-0) und [34.6Vorbereiten auf die RM-Überwachung](#page-450-0).

#### **HINWEIS**

- **Bei der Überwachung von Totraumparametern (Vdalv, Vdalv/Vt, Vdphy, Vd/Vt) mit dem RM-Modul**  und dem Hauptstrom-CO<sub>2</sub>-Modul müssen Sie den PaCO<sub>2</sub>-Wert eingeben.
- **Wenn das RM-Modul zusammen mit dem Seitenstrom-CO2-Modul oder AG-Modul verwendet wird, das mit dem paramagnetischen Sauerstoffsensor konfiguriert ist, müssen sich CO2- und Flow-Kurve durch Selbstlernen abgleichen. Sie müssen daher ca. zwei Minuten warten, um eine gültige Messung zu erhalten.**

## 34.9.7 Anzeigen der V-CO<sub>2</sub>-Kurve

Bei Verwendung des RM-Moduls in Kombination mit dem Hauptstrom-CO<sub>2</sub>-Modul können Sie auch die V-CO<sub>2</sub>-Kurve auf dem Bildschirm **Loops** anzeigen. Ausführliche Informationen finden Sie unter [34.7Respirations-Loops](#page-451-0), [34.7.1Ändern des Loop-Typs](#page-452-0).

Die V-CO<sub>2</sub>-Kurve enthält die folgenden Elemente:

- V-CO<sub>2</sub>-Kurve
- MVCO<sub>2</sub>-/MValv-Trend
- Parameterwerte

### <span id="page-458-0"></span>34.9.8 Auswählen der anzuzeigenden VCO<sub>2</sub>-Parameter

Wenn das RM-Modul zusammen mit dem Hauptstrom-CO<sub>2</sub>-Modul verwendet wird, gehen Sie wie folgt vor, um die Parameter auszuwählen, die im VCO<sub>2</sub>-Parameterbereich angezeigt werden sollen:

- 1. Wählen Sie den Parameterbereich **MVCO2**, um das Menü **MVCO2** zu öffnen.
- 2. Wählen Sie im Kachel-Bereich MVCO2 einen Parameterblock, und wählen Sie dann im Bereich Parameter einen Parameter aus.

## **34.10 Problembehebung bei RM**

In diesem Abschnitt sind mögliche Probleme aufgeführt. Wenn diese Probleme bei der Verwendung des Geräts oder Zubehörs auftreten, schauen Sie in der folgenden Tabelle nach, bevor Sie eine Serviceanfrage stellen. Falls das Problem weiterbesteht, wenden Sie sich an das Wartungspersonal.

### **HINWEIS**

• **Die bei physiologischen und technischen Alarmen angezeigten Meldungen sind in** *[IAlarmmeldungen](#page-580-0)* **aufgeführt.**

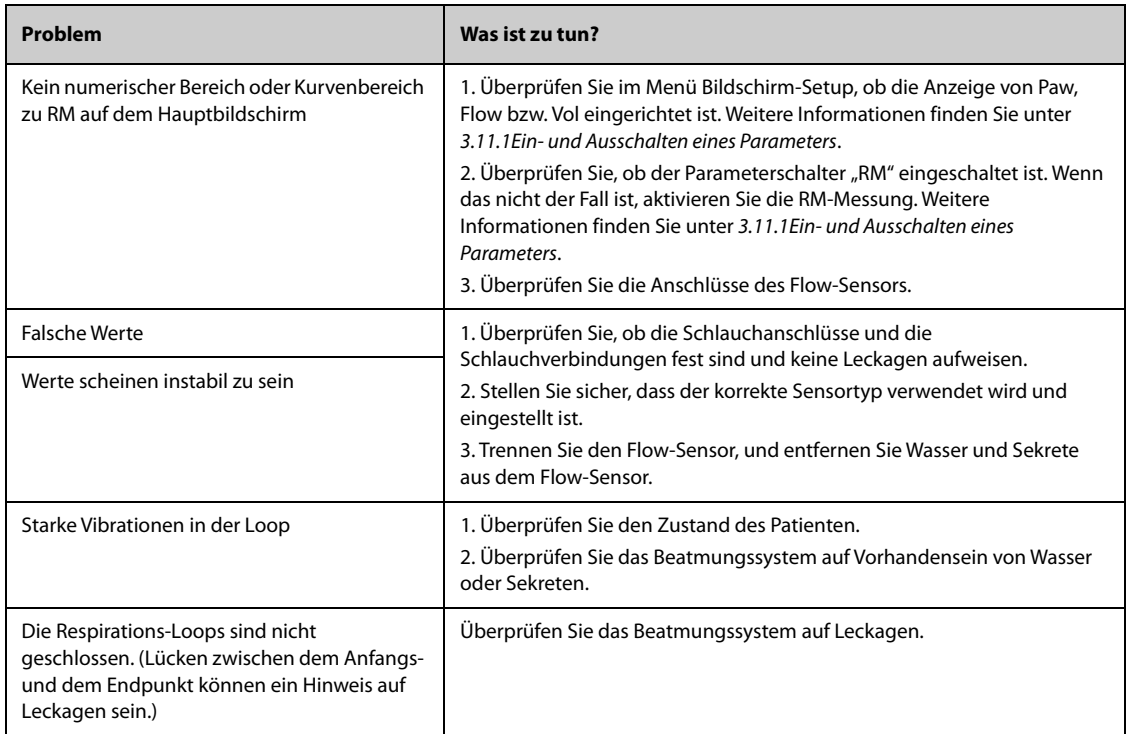

# **35.1 Einführung zu tcGas**

An diesen Patientenmonitor kann ein externes Gerät zur kontinuierlichen transkutanen Blutgasüberwachung angeschlossen werden.

Mit diesem Patientenmonitor können von einem externen Gerät vorgenommene Messungen angezeigt, gespeichert und überprüft sowie entsprechende Alarme ausgegeben werden. Auf diesem Patientenmonitor können Sie separat verschiedene Alarmschwellen für tcGas-Alarme einstellen und die Alarmaufzeichnung einoder ausschalten sowie Einstellungen des externen Geräts zu Alarmgrenzen und Alarmschaltern anzeigen.

An diesen Patientenmonitor können die folgenden externen Geräte angeschlossen werden:

- Radiometer TCM4
- Radiometer TCM5
- Radiometer TCM40
- Radiometer TCM CombiM
- Radiometer TCM TOSCA
- SenTec Digital Monitor (SDM)

# **35.2 Sicherheitshinweise zu tcGas**

### **WARNUNG**

- **Die TCM-Monitore werden von Radiometer Medical ApS hergestellt. Dieses Unternehmen bietet Technologie zur Messung von tcGas-Parametern an. Wir stellen lediglich die Verbindung zwischen diesem Patientenmonitor und dem TCM-Monitor bereit.**
- **Der SenTec Digital Monitor (SDM) wird von SenTec AG hergestellt. Dieses Unternehmen bietet Technologie zur Messung von tcGas-Parametern an. Wir stellen lediglich die Verbindung zwischen diesem Patientenmonitor und dem SenTec Digital Monitor bereit.**
- **Wenn Sie sich über den korrekten Betrieb und die Wartung des externen Geräts nicht sicher sind, lesen Sie bitte die Bedienungsanleitung des externen Geräts, oder wenden Sie sich direkt an den Hersteller des externen Geräts.**
- **Befolgen Sie beim Konfigurieren und beim Verbinden des externen Geräts mit einem Patienten alle Anweisungen im Benutzerhandbuch dieses externen Geräts.**
- **Den Verwendungszweck und Kontraindikationen für die externen Geräte finden Sie in den jeweiligen Benutzerhandbüchern.**

# **35.3 Anschließen eines externen Gerätes**

Das externe Gerät wird über einen ID-Adapter an das BeneLink-Modul angeschlossen, siehe Bild unten.

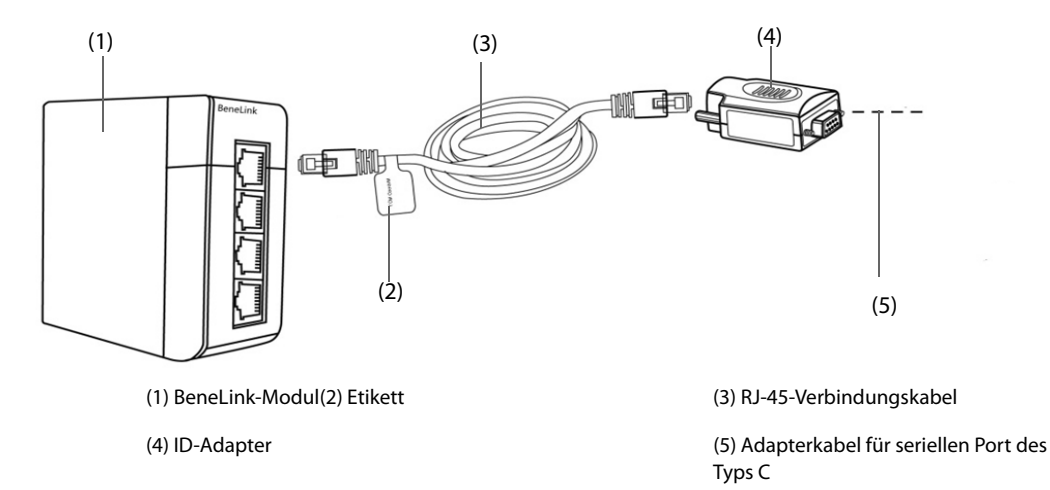

Zum Anschließen des externen Geräts gehen Sie wie folgt vor:

- 1. Setzen Sie ein BeneLink-Modul in das SMR ein.
- 2. Verbinden Sie den zum externen Gerät gehörenden ID-Adapter über ein RJ45-Verbindungskabel mit dem BeneLink-Modul.
- 3. Schließen Sie den ID-Adapter an das externe Gerät an:
	- ◆ Beim Monitor "TCM" verbinden Sie den ID-Adapter über das Mindray-Adapterkabel für serielle Ports (COM-Port) vom Typ C (Artikelnummer: 009-001769-00) und das mit dem TCM-Monitor mitgelieferte Schnittstellenkabel.
	- Beim SenTec Digital Monitor: Schließen Sie den ID-Adapter über das Mindray-Adapterkabel für serielle Ports vom Typ C (Artikelnummer: 009-001769-00) an den seriellen Port (COM-Port) des SenTec Digital Monitors an.
- 4. Bringen Sie ein Etikett mit dem Gerätenamen an dasjenige Ende des RJ45-Verbindungskabels an, das näher am BeneLink-Modul liegt. Wenn an das BeneLink-Modul mehrere externe Geräte angeschlossen sind, können Sie die Geräte anhand dieser Etiketten leicht unterscheiden.
- 5. Schalten Sie beide Monitore ein.

## **35.4 tcGas-Parameter**

Die folgende Tabelle enthält die von den verschiedenen Monitoren bereitgestellten tcGas-Parameter:

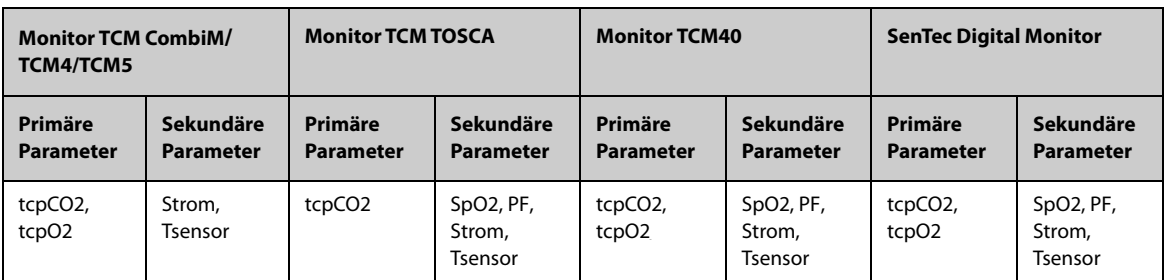

### **HINWEIS**

• **Am SenTec Digital Monitor können die zu überwachenden Parameter aktiviert bzw. deaktiviert**  werden. Für die tcpO<sub>2</sub>-Überwachung sind ein OxiVenT™-Sensor und eine aktivierte PO<sub>2</sub>-Option **erforderlich. Wenn der SenTec Digital Monitor im Neugeborenenmodus betrieben wird, werden SpO2 und PF nicht unterstützt.**

# **36.1 Einführung zu EEG**

Das EEG-Modul (Elektroenzephalografie) misst die spontane, rhythmische elektrische Aktivität des Kortex. Ein kontinuierliches EEG kommt routinemäßig auf der Intensivstation und während der Narkose zur Anwendungen.

Das EEG-Modul kann EEG-Signale auf bis zu vier Kanälen kontinuierlich überwachen. Das Modul kann außerdem Density Spectral Arrays (DSA) und Compressed Spectral Arrays (CSA) anzeigen.

Die EEG-Überwachung kann bei Erwachsenen, Kindern und Neugeborenen vorgenommen werden.

Der Monitor kann mit jedem der folgenden Module zur EEG-Überwachung ausgestattet werden.

- EBN EEG (von EB Neuro S.p.A)
- **Mindray EEG**
- Mindray aEEG

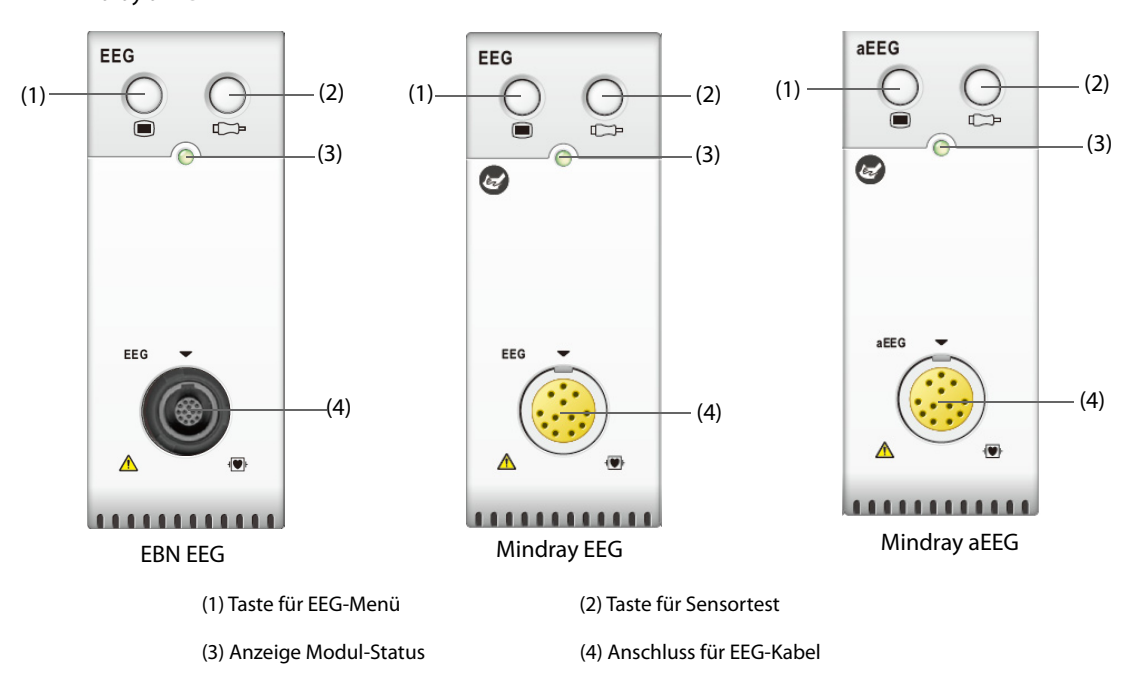

## **36.2 Sicherheitshinweise zu EEG**

#### **WARNUNG**

- **Die leitfähigen Bauteile der Elektroden und die Anschlüsse dürfen nicht mit anderen leitfähigen Bauteilen, einschließlich Erdung, in Verbindung kommen.**
- **Zur Vermeidung einer Verbrennungsgefahr bei einer Behandlung mit Verfahren der Hochfrequenz-Chirurgie darf der EEG-Sensor nicht zwischen der chirurgischen Stelle und der Rückflusselektrode des elektrochirurgischen Geräts (ESU) angebracht werden.**
- **Zur Vermeidung von Verbrennungen am Messort dürfen bei Verwendung eines elektrochirurgischen Geräts (ESU) keine Nadelelektroden zur EEG-Überwachung verwendet werden. Bei Verwendung von Nadelelektroden trennen Sie das EEG-Kabel vom Monitor, und legen Sie das EEG-Kabel vom elektrochirurgischen Gerät entfernt ab, bevor Sie das elektrochirurgische Gerät einschalten.**
- **Die EEG-Elektroden dürfen sich nicht zwischen den Elektroden des Defibrillators befinden, wenn der Defibrillator bei einem an den Patientenmonitor angeschlossenen Patienten angewendet wird.**
- **Zur Gewährleistung eines ordnungsgemäßen Schutzes bei einer Defibrillation dürfen nur die empfohlenen Kabel und Ableitungsleitungen verwendet werden.**
- **EEG ist eine ergänzende, komplexe Überwachungstechnologie, die nicht dafür geeignet ist, das klinische Urteilsvermögen und eine entsprechende Ausbildung zu ersetzen.**

### **VORSICHT**

- **Verwenden Sie ausschließlich die in diesem Handbuch aufgeführten Teile und Zubehörteile. Befolgen Sie die Gebrauchsanweisung, und halten Sie alle Warn- und Vorsichtshinweise ein.**
- **Implantierte Geräte (z. B. Herzschrittmacher), andere an den Patienten angeschlossene Geräte und andere Geräte in der Nähe des Patienten (z. B. elektrochirurgische Geräte), können Störungen der Kurven, der numerischen Werte und der CSA-Darstellung verursachen.**
- **Die Messung kann durch externe Strahlungsgeräte beeinträchtigt werden. Daher wird empfohlen, Geräte, von denen elektromagnetische Strahlung ausgeht, nicht in unmittelbarer Nähe des Monitors zu betreiben.**
- **Störungen durch EKG-Geräte können durch Anpassung der Filtereinstellungen beseitigt werden.**

### **HINWEIS**

- **Zubehör zur Verwendung mit dem Modul "EBN EEG" ist bei EB Neuro S.p.A. erhältlich. Wenn Sie weiterführende Informationen wünschen, wenden Sie sich bitte an EB Neuro, oder besuchen Sie die Website von EB Neuro (www.ebneuro.com).**
- **Bei Trennung von Elektroden zeigt der Monitor nur dann eine Fehlermeldung an, wenn der Monitor im (durch den Anwender festgelegten) vorgegeben Intervall einen automatischen Sensortest durchführt. Starten Sie deshalb sofort einen manuellen Sensortest, wenn eine anormale Kurve erkennbar ist und/oder hohes Rauschen auftritt.**

## **36.3 EEG-Parameter**

Die EEG-Überwachung mit dem Modul "EBN EEG" liefert die folgenden Parameter.

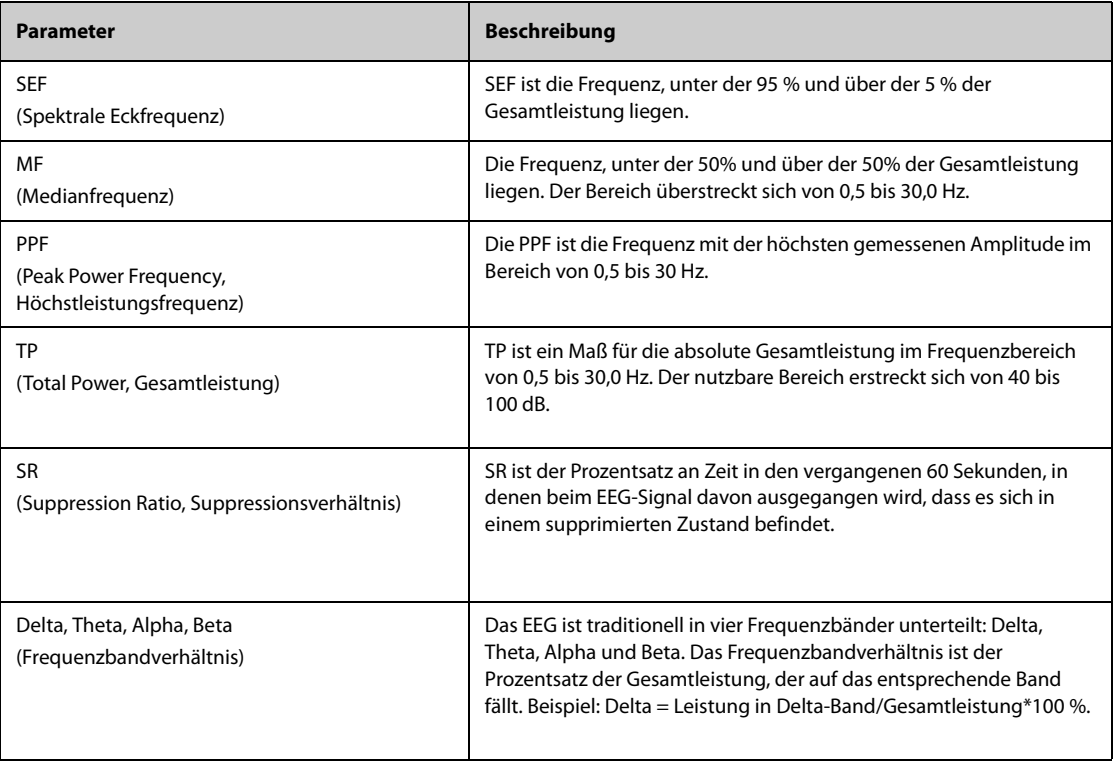

Die EEG-Überwachung mit dem Mindray EEG/aEEG-Modul liefert die folgenden Parameter.

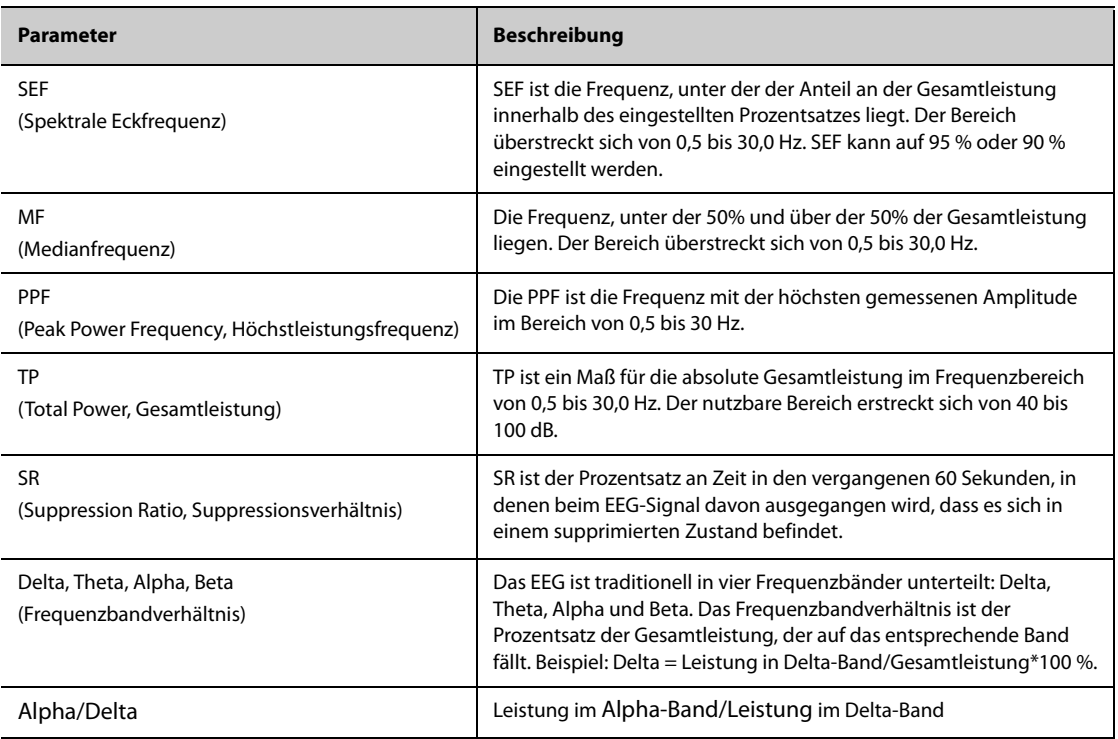

# **36.4 EEG-Anzeige**

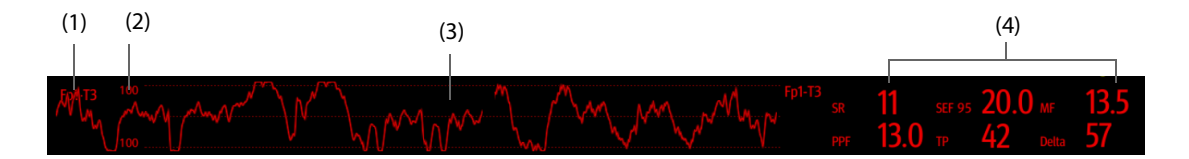

(1) Kanalbezeichnung

(2) Skala der EEG-Kurve Weitere Informationen finden Sie unter [36.7.1Ändern der EEG-Skala](#page-471-0).

- (3) EEG-Kurve Sie können festlegen, welche EEG-Kurven angezeigt werden. Es können maximal vier EEG-Kurven angezeigt werden.
- (4) EEG-Parameter

Sie können festlegen, welche EEG-Parameter angezeigt werden. Es können maximal sechs EEG-Parameter angezeigt werden. Weitere Informationen finden Sie unter [36.7.6Ändern der angezeigten EEG-Parameter](#page-472-0).

# **36.5 Vorbereiten auf die EEG-Überwachung**

Für eine EEG-Überwachung gehen Sie wie folgt vor:

1. EEG-Modul, Patientenkabel und Ableitungen anschließen. Weitere Informationen finden Sie unter 36.5.1Verbindung zwischen EEG-Gerät und Patient.

- 2. Wählen Sie "Montage". Sie können eine vordefinierte Montage oder auch eine benutzerdefinierte Montage wählen. Siehe [36.5.2.3Anpassen einer Elektrodenmontage \(beim EBN-EEG\)](#page-468-0).
- 3. Elektrodenstellen am Kopf des Patienten gemäß der gewählten Montage markieren.
- 4. Bereiten Sie die Haut an den Elektrodenstellen vor.
- 5. Legen Sie die Elektroden an. Weitere Informationen finden Sie unter [36.5.3Anbringen von EEG-Elektroden](#page-469-0).
- 6. Führen Sie einen Sensortest durch, und beobachten Sie die Ergebnisse.

### **HINWEIS**

- **Schließen Sie die EEG-Ableitungen je nach Elektrodenplatzierung an das Patientenkabel an.**
- **Stellen Sie sicher, dass die Montageeinstellungen mit der Elektrodenplatzierung übereinstimmen.**

## **36.5.1 Verbindung zwischen EEG-Gerät und Patient**

In der folgenden Abbildung ist die Verbindung zwischen dem EEG-Modul und dem Zubehör dargestellt:

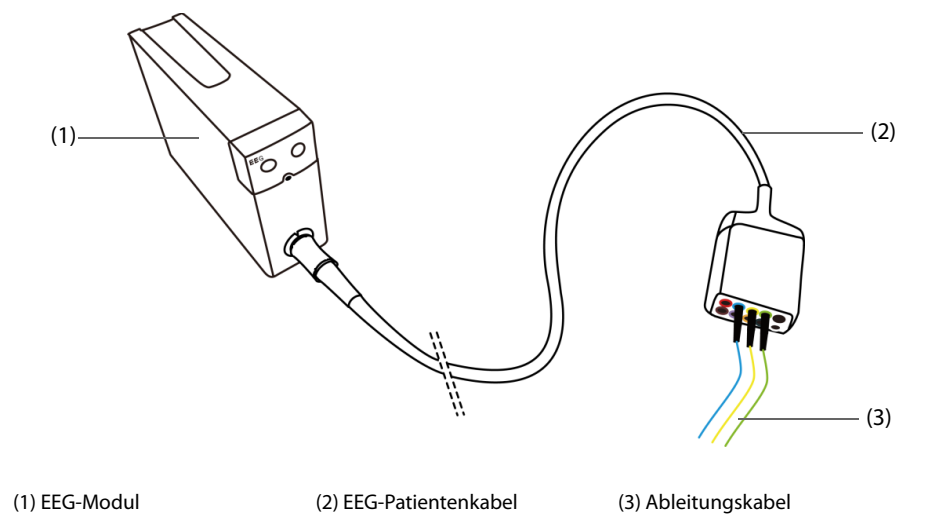

## **36.5.2 Montagen der EEG-Elektroden**

Es gibt sowohl für den bipolaren Modus als auch für den referenziellen Modus vier vordefinierte Montagen.

In der folgenden Tabelle sind die Elektrodenpositionen der einzelnen für den bipolaren Modus vordefinierten Montagen aufgeführt:

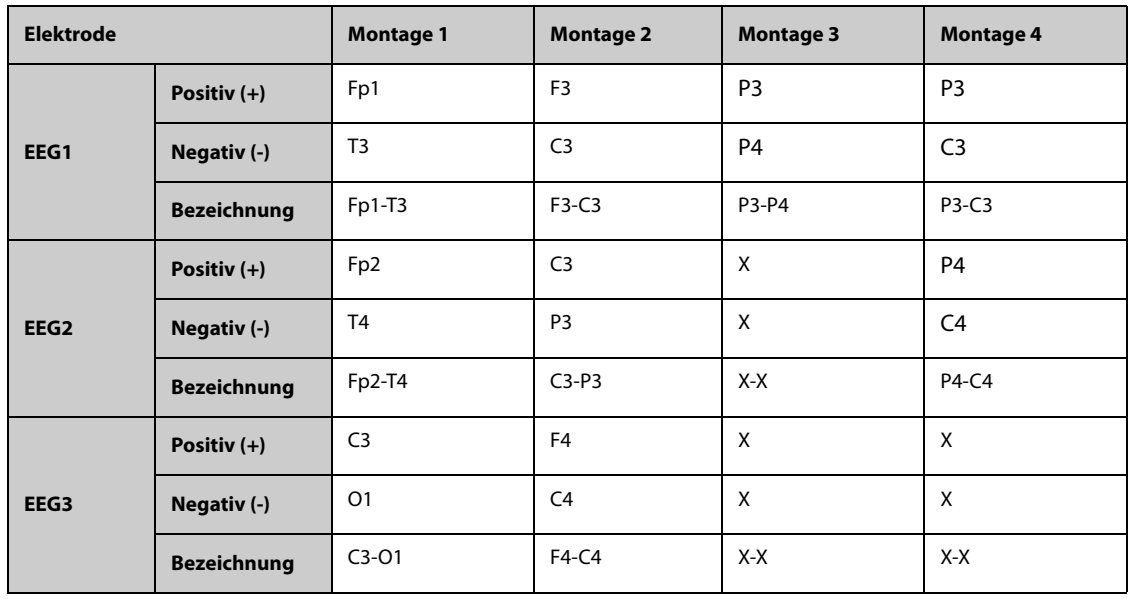

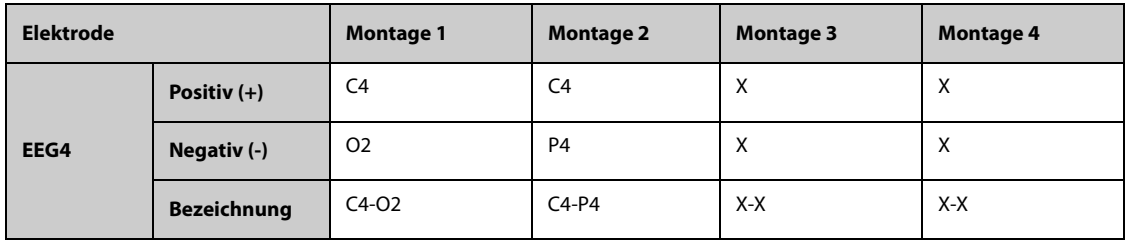

Hinweis: "X" bedeutet, dass an dieser Stelle keine Elektrode angebracht wird.

In der folgenden Tabelle sind die Elektrodenpositionen der einzelnen für den referentiellen Modus vordefinierten Montagen für das Modul "EBN EEG" aufgeführt:

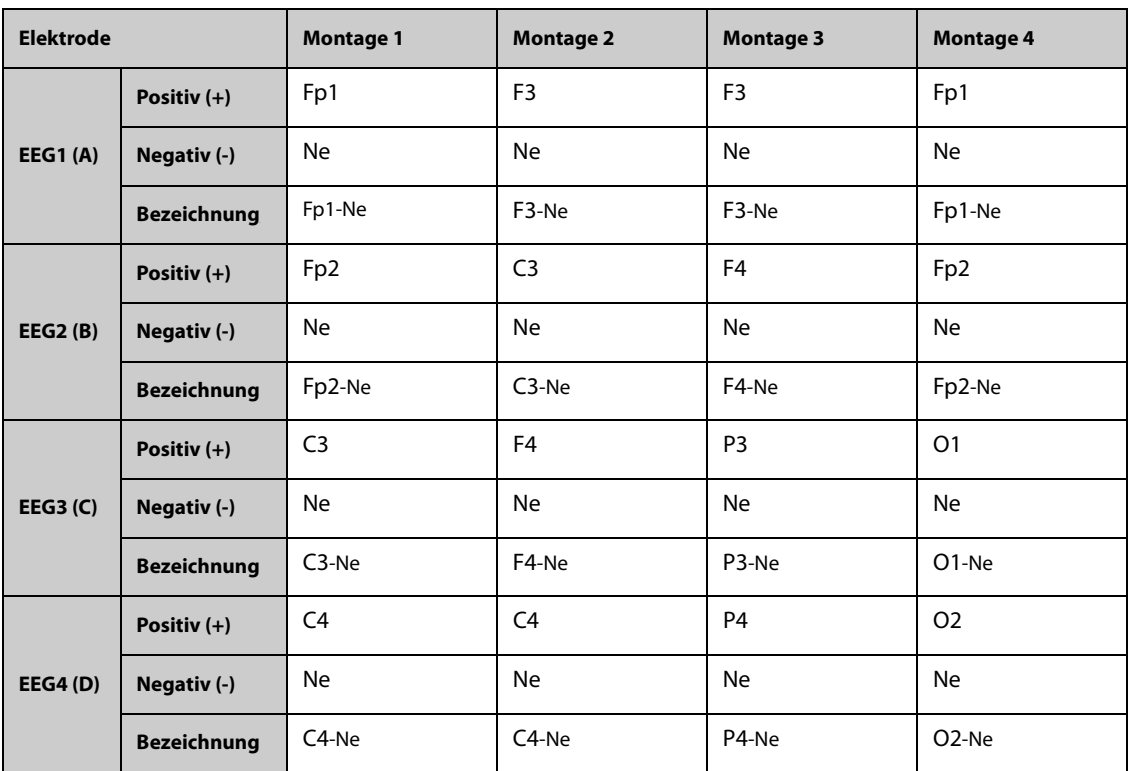

In der folgenden Tabelle sind die Elektrodenpositionen der einzelnen für den referentiellen Modus vordefinierten Montagen für das Modul "Mindray EEG/aEEG" aufgeführt:

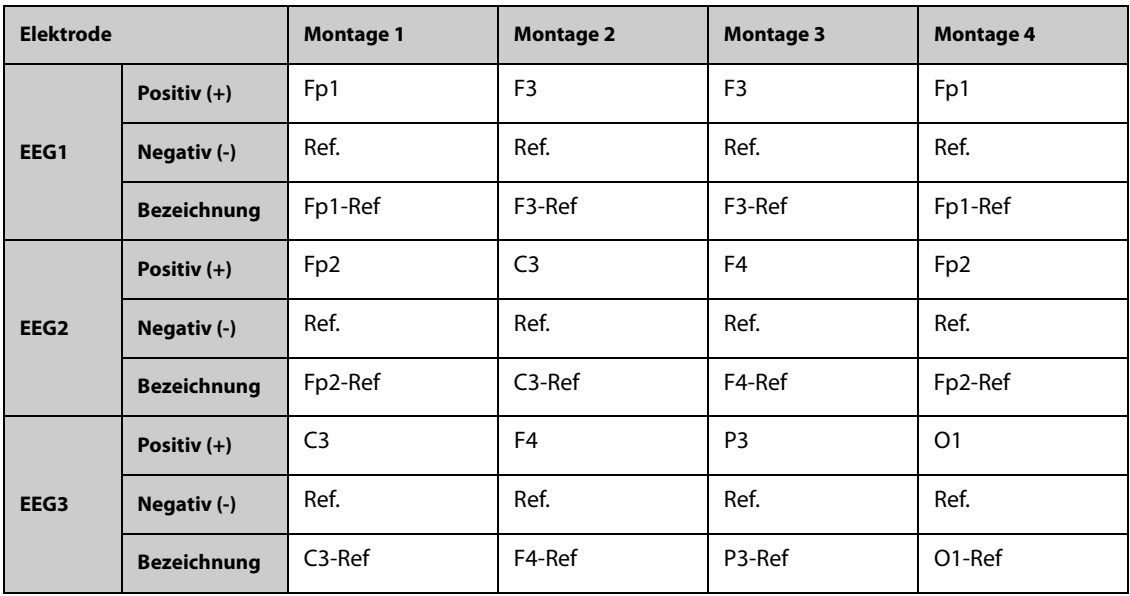

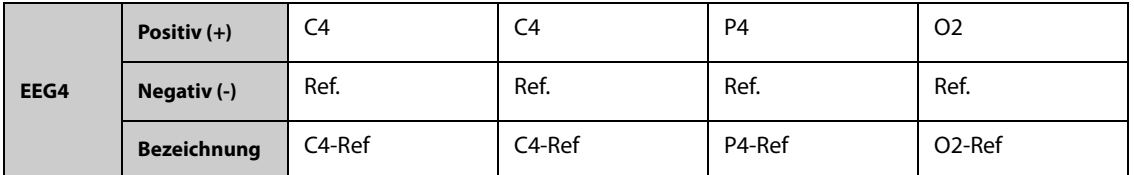

Sie können eine vordefinierte Montage ändern und als benutzerdefinierte Montage benennen. Weitere Informationen finden Sie unter [36.5.2.3Anpassen einer Elektrodenmontage \(beim EBN-EEG\)](#page-468-0) und [36.5.2.4Anpassen](#page-468-1)  [einer Elektrodenmontage \(beim Mindray EEG/aEEG\)](#page-468-1).

### **36.5.2.1 EEG-Elektrodenpositionen**

Die folgenden Abbildungen zeigen die Elektrodenpositionen gemäß dem internationalen Elektrodenplatzierungssystem 10-20.

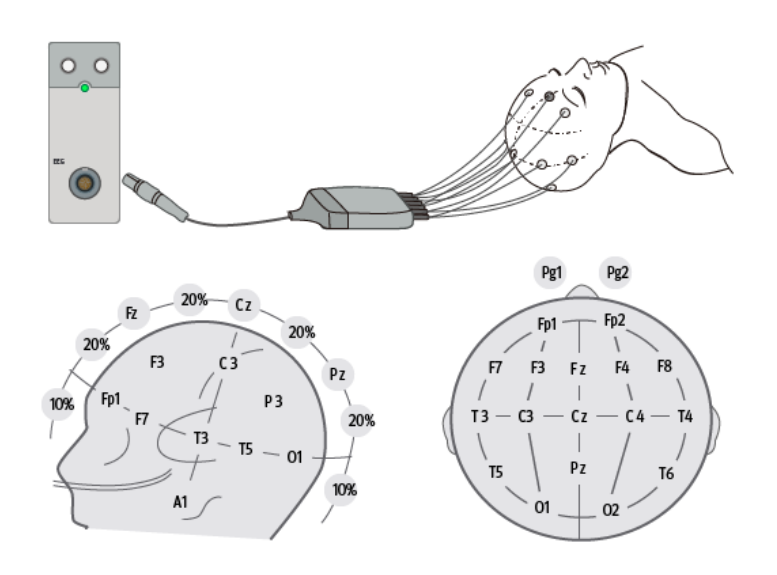

Die Zahlen und Buchstaben bezeichnen die Elektrodenpositionen:

- Ungeradzahlig nummerierte Elektroden: Platzierung auf der linken Seite
- Geradzahlig nummerierte Elektroden: Platzierung auf der rechten Seite
- Buchstaben: F = frontal, T = temporal, C = zentral, P = parietal, O = okzipital, Z = Mittellinien-Elektroden

#### **36.5.2.2 Bipolarer Modus und referentieller Modus**

Die Messung kann referenziell oder bipolar erfolgen.

Beim Modul "EBN EEG" sind die Funktionsprinzipien des bipolaren Modus und des referenziellen Modus wie folgt:

- Im bipolaren Modus verwendet jeder Kanal (EEG1, EEG2, EEG3 und EEG4) zwei Elektroden, eine positive und eine negative, um den möglichen Potentialunterschied zwischen den Elektrodenpaaren zu messen.
- Im referenziellen Modus verwenden alle Kanäle dieselbe Referenzelektrode (Ne) und nur eine einzige Elektrode (positiv), um den Potentialunterschied zu messen.

Bei den Modulen "Mindray EEG" und "Mindray aEEG" sind die Funktionsprinzipien des bipolaren Modus und des referenziellen Modus wie folgt:

- Im bipolaren Modus verwendet jeder Kanal (EEG1, EEG2, EEG3 und EEG4) zwei Elektroden, eine positive und eine negative, um den möglichen Potentialunterschied zwischen den Elektrodenpaaren zu messen.
- Im referentiellen Modus werden die Potenzialunterschiede zwischen den einzelnen positiven Elektroden und der Referenzelektrode (Ref) gemessen. Sie können auswählen, welche Elektroden für die einzelnen Kanäle angezeigt werden sollen und so nur die Potenzialunterschiede zwischen ausgewählten Elektroden anzeigen.
#### **36.5.2.3 Anpassen einer Elektrodenmontage (beim EBN-EEG)**

Zum Ändern einer vordefinierten Montage und zum Speichern der geänderten Montage als benutzerdefinierte Montage gehen Sie wie folgt vor:

- 1. Wählen Sie den numerischen Bereich oder den Kurvenbereich für EEG, um das Menü **EEG** zu öffnen.
- 2. Wählen Sie die Registerkarte **Montage-Setup**.
- 3. Wählen Sie **Montagetyp**, um den Arbeitsmodus einzustellen.
- 4. Wählen Sie eine Montage (z. B. **Montage 1**).
- 5. Ändern Sie die Elektrodenpositionen: Wählen Sie eine Elektrodenposition im Kanal-Bereich auf der linken Seite, und wählen Sie dann die gewünschte Elektrodenposition auf der Elektrodenkarte auf der rechten Seite. Wiederholen Sie diesen Vorgang, bis Sie alle Elektrodenpositionen wie gewünscht definiert haben.
- 6. Wählen Sie **Speichern als**, und geben Sie einen neuen Namen für diese Montage ein. Wählen Sie anschließend **OK**, um die Änderungen zu bestätigen.

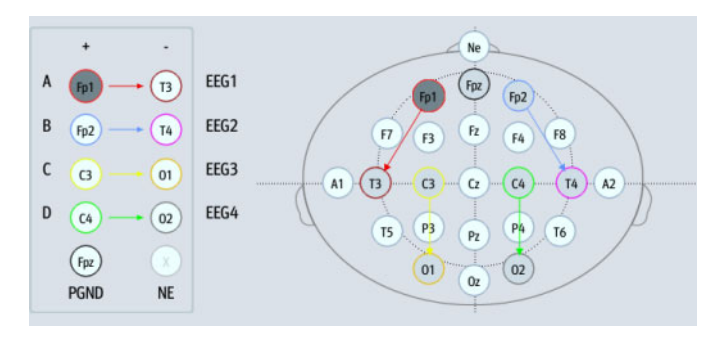

Bis zu drei benutzerdefinierte Montagen können eingerichtet werden. Durch Auswählen von **Löschen** kann eine benutzerdefinierte Montage gelöscht werden.

### **36.5.2.4 Anpassen einer Elektrodenmontage (beim Mindray EEG/aEEG)**

Zum Ändern einer vordefinierten Montage und zum Speichern der geänderten Montage als benutzerdefinierte Montage gehen Sie wie folgt vor:

- 1. Wählen Sie den numerischen Bereich oder den Kurvenbereich für EEG, um das Menü **EEG** zu öffnen.
- 2. Wählen Sie die Registerkarte **Montage-Setup**.
- 3. Wählen Sie **Montagetyp**, um den Arbeitsmodus einzustellen.
- 4. Wählen Sie eine Montage (z. B. **Montage 1**).
- 5. Ändern der Elektrodenpositionen: Wählen Sie eine Elektrodenposition aus dem **Elektrodenposition**-Bereich, und wählen Sie dann die gewünschte Elektrodenposition aus der Elektroden-Karte. Wiederholen Sie diesen Vorgang, bis Sie alle Elektrodenpositionen wie gewünscht definiert haben.
- 6. Ändern der anzuzeigenden Kanäle: Im referenziellen Modus können Sie neben dem Festlegen der Elektrodenpositionen auch festlegen, welche Elektrodenpositionen zu den einzelnen Kanälen angezeigt werden sollen. Wählen Sie dazu eine Elektrodenposition aus dem **Kanal**-Bereich und dann die gewünschte Elektrode auf der Elektroden-Karte. Wiederholen Sie diesen Vorgang, bis Sie alle Kanäle wie gewünscht definiert haben.
- 7. Wählen Sie **Speichern als**, und geben Sie einen neuen Namen für diese Montage ein. Wählen Sie anschließend **OK**, um die Änderungen zu bestätigen.

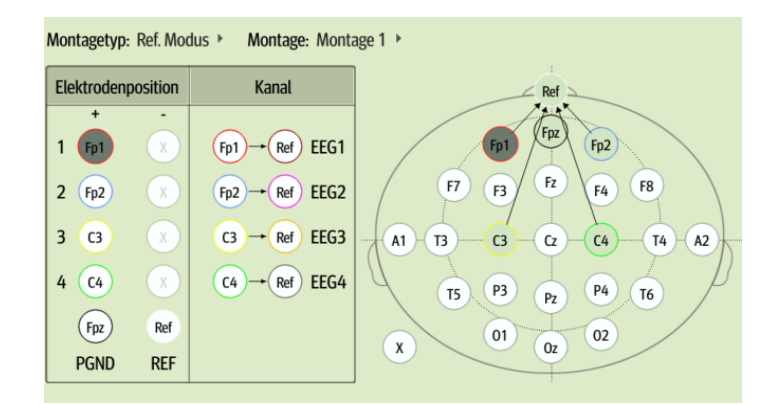

Bis zu drei benutzerdefinierte Montagen können eingerichtet werden. Durch Auswählen von **Löschen** kann eine benutzerdefinierte Montage gelöscht werden.

## **36.5.3 Anbringen von EEG-Elektroden**

## **VORSICHT**

• **Achten Sie darauf, dass der Metallteil der EEG-Elektroden nicht in Kontakt gerät. Andernfalls können sich beim Sensortest ungenaue Impedanzwerte ergeben.**

#### **HINWEIS**

- **Verwenden Sie in der gesamten Montage denselben Elektrodentyp.**
- **Stellen Sie sicher, dass die Erdungselektrode angeschlossen ist.**
- **Die referentielle Elektrode ist in der Regel anfälliger für Artefakte.**
- **Für optimale Ergebnisse verwenden Sie Ag/AgCl-Elektroden für die EEG-Messung.**

#### **36.5.3.1 Anbringen von Napfelektroden**

Gehen Sie zum Anbringen der Napfelektroden wie folgt vor:

- 1. Elektrodenstellen am Kopf des Patienten gemäß der gewählten Montage markieren.
- 2. Kämmen oder schneiden Sie die Haare von den Stellen weg, und reiben Sie die Haut mit einer Schmirgelpaste ab, um Fette und Öle zu entfernen.
- 3. Bringen Sie auf die Innenseite jeder Elektrode Leitpaste auf, und drücken Sie dann die Elektroden auf die Stellen.

#### **HINWEIS**

• **Wenn die Montage-Positionen im Haarbereich umfasst, verwenden Sie vorzugsweise Napfelektroden.**

#### **36.5.3.2 Anbringen von Nadelelektroden**

Gehen Sie zum Anbringen der Nadelelektroden wie folgt vor:

- 1. Reinigen Sie die Haut mit Alkohol.
- 2. Führen Sie die Nadel in den subkutanen Bereich ein.
- 3. Fixieren Sie die Nadeln, um zu verhindern, dass Nadeln aus dem Kopf herausgleiten. Sie können auch eine kleine Menge der Paste zum Befestigen des Kabels am Haar des Patienten auftragen. Dadurch wird verhindert, dass die Kabel die Nadeln aus der Haut ziehen.

## **WARNUNG**

- **Überprüfen Sie vor der Verwendung von Nadelelektroden, ob die Verpackung der Nadelelektroden intakt ist. Verwenden Sie keine Elektroden aus einer beschädigten Verpackung.**
- **Öffnen Sie die Elektrodenverpackung erst unmittelbar vor der Verwendung.**
- **Die Nadelelektrode ist ein Einwegprodukt. Verwenden Sie sie nicht mehrmals.**
- **Tauschen Sie die Nadelelektrode aus, wenn sie geknickt ist. Begradigen Sie die Elektrode nicht manuell, und verwenden Sie sie nicht weiter.**

#### **36.5.3.3 Anbringen von Napfelektroden**

Gehen Sie zum Anbringen der Napfelektroden wie folgt vor:

- 1. Wählen Sie die für den Kopfumfang des Patienten geeignete Kappe für EEG.
- 2. Bringen Sie die Kappe gemäß den mit der Kappe gelieferten Anweisungen am Patienten an, und befestigen Sie diese.

# **36.6 Ausführen eines EEG-Sensortests**

Der Monitor verfügt über eine Funktion "EEG-Sensortest". Im Menü **Sensortest** werden der Status jeder einzelnen Elektrode und das Ergebnis des Sensortests angezeigt.

### **36.6.1 Einstellen des Intervalls für den automatischen Sensortest**

In den folgenden Situationen wird der Sensortest automatisch initiiert:

- Das EEG-Modul wird angeschlossen.
- Das Patientenkabel wird angeschlossen
- Die Elektroden-Montage wird geändert.
- Das Menü **Sensortest** wird geöffnet.

Das Intervall für das Durchführen der automatischen Sensortests ist einstellbar. Folgen Sie dazu den folgenden Anweisungen:

- 1. Wählen Sie den numerischen Bereich oder den Kurvenbereich für EEG, um das Menü **EEG** zu öffnen.
- 2. Wählen Sie die Registerkarte **Sensortest**.
- 3. Wählen Sie aus der Liste **Intervall** eine geeignete Einstellung.

### **36.6.2 Anzeigen/Ausblenden des Impedanzwerts**

Um den Impedanzwert zu den einzelnen Elektroden auf der Elektroden-Karte anzuzeigen, wählen Sie **Impedanzen zeigen (kΩ)**. Beim Auswählen von **Imped.w. ausbl. (kΩ)** wird anstelle des Impedanzwerts das Ergebnis des Sensortests angezeigt.

### **36.6.3 Manuelles Starten eines Sensortests**

Zum manuellen Starten eins Sensortests wählen Sie eine der folgenden Möglichkeiten:

- 1. Wählen Sie den numerischen Bereich oder den Kurvenbereich für EEG, um das Menü **EEG** zu öffnen.
- 2. Wählen Sie die Registerkarte **Sensortest**.
- 3. Überprüfen Sie, ob die Einstellungen **Montagetyp** und Montage korrekt sind.
- 4. Wählen Sie **Sensortest starten**.

Sie können auch die Sensortest-Taste  $\Box$  am EEG-Modul drücken, um die Sensorprüfung zu starten.

Nach Abschluss des Sensortests wird der Status der Elektroden angezeigt. Weitere Informationen finden Sie unter [36.6.5EEG-Elektrodenstatus](#page-471-0).

• **Zur Vermeidung von Verbrennungen am Messort dürfen bei Verwendung eines elektrochirurgischen Geräts (ESU) keine Sensortests vorgenommen werden.**

### **36.6.4 Einstellen des Impedanz-Schwellenwerts (beim Mindray EEG/aEEG)**

Der Sensortest wird nur bestanden, wenn die Impedanzen der Elektroden unter dem eingestellten Schwellenwert liegen. Zum Einstellen des Impedanz-Schwellenwerts gehen Sie wie folgt vor:

- 1. Wählen Sie den numerischen Bereich oder den Kurvenbereich für EEG, um das Menü **EEG** zu öffnen.
- 2. Wählen Sie die Registerkarte **Sensortest**.
- 3. Legen Sie **Impedanz-Schwellenwert** fest.

### <span id="page-471-0"></span>**36.6.5 EEG-Elektrodenstatus**

Der Status der EEG-Elektroden ist farbkodiert. Die folgende Tabelle listet alle Elektrodenstatus und zu ergreifenden Maßnahmen auf.

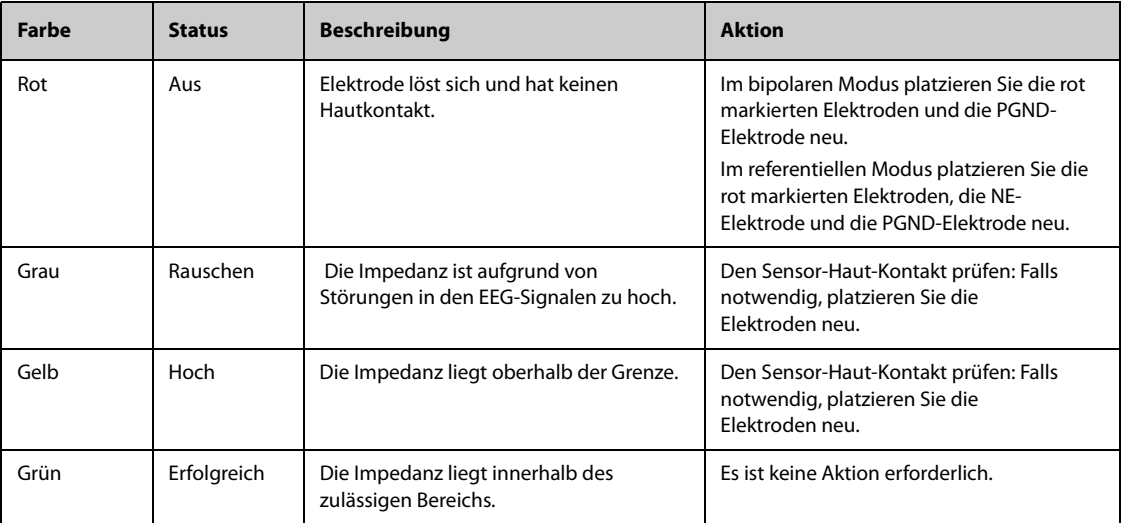

Für jeden EEG-Kanal gilt: Um zuverlässige Ergebnisse für diesen Kanal zu erhalten, müssen alle Elektroden den Status **Erfolgreich** (grün) aufweisen.

### **36.6.6 Stoppen des EEG-Sensortests**

Der Sensortest wird automatisch beendet, wenn alle Elektroden die Impedanzüberprüfung bestanden haben. Sie können den Sensortest auch manuell stoppen.

Zum Stoppen des Sensortests wählen Sie eine der folgenden Möglichkeiten:

- Drücken Sie am EEG-Modul die Taste "Sensortest" .
- Wählen Sie aus dem Menü **Sensortest** die Option **Sensortest beenden**.

# **36.7 Ändern der EEG-Einstellungen**

## **36.7.1 Ändern der EEG-Skala**

Zum Einstellen der Skala für EEG-Kurven gehen Sie wie folgt vor:

- 1. Wählen Sie den numerischen Bereich oder den Kurvenbereich für EEG, um das Menü **EEG** zu öffnen.
- 2. Wählen Sie aus der Liste **Skala** eine geeignete Einstellung.

# **36.7.2 Ändern der Durchlaufgeschwindigkeit der EEG-Kurve**

Zum Einstellen der Durchlaufgeschwindigkeit der EEG-Kurve gehen Sie wie folgt vor:

- 1. Wählen Sie den numerischen Bereich oder den Kurvenbereich für EEG, um das Menü **EEG** zu öffnen.
- 2. Wählen Sie aus der Liste **Geschw.** eine geeignete Einstellung.

# **36.7.3 Ändern des hohen/niedrigen Filters**

Mit der niedrigen und der hohen Grenzfrequenz können unerwünschte Interferenzen aufgrund von Atmung oder Bewegung usw. ausgeschlossen werden. Die aktuellen Einstellungen der hohen und der niedrigen EEG-Grenzfrequenzen werden am oberen Rand der DSA- und der CSA-Fenster angezeigt.

Zum Ändern der Filtereinstellungen gehen Sie wie folgt vor:

- 1. Wählen Sie den numerischen Bereich oder den Kurvenbereich für EEG, um das Menü **EEG** zu öffnen.
- 2. Wählen Sie aus der Liste **Tiefe Grenzfrequenz** und der Liste **Hohe Grenzfrequenz** jeweils eine geeignete Einstellung.

### **36.7.4 Einstellen des Notch-Filters**

Der Notch-Filter filtert das Rauschen des Stromnetzes heraus. Zum Deaktivieren des Notch-Filters gehen Sie wie folgt vor:

- 1. Wählen Sie den numerischen Bereich oder den Kurvenbereich für EEG, um das Menü **EEG** zu öffnen.
- 2. Legen Sie **Notchfilter** fest.

## **36.7.5 Einstellen des SEF-Schwellenwerts (beim Mindray EEG/aEEG)**

Der Sensortest wird nur bestanden, wenn die Impedanzen der Elektroden unter dem eingestellten Schwellenwert liegen. Zum Einstellen des Impedanz-Schwellenwerts gehen Sie wie folgt vor:

- 1. Wählen Sie den numerischen Bereich oder den Kurvenbereich für EEG, um das Menü **EEG** zu öffnen.
- 2. Legen Sie **SEF-Schwellenwert** fest.

## **36.7.6 Ändern der angezeigten EEG-Parameter**

Sie können ändern, welche EEG-Parameter angezeigt werden. Folgen Sie dazu den folgenden Anweisungen:

- 1. Wählen Sie den numerischen Bereich oder den Kurvenbereich für EEG, um das Menü **EEG** zu öffnen.
- 2. Wählen Sie die Registerkarte **Parameter wählen**.
- 3. Wählen Sie die Parameter, die Sie anzeigen möchten.

Sie können bis zu sechs Parameter auswählen. Die ausgewählten Parameter gelten für alle EEG-Kanäle.

# **36.8** Anzeigen des Fensters "EEG erweitern"

Zum Anzeigen des Fensters **EEG erweitern** gehen Sie wie folgt vor:

- 1. Wählen Sie den numerischen Bereich oder den Kurvenbereich für EEG, um das Menü **EEG** zu öffnen.
- 2. Wählen Sie unten im Menü **EEG** die Option **EEG erweitern**.
- 3. Wählen Sie die gewünschte Registerkarte, um das entsprechende Fenster aufzurufen:
	- ◆ Wählen Sie die Registerkarte **EEG** und anschließend die Option **EEG-Kanäle**, **Skala** und **Geschw.**, um die entsprechenden EEG-Kurven anzuzeigen.
	- ◆ Wählen Sie die Registerkarte **Parameter**, um Parameterwerte der einzelnen EEG-Kanäle anzuzeigen.
	- ◆ Wählen Sie die Registerkarte **Kurven**, und wählen Sie dann **EEG-Kanäle**, **Parameter** und **Trend-Länge**, um die Trends der entsprechenden EEG-Kanäle und Parameter anzuzeigen.
	- Wählen Sie die Registerkarte CSA, um das Fenster "CSA" aufzurufen. Weitere Informationen finden Sie unter [36.8.1CSA-Fenster](#page-473-0).
	- Wählen Sie die Registerkarte **DSA**, um das Fenster "DSA" aufzurufen. Weitere Informationen finden Sie unter [36.8.2DSA-Fenster](#page-474-0).

## <span id="page-473-0"></span>**36.8.1 CSA-Fenster**

Das kontinuierliche EEG-Signal wird regelmäßig abgetastet, und der entsprechende Wert wird in einem Einzelbild gespeichert. Jedes Einzelbild wird verarbeitet und als komprimierte Spektraldarstellung (CSA) angezeigt. Das CSA-Fenster enthält eine Übersicht der EEG-Werte über einen konfigurierten Zeitraum.

Zum Aufrufen des CSA-Fensters gehen Sie wie folgt vor:

- 1. Wählen Sie den numerischen Bereich oder den Kurvenbereich für EEG, um das Menü **EEG** zu öffnen.
- 2. Wählen Sie unten im Menü **EEG** die Option **EEG erweitern**.
- 3. Wählen Sie die Registerkarte **CSA**.

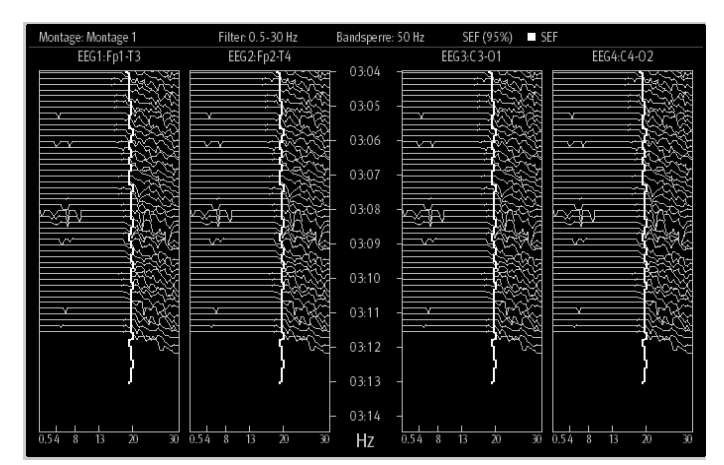

Im Fenster "CSA" können CSA von bis zu vier EEG-Kanälen dargestellt werden. Diese Ansicht bietet die folgenden Informationen:

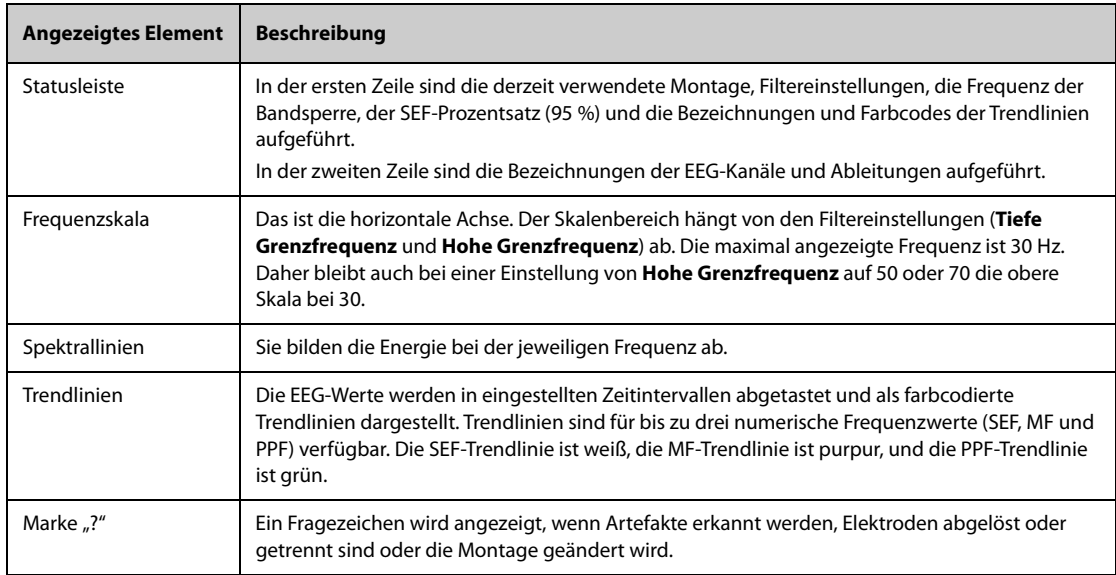

In dem Fenster "CSA" können Sie die folgenden Elemente auswählen:

- **EEG-Kanäle**
- **Parameter**
- **Trend-Länge**

Zum Ändern der Einstellungen **Stärkeskala** und **CSA-Begrenzung** wählen Sie **CSA-Setup**.

- Durch Ändern von **Stärkeskala** kann die Amplitude der Spektrallinien angepasst werden. Je breiter der Bereich von "Stärkeskala" ist, desto größer ist die Amplitude der Spektrallinien.
- Wenn **CSA-Begrenzung** eingeschaltet ist, wird die jüngste Spektrallinie in normaler Form angezeigt. In diesem Bereich werden andere, bereits durchlaufene Spektrallinien abgeschnitten. Wenn die Option **CSA-Begrenzung** ausgeschaltet ist, werden alle Spektrallinien normal anzeigen.

# <span id="page-474-0"></span>**36.8.2 DSA-Fenster**

Das DSA (Density Spectral Array) zeigt Änderungen in der Verteilung des Leistungsspektrums über einen bestimmten Zeitraum an.

Zum Aufrufen des DSA-Fensters gehen Sie wie folgt vor:

- 1. Wählen Sie den numerischen Bereich oder den Kurvenbereich für EEG, um das Menü **EEG** zu öffnen.
- 2. Wählen Sie unten im Menü **EEG** die Option **EEG erweitern**.
- 3. Wählen Sie die Registerkarte **DSA**.

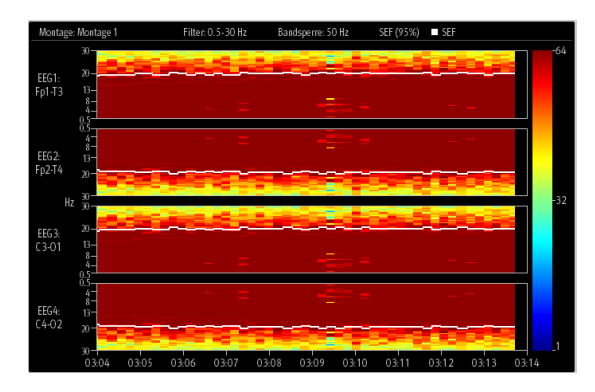

Im Fenster "DSA" können DSA von bis zu vier EEG-Kanälen dargestellt werden. Diese Ansicht bietet die folgenden Informationen:

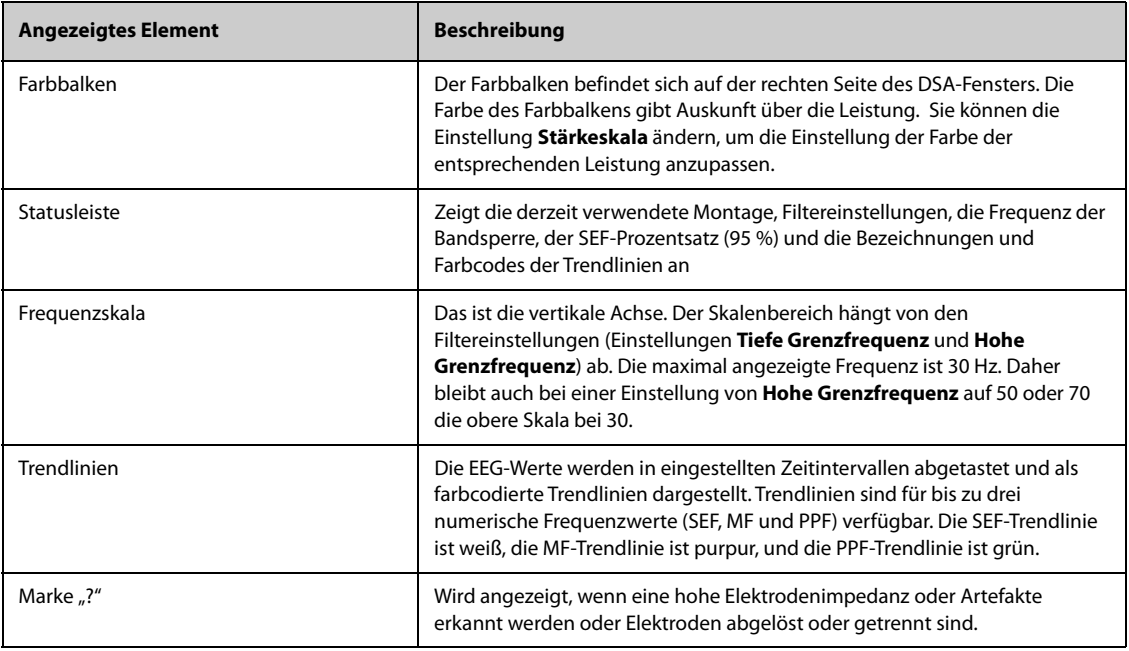

Im "DSA"-Fenster können Sie die folgenden Elemente auswählen:

- **EEG-Kanäle**
- **Parameter**
- **Trend-Länge**
- **Stärkeskala**

# **36.9 Überwachen mittels amplitudenintegrierter Elektroenzephalographie (aEEG)**

Zusätzlich zur EEG-Überwachung ermöglicht das Modul "Mindray aEEG" auch eine aEEG-Überwachung. Das aEEG ist ein Verfahren zur kontinuierlichen Überwachung der Hirnfunktion. Bei diesem Verfahren werden Elektroden auf die Kopfhaut des Patienten platziert. Bei dieser Überwachung kann durch die Interpretation von Trends der elektrischen Aktivitäten in der Großhirnrinde auf Ereignisse wie Krampfanfälle oder unterdrückte Hirnaktivität geschlossen werden. Die aEEG-Überwachung ist insbesondere in der Neonatologie hilfreich. Diese Art der Überwachung unterstützt die Diagnose hypoxisch-ischämischer Enzephalopathie und die Überwachung von Anfallsaktivitäten.

Die aEEG-Überwachung kann bei Erwachsenen, Kindern und Neugeborenen vorgenommen werden.

## **36.9.1** Aufrufen des Bildschirms "aEEG"

Zum Aufrufen des Bildschirms **aEEG** haben Sie folgende Möglichkeiten:

- Wählen Sie die Schnelltaste **aEEG**.
- Wählen Sie die Schnelltaste **Bildschirm-Setup** → wählen Sie die Registerkarte **Bildschirm wählen** → wählen Sie **aEEG**.
- Wählen Sie die Schnelltaste **Hauptmenü** → wählen Sie in der Spalte **Display** das Element **Bildschirm wählen** → wählen Sie **aEEG**.

Die folgende Abbildung zeigt den Bildschirm **aEEG**:

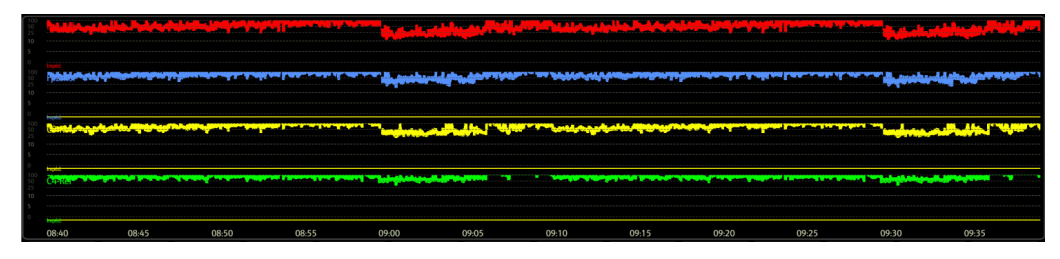

Auf dem Bildschirm "aEEG" können bis zu vier EEG-Kurven angezeigt werden. Weitere Informationen finden Sie unter [36.9.2Einstellen der aEEG-Kurven](#page-475-0).

### <span id="page-475-0"></span>**36.9.2 Einstellen der aEEG-Kurven**

Zum Einstellen der aEEG-Kurven gehen Sie wie folgt vor:

- 1. Wählen Sie den Bildschirm "aEEG", um die Seite **aEEG** zu öffnen.
- 2. Legen Sie **aEEG-Skala** und **aEEG-Geschw** fest.
- 3. Wählen Sie im Bereich **Anzeigekanal** die EEG-Kanäle, die auf dem Bildschirm **aEEG** angezeigt werden sollen.

## **36.9.3 Überprüfen von aEEG-Kurven**

Zum Aufrufen der **aEEG**-Trends haben Sie folgende Möglichkeiten:

- Wählen Sie auf der Seite **aEEG** die Option **aEEG Auswertung**.
- Wählen Sie die Schnelltaste **Trend** → wählen Sie die Registerkarte **aEEG**.
- Wählen Sie die Schnelltaste **Hauptmenü** → wählen Sie in der Spalte **Trend** das Element **aEEG**.

### **36.9.4 Die Anzeige der aEEG-Auswertung**

In der folgenden Abbildung ist die Trend-Seite **aEEG** dargestellt:

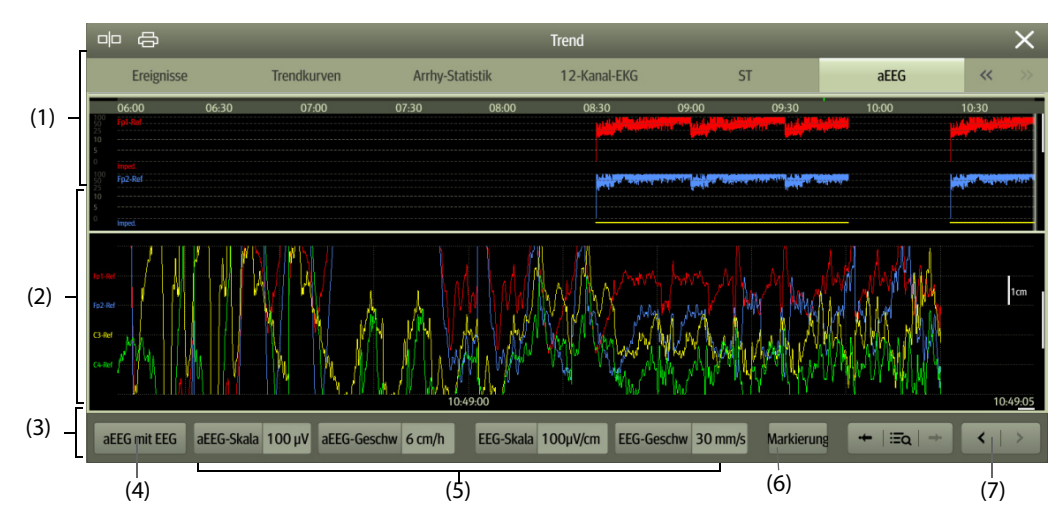

- (1) aEEG-Kurvenbereich: Durch Aufwärts- und Abwärtsblättern können weitere EEG-Kurven angezeigt werden.
- (2) Welche Parameter in diesem Bereich angezeigt werden, ist von der Einstellung für aEEG-Trends abhängig: **aEEG mit EEG**: EEG-Kurven werden angezeigt.

**aEEG mit DSA**: Zu den einzelnen EEG-Kanälen wird das DSA angezeigt. **aEEG mit Trend**: HF/SpO2-Trends werden angezeigt.

- (3) Tastenbereich
- (4) Auswählen der Parameter zu den aEEG-Trends
- (5) Einstellen der anzuzeigenden EEG- und aEEG-Kurven
- (6) Markieren von Ereignissen
- (7) Verschieben des Cursors

# **36.10 Problembehebung bei EEG**

In diesem Abschnitt sind mögliche Probleme aufgeführt. Wenn diese Probleme bei der Verwendung des Geräts oder Zubehörs auftreten, schauen Sie in der folgenden Tabelle nach, bevor Sie eine Serviceanfrage stellen. Wenn das Problem weiterhin besteht, nachdem Korrekturen unternommen wurden, wenden Sie sich an Ihr Servicepersonal.

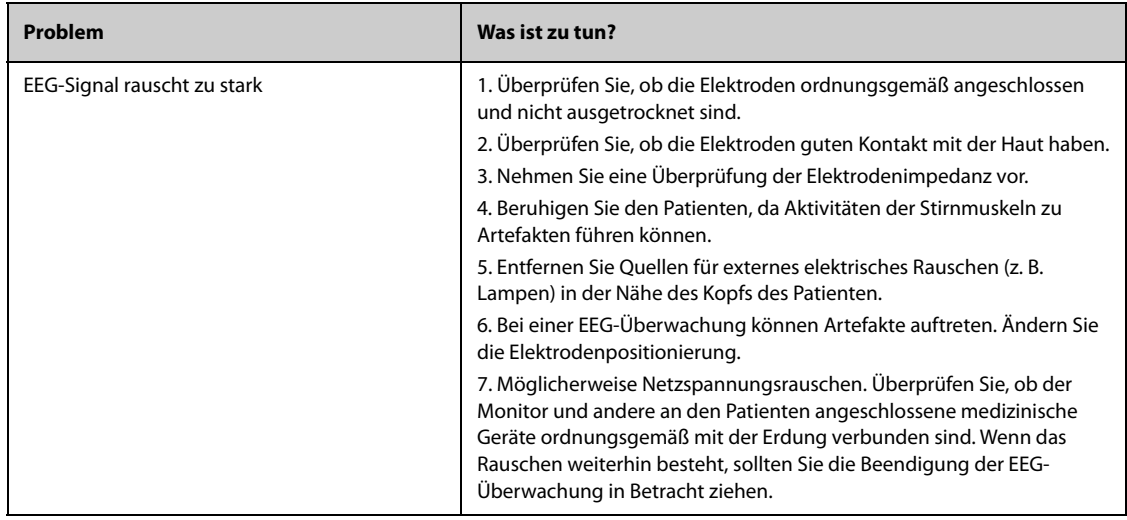

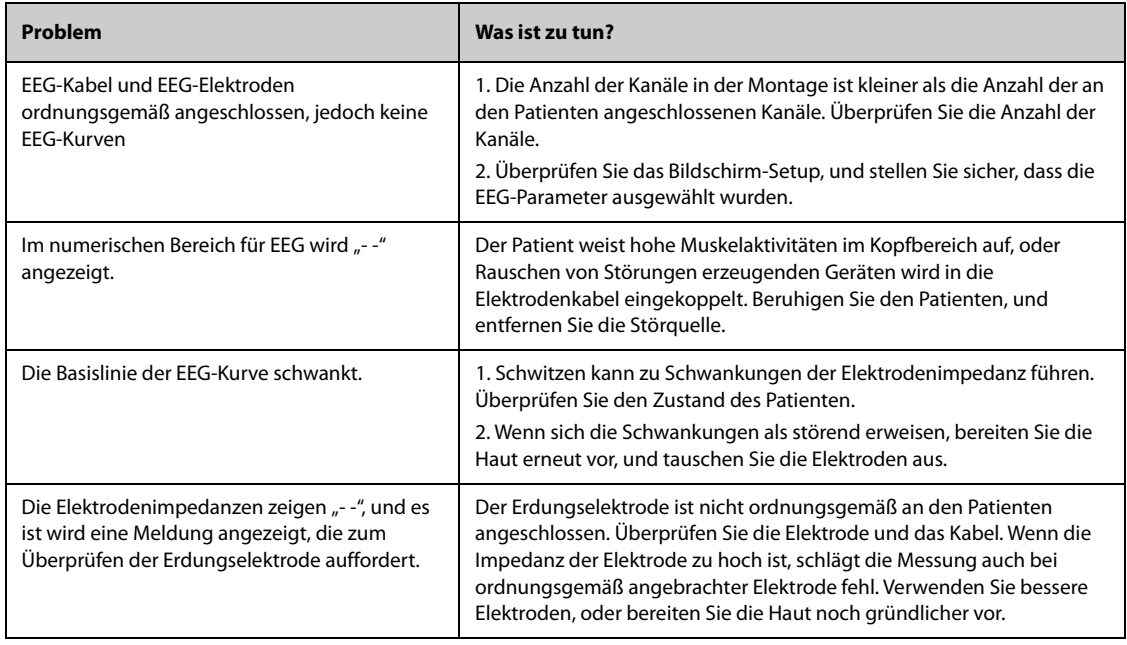

# **HINWEIS**

• **Die bei physiologischen und technischen Alarmen angezeigten Meldungen sind in** *[IAlarmmeldungen](#page-580-0)* **aufgeführt.**

# **37.1 Einführung zu BIS**

Die Überwachung des Bispectral Index™ (BIS™) wurde entwickelt, um den hypnotischen Zustand des Gehirns auf Grundlage der Aufnahme und Verarbeitung von EEG-Signalen zu überwachen. Der Einsatz der BIS-Überwachung bei der Verabreichung von Narkosemitteln dient zur Verringerung der Fälle bewusster intraoperativer Wahrnehmung bei Erwachsenen unter Vollnarkose und Sedierung.

An das BIS-Modul können zwei verschiedene BIS-Geräte angeschlossen werden: das BISx oder das BISx4. Das BISx wird für einseitige BIS-Überwachung und das BISx4 wird sowohl für einseitige als auch für bilaterale BIS-Überwachung verwendet. Das BISx4 ermöglicht bilaterale BIS-Überwachung nur dann, wenn der BIS-Bilateralsensor angeschlossen ist.

Die an diesem Monitor verwendeten BIS-Komponenten werden von Covidien zugekauft. Beachten Sie, dass der Index ausschließlich von der proprietären Technologie dieses Unternehmens abgeleitet wird. Klinikern wird empfohlen, bei Fragen zum klinischen Einsatz von BIS mit diesem Modul des Patientenmonitors einschlägige Informationen zu Verwendbarkeit und/oder Risiken Artikel, Fachbücher und die Website von Covidien zu konsultieren oder sich bei klinischen Fragen zu BIS direkt unter www.covidien.com an das Unternehmen zu wenden. Andernfalls kann es zu einer falschen Verabreichung von Anästhetika und/oder weiteren Komplikationen bei der Anästhesie oder Sedation kommen. Kliniken wird zudem empfohlen, folgende Praxisempfehlung zu konsultieren, die einen Abschnitt zur BIS-Überwachung enthält: The American Society of Anesthesiologists, Practice Advisory for Intraoperative Awareness and Brain Function Monitoring (Anesthesiology 2006;104:847-64). Kliniken wird außerdem empfohlen, sich fortlaufend über Vorschriften der zuständigen Behörden, Praxisempfehlung und Forschungsergebnisse bezüglich BIS und verwandter Themen zu informieren.

Die BIS-Überwachung ist für Erwachsene und Kinder bestimmt.

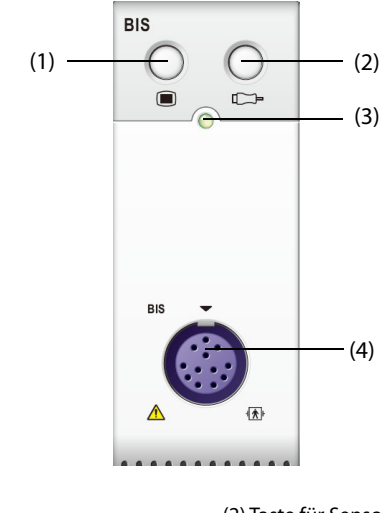

(1) Taste für BIS-Menü (2) Taste für Sensortest

(3) Anzeige Modul-Status (4) Anschluss für BIS-Kabel

### **WARNUNG**

- **Die BIS-Überwachung ist nicht für Neugeborene bestimmt.**
- **Stellen Sie sicher, dass die leitfähigen Bauteile der Sensoren und die Anschlüsse nicht mit anderen leitfähigen Bauteilen, einschließlich Erdung, in Verbindung kommen.**
- **Zur Vermeidung einer Verbrennungsgefahr bei einer Behandlung mit Verfahren der Hochfrequenz-Chirurgie darf der BSI-Sensor nicht zwischen der chirurgischen Stelle und der Rückflusselektrode des elektrochirurgischen Geräts (ESU) angebracht werden.**
- **Um die Gefahr von Verbrennungen während der Verwendung gehirnstimulierender Geräte (z. B. durch das von transkranialen Elektromotoren hervorgerufene Potenzial) zu reduzieren, platzieren Sie stimulierende Elektroden so weit wie möglich vom BIS-Sensor entfernt, und achten Sie darauf, dass der Sensor entsprechend den Anweisungen auf der Verpackung positioniert ist.**
- **Der BIS-Sensor darf sich nicht zwischen den Elektroden des Defibrillators befinden, wenn der Defibrillator bei einem an den Patientenmonitor angeschlossenen Patienten angewendet wird.**
- **Die klinische Verwendbarkeit, Risiken und Nutzen sowie die Anwendung der BIS-Komponenten sind bislang bei Kindern nicht abschließend beurteilt.**
- **Aufgrund fehlender klinischer Erfahrungen sind bei Patienten mit neurologischen Störungen, Patienten, die Psychopharmaka einnehmen, und bei Kindern unter 1 Jahr BIS-Werte mit Vorsicht zu interpretieren.**
- **Die BIS-Überwachung ist eine ergänzende, komplexe Überwachungstechnologie, die nicht dafür geeignet ist, das klinische Urteilsvermögen und eine entsprechende Ausbildung zu ersetzen. Bei der Interpretation des BIS sollte immer klinisches Urteilsvermögen in Kombination mit weiteren verfügbaren klinischen Anzeichen im Vordergrund stehen. Von einem alleinigen Vertrauen auf den BIS-Wert beim intraoperativen Anästhesie-Management wird dringend abgeraten.**
- **Bei einer Fehlinterpretation von BIS-Werten kann es zu einer unsachgemäßen Verabreichung von Anästhetika und/oder weiteren Komplikationen bei der Anästhesie oder Sedation kommen.**
- **Bei bestimmten Kombinationen von Anästhetika sollten BIS-Werte mit Vorsichtig interpretiert werden. Dies gilt z. B. für Anästhetika, die in erster Linie auf Ketamin oder Stickstoffoxiden/ Narkotika zur Erzeugung von Bewusstlosigkeit beruhen.**

## **VORSICHT**

- **Stellen Sie sicher, dass der BISx- oder BISx4-Sensor nicht über längere Zeit in Kontakt mit der Haut des Patienten verbleibt, da der Sensor Wärme erzeugen und dadurch Unbehagen verursachen kann.**
- **Verwenden Sie den BIS-Sensor nicht, wenn das Gel des Sensors ausgetrocknet ist. Zur Vermeidung eines Austrocknens öffnen Sie die Packung erst unmittelbar vor Verwendung des Sensors.**
- **Bei Verwendung von Geräten für die Elektrokrampftherapie (EKT) bei laufender BIS-Überwachung platzieren Sie EKT-Elektroden so weit wie möglich vom BIS-Sensor entfernt, um die Auswirkungen von elektromagnetischen Störungen minimal zu halten. Bestimmte EKT-Geräte können sich störend auf die ordnungsgemäße Funktion des BIS-Überwachungssystems auswirken. Überprüfen Sie im Rahmen der Einrichtung der Patientenbehandlungs- und Pflegebereiche die Geräte auf Kompatibilität.**
- **Die BIS-Messung auf der Grundlage einer Messung von EEG-Signalen ist von Natur aus sehr empfindlich. Verwenden Sie in der Nähe des BISx bzw. BISx4 keine Geräte, von denen elektromagnetische Störungen ausgestrahlt werden.**
- **Artefakte können zu verfälschten BIS-Werten führen. Mögliche Artefakte können durch ungewöhnliche oder starke elektromagnetische Störungen oder hohe EMG-Aktivität wie Zittern, Muskelaktivität oder Muskelsteifigkeit, anhaltende Augenbewegungen und Kopf- und Körperbewegungen verursacht werden. Auch eine unsachgemäße Anbringung des Sensors und unsachgemäßer Hautkontakt (hohe Impedanz) können Artefakte hervorrufen, die zu Störungen der Messung führen.**
- **Die Messung kann durch externe Strahlungsgeräte beeinträchtigt werden.**
- **Eine unzureichende Signalqualität kann zu verfälschten BIS-Werten führen.**

# **37.3 BIS-Parameter**

Eine einseitige BIS-Überwachung stellt die folgenden Parameter bereit:

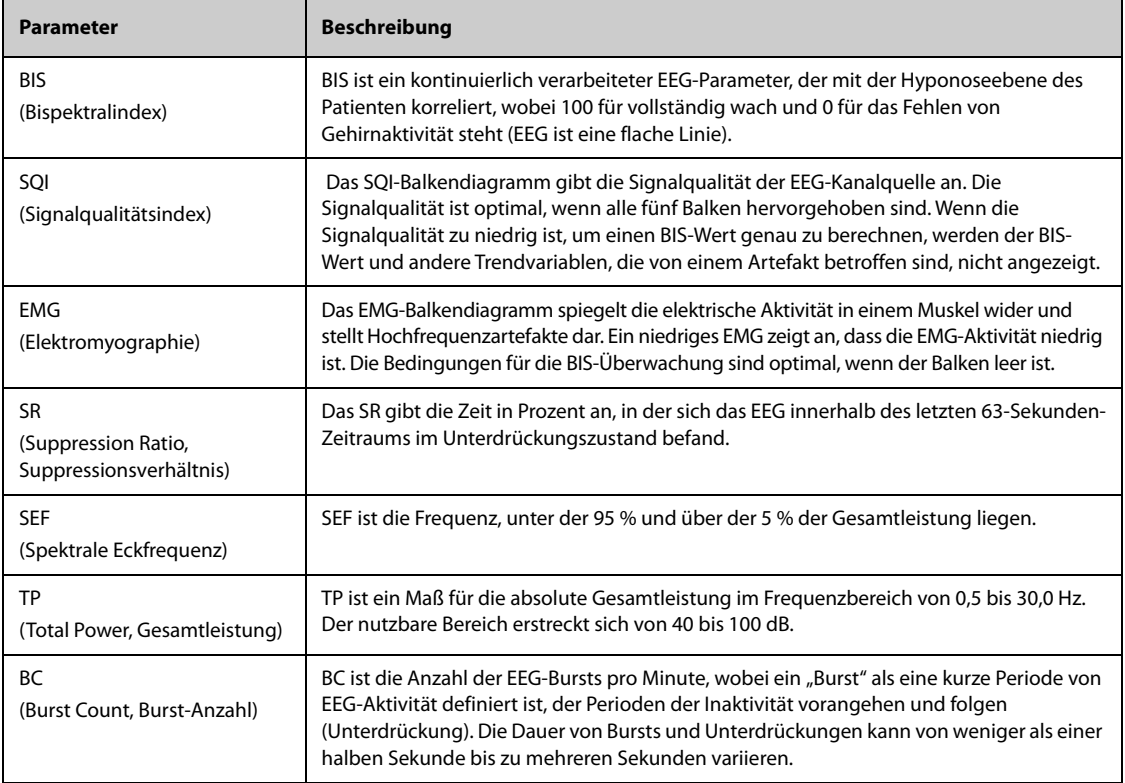

Bei der bilateralen BIS-Überwachung werden beide Großhirnhemisphären gleichzeitig überwacht. Zusätzlich zu den oben genannten Parametern stehen die folgenden Parameter zu Verfügung:

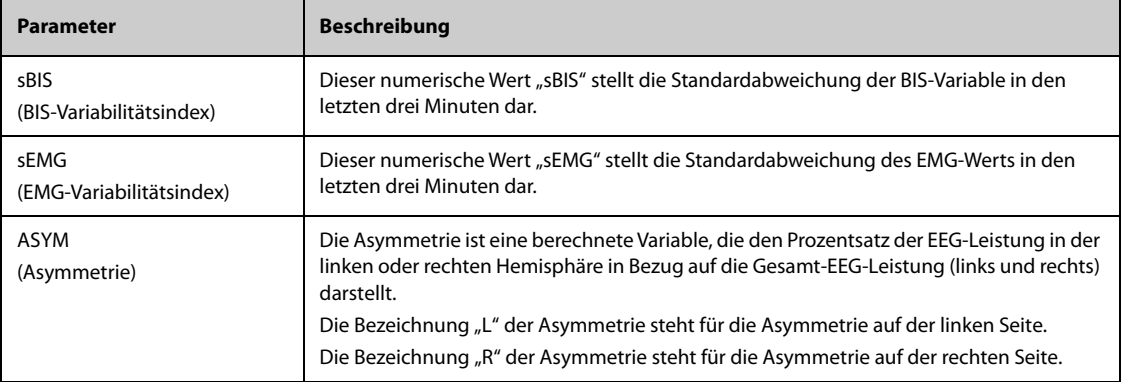

# **37.4 BIS-Anzeige**

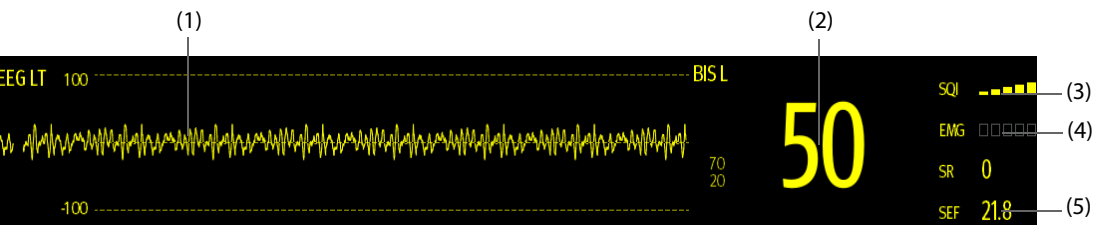

#### (1) BIS-Kurve

Die Anzeige im BIS-Kurvenbereich ist von der Einstellung für **Anzeige** im Menü **BIS** abhängig. Weitere Informationen finden Sie unter [37.6.3Einstellen der Anzeige im BIS-Kurvenbereich](#page-483-0).

- (2) BIS-Wert
- (3) SQI-Indikator
	- ◆ Leer: SQI < 15 %: Es können keine Werte für BIS und sekundäre Parameter berechnet werden. Als Werte für BIS und sekundäre Parameter wird "---" angezeigt.
	- ◆ 1 bis 2 Balken: SQI 15 % bis 49 %: Parameterwerte sind unzuverlässig.
	- ◆ 3 bis 5 Balken: SQI 50 % bis 100 %: Parameterwerte sind zuverlässig.
- (4) EMG-Indikator
	- ◆ Leer: EMG < 30 dB: Die Bedingungen für die BIS-Überwachung sind optimal.
	- ◆ 1 bis 4 Balken: EMG = 30 bis 55 dB: Die Bedingungen für die BIS-Überwachung sind akzeptabel.
	- ◆ 5 Balken: EMG > 55 dB: Die Bedingungen für die BIS-Überwachung sind nicht akzeptabel.
- (5) Sekundäre Parameter

Die angezeigten sekundären Parameter sind konfigurierbar. Weitere Informationen finden Sie unter [37.6.5Festlegen](#page-483-1)  [der angezeigten BIS-Parameter](#page-483-1).

# **37.5 Vorbereiten auf die BIS-Überwachung**

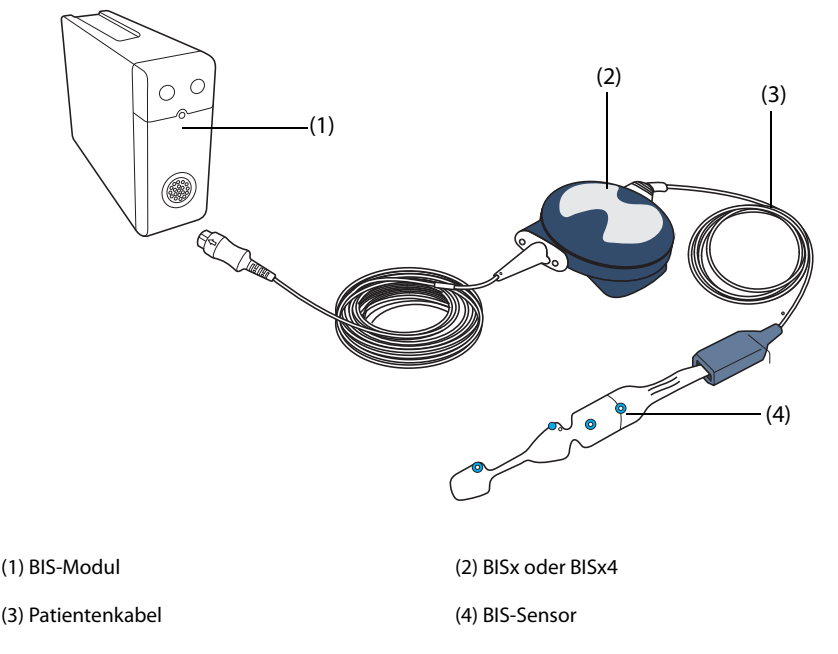

Zum Ausführen der BIS-Überwachung gehen Sie wie folgt vor:

- 1. Schließen Sie das BISx bzw. BISx4 an das BIS-Modul an.
- 2. Befestigen Sie mithilfe des Befestigungsclips das BISx bzw. BISx4 an eine bequeme Stelle in der Nähe des Kopfs des Patienten.
- 3. Schließen Sie das BISx bzw. BISx4 an das Patientenkabel an.
- 4. Bringen Sie den BIS-Sensor am Patienten an. Befolgen Sie dabei die mit dem Sensor mitgelieferten Anweisungen.
- 5. Stecken Sie den BIS-Sensor bis zum vollständigen Einrasten in den Patientenkabelanschluss ein.
- 6. Beobachten Sie im numerischen Bereich die Ergebnisse des automatischen Sensortests.

Der Sensortest wird automatisch gestartet, wenn der BIS-Sensor und das Patientenkabel an das BISx bzw. BISx4 angeschlossen werden. Nachdem der Sensor den Test erfolgreich bestanden hat, beginnt die Messung automatisch.

### **VORSICHT**

- **Stellen Sie sicher, dass die Haut des Patienten trocken ist. Ein nasser Sensor oder eine Ionenverbindung kann zu fehlerhaften BIS- und Impedanzwerten führen.**
- **Nicht mit trockenem Sensor verwenden. Öffnen Sie die Verpackung erst unmittelbar vor der Verwendung, um ein Austrocknen zu vermeiden.**
- **Durch den engen Hautkontakt besteht bei einer Wiederverwendung ein Infektionsrisiko. Wenn Hautausschlag oder ein anderes unübliches Symptom auftritt, stoppen Sie die Verwendung, und nehmen Sie den Sensor ab.**

# **37.6 Ändern der BIS-Einstellungen**

## **37.6.1 Einstellen der Eigenschaften für BIS-Alarme**

Zum Einstellen der Eigenschaften für BIS-Alarme gehen Sie wie folgt vor:

- 1. Wählen Sie den numerischen Bereich oder den Kurvenbereich für BIS aus, um das Menü **BIS** zu öffnen.
- 2. Wählen Sie im Menü **BIS** die Registerkarte **Alarm**.
- 3. Geben Sie ggf. das Kennwort ein.
- 4. Stellen Sie die Alarm-Eigenschaften wie gewünscht ein.

### **37.6.2 Auswählen der BIS-Mittelungszeit**

Die Mittelungszeit gibt an, wie der Monitor die BIS-Werte mittelt. Bei niedrigerer Mittelungszeit erhöht der Monitor die Ansprechempfindlichkeit bei Änderungen des Patientenzustands. Bei höherer Mittelungszeit liefert der Monitor einen glatteren BIS-Trend mit geringeren Schwankungen und geringerer Empfindlichkeit für Artefakte.

Zum Ändern der Mittelungszeit gehen Sie wie folgt vor:

- 1. Wählen Sie den numerischen Bereich oder den Kurvenbereich für BIS aus, um das Menü **BIS** zu öffnen.
- 2. Wählen Sie im Menü **BIS** die Registerkarte **Setup**.
- 3. Legen Sie **Mittelungszeit** auf **10 s**, **15 s** oder **30 s** fest.

### <span id="page-483-0"></span>**37.6.3 Einstellen der Anzeige im BIS-Kurvenbereich**

Zum Einstellen der Anzeige der BIS-Kurve gehen Sie wie folgt vor:

- 1. Wählen Sie den numerischen Bereich oder den Kurvenbereich für BIS aus, um das Menü **BIS** zu öffnen.
- 2. Wählen Sie im Menü **BIS** die Registerkarte **Setup**.
- 3. Legen Sie **Anzeige** fest.
	- ◆ Wenn Sie **Anzeige** auf EEG-Kurven (**EEG LT** oder **EEG LE**) festgelegt haben, legen Sie **Skala** und **Geschw.** für EEG-Kurven fest.
	- ◆ Wenn Sie **Anzeige** auf BIS-Parameter-Trends festlegen, stellen Sie **Trend-Länge** ein.

### **37.6.4 Ausschalten des Filters**

Der Filter kann EEG-Störungen herausfiltern. Der Filter ist standardmäßig eingeschaltet.

Zum Deaktivieren des Filters gehen Sie wie folgt vor:

- 1. Wählen Sie den numerischen Bereich oder den Kurvenbereich für BIS aus, um das Menü **BIS** zu öffnen.
- 2. Wählen Sie im Menü **BIS** die Registerkarte **Setup**.
- 3. Schalten Sie **Filter** aus.

## <span id="page-483-1"></span>**37.6.5 Festlegen der angezeigten BIS-Parameter**

Neben dem BIS-Wert können Sie im numerischen BIS-Bereich bis zu vier weitere sekundäre Parameter anzeigen. Zum Auswählen der angezeigten Parameter gehen Sie wie folgt vor:

- 1. Wählen Sie den numerischen Bereich oder den Kurvenbereich für BIS aus, um das Menü **BIS** zu öffnen.
- 2. Wählen Sie im Menü **BIS** die Registerkarte **Parameter wählen**.
- 3. Wählen Sie im Bereich **BIS-Kachel** einen Block sekundärer Parameter, und wählen Sie dann im Bereich **Parameter** einen sekundären Parameter aus.

# **37.7 Sensortest**

## **37.7.1 Automatischer Sensortest**

Sobald der BIS-Sensor angeschlossen ist, wird ein automatischer Sensortest gestartet, der den Sensortyp, den Status und die Impedanzen sämtlicher Elektroden, einschließlich der Signalelektroden, der Referenzelektrode und der Erdungselektrode, überprüft. Während des Sensortests wird im Informationsbereich die Meldung "Sensortest läuft" angezeigt. Wenn diese Meldung kontinuierlich angezeigt wird, rufen Sie das Menü für den Sensortest auf, und überprüfen Sie, ob die Impedanzen aller Elektroden im akzeptablen Bereich liegen.

Nach dem erstmaligen Sensortest führt der Monitor im Verlauf der BIS-Überwachung automatische Überprüfungen aus. Der automatische Sensortest umfasst die folgenden Elemente:

- Kontinuierliche Überprüfung der gesamten Impedanz der Signalelektroden sowie der Referenzelektrode. Dies hat keine Auswirkungen auf die EEG-Kurven.
- Prüfung der Impedanz der Massenelektrode alle zehn Minuten. Dies kann zu Artefakten in EEG-Kurven führen, und die Meldung **BIS: Erdung wird geprüft** wird angezeigt. Wenn die Massenelektrode ausfällt, wird eine weitere Prüfung fortgesetzt, bis die Massenelektrode die Prüfung bestanden hat.

## **37.7.2 Deaktivieren des automatischen Sensortests**

Während eines Eingriffs überprüft der Monitor fortlaufend die Impedanzen durch Erzeugung eines 128-Hz-Testsignals. Dieses Signal kann gelegentlich zu Störungen anderer Geräte führen. Wenn dies ein Problem darstellt, müssen Sie den automatischen Sensortest möglicherweise deaktivieren.

Zum Deaktivieren des automatischen Sensortests gehen Sie wie folgt vor:

- 1. Wählen Sie den numerischen Bereich oder den Kurvenbereich für BIS aus, um das Menü **BIS** zu öffnen.
- 2. Wählen Sie die Registerkarte **Setup**.
- 3. Schalten Sie **Autom. Test** aus.

### **VORSICHT**

- **Wenn das Impedanz-Testsignal von 1 nA und 128 Hz Störungen bei anderen Geräten verursacht, muss der automatische Sensortest möglicherweise deaktiviert werden.**
- **Wenn der automatische Test ausgeschaltet ist, werden keine Impedanzänderungen angefordert. Schalten Sie den automatischen Sensortest daher nur aus, wenn die Prüfung andere Messungen stört.**

## **37.7.3 Manueller Sensortest**

Zum manuellen Starten eins Sensortests wählen Sie eine der folgenden Möglichkeiten:

- Drücken Sie am BIS-Modul die Taste "Sensortest"
- Wählen Sie die Registerkarte **Sensortest** aus dem Menü **BIS**.

Der Monitor zeigt nach dem Start des Sensortests das Fenster für den Sensortest an. Im Fenster für den Sensortest werden die folgenden Elemente angezeigt:

- Sensortyp
- Der Status jeder einzelnen Elektrode
- Ablaufzeit oder betriebsfähige Zyklen

#### **HINWEIS**

• **Für die unterschiedlichen Typen von Sensoren können unterschiedliche Fenster für den Sensortest angezeigt werden.**

# **37.7.4 BIS-Sensorstatus**

Die Farbe der einzelnen Elektroden gibt den Status der Elektrode an:

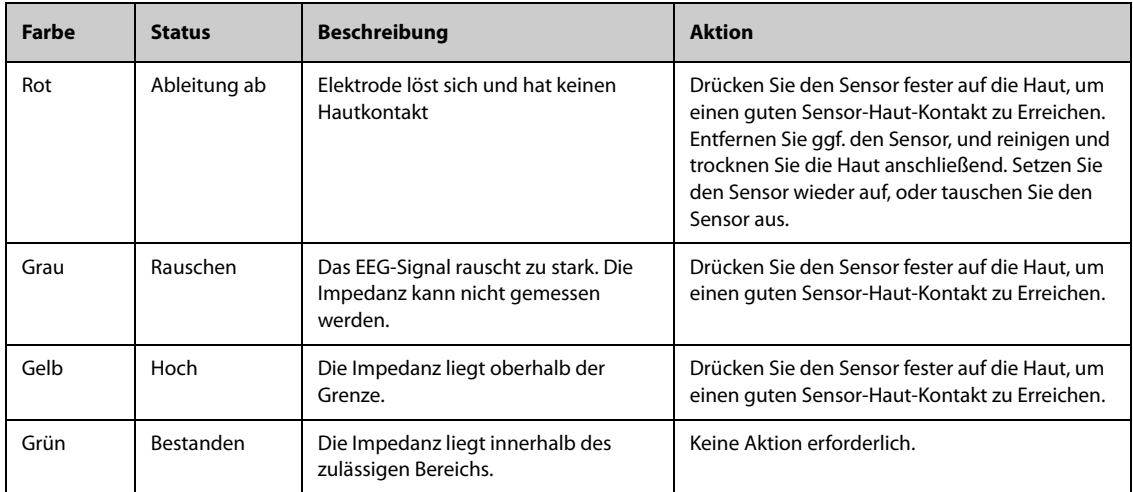

Der BIS-Messwert ist verfügbar, wenn der Elektrodenstatus **Rauschen** oder **Hoch** ist. Um jedoch die beste Leistung zu erzielen, sollten sich alle Elektroden im Status **Erfolgreich** befinden.

Gründe für ein Fehlschlagen des Sensortests können sein:

- Impedanz zu hoch
- Unsachgemäße Anbringung des Sensors
- Unzureichender Kontakt des Sensors
- Patienten-Anschlusskabel oder Sensor defekt

So beheben Sie die Situation:

- Testen Sie den Sensor erneut.
- Bringen Sie den Sensor entsprechend den Anweisungen neu an.
- Überprüfen Sie den Sensoranschluss.
- Tauschen Sie das Patienten-Anschlusskabel oder den Sensor aus.

# **37.8 Bilaterale BIS-Überwachung**

Bei Verwendung eines BISx4 und des Bilateralsensors kann eine bilaterale BIS-Überwachung vorgenommen werden. Während einer bilateralen BIS-Überwachung kann das Fenster **BIS erweitern** angezeigt werden.

### **37.8.1** Anzeigen des Fensters "BIS erweitern"

Zum Anzeigen des Fensters "BIS erweitern" gehen Sie wie folgt vor:

- 1. Wählen Sie den numerischen Bereich oder den Kurvenbereich für BIS aus, um das Menü **BIS** zu öffnen.
- 2. Wählen Sie **BIS erweitern** in der linken unteren Ecke aus, um das Fenster **BIS erweitern** aufzurufen.

### **37.8.2** Wählen der Anzeige für das Fenster "BIS erweitern"

Zum Festlegen der Anzeige für das Fenster "BIS erweitern" gehen Sie wie folgt vor:

- 1. Wählen Sie den numerischen Bereich oder den Kurvenbereich für BIS aus, um das Menü **BIS** zu öffnen.
- 2. Wählen Sie die Option **BIS erweitern** in der linken unteren Ecke aus, um die Ansicht "BIS erweitern" aufzurufen.
- 3. Wählen Sie die Registerkarte **EEG**, **BIS Trend** oder **DSA**.

### **37.8.2.1 Anzeigen der EEG-Kurven**

Die ausgewählten EEG-Kurven werden auf der Registerkarte **EEG** des Fensters **BIS erweitern** angezeigt. Sie können die EEG-Kurven anpassen:

- Wählen Sie **EEG-Kurven**, um festzulegen, welche EEG-Kurven angezeigt werden sollen.
- Wählen Sie **Skala**, um die Skala der EEG-Kurven festzulegen.
- Wählen Sie Geschw., um die Geschwindigkeit der EEG-Kurven festzulegen.

#### **37.8.2.2 Anzeigen des BIS-Trends**

Die Trends der ausgewählten Parameter werden auf der Registerkarte **BIS Trend** des Fensters **BIS erweitern** angezeigt. Sie können die BIS-Trends anpassen:

- Wählen Sie **Parameter1** und **Parameter2**, um festzulegen, zu welchen Parametern die Trends angezeigt werden sollen.
- Legen Sie Trend-Länge fest.

#### **37.8.2.3 Anzeigen des BIS-DSA**

Das DSA (Density Spectral Array) zeigt Änderungen in der Leistungsverteilung des Spektrums über einen festgelegten Zeitraum an.

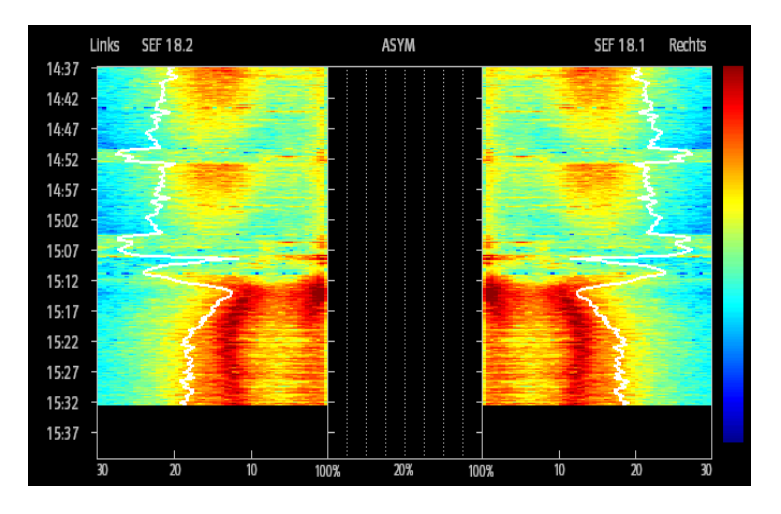

Im DSA-Fenster werden die folgenden Informationen angezeigt:

- Y-Achse: Zeitskala
- X-Achse: Signalfrequenz-Skala von 0 bis 30 Hz
- Farbbalken: Bereich der Leistung Rot weist auf die höchste Leistung und Blau auf die niedrigste Leistung hin.
- Trend der Spektralen Eckfrequenz (SEF): An der Stelle, an der 95 % der Gesamtleistung auf der einen Seite der Linie (auf der Innenseite der Grafik) und 5 % auf der anderen Seite der Line liegen, wird eine weiße Linie für die Spektrale Eckfrequenz in die Grafik eingeblendet.
- Derzeitiger SEF-Wert: wird über der Grafik angezeigt
- ASYM-Grafik: wird in der Mitte des DSA-Fensters angezeigt. Diese Grafik zeigt den Grad der Asymmetrie in der EEG-Leistung zwischen der linken und rechten Hemisphäre an. Die ASYM-Skala beginnt bei 20 % an der Zentrumslinie und verläuft rechts und links vom Wert 100 %. Asymmetriedaten unter 20 % werden in der Grafik nicht angezeigt, sind aber in den Tabellentrends verfügbar.

# **37.9 Problembehebung bei BIS**

In diesem Abschnitt sind mögliche Probleme aufgeführt. Wenn diese Probleme bei der Verwendung des Geräts oder Zubehörs auftreten, schauen Sie in der folgenden Tabelle nach, bevor Sie eine Serviceanfrage stellen. Wenn das Problem weiterhin besteht, nachdem Korrekturen unternommen wurden, wenden Sie sich an Ihr Servicepersonal.

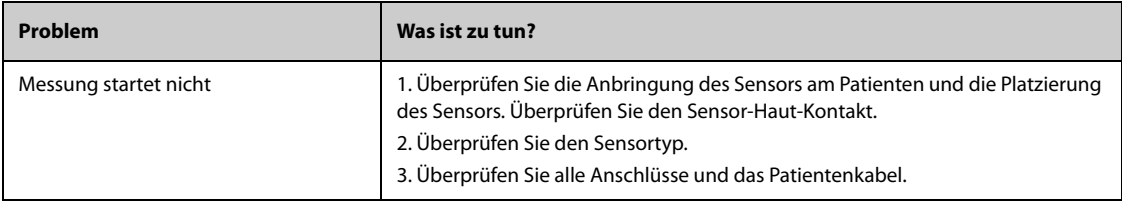

## **HINWEIS**

• **Die bei physiologischen und technischen Alarmen angezeigten Meldungen sind in** *[IAlarmmeldungen](#page-580-0)* **aufgeführt.**

# **38.1 Einführung zu NMT**

Das Modul zur neuromuskulären Transmission (NMT) liefert eine quantitative Messung der Muskelreaktion auf elektrische Reize. Das hilft bei der Beurteilung der Muskelrelaxation von Patienten mit neuromuskulärer Blockade. Zwei Elektroden werden über dem entsprechenden Nerv auf der Haut des Patienten platziert. Eine regelbare Stromquelle sendet Nervenstimulationsimpulse an die zwei Elektroden, und die Beschleunigung von Muskelkontraktionen wird mit einem 3-Achsen-Beschleunigungsmesser ermittelt.

Die NMT-Überwachung ist für Erwachsene und Kinder bestimmt.

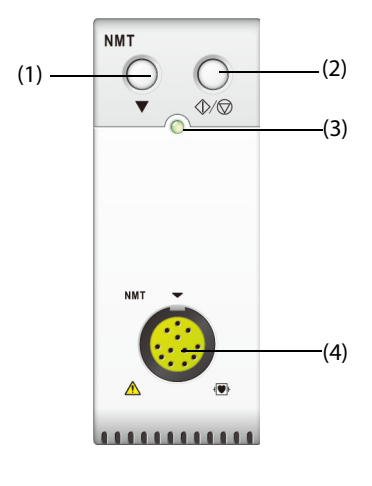

(1) Taste für Kalibrierung (2) Start/Stopp-Taste

(3) Anzeige Modul-Status (4) Anschluss für NMT-Patientenkabel

# **38.2 Sicherheitshinweise zu NMT**

# **WARNUNG**

- **Die NMT-Messung ist nicht für Neugeborene geeignet.**
- **Die Elektrodenplatzierung zur NMT-Stimulation darf nicht direkt auf den Augen, über dem Mund, auf dem vorderen Hals (insbesondere nicht auf dem Sinus caroticus), auf der Brust und auf dem oberen Rücken oder über das Herz erfolgen.**
- **Die Anbringung von Elektroden in der Nähe des Thorax kann das Risiko eines Herzflimmerns erhöhen.**
- • **Platzieren Sie die NMT-Elektroden nicht auf verletzter oder entzündeter Haut.**
- **Stellen Sie sicher, dass die elektrisch leitenden Teile der Elektroden und die zugehörigen Anschlüsse, einschließlich der neutralen Elektrode, keinen Kontakt zu anderen elektrisch leitenden Teilen, einschließlich Masse, haben.**
- **NMT-Messungen können bei der Überwachung von Muskellähmungen bei Patienten mit Nervenschäden oder anderen neuromuskulären Problemen anormal sein.**
- **Führen Sie keine NMT-Messungen bei Patienten mit einem implantierten elektronischen Gerät, z. B. einem Herzschrittmacher, durch, es sei denn, es liegt eine ärztliche Meinung eines Spezialisten vor.**
- **Die gleichzeitige Verwendung von NMT mit HF-Geräten kann zu Verbrennungen an der Stimulationsstelle und möglicherweise zu Schäden am Monitor führen. Achten Sie darauf, dass die Rückflusselektrode der elektrochirurgischen Einheit ordnungsgemäß am Körper des Patienten angebracht ist.**
- **Verwenden Sie NMT nicht in unmittelbarer Nähe (z. B. 1 m) zu Kurzwellen- oder Mikrotherapiegeräten. Dies kann zu einer Instabilität der Stimulationsausgabe führen.**
- **Berühren Sie die NMT-Elektroden nicht, bevor Sie die Stimulation stoppen.**
- **Prüfen Sie vor jeder Verwendung, ob das Material zur Isolierung des NMT-Sensors und des Stimulationskabels intakt ist und keine Risse oder sonstige Zeichen von Verschleiß aufweist.**

#### **VORSICHT**

- **Die NMT-Messung dient als Ergänzung zur klinischen Beurteilung. Die klinischen Zeichen und Symptome des Patienten müssen bei der NMT-Messung genau beobachtet werden.**
- **Die NMT-Stimulation kann schmerzhaft sein. Es wird nicht empfohlen, eine Stimulation zu starten, bevor der Patient richtig sediert wurde.**
- **Bei Elektroden mit einer Stromdichte von mehr als 2 mA/cm2 ist besondere Aufmerksamkeit erforderlich. Fragen Sie den Arzt, ob die Elektroden für die NMT-Stimulation geeignet sind.**

# **38.3 Stimulationsmodi**

Das NMT bietet die folgenden Stimulationsmodi:

- TOF(Train-of-Four)-Modus
- ST(Single Twitch)-Modus
- DBS(Double Burst Stimulation)-Modus
- PTC(Post-Tetanic Count)-Modus

### **38.3.1 TOF-Modus**

Der Modus TOF wird in den meisten Fällen empfohlen.

Im TOF-Modus werden vier Reizimpulse in Intervallen von 0,5 Sekunden erzeugt (2 Hz). Die Reaktion wird nach jedem Stimulus gemessen. Das Verhältnis der vierten zur ersten Reaktion in einer TOF-Sequenz wird berechnet, um das TOF-Verhältnis zu ermitteln.

Wenn die Relaxation zunimmt, fällt der TOF%, bis die vierte Reaktion nicht mehr vorhanden ist und kein TOF-Quotient mehr berechnet werden kann. Das TOF-Verhältnis ist auch nicht verfügbar, wenn die Reaktion auf den ersten Stimulus (T1) zu niedrig ist. Wenn kein TOF-Verhältnis verfügbar ist, wird der Grad der neuromuskulären Blockade anhand der Anzahl der Reaktionen (TOF-Impulse) bewertet. Je geringer die TOF-Zahl ist, desto tiefer ist die Relaxation.

Wenn sich aus der NMT-Kalibrierung die Referenzreaktionsamplitude ergibt, wird die Reaktion auf T1 als Prozentwert des Referenzwertes T1 % berechnet.

Im Modus TOF beträgt die minimale neurophysiologische Erholungszeit 10 Sekunden. Wenn die NMT-Messung oder -Kalibrierung in diesem Zeitraum gestartet wird, erfolgt eine automatische Verzögerung.

### **38.3.2 ST-Modus**

Im ST-Modus gibt das Modul einen einzelnen Stimulationsimpuls ab und misst die Reaktion. Das Verhältnis des gemessenen Ansprechens zur Referenzzuckung wird berechnet, um das ST-Verhältnis zu erhalten.

Der ST-Modus ist hilfreich, wenn depolarisierende Relaxanzien verwendet werden, da das TOF-Verhältnis keine zusätzlichen Informationen über den Patientenstatus gibt. Zusätzlich kann, wenn eine Änderung der Relaxationsstufe des Patienten vermutet wird, eine ST-Stimulation mit einer Frequenz von 1 Hz die Relaxationsänderung nahezu in Echtzeit anzeigen.

## **38.3.3 PTC-Modus**

Wenn der neuromuskuläre Block sich verstärkt, sind verschiedene Parameter erforderlich, um die Reaktion zu messen. Wenn die Reaktion auf den vierten TOF-Stimulationsimpuls ausbleibt oder die erste Zuckung sehr schwach ist, ist der TOF-Prozentwert nicht verfügbar, und nur die Anzahl erkannter Zählungen kann beobachtet werden. Wenn Stimulationsimpulse keine Reaktion mehr erhalten, ist auch die TOF-Anzahl nicht verfügbar. Zur Überwachung des Relaxationsgrads können die tetanische Stimulation gestartet und der Relaxationsgrad anhand der posttetanischen Zählung (PTC) beurteilt werden.

Die PTC-Sequenz beginnt mit vier Impulsen, die bei 2 Hz abgegeben werden. Wenn eine Muskelreaktion erkannt wird, wird die PTC-Sequenz gestoppt und das TOF-Ergebnis gemeldet. Wenn keine Reaktion beobachtet wird, wird die Sequenz mit einer 5-sekündigen tetanischen Stimulation mit einer Frequenz von 50 Hz fortgesetzt, gefolgt von einer Pause von 3 Sekunden und dann 20 einzelnen Spannungsimpulsen mit einer Frequenz von 1 Hz. Die Anzahl erkannter Reaktionen wird gezählt und als PTC ausgedrückt. Je weniger Reaktionen erkannt werden, desto tiefer ist die Relaxation.

Nach der tetanischen Stimulation wird die NMT-Messung und -Kalibrierung für 20 Sekunden und die PTC für 2 Minuten ausgesetzt.

## **38.3.4 DBS-Modus**

DBS erlaubt eine bessere visuelle Beobachtung der Abnahme der Reaktionen. Die DBS besteht aus zwei separaten Bursts in einem Intervall von 750 ms, wobei jeder Burst aus bestimmten Impulsen besteht, die direkt nacheinander mit einer Frequenz von 50 Hz ausgegeben werden. Das Reaktionsverhältnis des zweiten zum ersten Burst wird berechnet und als DBS-Verhältnis ausgedrückt, während die erkannte Anzahl von Reaktionen als DBS-Anzahl ausgedrückt wird.

Das NMT-Modul unterstützt DBS 3.2 und DBS 3.3.

- Im Modus DBS3.2 besteht der erste Burst aus 3 aufeinander folgenden Impulsen und der zweite Burst aus 2 aufeinander folgenden Impulsen.
- Im Modus DBS3.3 bestehen beide Bursts aus 3 aufeinander folgenden Impulsen.

Im Modus DBS beträgt die minimale neurophysiologische Erholungszeit 15 Sekunden. Wenn die NMT-Messung oder -Kalibrierung in diesem Zeitraum gestartet wird, erfolgt eine automatische Verzögerung.

# **38.4 NMT-Parameter**

In der folgenden Tabelle sind die NMT-Parameter der verschiedenen Stimulationsmodi aufgeführt:

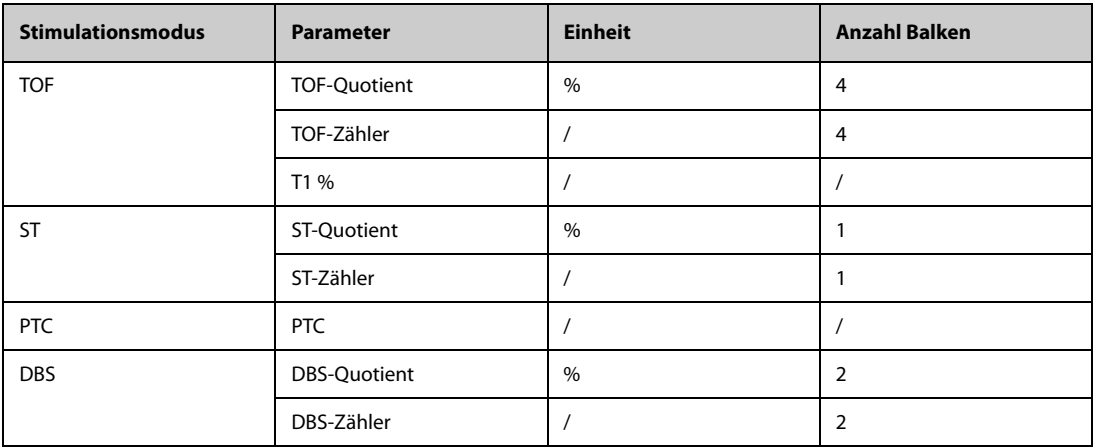

# **38.5 NMT-Anzeige**

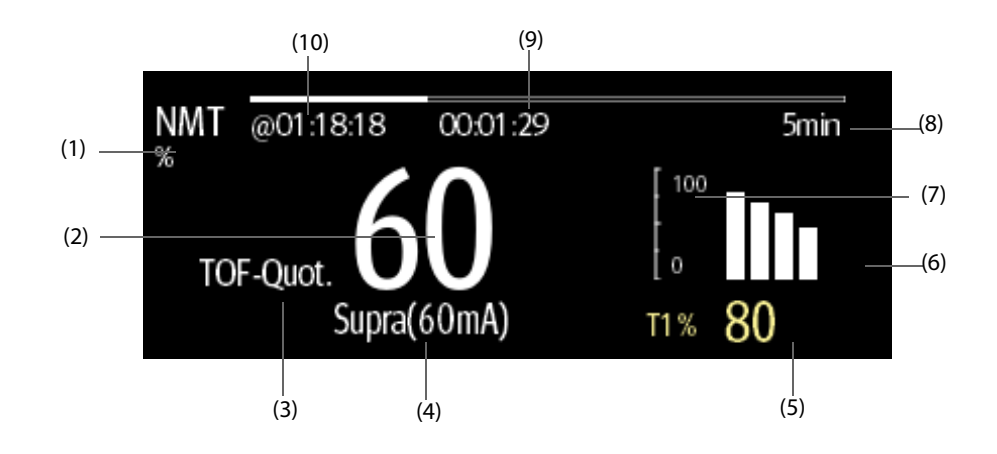

(1) Maßeinheit für den Parameter (2) Zahlenwert des Parameters

(3) Bezeichnung für den Parameter (4) Reizstrom

(5) T1 %: Reaktionen auf den ersten Stimulus als Prozentwert der Referenzamplitude im TOF-Modus. Bei einer fehlgeschlagenen Kalibrierung wird dieser Wert nicht angezeigt.

(6) Balkendiagramm: zeigt die Amplitude der Reaktion auf die Stimulation an. Die maximale Höhe des angezeigten Balkendiagramms beträgt 120 %. Das Balkendiagramm wird nicht angezeigt, wenn die Kalibrierung nicht erfolgreich beendet wurde.

(7) Skala: zeigt die Amplitude der Reaktion auf die Stimulation an.

(8) Messintervall: **Manuell** wird angezeigt, wenn **Intervall** als **Manuell** festgelegt ist.

(9) Messungs-Countdown: Zeit bis zur nächsten Messung. Wenn **Intervall** auf **Manuell** eingestellt ist, wird der Messungs-Countdown nicht angezeigt.

(10) Die Uhrzeit der jüngsten Messung.

#### **HINWEIS**

- **Die NMT-Parameterwerte werden 15 Minuten nach der NMT-Messung abgedunkelt.**
- **Der PTC-Wert wird 20 Sekunden lang auf dem Display angezeigt. Danach kehrt das NMT-Modul in den voreingestellten Stimulationsmodus zurück.**

# **38.6 Vorbereiten auf die NMT-Überwachung**

### **38.6.1 Verbindung zwischen NMT-Gerät und Patient**

In der folgenden Abbildung sind das NMT-Kabel und die Anschlüsse am Patienten dargestellt:

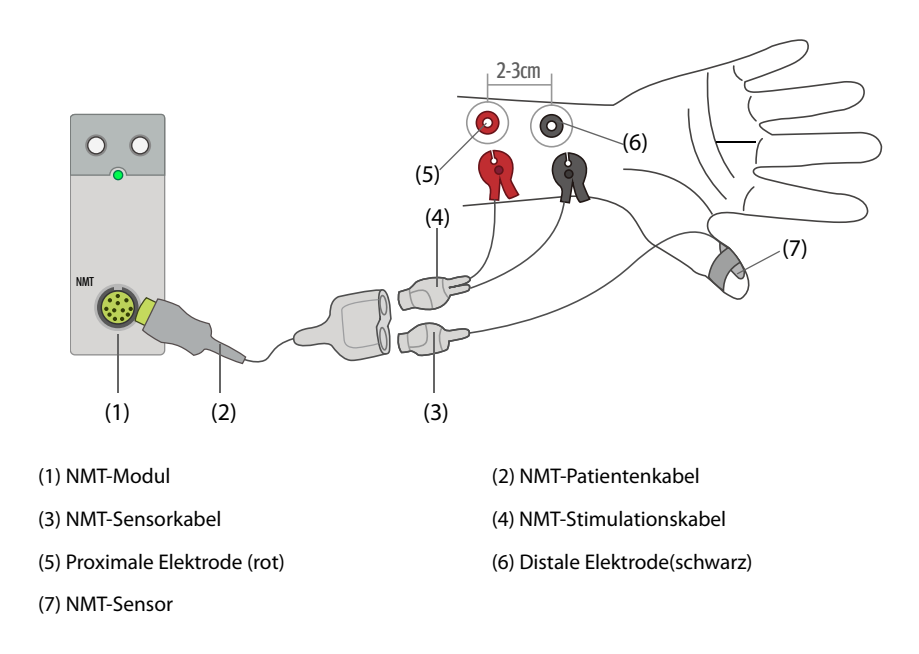

### **38.6.2 Vorbereiten der Haut**

Damit eine gute Signalqualität der Elektroden gegeben ist, ist eine gründliche Vorbereitung der Haut erforderlich, da die elektrische Leitfähigkeit der Haut gering ist. Eine unsachgemäße Vorbereitung der Haut kann zu einer hohen Hautimpedanz führen, was zum Stoppen der Stimulation führen kann.

Zum Vorbereiten der Haut gehen Sie wie folgt vor:

- 1. Rasieren Sie die Haut an den gewünschten Stellen.
- 2. Reiben Sie die Haut an den Stellen vorsichtig, um abgestorbene Hautzellen zu entfernen.
- 3. Reinigen Sie die Stellen gründlich mit milder Seifenlauge.
- 4. Trocknen Sie die Haut vollständig ab, bevor Sie die Elektroden anlegen.

## **38.6.3 Platzierung der Elektroden und des Sensors**

Für Routineüberwachungen sind eine Stimulation des Ulnarisnervs am Handgelenk und Beschleunigungsmessungen am Daumenanzieher vorzuziehen. Wenn die neuromuskuläre Erregungsübertragung überwacht werden soll, sind unbedingt Elektroden mit runder Oberfläche und Schnappanschluss zu verwenden. Für eine ausreichende Spannungsdichte sind kleine Elektroden (für Kinder oder Neugeborene) zu empfehlen. Verwenden Sie nur Elektroden mit CE-Markierung, um eine stabile Signalqualität zu gewährleisten.

Prüfen Sie, ob der Daumen frei beweglich ist, bevor Sie die NMT-Elektroden und den Sensor anbringen. Zum Platzieren der Elektroden und des Sensors gehen Sie wie folgt vor:

- 1. Platzieren Sie die distale Elektrode in der Nähe des Handgelenks.
- 2. Bringen Sie die proximale Elektrode in einem Abstand von 2 bis 3 cm zur distalen Elektrode an.
- 3. Verbinden Sie die rote Klemme mit der proximalen Elektrode.
- 4. Verbinden Sie die schwarze Klemme mit der distalen Elektrode.
- 5. Sichern Sie den Sensor mithilfe eines Klebebands an der Innenseite des Daumens. Das Kabel sollte so gesichert werden, dass es nicht am Sensor "zieht" und die Bewegung des Daumens nicht beeinträchtigt wird.

### **VORSICHT**

- **Stellen Sie bei der Platzierung der Elektroden sicher, dass sich die Elektroden nicht gegenseitig berühren.**
- **Bei einer unsachgemäßen Platzierung der Elektroden werden falsche Nerven stimuliert und dadurch falsche Muskelreaktion ausgelöst.**
- **Wenn mehrere Nerven stimuliert werden, kann die gemessene Reaktion durch Aktivitäten anderer Muskeln beeinflusst werden.**
- **Wenn die Stimulationselektroden sehr nah an der Handfläche angebracht sind, werden die Muskeln direkt durch die Stimulationsimpulse stimuliert.**
- **Bei einer zu hohen Stromstärke kann es zu einer zu starken Stimulierung der Muskeln kommen.**
- **Ein Bewegen oder Berühren des Patienten während der Messung kann zu falschen Ergebnissen führen.**
- **Stellen Sie sicher, dass die NMT-Kabel nicht mit einem externen Schrittmacher oder mit Katheterkabeln in Berührung kommen.**
- **Die Elektroden dürfen erst nach Beendigung der NMT-Stimulation berührt werden. Stromschlaggefahr!**
- **Gehen Sie vorsichtig mit dem NMT-Sensor um, und setzen Sie den Sensor keinen allzu großen Kräften aus.**
- **Prüfen Sie nach dem Neupositionieren des Patienten die Anbringungsstelle des NMT-Sensors, und stellen Sie sicher, dass der Sensor noch immer ordnungsgemäß angebracht ist und dass sich der Daumen frei bewegen kann.**
- **Eine korrekte Positionierung der Elektroden ist wichtig. Kleine Verschiebungen können zu beträchtlichen Änderungen der Stimulationsspannungsanforderungen führen. Außerdem müssen die Elektroden so positioniert werden, dass eine direkte Stimulation des Muskels vermieden wird.**
- **Die Elektroden müssen ordnungsgemäß auf der Haut des Patienten sitzen. Ein leichter Druck auf die Elektroden kann die Stimulation erheblich verbessern. Deshalb kann es ratsam sein, die Elektroden mit einem Klebeband an der Haut anzubringen.**
- **Die Position des NMT-Sensors kann die Signalstärke beeinflussen. Je distaler der NMT-Sensor am Daumen befestigt wird, desto stärker ist das Beschleunigungssignal.**
- **Bei der NMT-Messung muss der Arm, an dem die NMT-Elektroden und der Sensor angebracht wurden, während der gesamten Untersuchung ruhiggestellt sein.**

# **38.7 Kalibrieren der NMT-Messung**

Die Größe des Sensorsignals variiert von Patient zu Patient. Mit der NMT-Kalibrierung werden die supramaximale Stimulationsspannung und die Referenzreaktionsamplitude ermittelt. Die Referenzreaktionsamplitude ist die Zuckung bei supramaximaler Stimulationsspannung, wenn der Patient nicht paralysiert ist. Die Kalibrierung muss vor der Verabreichung eines Muskelrelaxans erfolgen.

### **VORSICHT**

• **Starten Sie die Kalibrierung vor der Verabreichung eines Muskelrelaxans (jedoch nach der Einleitung des Schlafs in Vollnarkose), damit spontane Muskelkontraktion und Spannungen nicht zu Störungen der Referenzsuche führen.**

## **38.7.1 Einstellen des Kalibrierungsstroms**

Wenn **Reizstrom** auf **Supra (60 mA)** eingestellt ist, sucht das Modul automatisch nach der supramaximalen Stromstärke, um die Referenzreaktionsamplitude zu bestimmen. Wenn Sie einen Wert zwischen 0 und 60 mA einstellen, wird die Referenzreaktionsamplitude anhand des ausgewählten Reizstroms bestimmt. Für Erwachsene liegt die supramaximale Stromstärke gewöhnlich zwischen 35 und 55 mA. Weitere Informationen finden Sie unter [38.10.2Ändern des Reizstroms](#page-494-0).

## **38.7.2 Starten der NMT-Kalibrierung**

Zum Starten der NMT-Kalibrierung gehen Sie wie folgt vor:

- 1. Wählen Sie den numerischen Bereich für NMT, um das Menü **NMT** zu öffnen.
- 2. Wählen Sie die Registerkarte **Setup**.
- 3. Überprüfen Sie die Einstellungen **Reizstrom** und **Impulsbreite**.
- 4. Drücken Sie die Taste für Kalibrierung am NMT-Modul, oder wählen Sie die Option **Kalibrieren** unten im Menü **NMT**, um eine Kalibrierung zu starten.

Nach erfolgreicher Kalibrierung wird im Menü **NMT** die Meldung **Kalibrierung abgeschlossen** angezeigt. Wenn die Kalibrierung fehlschlägt, verwendet das NMT-Modul automatisch den Standardwert als Referenzreaktionsamplitude.

## **HINWEIS**

- **Die Nervenstimulation kann schmerzhaft sein. Es wird empfohlen, den Patienten vor der NMT-Kalibrierung anästhesieren.**
- **Durch eine Änderung der Stimulationsspannung oder der Impulsbreite nach der Kalibrierung werden die gespeicherten Referenzdaten ungültig. Deshalb ist in diesem Fall eine erneute Kalibrierung erforderlich.**

# **38.8 Starten der NMT-Messungen**

Nach Abschluss der NMT-Kalibrierung startet der Monitor automatisch eine Messung im TOF-Modus.

Zum Starten von NMT-Messungen können Sie auch auf eine der folgenden Weisen vorgehen:

- Drücken Sie die Start-/Stopp-Taste am NMT-Modul.
- Wählen Sie im Menü **NMT** auf der Registerkarte **Messung** einen Messmodus, legen Sie **Intervall** fest, und wählen Sie **Start (XX)**, um die NMT-Messung mit dem entsprechenden Modus zu starten.

### **HINWEIS**

- **Wenn die NMT-Einstellungen geändert werden müssen, beenden Sie zuvor die NMT-Messungen.**
- **Gehen Sie vorsichtig vor, wenn Sie den Sensor vom Patienten entfernen. Ziehen Sie nicht am Kabel.**

# **38.9 Stoppen der NMT-Messungen**

Zum Stoppen einer laufenden NMT-Messung wählen Sie eine der folgenden Methoden:

- Drücken Sie die **Start-/Stopp**-Taste am NMT-Modul.
- Wählen Sie unten im Menü **NMT** die Option **Alle stoppen (XX)**.

# **38.10 Ändern der Einstellungen für die NMT-Messung**

## **38.10.1 Auswählen des NMT-Messmodus**

Zum Auswählen des NMT-Messmodus gehen Sie wie folgt vor:

- 1. Wählen Sie den numerischen Bereich für NMT, um das Menü **NMT** zu öffnen.
- 2. Wählen Sie die Registerkarte **Messung**.
- 3. Wählen Sie den gewünschten Stimulationsmodus.
- 4. Wenn Sie den Modus **TOF-Modus**, **ST-Modus** oder **DBS** wählen, wählen Sie **Intervall** aus, um das Intervall zwischen zwei Messungen festzulegen.

# <span id="page-494-0"></span>**38.10.2 Ändern des Reizstroms**

Stellen Sie vor Kalibrierung und NMT-Messungen sicher, dass der gewünschte Reizstrom ausgewählt ist. Zum Einstellen des Reizstroms gehen Sie wie folgt vor:

- 1. Wählen Sie den numerischen Bereich für NMT, um das Menü **NMT** zu öffnen.
- 2. Wählen Sie die Registerkarte **Setup**.
- 3. Legen Sie **Reizstrom** fest.
	- ◆ Wenn **Reizstrom** auf **Supra** eingestellt ist, sucht das Modul automatisch nach der supramaximalen Stromstärke, um die Referenzreaktionsamplitude zu bestimmen. Für Erwachsene liegt die supramaximale Stromstärke gewöhnlich zwischen 35 und 55 mA. Für Kinder können kleinere Stromstärken empfehlenswert sein.
	- Wenn **Reizstrom** auf einen Wert zwischen 0 und 60 mA eingestellt ist, wird die Referenzreaktionsamplitude anhand des eingestellten Reizstroms bestimmt.

### **HINWEIS**

• **Der Reizstrom wird in Schritten von 5 mA erhöht.**

# **38.10.3 Ändern der Impulsbreite**

Sie können die Impulsbreite erhöhen, um die Wirkung der Stimulation zu steigern und dadurch die supramaximale Spannung zu finden. Zum Einstellen der Impulsbreite gehen Sie wie folgt vor:

- 1. Wählen Sie den numerischen Bereich für NMT, um das Menü **NMT** zu öffnen.
- 2. Wählen Sie die Registerkarte **Setup**.
- 3. Legen Sie **Impulsbreite** fest.

## **38.10.4 Aktivieren der Benachrichtigung bei Wiederherstellung des Blocks**

Durch die Benachrichtigung bei Wiederherstellung des Blocks werden Sie darauf aufmerksam gemacht, dass der eingestellte Grenzwert erreicht ist. Dies zeigt an, dass der Patient deutlicher auf die Stimuli reagiert und der neuromuskuläre Block abnimmt. Die Benachrichtigung kann z. B. verwendet werden, um eine bestimmte Relaxationsstufe aufrechtzuerhalten.

Zum Aktivieren der Benachrichtigung bei Block-Wiederherstellung und Einstellen des Grenzwerts für die Aktivierung gehen Sie wie folgt vor:

1. Wählen Sie den numerischen Bereich für NMT, um das Menü **NMT** zu öffnen.

- 2. Wählen Sie die Registerkarte **Setup**.
- 3. Legen Sie **NMT-Block-Wiederherstellung** fest. Wenn **NMT-Block-Wiederherstellung** auf **Aus** eingestellt ist, gibt der Monitor keine Benachrichtigung aus.

### **38.10.5 Einstellen der Lautstärke des NMT-Stimulationstons**

Der Monitor gibt bei jedem Stimulationsimpuls einen Piepton in der eingestellten Lautstärke aus. Wenn die Lautstärke auf Null eingestellt ist, wird kein Piepton ausgegeben. Zum Anpassen der Lautstärke des NMT-Stimulationstons gehen Sie wie folgt vor:

- 1. Wählen Sie den numerischen Bereich für NMT, um das Menü **NMT** zu öffnen.
- 2. Wählen Sie die Registerkarte **Setup**.
- 3. Legen Sie **Pieptonlautstärke Stimulation** fest.

# **38.11 Neuaufrufen der Kalibrierungsdaten**

Wenn das NMT-Modul ausgeschaltet ist oder wenn Sie den Patienten mit dem NMT-Modul an einen anderen Monitor anschließen und dafür weiter die bereits ermittelten Kalibrierungsdaten (Reizstrom, Impulsbreite und Referenzreaktionsamplitude) verwenden möchten, können Sie die Funktion zum Neuaufrufen der Daten verwenden.

Zum Neuaufrufen der Kalibrierungsdaten gehen Sie wie folgt vor:

- 1. Wählen Sie den numerischen Bereich für NMT, um das Menü **NMT** zu öffnen.
- 2. Wählen Sie die Registerkarte **Referenz neu aufrufen**.
- 3. Wählen Sie **Referenz neu aufrufen**.

# **38.12 Problembehebung bei NMT**

In diesem Abschnitt sind mögliche Probleme aufgeführt. Wenn diese Probleme bei der Verwendung des Geräts oder Zubehörs auftreten, schauen Sie in der folgenden Tabelle nach, bevor Sie eine Serviceanfrage stellen. Falls das Problem weiterbesteht, wenden Sie sich an das Wartungspersonal.

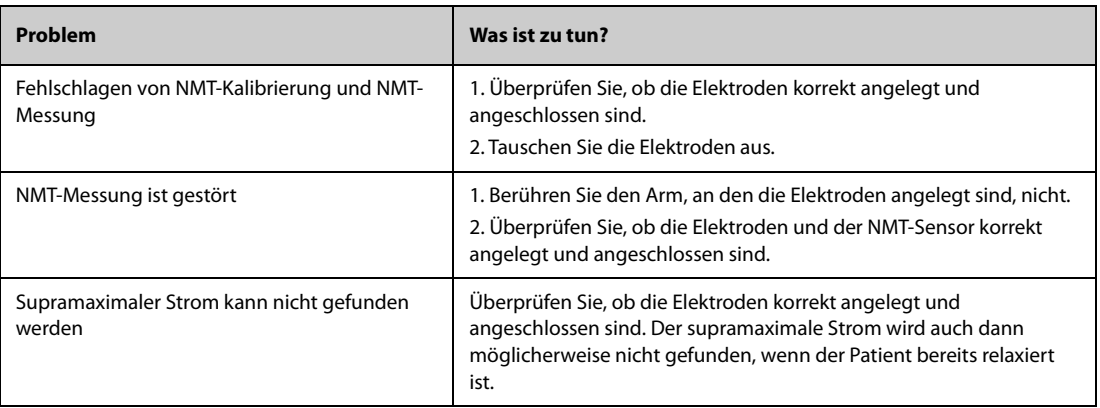

#### **HINWEIS**

• **Die bei physiologischen und technischen Alarmen angezeigten Meldungen sind vollständig in**  *[IAlarmmeldungen](#page-580-0)* **aufgeführt.**

# **39.1 Einführung zu NMT**

An diesen Monitor kann ein Monitor "Organon TOF-Watch SX" zur Überwachung der NMT (Neuromuskuläre Transmission) angeschlossen werden. Mit diesem Monitor können mit einem Monitor "TOF-Watch SX" ermittelte Messwerte gespeichert und überprüft sowie entsprechende Alarme ausgegeben werden. An diesem Monitor können Sie separat verschiedene Alarmschwellen für NMT-Alarme einstellen und die Alarmaufzeichnung einbzw. ausschalten sowie die Einstellungen des Monitors "TOF-Watch SX" zu Alarmgrenzen und Alarmschaltern anzeigen.

# **39.2 Sicherheitshinweise zu NMT**

### **WARNUNG**

- **Der Monitor "TOF-Watch SX" wird von Organon hergestellt. Dieses Unternehmen bietet Technologie zur Messung von NMT-Parametern an. Wir stellen lediglich die Verbindung zwischen diesem Monitor und dem Monitor "TOF-Watch SX" bereit.**
- **Wenn Fragen zu Betrieb und Wartung des Monitors "TOF-Watch SX" auftreten, lesen Sie bitte das Benutzerhandbuch zum Monitor "TOF-Watch SX", oder wenden Sie sich direkt an Organon.**
- **Befolgen Sie beim Konfigurieren und beim Verbinden des Patienten mit dem Monitor alle**  Anweisungen im Benutzerhandbuch des Monitors "TOF-Watch SX".

# **39.3** Anschließen eines Monitors "TOF-Watch SX"

Der Monitor "TOF-Watch SX" wird, wie in der folgenden Abbildung dargestellt, über einen ID-Adapter an das BeneLink-Modul angeschlossen:

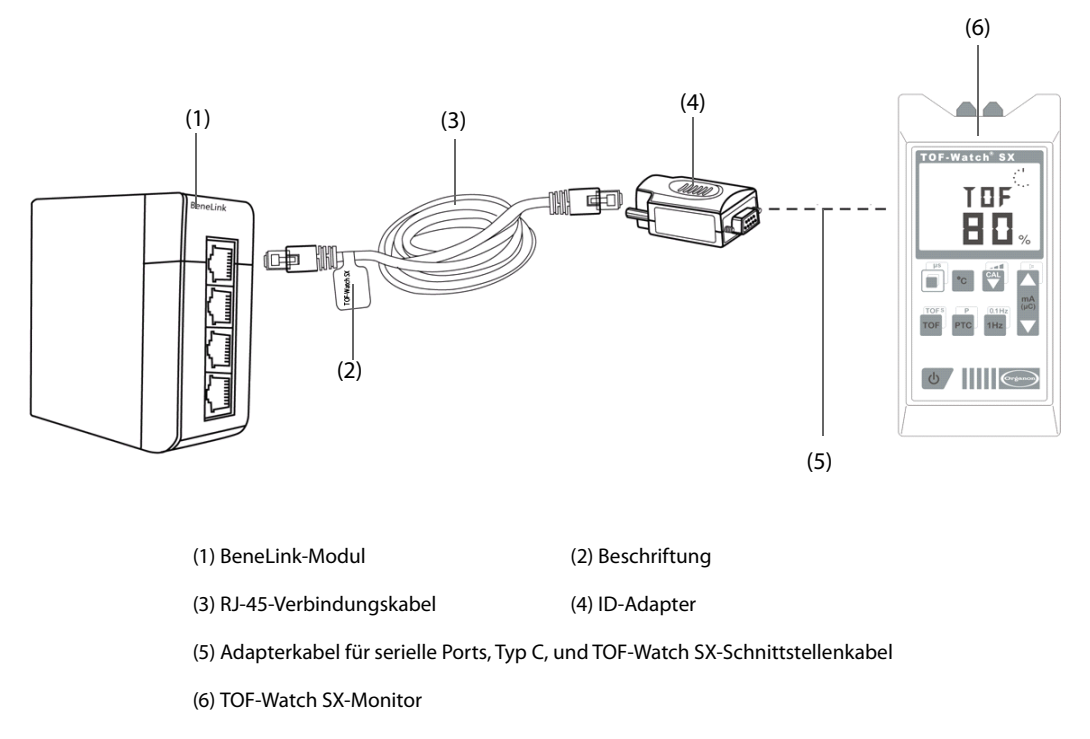

Zum Anschließen des Monitors "TOF Watch SX" gehen Sie wie folgt vor:

1. Setzen Sie ein BeneLink-Modul in das Modul-Rack ein.

- 2. Schließen Sie den zum Monitor "TOF-Watch SX" passenden ID-Adapter über ein RJ-45-Verbindungskabel an das BeneLink-Modul an.
- 3. Verbinden Sie den ID-Adapter für die TOF-Watch SX-Schnittstelle mit dem Mindray-Adapterkabel für serielle Ports des Typs C.
- 4. Schließen Sie die TOF-Watch SX-Schnittstelle an den Monitor "TOF-Watch SX" an.
- 5. Bringen Sie ein Etikett mit dem Gerätenamen an dasjenige Ende des RJ45-Verbindungskabels an, das näher am BeneLink-Modul liegt. Wenn an das BeneLink-Modul mehrere externe Geräte angeschlossen sind, können Sie die Geräte anhand dieser Etiketten leicht unterscheiden.
- 6. Schalten Sie beide Monitore ein.

#### **HINWEIS**

• **Informationen über das Setup des ID-Adapters des Monitors "TOF-Watch SX" finden Sie unter** *[Ein](#page--1-0)  [externes Gerät wird über einen ID-Adapter an das BeneLink-Modul angeschlossen. Der ID-Adapter](#page--1-0)  [unterstützt nur das Gerät, für das er vorgesehen ist.](#page--1-0)***.**

## **39.4 NMT-Parameter**

Mit dem Monitor "TOF-Watch SX" können die folgenden Messungen durchgeführt werden:

- TOF-Ratio
- TOF-Anzahl
- PTC
- **Einzel**
- **THaut**

# **39.5 NMT-Anzeige**

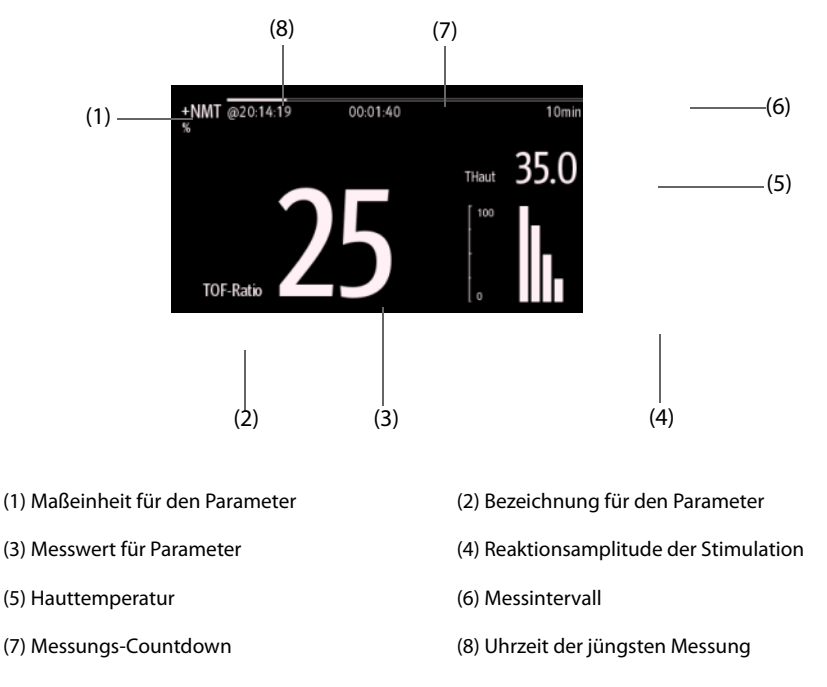

Falls Sie eine Messung im Modus TET50Hz, TET100Hz, DBS3.3 oder DBS3.2 durchführen, wird im numerischen Bereich für NMT nur die Bezeichnung des Modus angezeigt. Dies sieht dann wie folgt aus:

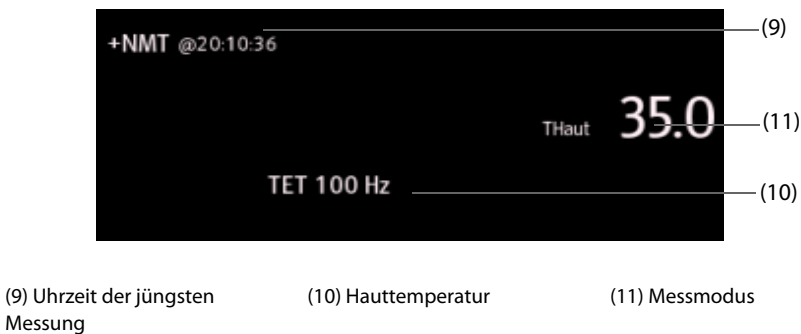

# **39.6 Anzeigen des Setups für NMT-Messungen**

Zum Anzeigen des Messungs-Setups gehen Sie wie folgt vor:

- 1. Wählen Sie den numerischen Bereich für NMT, um das Menü **+NMT** zu öffnen.
- 2. Es werden folgende Einstellungen angezeigt:
	- ◆ Reizstrom
	- ◆ Stimulation Ladung
	- ◆ Impulsbreite
	- ◆ TOF-Intervall
	- ◆ Messwandlerempfindlichkeit

**Diese Seite wurde absichtlich frei gelassen.**

# **40.1 Einführung zu rSO2**

Die rSO2-Überwachung (Regionale Sauerstoffsättigung, engl.: Regional Oxygen Saturation) ist ein nichtinvasives Verfahren zur kontinuierlichen Ermittlung von Angaben über die Veränderungen der regionalen Sauerstoffsättigung des Blutes. Die Messung erfolgt in Echtzeit und ermöglicht die sofortige Indikation einer Änderung in der kritischen Balance zwischen regionalem Sauerstoffangebot und Sauerstoffverbrauch.

Die von den lichtemittierenden Dioden des INVOS Systems erzeugten, völlig unbedenklichen Lichtstrahlen im Nahinfrarotspektrum durchdringen Kopfhaut und Knochengewebe unter dem Sensor. In vivo werden diese Lichtstrahlen entweder absorbiert oder zu den Oberflächen- und den Tiefendetektoren der Sensoren zurückgestreut. Rote Hämoglobinmoleküle im inneren der roten Blutkörperchen weisen das größte Absorptionsvermögen der verwendeten Wellenlängen auf. Der genaue Rotton der einzelnen Hämoglobinmoleküle zeigt die Menge von Sauerstoff an, die von diesem Molekül getragen wird. Die Art und die Menge des an die Detektoren zurückgestreuten Lichts lassen auf die Menge an deoxygeniertem Hämoglobin und die Gesamtmenge an Hämoglobin schließen. Aus diesen Werten wird die "Regionale Sauerstoffsättigung" (% rSO<sub>2</sub>) berechnet, die sich konkret auf den Bereich unter dem Sensor bezieht.

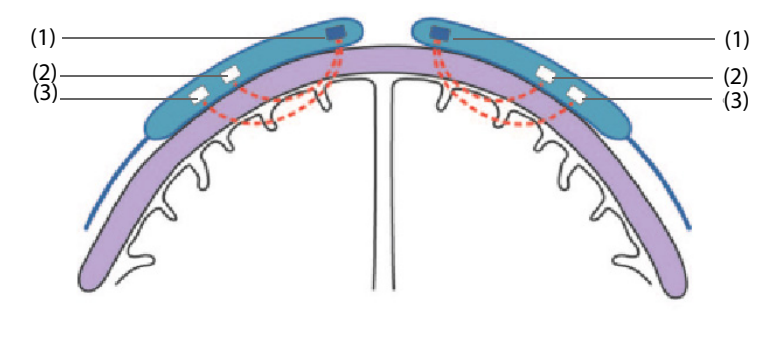

(1) Lichtquelle (2) Oberflächendetektor (3) Tiefendetektor

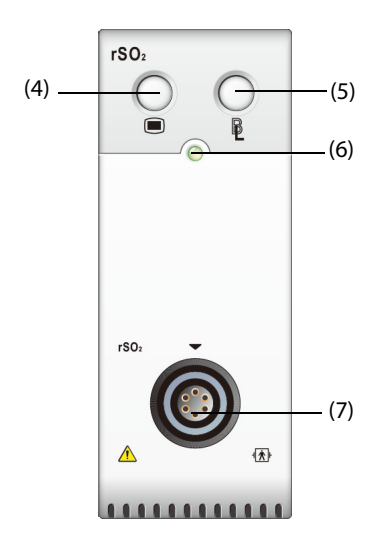

(4) Taste für rSO<sub>2</sub>-Menü (5) Einstellen der Basislinie für alle rSO<sub>2</sub>-Kanäle

(6) Anzeige Modul-Status (7) Anschluss für rSO<sub>2</sub>-Kabel

### **VORSICHT**

- **Die rSO**2**-Überwachung ist für Personen mit einem Körpergewicht von mehr als 2,5 kg vorgesehen, bei denen ein erhöhtes Risiko für einen ischämischen Zustand mit verringerter oder ohne Durchblutung besteht.**
- **Verwenden Sie den rSO**2**-Wert nicht als alleinige Grundlage für Entscheidungen in Bezug auf Diagnose oder Therapie, da die rSO**2**-Werte lediglich den Zustand eines kleinen Gewebebereichs unter dem Sensor und nicht Störungen der Oxygenierung an anderen Körperstellen repräsentieren.**
- **Verwenden Sie nur empfohlenes oder mitgeliefertes Zubehör. Bei Verwendung eines anderen Sensors kann die Genauigkeit beeinträchtigt sein.**
- **Bei Verwendung eines elektrochirurgischen Instruments in der Nähe des Monitors kann das Signal gestört werden, wodurch rSO**2**-Messungen ungenau werden können.**

#### **HINWEIS**

• **Bei Umgebungen mit starker Lichteinwirkung, z. B. durch helles Sonnenlicht oder leistungsstarke OP-Beleuchtung, ist möglicherweise ein lockeres Bedecken des Sensorbereichs mit einem lichtundurchlässigen Abdecktuch erforderlich.**

# **40.3 Einschränkungen bei der rSO**2**-Messung**

Bei Vorhandensein können die folgenden Faktoren zu Messfehlern führen:

- Indocyaningrüne, indigokarmine oder andere intravaskulär verabreichte Farbstoffe
- Carboxyhämoglobin oder andere Dyshämoglobine
- Hämoglobinopathien
- Konjugierte Hyperbilirubinämie (direkt)
- Myoglobin (Mb) in Muskelgewebe

# **40.4 rSO**2**-Anzeige**

In den einzelnen numerischen Bereichen für rSO<sub>2</sub> wird jeweils einer der rSO<sub>2</sub>-Kanäle angezeigt, wie hier dargestellt:

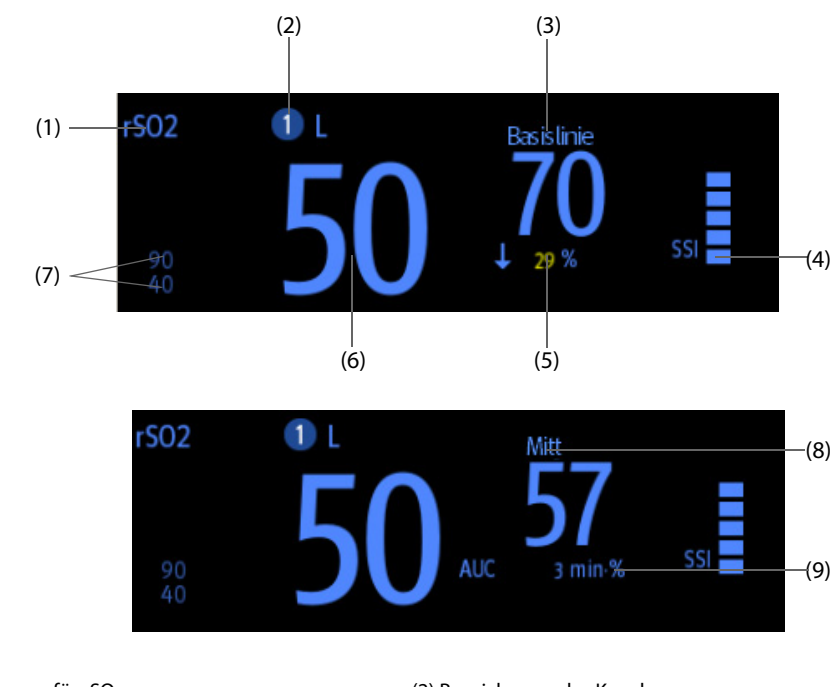

(1) Bezeichnung für rSO<sub>2</sub> (2) Bezeichnung des Kanals

(3) Basislinie (BL) (4) Anzeige der Signalstärke (SSI)

(5) Änderung des rSO<sub>2</sub>-Echtzeit-Werts in Prozent und Basislinie (wenn der rSO<sub>2</sub>-Wert größer als oder gleich der Basislinie ist, zeigt die Pfeilspitze nach oben, wenn der rSO<sub>2</sub>-Wert kleiner als die Basislinie ist, zeigt die Pfeilspitze nach unten)

(8) Gleitender rSO<sub>2</sub>-Mittelwert der vergangenen 60 Minuten

(6) rSO<sub>2</sub>-Echtzeit-Wert (7) Obere und untere Grenze für rSO<sub>2</sub>-Alarm (9) Fläche unter der Kurve (AUC)

# **40.5 Vorbereiten auf die rSO**2**-Überwachung**

- 1. Wählen Sie den Ort für die Platzierung des Sensors. Weitere Informationen finden Sie unter 40.5.1 Auswählen des Orts für den rSO<sub>2</sub>-Sensor.
- 2. Bereiten Sie die Haut des Patienten vor. Weitere Informationen finden Sie unter [40.5.2Vorbereiten der Haut](#page-502-1).
- 3. Bringen Sie den rSO<sub>2</sub>-Sensor an. Weitere Informationen finden Sie unter 40.5.3Anbringen des rSO<sub>2</sub>-Sensors.
- 4. Schließen Sie die rSO<sub>2</sub>-Komponenten an. Weitere Informationen finden Sie unter 40.5.4Anschließen der rSO<sub>2</sub>-Komponenten.

## <span id="page-502-0"></span>**40.5.1 Auswählen des Orts für den rSO**2**-Sensor**

Der rSO<sub>2</sub>-Sensor kann auf die betreffende zerebrale bzw. Körperstelle platziert werden.

- Zerebrale Stelle: An der rechten und/oder linken Seite der Stirn. Ein Anbringen des Sensors in anderen zerebralen Stellen oder über dem Haar kann zu ungenauen Messwerten führen.
- Körperstelle: Über interessierendem Gewebebereich (durch die Auswahl der Stelle wird festgelegt, welche Körperregion überwacht wird).

## **VORSICHT**

- **Platzieren Sie bei der Auswahl einer zerebralen Stelle den Sensor nicht auf Muttermalen, Sinus-Kavitäten, den Sinus sagittalis superior, subdurale oder epidurale Hämatomen, verletzten Hautoder andere Anomalitäten wie arteriovenöse Fehlbildungen. Andernfalls können fälschlicherweise Messwerte ermittelt werden, die nicht vom Hirngewebe stammen, oder es werden gar keine Messwerte ermittelt.**
- **Platzieren Sie bei Auswahl einer Körperstelle den Sensor nicht auf dicken Fettablagerungen, Haar oder Knochenvorsprünge. Platzieren Sie den Sensor nicht auf Muttermalen, Hämatomen oder verletzter Haut. Andernfalls können fälschlicherweise Messwerte ermittelt werden, die nicht vom interessierenden Körpergewebe stammen, oder es werden gar keine Messwerte ermittelt.**

#### **HINWEIS**

• **Schlagen Sie bei der Auswahl der Körperstelle in der Gebrauchsanweisung des entsprechenden Sensors nach.**

## <span id="page-502-1"></span>**40.5.2 Vorbereiten der Haut**

Damit optimale Messergebnisse erreicht werden können, muss die Anbringungsstelle des Sensors sauber und trocken sein. Zum Vorbereiten der Haut gehen Sie wie folgt vor:

- 1. Rasieren Sie die Haut an den gewünschten Stellen.
- 2. Reiben Sie die Haut an den Stellen vorsichtig, um abgestorbene Hautzellen zu entfernen.
- 3. Reinigen Sie die Stellen gründlich mit milder Seifenlauge.
- 4. Trocknen Sie die Haut vollständig ab, bevor Sie die Sensoren anlegen.

# <span id="page-503-0"></span>**40.5.3 Anbringen des rSO**2**-Sensors**

Zum Anbringen des rSO<sub>2</sub>-Sensors am Patienten gehen Sie wie folgt vor:

- 1. Ziehen Sie das Schutzfolienetikett von der Klebeseite des Sensors ab, und setzen Sie den Sensor auf die Haut auf.
- 2. Befestigen Sie dann den Sensor sicher, indem Sie den Sensor von der Mitte nach außen glatt auf die Haut streichen. Vergewissern Sie sich, dass die Kanten des Sensors lichtdicht anliegen, damit kein Licht eindringen kann.

### **VORSICHT**

- **Der Sensor ist nur für den einmaligen Gebrauch vorgesehen und kann nicht wiederverwendet werden. Eine nochmalige Verwendung kann dazu führen, dass ungenaue oder irreführende Messwerte oder dass gar keine Messwerte gewonnen werden. Eine Wiederverwendung birgt außerdem die Gefahr einer Kreuzkontamination zwischen Patienten.**
- **Der Sensor ist nur zur äußerlichen Anwendung vorgesehen, wie in der Gebrauchsanweisung erläutert. Verwenden Sie den Sensor niemals für Applikationen im Körperinneren.**
- **Zur Vermeidung von Hautläsionen platzieren Sie den Sensor nicht auf Regionen mit schweren Gewebsödemen.**
- **Der Sensor darf nicht im Autoklaven oder mittels Gassterilisation sterilisiert werden.**

#### **HINWEIS**

- **Gehen Sie beim Anbringen und Abnehmen des Sensors vorsichtig vor. Platzieren Sie den Sensor nicht auf verletzten oder nicht voll entwickelten Hautpartien.**
- **Bei einer Überwachung über längere Zeit wird empfohlen, alle 24 Stunden oder wenn die Klebestelle nicht mehr lichtdicht an der Haut halten kann, einen neuen Sensor zu verwenden.**
- **Bringen Sie keinen äußeren Druck (z. B. durch Stirnbänder, Wickel, Klebeband auf den Sensor auf), damit keine Druckwunden entstehen.**

### <span id="page-503-1"></span>**40.5.4 Anschließen der rSO**2**-Komponenten**

- 1. Schließen Sie den/die Vorverstärker an das rSO<sub>2</sub>-Modul an. Richten Sie den roten Punkt auf dem silberfarbenen Anschluss des Vorverstärkers mit dem roten Punkt am Anschluss des rSO<sub>2</sub>-Kabels aus.
- 2. Schließen Sie die folgenden Geräte entsprechend der Patientenkategorie an:
	- Bei Neugeborenen schließen Sie den Sensor für Neugeborene direkt an den Vorverstärker an.
	- Bei Kindern und Erwachsenen wird für das Anschließen des Sensors an den Vorverstärker ein wiederverwendbares Sensorkabel benötigt. Beachten Sie beim Anschließen des Sensorkabels an den Vorverstärker die Farbcodierung.

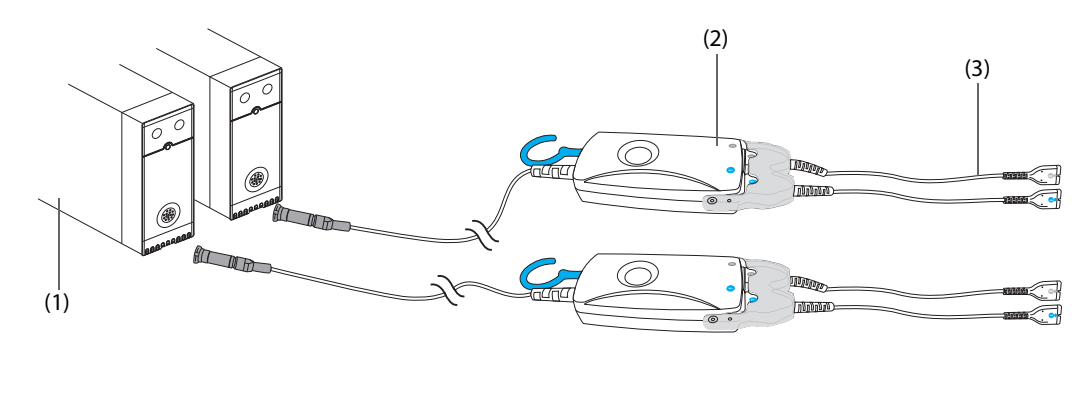
• **Die gleichzeitige Verwendung verschiedener Sensortypen (für Erwachsene, Kinder und Kleinkinder/ Neugeborene) am selben Monitor ist nicht möglich. Zerebrale Sensoren können zusammen mit somatischen Sensoren gleichzeitig am selben Monitor verwendet werden.**

### **40.6 Ändern von rSO**2**-Einstellungen**

### **40.6.1 Ändern der Einstellungen für rSO**2**-Alarme**

Zum Ändern der Einstellungen für rSO<sub>2</sub>-Alarme gehen Sie wie folgt vor:

- 1. Wählen Sie den numerischen Bereich für rSO<sub>2</sub> aus, um das Menü **rSO2** zu öffnen.
- 2. Wählen Sie die Registerkarte **Alarm**.
- 3. Geben Sie ggf. das Kennwort ein.
- 4. Stellen Sie die Alarm-Eigenschaften wie erforderlich ein:

#### **40.6.2 Einstellen des rSO**2**-Schalters Autom. tiefer Grenzwert**

Zum Einstellen des automatischen Grenzwerts für den Alarm "rSO<sub>2</sub> tief" gehen Sie wie folgt vor:

- 1. Wählen Sie den numerischen Bereich für rSO<sub>2</sub> aus, um das Menü **rSO2** zu öffnen.
- 2. Wählen Sie die Registerkarte **Alarm**.
- 3. Legen Sie den Schalter **Autom. tiefer Grenzwert** fest.
	- ◆ Wenn **Autom. tiefer Grenzwert** eingeschaltet ist, werden **Varianz rSO2-1** und **Varianz rSO2-2**  aktiviert, damit Sie den Prozentsatz unter der Basislinie für den Grenzwert für "rSO<sub>2</sub> tief" festlegen können. In diesem Fall berechnet der Monitor die Grenzwerte für "rSO<sub>2</sub> tief" automatisch anhand der Einstellung.
	- Wenn **Autom. tiefer Grenzwert** ausgeschaltet ist, müssen die Grenzwerte für "rSO<sub>2</sub> tief" manuell eingestellt werden.

### **40.6.3 Einstellen der rSO**2**-Bezeichnung**

Zum Einstellen der rSO<sub>2</sub>-Bezeichnung gehen Sie wie folgt vor:

- 1. Wählen Sie den numerischen Bereich für rSO<sub>2</sub> aus, um das Menü **rSO2** zu öffnen.
- 2. Wählen Sie die Registerkarte **Setup**.
- 3. Legen Sie **Bezeichnung rSO2-1** und **Bezeichnung rSO2-2** fest.

#### **40.6.4 Einstellen des AUC-Modus**

Zum Einstellen des AUC-Modus gehen Sie wie folgt vor:

- 1. Wählen Sie den numerischen Bereich für rSO<sub>2</sub> aus, um das Menü **rSO2** zu öffnen.
- 2. Wählen Sie die Registerkarte **Setup**.
- 3. Legen Sie **AUC-Modus** fest.
	- ◆ Wählen Sie **Fest**, um das Element **Fester Grenzwert** zu aktivieren. In diesem Fall wird AUC anhand des konfigurierten festen Grenzwerts berechnet.
	- ◆ Wählen Sie **Prozent unter Basis**, um das Element **Prozent unter Basislinie** zu aktivieren. In diesem Fall wird AUC anhand des konfigurierten Prozentsatzes unter der Basislinie berechnet.

#### **40.6.5 Einstellen der Basislinie**

Zum Einstellen der rSO<sub>2</sub>-Basislinie für den entsprechenden Kanal gehen Sie wie folgt vor:

1. Wählen Sie den numerischen Bereich für rSO<sub>2</sub> aus, um das Menü rSO2 zu öffnen.

- 2. Wählen Sie die Registerkarte **Basislinie**.
- 3. Wählen Sie **Basislinie festlegen**. Der Monitor legt automatisch den derzeitigen rSO<sub>2</sub>-Wert als Basislinie fest.

Anhand der beiden folgenden Verfahren können Sie auch die Basislinien für alle rSO<sub>2</sub>-Kanäle festlegen:

- Wählen Sie in der unteren linken Ecke des rSO<sub>2</sub>-Menüs die Option **Basislinie festlegen**.
- **■** Drücken Sie die Taste oben rechts am rSO<sub>2</sub>-Modul.

Dadurch legt der Monitor für alle rSO<sub>2</sub>-Kanäle den jeweiligen aktuellen rSO<sub>2</sub>-Wert des Kanals als Basislinie für den Kanal fest.

#### **HINWEIS**

• **Legen Sie einen bei einem nüchternen und sich koordiniert bewegenden Patienten gemessenen rSO**2**-Wert als Basislinie fest. Wenn die Basislinie nicht innerhalb von 5 bis 6 Minuten eingestellt wird, wird die Basislinie automatisch anhand des derzeitigen rSO**2**-Werts festgelegt.**

#### **40.6.6 Auswählen der rSO**2**-Parameter für die Anzeige**

Im numerischen Bereich für rSO<sub>2</sub> werden "rSO<sub>2</sub>" und "SS" permanent angezeigt. Andere Parameter können ausgewählt werden. Zum Auswählen der anzuzeigenden Parameter gehen Sie wie folgt vor:

- 1. Wählen Sie den numerischen Bereich für rSO<sub>2</sub> aus, um das Menü **rSO2** zu öffnen.
- 2. Wählen Sie die Registerkarte **Parameter wählen**.
- 3. Wählen Sie die anzuzeigenden Parameter aus.

### **41.1 Einführung zu ANI**

Das ANI-Modul (Analgesie-Nozizeption-Index) ermöglicht die Überwachung des Tonus des parasympathischen Nervensystems durch Berechnung des ANI bei Patienten bei Bewusstsein und bei bewusstlosen Patienten. Dieses Modul kann zur Überwachung der Balance zwischen Analgesie und Nozizeption verwendet werden. Der ANI kann eine hämodynamische Reaktivität bei nozizeptiven Reizen vorauskalkulieren.

DIE ANI-Überwachung ist für erwachsene Patienten und Pädiatrie-Patienten ab einem Alter von 12 Jahren vorgesehen.

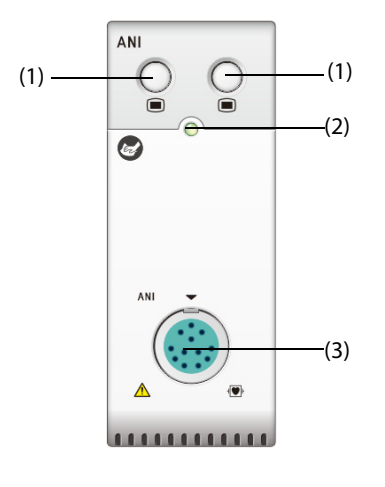

(1) Taste für ANI-Menü (2) Anzeige Modul-Status

(3) Anschluss für ANI-Kabel

## **41.2 Sicherheitshinweise zu ANI**

#### **WARNUNG**

- **DIE ANI-Überwachung ist als Ergänzung zur klinischen Beurteilung vorgesehen. Bei der Interpretation des ANI-Index sollte immer klinisches Urteilsvermögen in Kombination mit weiteren verfügbaren klinischen Anzeichen im Vordergrund stehen. Von einem alleinigen Vertrauen auf den ANI-Wert beim Anästhesie-Management wird dringend abgeraten.**
- **Zur Vermeidung der Gefahr von Verbrennungen am Patienten durch die neutrale Elektrode bei Eingriffen mit HF-Instrumenten dürfen ANI-Sensoren nicht zwischen dem Operationsbereich und der Rückführelektrode des elektrochirurgischen Geräts platziert werden.**
- **Platzieren Sie bei einem an das ANI-Modul angeschlossenen Patienten die ANI-Sensoren nicht zwischen Defibrillations-Paddles.**
- **Sollte der Patient eine Hautreaktion oder andere ungewöhnliche Symptome zeigen, entfernen Sie die Sensoren. Bei Patienten mit dermatologischen Problemen ist besondere Sorgfalt dringend erforderlich.**

### **VORSICHT**

- **Bei Wiederverwendung eines Sensors kann die Haftkraft nachlassen. Das kann zu einer Abschwächung des erfassten EKG-Signals führen.**
- **Beim Anbringen, Abnehmen und erneutem Anbringen eines Sensors kann die Haftkraft des Sensors nachlassen.**
- **ANI-Überwachung kann während eines elektrochirurgischen Eingriffs verwendet werden. Dabei können jedoch Genauigkeit und Verfügbarkeit der Parameter und Messwerte beeinträchtigt sein.**

• **Bei Verwendung von Geräten für die Elektrokrampftherapie (EKT) bei laufender ANI-Überwachung platzieren Sie EKT-Elektroden so weit wie möglich vom ANI-Sensor entfernt, um die Auswirkungen von elektromagnetischen Störungen minimal zu halten. Einige EKT-Geräte können das Signal des ANI-Moduls stören. Überprüfen Sie im Rahmen der Einrichtung der Patientenbehandlungs- und Pflegebereiche die Geräte auf Kompatibilität.**

### **41.3 Grenzen des Messverfahrens**

Bekannt sind die folgenden Einschränkungen, unter denen die ANI-Messwerte nicht interpretierbar sind:

- Arrhythmie
- Apnoe (z. B. durch Anästhesie induzierte Apnoe)
- Atemfrequenz unter 9 Zyklen/min
- Elektrisches Rauschen während des Messzeitraums (64 Sekunden)
- Unregelmäßige Spontanatmung (Patient spricht, lacht oder hustet)
- Herzschrittmacher (bestimmte Typen)
- Herztransplantat
- Medikamente mit Einfluss auf den Sinusknoten (Atropin und andere Anticholinergika usw.)

Die folgenden Faktoren können die Genauigkeit der ANI-Messung beeinflussen oder die Erfassung von ANI-Messwerten verhindern:

- Feuchtigkeit auf der Haut
- Starke Bewegungen
- Muskelaktivität
- Metallplatte oder andere Fremdkörper im Sensorpfad
- Interferenzen durch elektrochirurgische Geräte
- Unsachgemäß angebrachter Sensor
- Platzierung eines Sensors in der Nähe, der nicht an ein und dasselbe ANI-Modul angeschlossen ist

### **41.4 ANI-Anzeige**

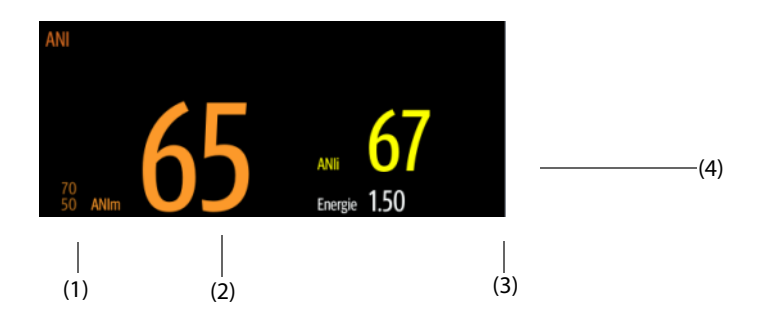

(1) Alarmgrenzen "ANIm". Die Alarmgrenzen "ANIm" sind standardmäßig deaktiviert.

(2) Durchschnittlicher ANI (ANIm) (3) Energie der AF-Serie (4) Momentaner ANI (ANIi)

## **41.5 Vorbereiten auf die ANI-Überwachung**

In der folgenden Abbildung sind die ANI-Ausrüstung und die Anschlüsse am Patienten dargestellt:

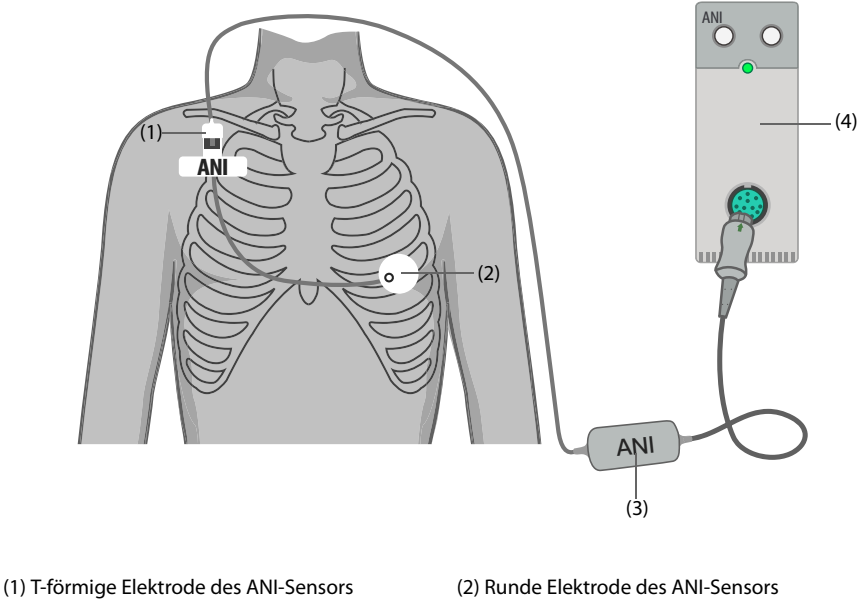

(3) ANI-Kabel (4) ANI-Modul

Zur Vorbereitung der ANI-Überwachung gehen Sie wie folgt vor:

- 1. Legen Sie die T-förmige Elektrode und die runde Elektrode gemäß der dem ANI-Sensor beiliegenden Gebrauchsanweisung am Patienten an.
- 2. Schließen Sie die T-förmige Elektrode an das ANI-Kabel an. Richten Sie vor dem Anschließen die Kerben auf dem Anschlussfeld sorgfältig perfekt mit den Stiften aus.
- 3. Schließen Sie das ANI-Kabel an das ANI-Modul an.

#### **VORSICHT**

• **Zum Trennen der Sensoren ergreifen Sie das Kunststoffteil, drücken Sie gleichzeitig auf den Verriegelungsmechanismus, und ziehen Sie vorsichtig, um den Sensor zu lösen. Ziehen Sie nicht unmittelbar am Sensor.**

#### **HINWEIS**

• **Die Sensoren können maximal 24 Stunden lang durchgehend an der Haut haften.**

### **41.6 Einstellen der Eigenschaften für ANI-Alarme**

Zum Einstellen der Eigenschaften für ANI-Alarme gehen Sie wie folgt vor:

- 1. Wählen Sie den numerischen ANI-Bereich zum Öffnen des Menüs **ANI**.
- 2. Geben Sie ggf. das Kennwort ein.
- 3. Stellen Sie die Alarm-Eigenschaften wie gewünscht ein.

**Diese Seite wurde absichtlich frei gelassen.**

Das in diesem Kapitel aufgeführte Zubehör entspricht den Anforderungen nach IEC 60601-1-2, wenn es mit dem Patientenmonitor verwendet wird. Alles Zubehörmaterial, mit dem Patienten in Kontakt kommen, wurde dem Biokompatibilitätstest unterzogen und ist nach ISO 10993-1 zertifiziert. Informationen zu den Zubehörteilen finden Sie in den Gebrauchsanweisungen, die den jeweiligen Zubehörteilen beiliegen.

#### **WARNUNG**

- **Verwenden Sie nur das in diesem Kapitel aufgeführte Zubehör. Die Verwendung anderer Zubehörteile kann Schäden am Monitor verursachen oder dazu führen, dass die angegebenen Leistungsdaten nicht erfüllt werden.**
- **Einwegzubehör darf nicht wiederverwendet werden. Das Wiederverwenden von Einwegzubehör birgt das Risiko einer Kontamination und kann die Messgenauigkeit beeinträchtigen.**

### **VORSICHT**

- **Wenn die Zubehörteile außerhalb der angegebenen Temperatur- und Feuchtigkeitsbereiche gelagert oder betrieben werden, können sie unter Umständen die angegebenen Leistungsspezifikationen nicht einhalten. Wenn die Leistungsfähigkeit des Zubehörs aufgrund von Alterung oder Umgebungsbedingungen beeinträchtigt ist, wenden Sie sich an das Wartungspersonal.**
- **Überprüfen Sie die Verpackung des Zubehörs sowie das Zubehör selbst auf Beschädigungen. Verwenden Sie das Zubehör nicht, wenn Sie Beschädigungen der Verpackung oder des Zubehörs feststellen.**
- **Sofern für Zubehör ein Verfallsdatum angegeben ist, verwenden Sie derartiges Zubehör nach Ablauf des Verfallsdatums nicht mehr.**
- **Das Einwegzubehör muss in Übereinstimmung mit den Krankenhausvorschriften entsorgt werden.**

### **42.1 EKG-Zubehör**

### **42.1.1 EKG-Elektroden**

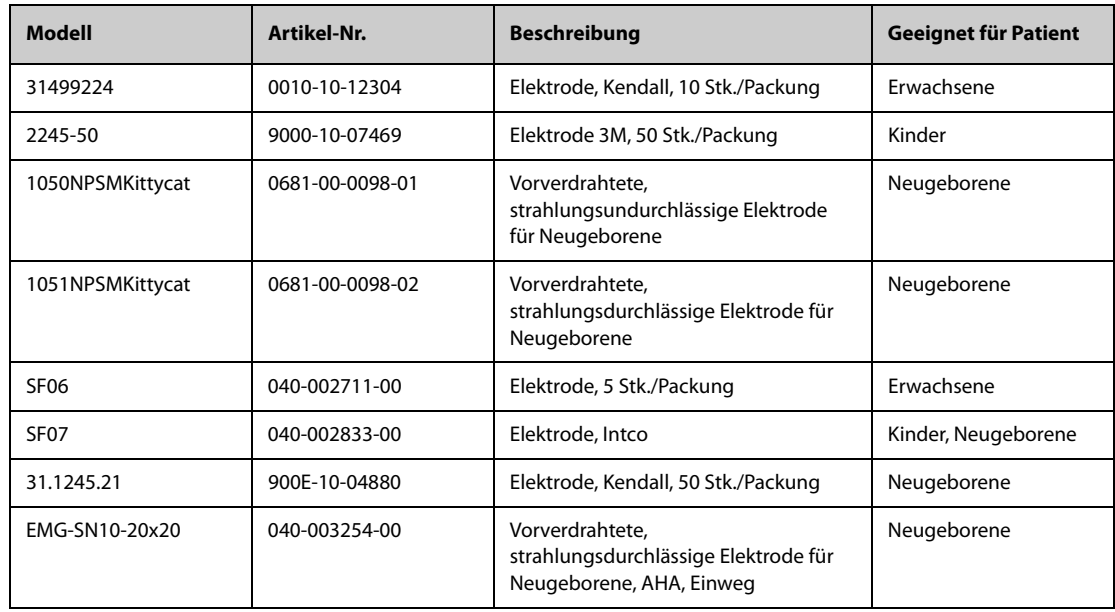

## **42.1.2 12-polige Stammkabel**

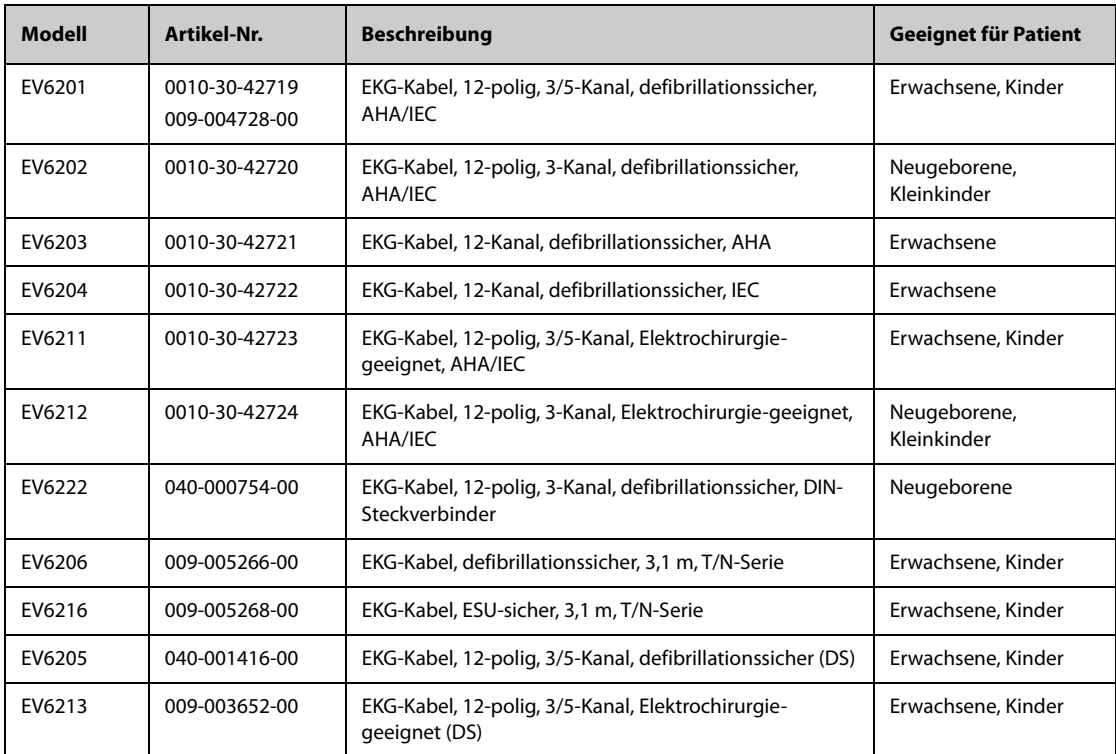

## **42.1.3 Ableitungskabel 3-Kanal-EKG**

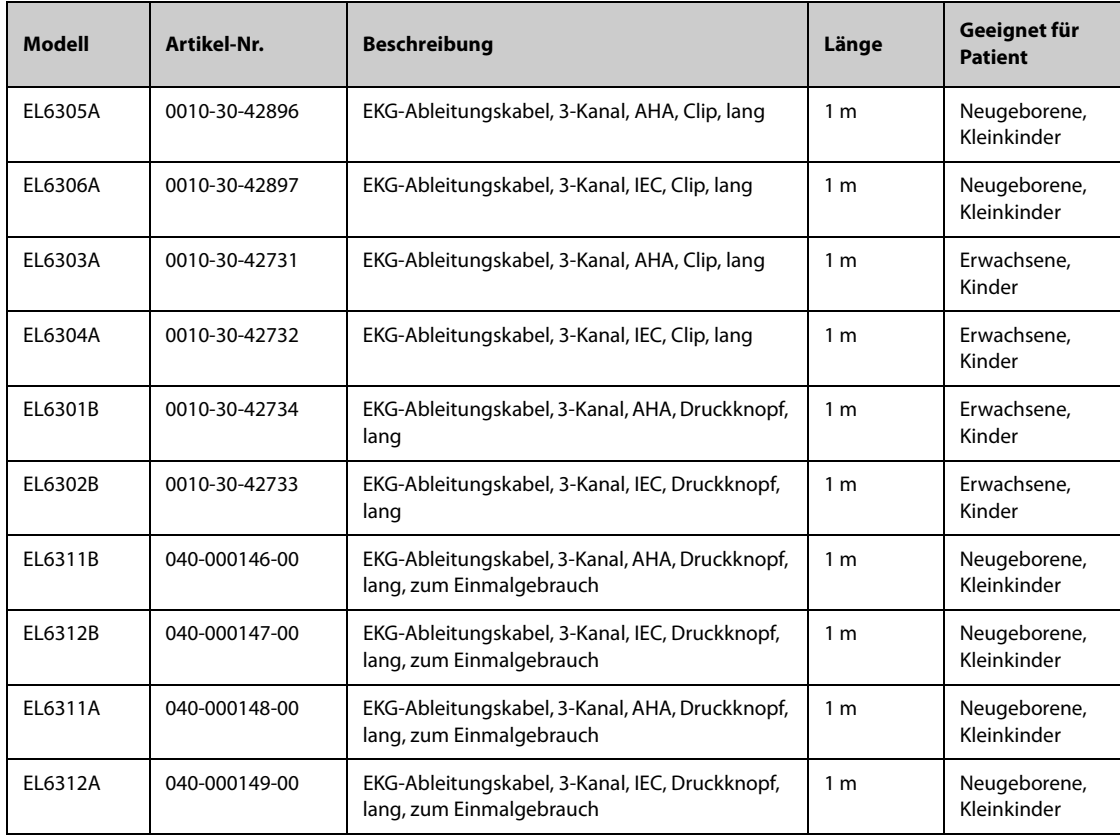

### **42.1.4 Ableitungskabel 5-Kanal-EKG**

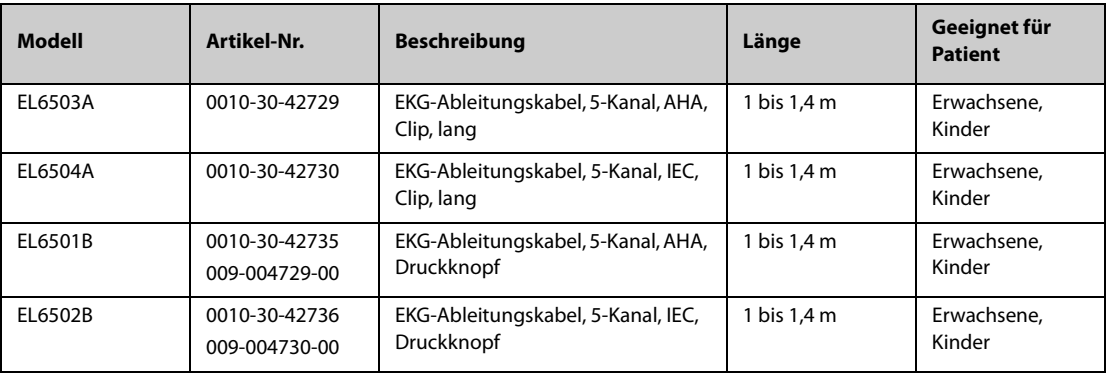

### **42.1.5 Ableitungskabel 6-Kanal-EKG**

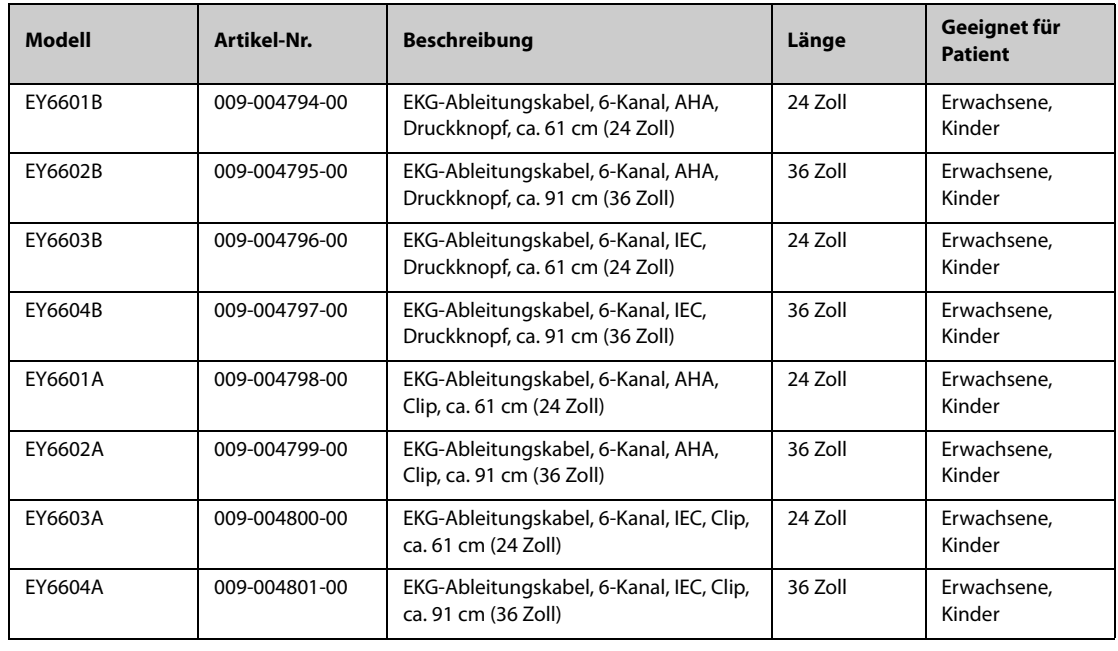

## **42.1.6 Ableitungskabel 12-Kanal-EKG**

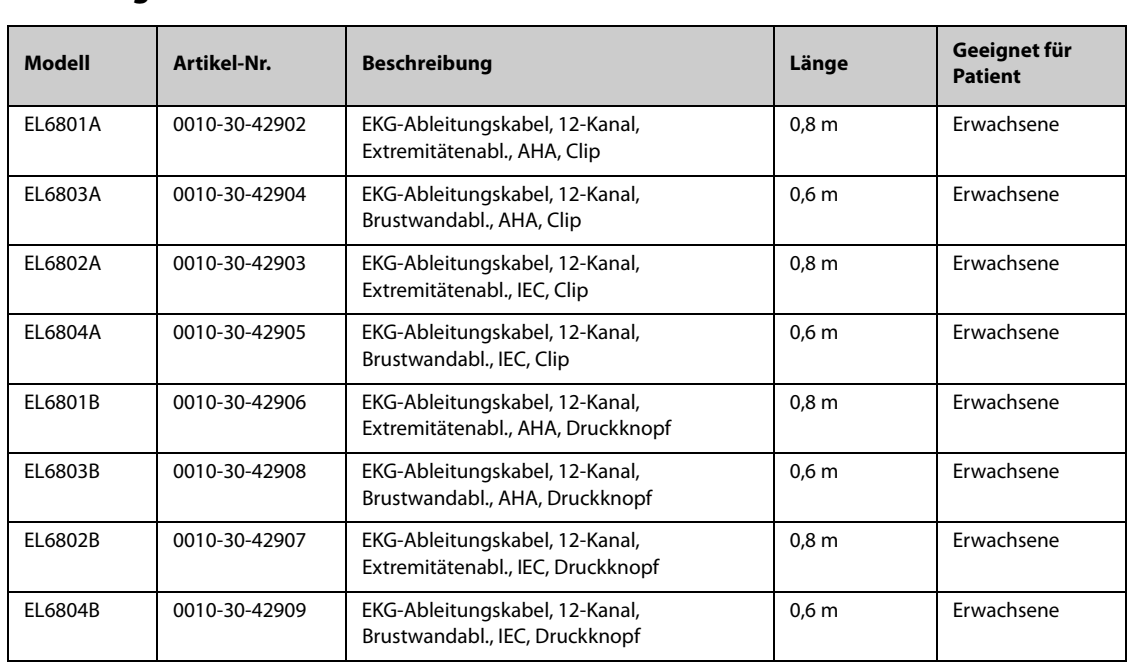

## **42.2 SpO**2**-Zubehör**

Die von den Sensoren emittierte Wellenlänge liegt zwischen 600 nm und 1.000 nm. Die maximale optische Ausgangsleistung des Sensors liegt bei unter 18 mW.

Die Informationen über den Wellenlängenbereich und die maximale optische Ausgangsleistung sind besonders für Kliniker von Bedeutung, die z. B fotodynamische Therapien anwenden.

### **42.2.1 Verlängerungskabel**

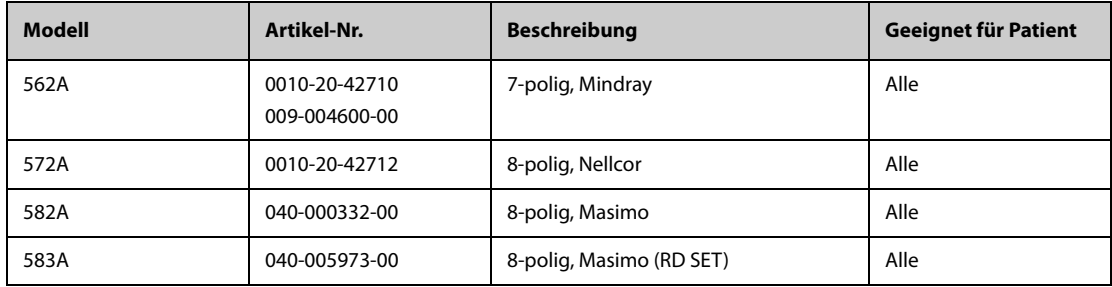

**Hinweis:** Wenn Sie Masimo Sensoren erwerben möchten, wenden Sie sich bitte an Masimo.

### **42.2.2 Mindray SpO**2**-Sensoren**

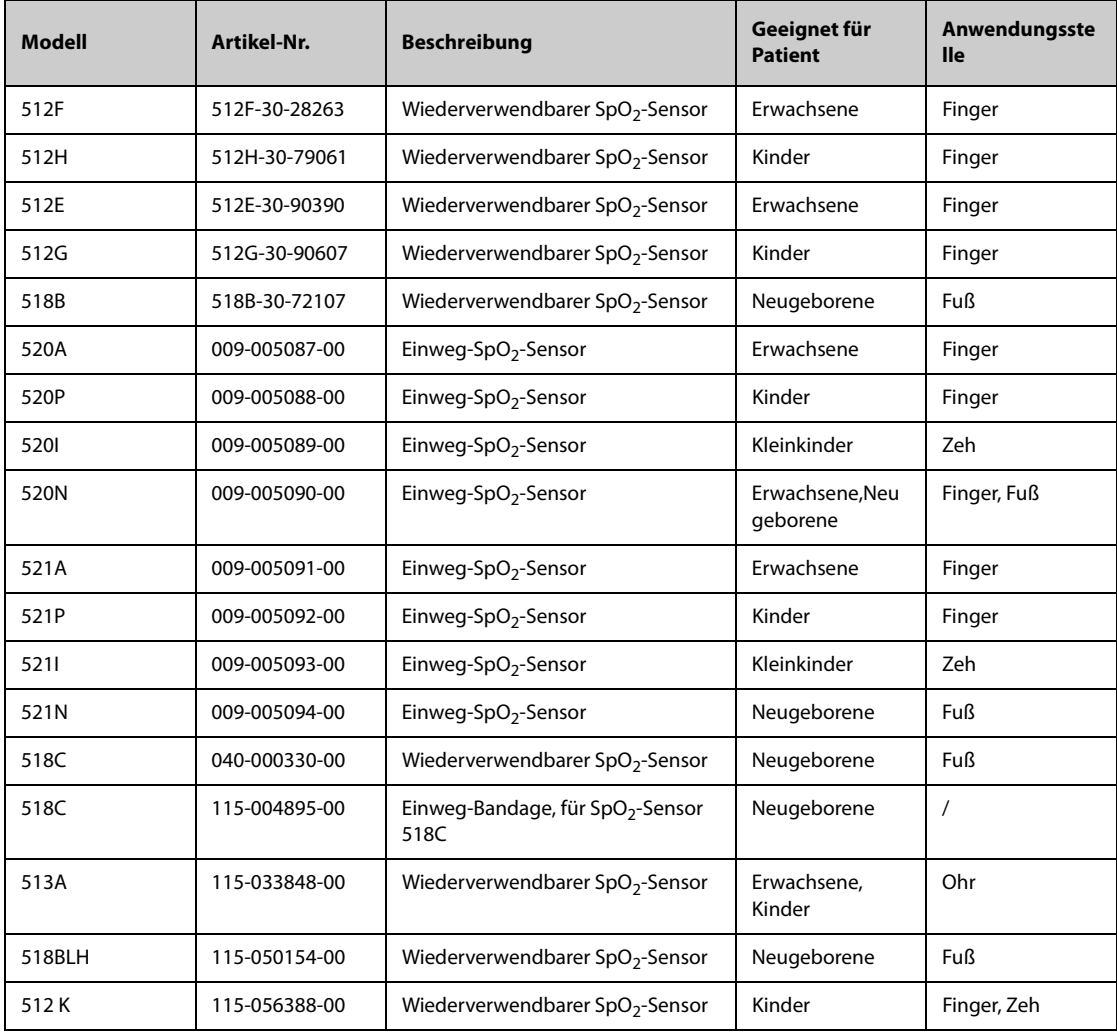

### **42.2.3 Nellcor SpO**2**-Sensoren**

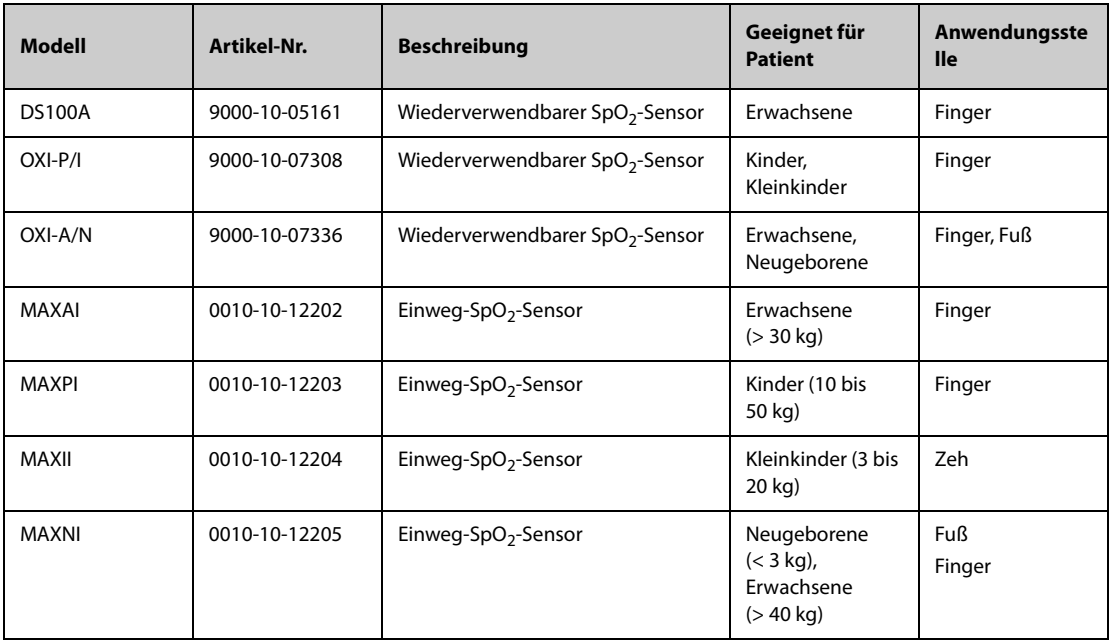

# **42.3 Temperaturzubehör**

## **42.3.1 Temperaturkabel**

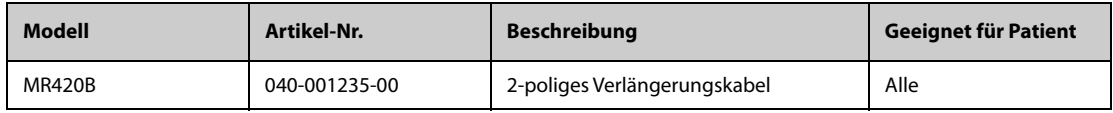

### **42.3.2 Temperatursonden**

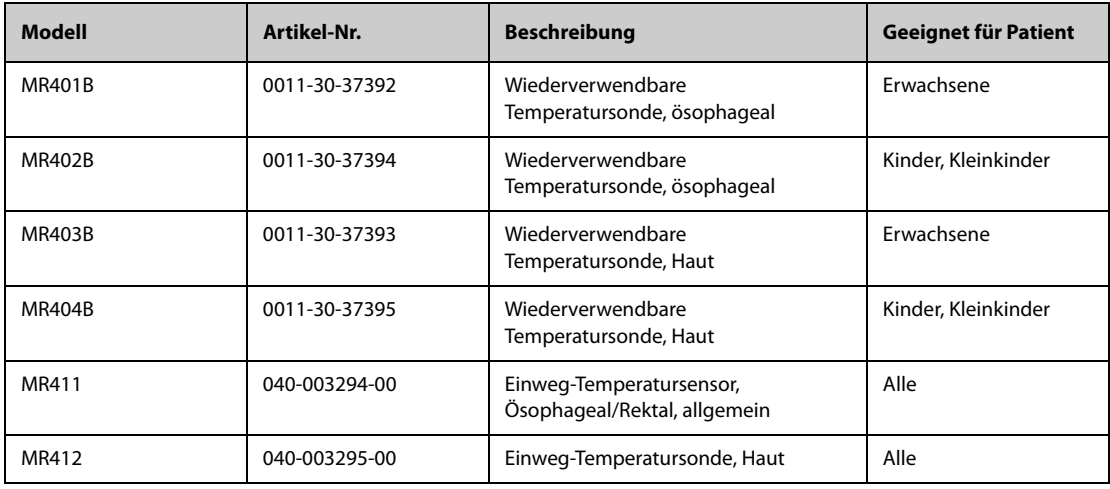

### **42.3.3 Zubehör für Ohrtemperatur**

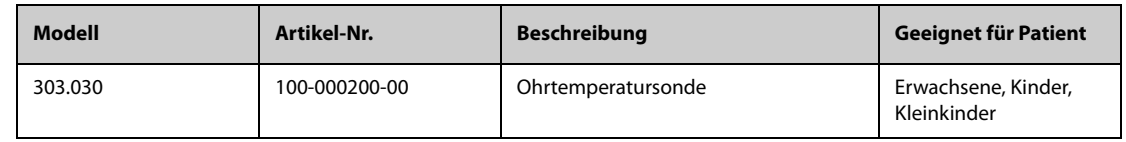

### **42.4 NIBP-Zubehör**

## **42.4.1 NIBP-Schläuche**

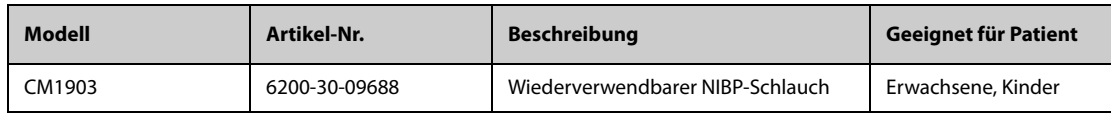

### **42.4.2 NIBP-Manschetten**

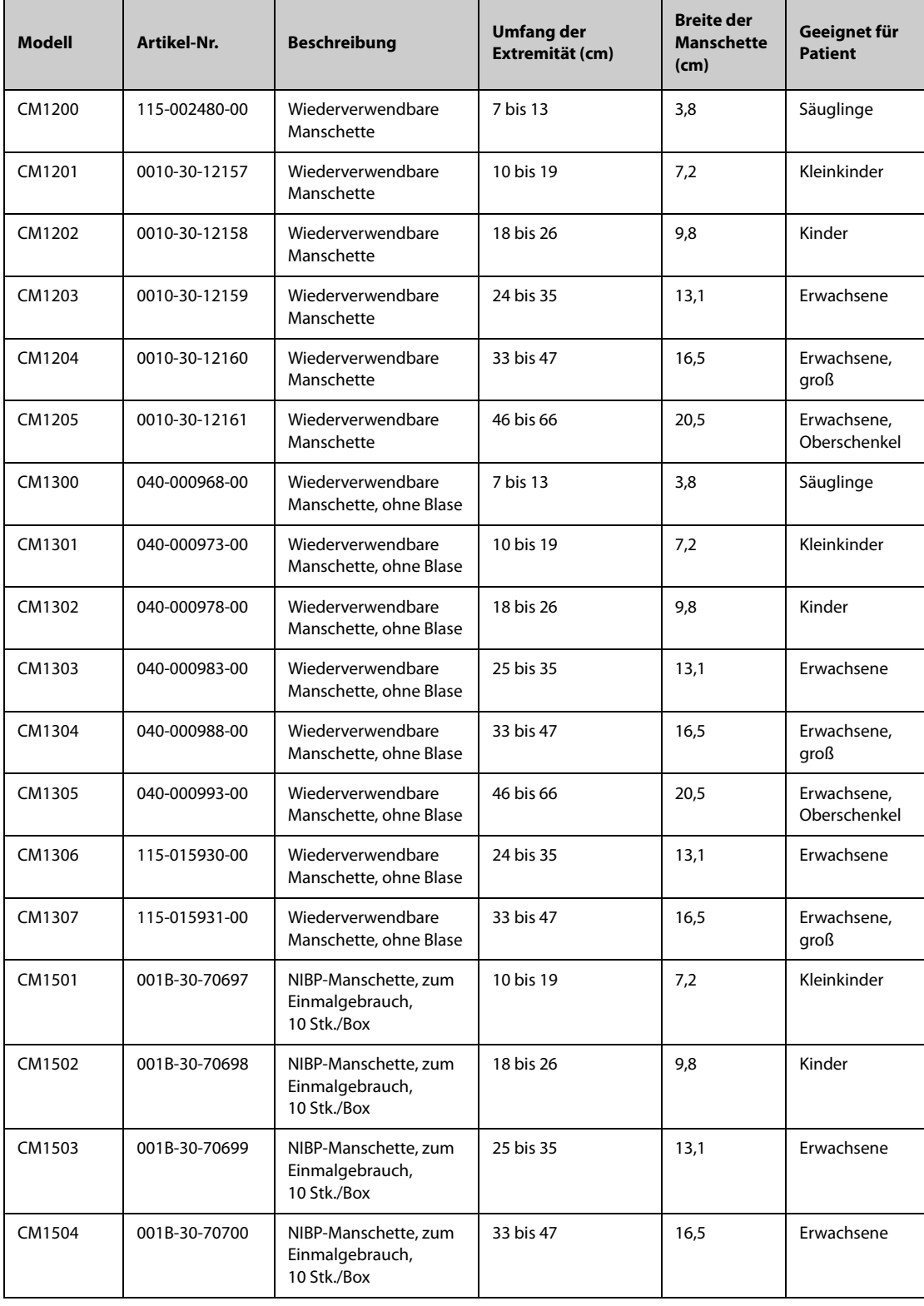

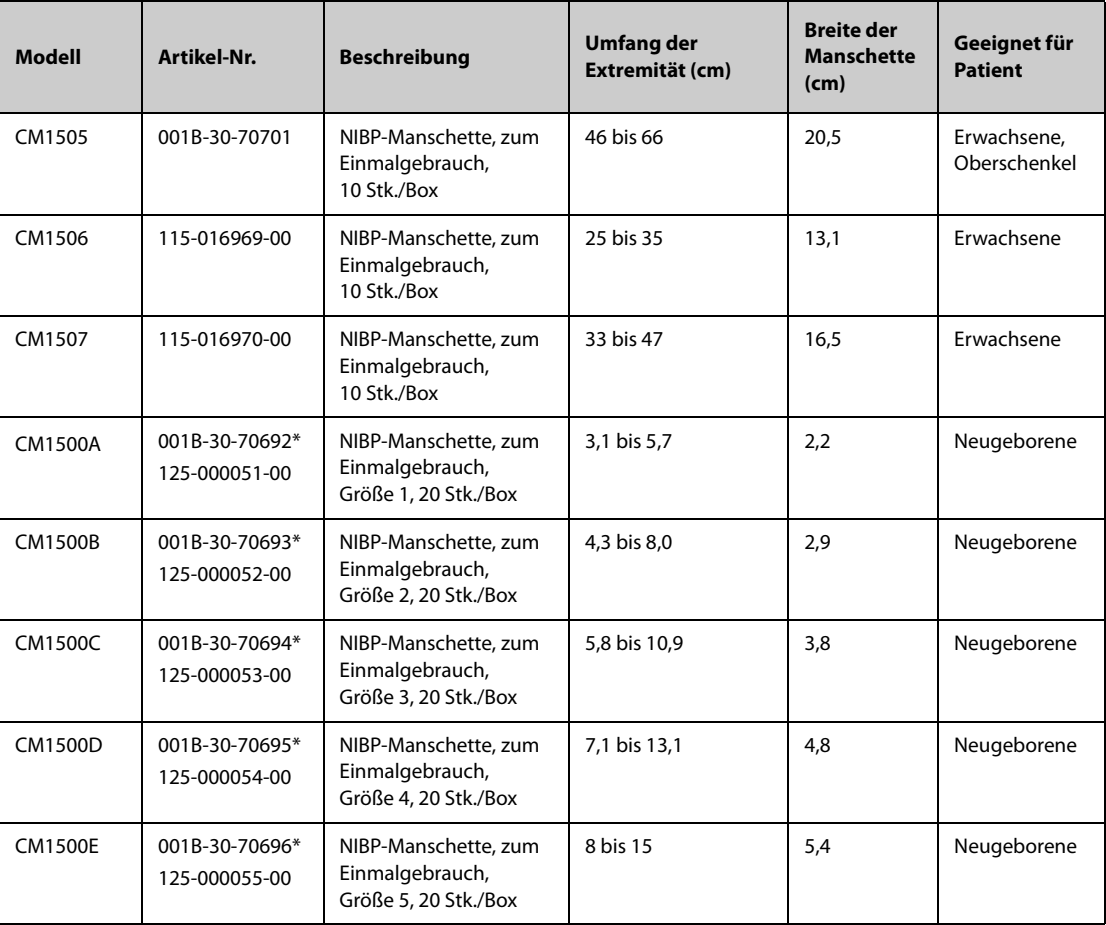

**\*Zur Verwendung mit dem NIBP Schlauch CM1901 (Artikel-Nr.: 6200-30-11560).**

### **42.5 IBP-Zubehör**

### **42.5.1 IBP-Zubehör**

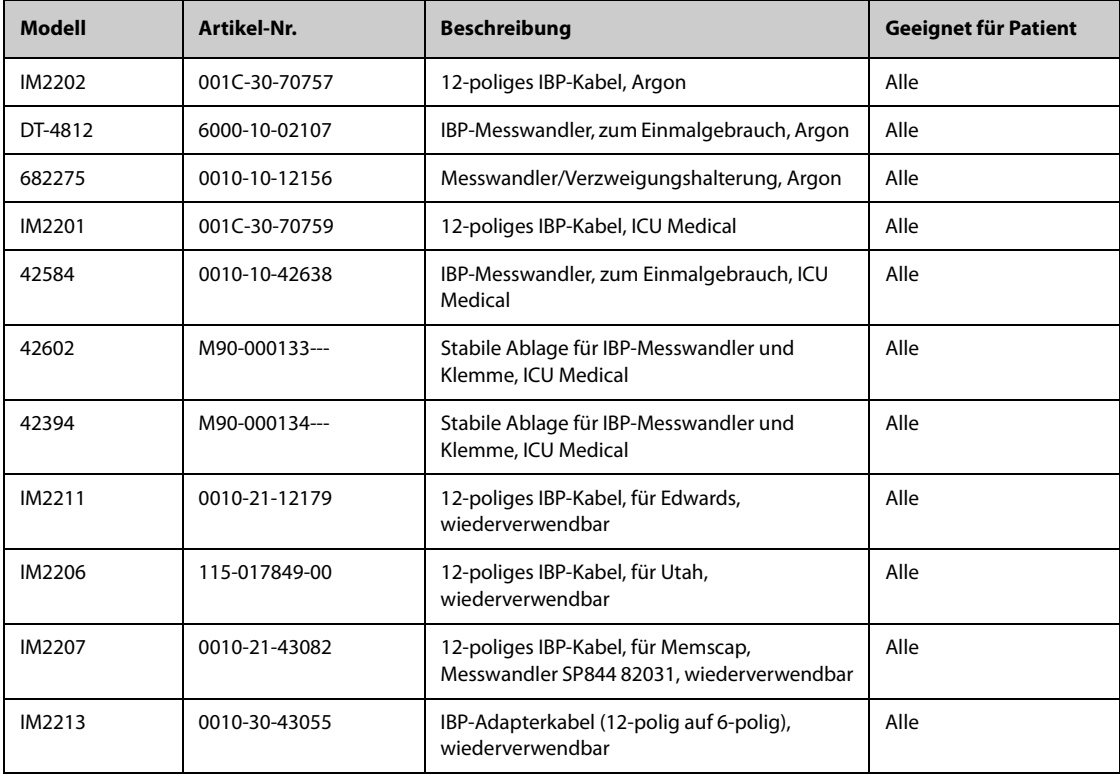

### **42.5.2 ICP-Zubehör**

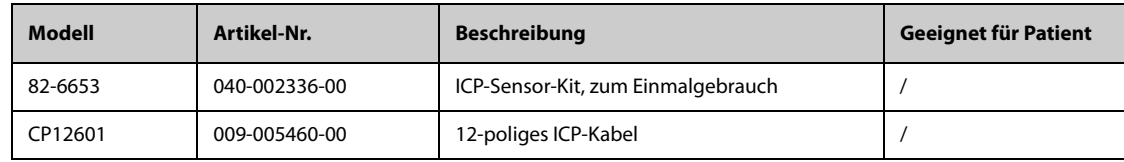

## **42.6 HZV Zubehör**

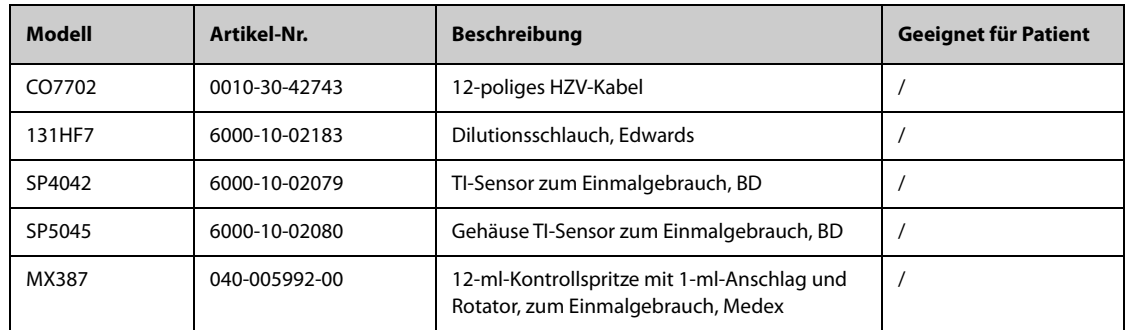

# **42.7 ScvO**2**-Zubehör**

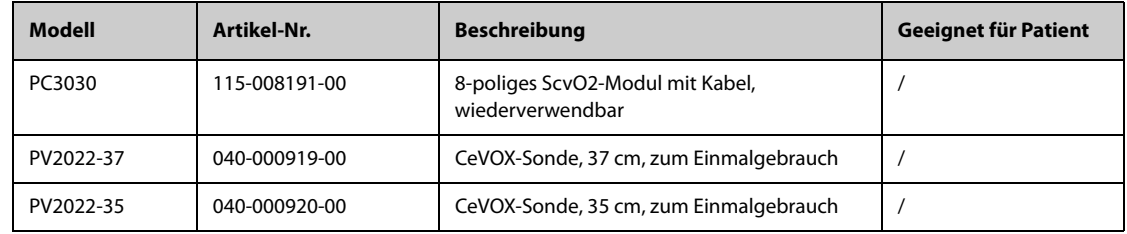

## **42.8 PiCCO-Zubehör**

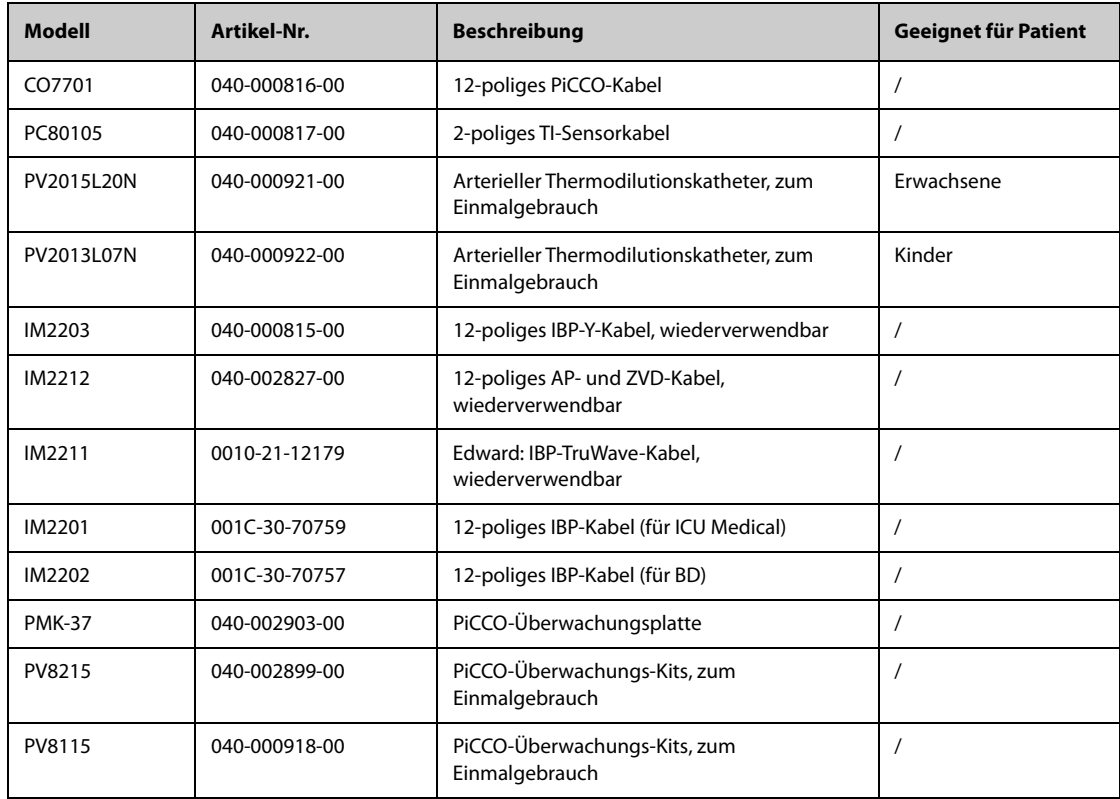

## **42.9 ICG-Zubehör**

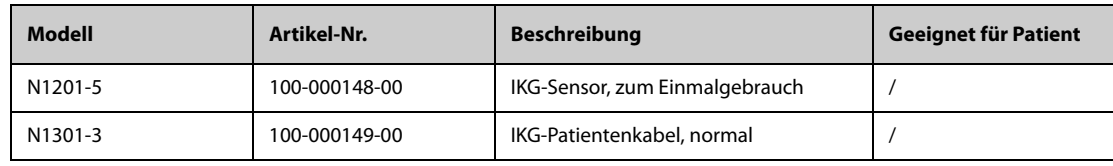

# **42.10 CO2-Zubehör**

# **42.10.1 Zubehör Seitenstrom-CO**<sup>2</sup>

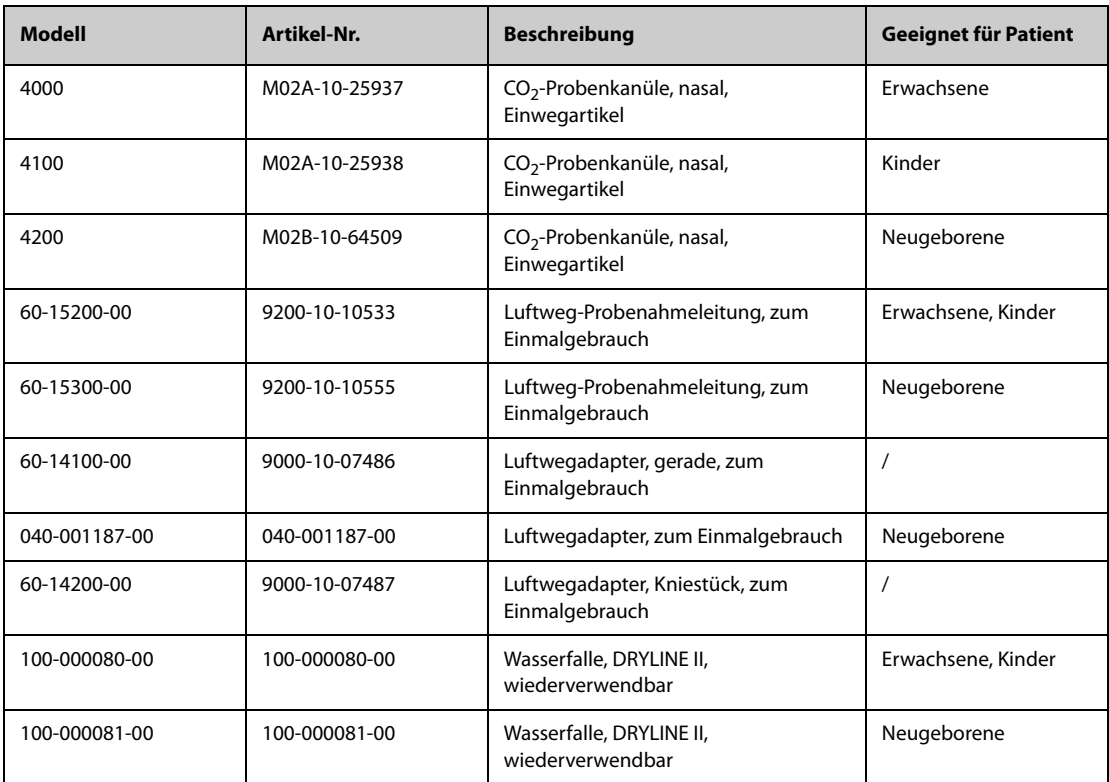

## **42.10.2 Zubehör Mikrostrom-CO**<sup>2</sup>

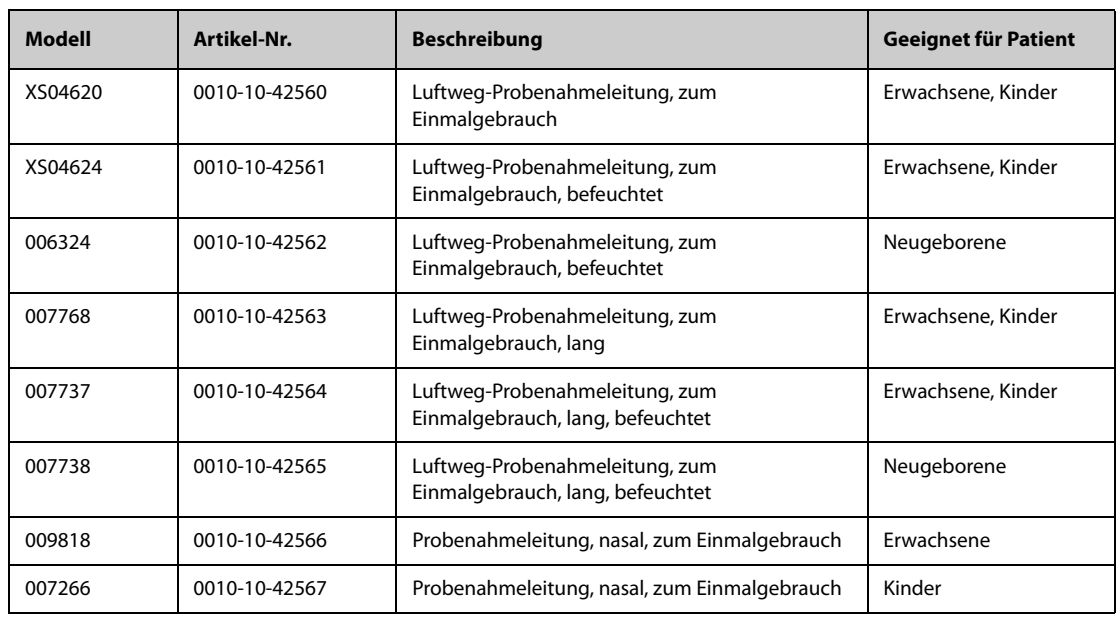

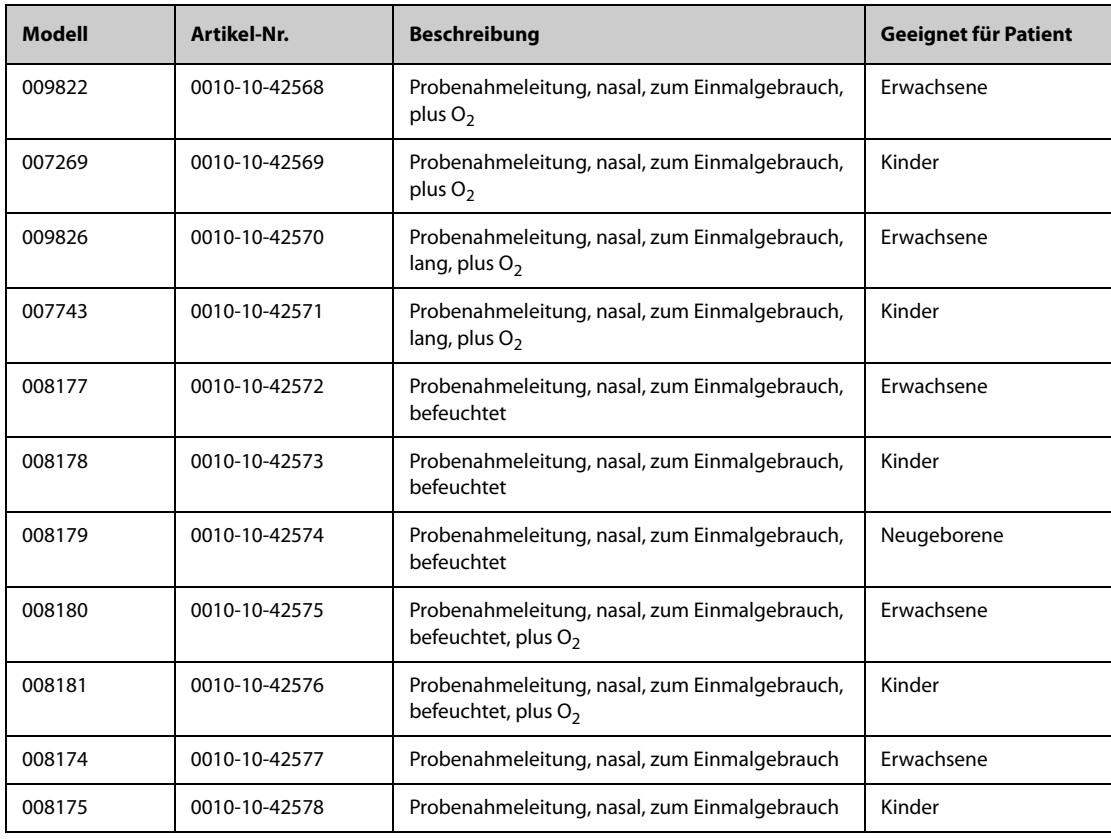

## **42.10.3 Zubehör Hauptstrom-CO**<sup>2</sup>

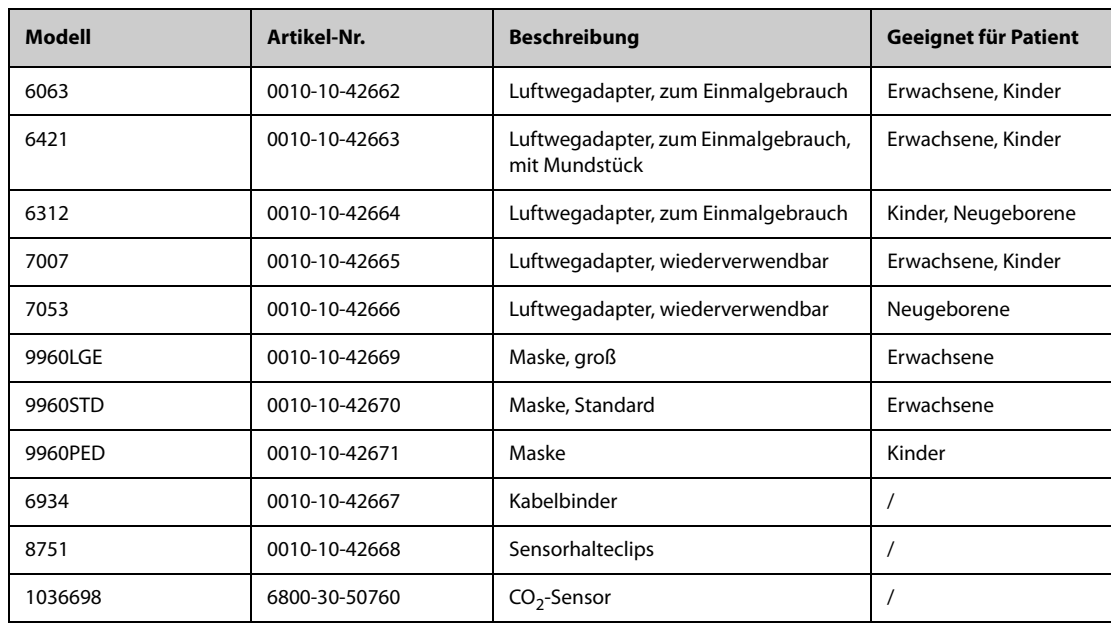

# **42.11 AG-Zubehör**

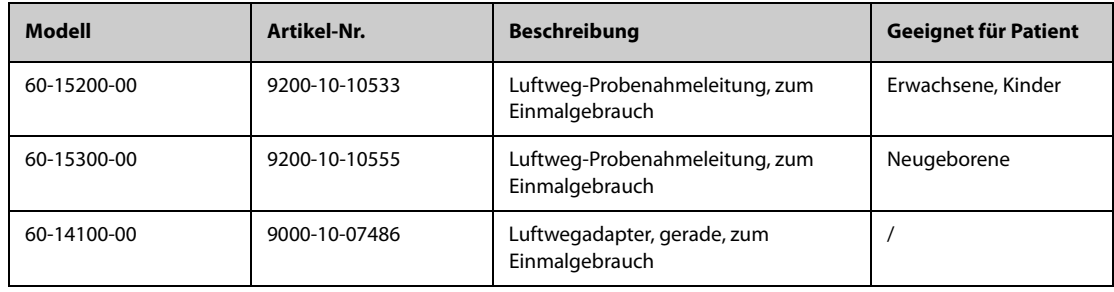

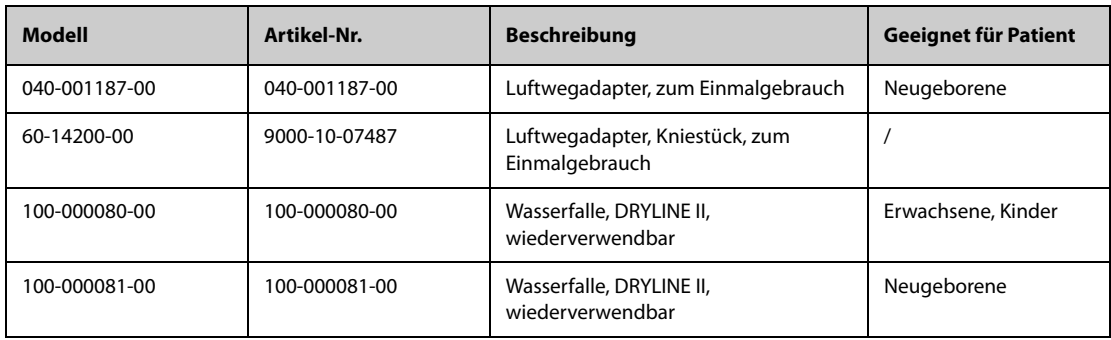

## **42.12 RM-Zubehör**

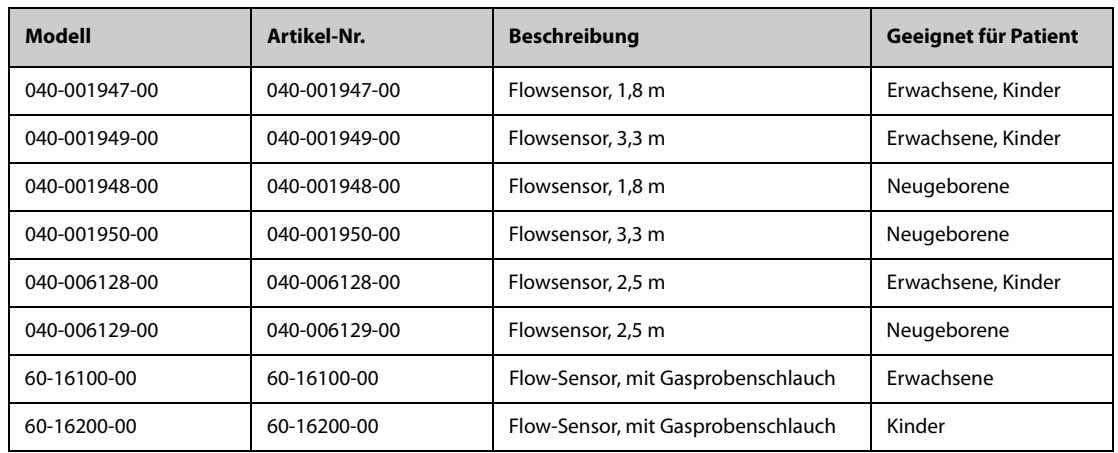

## **42.13 EEG-Zubehör (für EBN-EEG)**

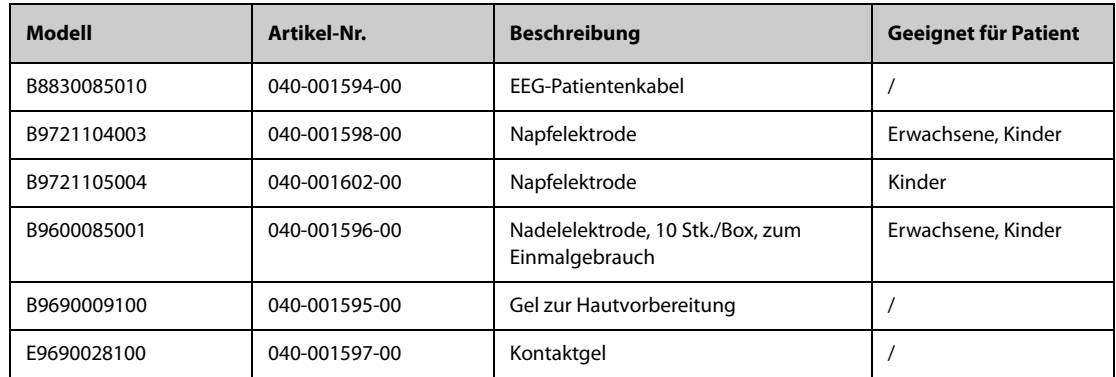

# **42.14 EEG-Zubehör (für Mindray EEG/aEEG)**

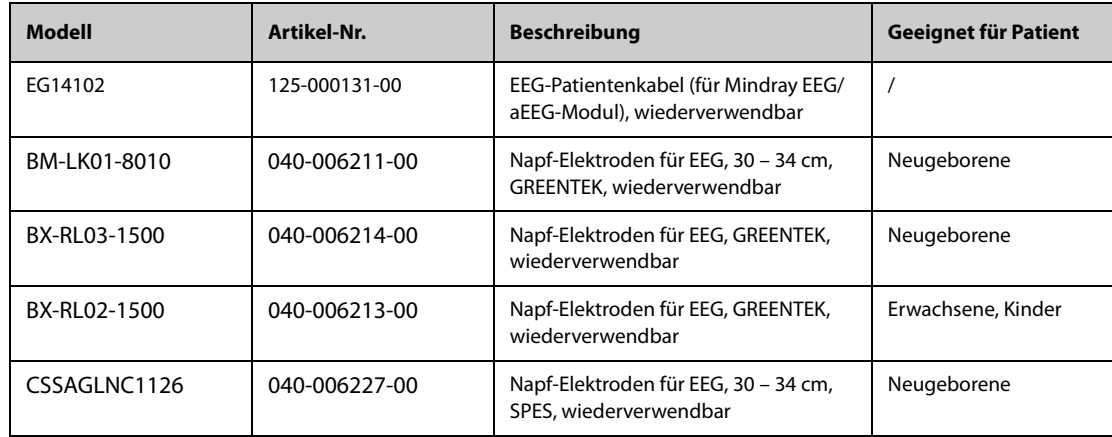

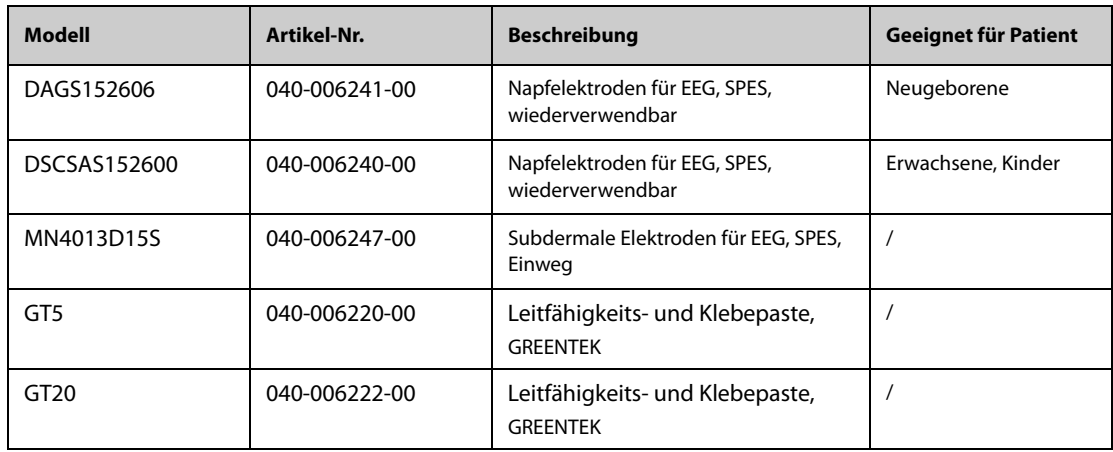

### **42.15 BIS-Zubehör**

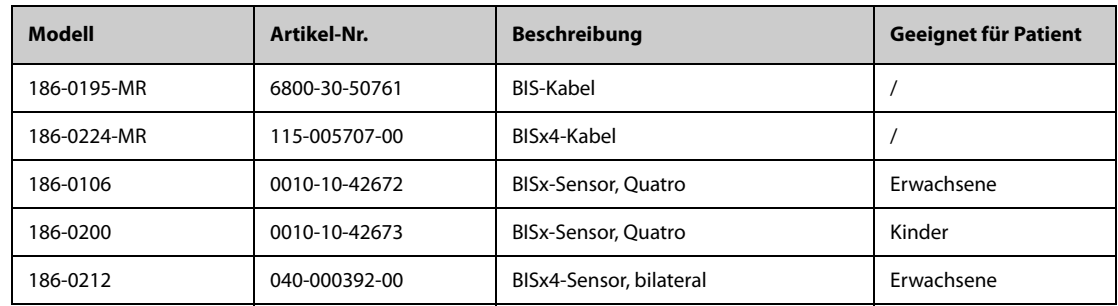

# **42.16 NMT-Zubehör (für Mindray NMT-Modul)**

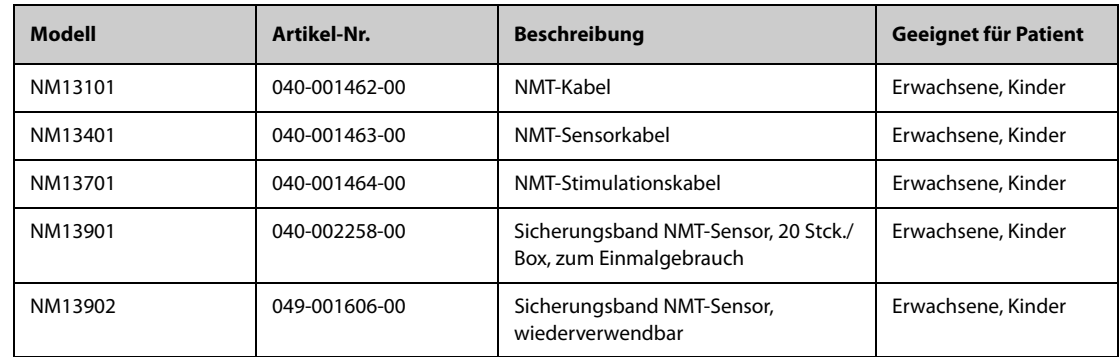

# **42.17 rSO**2**-Zubehör**

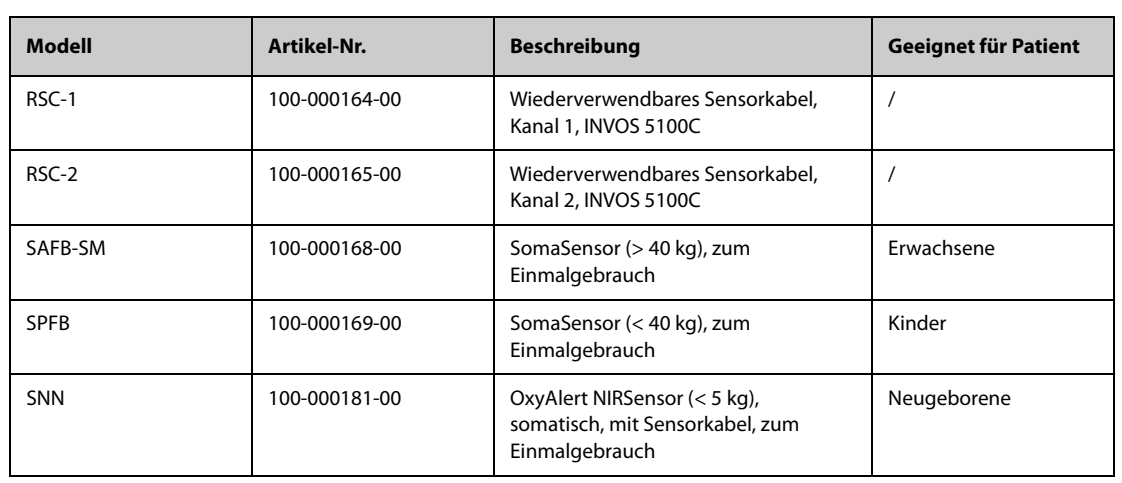

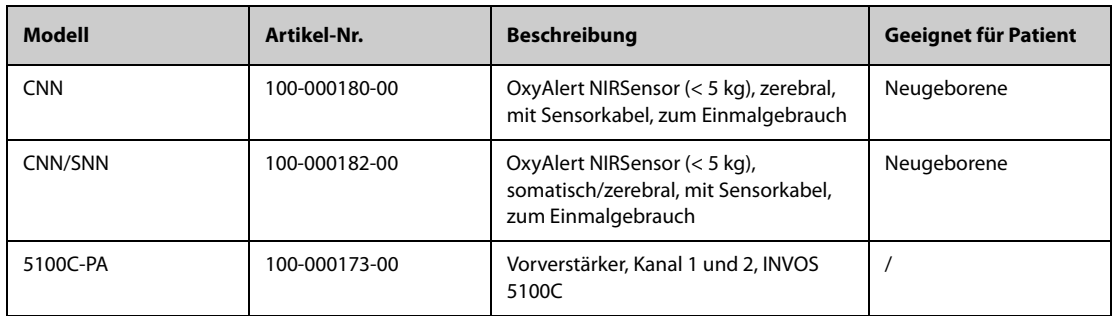

## **42.18 ANI-Zubehör**

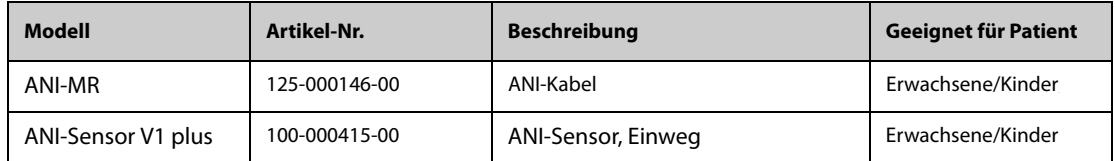

## **42.19 BeneLink-Zubehör**

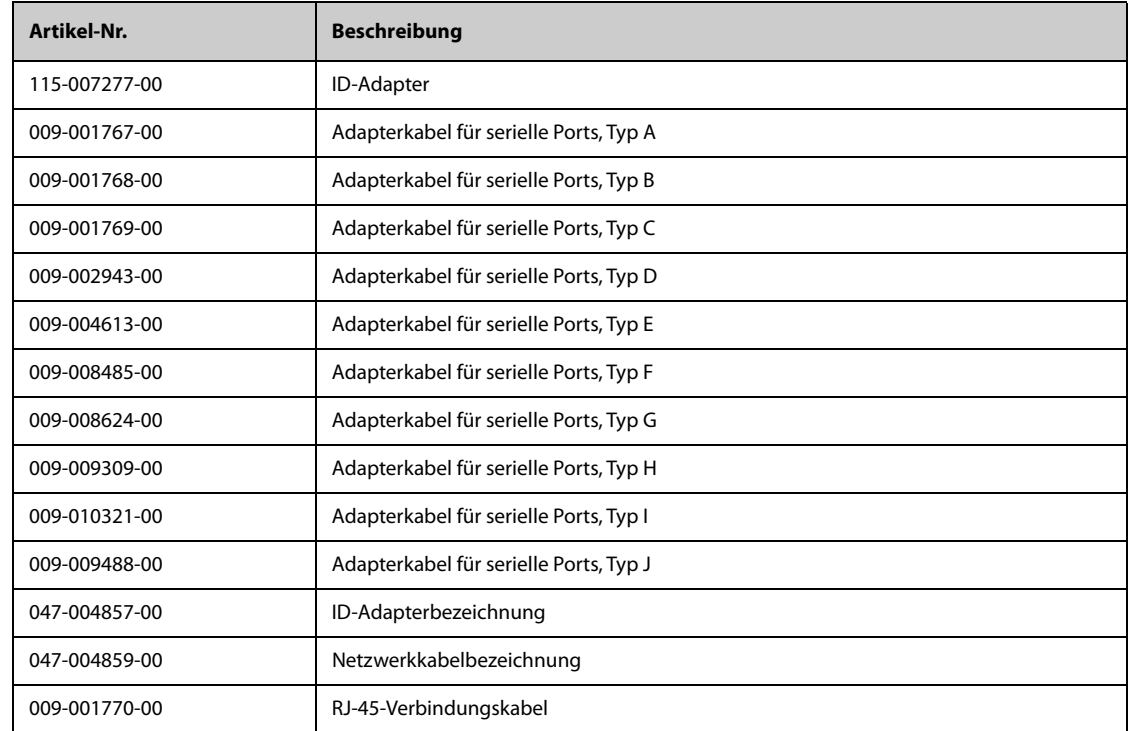

# **42.20 Zubehör für Montage und Installation**

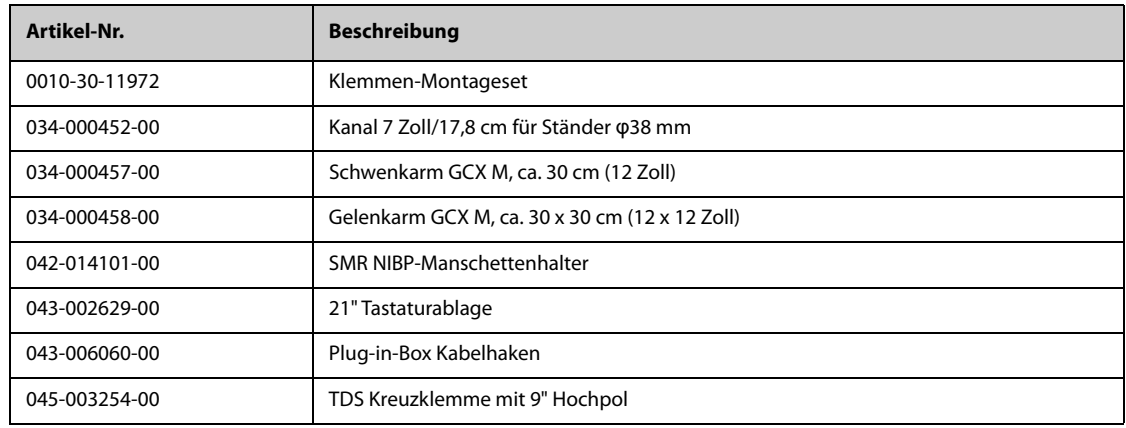

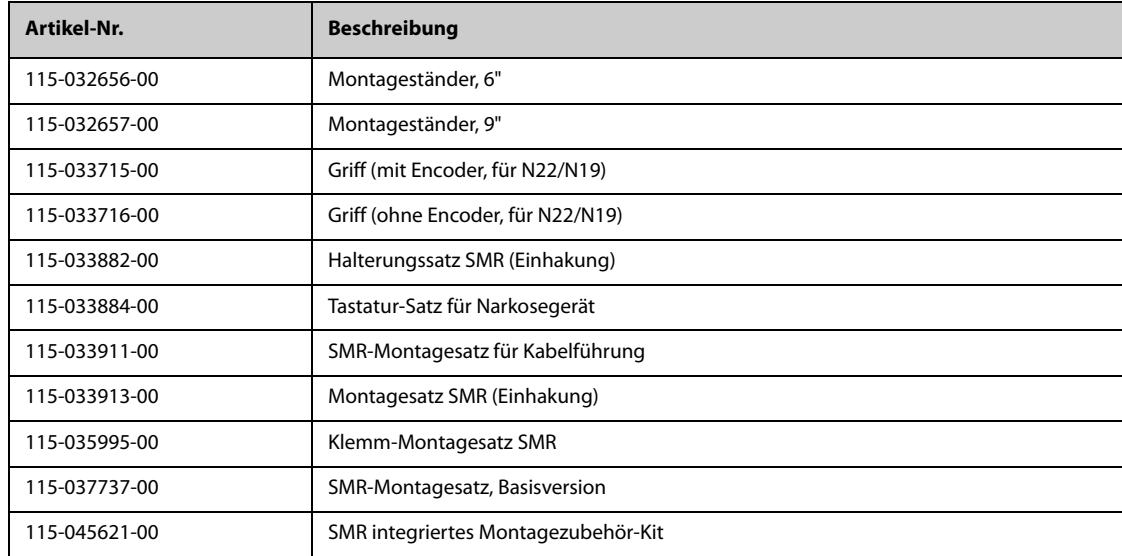

Die folgenden Installationszubehörteile sind nur für N17/N15/N12/N12C vorgesehen.

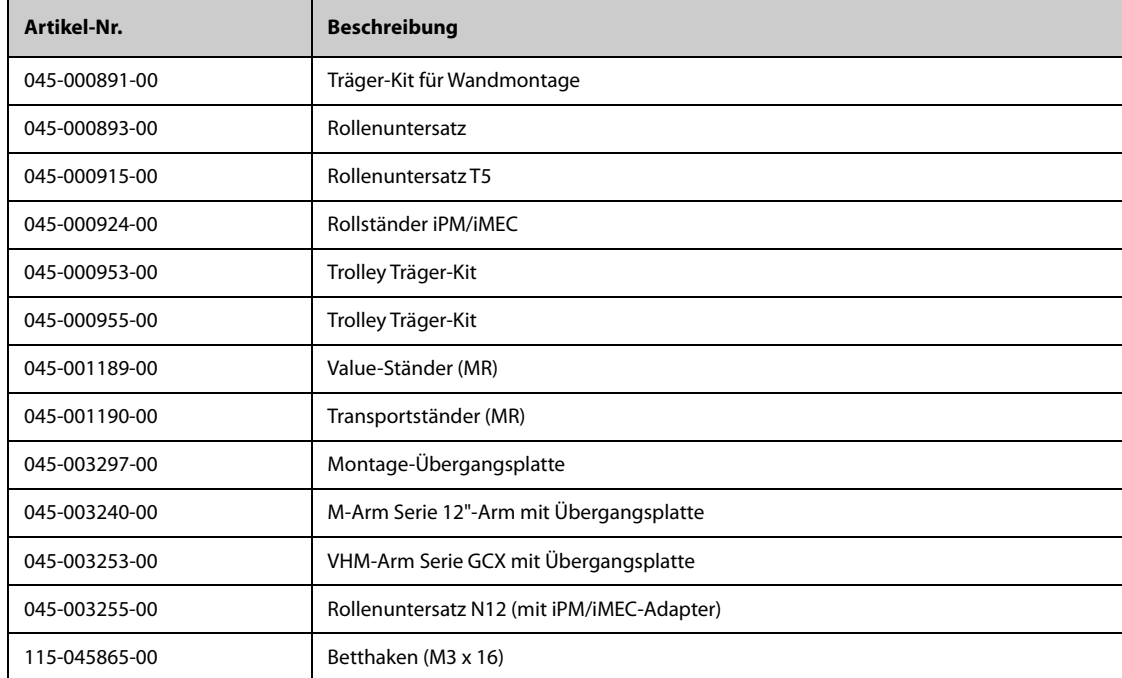

Das folgende Einbauzubehör ist nur für N22/N19:

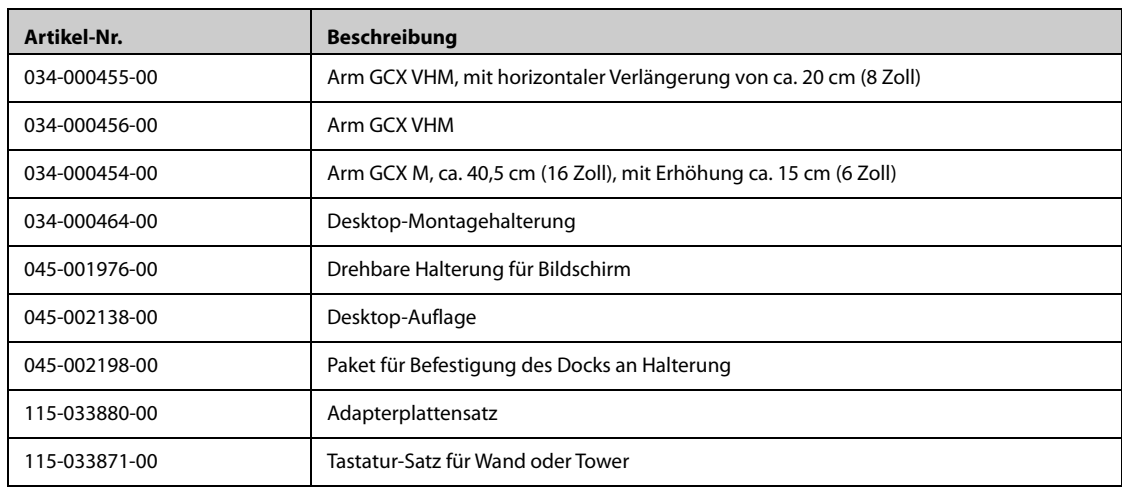

# **42.21 Diverses Zubehör**

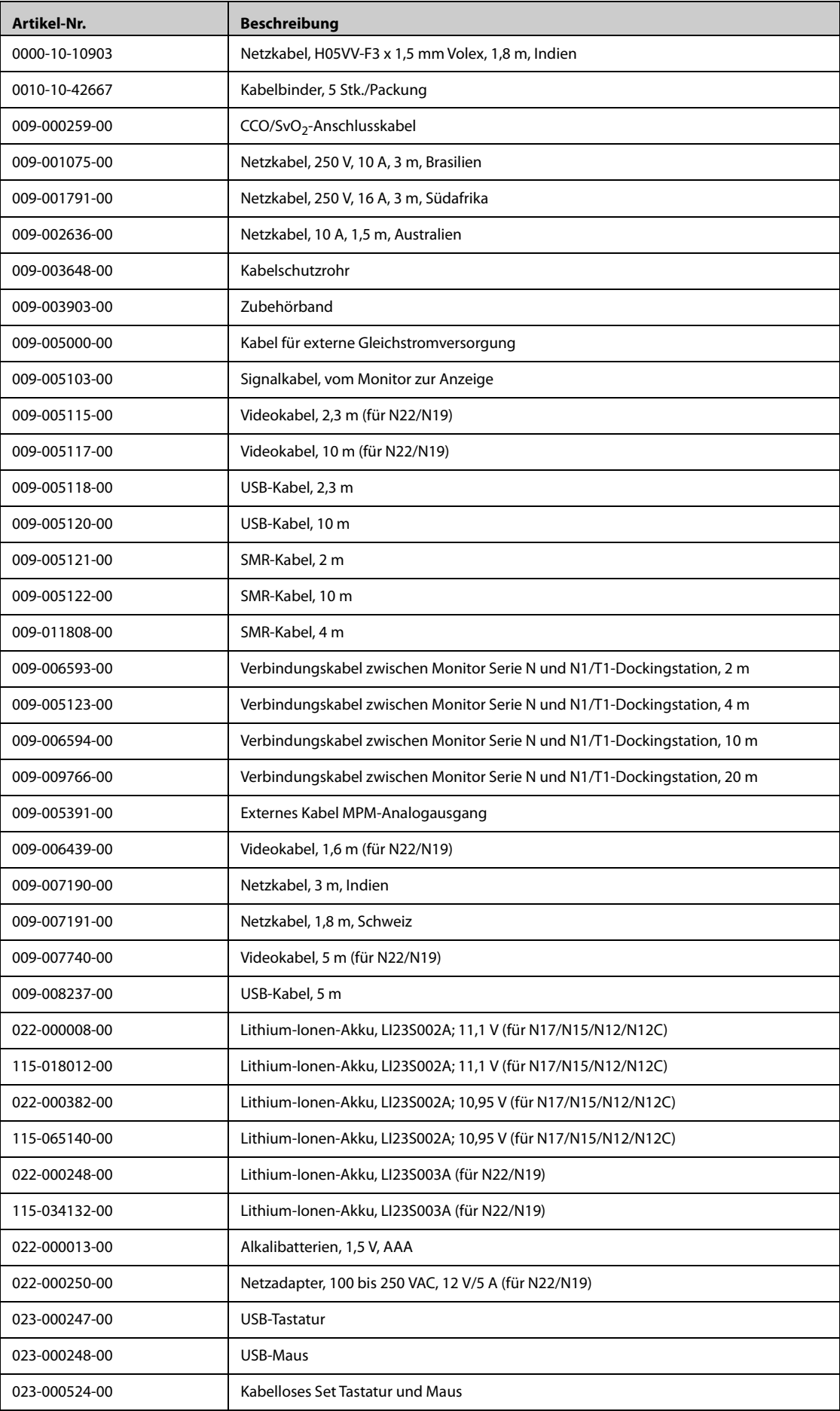

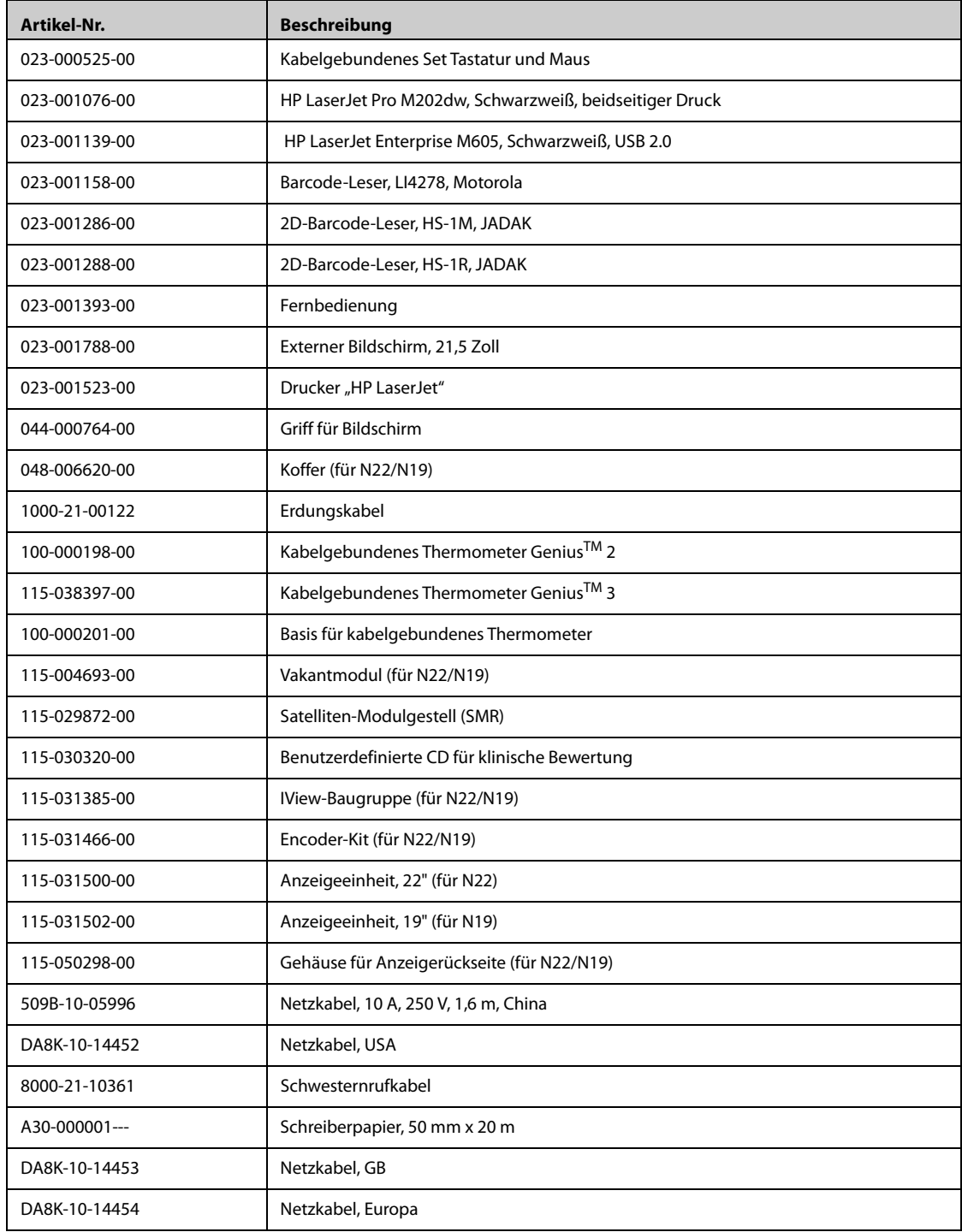

## **42.22 Externe Module**

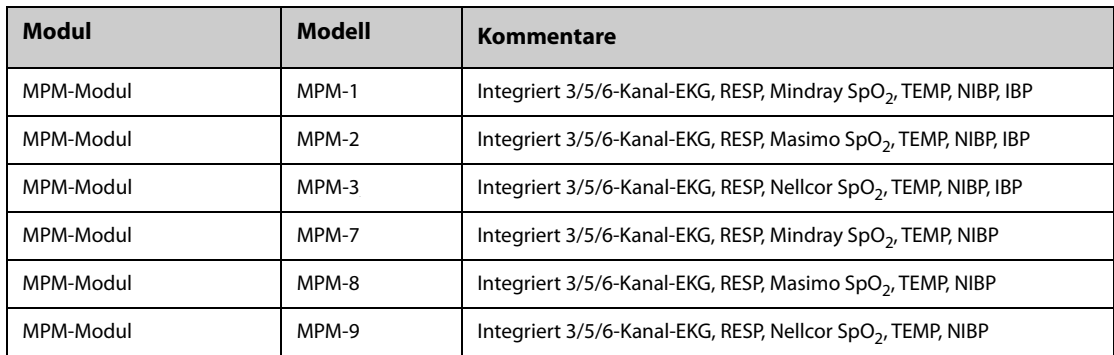

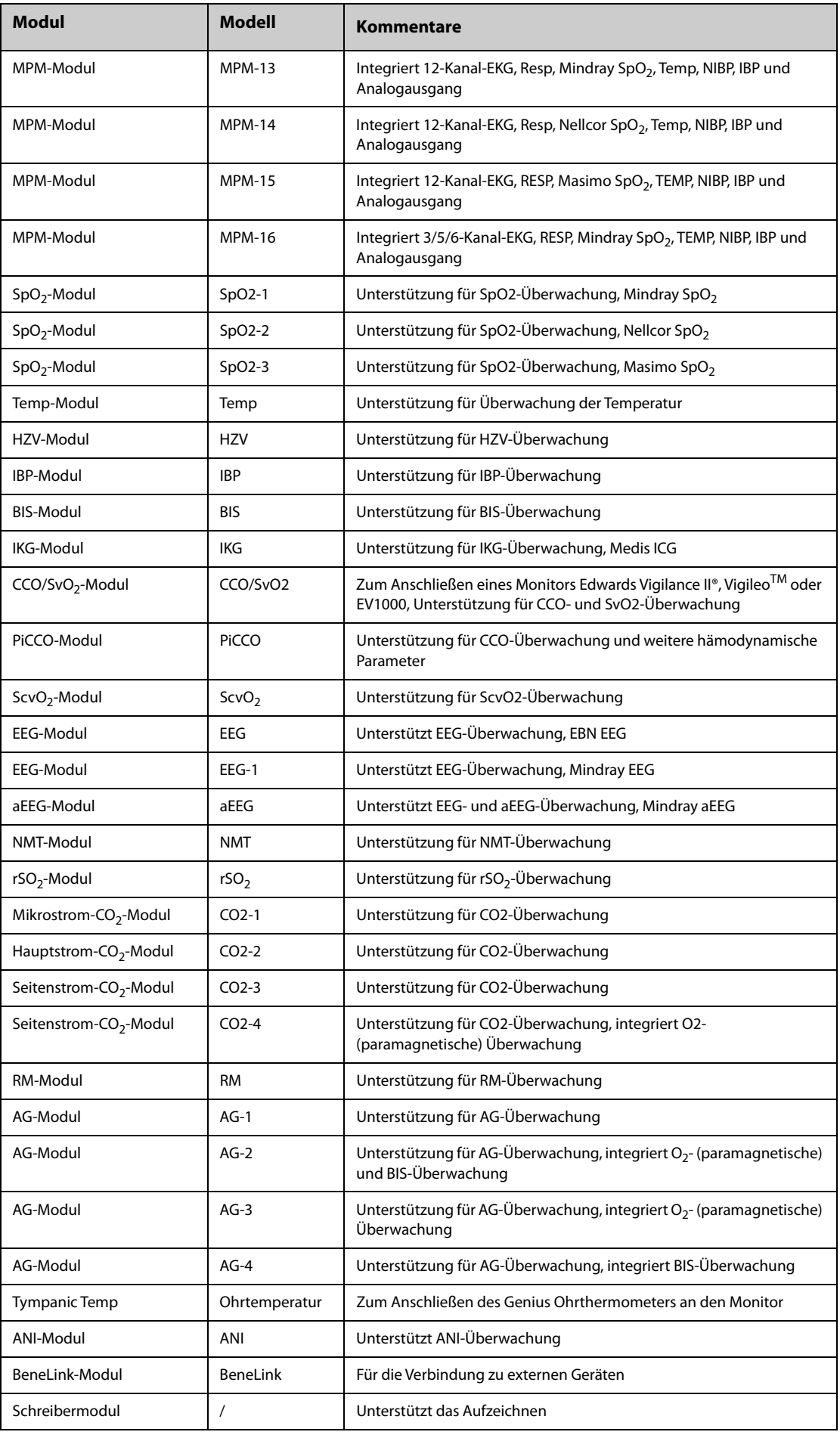

**Diese Seite wurde absichtlich frei gelassen.**

Der einstellbare Bereich für die Alarmgrenzen entspricht dem Messbereich der Signale, sofern nicht anders angegeben.

## **G.1 Technische Daten EKG**

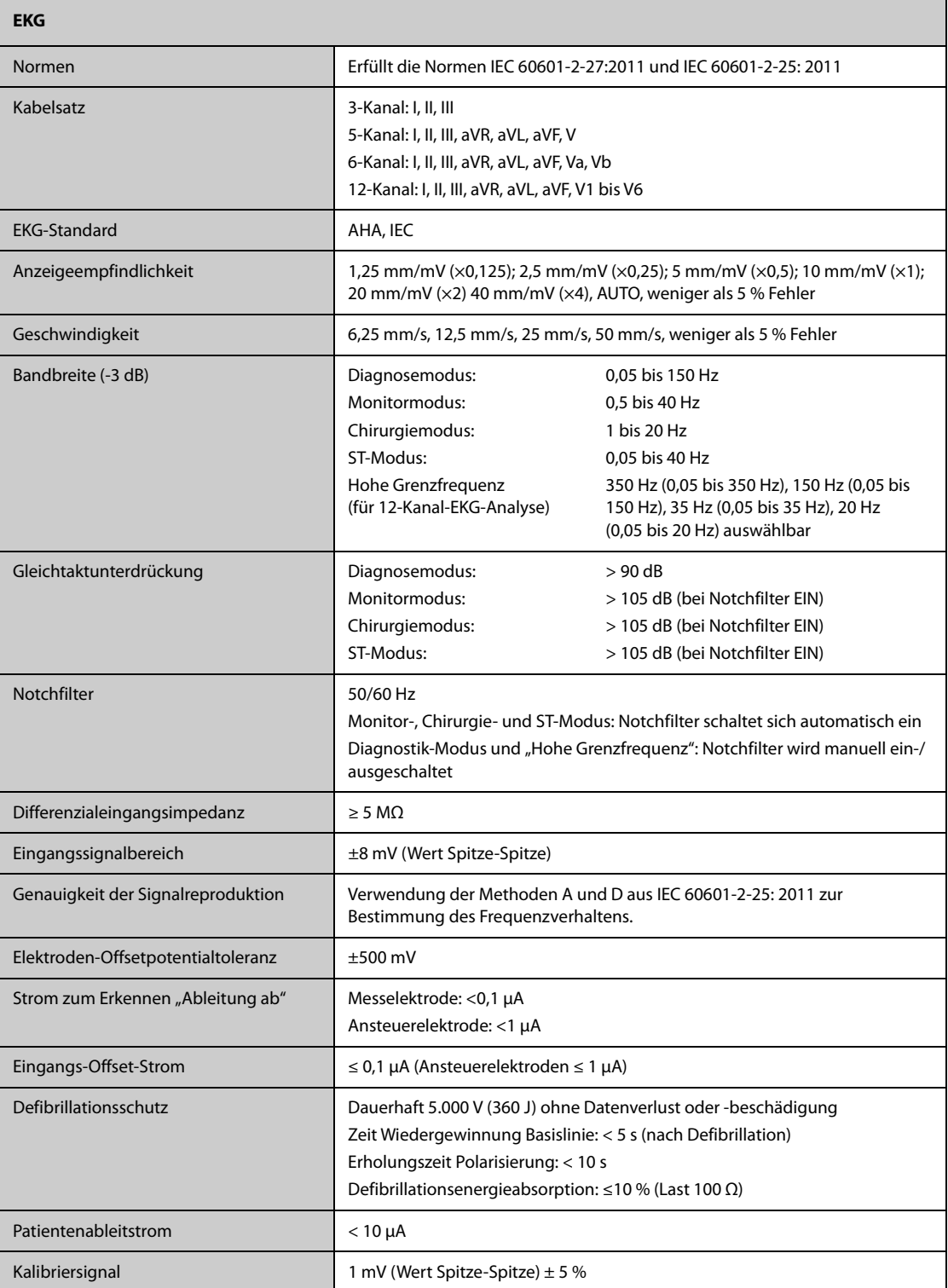

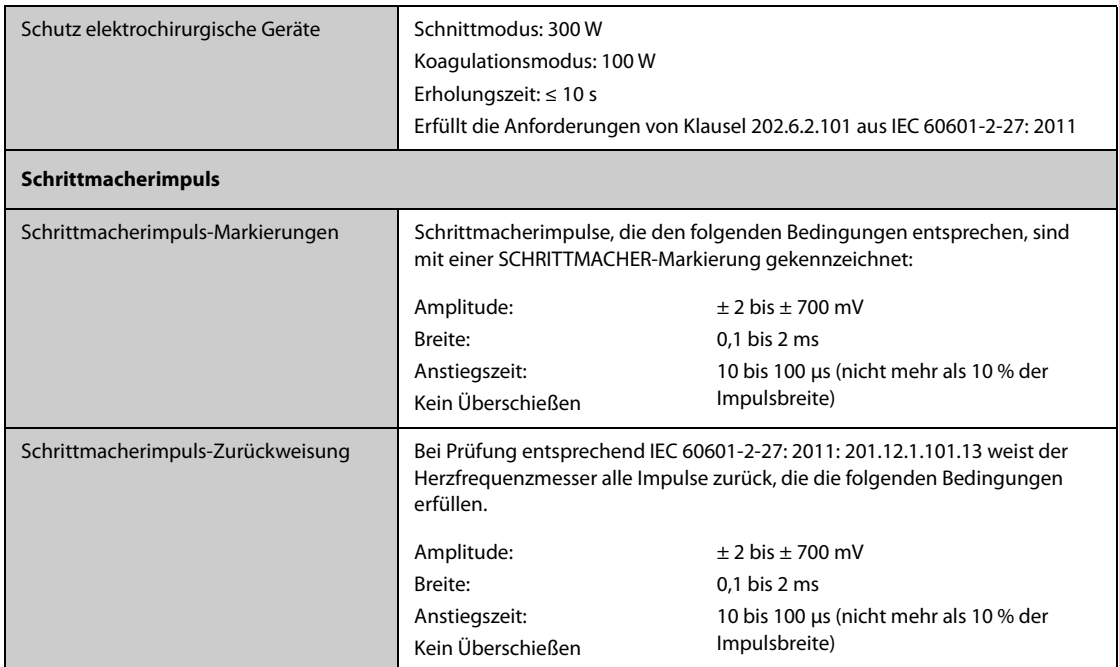

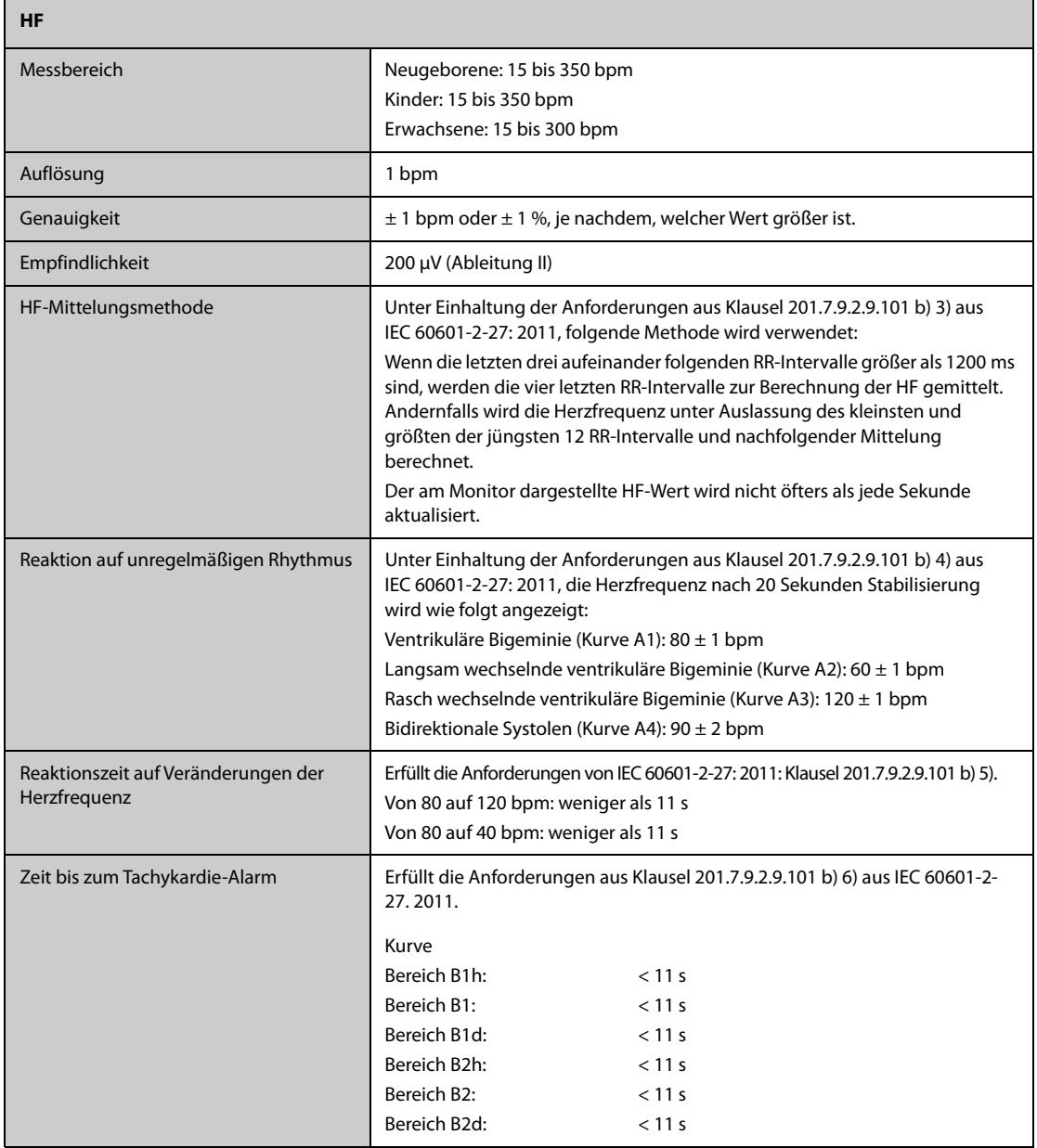

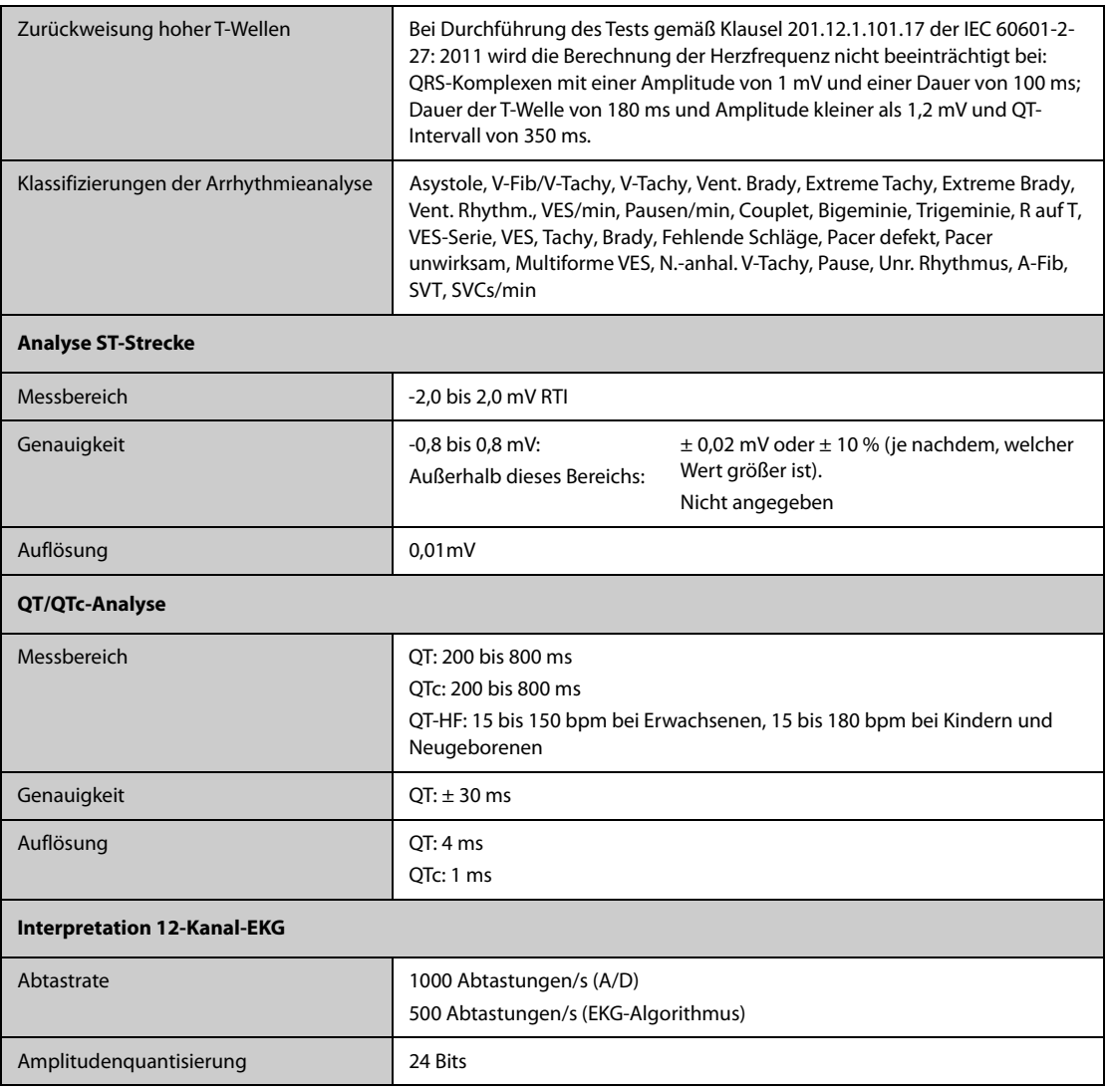

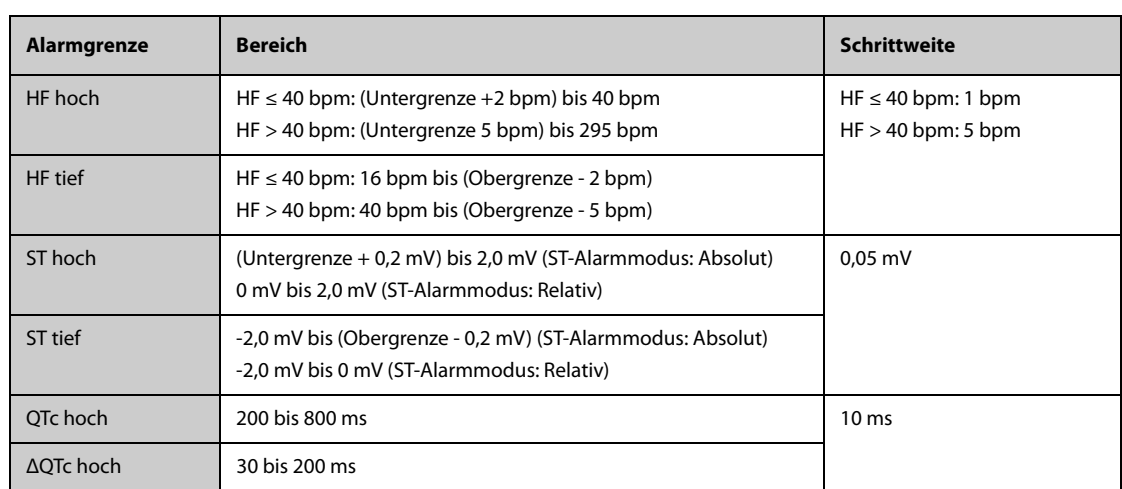

# **G.2 Technische Daten Resp**

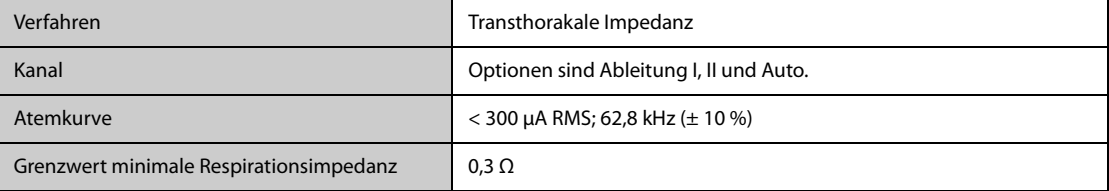

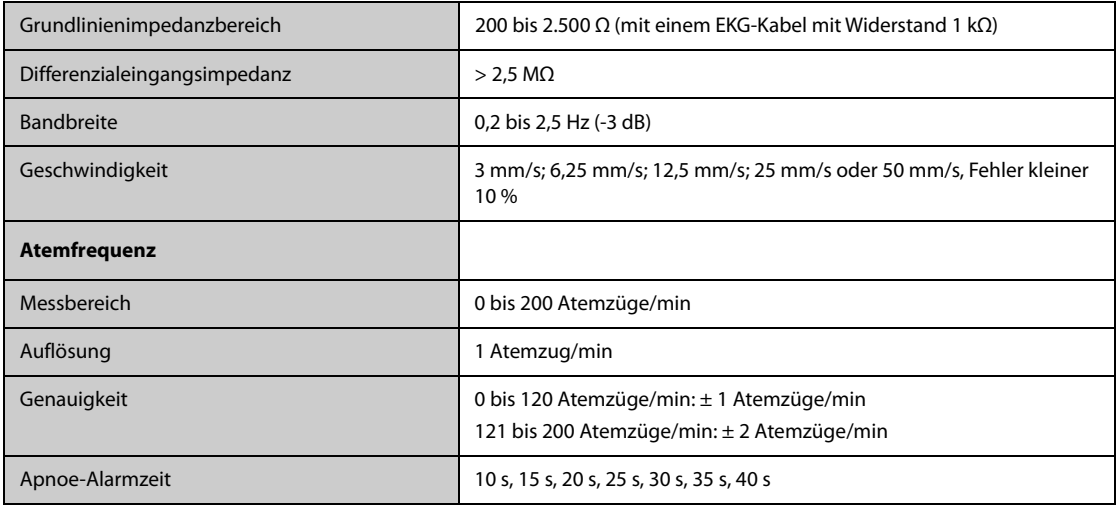

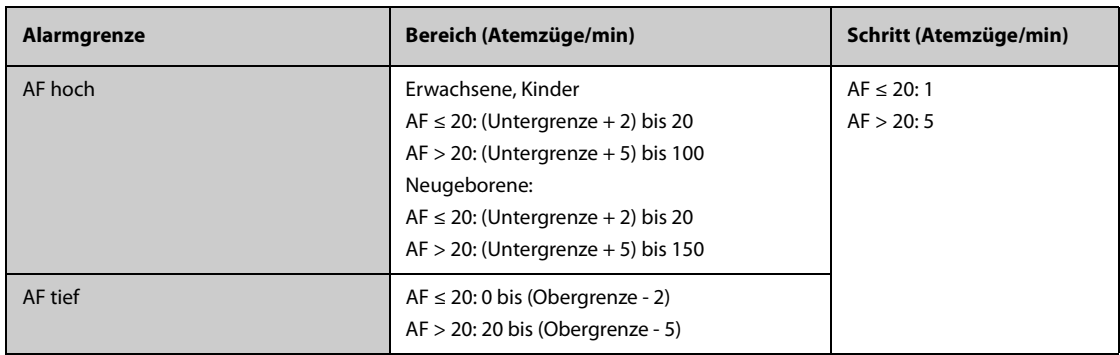

## **G.3** Technische Daten SpO<sub>2</sub>

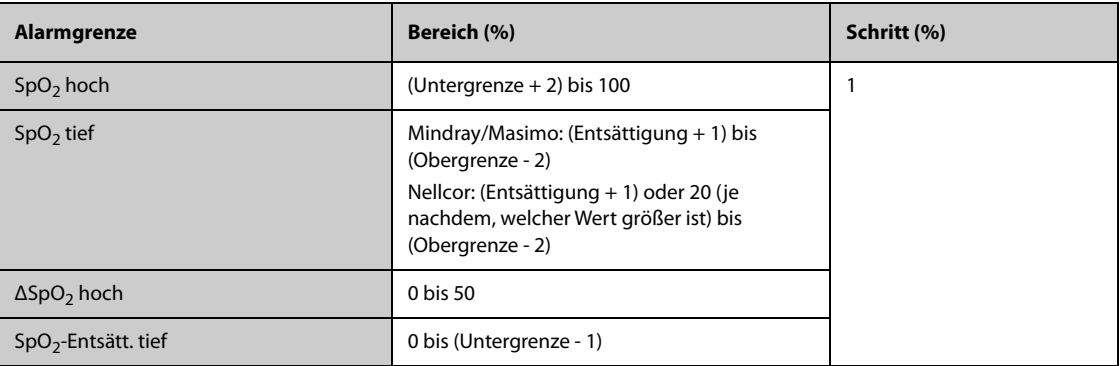

#### **Mindray SpO**2**-Modul**

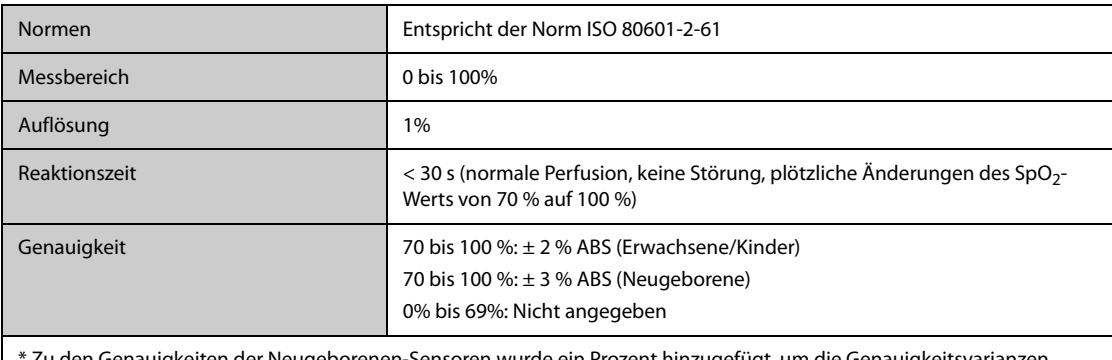

\* Zu den Genauigkeiten der Neugeborenen-Sensoren wurde ein Prozent hinzugefügt, um die Genauigkeitsvarianzen aufgrund der Eigenschaften des fetalen Hämoglobins zu berücksichtigen. Die Studien wurden durchgeführt, um die Genauigkeit eines Pulsoximeters mit Neugeborenen-SpO<sub>2</sub>-Sensoren gegenüber einem CO-Oximeter zu validieren. An dieser Studie nahmen Neugeborene im Alter von 1 Tag bis 30 Tage mit einer Schwangerschaftsdauer von 22 Wochen bis 9 Monate teil. Die statistische Auswertung der Daten dieser Studie zeigt, dass die Genauigkeit (Arme) innerhalb des angegebenen Bereichs liegt. Betrachten Sie bitte folgende Tabelle.

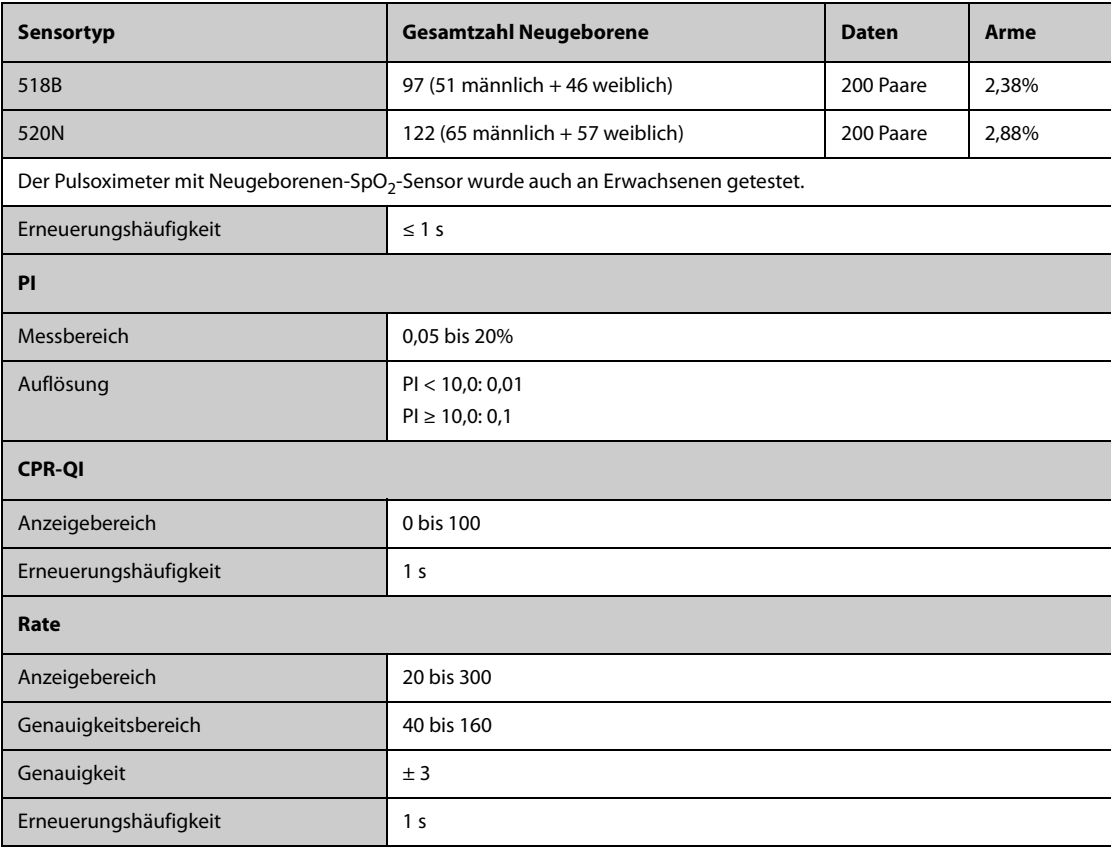

#### **Nellcor SpO**2**-Modul**

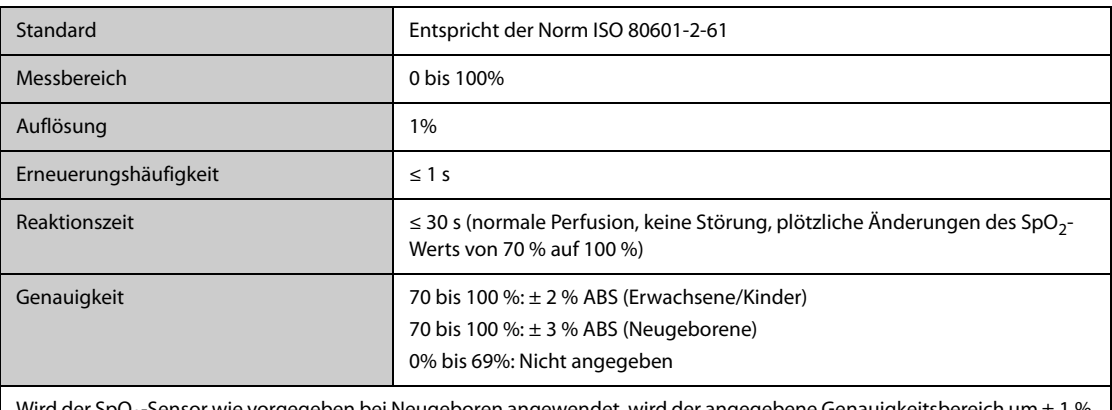

Wird der SpO $_2$ -Sensor wie vorgegeben bei Neugeboren angewendet, wird der angegebene Genauigkeitsbereich um ± 1 % erhöht, um den theoretischen Einfluss des Fetalhämoglobins im Blut von Neugeborenen auszugleichen.

#### **Masimo SpO**2**-Modul**

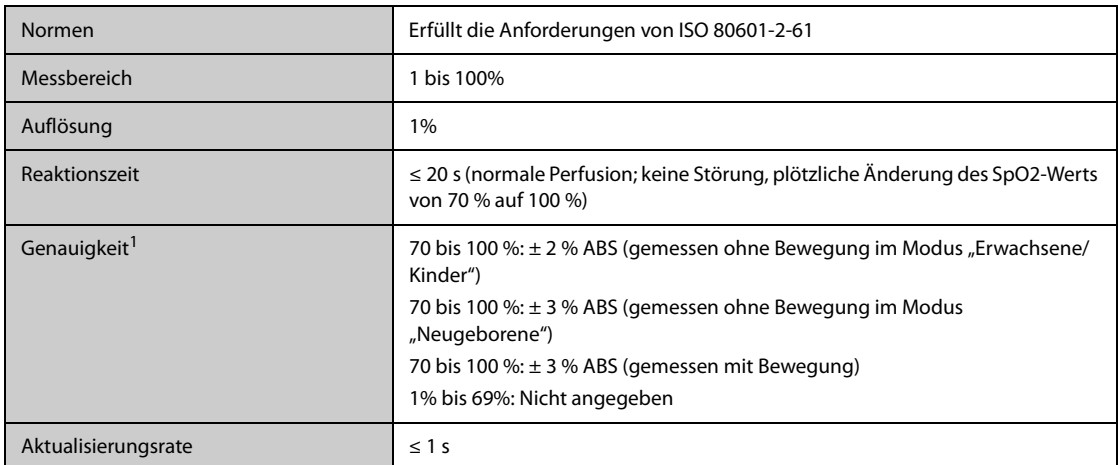

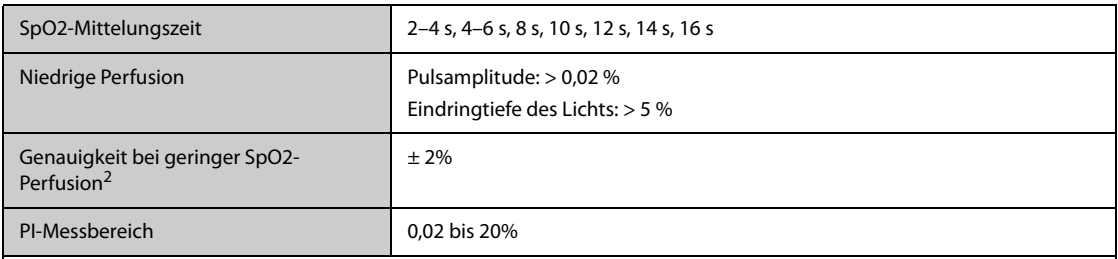

 $1$  Das Masimo Pulsoximeter mit Sensoren wurde in einer Studie mit induzierter Hypoxie an gesunden Erwachsenen unter Ruhebedingungen auf Genauigkeit im Bereich von 70 % bis 100 % SpO2 gegenüber laborüblichen CO-Oximetern und EKG-Monitoren getestet. Diese Variation entspricht einer Standardabweichung von +1 bzw. -1. Plus/minus eine Standardabweichung umfasst 68 % der Bevölkerung. Zu den Genauigkeiten der Neugeborenen-Sensoren wurde ein Prozent hinzugefügt, um die Genauigkeitsvarianzen aufgrund der Eigenschaften des fetalen Hämoglobins zu berücksichtigen.

 Das Masimo Pulsoximeter mit Sensoren wurde in Studien mit induzierter Hypoxie an gesunden Erwachsenen getestet, die reibende und trommelnde Bewegungen mit einer Frequenz von 2 bis 4 Hz ausführten. Bei einer Amplitude von 1 bis 2 cm und einer sich nicht wiederholenden Bewegung zwischen 1 und 5 Hz. Bei einer Amplitude von 2 bis 3 cm in Studien mit induzierter Hypoxie im Bereich von 70 % bis 100 % SpO2 im Vergleich mit laborüblichen CO-Oximetern und EKG-Monitoren. Diese Variation entspricht einer Standardabweichung von +1 bzw. -1. Plus/minus eine Standardabweichung umfasst 68 % der Bevölkerung.

<sup>2</sup> Die Genauigkeit des Masimo Pulsoximeters bei niedriger Perfusion wurde in Leistungstests gegenüber einem Biotek Index 2-Simulator und einem Simulator von Masimo bei einer Signalstärke von über 0,02 % und einer %-Übertragung von über 5 % bei einem Sättigungsbereich von 70 % bis 100 % getestet. Diese Variation entspricht einer Standardabweichung von +1 bzw. -1. Plus/minus eine Standardabweichung umfasst 68 % der Bevölkerung.

## **G.4 Technische Daten PF**

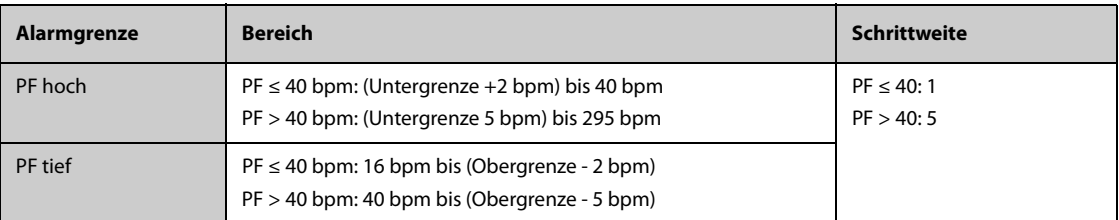

#### **PF von Mindray SpO<sub>2</sub>-Modul**

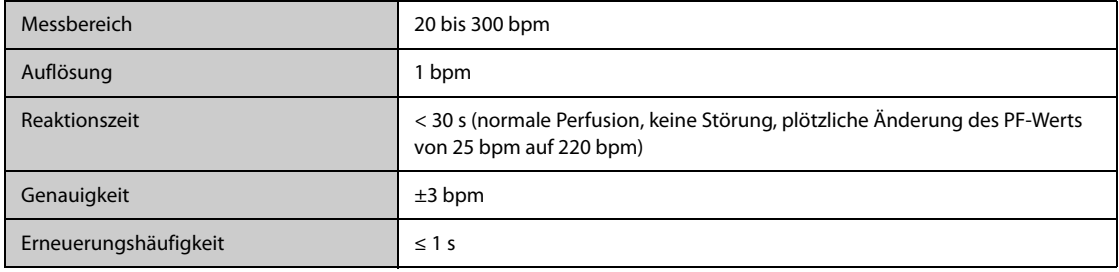

#### **PF vom Masimo SpO**<sub>2</sub>

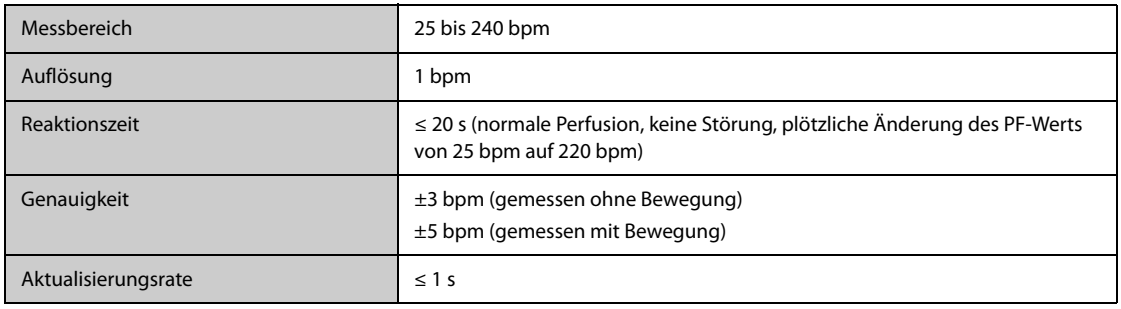

#### **PF von Nellcor SpO<sub>2</sub>-Modul**

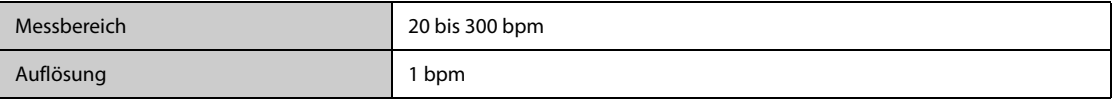

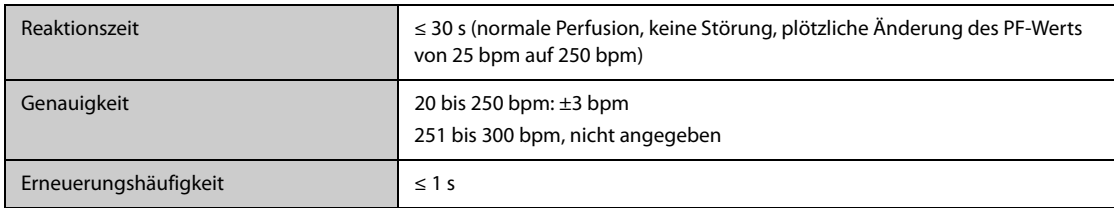

#### **PF von NIBP-Modul**

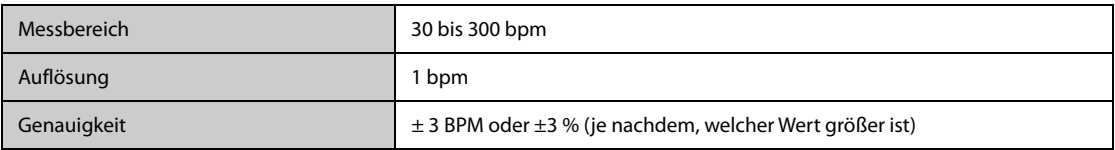

### **PF von IBP-Modul**

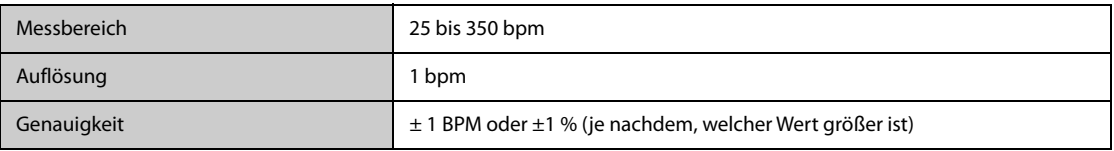

## **G.5 Technische Daten Temp**

### **G.5.1 Technische Daten Temp von MPM-Modul oder Temp-Modul**

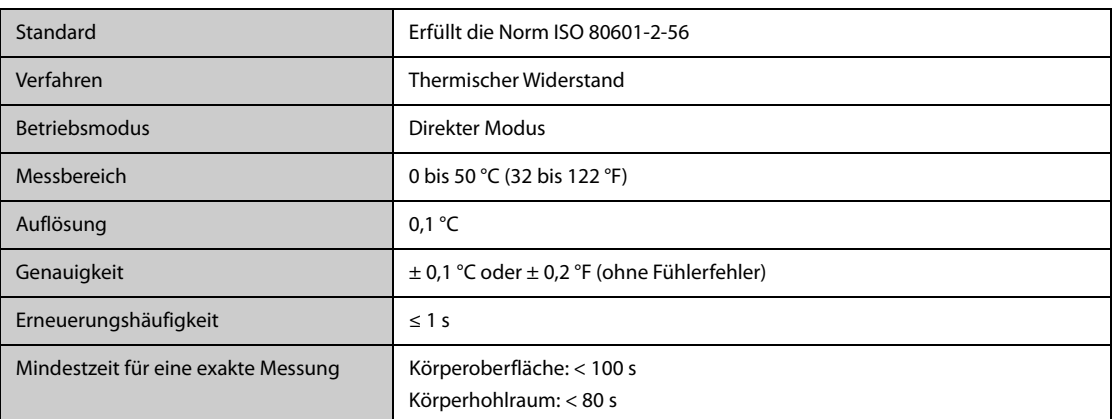

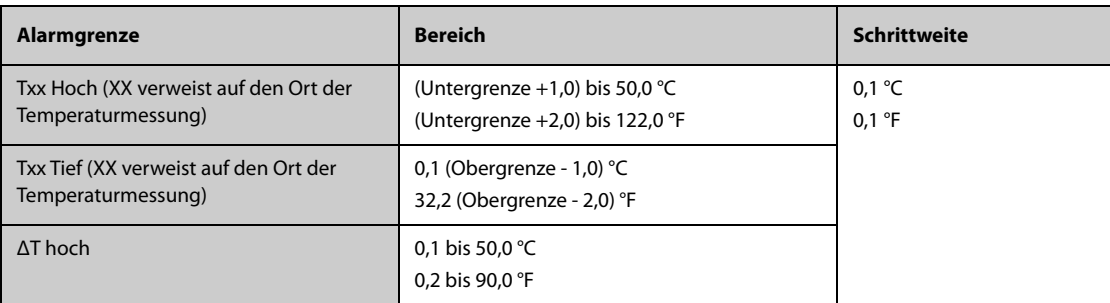

# **G.5.2 Technische Temp.-Daten von Ohrthermometer GeniusTM**

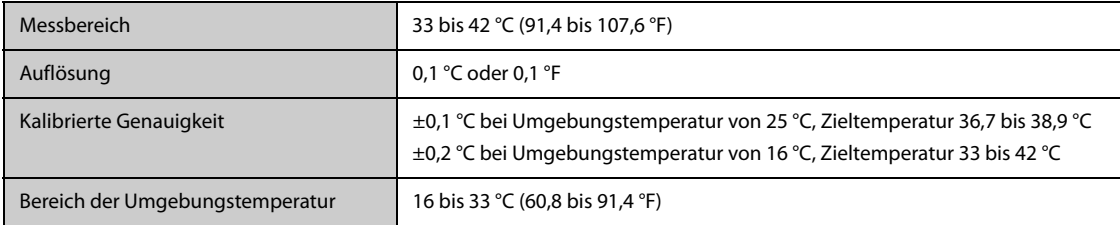

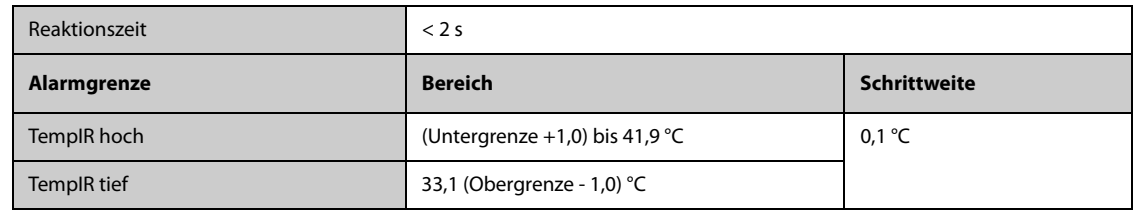

## **G.6 Technische Daten NIBP**

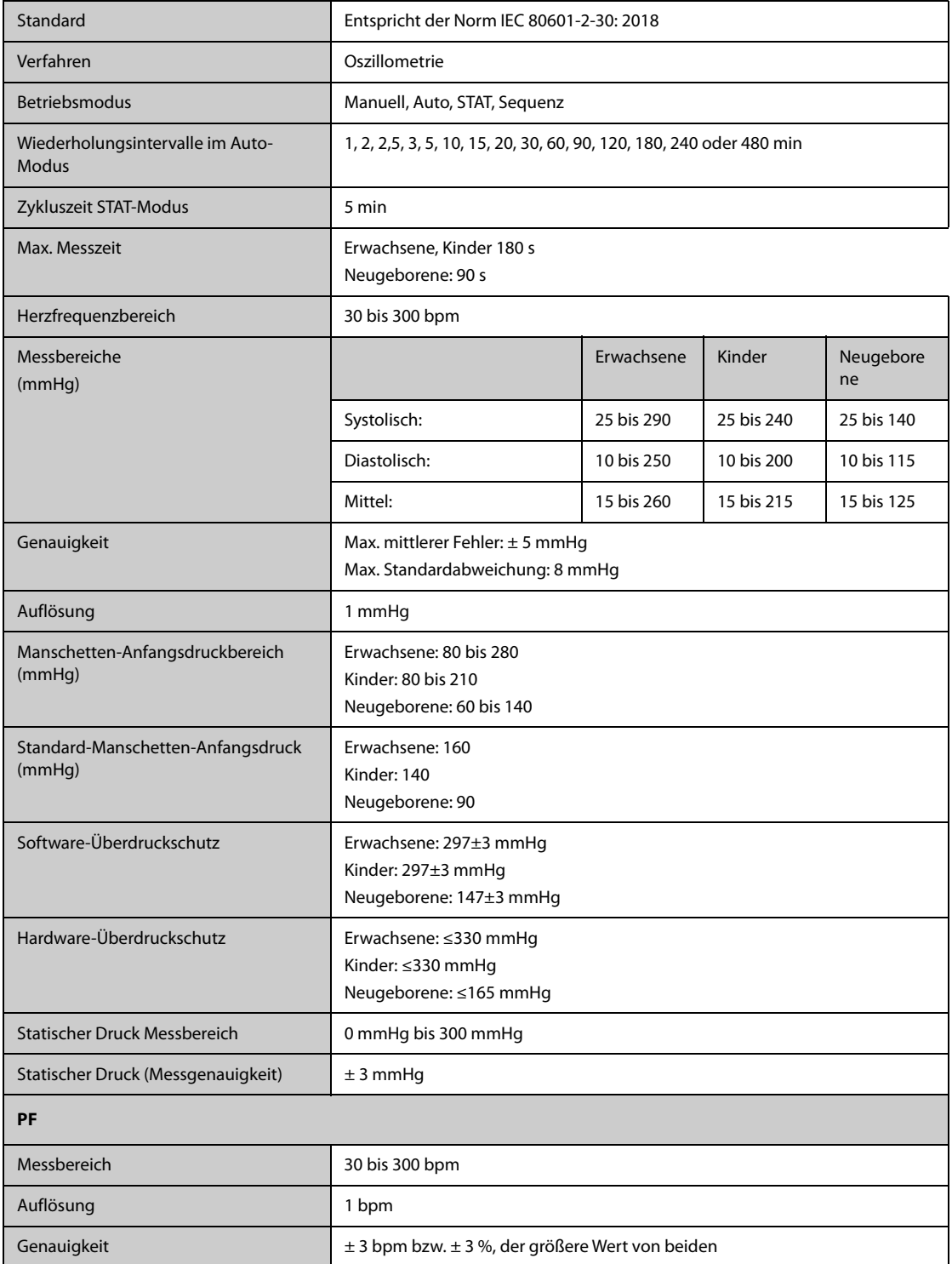

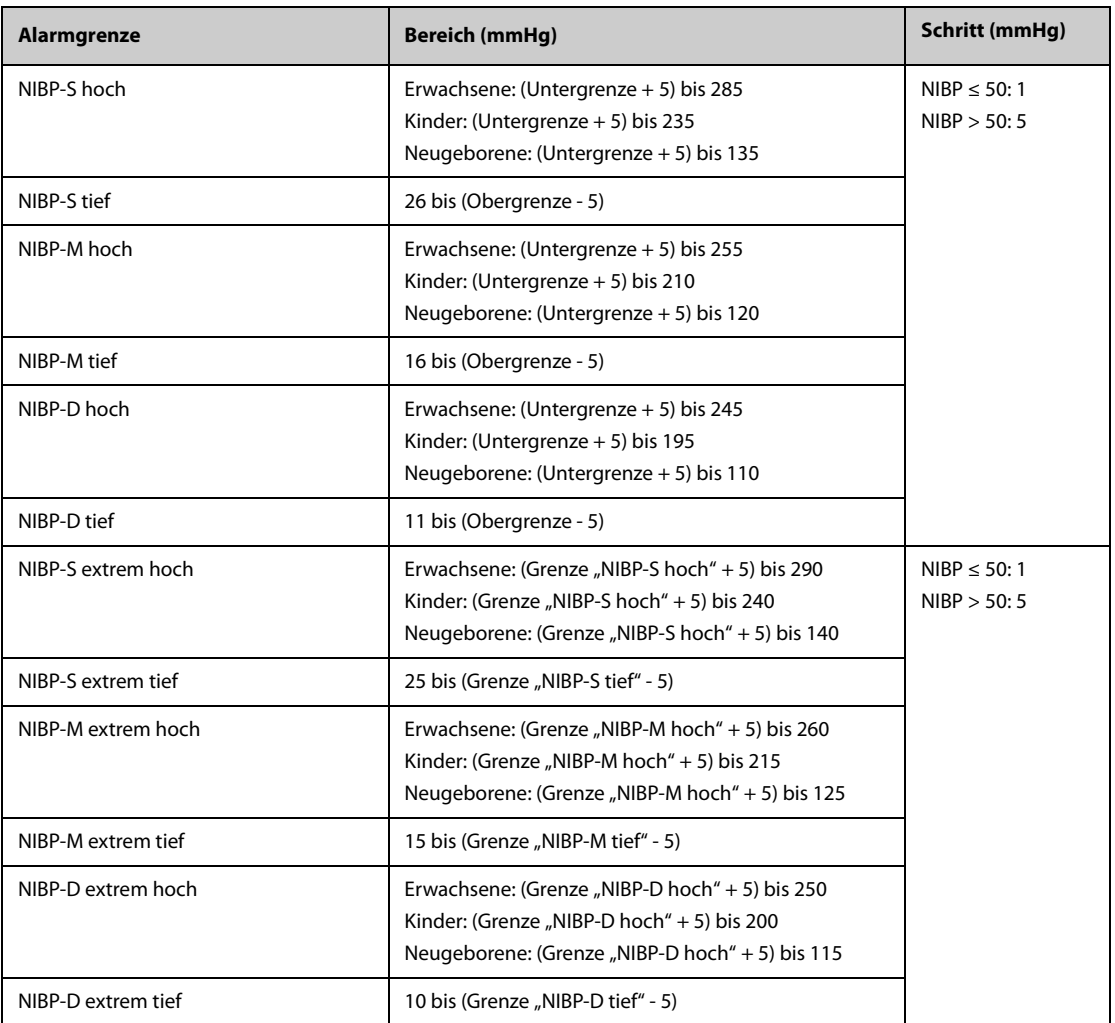

\*Prüfung der Messgenauigkeit: Die mit diesem Gerät durchgeführten Blutdruckmessungen erfüllen im Erwachsenen- und Kindermodus die Vorgaben des Standards für nicht-invasive Blutdruckmessgeräte (ISO 81060-2) hinsichtlich mittlerer Fehler und Standardabweichung im Vergleich mit Messungen nach der Auskultationsmethode oder intra-arteriellen Messungen (je nach Konfiguration) in einer typischen Patientenpopulation. Bei der Auskultation wurde als Anhaltspunkt das 5. Korotkow-Geräusch zur Bestimmung des diastolischen Drucks verwendet.

Im Neugeborenenmodus erfüllen die mit diesem Gerät durchgeführten Blutdruckmessungen die Anforderungen des American National Standard für nicht-invasive Blutdruckmessgeräte (ISO 81060-2) hinsichtlich mittlerer Fehler und Standardabweichung im Vergleich mit intra-arteriellen Messungen (je nach Konfiguration) in einer typischen Patientenpopulation.

## **G.7 Technische Daten IBP**

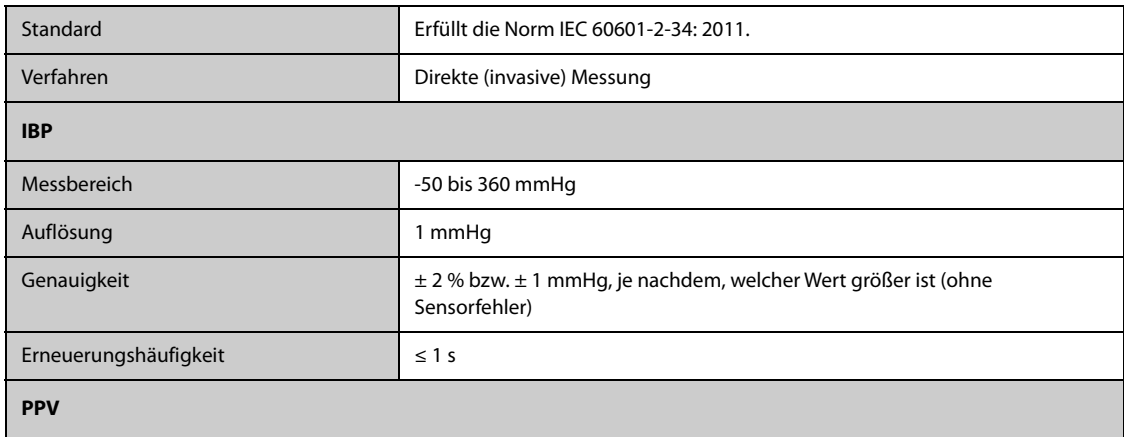

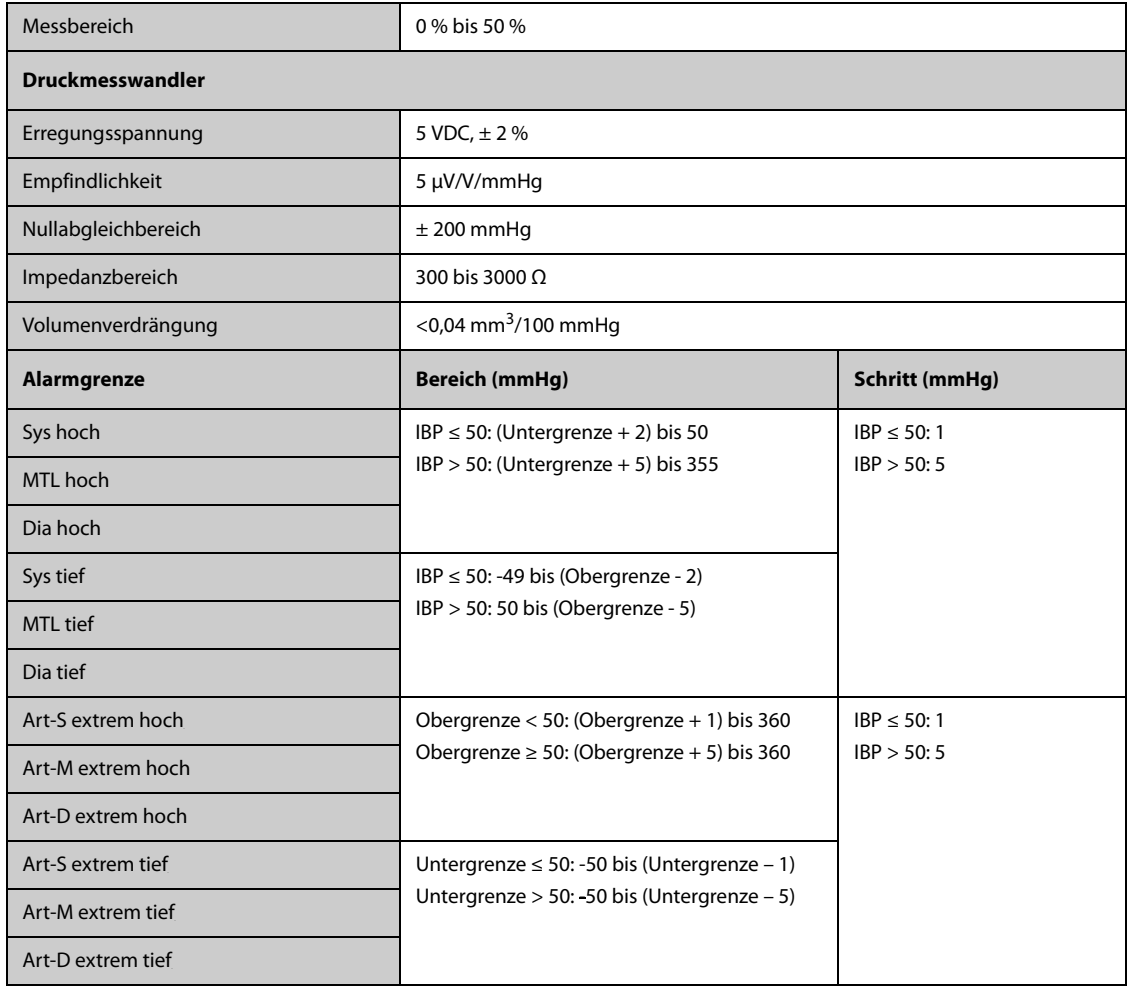

# **G.8 HZV Technische Daten**

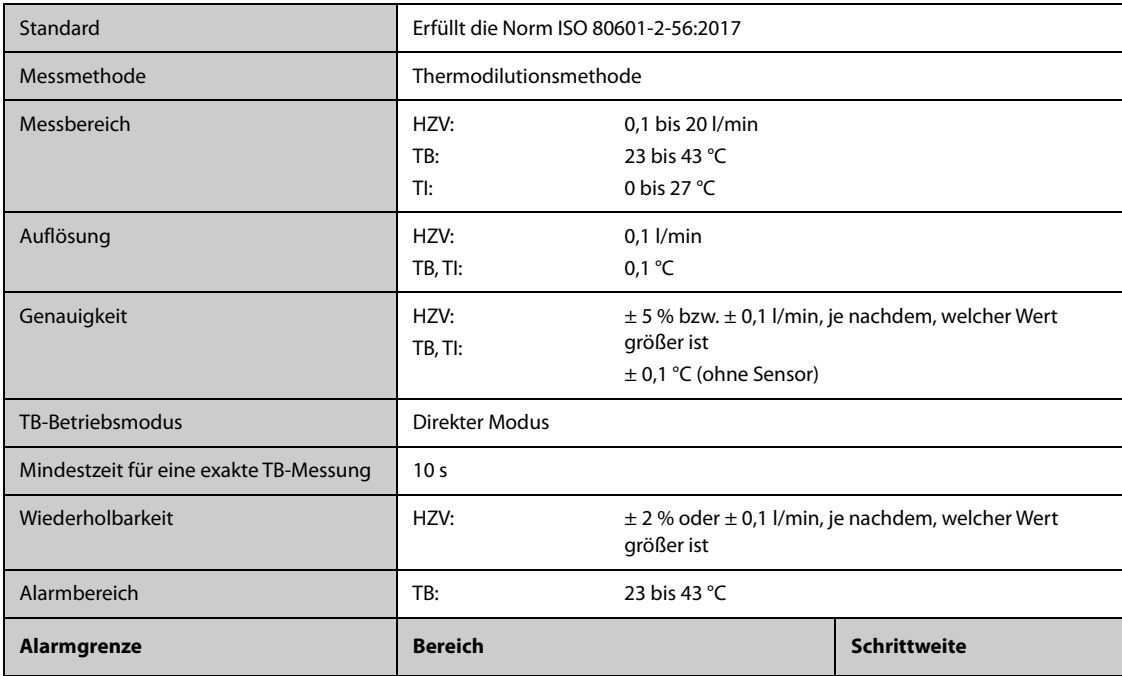

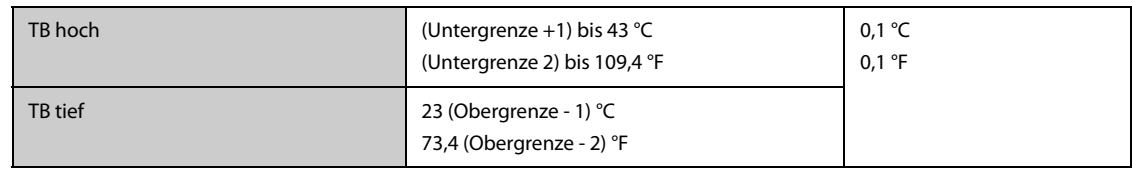

## **G.9 Technische Daten ScvO2/SvO2**

# G.9.1 Technische Daten ScvO<sub>2</sub>/SvO<sub>2</sub> für Edwards Monitore

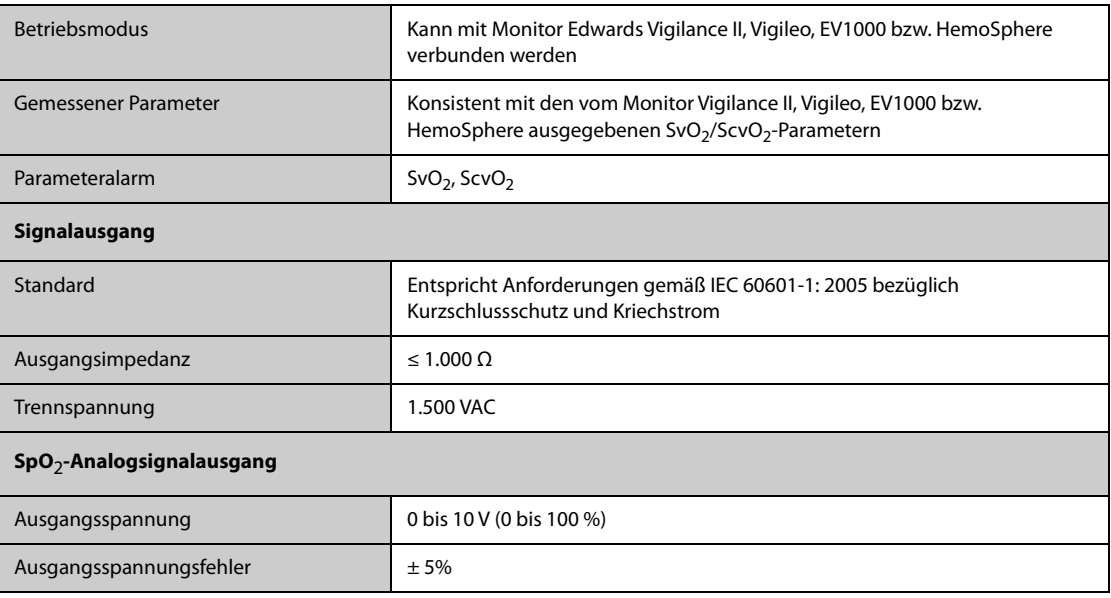

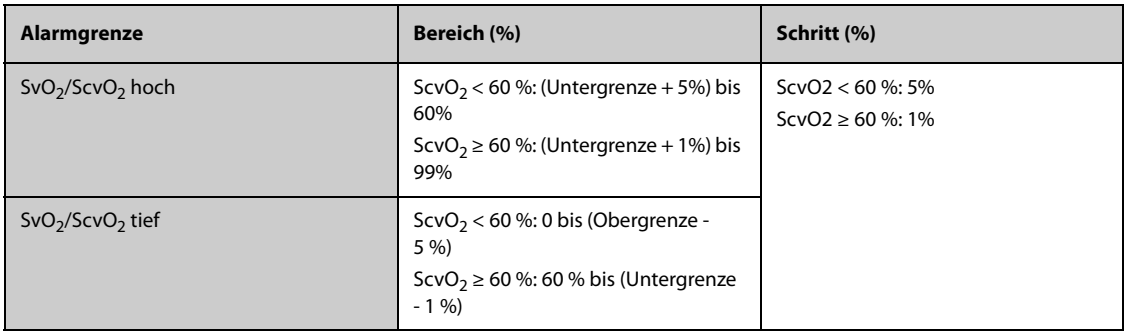

# G.9.2 Technische Daten ScvO<sub>2</sub> von ScvO<sub>2</sub>-Modul

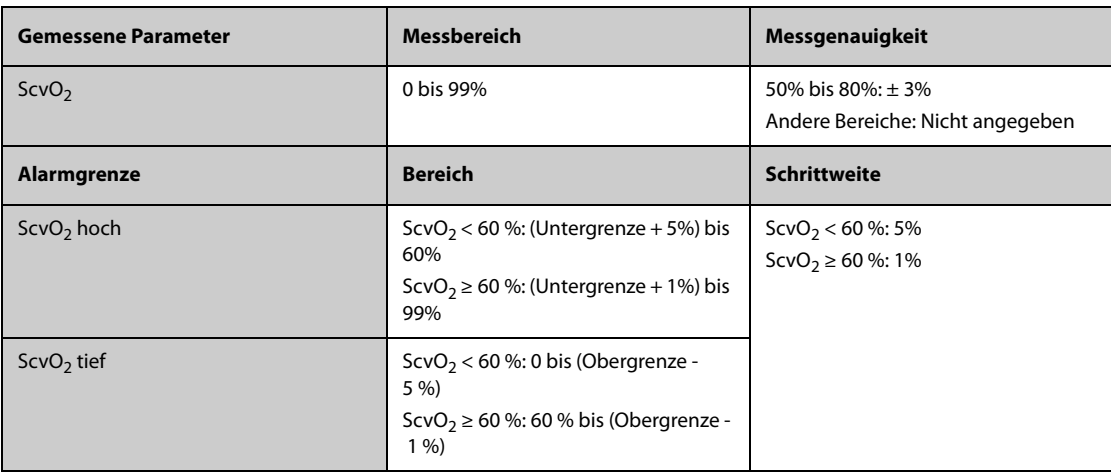

## **G.10 Technische Daten CCO**

### **G.10.1 Technische Daten CCO von Edwards Monitor**

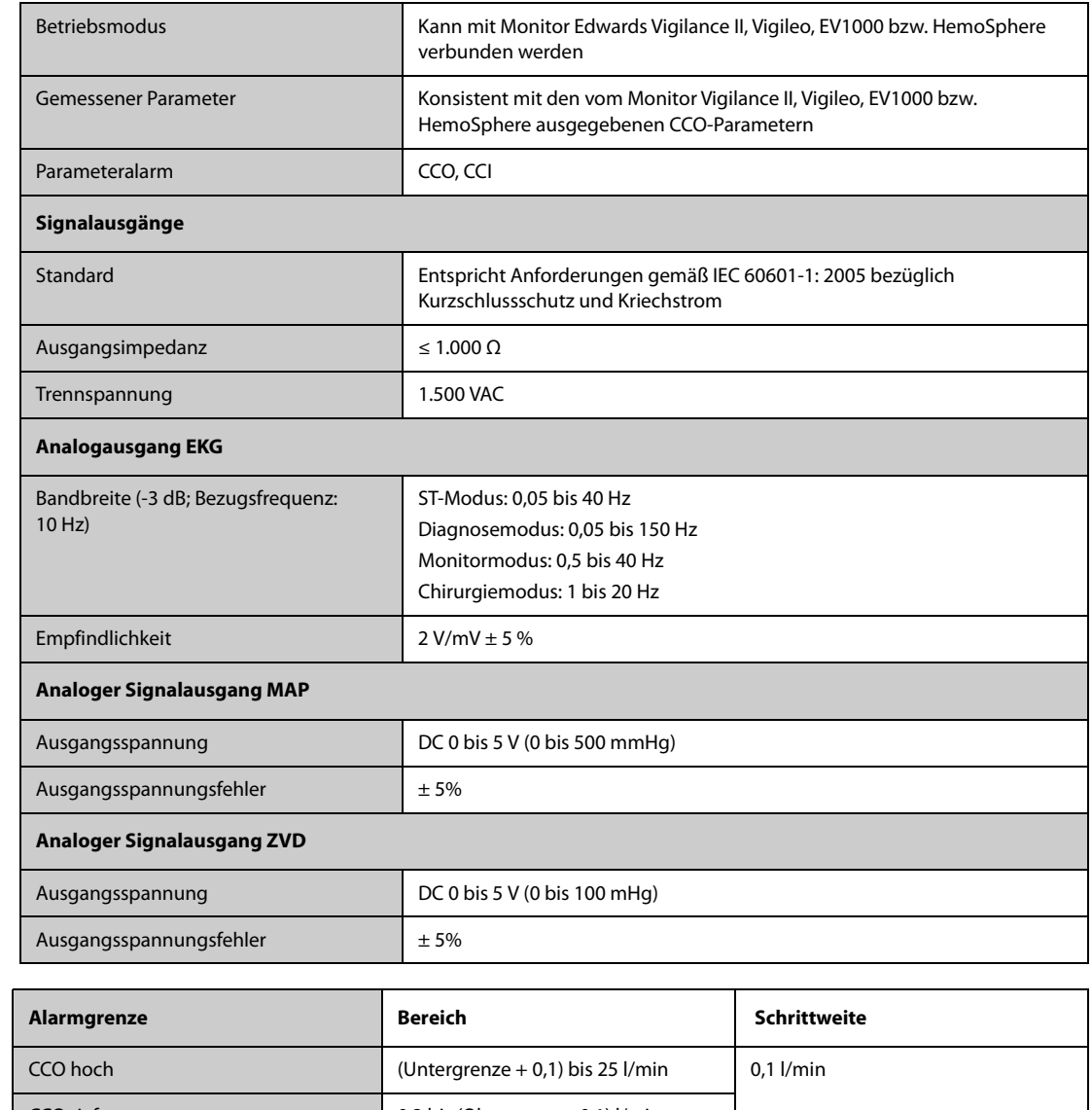

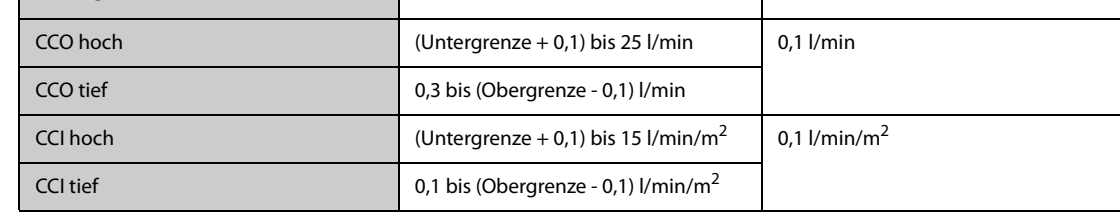

### **G.10.2 Technische Daten CCO von PiCCO-Modul**

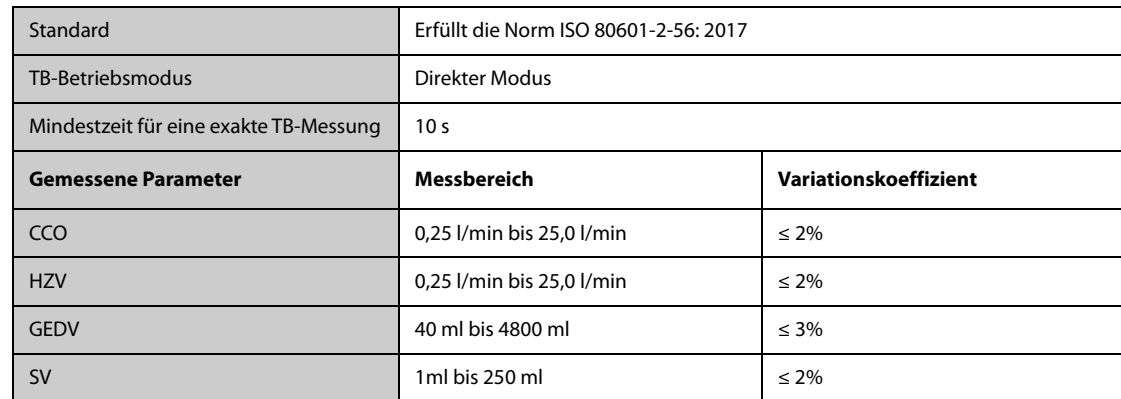
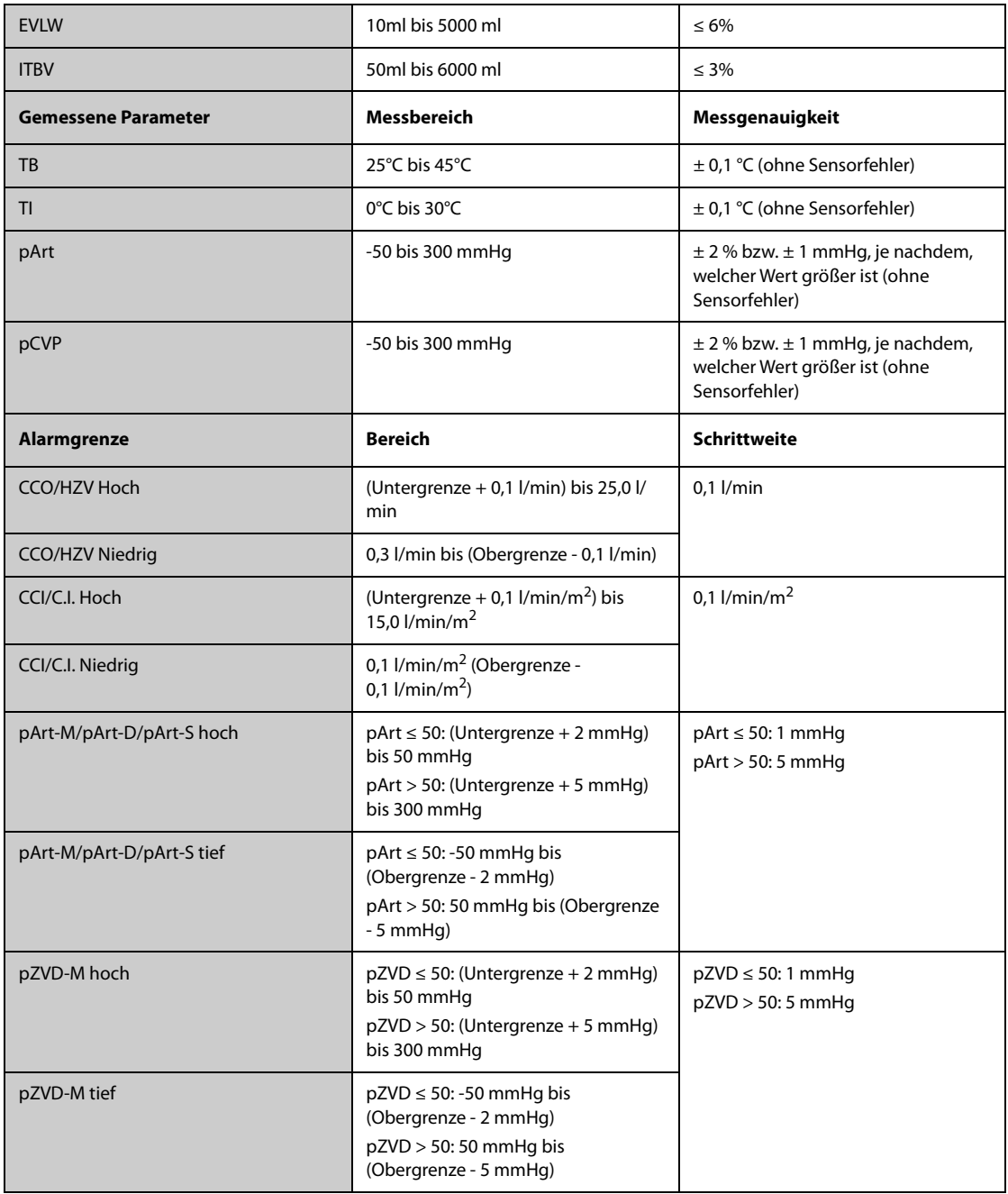

\* Der Variationskoeffizient wird mithilfe synthetischer und/oder aus der Datenbank abgeleiteter Kurven gemessen (Labortest). Variationskoeffizient = SD/Mittlerer Fehler.

### **G.11 Technische Daten IKG**

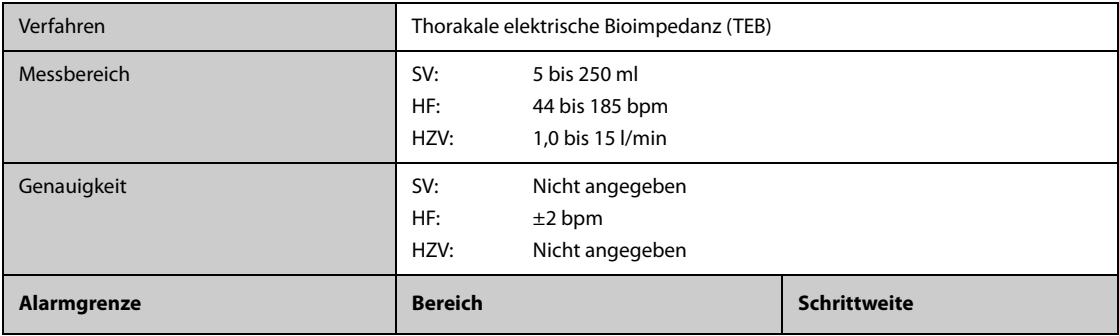

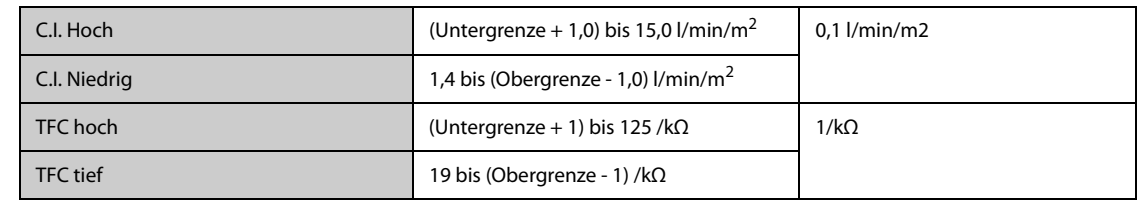

# **G.12** Technische Daten CO<sub>2</sub>

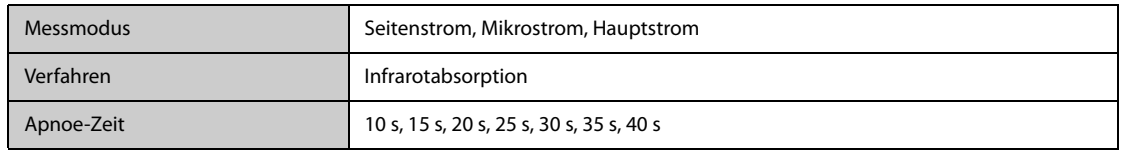

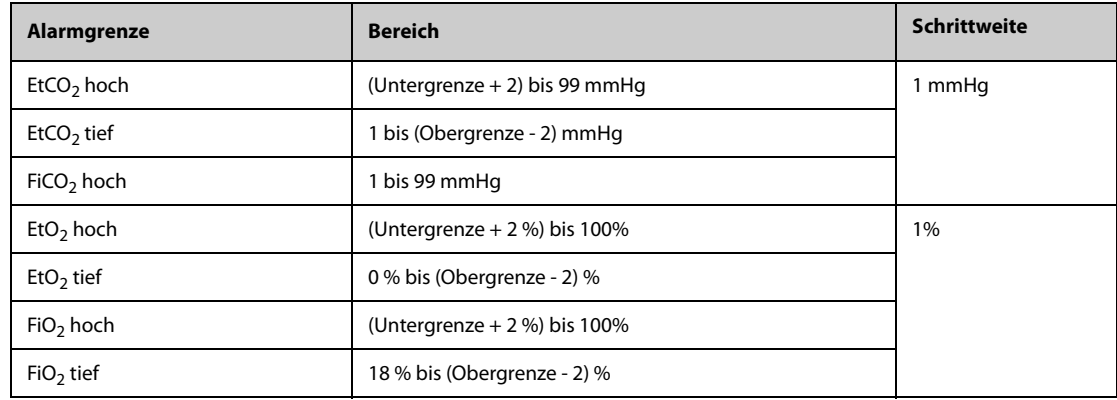

## G.12.1 Seitenstrom-CO<sub>2</sub>-Modul

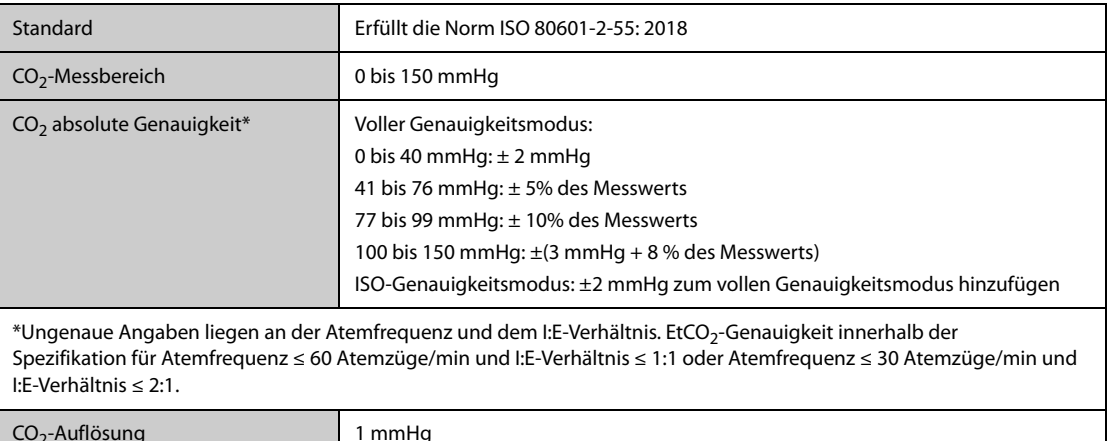

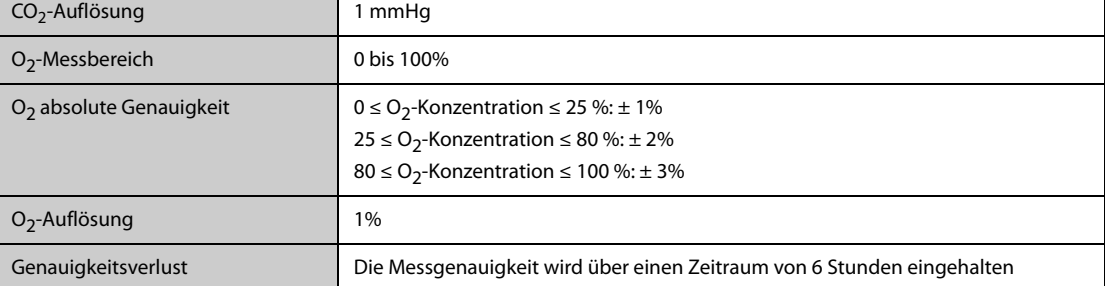

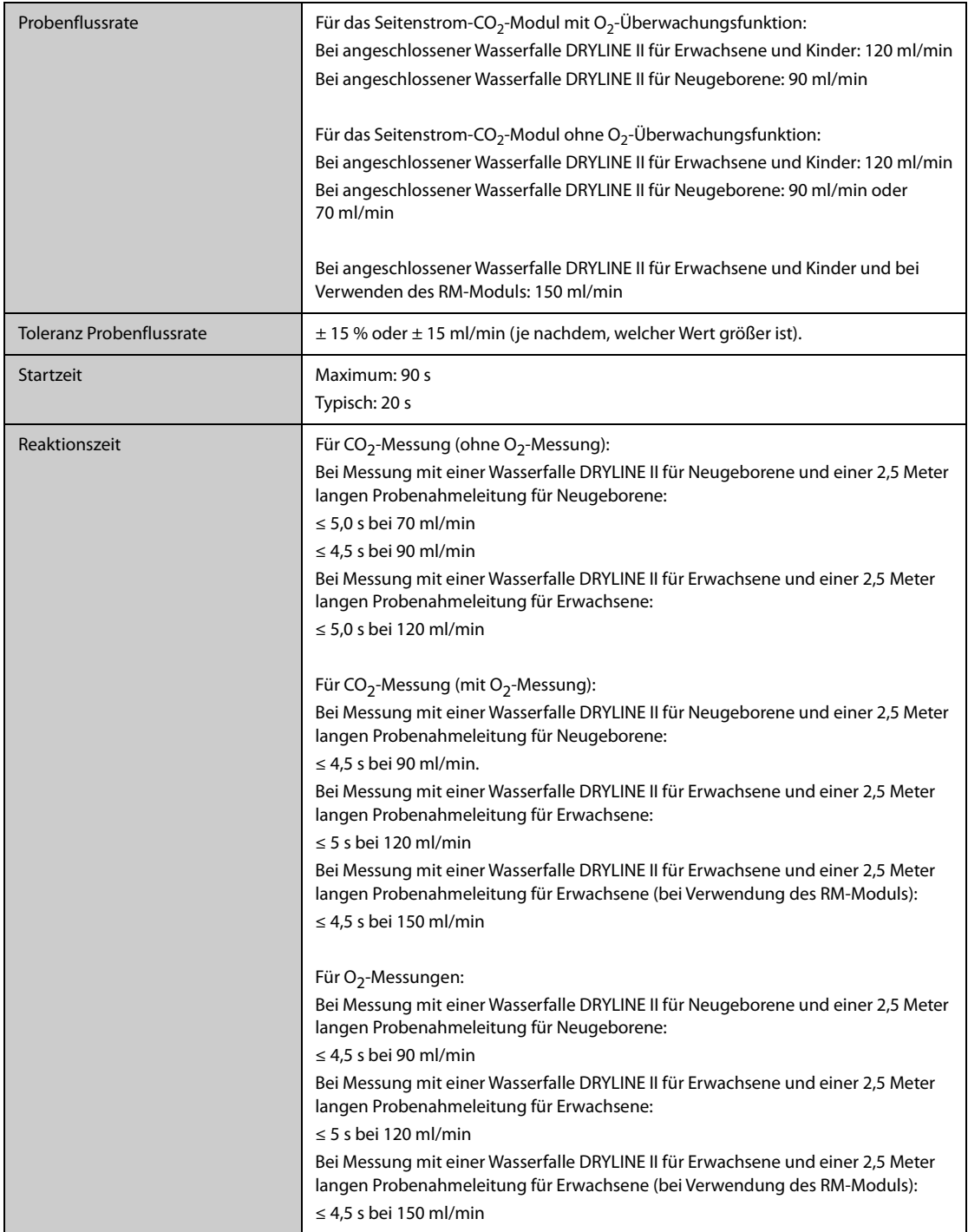

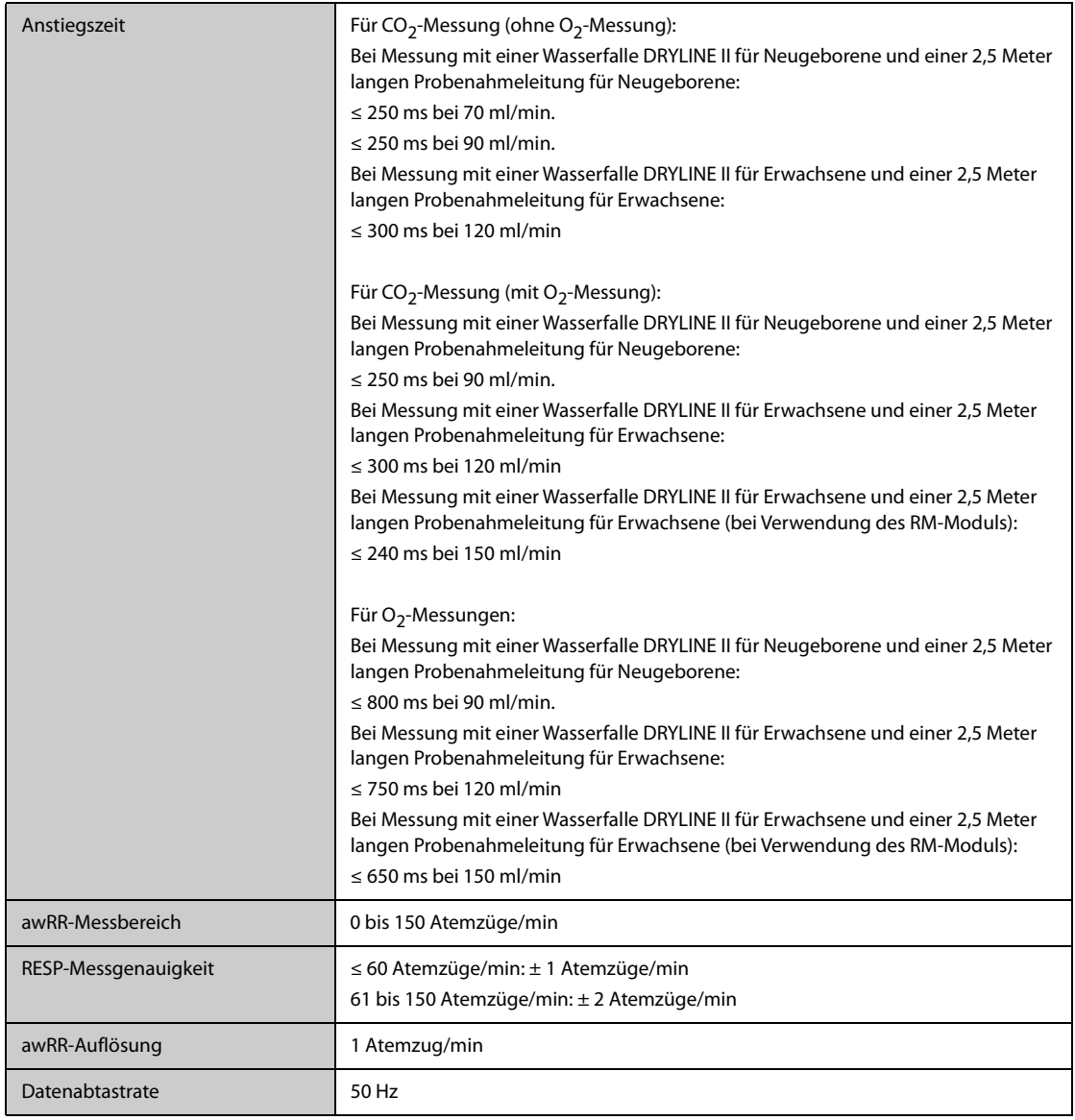

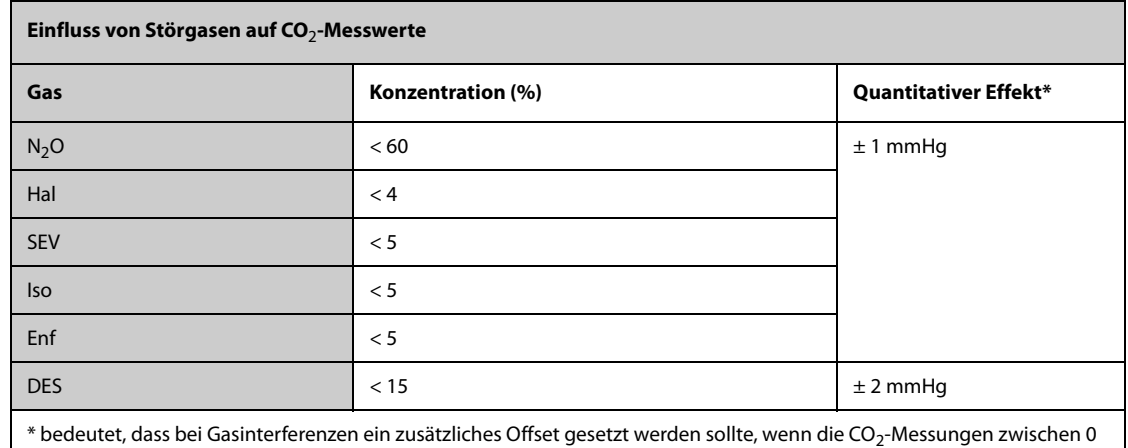

 $^*$  bedeutet, dass bei Gasinterferenzen ein zusätzliches Offset gesetzt werden sollte, wenn die CO $_2$ -Messungen zwischen 0  $\,$ und 40 mmHg erfolgen.

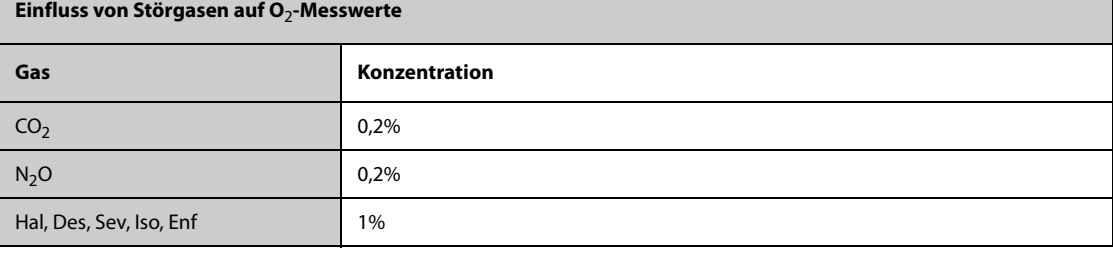

### G.12.2 Mikrostrom-CO<sub>2</sub>-Modul

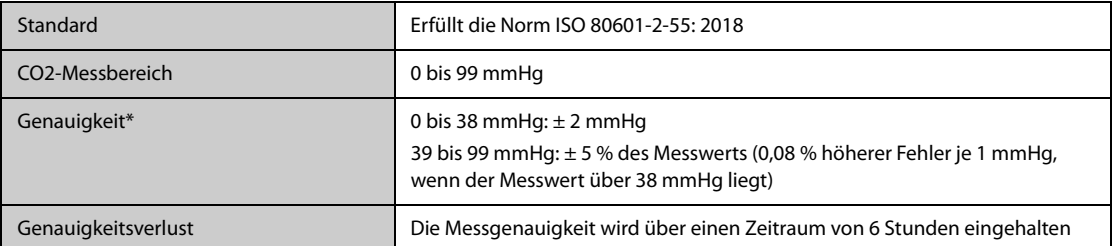

\* Die Genauigkeit gilt für eine Respirationsrate von bis zu 80 Atemzüge/min. Bei einer Respirationsrate von mehr als 80 Atemzügen/min und EtCO2 über 18 mmHg liegt die Genauigkeit bei 4 mmHg bzw. ±12 % des Messwerts, je nachdem, welcher Wert größer ist. Bei einer Atemfrequenz von mehr als 60 Atemzüge/min kann die oben angegebene Genauigkeit erreicht werden, indem das FilterLine H-Set für Kinder/Neugeborene verwendet wird (Modell: 006324). Bei Existenz von Störgasen wird die oben genannte Genauigkeit auf eine Abweichung von 4 % begrenzt.

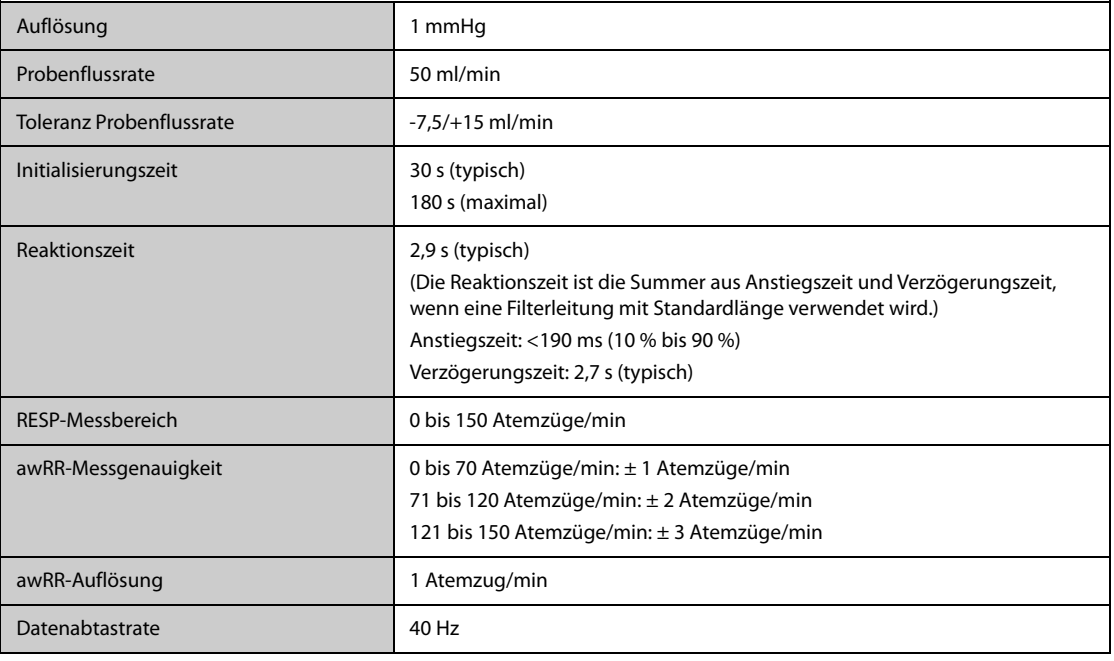

#### **Hauptstrom-CO**2**-Modul**

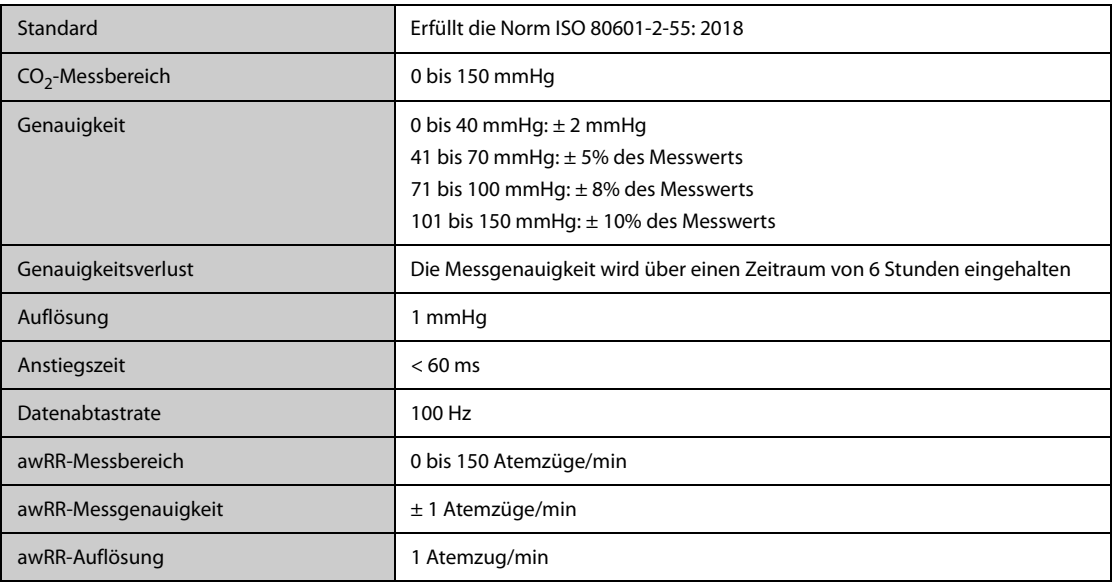

## **G.13 Technische Daten AG**

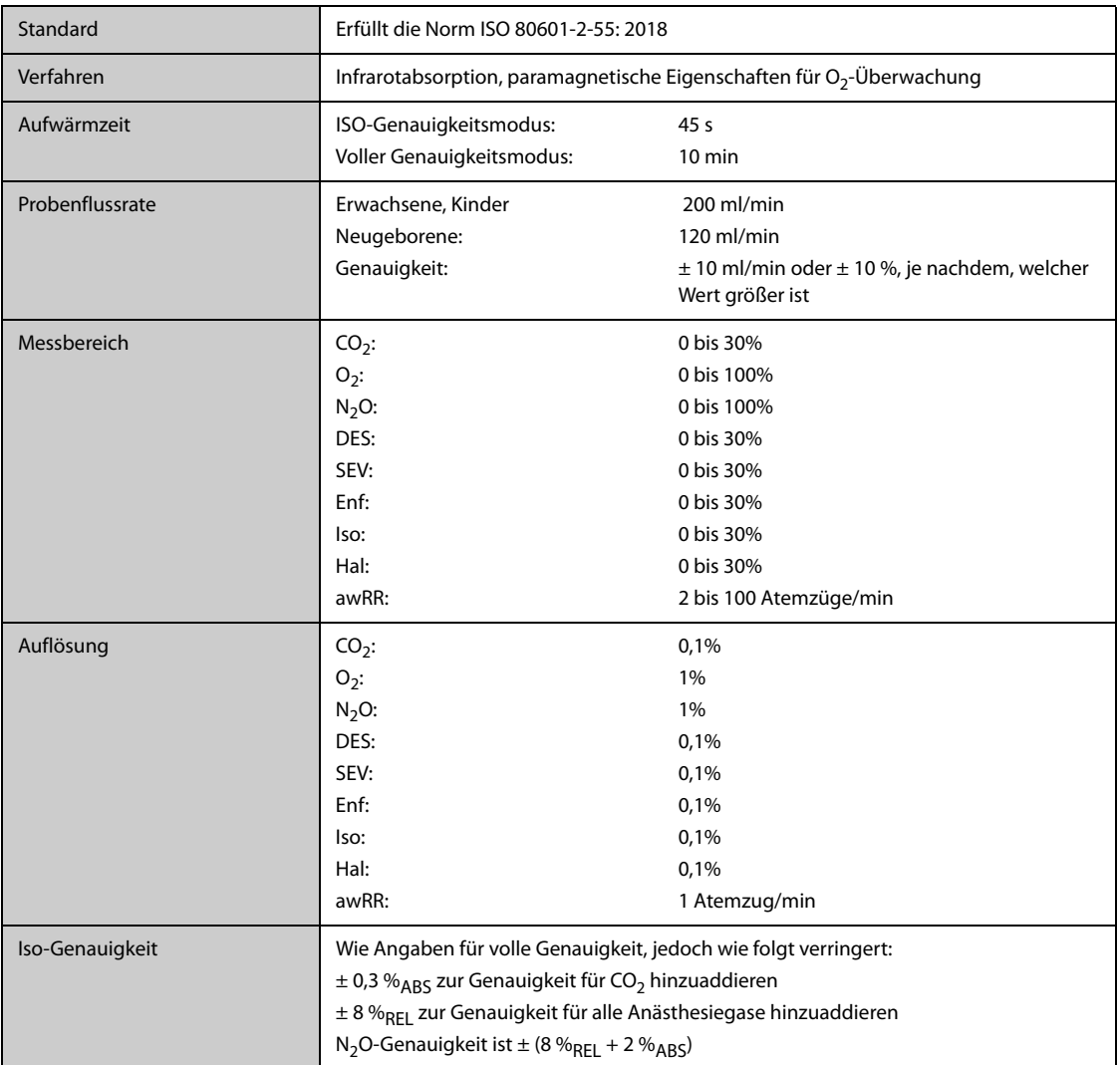

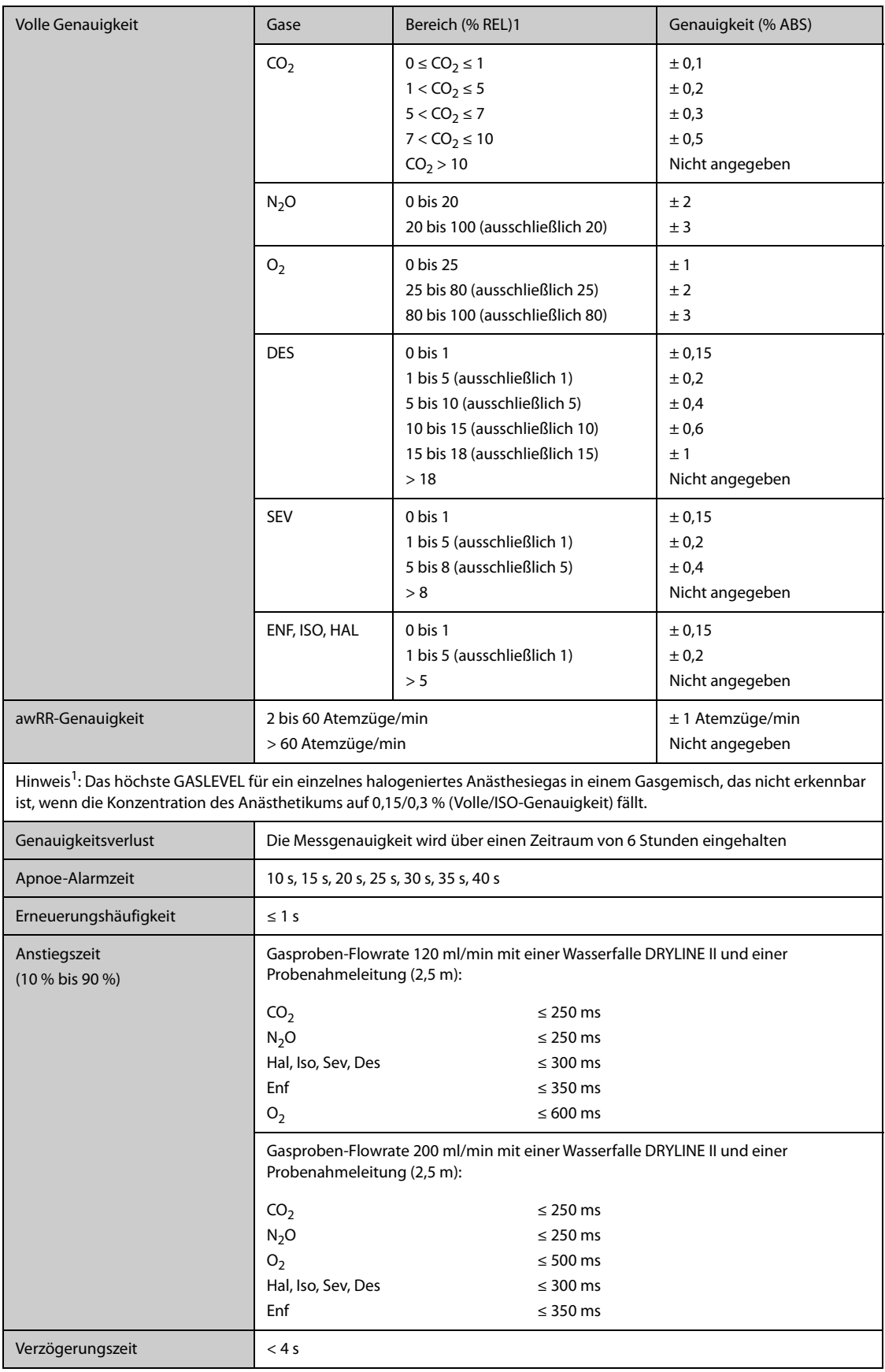

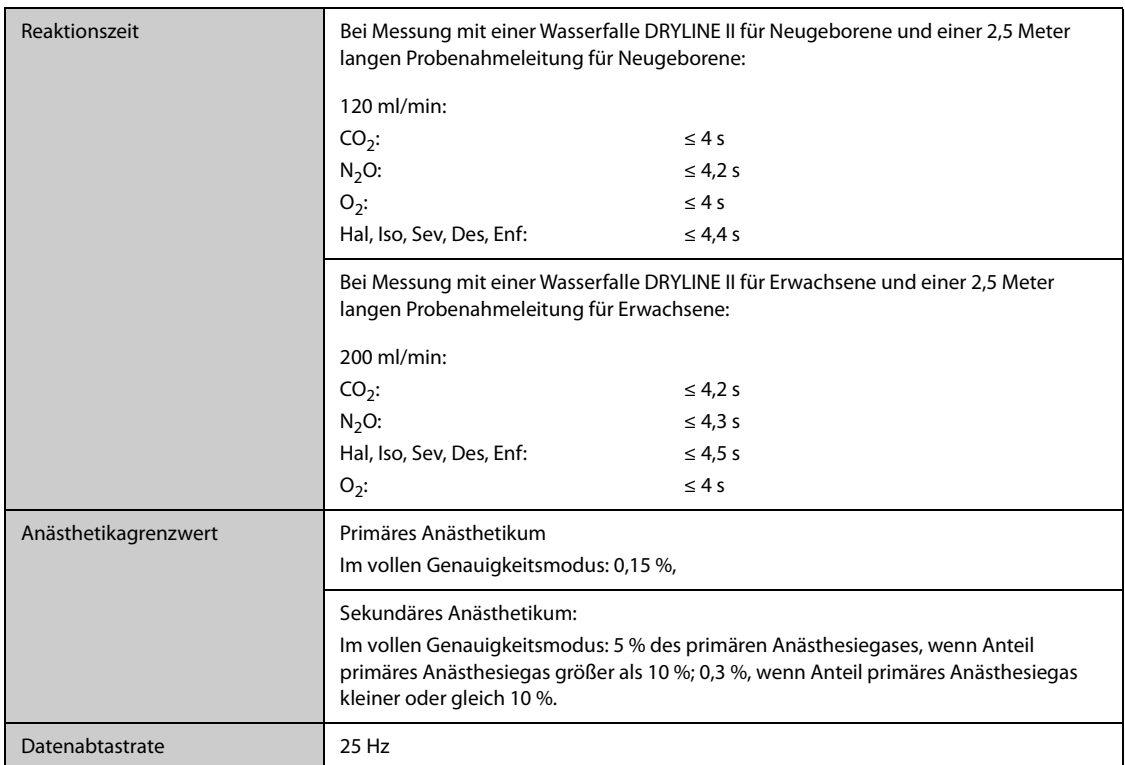

Ungenaue Angaben liegen an der Atemfrequenz und dem wechselnden I:E-Verhältnis. Der Messwert des endexspiratorischen Gases liegt innerhalb der Spezifikation für eine Atemfrequenz unter 15 bpm und ein I:E-Verhältnis unter 1:1 relativ zu den Gasmesswerten ohne Atmung. Addieren von ± 6 % REL zur Genauigkeit für HAL und O<sub>2</sub> für Atemfrequenzen über 15 bpm; Addieren von ± 6 % REL zur Genauigkeit für alle Gase für Atemfrequenzen über 30 bpm (Ungenauigkeiten für HAL und O<sub>2</sub> sind in diesem Fall nicht angegeben); Ungenauigkeit ist unbestimmt für Atemfrequenzen über 60 bpm.

#### **Einfluss von Störgas auf die AG-Messungen**

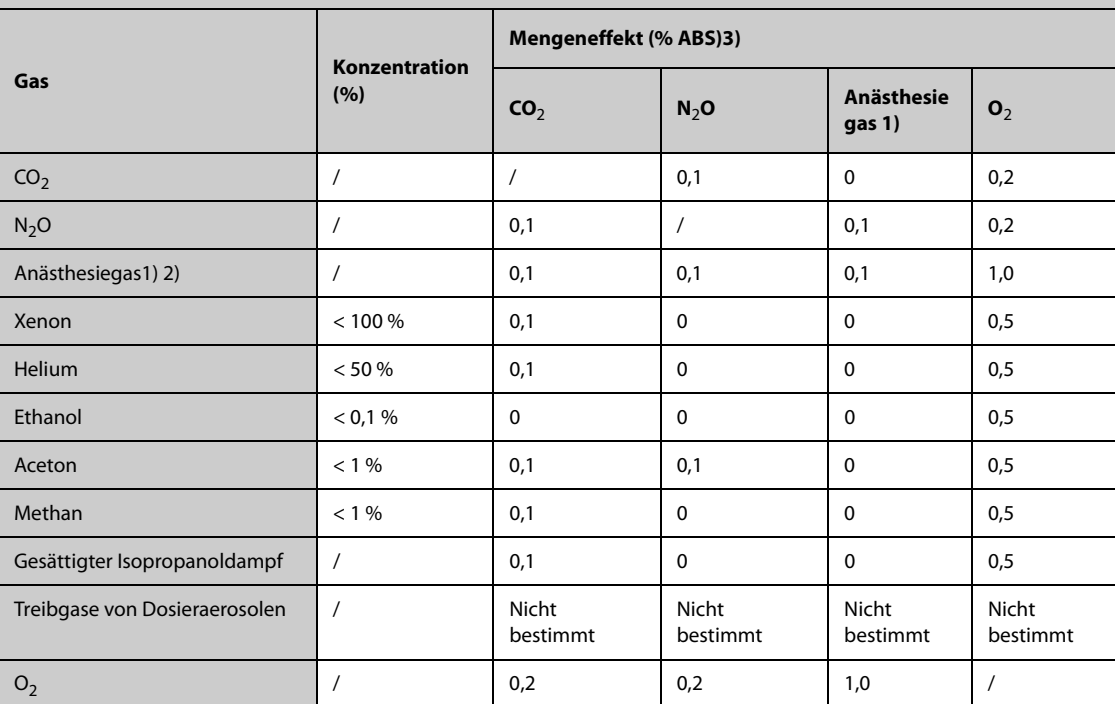

1) Wirksubstanz steht stellvertretend für Des, Iso, Enf, Sev oder Hal.

2) Interferenz mehrerer Anästhesiegase mit CO<sub>2</sub>, N<sub>2</sub>O und O<sub>2</sub> ist normalerweise dieselbe wie die Interferenz eines einzelnen Anästhesiegases.

3) Bei CO2, N2O und Anästhesiegasen: die maximale Interferenz jedes Gases bei einer Konzentration innerhalb des festgelegten Genauigkeitsbereichs jedes Gases. Die Gesamtinterferenz aller Gase ist nie größer als 5 %REL.

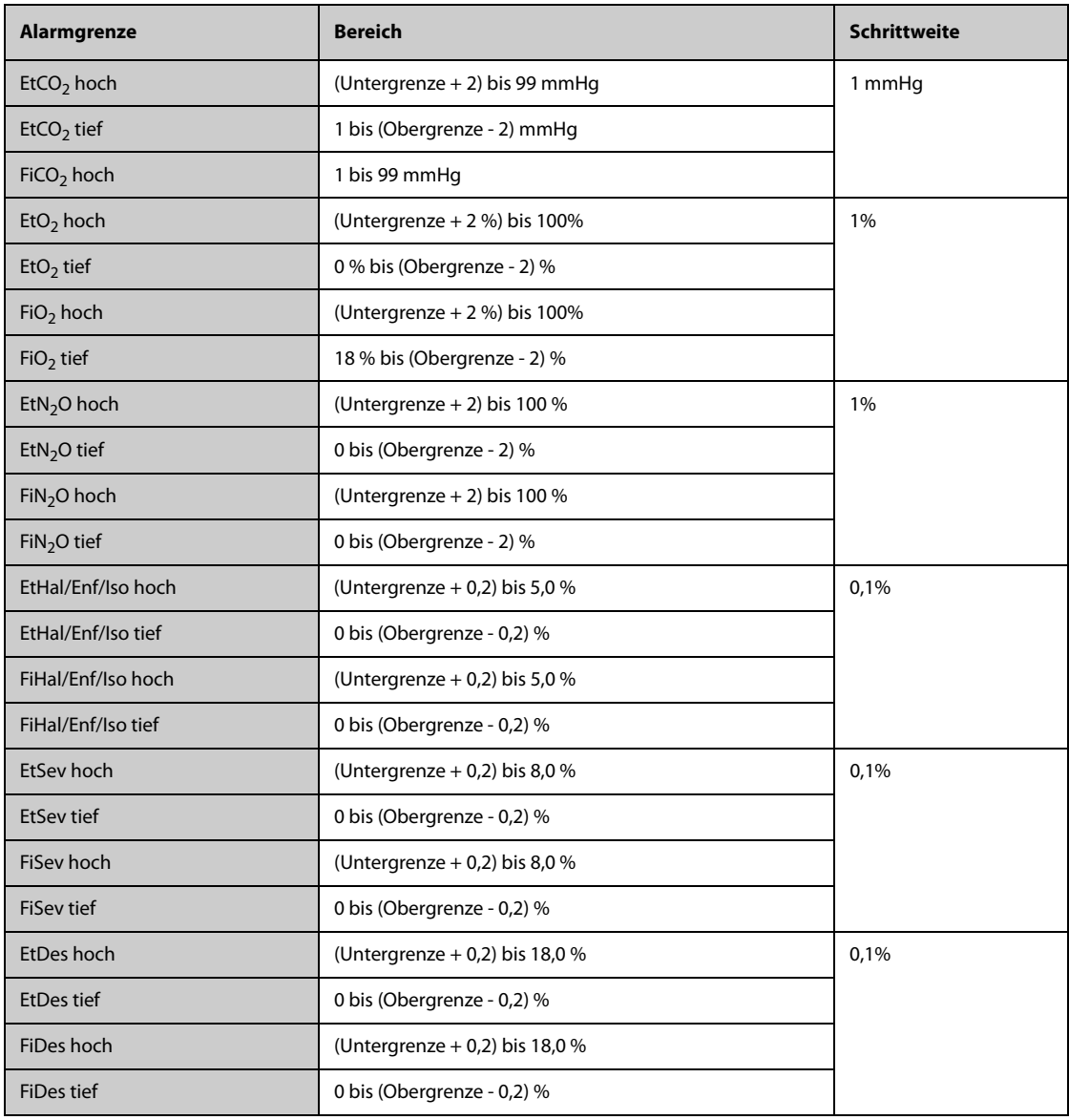

### **G.14 Technische Daten RM**

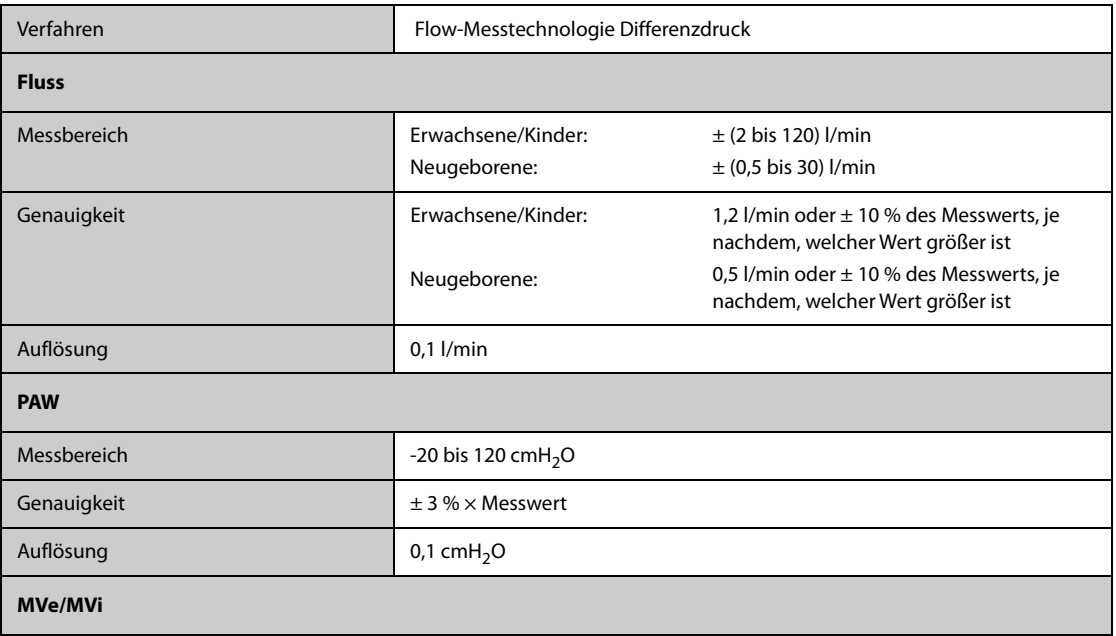

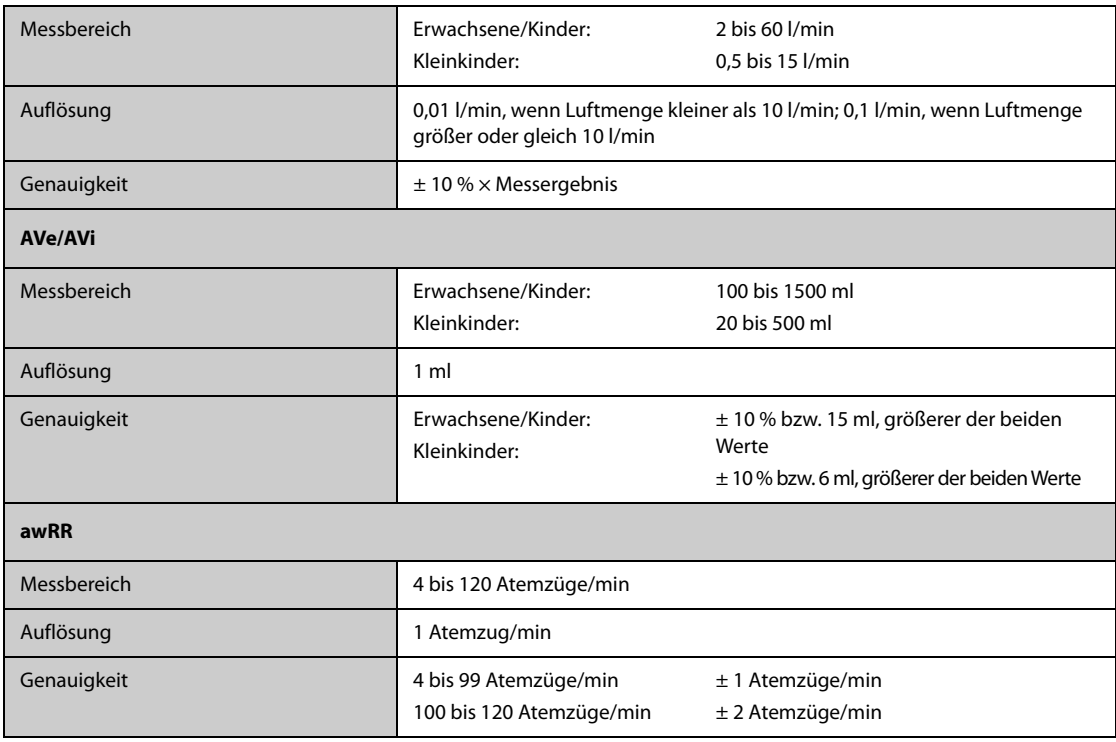

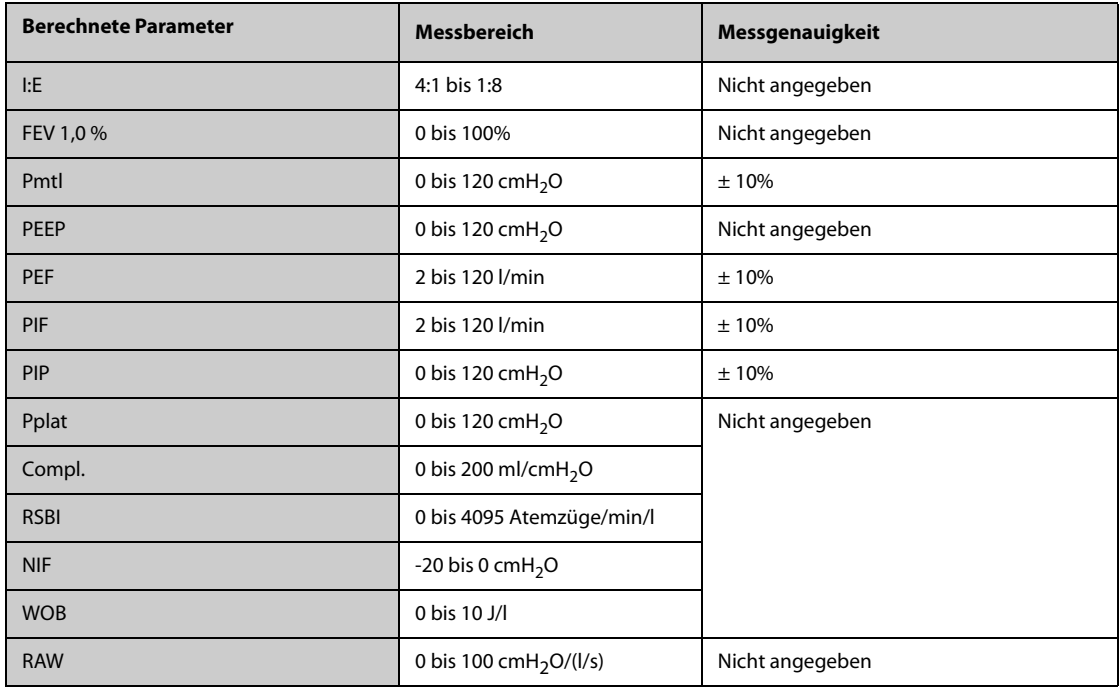

Spezifikationen der Parameter, die bei Verwendung mit dem Hauptstrom-CO<sub>2</sub>-Modul überwacht werden

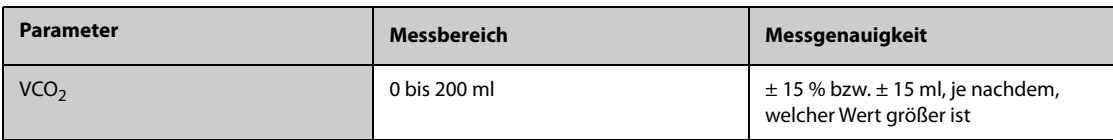

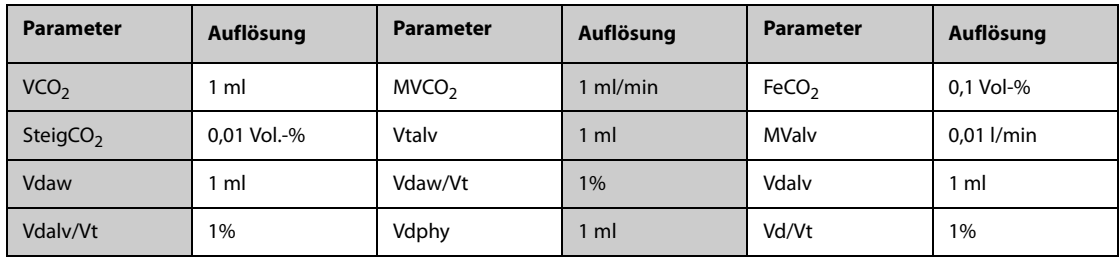

**Spezifikationen der Parameter, die bei Verwendung eines mit paramagnetischem Sauerstoffsensor ausgestatteten Seitenstrom-CO2-Moduls bzw. AG-Moduls überwacht werden**

| <b>Parameter</b> | <b>Messbereich</b> | <b>Messgenauigkeit</b>                                              |
|------------------|--------------------|---------------------------------------------------------------------|
| VCO <sub>2</sub> | 0 bis 200 ml       | $\pm$ 15 % bzw. $\pm$ 15 ml, je nachdem,<br>welcher Wert größer ist |
| VO <sub>2</sub>  | 0 bis 200 ml       | $\pm$ 15 % bzw. $\pm$ 15 ml, je nachdem,<br>welcher Wert größer ist |

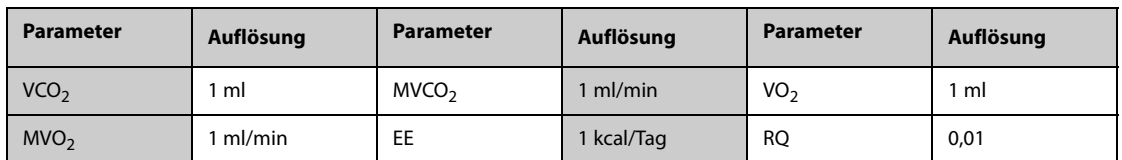

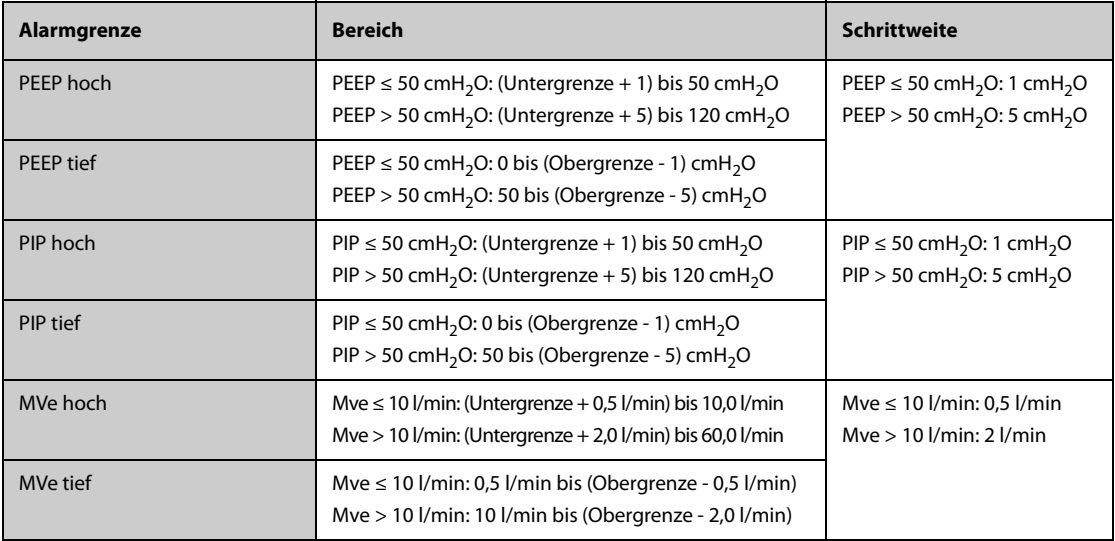

### **G.15 Technische Daten EEG**

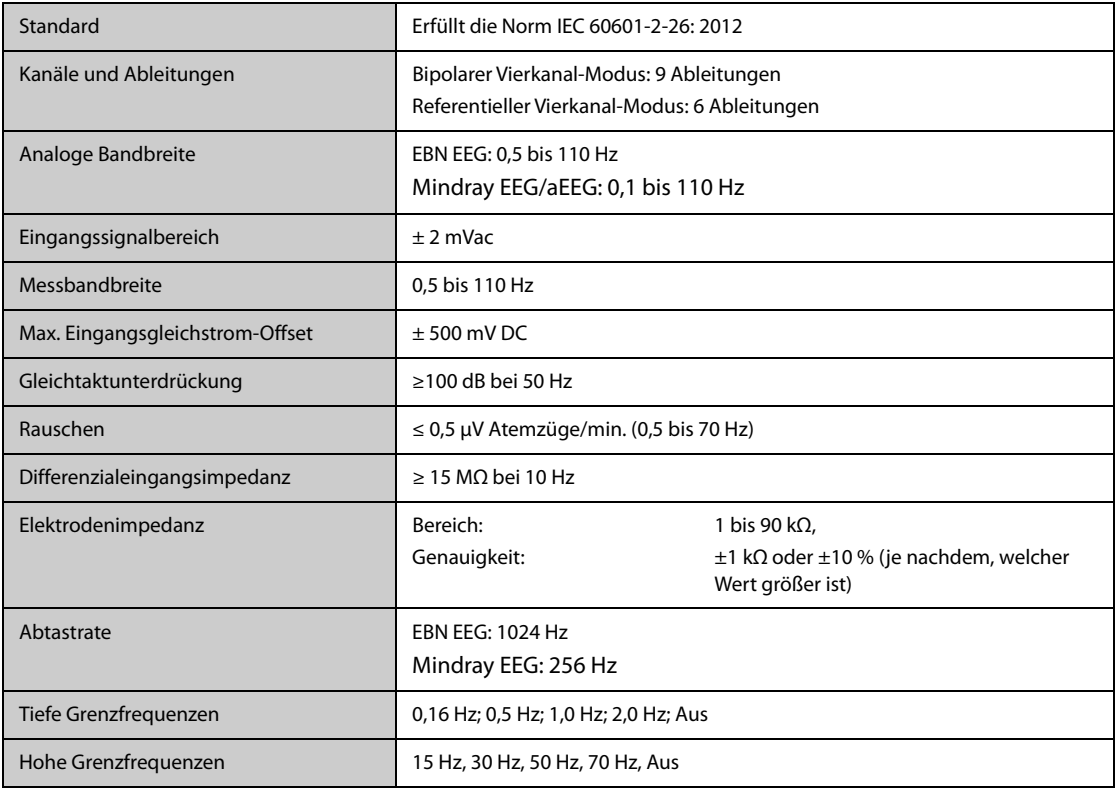

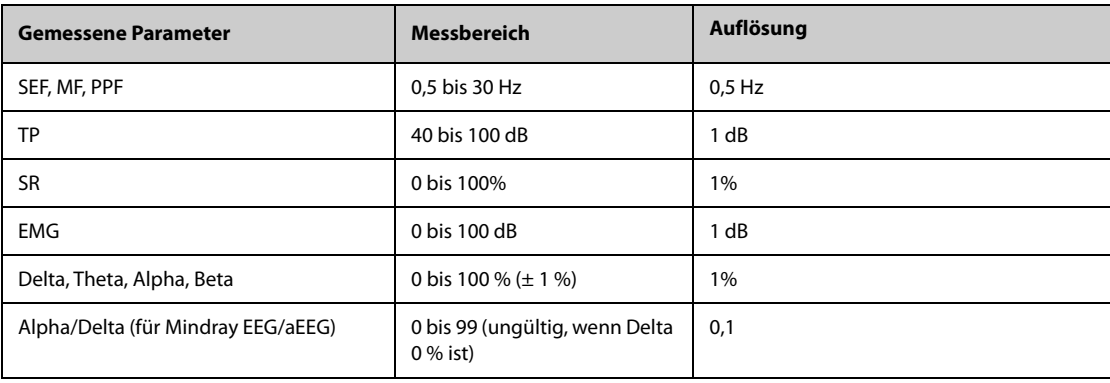

## **G.16 Technische Daten BIS**

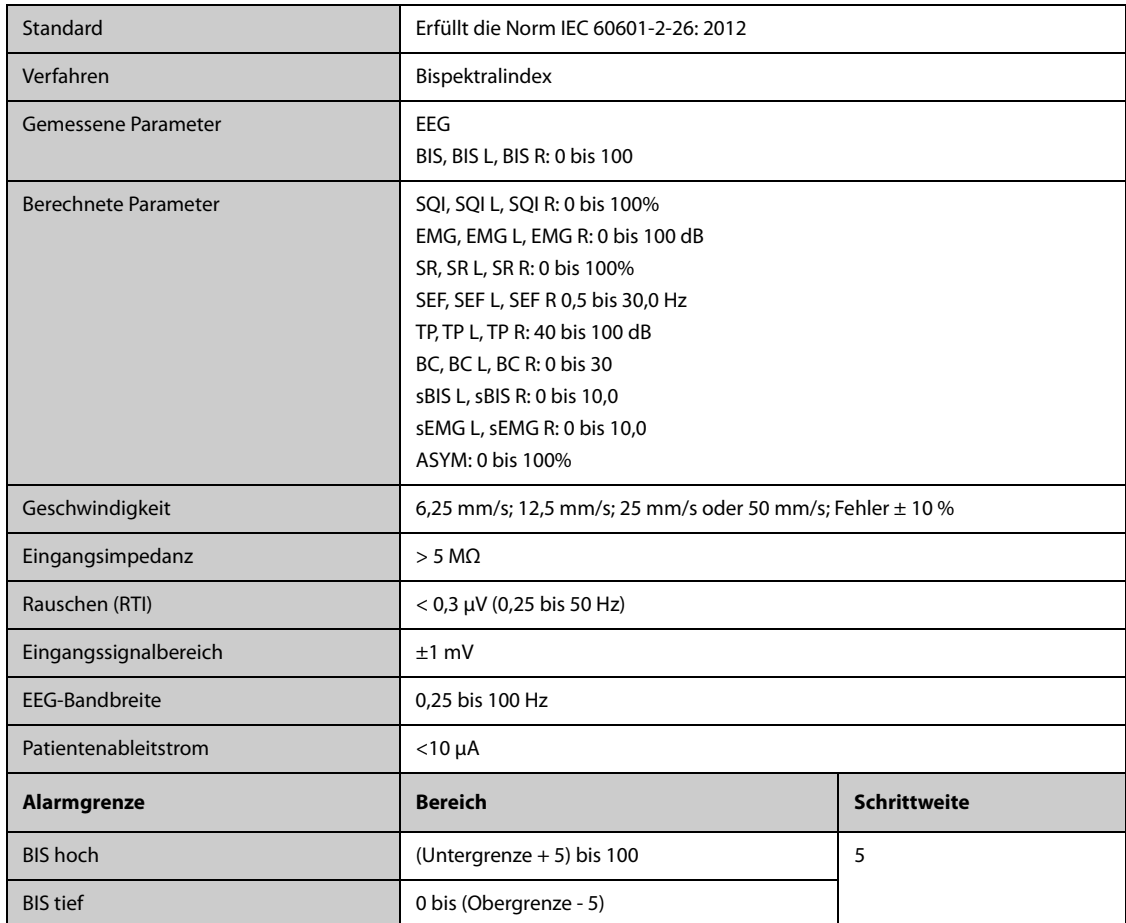

# **G.17 Technische Daten NMT (von Mindray NMT-Modul)**

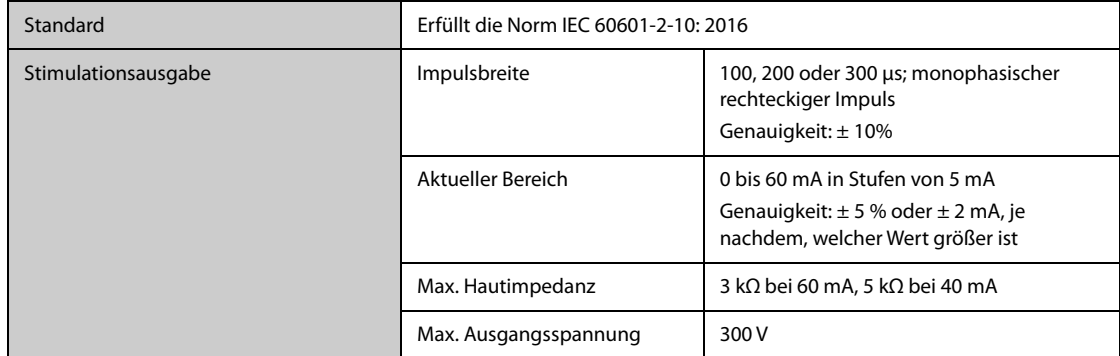

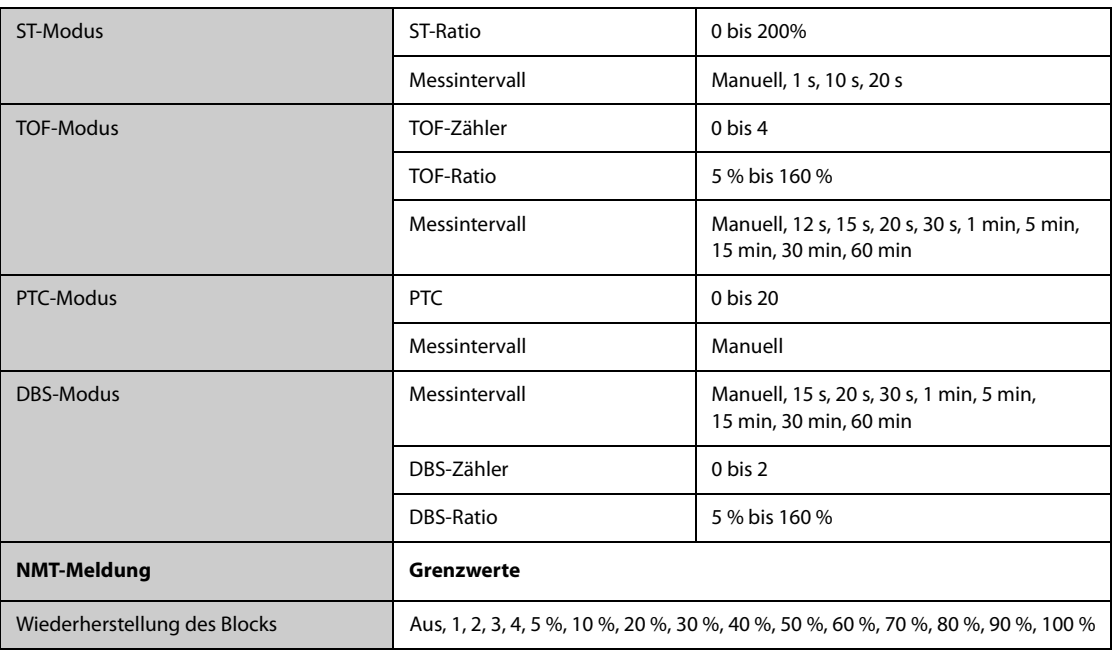

## G.18 Technische Daten rSO<sub>2</sub>

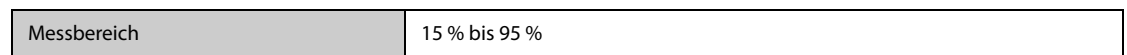

### **G.19 Technische Daten ANI**

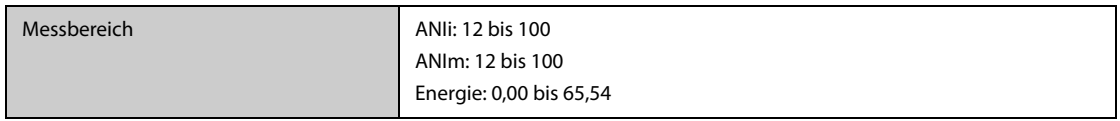

**Diese Seite wurde absichtlich frei gelassen.**

## **H.1 Standardeinstellungen Parameter**

### **H.1.1 Standardeinstellungen für EKG, Arrhythmie, ST und QT**

#### **H.1.1.1 Standardeinstellungen EKG**

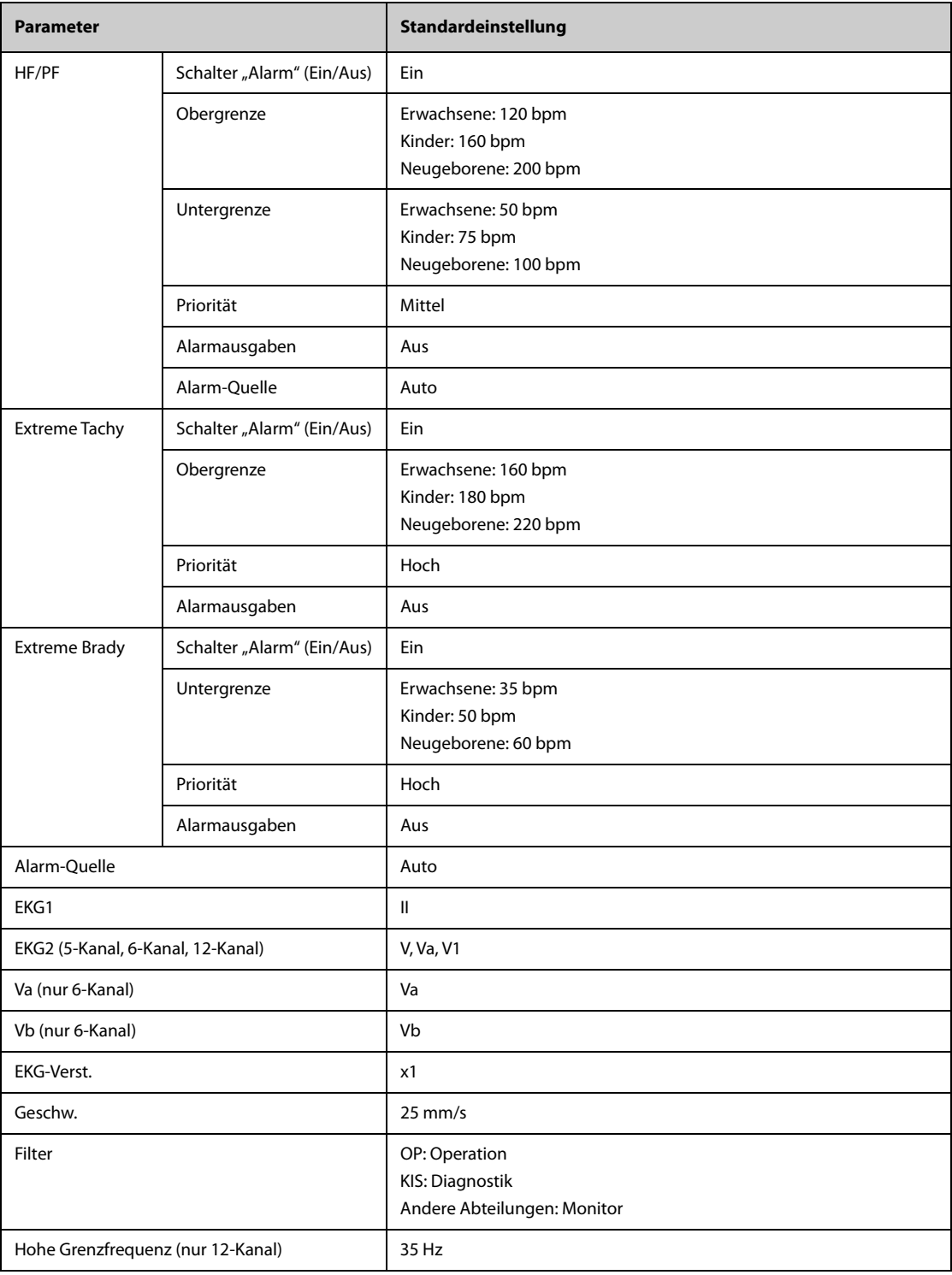

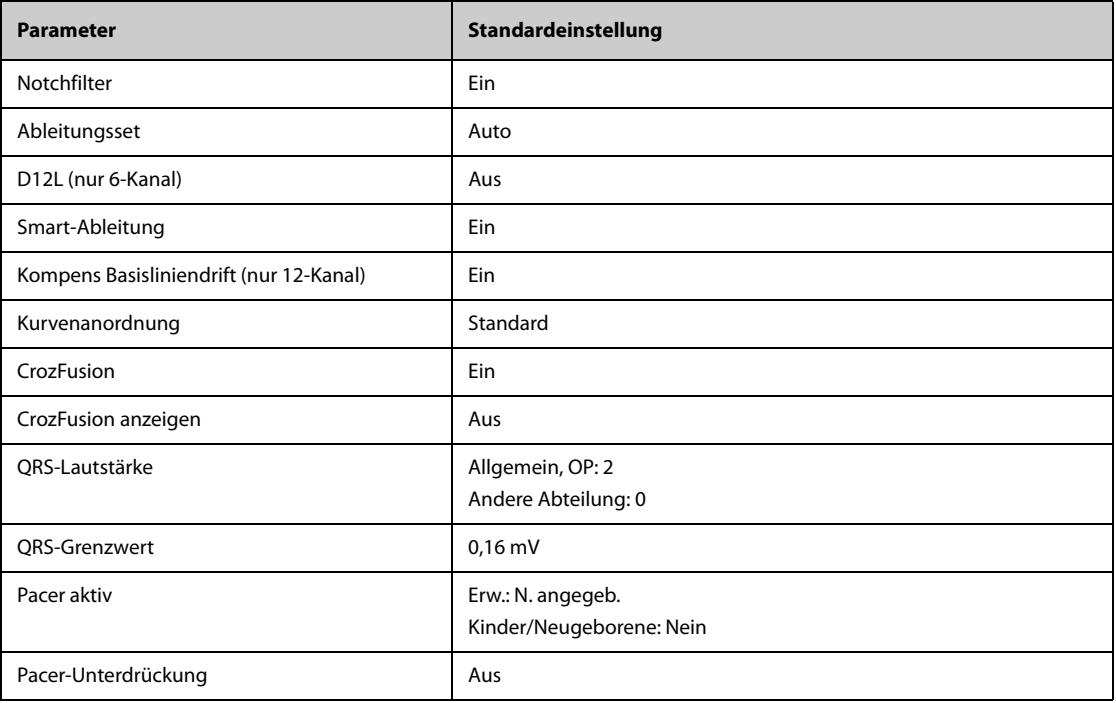

#### **H.1.1.2 Standardeinstellungen Arrhythmie-Alarme**

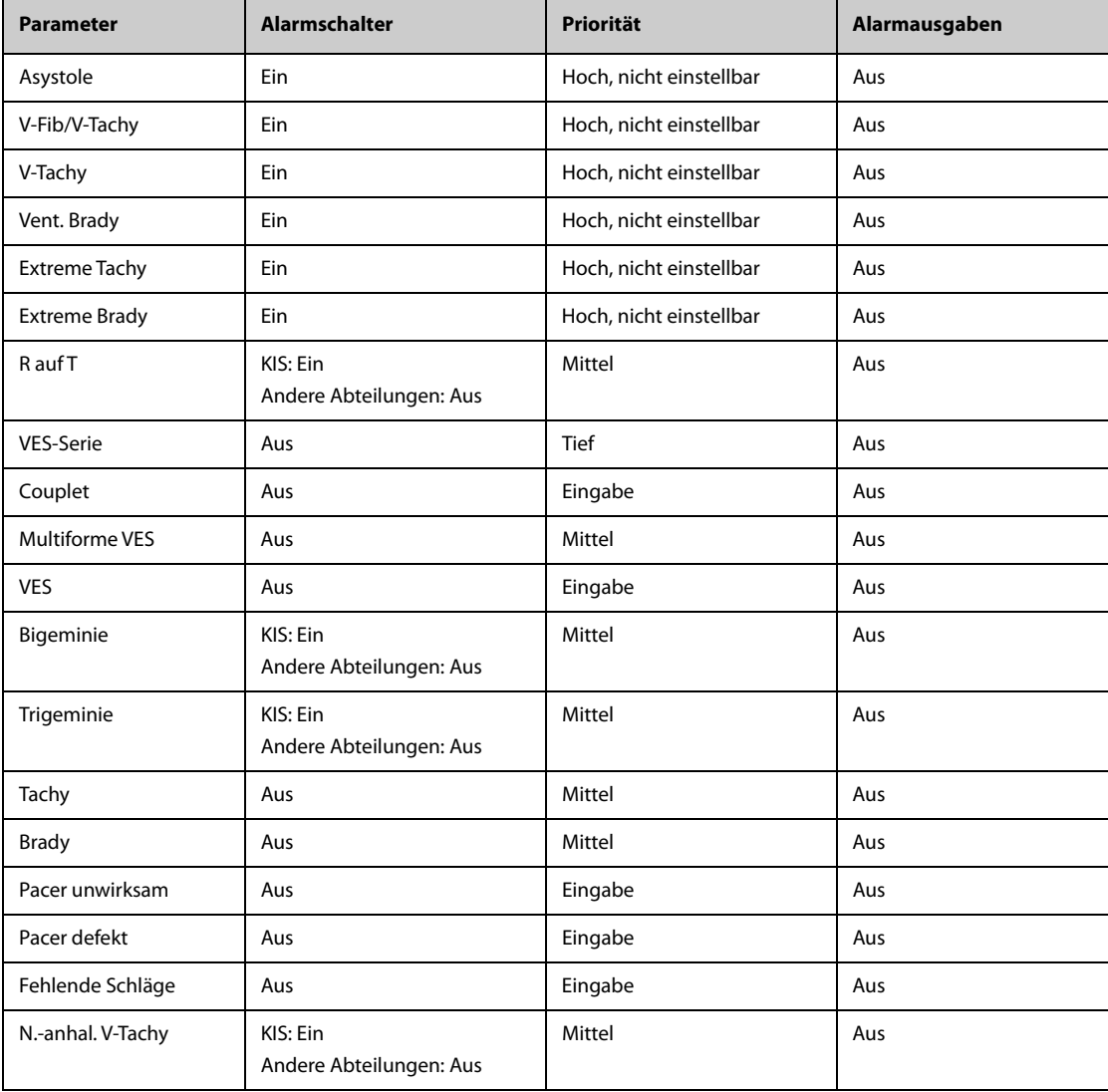

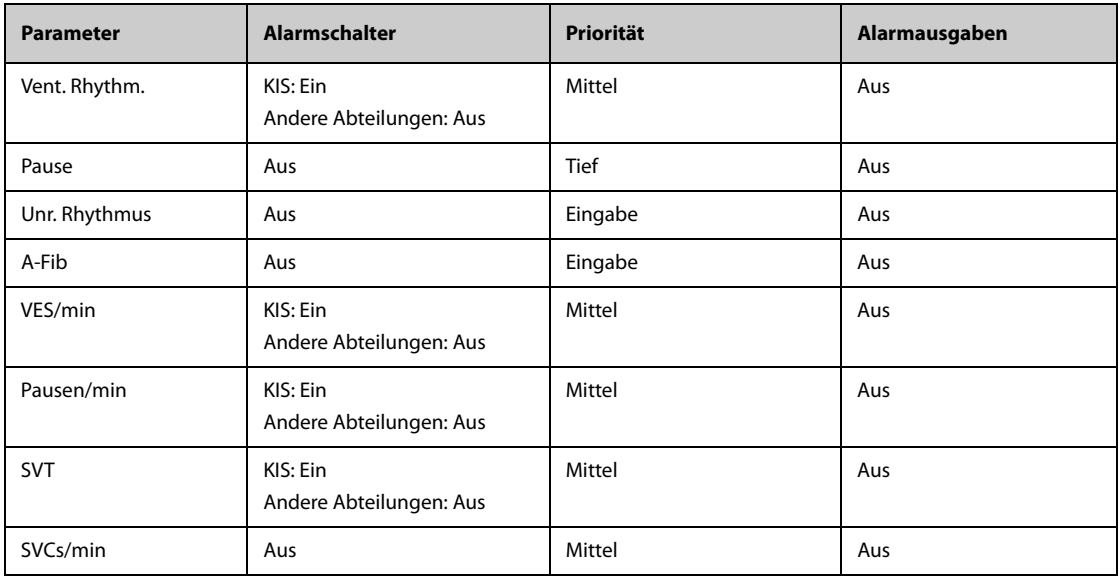

#### **H.1.1.3 Standardeinstellungen Arrhythmie-Grenzwerte**

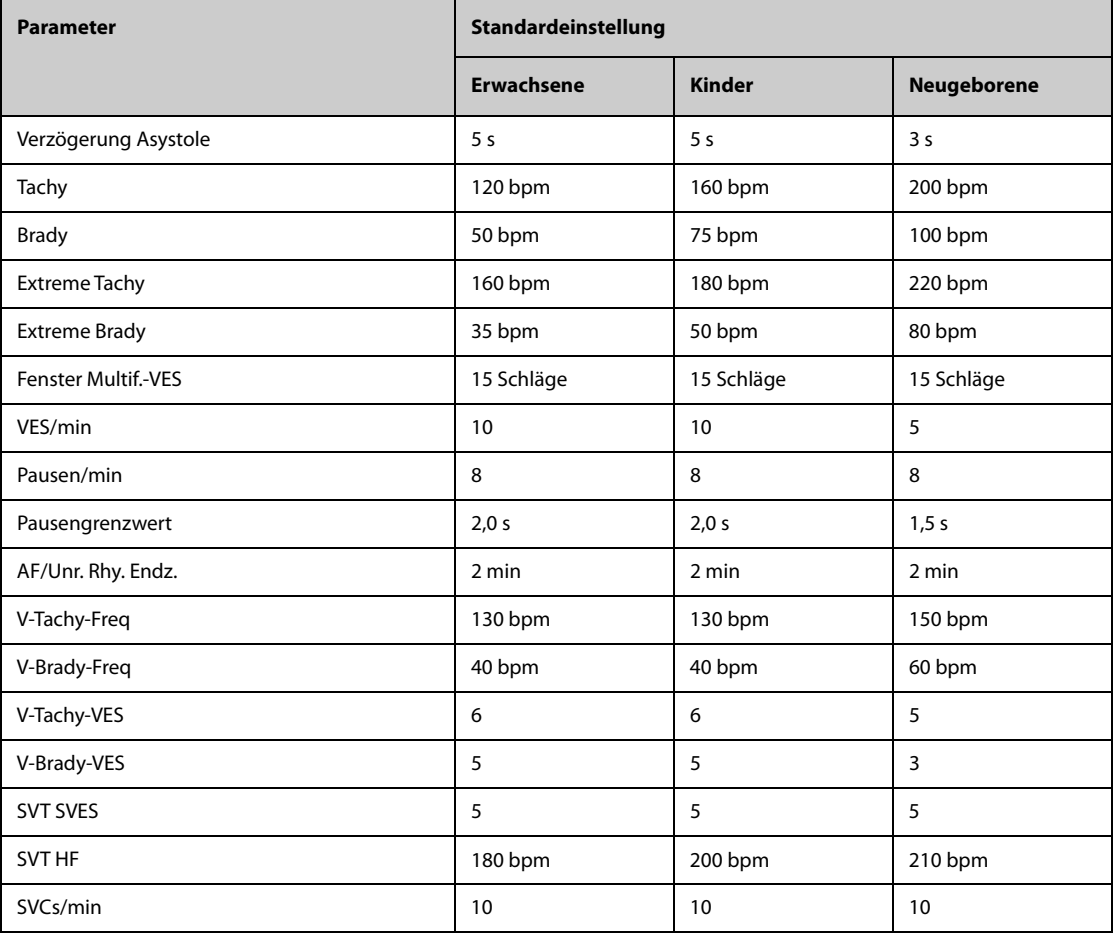

#### **H.1.1.4 Standardeinstellungen ST**

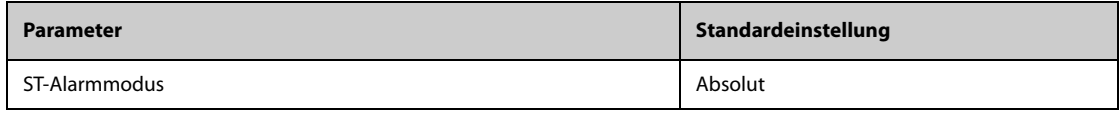

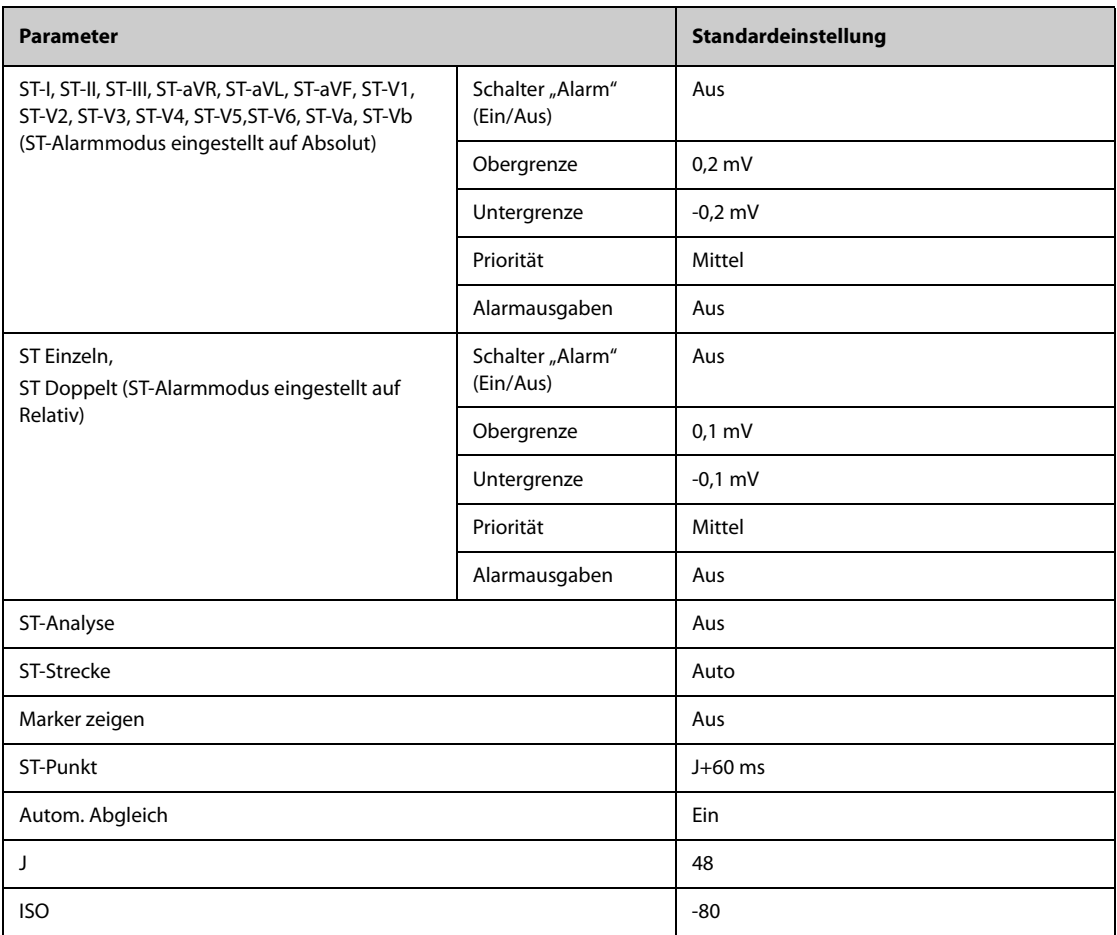

#### **H.1.1.5 Standardeinstellungen QT**

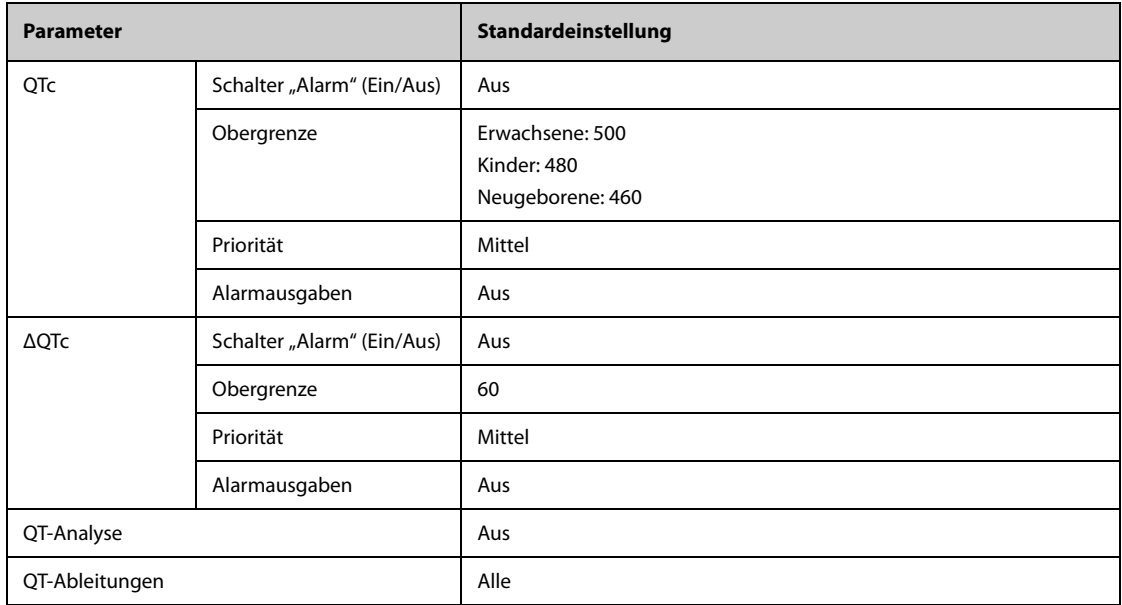

#### **H.1.1.6 Standardeinstellungen Glasgow 12-Kanal-EKG-Algorithmus**

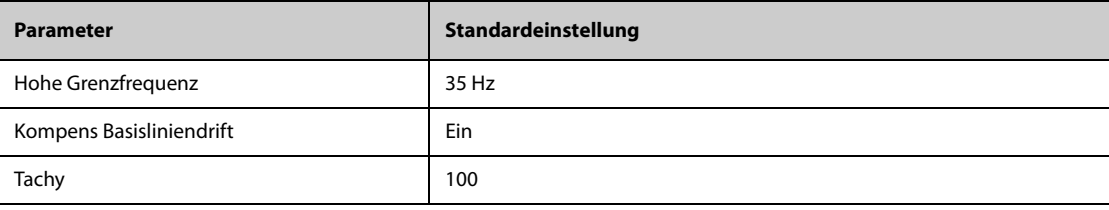

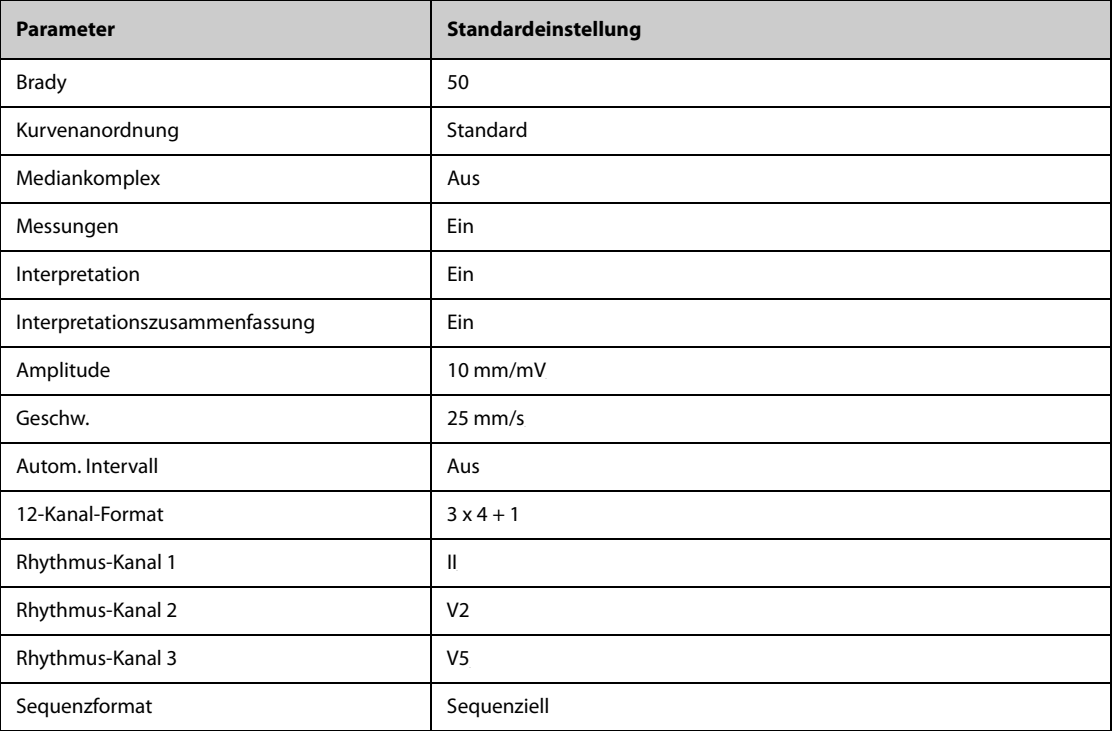

## **H.1.2 Standardeinstellungen Respiration**

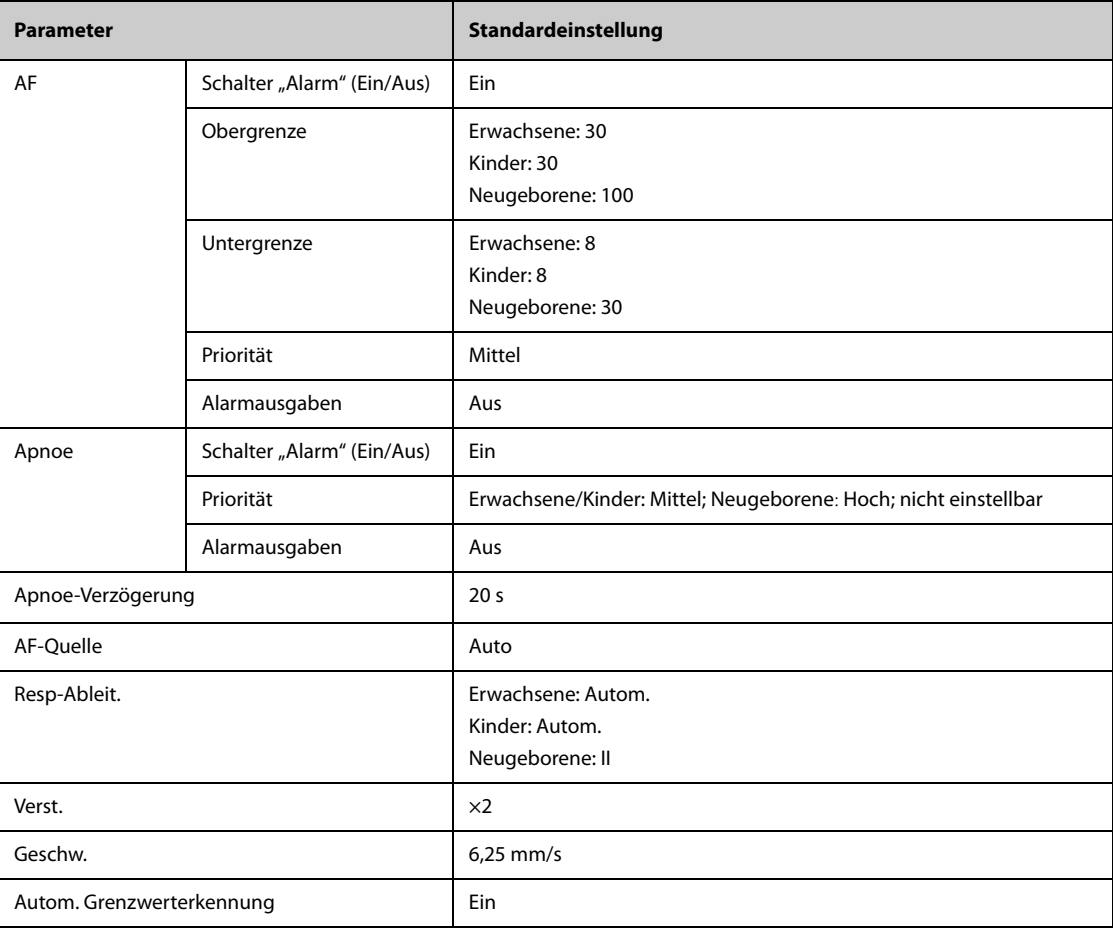

## **H.1.3 Standardeinstellungen SpO**2**/SpO2b**

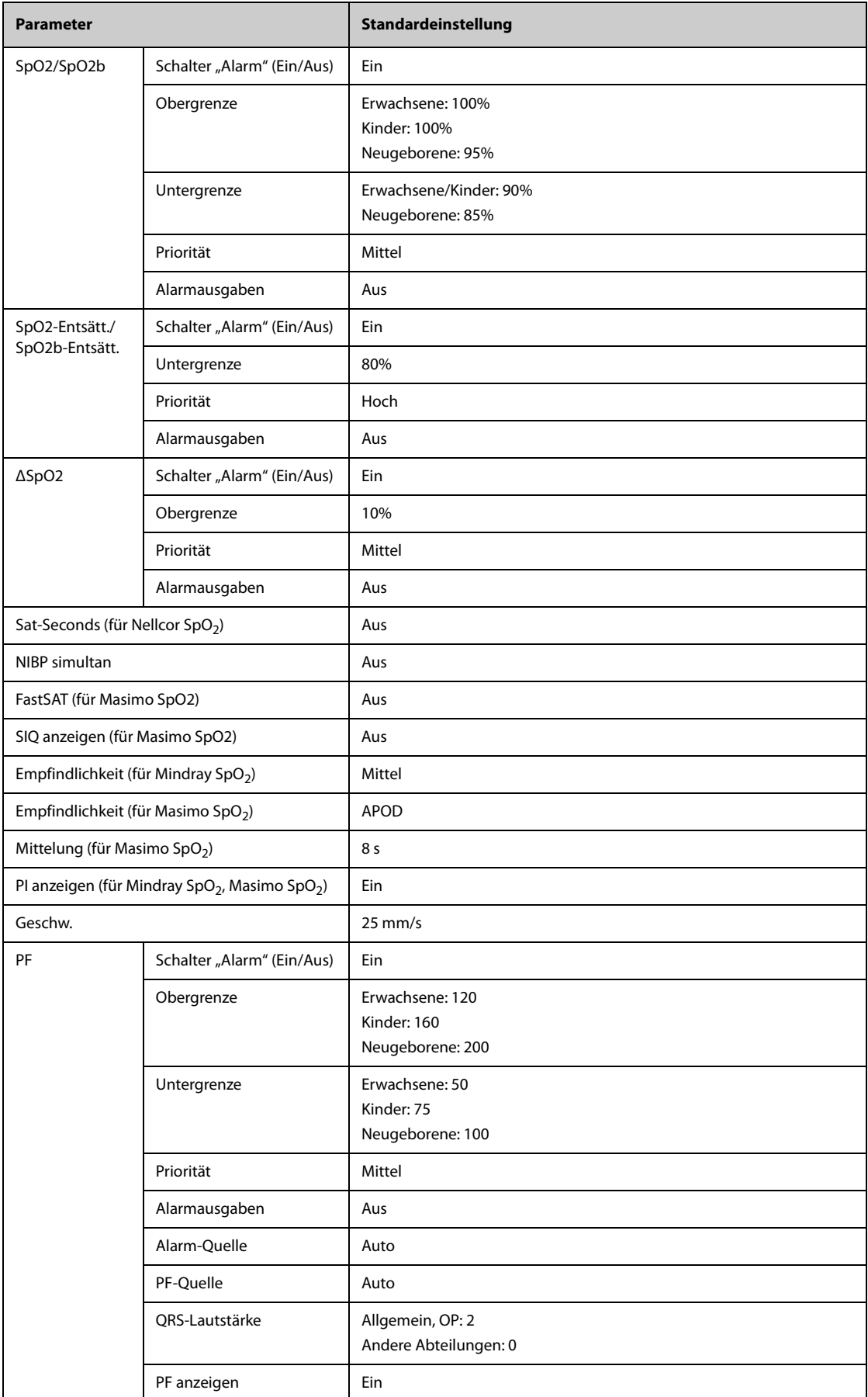

#### **H.1.4 Standardeinstellungen Temperatur**

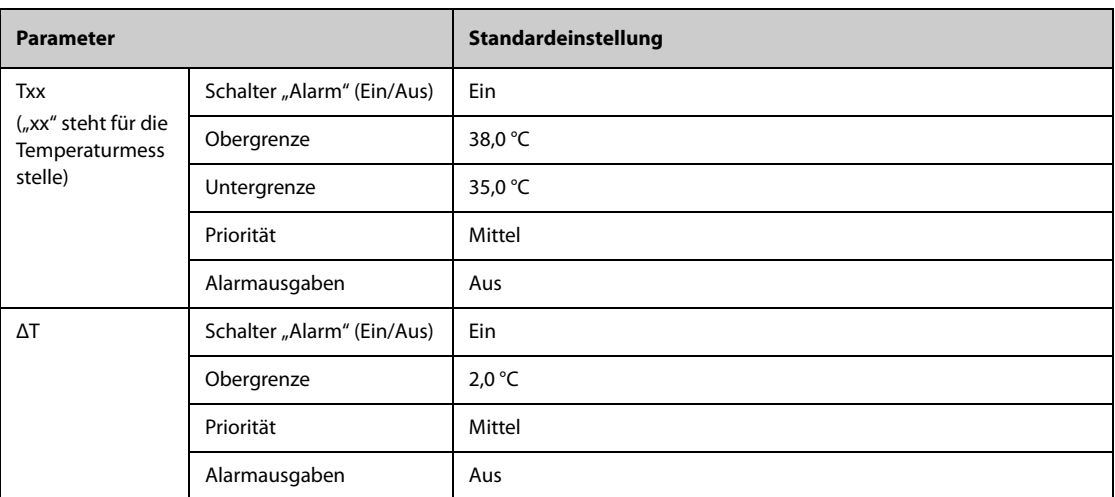

#### **H.1.4.1 Standardeinstellungen "Temperatur" am MPM-Modul und am Temp-Modul**

#### **H.1.4.2** Standardeinstellungen "Temperatur" am Genius<sup>™</sup> Ohrthermometer

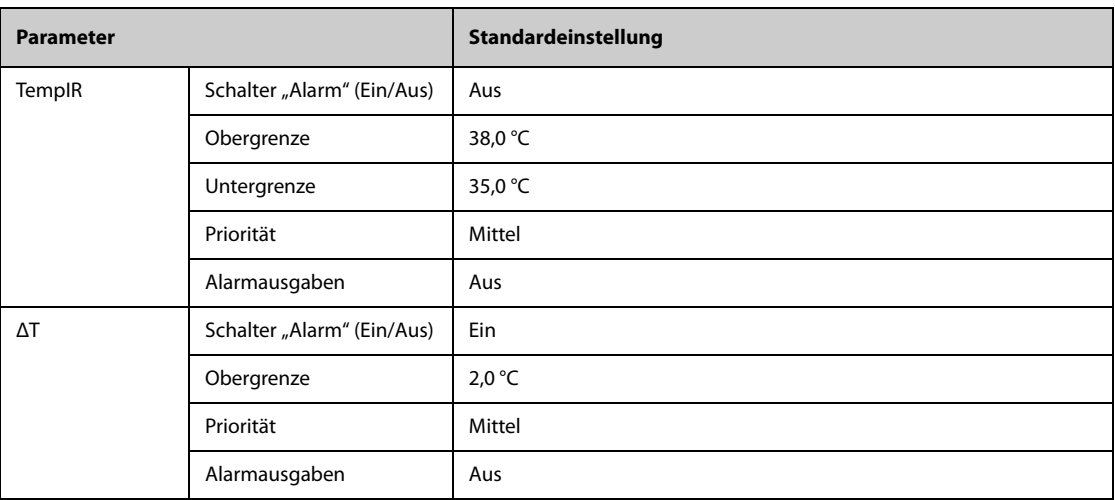

### **H.1.5 Standardeinstellungen NIBP**

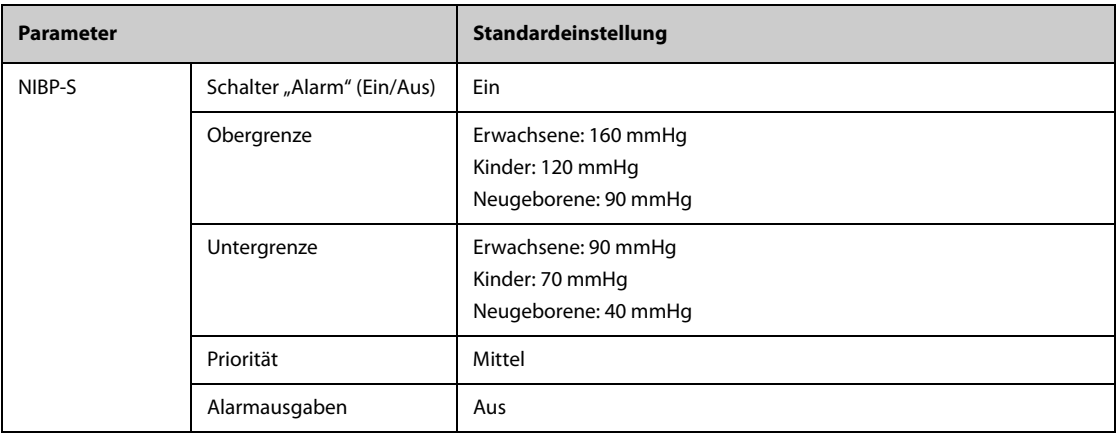

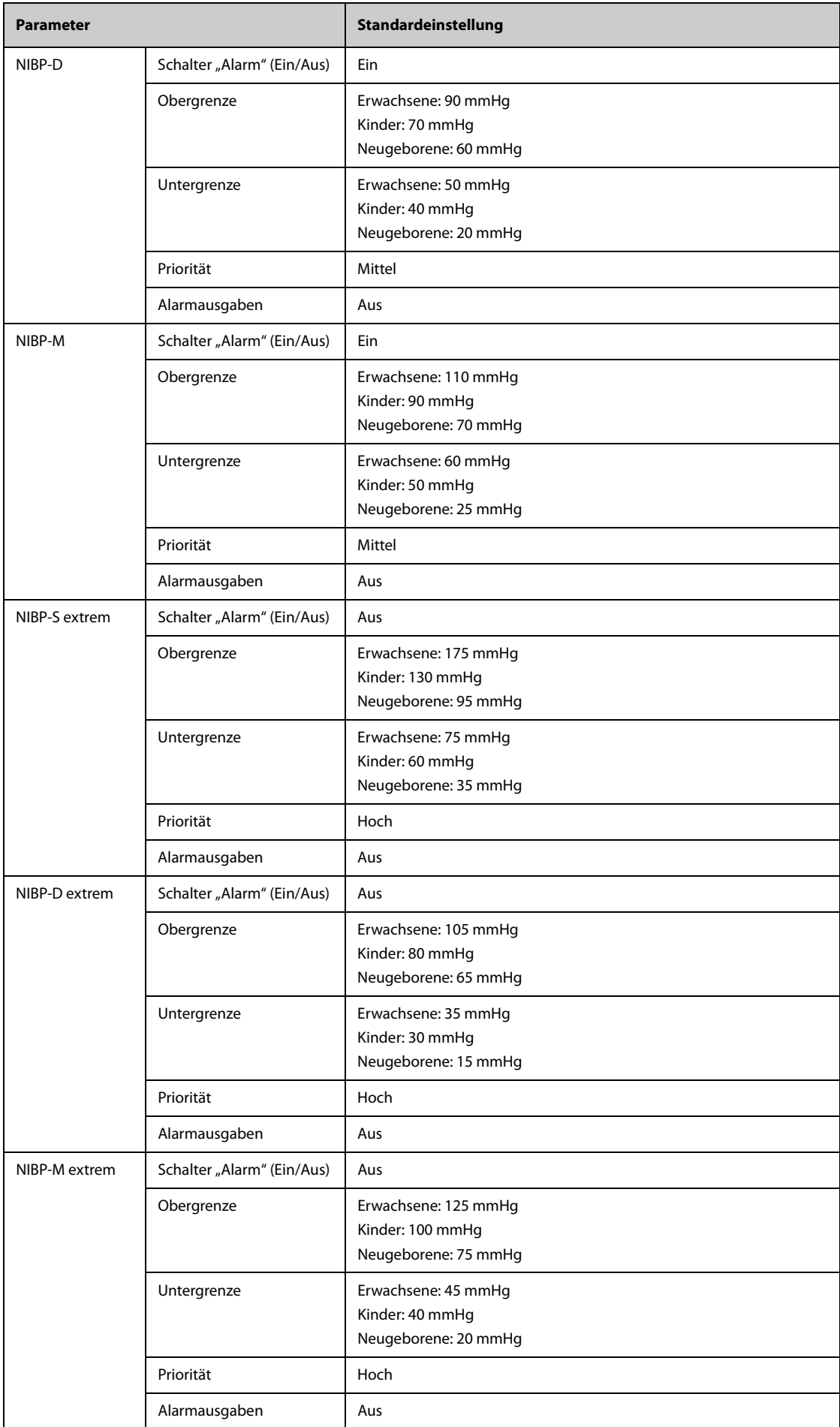

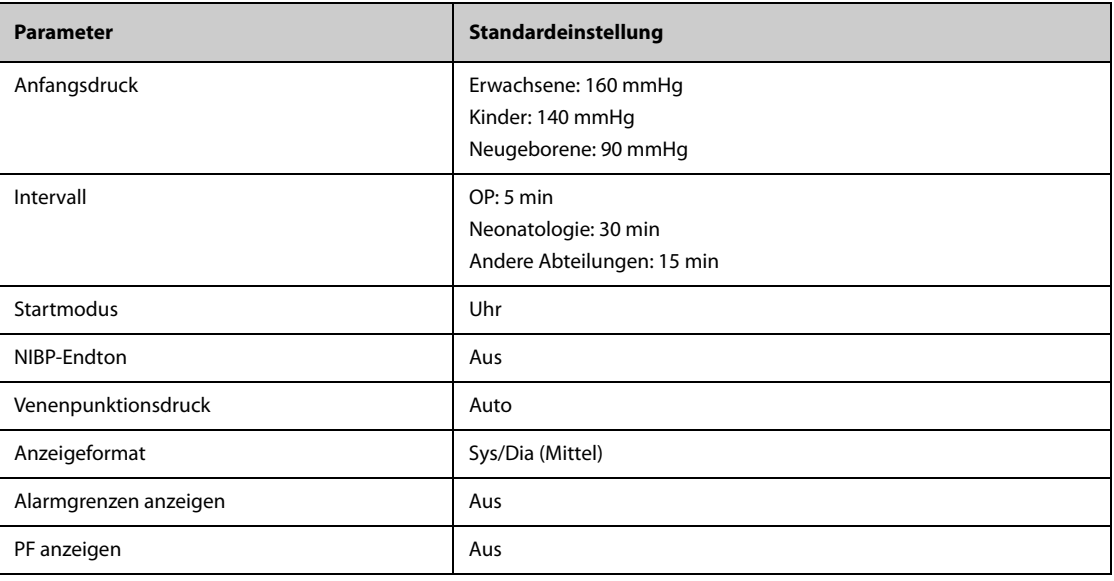

## **H.1.6 Standardeinstellungen IBP**

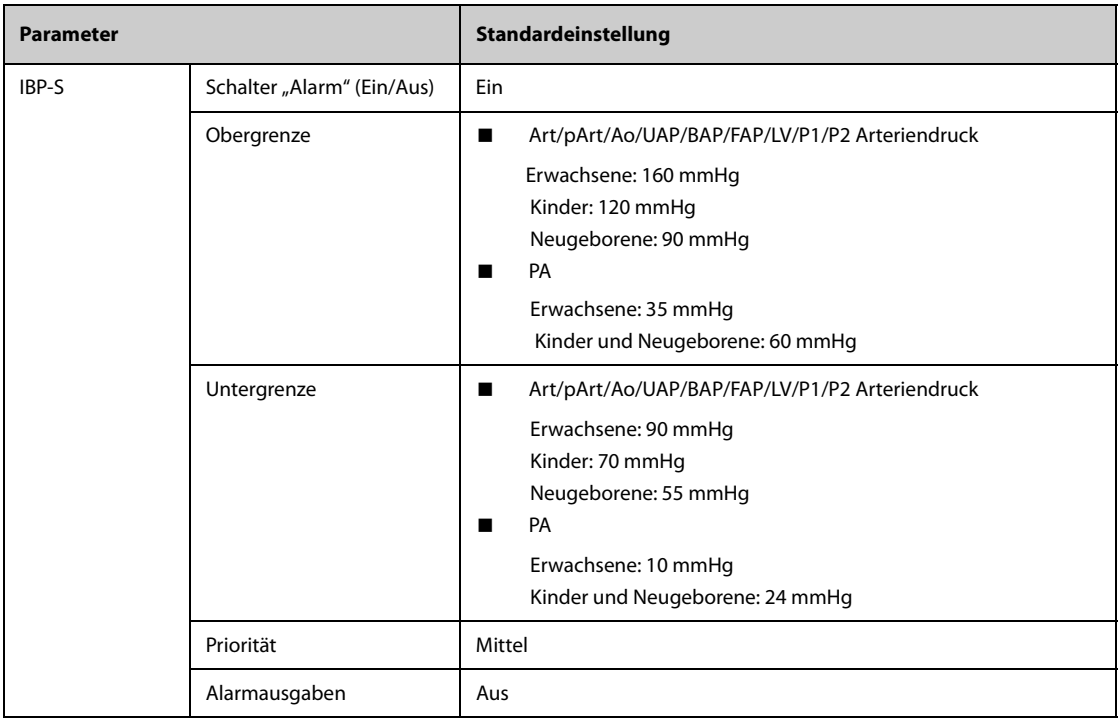

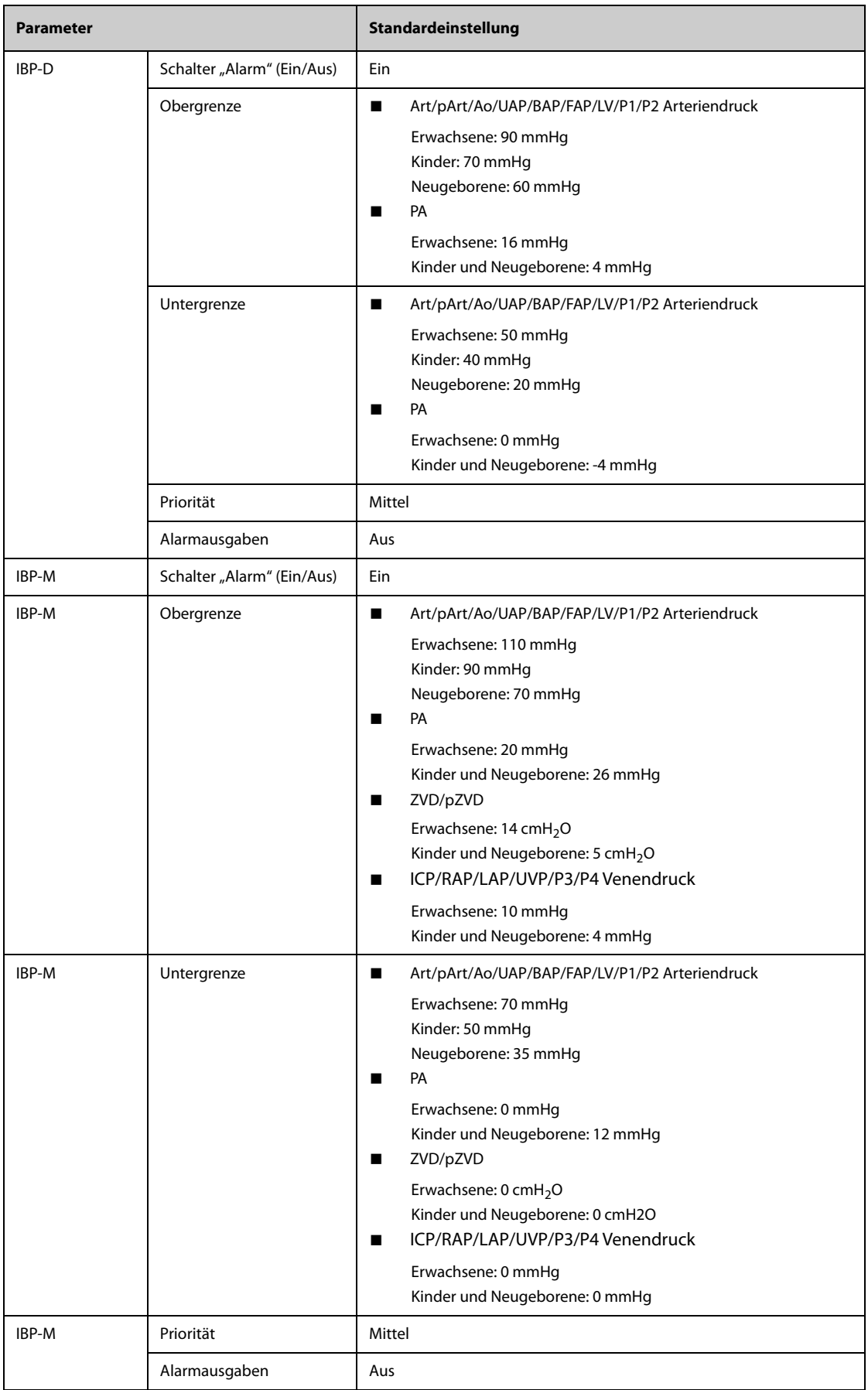

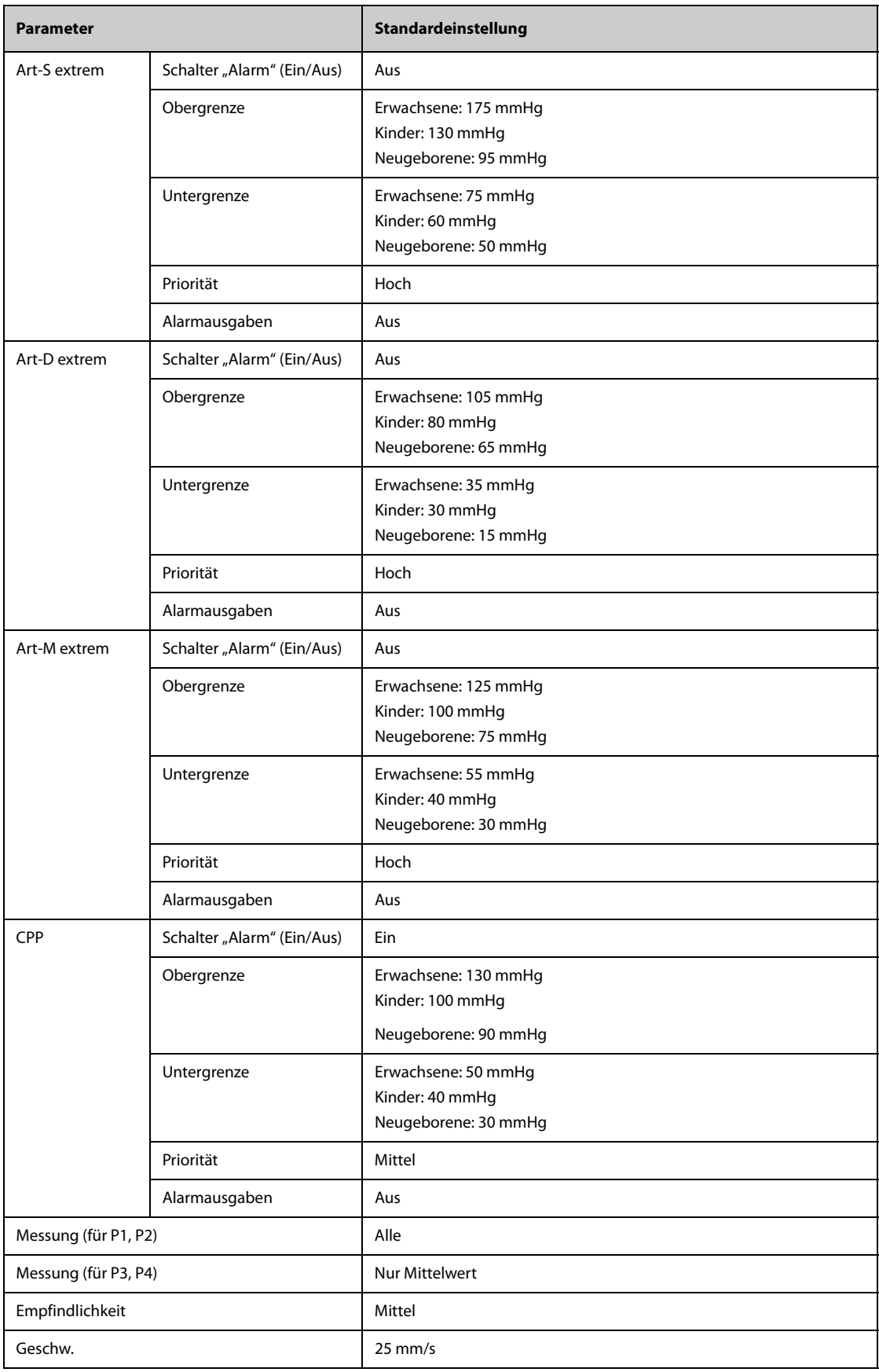

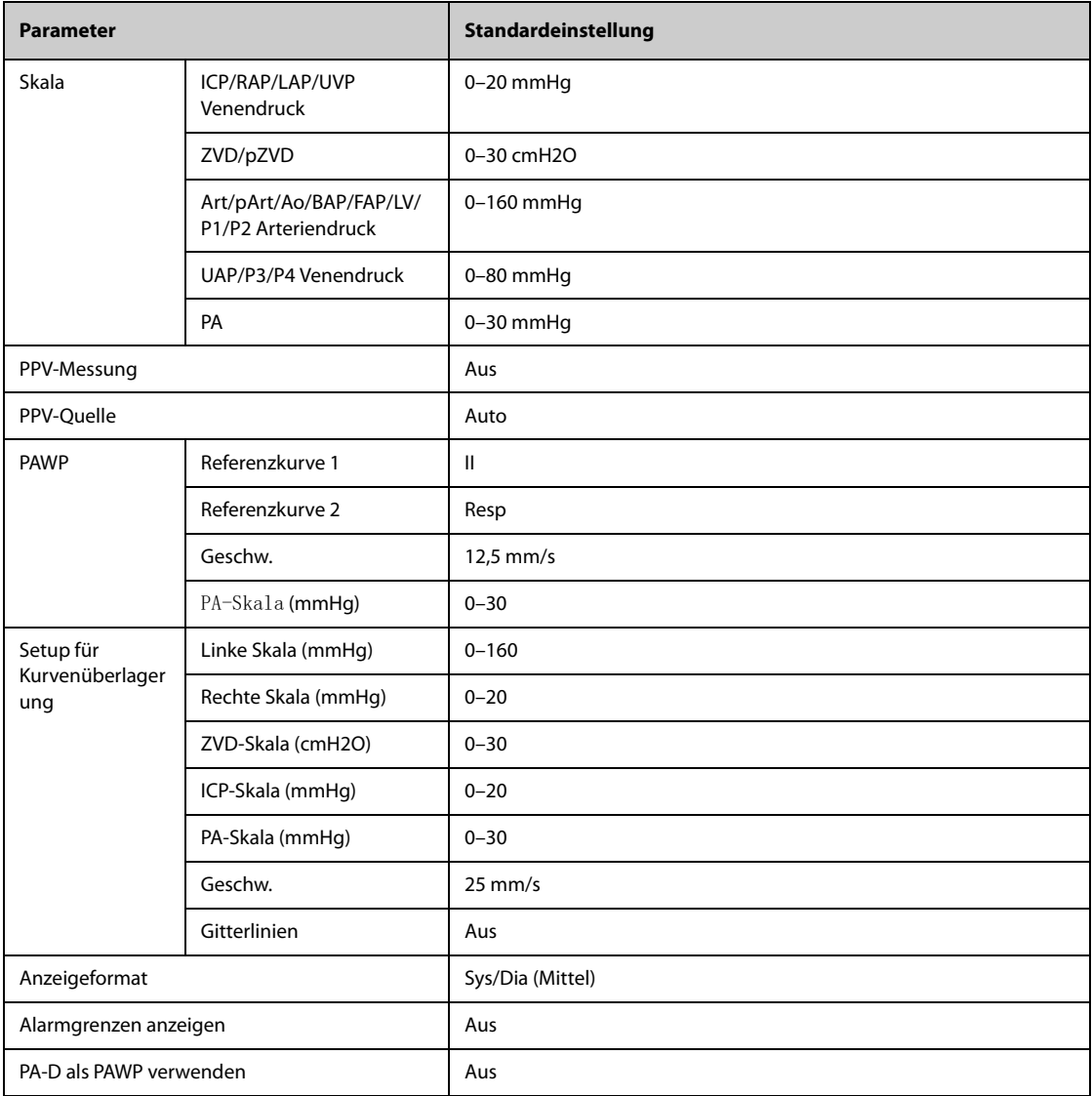

## **H.1.7 HZV Standardeinstellungen**

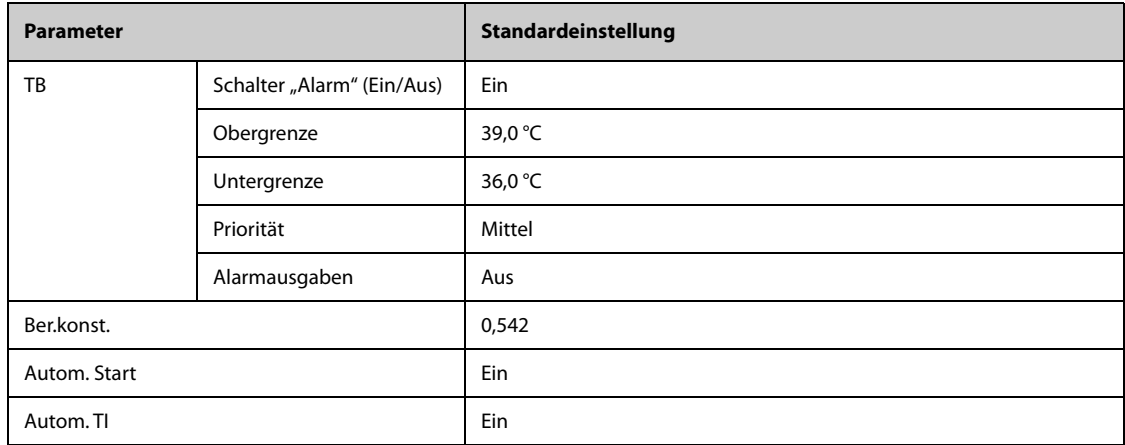

### **H.1.8** Standardeinstellungen ScvO<sub>2</sub>

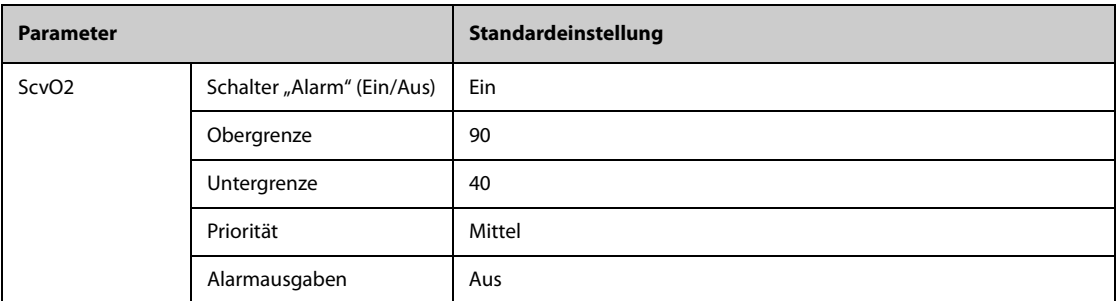

## **H.1.9 Standardeinstellungen COO (PiCOO)**

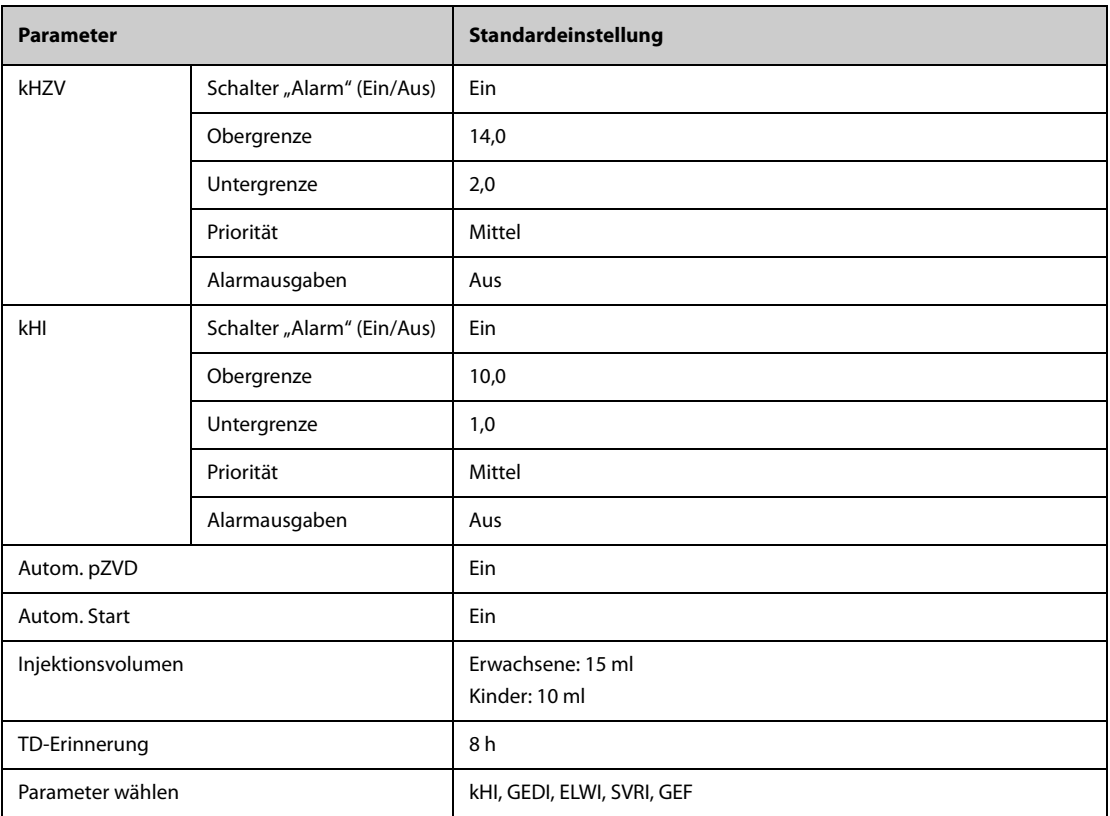

## **H.1.10 Standardeinstellung IKG**

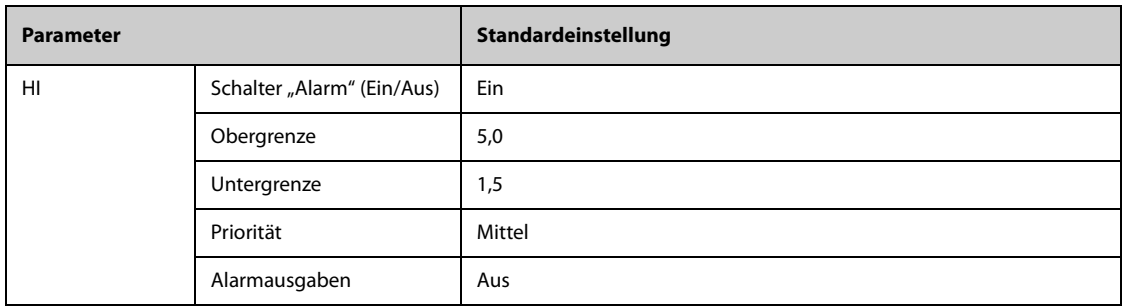

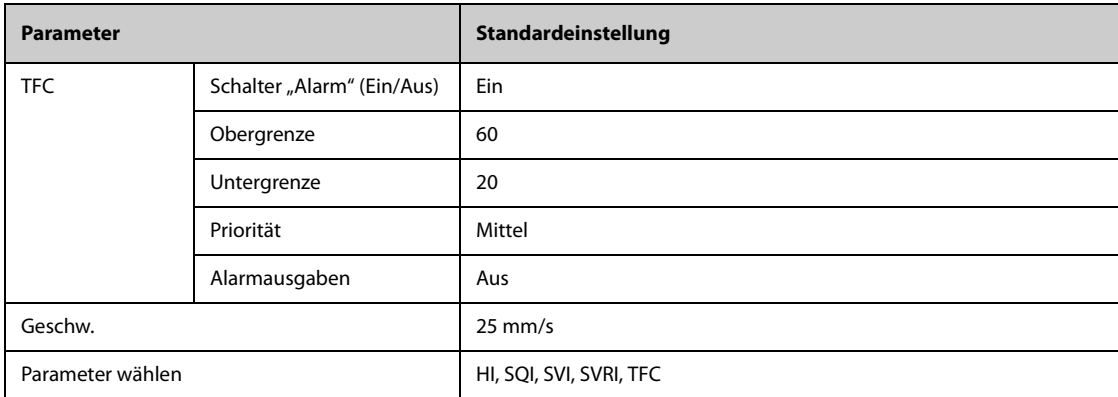

### **H.1.11 Standardeinstellungen CCO (Vigilance/Vigileo/EV1000)**

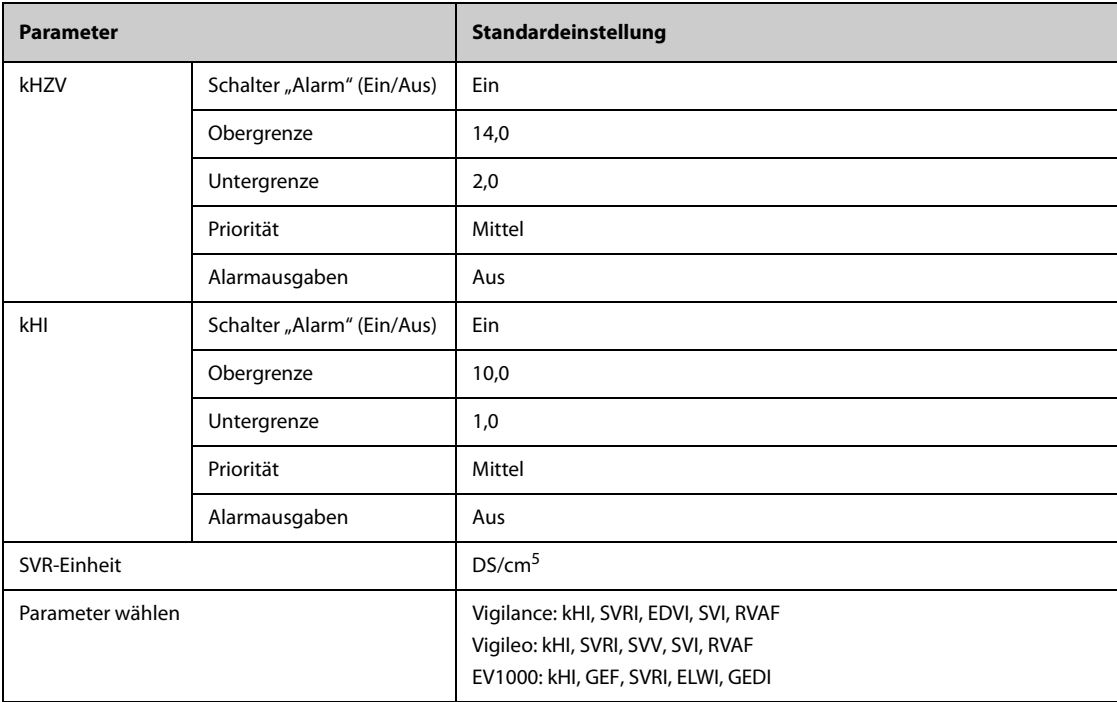

## **H.1.12 Standardeinstellungen ScvO**2**/SvO**2 **(Vigilance/Vigileo/EV1000)**

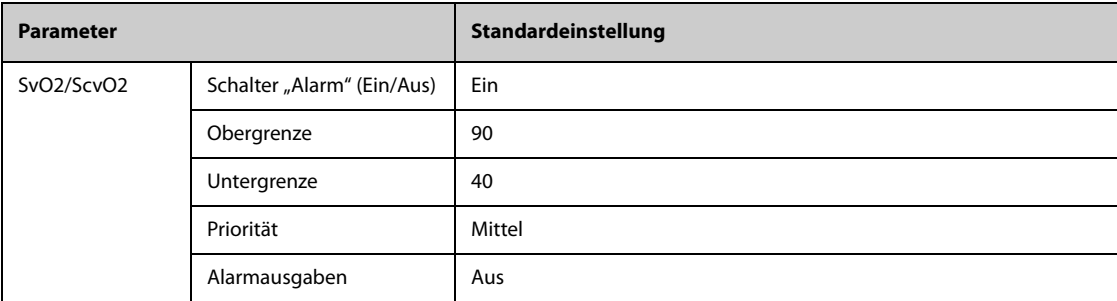

### **H.1.13** Standardeinstellungen CO<sub>2</sub>

#### **H.1.13.1 Allgemeine Einstellungen**

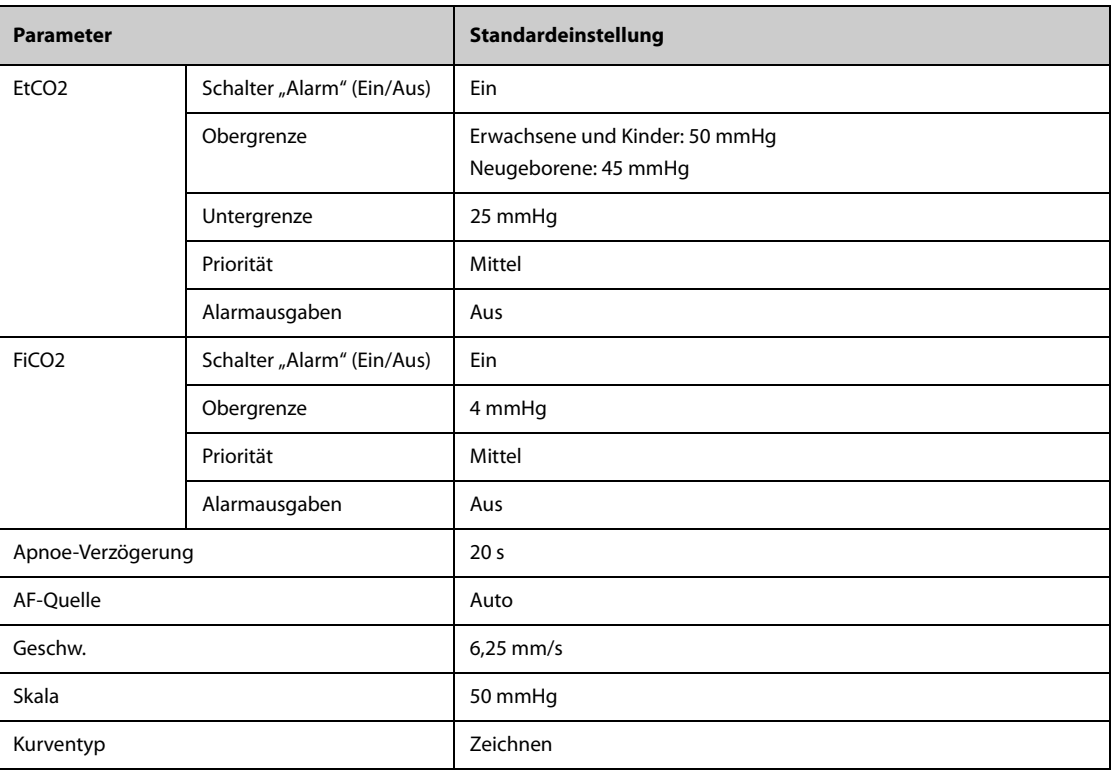

## **H.1.13.2 Standardeinstellungen Seitenstrom-CO2**

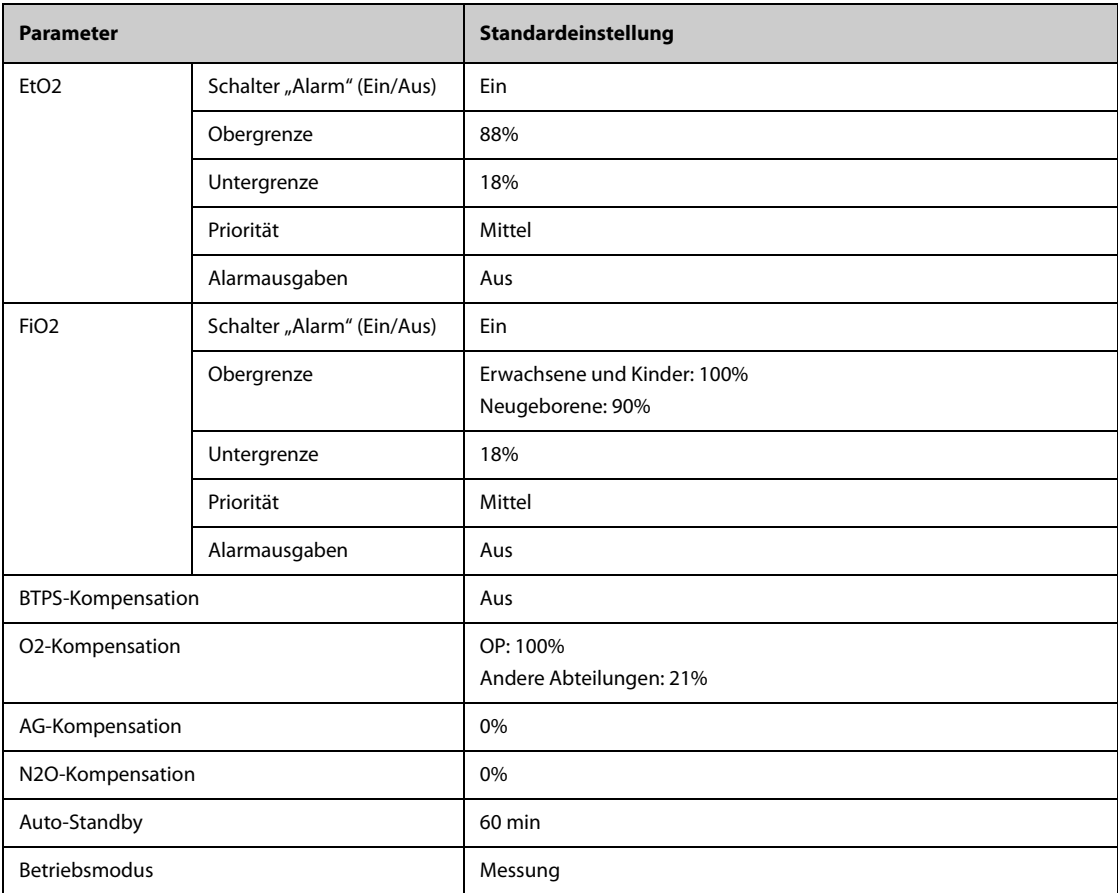

## **H.1.13.3 Standardeinstellungen Mikrostrom-CO2**

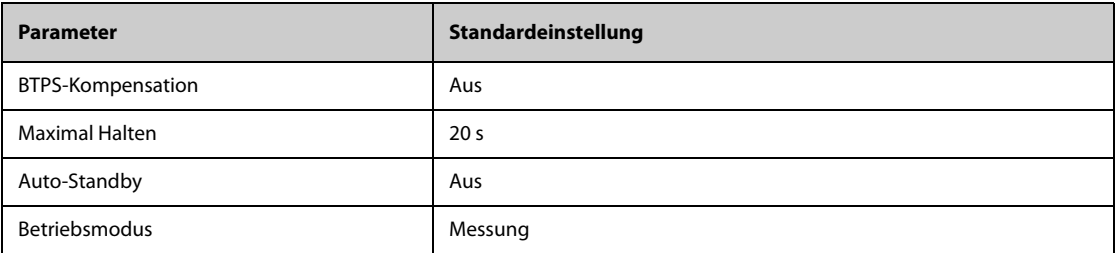

### **H.1.13.4 Standardeinstellungen Hauptstrom-CO2**

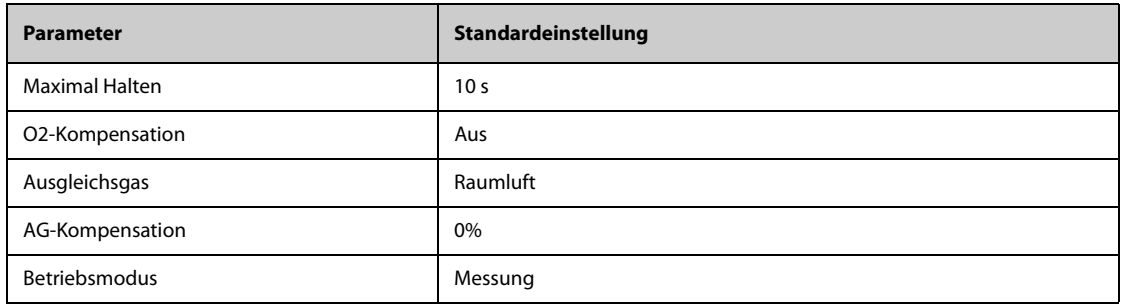

### **H.1.14 Standardeinstellungen Gas**

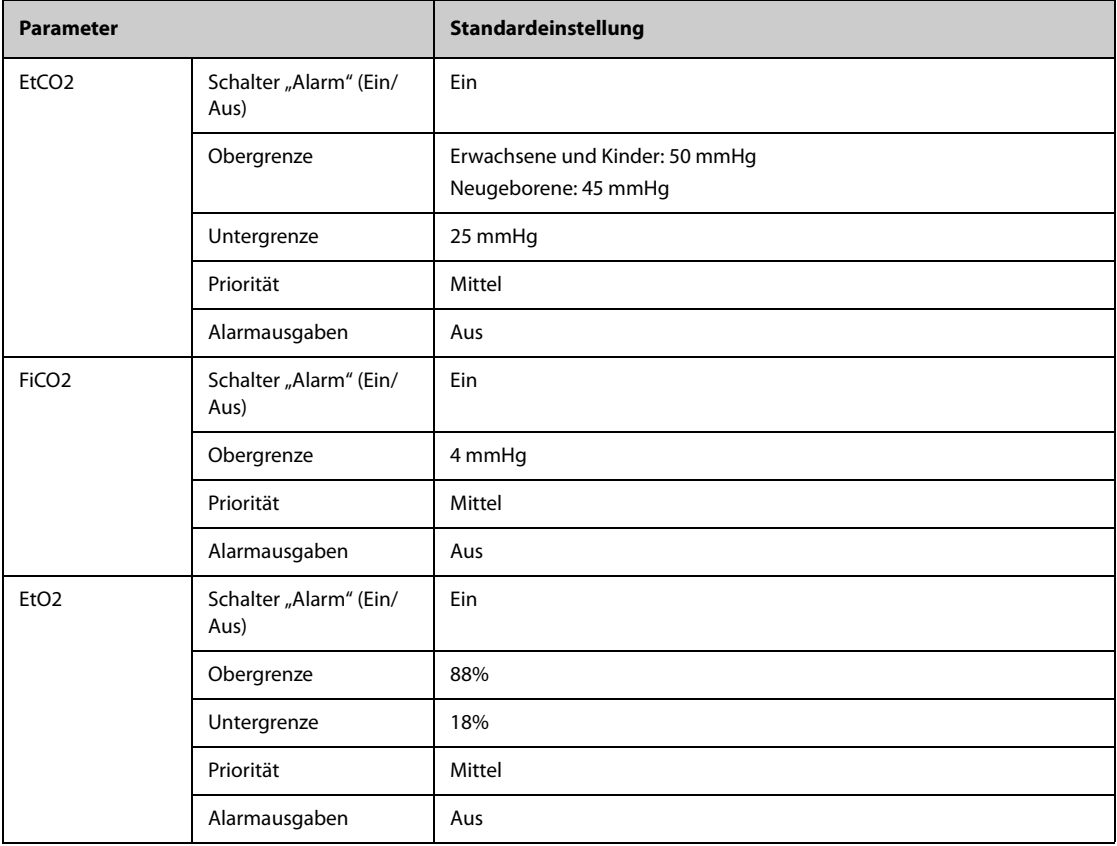

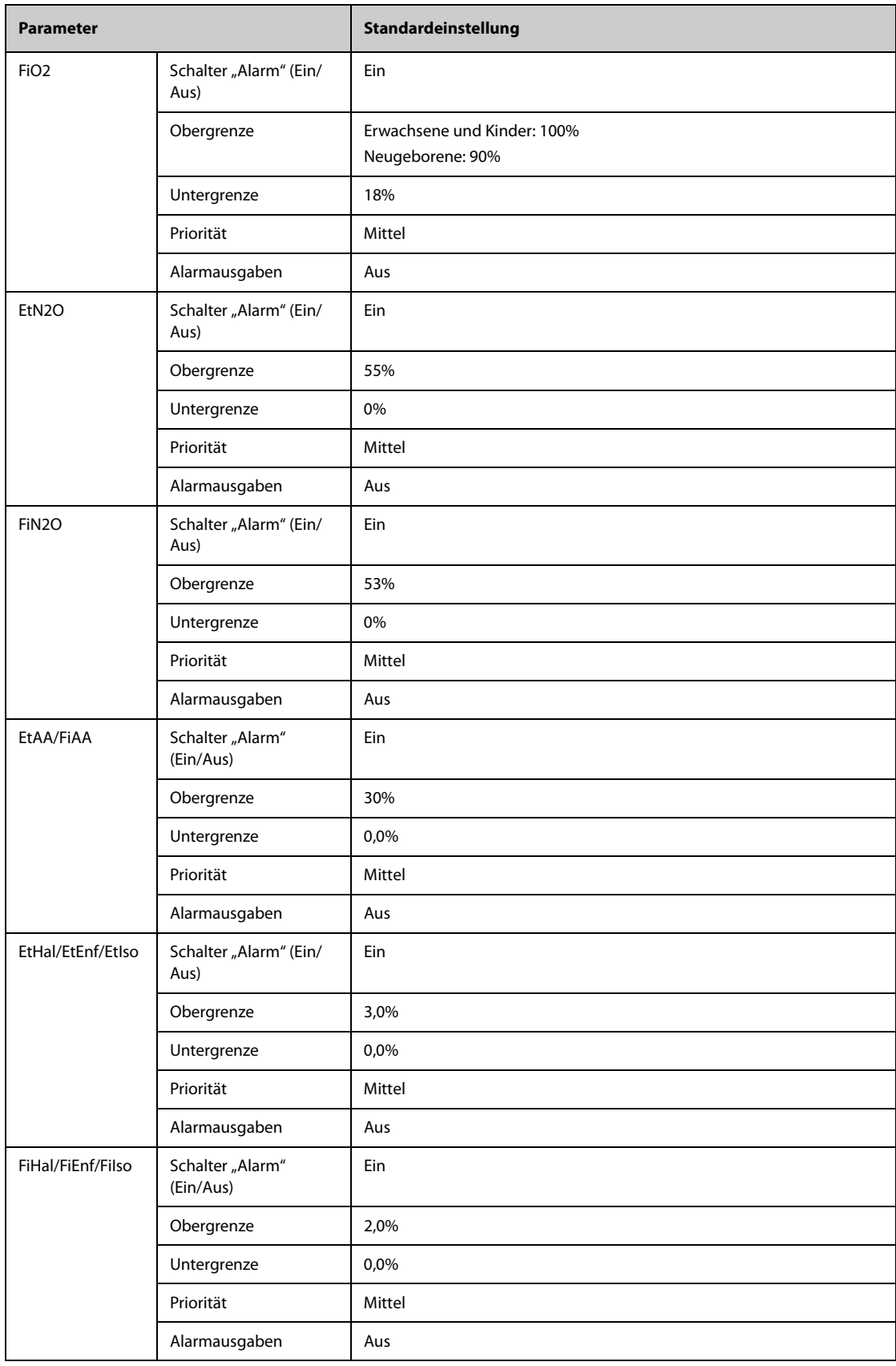

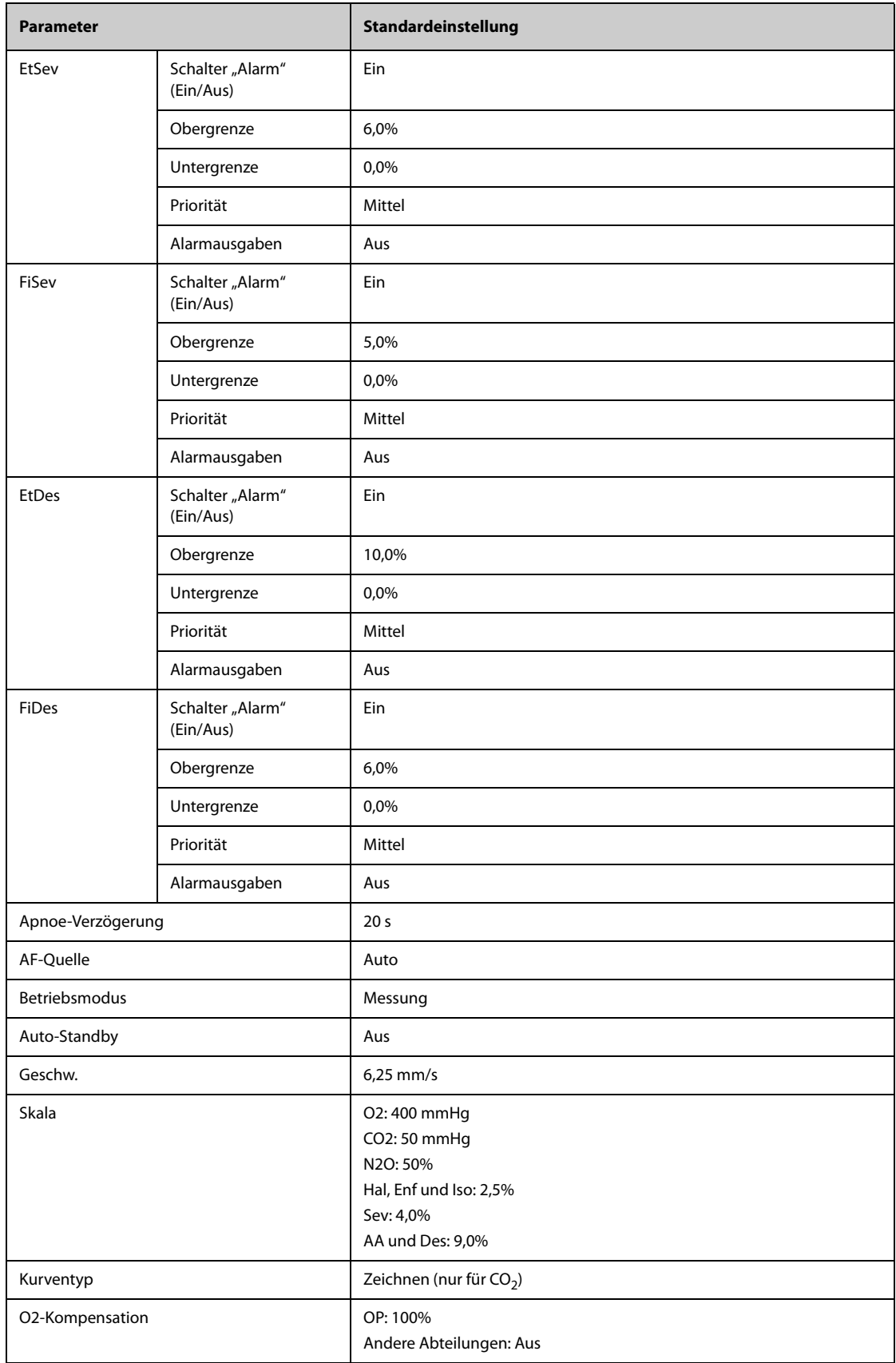

## **H.1.15 Standardeinstellungen RM**

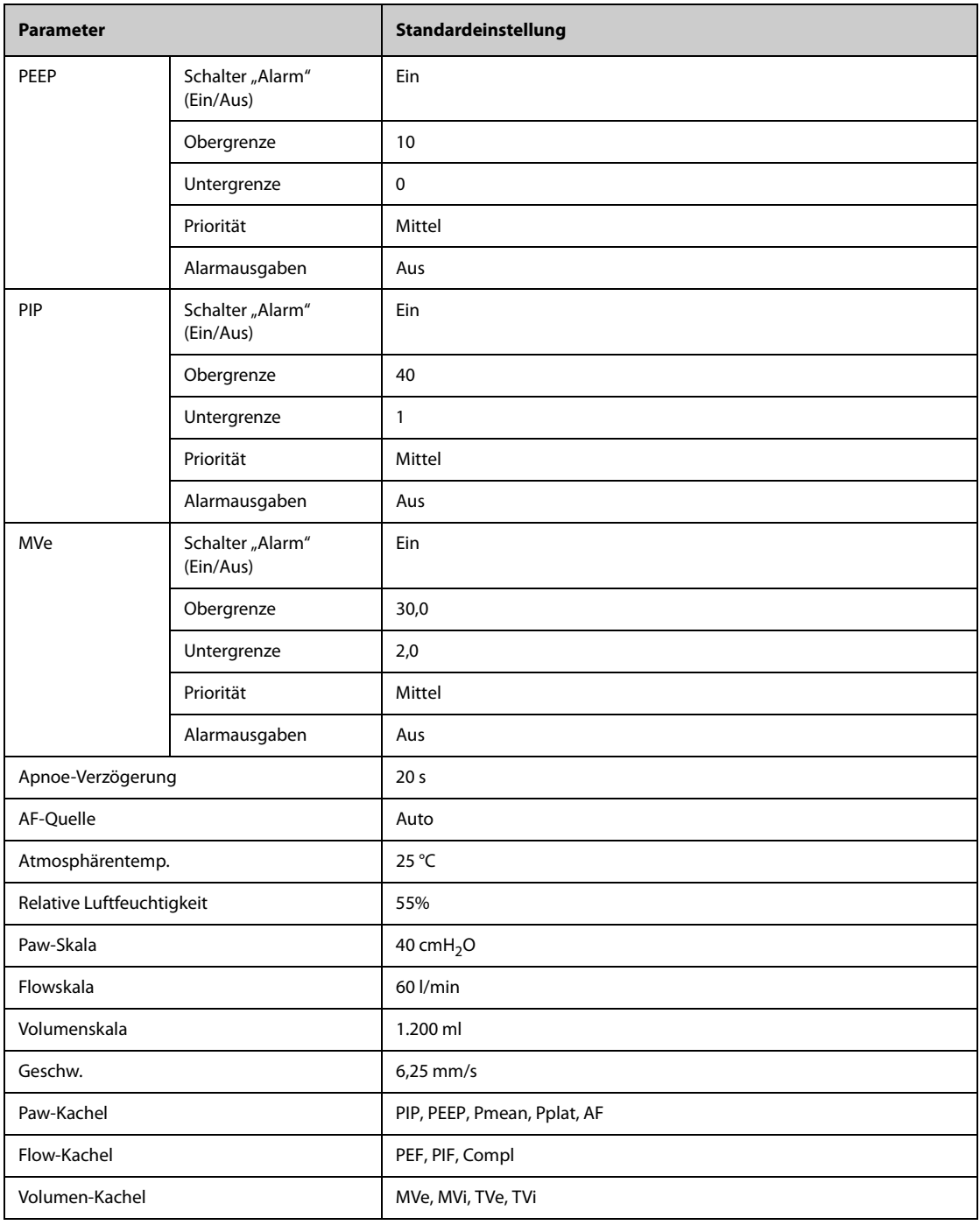

## **H.1.16 Standardeinstellungen EEG**

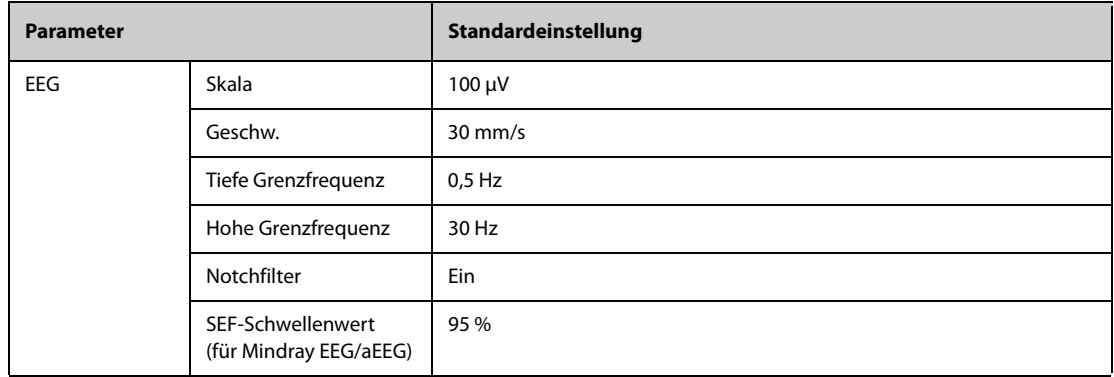

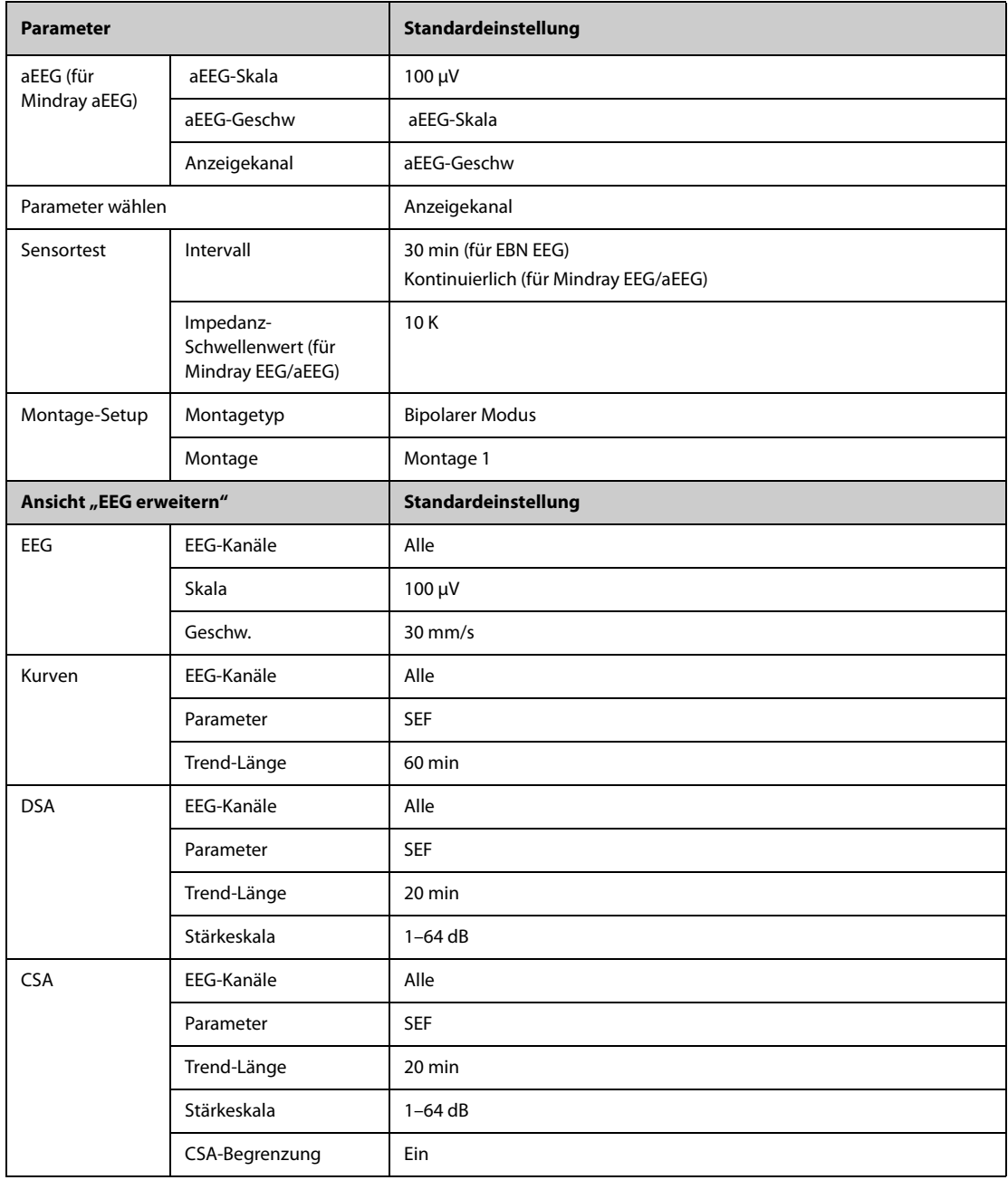

## **H.1.17 Standardeinstellungen BIS**

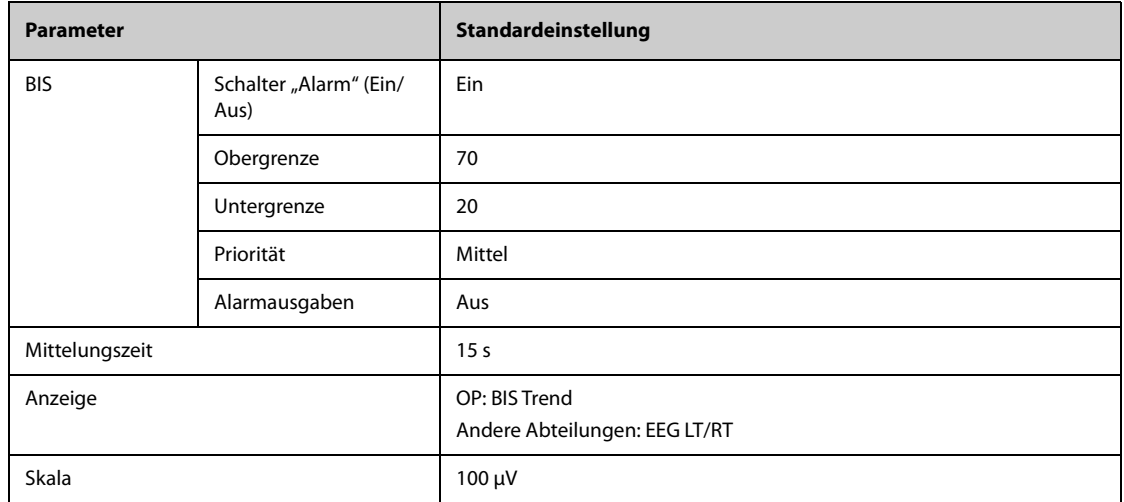

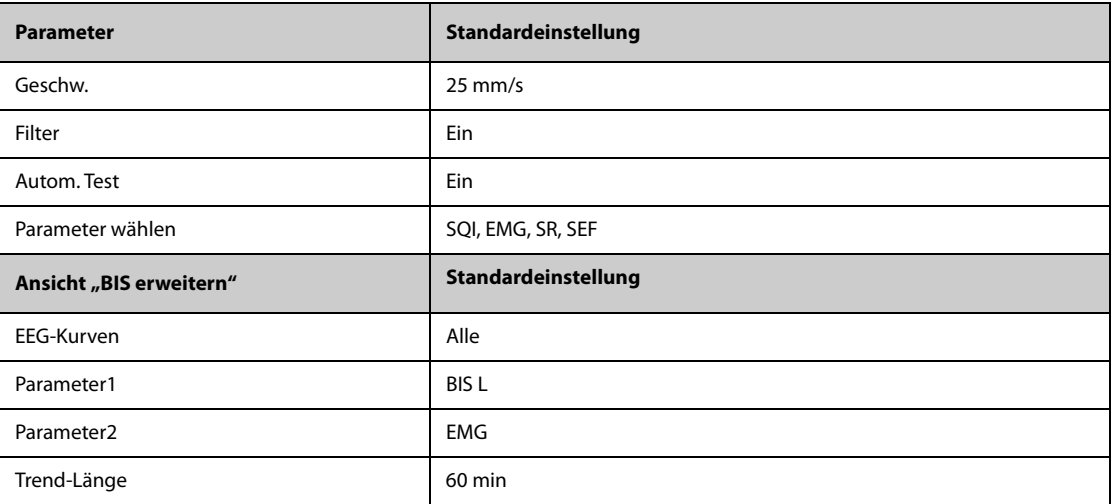

## **H.1.18 Standardeinstellungen NMT**

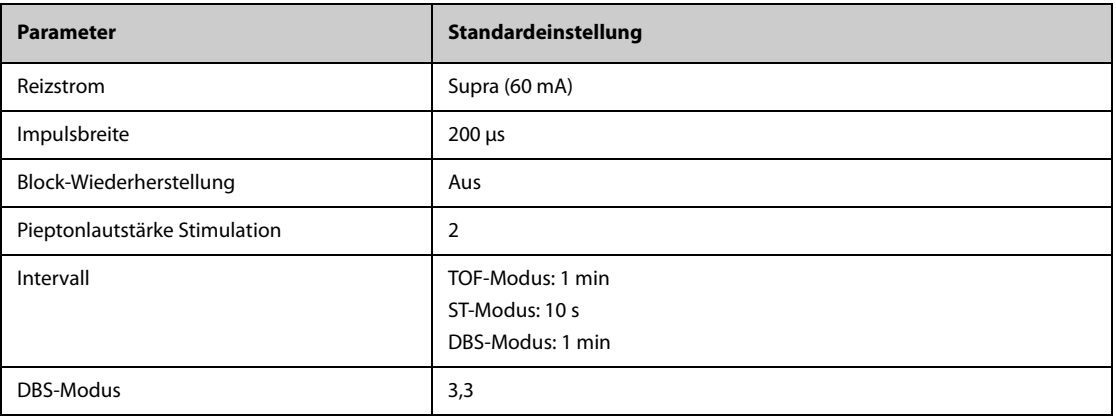

## **H.1.19** Standardeinstellungen rSO<sub>2</sub>

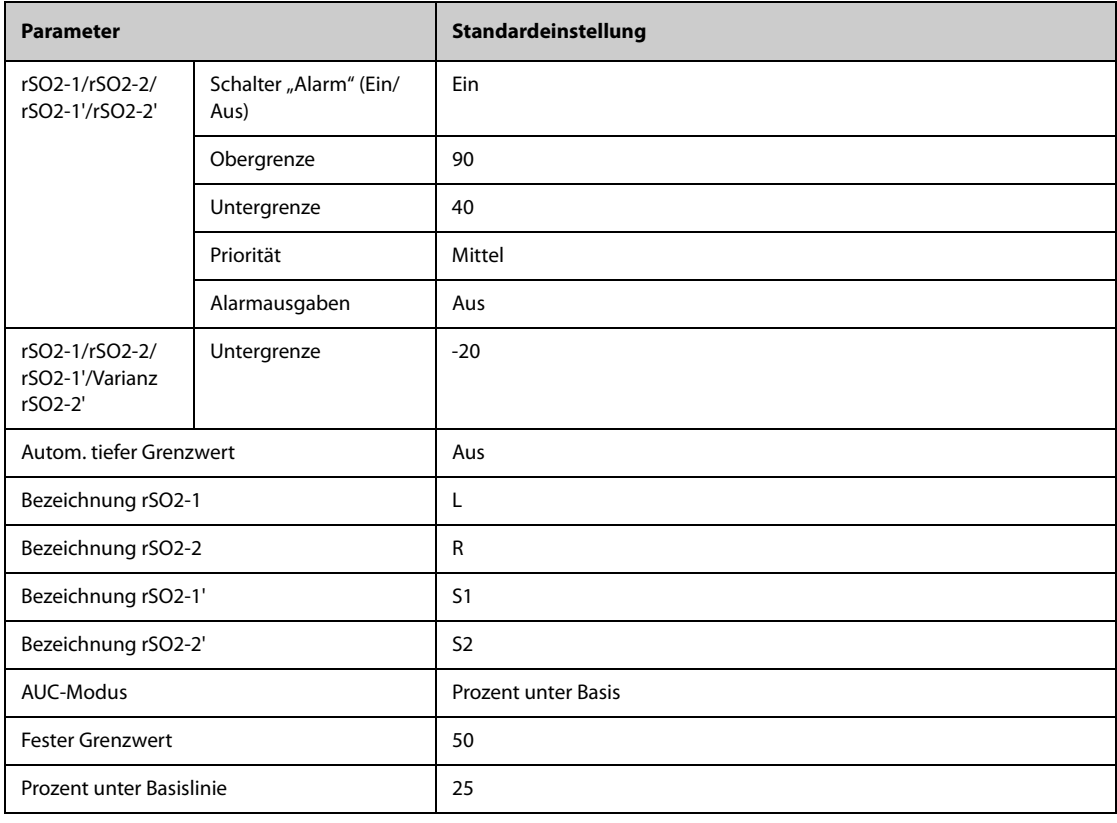

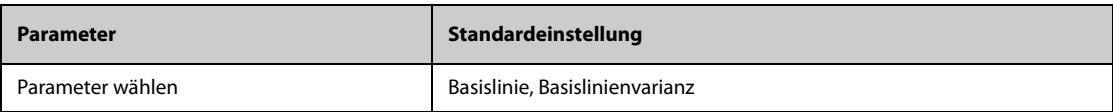

### **H.1.20 Standardeinstellungen ANI**

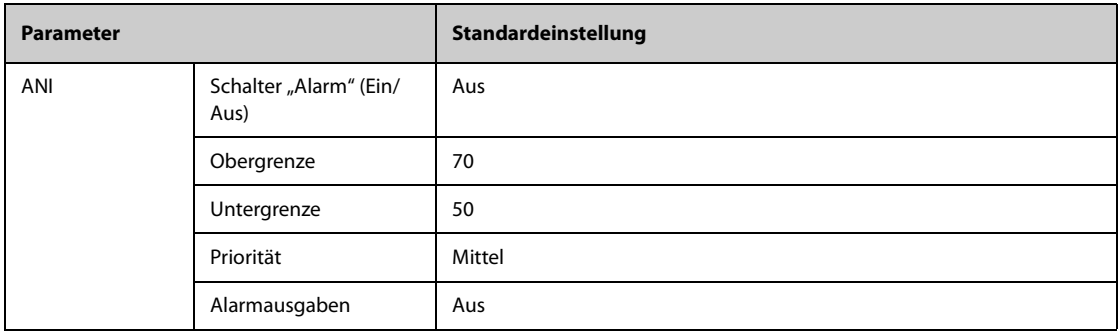

# **H.2 Standardeinstellungen Routine**

### **H.2.1 Standardeinstellungen Alarme**

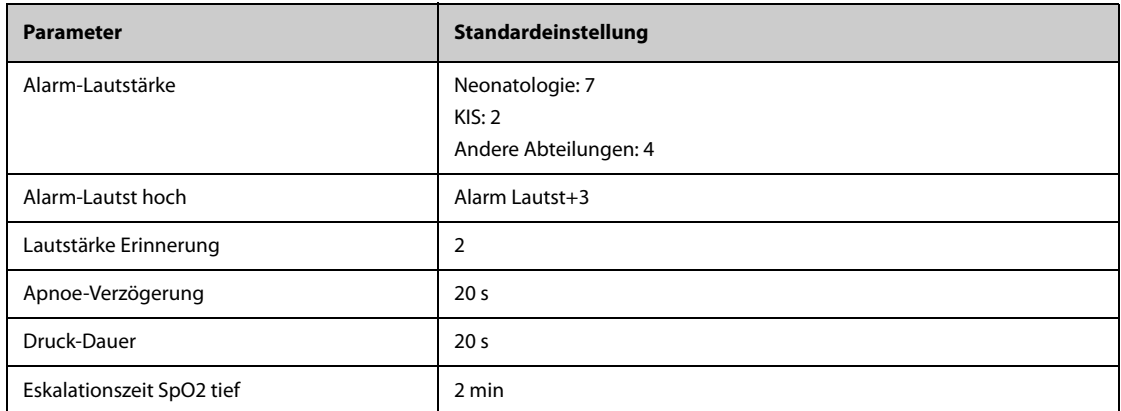

### **H.2.2 Standardeinstellungen Trend**

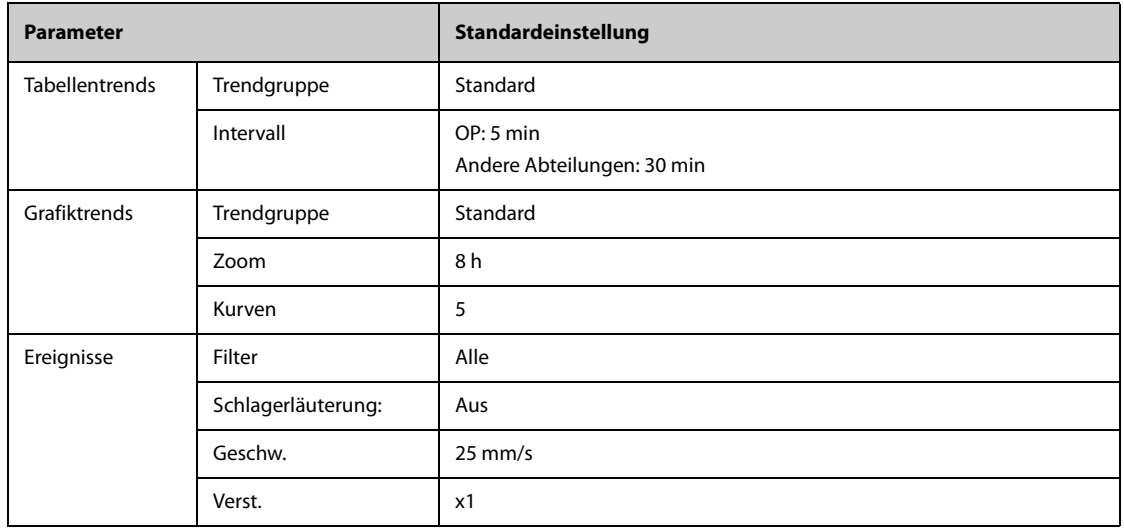
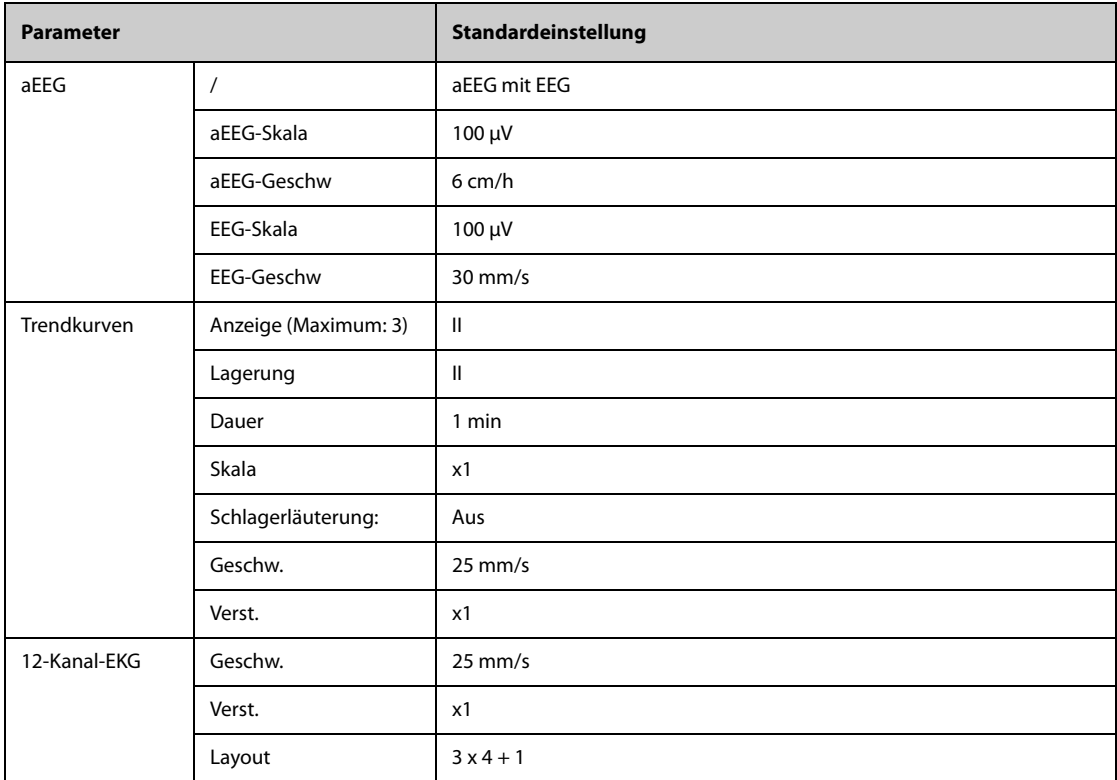

# **H.2.3 Standardeinstellungen Minitrends**

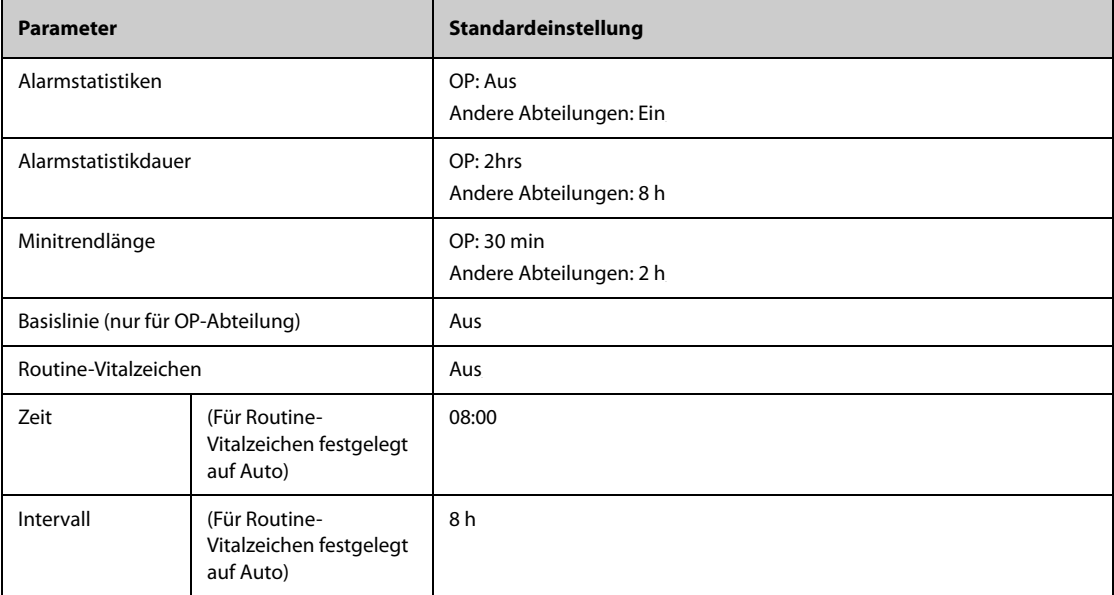

# **H.2.4 Standardeinstellungen OxyCRG**

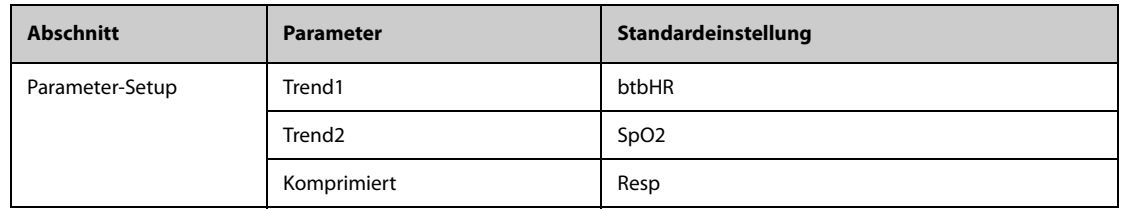

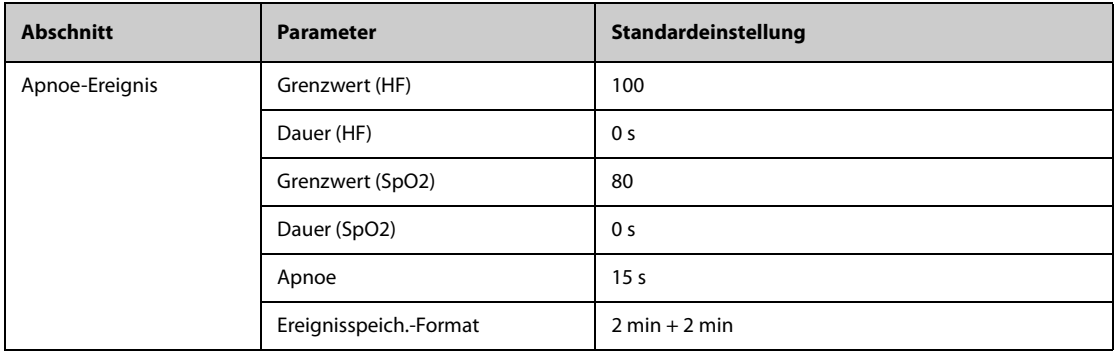

# **H.2.5 Standardeinstellungen für Remote-Anzeige**

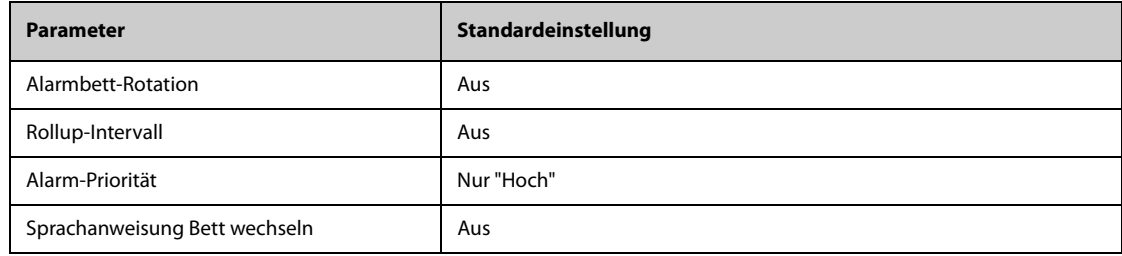

## **H.2.6 Standardeinstellungen Anzeige**

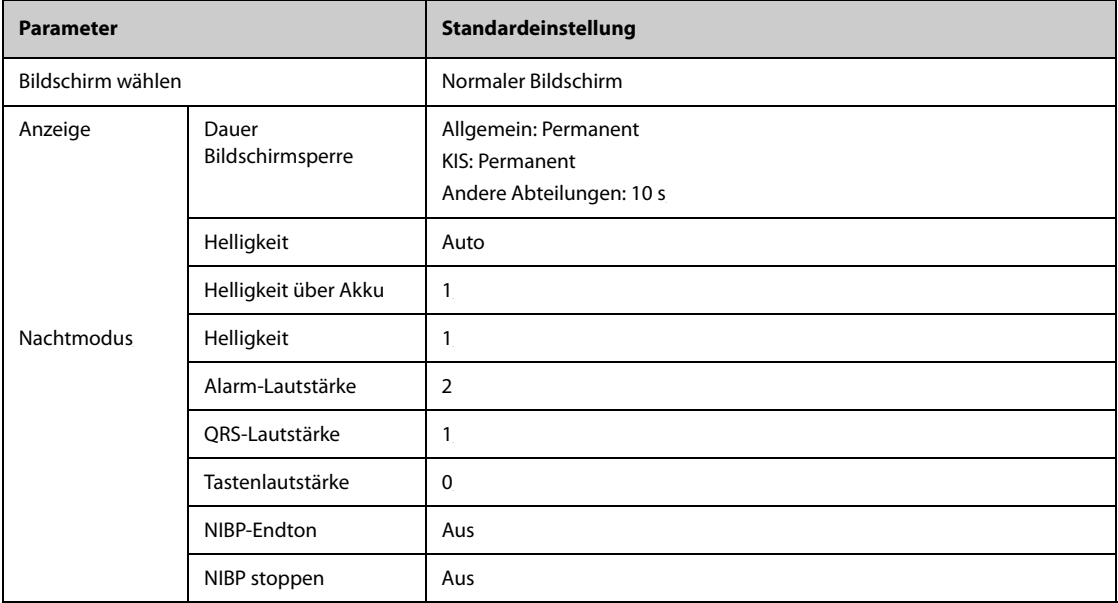

# **H.2.7 Standardeinstellungen Bericht**

#### **H.2.7.1 Berichts-Setup**

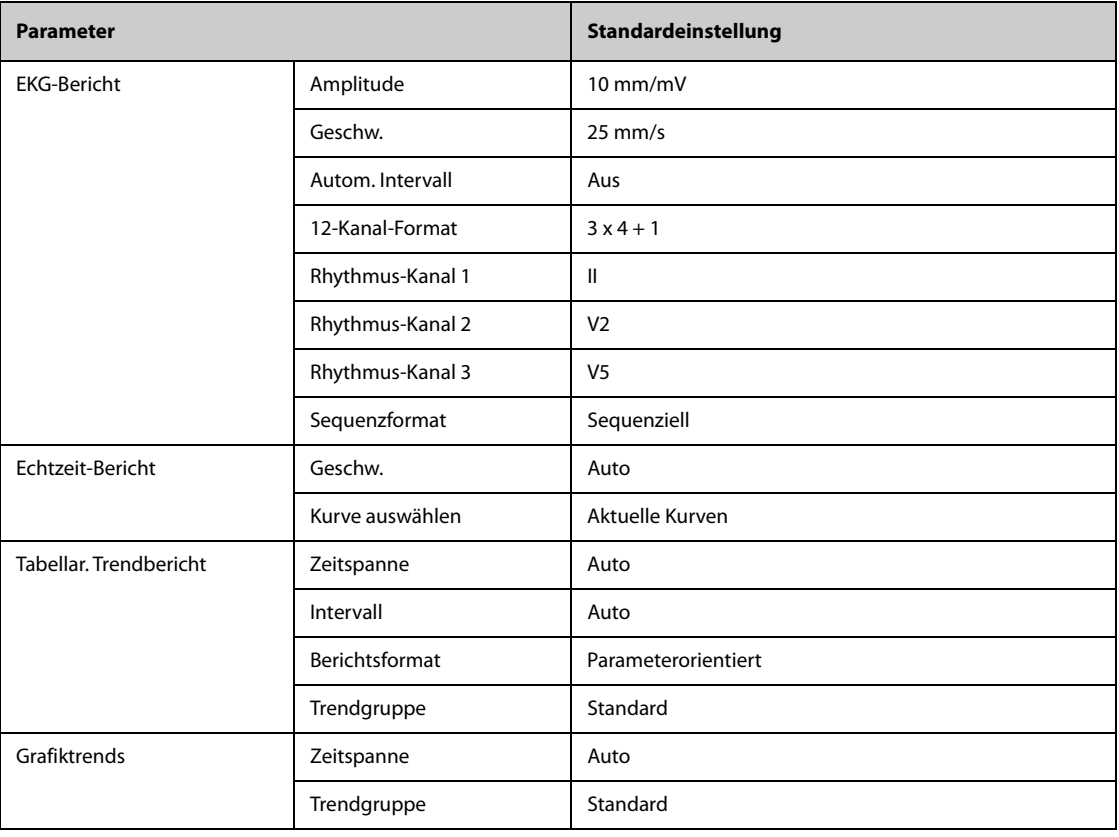

### **H.2.7.2 Druck-Setup**

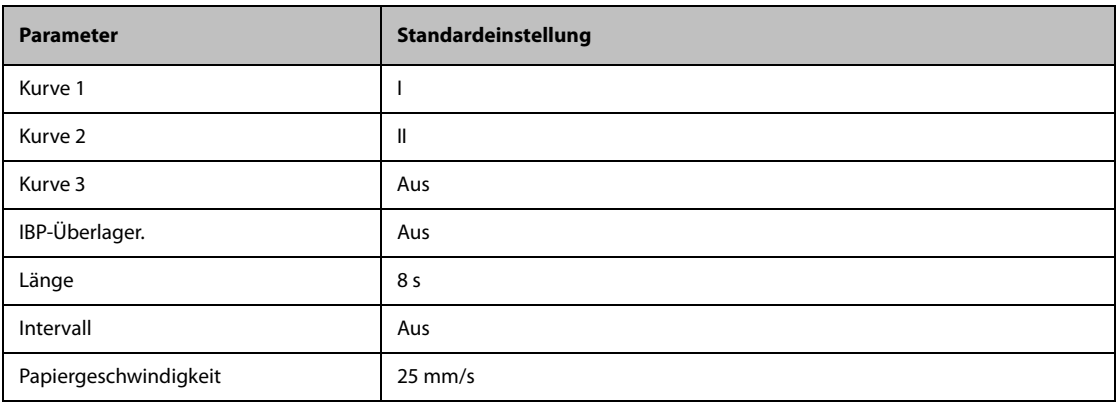

# **H.2.8 Standardeinstellungen für Berechnungen**

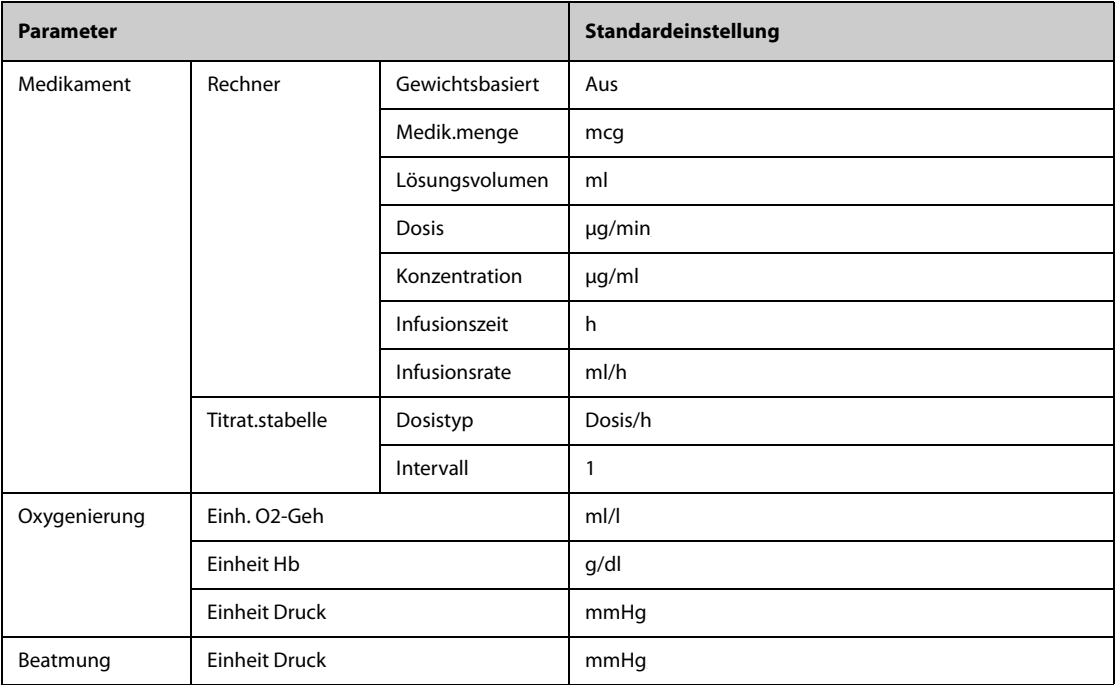

# **H.2.9 Standardeinstellungen Systemzeit**

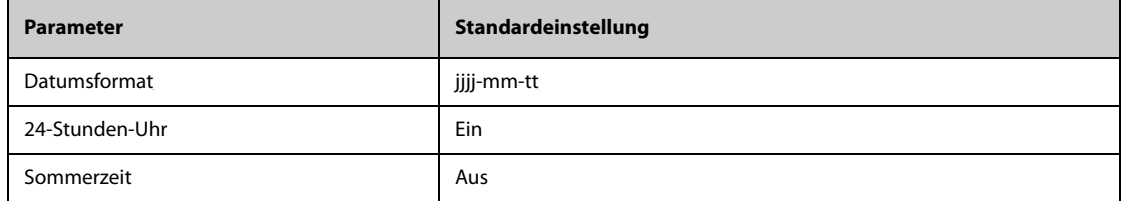

## **I.1 Meldungen zu physiologischen Alarmen**

In diesem Abschnitt sind physiologische Alarme, die zugehörigen Standardwerte für ihre Priorität und die bei Auftreten des Alarms zu ergreifenden Maßnahmen aufgeführt.

#### **I.1.1 Meldungen zu allgemeinen physiologischen Alarmen**

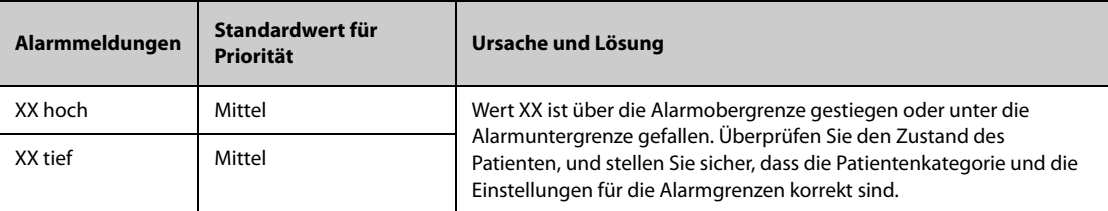

Hinweis: "XX" steht für einen Messwert oder eine Parameterbezeichnung wie HF, NIBP, VES, AF, SpO<sub>2</sub>, PF usw.

#### **I.1.2 Alarmmeldungen zu Arrhythmie**

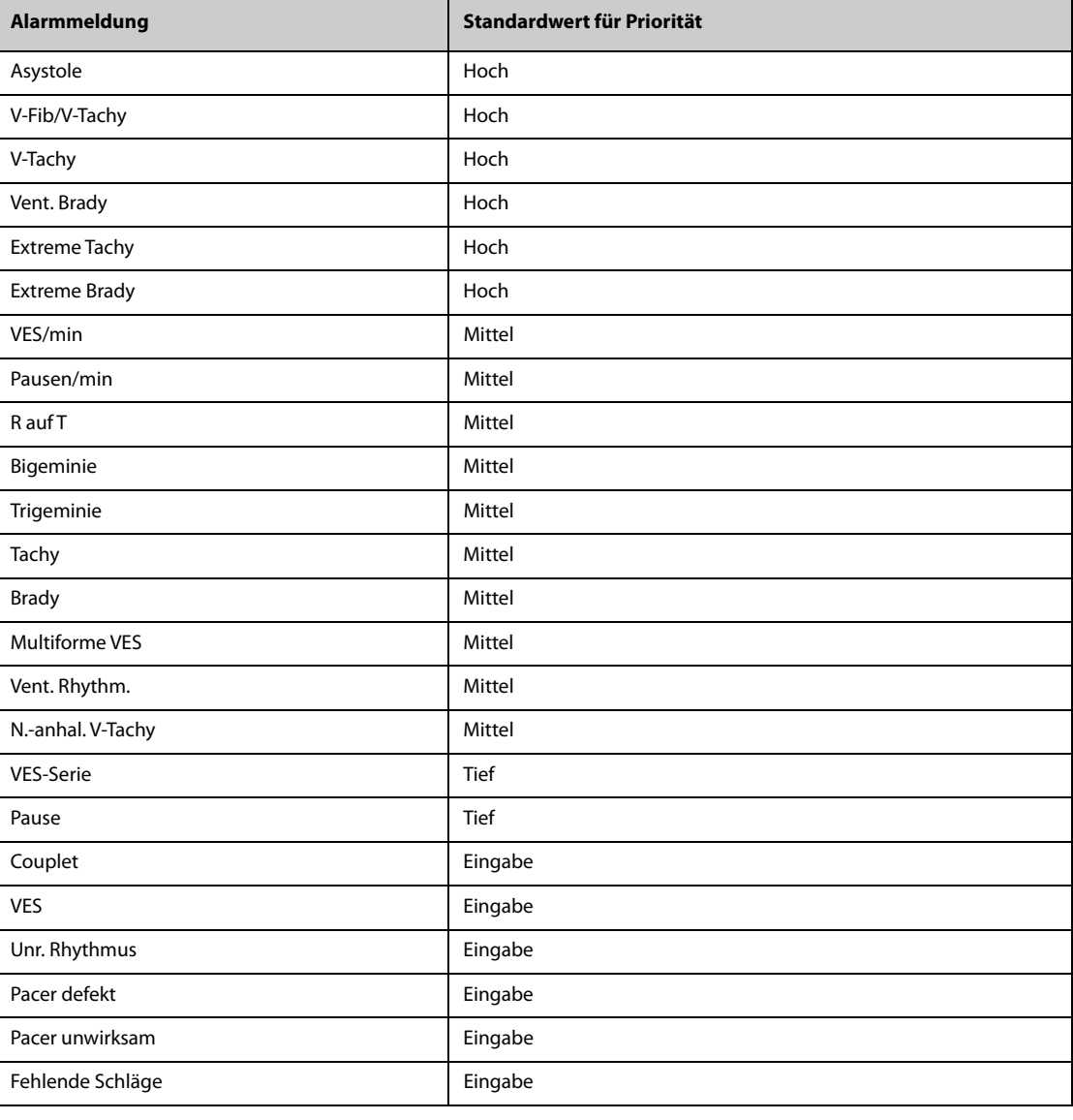

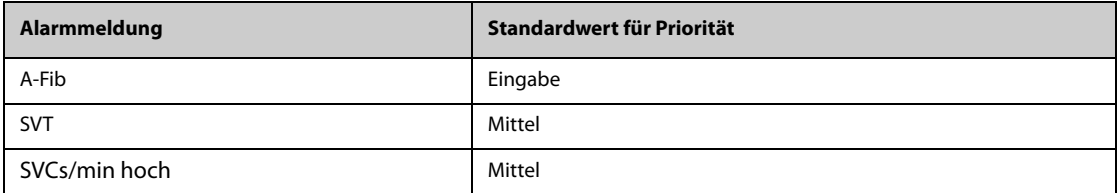

**Hinweis: Überprüfen Sie bei Auftreten von Arrhythmie-Alarmen den Zustand des Patienten und die EKG-Anschlüsse.**

### **I.1.3** Meldungen zu physiologischen Alarmen "ST"

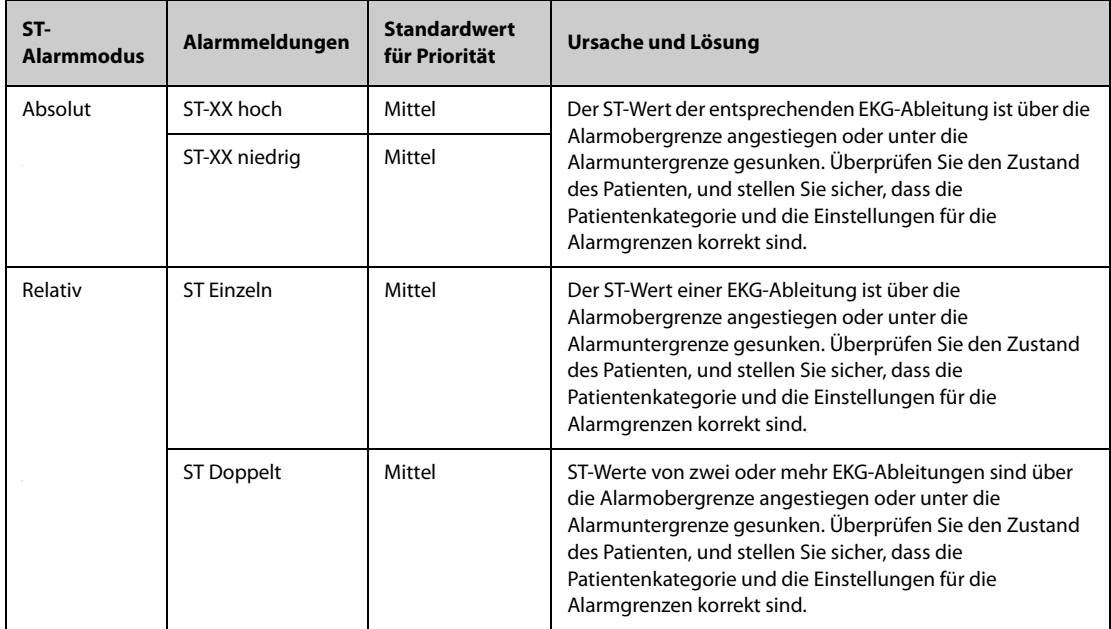

**Hinweis: XX steht für die Bezeichnung der EKG-Ableitung.**

#### **I.1.4** Meldungen zu physiologischen Alarmen "Atmung"

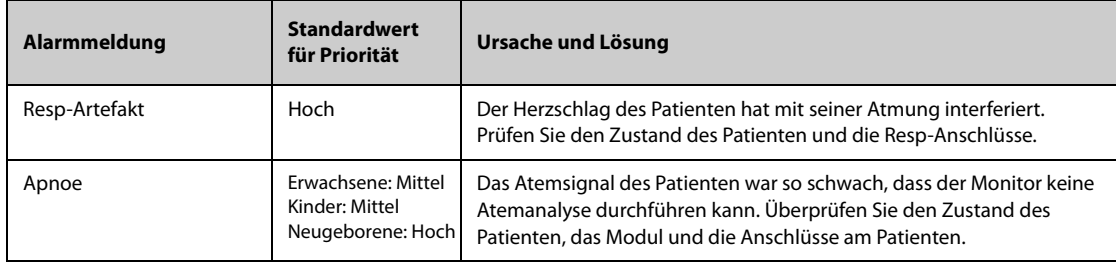

## **I.1.5** Meldungen zu physiologischen Alarmen "SpO<sub>2</sub>"

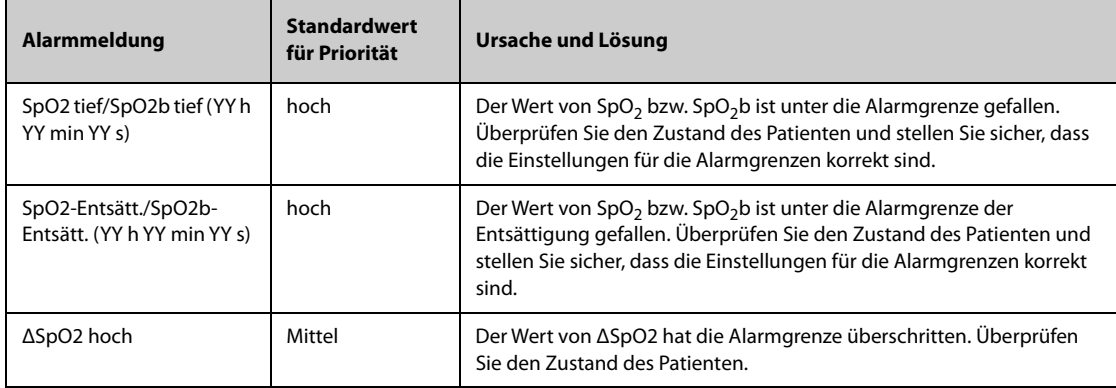

#### Hinweis:YY h YY min YY s steht für den Zeitraum, für den der SpO<sub>2</sub>-Alarm anhält.

# **I.1.6** Meldungen zu physiologischen Alarmen "PF"

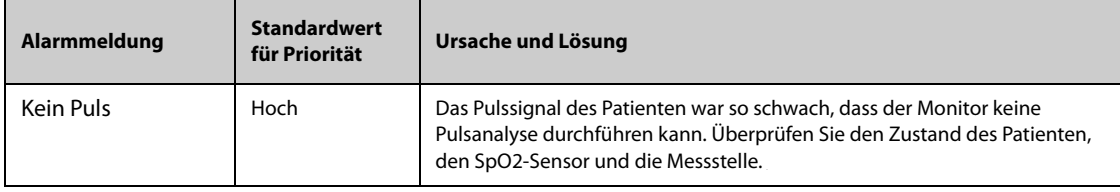

## **I.1.7** Meldungen zu physiologischen Alarmen "NIBP"

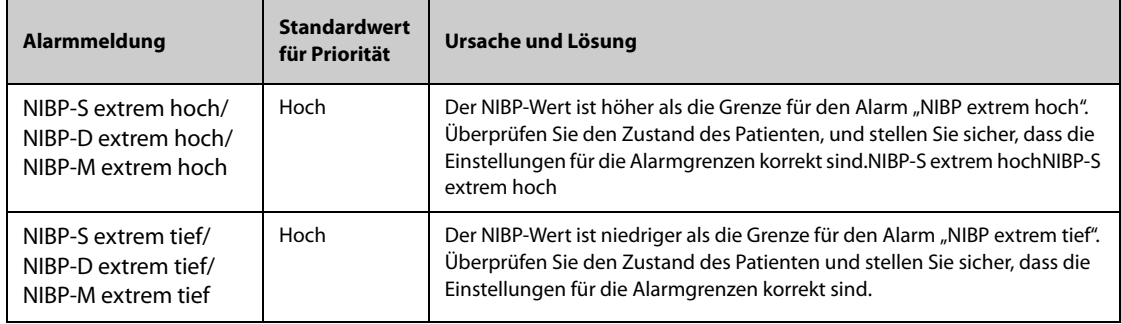

### **I.1.8 Meldungen zu physiologischen Alarmen "IBP"**

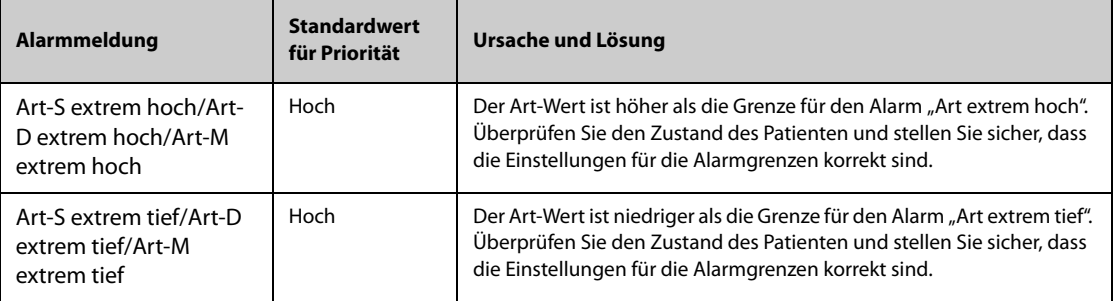

## **I.1.9** Meldungen zu physiologischen Alarmen "CO<sub>2</sub>"

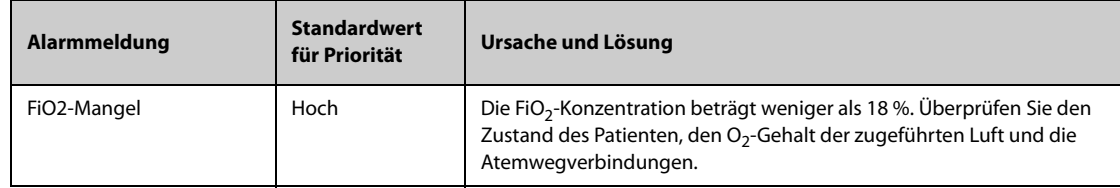

### **I.1.10** Meldungen zu physiologischen Alarmen "AG"

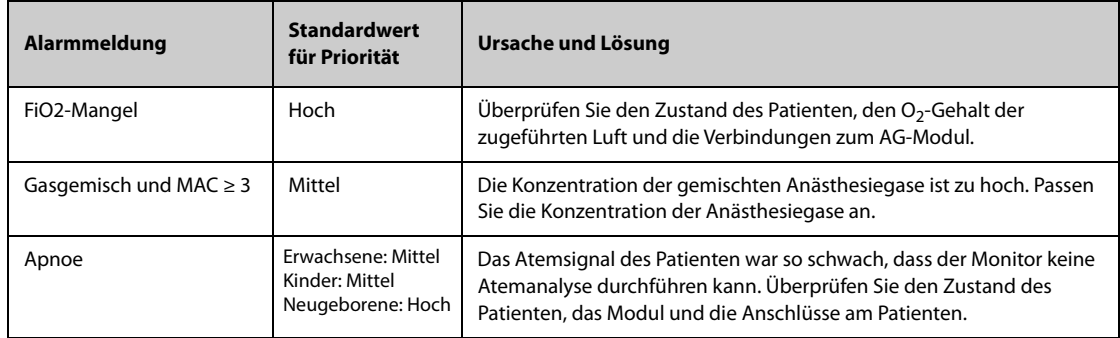

### **I.1.11** Meldungen zu physiologischen Alarmen "RM"

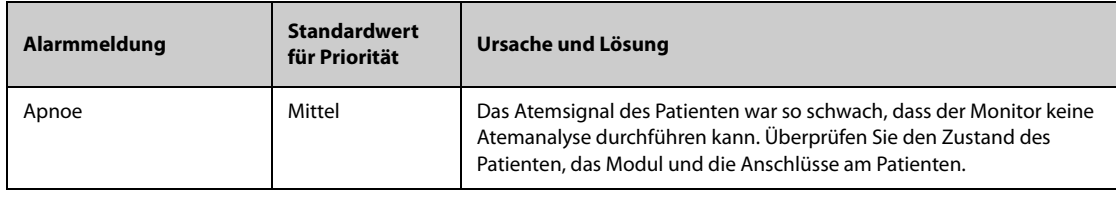

#### **I.1.12** Meldungen zu physiologischen Alarmen "EWS"

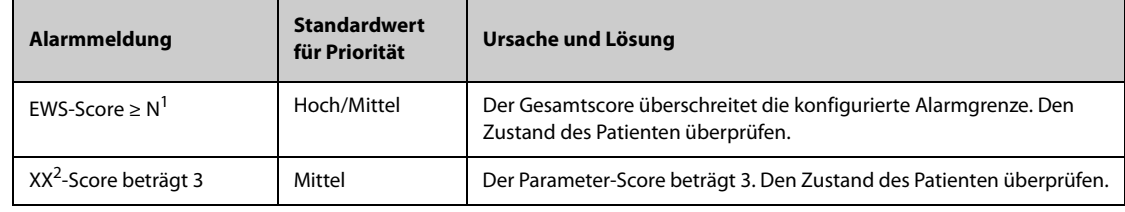

#### **1. N steht für eine Zahl.**

2. XX steht für AF, SpO<sub>2</sub>, Temp, BP-S, BP-D, BP-M, HF, EtCO<sub>2</sub> oder FiO<sub>2</sub>.

#### **I.1.13 Meldungen zu kombinierten Alarmen**

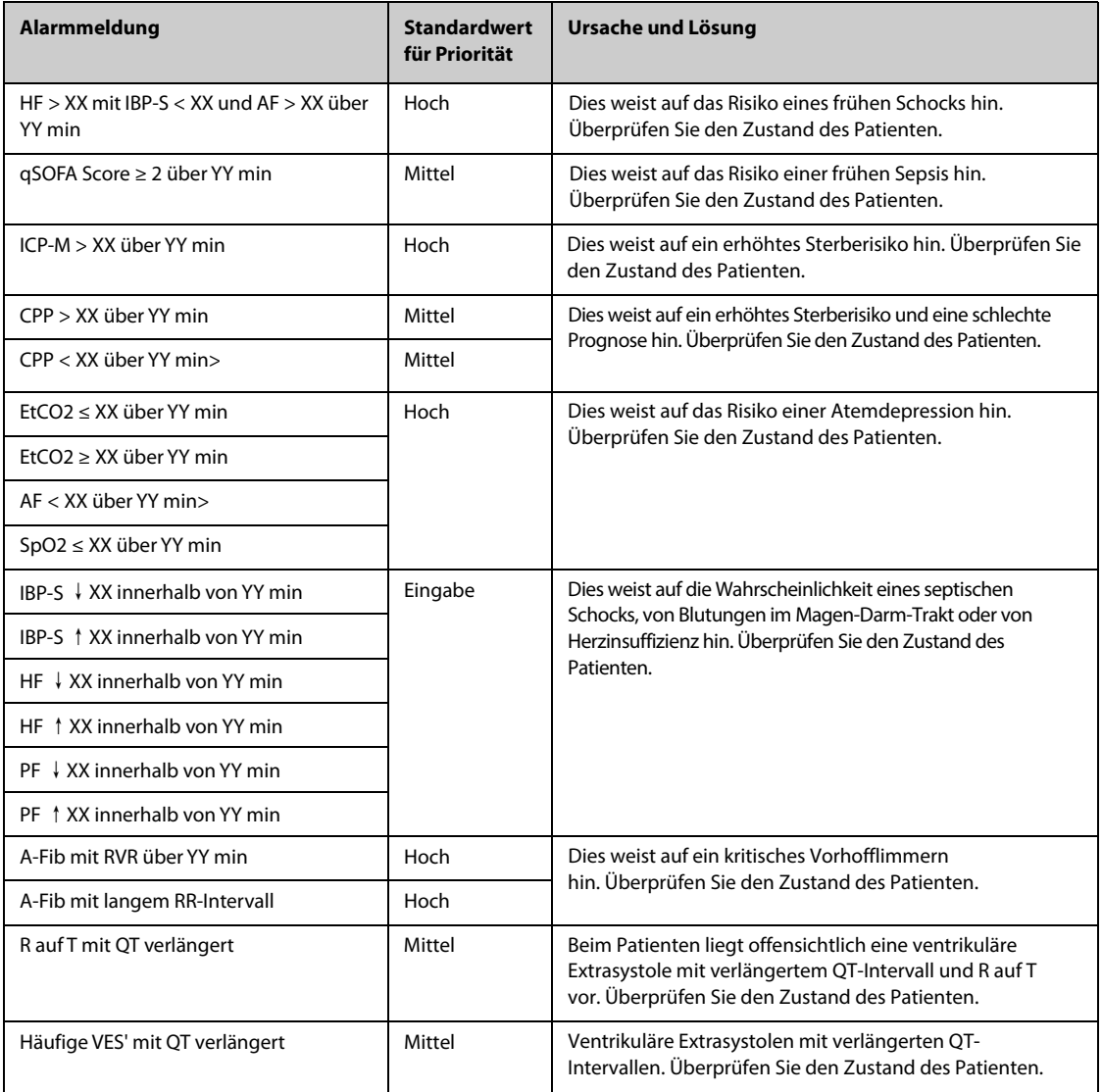

**Hinweis:** XX bezieht sich auf einen Parameterschwellenwert und YY auf ein Zeitlimit. "↓" steht für eine Reduzierung der Parametermessung. "↑" steht für einen Anstieg der Parametermessung.

## **I.2 Meldungen zu technischen Alarmen**

In diesem Abschnitt sind technische Alarme, die zugehörigen Standardwerte für ihre Priorität, die Reaktion des Monitors nach dem Zurücksetzen des Alarms und die bei Auftreten des Alarms zu ergreifenden Maßnahmen aufgeführt.

Bei technischen Alarmen werden bei Zurücksetzen des Alarmsystems unterschiedliche Alarmsignale ausgegeben. Zur Vereinfachung werden in diesem Abschnitt die technischen Alarme in drei Kategorien unterteilt:

- A: Technische Alarme werden gelöscht. Der Monitor gibt keine Alarmanzeigen aus.
- B: Technische Alarme werden in Aufforderungsmeldungen geändert.
- C: Der Alarm wird stummgeschaltet, und vor der Alarmmeldung wird ein  $\sqrt{ }$  angezeigt.

In den folgenden Tabellen werden die Reaktionen des Monitors beim Zurücksetzen des Alarms durch die Buchstaben A, B und C angegeben.

#### **I.2.1 Meldungen zu allgemeinen technischen Alarmen**

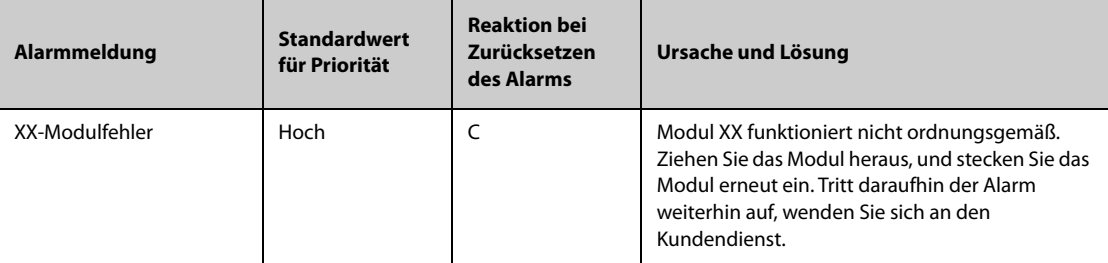

Hinweis: "XX" steht für einen Messwert oder eine Parameterbezeichnung wie HF, AF, SpO<sub>2</sub>, EtCO<sub>2</sub> usw.

#### **I.2.2** Meldungen zu technischen Alarmen "EKG"

D

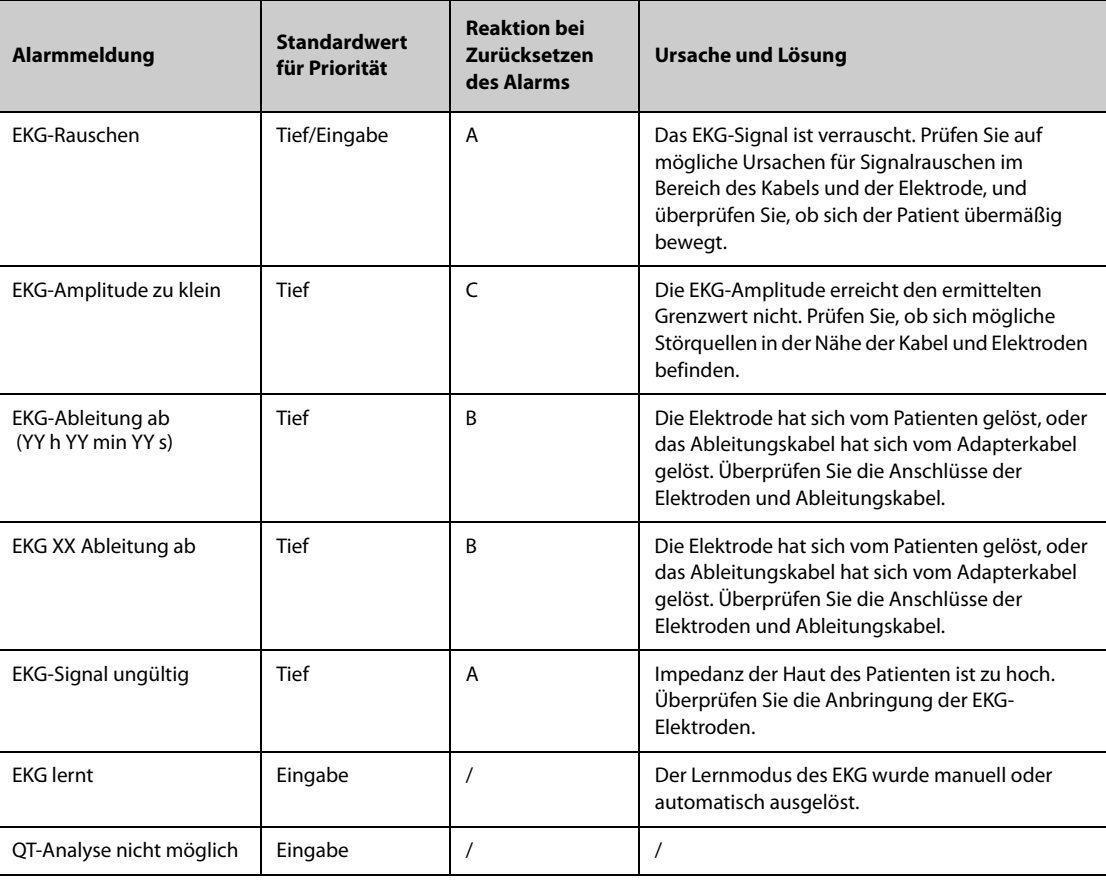

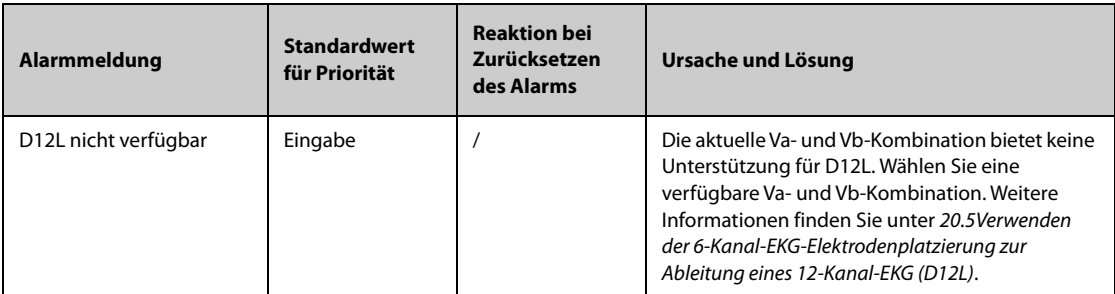

**Hinweis: XX steht für die Bezeichnung der EKG-Ableitung, z. B. RL, LL, V, Va, Vb usw. Hinweis: YY h YY min YY s steht für den Zeitraum, für den der ECG Lead Off-Alarm anhält. )**

#### **I.2.3** Meldungen zu technischen Alarmen "Resp"

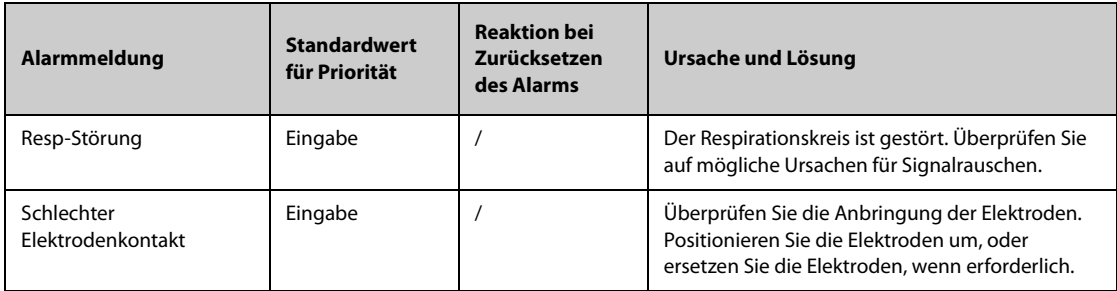

## **I.2.4** Meldungen zu technischen Alarmen "SpO<sub>2</sub>"

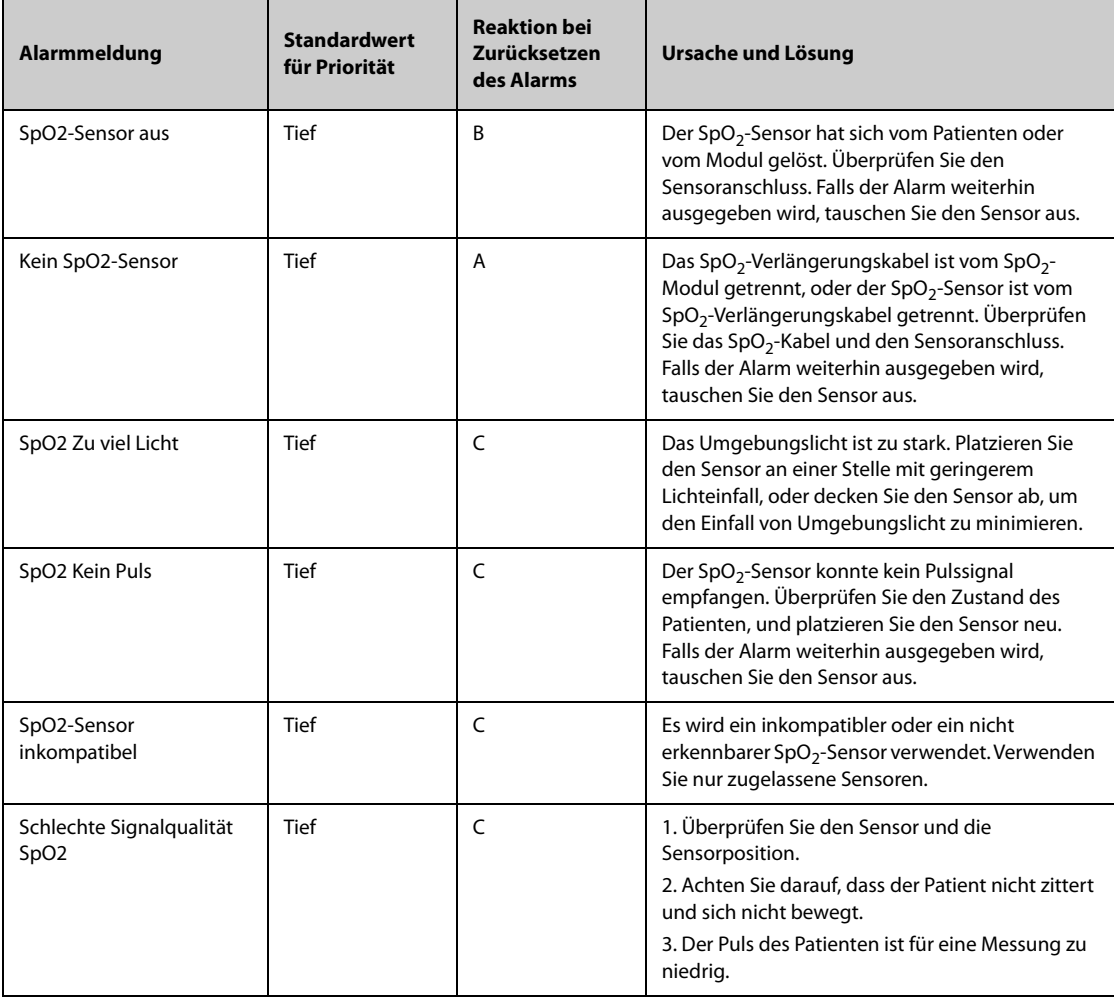

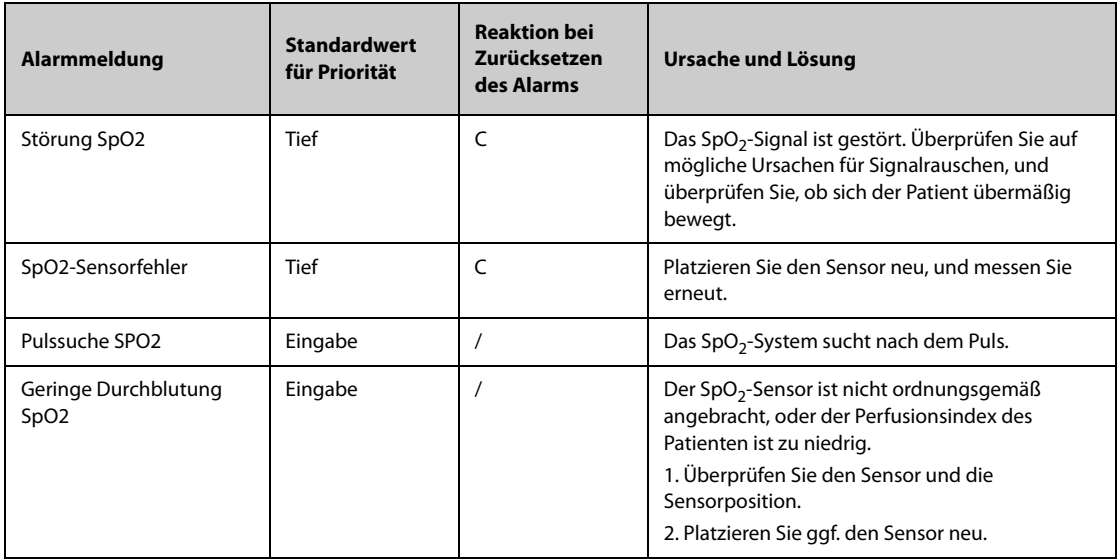

# **I.2.5** Meldungen zu technischen Alarmen "Temp"

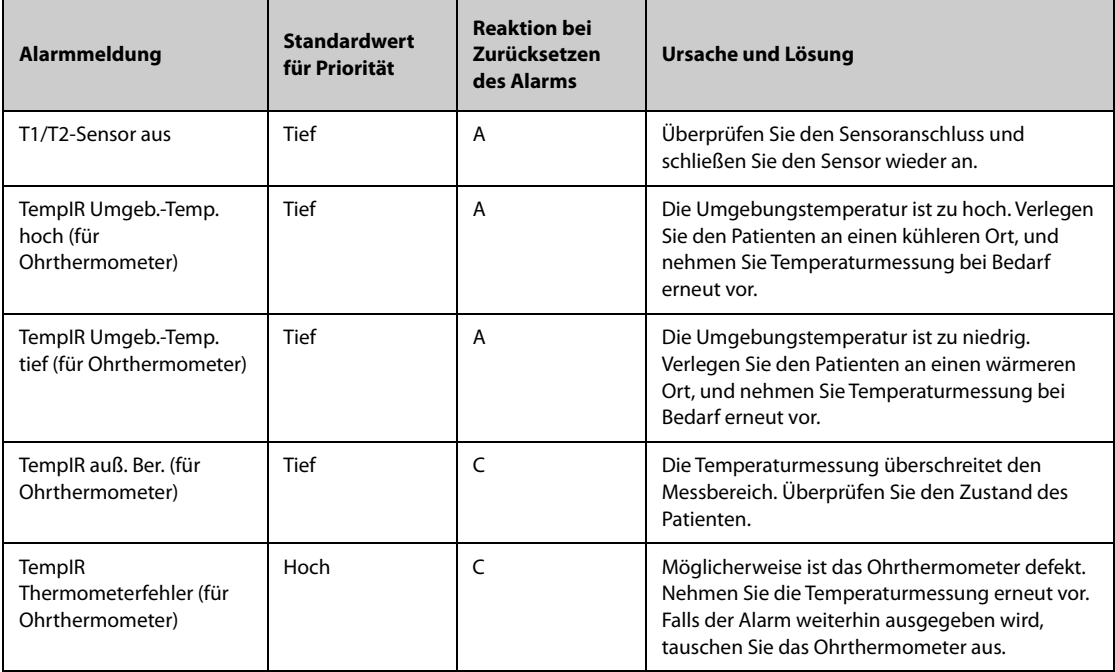

# **I.2.6** Meldungen zu technischen Alarmen "NIBP"

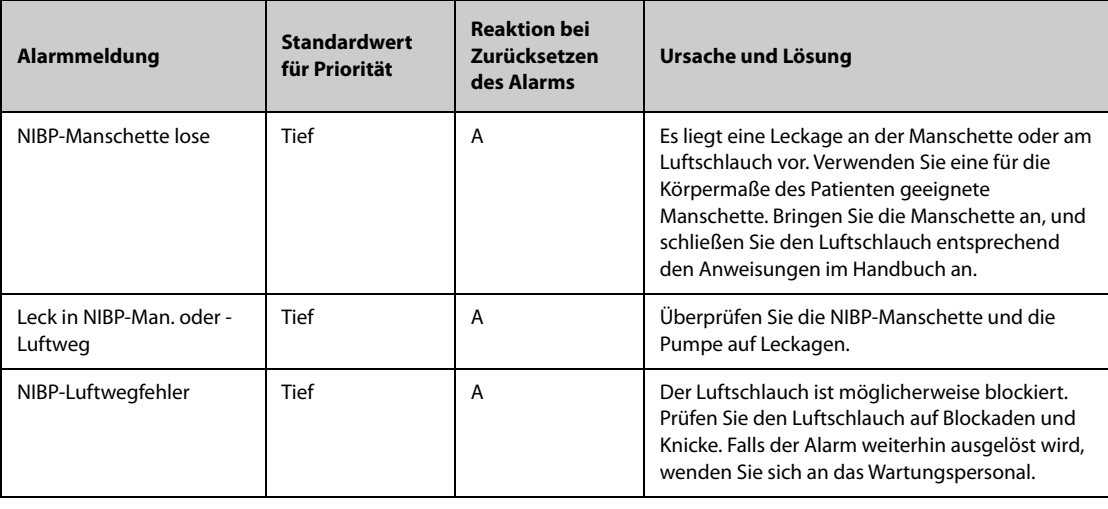

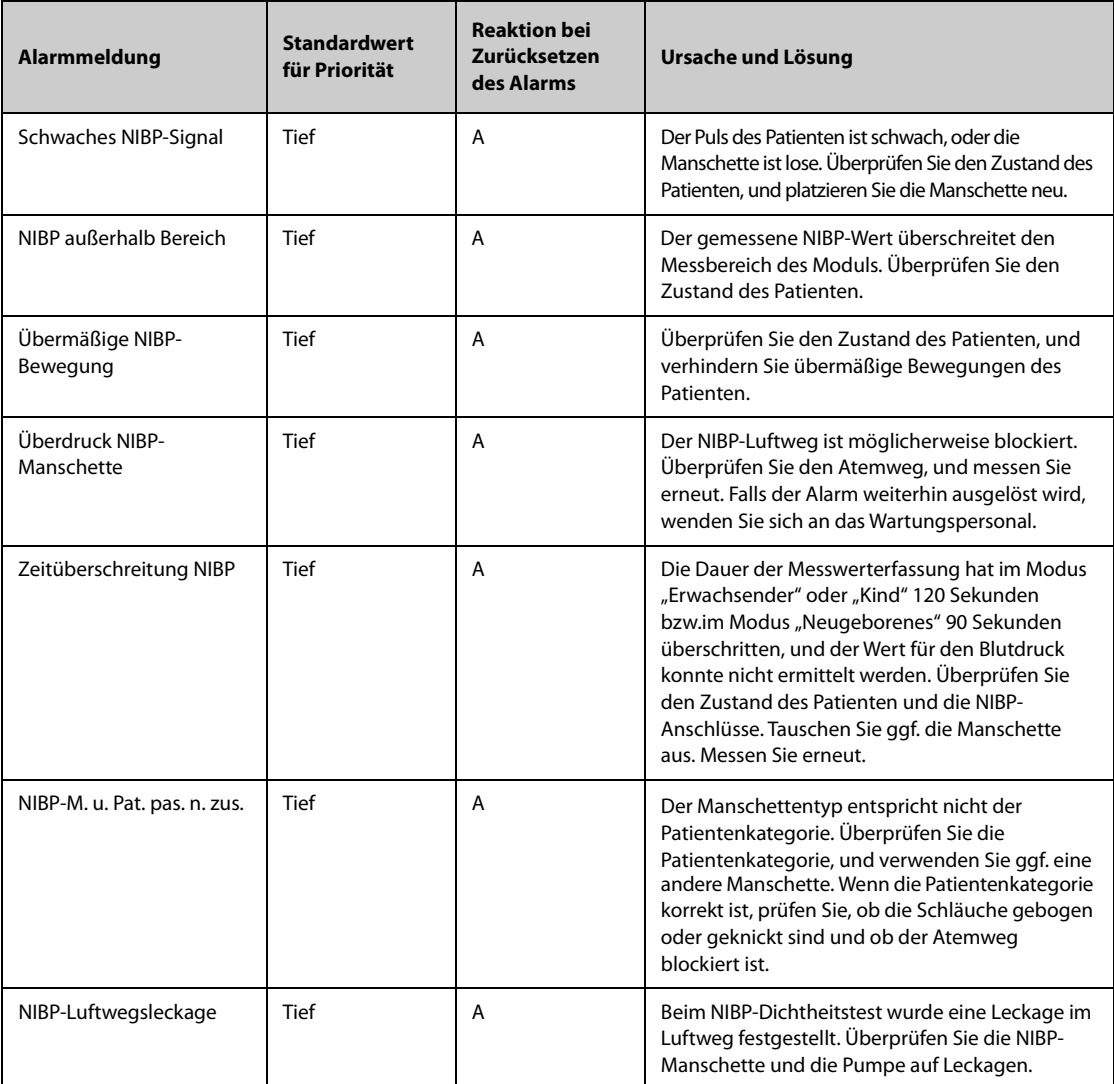

# **I.2.7** Meldungen zu technischen Alarmen "IBP"

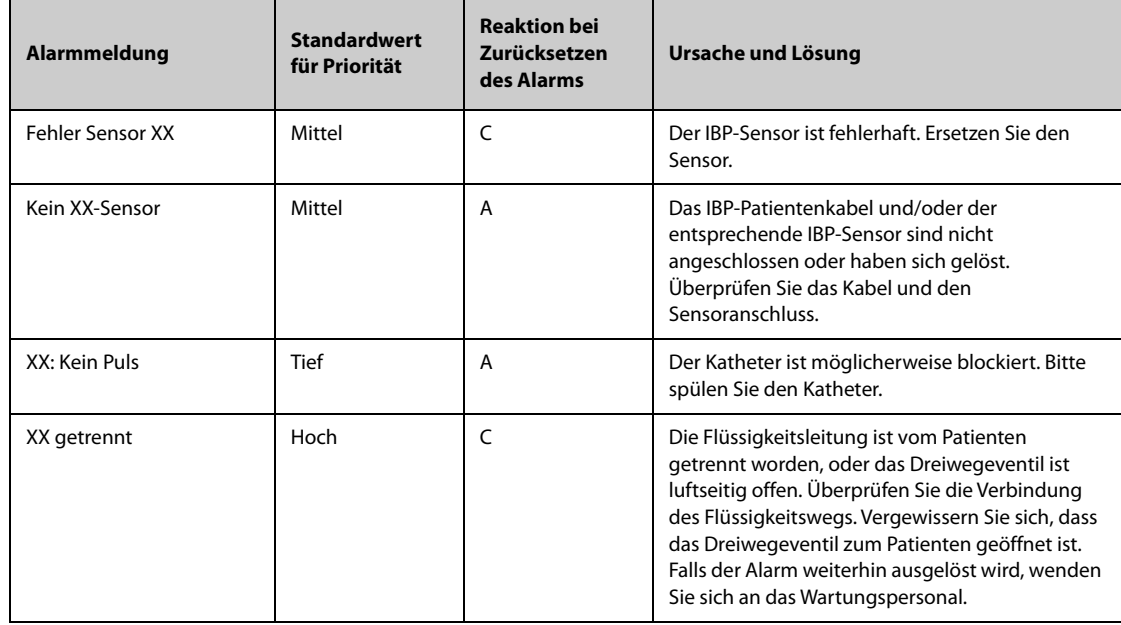

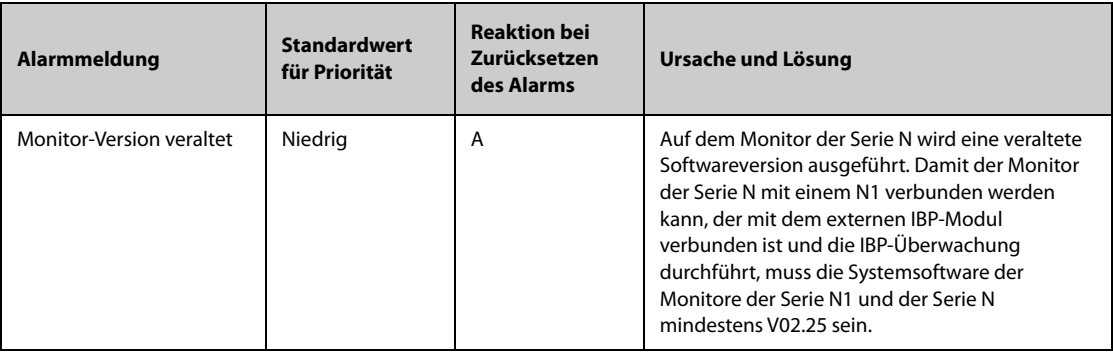

**Hinweis: XX steht für eine IBP-Bezeichnung, z. B. PA, ZVD, FAP, P1 usw.**

## **I.2.8 HZV Meldungen zu technischen Alarmen**

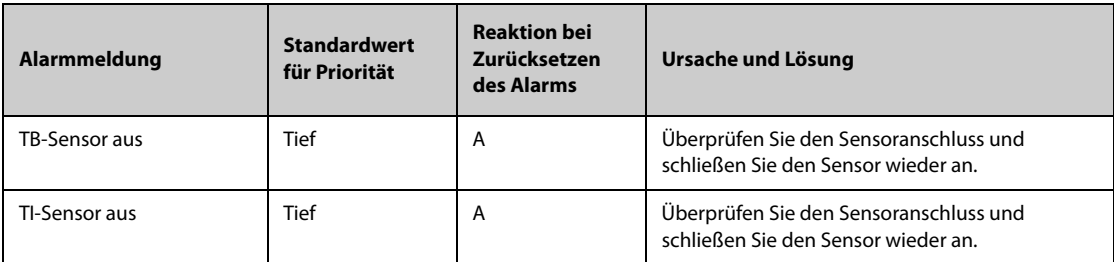

## **I.2.9** Meldungen zu technischen Alarmen "ScvO<sub>2</sub>"

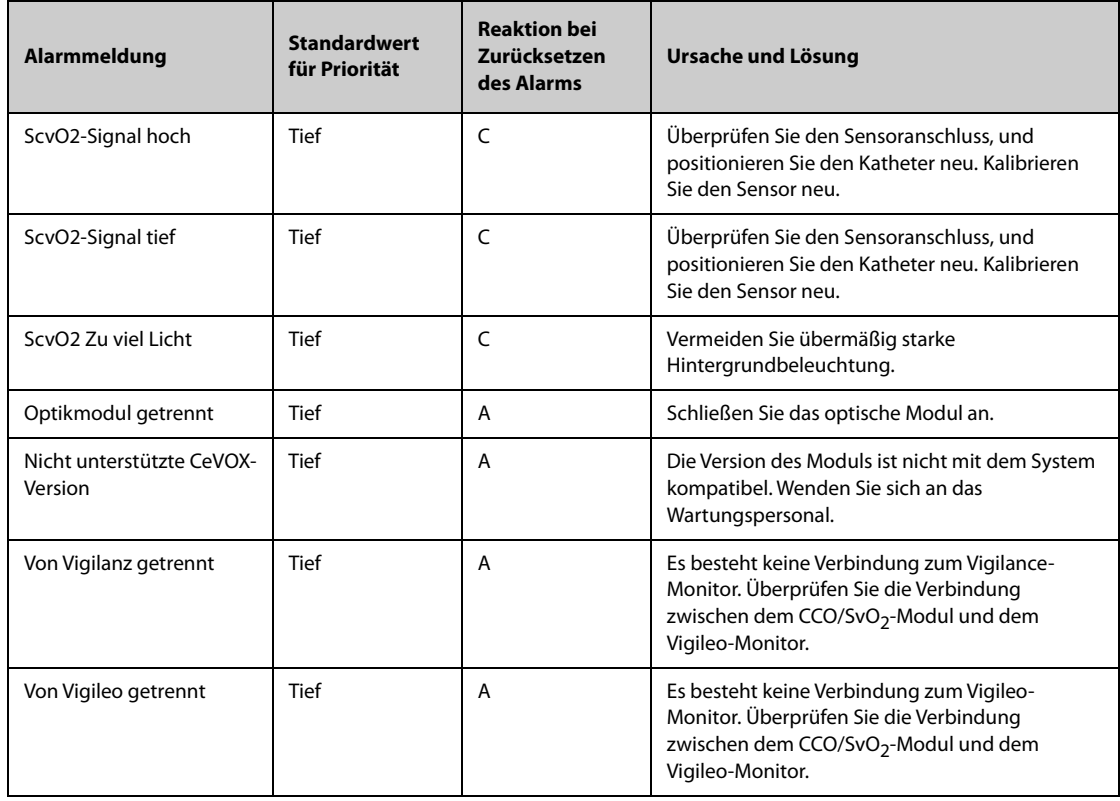

## **I.2.10** Meldungen zu technischen Alarmen "IKG"

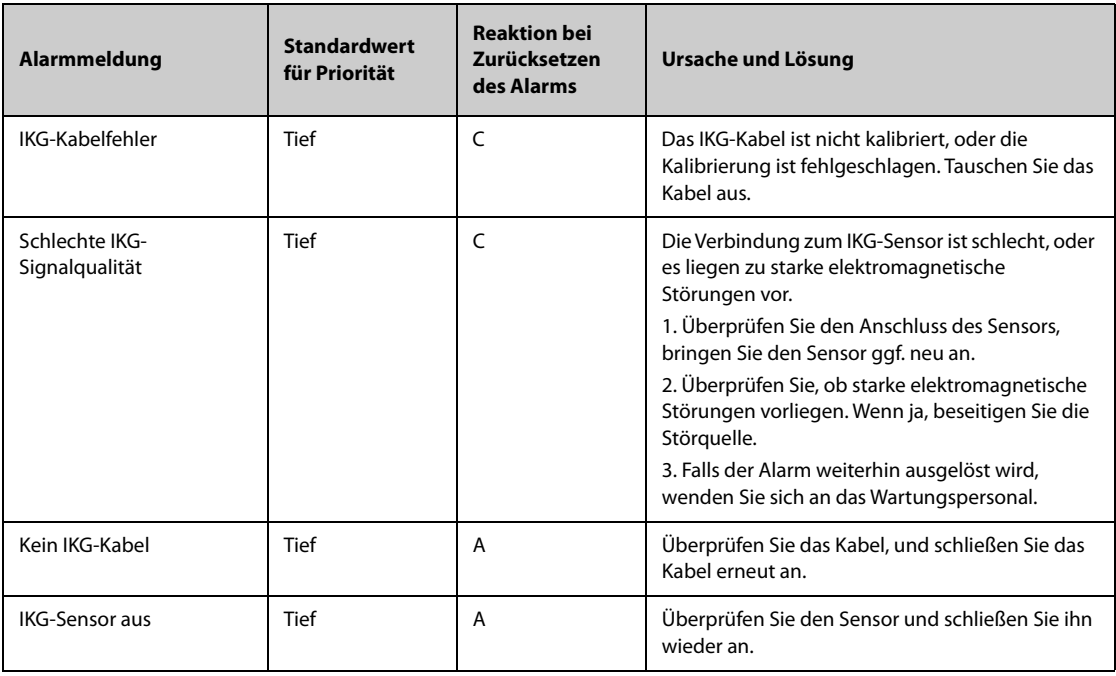

# **I.2.11 Meldungen zu technischen Alarmen CCO (vom PiCCO-Modul)**

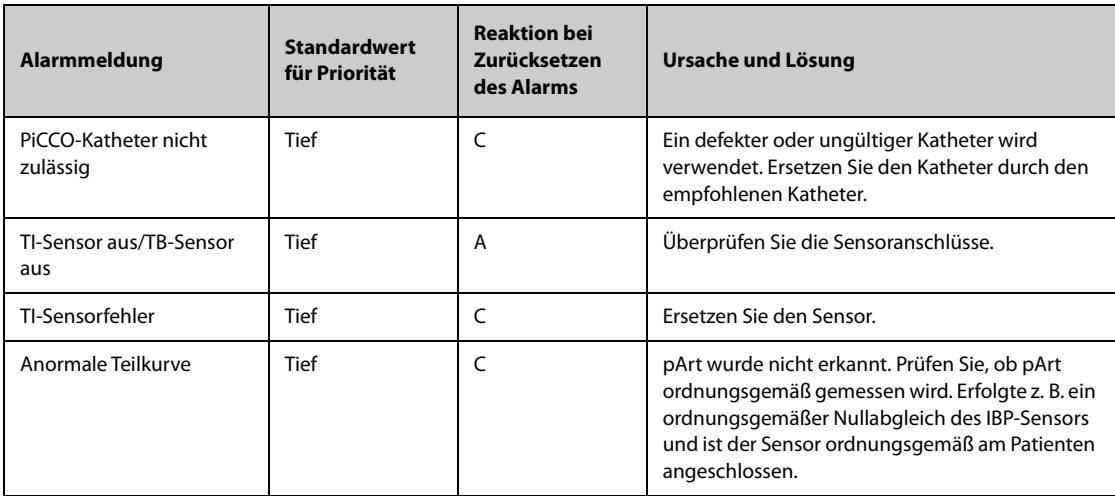

## **I.2.12** Meldungen zu technischen Alarmen "CO<sub>2</sub>"

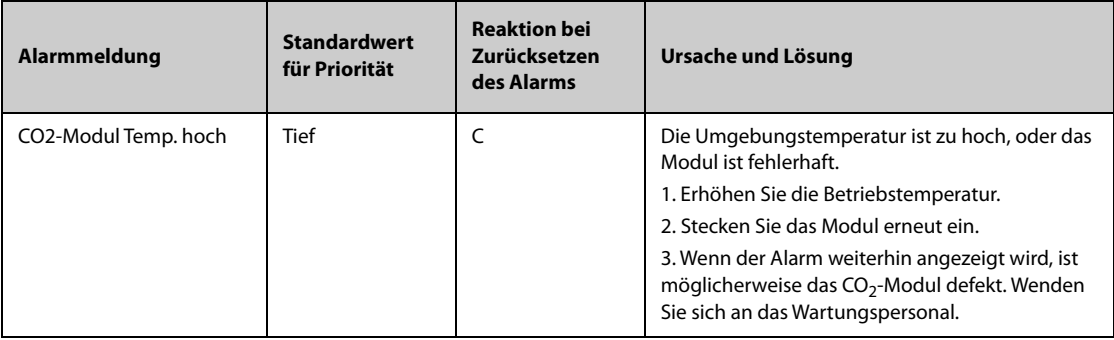

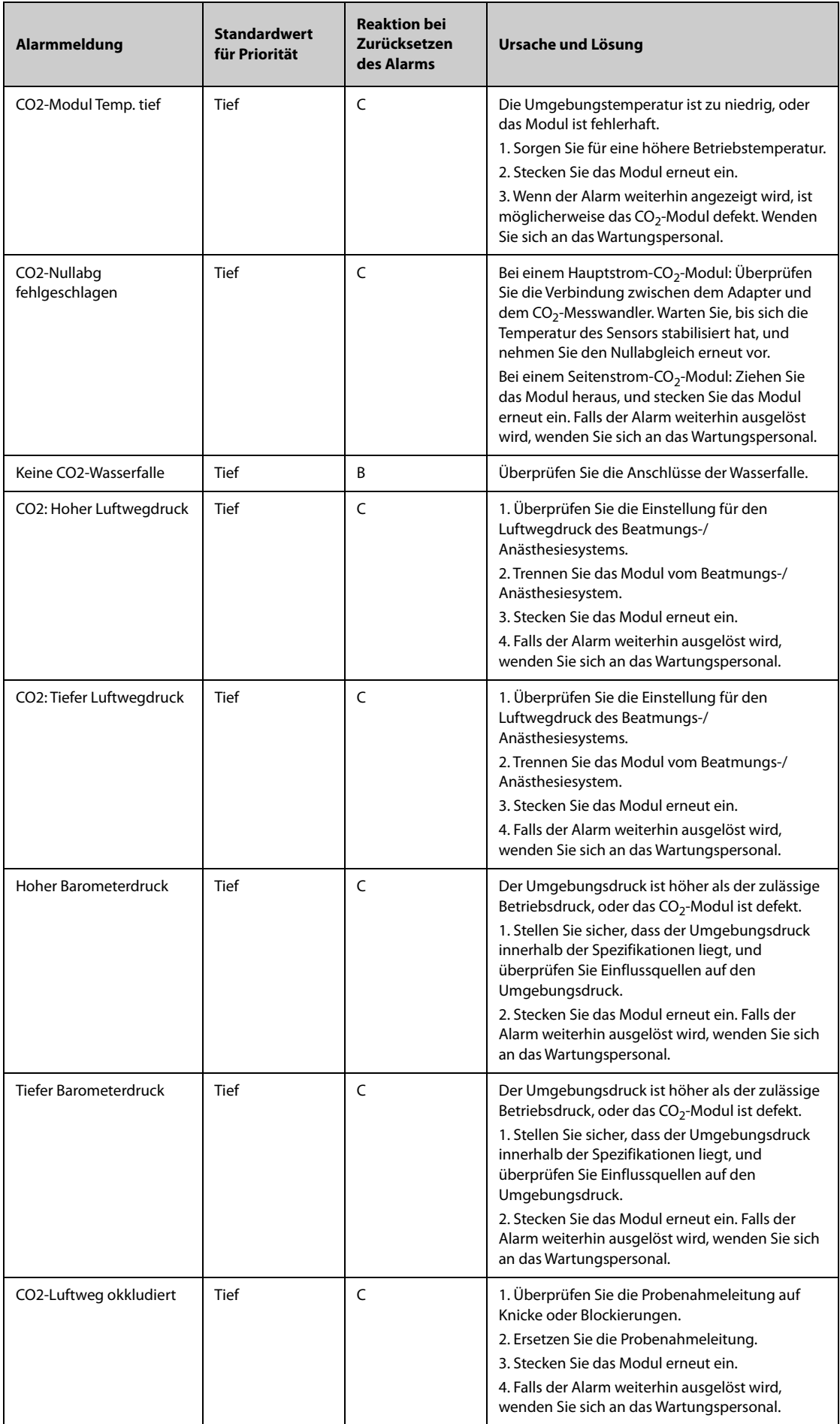

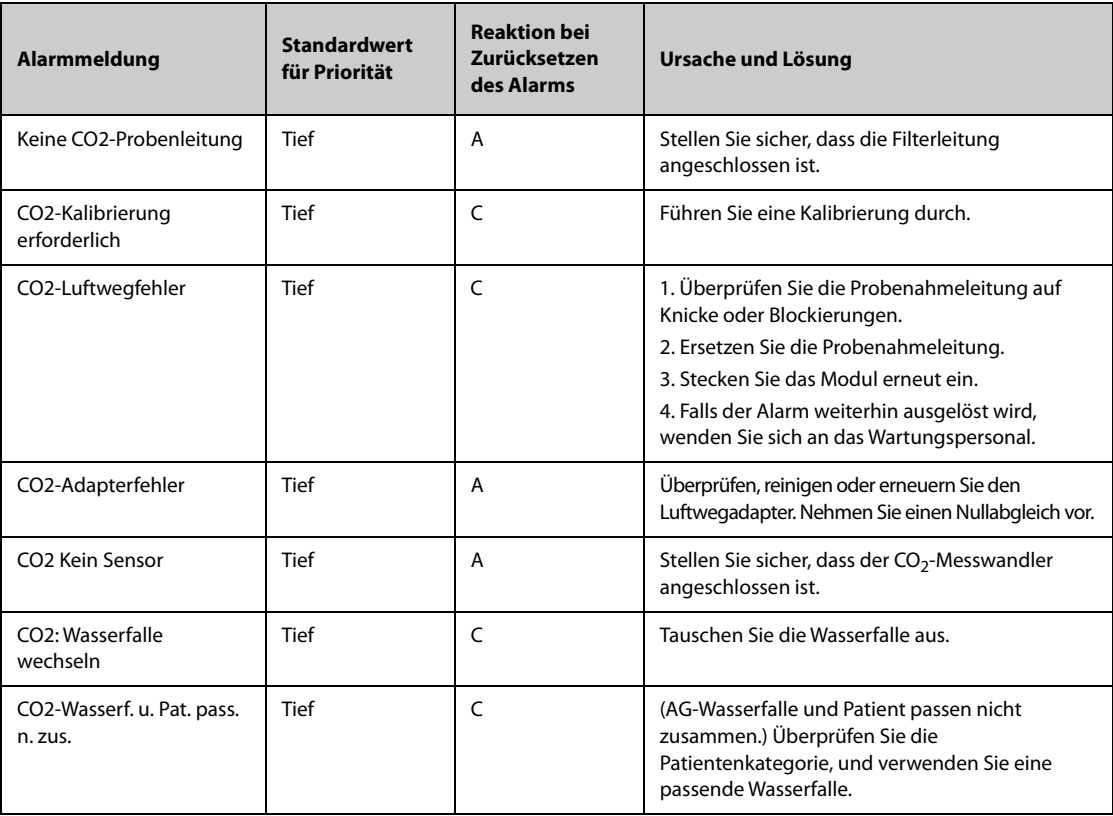

# **I.2.13** Meldungen zu technischen Alarmen "AG"

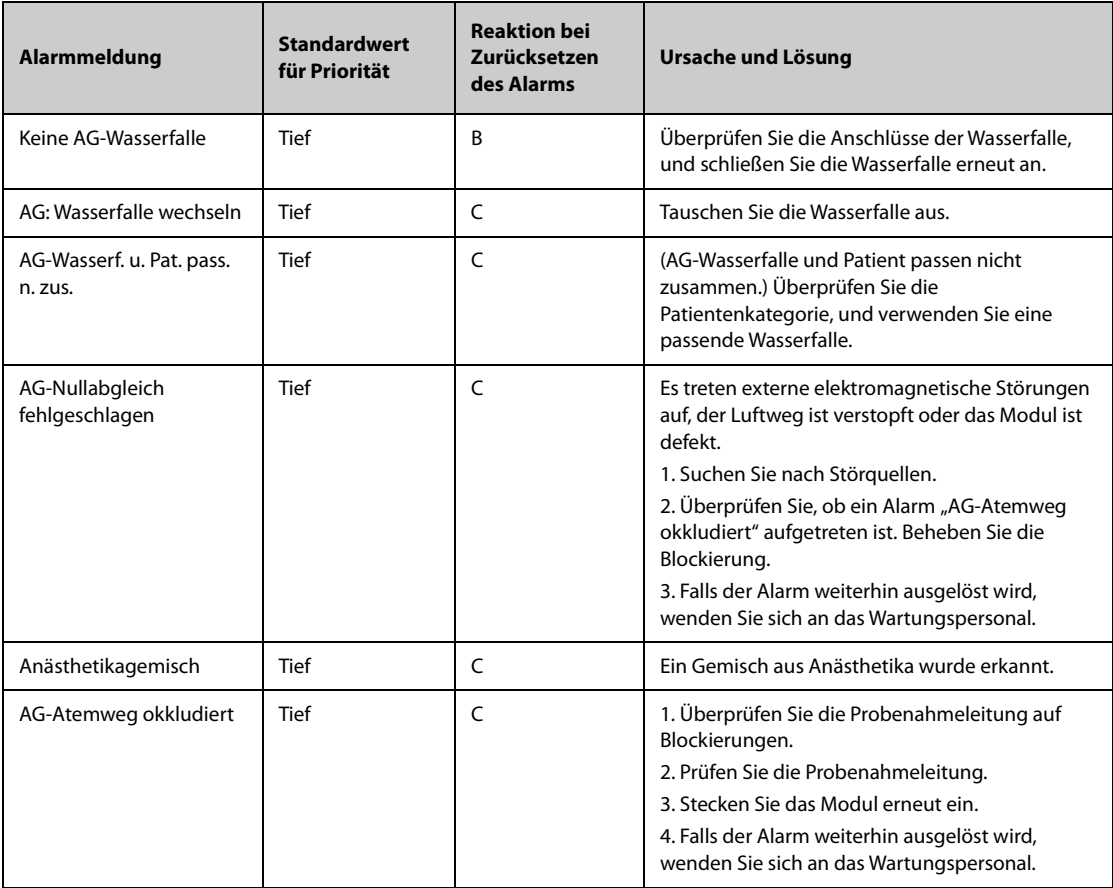

## **I.2.14** Meldungen zu technischen Alarmen "RM"

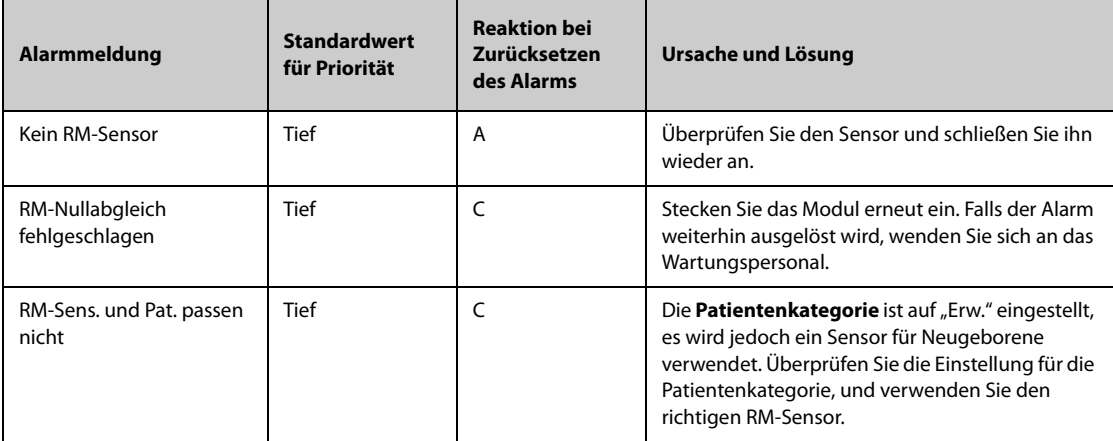

# **I.2.15** Meldungen zu technischen Alarmen "BIS"

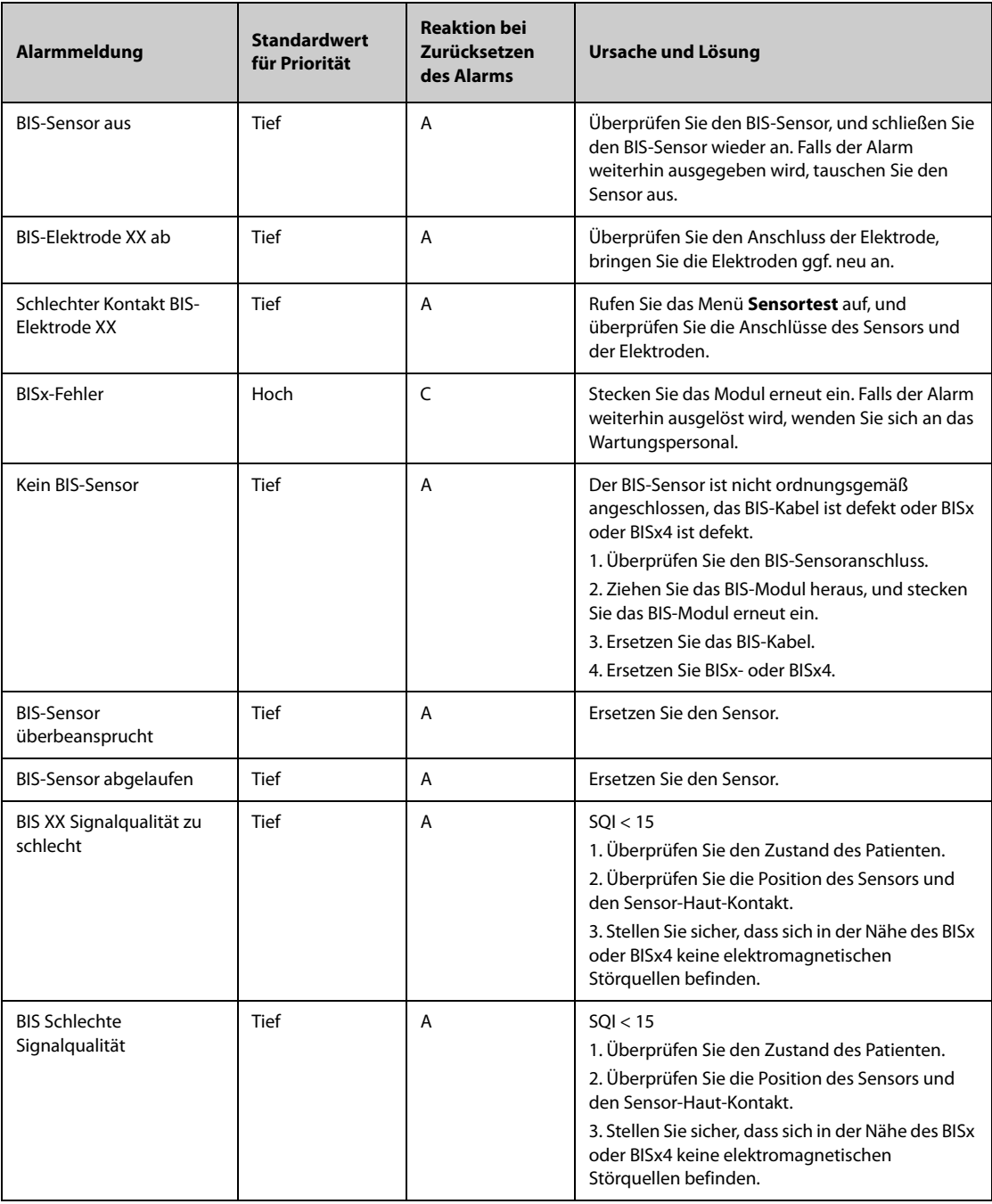

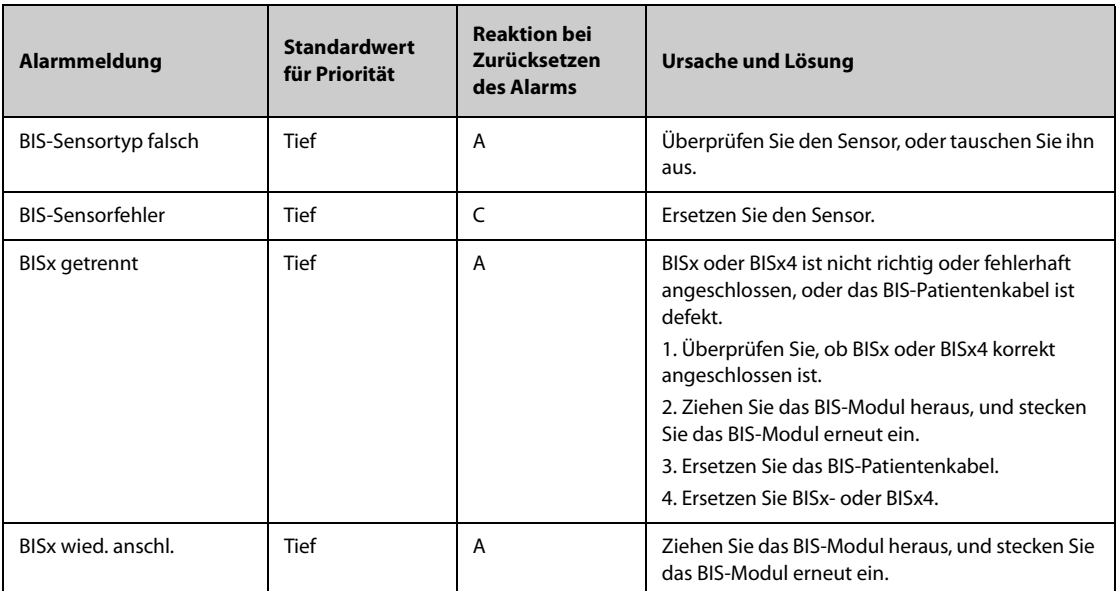

**Hinweis: "XX" steht für eine BIS-Bezeichnung, z. B. G, C, LE, LT, RL-RA, L-R, F-R, 1, 2 usw.**

#### **I.2.16 Technische Alarmmeldungen EEG (für EBN EEG)**

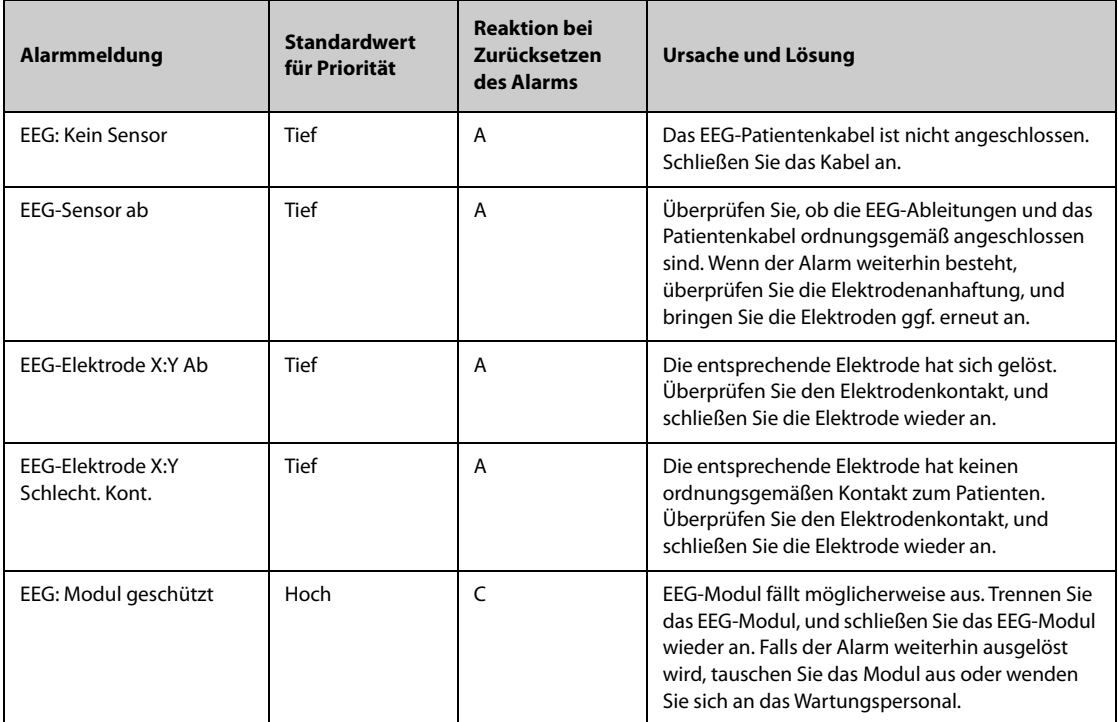

**Hinweis: "X" steht für einen EEG-Kanal und die Polarität, z. B. A+, A-, B+, B- usw. "Y" steht für die Position der Elektrode, z. B. Fp1, T3 usw.** 

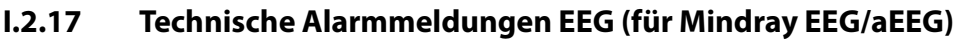

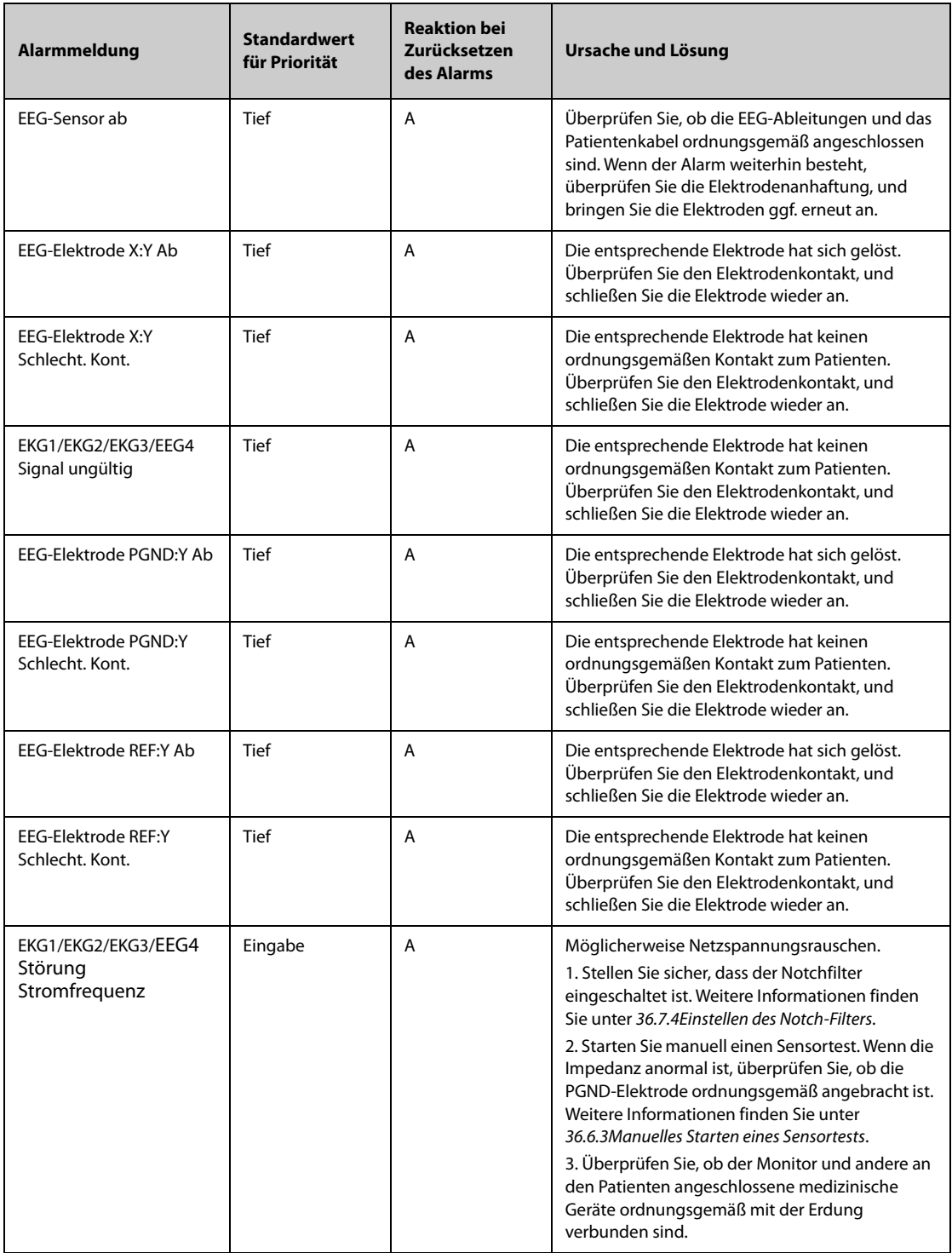

**Hinweis: "X" steht für einen EEG-Kanal und die Polarität, z. B. 1+, 1-, B+, B- usw. "Y" steht für die Position der Elektrode, z. B. Fp1, T3 usw.** 

## **I.2.18** Meldungen zu technischen Alarmen "NMT"

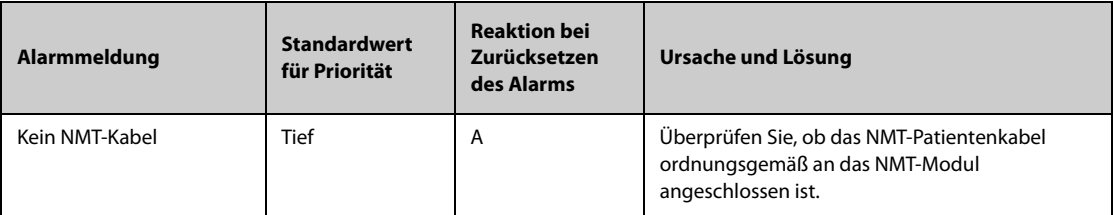

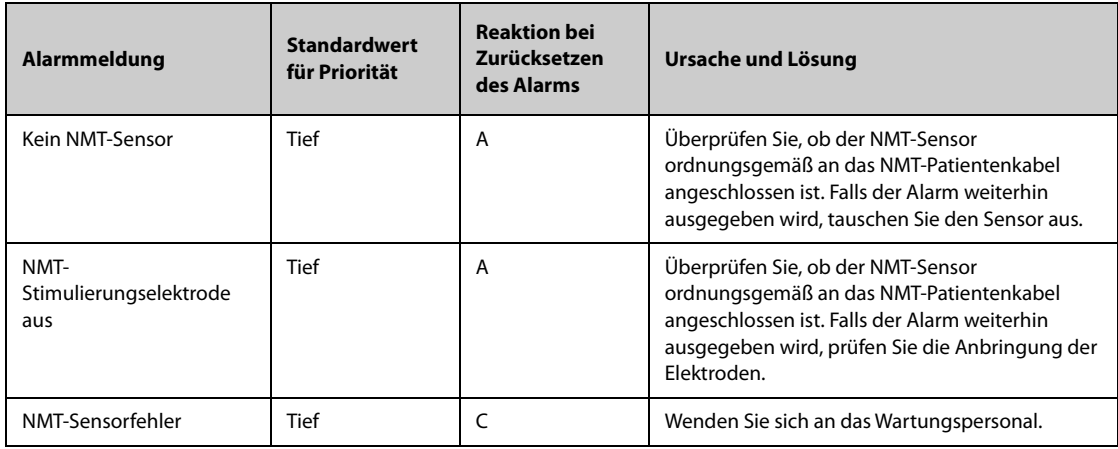

# **I.2.19** Meldungen zu technischen Alarmen "rSO<sub>2</sub>"

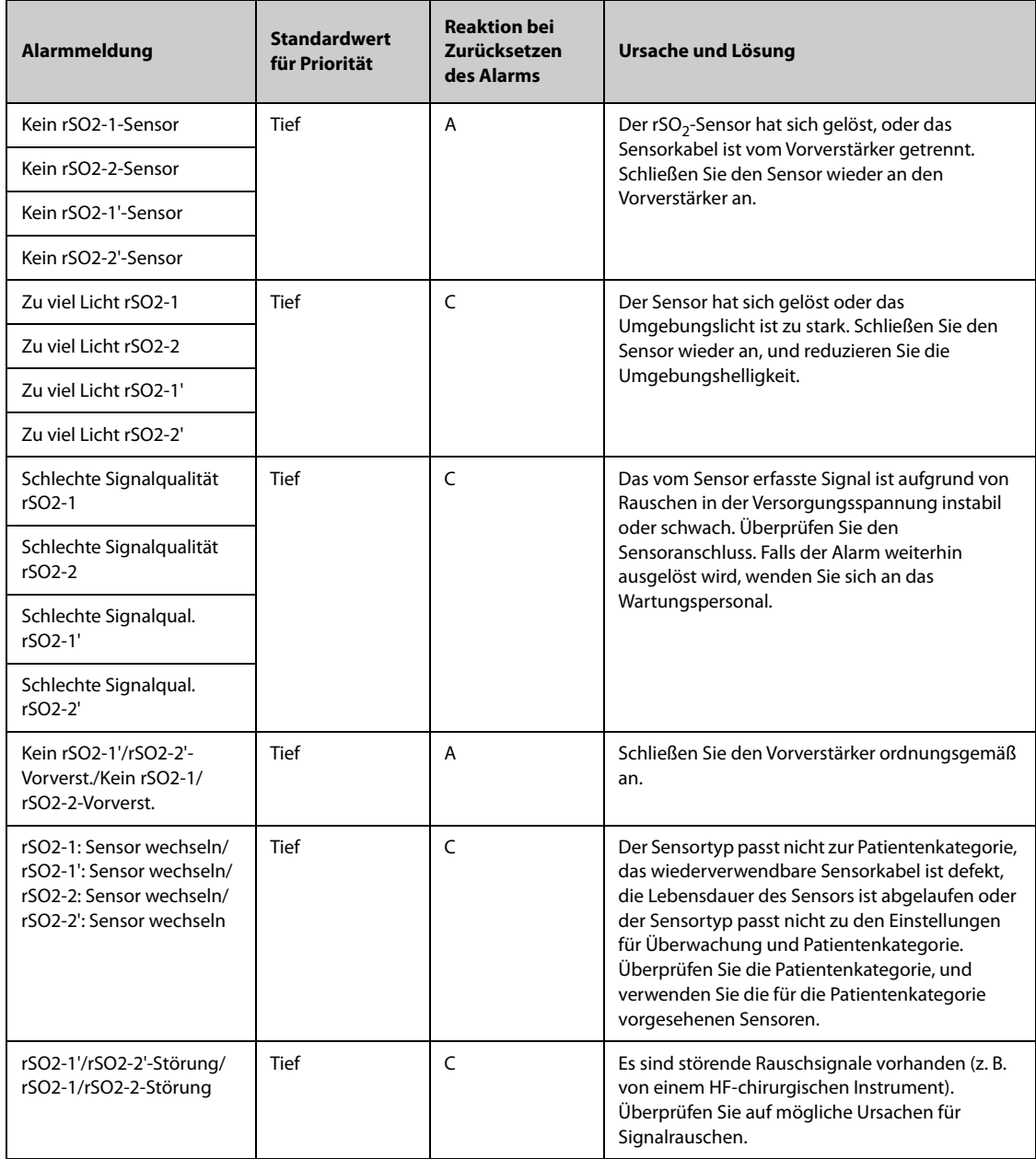

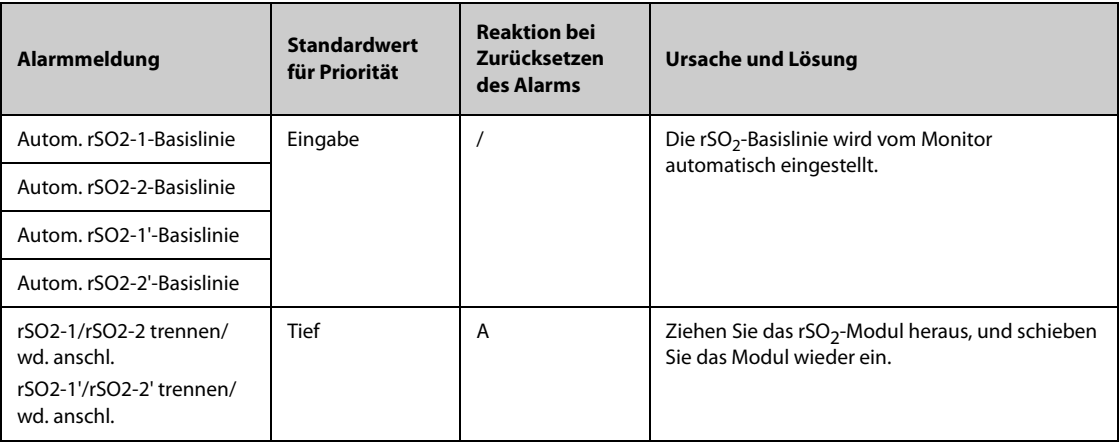

# **I.2.20** Meldungen zu technischen Alarmen "ANI"

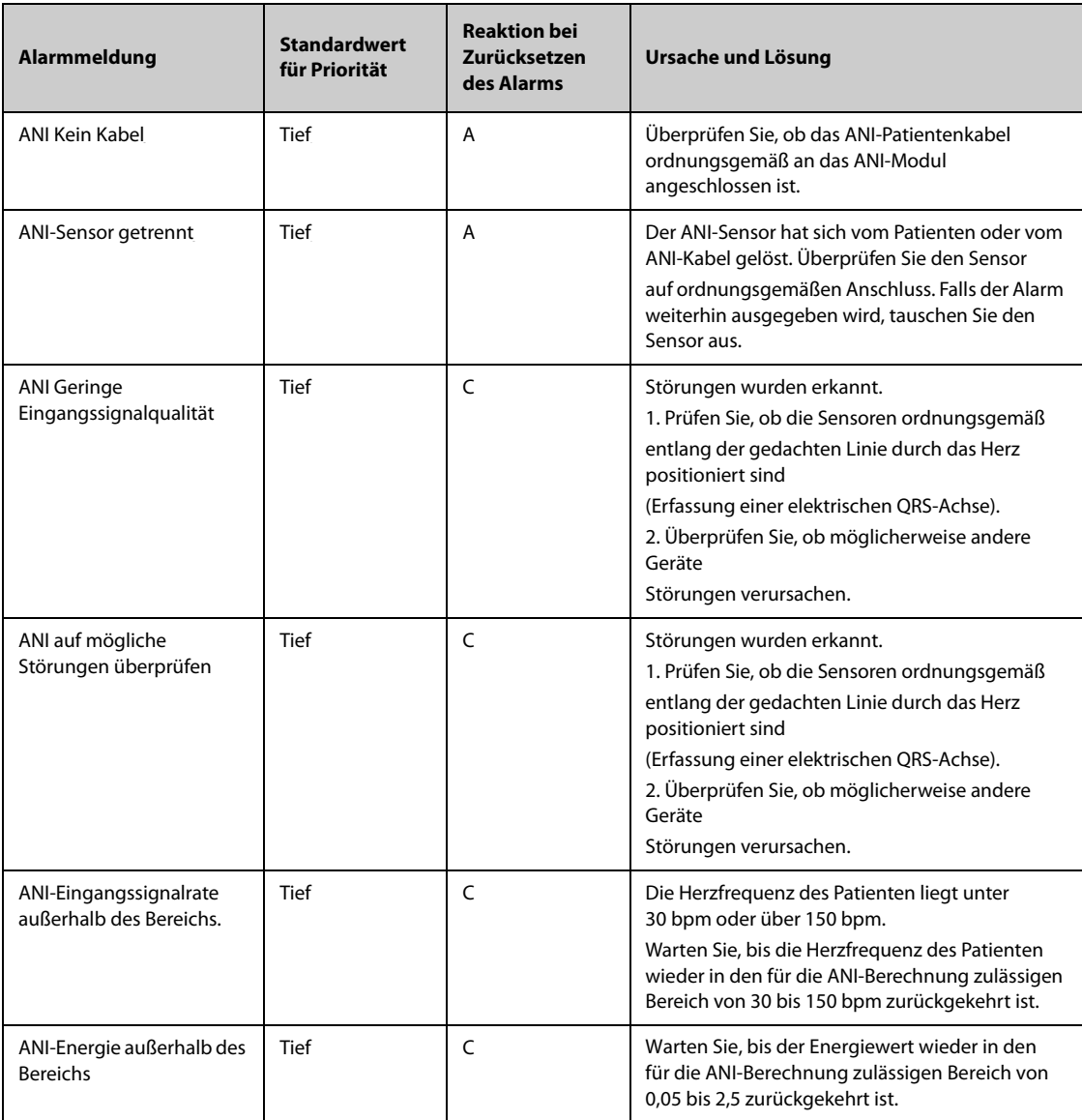

#### **I.2.21 Technischer Alarm EWS**

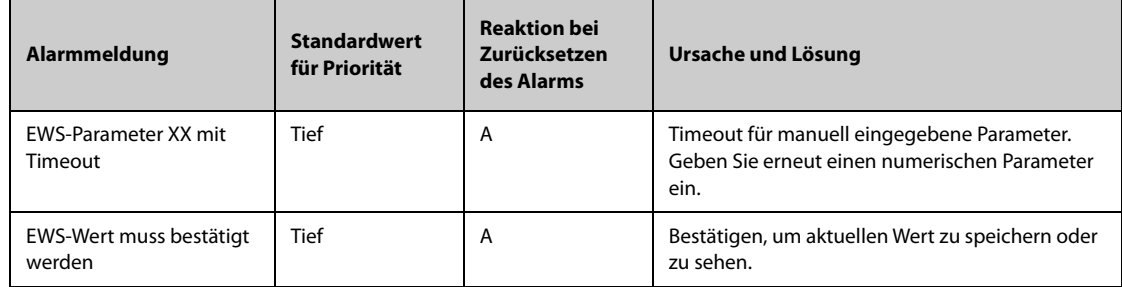

 **XX steht für AF, SpO2, Unterstützung O2, Temp, BP, HF, Bewusstsein, Blutzucker, Urinabgabe, Katheter, Schmerzwert, Schmerzen, EtCO2, FiO2, Atemwege oder benutzerdefinierten Parameter.**

#### **I.2.22** Technische Alarmmeldungen "Spannungsversorgung"

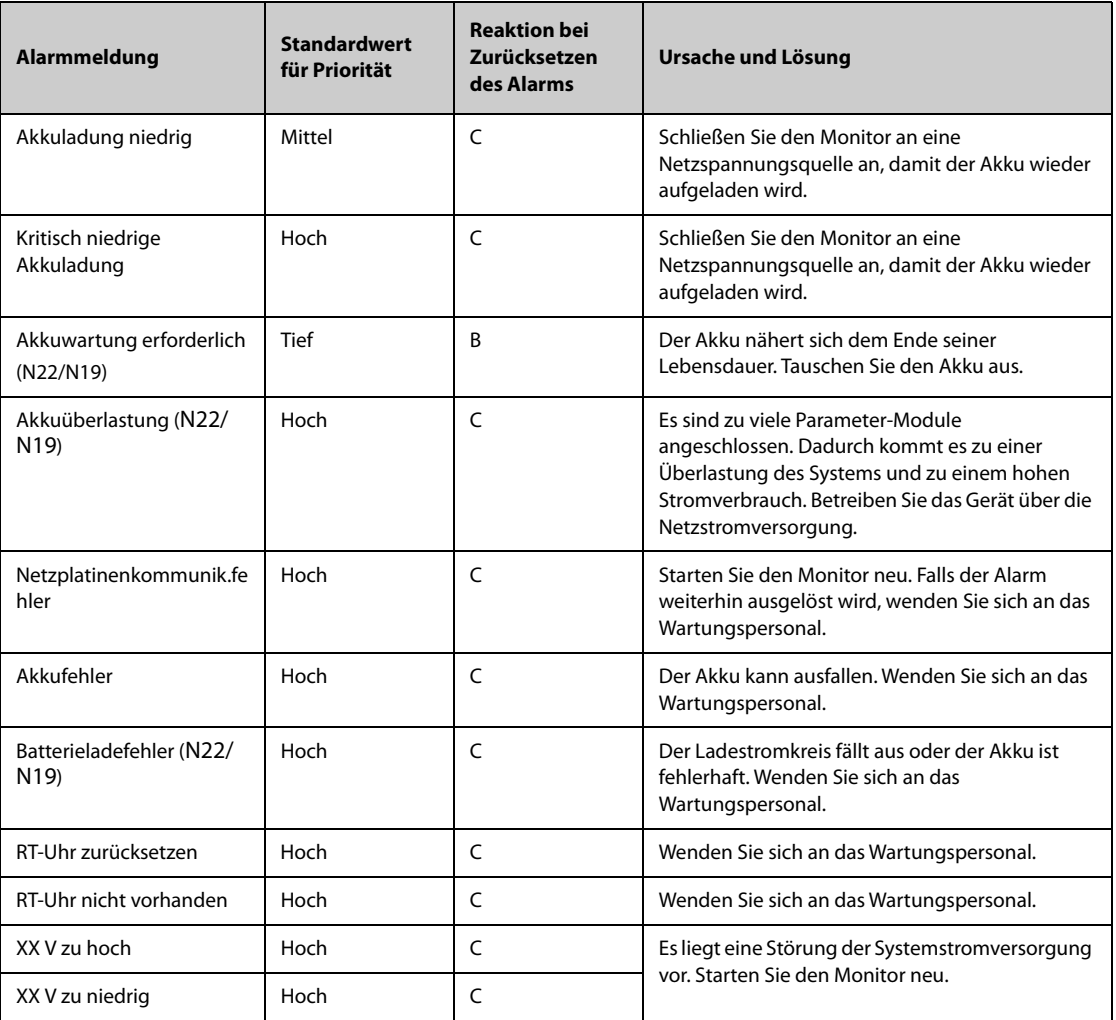

**Hinweis: "XX" steht für 2,5 V; 3,3 V; 5 V oder 12 V.**

#### **I.2.23** Meldungen zu technischen Alarmen "Schreiber"

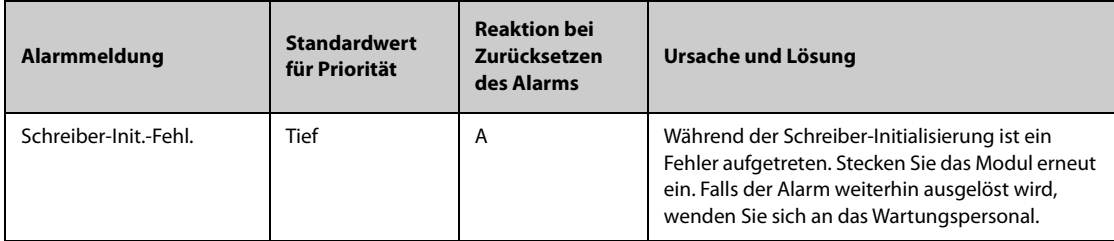

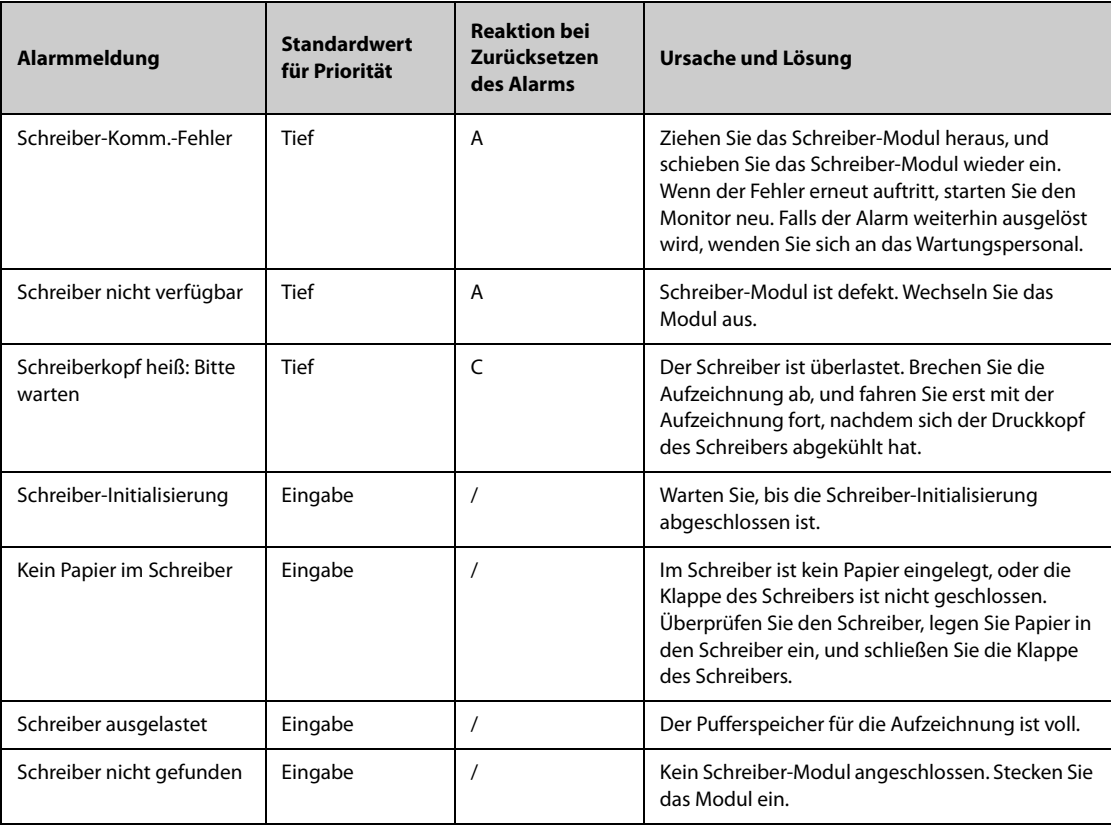

# **I.2.24** Meldungen zu technischen Alarmen "Drucker"

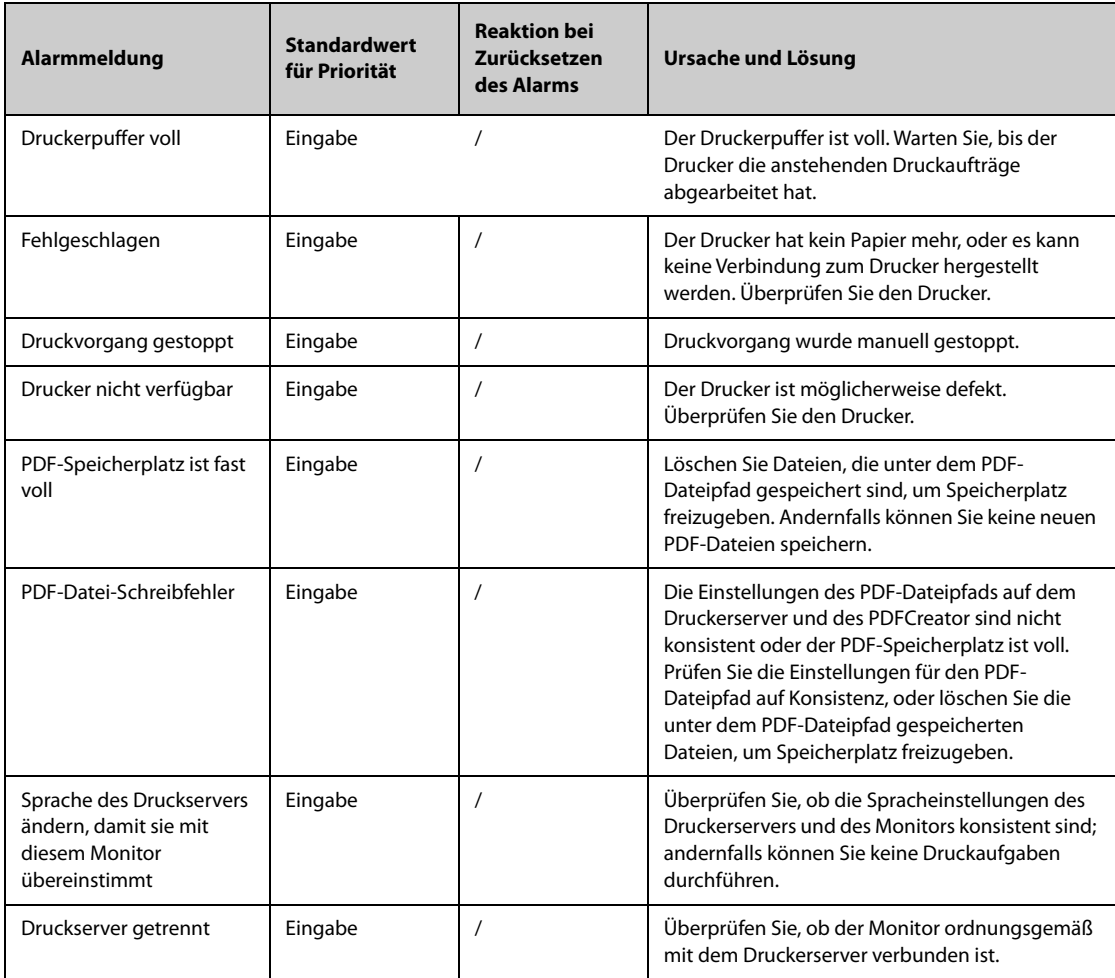

## **I.2.25 Meldungen zu technischen Alarmen zu externen Geräten**

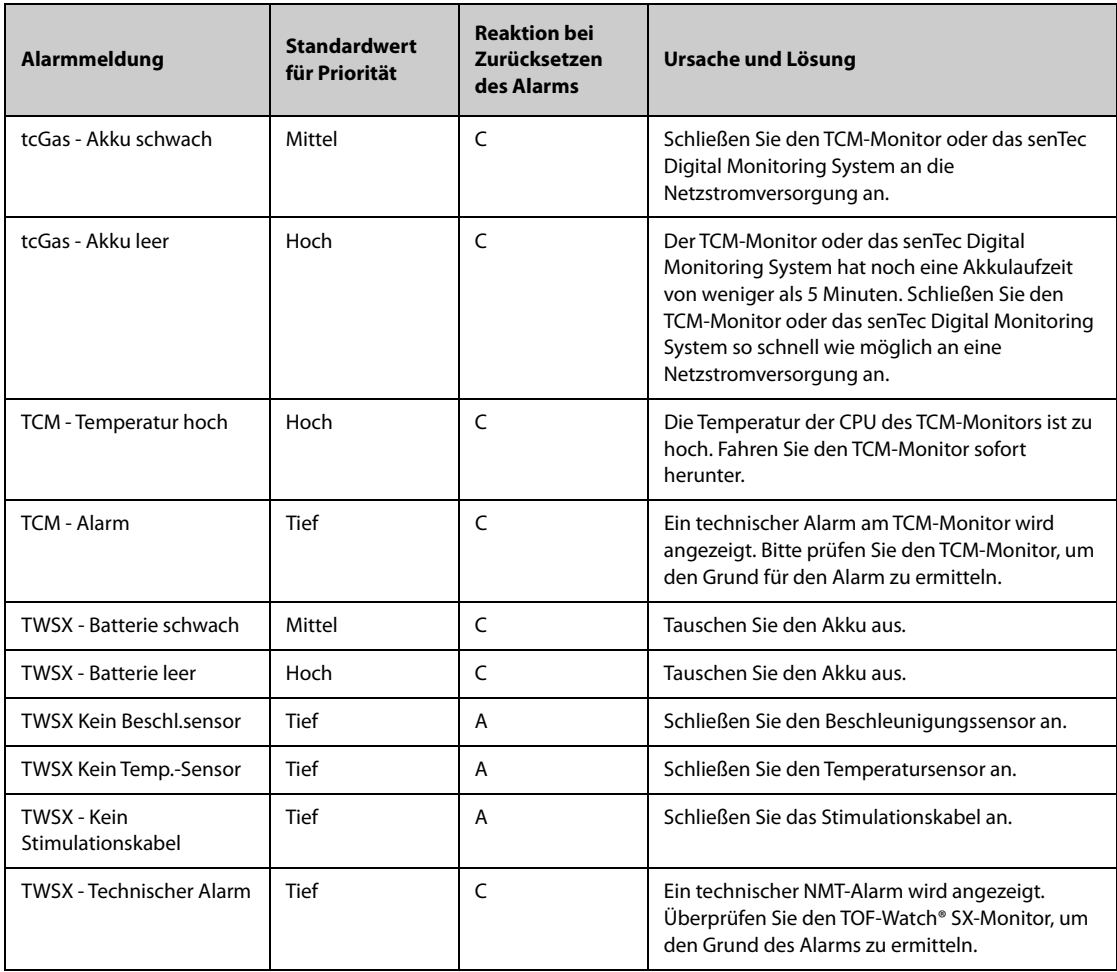

## **I.2.26 Meldungen zu technischen Alarmen zur Überwachung über Netzwerk**

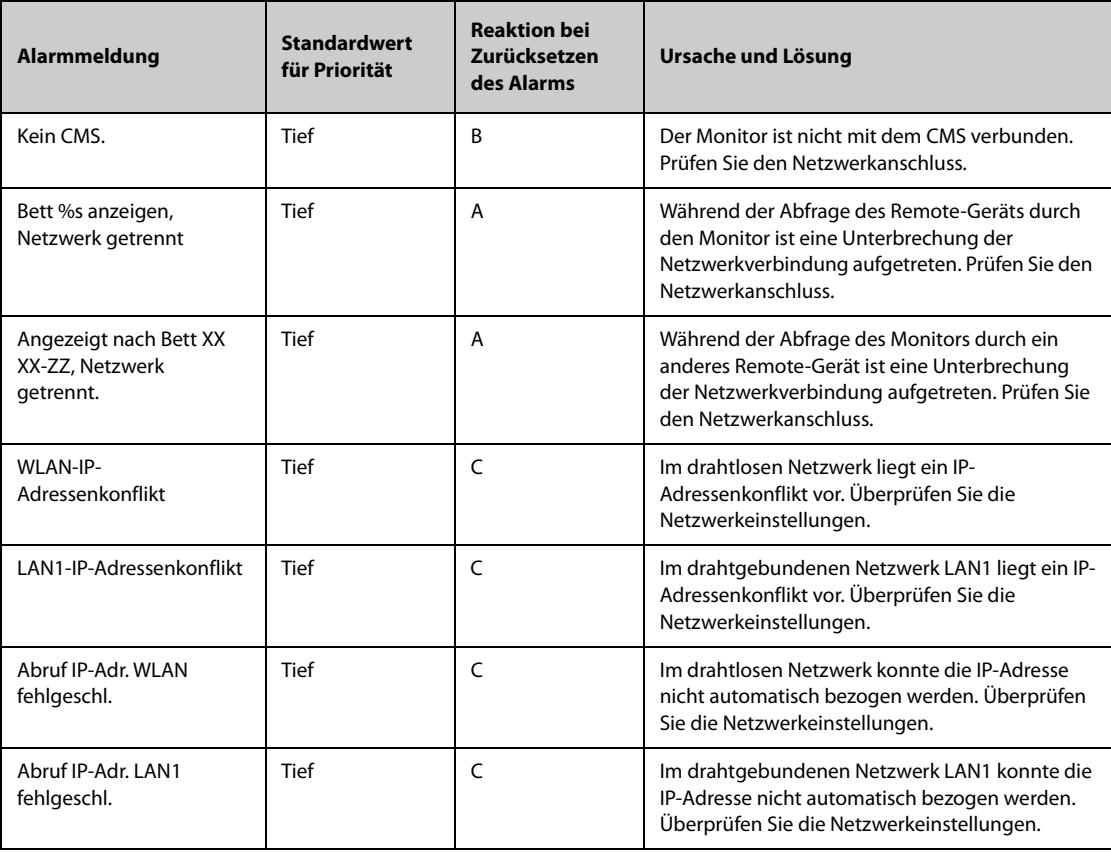

Hinweis: "XX" steht für den Namen der Abteilung, "YY" ist die Zimmernummer und "ZZ" ist die **Bettnummer.**

## **I.2.27 Meldungen zu Technischen Alarmen der Telemetrie-Monitore**

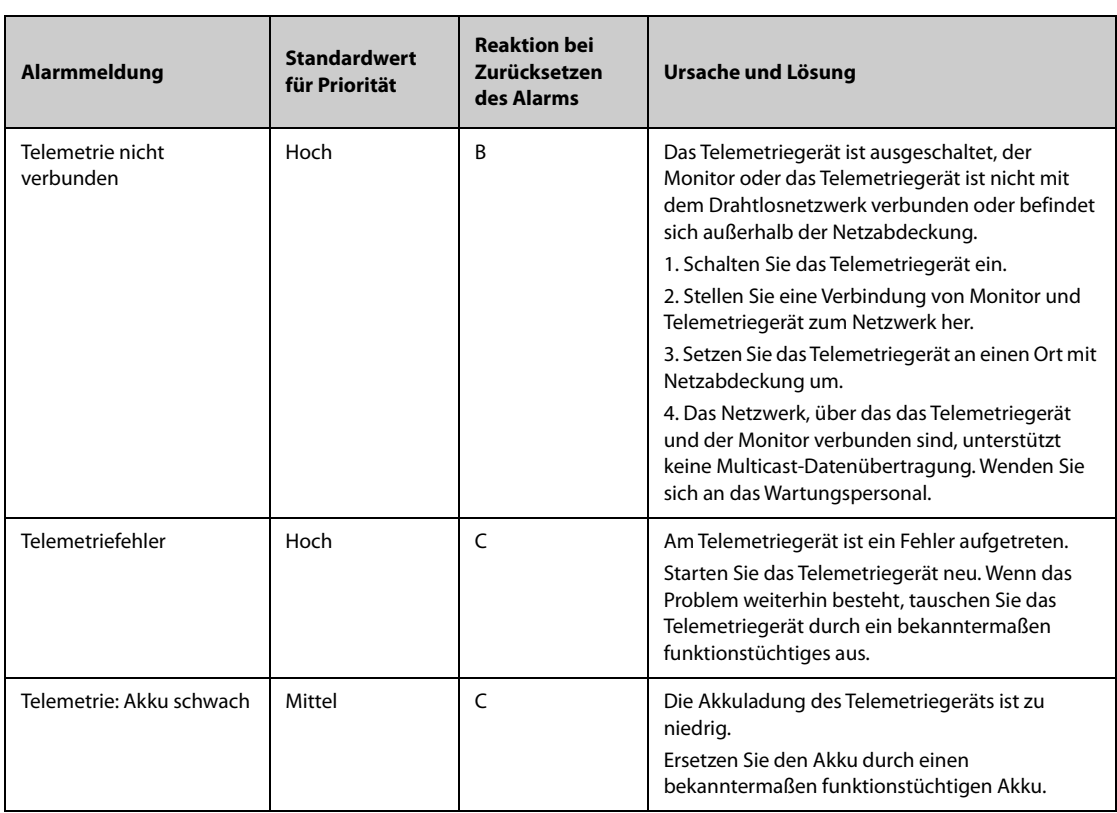

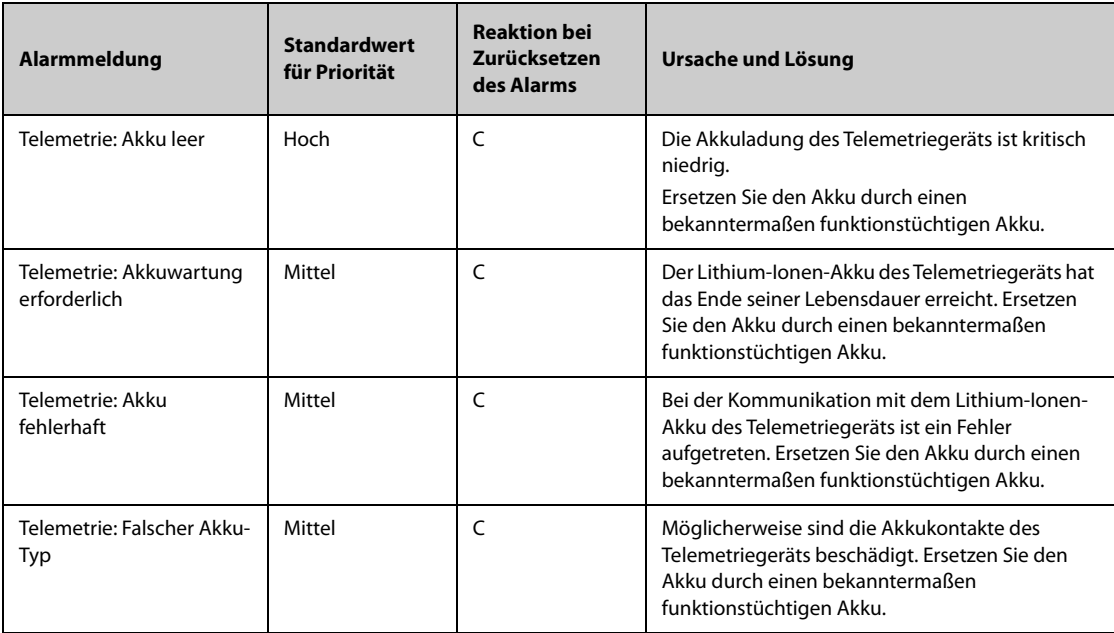

# **I.2.28 Meldungen zu technischen Alarmen anderer Systeme**

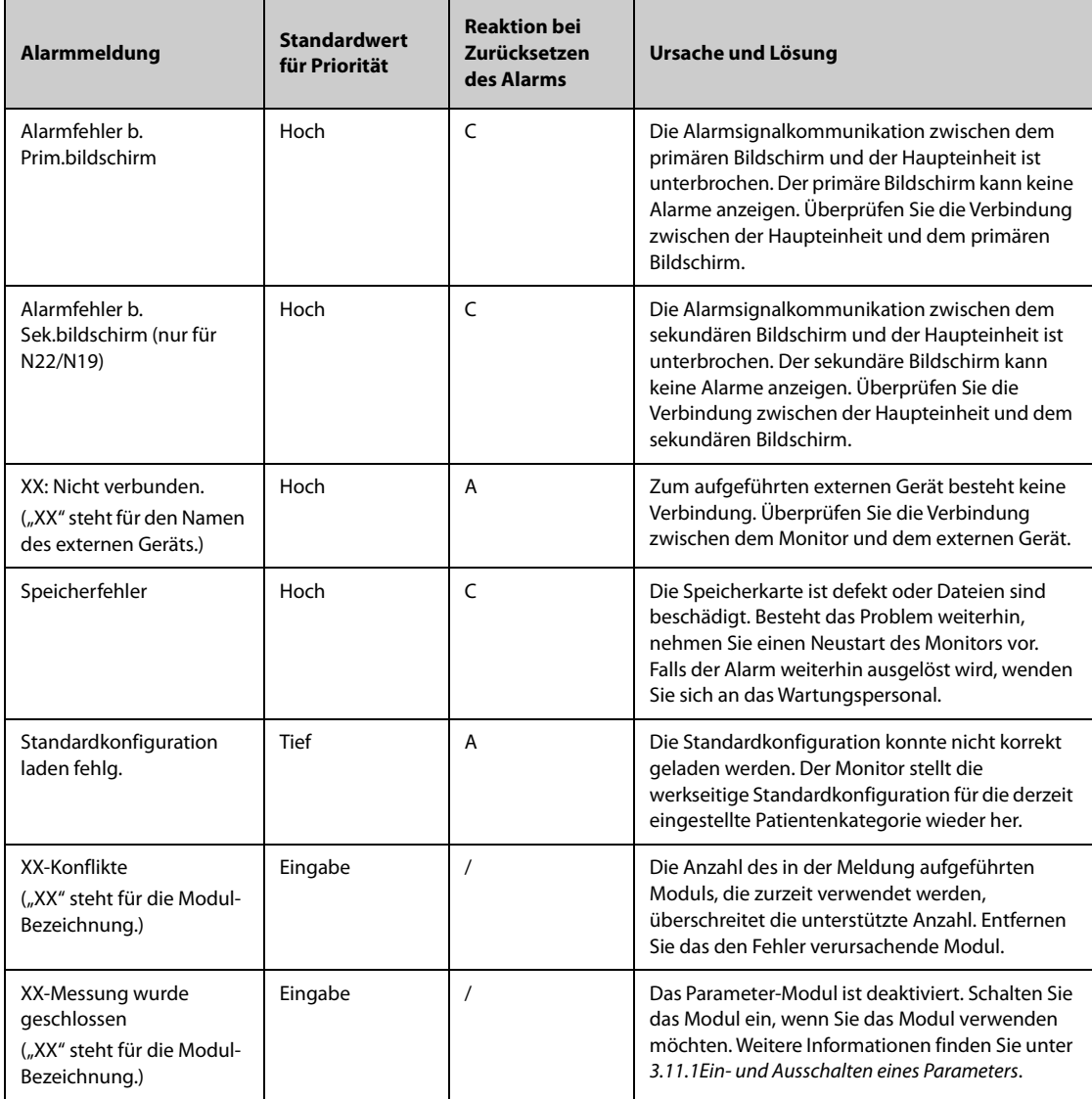

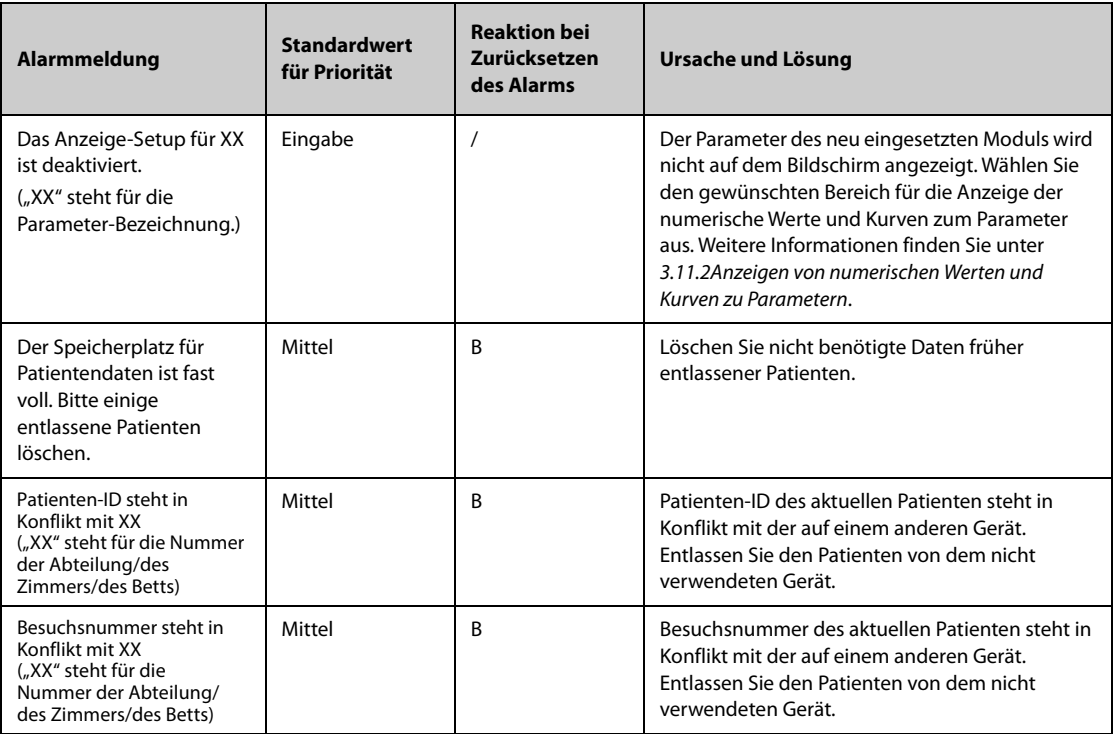

**Diese Seite wurde absichtlich frei gelassen.**

Artikelnummer: 046-010343-00(8.0)